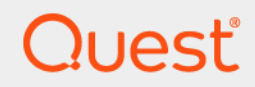

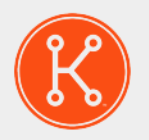

## KACE® Systems Management Appliance 11.1

Administrator Guide

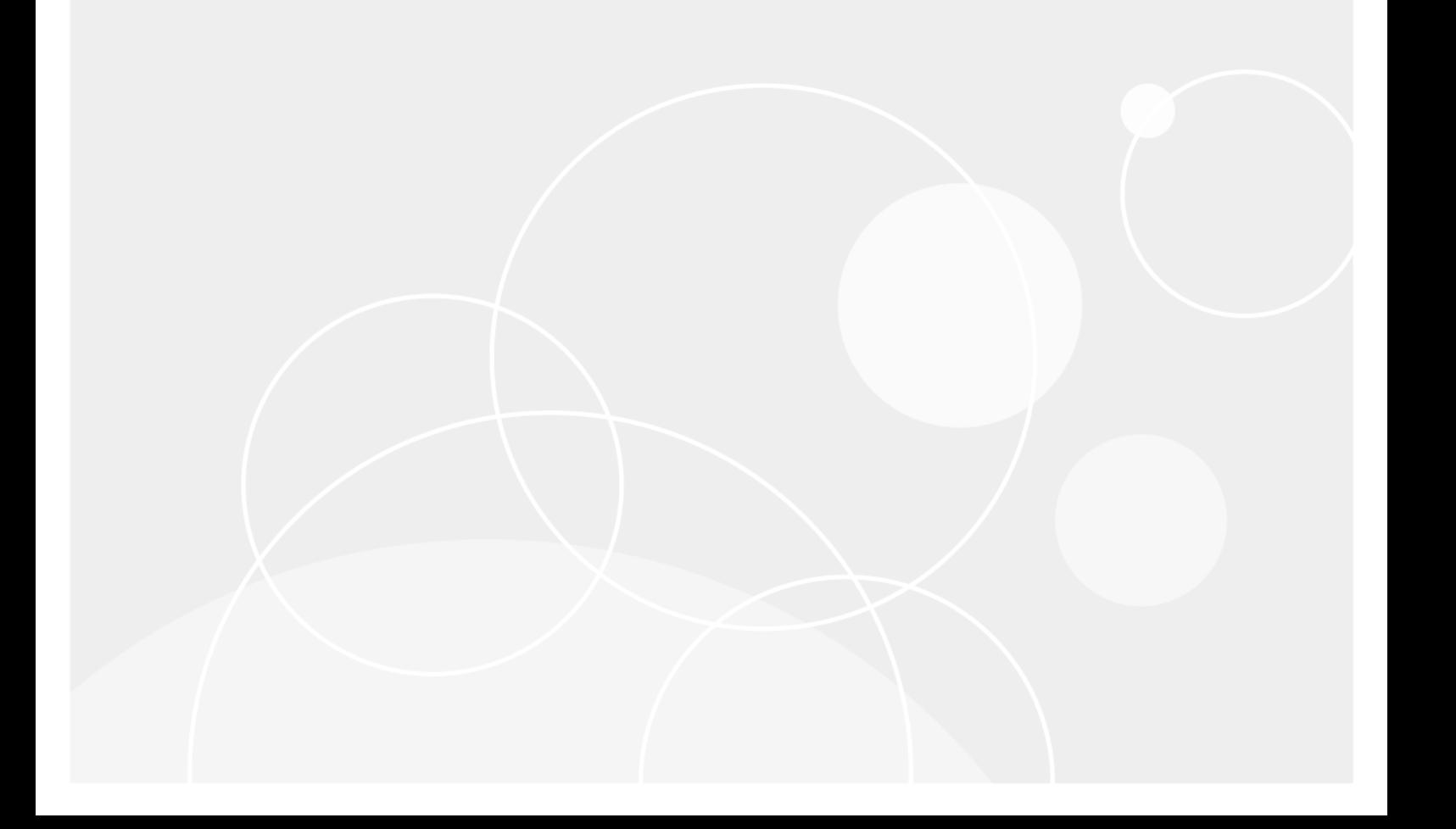

# Table of Contents

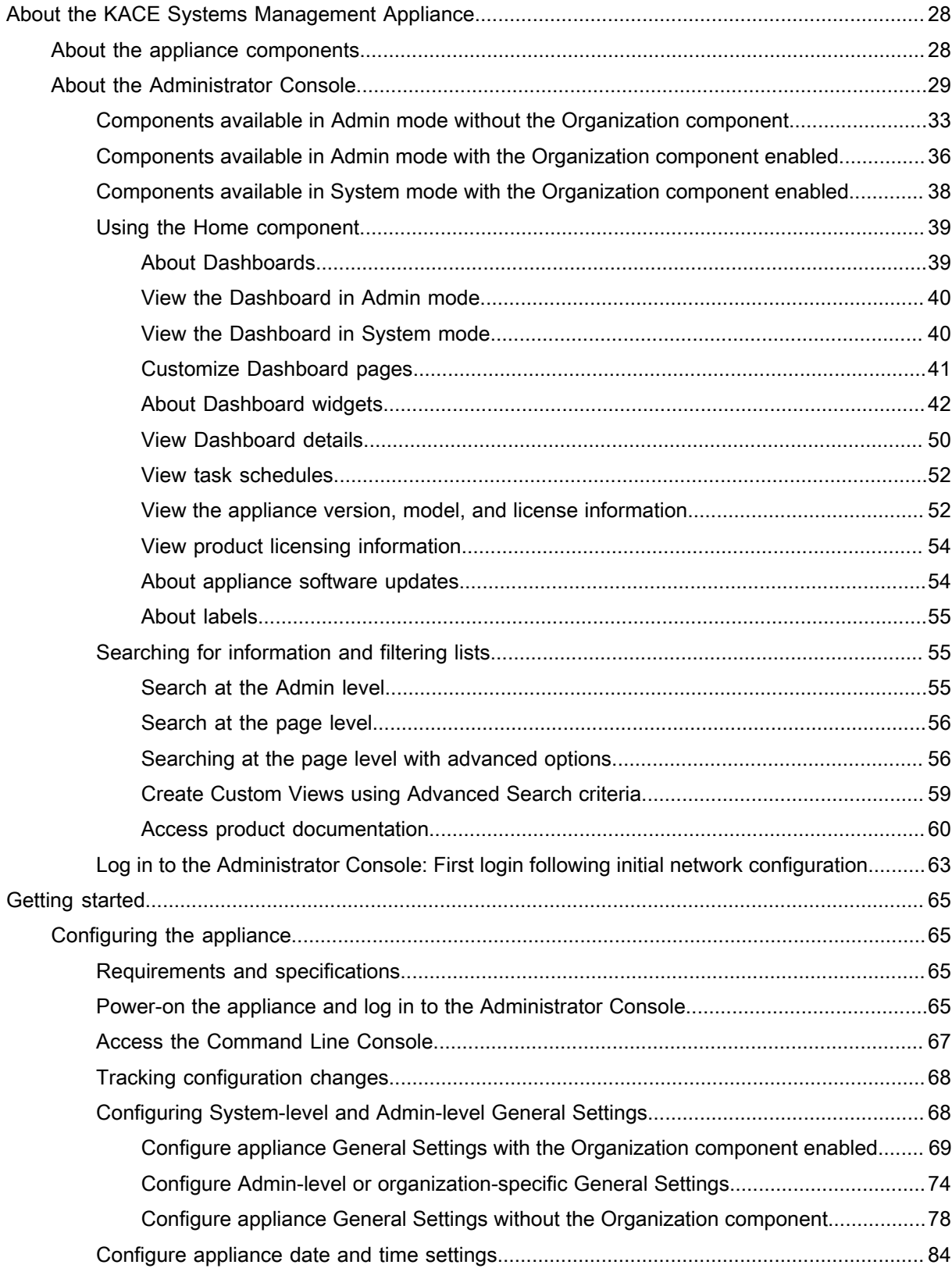

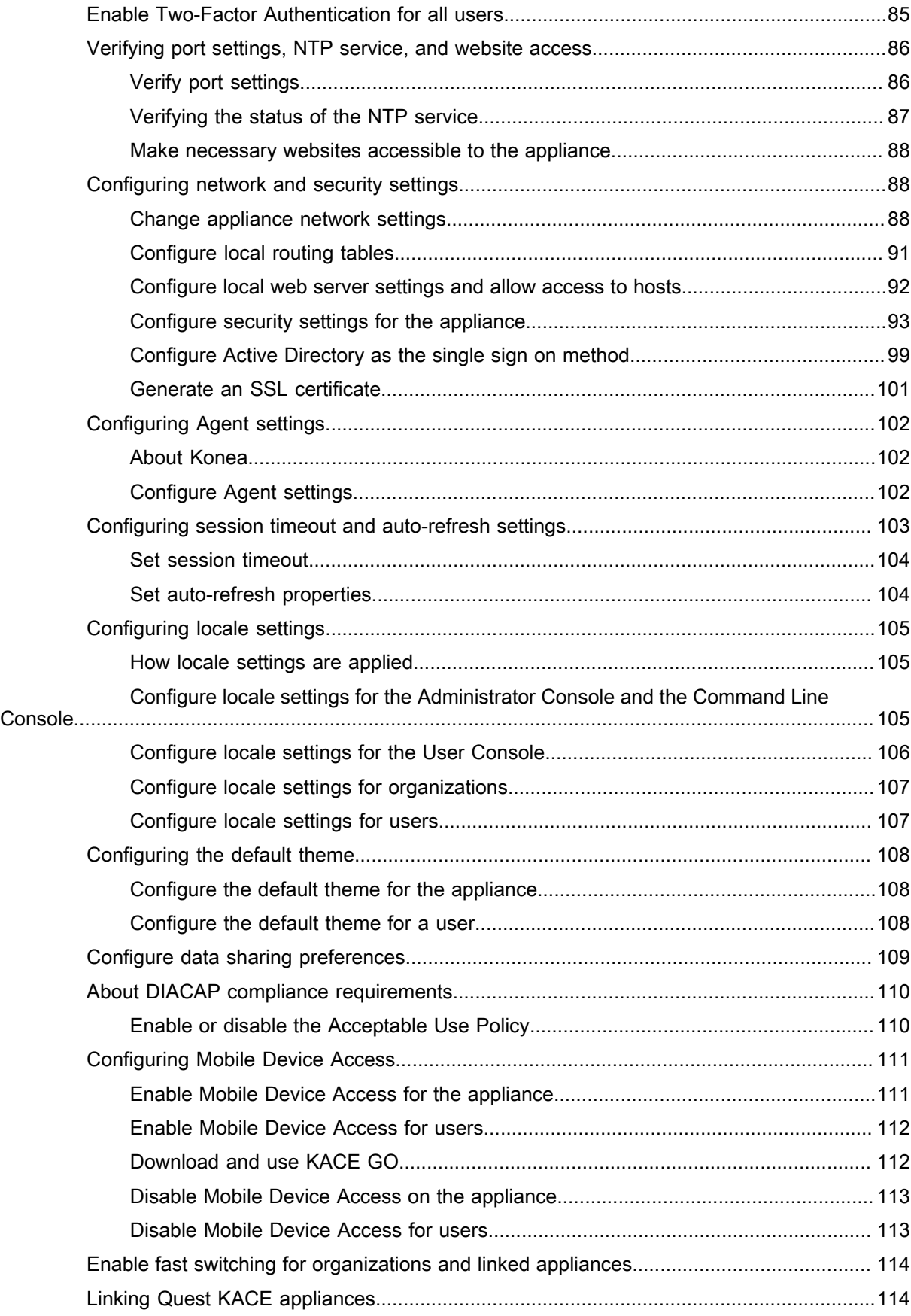

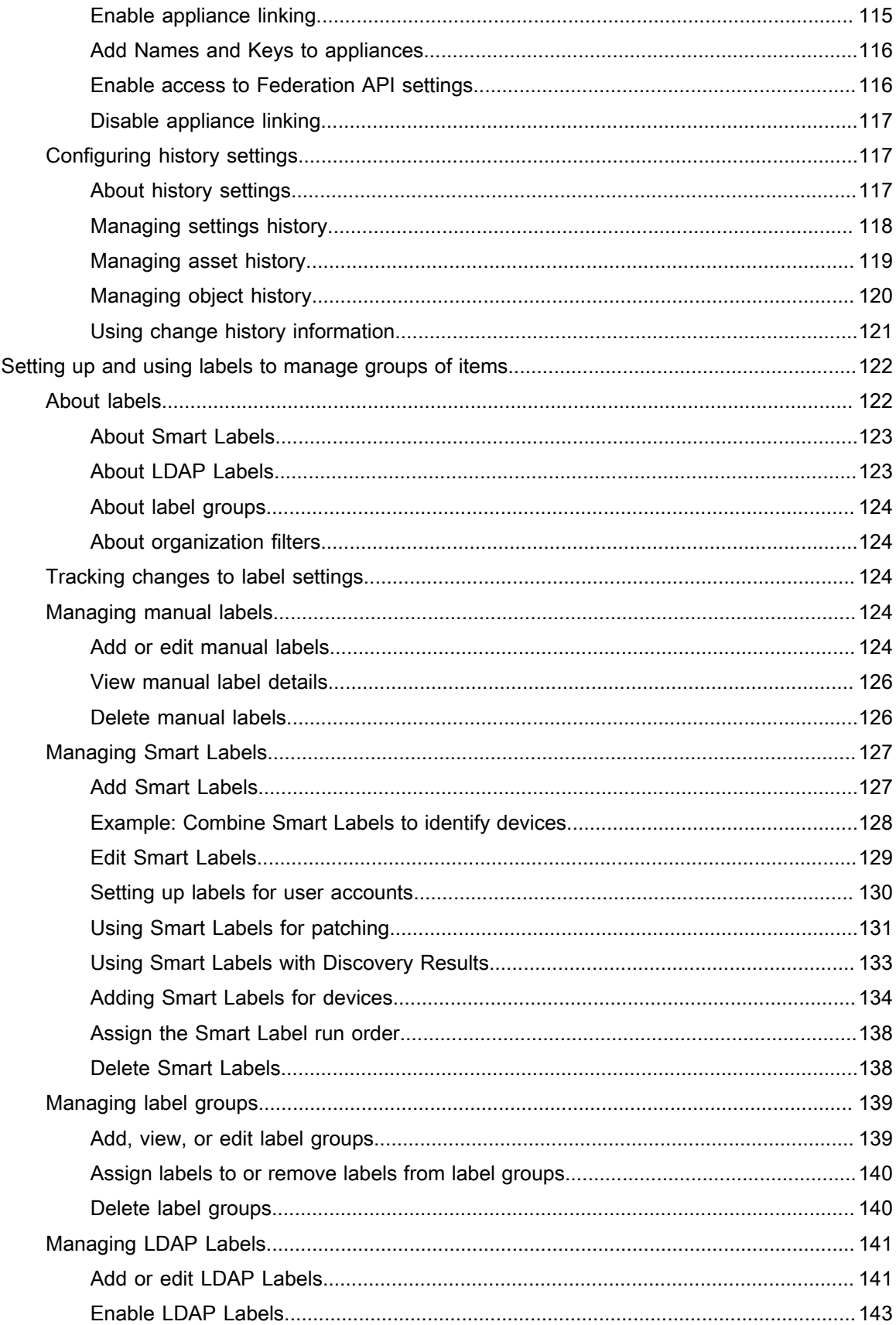

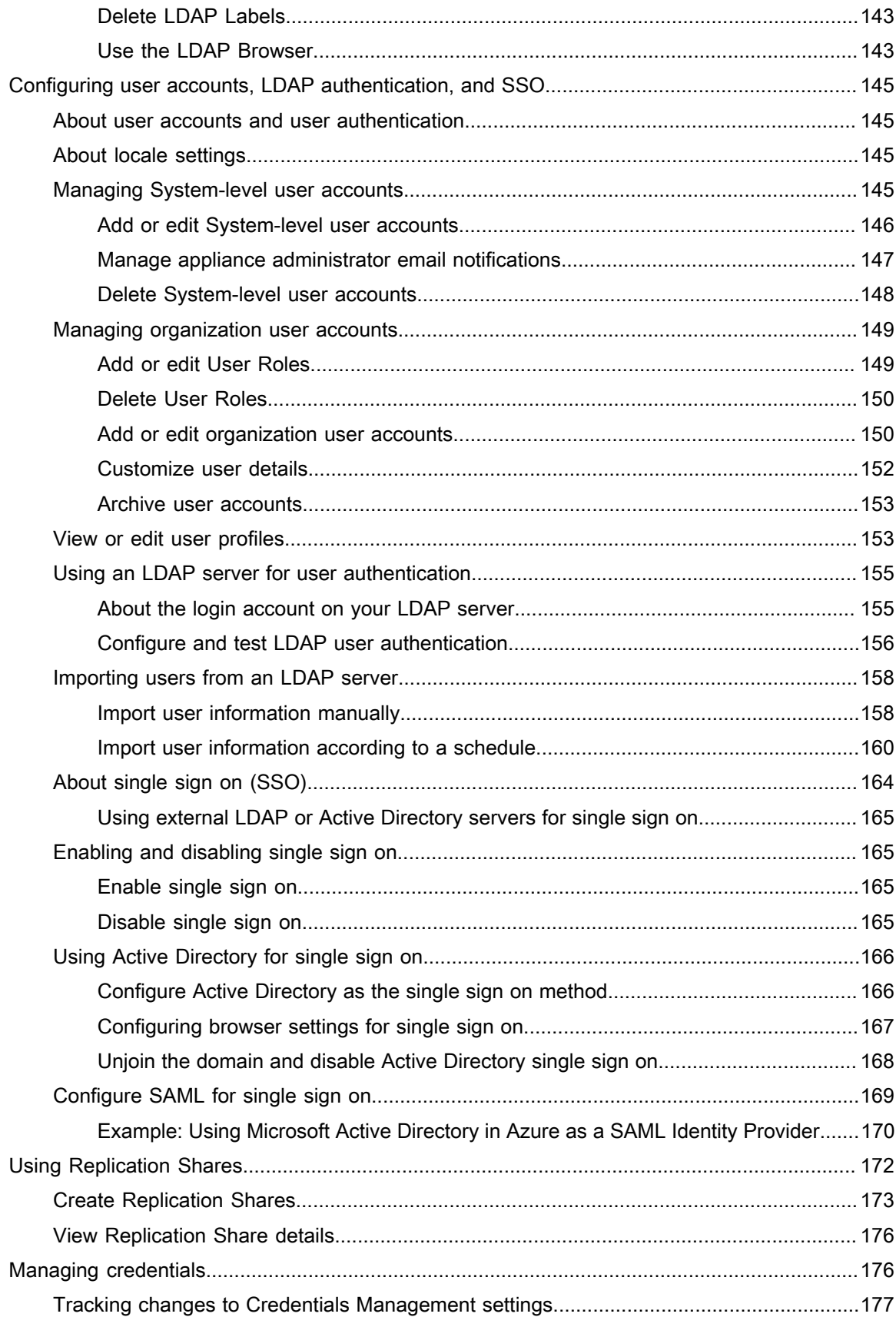

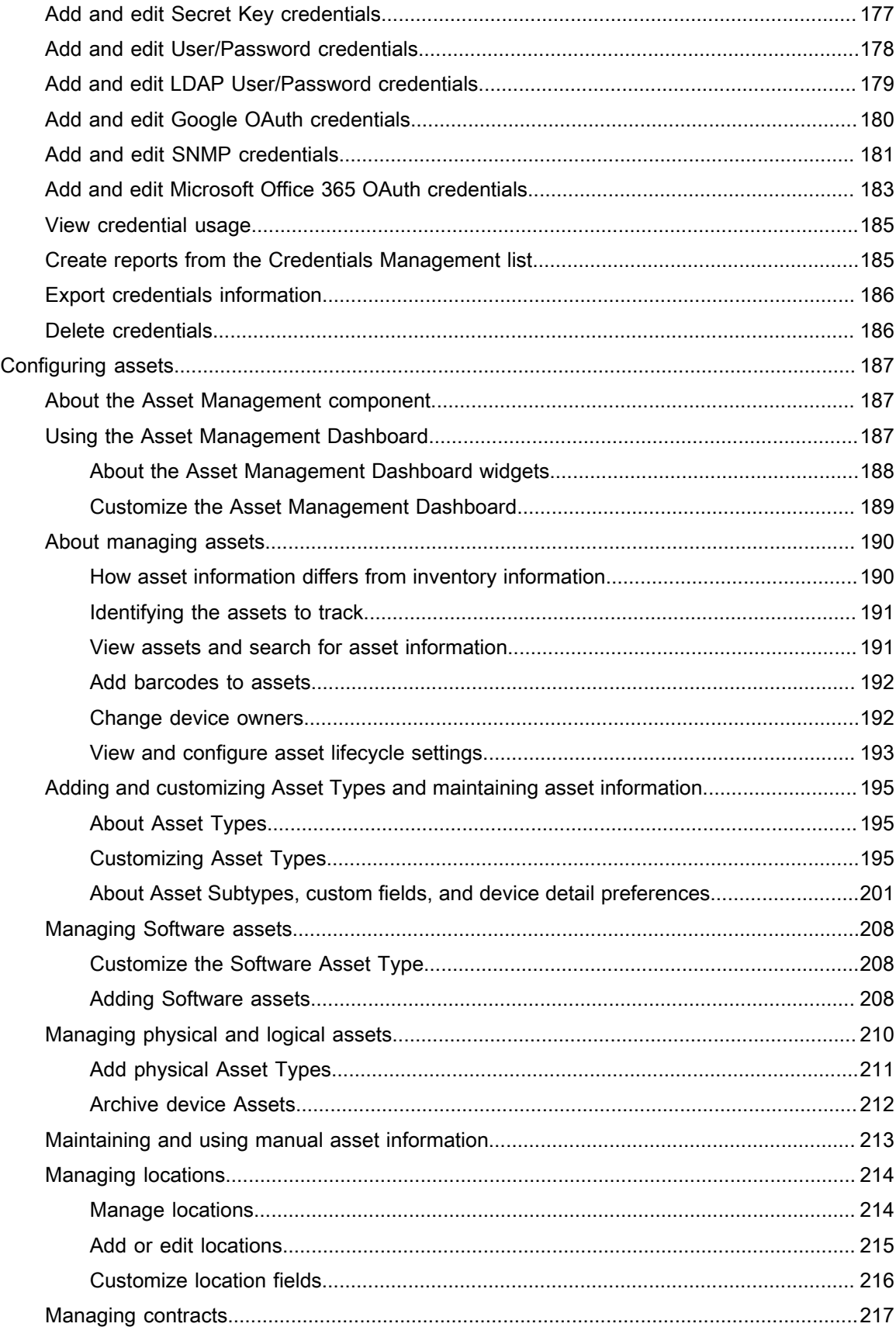

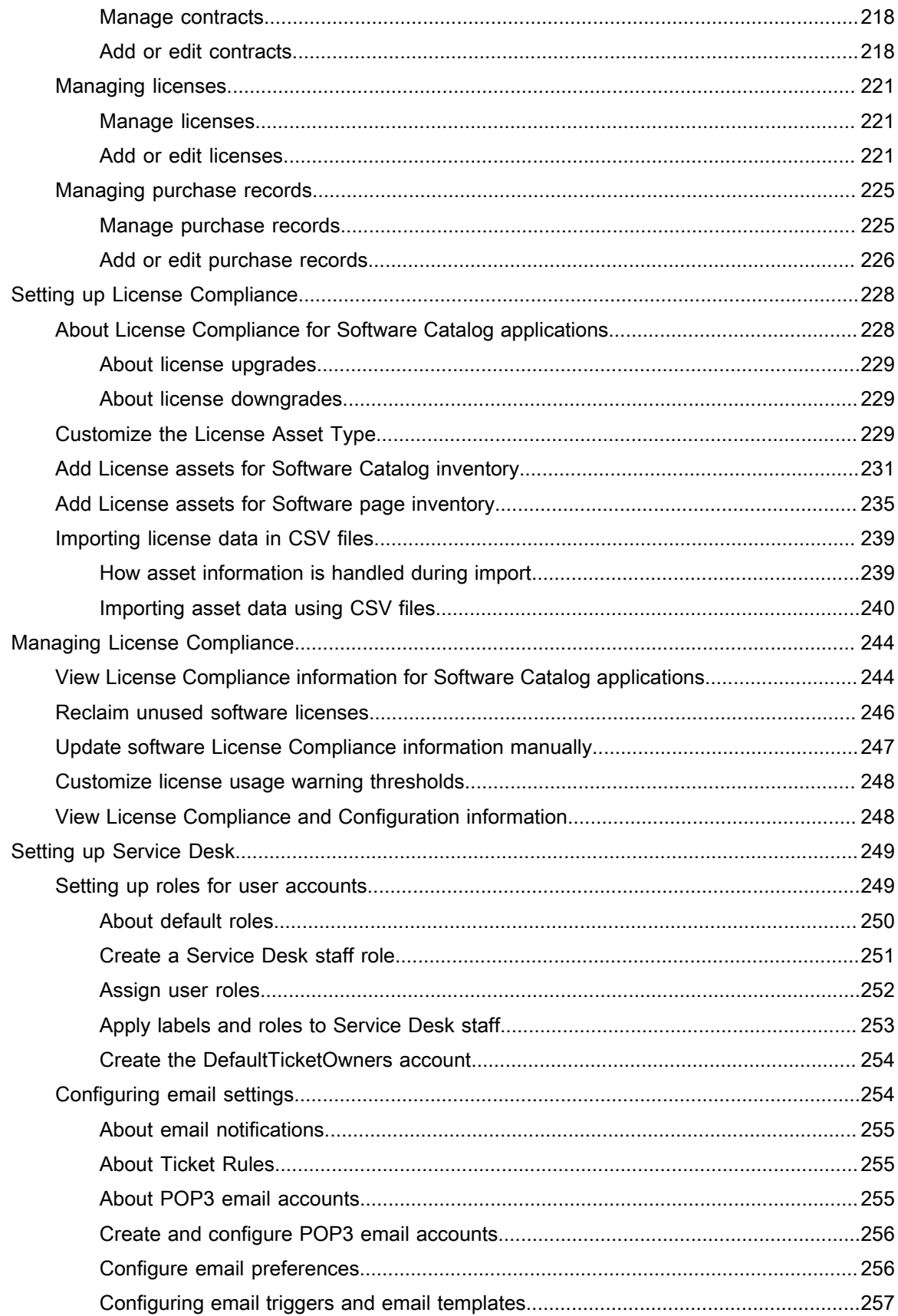

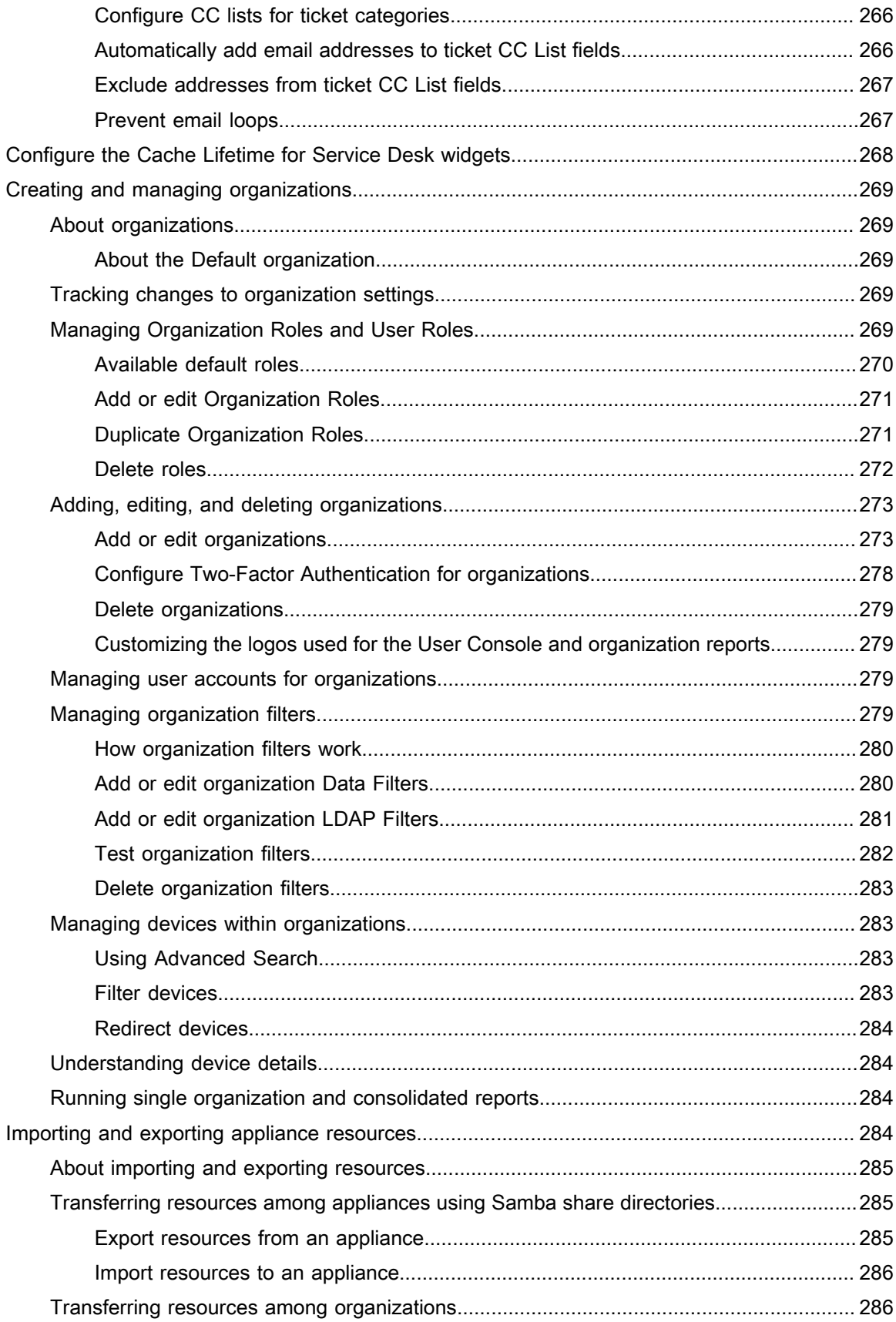

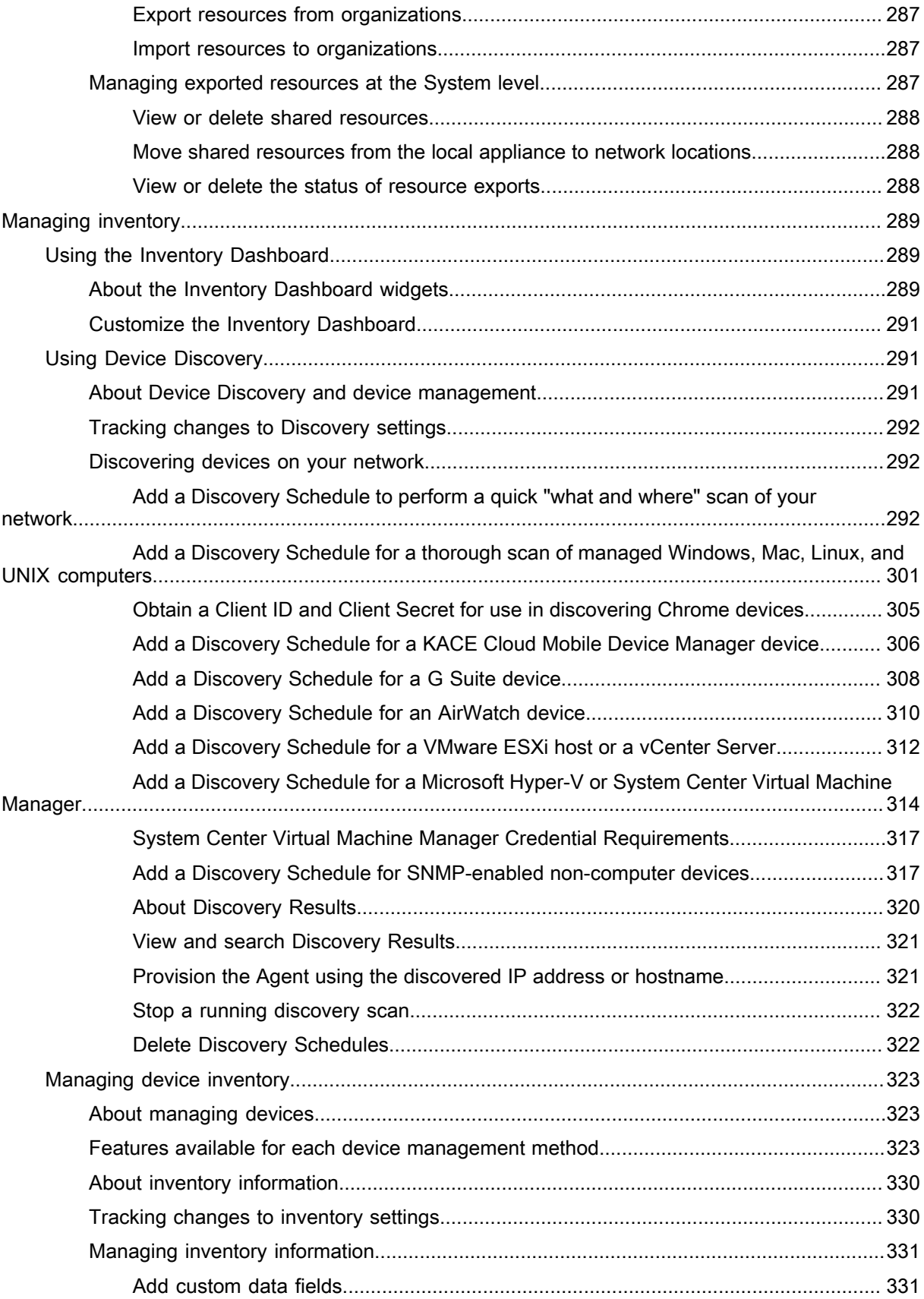

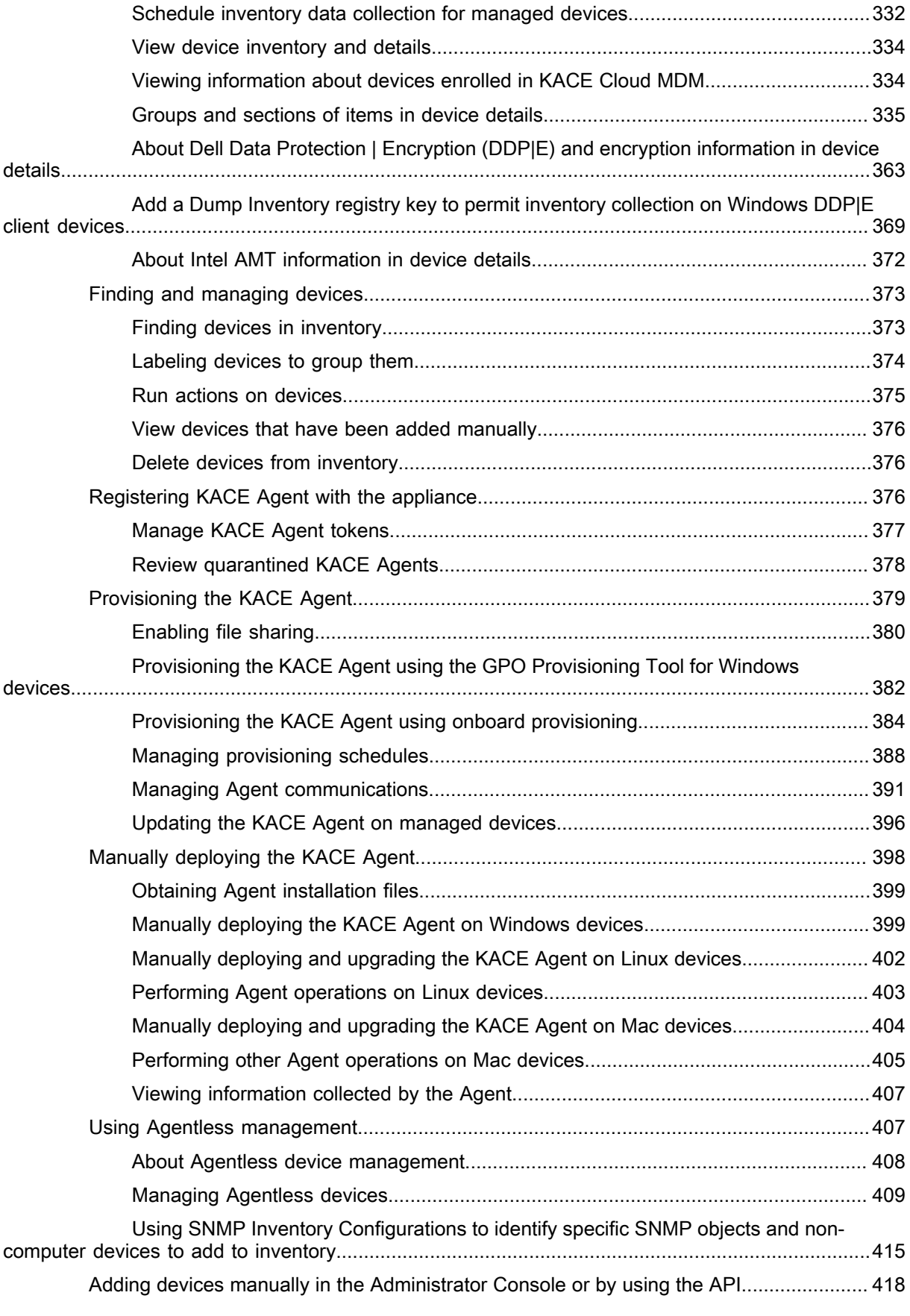

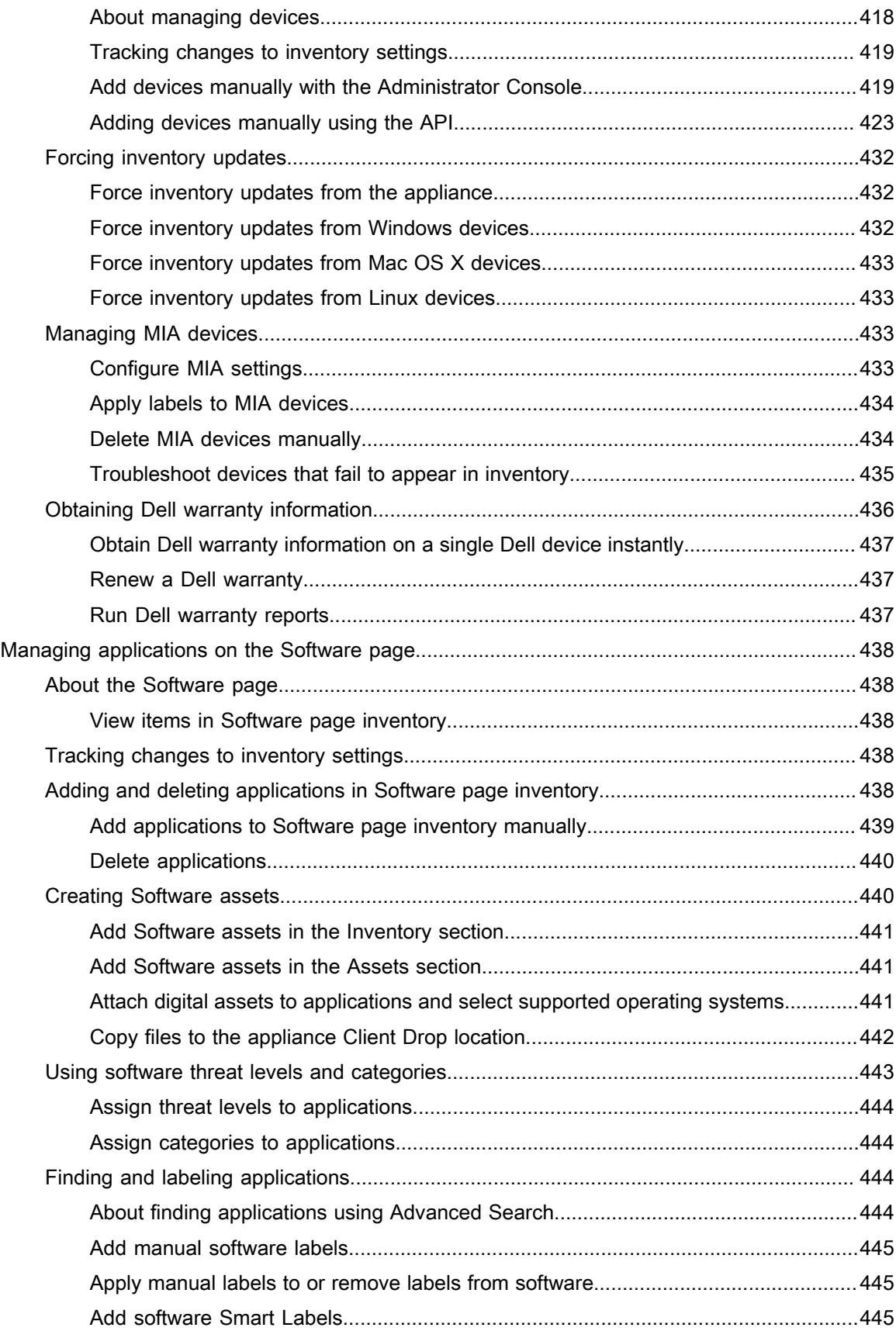

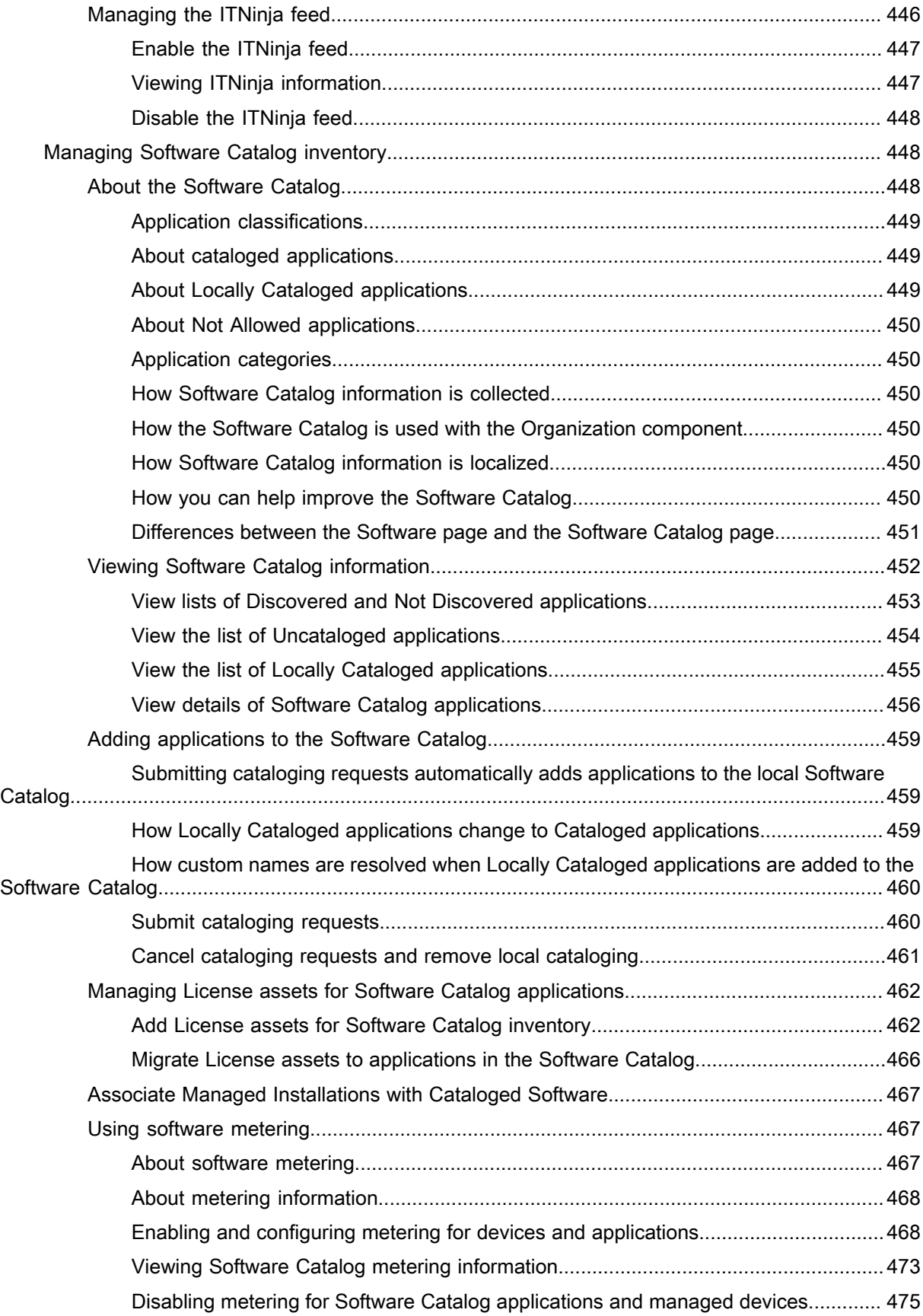

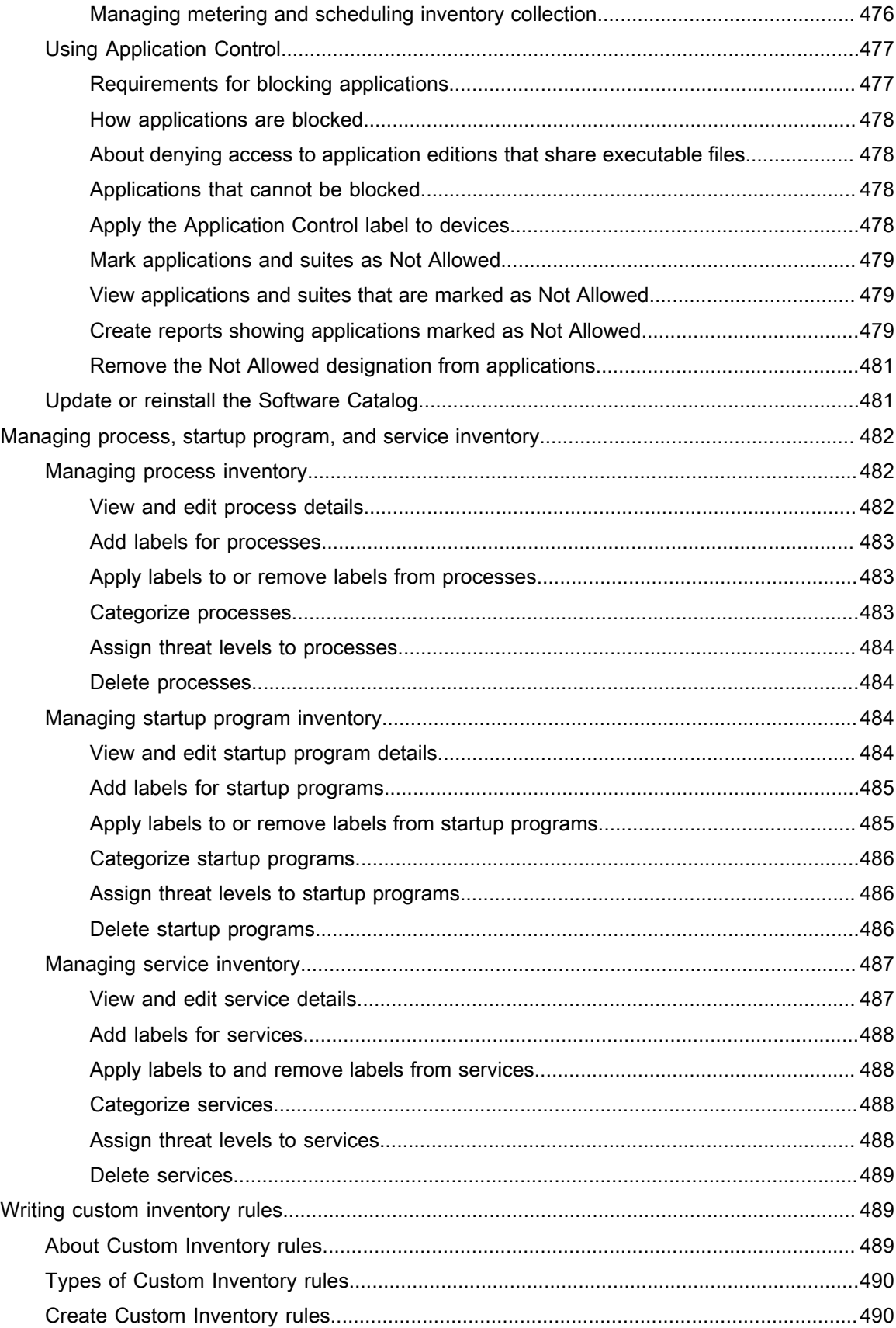

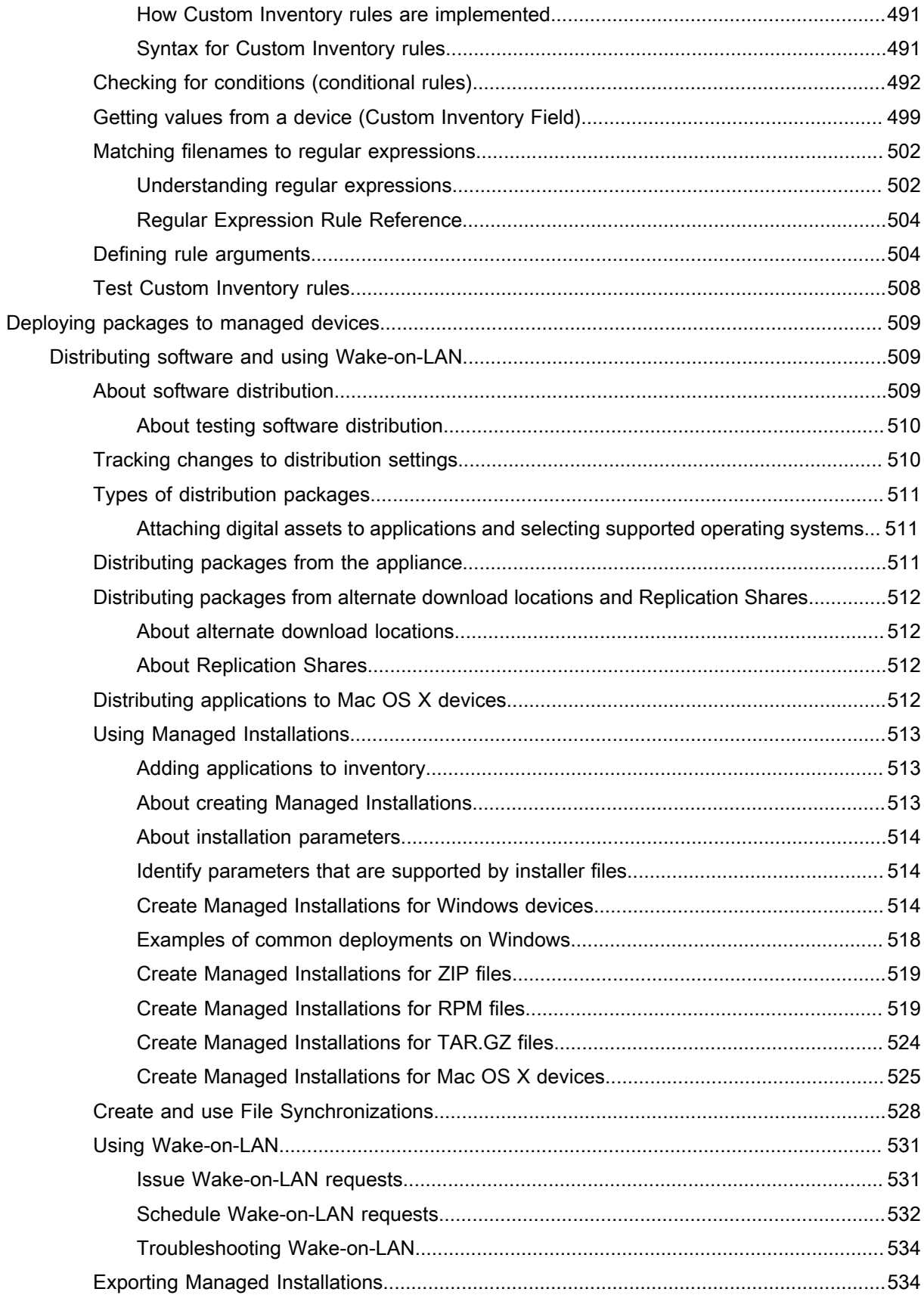

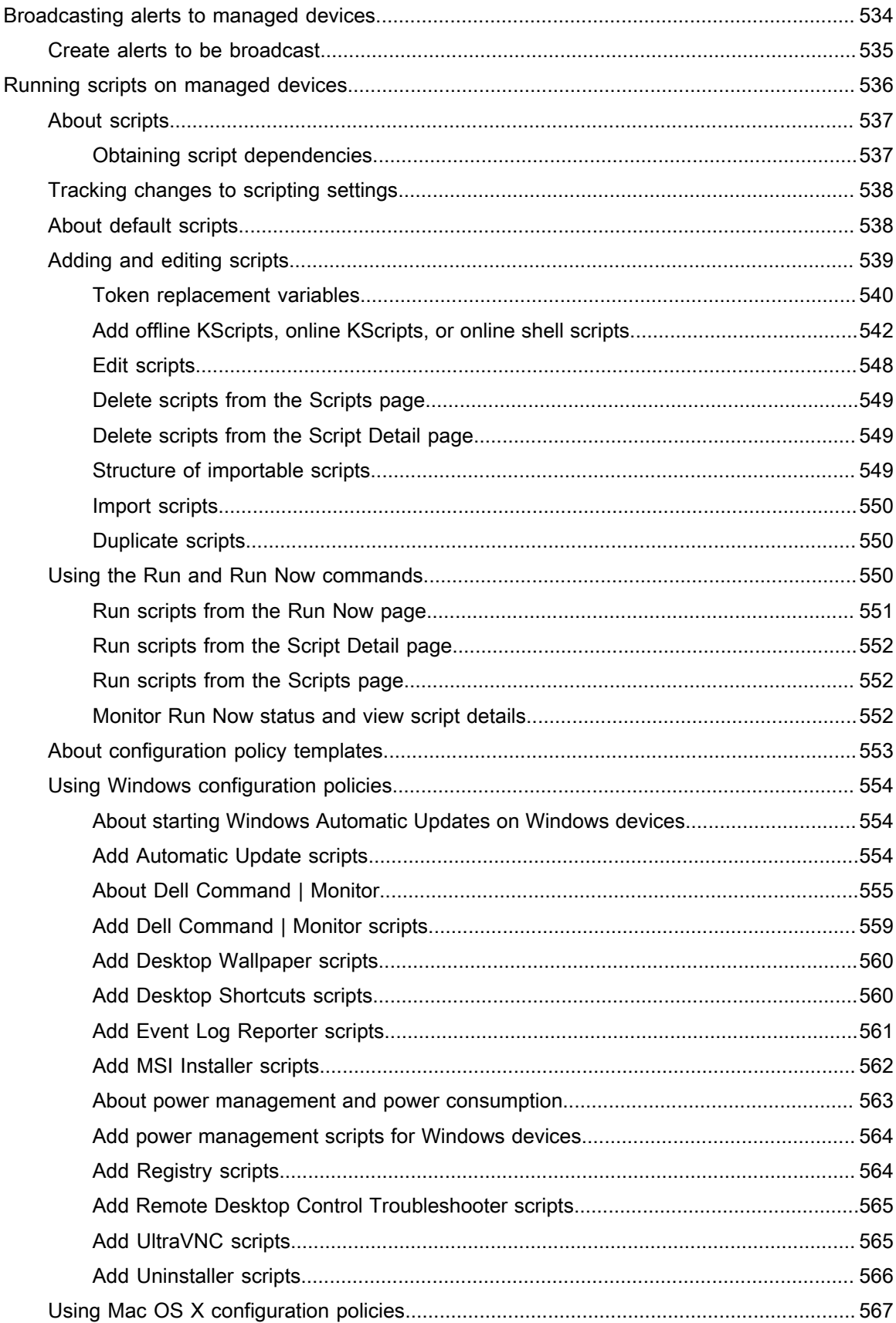

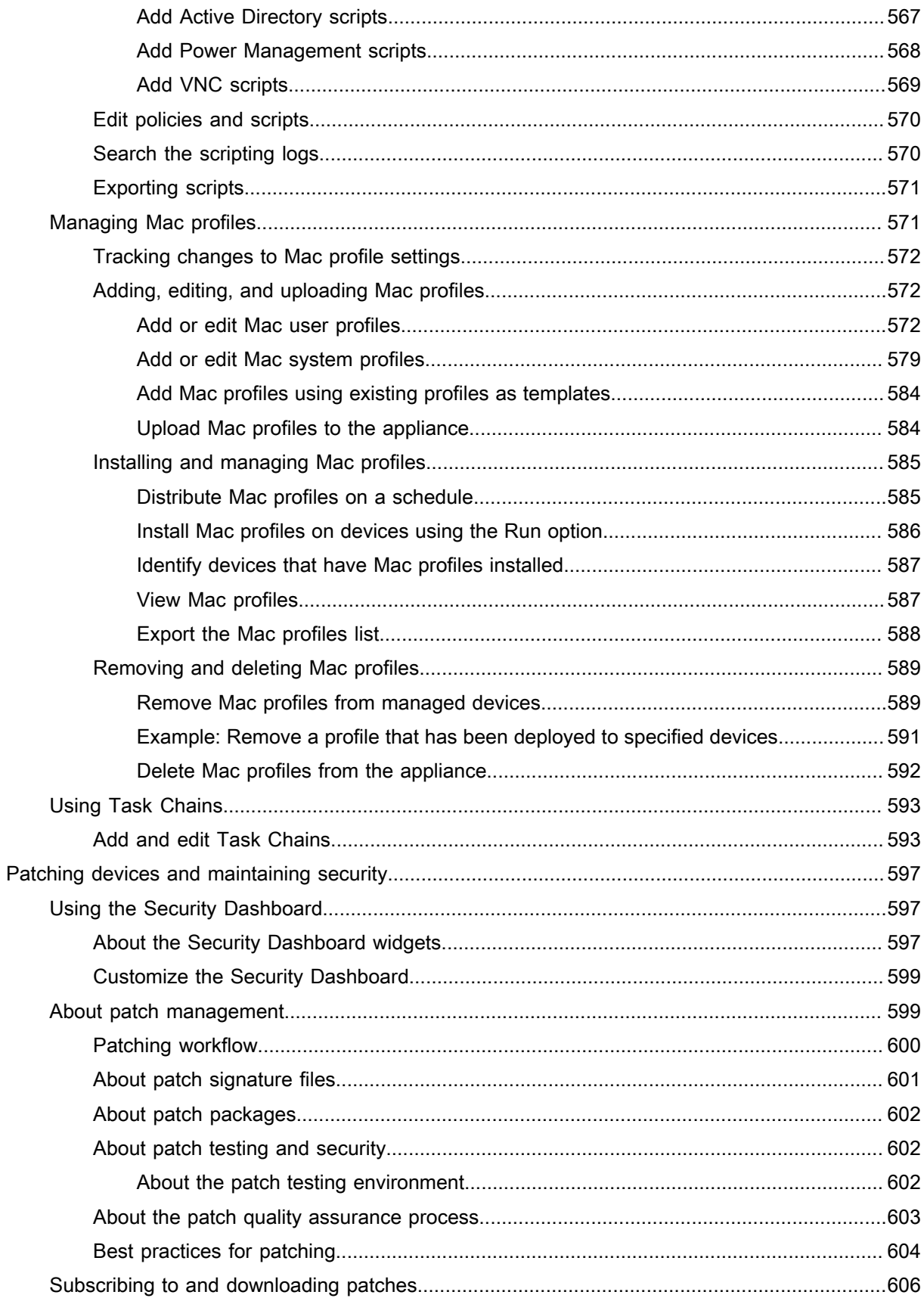

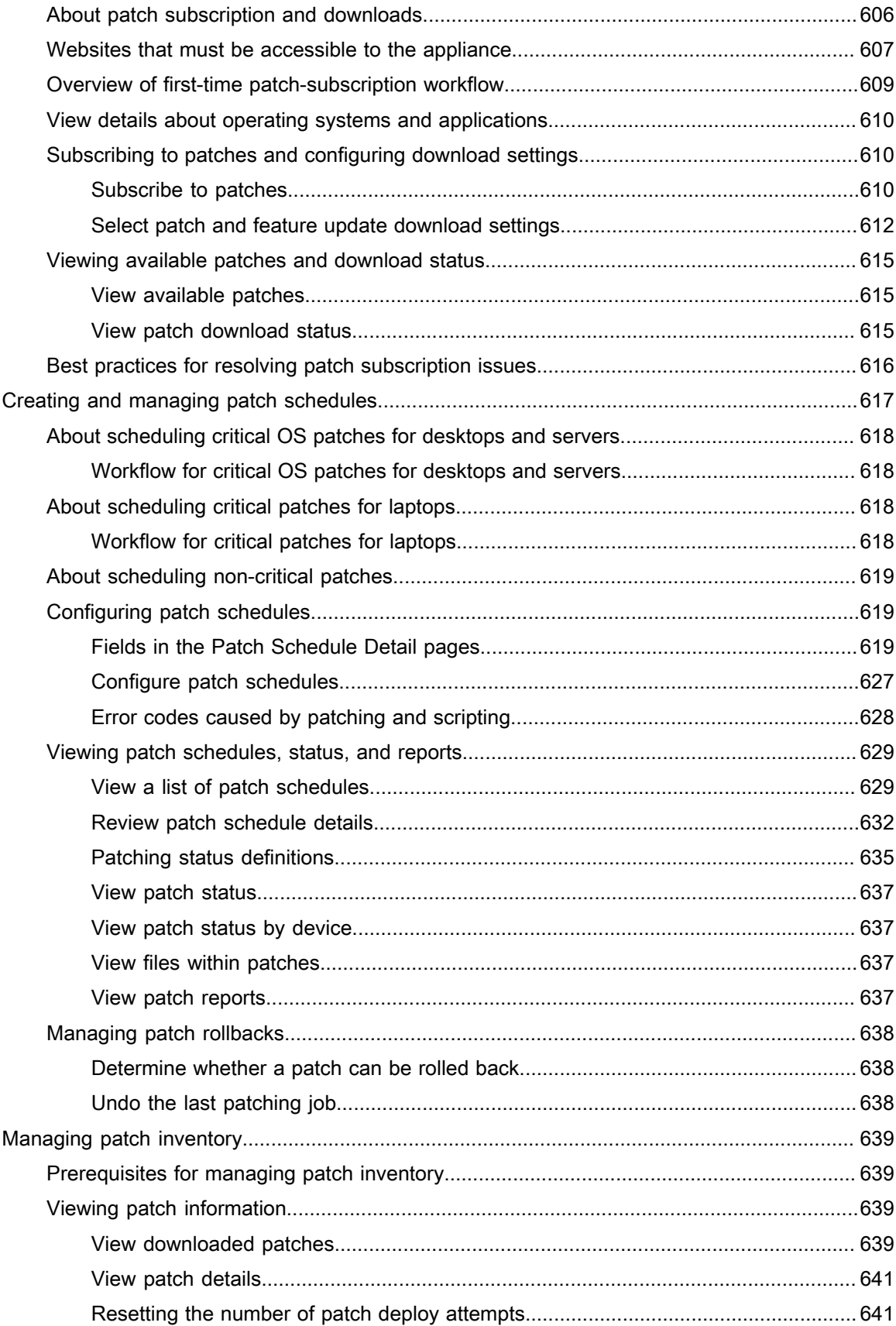

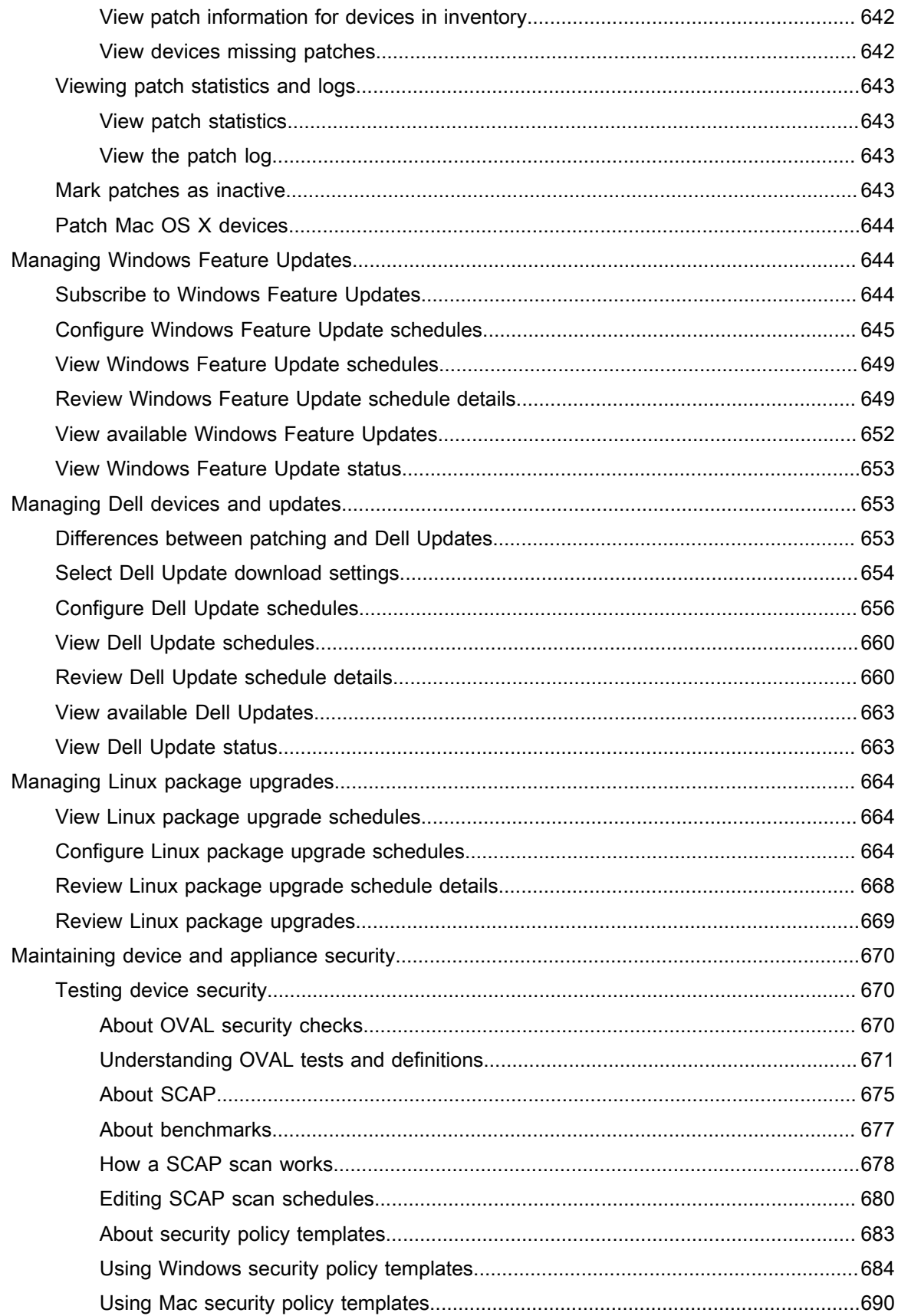

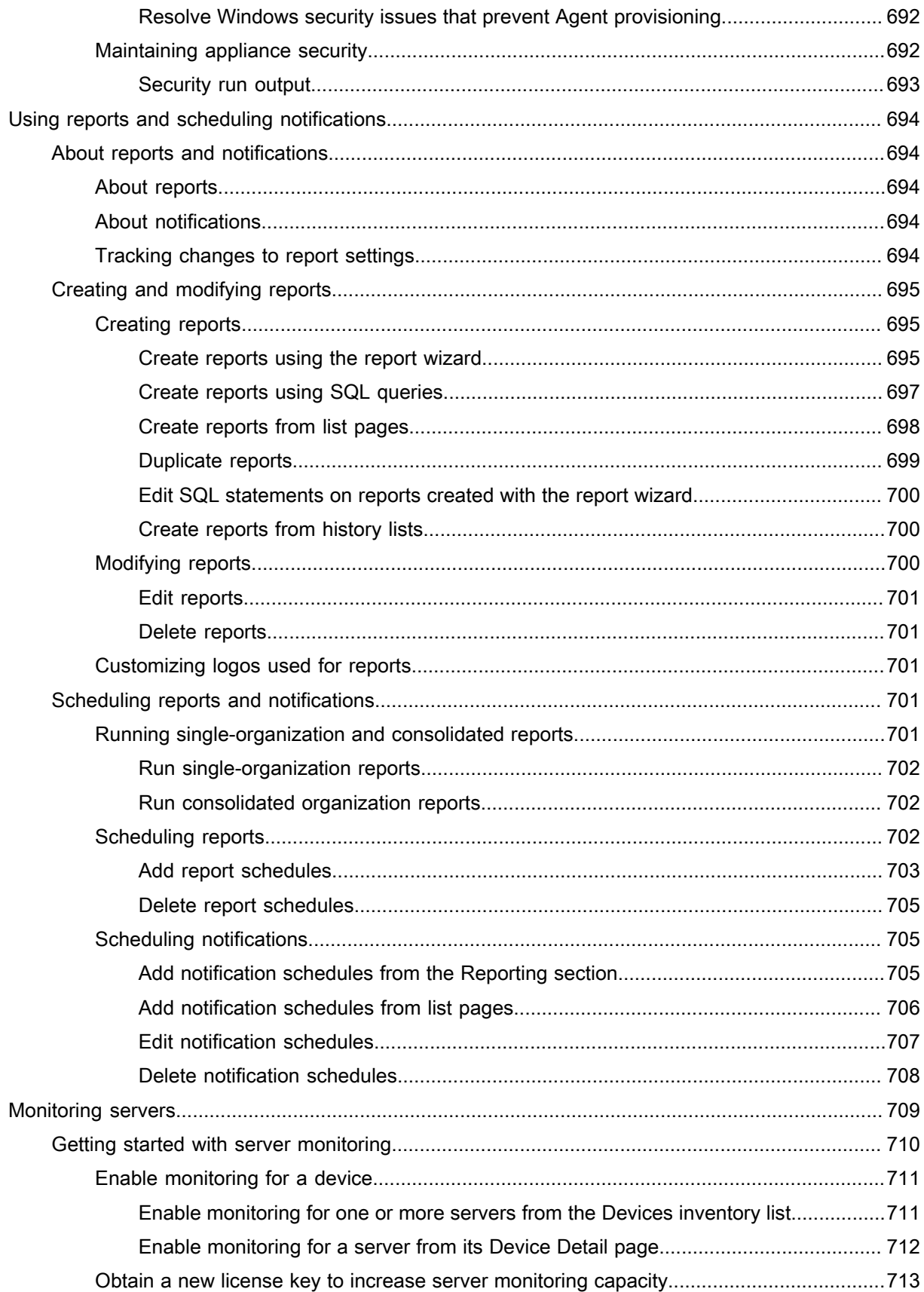

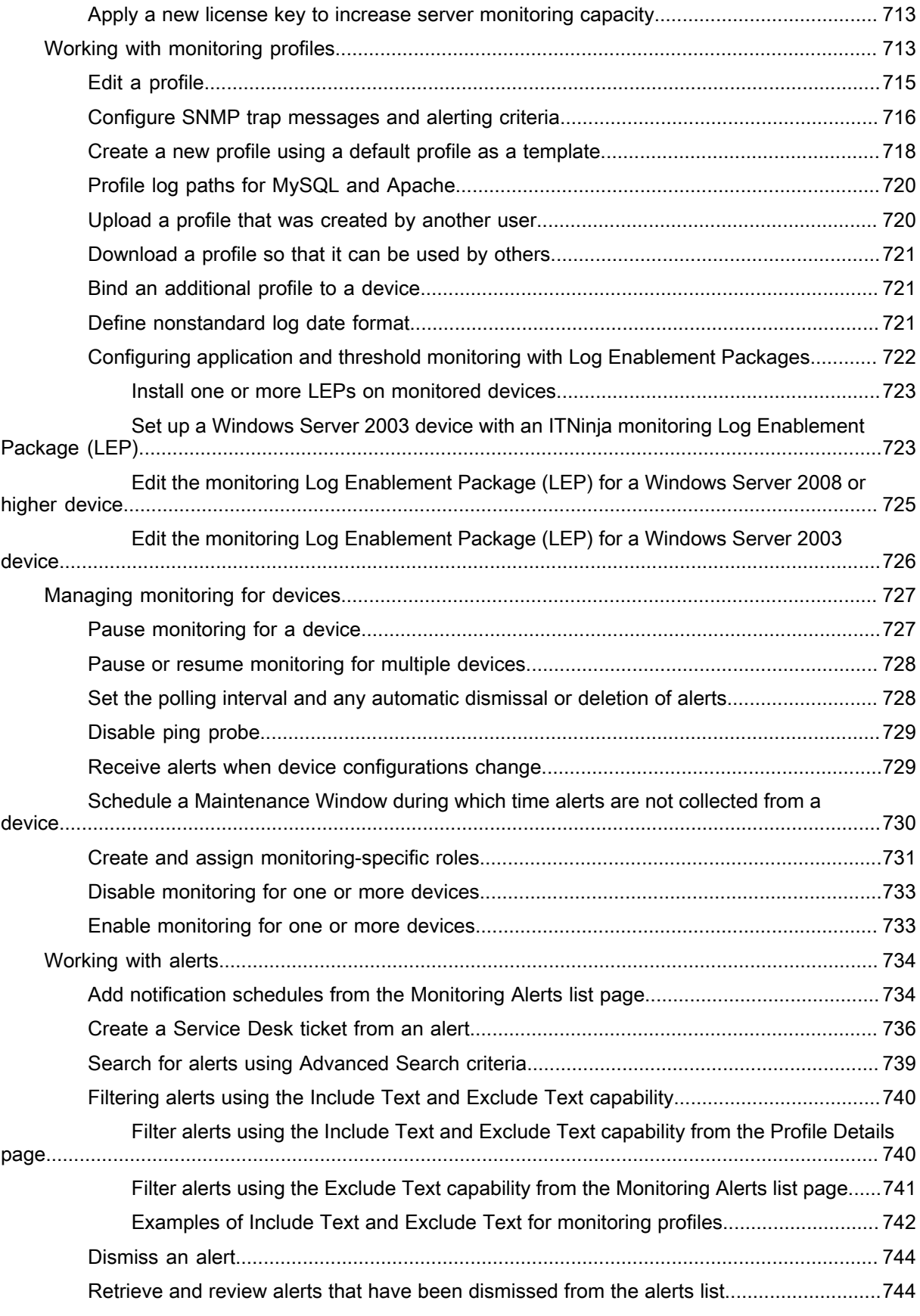

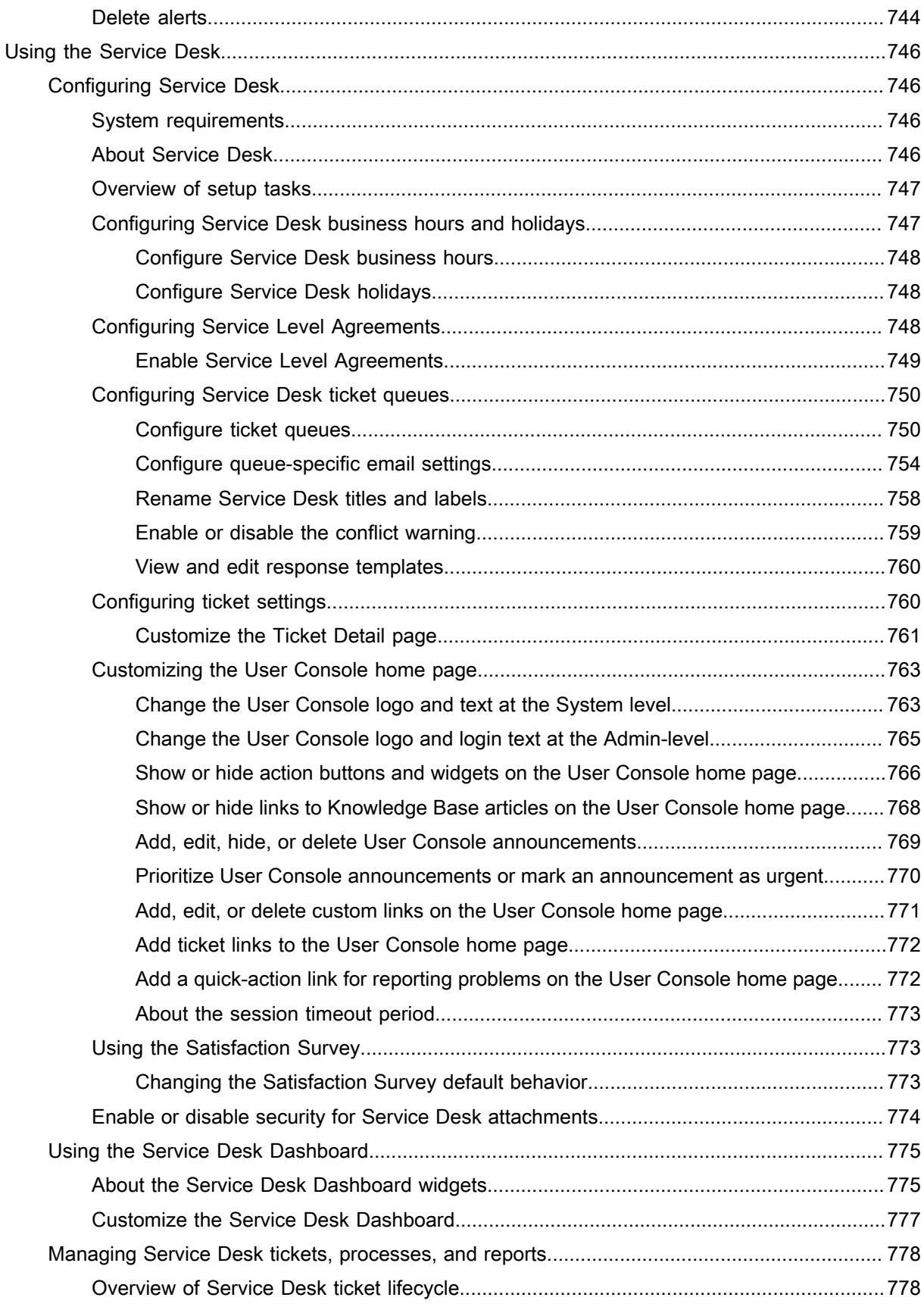

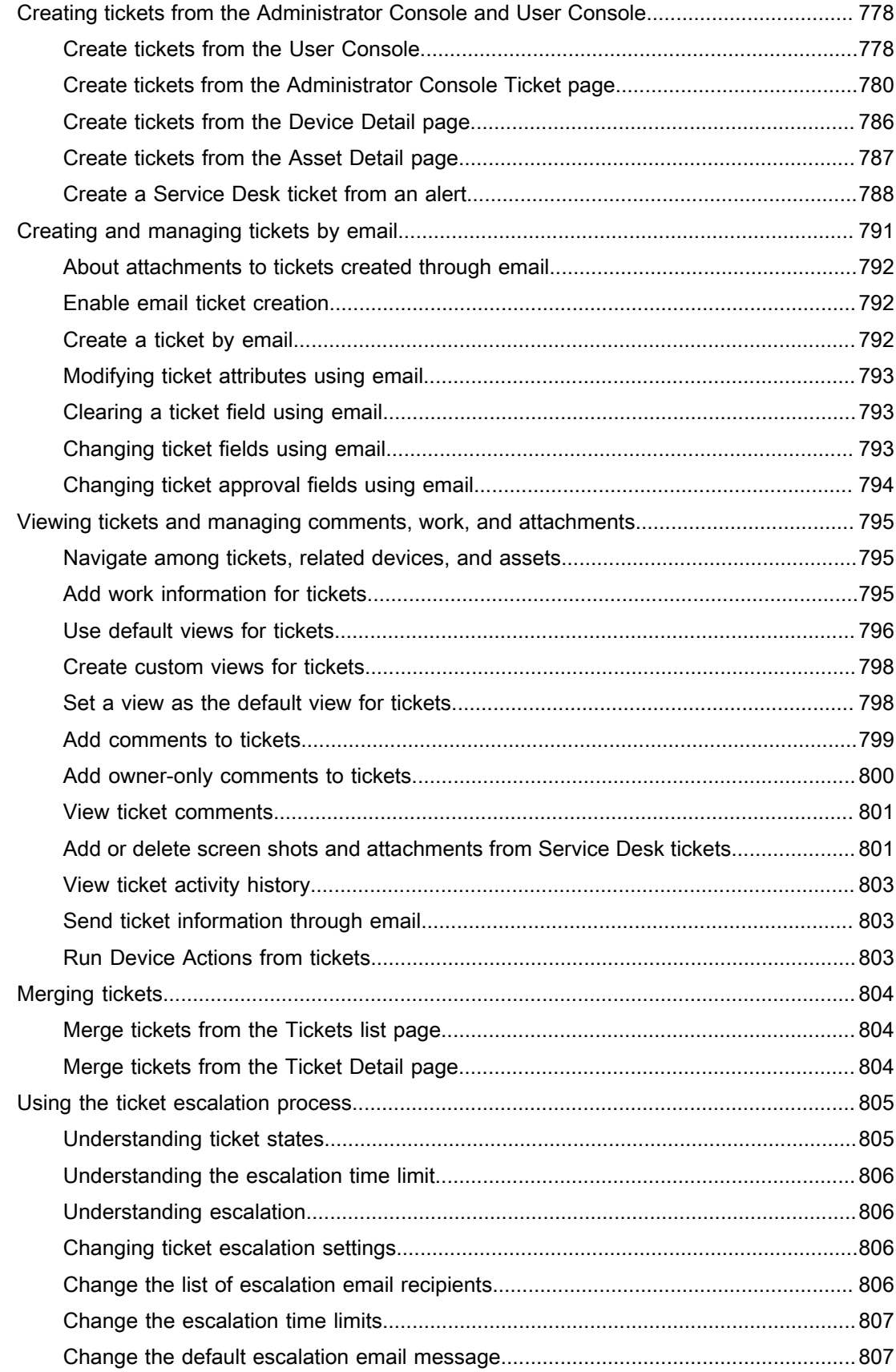

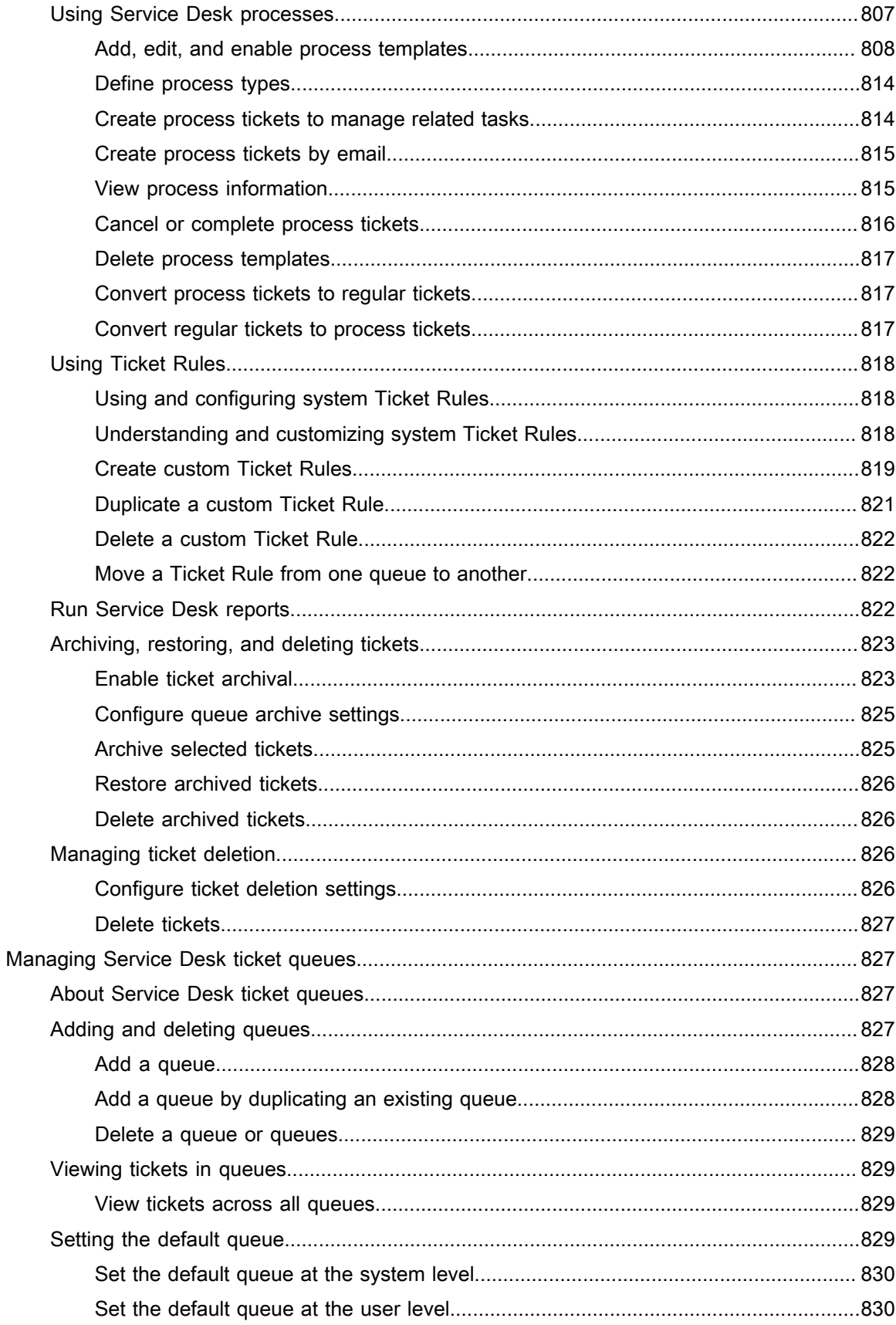

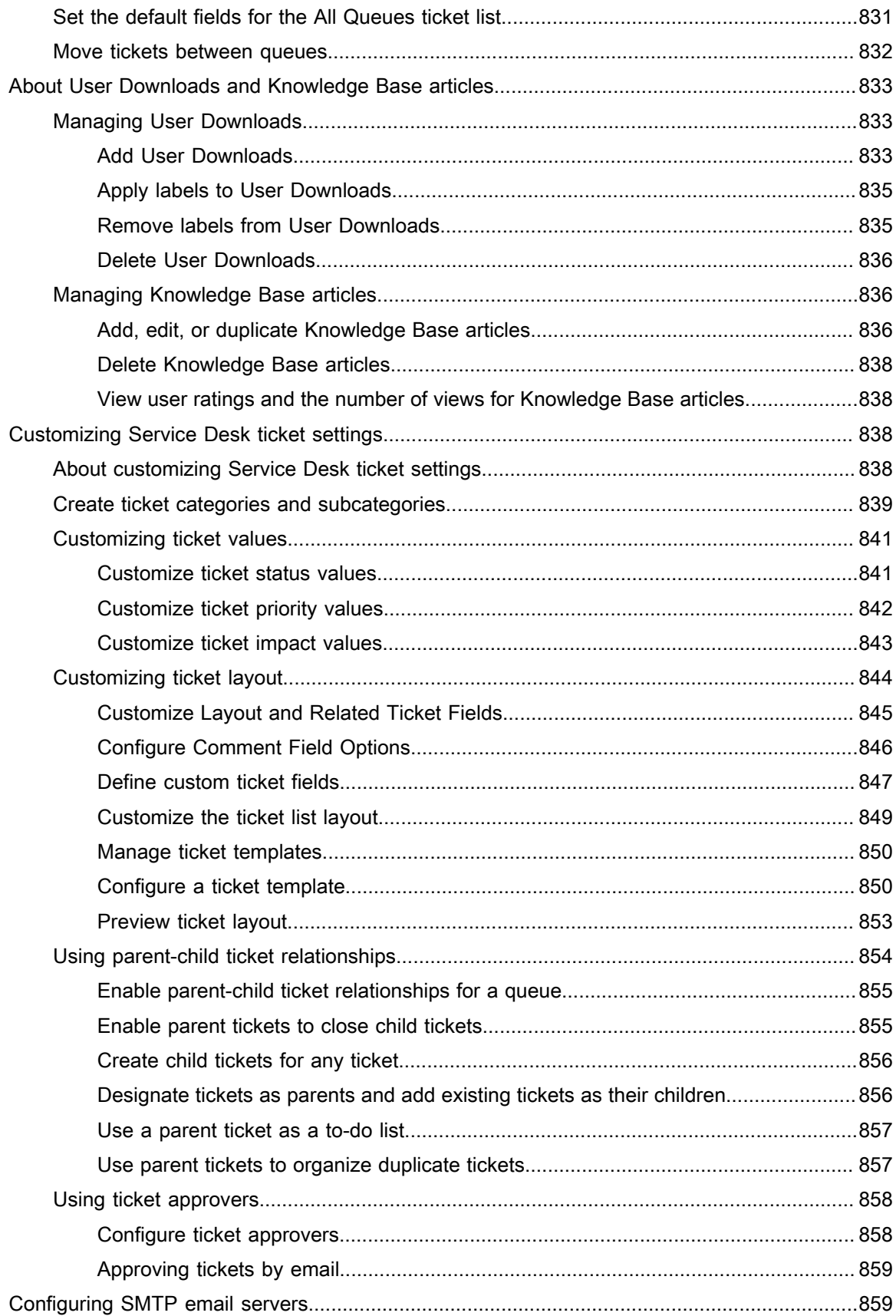

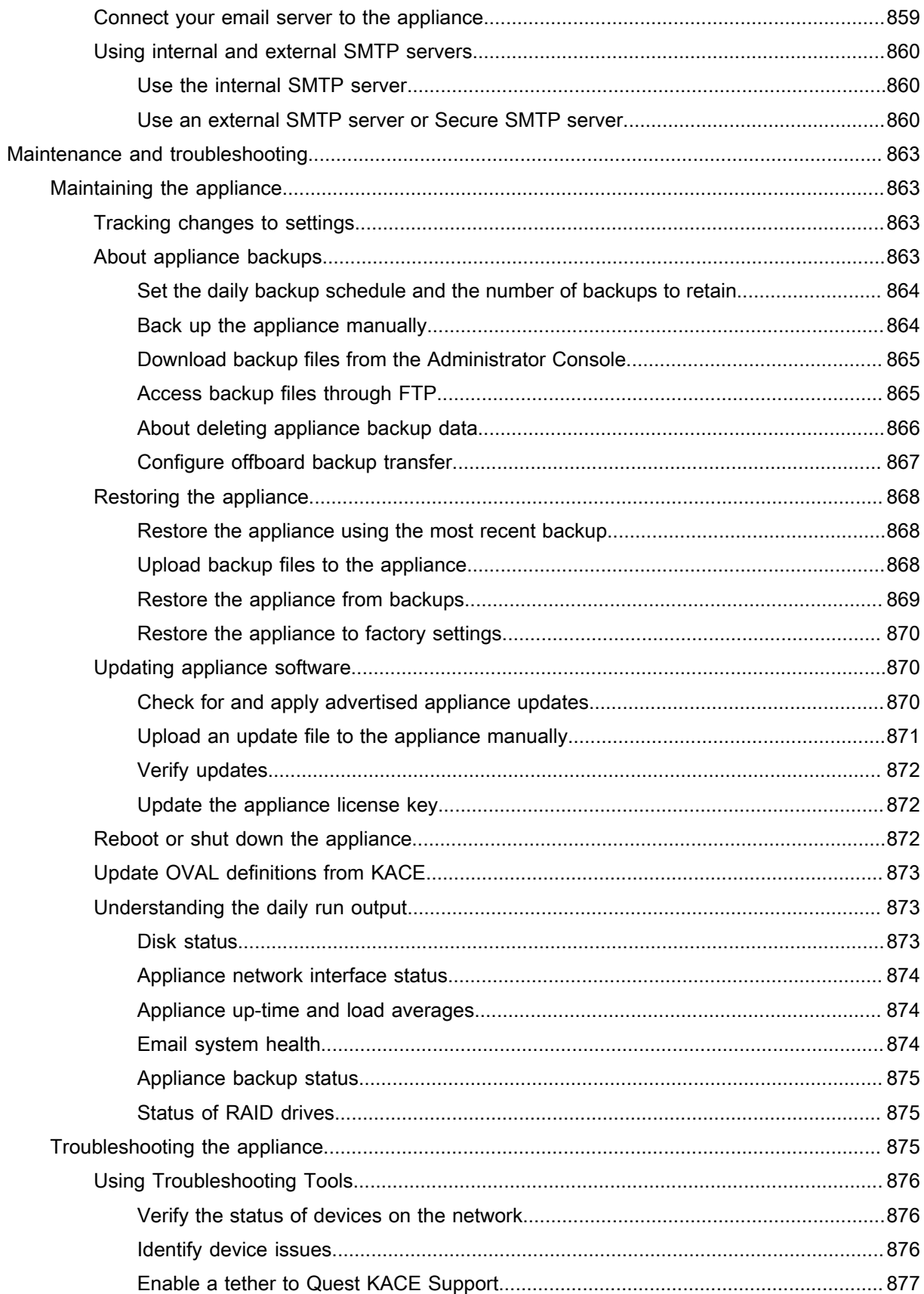

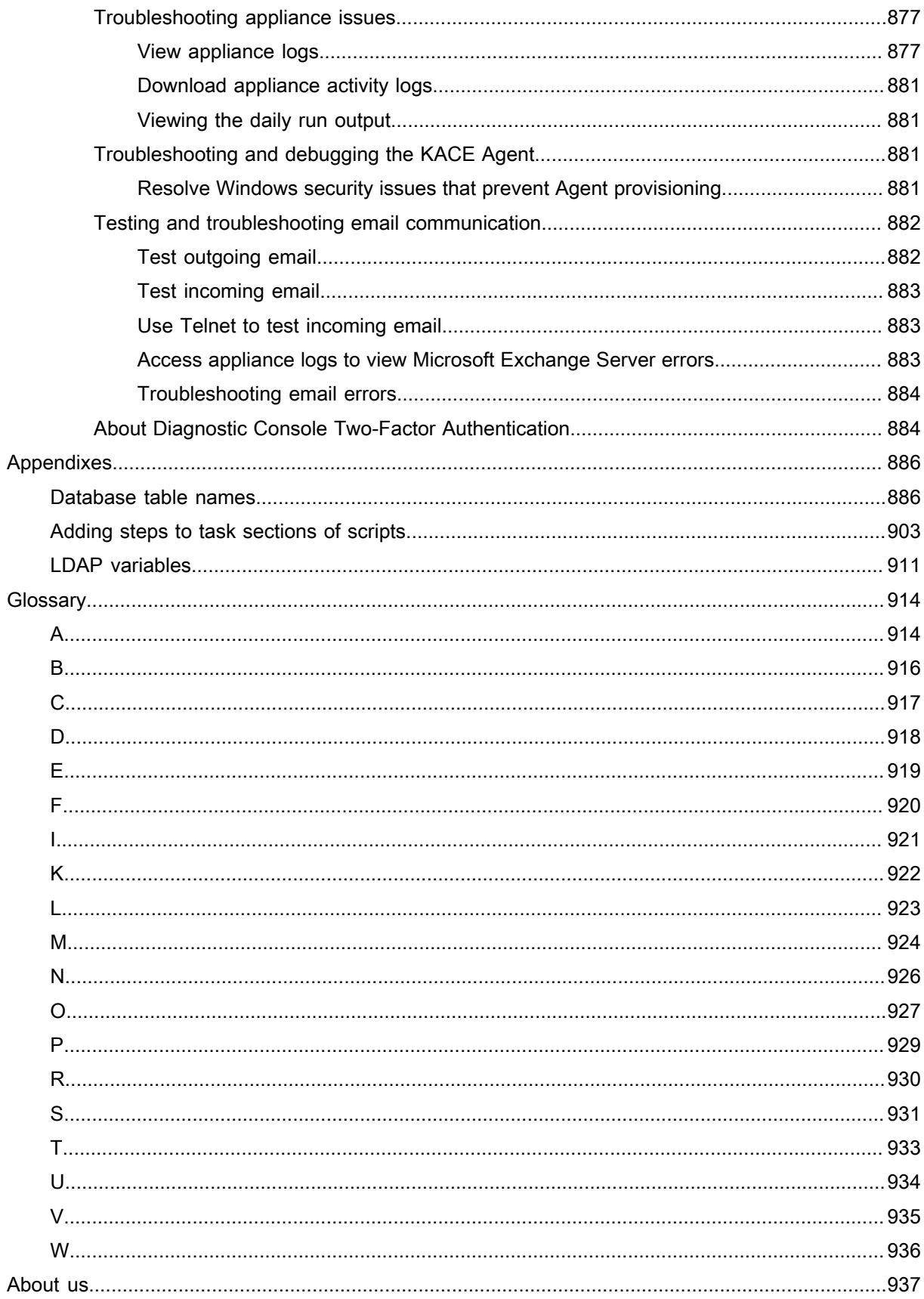

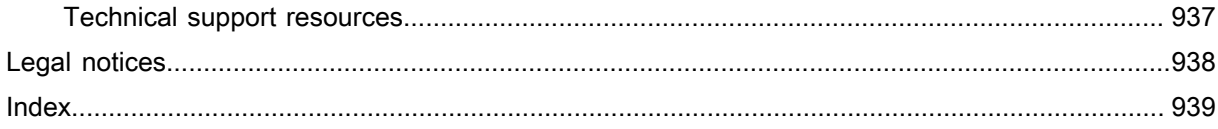

# About the KACE Systems Management Appliance

<span id="page-27-0"></span>Quest $^\circledR$  KACE $^\circledR$  Systems Management Appliance is a virtual appliance designed to automate device management, application deployment, patching, asset management, reporting, and Service Desk ticket management.

For more information about KACE series appliances, go to the Quest website, https://www.guest.com/products/ [kace-systems-management-appliance/.](https://www.quest.com/products/kace-systems-management-appliance/)

## <span id="page-27-1"></span>About the appliance components

Appliance components include software, hardware, web-based interfaces, and a mobile app interface.

Table 1. Appliance components

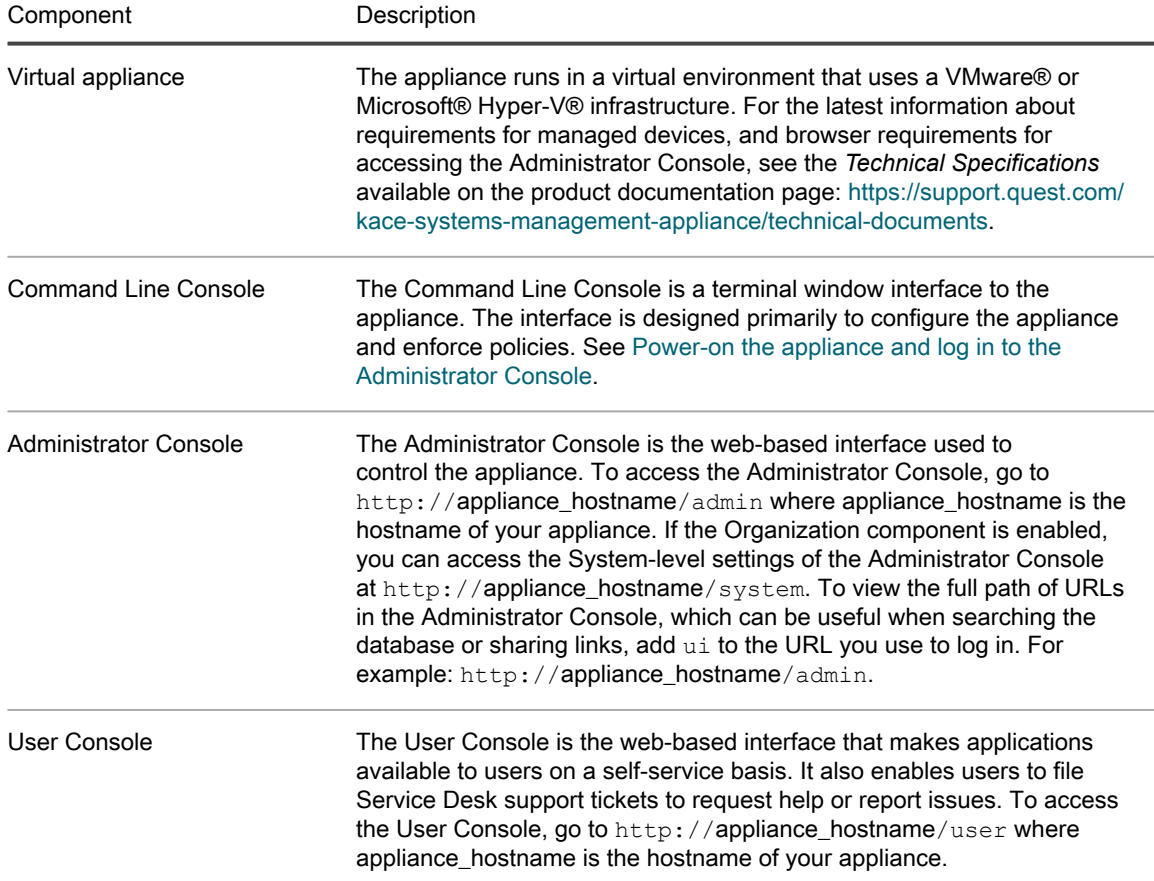

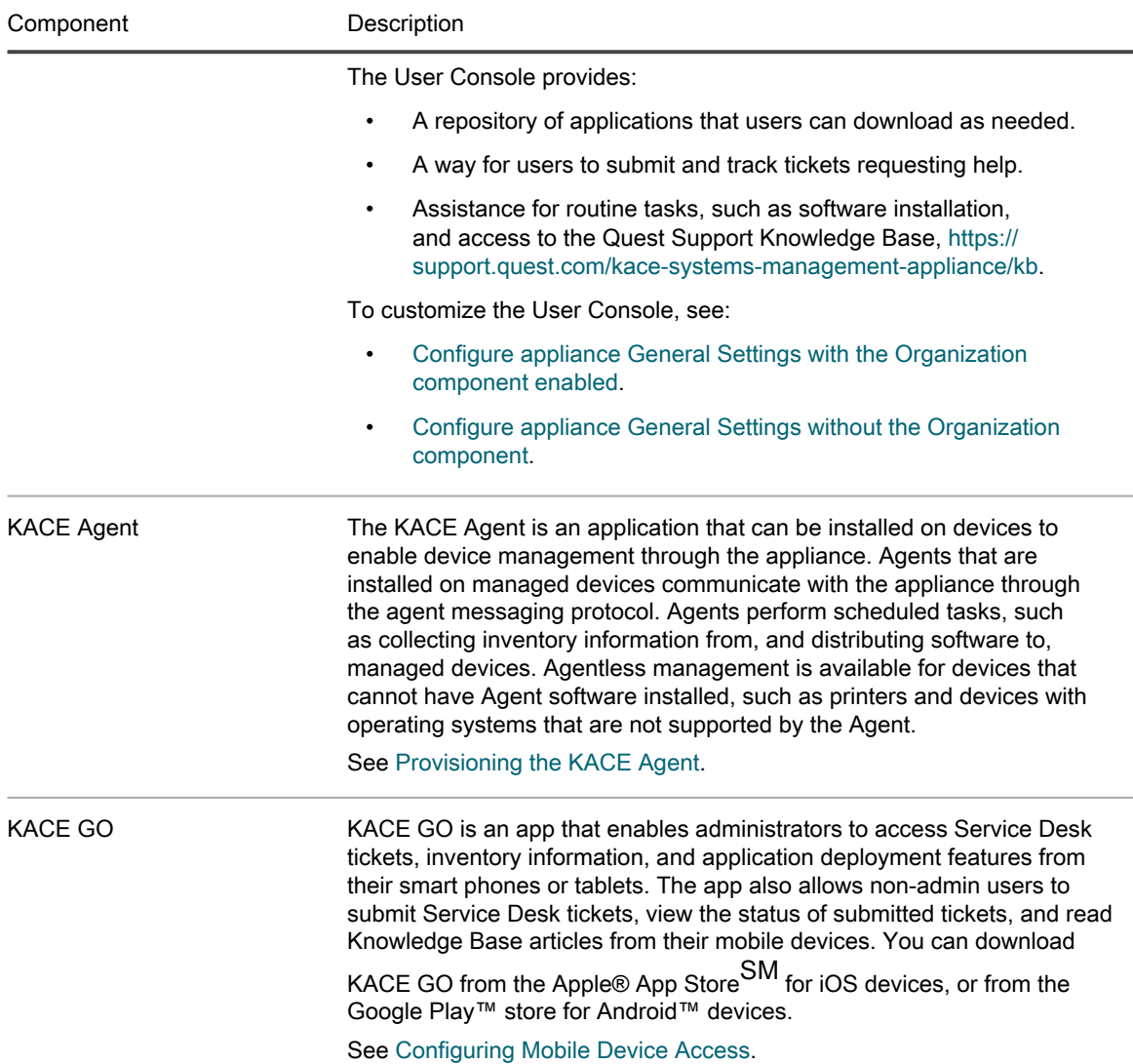

## <span id="page-28-0"></span>About the Administrator Console

The components available in the Administrator Console might differ, depending on the license key, organization settings, appliance settings, and user role.

In addition, if the Organization component is enabled, the Administrator Console has two levels: The Admin level, which shows organization-related features, and the System level, which shows appliance-related features.

If the Organization component is not enabled, Admin- and System-level features are available at the Admin level.

NOTE: Your license key determines whether the Organization component is enabled or disabled. See i [View product licensing information](#page-53-0) and [About organizations.](#page-268-1)

There are three login modes:

• **Admin mode without the Organization component enabled**: If the Organization component is not enabled on your appliance, go to http://appliance\_hostname/admin, where appliance\_hostname is the host name of your appliance, to log in to this mode. For components available in this mode, see [Components available in Admin mode without the Organization component](#page-32-0).

• **Admin mode with the Organization component enabled**: If the Organization component is enabled on your appliance, go to http://appliance\_hostname/admin to log in to the Default organization. appliance hostname is the host name of your appliance. Admin mode enables you to manage the components available to the selected organization. For components available in this mode, see [Components available in Admin mode with the Organization component enabled](#page-35-0).

If the *Login Organization* option is enabled in the appliance settings, the *Organization* box appears. You can type the name of an organization in the *Organization* box to log in to that organization directly. If you have multiple organizations and the *fast switching* option is enabled, you can switch between organizations and the System level using the drop-down list in the top-right corner of the page next to the login information. See [Enable fast switching for organizations and linked appliances.](#page-113-0)

• **System mode with the Organization component enabled**: If the Organization component is enabled on your appliance, go to  $http://appliance_hostname/system, to log in to System mode.$ appliance\_hostname is the hostname of your appliance. In this mode you can manage the components available at the System level. For components available in this mode, see [Components available in System](#page-37-0) [mode with the Organization component enabled](#page-37-0).

In addition, if the *fast switching* option is enabled, and the passwords for the default admin accounts of the organizations are the same, you can switch between organizations using the drop-down list in the top-right corner of the page. See [Enable fast switching for organizations and linked appliances.](#page-113-0)

Each mode has the following types of pages:

• **Dashboards**. These pages show status information for the appliance. If the Organization component is enabled, Dashboards are available at the organization and appliance level.

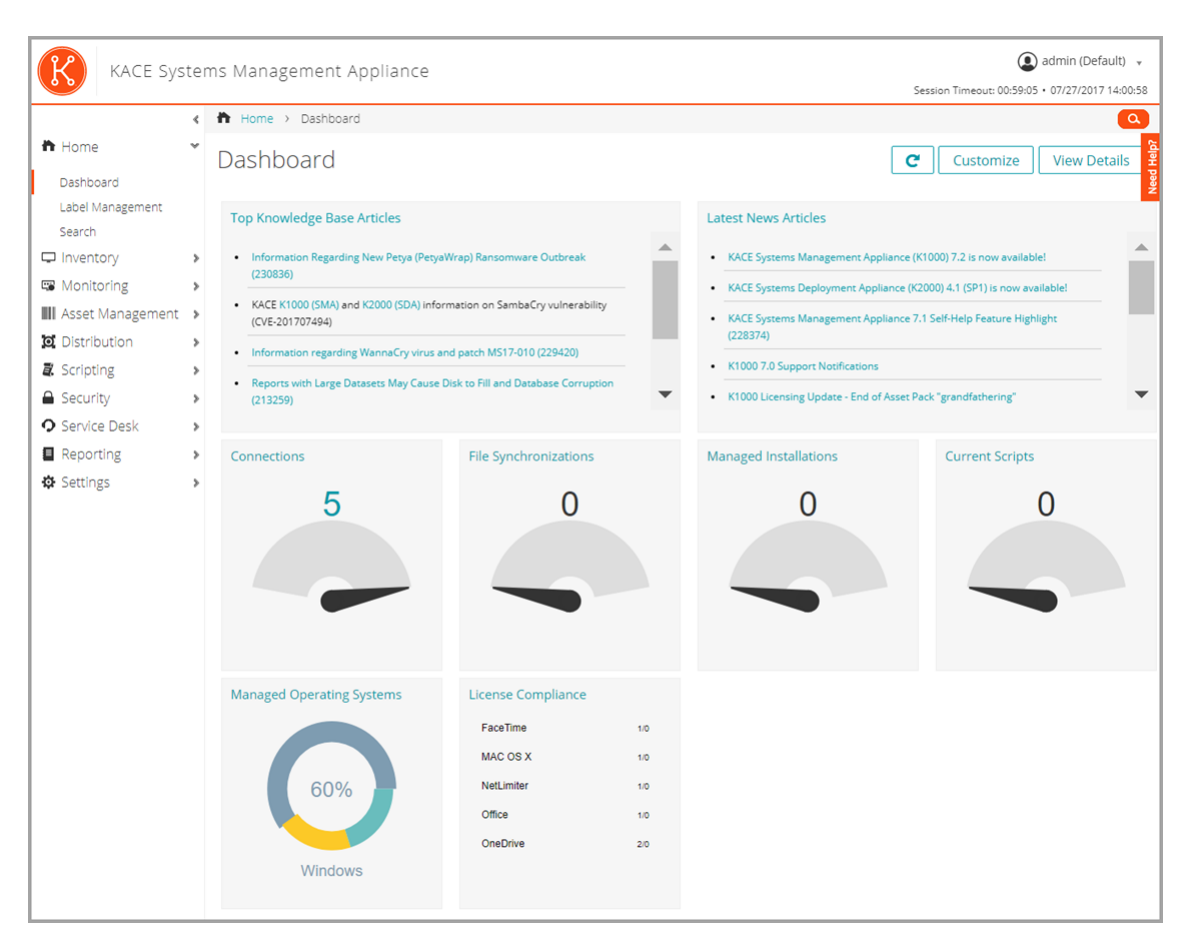

• **List pages**. These pages enable you to view items available on the appliance or, if the Organization component is enabled, in the selected organization.

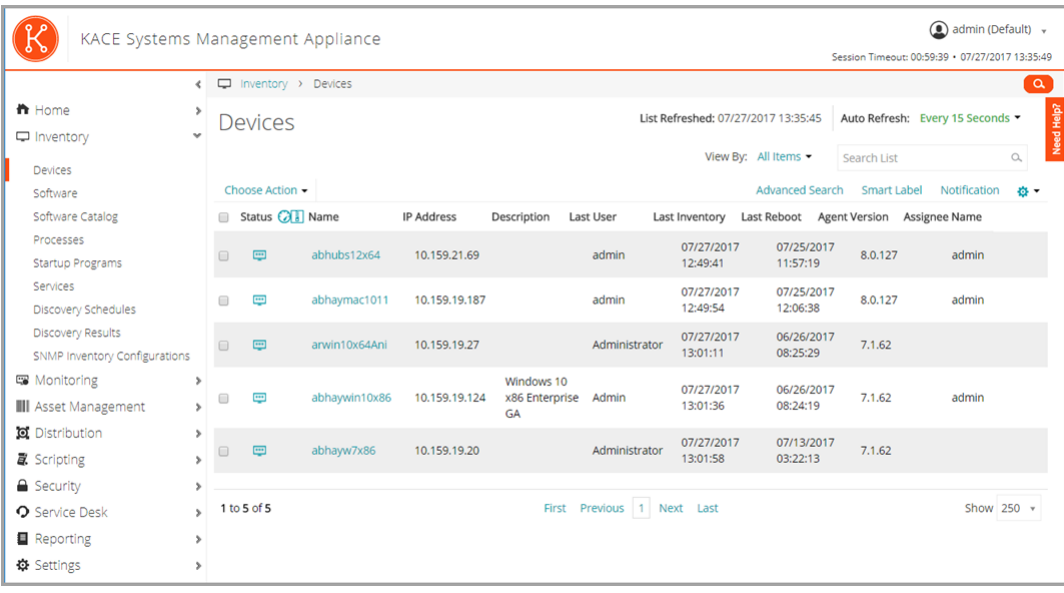

• **Detail pages**. These pages enable you to view and edit details of the selected item.

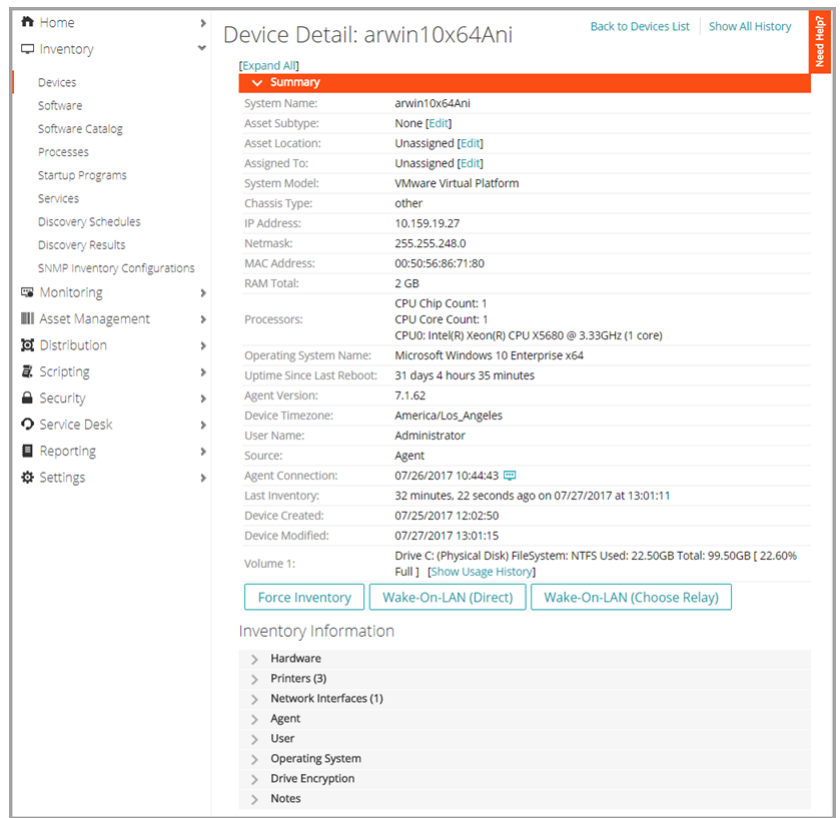

• **Configuration pages**. These pages enable you to configure settings.

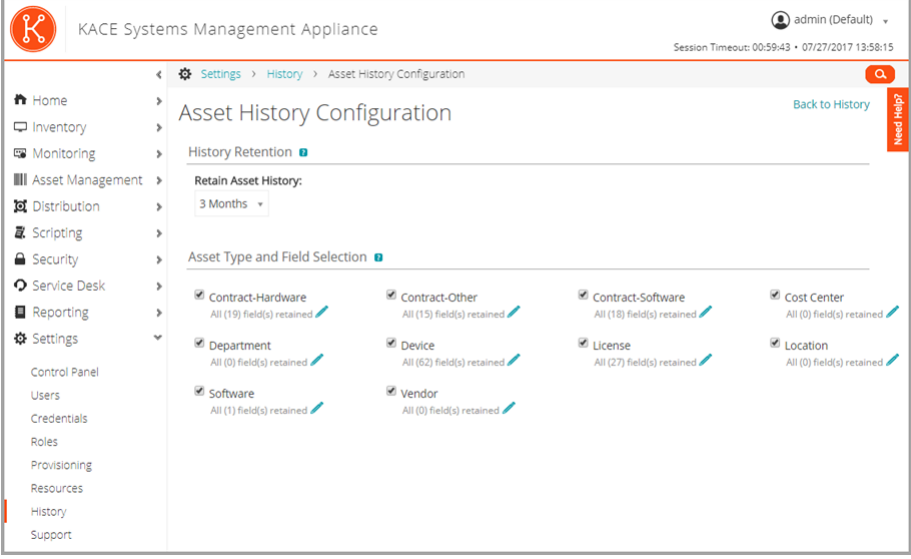

• **Panels**. These pages provide access to related components and settings.

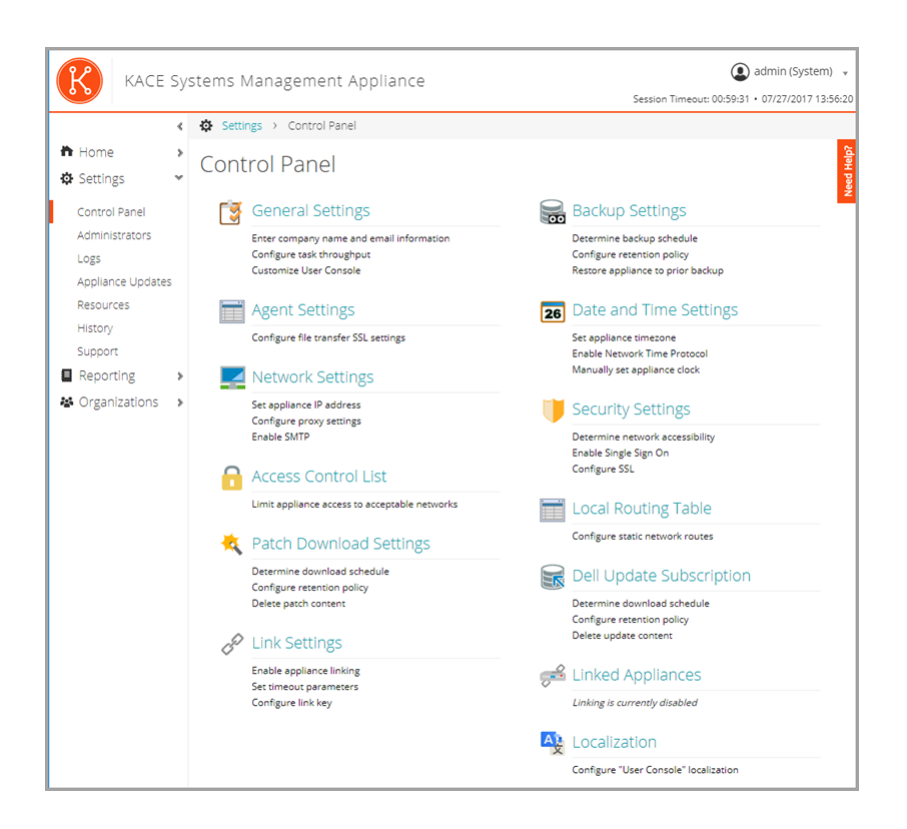

#### <span id="page-32-0"></span>Components available in Admin mode without the Organization component

When the Organization component is not enabled, Admin mode shows all of the Admin-level components and the System-level (appliance-level) settings.

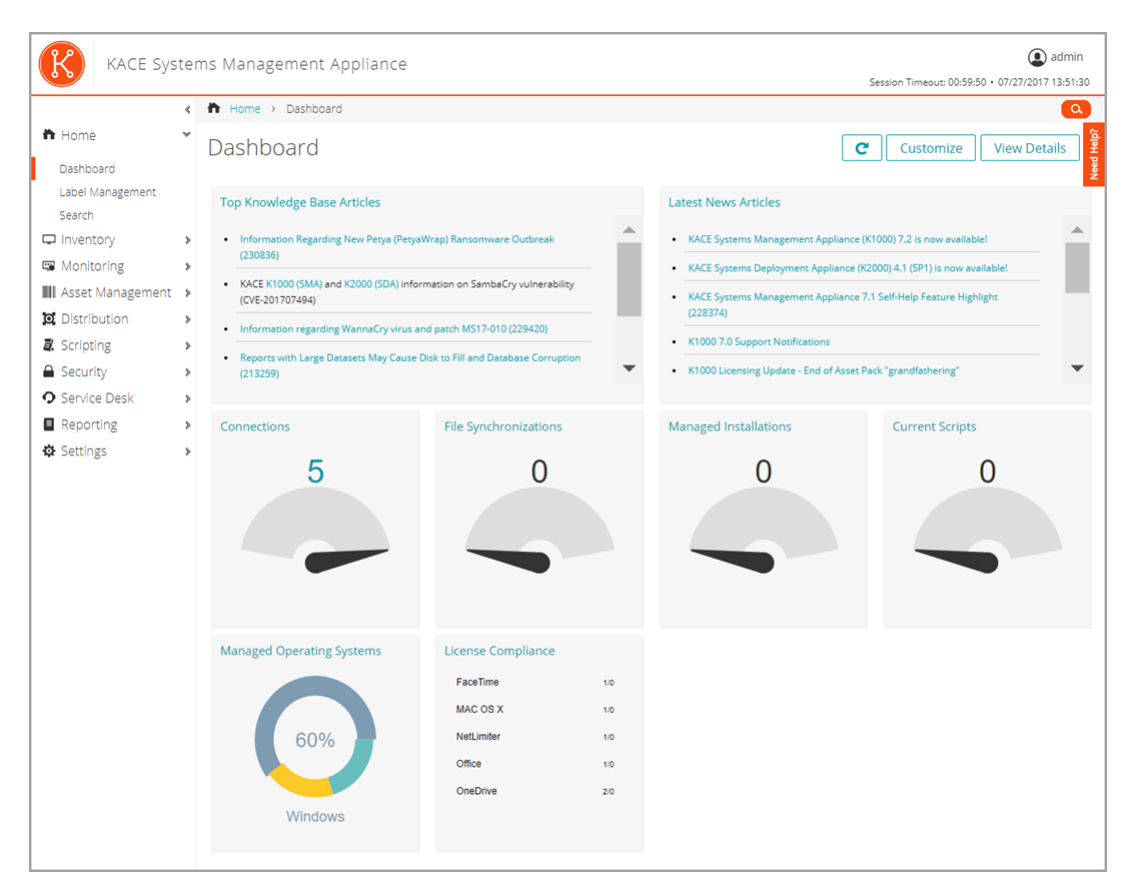

Table 2. Components available in Admin mode without the Organization component

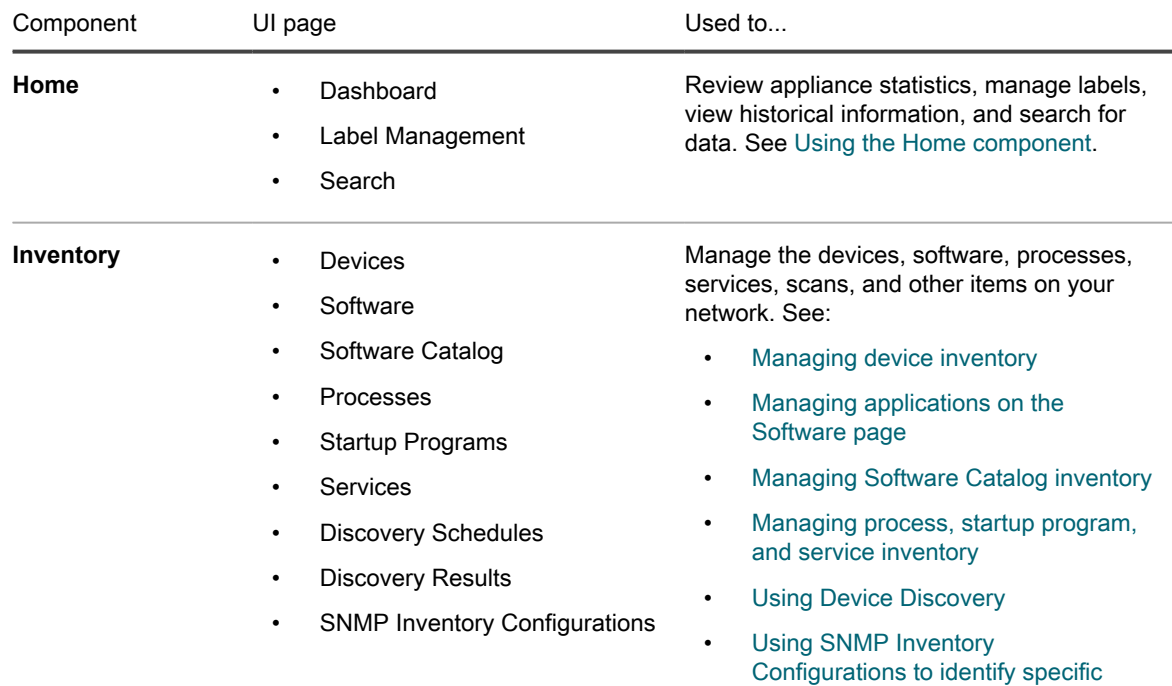

34

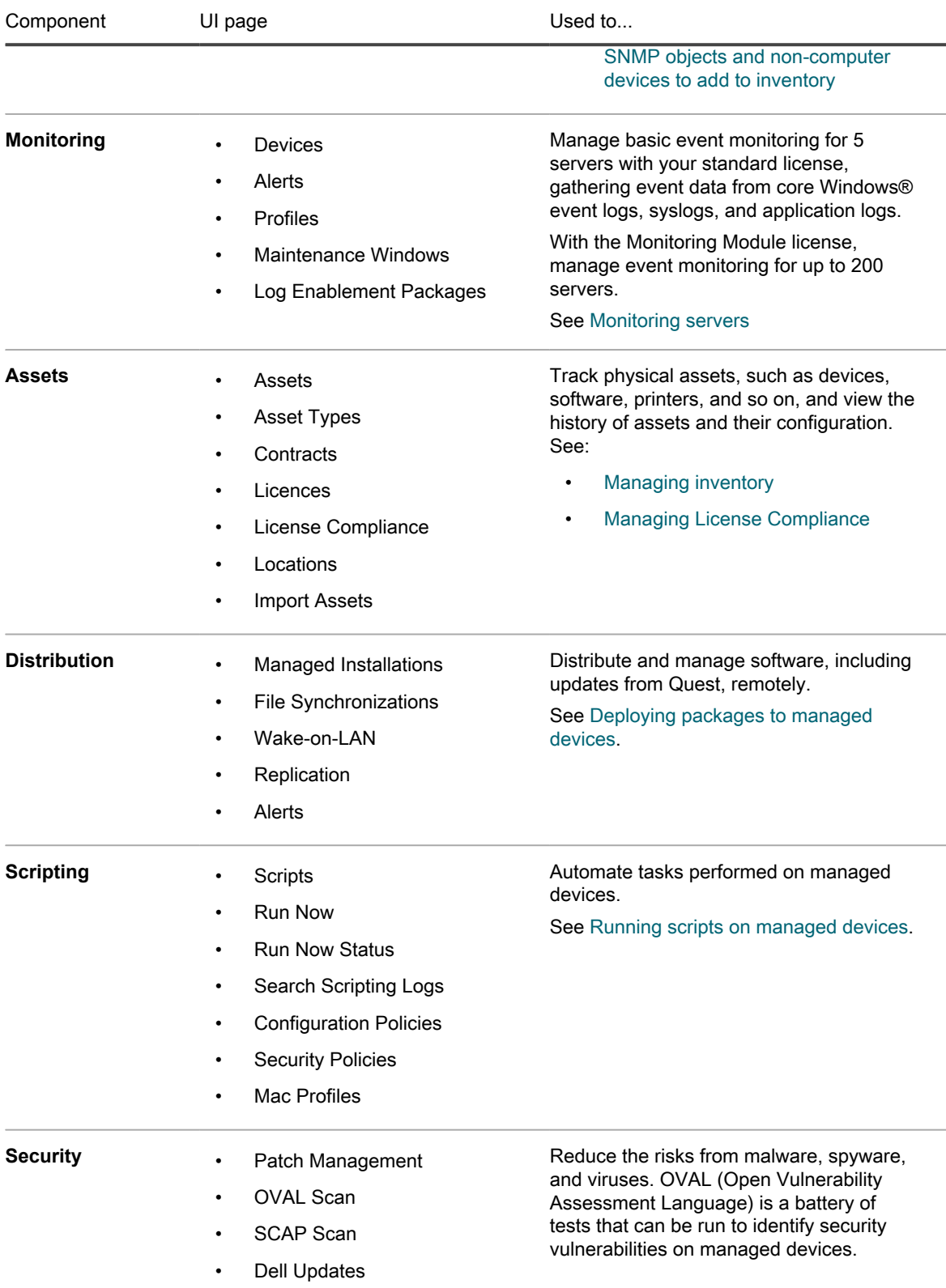

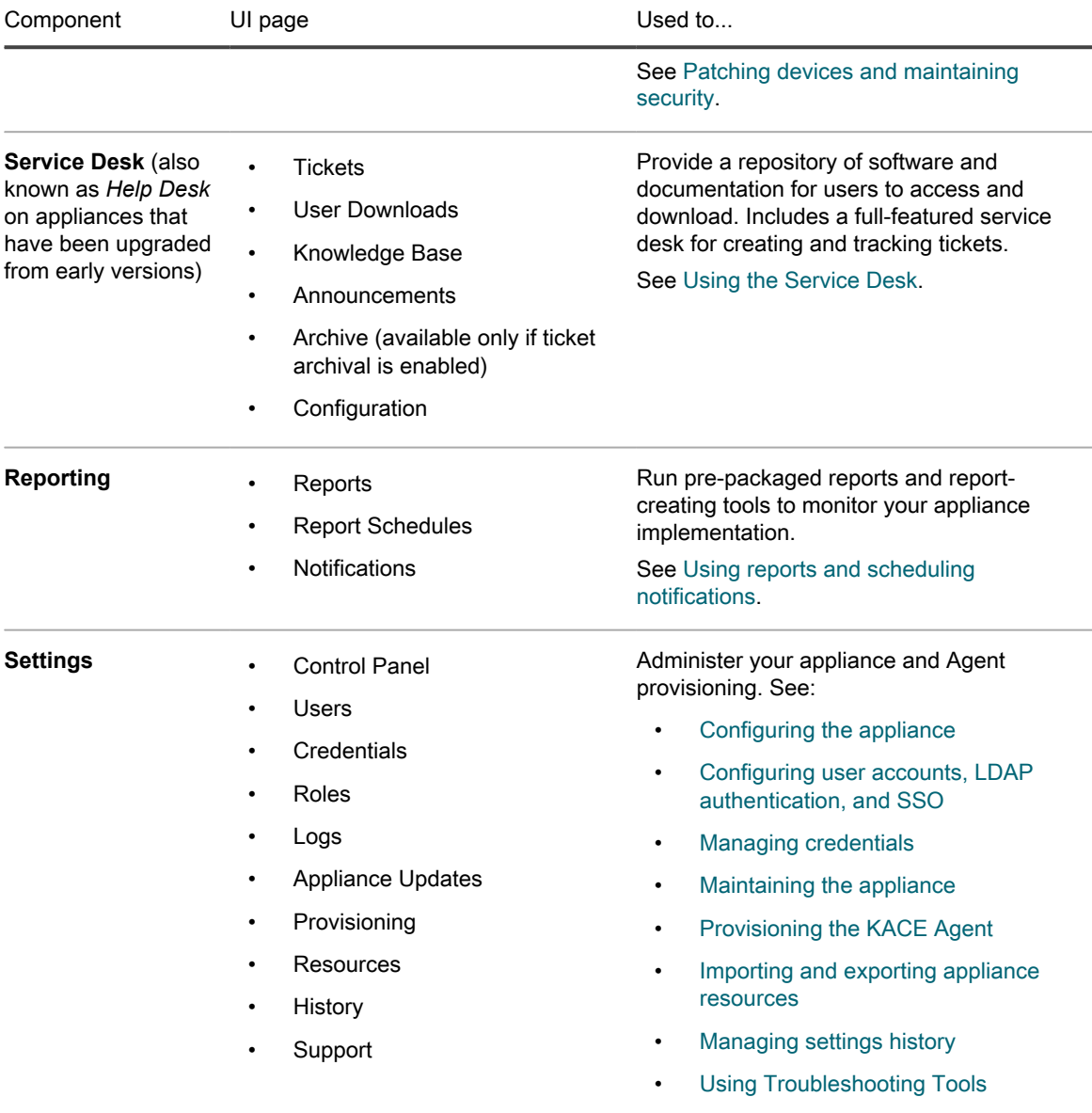

#### <span id="page-35-0"></span>Components available in Admin mode with the Organization component enabled

When the Organization component is enabled, the Admin mode shows components and settings for the current organization only. Appliance-level components are available in System mode.

If the Organization component is enabled on your appliance, and you log in to http://appliance\_hostname/ admin, the *Settings* component shows features available to the selected organization only.

36
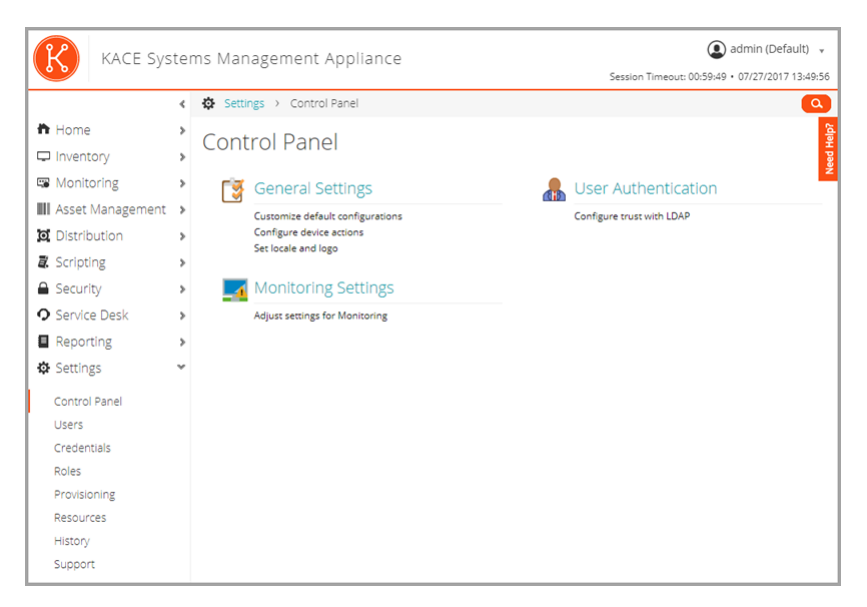

All other components are the same, regardless of whether the Organization component is enabled. See [Components available in Admin mode without the Organization component](#page-32-0) for components, and see the following illustration.

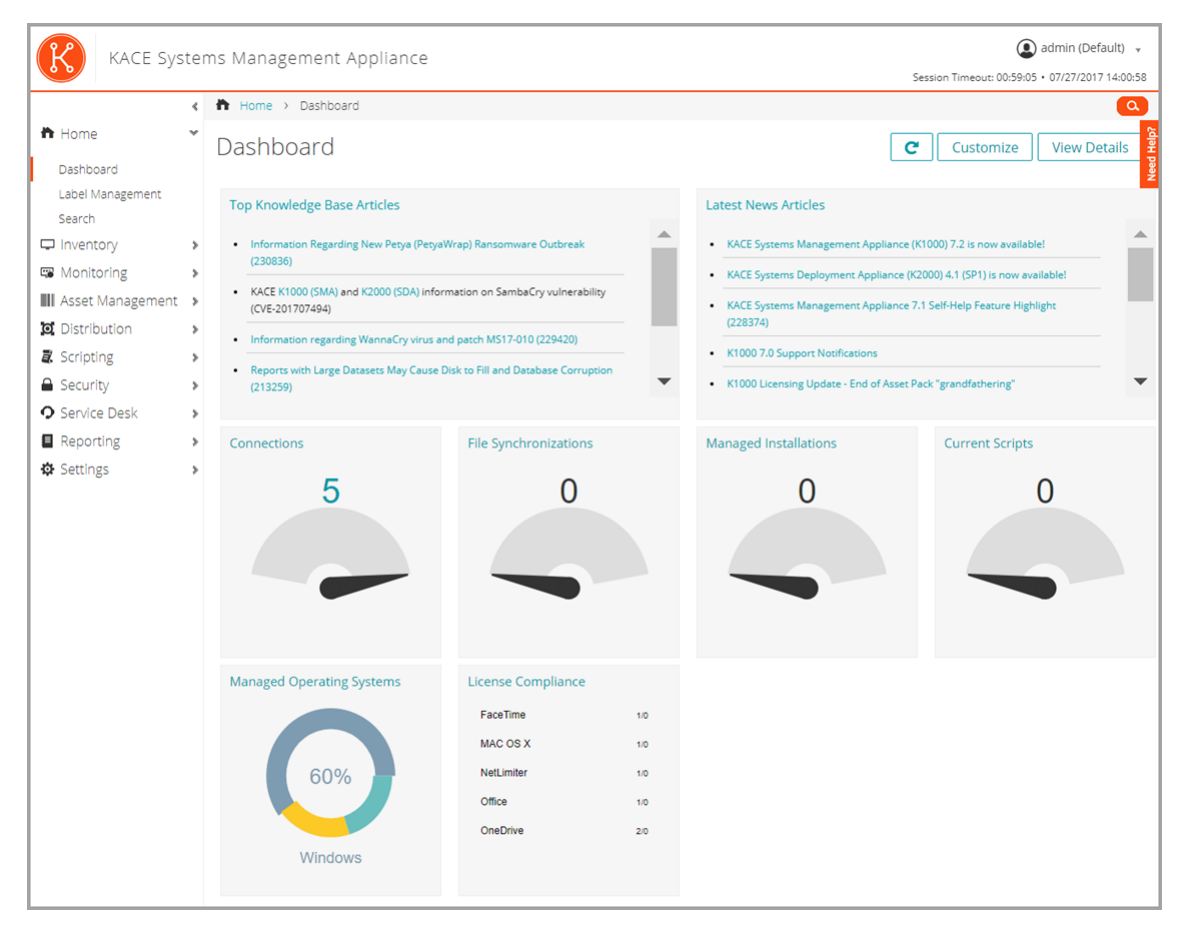

37

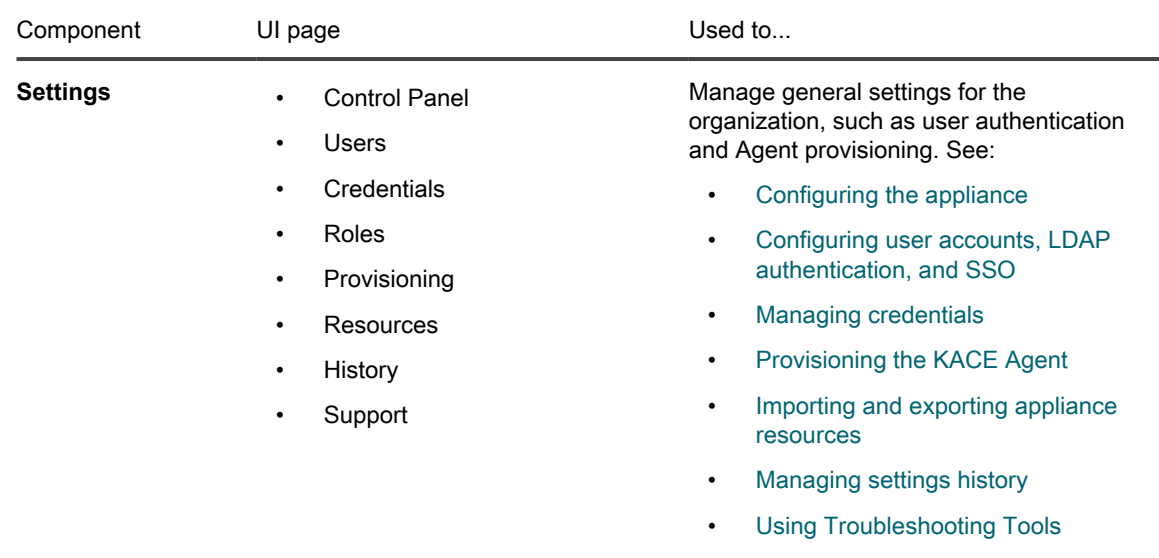

Table 3. Components available in Admin mode with the Organization component enabled

# Components available in System mode with the Organization component enabled

When the Organization component is enabled, System mode shows components related to appliance settings. Organization-level components are available in Admin mode.

When you log in to the appliance System Administration Console, http://appliance\_hostname/system, or select **System** in the drop-down list in the top-right corner of the Administrator Console, the following components are available.

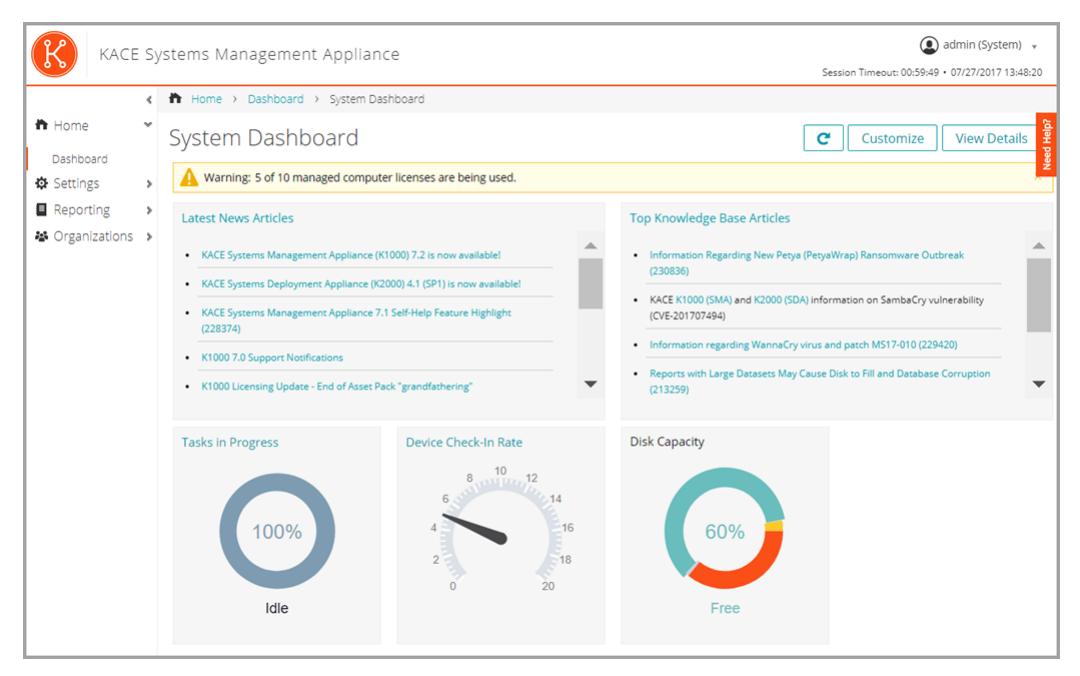

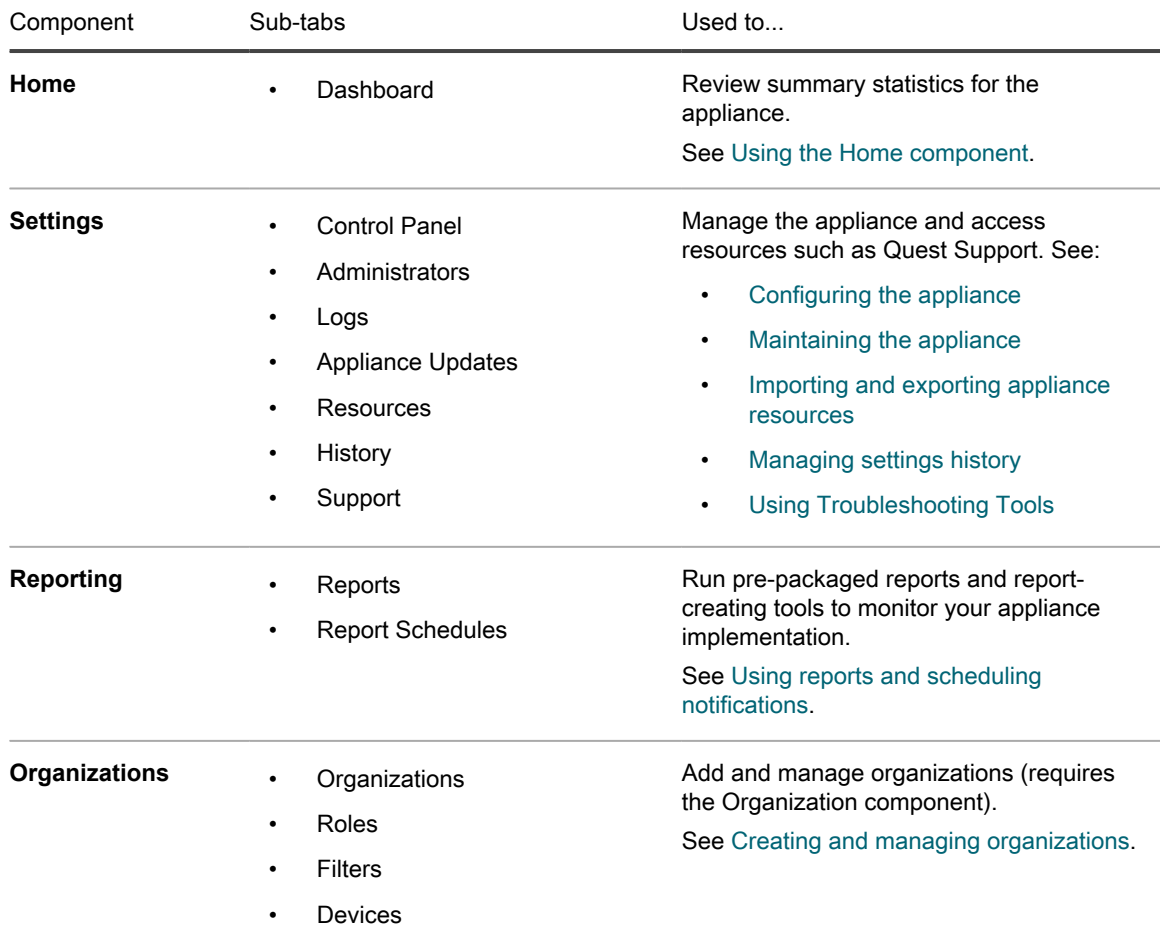

Table 4. Components available in System mode with the Organization component enabled

# <span id="page-38-0"></span>Using the Home component

The Home component includes the Dashboard, Label Management, and Search features.

## About Dashboards

i

Dashboards provide overviews of organization or appliance activity. They also provide alerts and links to news and Knowledge Base articles.

If the Organization component is enabled on the appliance, and you are logged in to the Administrator Console (http://appliance\_hostname/admin), the Dashboard shows information for the selected organization. When you are logged in to the System Administration Console (http://appliance\_hostname/system), the Dashboard shows information for the appliance, including all organizations.

TIP: The appliance updates the summary widgets periodically. To update all of the widgets any time, click

the **Refresh** button in the upper right of the page:  $\blacksquare$ . To update individual widgets, hover over the widget, then click the **Refresh** button above the widget.

## View the Dashboard in Admin mode

View the Admin mode Dashboard to find summary information for the appliance or, if the Organization component is enabled, for the selected organization.

• Log in to the Administrator Console , http://appliance\_hostname/admin. Or, if *Show organization menu in admin header* is enabled, select an organization in the drop-down list in the top-right corner of the page next to the login information.

The *Dashboard* page appears.

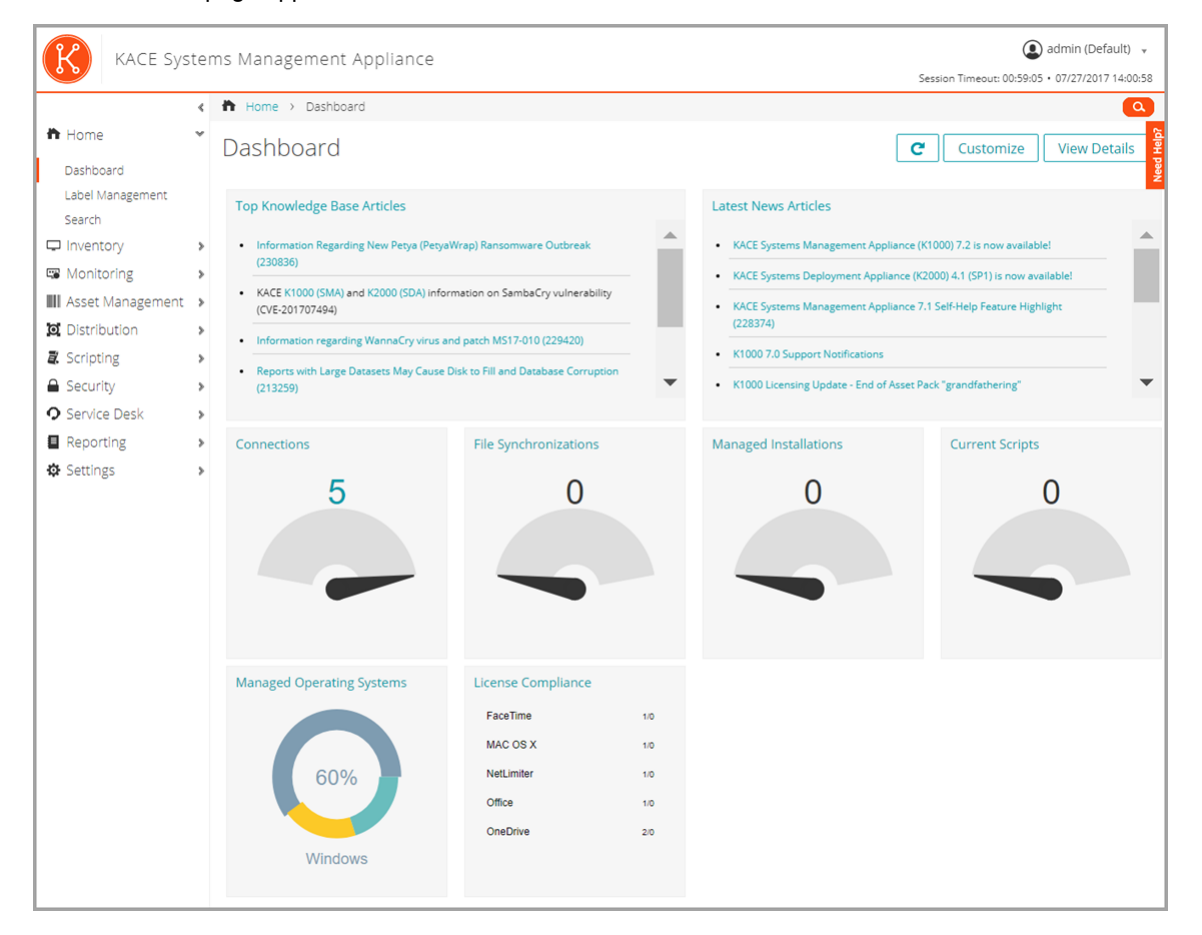

### View the Dashboard in System mode

If the Organization component is enabled on your appliance, view the System Dashboard to find summary information for the appliance.

Log in to the appliance System Administration Console, https://appliance\_hostname/system, or select **System** from the drop-down list in the top-right corner of the page.

The *System Dashboard* page appears.

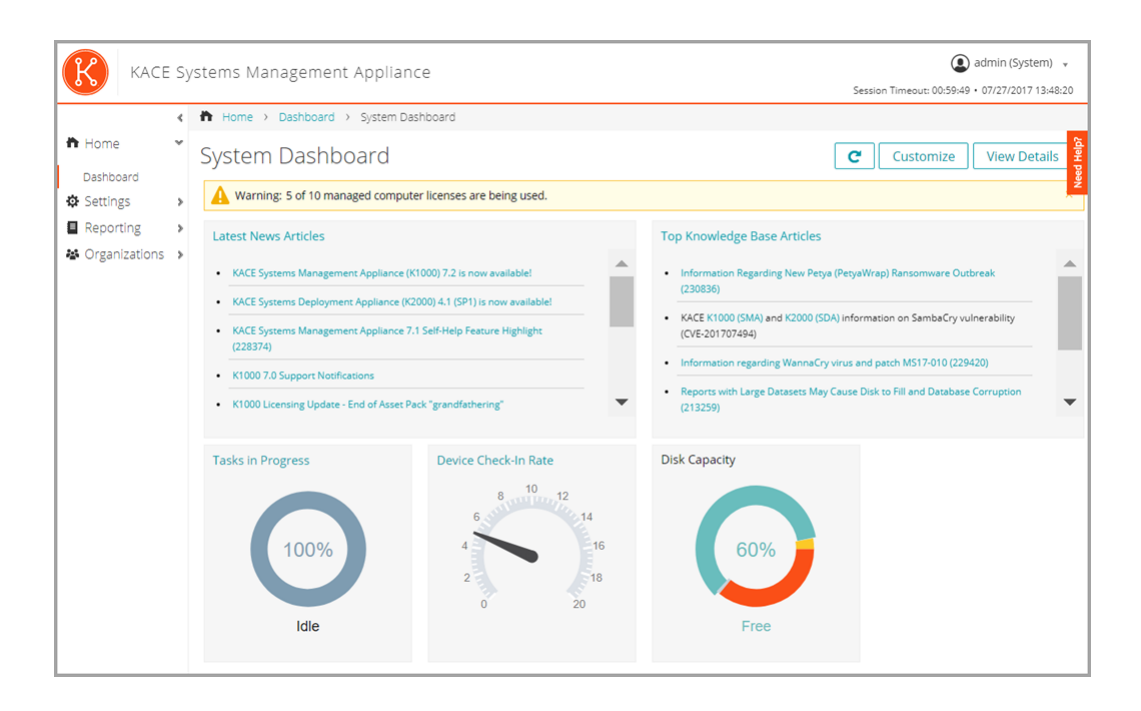

## Customize Dashboard pages

You can customize Dashboard pages to show or hide widgets as needed.

- 1. Do one of the following:
	- Log in to the appliance Administrator Console, **https://**appliance\_hostname**/admin**. Or, if *Show organization menu in admin header* is enabled in the appliance General Settings, select an organization in the drop-down list in the top-right corner of the page next to the login information.
	- Log in to the appliance System Administration Console, **https://**appliance\_hostname**/system**, or select **System** from the drop-down list in the top-right corner of the page.

The *Dashboard* or *System Dashboard* page appears.

- 2. Hover over the widget, then use any of the following buttons:
	- **C**: Refresh the information in the widget.
		- **1**: Display information about the widget.
		- $\overline{\mathbf{u}}$ : Hide the widget.

◦

◦

- Resize the widget.
- $\bigoplus$ : Drag the widget to a different position on the page.
- 3. Some widgets are editable, allowing you to filter the information that they display. To edit an editable

widget, click and in the dialog box that appears, provide the required information. In some cases, you can also switch between bar chart and donut views, as applicable.

4. Click the **Customize** button in the top-right corner of the page to view available widgets.

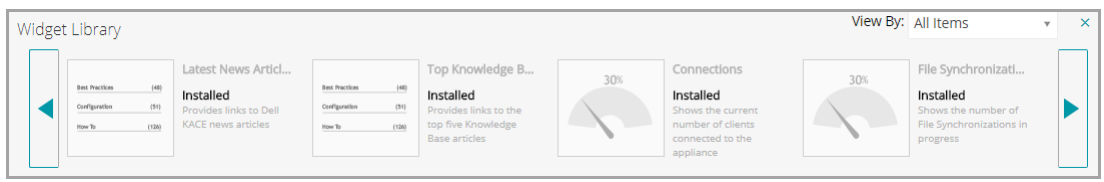

- 5. To view all installed widgets, click **View By** > **All Items**
- 6. To view only the Service Desk widgets, click **View By** > **Service Desk**
- 7. To view only the Device widgets, click **View By** > **Devices**
- 8. To view only the Asset Management widgets, click **View By** > **Asset Management**
- 9. To view only the Security widgets, click **View By** > **Security**
- 10. To show a widget that is currently hidden, click **Install**.

## About Dashboard widgets

Dashboard widgets provide overviews of organization or appliance activity.

This section describes the widgets available on the *Dashboard*. If the Organization component is enabled on your appliance, widgets show the information for the selected organization at the Admin level and for the appliance at the System level.

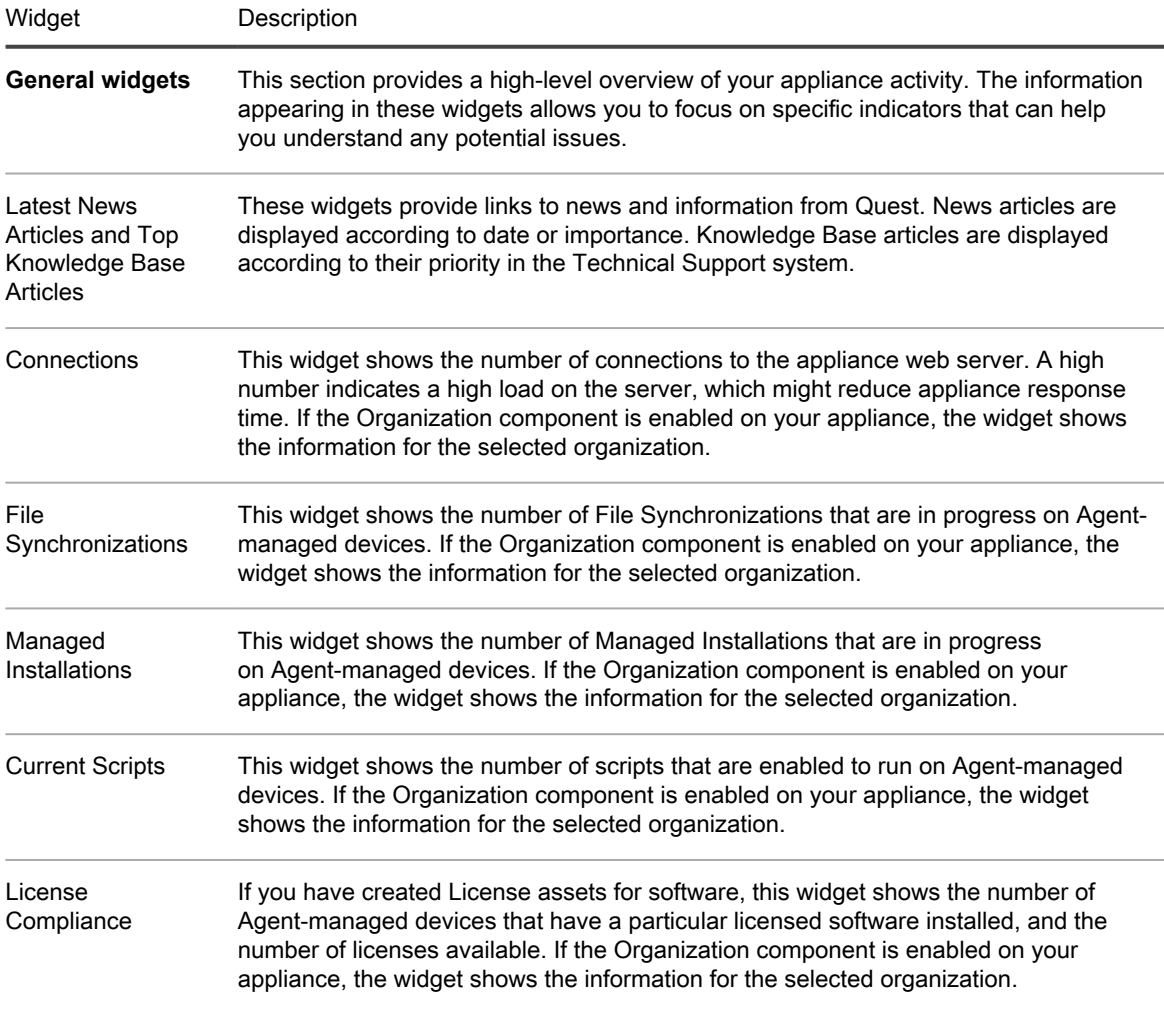

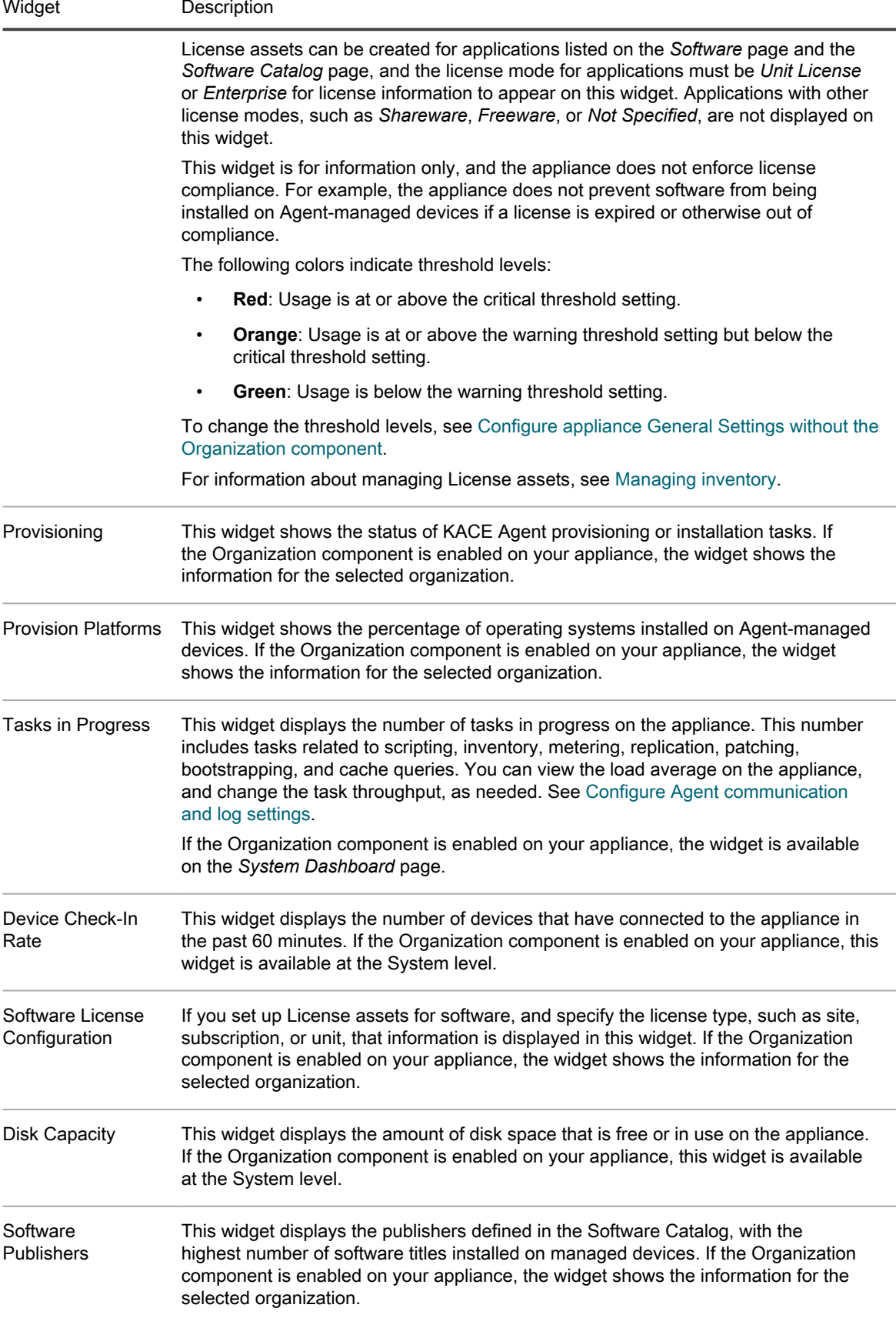

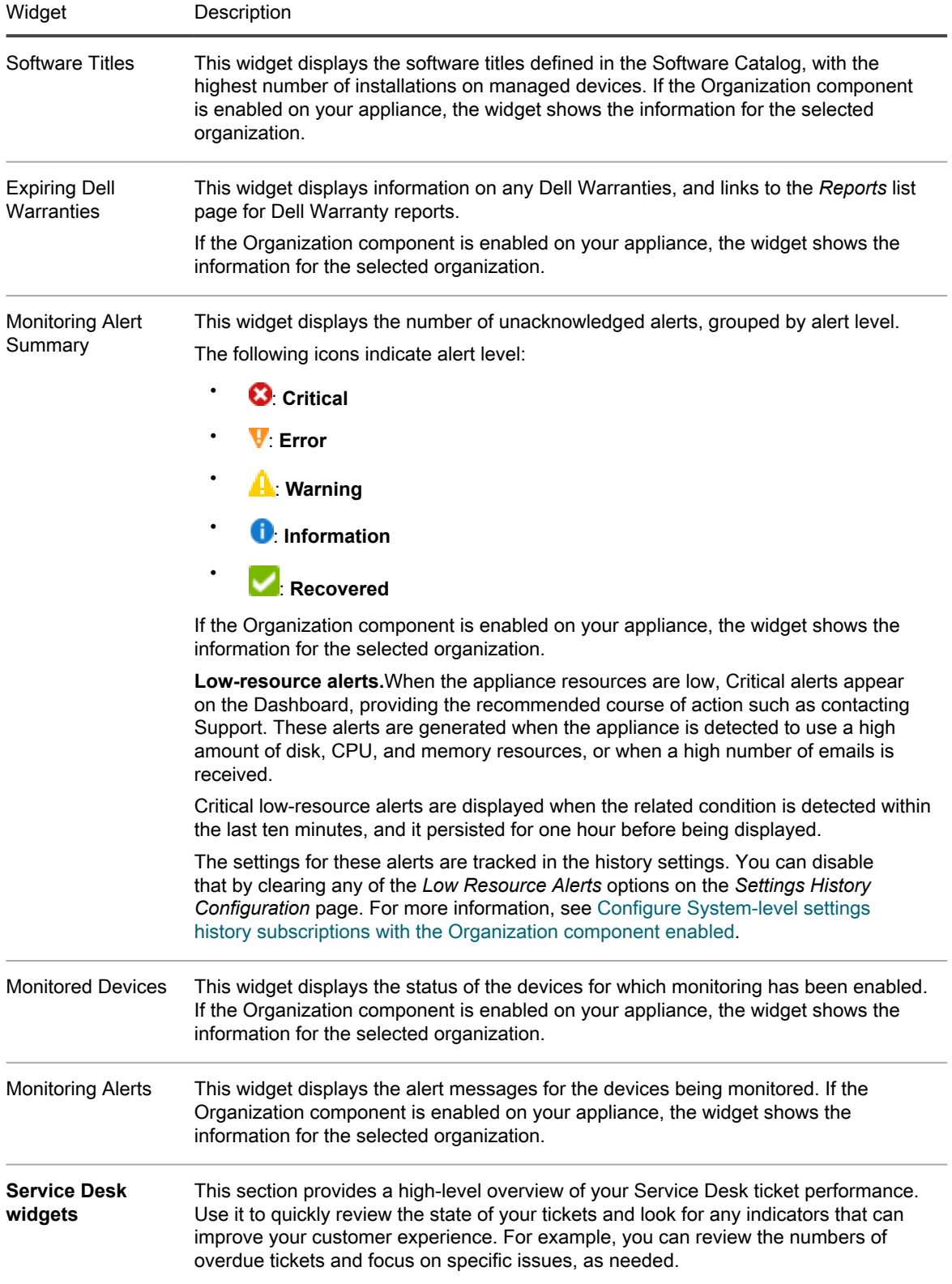

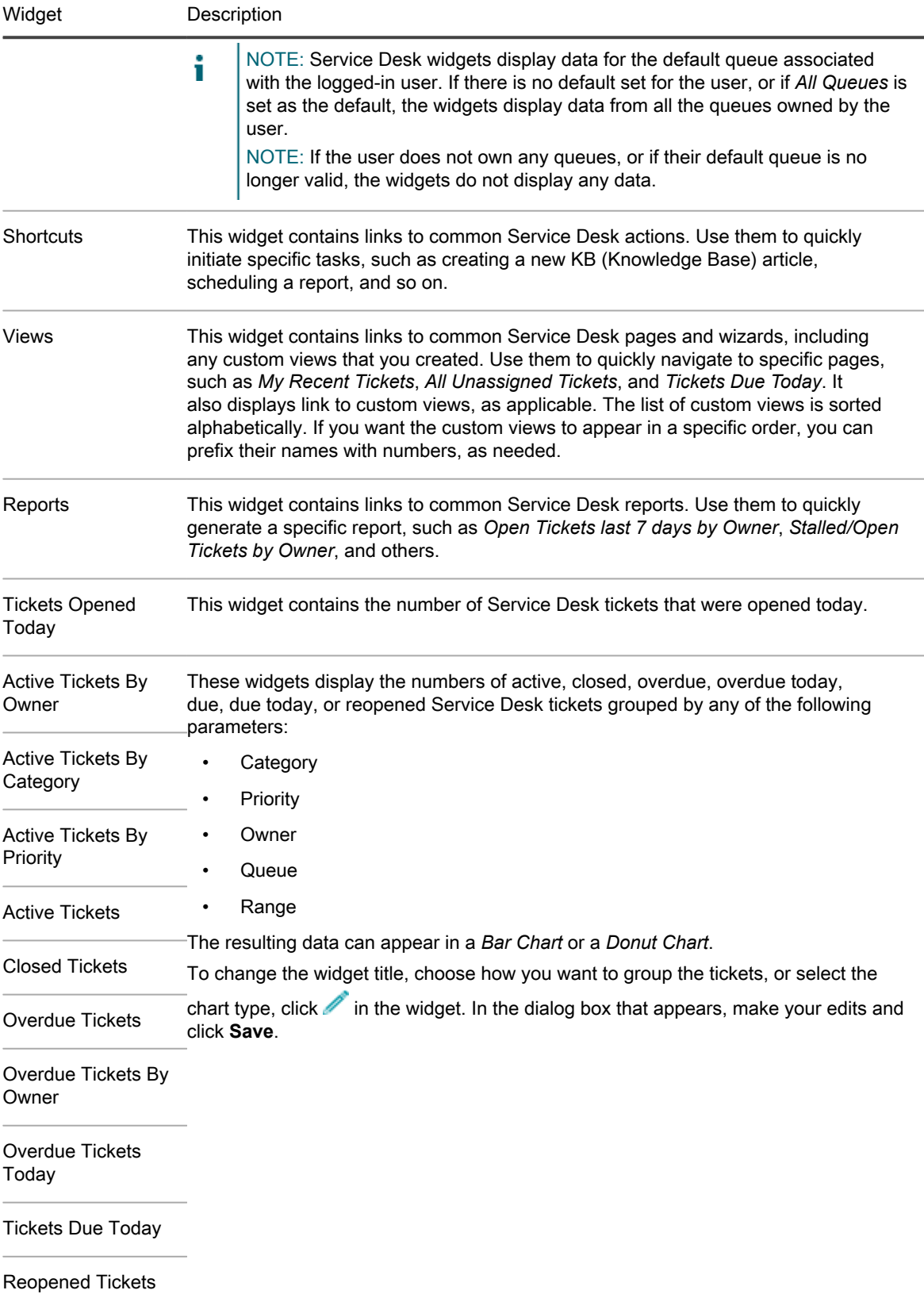

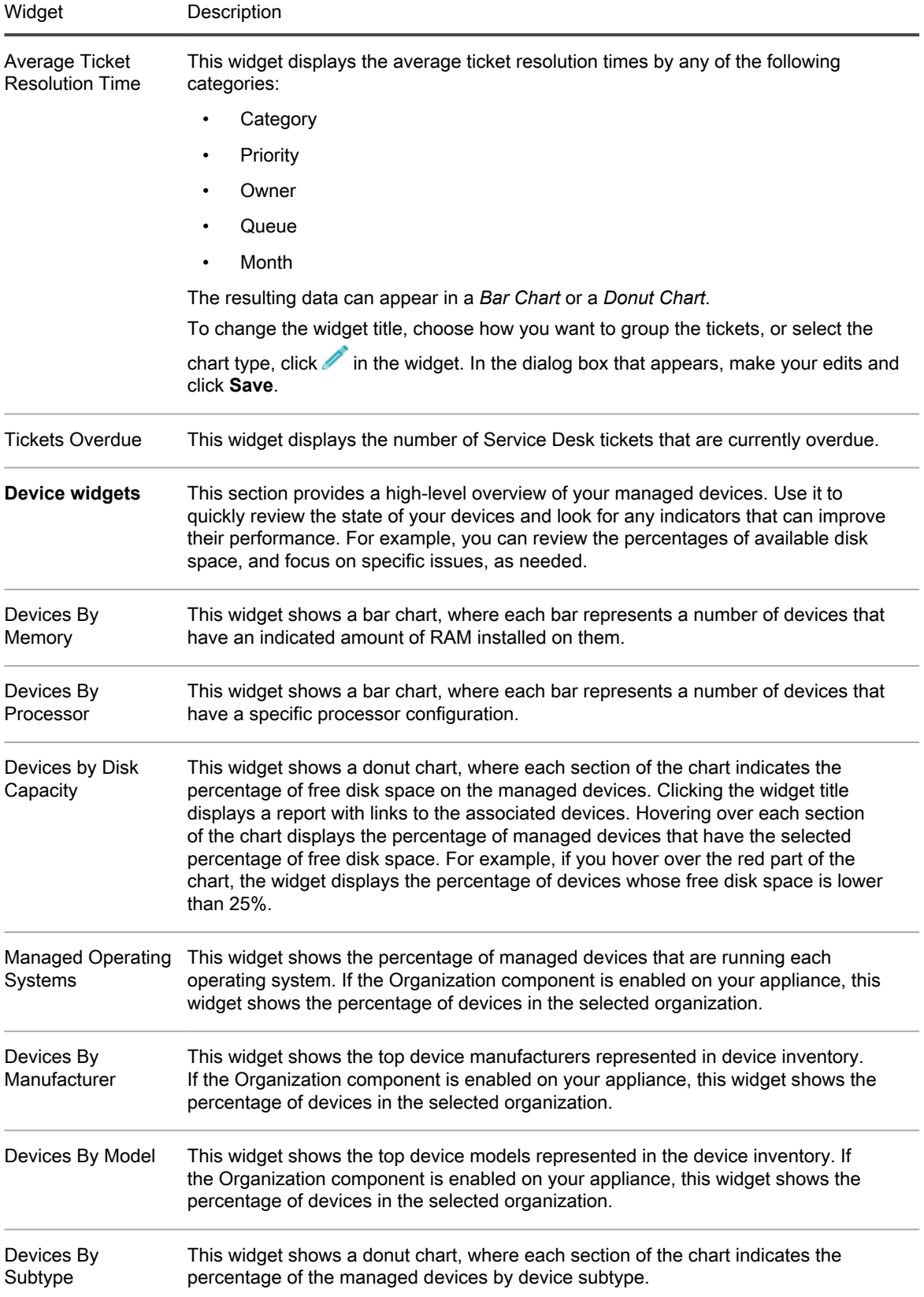

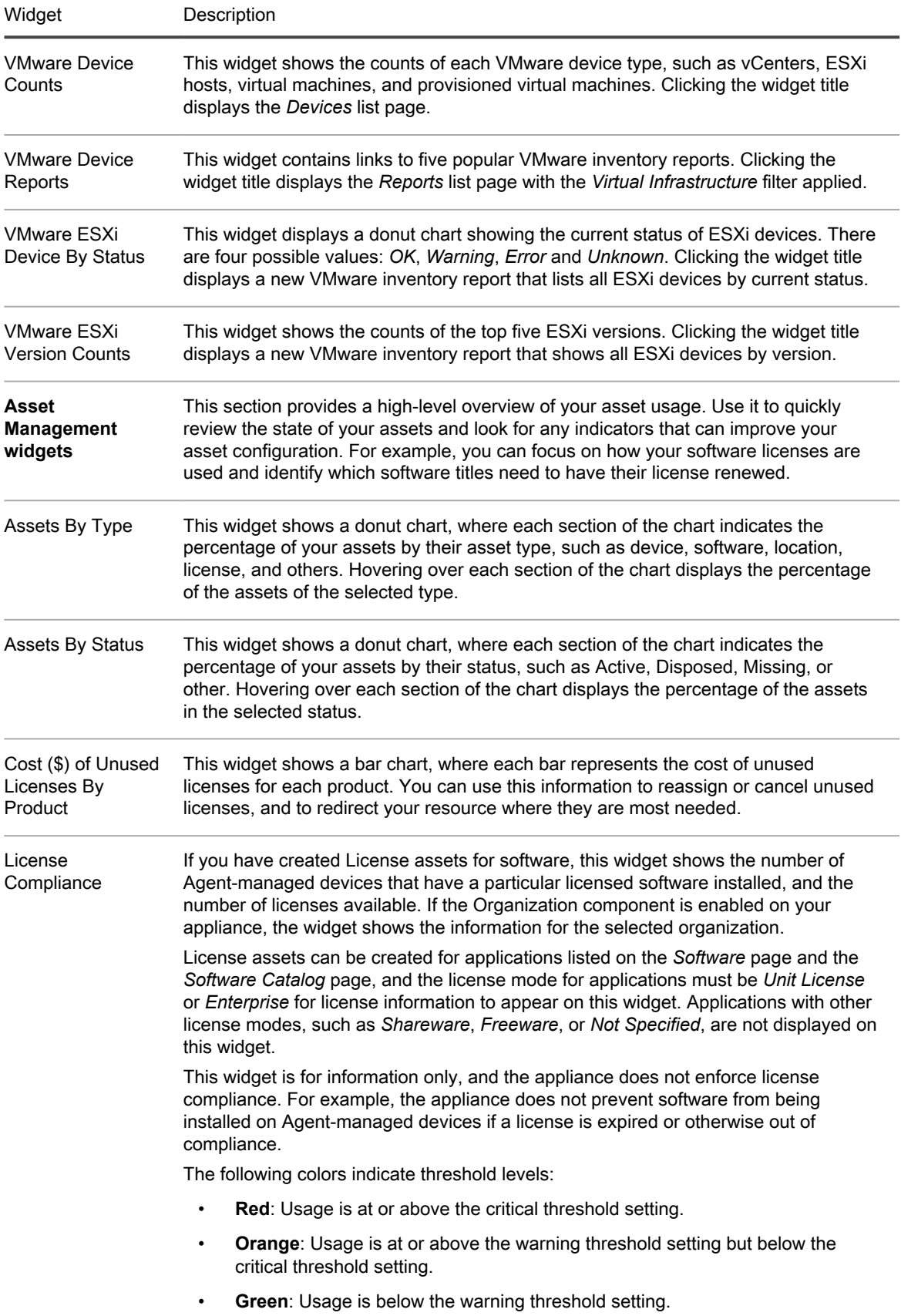

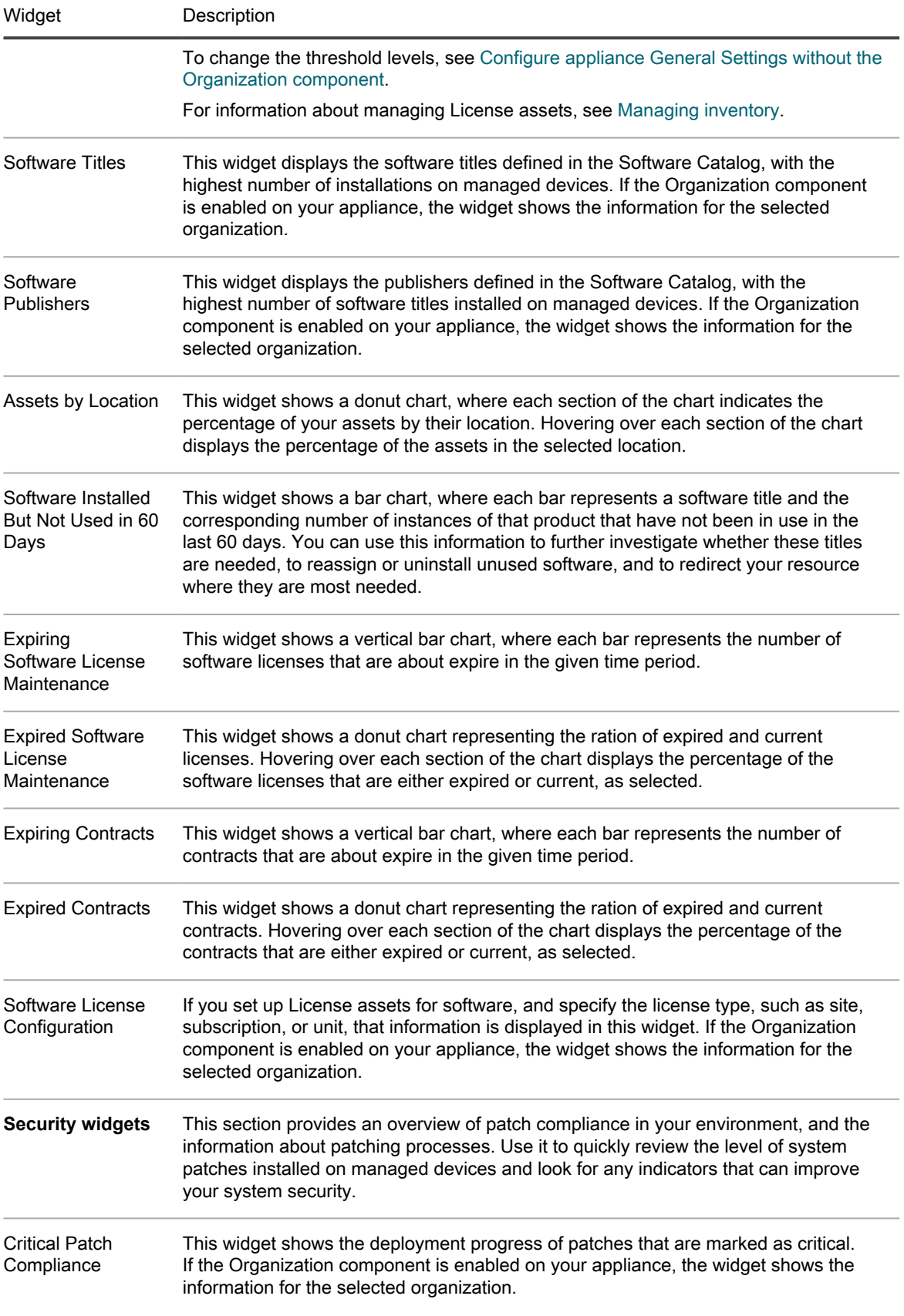

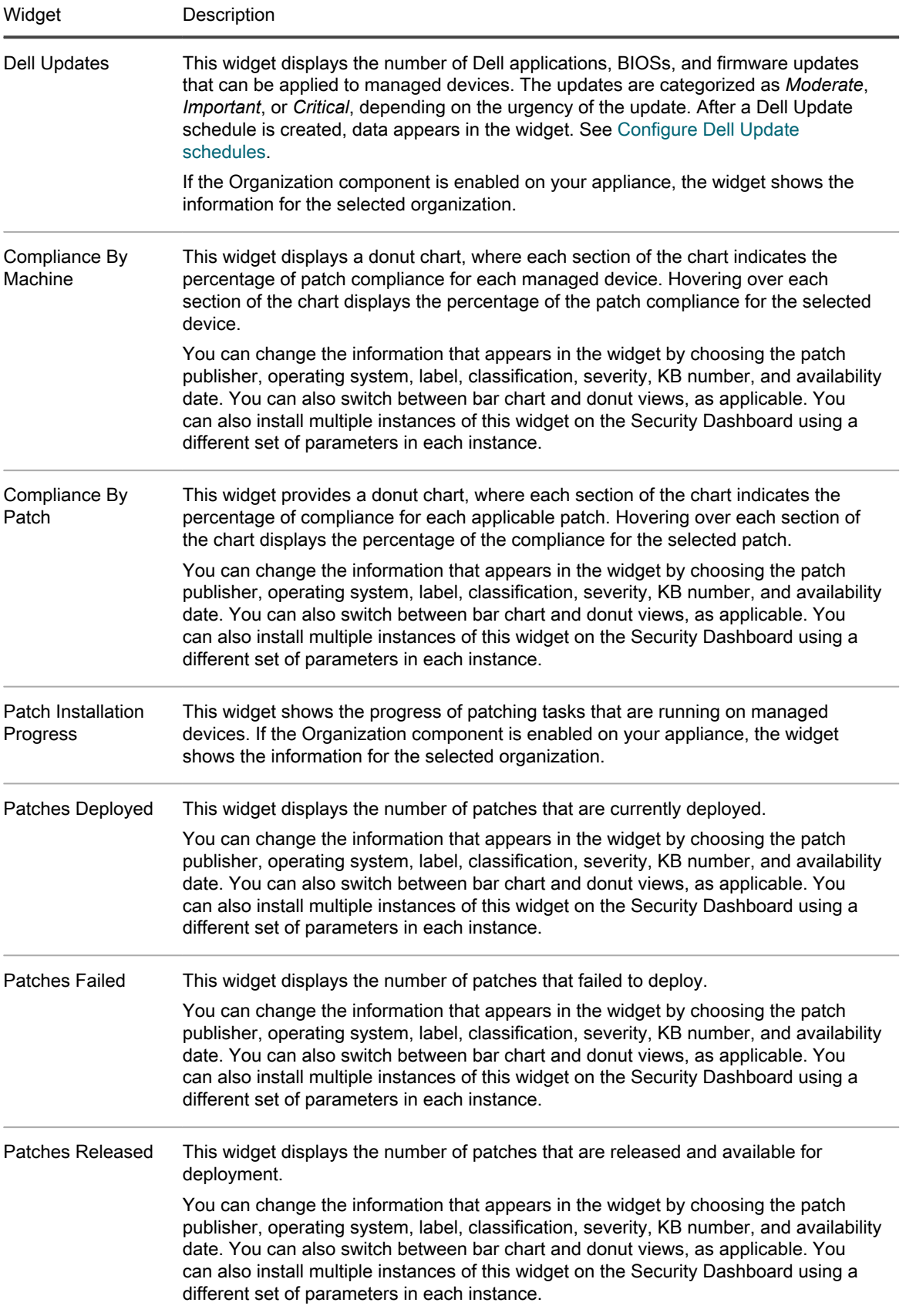

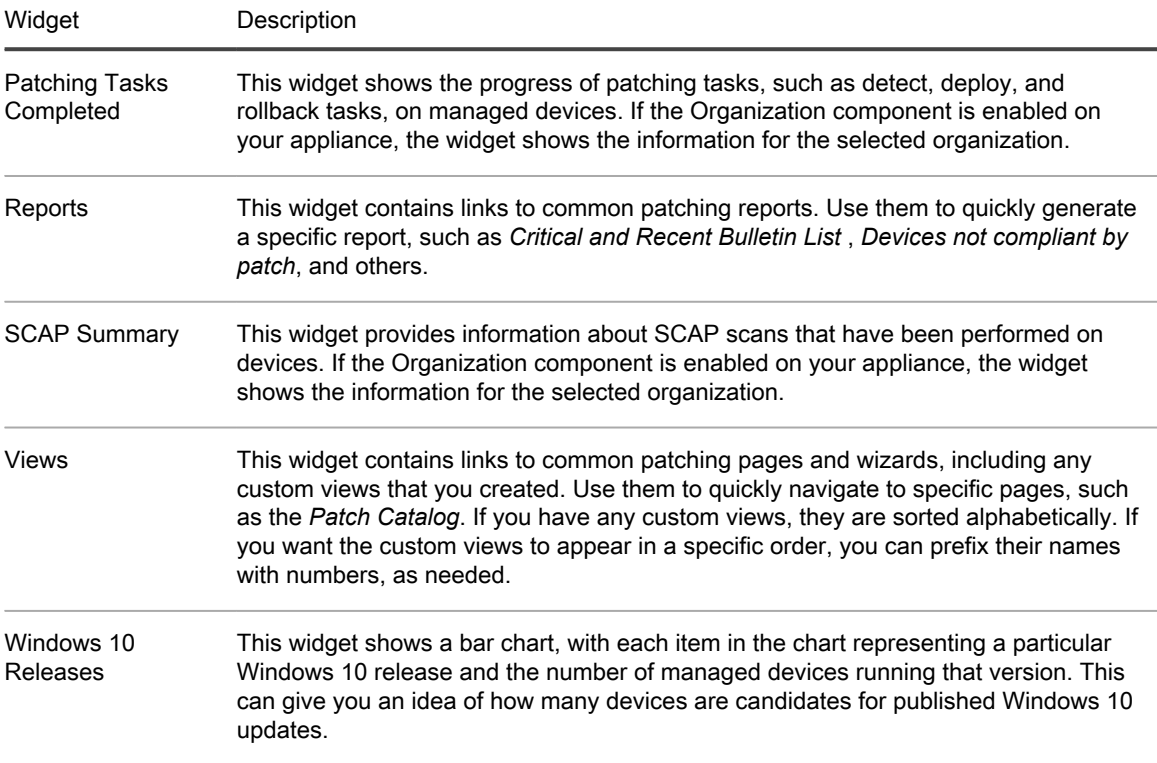

### View Dashboard details

Dashboard details show statistics for the appliance or the selected organization.

If the Organization component is enabled on your appliance, and you are logged in to the Administrator Console  $(http://appliance-hostname/admin)$ , the statistics are shown for the selected organization. When you are logged in to the System Administration Console (http://appliance\_hostname/system), the statistics are shown for the appliance, including all organizations.

On new appliances that have no managed devices, the *Dashboard Detail* page shows zero or no records.

- 1. Do one of the following:
	- Log in to the appliance Administrator Console, **https://**appliance\_hostname**/admin**. Or, if *Show organization menu in admin header* is enabled in the appliance General Settings, select an organization in the drop-down list in the top-right corner of the page next to the login information.
	- Log in to the appliance System Administration Console, **https://**appliance\_hostname**/system**, or select **System** from the drop-down list in the top-right corner of the page.
- 2. Click **Home** > **Dashboard**.

The *Dashboard* or *System Dashboard* page appears.

3. In the top-right corner of the page, click **View Details**.

The *Dashboard Detail* page appears. It shows the following information:

Summary Section Description

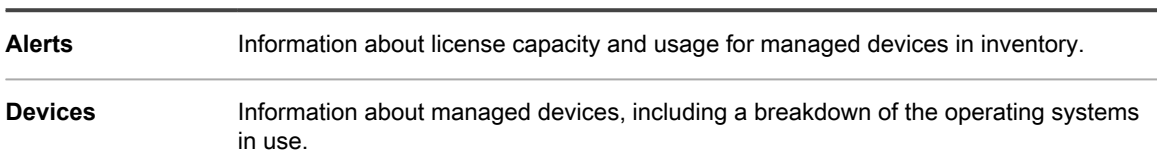

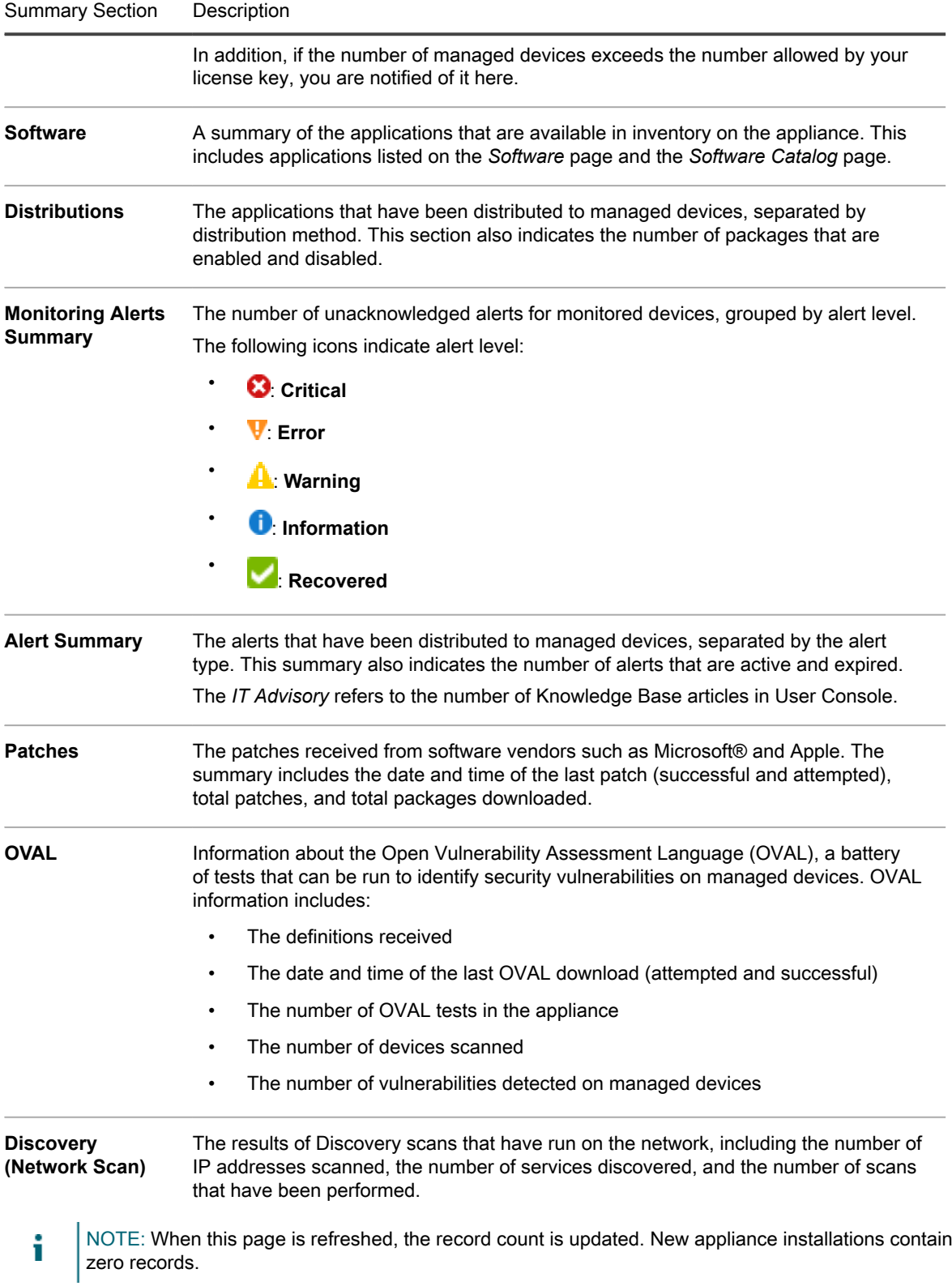

For more information about OVAL, see [Maintaining device and appliance security](#page-669-0).

## View task schedules

The *Task Schedule* page displays a list of tasks scheduled for the current hour, day, or the week, as selected, using their start times and an estimated duration based on machine counts and task types. Any tasks that have detail pages associated with them, such as scripts, can be accessed by clicking the task name in the table.

The Administrator Console displays the tasks associated with the selected organization and any System tasks, like the *Backup Window*. When you view this page in the System Administration Console, it displays all tasks from all organizations (separated by the organization), along with any available System tasks.

Any task chains that appear in the page are represented with connecting lines. For more information about task chains, see [Using Task Chains](#page-592-0).

Tasks associated with multiple agents and devices appear in gradient color line, where the length of the line does not reflect the task duration or any historical data. Solid color lines appears indicates tasks with a fixed duration. A blue vertical bar in the graph represents the current date and time.

- 1. Do one of the following:
	- Log in to the appliance Administrator Console, **https://**appliance\_hostname**/admin**. Or, if *Show organization menu in admin header* is enabled in the appliance General Settings, select an organization in the drop-down list in the top-right corner of the page next to the login information.
	- Log in to the appliance System Administration Console, **https://**appliance\_hostname**/system**, or select **System** from the drop-down list in the top-right corner of the page.

The *Dashboard* or *System Dashboard* page appears.

2. On the left navigation bar, in the **Home** section, click **Task Schedule**.

The *Task Schedule* page appears.

3. To switch between different levels of detail, click **Hour**, **Day**, or **Week**, as required.

## <span id="page-51-0"></span>View the appliance version, model, and license information

The **About appliance** link in the *Help* panel displays the appliance version, model, and license information.

- 1. Log in to the User Console, Administrator Console, or System Console.
- 2. In the upper right of the Administrator Console, click **Need Help**.

A help pane appears on the right containing high-level information about the related Administrator Console page. The bottom of the help pane includes the following buttons:

- **Appliance Administrator Guide<sup>(al</sup>)**: Provides access to the KACE System Management Appliance help contents.
- **Knowledge Base (●):** Allows you to browse the Knowledge Base articles associated with the related Administrator Console page.

NOTE: This option is only available in the Administrator Console and the System Console. It does not appear in the User Console.

- **Video Knowledge Base ( ):** Allows you to browse one or more training videos associated with the related Administrator Console page. You can play a video on the help pane, in a smaller window outside of the selected page, or on the target Knowledge Base page that hosts the video.
	- NOTE: This option is only available if related videos exist on the Support Portal. Also, it only appears in the Administrator Console and the System Console. It does not appear in the User Console.
- **Live Chat (●)**: Starts a chat with a KACE System Management Appliance product specialist.
- NOTE: This option is only available in the Administrator Console and the System Console. It does not appear in the User Console.
- **Open Ticket** ( $\clubsuit$ ): Links to the Support page [\(https://support.quest.com/create-service-request](https://support.quest.com/create-service-request)) that allows you to create a service request.
	- NOTE: This option is only available in the Administrator Console and the System Console. It does not appear in the User Console.
- **Support** ( ): Links to the **Settings > Support** page. This page provides resources for troubleshooting system management issues and contacting Quest Support.
	- NOTE: This option is only available in the Administrator Console and the System Console. It does not appear in the User Console.
- **KACE GO Mobile App (** $\bullet$ ): Displays a dialog containing links for downloading the KACE GO Mobile App. The app is available for iOS and Android platforms.
	- NOTE: This option is available if the appliance is configured to interact with the K1 GO Mobile App. It only appears in the Administrator Console and the System Console. It does not appear in the User Console For more information on enabling mobile access, see [Configuring Mobile](#page-110-0) [Device Access.](#page-110-0)
- **About** ( $\circled{)}$ : Displays information about your KACE System Management Appliance installation.
	- NOTE: This option is only available in the Administrator Console and the System Console. It does not appear in the User Console.
- 3. Click the **About** link located at the bottom-right corner of the panel.

The appliance license information is displayed.

- The appliance version, model, and serial numbers.
- The license expiration date, in  $month/day/year$  format.
- The number of Managed Computers, Monitored Servers, and Assets that your license entitles you to manage.

Managed Computers are devices in appliance inventory that 1) have Windows, Mac, Linux, or UNIX operating systems, 2) are categorized as PCs or servers, and 3) were not added to inventory manually, through the WSAPI, or through mobile device management.

Monitored Servers are servers that 1) meet the requirements for Managed Computers and 2) have Monitoring enabled.

Assets that count toward your license limit include devices that 1) have been added to the appliance inventory but do not meet the definition of Managed Computers or Monitored Servers and 2) were not added to inventory manually, through the WSAPI, or through mobile management. Examples of Assets include printers, projectors, network gear, and storage devices. The assets you create and manage using the Asset Management component do not count toward the license limit.

NOTE: Your product license agreement entitles you to manage a specified number of devices. Be aware that devices count toward these limits even if devices are MIA (missing in action) or no longer in use. However, devices that are added to inventory manually, or through the API, do not count toward license limits. For more information, see [https://quest.com/docs/Product\\_Guide.pdf](https://quest.com/docs/Product_Guide.pdf). NOTE: To increase your license capacity, go to the Quest website: [https://quest.com/buy.](https://quest.com/buy)

- License terms and conditions.
- Third-party code attributions.

**Optional**: View appliance license information with enabled components. See [View product licensing information.](#page-53-0)

## <span id="page-53-0"></span>View product licensing information

The appliance license information appears in the *Appliance Updates* section of the Administrator Console.

- 1. Go to the appliance *Control Panel*:
	- If the Organization component is not enabled on the appliance, log in to the appliance Administrator Console, **https://**appliance\_hostname**/admin**, then select **Settings** > **Control Panel**.
	- If the Organization component is enabled on the appliance, log in to the appliance System Administration Console, **https://**appliance\_hostname**/system**, or select **System** in the drop-down list in the top-right corner of the page, then select **Settings** > **Control Panel**.
- 2. Click **Appliance Updates**.
- 3. In the *License Information* section, click the **Help** button: **2.**

The following information appears:

- **Managed Computers**: The number of Managed Computers your license entitles you to manage. Managed Computers are devices in the inventory that 1) have Windows, Mac, Linux, or UNIX operating systems, 2) are categorized as PCs or servers, and 3) were not added to inventory manually, through the WSAPI, or through mobile device management
- **Monitored Servers**: The number of Monitored Servers your license entitles you to manage. Monitored Servers are servers that 1) meet the requirements for Managed Computers and 2) have Monitoring enabled.
- Assets: Assets that count toward your license limit include devices that 1) have been added to the inventory but do not meet the definition of Managed Computers or Monitored Servers and 2) were not added to inventory manually, through the WSAPI, or through mobile management. Examples of Assets include printers, projectors, network gear, and storage devices. The assets you create and manage using the Asset Management component do not count toward the license limit.
	- NOTE: Your product license agreement entitles you to manage a specified number of devices. Be aware that devices count toward these limits even if devices are MIA (missing in action) or no longer in use. However, devices that are added to inventory manually, or through the API, do not count toward license limits. For more information, see [http://quest.com/docs/Product\\_Guide.pdf.](http://quest.com/docs/Product_Guide.pdf) NOTE: To increase your license capacity, go to the Quest website: [https://quest.com/buy.](https://quest.com/buy)
- **Expires:** The license expiration date, in month/day/year format.
	- NOTE: When the appliance maintenance expires, some features such as patching support become unavailable. This causes an error alert to appear on the Home Dashboard. To renew your license, visit <https://support.quest.com/contact-us/renewals>. For more information about the Dashboard, see [Using the Home component.](#page-38-0)
- **Components:** The components enabled under your license.

**Optional**: View the product serial number, model number, license terms and conditions, and third-party code attributions. See [View the appliance version, model, and license information](#page-51-0).

## About appliance software updates

The appliance checks with the servers at Quest daily for software updates. These updates are referred to as advertised updates.

If updates are available, an alert appears on the *Home* page of the Administrator Console the next time you log in with Administrator account privileges.

#### **Related topics**

[Upload an update file to the appliance manually.](#page-870-0)

## About labels

Labels are containers that enable you to organize and categorize items, such as devices, so that you can manage them as a group.

For example, you can use labels to identify devices that have the same operating system or that are in the same geographic location. You can then initiate actions, such as distributing software or deploying patches, on all of the devices with that label. Labels can either be manually assigned to specific items or automatically assigned to items when they are associated with criteria, such as SQL or LDAP queries.

You can add labels from the *Labels* section as well as from other sections of the Administrator Console where labels are used, such as the *Devices* page.

The following labels are available:

- **Labels**: Labels that are applied manually and used to organize users, devices, software, Managed Installations, and more. See [Managing manual labels.](#page-123-0)
- **Smart Labels**: Labels that are applied and removed automatically based on criteria you specify. For example, to track laptops in a specific office, you could use a label called "San Francisco Office," and add a Smart Label based on the IP address range or subnet for devices located in the San Francisco office. Whenever a device that falls within the IP address range is inventoried, the Smart Label "San Francisco" is automatically applied. When the device leaves the IP address range, and is inventoried again, the label is automatically removed. See [Managing Smart Labels.](#page-126-0)
- **LDAP Labels**: Labels that are applied to and removed from users and devices automatically based on LDAP or Active Directory® queries. See [Managing LDAP Labels](#page-140-0).

#### **Related topics**

[Managing Smart Labels](#page-126-0) [Managing LDAP Labels](#page-140-0)

# Searching for information and filtering lists

You can search the appliance databases, and filter list pages, to find information on the appliance.

If the Organization component is enabled on your appliance, you can search the database of each organization separately. You cannot search the databases of all organizations at once, and you cannot search at the System level.

## Search at the Admin level

You can search the Admin-level databases to find information on the appliance.

If the Organization component is enabled on your appliance, you can search the database of each organization separately. You cannot search the databases of all organizations at once, and you cannot search at the System level.

- 1. Log in to the appliance Administrator Console, https://appliance\_hostname/admin. Or, if the *Show organization menu in admin header* option is enabled in the appliance General Settings, select an organization in the drop-down list in the top-right corner of the page next to the login information.
- 2. Do one of the following:
	- Click the *Search* button in the top-right corner of the page to display the *Search* field. Then type at least four characters in the *Global Search* field and press **Enter** or **Return**. The following illustration shows this *Search* field:

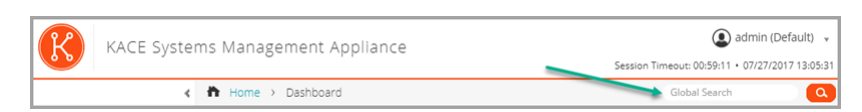

• Click **Home** > **Search**. Then type at least four characters in the *Search* field that appears above the list on the right, and press **Enter** or **Return**. The following illustration shows this *Search* field:

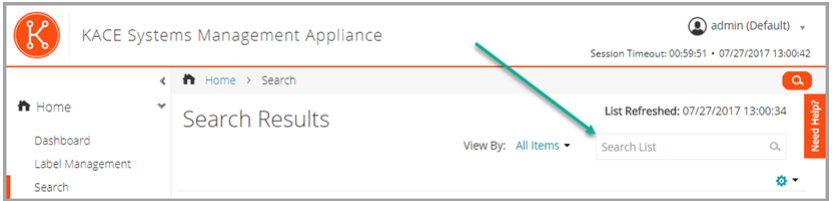

TIP: Use the percent sign (%) as a wildcard. For example, you can use the percent sign in a search string i to find all items that match the criteria before and after the percent sign.

## Search at the page level

Page-level Search enables you to search for information on the current page.

- 1. Log in to the appliance Administrator Console, https://appliance\_hostname/admin. Or, if the *Show organization menu in admin header* option is enabled in the appliance General Settings, select an organization in the drop-down list in the top-right corner of the page next to the login information.
- 2. Go to a list page. For example, on the left navigation bar, click **Inventory**. The *Devices* page appears.
- 3. On the list page, *Devices* in this example, enter the search text into the **Search** field in the top-right corner of the page. Press **Enter** or **Return** to begin the page level search.

The following illustration shows the *Page-level Search* field:

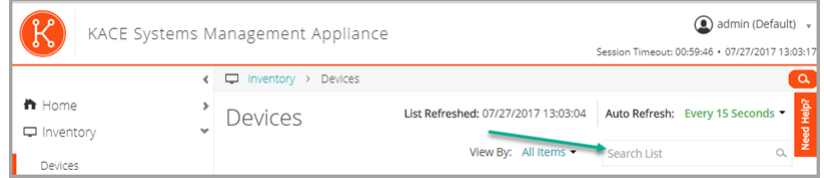

TIP: Use the percent sign (%) as a wildcard. For example, you can use the percent sign in a search string i to find all items that match the criteria before and after the percent sign.

## Searching at the page level with advanced options

Advanced page-level Search enables you to search for information on the current page using various combinations of criteria. Advanced page-level Search is available on most list pages, such as the *Devices* page and the *Software* page.

#### <span id="page-55-0"></span>*Example: Search for managed devices using Advanced Search criteria*

This example shows how to use Advanced page-level Search to find Windows devices that are running low on disk space.

When a scoped user performs an advanced search on devices, and their user role is associated with a Smart Label, the results only include the devices that are associated with the Smart Label. To see additional devices, you can change the scope of Smart Label, as needed. For more information on how to configure a device scope for a user role, see [Add or edit User Roles.](#page-148-0) For details about Smart Labels, see [Managing Smart Labels](#page-126-0).

1. Go to the *Devices* list:

- a. Log in to the appliance Administrator Console, https://appliance\_hostname/admin. Or, if the *Show organization menu in admin header* option is enabled in the appliance General Settings, select an organization in the drop-down list in the top-right corner of the page next to the login information.
- b. On the left navigation bar, click **Inventory**, then click **Dashboard**.
- 2. Click the **Advanced Search** tab above the *Devices* list on the right.

The *Advanced Search* panel appears.

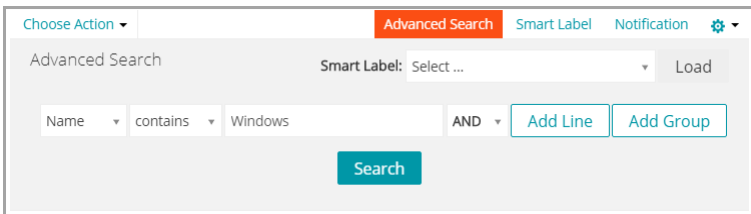

3. Specify the criteria required to find Windows devices:

**Operating System: Name | contains | Windows**

4. With **AND** selected in the operator drop-down list, click **Add Line** to add a new line, then specify the criteria required to find devices that are low on disk space:

**Drive Information: Disk % Capacity | > | 95**

5. Click **Search**.

The list is refreshed to show devices that match the specified criteria.

#### *Add Smart Labels and Notifications using Advanced Search criteria*

You can add Smart Labels and notifications using criteria in the *Advanced Search* panel.

When a scoped user performs an advanced search on devices, and their user role is associated with a Smart Label, the results only include the devices that are associated with the Smart Label. To see additional devices, you can change the scope of Smart Label, as needed. For more information on how to configure a device scope for a user role, see [Add or edit User Roles.](#page-148-0) For details about Smart Labels, see [Managing Smart Labels](#page-126-0).

- 1. Log in to the appliance Administrator Console, https://appliance\_hostname/admin. Or, if the *Show organization menu in admin header* option is enabled in the appliance General Settings, select an organization in the drop-down list in the top-right corner of the page next to the login information.
- 2. Go to a list page. For example, on the left navigation bar, click **Inventory** to display the *Devices* page.
- 3. Click the *Advanced Search* tab above the list on the right and enter the search criteria.

See [Example: Search for managed devices using Advanced Search criteria.](#page-55-0)

4. Click the **Smart Label** tab above the list on the right.

The *Smart Label* panel appears, and the selected search criteria remain available.

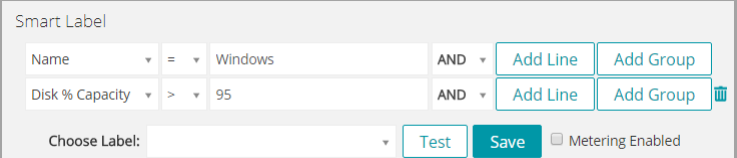

- 5. In the *Choose label* drop-down list, do one of the following:
	- Select an existing label to associate with the Smart Label. Type in the *Choose label* field to search for existing labels.

57

NOTE: If you select a label group instead of a label, you will not be able to apply the Smart Label i to a patching schedule. Patching schedules can only use Smart Labels based on a single item.

• Enter a new name for the Smart Label in the *Choose label* field, then press **Enter** or **Return**.

NOTE: Press **Enter** or **Return** after you enter a new Smart Label name to move the text from the search field to the label field.

#### 6. Click **Create**.

Smart Labels are applied as follows:

- Smart Labels are automatically applied to or removed from devices when devices check in to the appliance, based on whether the devices meet the specified criteria.
- If a specific application Smart Label is edited using **Home** > **Labels** > **Smart Labels**, it is applied to or removed from all applications immediately.
- Smart Labels are automatically applied to or removed from applications when the items are updated on the *Inventory > Software* page, based on whether the items meet the specified criteria.
- 7. Click the **Notification** tab above the list on the right.

The *Notification* panel appears, and the selected search criteria remain available.

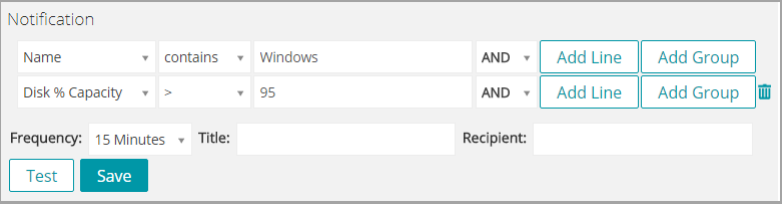

8. Provide the following information:

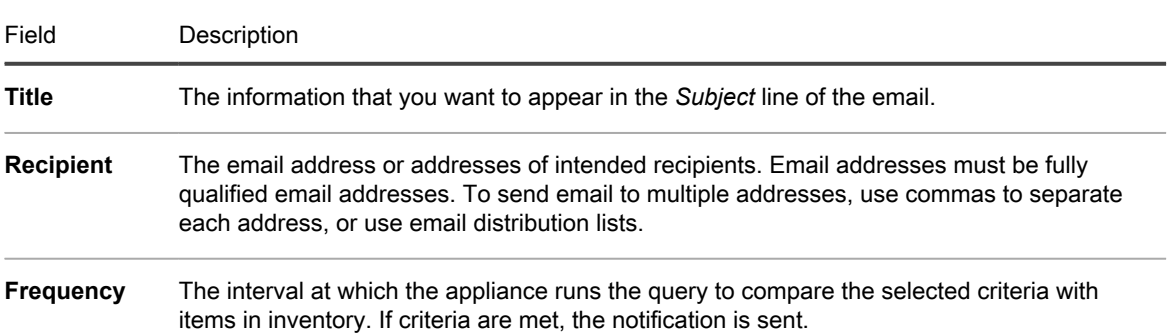

9. **Optional**: To verify the criteria, click **Test Notification**.

The list is refreshed to show items that match the specified criteria. No email notifications are sent during the test.

10. Click **Create Notification**.

The notification is added and it appears on the *Email Alerts* page.

For information about scheduling the frequency of the notification, see [Edit notification schedules](#page-706-0).

#### **Related topics**

[Example: Search for managed devices using Advanced Search criteria](#page-55-0)

#### *Load Smart Labels from the Advanced Search tab*

You can load Smart Labels from list pages on which the *Advanced Search* tab is available.

When a scoped user performs an advanced search on devices, and their user role is associated with a Smart Label, the results only include the devices that are associated with the Smart Label. To see additional devices, you can change the scope of Smart Label, as needed. For more information on how to configure a device scope for a user role, see [Add or edit User Roles.](#page-148-0) For details about Smart Labels, see [Managing Smart Labels](#page-126-0).

- 1. Log in to the appliance Administrator Console, https://appliance\_hostname/admin. Or, if the *Show organization menu in admin header* option is enabled in the appliance General Settings, select an organization in the drop-down list in the top-right corner of the page next to the login information.
- 2. Go to a list page. For example, click **Inventory** to display the *Devices* list.
- 3. Click the **Advanced Search** tab above the list on the right to display the *Advanced Search* panel.
- 4. At the top of the *Advanced Search* panel, in the *Smart Label* drop-down list, select the Smart Label you want to load.

The drop-down list shows Smart Labels that match the list page you are viewing. For example, on the *Devices* page, the drop-down list shows Device Smart Labels. In addition, labels are displayed only if the underlying SQL has not been edited outside of the Smart Label wizard. This is because the wizard cannot be used to display custom SQL.

5. Click **Load**.

The criteria of the selected Smart Label appears in the *Advanced Search* panel.

## Create Custom Views using Advanced Search criteria

You can create Custom Views using Advanced Search criteria. Custom Views display list items using predefined Advanced Search criteria. Custom Views are available on list pages such as the *Software Catalog* page, the *Assets* page, and the Service Desk *Tickets* page.

Custom Views are user-specific. Users cannot access the Custom Views that are created by other users.

- 1. Log in to the appliance Administrator Console, https://appliance\_hostname/admin. Or, if the *Show organization menu in admin header* option is enabled in the appliance General Settings, select an organization in the drop-down list in the top-right corner of the page next to the login information.
- 2. Go to a page that has the Custom View option, such as the *Software Catalog* page or the *Assets* page.
- 3. Click the **Advanced Search** tab on the top-right corner of the page and enter the search criteria.
- 4. Click the **Custom View** tab on the top-right corner of the page to display the *Custom View* panel.
- 5. Select Custom View criteria. For example, to create a view on the *Software Catalog* page that displays all Windows devices that have metered applications in the category of Infrastructure Applications, do the following:
	- a. Specify the criteria required to find applications categorized as Infrastructure Applications:

**Category | = | Infrastructure Applications**

- b. With **AND** selected in the operator drop-down list, click **Add Line** to add a new line.
- c. Specify the criteria required to find applications that are metered:

**Metered | is | True**

- d. With **AND** selected in the operator drop-down list, click **Add Line** to add a new line.
- e. Specify the criteria required to find Windows devices:

**Platform | = | Windows**

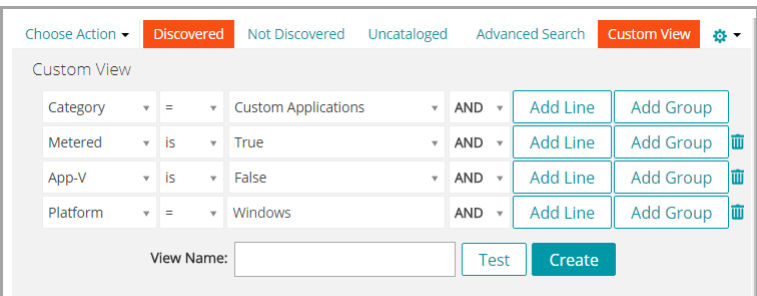

- 6. **Optional**: Click **Test** to refresh the list to show items that match the specified criteria.
- 7. In the *View Name* field, type a name for the Custom View, then click **Create**.

The Custom View appears in the *View By* drop-down list.

#### **Related topics**

[Example: Search for managed devices using Advanced Search criteria](#page-55-0)

## Access product documentation

The Administrator Console provides access to help contents and documentation search. It also allows you to browse related Knowledge Base articles, and to chat with product specialists, when needed.

- 1. Log in to the User Console, Administrator Console, or System Console.
- 2. In the upper right of the Administrator Console, click **Need Help**.

A help pane appears on the right containing high-level information about the related Administrator Console page. The bottom of the help pane includes the following buttons:

- **Appliance Administrator Guide(<sup>■</sup>)**: Provides access to the KACE System Management Appliance help contents.
- **Knowledge Base (●):** Allows you to browse the Knowledge Base articles associated with the related Administrator Console page.
	- NOTE: This option is only available in the Administrator Console and the System Console. It does not appear in the User Console.
- **Video Knowledge Base (<b>iii**): Allows you to browse one or more training videos associated with the related Administrator Console page. You can play a video on the help pane, in a smaller window outside of the selected page, or on the target Knowledge Base page that hosts the video.
	- NOTE: This option is only available if related videos exist on the Support Portal. Also, it only appears in the Administrator Console and the System Console. It does not appear in the User Console.
- **Live Chat** (▶): Starts a chat with a KACE System Management Appliance product specialist.
	- NOTE: This option is only available in the Administrator Console and the System Console. It does not appear in the User Console.
- **Open Ticket (★): Links to the Support page [\(https://support.quest.com/create-service-request](https://support.quest.com/create-service-request)) that** allows you to create a service request.
	- NOTE: This option is only available in the Administrator Console and the System Console. It does not appear in the User Console.
- **Support (<sup>●</sup>):** Links to the **Settings > Support** page. This page provides resources for troubleshooting system management issues and contacting Quest Support.
- NOTE: This option is only available in the Administrator Console and the System Console. It does not appear in the User Console.
- **KACE GO Mobile App (C):** Displays a dialog containing links for downloading the KACE GO Mobile App. The app is available for iOS and Android platforms.

NOTE: This option is available if the appliance is configured to interact with the K1 GO Mobile App. It only appears in the Administrator Console and the System Console. It does not appear in the User Console For more information on enabling mobile access, see [Configuring Mobile](#page-110-0) [Device Access.](#page-110-0)

**About** ( $\circled{)}$ : Displays information about your KACE System Management Appliance installation.

NOTE: This option is only available in the Administrator Console and the System Console. It does not appear in the User Console.

3. Click a link in the page-level Help topic.

i

The main Help system appears, displaying the selected topic.

4. Click the **Search** tab in the left pane of the Help system.

All search terms use an implicit Boolean AND statement. For example, if you search for Windows provisioning, Search displays results that contain both words.

- TIP: For a PDF version of the Help system, click the Acrobat button on the right side of the main i Help system navigation bar  $(\lambda)$ .
- 5. **Administrator or System Console only**. Search for Knowledge Base articles associated with the related Administrator Console or the System Console page.
	- a. At the bottom of the help pane, click  $\bullet$ .

The help pane displays a list of related Knowledge Base articles.

- NOTE: Knowledge Base articles are currently only available in English.
- b. Use the navigation buttons to look for a specific article.
- c. Search the listed articles for a specific keyword, as needed.
- d. When you find a desired article, click the link in the help pane.

The selected Knowledge Base article appears on a new tab in your browser.

- IMPORTANT: To see the article contents, you must log in to the Quest Support site using your Quest user name and password.
- 6. **Administrator or System Console only**. Search for Knowledge Base articles associated with the related Administrator Console or the System Console page.
	- a. At the bottom of the help pane, click  $\blacksquare$

The help pane displays a list of related training videos.

NOTE: To access the videos, you must log in to the Quest Support site using your Quest user name and password. Training videos are currently only available in English.

- b. Use the navigation buttons to look for a specific video, as applicable.
- c. To play a video, click the Play Video button.

The selected video starts playing on the help pane.

- d. Continue to play a video on the help pane, or use a different display option, such as *Picture-In-Picture*, *Fullscreen*, or *Popout player*, to display it outside of the selected page. These controls are located at the bottom of the video.
- 7. **Administrator or System Console only**. Chat with a product specialist.

a. Click .

The *Chat with Support* dialog box appears.

b. Type your *Full Name*, *Email Address*, and *Purpose of your Chat*, as applicable, and click **Start Chat**.

The *Chat with Support* dialog box refreshes, showing a list of existing Knowledge Base (KB) articles that may contain information about the specified topic. The list of topics may appear on multiple pages, depending on the type of the requested information.

- c. Review the list of KB articles. Use the page navigation controls at the bottom of the list, if applicable. To read a KB article, click the title in the list.
- d. If none of the listed KB articles provide the information you need, click **None of the solutions above solved my issue, continue with chat**.
- NOTE: You can only use this feature when product specialists are available to respond to your questions. If Live Chat is not available, this is indicated in the dialog box.

The *LIVE CHAT* dialog box appears. The *Full Name*, *Email Address*, *Product* and *Purpose of your Chat* boxes are populated using the information specified in the *Chat with Support* dialog box.

e. Click **Start Chat**.

The *LIVE CHAT* dialog box refreshes.

- f. In the *LIVE CHAT* dialog box, type your question, and click **SEND** to start chatting with a product specialist.
- 8. **Administrator or System Console only**. Open a Support ticket.
	- a. Click  $\triangle$

Your browser displays the *Submit a Service Request* page [\(https://support.quest.com/create](https://support.quest.com/create-service-request)[service-request\)](https://support.quest.com/create-service-request) in a new tab or window.

- b. Use this page to open a service ticket, as required.
- 9. **Administrator or System Console only.** Click  $\triangle$ .

The **Settings > Support** page appears. This page provides resources for troubleshooting system management issues and contacting Quest Support.

10. **Administrator or System Console only, when mobile access is enabled on the appliance.**

NOTE: For more information on enabling mobile access, see [Configuring Mobile Device Access](#page-110-0).

a. Click **d**.

A dialog box appears, allowing you to download KACE GO. The app is available for iOS and Android platforms from their respective app stores.

b. Click the link for your mobile device OS, as needed, to download the app.

For more information about downloading and configuring KACE GO, see[Download and use](#page-111-0) [KACE GO](#page-111-0).

- 11. **Administrator or System Console only**. Review information about your KACE System Management Appliance installation.
	- a. Click **0**.

A dialog box displaying product information appears.

- b. To close it, click **Close**.
- 12. To close the help pane, click **Need Help**.

# Log in to the Administrator Console: First login following initial network configuration

After the network settings are configured and the appliance restarts, you can log in to the appliance Administrator Console from any computer on the LAN (local area network).

During the first login following initial network configuration, you must provide your appliance license key and set the password for the **admin** account.

- NOTE: Your browser setting determines the language displayed in the Administrator Console the first time i you log in. To change this setting after you log in, see [Configuring locale settings](#page-104-0).
- 1. Open a web browser and enter the Administrator Console URL:

**http://**appliance\_hostname**/admin**. For example, **http://kace\_sma/admin**.

2. Provide the following information:

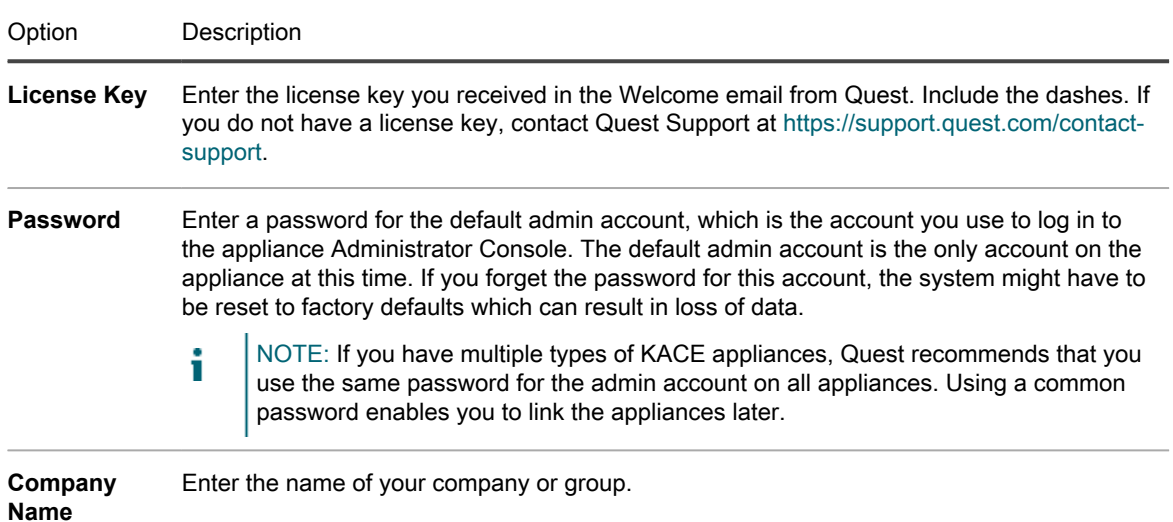

**Timezone** Select the timezone where the appliance is located.

3. Click **Apply Settings and Reboot**.

The appliance restarts.

- 4. When the appliance has restarted, refresh the browser page.
- 5. Accept the End User License Agreement (EULA), then log in using the login ID admin and the password you chose on the initial setup page.
- 6. Select or clear the check boxes next to the notification fields to enable or disable email notifications for the administrator account. You can change these settings later as needed. See [Manage appliance](#page-146-0) [administrator email notifications](#page-146-0).

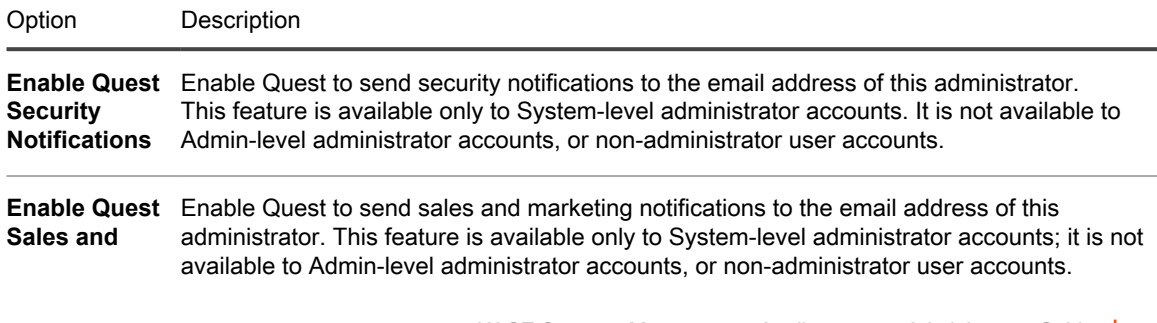

Option Description

#### **Marketing Notifications**

The Administrator Console appears and the appliance is ready for use.

# Getting started

To use the appliance, you need to configure appliance settings to match your network configuration.

In addition, you can set up Labels, User Authentication, Replication Shares, Credentials Management, Assets, License Compliance, and Service Desk features to meet the needs of your environment. If the Organization component is enabled on your appliance, you can add or edit organizations and organization settings as needed.

# <span id="page-64-0"></span>Configuring the appliance

Appliance configuration consists of setting up network, security, locale, and other settings on the appliance.

# Requirements and specifications

appliance technical specifications describe appliance capacity and requirements for managing devices.

For the latest information about appliance hardware, requirements for managed devices, and browser requirements for accessing the Administrator Console, see the *Technical Specifications* available on the product documentation page: <https://support.quest.com/kace-systems-management-appliance/technical-documents>.

# Power-on the appliance and log in to the Administrator Console

When the appliance is powered on for the first time, you can log in to the appliance Administrator Console from any computer on your LAN, provided that a DHCP server is available to assign an IP address to the appliance. This enables you to use the setup wizard to configure initial network settings.

- If you have the virtual version of the virtual appliance, download the appliance software and set up the virtualization infrastructure. For more information, see the setup guide for the virtual appliance. Go to <https://support.quest.com/kace-systems-management-appliance/release-notes-guides>.
- If you are installing the physical version of the appliance, review and follow the safety instructions in the Dell PowerEdge R430 Getting Started With Your System document and any other safety instructions shipped with the appliance. The Quest appliance is a specially configured platform and does not require you to install or remove internal components, update firmware, or modify BIOS settings. To set up the appliance, follow the instructions in this document only.
- In the A record of your internal DNS (domain name system) server, enter the appliance's hostname. The A record defines the hostname for the MX record, and this enables users to send email tickets to the Service Desk. By default, the appliance's host name is k1000, but you can change it during initial setup.
- Decide whether to use a split DNS. Using a split DNS is useful if the appliance connects to the internet using a reverse proxy, or if you place the appliance in a perimeter network or screened subnet. A DMZ adds an additional layer of security to a LAN (local area network).
- (Optional) Obtain a static IP address for the appliance.

If a DHCP server is not available, you can configure network settings using the Command Line Console. See [Access the Command Line Console](#page-66-0).

#### NOTE: For information about logging in to KACE as a Service, see the KACE as a Service Setup Guide. i Go to<https://support.quest.com/kace-systems-management-appliance/release-notes-guides>.

- 1. If you are configuring the physical version of the appliance:
	- a. Install the appliance in its rack and connect a monitor directly to the appliance.
	- b. Connect a network cable to the port indicated:

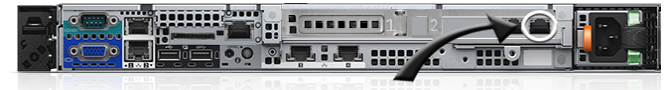

c. Power on the appliance.

The Command Line Console login screen appears on the monitor connected to the appliance. The login screen shows the appliance's DHCP network settings.

2. If you are configuring the virtual version of the appliance, power on the virtual machine to boot the appliance.

This first-time startup takes 5 to 10 minutes.

The Command Line Console login screen appears showing the appliance's DHCP network settings.

3. On any computer connected to your LAN, open a browser and go to the URL shown on the Command Line Console login screen. For example, http://kace\_sma.local/admin.

The *Software Transaction Agreement* page appears.

4. Accept the agreement.

The *Initial Setup* wizard appears.

- 5. Verify that you have the information required to configure the appliance, then click **Next**.
- 6. Review the information on the *Diagnostic Support Console* page that appears, and record the secret key and offline tokens in a secure place, as instructed.
- 7. On the *Licensing and Administrator Settings* page, provide the following information:

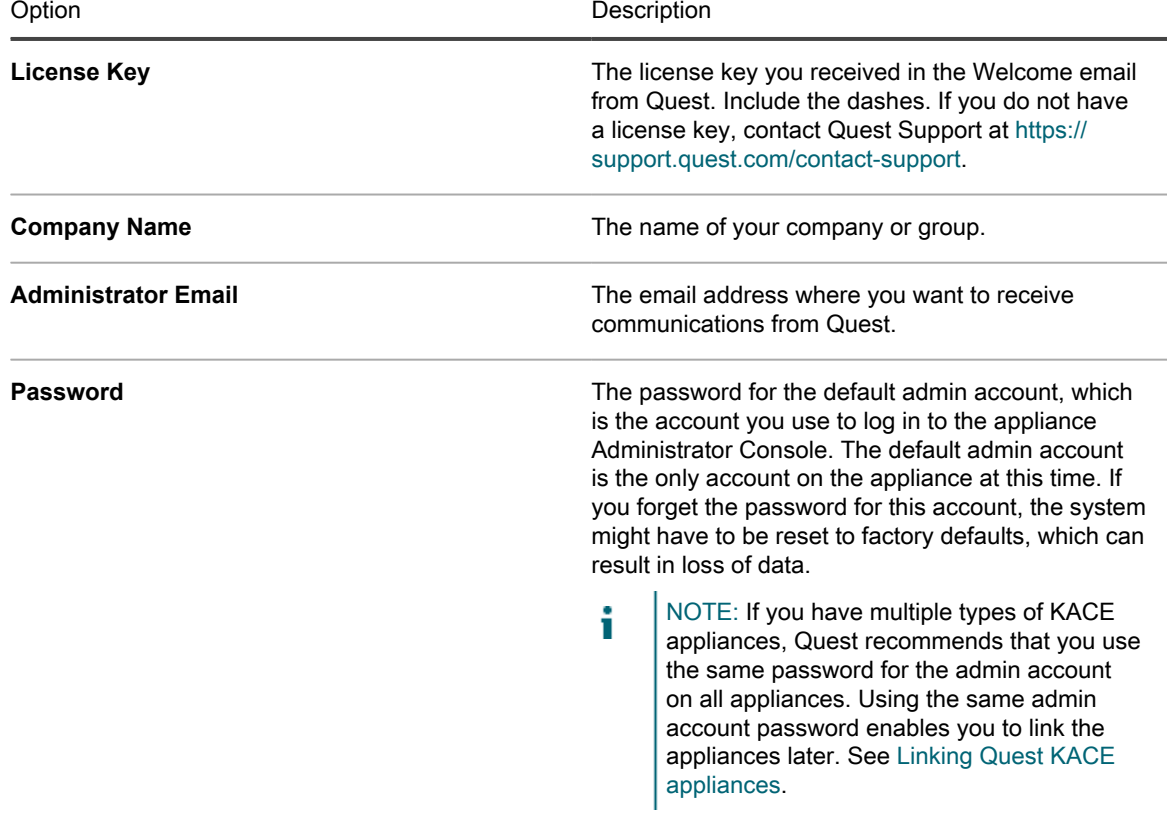

KACE Systems Management Appliance 11.1 Administrator Guide Power-on the appliance and log in to the Administrator Console

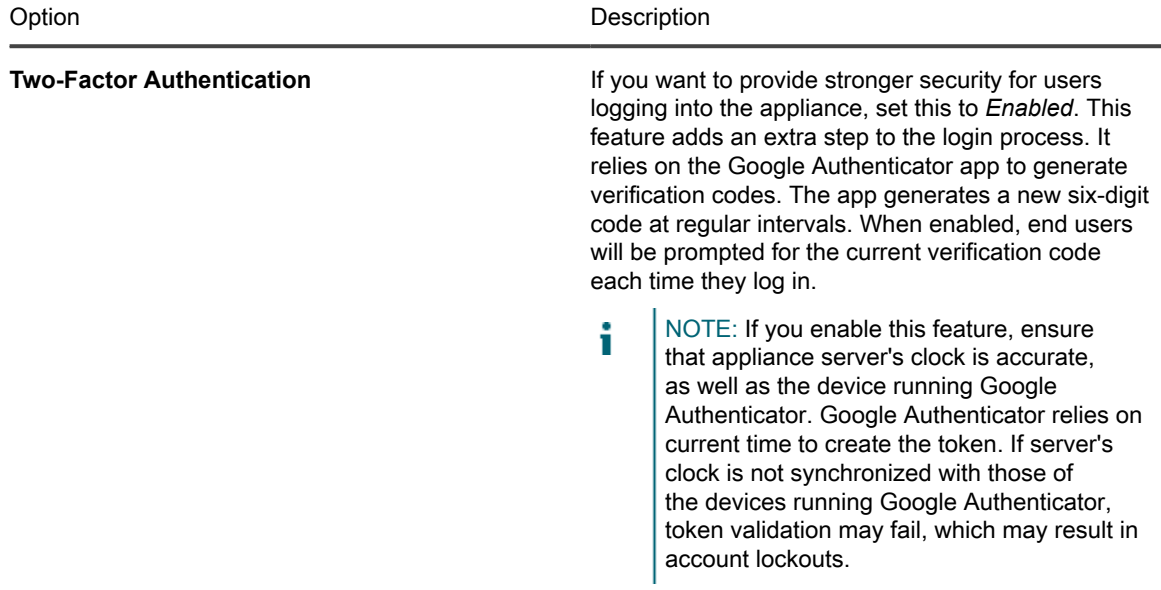

8. Follow the onscreen instructions to complete the initial setup.

When the initial setup is complete, the appliance restarts and the Administrator Console login page appears.

NOTE: If you changed the appliance IP address, go to the new address to display the login page.

9. Log in to the Administrator Console using the login ID admin and the password you chose during initial setup.

If Two-Factor Authentication was enabled on the *Licensing and Administrator Settings* page, the *Configure Two-Factor Authentication* page appears.

10. **Two-Factor Authentication only**. Follow the instructions on the *Configure Two-Factor Authentication* page to generate a Google Authenticator verification code using your smart phone. In the *Verification Code* field, type the Google Authenticator code, and click **Finish Configuration**. A new verification code is required on each subsequent login.

To skip this step, click **Skip Configuration**. You can only bypass this step during a configured transition window. For more information, see [Configure security settings for the appliance](#page-92-0).

The Administrator Console appears and the appliance is ready for use. Your browser setting determines locale formats used for date and time information displayed in the Administrator Console the first time you log in. For information about changing the language settings, see [Configuring locale settings](#page-104-0).

# <span id="page-66-0"></span>Access the Command Line Console

The Command Line Console is a terminal window interface to the appliance. You can use this interface to configure appliance settings, just as you would in the appliance Administrator Console. This is useful if a DHCP server is not available and you cannot log in to the Administrator Console.

The Command Line Console is not used with K1 as a Service.

- 1. If you have a physical version of the appliance:
	- a. Connect a monitor and keyboard directly to the appliance.
	- b. Connect a network cable to the port indicated:

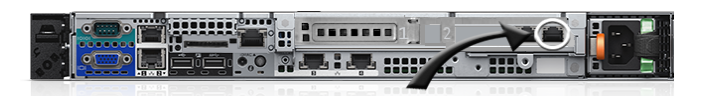

c. Power on the appliance.

The Command Line Console login screen appears on the monitor connected to the appliance.

2. If you have a virtual version of the appliance, power on the virtual machine to boot the appliance.

The Command Line Console login screen appears.

3. At the prompts, enter:

#### *Login*: **konfig**

*Password*: konfig

- 4. Choose the language to use for the Command Line Console. Use the up- and down-arrow keys to move between fields.
- 5. Configure network settings. See [Change appliance network settings](#page-87-0).

TIP: Use the right- and left-arrow keys to select options in a field; use the up- and down-arrow keys to move between fields.

6. Use the down-arrow key to move the cursor to *Save*, then press **Enter** or **Return**.

The appliance restarts.

# Tracking configuration changes

If History subscriptions are configured to retain information, you can view the details of the changes made to settings, assets, and objects.

This information includes the date the change was made and the user who made the change, which can be useful during troubleshooting.

#### **Related topics**

[About history settings](#page-116-0)

# Configuring System-level and Admin-level General **Settings**

If the Organization component is enabled on your appliance, General Settings are available at the System level and at the Admin level. If the Organization component is not enabled on your appliance, all General Settings are available at the Admin level.

If the Organization component is enabled on your appliance, see:

- [Configure appliance General Settings with the Organization component enabled](#page-68-0).
- [Configure Admin-level or organization-specific General Settings](#page-73-0).

If the Organization component is not enabled, see:

• [Configure appliance General Settings without the Organization component](#page-77-0).

## <span id="page-68-0"></span>Configure appliance General Settings with the Organization component enabled

If the Organization component is enabled on your appliance, configure appliance General Settings at the System level.

If the Organization component is not enabled on your appliance, see [Configure appliance General Settings](#page-77-0) [without the Organization component.](#page-77-0)

- 1. Go to the System-level *General Settings* page:
	- a. Log in to the appliance System Administration Console, http://appliance\_hostname/system, or select **System** from the drop-down list in the top-right corner of the page.
	- b. On the left navigation bar, click **Settings**, then click **Control Panel**.
	- c. On the *Control Panel*, click **General Settings**.

2. In the top section, provide the following information:

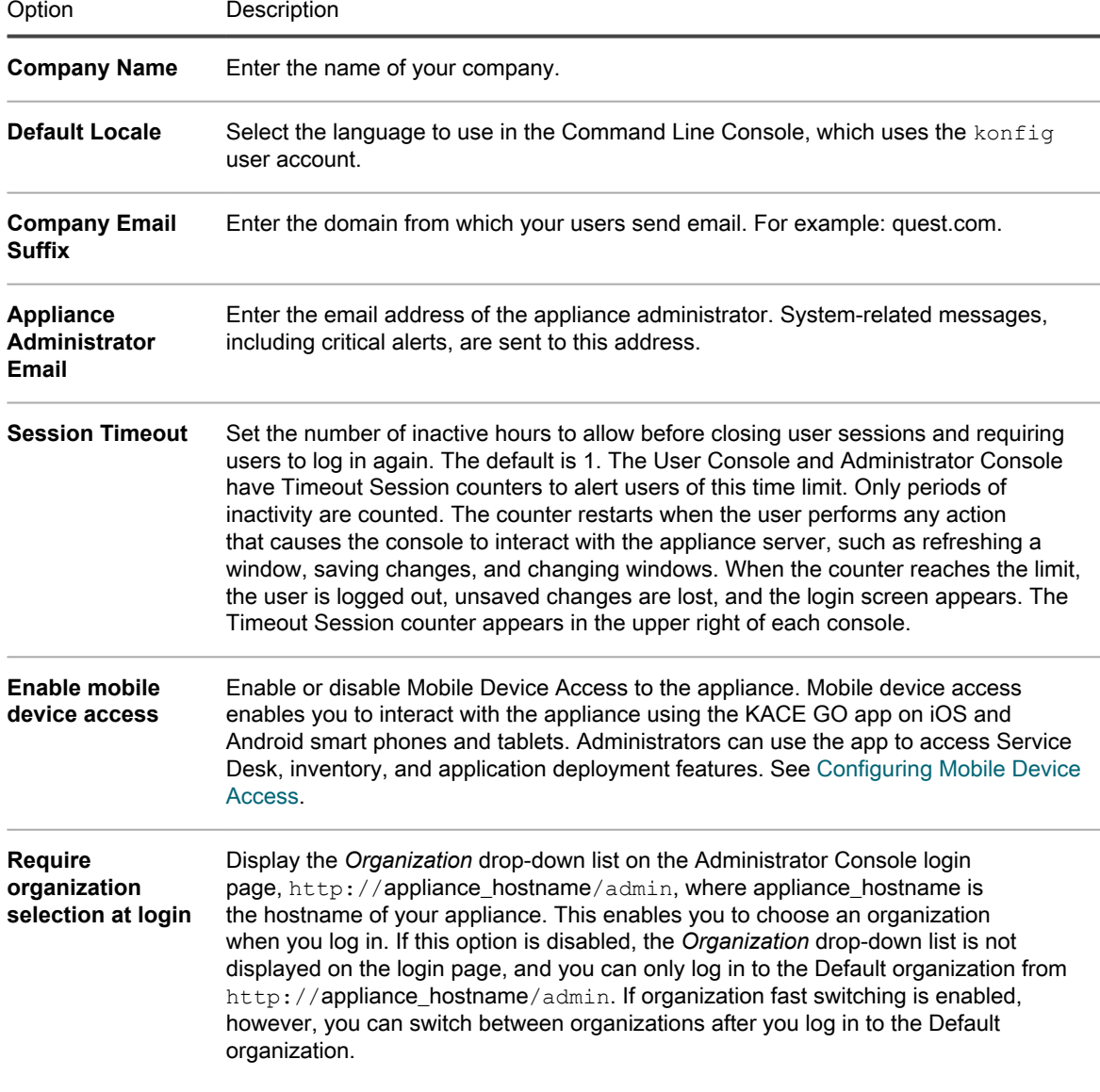

69

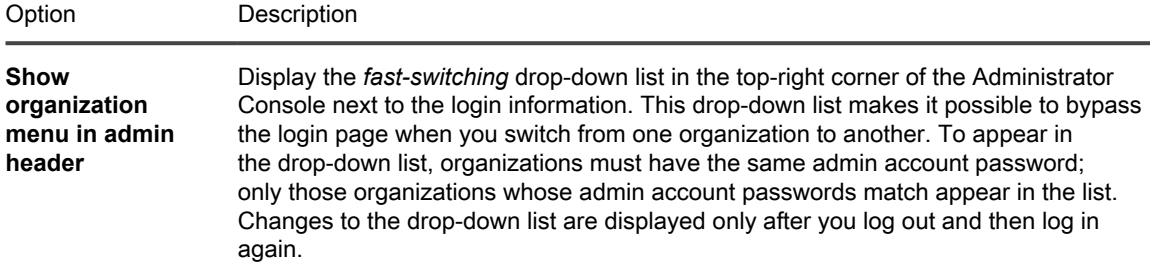

3. **Optional**. In the *Beta Notifications* section, indicate if you want to participate in the Beta program.

Beta program participants receive notifications when a Beta version of the appliance becomes available. These notifications appear as alerts on the on the Home dashboard.

These notifications may target specific configurations. Enabling them does not trigger automated upgrades to Beta versions, or automatically register this appliance for the Beta program. Beta enrollment is still required to participate, and details are provided in the notifications.

For more information about the Home dashboard, see [Using the Home component](#page-38-0).

- a. Select **Enable beta notifications from KACE**.
- b. If you want these notifications to appear only in the System Administration Console, select **Restrict beta notifications to System UI**.

Leaving this option cleared causes the Beta notifications to appear in both the Administrator Console and System Administration Console.

4. In the *Agent* section, view or configure KACE Agent task throughput:

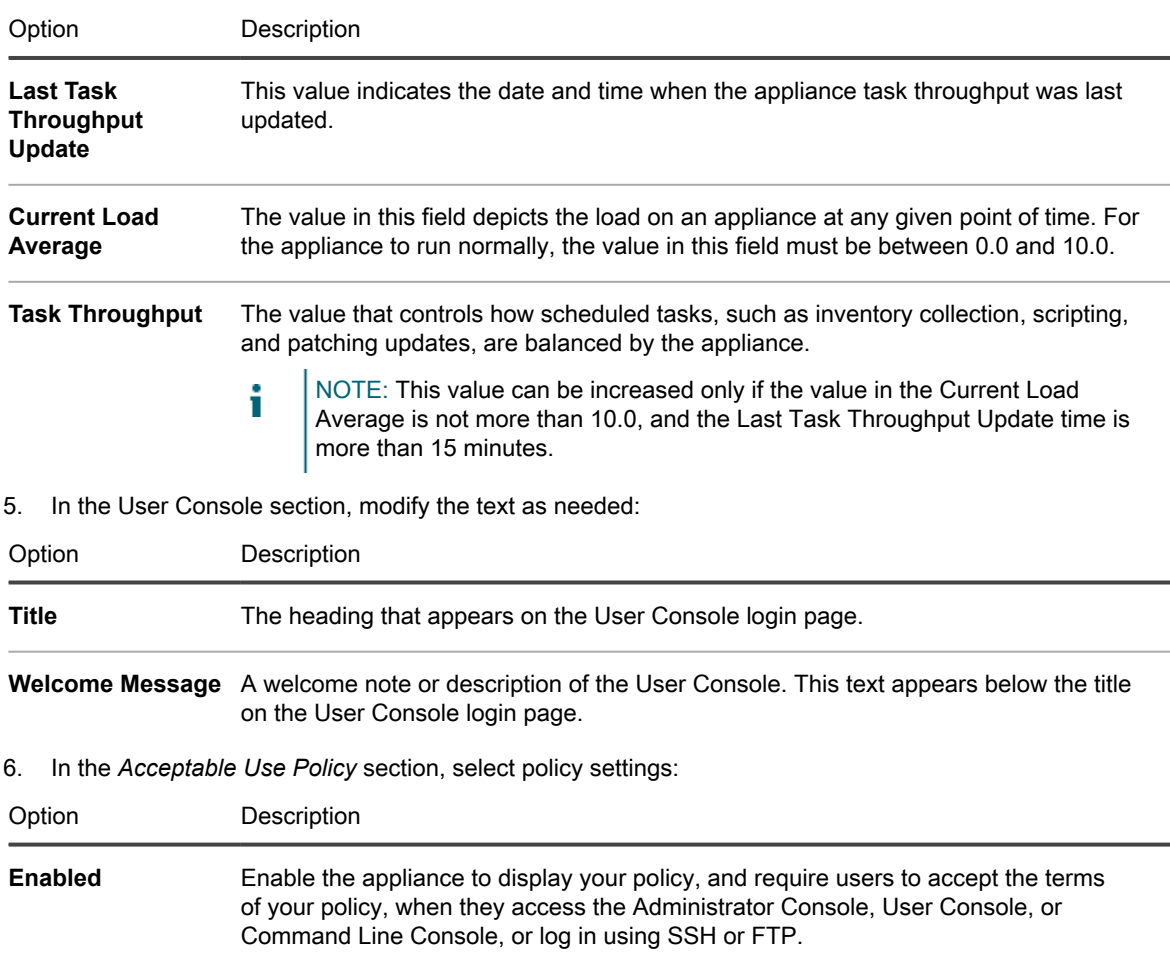

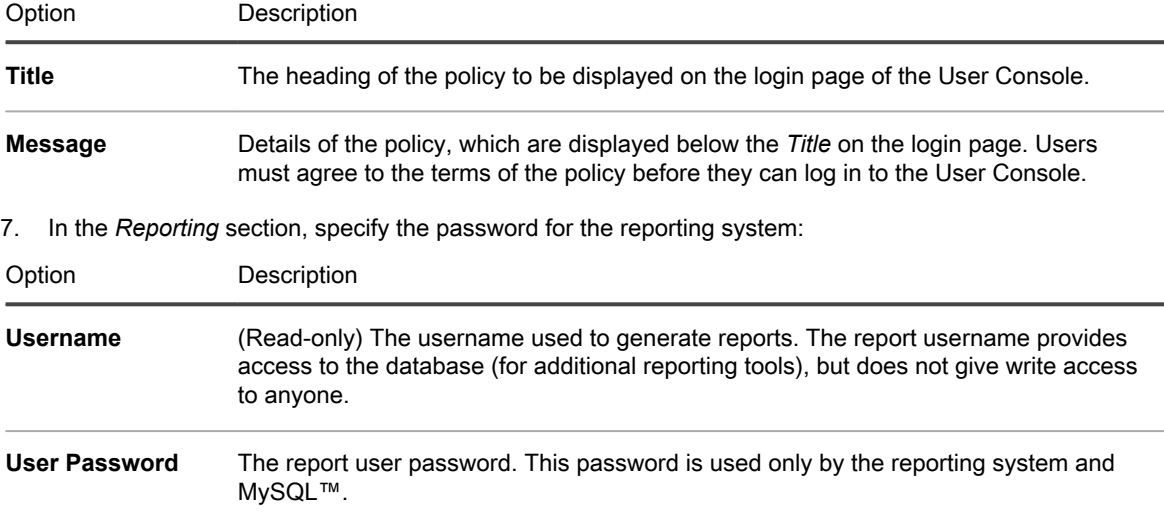

- 8. In the *Log Retention* section, select the number of days to retain log information. Log entries that are older than the selected number of days are automatically deleted from the log. See [View appliance logs.](#page-876-0)
- 9. In the *Share with Us* section, select data sharing options:

To validate the your product license, Quest collects minimal license-related information, such as the MAC Address of the appliance, the version of the appliance software, the license key, and the number of managed devices, regardless of the data sharing options selected in this section.

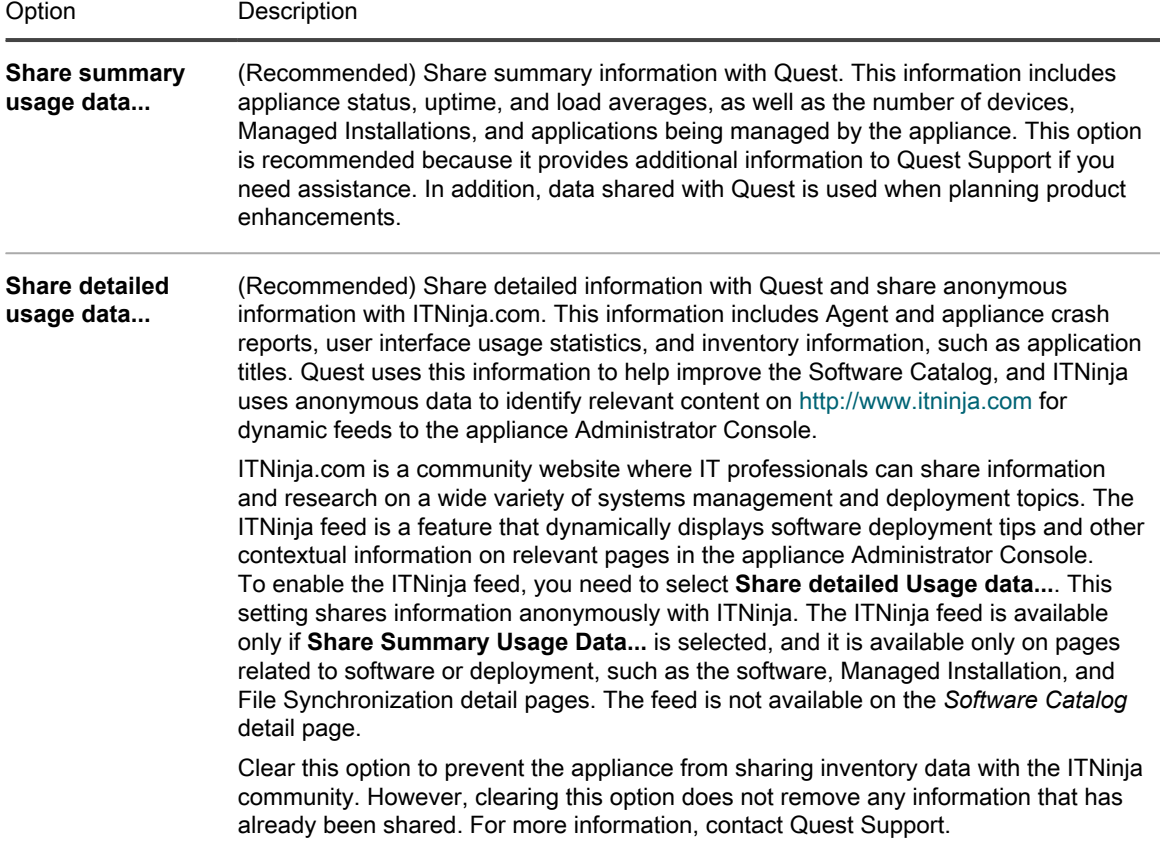

71

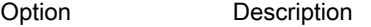

**Share extended patch diagnostics** (Recommended) Share detailed patch diagnostics with Quest.

10. To use custom Administrator Console, User Console, or report logos and background colors, in the *Login Screen Options* sections, provide the following information.

| Option                                                                                                    | Description                                                                                                    |
|----------------------------------------------------------------------------------------------------|----------------------------------------------------------------------------------------------------|
| <b>System Console</b><br><b>Login Background</b><br>Color<br><b>Admin Console</b><br><b>Login Background</b><br>Color<br><b>User Console</b><br><b>Login Background</b><br>Color | You can access the appliance from the following levels:                                                                                                    |
|                                                                                                    | Administrator Console shows organization-related features.                                                                                                    |
|                                                                                                    | System Administration Console provides access to appliance-related features.<br>٠<br>$\bullet$                                                                                                    |
|                                                                                                    | User Console makes applications available to users on a self-service<br>basis. It also enables users to file Service Desk support tickets to request<br>help or report issues. To access the User Console, go to http://<br><appliance hostname="">/user where <appliance hostname=""> is the<br/>host name of your appliance.</appliance></appliance>                                     |
|                                                                                                    |                                                                                                    |
|                                                                                                    | Click and use the color chooser to specify the color that you want to appear in the<br>background of the login screen. You can select the color using the mouse, or specify<br>the RGB values, as needed. When you close the color chooser, the HTML Color<br>Code field on the right displays the HTML code of the selected color. To undo your<br>selection, click Reset and start over. |
|                                                                                                    | NOTE: The color chooser is not supported in Internet Explorer 11.<br>i                                                                                                    |
| <b>System Console</b><br>Logo                                                                                                    | In each applicable section, click Choose File, and specify the graphic file that<br>you want to use as the custom logo in the available web interfaces and in system-                                                                                                    |
| <b>Admin Console</b><br>Logo<br><b>User Console</b><br>Logo                                                                                                    | generated reports.<br>The supported graphic file formats are .bmp, .gif, .jpg, and .png. Any logos                                                                                                    |
|                                                                                                    | configured on the organization level override system-level settings.                                                                                                    |
|                                                                                                    | To see default logos and sample customized versions, refer to the following<br>illustrations.                                                                                                    |
| <b>Report Logo</b>                                                                                                    |                                                                                                    |

**Figure 1. Default User Console logo**

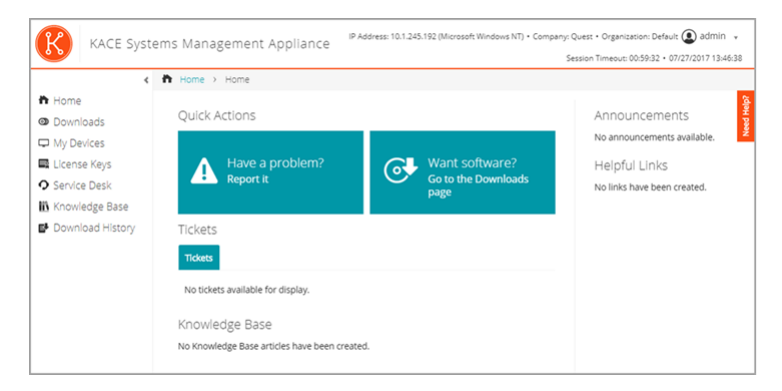

**Figure 2. Custom User Console logo**

72

J.
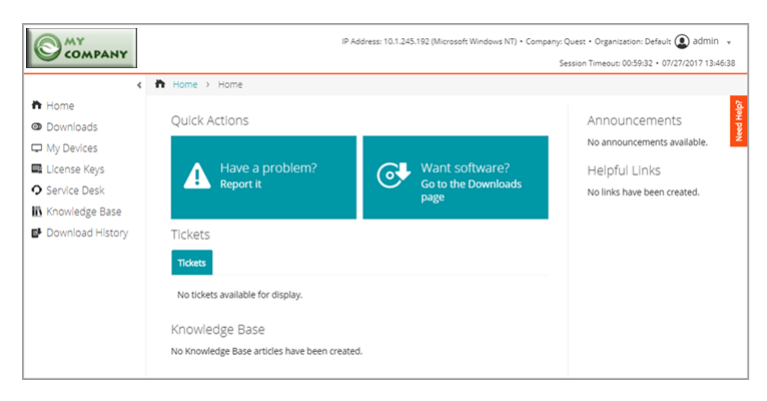

#### **Figure 3. Default report logo**

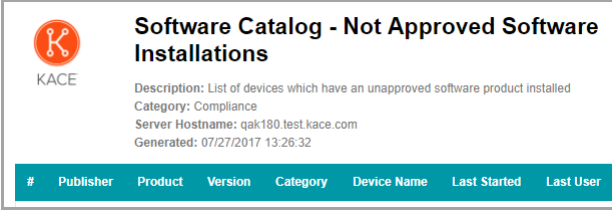

#### **Figure 4. Custom report logo**

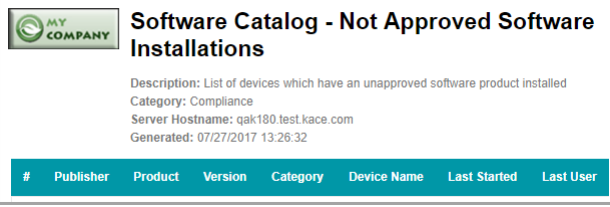

11. If you manage Hewlett-Packard (HP) or Lenovo devices, you can retrieve their warranty information. To do that, in the *Manufacturer Warranty API Keys* section, provide the HP and/or Lenovo API keys to obtain the warranty data. Lenovo requires only a key whereas HP requires both a key and a secret. These values are stored encrypted in the database.

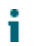

IMPORTANT: To obtain warranty information, you must configure the manufacturer's warranty API keys. For complete instructions, visit <https://go.kace.com/to/k1000-help-warranty>.

When configured, the device warranty information appears on the *Device Details* page in the *Inventory Information* group when you select an HP or Lenovo device. For more information, see [Groups and sections](#page-334-0) [of items in device details.](#page-334-0)

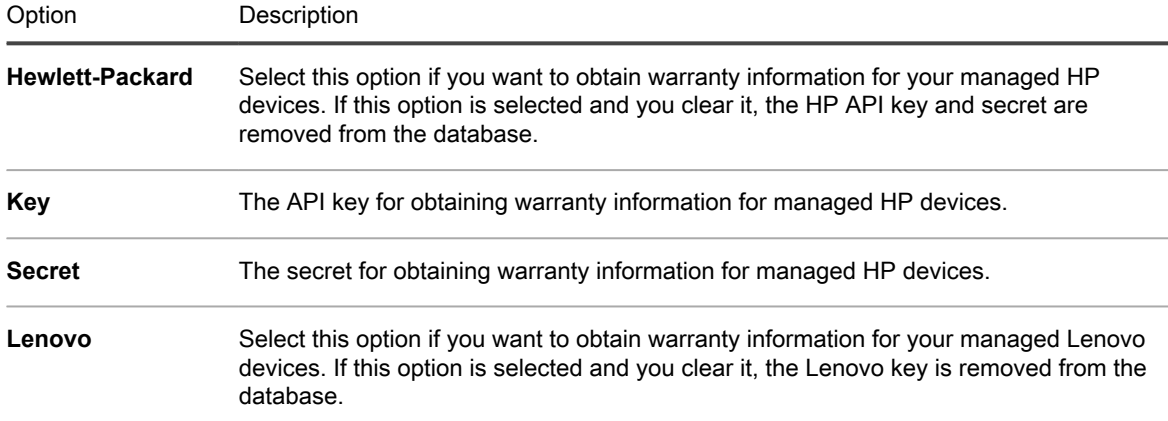

73

#### Option Description

**Key** The API key for obtaining warranty information for managed Lenovo devices.

#### 12. Click **Save and Restart Services**.

#### **Related topics**

[Configuring locale settings](#page-104-0)

#### [Configuring Mobile Device Access](#page-110-0)

[Creating and managing organizations](#page-268-0)

#### <span id="page-73-0"></span>Configure Admin-level or organization-specific General Settings

If the Organization component is enabled on your appliance, configure organization-specific General Settings at the Admin level. You configure the General Settings for each organization separately.

See [Adding, editing, and deleting organizations](#page-272-0).

If the Organization component is not enabled on your appliance, see [Configure appliance General Settings](#page-77-0) [without the Organization component.](#page-77-0)

- 1. Go to the Admin-level *General Settings* page:
	- a. Log in to the appliance Administrator Console, https://appliance\_hostname/admin. Or, if the *Show organization menu in admin header* option is enabled in the appliance General Settings, select an organization in the drop-down list in the top-right corner of the page next to the login information.
	- b. On the left navigation bar, click **Settings**, then click **General Settings**.
- 2. In the *General Options* section, view or enter the following information.

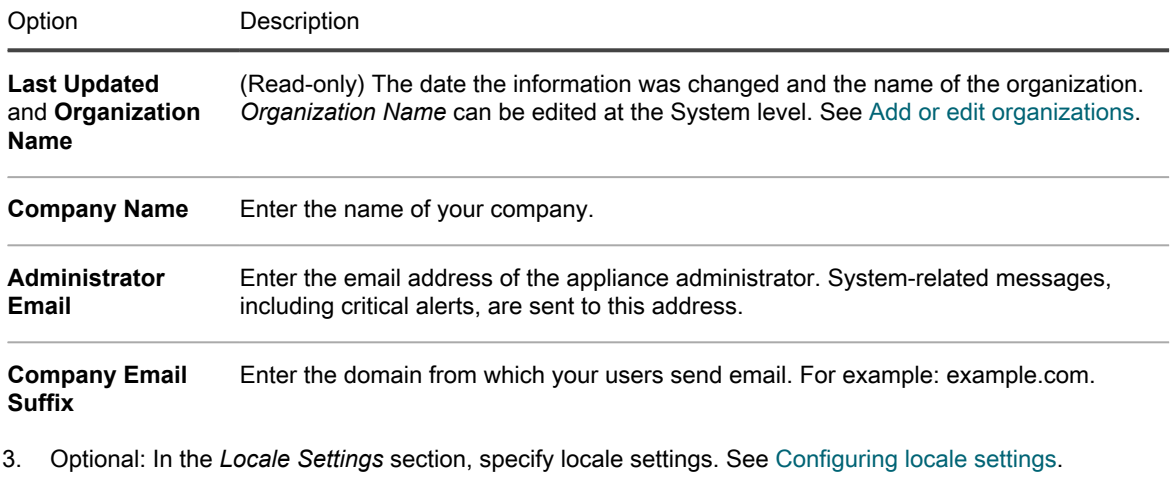

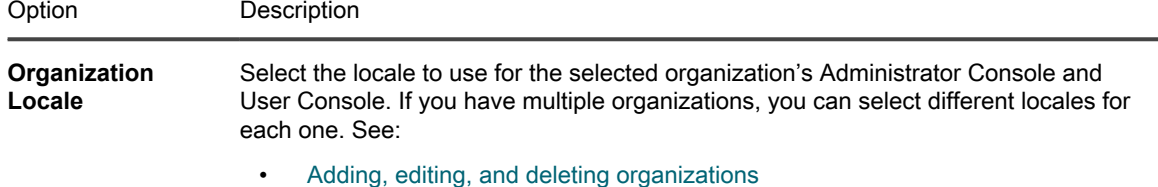

- 
- [Configuring locale settings](#page-104-0)
- 4. Optional: In the *Samba Share Settings* section, select file sharing options then click **Save Samba Settings**. If File Shares are disabled, you need to enable them at the System level before you can enable them for the organization. See [Configure security settings for the appliance.](#page-92-0)

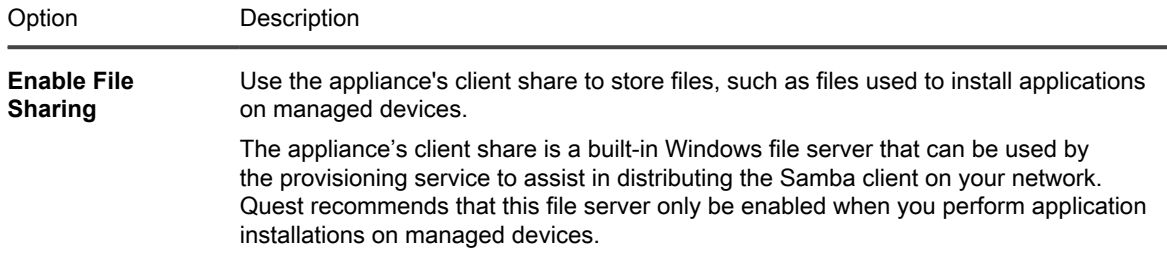

**File Share User 'admin' Password** Enter the password to use for admin account access to the file share directory.

- 5. In the *Ignore Client IP Address Settings* section, enter the IP address or addresses to ignore. Separate each address with a comma. Ignoring IP addresses is useful when multiple devices could report themselves with the same IP address, such as a proxy address.
- 6. In the *License Usage Warning Configurations* section, select the percentage to use for the warning threshold and critical threshold for software license usage. If you have configured software License assets, threshold information is displayed on the license-related widgets on the *Dashboard*
- 7. In the *Data Retention* section, select the options for retaining data in the appliance database.

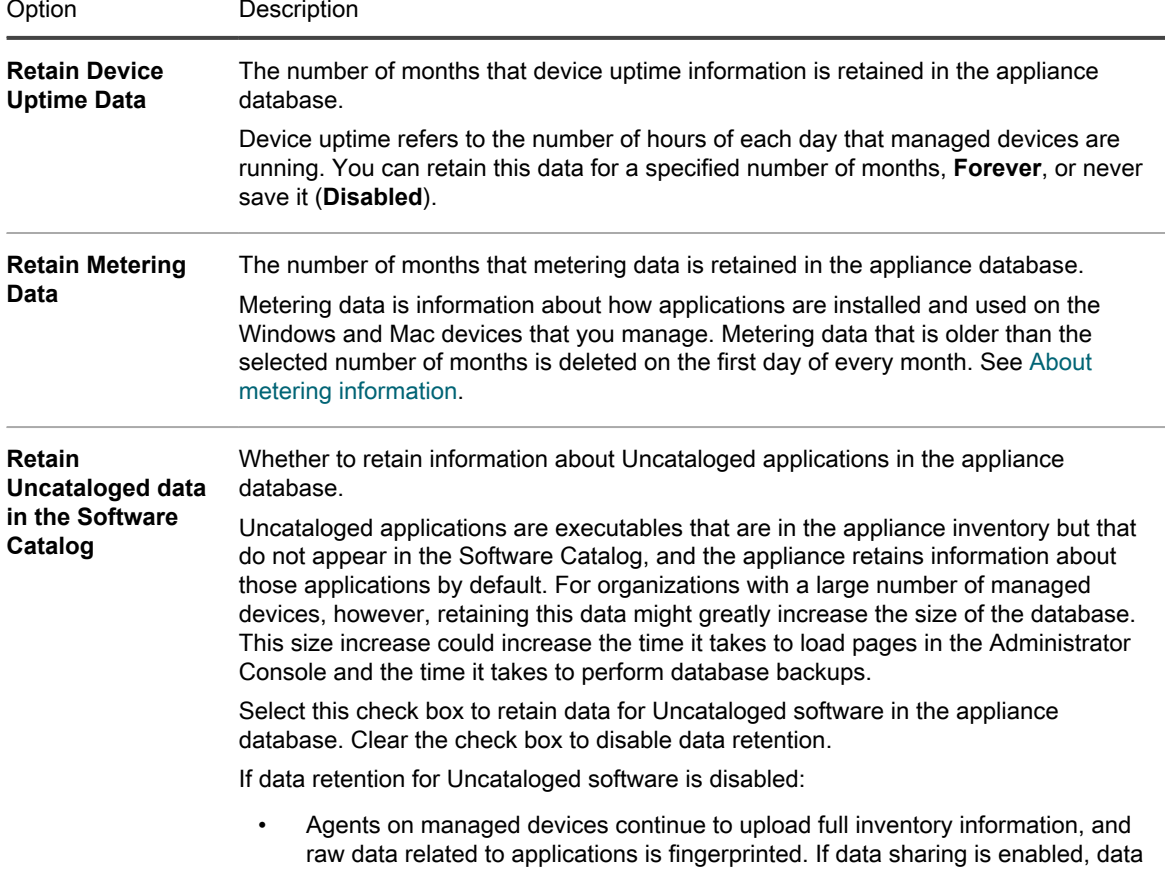

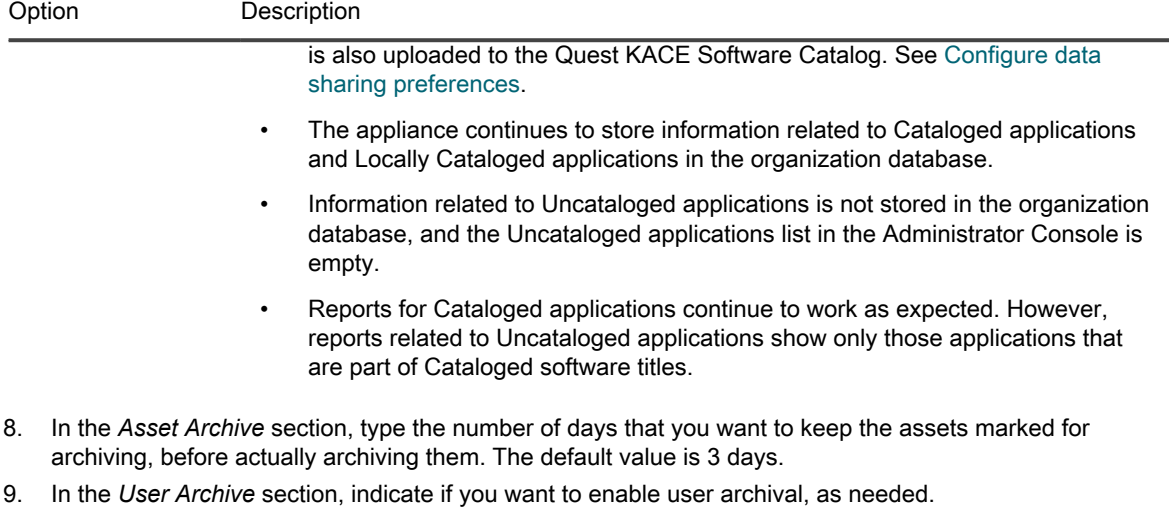

- a. To have the ability to archive user accounts, select the **Enable User Archival** check box.
- NOTE: When user archival is enabled, user accounts can only be deleted only if they are marked as archived.
- b. In the *Archive Tag* field, type a label that you want to associate with the state of archived users. For example, Archived or Inactive.
- c. Indicate if you want to maintain Service Desk ticket and asset associations with archived users. Set each of the *Ticket Associations* and *Asset Associations* fields to one of the following options:
- **Maintain Users:** Select this option if you want to continue to associate tickets or assets with archived users. If you select this option, the configured *Archive Tag* appears next to the archived user name, to indicate that the user is no longer active.
- **Remove Users**: Select this option if you want to remove all ticket or asset associations with archived users.

For more information on how to archive user accounts, see [Archive user accounts](#page-152-0).

- 10. In the *Device Assignment* section, indicate how you want to match users with devices: **One-time sync**, **Continuous sync**, or **Disabled**.
- 11. In the *Device Actions* section, click **Add New Action**, the select the scripted actions to enable.

Device Actions are scripted actions that can be performed on managed devices. There are several preprogrammed actions available. To add your own action, select **Custom Action** in the *Action* menu, then enter the command in the *Command Line* text box.

The following variables are available for device actions:

KACE\_HOST\_IP

KACE\_HOST\_NAME

KACE\_CUSTOM\_INVENTORY\_\*

When device actions run, the appliance replaces variables with their appropriate values.

For KACE\_CUSTOM\_INVENTORY\_ \* replace the asterisk (\*) with the name of a software application associated with a custom inventory rule. When the device action runs, the name is replaced with the custom inventory rule value for the device. Enter the software application name in uppercase characters. The allowed characters are: [A-Z0-9.-]."

NOTE: Most actions in the *Action* drop-down list require you to install additional applications for them to function. For example, using DameWare requires you to install TightVNC on your device as well as on the device you want to access.

This feature is only supported on Windows devices. The Windows device you are running the device action from must have the KACE Agent version 9.0 or later agent installed and connected.

When you initiate device through the agent, the action executable must be placed in your  $\epsilon$  PATH $\epsilon$ . The agent is 32-bit, so on 64-bit Windows devices, use  $\frac{1}{2}$  windir%/System32 as an alias to the  $\frac{1}{2}$ windir %/Wow64 directory. If you need to run a program that's located in the %windir%/System32 directory on a 64-bit Windows system, you must use the  $\frac{1}{6}$ windir%/SysNative virtual directory. You can either add %windir%/SysNative to your %PATH% environment variable or provide a fully-qualified path by prepending %windir%/SysNative to your executable when defining your machine action.

- 12. In the *Patch Schedule* section, if you want disable administrators to apply patches to all devices, select the **Hide All Devices** check box.
	- NOTE: You can only apply this setting if you do not have any patch schedules set up to run against all devices. Otherwise, a warning appears.
- 13. In the *Allowed Bulk Actions* section, indicate if you want to enable bulk actions against KACE Cloud Mobile Device Manager (MDM) and VMware virtual machine devices. When bulk actions are enabled, the associated KACE Cloud MDM and VMware virtual machine commands become available from the **Choose Action** menu on the *Devices* list page.

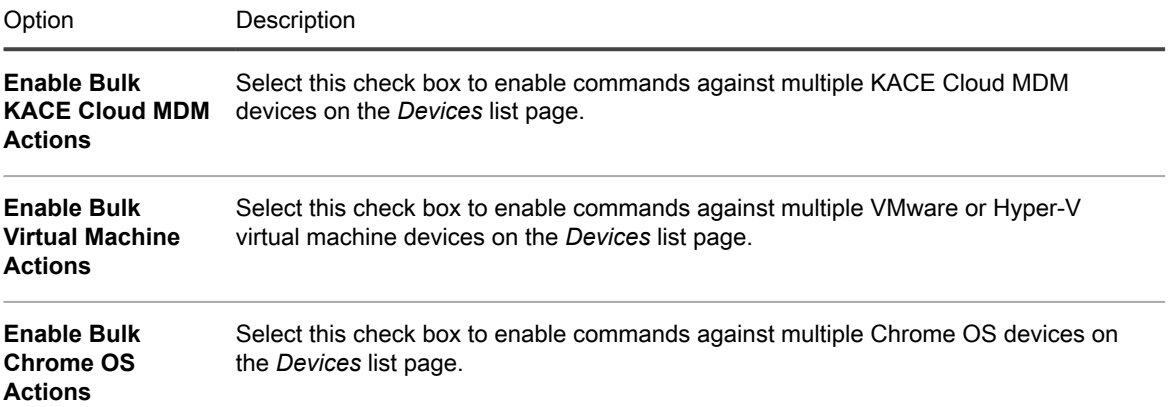

14. To use custom Administrator Console, User Console, report, and KACE Agent alert logos and background colors, in the *Login Screen Options* sections, provide the following information.

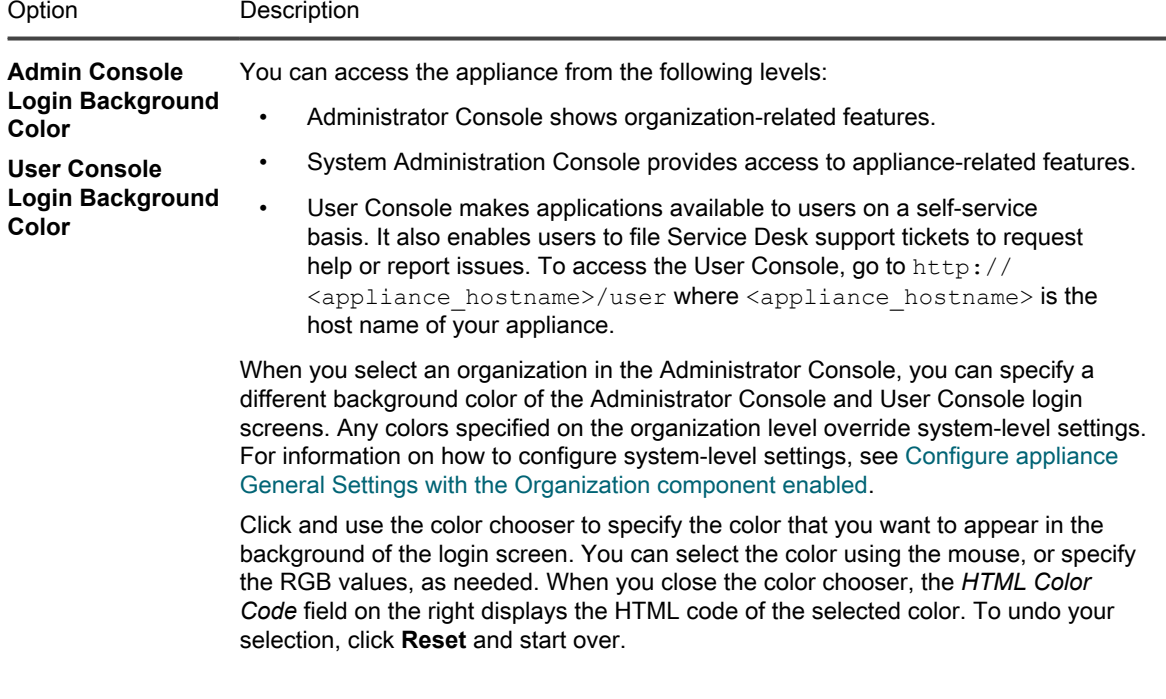

| Option                                                                                                    | Description                                                                                                    |
|----------------------------------------------------------------------------------------------------|----------------------------------------------------------------------------------------------------|
|                                                                                                    | NOTE: The color chooser is not supported in Internet Explorer 11.                                                                                                    |
| <b>Admin Console</b><br>Logo<br><b>User Console</b><br>Logo<br><b>Report Logo</b><br><b>Agent Alert Logo</b> | In each applicable section, click Choose File, and specify the graphic file that you<br>want to use as the custom logo in the Administrator Console, User Console, system-<br>generated reports, and in KACE Agent alert that appear on managed devices.                                                         |
|                                                                                                    | The supported graphic file formats are . bmp. $\sigma$ and . png in the supported graphic file formats are . bmp. $\sigma$ and . png with the<br>exception of KACE Agent alerts that only support . bmp files. Any logos configured on<br>the organization level override system-level settings.                 |
|                                                                                                    | To see default KACE Agent alerts and sample customized versions, refer to the<br>following illustrations. For examples of default and custom logos in the Administrator<br>Console, User Console, and system-level reports, see Configure appliance General<br>Settings with the Organization component enabled. |

**Figure 5. Default Alert logo**

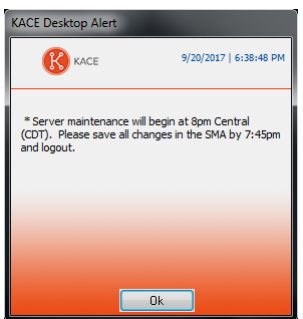

**Figure 6. Custom Alert logo**

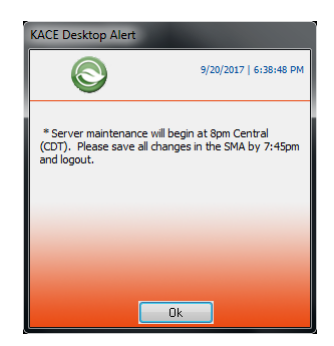

- 15. Click **Save and Restart Services**.
- 16. If you have multiple organizations, repeat the preceding steps for each organization.

#### <span id="page-77-0"></span>Configure appliance General Settings without the Organization component

If the Organization component is not enabled on your appliance, all appliance General Settings are available at the Admin level.

If the Organization component is enabled on your appliance, see [Configure Admin-level or organization-specific](#page-73-0) [General Settings.](#page-73-0)

- 1. Go to the Admin-level *General Settings* page:
	- a. Log in to the appliance Administrator Console, https://appliance\_hostname/admin.
- b. On the left navigation bar, click **Settings**, then click **General Settings**.
- 2. In the *General Options* section, provide the following information:

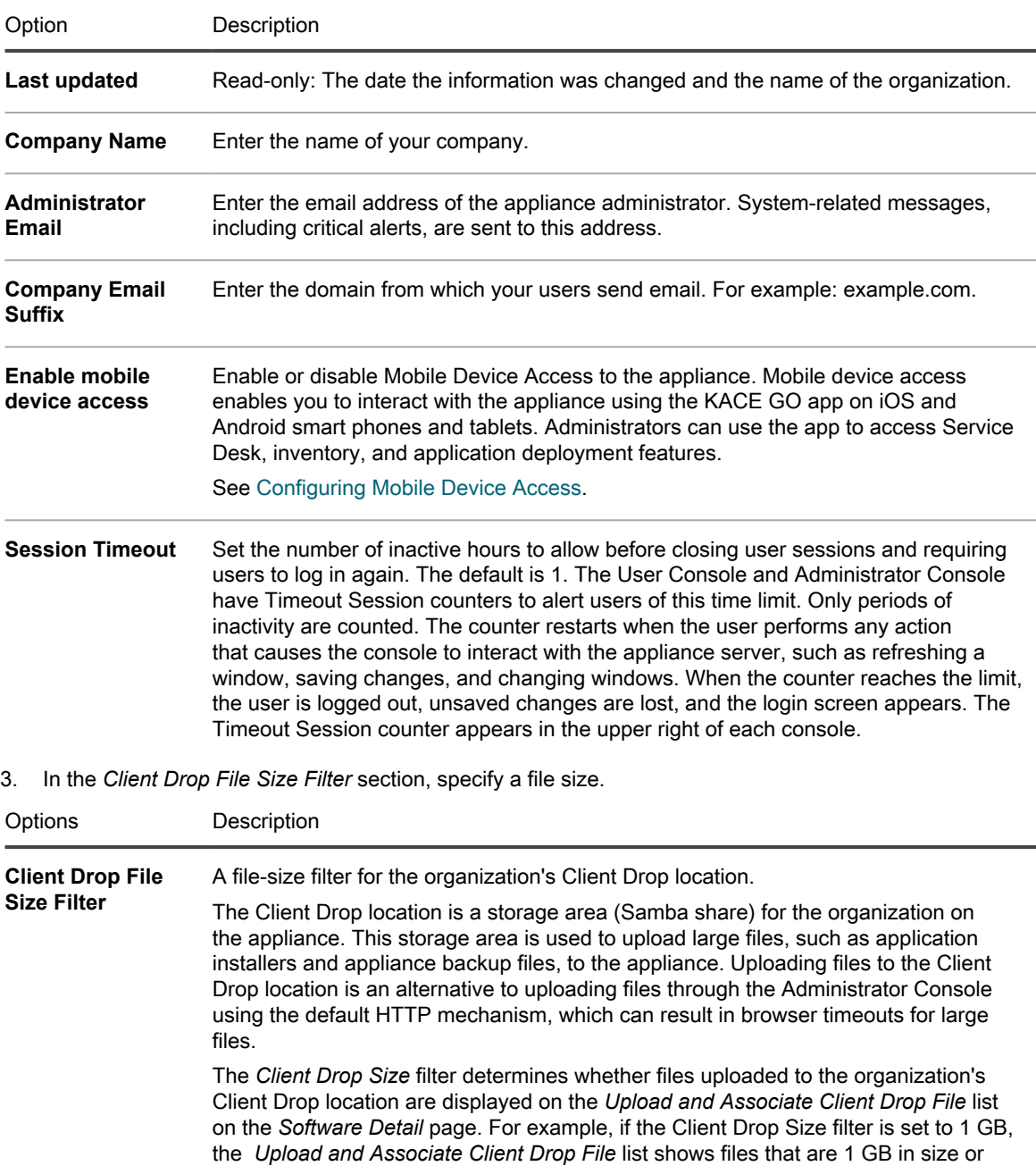

Application files are moved from the organization's Client Drop location to the appropriate area when the file is selected on the *Software Detail* page and saved.

larger. Files that are less than 1 GB in size are not displayed on the list.

Appliance backup files that are placed in the Client Drop location are automatically identified as appliance backup files, and they become available for selection on the *Backup Settings* page within five minutes. See [Copy files to the appliance Client Drop](#page-441-0) [location](#page-441-0).

4. In the User Console section, specify customizations for the User Console text:

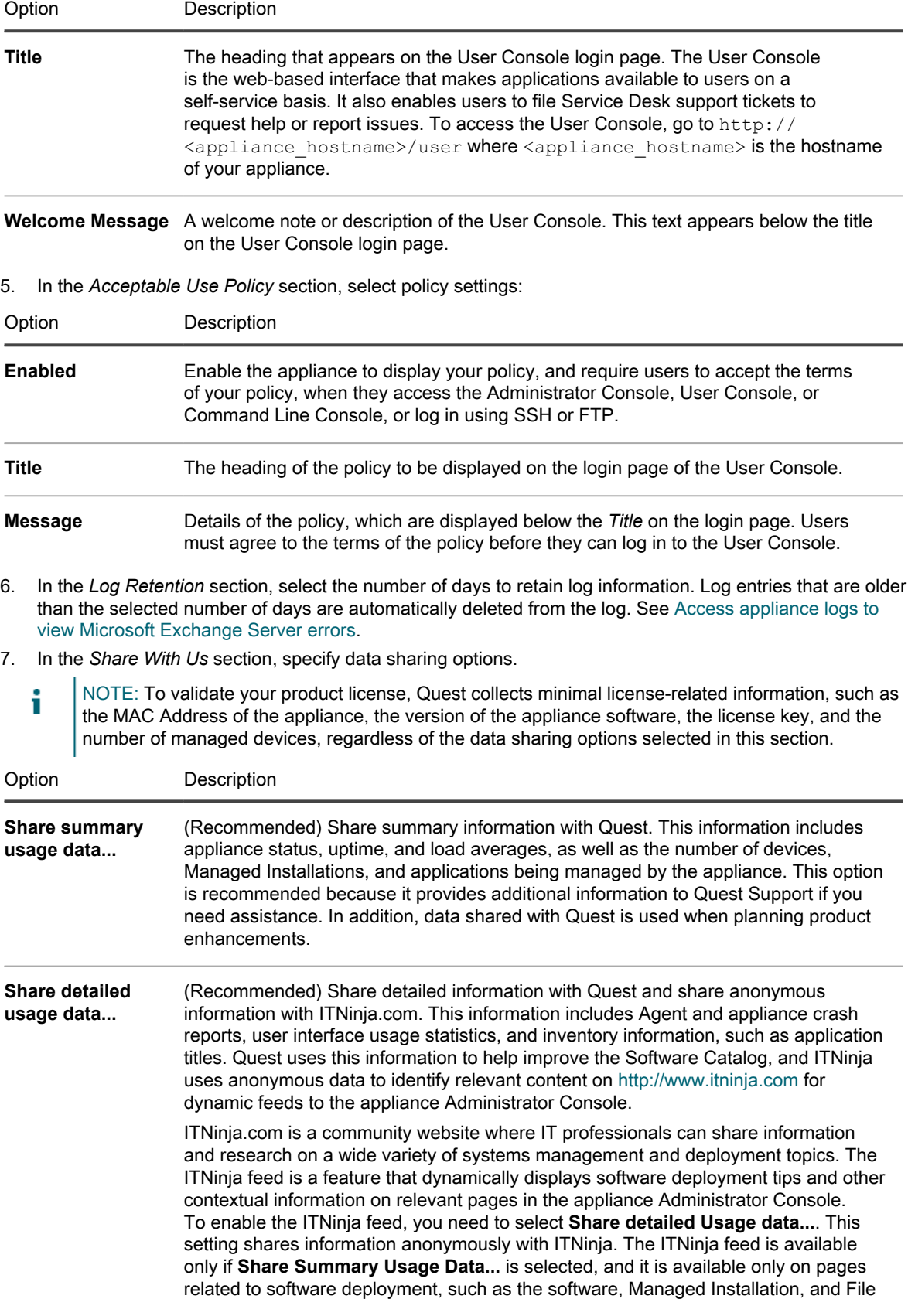

80

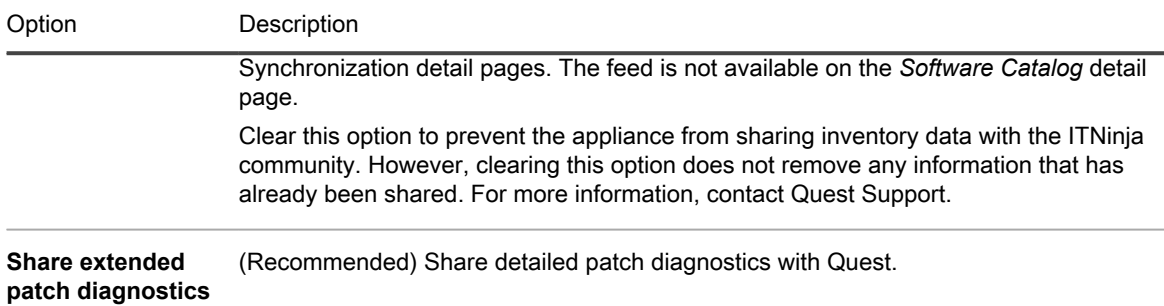

8. In the *Locale Settings* section, specify locale preferences. These preferences determine the formats used for date and time information displayed in the Administrator Console.

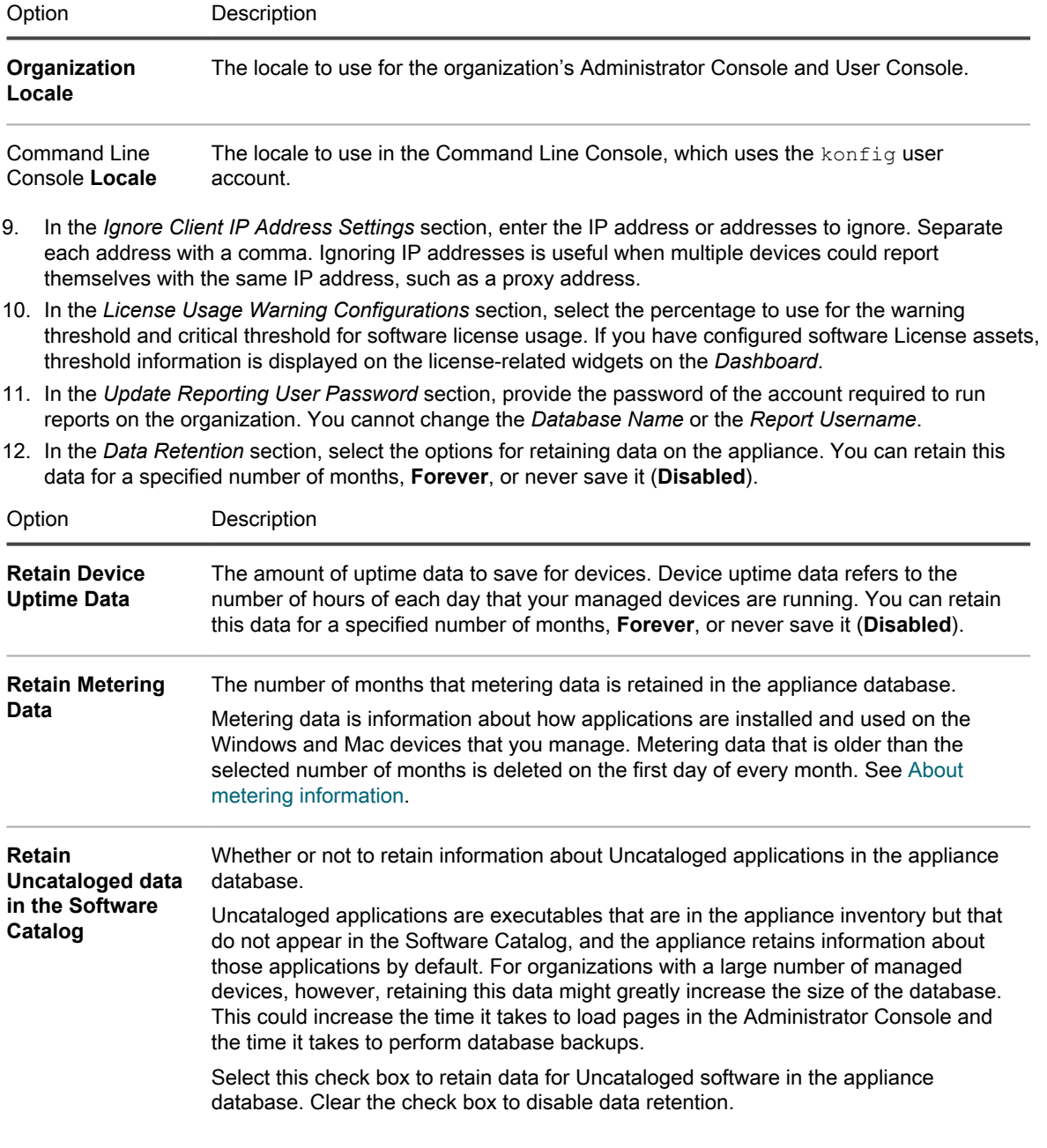

81

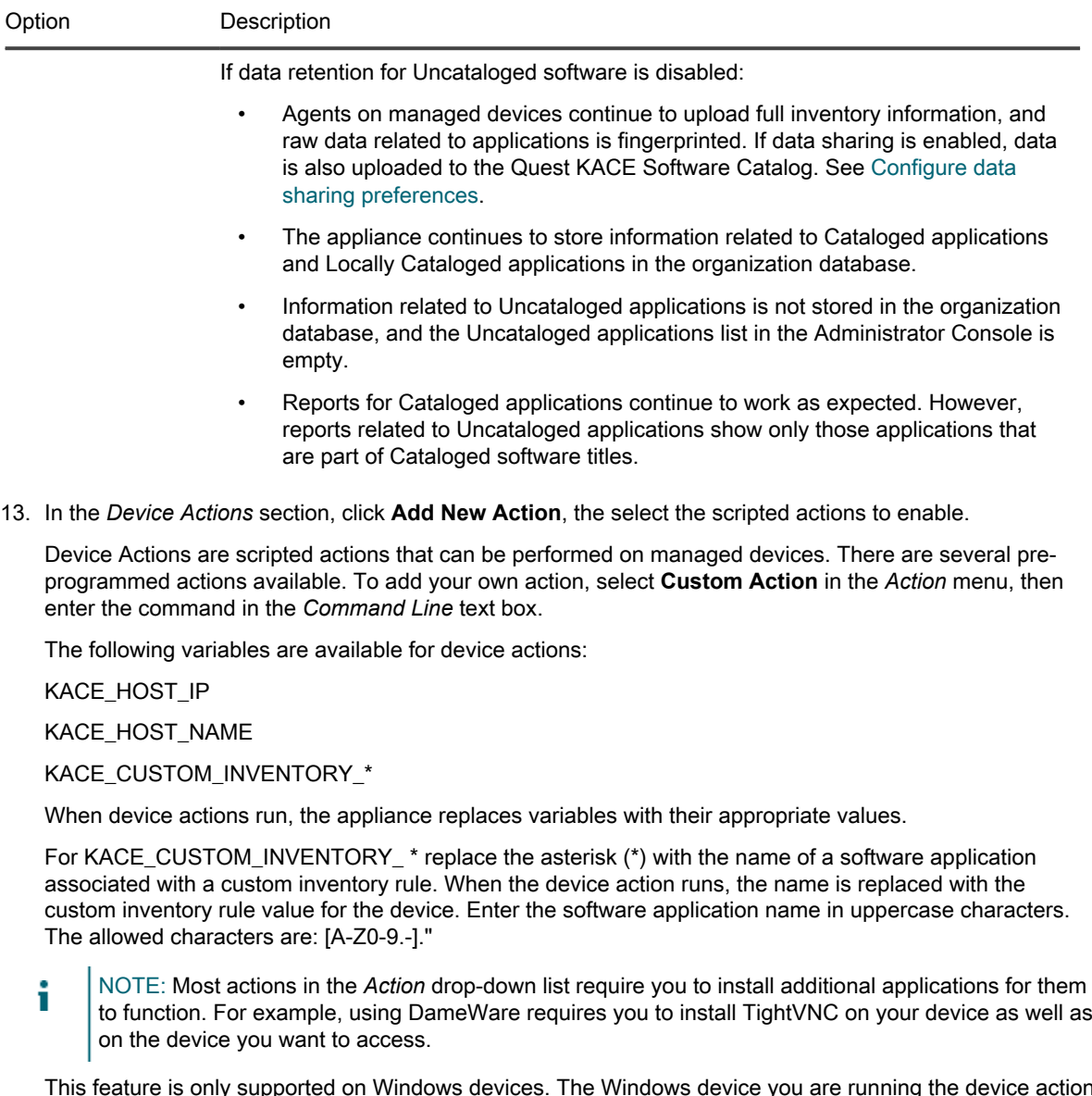

This feature is only supported on Windows devices. The Windows device you are running the device action from must have the KACE Agent version 9.0 or later agent installed and connected.

When you initiate device through the agent, the action executable must be placed in your  $\Sigma$ PATH<sup>§</sup>. The agent is 32-bit, so on 64-bit Windows devices, use  $\frac{1}{6}$ windir $\frac{2}{3}$ ystem32 as an alias to the  $\frac{1}{6}$ windir %/Wow64 directory. If you need to run a program that's located in the %windir%/System32 directory on a 64-bit Windows system, you must use the  $\frac{1}{6}$ windir%/SysNative virtual directory. You can either add %windir%/SysNative to your %PATH% environment variable or provide a fully-qualified path by prepending  $w_{\text{windir}}/Synative$  to your executable when defining your machine action.

14. To use custom Administrator Console, User Console, report, and KACE Agent alert logos and background colors, in the *Login Screen Options* sections, provide the following information.

| Option                                                                                                    | Description                                                                                                    |
|----------------------------------------------------------------------------------------------------|----------------------------------------------------------------------------------------------------|
| <b>Admin Console</b><br>Login Background<br>Color                                                            | You can access the appliance from the following levels:<br>Administrator Console shows organization-related features.                                                                                                    |
| <b>User Console</b><br><b>Login Background</b><br>Color                                                      | System Administration Console provides access to appliance-related features.<br>$\bullet$<br>User Console makes applications available to users on a self-service<br>$\bullet$<br>basis. It also enables users to file Service Desk support tickets to request<br>help or report issues. To access the User Console, go to http://<br><appliance hostname="">/user where <appliance hostname=""> is the<br/>host name of your appliance.</appliance></appliance>                                                                                                    |
|                                                                                                    | When you select an organization in the Administrator Console, you can specify a<br>different background color of the Administrator Console and User Console login<br>screens. Any colors specified on the organization level override system-level settings.<br>For information on how to configure system-level settings, see Configure appliance<br>General Settings with the Organization component enabled.                                                                                                    |
|                                                                                                    | Click and use the color chooser to specify the color that you want to appear in the<br>background of the login screen. You can select the color using the mouse, or specify<br>the RGB values, as needed. When you close the color chooser, the HTML Color<br>Code field on the right displays the HTML code of the selected color. To undo your<br>selection, click Reset and start over.                                                                                                    |
|                                                                                                    | NOTE: The color chooser is not supported in Internet Explorer 11.<br>Т                                                                                                    |
| <b>Admin Console</b><br>Logo<br><b>User Console</b><br>Logo<br><b>Report Logo</b><br><b>Agent Alert Logo</b> | In each applicable section, click Choose File, and specify the graphic file that you<br>want to use as the custom logo in the Administrator Console, User Console, system-<br>generated reports, and in KACE Agent alert that appear on managed devices.<br>The supported graphic file formats are . bmp, $\text{gif}, \text{ipg}, \text{and } \text{png with the}$<br>exception of KACE Agent alerts that only support . bmp files. Any logos configured on<br>the organization level override system-level settings.<br>To see default KACE Agent alerts and sample customized versions, refer to the<br>following illustrations. For examples of default and custom logos in the Administrator<br>Console, User Console, and system-level reports, see Configure appliance General<br>Settings with the Organization component enabled. |

**Figure 7. Default Alert logo**

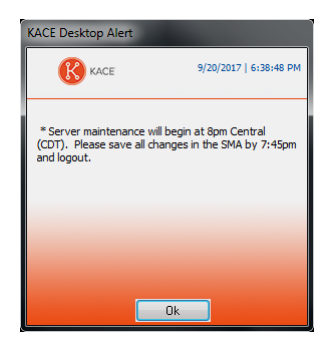

**Figure 8. Custom Alert logo**

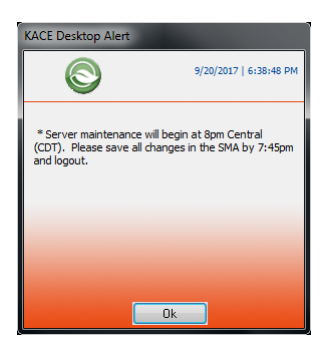

i

- 15. If you manage Hewlett-Packard (HP) or Lenovo devices, you can retrieve their warranty information. To do that, in the *Manufacturer Warranty API Keys* section, provide the HP and/or Lenovo API keys to obtain the warranty data. Lenovo requires only a key whereas HP requires both a key and a secret. These values are stored encrypted in the database.
	- IMPORTANT: To obtain warranty information, you must configure the manufacturer's warranty API keys. For complete instructions, visit <https://go.kace.com/to/k1000-help-warranty>.

When configured, the device warranty information appears on the *Device Details* page in the *Inventory Information* group when you select an HP or Lenovo device. For more information, see [Groups and sections](#page-334-0) [of items in device details.](#page-334-0)

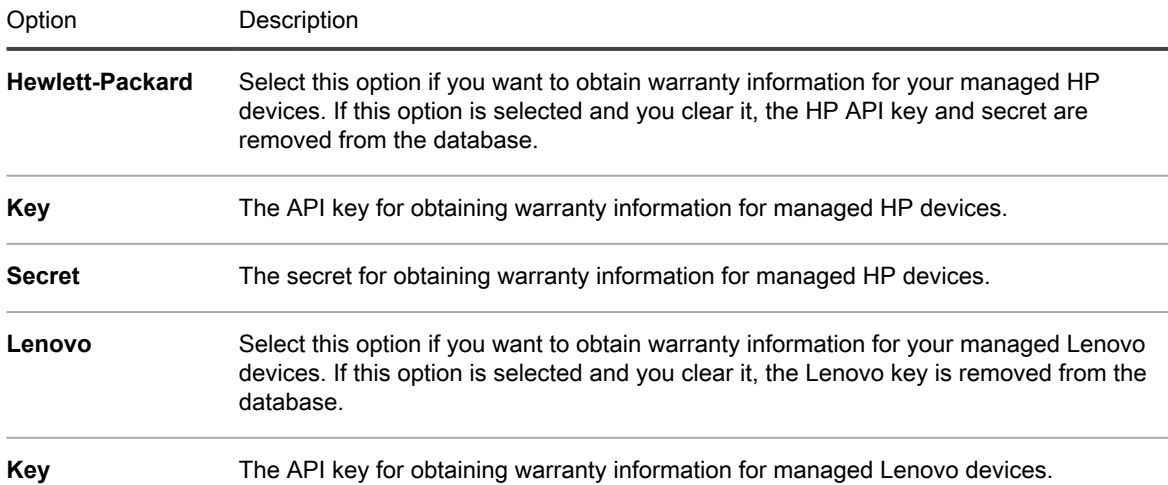

16. Click **Save and Restart Services**.

The appliance restarts.

## <span id="page-83-0"></span>Configure appliance date and time settings

Configure appliance date and time settings in the Settings section of the Administrator Console. If the Organization component is enabled on your appliance, date and time settings are available at the System level. It is important to keep the appliance date and time settings accurate, because many calculations are based on these settings.

- 1. Go to the appliance *Control Panel*:
	- If the Organization component is not enabled on the appliance, log in to the appliance Administrator Console, **https://**appliance\_hostname**/admin**, then select **Settings** > **Control Panel**.
	- If the Organization component is enabled on the appliance, log in to the appliance System Administration Console, **https://**appliance\_hostname**/system**, or select **System** in the drop-down list in the top-right corner of the page, then select **Settings** > **Control Panel**.
- 2. Click **Date and Time Settings**.

The *Date and Time Settings* page appears.

3. Specify the following settings:

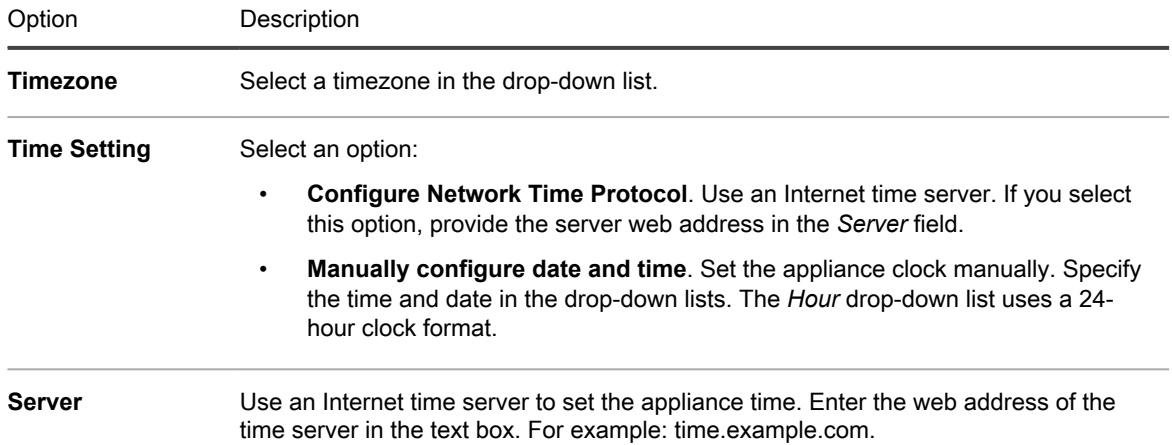

4. Click **Save and Reboot**.

The web server restarts and the settings are applied.

NOTE: During the restart, active connections might be dropped. When changes are saved, the page automatically refreshes after 15 seconds. After the appliance web server restarts, the updated date and time appear in the bottom right of the Administrator Console.

## Enable Two-Factor Authentication for all users

Two-Factor Authentication (2FA) provides stronger security for users logging into the appliance by adding an extra step to the login process. It relies on the Google Authenticator app to generate verification codes. The app generates a new six-digit code at regular intervals. When enabled, end users will be prompted for the current verification code each time they log in.

To download the Google Authenticator app, visit one of the following sites, as applicable:

- **Android devices**:<https://play.google.com/store/apps/details?id=com.google.android.apps.authenticator2>
- **iOS devices**:<https://itunes.apple.com/ca/app/google-authenticator/id388497605?mt=8>

You can enable 2FA access to the Administrator Console and User Console for all users in the selected organization using the *Two-Factor Authentication* page in the Administrator Console, as described below. Alternatively, you can enable or disable 2FA access to the Administrator Console and User Console using the System Administration Console. For more information, see [Configure Two-Factor Authentication for organizations.](#page-277-0)

- 1. Go to the Admin-level *Two-Factor Authentication* page:
	- a. Log in to the appliance Administrator Console, https://appliance\_hostname/admin. Or, if the *Show organization menu in admin header* option is enabled in the appliance General Settings,

select an organization in the drop-down list in the top-right corner of the page next to the login information.

- b. On the left navigation bar, click **Settings**, then click **Two-Factor Authentication**.
- 2. To enable 2FA for all users in the Administrator Console, under *Two-Factor Authentication for Admin Portal*, select **Required for all Users**.

This option overwrites 2FA settings in the *User Details* page. When 2FA is enabled for all users on this page, it cannot be disabled for individual users on the *User Details* page for any users that are associated with the selected organization (if applicable).

3. To enable 2FA for all users in the User Console, under *Two-Factor Authentication for User Portal*, select **Required for all Users**.

# Verifying port settings, NTP service, and website access

Port settings, NTP service, and website access must be configured correctly to enable features such as Agent communications, Software Catalog updates, and patch downloads.

#### Verify port settings

Appliance ports must be configured correctly to enable device management and database or file access.

• Ensure that the appropriate appliance ports are not blocked by firewall settings:

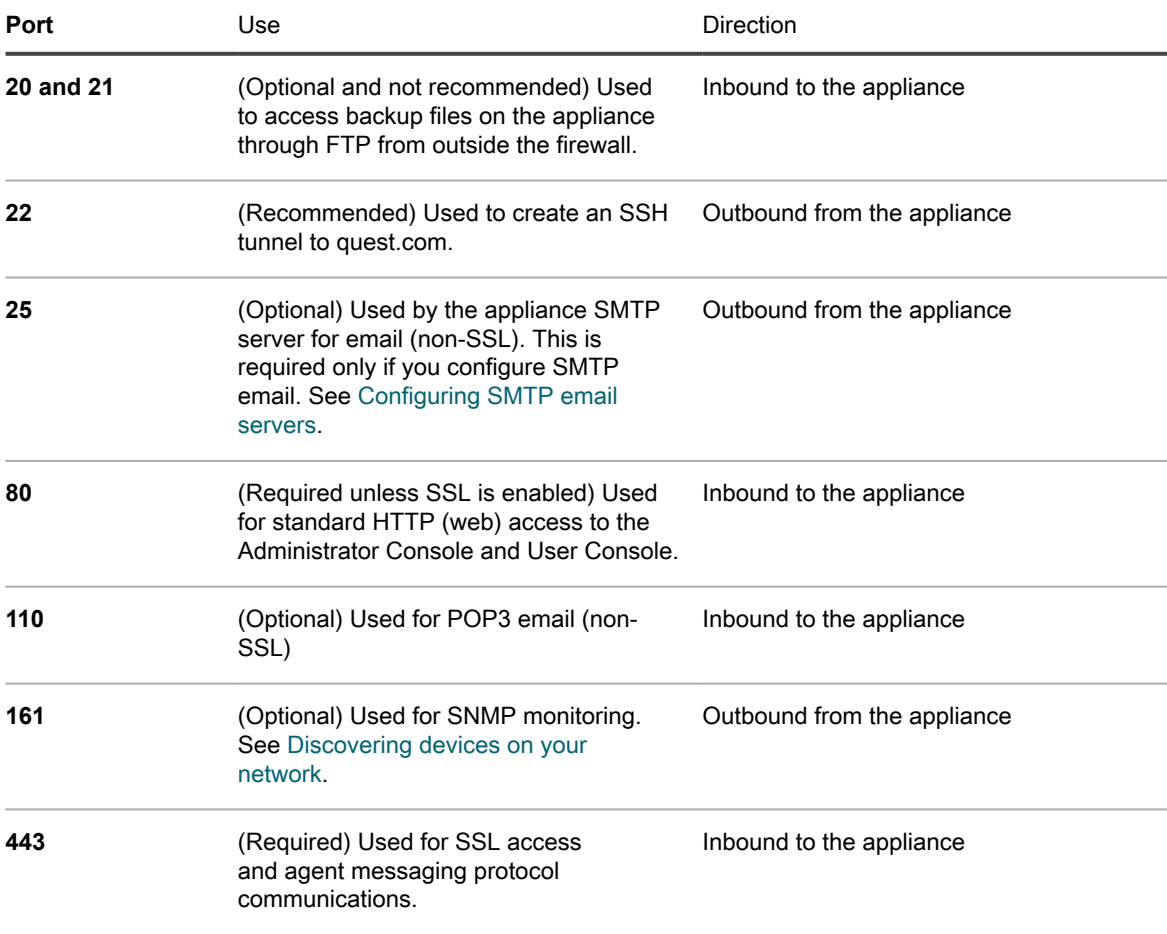

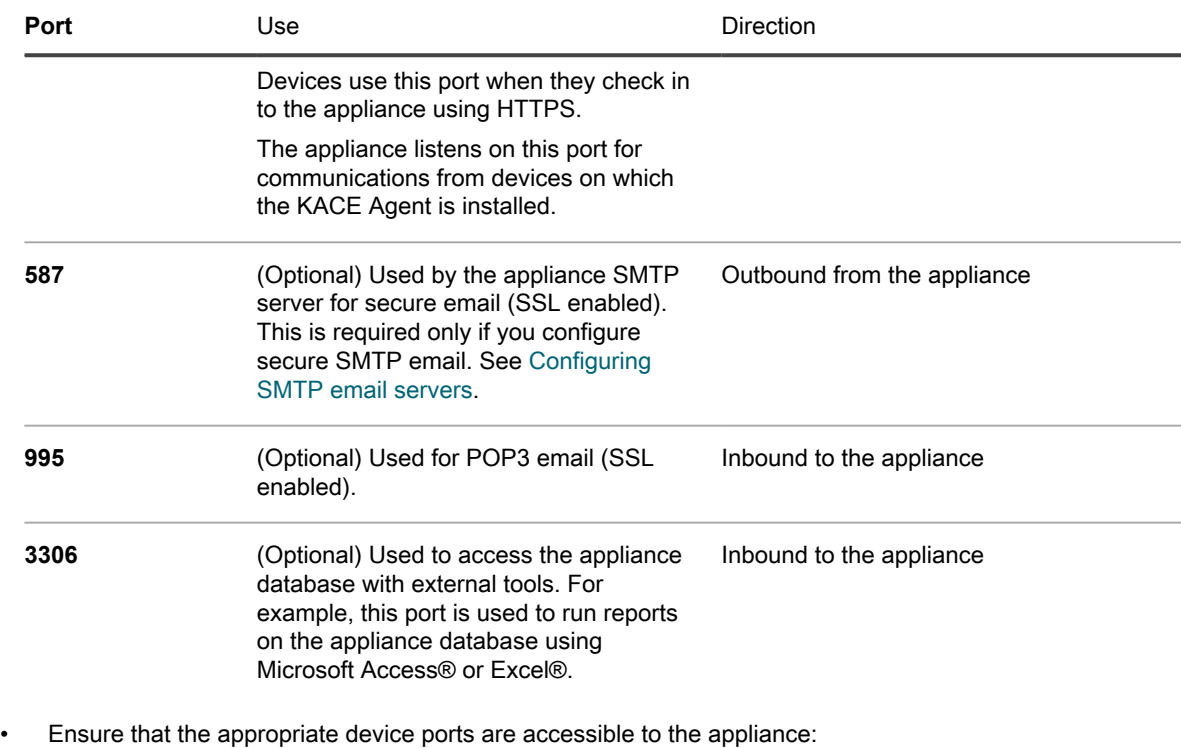

| Port       | Use                                                                                                    |
|------------|----------------------------------------------------------------------------------------------------|
| 7          | (Optional) Used by the appliance for UDP traffic on the network, which is used for Wake-<br>on-LAN. See Using Wake-on-LAN.   |
| 139        | (Optional) Used during KACE Agent provisioning on Windows devices.                                                           |
| 161        | (Optional) Used for SNMP monitoring. This port should be open and bound to SNMP. See<br>Discovering devices on your network. |
| 445        | (Optional) Used during KACE Agent provisioning. See Provisioning the KACE Agent.                                             |
| appliance: | To use an LDAP server for authentication, ensure that the appropriate ports are accessible from the                          |
| Port       | Use                                                                                                    |
| 389        | (Optional) Used for LDAP access.                                                                                             |

**<sup>636</sup>** (Optional) Used for secure LDAP access.

### Verifying the status of the NTP service

When downloading patches using HTTPS, the NTP (Network Time Protocol) service must be running on the appliance. The NTP service is required because the secure protocol uses the current date stamps from the appliance to ensure certificate validity.

If the NTP service is not running, patch download failures, suggesting invalid certificates, might result.

### Make necessary websites accessible to the appliance

To complete patch downloads, access product information, and interact with Quest Support, firewall, DNS server, and proxy server settings must allow the appliance to access domains on both port 80 and port 443.

• Ensure that the appliance Administrator Console has links to the following websites:

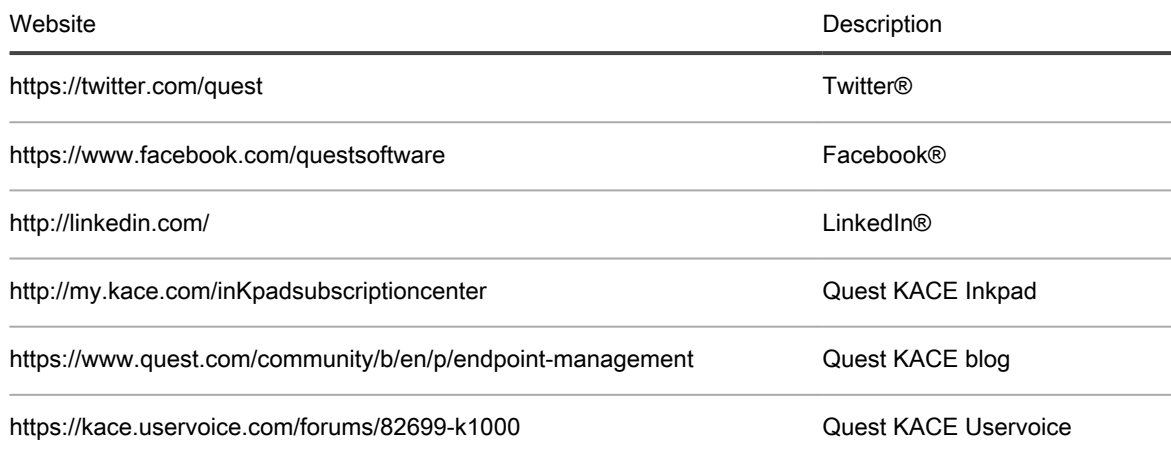

## Configuring network and security settings

Appliance network settings include the hostname, web server name, IP address, and other information required to access the appliance over the network.

### <span id="page-87-0"></span>Change appliance network settings

You can change the appliance network settings to meet the needs of your environment any time after the initial configuration.

For virtual and physical versions of the appliance, network settings are initially configured during the first login to the Administrator Console or the Command Line Console. See [Change appliance network settings](#page-87-0).

For K1 as a Service, the appliance is preconfigured with a static IP address, subnet mask, and default gateway. For configuration information, see the KACE as a Service Setup Guide. Go to [https://support.quest.com/k1000-as](https://support.quest.com/k1000-as-a-service/release-notes-guides)[a-service/release-notes-guides](https://support.quest.com/k1000-as-a-service/release-notes-guides).

Changing the majority of appliance network settings requires that you reboot the appliance. Total reboot downtime is one to two minutes, provided that the changes result in a valid configuration.

- TIP: Testing an external SMTP server does not require the appliance reboot. You can test the SMTP configuration before saving your changes.
- 1. Go to the appliance *Control Panel*:

i

- If the Organization component is not enabled on the appliance, log in to the appliance Administrator Console, **https://**appliance\_hostname**/admin**, then select **Settings** > **Control Panel**.
- If the Organization component is enabled on the appliance, log in to the appliance System Administration Console, **https://**appliance\_hostname**/system**, or select **System** in the drop-down list in the top-right corner of the page, then select **Settings** > **Control Panel**.
- 2. Click **Network Settings** to display the *Network Settings* page.
- 3. On the *Network Settings* page, in the *Appliance Network Configuration* section, provide the following information:

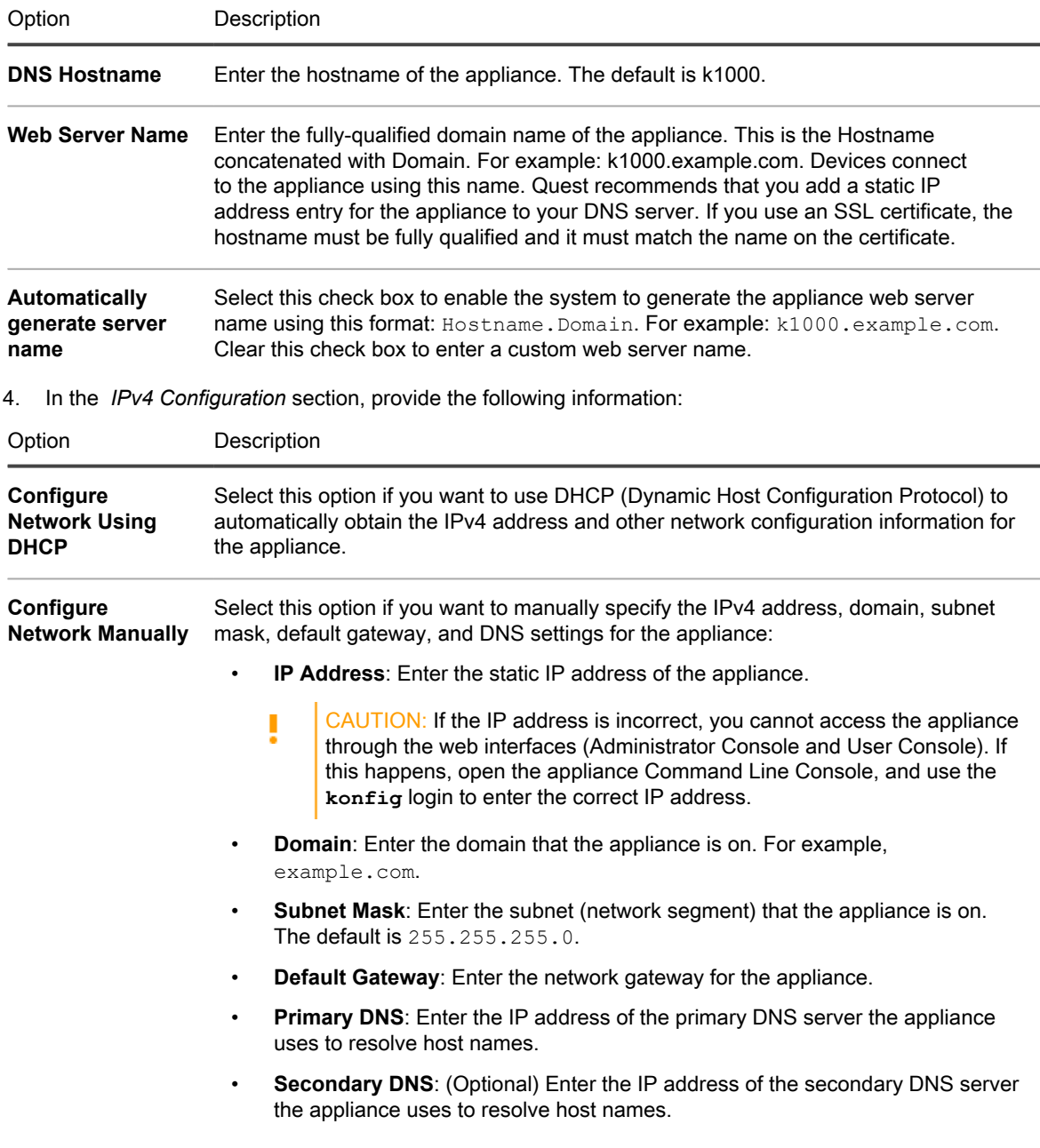

5. In the *IPv6 Configuration* section, provide the following information:

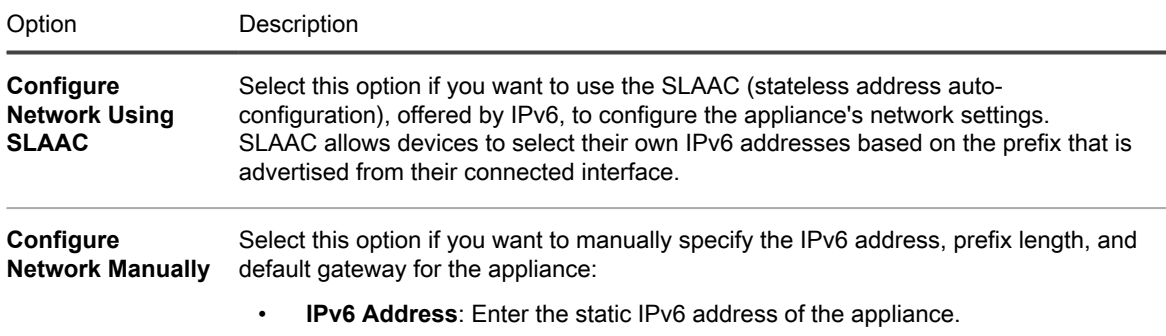

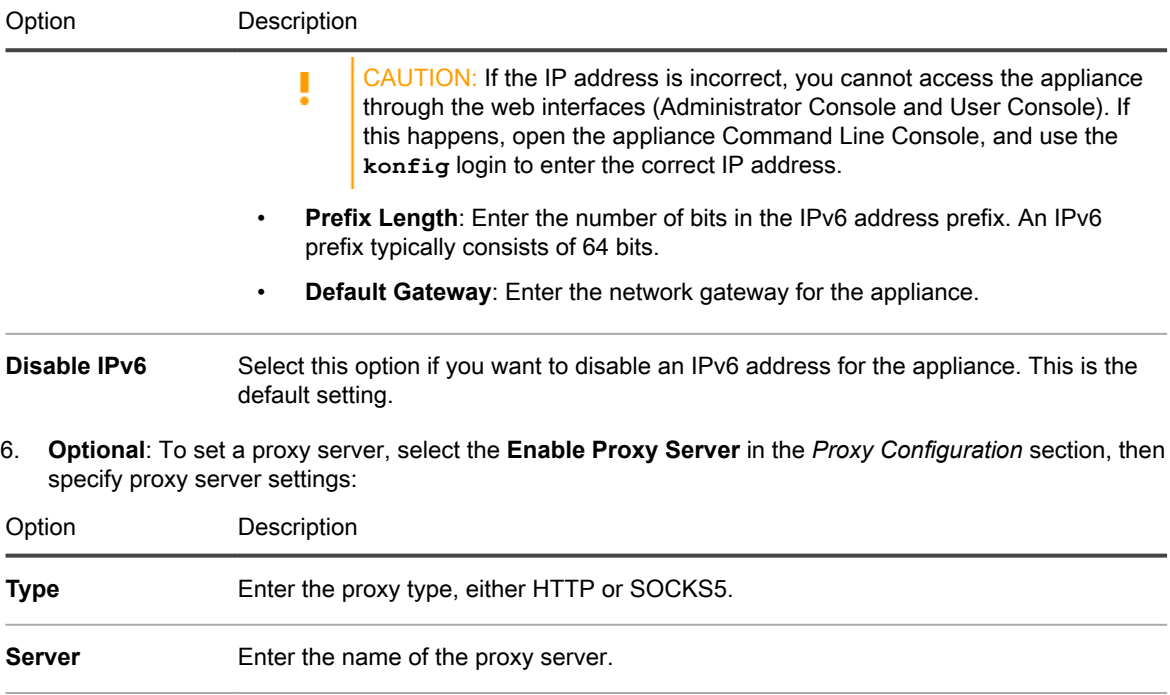

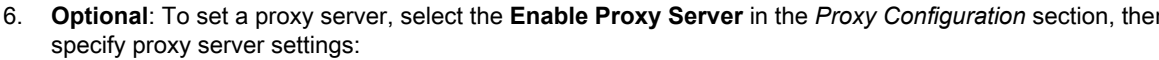

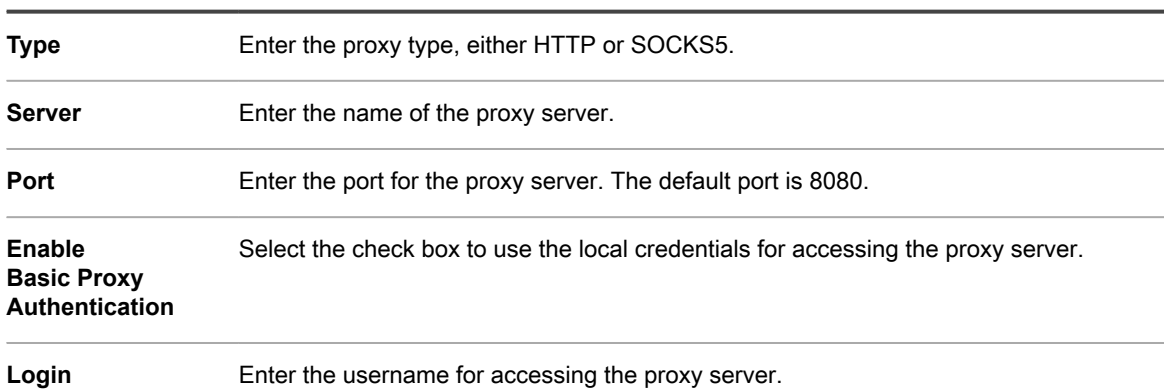

**Password and Confirm Password** Enter the password for accessing the proxy server.

- NOTE: The appliance supports proxy servers that use basic, realm-based authentication, requiring i usernames and passwords. If your proxy server uses a different kind of authentication, add the appliance's IP address to the proxy server's exception list.
- 7. To use an external SMTP server, select **Enable SMTP Server** in the *Email Configuration* section, then specify SMTP server options:

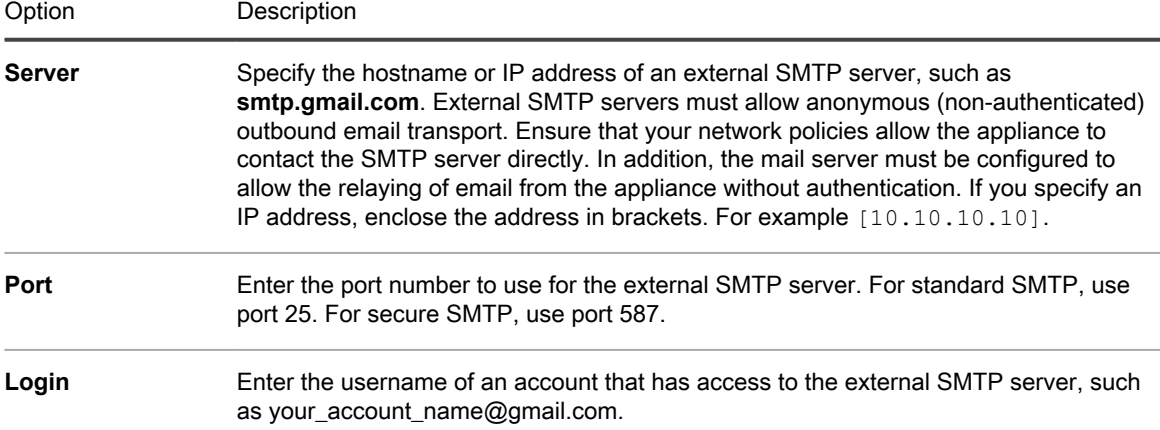

**Password and Confirm Password** Enter the password of the specified server account.

- 8. Test the SMTP configuration.
	- a. Click **Test Connection**.
	- b. In the *Connection Test SMTP* dialog box that appears, type the email address to which you want to send a test email using the newly configured SMTP server, and click **Send Test Email**.

The *Connection Test SMTP* dialog box refreshes, showing the test results. status of the email operation. If the test fails, verify your configuration, and try again.

9. Click **Save**.

The appliance reboots. Total reboot downtime is one to two minutes, provided that the changes result in a valid configuration.

10. If you changed the appliance IP address, go to the new address to display the Administrator Console login page.

### Configure local routing tables

Configure local routing tables to enable the appliance to route traffic through multiple gateways on a network.

Local routing tables are useful when the physical appliance is located in one office, and managed devices are located in a different location. For example, if the appliance is located in Texas, and managed devices are located in California, the appliance would serve devices on the Texas subnet. Using the a local routing table, the appliance could be pointed to the network in California, so that it could host the California devices as well as the Texas devices.

- 1. Go to the appliance *Control Panel*:
	- If the Organization component is not enabled on the appliance, log in to the appliance Administrator Console, **https://**appliance\_hostname**/admin**, then select **Settings** > **Control Panel**.
	- If the Organization component is enabled on the appliance, log in to the appliance System Administration Console, **https://**appliance\_hostname**/system**, or select **System** in the drop-down list in the top-right corner of the page, then select **Settings** > **Control Panel**.
- 2. Click **Local Routing Table** to display the *Local Routing Table Settings* page.
- 3. Click the **Add** button to add an entry:  $\mathbf{+}$
- 4. Specify the following settings:

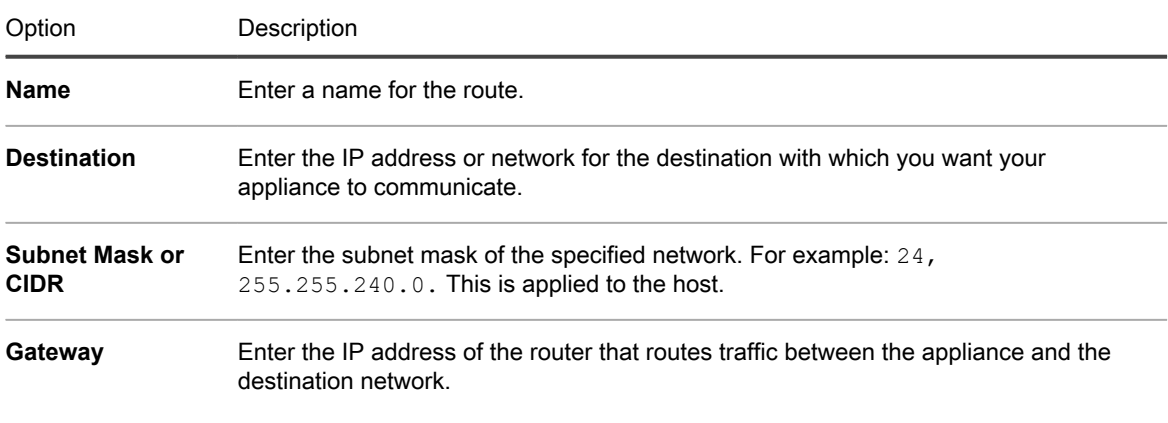

5. Click **Save** at the end of the row to save the entry.

6. Click **Save and Reboot** at the bottom of the page to save all changes.

A warning appears indicating that the Apache™ service needs to be restarted.

7. Click **OK** to continue.

#### Configure local web server settings and allow access to hosts

You can configure local web server settings to specify an allow list of hosts that are allowed to access the Administrator Console, System Administration Console, and the User Console. After you create the allow list, access is restricted to the hosts on the allow list.

- NOTE: After an IP address or domain name is added to the *Allow List*, only that IP address or domain has i access. All others are blocked.
- 1. Go to the appliance *Control Panel*:
	- If the Organization component is not enabled on the appliance, log in to the appliance Administrator Console, **https://**appliance\_hostname**/admin**, then select **Settings** > **Control Panel**.
	- If the Organization component is enabled on the appliance, log in to the appliance System Administration Console, **https://**appliance\_hostname**/system**, or select **System** in the drop-down list in the top-right corner of the page, then select **Settings** > **Control Panel**.
- 2. Click **Access Control List** to display the *Access Control List Details* page.
- 3. Specify the following options:

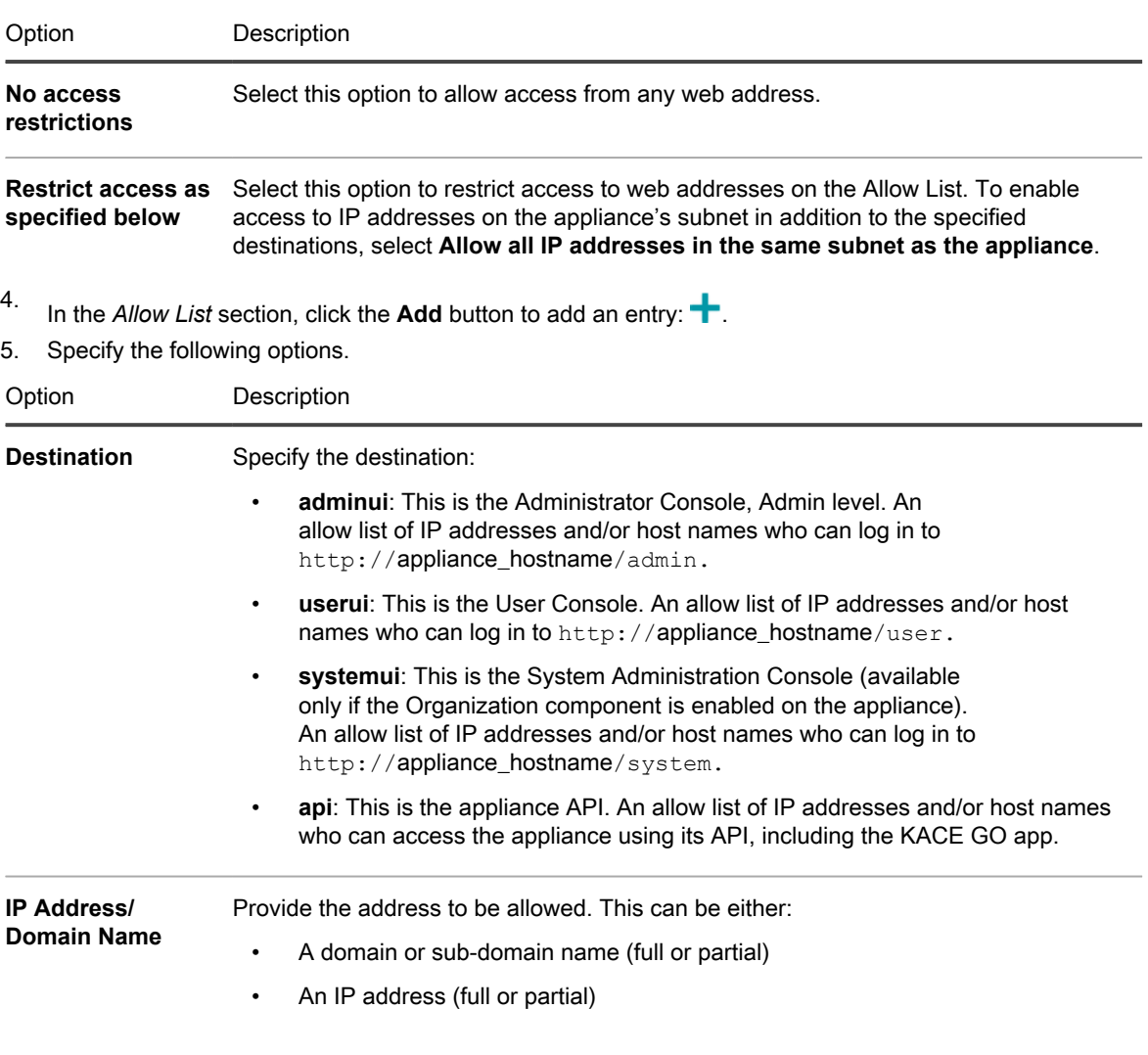

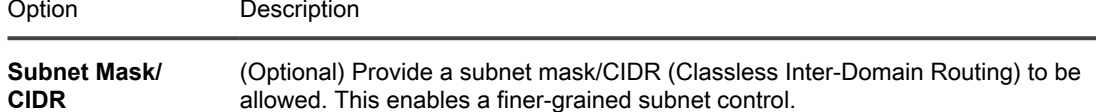

- 6. Click **Save** at the end of the row to save the entry.
- 7. Click **Save** at the bottom of the page to save all changes.

A warning appears indicating that the Apache service needs to be restarted.

- 8. Click **OK** to continue.
	- NOTE: After an IP address or domain name is added to the *Allow List*, only that IP address or domain can access that page. All others are blocked.

#### <span id="page-92-0"></span>Configure security settings for the appliance

You must configure appliance security settings to enable certain capabilities such as Samba share, SSL, SNMP, SSH, database access, and FTP access.

To enable SSL, you need to have the correct SSL private key file and a signed SSL certificate. If your private key has a password, the appliance cannot restart automatically. If you have this issue, contact Quest Support at <https://support.quest.com/contact-support>.

- i Saving changes to security settings reboots the appliance.
	- In some cases, the Firefox® browser does not display the Administrator Console login page correctly after you enable access to port 443 and restart the appliance. If that happens, clear the Firefox browser cache and cookies, then try again.
- 1. Go to the appliance *Control Panel*:
	- If the Organization component is not enabled on the appliance, log in to the appliance Administrator Console, **https://**appliance\_hostname**/admin**, then select **Settings** > **Control Panel**.
	- If the Organization component is enabled on the appliance, log in to the appliance System Administration Console, **https://**appliance\_hostname**/system**, or select **System** in the drop-down list in the top-right corner of the page, then select **Settings** > **Control Panel**.
- 2. Click **Security Settings** to display the *Security Settings* page.
- 3. In the top section, specify the following settings:

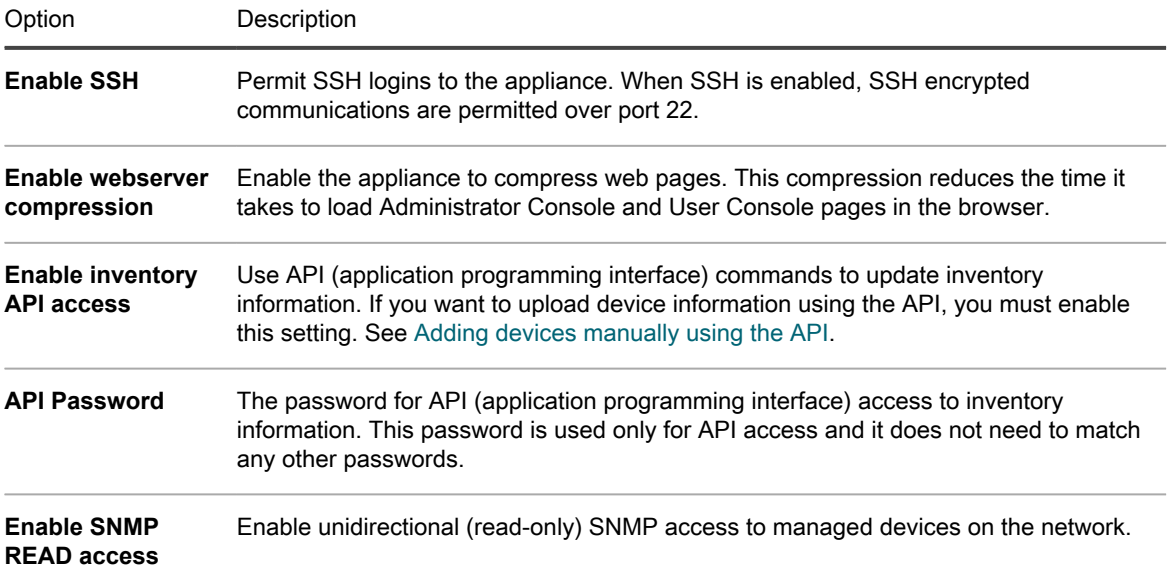

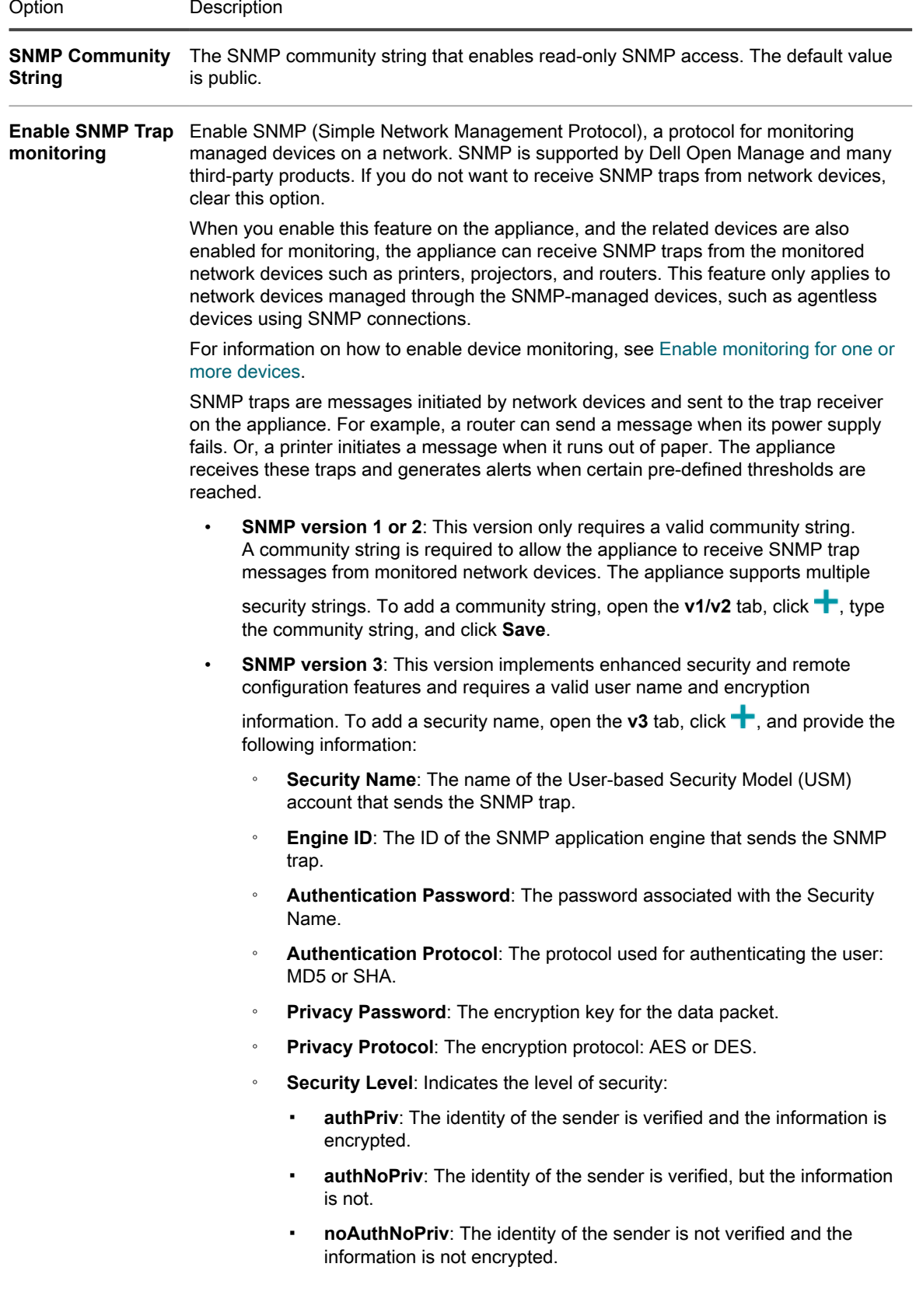

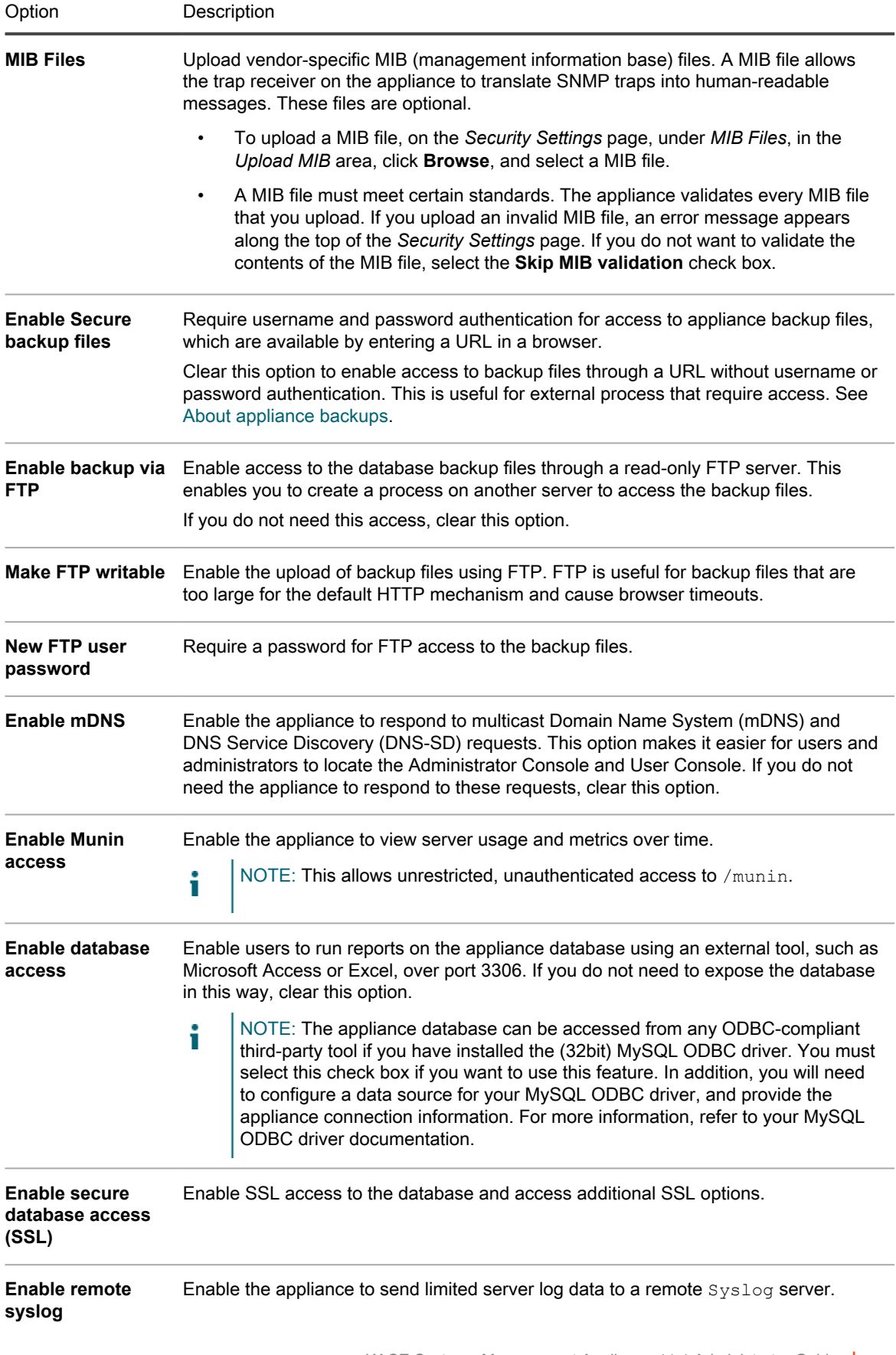

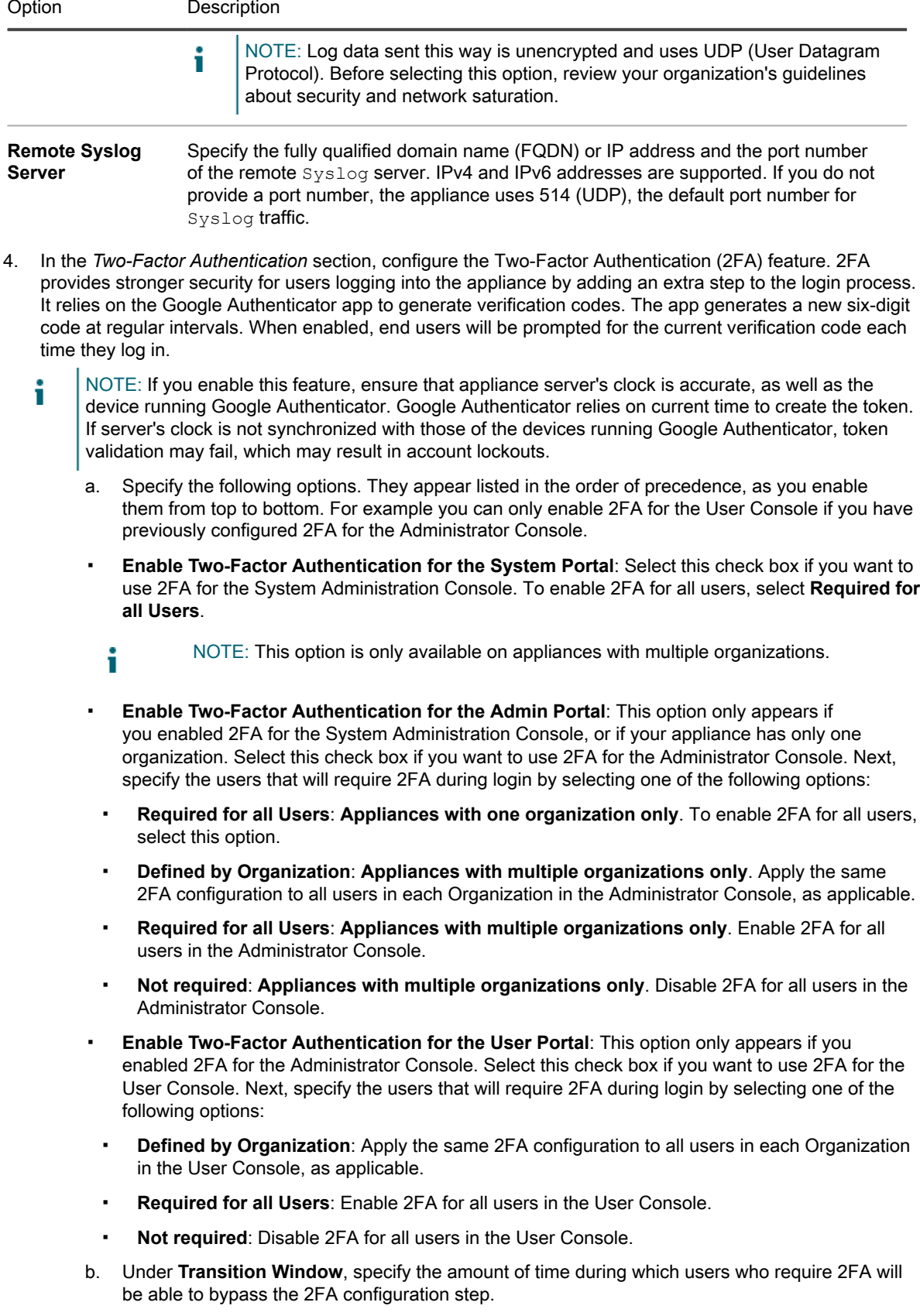

For example, if a user forgets their phone at home and is therefore unable to generate a new code, they can still access the portal during the period of time specified here.

5. Use the settings in the *Brute Force Prevention* area to prevent multiple consecutive attacks from obtaining access to the appliance using false credentials. You can configure the number of failed authentication attempts within a specified time frame, after which the appliance prevents any logins for that user.

The default setting is three attempts during a five-minute period. You can change these values, as needed.

When the appliance disables a user account from logging in, other users are not affected and can log in to the appliance with valid credentials.

6. **Optional**: In the *Appliance Encryption Key* section, click **Generate Key** to generate a new encryption key. This key is used to enable Quest Support to access your appliance for troubleshooting using a tether. It is not necessary to generate a new key unless you believe that the current key has been compromised. See [Enable a tether to Quest KACE Support.](#page-876-0)

The time stamp shows the time the key was generated.

7. In the *Single Sign On* section, specify authentication settings:

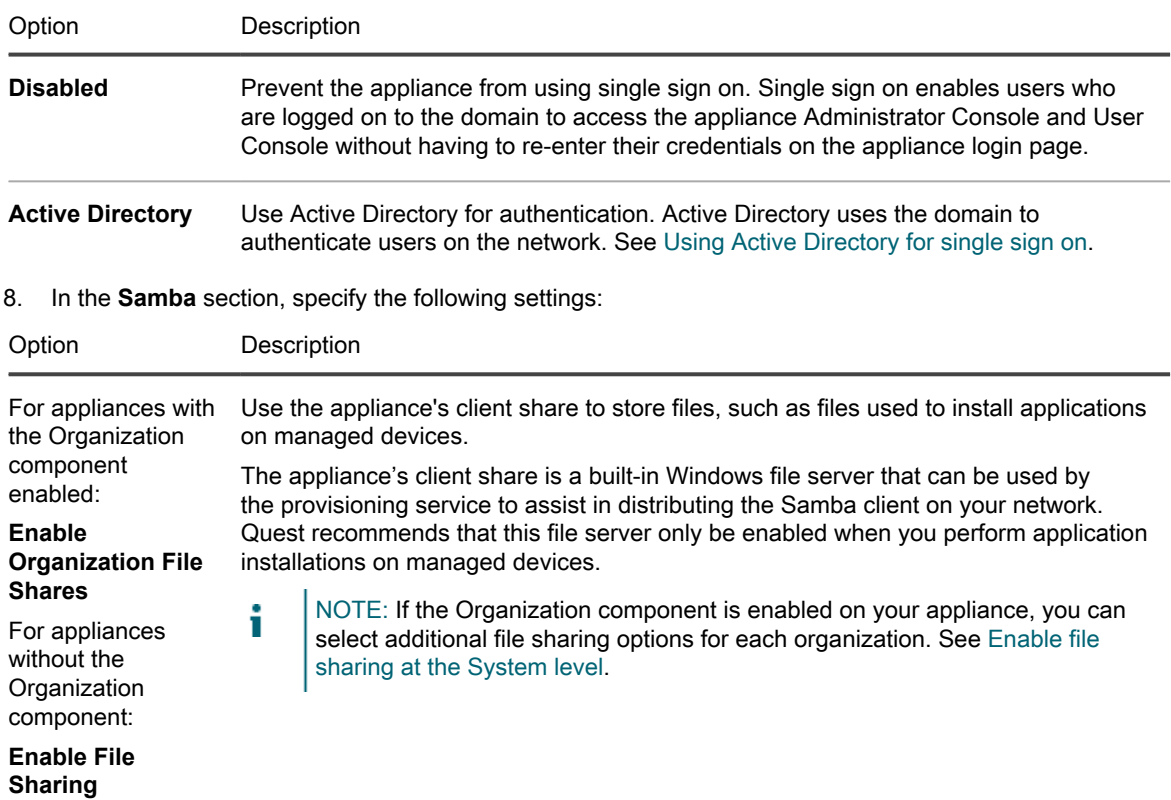

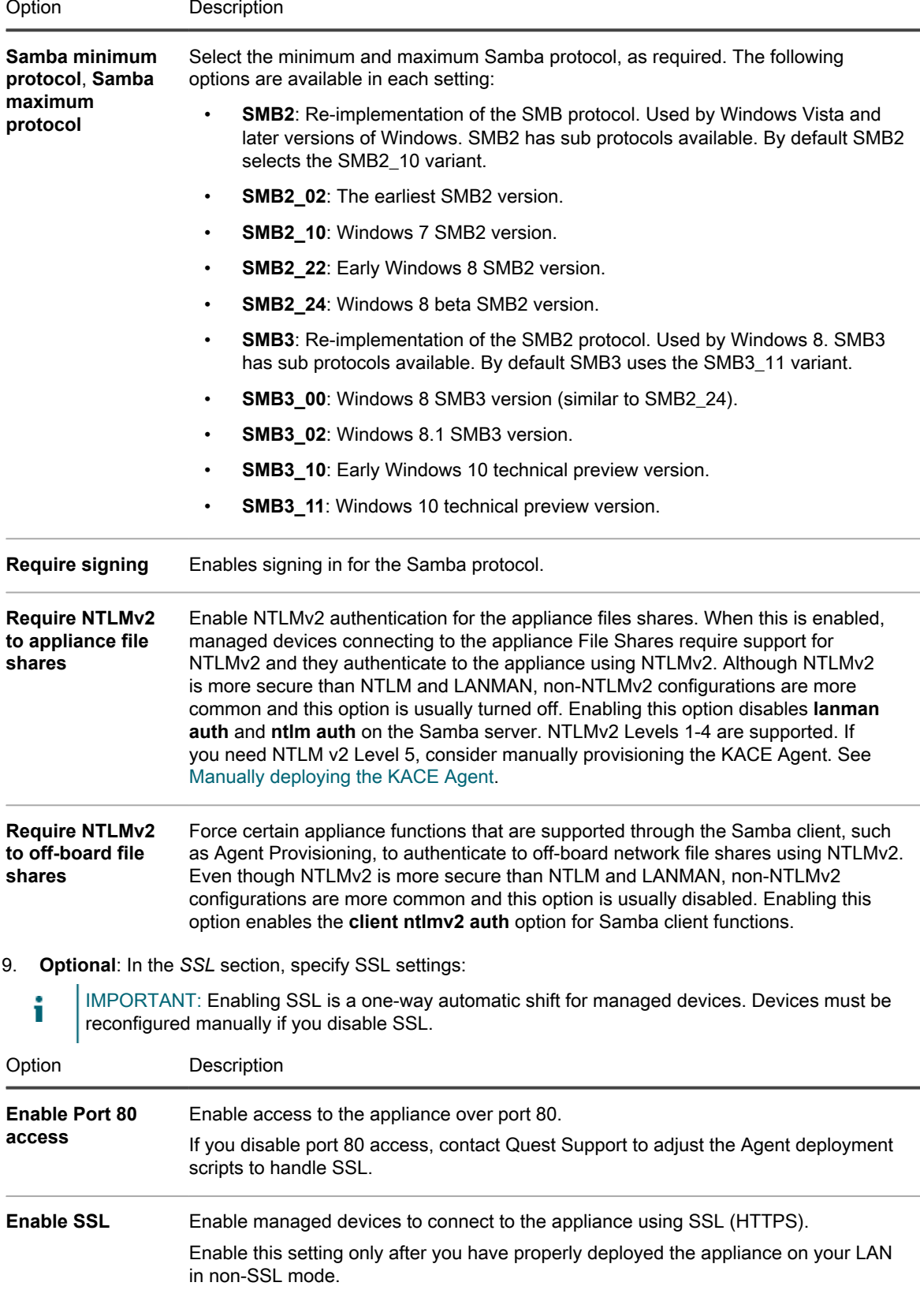

To enable SSL, you need to load an SSL certificate as described in step [10](#page-98-0).

- <span id="page-98-0"></span>10. To load an SSL certificate, do one of the following:
	- Click **SSL Certificate Form** to generate certificate requests or load self-signed certificates. See [Generate an SSL certificate](#page-100-0).
	- If you have an SSL certificate and private key, click **Browse** or **Choose File** in the *SSL Private Key File* or *SSL Certificate File* fields to select them. These files must be in Privacy Enhance Mail (PEM) format, similar to those used by Apache-based web servers.
	- Select **Enable Intermediate SSL Certificate** to enable and upload intermediate SSL certificates, which are signed certificates provided by certificate issuers as proxies for root certificates. Intermediate SSL certificates must be in PEM format.
	- If your certificate is in PKCS-12 format, click **Browse** or **Choose File** in the *PKCS-12 File* field to select it, then enter the password for the file in the *Password for PKCS-12 file* field.
- 11. In the *Secure Attachments in Service Desk* section, choose whether to add security for files that are attached to Service Desk tickets:
	- Select the check box to enable security for files attached to tickets. If you choose this option, users can access files attached to tickets only from within the appliance Administrator Console or User Console.
	- Clear the check box to enable users to access files by clicking ticket links from outside the Administrator Console or User Console.
- 12. Click **Save and Restart Services** to save changes and restart the appliance.
	- NOTE: In some cases, the Firefox browser does not display the Administrator Console login page correctly after you enable access to port 443 and restart the appliance. If that happens, clear the Firefox browser cache and cookies, then try again.

### Configure Active Directory as the single sign on method

Active Directory single sign on enables users who are logged on to the domain to access the appliance Administrator Console and User Console without having to re-enter their logon credentials each time.

Before you connect the appliance to an Active Directory server, verify that:

- Network and DNS settings are configured to enable the appliance to access the Active Directory server. See [Change appliance network settings.](#page-87-0)
- The time settings on the Active Directory server match the time settings on the appliance. For information on setting the time on the appliance, see [Configure appliance date and time settings.](#page-83-0)
- 1. Go to the appliance *Control Panel*:
	- If the Organization component is not enabled on the appliance, log in to the appliance Administrator Console, **https://**appliance\_hostname**/admin**, then select **Settings** > **Control Panel**.
	- If the Organization component is enabled on the appliance, log in to the appliance System Administration Console, **https://**appliance\_hostname**/system**, or select **System** in the drop-down list in the top-right corner of the page, then select **Settings** > **Control Panel**.
- 2. In the *Single Sign On* section of the *Security Settings* page, select **Active Directory**, then provide the following information:

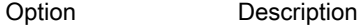

**Domain** The host name of the domain of your Active Directory® server, such as example.com.

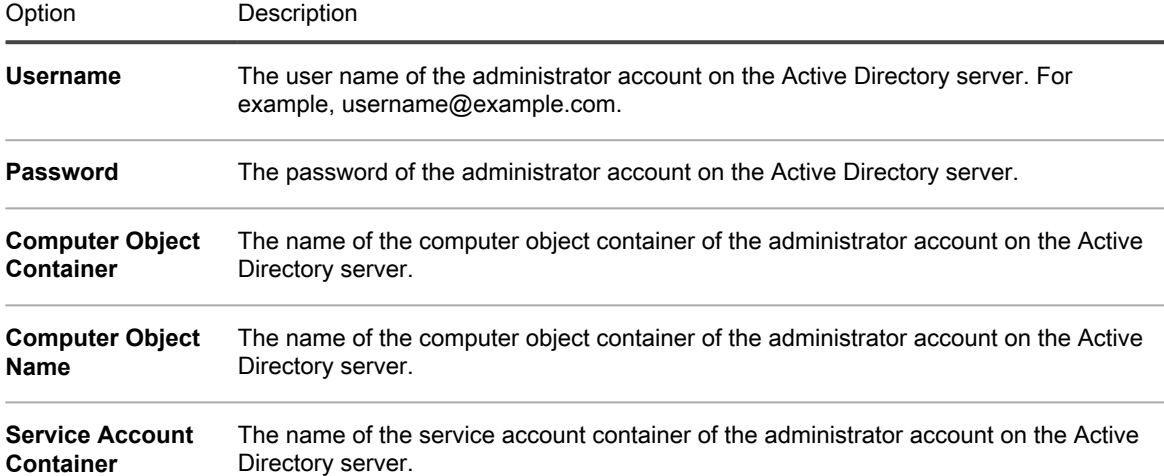

3. Click **Join**.

The appliance performs the following tests, which require read-only permission, to determine whether the domain is configured correctly to allow the appliance to join the domain:

- Check for supported operating system and correct operating system patches
- Check for sufficient disk space to install QAS
- Check that the hostname of the system is not 'localhost'
- Check if the name service is configured to use DNS
- Check resolv.conf for proper formatting of name service entries and that the host can be resolved
- Check for a name server that has the appropriate DNS SRV records for Active Directory
- Detect a writable domain controller with UDP port 389 open
- Detect Active Directory site if available
- Check if TCP port 464 is open for Kerberos kpasswd
- Check if UDP port 88 and TCP port 88 are open for Kerberos traffic
- Check if TCP port 389 is open for LDAP
- Check for a global catalog server and if TCP port 3268 is open for communication with global catalog servers
- Check for a valid time skew against Active Directory
- Check for the QAS application configuration in Active Directory
- Check if TCP port 445 is open for Microsoft CIFS traffic

These tests do not need write access and they do not check for permission to write to any directory. In addition, these tests do not verify username and password credentials. If the credentials are incorrect, the appliance might not be able to join the domain even if the tests are successful.

A message appears stating the results of the test. To view errors, if any, click **Logs**, then in the *Log* dropdown list, select **Server Errors**.

- 4. **Optional**: Select **Force Join** to join the server to ignore errors and join the domain.
- 5. Click **Save and Restart Services**.

When users are logged in to devices that are joined to the Active Directory domain, they can access the appliance User Console without having to re-enter their credentials. If users are on devices that are not joined to the Active

Directory domain, the login window appears and they can log in using a local appliance user account. See [Add or](#page-145-0) [edit System-level user accounts.](#page-145-0)

NOTE: To use single sign on with Microsoft Edge and Firefox browsers, users must configure their browser i settings to use the appropriate authentication. See [Configuring browser settings for single sign on](#page-166-0).

#### <span id="page-100-0"></span>Generate an SSL certificate

You can generate a self-signed SSL certificate, or generate a certificate signing request for third-party certificates, using the Administrator Console.

- 1. Go to the appliance *Control Panel*:
	- If the Organization component is not enabled on the appliance, log in to the appliance Administrator Console, **https://**appliance\_hostname**/admin**, then select **Settings** > **Control Panel**.
	- If the Organization component is enabled on the appliance, log in to the appliance System Administration Console, **https://**appliance\_hostname**/system**, or select **System** in the drop-down list in the top-right corner of the page, then select **Settings** > **Control Panel**.
- 2. Click **Security Settings** to display the *Security Settings* page.
- 3. In the *SSL* section, click **Enable SSL**.

Additional SSL options are displayed.

- 4. Click **SSL Certificate Form** to display the *SSL Certificate Form* page.
	- NOTE: If a certificate signing request has previously been generated, it appears on the page. To generate a new request, you need to update the information in the *Configure* section, then click **Save** before you click **Generate Self-Signed Certificate**.
- 5. In the *Configure* section, provide the following information:

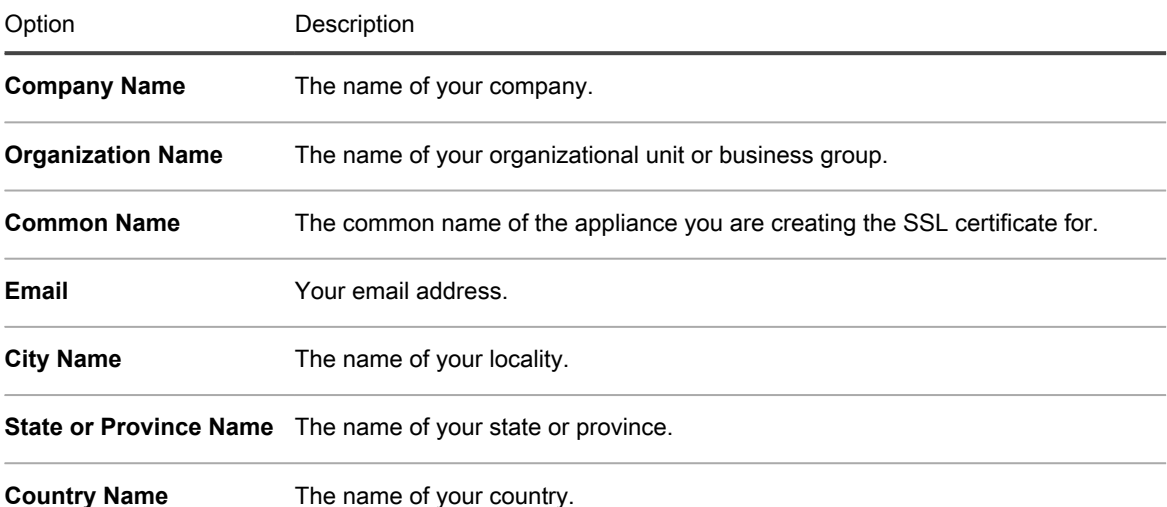

6. Click **Save**.

If this is the first time the *SSL Certificate Form* has been saved, the *Certificate Signing Request* section appears. If the form has previously been saved, the *Certificate Signing Request* section is updated.

- 7. Do one of the following:
	- To generate a certificate using a third-party certificate issuer:
		- 1. Copy all of the text in the *Certificate Signing Request* section, including the lines "-----BEGIN CERTIFICATE REQUEST-----" and "-----END CERTIFICATE REQUEST-----" and everything in between, then send it to the certificate issuer or the person who provides your company with web server certificates.
- 2. When you receive a certificate from the third party, return to the *Security Settings* page and upload the certificate. See [Configure security settings for the appliance.](#page-92-0)
- To generate a self-signed certificate:
- 1. Click **Generate Self-Signed Certificate** to generate and display the certificate below the *Certificate Signing Request* section.
- 2. Click **Deploy Self-Signed Certificate**, then click **Yes**.
- 3. On the *Security Settings* page, click **Save and Restart Services**.

Self-signed certificates are converted to **PEM** files, named **kbox.pem**, and the files are placed in KACE Agent data folders.

NOTE: Your private key appears in the *Private Key* field. It is deployed to the appliance when you deploy a valid certificate. Do not send the private key to anyone. It is displayed here in case you want to deploy this certificate to another web server.

NOTE: The certificate and private key for SSL are not included in the appliance's daily backups for security reasons. Retain these two files for your own records.

# Configuring Agent settings

Agent settings determine the port and security settings used by the KACE Agent. These settings are specific to the Agent infrastructure and do not affect other appliance configuration settings or runtime operations.

NOTE: Changing Agent settings temporarily interrupts communications between the appliance and the i Agents installed on managed devices, so use caution. For more information, contact Quest Support at <https://support.quest.com/contact-support>.

### <span id="page-101-0"></span>About Konea

Konea is a component that enables the communication between the KACE Agent, which is installed on Agentmanaged devices, and the appliance.

Konea provides optimized real-time communications for systems-management operations.

### Configure Agent settings

You can configure KACE Agent settings on the appliance. These settings are System-level settings. If the Organization component is enabled on the appliance, Agent settings apply to all organizations.

- 1. Go to the appliance *Control Panel*:
	- If the Organization component is not enabled on the appliance, log in to the appliance Administrator Console, **https://**appliance\_hostname**/admin**, then select **Settings** > **Control Panel**.
	- If the Organization component is enabled on the appliance, log in to the appliance System Administration Console, **https://**appliance\_hostname**/system**, or select **System** in the drop-down list in the top-right corner of the page, then select **Settings** > **Control Panel**.
- 2. Click **Agent Settings** to display the *Agent Settings* page.
- 3. Specify the following settings:

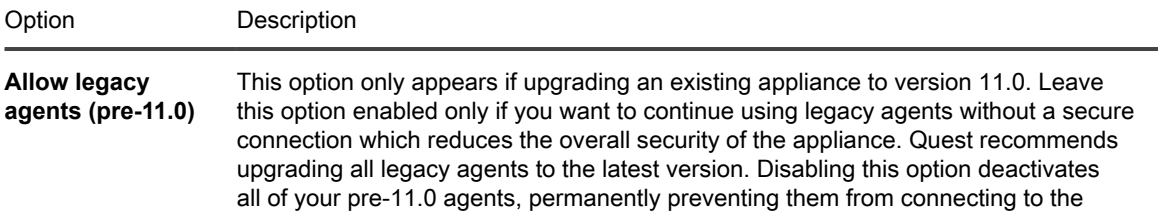

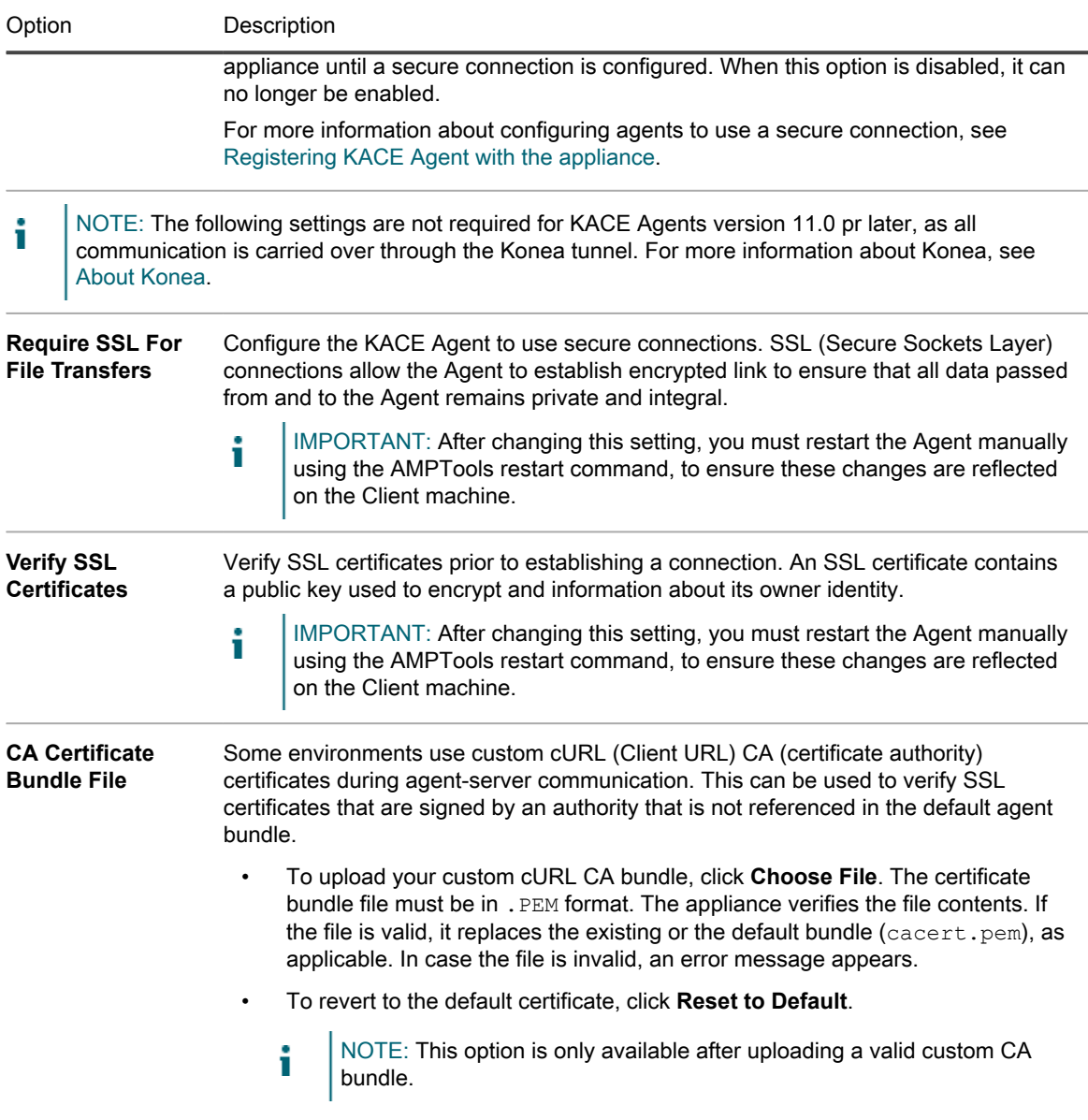

4. Click **Save and Restart Services** to save the settings and restart the messaging protocol processor.

#### **Related topics**

[Configure security settings for the appliance](#page-92-0)

#### [Troubleshooting appliance issues](#page-876-1)

**Optional**: Configure Agent communication settings, which determine the frequency at which Agents communicate with the appliance. See [Managing Agent communications](#page-390-0).

# Configuring session timeout and auto-refresh settings

Session timeout is a System-level setting that specifies the amount of inactive time that can pass before users are automatically logged out of the Administrator Console or User Console. Auto-refresh settings are user-level settings that determine the frequency with which console pages are refreshed.

#### Set session timeout

You can configure session timeout to meet your security requirements.

- 1. Go to the appliance *Control Panel*:
	- If the Organization component is not enabled on the appliance, log in to the appliance Administrator Console, **https://**appliance\_hostname**/admin**, then select **Settings** > **Control Panel**.
	- If the Organization component is enabled on the appliance, log in to the appliance System Administration Console, **https://**appliance\_hostname**/system**, or select **System** in the drop-down list in the top-right corner of the page, then select **Settings** > **Control Panel**.
- 2. Click **General Settings** to display the *General Settings* page.
- 3. In the top section, configure the session timeout:

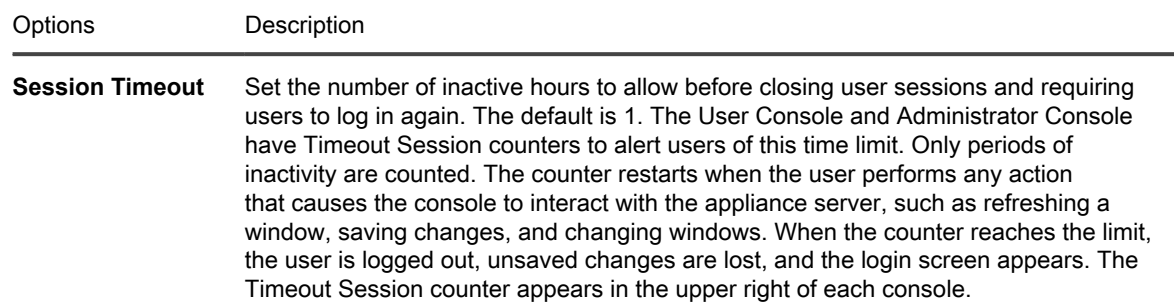

4. Click **Save and Restart Services**.

#### Set auto-refresh properties

You can set auto-refresh to show the latest results on list pages, or you can turn auto-refresh off so that pages are refreshed only when they are reloaded in the browser.

Setting the refresh frequency to 30 seconds or less is useful for pages that display status, such as the *Provisioning Results* page and the *Devices* page. On other pages, such as the *Software Catalog* page, a longer refresh rate, or turning auto refresh off, might be more appropriate, because these pages can take longer to refresh.

Auto-refresh settings are page-specific and user-specific. The settings for each page and each user account are separate.

- 1. Log in to the appliance Administrator Console, https://appliance\_hostname/admin. Or, if the *Show organization menu in admin header* option is enabled in the appliance General Settings, select an organization in the drop-down list in the top-right corner of the page next to the login information.
- 2. Go to a page that has information to be refreshed, such as **Inventory** > **Devices**.

The *Devices* page appears.

3. In the **Auto Refresh** drop-down list, above the list to the right, select a frequency.

The list is updated according to the selected frequency.

- 4. Click the **Refresh** button in the top-right corner of the page to refresh the page immediately.
- 5. **Optional**: In the **Auto Refresh** drop-down list, above the list to the right, select OFF to turn off auto-refresh.

Auto-refresh is disabled. Information on the page is no longer updated automatically.

# <span id="page-104-0"></span>Configuring locale settings

Locale settings determine the language used for text in the Command Line Console, Administrator Console, and User Console.Locale settings determine the formats used for date and time information displayed in the Administrator Console and User Console. All text in the interfaces is displayed in English regardless of locale settings.

The locale options available through your license agreement. See [View the appliance version, model, and license](#page-51-0) [information](#page-51-0).

#### How locale settings are applied

Locale settings are applied in a particular order.

When choosing the locale for text in the Command Line Console, Administrator Console, and User Console, the appliance uses the following priority:

- 1. **User**: If the user locale is set, use it.
- 2. **Organization**: If the user locale is not set, use the organization setting (available only if the Organization component is enabled on the appliance).
- 3. **Browser**: If neither the user nor organization locales are set, use the browser setting.
- 4. **System** (Command Line Console): If the user, organization, and browser locales are not set, use the System setting.
- 5. **Default**: If none of the preceding options are set, use the default locale (English).

#### Configure locale settings for the Administrator Console and the Command Line Console

You can configure the locale setting for the Administrator Console at the System-level. This also controls the locale of the Command Line Console, which is accessed through the  $k$ onfig user account.

Locale settings determine the formats used for date and time information displayed in the Administrator Console. All text in the interface is displayed in English regardless of locale settings. Locale settings also determine the date and time formats used in email sent from the Service Desk.

- 1. Go to the appliance *Control Panel*:
	- If the Organization component is not enabled on the appliance, log in to the appliance Administrator Console, **https://**appliance\_hostname**/admin**, then select **Settings** > **Control Panel**.
	- If the Organization component is enabled on the appliance, log in to the appliance System Administration Console, **https://**appliance\_hostname**/system**, or select **System** in the drop-down list in the top-right corner of the page, then select **Settings** > **Control Panel**.
- 2. Click **General Settings** to display the *General Settings* page.
- 3. If the Organization component is enabled on your appliance, do the following:
	- a. Select a locale in the *Default Locale* drop-down list in the top section.
	- b. Click **Save and Restart Services** at the bottom of the page.
- 4. If the Organization component is not enabled on your appliance, do the following:
	- a. In the *Locale Settings* section, select a locale from the *Organization Locale* drop-down list.
	- b. In the *Locale Settings* section, select a locale from the Command Line Console drop-down list.
	- c. Click **Save and Restart Services**.

The locale you selected is used for the Administrator Console and the Command Line Console.

### Configure locale settings for the User Console

The appliance supports several locales. The Administrator Console, System Administration Console, and online help can be displayed in English, French, German, Japanese, Portuguese (Brazil), and Spanish.

In addition to these languages, you can translate the User Console into other non-supported locales, such as Afrikaans (South Africa), as needed. When you translate the User Console to a non-supported language, its help contents appear in English, while other elements of the appliance, such as the Administrator Console, System Administration Console, and the associated online help, are displayed in the selected language.

By default, the browser locale determines the language in which the User Console is displayed. When the User Console is translated to another languages and properly configured (as described below), any users whose browsers use that locale display the User Console in the translated language.

- 1. Go to the appliance *Control Panel*:
	- If the Organization component is not enabled on the appliance, log in to the appliance Administrator Console, **https://**appliance\_hostname**/admin**, then select **Settings** > **Control Panel**.
	- If the Organization component is enabled on the appliance, log in to the appliance System Administration Console, **https://**appliance\_hostname**/system**, or select **System** in the drop-down list in the top-right corner of the page, then select **Settings** > **Control Panel**.
- 2. Click **Localization** to display the *User Console Localization Settings* page.
- 3. Export the text strings associated with the locale from which you want to translate to a Gettext portable object (PO) file, along with a portable object template (POT) for translation. For more information about Gettext PO files, see [https://www.gnu.org/software/gettext/manual/html\\_node/PO-Files.html.](https://www.gnu.org/software/gettext/manual/html_node/PO-Files.html)
	- a. On the *User Console Localization Settings* page, under *Export Gettext PO (portable object) File*, click **Export Locale**, and select the locale from which you want to translate. The list that appears includes all of the supported languages, as well as any languages to which you previously translated the User Console.
	- b. Click **Export**.

After a few moments, a ZIP file with the following contents is available for download:

- A PO (portable object) file contains all of the User Console text strings that exist in your selected locale.
- A POT (portable object template) file contains a template file, used to generate the empty PO file using the GetText utilities (optional).
- 4. Translate the User Console text strings, as required, and create a PO file.
- 5. Import the translated User Console strings.

You can use a PO file editor to translate the strings in the PO file. For more information, see:

- **GNU gettext utilities documentation**: [https://www.gnu.org/software/gettext/manual/html\\_node/](https://www.gnu.org/software/gettext/manual/html_node/index.html) [index.html](https://www.gnu.org/software/gettext/manual/html_node/index.html)
- **GNU Web Translators Manual**: [https://www.gnu.org/software/trans-coord/manual/web-trans/](https://www.gnu.org/software/trans-coord/manual/web-trans/html_node/index.html#SEC_Contents https://www.gnu.org/software/gettext/manual/html_node/PO-Files.html) [html\\_node/index.html#SEC\\_Contents https://www.gnu.org/software/gettext/manual/html\\_node/PO-](https://www.gnu.org/software/trans-coord/manual/web-trans/html_node/index.html#SEC_Contents https://www.gnu.org/software/gettext/manual/html_node/PO-Files.html)[Files.html](https://www.gnu.org/software/trans-coord/manual/web-trans/html_node/index.html#SEC_Contents https://www.gnu.org/software/gettext/manual/html_node/PO-Files.html)
- **PO File Format**: [https://www.gnu.org/software/trans-coord/manual/web-trans/html\\_node/PO-](https://www.gnu.org/software/trans-coord/manual/web-trans/html_node/PO-Editors.html)[Editors.html](https://www.gnu.org/software/trans-coord/manual/web-trans/html_node/PO-Editors.html)
- **Additional information about editing PO (portable object) files with editor suggestions**: [https://]( https://www.gnu.org/software/trans-coord/manual/web-trans/html_node/PO-Editors.html) [www.gnu.org/software/trans-coord/manual/web-trans/html\\_node/PO-Editors.html]( https://www.gnu.org/software/trans-coord/manual/web-trans/html_node/PO-Editors.html)
	- a. Under *Import Gettext PO (portable object) File*, click **Import Locale**, and select the locale you want to associate with the PO file you are importing. This is the locale to which the User Console is translated using the translations from the imported PO file when the browser locale matches.
- b. Under *Translated PO (portable object) File*, click **Choose File**, and navigate to the translated PO file.
- c. Click **Import**.
- 6. If you want to delete any locales that you previously imported, under *Delete an Uploaded Locale*, click *Delete Locale*, and select the locale that you want to delete. Click **Delete**.

### Configure locale settings for organizations

If the Organization component is enabled on your appliance, you configure locale settings for each organization separately.

Locale settings determine the formats used for date and time information displayed in the Administrator Console and User Console. All text in the interfaces is displayed in English regardless of locale settings. Locale settings also determine the date and time formats used in email sent from the Service Desk.

- 1. Go to the *General Settings* page:
	- a. Log in to the appliance Administrator Console,  $https://appliance-hostname/admin.$  Or, if the *Show organization menu in admin header* option is enabled in the appliance General Settings, select an organization in the drop-down list in the top-right corner of the page next to the login information.
	- b. On the left navigation bar, click **Settings**, then click **General Settings**.
- 2. If the Organization component is enabled on your appliance, do the following:
	- a. In the *Locale Settings* section, select a locale in the *Organization Locale* drop-down list.
	- b. Click **Save and Restart Services** at the bottom of the page.
	- c. If you have multiple organizations, repeat the preceding steps for each organization.
- 3. If the Organization component is not enabled on your appliance, do the following:
	- a. In the *Locale Settings* section, select a locale from the *Organization Locale* drop-down list.
	- b. In the *Locale Settings* section, select a locale from the Command Line Console drop-down list.
	- c. Click **Save and Restart Services**.

The selected locale is applied. Organization users who log in to the Administrator Console and User Console see the formats for this locale, provided that the browser settings are also set to display the locale. However, user locale settings take precedence over organization locale settings.

### Configure locale settings for users

You can configure locale settings for each user. User locale settings take precedence over organization and System-level locale settings.

Locale settings determine the formats used for date and time information displayed in the Administrator Console and User Console. All text in the interfaces is displayed in English regardless of locale settings.

- 1. Go to the *User Detail* page:
	- a. Log in to the appliance Administrator Console, https://appliance\_hostname/admin. Or, if the *Show organization menu in admin header* option is enabled in the appliance General Settings, select an organization in the drop-down list in the top-right corner of the page next to the login information.
	- b. On the left navigation bar, click **Settings**, then click **Users**.
	- c. Click the name of a user.
- 2. In the *Locale* drop-down list, select a locale.
- 3. Click **Save**.

The locale you selected is used when the user logs in to the Administrator Console or User Console, provided that the browser settings are also set to display the locale. User locale settings take precedence over the locale settings of the user's organization.

## Configuring the default theme

In a default installation, the Administration Console appears in a default Light theme for every new user. Two additional themes are available: the Dark and Hybrid themes. You can change the default theme for the appliance. If the appliance theme is not suitable for your use, simply choose a different theme for your profile.

For example, if the Light theme is set by default for the appliance on the System level, and you associate the Dark theme with your user profile, the Dark theme is applied each time you log in.

#### Configure the default theme for the appliance

In a default installation, the appliance is configured to use the Light theme. You can choose a different theme as the default appliance theme, as needed.

- 1. Go to the appliance *Control Panel*:
	- If the Organization component is not enabled on the appliance, log in to the appliance Administrator Console, **https://**appliance\_hostname**/admin**, then select **Settings** > **Control Panel**.
	- If the Organization component is enabled on the appliance, log in to the appliance System Administration Console, **https://**appliance\_hostname**/system**, or select **System** in the drop-down list in the top-right corner of the page, then select **Settings** > **Control Panel**.
- 2. Click **General Settings** to display the *General Settings* page.
- 3. On the *General Settings* page that appears, under *Themes*, click **Default appliance theme**, and choose one of the following options: **Light**, **Hybrid**, or **Dark**.

When you choose the **Light** or **Hybrid** theme as the default appliance theme, the login page appears with a white background. A dark background is applied when the **Dark** theme is applied as the default appliance theme. The color of the login screen always reflects the configured appliance theme, not the theme associated with your user account. For example, if you choose the Dark theme in the Administrator Console, this theme becomes associated with your user account and is applied each time you log in. However if the appliance uses the Light theme by default, your login screen always appears with a white background. After a successful login, the Dark theme is applied.

- NOTE: Reports always appear with a white background, regardless of which theme is selected. i
- NOTE: For newly created users, the Administrator Console uses the default theme. This can be changed on the next login. For more information, see [Configure the default theme for a user.](#page-107-0)

### <span id="page-107-0"></span>Configure the default theme for a user

In a default installation, the Light theme is applied to each user profile. You can choose a different theme for your user profile, as needed. For example, if the Light theme is set by default for the appliance on the System level, and you associate the Dark theme with your user profile, the Dark theme is applied each time you log in.

- 1. Do one of the following:
	- Log in to the appliance Administrator Console, **https://**appliance\_hostname**/admin**, where appliance\_hostname is the host name of your appliance. Or, if *Show organization menu in admin*
*header* is enabled in the appliance General Settings, select an organization in the drop-down list in the top-right corner of the page next to the login information.

- Log in to the appliance System Administration Console, **https://**appliance\_hostname**/system**, where appliance hostname is the host name of your appliance, or select **System** from the drop-down list in the top-right corner of the page.
- Log in to the applianceUser Console, **https://**appliance\_hostname**/user**, where appliance\_hostname is the host name of your appliance, or select **User Console** from the drop-down list in the top-right corner of the page.
- 2. From the drop-down list in the top-right corner of the page, select **My Profile**.

The *User Profile* dialog box appears.

3. In the *User Profile* dialog box, on the *Profile* tab, click **Theme**, and select a theme that you want to associate with your user account: **Light**, **Dark**, or **Hybrid**.

The theme you select this way becomes associated with your user account and is applied each time you log in. You can also configure the default theme for the appliance. For more information, see [Configure the](#page-107-0) [default theme for the appliance.](#page-107-0)

# Configure data sharing preferences

Configure data sharing preferences at the System level. Data sharing preferences determine how much of your appliance information is shared with Quest. In addition, data sharing preferences determine whether information from ITNinja is displayed in the Administrator Console.

To validate your product license, Quest collects minimal license-related information, such as the MAC Address of the appliance, the version of the appliance software, the license key, and the number of managed devices, regardless of the data sharing options selected in this section.

- 1. Go to the appliance *Control Panel*:
	- If the Organization component is not enabled on the appliance, log in to the appliance Administrator Console, **https://**appliance\_hostname**/admin**, then select **Settings** > **Control Panel**.
	- If the Organization component is enabled on the appliance, log in to the appliance System Administration Console, **https://**appliance\_hostname**/system**, or select **System** in the drop-down list in the top-right corner of the page, then select **Settings** > **Control Panel**.
- 2. Click **General Settings** to display the *General Settings* page.
- 3. In the *Share With Quest* section, select from the following options:

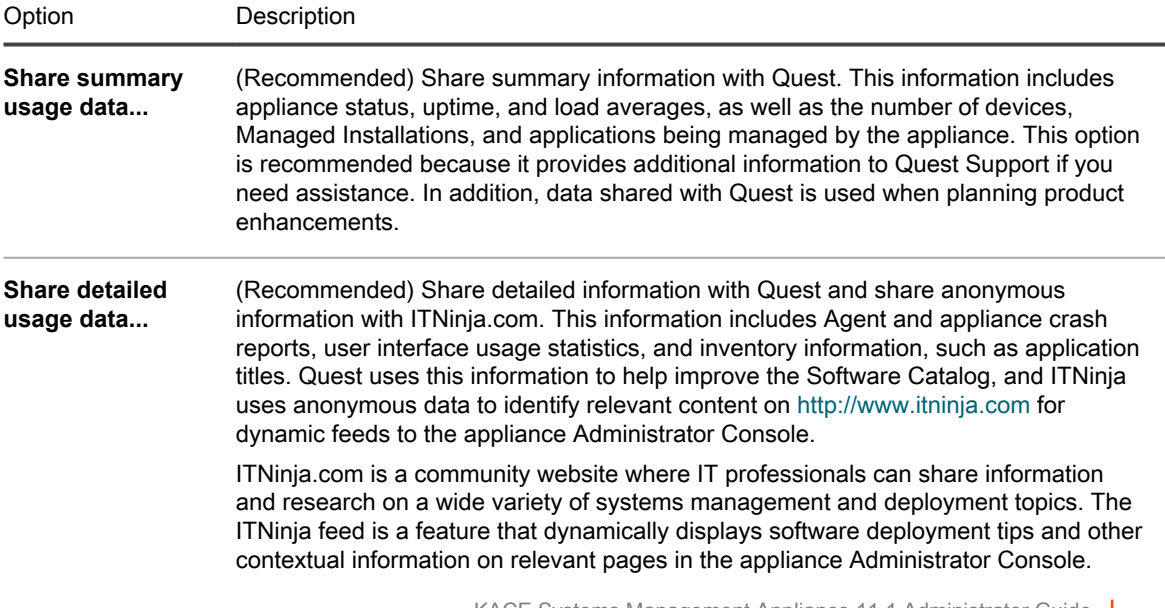

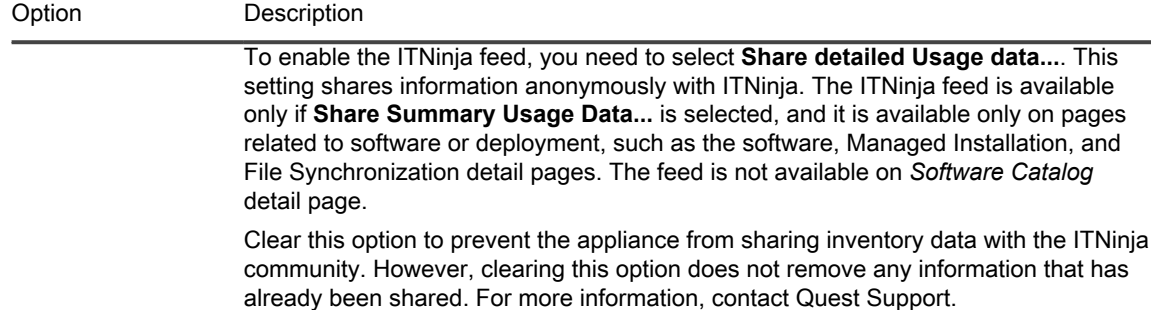

4. Click **Save and Restart Services**.

# About DIACAP compliance requirements

You can configure the appliance to support regulations, such as DIACAP (Department of Defense Information Assurance Certification and Accreditation Process).

To comply with DIACAP, administrators perform the following tasks:

- Enable the Acceptable Use Policy. See [Enable or disable the Acceptable Use Policy](#page-109-0).
- Disable SSH and database access. See [Configure security settings for the appliance](#page-92-0).
- Disable Samba file sharing. See [Configure security settings for the appliance.](#page-92-0)

### <span id="page-109-0"></span>Enable or disable the Acceptable Use Policy

To comply with policies and regulations, such as DIACAP (Department of Defense Information Assurance Certification and Accreditation Process), you can display an Acceptable Use Policy to users when they access the Administrator Console, User Console, or Command Line Console, or log in using SSH or FTP.

The Acceptable Use Policy is a System-level setting. If the Organization component is enabled on your appliance, you enable or disable the Acceptable Use Policy at the System level for all organizations. You cannot enable or disable the policy for individual organizations.

- 1. Go to the appliance *Control Panel*:
	- If the Organization component is not enabled on the appliance, log in to the appliance Administrator Console, **https://**appliance\_hostname**/admin**, then select **Settings** > **Control Panel**.
	- If the Organization component is enabled on the appliance, log in to the appliance System Administration Console, **https://**appliance\_hostname**/system**, or select **System** in the drop-down list in the top-right corner of the page, then select **Settings** > **Control Panel**.
- 2. Click **General Settings** to display the *General Settings* page.
- 3. In the *Acceptable Use Policy* section, select policy settings:

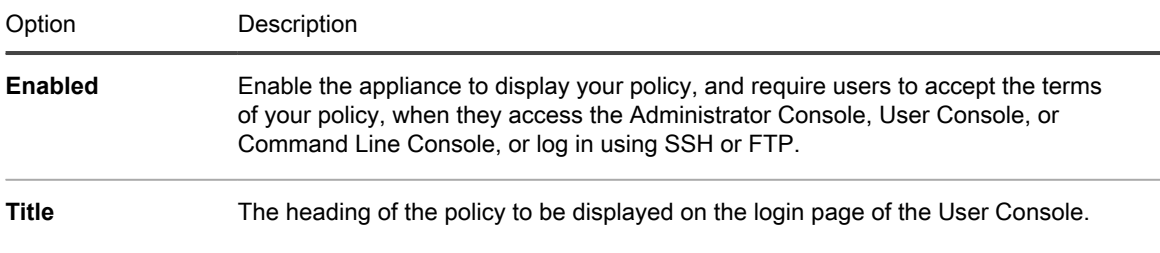

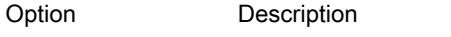

**Message** Details of the policy, which are displayed below the *Title* on the login page. Users must agree to the terms of the policy before they can log in to the User Console.

#### 4. Click **Save and Restart Services**.

When users go to the Administrator Console, User Console, or Command Line Console, or log in using SSH or FTP, they must first agree to the Acceptable Use Policy before they can log in.

NOTE: If single sign on is enabled, the login page is not displayed, so users do not see the Acceptable Use Policy before being logged in automatically. See [About single sign on \(SSO\).](#page-163-0)

# Configuring Mobile Device Access

Mobile Device Access enables you to interact with the appliance using the KACE GO app.

KACE GO is an app that enables administrators to access Service Desk tickets, inventory information, and application deployment features from their smart phones or tablets. The app also allows non-admin users to submit Service Desk tickets, view the status of submitted tickets, and read Knowledge Base articles from their mobile devices. You can download KACE GO from the Apple App Store for iOS devices, or from the Google Play store for Android devices.

#### NOTE: KACE GO is only available in English.

To use Mobile Device Access, you must enable mobile device access for the appliance and for the users, and download and install KACE GO on a mobile device.

### <span id="page-110-0"></span>Enable Mobile Device Access for the appliance

By default, Mobile Device Access is disabled. To enable users to access the appliance using the KACE GO app, you must first enable Mobile Device Access for the appliance.

Mobile Device Access is enabled at the System level. If the Organization component is enabled on your appliance, and you enable Mobile Device Access, the feature is enabled for all organizations.

- 1. Go to the appliance *Control Panel*:
	- If the Organization component is not enabled on the appliance, log in to the appliance Administrator Console, **https://**appliance\_hostname**/admin**, then select **Settings** > **Control Panel**.
	- If the Organization component is enabled on the appliance, log in to the appliance System Administration Console, **https://**appliance\_hostname**/system**, or select **System** in the drop-down list in the top-right corner of the page, then select **Settings** > **Control Panel**.
- 2. Click **General Settings** to display the *General Settings* page.
- 3. In the top section, select the *Enable mobile device access* check box.
- 4. Download the KACE GO app.

i

a. Click **Get Mobile App**.

A dialog box appears, allowing you to download KACE GO. The app is available for iOS and Android platforms from their respective app stores.

TIP: You can also access this dialog box from the help pane. For more information, see [Access product documentation.](#page-59-0)

b. Click the link for your mobile device OS, as needed, to download the app.

For more information about downloading and configuring KACE GO, see[Download and use](#page-111-0) [KACE GO](#page-111-0).

5. Click **Save and Restart Services**.

Mobile Device Access is enabled on the appliance. Before users can access the appliance using the KACE GO app, however, you must enable Mobile Device Access for their accounts. See [Enable Mobile Device](#page-111-1) [Access for users.](#page-111-1)

If the Organization component is enabled on your appliance, enable Mobile Device Access for user accounts at the Organization or Admin level. Mobile Device Access cannot be enabled or disabled for user accounts at the System level.

### <span id="page-111-1"></span>Enable Mobile Device Access for users

After you enable Mobile Device Access for the appliance, you must enable access for users. If the Organization component is enabled on your appliance, you enable access for users in each organization separately.

- 1. Go to the *User Detail* page:
	- a. Log in to the appliance Administrator Console, https://appliance\_hostname/admin. Or, if the *Show organization menu in admin header* option is enabled in the appliance General Settings, select an organization in the drop-down list in the top-right corner of the page next to the login information.
	- b. On the left navigation bar, click **Settings**, then click **Users**.
	- Click the name of a user.
- 2. Select the **Mobile Device Access** check box.
	- TIP: If the Mobile Device Access check box is not displayed, verify that Mobile Device Access is enabled for the appliance.
- 3. Click **Save**.
- 4. To enable Mobile Device Access for multiple users:
	- a. Select the check boxes for the users on the *Users* page.
	- b. Select **Choose Action** > **Mobile Device Access** > **Enable**.

Mobile Device Access is enabled.

#### **Related topics**

[Enable Mobile Device Access for the appliance](#page-110-0)

The selected users can download the KACE GO app from the Apple App Store or from Google Play.

### <span id="page-111-0"></span>Download and use KACE GO

You can download KACE GO to your smart phone or tablet from the Apple App Store for iOS devices, or from the Google Play store for Android devices.

- 1. On your mobile device, go to the Apple App Store or Google Play, and search for **KACEGO**.
- 2. Download and start the app.
- 3. If prompted, choose whether to enable Push Notifications.

When Push Notifications are enabled, the app sends notifications for Service Desk tickets to the mobile device. These notifications are based on the Service Desk Email on Events configuration.

4. Provide the following information and choose initial settings:

Option Description

**Appliance URL** The IP address or fully qualified domain name of the appliance.

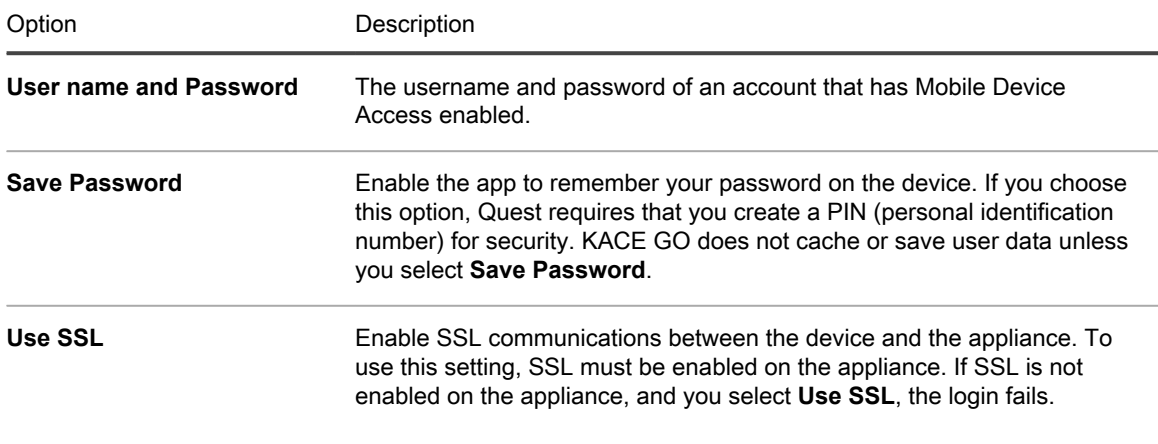

For more information, see the Help Center in the KACE GO app or go to [https://quest.com/products/kace](https://quest.com/products/kace-systems-management-appliance/)[systems-management-appliance/.](https://quest.com/products/kace-systems-management-appliance/)

#### **Related topics**

#### [Configure email triggers](#page-257-0)

[Configure security settings for the appliance](#page-92-0)

### Disable Mobile Device Access on the appliance

To prevent all users from accessing the appliance using KACE GO, you can disable Mobile Device Access at the appliance or System level.

- 1. Go to the appliance *Control Panel*:
	- If the Organization component is not enabled on the appliance, log in to the appliance Administrator Console, **https://**appliance\_hostname**/admin**, then select **Settings** > **Control Panel**.
	- If the Organization component is enabled on the appliance, log in to the appliance System Administration Console, **https://**appliance\_hostname**/system**, or select **System** in the drop-down list in the top-right corner of the page, then select **Settings** > **Control Panel**.
- 2. Click **General Settings** to display the *General Settings* page.
- 3. In the top section, clear the *Enable mobile device access* check box.
- 4. Click **Save and Restart Services**.

KACE GO access is disabled for all users. Users who are currently logged in to the appliance using KACE GO are disconnected.

However, individual user settings are retained and reinstated if the feature is subsequently re-enabled on the appliance. For example, if Mobile Device Access was enabled for an account, and you re-enable Mobile Device Access on the appliance, Mobile Device Access is also re-enabled on the account.

### Disable Mobile Device Access for users

To prevent selected users from accessing the appliance using KACE GO, you can disable Mobile Device Access at the user level.

- 1. Go to the *Users* list:
	- a. Log in to the appliance Administrator Console, https://appliance\_hostname/admin. Or, if the *Show organization menu in admin header* option is enabled in the appliance General Settings, select an organization in the drop-down list in the top-right corner of the page next to the login information.
- b. On the left navigation bar, click **Settings**, then click **Users**.
- 2. Select the check boxes next to one or more users.
- 3. Select **Choose Action** > **Mobile Device Access** > **Disable**.

Mobile Device Access is disabled for the selected users. If the selected users are currently logged in to the appliance using KACE GO, they are disconnected.

# <span id="page-113-1"></span>Enable fast switching for organizations and linked appliances

Fast switching makes it possible to switch between interfaces without logging in to each item separately. On appliances with the Organization component enabled, these interfaces include the Admin and System levels of the Administrator Console the User Console, and linked K-Series appliances,

Fast switching is enabled by default on appliances without the Organization component enabled. In addition, the link to the User Console appears by default, provided that the logged-in user has permission to access both the Administrator Console and the User Console.

To appear in the drop-down list for fast switching, organizations must have the same admin account password; only those organizations whose admin account passwords match appear in the list. Linked appliances have similar requirements.

- 1. Go to the *General Settings* page:
	- a. Log in to the appliance Administrator Console, https://appliance\_hostname/admin. Or, if the *Show organization menu in admin header* option is enabled in the appliance General Settings, select an organization in the drop-down list in the top-right corner of the page next to the login information.
	- b. On the left navigation bar, click **Settings**, then click **General Settings**.
- 2. Select the *Show organization menu in admin header* check box.

NOTE: This setting is available only if the Organization component is enabled on your appliance.

3. **Optional**: Select the *Require organization selection at login* check box to require users to select an organization when they log in.

NOTE: This setting is available only if the Organization component is enabled on your appliance.

4. Click **Save and Restart Services**.

Changes are displayed on the login page and in the top section of the Administrator Console after you log out and then log in again. The drop-down list shows the available options.

#### **Related topics**

[Linking Quest KACE appliances](#page-113-0)

# <span id="page-113-0"></span>Linking Quest KACE appliances

Appliance linking enables you to log in to one Quest KACE appliance and access all linked appliances from the Administrator Console.

Appliance linking enables you to log in to one appliance and access all linked appliances from the drop-down list in the top-right corner of the Administrator Console, without having to log in to each appliance separately. You can link all of the Quest KACE K-Series appliances you manage.

To link appliances you need to:

- Enable fast switching on each appliance that has the Organization component enabled. See [Enable fast](#page-113-1) [switching for organizations and linked appliances](#page-113-1).
- Enable linking on each K-Series appliance. See [Enable appliance linking](#page-114-0).

When you enable linking, *Names* and *Keys* are created for each appliance. You then copy and paste the *Names* and *Keys* into the *Linked Appliance Detail* page for each appliance.

You can access multiple Quest KACE appliances from the same Administrator Console, but you cannot transfer resources or information among them through linking. See [Importing and exporting appliance resources](#page-283-0).

NOTE: If you have different types of Quest KACE appliances, and you plan to link them, the admin user i account for each appliance must have the same password.

### <span id="page-114-0"></span>Enable appliance linking

You can enable appliance linking in the appliance or System-level General Settings. For KACE SDA instructions, see the Help for that appliance.

- 1. Go to the appliance *Control Panel*:
	- If the Organization component is not enabled on the appliance, log in to the appliance Administrator Console, **https://**appliance\_hostname**/admin**, then select **Settings** > **Control Panel**.
	- If the Organization component is enabled on the appliance, log in to the appliance System Administration Console, **https://**appliance\_hostname**/system**, or select **System** in the drop-down list in the top-right corner of the page, then select **Settings** > **Control Panel**.
- 2. Click **Link Settings** to display the *Linked Appliance Enablement* page.
- 3. Select the **Enable Appliance Linking** check box.
- 4. Provide the following information:

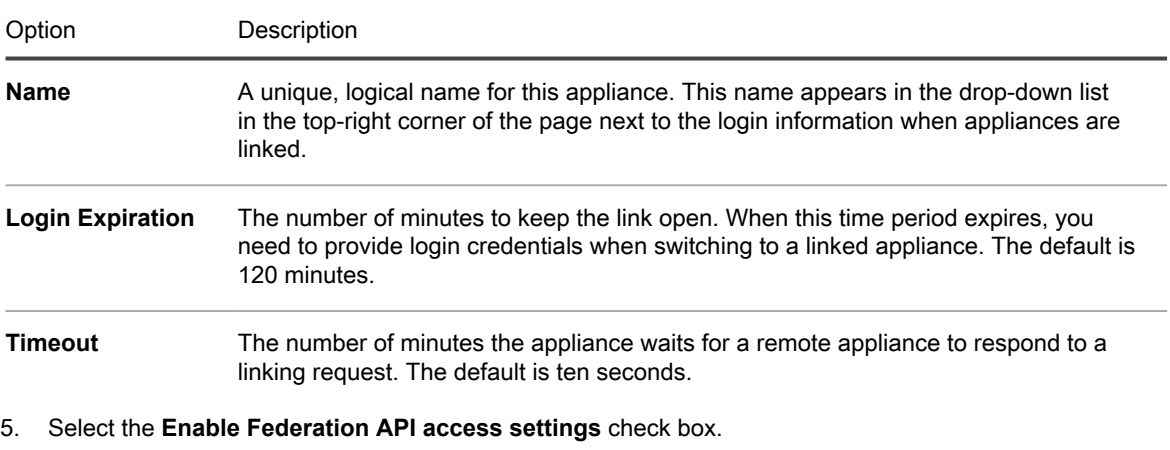

NOTE: Enabling this option allows you to configure Federation API settings for linked appliances. For more information, see [Enable access to Federation API settings.](#page-115-0)

- 6. Click **Save** to display appliance linking information.
- 7. Copy the text in the *Name* field and the text in the *Key* field and paste it in a central location, such as a Notepad file.
- 8. Repeat the preceding steps on each appliance you want to link.

When linking is enabled on all appliances, configure the links. See [Add Names and Keys to appliances.](#page-115-1)

### <span id="page-115-1"></span>Add Names and Keys to appliances

To link Quest KACE appliances, add the appliance names and keys in the Administrator Console.

These instructions describe how to link KACE SMAs. For KACE SDA instructions, see the Help for that appliance.

Before you can link appliances, you need to enable linking on each appliance and copy the Name and Key of each appliance to a central location. See [Enable appliance linking.](#page-114-0)

- 1. Go to the appliance *Control Panel*:
	- If the Organization component is not enabled on the appliance, log in to the appliance Administrator Console, **https://**appliance\_hostname**/admin**, then select **Settings** > **Control Panel**.
	- If the Organization component is enabled on the appliance, log in to the appliance System Administration Console, **https://**appliance\_hostname**/system**, or select **System** in the drop-down list in the top-right corner of the page, then select **Settings** > **Control Panel**.
- 2. Click **Linked Appliances** to display the *Linked Appliances* page.
	- NOTE: If appliance linking is not enabled, you are redirected to the *Linked Appliance Enablement* page.
- 3. Select **Choose Action** > **New** to display the *Linked Appliance Details* page.
- 4. In the *Hostname* field, paste the name of the appliance that you want to link.

This is the name that you copied following the instructions in [Enable appliance linking.](#page-114-0)

- 5. Select **Disable port 80 access** to use port 443 for secure communications. Communication over both port 80 and 443 are encrypted.
- 6. In the *Key* field, paste the key of the appliance that you want to link.

This is the key that you copied following the instructions in [Enable appliance linking](#page-114-0).

- 7. Click **Save** to display the *Test Connection* button.
- 8. Click **Test Connection** to verify the connection between the two linked appliances.

If the settings are configured correctly, the *Connection Successful* message appears.

- 9. Log in to the second appliance and repeat the preceding steps to add the first appliance's *Name* and *Key* to the second appliance.
- 10. Click **Save** to display the **Test Connection** button.
- 11. Click **Test Connection** to verify the connection between the two linked appliances.

If the settings are configured correctly, the *Connection Successful* message appears.

When you re-log in to the appliance, the other linked appliances appear on the drop-down list in the top-right corner of the page next to the login information. To switch to an appliance, select its name in the drop-down list.

### <span id="page-115-0"></span>Enable access to Federation API settings

If your Environment uses Federated KACE SMAs, the Federation API Settings page allows you to enable API access for linked appliances.

The following options must be selected on the *Linked Appliance Enablement* page:

- **Enable Appliance Linking**
- **Enable Federation API access settings**

For more information, see [Enable appliance linking](#page-114-0).

- 1. Log in to the appliance Administrator Console , http://appliance\_hostname/admin, then click **Settings**.
- 2. On the appliance *Control Panel*, click **Federation API Settings** to display the *Federation API Settings* page.
- 3. On the *Federation API Settings* page, select the **Enable access** check box.
- 4. In the *Remote Systems* area that appears, specify the level of access for each linked appliance, as required.
	- a. In the row containing the appliance whose role you want to configure, click the *Role* column, and select one of the following options: **Administrator**, **Read Only Administrator**, or **User Console**.
	- b. Click **Save**.
- 5. Click **Save** to display appliance linking information.

### Disable appliance linking

If Quest KACE appliances have been linked, you can disable linking as needed. After appliance linking is disabled, you can continue to switch to, and control, other appliances until you log off.

- NOTE: This section explains how to disable linking on the appliance. For KACE SDA instructions, see the i Help for that appliance.
- 1. Go to the appliance *Control Panel*:
	- If the Organization component is not enabled on the appliance, log in to the appliance Administrator Console, **https://**appliance\_hostname**/admin**, then select **Settings** > **Control Panel**.
	- If the Organization component is enabled on the appliance, log in to the appliance System Administration Console, **https://**appliance\_hostname**/system**, or select **System** in the drop-down list in the top-right corner of the page, then select **Settings** > **Control Panel**.
- 2. Click **Link Settings** to display the *Linked Appliance Enablement* page.
- 3. Clear the *Enable Appliance Linking* check box.
- 4. Click **Save**.

# Configuring history settings

You can configure (subscribe to) and view the history of changes made to settings, assets, and objects on the appliance.

### <span id="page-116-0"></span>About history settings

The appliance enables you to configure (subscribe to) and view the history of changes to settings, assets, and objects.

- **Settings**: Tracked items include general settings as well as settings for MIA devices, patch subscriptions, and user authentication, among others. See [Managing settings history](#page-117-0).
- **Assets**: Tracked items include devices, cost centers, departments, licenses, locations, applications, vendors, and user-created Asset Types. See [Managing asset history](#page-118-0).
- **Objects**: Tracked items include alerts, labels, patch schedules, Replication Shares, reports, scripts, and applications among others. See [Managing object history.](#page-119-0)

This history includes the date the change was made, the user who was logged in when the change was made, and the nature of the change. This information can help in troubleshooting system management issues, and you can export this information in CSV (comma-separated value) or custom report format.

History lists are informational only. You cannot use history lists to revert to previous states or undo changes.

### <span id="page-117-0"></span>Managing settings history

You can configure (subscribe to) and view the history of changes made to settings. Configuration options differ, depending on whether the Organization component is enabled on your appliance.

- If the Organization component is not enabled: View all history lists and configuration settings under **Settings** > **History**. For instructions, see [Configure settings history subscriptions for organizations.](#page-117-1)
- If the Organization component is enabled: View history lists and configuration settings for each organization, and for the System level, separately. For instructions, see [Configure System-level settings](#page-117-2) [history subscriptions with the Organization component enabled](#page-117-2).

#### <span id="page-117-1"></span>*Configure settings history subscriptions for organizations*

You can configure settings history subscriptions for the appliance or, if the Organization component is enabled, for the selected organization.

- 1. Go to the *Settings History Configuration* page:
	- a. Log in to the appliance System Administration Console, http://appliance\_hostname/system, or select **System** from the drop-down list in the top-right corner of the page.
	- b. On the left navigation bar, click **Settings**, then click **History**.
	- c. In the *Subscriptions* section, click **Settings**.

The options on this page differ, depending on whether the Organization component is enabled on your appliance. For appliances with the Organization component enabled, additional options are available at the System level.

2. In the drop-down list for history retention, select the length of time for changes to be retained by the appliance and to appear in the history list. Select **Forever** to keep all changes. Select **Disabled** to erase the existing history list and prevent the appliance from adding changes to the list.

IMPORTANT: Setting history retention to very long periods, such as several months or *Forever*, might result in slower page loading for items in the *Inventory* section.

- 3. In the *Category and Field Selection* section, select the check boxes next to the settings you want to track; clear the check boxes next to the settings you do not want to track.
- 4. To select fields within a setting:
	- a. With the check box for a setting selected, click the **Edit** button next to the setting:
		- The field selection dialog appears.
	- b. Choose the fields whose history you want to track, then click **OK**.
- 5. Click **Save**.
- 6. **Optional**: If you have multiple organizations, repeat the preceding steps for each organization.

#### **Related topics**

[Configure System-level settings history subscriptions with the Organization component enabled](#page-117-2)

#### <span id="page-117-2"></span>*Configure System-level settings history subscriptions with the Organization component enabled*

If the Organization component is enabled on your appliance, you can configure settings history subscriptions at the System level.

For information about organization-level history settings, see [Managing settings history.](#page-117-0)

- 1. Go to the *Settings History Configuration* page:
	- a. Log in to the appliance System Administration Console, http://appliance\_hostname/system, or select **System** from the drop-down list in the top-right corner of the page.
	- b. On the left navigation bar, click **Settings**, then click **History**.
- c. On the *History Panel* in the *Subscriptions* section, click **Settings**.
- 2. In the *Category and Field Selection* section, select the check boxes next to the settings you want to track; clear the check boxes next to the settings you do not want to track.
- 3. To select fields within a setting:
	- a. With the check box for a setting selected, click the **Edit** button next to the setting:
		- The field selection dialog appears.
	- b. Choose the fields whose history you want to track, then click **OK**.
- 4. Click **Save**.

#### <span id="page-118-1"></span>*View settings history*

If history subscriptions are configured to retain information, you can view the history of changes made to settings. 1. Go to the appliance *Control Panel*:

- If the Organization component is not enabled on the appliance, log in to the appliance Administrator Console, **https://**appliance\_hostname**/admin**, then select **Settings** > **Control Panel**.
- If the Organization component is enabled on the appliance, log in to the appliance System Administration Console, **https://**appliance\_hostname**/system**, or select **System** in the drop-down list in the top-right corner of the page, then select **Settings** > **Control Panel**.
- 2. Click *History*.
- 3. In the *Reporting* section, click **Settings** to display the *Settings History* page.
- 4. To filter the list, select **Type** or **User** in the *View By* drop-down list, which appears above the table on the right.

The list is redisplayed and shows only those items that match the *Type* or *User* you selected.

### <span id="page-118-0"></span>Managing asset history

You can configure (subscribe to) and view the history of changes made to asset information such as devices, cost centers, departments, licenses, locations, applications, vendors and user-created Asset Types.

#### *Configure asset history subscriptions*

You can configure asset history subscriptions for the appliance or, if the Organization component is enabled, for the selected organization.

- 1. Go to the *Asset History Configuration* page:
	- a. Log in to the appliance Administrator Console, https://appliance\_hostname/admin. Or, if the *Show organization menu in admin header* option is enabled in the appliance General Settings, select an organization in the drop-down list in the top-right corner of the page next to the login information.
	- b. On the left navigation bar, click **Settings**, then click **History**.
	- c. On the *History Panel* in the Subscriptions section, click **Assets**.
- 2. In the drop-down list for history retention, select the length of time for changes to be retained by the appliance and to appear in the history list. Select **Forever** to keep all changes. Select **Disabled** to erase the existing history list and prevent the appliance from adding changes to the list.
	- IMPORTANT: Setting history retention to very long periods, such as several months or *Forever*, might result in slower page loading for items in the *Inventory* section.
- 3. In the *Asset Type and Field Selection* section, select the check boxes next to the Asset Types you want to track; clear the check boxes next to the Asset Types you do not want to track.
- 4. To select fields within an Asset Type:
	- a. With the check box for an Asset Type selected, click the **Edit** button next to an Asset Type:

119

The field selection dialog appears.

- b. Choose the fields whose history you want to track, then click **OK**.
- 5. Click **Save**.
- 6. **Optional**: If you have multiple organizations, repeat the preceding steps for each organization.

#### <span id="page-119-1"></span>*View asset history*

If history subscriptions are configured to retain information, you can view the history of changes made to assets.

- 1. Go to the *Asset History* list:
	- a. Log in to the appliance Administrator Console,  $https://appliance hostname/admin.$  Or, if the *Show organization menu in admin header* option is enabled in the appliance General Settings, select an organization in the drop-down list in the top-right corner of the page next to the login information.
	- b. On the left navigation bar, click **Settings**, then click **History**.
	- c. On the *History Panel* in the Reporting section, click **Assets**.
- 2. To filter the list, select **Type** or **User** in the *View By* drop-down list, which appears above the table on the right.

The list is redisplayed and shows only those items that match the *Type* or *User* you selected.

### <span id="page-119-0"></span>Managing object history

You can configure (subscribe to) and view the history of changes made to objects such as labels, patch schedules, Replication Shares, users, and other objects.

### *Configure object history*

You can configure object history subscriptions for the appliance or, if the Organization component is enabled, for the selected organization.

- 1. Go to the *Object History Configuration* page:
	- a. Log in to the appliance Administrator Console, https://appliance\_hostname/admin. Or, if the *Show organization menu in admin header* option is enabled in the appliance General Settings, select an organization in the drop-down list in the top-right corner of the page next to the login information.
	- b. On the left navigation bar, click **Settings**, then click **History**.
	- c. On the *History Panel* in the *Subscriptions* section, click **Objects**.
- 2. In the drop-down list for history retention, select the length of time for changes to be retained by the appliance and to appear in the history list. Select **Forever** to keep all changes. Select **Disabled** to erase the existing history list and prevent the appliance from adding changes to the list.

IMPORTANT: Setting history retention to very long periods, such as several months or *Forever*, might result in slower page loading for items in the *Inventory* section.

- 3. In the *Object Type and Field Selection* section, select the check boxes next to the object types you want to track; clear the check boxes next to the object types you do not want to track.
- 4. To select fields within an object type:
	- a. With the check box for an object type selected, click the **Edit** button next to the object type: The field selection dialog appears.
	- b. Choose the fields whose history you want to track, then click **OK**.
- 5. Click **Save**.
- 6. **Optional**: If you have multiple organizations, repeat the preceding steps for each organization.

#### <span id="page-120-0"></span>*View object history*

If history subscriptions are configured to retain information, you can view the history of changes made to objects.

- 1. Go to the *Objects* page:
	- a. Log in to the appliance Administrator Console, https://appliance\_hostname/admin. Or, if the *Show organization menu in admin header* option is enabled in the appliance General Settings, select an organization in the drop-down list in the top-right corner of the page next to the login information.
	- b. On the left navigation bar, click **Settings**, then click **History**.
	- c. On the *History Panel* in the *Reporting* section, click **Objects**.
- 2. To filter the list, select **Type** or **User** in the *View By* drop-down list, which appears above the table on the right.

The list is redisplayed and shows only those items that match the *Type* or *User* you selected.

### Using change history information

You can view an item's change history, search for items in change history lists, delete history records, export history records, and create reports from history records.

#### *View the change history of items*

You can view an item's change history when you are viewing details about the item.

- 1. Log in to the appliance Administrator Console, https://appliance\_hostname/admin. Or, if the *Show organization menu in admin header* option is enabled in the appliance General Settings, select an organization in the drop-down list in the top-right corner of the page next to the login information.
- 2. Go to the *Detail* page for an item. For example, click **Scripting**, then click the name of a script.
- 3. Click the **Show All History** link at the top of the page.

Changes are listed. The page is empty if no changes have been made, or if change history is not enabled.

#### *Search for items in change history lists*

You can search for items in change history lists.

- 1. Go to the history listing for settings, assets, or objects:
	- **[View settings history](#page-118-1)**
	- [View asset history](#page-119-1)
	- [View object history](#page-120-0)
- 2. Click the **Advanced Search** tab above the list on the right to display the *Advanced Search* panel.
- 3. Select search properties, then click **Search**.

The search results are displayed.

#### *Delete history records*

You can delete history records from history lists.

- 1. Go to the history list for settings, assets, or objects:
	- **[View settings history](#page-118-1)**
	- [View asset history](#page-119-1)
	- [View object history](#page-120-0)
- 2. Select the check box next to one or more entries.
- 3. Select **Choose Action** > **Delete**, then click **Yes** to confirm.

#### *Export history records*

You can export history records to CSV, Excel, and TSV format.

- 1. Go to the history list for settings, assets, or objects:
	- [View settings history](#page-118-1)
	- [View asset history](#page-119-1)
	- [View object history](#page-120-0)
- 2. **Optional**: To export items of a specific type, such as Addition, select the item type in the *View-By* dropdown list.

If you do not filter the list, all list items are exported. Selecting an item's check box does not select the item for export.

3. Select **Choose Action** > **Export** > format.

# Setting up and using labels to manage groups of items

You can set up manual labels, Smart Labels, LDAP Labels, and label groups to manage groups of items, such as devices.

# About labels

Labels are containers that enable you to organize and categorize items, such as devices, so that you can manage them as a group.

For example, you can use labels to identify devices that have the same operating system or that are in the same geographic location. You can then initiate actions, such as distributing software or deploying patches, on all of the devices that in that label. Labels can either be manually assigned to specific items or automatically assigned to

122

items when they are associated with criteria, such as SQL or LDAP queries. You can apply labels to these types of items:

- Inventory items, such as devices, applications, processes, startup items, and services
- Asset items, such as location, license, and vendor
- Discovery results
- **Patches**
- Dell Update Packages
- Users

Manual labels are applied and removed manually, whereas Smart Labels and LDAP Labels are applied and removed automatically. See:

- [About Smart Labels](#page-122-0)
- [About LDAP Labels](#page-122-1)

### <span id="page-122-0"></span>About Smart Labels

Smart Labels are labels that are applied and removed automatically based on specified criteria.

For example, to track or manage laptops in a specific location, such as the San Francisco office, you could create Smart Label named **San Francisco Office** based on the IP address range or subnet of devices in that location. When devices are inventoried, the Smart Label, **San Francisco Office** is automatically applied to devices in the IP address range. When devices leave the IP address range and are inventoried again, the label is automatically removed.

Smart Labels are applied to and removed from managed devices when the appliance processes device inventory. So if you create a Smart Label that enables metering on devices, it might take time for the Smart Label to be applied to devices and for devices to report metering information. Metering is enabled for devices that match the Smart Label criteria only after the appliance processes device inventory and the Smart Label is applied.

#### **Related topics**

[Managing Smart Labels](#page-126-0)

### <span id="page-122-1"></span>About LDAP Labels

LDAP Labels are labels that interact with LDAP servers. These labels are automatically assigned to device and user records using LDAP queries or search filters.

There are two types of LDAP Labels:

- **Device**: Labels applied to device records. This is useful if you want to automatically group devices by name, description, and other LDAP criteria. Each time a device is inventoried, this query runs against the LDAP server. the *admin* value in the *Search Filter* field is replaced with the name of the user that is logged in to the device. If a result is returned, the device is assigned the label specified in the *Associated Label Name* field.
- **User**: Labels applied to user records. This is useful if you want to automatically group users by domain, location, budget code, or other LDAP criteria. LDAP Labels are applied to or removed from user records when users are imported to the appliance manually or according to a schedule.

#### **Related topics**

[Managing LDAP Labels](#page-140-0)

123

### About label groups

You can organize labels by assigning them to label groups. Label groups share their types with the labels they contain.

Not only can a label group include multiple labels, but a label can be associated with more than one label group. Labels inherit any restrictions of the groups to which they belong.

#### **Related topics**

[Add, view, or edit label groups](#page-138-0)

### About organization filters

Organization filters are similar to labels, but they serve a specific purpose: Organization filters automatically assign devices to organizations when devices are inventoried.

There are two types of organization filters:

- **Data Filters**: Assigns devices to organizations automatically based on search criteria. When devices are inventoried, they are assigned to the organization if they meet the criteria. This filter is similar to Smart Labels in that it assigns devices to organizations automatically if they match specified criteria.
- **LDAP Filters**: Assigns devices to organizations automatically based on LDAP or Active Directory interaction. When devices are inventoried, the query runs against the LDAP server. If devices meet the criteria, they are automatically assigned to the organization.

#### **Related topics**

[Managing organization filters](#page-278-0)

# Tracking changes to label settings

If History subscriptions are configured to retain information, you can view the details of the changes made to settings, assets, and objects.

This information includes the date the change was made and the user who made the change, which can be useful during troubleshooting.

#### **Related topics**

[About history settings](#page-116-0)

# Managing manual labels

You can manage labels from the *Label* section of the Administrator Console. Labels can also be added and applied from list pages in other sections, such as *Inventory* and *Security* by selecting **Choose Action** > **Add Label**.

### Add or edit manual labels

You can add or edit manual labels as needed.

- 1. Go to the *Label Detail* page:
	- a. Log in to the appliance Administrator Console,  $https://appliance hostname/admin.$  Or, if the *Show organization menu in admin header* option is enabled in the appliance General Settings,

select an organization in the drop-down list in the top-right corner of the page next to the login information.

- b. On the left navigation bar, in the **Home** section, click **Label Management**.
- c. On the Label Management panel, click **Labels**.
- d. Display the *Label Detail* page by doing one of the following:
- Click the name of a label.
- Select **Choose Action** > **New** > **Manual Label**.

TIP: Avoid using backslashes (\) in label names. If you need to use a backslash in a label name, add a second backslash (\\) to escape it.

2. Provide the following information:

i

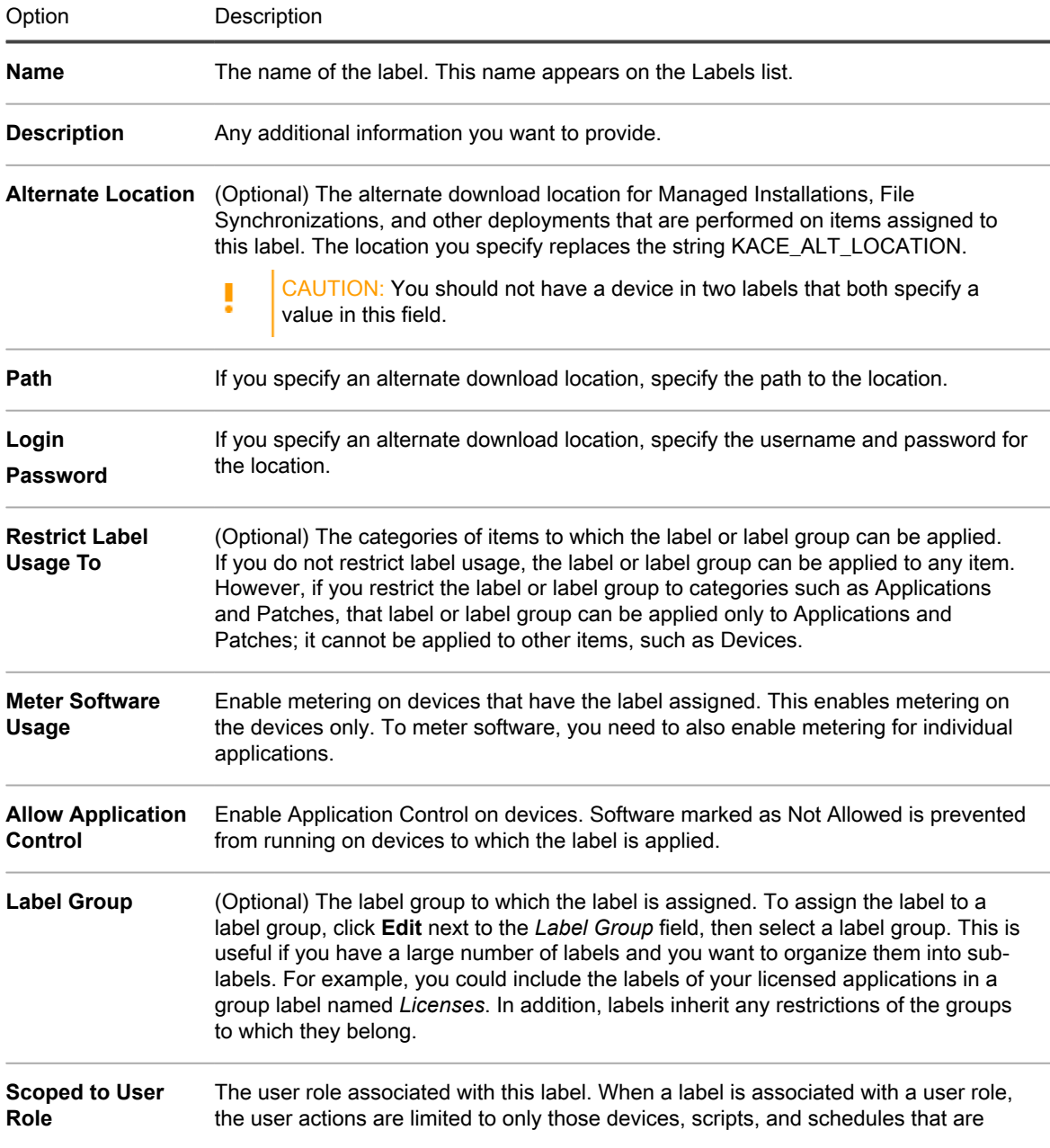

Option Description

associated with that label. For more information about user roles, see [Add or edit](#page-148-0) [User Roles.](#page-148-0)

#### 3. Click **Save**.

#### **Related topics**

[Apply the Application Control label to devices](#page-477-0)

### View manual label details

You can view manual label details, such as the members of a label, label usage restrictions, and alternate location information.

- 1. Go to the *Label Detail* page:
	- a. Log in to the appliance Administrator Console, https://appliance\_hostname/admin. Or, if the *Show organization menu in admin header* option is enabled in the appliance General Settings, select an organization in the drop-down list in the top-right corner of the page next to the login information.
	- b. On the left navigation bar, in the **Home** section, click **Label Management**.
	- c. On the Label Management panel, click **Labels**.
- 2. To show or hide label groups, select **Show Label Groups** or **Hide Label Groups** in the *Choose Action* menu.
- 3. To view the members of a label, click a number in a column, such as *Devices*, *Users*, *Software*, and so on.
- 4. To view label details, click the linked name of a label.

The *Label Detail* page appears.

5. In the *Labeled Items* section, click the **Add** button next to the section headers to expand or collapse the view:  $+$ 

### Delete manual labels

Before you can delete a manual label, you must remove the label from any items to which it is applied. You cannot delete manual labels that are applied to any items.

In addition, if a manual label contains a Smart Label or an LDAP Label, you must delete the Smart Label or LDAP Label before you can delete the manual label. Manual labels cannot be deleted if they contain Smart Labels or LDAP Labels.

- 1. Log in to the appliance Administrator Console, https://appliance\_hostname/admin. Or, if the *Show organization menu in admin header* option is enabled in the appliance General Settings, select an organization in the drop-down list in the top-right corner of the page next to the login information.
- 2. Remove the label from any items to which it has been applied. For example, to remove the label from devices:
	- a. Click **Inventory**.

The *Devices* page appears.

- b. In the *View By* drop-down list, select **Label** > Label Name.
- The *Devices* page shows the items to which the label is applied.
- c. Select all of the items in the list.
- d. Select **Choose Action** > **Remove Label** > Label Name.
- 3. After the label has been removed from all items, click **Home** > **Labels** > **Label Management**.

126

The *Labels* page appears.

- 4. Select the check boxes next to one or more labels.
- 5. Select **Choose Action** > **Delete**, then click **Yes** to confirm.

# <span id="page-126-0"></span>Managing Smart Labels

You can add Smart Labels for devices, applications on the Software page, patches, Discovery Results, and Dell Update packages.

Smart Labels cannot be created for applications on the *Software Catalog* page.

### Add Smart Labels

You can add Smart Labels from the *Labels* section and from list pages where Smart Labels are used, such as the *Devices* list.

- 1. Go to the *Label Detail* page:
	- a. Log in to the appliance Administrator Console, https://appliance\_hostname/admin. Or, if the *Show organization menu in admin header* option is enabled in the appliance General Settings, select an organization in the drop-down list in the top-right corner of the page next to the login information.
	- b. On the left navigation bar, in the **Home** section, click **Label Management**.
	- c. On the Label Management panel, click **Smart Labels**.
	- d. Select **Choose Action** > **New** > **Smart Label type**.

The appliance displays the *Smart Label* criteria for the type of label that you selected. For example, if you select **New** > **Software Smart Label**, the software criteria are displayed. If you select **New** > **Device Smart Label**, the *Devices* criteria are displayed.

- 2. Specify the search criteria using the available fields.
	- To add a row, click **Add line**.
	- To add a subset of rules, select **AND** or **OR** from the operator drop-down list at the right of the Smart Label criteria, then click **Add Group**.

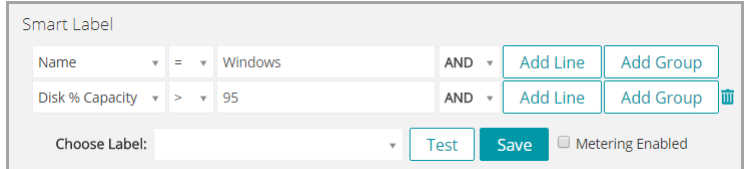

- 3. Click **Test** to display items that match the specified criteria.
- 4. Adjust the criteria as needed until the results are what you expect.
- 5. In the *Choose label* drop-down list, do one of the following:
	- Select an existing label to associate with the Smart Label. Type in the *Choose label* field to search for existing labels.

NOTE: If you select a label group instead of a label, you will not be able to apply the Smart Label to a patching schedule. Patching schedules can only use Smart Labels based on a single item.

• Enter a new name for the Smart Label in the *Choose label* field, then press **Enter** or **Return**.

NOTE: Press **Enter** or **Return** after you enter a new Smart Label name to move the text from the search field to the label field.

6. Click **Save**.

#### **Related topics**

[Labeling devices to group them](#page-373-0) [Using Smart Labels with Discovery Results](#page-132-0)

### Example: Combine Smart Labels to identify devices

This example demonstrates how to combine three Smart Labels to identify devices running Windows 7 or Windows 8 that do not have the McAfee® VirusScan® application installed.

The following are the three Smart Labels created in this example:

- The first Smart Label, *Win78*, is applied to devices that have Windows 7 or Windows 8 operating systems. This label has a run order of 1.
- The second Smart Label, *MissingVirusScan*, is applied to devices that do not have the VirusScan application installed. This label also has a run order of 1.
- The third Smart Label, *Win78MissingVirusScan*, is applied to devices that have both the *Win78* and *MissingVirusScan* Smart Labels applied. This label has a run order of 2, so that it runs after the first two labels.
- 1. Log in to the appliance Administrator Console, https://appliance\_hostname/admin. Or, if the *Show organization menu in admin header* option is enabled in the appliance General Settings, select an organization in the drop-down list in the top-right corner of the page next to the login information.
- 2. Create a device Smart Label to identify the operating system:
	- a. On the left navigation bar, click **Inventory**, then click **Dashboard**.
	- b. Click the **Smart Label** tab above the list on the right.

The *Smart Label* panel appears.

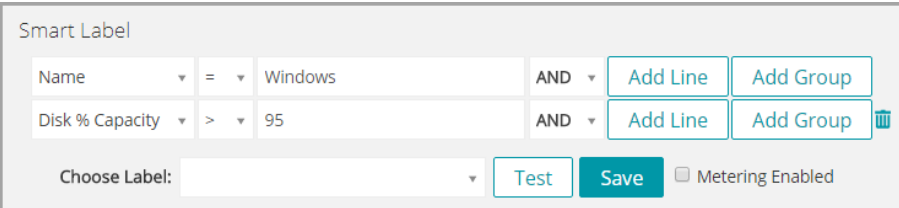

c. Specify the criteria required for the Windows 7 operating system:

```
Operating System: Name | contains | Windows 7
```
d. With **OR** selected in the operator drop-down list, click **Add Line**, then specify the criteria required for the Windows 8 operating system:

**Operating System: Name | contains | Windows 8**

- e. In the *Choose label* drop-down list, type a name for the label, such as Win78, then click **Smart Label**.
- 3. Create a device Smart Label to find devices that are missing the VirusScan application:
	- a. In the *Smart Label* panel on the *Devices* page, specify the criteria required to find devices that do not have the VirusScan application installed:

**Software: Software Titles | does not contain | VirusScan**

- b. In the *Choose label* drop-down list, type a name for the label, such as MissingVirusScan, then click **Smart Label**.
- 4. Create a device Smart Label that uses the Smart Labels created in the preceding steps.
- 5. Create a Smart Label for the application:

a. In the *Smart Label* panel on the *Devices* page, specify the criteria to identify devices with the *Win78* Smart Label applied:

```
Device Identity Information: Label Names | = | Win78
```
b. With **AND** selected in the operator drop-down list, click **Add Line**, then specify the criteria to identify devices with the *MissingVirusScan* Smart Label applied:

**Device Identity Information: Label Names | = | MissingVirusScan**

- c. In the *Choose label* drop-down list, type a name for the label, such as Win78MissingVirusScan, then click **Smart Label**.
- 6. Set the order in which to run the Smart Labels:
	- a. On the left navigation bar, in the **Home** section, click **Label Management**.
	- b. On the Label Management panel, click **Smart Labels**.
	- c. Select **Choose Action** > **Order Labels** > **Device Smart Labels**.

The *Order Device Smart Labels* page appears.

- d. Click the **Edit** button at the far right in the *Win78* label row:
- e. In the *Order* column, type 1, then click **Save**.
- f. Click the **Edit** button at the far right in the *MissingVirusScan* label: .
- g. In the *Order* column, type 1, then click **Save**.
- h. Click the **Edit** button at the far right in the *Win78MissingVirusScan* label row:
- i. In the *Order* column, type 2, then click **Save**.
- j. Click **Save** at the bottom of the list.

The *Win78* label and the *MissingVirusScan* label are set to run before the *Win78MissingVirusScan* label. This ensures that Windows 7 and 8 devices that are missing the VirusScan application are labeled before the *Win78MissingVirusScan* label runs.

### Edit Smart Labels

You can change the SQL queries used in Smart Labels as needed.

When you change the SQL query used for a software Smart Label, the Smart Label is applied to or removed from items immediately, based on whether the items meet the new criteria. Device Smart Labels are applied to or removed from devices when the device's inventory information is updated.

If you manually edit the SQL of a Smart Label, you can no longer edit the label using the Smart Label template. This is because the template cannot be used to edit custom SQL.

- 1. Go to the *Label Detail* page:
	- a. Log in to the appliance Administrator Console, https://appliance\_hostname/admin. Or, if the *Show organization menu in admin header* option is enabled in the appliance General Settings, select an organization in the drop-down list in the top-right corner of the page next to the login information.
	- b. On the left navigation bar, in the **Home** section, click **Label Management**.
	- c. On the Label Management panel, click **Smart Labels**.
	- d. Click the name of a Smart Label, or click the **Edit** button to the left of the Smart Label name.

129

NOTE: If the SQL of the Smart Label has been edited manually, the *Edit* button is not displayed.

2. Do any of the following:

i

- Select or clear the *Enable Metering* check box to enable or disable metering for device Smart Labels.
- In the *Assigned Label* field, select the label you want to associate with the Smart Label.
- Click **Details** to go to the detail page for the assigned label.
- If the Smart Label was created using the Smart Label template, and the SQL has not been edited manually, click the link next to *using the original editor*.
- To edit the Smart Label SQL manually, click the link next to *using this editor*.
- 

CAUTION: If you manually edit the SQL of a Smart Label, you can no longer edit the label using the Smart Label template. This is because the wizard cannot be used to edit custom SQL.

- 3. **Optional**: Click **Duplicate** to create a new Smart Label that uses the same SQL query.
- 4. Click **Save**.

NOTE: When you click **Duplicate** to create a label, you can assign it to a new label only.

### Setting up labels for user accounts

You can use labels to group user accounts the same way you use labels to group devices and software in the *Inventory* section. In addition, you can use Smart Labels to grant levels of access to users. For example, you could use labels to designate who can submit, accept, reject, work on, and resolve Service Desk tickets.

Additionally, any labels you create in the *Inventory* section can work as user labels in Service Desk, provided that you created those labels without restrictions. If the labels were created with restrictions, you can modify them, or create labels in the *Inventory* sections without restrictions.

#### *Add an All Ticket Owners label*

To give users permission to own Service Desk tickets, you can create an All Ticket Owners label that you can apply to user accounts.

- 1. Go to the *Label Detail* page:
	- a. Log in to the appliance Administrator Console, https://appliance\_hostname/admin. Or, if the *Show organization menu in admin header* option is enabled in the appliance General Settings, select an organization in the drop-down list in the top-right corner of the page next to the login information.
	- b. On the left navigation bar, in the **Home** section, click **Label Management**.
	- c. On the Label Management panel, click **Labels**.
	- d. Select **Choose Action** > **New Manual Label**.
		- TIP: Avoid using backslashes (\) in label names. If you need to use a backslash in a label name, add a second backslash (\\) to escape it.
- 2. Provide the following information:

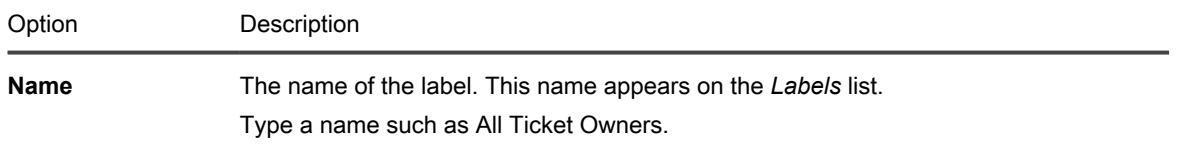

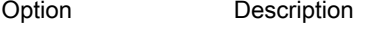

**Description** Any additional information you want to provide.

#### 3. Click **Save**.

The new label is available in the **Choose Action** > **Apply Label** menu on the *Users* page. To assign the label to Service Desk staff when you import user data, see [Importing users from an LDAP server](#page-157-0).

### Using Smart Labels for patching

You can use Smart Labels to automatically group patches and devices. You can also label patches and devices manually, but Smart Labels are usually more efficient because they are applied and removed automatically.

For example, you can create a Smart Label that matches all Windows 7 patches. Each time one of these patches becomes available to the appliance, the label is applied to the patch. If you set up a patching schedule to automatically detect and deploy devices with this label, the patch is automatically deployed to Windows 7 machines in inventory.

You can create a labeling scheme that organizes patches by operating system and importance, such as **P (Patch)** Operating System Importance. For example:

- P Win7
- P Win7 Critical
- P Win7 Important
- P MS Office
- P Leopard
- P Mac10.8 Critical Test

Similarly, you create device Smart Labels to specify the devices (D), on which you want to install patches:

- D All Desktops
- D All Servers
- D All Laptops

The appliance evaluates the information provided by the Agents when they check in, and it applies device Smart Labels if the data matches the label criteria.

Patch Smart Labels are immediately applied to existing patches that meet the criteria. The label is added to new patches that meet the criteria when they are downloaded.

#### *Add a Smart Label for critical OS patches*

You can create a Smart Label to identify critical OS (operating system) patches.

- 1. Go to the *Patch Catalog* list:
	- a. Log in to the appliance Administrator Console,  $https://appliancehostname/admin.$  Or, if the *Show organization menu in admin header* option is enabled in the appliance General Settings, select an organization in the drop-down list in the top-right corner of the page next to the login information.
	- b. On the left navigation bar, click **Security**, then click **Patch Management**.
	- c. On the *Patch Management* panel, click **Catalog**.
- 2. Click the **Smart Label** tab above the list on the right.

The *Smart Label* panel appears.

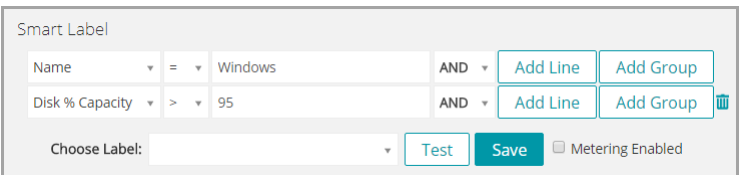

- 3. Specify Smart Label criteria:
	- a. Specify criteria that identify active patches:

**Patch Listing Information: Status | is | Active**

- b. Click **Add Line**, then specify criteria that identify critical patches:
	- **AND | Patch Listing Information: Severity | is | Critical**
- c. Click **Add Line**, then specify criteria that identify Windows patches:
	- **AND | Patch Listing Information: Operating System | is | Windows**
- d. Click **Add Line**, then specify criteria that identify operating system patches:

**AND | Patch Listing Information: Category | is | OS**

- 4. Click **Test** to display items that match the search criteria.
- 5. Adjust the criteria as needed until the results are what you expect.
- 6. In the *Choose label* drop-down list, do one of the following:
	- Select an existing label to associate with the Smart Label. Type in the *Choose label* field to search for existing labels.
		- NOTE: If you select a label group instead of a label, you will not be able to apply the Smart Label to a patching schedule. Patching schedules can only use Smart Labels based on a single item.
	- Enter a new name for the Smart Label in the *Choose label* field, then press **Enter** or **Return**.
	- NOTE: Press **Enter** or **Return** after you enter a new Smart Label name to move the text from the search field to the label field.
- 7. Click **Save**.

The Smart Label is applied to existing patches that meet the criteria. The label is added to new patches that meet the criteria when they are downloaded.

Subscribe to patches. See [Subscribing to and downloading patches](#page-605-0).

#### *Add a Smart Label for new patches*

You can create a Smart Label to quickly identify new patches that must be deployed.

- 1. Go to the *Patch Catalog* list:
	- a. Log in to the appliance Administrator Console, https://appliance\_hostname/admin. Or, if the *Show organization menu in admin header* option is enabled in the appliance General Settings, select an organization in the drop-down list in the top-right corner of the page next to the login information.
	- b. On the left navigation bar, click **Security**, then click **Patch Management**.
	- c. On the *Patch Management* panel, click **Catalog**.
- 2. Click the **Smart Label** tab above the list on the right.

The *Smart Label* panel appears.

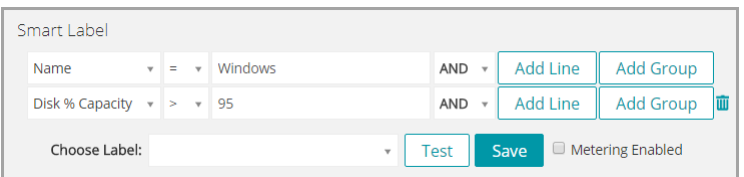

- 3. Specify Smart Label criteria:
	- a. Specify criteria that identify patches added after a specific date:
		- **Patch Listing Information: Release Date | > <date yyyy-mm-dd>**
	- b. Click **Add Line**, then specify criteria that identify non-critical patches:
		- **AND | Patch Listing Information: Impact | is not | Critical**
	- c. Click **Add Line**, then specify criteria that identify active patches:
		- **AND | Patch Listing Information: Status | is | Active**
- 4. Click **Test**.

All non-critical patches added after the specified date are displayed.

- 5. In the *Choose label* drop-down list, do one of the following:
	- Select an existing label to associate with the Smart Label. Type in the *Choose label* field to search for existing labels.
		- NOTE: If you select a label group instead of a label, you will not be able to apply the Smart Label to a patching schedule. Patching schedules can only use Smart Labels based on a single item.
	- Enter a new name for the Smart Label in the *Choose label* field, then press **Enter** or **Return**.

NOTE: Press **Enter** or **Return** after you enter a new Smart Label name to move the text from the search field to the label field.

6. Click **Save**.

The Smart Label is applied to existing patches that meet the criteria. The label is added to new patches that meet the criteria when they are downloaded.

Subscribe to patches. See [Subscribing to and downloading patches](#page-605-0).

### <span id="page-132-0"></span>Using Smart Labels with Discovery Results

Smart Labels can be used to automatically assign labels to Discovery Results that meet specified criteria. This includes DNS, Socket, and SNMP results across a single subnet or multiple subnets.

#### *Add Discovery Results Smart Labels*

You can add Smart Labels for Discovery Results to group and manage results.

- 1. Log in to the appliance Administrator Console, https://appliance\_hostname/admin. Or, if the *Show organization menu in admin header* option is enabled in the appliance General Settings, select an organization in the drop-down list in the top-right corner of the page next to the login information.
- 2. Select **Inventory** > **Discovery Results** to display the *Discovery Results* page.
- 3. Click the **Smart Label** tab above the list on the right to display the *Smart Label* panel.

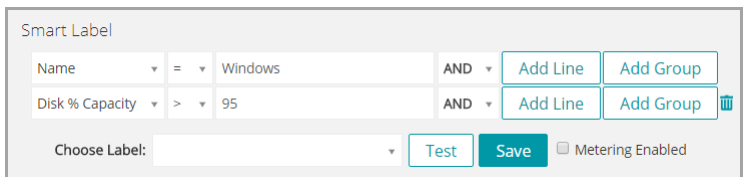

- 4. Select Smart Label criteria:
	- Select an attribute in the left-most drop-down list. For example: **Device Info: Ping Test**.
	- Select a condition in the middle drop-down list. For example: **has**.
	- Select the status attribute in the next drop-down list. For example: **Failed**.
- 5. Click **Test** to display items that match the search criteria.
- 6. Adjust the criteria as needed until the results are what you expect.
- 7. In the *Choose label* drop-down list, do one of the following:
	- Select an existing label to associate with the Smart Label. Type in the *Choose label* field to search for existing labels.

NOTE: If you select a label group instead of a label, you will not be able to apply the Smart Label to a patching schedule. Patching schedules can only use Smart Labels based on a single item.

• Enter a new name for the Smart Label in the *Choose label* field, then press **Enter** or **Return**.

NOTE: Press **Enter** or **Return** after you enter a new Smart Label name to move the text from the search field to the label field.

#### 8. Click **Save**.

The Smart Label is automatically applied to or removed from Discovery Results that meet the specified criteria. The next time the Discovery Schedule runs, the Smart Label is applied to discovered devices.

#### *Changing the run order of Discovery Results Smart Labels*

You can specify the order in which Smart Labels run by changing their order values.

Smart Labels have a default order value of 100, and Smart Labels with lower values run before those with higher values. See [Assign the Smart Label run order](#page-137-0).

### Adding Smart Labels for devices

You can create Smart Labels to organize devices by type, such as desktop, server, and laptop. After you create Smart Labels for devices, you can schedule patches to be deployed to devices based on their labels.

#### *Add a Smart Label for desktops*

You can create a Smart Label to identify devices that require desktop patches.

- 1. Go to the *Devices* list:
	- a. Log in to the appliance Administrator Console, https://appliance\_hostname/admin. Or, if the *Show organization menu in admin header* option is enabled in the appliance General Settings, select an organization in the drop-down list in the top-right corner of the page next to the login information.
	- b. On the left navigation bar, click **Inventory**, then click **Dashboard**.
- 2. Click the **Smart Label** tab above the list on the right.

The *Smart Label* panel appears.

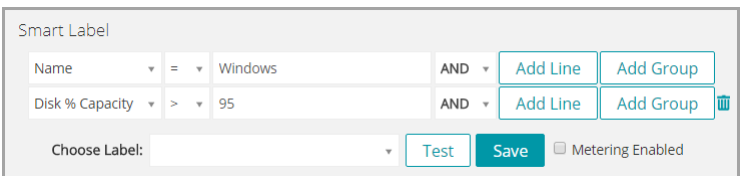

- 3. Specify Smart Label criteria:
	- a. Specify the criteria required to eliminate servers:
		- **Operating System: Name | does not contain | Server**
	- b. Click **Add Line**, then specify the criteria required to eliminate laptops:

**AND | Manufacturer and BIOS info: Chassis Type | does not contain | Laptop**

Other useful criteria for identifying desktops include:

- System Names, if you give all of your desktops a similar name.
- System Models, such as all systems with **XPS** in the model name.
- IP addresses, or partial IP addresses using the **contains** criteria.
- BIOS Serial Numbers, or use the **Includes partial serial number** criteria. This is useful if you have purchased desktops with sequential numbers. For more information, contact your vendor.
- Software Title, if desktops have a title in common.
- 4. Click **Test** to display items that match the search criteria.
- 5. In the *Choose label* drop-down list, do one of the following:
	- Select an existing label to associate with the Smart Label. Type in the *Choose label* field to search for existing labels.

NOTE: If you select a label group instead of a label, you will not be able to apply the Smart Label to a patching schedule. Patching schedules can only use Smart Labels based on a single item.

• Enter a new name for the Smart Label in the *Choose label* field, then press **Enter** or **Return**.

NOTE: Press **Enter** or **Return** after you enter a new Smart Label name to move the text from the search field to the label field.

- 6. Click **Save** to create the Smart Label.
- 7. **Optional**: To confirm that the new label appears on the *Labels* list, select **Home** > **Labels** > **Smart Labels** or **Label Management**.

The new label appears empty at first. When devices are inventoried, the label is applied to them if they match the Smart Label criteria.

8. Test the Smart Label:

i

- a. Click **Inventory** > **Devices** to display the *Devices* page.
- b. Click the name of a device that matches the criteria, but to which the label has not yet been applied.
- c. On the *Device Detail* page, click **Force Inventory**.

If the Smart Label is working correctly, the device checks in, and the label is applied to it.

Force Inventory is available only if the agent messaging protocol connection to an Agent-managed device is active, or for Agentless devices, if the device is reachable.

#### *Add a Smart Label for servers*

You can create a Smart Label to identify devices that require server patches.

- 1. Go to the *Devices* list:
	- a. Log in to the appliance Administrator Console,  $https://appliance hostname/admin.$  Or, if the *Show organization menu in admin header* option is enabled in the appliance General Settings, select an organization in the drop-down list in the top-right corner of the page next to the login information.
	- b. On the left navigation bar, click **Inventory**, then click **Dashboard**.
- 2. Click the **Smart Label** tab above the list on the right.

The *Smart Label* panel appears.

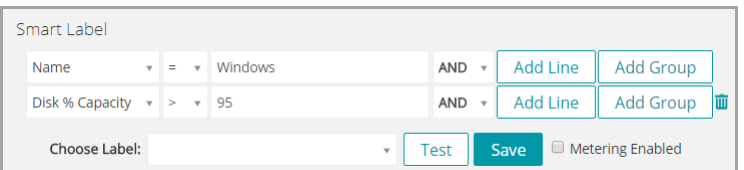

#### 3. Specify search criteria:

a. Specify the criteria required to identify servers:

```
Operating System: Name | contains | Server
```
b. Click **Add Line**, then specify the criteria required to eliminate laptops:

**AND | Manufacturer and BIOS info: Chassis Type | does not contain | Laptop**

Other useful criteria for identifying servers include:

- System Names, if you give all of your servers a similar name.
- IP addresses, or partial IP addresses using the **contains** criteria.
- BIOS Serial Numbers, or use the **Includes partial serial number** criteria. This is useful if you have purchased servers with sequential numbers. For more information, contact your vendor.
- Software Title, if servers have a title in common.
- 4. Click **Test** to display items that match the search criteria.
- 5. In the *Choose label* drop-down list, do one of the following:
	- Select an existing label to associate with the Smart Label. Type in the *Choose label* field to search for existing labels.

NOTE: If you select a label group instead of a label, you will not be able to apply the Smart Label to a patching schedule. Patching schedules can only use Smart Labels based on a single item.

• Enter a new name for the Smart Label in the *Choose label* field, then press **Enter** or **Return**.

NOTE: Press **Enter** or **Return** after you enter a new Smart Label name to move the text from the Ť search field to the label field.

- 6. Click **Save**.
- 7. **Optional**: To confirm that the new label appears on the *Labels* list, select **Home** > **Labels** > **Smart Labels** or **Label Management**.

The new label appears empty at first. When devices are inventoried, the label is applied to them if they match the Smart Label criteria.

- 8. Test the Smart Label:
	- a. Click **Inventory** > **Devices** to display the *Devices* page.
- b. Click the name of a device that matches the criteria, but to which the label has not yet been applied.
- c. On the *Device Detail* page, click **Force Inventory**.

If the Smart Label is working correctly, the device checks in, and the label is applied to it.

Force Inventory is available only if the agent messaging protocol connection to an Agent-managed device is active, or for Agentless devices, if the device is reachable.

#### *Add a Smart Label for laptops*

You can create a Smart Label to identify devices that require laptop patches.

- 1. Go to the *Devices* list:
	- a. Log in to the appliance Administrator Console, https://appliance\_hostname/admin. Or, if the *Show organization menu in admin header* option is enabled in the appliance General Settings, select an organization in the drop-down list in the top-right corner of the page next to the login information.
	- b. On the left navigation bar, click **Inventory**, then click **Dashboard**.
- 2. Click the **Smart Label** tab above the list on the right.

The *Smart Label* panel appears.

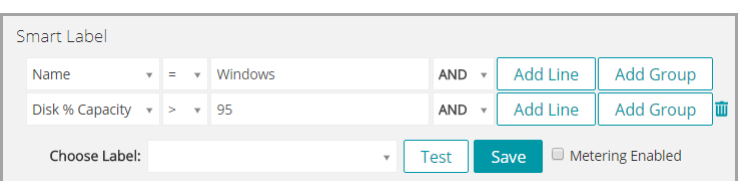

- 3. Specify search criteria:
	- a. Specify the criteria required to eliminate servers:

**Operating System: Name | does not contain | Server**

b. Click **Add Line**, then specify the criteria required to identify laptops:

**AND | Manufacturer and BIOS Info: Chassis Type | contains | Laptop**

Other useful criteria for identifying laptops include:

- System Names, if you give all of your laptops a similar name.
- IP addresses, or partial IP addresses using the **contains** criteria.
- BIOS Serial Numbers, or use the **Includes partial serial number** criteria. This is useful if you have purchased laptops with sequential numbers. For more information, contact your vendor.
- Software Title, if laptops have a title in common.
- 4. Click **Test** to display items that match the search criteria.
- 5. In the *Choose label* drop-down list, do one of the following:
	- Select an existing label to associate with the Smart Label. Type in the *Choose label* field to search for existing labels.

NOTE: If you select a label group instead of a label, you will not be able to apply the Smart Label to a patching schedule. Patching schedules can only use Smart Labels based on a single item.

• Enter a new name for the Smart Label in the *Choose label* field, then press **Enter** or **Return**.

- NOTE: Press **Enter** or **Return** after you enter a new Smart Label name to move the text from the search field to the label field.
- 6. Click **Save** to create the Smart Label.
- 7. **Optional**: To confirm that the new label appears on the *Labels* list, select **Home** > **Labels** > **Smart Labels** or **Label Management**.

The new label appears empty at first. When devices are inventoried, the label is applied to them if they match the Smart Label criteria.

- 8. Test the Smart Label:
	- a. Click **Inventory** > **Devices** to display the *Devices* page.
	- b. Click the name of a device that matches the criteria, but to which the label has not yet been applied.
	- c. On the *Device Detail* page, click **Force Inventory**.

If the Smart Label is working correctly, the device checks in, and the label is applied to it.

Force Inventory is available only if the agent messaging protocol connection to an Agent-managed device is active, or for Agentless devices, if the device is reachable.

### <span id="page-137-0"></span>Assign the Smart Label run order

You can run Smart Labels sequentially by assigning the run order in the Smart Label properties.

Assigning the Smart Label run order can be useful when you want to run a specific Smart Label before other Smart Labels. For example, you might have a Smart Label that identifies a set of devices. If you want to use a second Smart Label to further refine the set of devices based on the first label being applied, you could set the run order so that the first Smart Label runs before the second one. Smart Labels have a default order value of 100, and Smart Labels with lower values run before those with higher values.

- 1. Go to the *Smart Label* list:
	- a. Log in to the appliance Administrator Console, https://appliance\_hostname/admin. Or, if the *Show organization menu in admin header* option is enabled in the appliance General Settings, select an organization in the drop-down list in the top-right corner of the page next to the login information.
	- b. On the left navigation bar, in the **Home** section, click **Label Management**.
	- c. On the Label Management panel, click **Smart Labels**.
- 2. In the *Choose Action* menu, in the *Order* section, select the type of label whose run order you want to change.

The *Order* page appears, showing all Smart Labels of the selected type.

- 3. To change a Smart Label's order value:
	- Click the **Edit** button to the right of the *Order* column:
	- b. Enter an order value, then click **Save**.
- 4. Click **Save**.

### Delete Smart Labels

Deleting Smart Label is useful if you need to make extensive changes to Smart Label criteria while preserving labels used in tasks such as Managed Installations.

For example, you could delete all the criteria from a Smart Label, then re-apply new criteria to the container label. In effect, this would create a new Smart Label using the existing container label required for Managed Installations.

138

Deleting a Smart Label removes the criteria associated with the Smart Label, but it does not delete any other labels associated with the Smart Label.

- 1. Go to the *Smart Label* list:
	- a. Log in to the appliance Administrator Console, https://appliance\_hostname/admin. Or, if the *Show organization menu in admin header* option is enabled in the appliance General Settings, select an organization in the drop-down list in the top-right corner of the page next to the login information.
	- b. On the left navigation bar, in the **Home** section, click **Label Management**.
	- c. On the Label Management panel, click **Smart Labels**.
- 2. Select the check box next to one or more Smart Labels.
- 3. Select **Choose Action** > **Delete**, then click **Yes** to confirm.

# Managing label groups

You manage label groups in the *Labels* section.

### <span id="page-138-0"></span>Add, view, or edit label groups

You can add, view, and edit label groups as needed.

- 1. Go to the *Label Group Detail* page:
	- a. Log in to the appliance Administrator Console, https://appliance\_hostname/admin. Or, if the *Show organization menu in admin header* option is enabled in the appliance General Settings, select an organization in the drop-down list in the top-right corner of the page next to the login information.
	- b. On the left navigation bar, in the **Home** section, click **Label Management**.
	- c. On the Label Management panel, click **Labels**.
	- d. Display the *Label Group Detail* page by doing one of the following:
	- Click the name of a label group
	- **Select Choose Action > New Label Group**
- 2. Provide the following information:

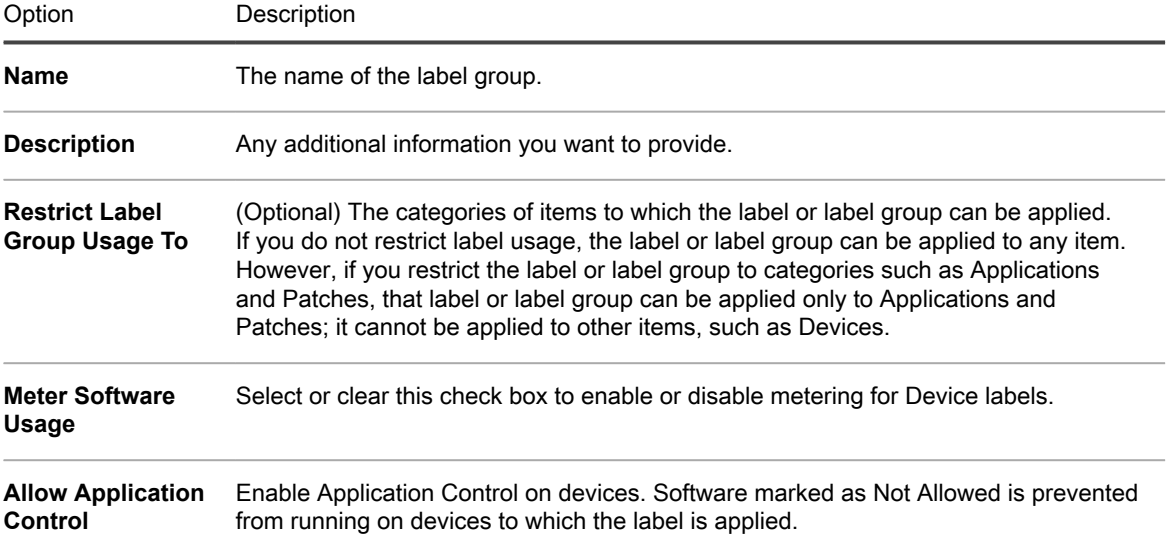

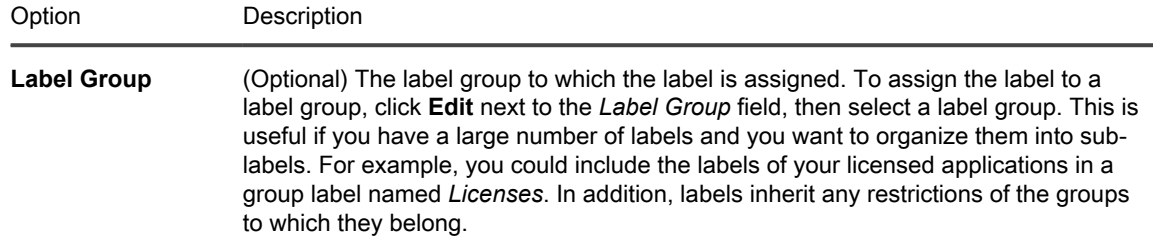

3. Click **Save**.

#### **Related topics**

[Apply the Application Control label to devices](#page-477-0)

### Assign labels to or remove labels from label groups

Labels can be assigned to groups, and they can be associated with more than one label group. Labels inherit the restrictions of the groups to which they belong.

- 1. Go to the *Labels* list:
	- a. Log in to the appliance Administrator Console, https://appliance\_hostname/admin. Or, if the *Show organization menu in admin header* option is enabled in the appliance General Settings, select an organization in the drop-down list in the top-right corner of the page next to the login information.
	- b. On the left navigation bar, in the **Home** section, click **Label Management**.
	- c. On the Label Management panel, click **Labels**.
- 2. Select the check boxes next to the labels you want to assign to a group.
- 3. Select **Choose Action** > **Apply Label Groups**, then select the label group to which you want to assign the label.

**Apply Label Groups** appears only if you have label groups on your appliance.

The name of the label group appears next to the name of the label or labels you selected.

- 4. Select the check box next to the labels you want to remove from a group.
- 5. Select **Choose Action** > **Remove Label Groups**, then select the label group from which you want to remove the labels.

**Remove Label Groups** appears only if you have label groups on your appliance.

The name of the label group no longer appears next to the name of the label or labels you selected.

### Delete label groups

You can delete label groups only if they do not contain any labels or subgroups.

If a label group contains labels or subgroups, you must remove them from the label group before you can delete the group.

- 1. Go to the *Labels* list:
	- a. Log in to the appliance Administrator Console, https://appliance\_hostname/admin. Or, if the *Show organization menu in admin header* option is enabled in the appliance General Settings, select an organization in the drop-down list in the top-right corner of the page next to the login information.
	- b. On the left navigation bar, in the **Home** section, click **Label Management**.
	- c. On the Label Management panel, click **Labels**.
- 2. If the label group does not contain any labels or subgroups:
	- a. Select the check box next to the group's name

b. Select **Choose Action** > **Delete**, then click **Yes** to confirm.

The label group is removed.

- 3. If the group contains labels or subgroups:
	- a. Click the name of the label group to display the *Label Group Detail* page.
	- b. In the *Labeled Items* section toward the bottom of the page, click the **Add** button to expand the **Labels** section:  $\blacksquare$ .
	- c. Click the name of a label or label group to display the detail page for that label or label group.
	- d. In the *Label Group* field, click **Edit**.
	- e. In the *Assign to Label Group* window, click the **Delete** button next to the label you want to remove:  $\mathbf{I}$
	- f. Click **OK**, then click **Save**.
	- g. When you have removed all labels and subgroups from the label group, select the check box next to the label group's name on the *Labels* page.
	- h. Select **Choose Action** > **Delete**, then click **Yes** to confirm.

# <span id="page-140-0"></span>Managing LDAP Labels

You manage LDAP Labels in the *Labels* section.

### <span id="page-140-1"></span>Add or edit LDAP Labels

You can add and edit LDAP Labels as needed. Be sure to test LDAP Labels before you enable them.

- 1. Go to the *LDAP Label Detail* page:
	- a. Log in to the appliance Administrator Console, https://appliance\_hostname/admin. Or, if the *Show organization menu in admin header* option is enabled in the appliance General Settings, select an organization in the drop-down list in the top-right corner of the page next to the login information.
	- b. On the left navigation bar, in the **Home** section, click **Label Management**.
	- c. On the Label Management panel, click **LDAP Labels**.
	- d. Display the *LDAP Label Detail* page by doing one of the following:
	- Click the name of an LDAP label.
	- Select **Choose Action** > **New**.
- 2. Provide the following information:

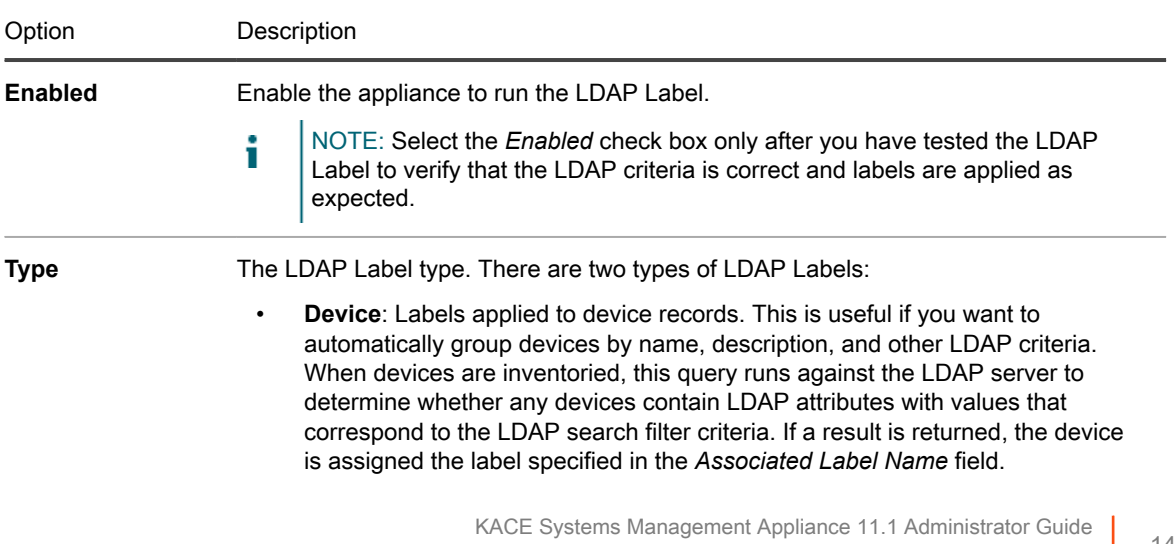

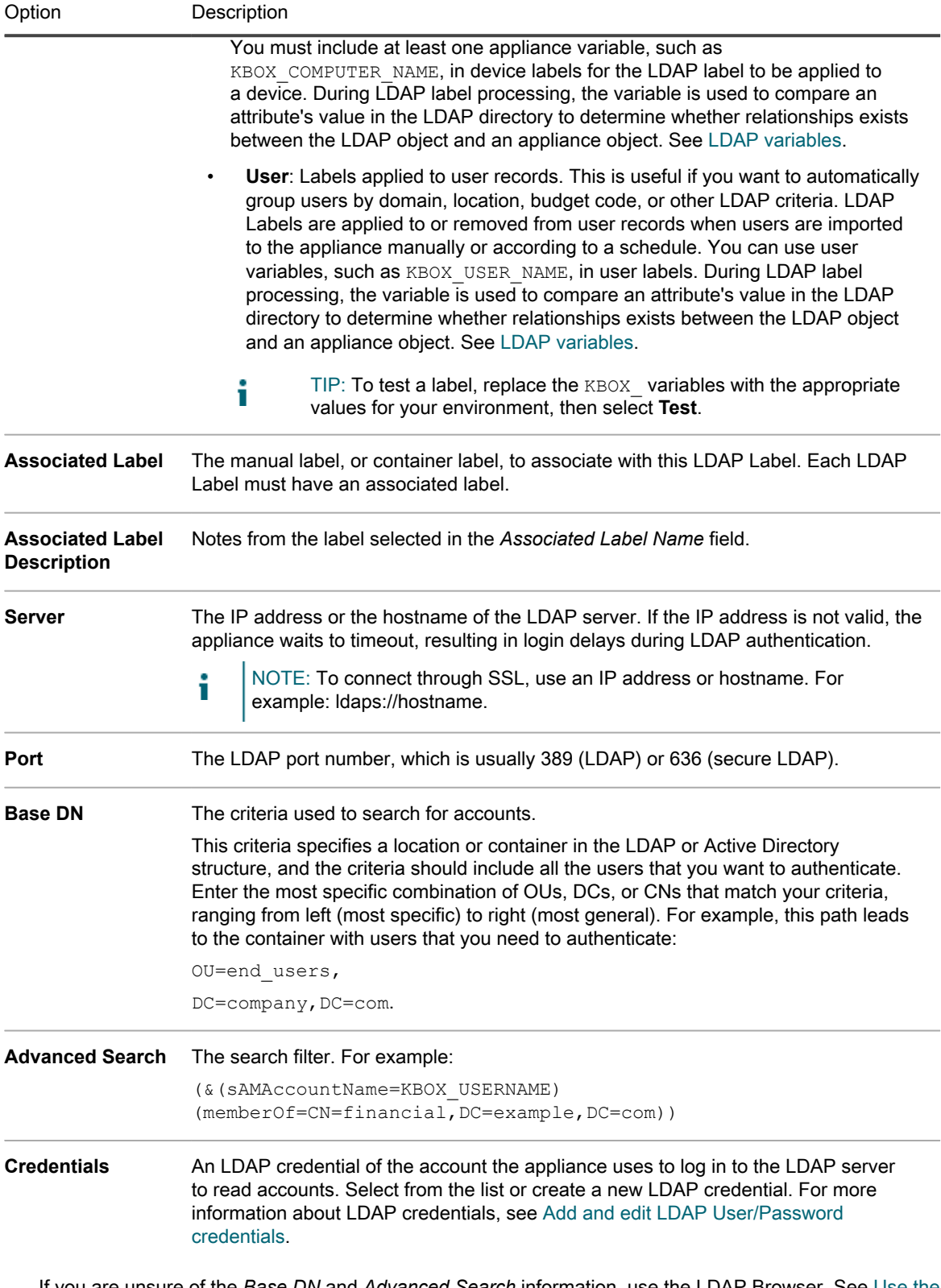

If you are unsure of the *Base DN* and *Advanced Search* information, use the LDAP Browser. See [Use the](#page-142-0) [LDAP Browser](#page-142-0).

NOTE: Negative search filters are formatted as follows: (! (sAMAccountName=David)). Any other format using negatives will result in an error.

- 3. Click the **Test** button to test the new label. Change the label parameters and test again as needed.
- 4. If the LDAP Label is ready to use, select the *Enabled* check box. Otherwise, save the label without enabling it.
- 5. Click **Save**.

#### **Related topics**

[Use the LDAP Browser](#page-142-0)

## Enable LDAP Labels

After you have added and tested an LDAP Label, you can enable it. Device LDAP Labels that are enabled run against the LDAP server when devices check in to the appliance. User LDAP Labels that are enabled run against the LDAP server when users are imported manually or imported according to a schedule.

Add and test an LDAP Label. See [Add or edit LDAP Labels](#page-140-1).

- 1. Go to the *LDAP Label Detail* page:
	- a. Log in to the appliance Administrator Console, https://appliance\_hostname/admin. Or, if the *Show organization menu in admin header* option is enabled in the appliance General Settings, select an organization in the drop-down list in the top-right corner of the page next to the login information.
	- b. On the left navigation bar, in the **Home** section, click **Label Management**.
	- c. On the Label Management panel, click **LDAP Labels**.
	- d. Click the name of an LDAP label.
- 2. Select the *Enabled* check box.
- 3. Click **Save**.

### Delete LDAP Labels

Deleting an LDAP Label removes the criteria associated with the LDAP Label, but it does not delete any other labels associated with the LDAP Label.

- 1. Go to the *LDAP Label Detail* page:
	- a. Log in to the appliance Administrator Console, https://appliance\_hostname/admin. Or, if the *Show organization menu in admin header* option is enabled in the appliance General Settings, select an organization in the drop-down list in the top-right corner of the page next to the login information.
	- b. On the left navigation bar, in the **Home** section, click **Label Management**.
	- c. On the Label Management panel, click **LDAP Labels**.
- 2. Select the check box next to one or more LDAP Labels.
- 3. Select **Choose Action** > **Delete**, then click **Yes** to confirm.

### <span id="page-142-0"></span>Use the LDAP Browser

The LDAP Browser enables you to browse and search data located on an LDAP server, such as an Active Directory server.

To use the LDAP Browser, you must have the Bind DN and the LDAP password to log on to the LDAP server.

The LDAP Browser can be useful when you need to enter information in the *Search Base DN* and the *Search Filter* fields for LDAP queries.

1. Go to the *LDAP Browser*:

- a. Log in to the appliance Administrator Console, https://appliance\_hostname/admin. Or, if the *Show organization menu in admin header* option is enabled in the appliance General Settings, select an organization in the drop-down list in the top-right corner of the page next to the login information.
- b. On the left navigation bar, in the **Home** section, click **Label Management**.
- c. On the Label Management panel, click **LDAP Browser**.
- 2. Specify *LDAP Server* settings:

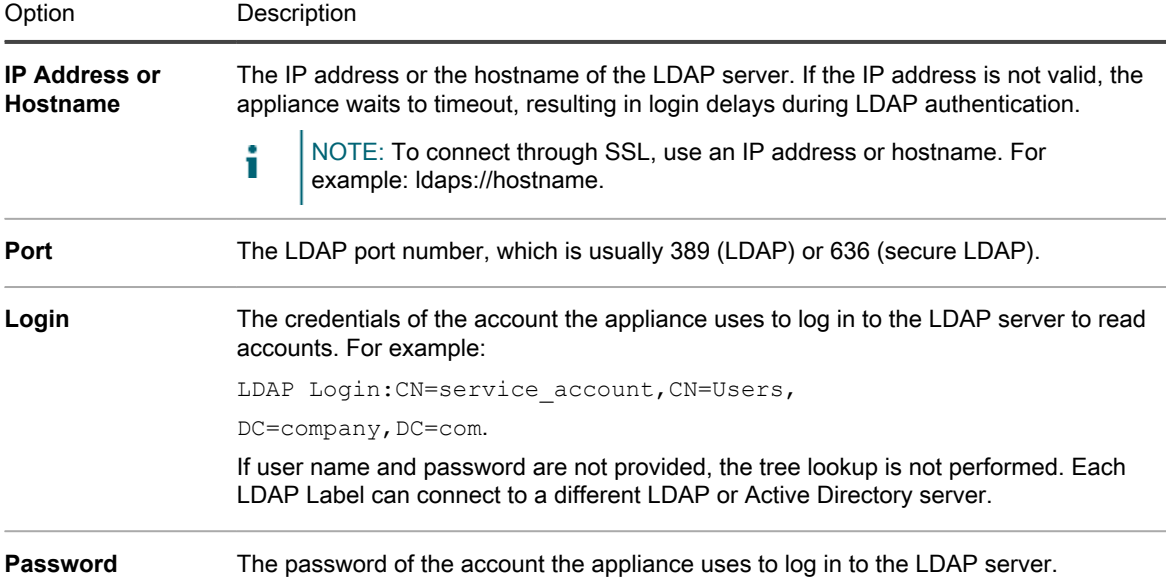

#### 3. Click **Test**.

Upon successful connection to the LDAP server, the **Next** button becomes active.

If the operation fails, verify the following:

- The IP address or hostname is correct.
- The LDAP server is running.
- The login credentials are correct.
- 4. Click **Next**.

The *Narrow the Search* window appears.

5. Enter a search filter to limit the number of results displayed at the bottom of the screen.

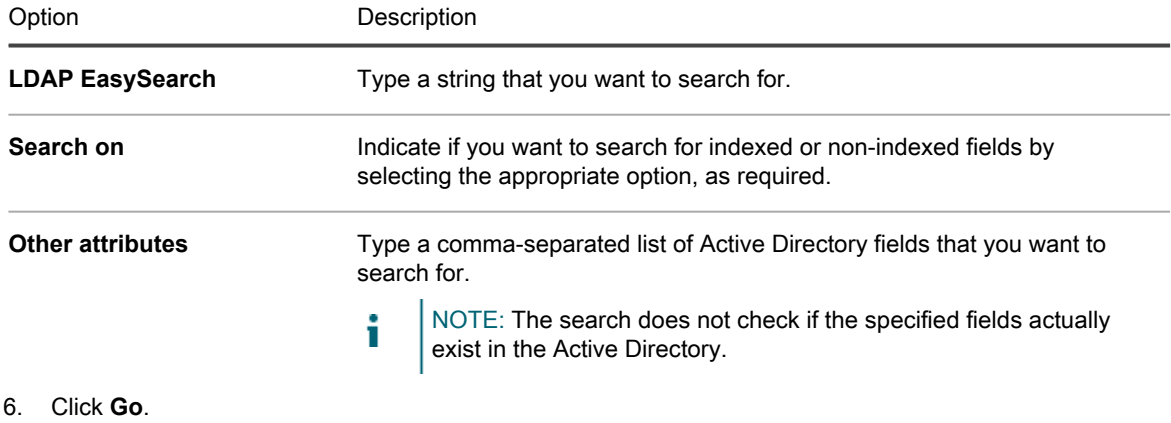
The search results appear at the bottom of the screen, on the left panel.

7. Click a child node to view its attributes.

The attributes appear in the right panel.

# Configuring user accounts, LDAP authentication, and SSO

You can configure and manage user accounts, authenticate users with LDAP information, and enable single sign on (SSO) for users.

### <span id="page-144-1"></span>About user accounts and user authentication

User accounts can be created and managed on the appliance. Users who access the Administrator Console and User Console using these accounts are referred to as locally authenticated.

As an alternative to local authentication, you can set up external authentication through an external LDAP server. See [Using an LDAP server for user authentication.](#page-154-0)

Types of locally authenticated user accounts include:

- **System-level user accounts**. Accounts that enable users to log in to the System Administration Console to manage appliance settings, such as the appliance host name and network settings. System-level user accounts include the default admin account for the appliance. These accounts also enable access to organization-level components (admiui) and the User Console. See [Managing System-level user accounts](#page-144-0).
- **Organization user accounts**. Accounts that enable users to log in to the Administrator Console Organization level (Administrator Console ) to manage organization-specific components. These components may include Inventory, Assets, Distribution, Scripting, Security, Service Desk, and User Console depending on the user's role. See [Managing organization user accounts.](#page-148-0)

## About locale settings

Locale settings determine the language used for text in the interfaces. You can select locale settings for the Command Line Console, Administrator Console, and User Console.

See [Configuring locale settings.](#page-104-0)

### <span id="page-144-0"></span>Managing System-level user accounts

System-level user accounts enable users to log in to the System Administration Console to manage appliance settings, such as the appliance host name and network settings. System-level user accounts authenticate users locally on the appliance.

To use an LDAP server for user authentication, see [Using an LDAP server for user authentication](#page-154-0).

NOTE: You cannot change the username of the default admin account, and you cannot delete the i account. However, you can change the password of the admin account. See [Add or edit System-level user](#page-145-0) [accounts](#page-145-0).

NOTE: In addition, if the Organization component is enabled on your appliance, or if you want to link multiple K-Series appliances, use caution when changing the password of the admin account. The admin account passwords on all linked appliances and organizations must be the same if you want to switch among them using the drop-down list in the top-right corner of the Administrator Console. The drop-down list shows only those appliances and organizations whose admin account passwords are the same.

NOTE: See [Enable fast switching for organizations and linked appliances.](#page-113-0)

### <span id="page-145-0"></span>Add or edit System-level user accounts

You can add or edit System-level user accounts as needed. These accounts enable users to log in to the System Administration Console to manage appliance settings.

If the Organization component is enabled on your appliance, you can also add or edit organization-specific user accounts. See [Managing organization user accounts](#page-148-0).

NOTE: You cannot change the username of the default admin account, and you cannot delete the i account. However, you can change the password of the admin account. See [Add or edit System-level user](#page-145-0) [accounts](#page-145-0).

NOTE: In addition, if the Organization component is enabled on your appliance, or if you want to link multiple K-Series appliances, use caution when changing the password of the admin account. The admin account passwords on all linked appliances and organizations must be the same if you want to switch among them using the drop-down list in the top-right corner of the Administrator Console. The drop-down list shows only those appliances and organizations whose admin account passwords are the same.

NOTE: See [Enable fast switching for organizations and linked appliances.](#page-113-0)

- 1. Go to the *Administrator Detail* page:
	- a. Log in to the appliance System Administration Console, http://appliance\_hostname/system, or select **System** from the drop-down list in the top-right corner of the page.
	- b. On the left navigation bar, click **Settings**, then click **Administrators**.
	- c. Display the *Administrator Detail* page by doing one of the following:
	- Click the name of an administrator
	- Select **Choose Action** > **New**.

2. Enter or change the user information.

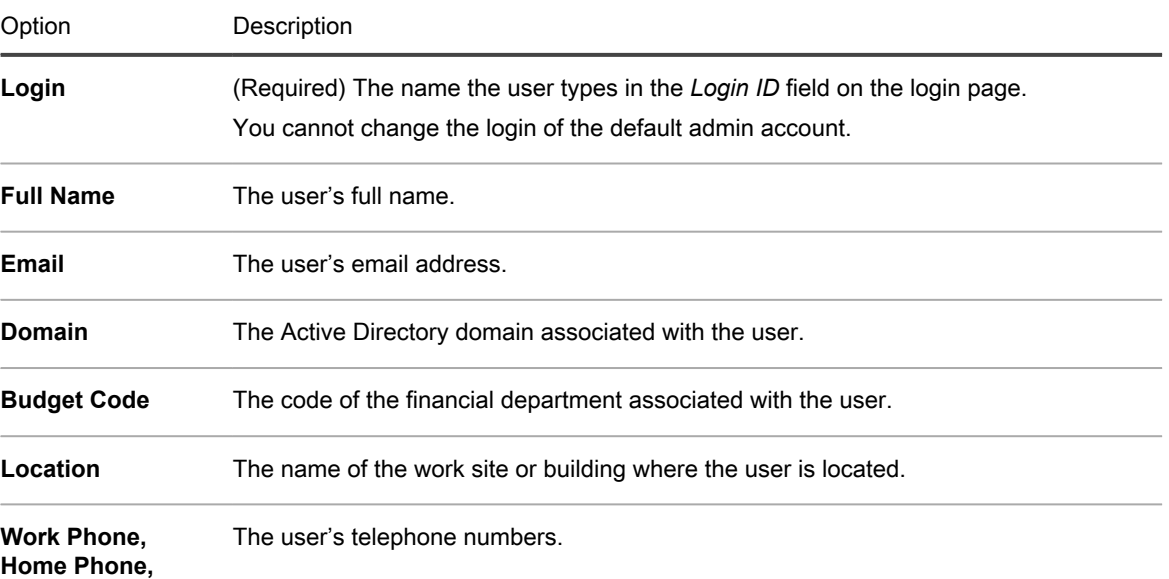

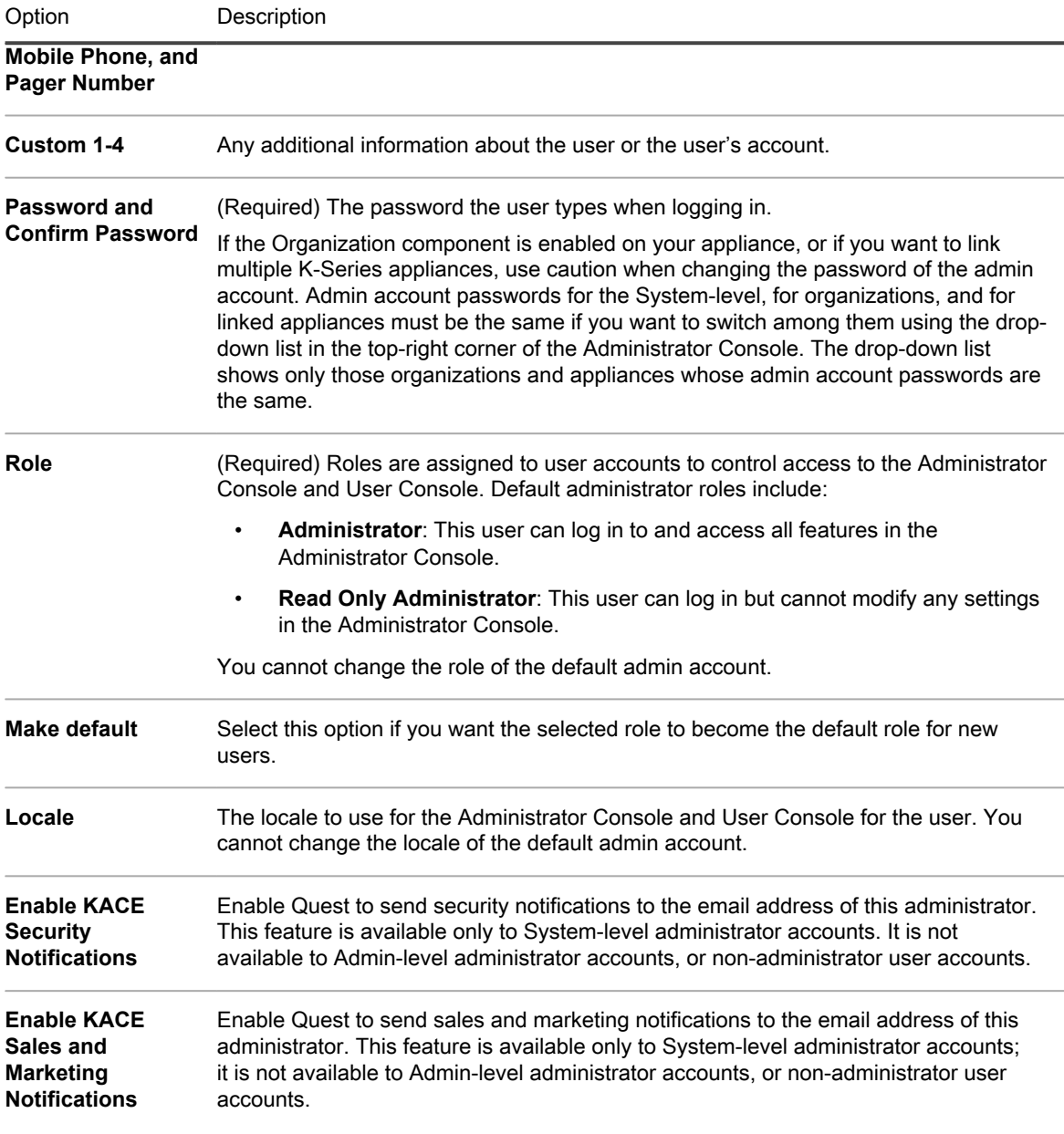

3. Click **Save**.

### Manage appliance administrator email notifications

Quest notifies appliance administrators of security issues and sales and marketing opportunities using email. You can enable or disable the email notifications for System-level (appliance) administrator accounts.

Email notifications are available only to appliance administrator accounts. Notifications are not available to nonadministrator users. If the Organization component is enabled on your appliance, notifications are not available to Admin-level administrator accounts in organizations.

1. Go to the *User Detail* page or the *Administrator Detail* page:

To go the *User Detail* page:

a. Log in to the appliance Administrator Console, https://appliance\_hostname/admin. Or, if the *Show organization menu in admin header* option is enabled in the appliance General Settings,

select an organization in the drop-down list in the top-right corner of the page next to the login information.

- b. On the left navigation bar, click **Settings**, then click **Users**.
- c. Display the *User Detail* page by doing one of the following:
- Click the name of a user.
- Select **Choose Action** > **New**.

To go the *Administrator Detail* page:

- a. Log in to the appliance System Administration Console, http://appliance\_hostname/system, or select **System** from the drop-down list in the top-right corner of the page.
- b. On the left navigation bar, click **Settings**, then click **Administrators**.
- c. Display the *Administrator Detail* page by doing one of the following:
- Click the name of an administrator
- Select **Choose Action** > **New**.
- 2. Verify the user information, email address, and role.

NOTE: To enable notifications, the user must have an appliance administrator role.

3. At the bottom of the form, select or clear the check boxes next to the notification fields to enable or disable email notifications for the administrator.

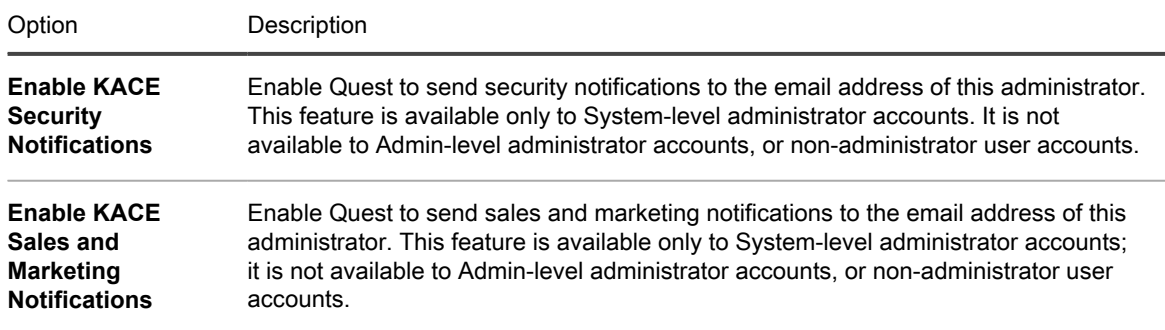

4. Click **Save**.

### Delete System-level user accounts

If the Organization component is enabled on your appliance, you can delete user accounts at the System level. This option is available only if the Organization component is enabled on the appliance.

If the Organization component is not enabled on your appliance, follow the instructions in [Managing organization](#page-148-0) [user accounts](#page-148-0).

i

NOTE: You cannot delete the default *admin* account.

- 1. Go to the *Administrators* list:
	- a. Log in to the appliance System Administration Console,  $http://appliance_hostname/system$ , or select **System** from the drop-down list in the top-right corner of the page.
	- b. On the left navigation bar, click **Settings**, then click **Administrators**.
- 2. Select the check box next to one or more accounts.
- 3. Select **Choose Action** > **Delete**, then click **Yes** to confirm.

## <span id="page-148-0"></span>Managing organization user accounts

Organization user accounts provide the credentials that enable users to log in to the Administrator Console or User Console and access components based on the user role assigned to their account. You can add or edit user roles and user accounts as needed.

Organization user accounts authenticate users locally on the appliance. To use an LDAP server for user authentication, see [Using an LDAP server for user authentication](#page-154-0).

### <span id="page-148-1"></span>Add or edit User Roles

User Roles are assigned to user accounts to control access to the Administrator Console and User Console. You can add or edit User Roles as needed.

However, you cannot edit the predefined roles: Administrator, No Access, Read Only Administrator, and User.

If the Organization component is enabled on your appliance, the permissions available to User Roles depends on the Organization Role assigned to the organization. See [Managing Organization Roles and User Roles](#page-268-0).

- 1. Go to the *Role Detail* page:
	- a. Log in to the appliance Administrator Console,  $https://appliance hostname/admin.$  Or, if the *Show organization menu in admin header* option is enabled in the appliance General Settings, select an organization in the drop-down list in the top-right corner of the page next to the login information.
	- b. On the left navigation bar, click **Settings**, then click **Roles**.
	- c. Display the *Role Detail* page by doing one of the following:
	- Click the name of a role.
	- Select **Choose Action** > **New**.
- 2. In the *Name* field, provide a name, such as Service Desk Staff.

You cannot change the name of the predefined roles.

- 3. If you want this role to be a default role for new roles, select the **Default role for new users** check box.
- 4. In the *Description* field, provide a brief description of the role, such as Used for Service Desk Administrators.

This description appears on the *Roles* list. You cannot change the description of predefined roles.

- 5. Set the Administrator Console permissions.
	- a. Under *Administrator Console Permissions*, click the **Expand All**.
	- b. Set the permissions for each component, as applicable.
- 6. Set the User Console permissions.
	- a. Under *End User Console Permissions*, click **User Console** to expand the list of permissions.
	- b. Set the permissions for each component, as applicable.
- 7. Under *Device Scope*, specify the devices to which you want to grant full access with this role.

Role-based user access allows administrators to restrict actions to users based on the devices associated with their user role. You can grant access to all devices with a user with a specific role (a *scoped user*), or only to selected devices that are associated with a label.

TIP: Labels are containers that enable you to organize and categorize items, such as devices, so i that you can manage them as a group. For more information about labels, see [About labels](#page-121-0).

- TIP: When a Smart Label is associated with a role, this is indicated on the *Smart Labels* list, in the *Name* column.
- To grant access to all devices in the appliance or organization (as applicable), select **All Devices**.
- To grant access only to devices associated with a specific label, click **Manage Associated Labels**, and select a label, as required.

#### 8. Click **Save**.

i

The *Roles* page appears. When a user who is assigned to the role logs in, the appliance component bar shows the available features.

### Delete User Roles

You can delete User Roles provided that they are not assigned to any users and that they are not predefined User Roles. If the Organization component is enabled on your appliance, you delete User Roles for each organization separately.

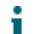

NOTE: You cannot delete User Roles that are associated with one or more labels.

- 1. Go to the *Roles* list:
	- a. Log in to the appliance Administrator Console,  $https://appliance hostname/admin.$  Or, if the *Show organization menu in admin header* option is enabled in the appliance General Settings, select an organization in the drop-down list in the top-right corner of the page next to the login information.
	- b. On the left navigation bar, click **Settings**, then click **Roles**.
- 2. Select the check box next to one or more roles.
- 3. Select **Choose Action** > **Delete**, then click **Yes** to confirm.

#### <span id="page-149-0"></span>Add or edit organization user accounts

You can add or edit user accounts at the organization level. If the Organization component is enabled on your appliance, you add and edit users accounts for each organization separately.

- 1. Go to the *User Detail* page:
	- a. Log in to the appliance Administrator Console, https://appliance\_hostname/admin. Or, if the *Show organization menu in admin header* option is enabled in the appliance General Settings, select an organization in the drop-down list in the top-right corner of the page next to the login information.
	- b. On the left navigation bar, click **Settings**, then click **Users**.
	- c. Display the *User Detail* page by doing one of the following:
	- Click the name of a user.
	- **Select Choose Action > New.**

NOTE: There can be a maximum of 50 organization in your system. Any attempts to create more organizations result in an error message.

2. Add or edit the following information:

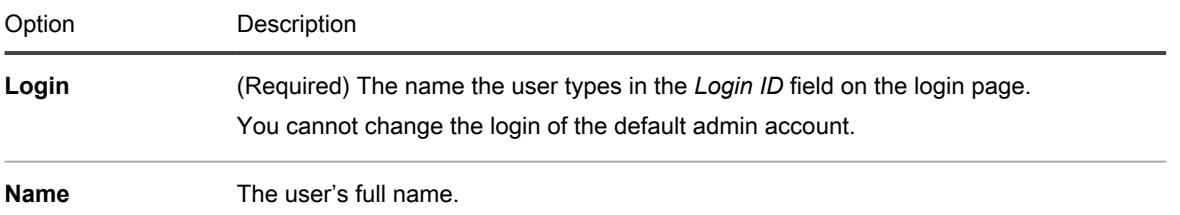

150

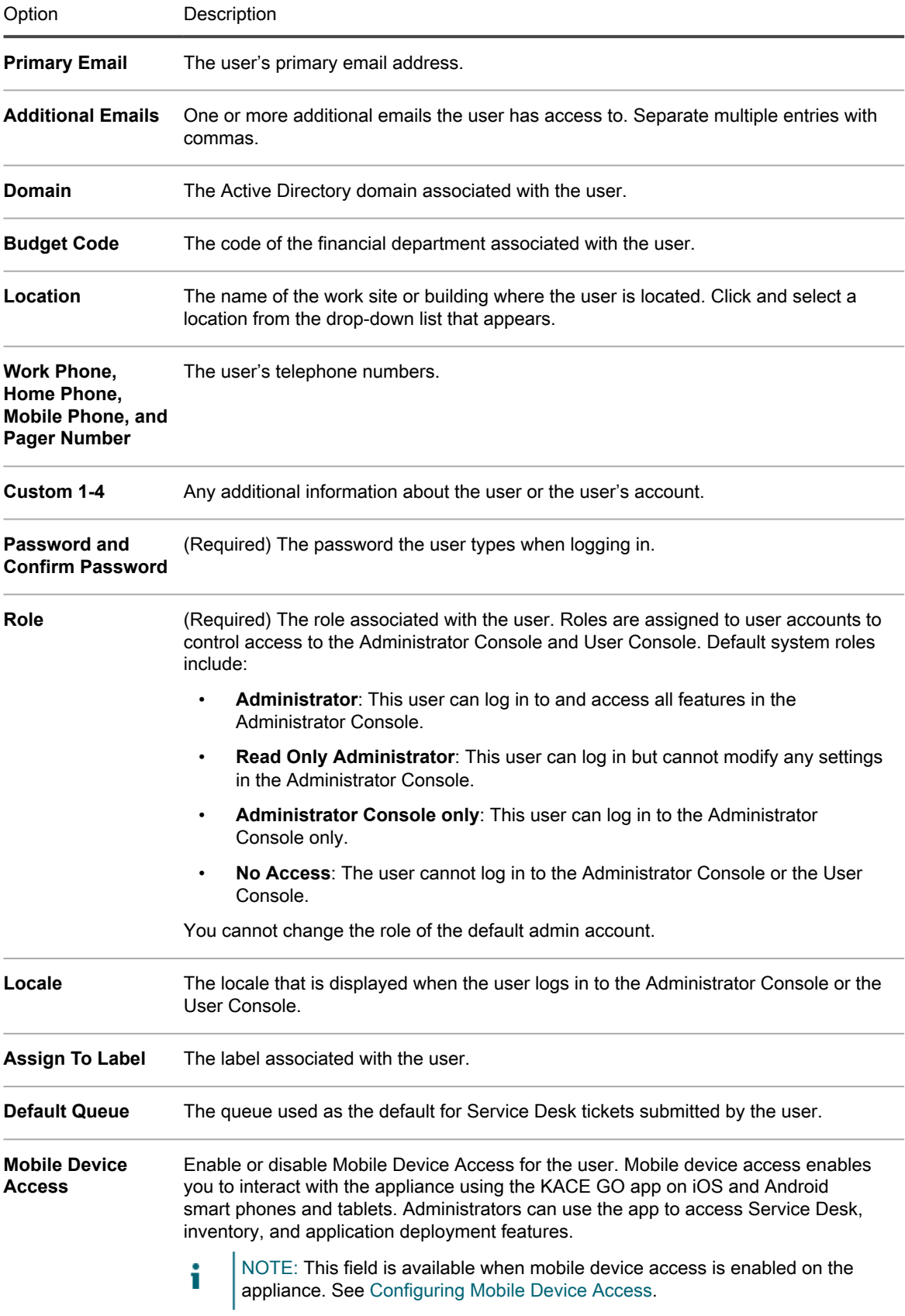

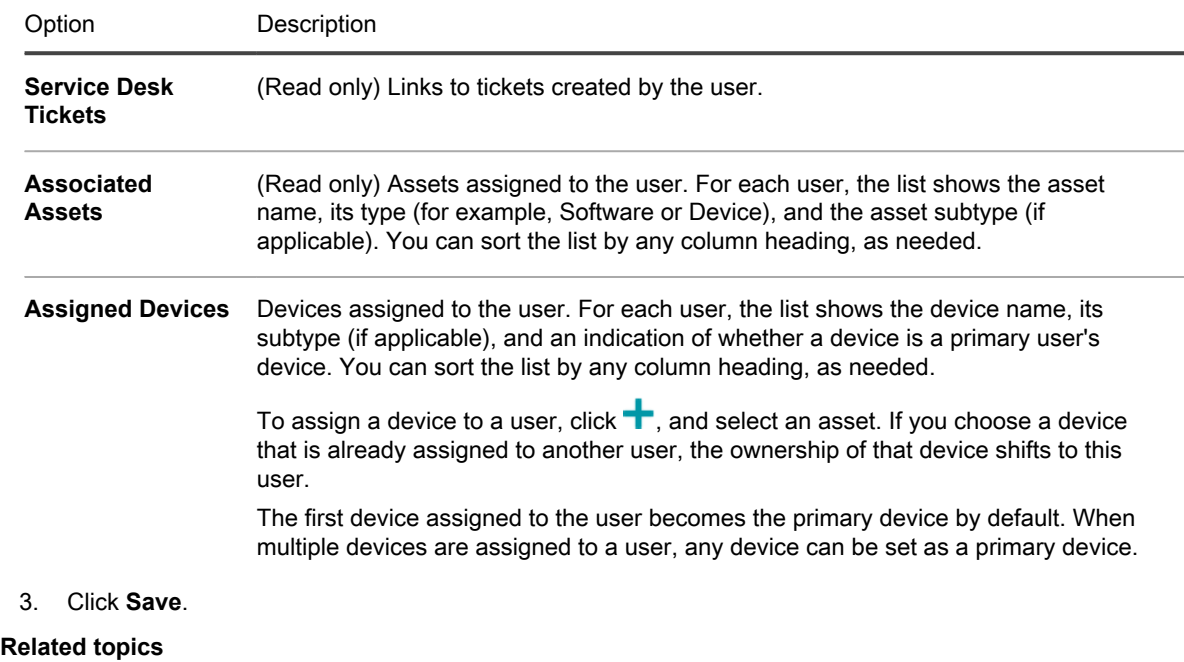

[Add or edit User Roles](#page-148-1)

[Configuring locale settings](#page-104-0)

[About labels](#page-121-0)

[Configuring Mobile Device Access](#page-110-0)

### Customize user details

You can modify the custom fields available in user accounts as needed.

Every user account comes with a set of custom fields. You can edit these fields so that they can contain meaningful user-specific information, such as their badge number.

- 1. Go to the *User Detail* page:
	- a. Log in to the appliance Administrator Console, https://appliance\_hostname/admin. Or, if the *Show organization menu in admin header* option is enabled in the appliance General Settings, select an organization in the drop-down list in the top-right corner of the page next to the login information.
	- b. On the left navigation bar, click **Settings**, then click **Users**.
	- c. Select **Choose Action** > **New** to display the *User Detail* page.
- 2. On the *User Detail* page, click *Customize Additional Fields*.

The *User Custom Fields* page appears.

3. For each custom field, you can specify the following information:

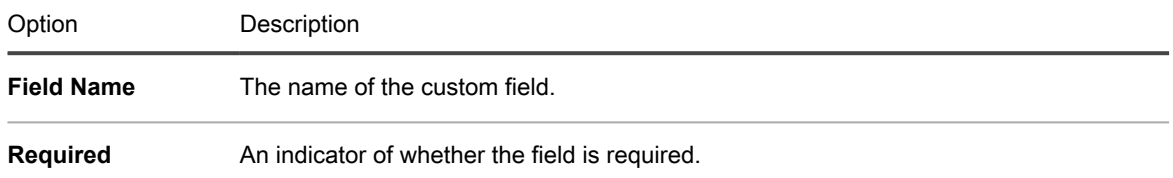

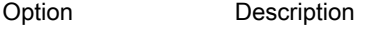

**Default Value** The default value.

- 4. Manage the collection of custom fields, as needed, using the available controls.
- 5. Click **Save**.

#### Archive user accounts

When users are removed from your system, you have an option to archive their accounts prior to deleting them.

In order to archive user accounts, user archival must be enabled on the *General Settings* page. For more information, see [Configure Admin-level or organization-specific General Settings](#page-73-0).

Archived user accounts are maintained on the appliance in read-only mode. You can delete them, as needed. If you archive a user account, and add it to appliance again, a new user account is created, while the archived account is maintained until being removed. For example, if an employee leaves the organization and its user account becomes archived, if they join the organization again, a new user account is created without any association with the archived account. Similarly, if you archive a user account on the appliance without updating your organization's Active Directory, an LDAP import results in a new user account, that is not associated with the previously archived user.

- NOTE: When user archival is enabled, user accounts can only be deleted only if they are marked as i archived.
- 1. Log in to the appliance Administrator Console, https://appliance\_hostname/admin. Or, if the *Show organization menu in admin header* option is enabled in the appliance General Settings, select an organization in the drop-down list in the top-right corner of the page next to the login information.
- 2. On the left navigation bar, click **Control Panel** > **Users**.
- 3. Complete one of the following steps:
	- On the *Users* list, select one or more user accounts that you want to archive and select **Choose Action** > **Archive**.
	- On the *Users* list, click the name of the user that you want to archive. On the *User Detail* page that appears, click **Archive**.
- 4. In the dialog box that appears, click **Confirm**.

The dialog box closes, and the *Users* list refreshes, indicating that the user is in the Archived state (**i)**.

5. If you want to review the details for an archived user, on the *Users* list, in the *Name* column, click the user name.

The *User Details* page appears, showing the user details in read-only mode.

Next, you can delete archived user accounts, if needed.

## View or edit user profiles

You can view general information about your user profile, and edit some settings, when needed.

The *User Profile* dialog box allows every user to quickly change their password, review the devices and assets assigned to them, and any Service Desk Tickets that they created. Users with administrative-level permissions can also edit some additional parameters, such as their name, email, manager, and locale. They can also quickly go to the *User Detail* page to review additional information about their account, and to make any changes, as needed.

153

For more information about editing user accounts using the *User Detail* page, see the following topics:

- [Add or edit organization user accounts](#page-149-0)
- [Add or edit System-level user accounts](#page-145-0)
- 1. Do one of the following:
	- Log in to the appliance Administrator Console, **https://**appliance\_hostname**/admin**, where appliance\_hostname is the host name of your appliance. Or, if *Show organization menu in admin header* is enabled in the appliance General Settings, select an organization in the drop-down list in the top-right corner of the page next to the login information.
	- Log in to the appliance System Administration Console, **https://**appliance\_hostname**/system**, where appliance\_hostname is the host name of your appliance, or select **System** from the drop-down list in the top-right corner of the page.
	- Log in to the applianceUser Console, **https://**appliance\_hostname**/user**, where appliance\_hostname is the host name of your appliance, or select **User Console** from the drop-down list in the top-right corner of the page.
- 2. From the drop-down list in the top-right corner of the page, select **My Profile**.

The *User Profile* dialog box appears.

- 3. Review and edit the information on the *User Profile* dialog box, as needed.
	- NOTE: Users without administrative privileges can only update their passwords and view a limited set of information in this dialog box without making any additional changes or accessing the *User Detail* page.

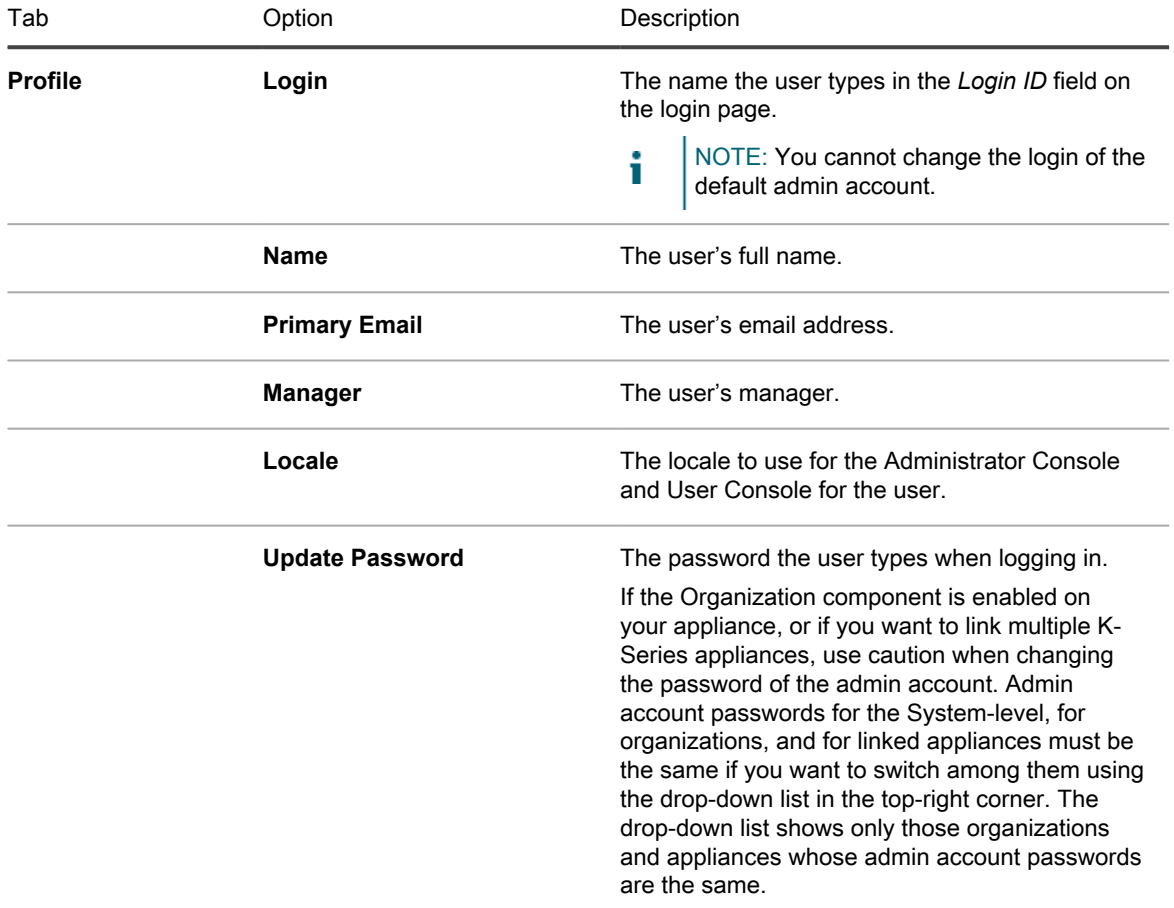

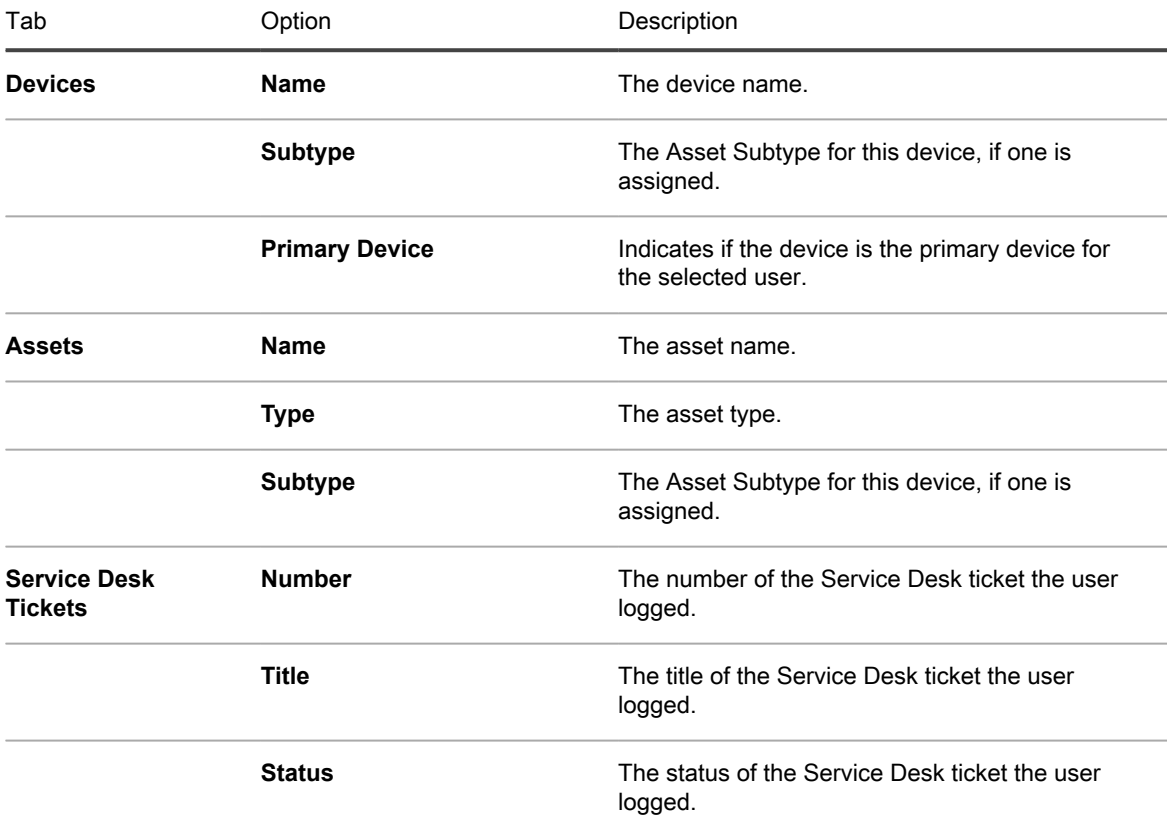

4. **Optional**. To access the *User Detail* page, in the top-left corner, click **View Full Profile**, and continue reviewing and editing the user profile on that page.

NOTE: This link only appears if your account has administrative privileges.

5. To save your changes, click **Update**.

### <span id="page-154-0"></span>Using an LDAP server for user authentication

User authentication can be done locally, using accounts created on the appliance, or externally, using an LDAP server.

If you use external LDAP server authentication, the appliance accesses a directory service to authenticate users. This allows users to log in to the appliance Administrator Console or User Console using their domain username and password.

For information about adding user accounts to the appliance for local user authentication, see:

- [About user accounts and user authentication](#page-144-1)
- [Managing user accounts for organizations](#page-278-0)

### About the login account on your LDAP server

To set up LDAP user authentication, you need to create a login account for the appliance on your LDAP server. The appliance uses this account to read and import user information from the LDAP server.

The account needs read-only access to the *Search Base DN* field on the LDAP server. The account does not need write access, because the appliance does not write to the LDAP server.

In addition, the account must have a password that never expires. Because the password never expires, make sure it is very secure. The user can change the password (that complies with the appropriate security requirements), however, the password must be updated on the appliance. You can give the account a username, such as KACE\_Login, or you can attempt to connect to the LDAP server using an anonymous bind.

### Configure and test LDAP user authentication

You can configure and test connections from the appliance to an external LDAP server.

- 1. Go to the Admin-level *Authentication Settings* page:
	- a. Log in to the appliance Administrator Console, https://appliance\_hostname/admin. Or, if the *Show organization menu in admin header* option is enabled in the appliance General Settings, select an organization in the drop-down list in the top-right corner of the page next to the login information.
	- b. On the left navigation bar, click **Settings**, then click **Control Panel**.
	- c. On the *Control Panel*, click **User Authentication**.
- 2. Select the **LDAP Authentication** option:

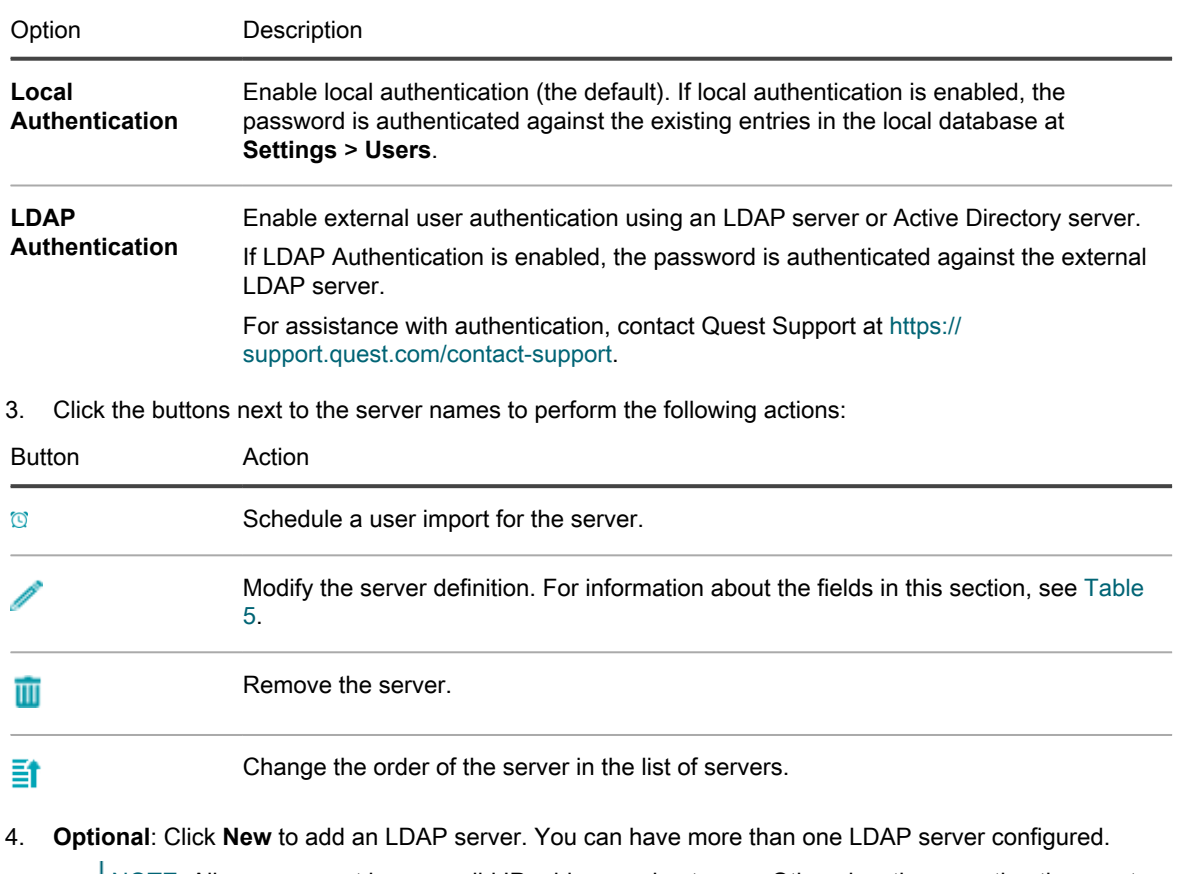

NOTE: All servers must have a valid IP address or hostname. Otherwise, the operation times out, which results in login delays when using LDAP authentication.

5. To add a server, provide the following information:

<span id="page-155-0"></span>Table 5. Server information

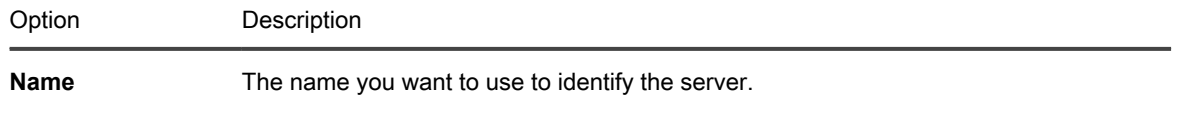

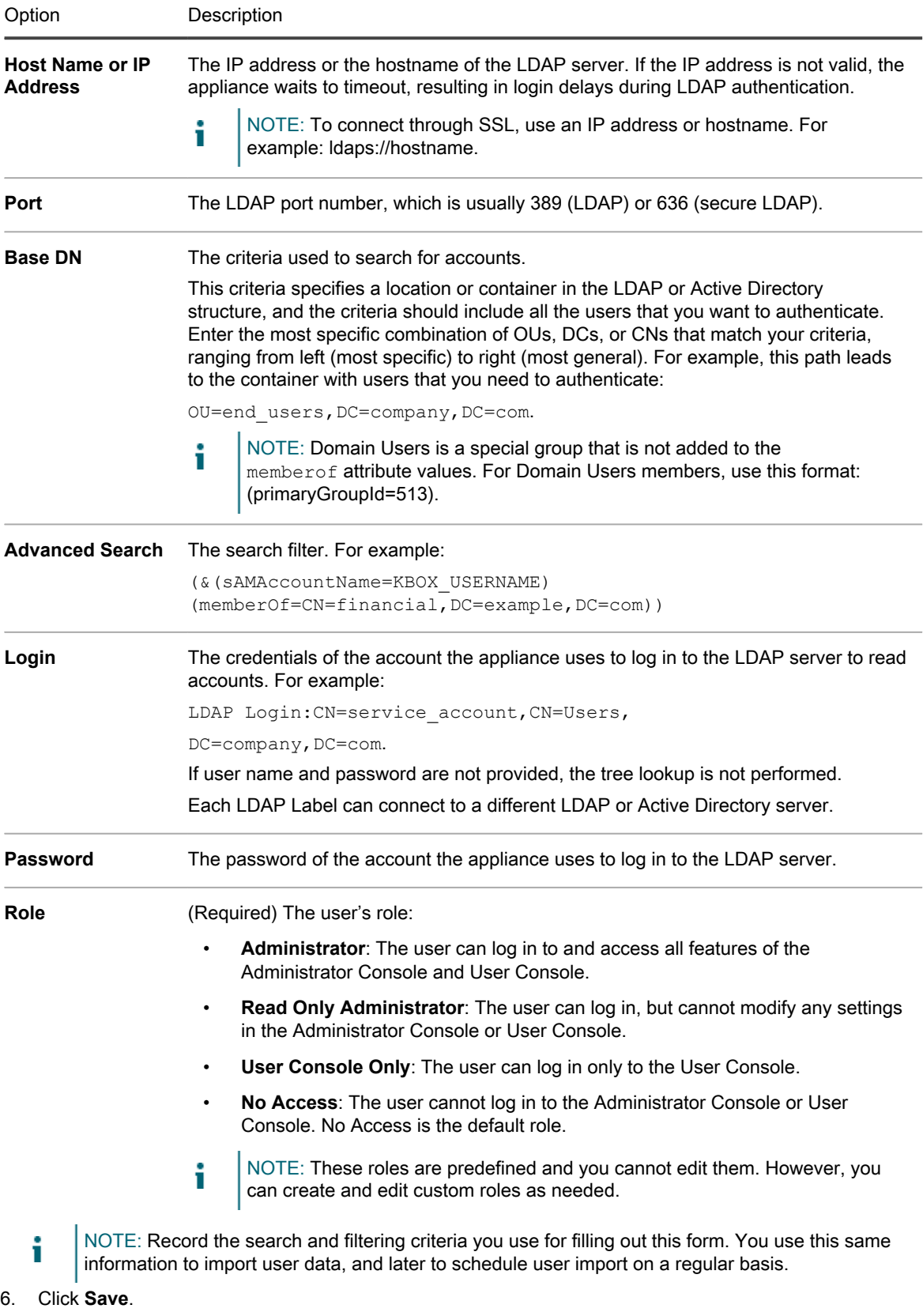

7. Test authentication on an external LDAP server as follows:

a. Select the **LDAP Authentication**.

- b. Click the **Edit** button next to the server on which the user account you are testing is located **.**
- c. In the *Advanced Search:* box, replace **KBOX\_USER** with the username to test. The syntax is sAMAccountName=username.
- d. Enter the user's password in the *Password for test* field.
- e. Click **Test**.

If the test is successful, the authentication setup is complete for this user, and other users in the same LDAP container.

## <span id="page-157-1"></span>Importing users from an LDAP server

You can import user information from LDAP servers to create user accounts on the appliance. This provides administrators, such as Service Desk staff, with a richer set of data to use when working with users.

There are two ways to import user information:

- **Manually:** See [Import user information manually](#page-157-0)
- **According to a schedule:** See [Import user information according to a schedule](#page-159-0)
- NOTE: User information is overwritten each time users are imported to the appliance. Password i information, however, is not imported. Users must enter their passwords each time they log in to the Administrator Console or User Console.

### <span id="page-157-0"></span>Import user information manually

You can import user information manually by specifying criteria to identify the users you want to import.

- 1. Go to the *Users* page:
	- a. Log in to the appliance Administrator Console, https://appliance\_hostname/admin. Or, if the *Show organization menu in admin header* option is enabled in the appliance General Settings, select an organization in the drop-down list in the top-right corner of the page next to the login information.
	- b. On the left navigation bar, click **Settings**, then click **Users**.
	- c. Select **Choose Action** > **Import Users**.
- 2. Provide the following information:
	- NOTE: Use the LDAP Browser to specify the *Search Base DN* and *Search Filter*. See [Use the LDAP](#page-142-0) [Browser.](#page-142-0)

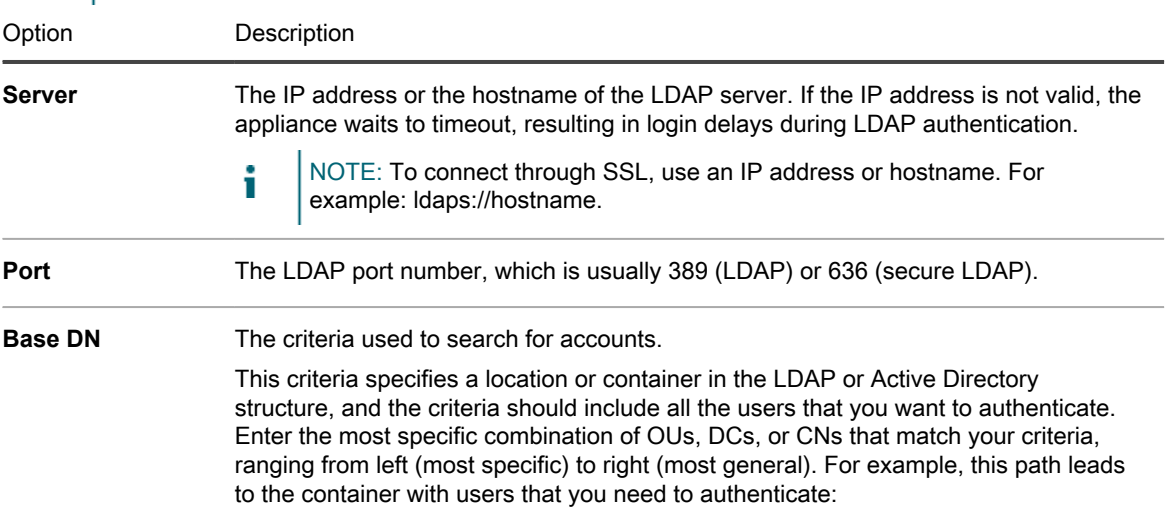

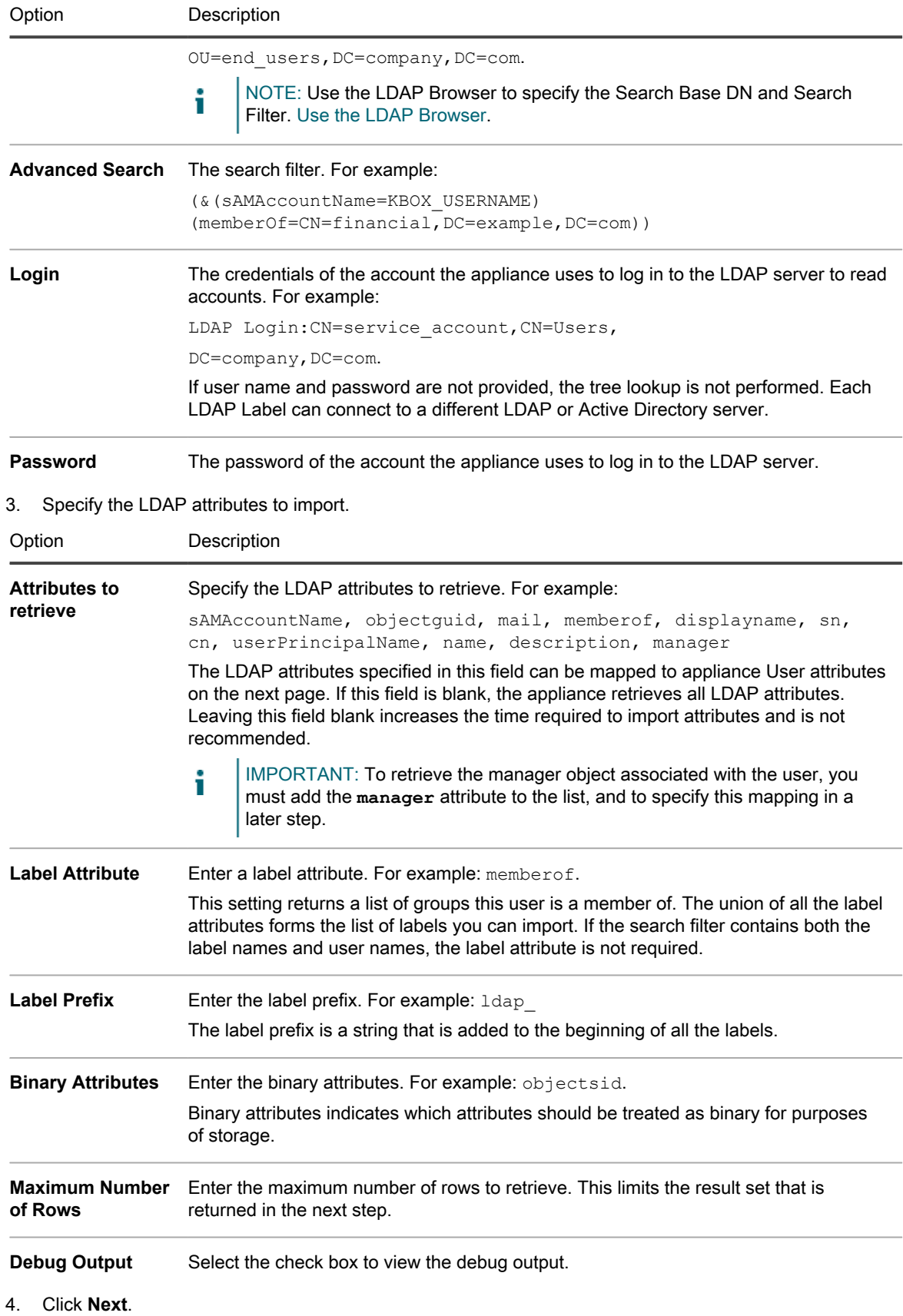

The *Define mapping between User attributes and LDAP attributes* page appears.

5. In the drop-down list next each attribute, select the value to use for appliance User attributes during import. Values in the drop-down list are the values specified in the *Attributes to retrieve* field on the previous page.

The following attribute mappings are required:

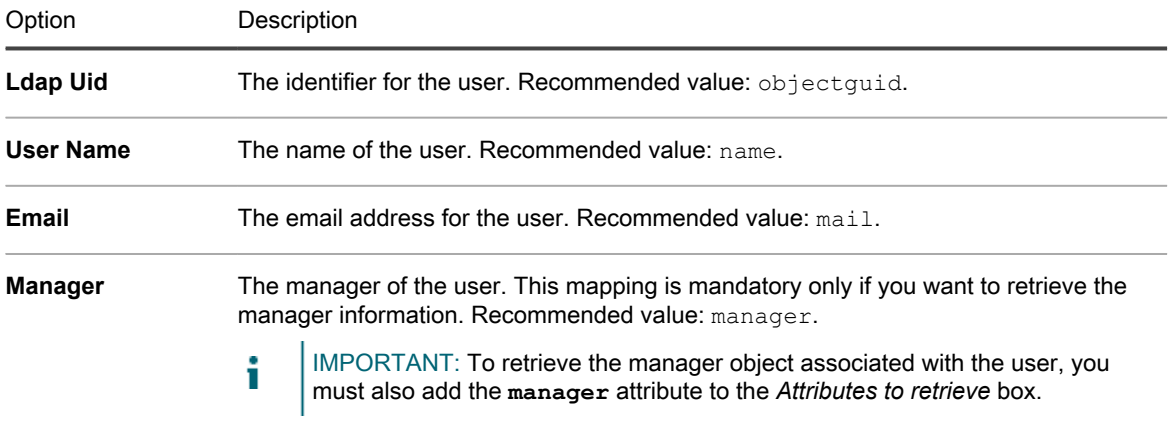

The following attribute mappings are not required, but they are recommended:

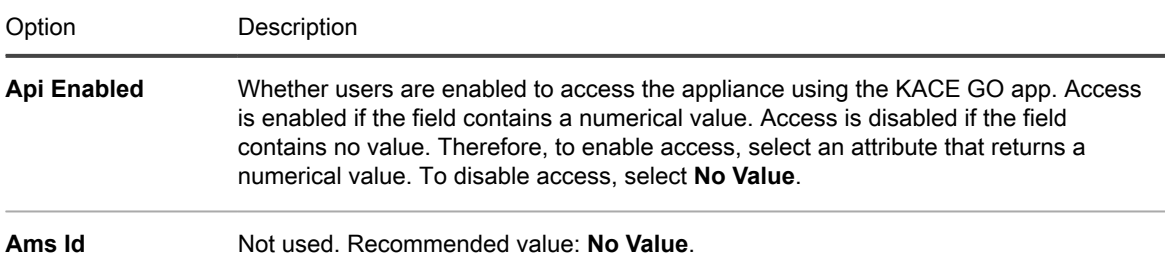

6. **Optional**: In the *Role* drop-down list, select the role for the imported users. See [Add or edit User Roles.](#page-148-1)

- 7. **Optional**: In the *Labels* drop-down list, select the label to apply to imported users. See [About labels.](#page-121-0)
- 8. In the *Search Results* section below the attribute mapping drop-down lists, verify that the list of users to import is correct, and the information listed for each user is what you expect. To refine your search, click the **Back** button and revise the search parameters and attributes.

For example, to change the number of *Search Results*, change the *Maximum Number of Rows* on the *Choose attributes to import* page.

- 9. Click **Next** to display the *Import Data into the appliance* page.
- 10. Review the tables of users to ensure that the data is valid and includes the data that you expect.

Only users with values for the required attributes, *Ldap Uid*, *User Name*, *Email*, and *Manager* are imported. Records that do not have these values are listed in the *Users with invalid data* section.

11. Click **Import Now** to start the import.

The *Users* page appears, and the imported users appear on the list. The imported users can access the features of the Administrator Console, User Console based on the role to which they are assigned.

#### <span id="page-159-0"></span>Import user information according to a schedule

To keep user data current, schedule regular user data imports from your LDAP server.

- 1. Go to the Admin-level *Authentication Settings* page:
	- a. Log in to the appliance Administrator Console, https://appliance\_hostname/admin. Or, if the *Show organization menu in admin header* option is enabled in the appliance General Settings,

select an organization in the drop-down list in the top-right corner of the page next to the login information.

- b. On the left navigation bar, click **Settings**, then click **Control Panel**.
- c. On the *Control Panel*, click **User Authentication**.
- 2. Select LDAP Authentication, then click the **Schedule** button <sup>®</sup> next to the server name in the list of servers to schedule a user import:

The *User Import: Schedule – Choose attributes to import* page appears.

The following *Read Only Administrator Server Details* are displayed:

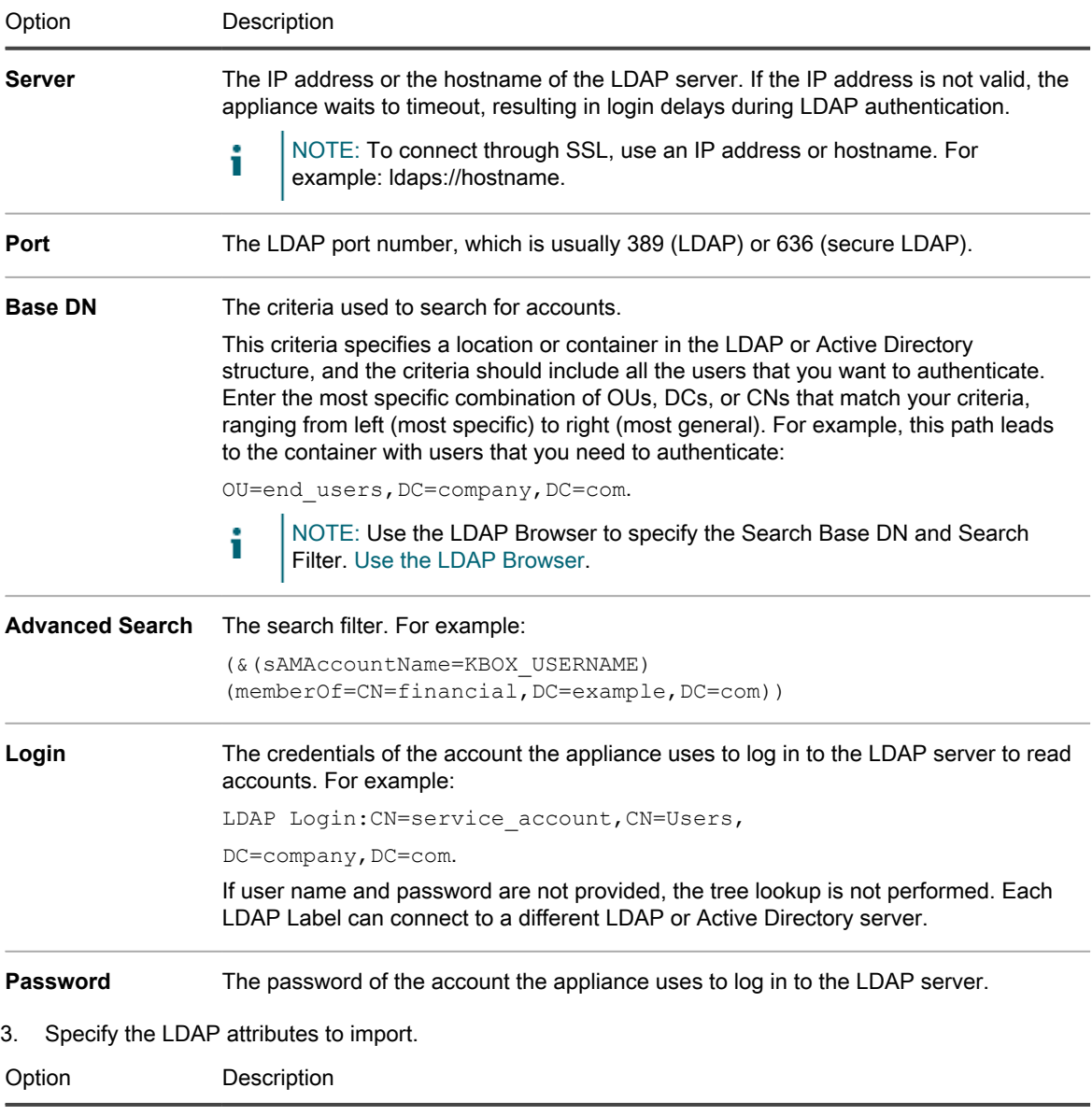

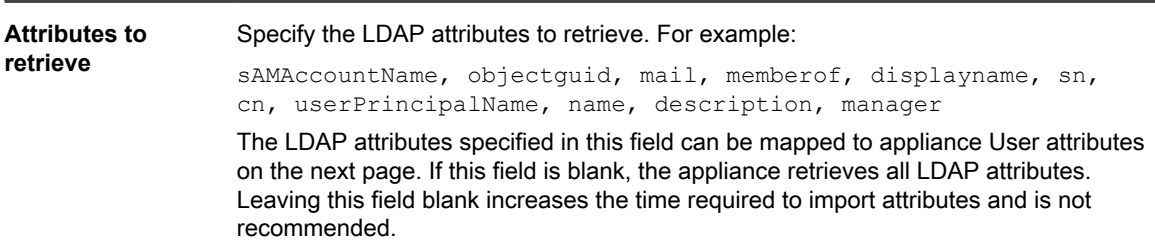

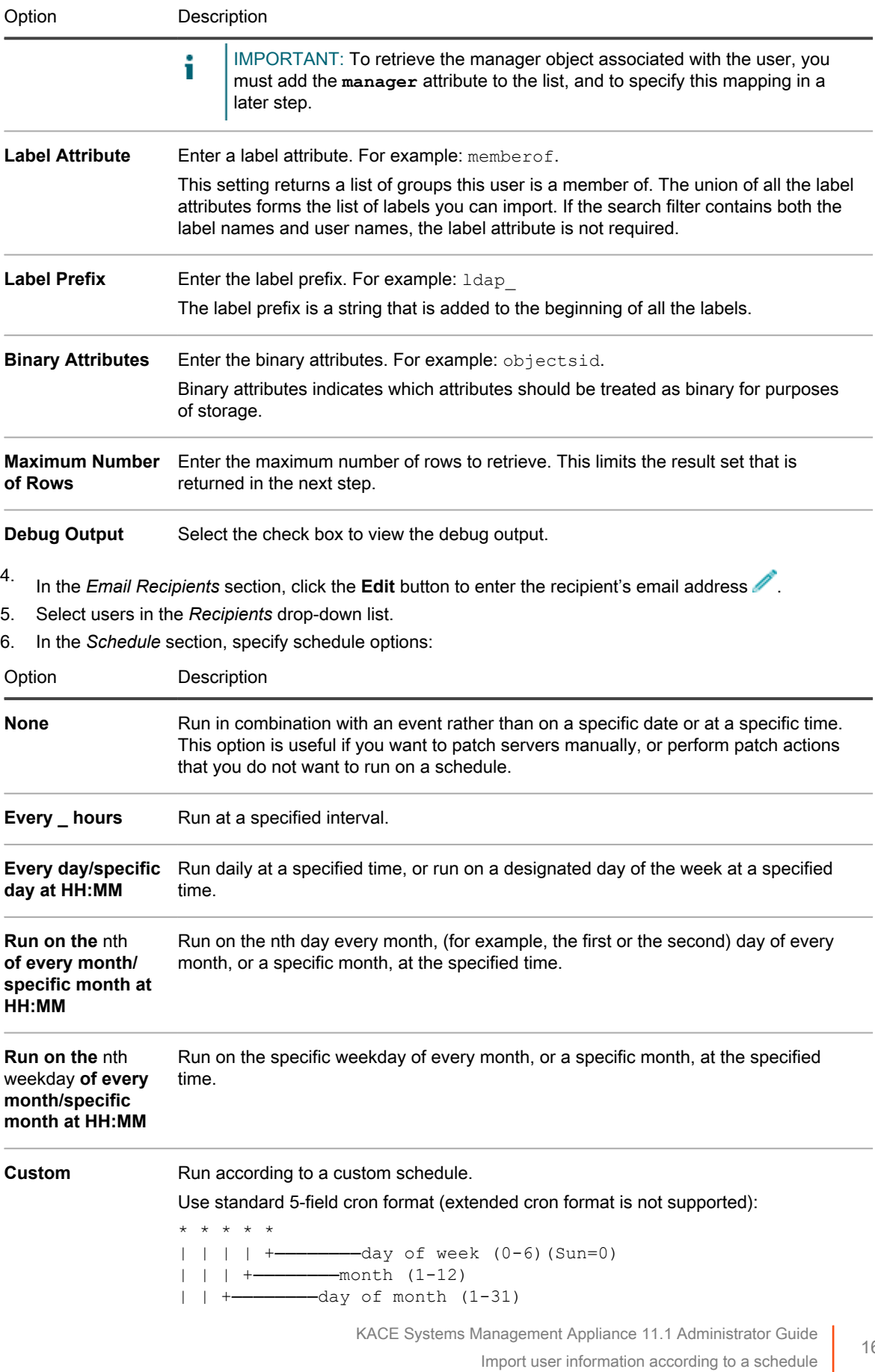

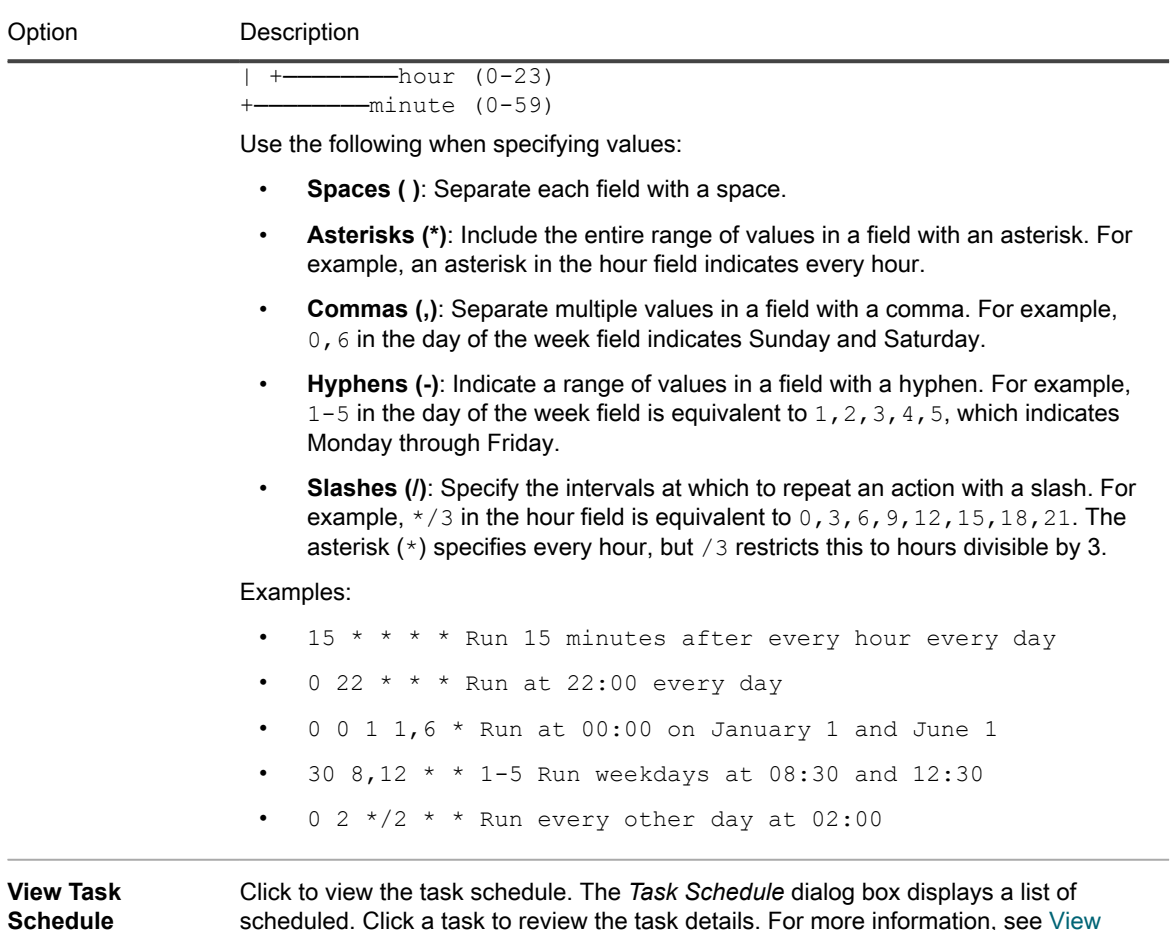

7. Click **Next** to display the *User Import: Schedule - Define mapping between User attributes and LDAP Attributes* page.

8. In the drop-down list next each attribute, select the value to use for appliance User attributes during import. Values in the drop-down list are the values specified in the *Attributes to retrieve* field on the previous page.

The following attribute mappings are required:

[task schedules.](#page-51-0)

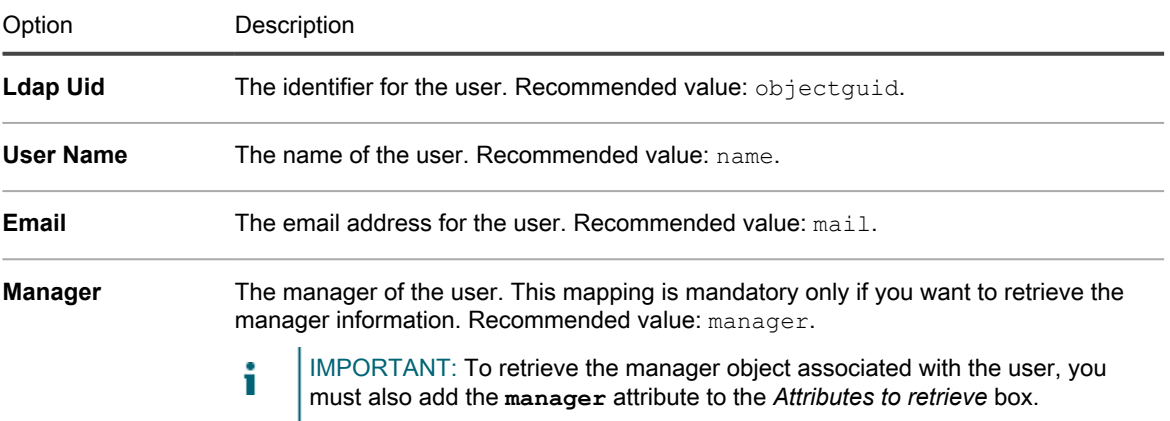

The following attribute mappings are not required, but they are recommended:

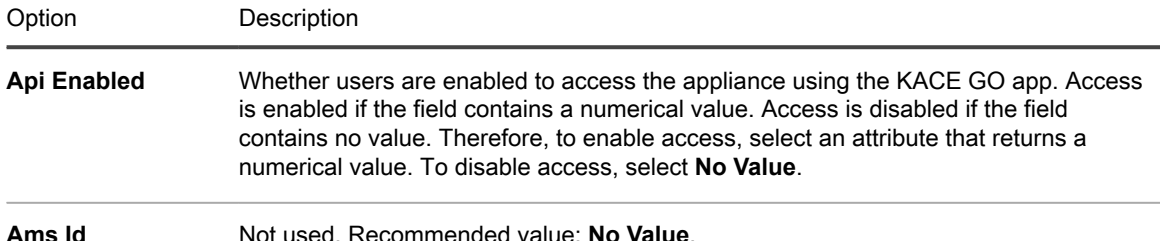

- 9. **Optional**: In the *Role* drop-down list, select the role for the imported users. See [Add or edit User Roles.](#page-148-1)
- 10. If you want the selected role to be a default role for new roles, select the **Make default** check box.
- 11. **Optional**: In the *Labels* drop-down list, select the label to apply to imported users. See [About labels.](#page-121-0)
- 12. In the *Search Results* section below the attribute mapping drop-down lists, verify that the list of users to import is correct, and the information listed for each user is what you expect. To refine your search, click the **Back** button and revise the search parameters and attributes.

For example, to change the number of *Search Results*, change the *Maximum Number of Rows* on the *Choose attributes to import* page.

- 13. Click **Next** to display the *Import Data into the appliance* page.
- 14. Review the tables of users to ensure that the data is valid and includes the data that you expect.

Only users with values for the required attributes, *Ldap Uid*, *User Name*, *Email*, and *Manager*, are imported. Records that do not have these values are listed in the *Users with invalid data* section.

- 15. Do one of the following:
	- Click **Back** to change settings.
	- Click **Import** to save the schedule and import user information immediately. The import begins, and the schedule is set to run according to the options selected in *Scheduling* section.
	- Click **Finish** to save the schedule without importing user information. The schedule is set to run according to the options selected in the *Scheduling* section.

User information is imported according to the specified schedule.

# About single sign on (SSO)

Single sign on enables users who are logged on to the domain, or authenticated through a third-party, to access the appliance Administrator Console and User Console without having to re-enter their credentials on the appliance login page.

You can use Active Directory for single sign on.

Single sign on is available for:

- **One domain only**: If you have multiple domains, only one can be enabled for single sign on. This is true even if the Organization component is enabled on the appliance, and you have multiple organizations that are on different domains. Single sign on is a System-level configuration, and organizations cannot be configured independently for single sign on.
- **Microsoft Active Directory servers**: You can enable single sign on using Microsoft Active Directory servers with 2003 R2 or higher schema versions. Earlier schema versions cannot be used. If the Organization component is enabled on your appliance, the Active Directory single sign on method can be used with multiple organizations.

### Using external LDAP or Active Directory servers for single sign on

When using Active Directory for authentication for single sign on, the external LDAP or Active Directory server must have the same entries as the Active Directory server specified for single sign on. The appliance matches user credentials on the joined domain, and then it uses the external LDAP configuration to determine user roles and privileges.

To authenticate users by using local accounts on the appliance, you need to either import accounts from an LDAP or Active Directory server to the appliance, or manually create accounts on the appliance. See:

- [Importing users from an LDAP server](#page-157-1)
- [Managing System-level user accounts](#page-144-0)
- [Managing organization user accounts](#page-148-0)

## Enabling and disabling single sign on

You can enable or disable single sign on in the appliance security settings.

### <span id="page-164-0"></span>Enable single sign on

To enable single sign on, you need to configure the appliance Security Settings to establish a connection between an Active Directory server and the appliance.

- To configure single sign on for Active Directory, see [Configure Active Directory as the single sign on](#page-165-0) [method](#page-165-0)
- 1. Go to the appliance *Control Panel*:
	- If the Organization component is not enabled on the appliance, log in to the appliance Administrator Console, **https://**appliance\_hostname**/admin**, then select **Settings** > **Control Panel**.
	- If the Organization component is enabled on the appliance, log in to the appliance System Administration Console, **https://**appliance\_hostname**/system**, or select **System** in the drop-down list in the top-right corner of the page, then select **Settings** > **Control Panel**.
- 2. Click **Security Settings** to display the *Security Settings* page.
- 3. In the *Single Sign On* section, select a single sign on method.
- [Configure Active Directory as the single sign on method](#page-165-0)

### Disable single sign on

You can disable single sign on without removing the appliance from the domain.

- 1. Go to the appliance *Control Panel*:
	- If the Organization component is not enabled on the appliance, log in to the appliance Administrator Console, **https://**appliance\_hostname**/admin**, then select **Settings** > **Control Panel**.
	- If the Organization component is enabled on the appliance, log in to the appliance System Administration Console, **https://**appliance\_hostname**/system**, or select **System** in the drop-down list in the top-right corner of the page, then select **Settings** > **Control Panel**.
- 2. Click **Security Settings** to display the *Security Settings* page.
- 3. In the *Single Sign On* section, select **Disable**.

Single sign on is disabled. Users who are currently logged in to the Administrator Console or User Console remain logged in until their sessions end. The next time they attempt to access the Administrator Console or User Console, however, they are required to enter their credentials.

## Using Active Directory for single sign on

When single sign on is configured to use Active Directory, authenticated users can access the Administrator Console or the User Console without having to enter login credentials.

To do so, users must type the hostname of the appliance in the browser address field. If users enter an IP address, they are directed to the appliance login page, instead of being signed on automatically, and they must enter their credentials to log in.

If you use Active Directory for single sign on, you must configure Microsoft Edge and Mozilla Firefox browsers to use the appropriate security settings.

### <span id="page-165-0"></span>Configure Active Directory as the single sign on method

Active Directory single sign on enables users who are logged on to the domain to access the appliance Administrator Console and User Console without having to re-enter their logon credentials each time.

Before you connect the appliance to an Active Directory server, verify that:

- Network and DNS settings are configured to enable the appliance to access the Active Directory server. See [Change appliance network settings.](#page-87-0)
- The time settings on the Active Directory server match the time settings on the appliance. For information on setting the time on the appliance, see [Configure appliance date and time settings.](#page-83-0)
- 1. Go to the appliance *Control Panel*:
	- If the Organization component is not enabled on the appliance, log in to the appliance Administrator Console, **https://**appliance\_hostname**/admin**, then select **Settings** > **Control Panel**.
	- If the Organization component is enabled on the appliance, log in to the appliance System Administration Console, **https://**appliance\_hostname**/system**, or select **System** in the drop-down list in the top-right corner of the page, then select **Settings** > **Control Panel**.
- 2. In the *Single Sign On* section of the *Security Settings* page, select **Active Directory**, then provide the following information:

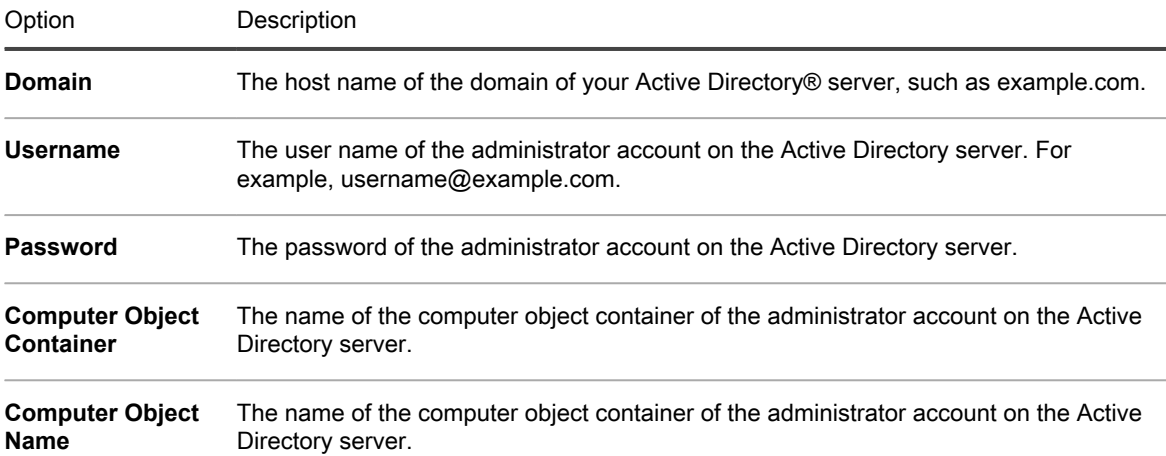

#### Option Description

**Service Account Container** The name of the service account container of the administrator account on the Active Directory server.

#### 3. Click **Join**.

The appliance performs the following tests, which require read-only permission, to determine whether the domain is configured correctly to allow the appliance to join the domain:

- Check for supported operating system and correct operating system patches
- Check for sufficient disk space to install OAS
- Check that the hostname of the system is not 'localhost'
- Check if the name service is configured to use DNS
- Check resolv.conf for proper formatting of name service entries and that the host can be resolved
- Check for a name server that has the appropriate DNS SRV records for Active Directory
- Detect a writable domain controller with UDP port 389 open
- Detect Active Directory site if available
- Check if TCP port 464 is open for Kerberos kpasswd
- Check if UDP port 88 and TCP port 88 are open for Kerberos traffic
- Check if TCP port 389 is open for LDAP
- Check for a global catalog server and if TCP port 3268 is open for communication with global catalog servers
- Check for a valid time skew against Active Directory
- Check for the QAS application configuration in Active Directory
- Check if TCP port 445 is open for Microsoft CIFS traffic

These tests do not need write access and they do not check for permission to write to any directory. In addition, these tests do not verify username and password credentials. If the credentials are incorrect, the appliance might not be able to join the domain even if the tests are successful.

A message appears stating the results of the test. To view errors, if any, click **Logs**, then in the *Log* dropdown list, select **Server Errors**.

4. **Optional**: Select **Force Join** to join the server to ignore errors and join the domain.

#### 5. Click **Save and Restart Services**.

When users are logged in to devices that are joined to the Active Directory domain, they can access the appliance User Console without having to re-enter their credentials. If users are on devices that are not joined to the Active Directory domain, the login window appears and they can log in using a local appliance user account. See [Add or](#page-145-0) [edit System-level user accounts.](#page-145-0)

NOTE: To use single sign on with Microsoft Edge and Firefox browsers, users must configure their browser i settings to use the appropriate authentication. See [Configuring browser settings for single sign on](#page-166-0).

#### <span id="page-166-0"></span>Configuring browser settings for single sign on

To use Active Directory single sign on with Microsoft Edge™ and Firefox® browsers, users must configure their browser settings to use the appropriate authentication. The Chrome™ browser does not require any special configuration.

#### *Configure Microsoft Edge browser settings*

To use Active Directory single sign on with the Microsoft Edge, you must configure the Windows security settings.

- 1. In the Windows Control Panel, click **Internet OptionsTools** > **Internet Options** > **Security**.
- 2. In the *Internet Properties* dialog box that appears, on the *Security* tab, select the appropriate security policy:
	- If the appliance is available on the Internet select **Trusted Sites**.
	- If the appliance is not available on the Internet, select **local intranet**.
- 3. Click **Custom level**, then scroll to the bottom of the list.
- 4. Select **Automatic logon with current username and password**. If this option is not selected, Microsoft Edge cannot automatically log in to the Administrator Console or User Console even if single sign on is enabled on the appliance.

#### *Configure Firefox browser settings*

To use Active Directory single sign on with Firefox, you must configure the browser's authentication settings.

- 1. In the Firefox browser, type about:config in the address bar.
- 2. In the *Search* field type the following network.negotiate-auth.trusted-uris.
- 3. In the search results, double-click the name of the preference.
- 4. In the string value box, enter the URL of the appliance. For example, http://kace\_sma.example.com, then click **OK**.

#### *Use Active Directory single sign on to access the Administrator Console or User Console*

When Active Directory single sign on is enabled on the appliance, users who are logged in to the domain can access the Administrator Console or User Console without entering their credentials on the appliance login page.

Single sign on must be enabled through Active Directory. See [Enable single sign on.](#page-164-0)

- 1. Log in to the domain.
- 2. In a web browser, type the hostname of the appliance in the browser address field. To identify the host name, see [Change appliance network settings.](#page-87-0)
	- TIP: If you enter the appliance IP address, you are directed to the appliance login page instead of Ť being signed on automatically.

The Administrator Console or User Console appears, depending on user account privileges.

### Unjoin the domain and disable Active Directory single sign on

You can remove the appliance from the Active Directory domain. Removing the appliance from the domain automatically disables single sign on as well.

- 1. Go to the appliance *Control Panel*:
	- If the Organization component is not enabled on the appliance, log in to the appliance Administrator Console, **https://**appliance\_hostname**/admin**, then select **Settings** > **Control Panel**.
	- If the Organization component is enabled on the appliance, log in to the appliance System Administration Console, **https://**appliance\_hostname**/system**, or select **System** in the drop-down list in the top-right corner of the page, then select **Settings** > **Control Panel**.
- 2. Click **Security Settings** to display the *Security Settings* page.
- 3. In the *Single Sign On* section, click **Unjoin Domain**.

NOTE: Users who are currently logged in to the User Console or Administrator Console remain logged in until their session ends. The next time they attempt to access the User Console or Administrator Console, however, they are required to enter their credentials.

## Configure SAML for single sign on

You can configure the appliance to authenticate users without providing their credentials on the *Welcome* page using a third-party authentication tool.

Security Assertion Markup Language (SAML) is an XML-based protocol that uses security tokens between identity and service providers. The security tokens contain assertion elements that provide information about the user's identity.

When SAML is enabled and configured on the appliance, and the user logs in using this single sign-on method, the appliance sends an authorization request to your Identity Provider (IdP). The identity provider then confirms the user's identity and sends an authentication response to the appliance. Next, the appliance logs the user in to the Administrator Console (or User Console) and establishes the user session. When a SAML user logs out of the appliance, they are logged out of their IdP account. If you want to continue to be logged into your IdP account after using the appliance, simply close the Administrator Console browser window without signing out. If a SAML user's session times out, and they are still logged into their IdP account, the appliance automatically starts a new session for that user.

If you have multiple organizations, you can configure SAML in each organization that uses this method of authentication, and keep the local login method for other organizations.

- 1. Ensure that your IdP has valid identity information for logging you in to the appliance.
- 2. Log in to the appliance Administrator Console, https://appliance\_hostname/admin. Or, if the *Show organization menu in admin header* option is enabled in the appliance General Settings, select an organization in the drop-down list in the top-right corner of the page next to the login information.
- 3. Go the *SAML Settings* page:
	- a. On the left navigation bar, click **Settings**, then click **SAML Configuration**.
	- b. On the *SAML Settings* page, under *Security Assertion Markup Language (SAML)*, select the **Enable SAML Service Provider** check box.
- 4. If you want to allow users to only use SAML to access this appliance, select **Require SAML login**.

This option causes all local logins to the appliance to be disabled, with the exception of the local admin user and the KACE Support account (available only with an active Support tether).

- 5. In the *Remote Identity Provider (IdP) Settings* section, specify your IdP metadata to authenticate users by completing one of the following steps.
	- **Recommended**. If your IdP provides an URL to the XML page containing the IdP metadata (suggested option), click **Get Metadata From IdP**. In the *IdP Metadata URL* field that appears, type that URL, and click **Import IdP Metadata**.
	- To use your IdP metadata XML file, click **Enter XML Metadata**, and in the *IdP Metadata XML* field that appears, copy and paste the contents of the XML file. Then click **Import IdP Metadata**. The appliance parses the provided XML content and populates the settings required to establish a connection with the IdP.

The *Remote Identity Provider (IdP) Settings* section refreshes, showing the details of your IdP configuration. The listed options specify the appliance page redirects during SAML authentication. For more information, visit [https://www.oasis-open.org/committees/tc\\_home.php?wg\\_abbrev=security](https://www.oasis-open.org/committees/tc_home.php?wg_abbrev=security).

- NOTE: To review this information anytime during your SAML configuration, click **View Metadata** in this section.
- 6. In the *IdP Attribute Mappings* section, select the option that you want to use to grant the SAML user access to the appliance.
	- **Use Local User Table**: Relies on the user list stored locally on the appliance.
	- **Use LDAP Lookup**: Imports user information from an external LDAP server. For more information, see [Using an LDAP server for user authentication](#page-154-0).
	- **Use SAML**: Uses the values specified on this page to map to the fields used by your IdP to the appliance user records, such as name, email address, and so on. For example, if the IdP uses LDAP to authenticate users, you can set *UID* and *Login* to **objectGUID** and **cn**, respectively. For more information, see your IdP documentation.
- 7. If you selected **Use SAML**, indicate if you want to create a new user on the appliance for authenticated SAML users that do not have accounts on the appliance. To do that, select **Create new SMA user if authenticated SAML user does not exist on SMA**.
- 8. If you selected **Use SAML**, specify the roles that you want to grant to the SAML-authenticated user. Under *Role Mapping*, specify the conditions that you want to check when granting the roles.

For example, you can grant the *Administrator* role to the members of an LDAP group whose name contains a specific text string (such as **admin**), set the Administrator role as follows:

#### *Administrator* **memberOf** *Contains* **admin**

The roles are listed in the order of priority. You can change the role priority by dragging and dropping them, as needed. If there are multiple matches, the appliance grants the role with the highest priority to the SAML user.

Role mapping is optional. If no matches are found, the appliance assigns the default role. To specify the default role, click **Default Role for Unmatched Users**, and choose a role from the available options, as applicable: *Administrator*, *No Access*, *Read Only Administrator*, or *User Console Only*.

9. **Optional**. To view the appliance-specific SAML settings on the appliance, in the *Local Service Provider (SP) Settings* section, click **View Metadata**, and review the options that appear.

These fields contain default values and in most cases you do not need to make any changes.

10. Click **Save**.

i

- 11. Test your SAML configuration.
	- a. Log out of the appliance.
	- b. Ensure you are logged in to your IdP account.
	- c. Open the Administrator Console or User Console Welcome page.
	- d. Without specifying your user credentials, click **Login**.
	- TIP: When SAML is enabled on the appliance, click **Local Sign On**, and specify your user credentials.

The Administrator Console or User Console page appears.

### Example: Using Microsoft Active Directory in Azure as a SAML Identity Provider

When you use Active Directory in Azure as a SAML Identity Provider (IdP), some additional steps are required. This topic describes the process of configuring SAML with Active Directory as an IdP.

- 1. Ensure that your IdP has valid identity information for logging you in to the appliance.
- <span id="page-169-0"></span>2. Complete the following steps:
- a. Enable SSL for the appliance. This step is required because Microsoft Azure can successfully communicate only with SSL clients. For instructions, see [Configure security settings for the](#page-92-0) [appliance](#page-92-0).
- b. Log in to <https://portal.azure.com>and select **Azure Active Directory**.
- c. Under **App Registrations**, create a new registration, leaving the *Redirect URI* settings cleared.
- d. In the newly created App Registration, on the *Endpoints* page, copy the contents of the *Federation metadata document* field.
- 3. Log in to the appliance Administrator Console, https://appliance\_hostname/admin. Or, if the *Show organization menu in admin header* option is enabled in the appliance General Settings, select an organization in the drop-down list in the top-right corner of the page next to the login information.
- 4. Go the *SAML Settings* page:
	- a. On the left navigation bar, click **Settings**, then click **SAML Configuration**.
	- b. On the *SAML Settings* page, under *Security Assertion Markup Language (SAML)*, select the **Enable SAML Service Provider** check box.
- 5. In the *Remote Identity Provider (IdP) Settings* section, specify your IdP metadata to authenticate users by completing the following steps.
	- a. Click **Get Metadata From IdP**.
	- b. In the *IdP Metadata URL* field that appears, enter the contents from the *Federation metadata document* field that you recorded in [2.d](#page-169-0), and click **Import IdP Metadata**.

The *Remote Identity Provider (IdP) Settings* section refreshes, showing the details of your IdP configuration. The listed options specify the appliance page redirects during SAML authentication. For more information, visit [https://www.oasis-open.org/committees/tc\\_home.php?wg\\_abbrev=security](https://www.oasis-open.org/committees/tc_home.php?wg_abbrev=security).

- NOTE: To review this information anytime during your SAML configuration, click **View Metadata** in this section.
- 6. In the *Security Assertion Markup Language (SAML)* section, ensure the **IdP Does Not Support Passive Authentication** check box is selected.
- 7. In the *IdP Attribute Mappings* section, select the option that you want to use to grant the SAML user access to the appliance.
	- **Use Local User Table**: Relies on the user list stored locally on the appliance.
	- **Use LDAP Lookup**: Imports user information from an external LDAP server. For more information, see [Using an LDAP server for user authentication](#page-154-0).
	- Select Use SAML, and set the following options:
	- **UID**: http://schemas.microsoft.com/identity/claims/objectidentifier
	- **Login**: http://schemas.xmlsoap.org/ws/2005/05/identity/claims/name
	- **Name**: http://schemas.microsoft.com/identity/claims/displayname
	- **Primary Email**: http://schemas.xmlsoap.org/ws/2005/05/identity/claims/name
- 8. If you selected the **Use SAML** option, under *Role Mapping*, specify the following condition for the role that you want to grant to SAML-authenticated users (for example, the *Administrator* role):

**http://schemas.microsoft.com/ws/2008/06/identity/claims/groups** *equals* **<Object ID>**

Where **<Object ID>** is the object ID of the group.

9. **Optional**. To view the appliance-specific SAML settings on the appliance, in the *Local Service Provider (SP) Settings* section, click **View Metadata**, and review the options that appear.

These fields contain default values and in most cases you do not need to make any changes.

- 10. Complete the following steps:
	- a. In the *Local Service Provider (SP) Settings* section, click **View Metadata**
	- b. In the Microsoft Azure Portal, locate the newly created App Registration.
	- c. On the App Registration page, click **Add a Redirect URI**.
- d. In the *Redirect URIs* section, select **Web** and set it to the *SP Assertion Consumer Service (url)* value from the *SAML Settings* page, under *Local Service Provider (SP) Settings*.
- e. In the *Advanced settings*, set the *Logout URL* field to the *SP SLO Endpoint (url)* value from the *Local Service Provider (SP) Settings* section.
- f. In Azure, click **Expose an API**, and click **Set** next to *Application ID URI*. Set this field to the *SP Entity Identifier (uri)* value from the *Local Service Provider (SP) Settings* section.
- g. In Azure, click **Manifest**, and in the editor that appears on the right, add or update the "groupMembershipClaims" attribute and set its value to "SecurityGroup" or "All".

For example: **"groupMembershipClaims": "SecurityGroup",**

- 11. Click **Save**.
- 12. Test your SAML configuration.
	- a. Log out of the appliance.
	- b. Ensure you are logged in to your IdP account.
	- c. Open the Administrator Console or User Console Welcome page.
	- d. Without specifying your user credentials, click **Login**.

i

TIP: When SAML is enabled on the appliance, click **Local Sign On**, and specify your user credentials.

The Administrator Console or User Console page appears.

# Using Replication Shares

Replication Shares are devices that keep copies of files for distribution, and they are especially useful if your managed devices are deployed across multiple geographic locations.

For example, using a Replication Share, a device in New York could download files from another device at the same office, rather than downloading those files from a appliance in Los Angeles. A Replication Share is a full replication of all digital assets and is managed automatically by the appliance. Whenever a Replication Share is specified for a label, devices in that label go to the Replication Share to get files.

In addition, you can use Replication Shares to deploy of Managed Installations, patches, or Dell Updates where network bandwidth and speed are issues. Replication Shares are good alternatives to downloading directly from an appliance.

Replication Shares enable an appliance to replicate application installers, patches, upgrades, and script dependencies to a shared folder on a device. If any replication item is deleted from the appliance, it is marked for deletion in the Replication Share and deleted in the replication task cycle. The figure shows a Replication Share configuration and task flow.

#### Figure 9. Replication Share configuration

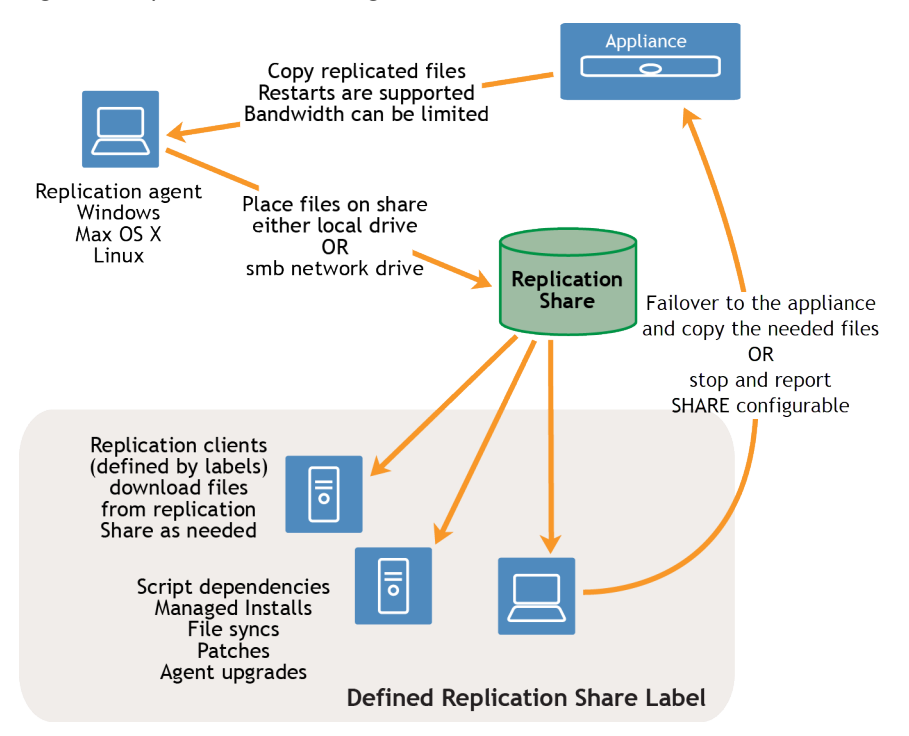

To create a Replication Share, identify one device at each remote location to act as a Replication Device. The appliance copies all the replication items to the Replication Device at the specified destination path. The replication process automatically restarts if it is stopped due to a network failure or replication schedule. If stopped, the replication process restarts at the point it was stopped.

**Sneaker net share**: You can create a folder and copy the contents of an existing replication folder to it. You can then specify this folder as the new replication folder in the appliance. The appliance determines whether the new folder has all the replication items present and replicates only the new ones, which conserves bandwidth. You can manually copy the contents of replication folder to a new folder. The replication folder created in a device follows following hierarchy:

#### \\machinename\foldername\repl2\replicationitems folder

The device name and folder name is user defined while  $\text{rep12}$  is automatically created by appliance. The replication items folder includes the folder for patches, kbots, upgrade files, and applications.

All the replication items are first listed in the replication queue and then copied one at a time to the destination path. Any new replication item is first listed in the replication queue and then copied after an interval of 10 minutes.

Replication items are copied in this order:

- 1. Script dependencies
- 2. Applications
- 3. Agent upgrades
- 4. Patches

### Create Replication Shares

You can create Replication Shares on managed devices.

To create a Replication Share you must:

- Have **write** permission on the destination path to write the software files.
- Install the KACE Agent on the Replication Share.
- Create a label for your devices before starting the process.

Replication Shares can be created only on devices that appear on the *Devices* list in Inventory. If the device you want to use is not on the *Devices* list, you need to create an inventory record for the device before you can use it as a Replication Share.

See [Managing inventory information](#page-330-0).

- 1. Go to the *Replication Schedule Detail* page:
	- a. Log in to the appliance Administrator Console,  $https://appliance hostname/admin.$  Or, if the *Show organization menu in admin header* option is enabled in the appliance General Settings, select an organization in the drop-down list in the top-right corner of the page next to the login information.
	- b. On the left navigation bar, click **Distribution**, then click **Replication**.
	- c. Select **Choose Action** > **New**.
- 2. In the *Configure* section, select the **Enabled** check box.
- <span id="page-173-0"></span>3. **Optional**: Select **Failover To Appliance** to use the appliance when the Replication Share is not available.
	- NOTE: Enable Failover To Appliance only after testing the Replication Share.

4. In the *Device* drop-down list, select the device to use as a Replication Share.

The Replication Share can be created by two methods:

- **Locally**
- On a shared network drive
- 5. Select the **Operating System** and **Locales** of the patches to replicate. The lists are populated based on the operating systems and locales selected in the patch subscription.
- 6. Select the **Include Application Patches**, **Include Windows Feature Updates**and **Include Dell Updates** check boxes to copy the patch and update files to the Replication Share.
- 7. Specify the *Destination Share* settings:

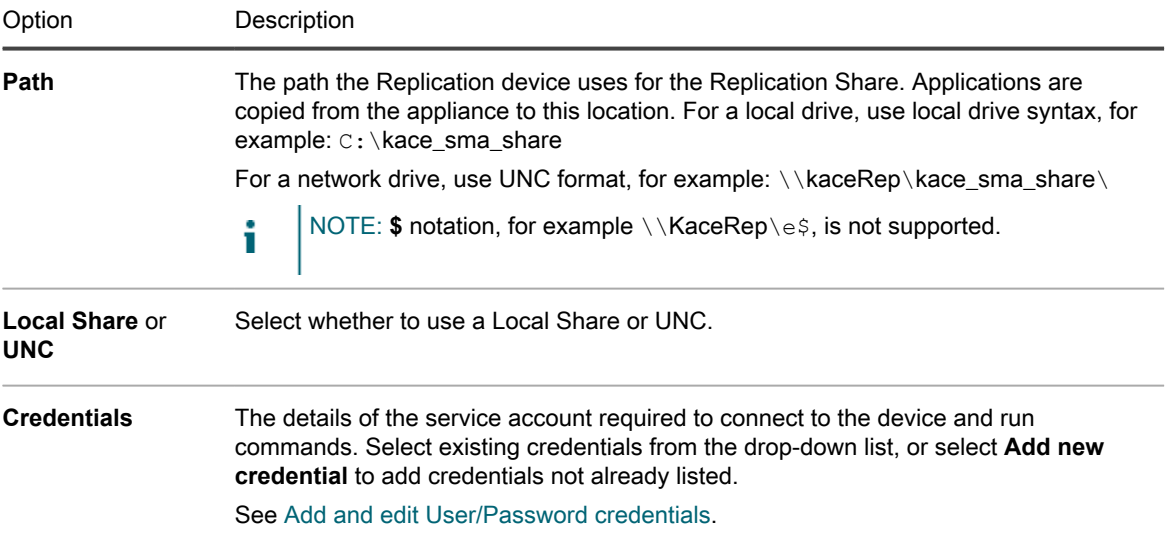

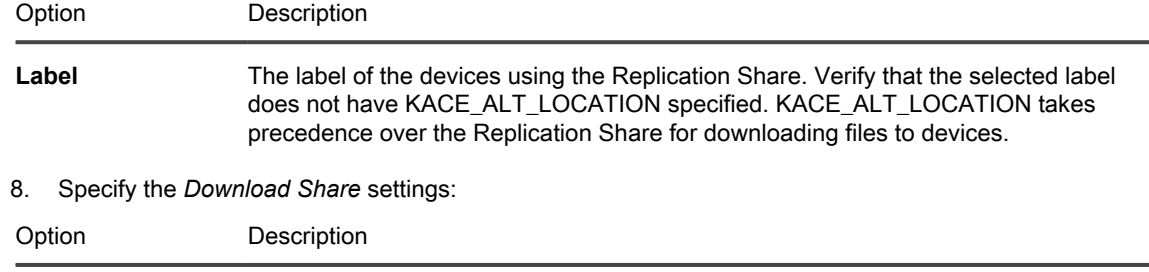

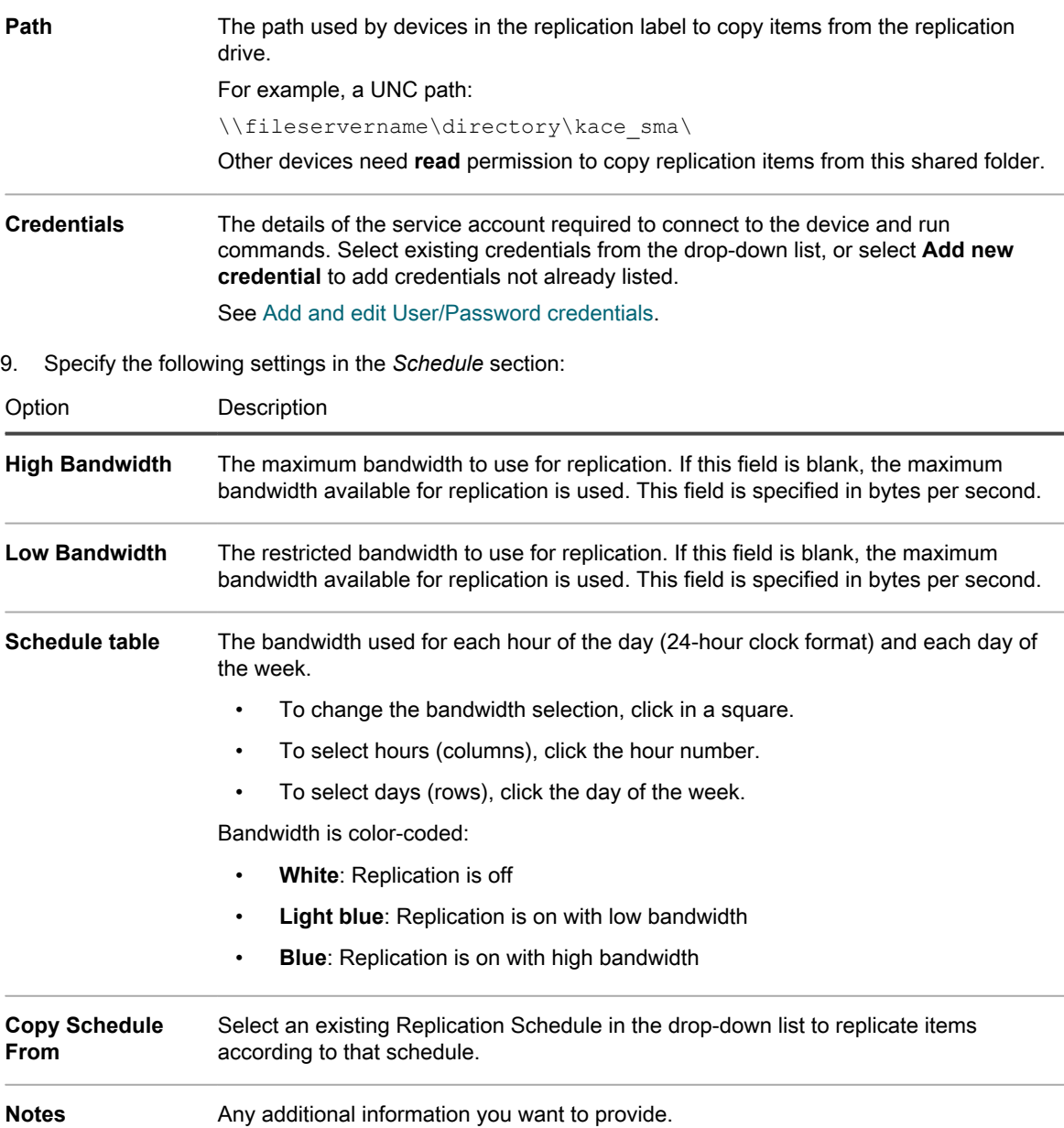

10. Click **Save**.

The *Replication* page appears.

11. **Optional**: After you have tested the Replication Share, return to [3](#page-173-0) and enable **Failover To Appliance**.

#### **Related topics**

[Add or edit manual labels](#page-123-0)

[About patch management](#page-598-0)

## View Replication Share details

You can view details of devices used as Replication Shares.

- 1. Go to the *Replication* list:
	- a. Log in to the appliance Administrator Console, https://appliance\_hostname/admin. Or, if the *Show organization menu in admin header* option is enabled in the appliance General Settings, select an organization in the drop-down list in the top-right corner of the page next to the login information.
	- b. On the left navigation bar, click **Distribution**, then click **Replication**.

This page displays a list of the Replication Shares that are available on the appliance. For each Replication Share, a default view shows its *Status*, replication *Task*, associated *Device*, *Destination Path*, KACE *Agent Version*, *Label*, an indication if the Replication Share is *Enabled*, and the number of files remaining to be copied along with the total size of files remaining to be copied (in the *ToDo* column). The information appearing in the *ToDo* column allows you to review the state of replication process for each Replications Share in this list, instead of reviewing individual shares to find out if their replication process is complete.

2. In the *Device* column, click the name of a Replication Share to display the *Replication Schedule Detail* page.

On this page you can:

- **View the Replication queue**: To view items that are queued for replication, click **Show Replication Queue** below the configuration information. This view is displayed by default when you access the page.
- **View the Replication inventory**: To view items that have been replicated to the share, click **Show Share Inventory** below the configuration information.
- **Delete the Replication queue**: To view replication items that are marked for deletion, click **Show Delete Queue** below the configuration information.

# Managing credentials

The appliance enables you to manage the usernames and passwords required for logging in to other systems, such as managed computers and servers, and the information required for Google or SNMP authentication, from a central location.

Credentials that have been added to the appliance's *Credentials Management* page are available for selection on drop-down lists in the *Inventory* (Discovery, Provisioning, and Agentless device management), *Distribution* (Managed Installations, File Synchronizations, and Replication), and *Scripting* (Configuration Policies and Security Policies) sections.

In addition, credentials that are updated on the *Credentials Management* page are automatically updated wherever they are used in the various appliance components. You do not need to independently update each item that uses the credentials.

However, the credentials you add to the appliance must match the credentials on the target systems. If you change the credentials on target systems, you must change them on the appliance's *Credentials Management* page as well.

If the Organization component is enabled on your appliance, you manage credentials for each organization separately.

NOTE: The Credentials Management drop-down list is not available on LDAP configuration pages, and i the feature is not used to manage user credentials for accessing the appliance Administrator Console or User Console, which use single sign on and LDAP authentication. See [About user accounts and user](#page-144-1) [authentication](#page-144-1).

## Tracking changes to Credentials Management settings

If History subscriptions are configured to retain information, you can view the details of the changes made to settings, assets, and objects. This information includes the date the item was created, changed, or deleted, and the user who performed the action, which can be useful during troubleshooting.

See [About history settings](#page-116-0).

## Add and edit Secret Key credentials

To streamline the management of Secret Key credentials used in Inventory, Distribution, and Scripting, add those credentials to the *Credentials Management* page. Secret Key credentials can be created for devices managed using the KACE Cloud Mobile Device Manager.

- You have the secret key from the KACE Cloud Mobile Device Manager.
- You have administrator privileges in the Administrator Console.

After you add credentials, you can select them on configuration pages instead of entering the credentials manually each time. In addition, you can add credentials from any of the configuration pages that use them. Credentials added on configuration pages are automatically added to the *Credentials Management* page.

- 1. Go to the *Credentials Management* page:
	- a. Log in to the appliance Administrator Console, https://appliance\_hostname/admin. Or, if the *Show organization menu in admin header* option is enabled in the appliance General Settings, select an organization in the drop-down list in the top-right corner of the page next to the login information.
	- b. On the left navigation bar, click **Settings**, then click **Credentials**.
- 2. Select **Choose Action** > **New**.
- 3. On the *Add Credential* form, specify credential properties:
	- NOTE: You can also access this form from pages that use credentials, such as the *Discovery Schedule Detail* page. Credentials added on these pages are automatically added to the *Credentials Management* list.

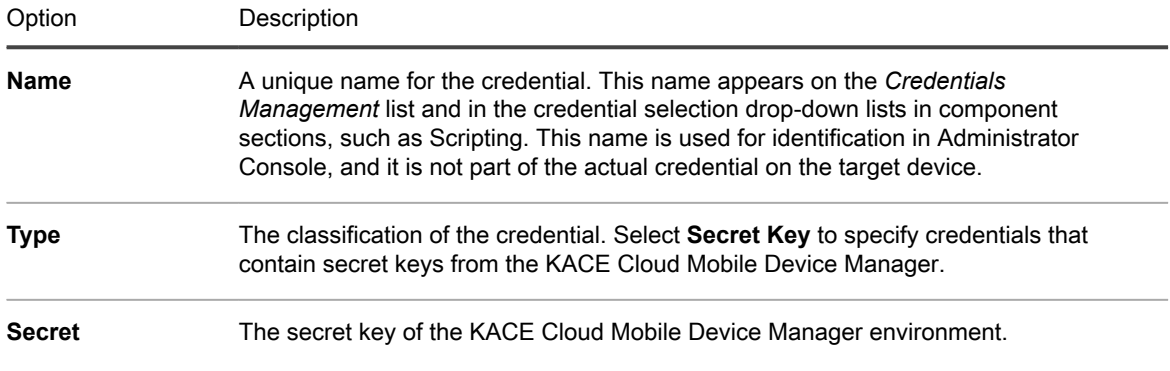

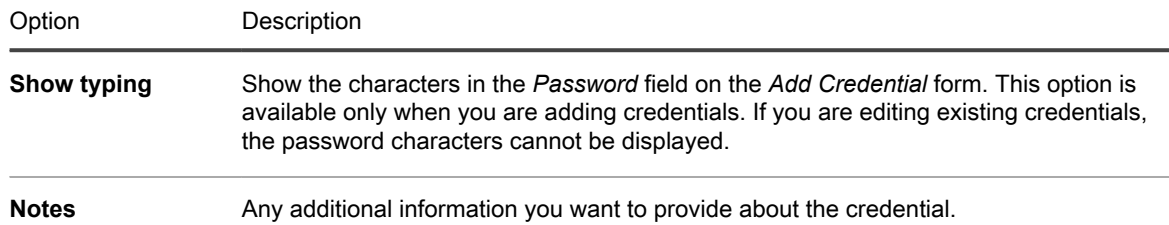

4. Click **Save**.

The credential appears on the *Credentials Management* list and it is available for selection in components that use credentials.

### <span id="page-177-0"></span>Add and edit User/Password credentials

To streamline the management of username and password credentials used in Inventory, Distribution, and Scripting, add those credentials to the *Credentials Management* page. User/Password credentials can be created for Mac, Windows, and Linux operating systems as well as VMware ESXi hosts and vCenter Servers.

- You have the usernames and passwords of the credentials you want to manage.
- You have administrator privileges in the Administrator Console.

After you add credentials, you can select them on configuration pages instead of entering the credentials manually each time. In addition, you can add credentials from any of the configuration pages that use them. Credentials added on configuration pages are automatically added to the *Credentials Management* page.

- 1. Go to the *Credentials Management* page:
	- a. Log in to the appliance Administrator Console, https://appliance\_hostname/admin. Or, if the *Show organization menu in admin header* option is enabled in the appliance General Settings, select an organization in the drop-down list in the top-right corner of the page next to the login information.
	- b. On the left navigation bar, click **Settings**, then click **Credentials**.
- 2. Select **Choose Action** > **New**.
- 3. On the *Add Credential* form, specify credential properties:

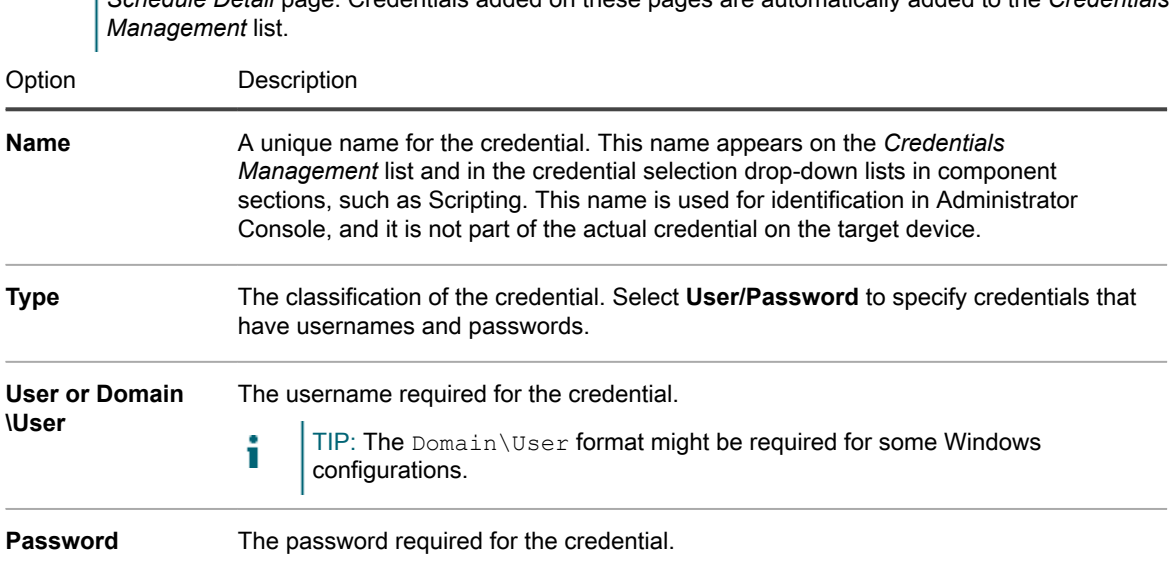

NOTE: You can also access this form from pages that use credentials, such as the *Discovery Schedule Detail* page. Credentials added on these pages are automatically added to the *Credentials*

| Option         | Description                                                                                                    |
|----------------|----------------------------------------------------------------------------------------------------|
| Show typing    | Show the characters in the Password field on the Add Credential form. This option is<br>available only when you are adding credentials. If you are editing existing credentials,<br>the password characters cannot be displayed. |
| <b>Targets</b> | The device types on which the credential can be used.<br>TIP: You can select multiple device types, or operating systems, if the<br>specified credentials can be used for authentication on multiple operating<br>systems.       |

**Notes** Any additional information you want to provide about the credential.

4. Click **Save**.

The credential appears on the *Credentials Management* list and it is available for selection in components that use credentials.

## Add and edit LDAP User/Password credentials

To easily manage and password LDAP credentials, add those credentials to the *Credentials Management* page. LDAP User/Password credentials can be created for Mac, Windows, and Linux operating systems.

- You have the LDAP user names and passwords of the credentials you want to manage.
- You have administrator privileges in the Administrator Console.

After you add credentials, you can select them on configuration pages instead of entering the credentials manually each time. In addition, you can add credentials from any of the configuration pages that use them. Credentials added on configuration pages are automatically added to the *Credentials Management* page.

- 1. Go to the *Credentials Management* page:
	- a. Log in to the appliance Administrator Console, https://appliance\_hostname/admin. Or, if the *Show organization menu in admin header* option is enabled in the appliance General Settings, select an organization in the drop-down list in the top-right corner of the page next to the login information.
	- b. On the left navigation bar, click **Settings**, then click **Credentials**.
- 2. Select **Choose Action** > **New**.
- 3. On the *Add Credential* form, specify credential properties:

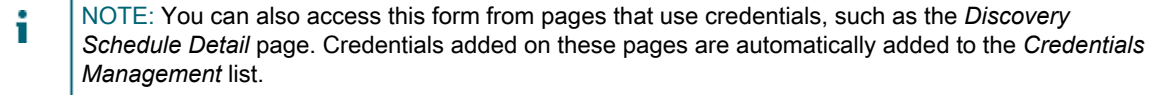

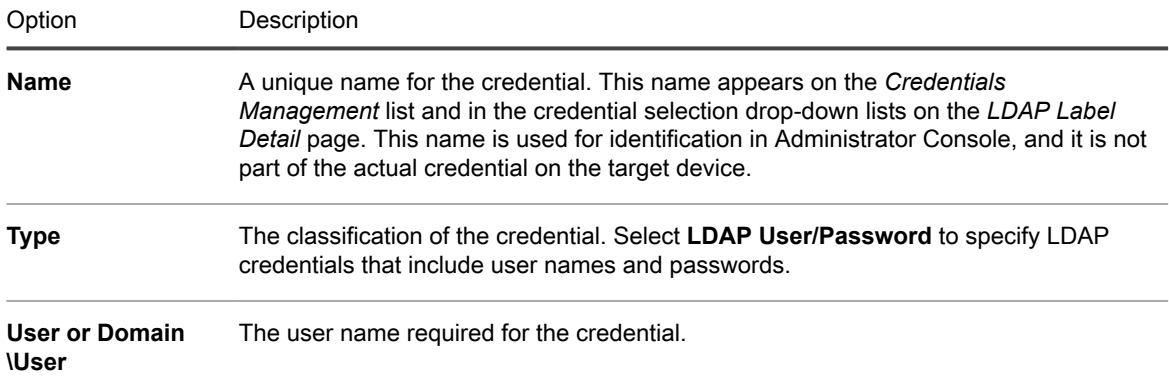

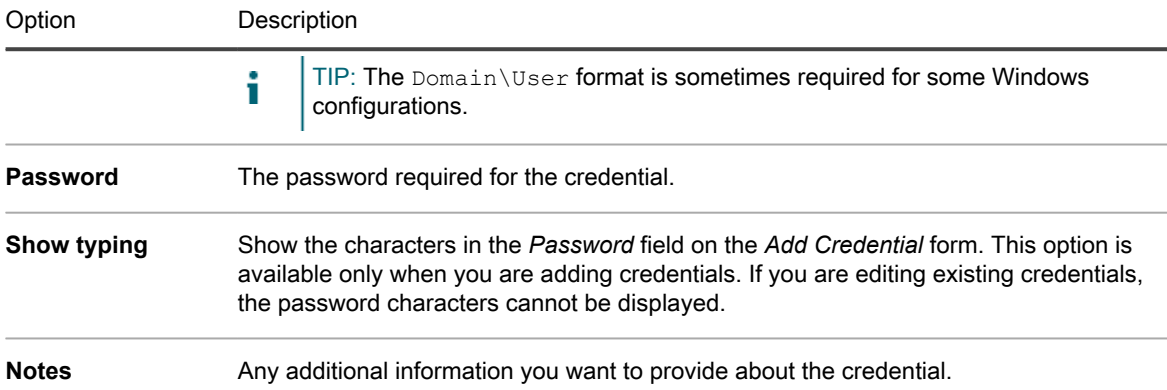

4. Click **Save**.

The credential appears on the *Credentials Management* list and it is available for selection in components that use credentials.

## Add and edit Google OAuth credentials

To streamline the management of Google OAuth credentials used in Inventory, Distribution, Scripting, and Service Desk, add those credentials to the *Credentials Management* page.

- You have a Google Apps for Business domain or Google Apps for Education domain, with Chrome Device Management support.
- You have a Google User admin account that is a member of the business or education domain. The account must be assigned the super user role.
- You have a Google account to be used as your developer account, and have created a Google app with a Client ID and Client Secret. For more information, visit [https://support.google.com/googleapi/](https://support.google.com/googleapi/answer/6158849?hl=en) [answer/6158849?hl=en.](https://support.google.com/googleapi/answer/6158849?hl=en)
- You have administrator privileges in the Administrator Console.

After you add credentials, you can select them on configuration pages instead of entering them manually each time. In addition, you can add credentials from any of the configuration pages that use them. Credentials added on configuration pages are automatically added to the *Credentials Management* page. The appliance does not validate stored Google OAuth credentials as you enter them, but attempting to save any changes using invalid credentials result in an error.

- 1. Go to the *Credentials Management* page:
	- a. Log in to the appliance Administrator Console, https://appliance\_hostname/admin. Or, if the *Show organization menu in admin header* option is enabled in the appliance General Settings, select an organization in the drop-down list in the top-right corner of the page next to the login information.
	- b. On the left navigation bar, click **Settings**, then click **Credentials**.
- 2. Select **Choose Action** > **New**.
- 3. On the *Add Credential* form, specify credential properties:

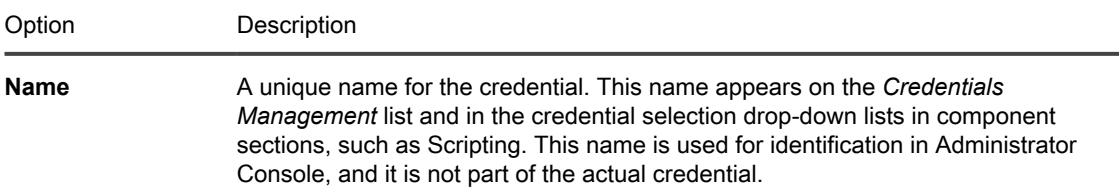
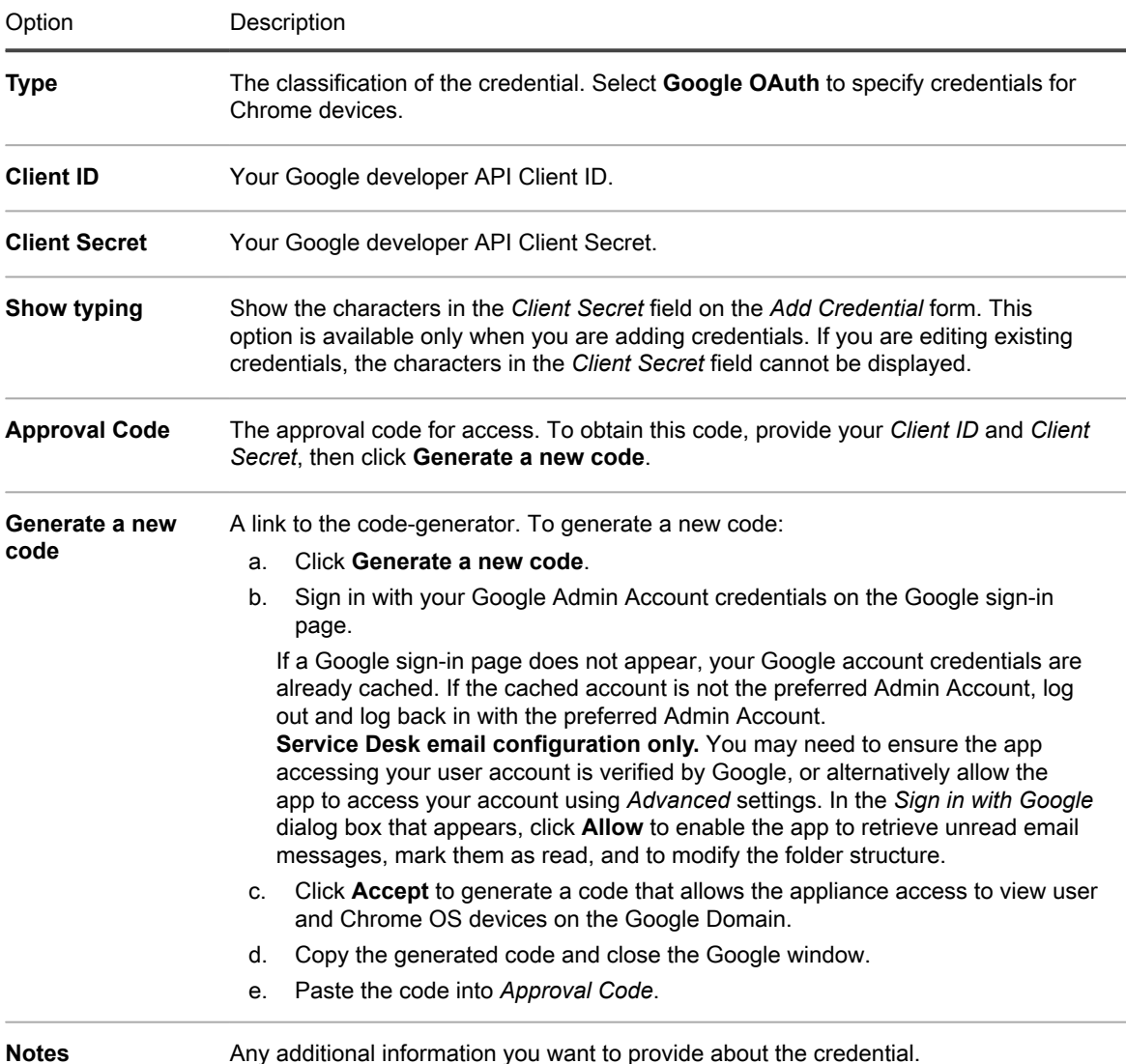

#### 4. Click **Save**.

The credential is available for selection in components that use credentials.

# Add and edit SNMP credentials

To streamline the management of SNMP credentials used in Inventory, Distribution, and Scripting, add those credentials to the *Credentials Management* page.

- You have the information required for SNMP authentication.
- You have administrator privileges in the Administrator Console

After you add credentials, you can select them on configuration pages instead of entering them manually each time. In addition, you can add credentials from any of the configuration pages that use them. Credentials added on configuration pages are automatically added to the *Credentials Management* page.

- 1. Go to the *Credentials Management* page:
	- a. Log in to the appliance Administrator Console, https://appliance\_hostname/admin. Or, if the *Show organization menu in admin header* option is enabled in the appliance General Settings,

select an organization in the drop-down list in the top-right corner of the page next to the login information.

b. On the left navigation bar, click **Settings**, then click **Credentials**.

#### 2. Select **Choose Action** > **New**.

3. On the *Add Credential* form, provide the following information:

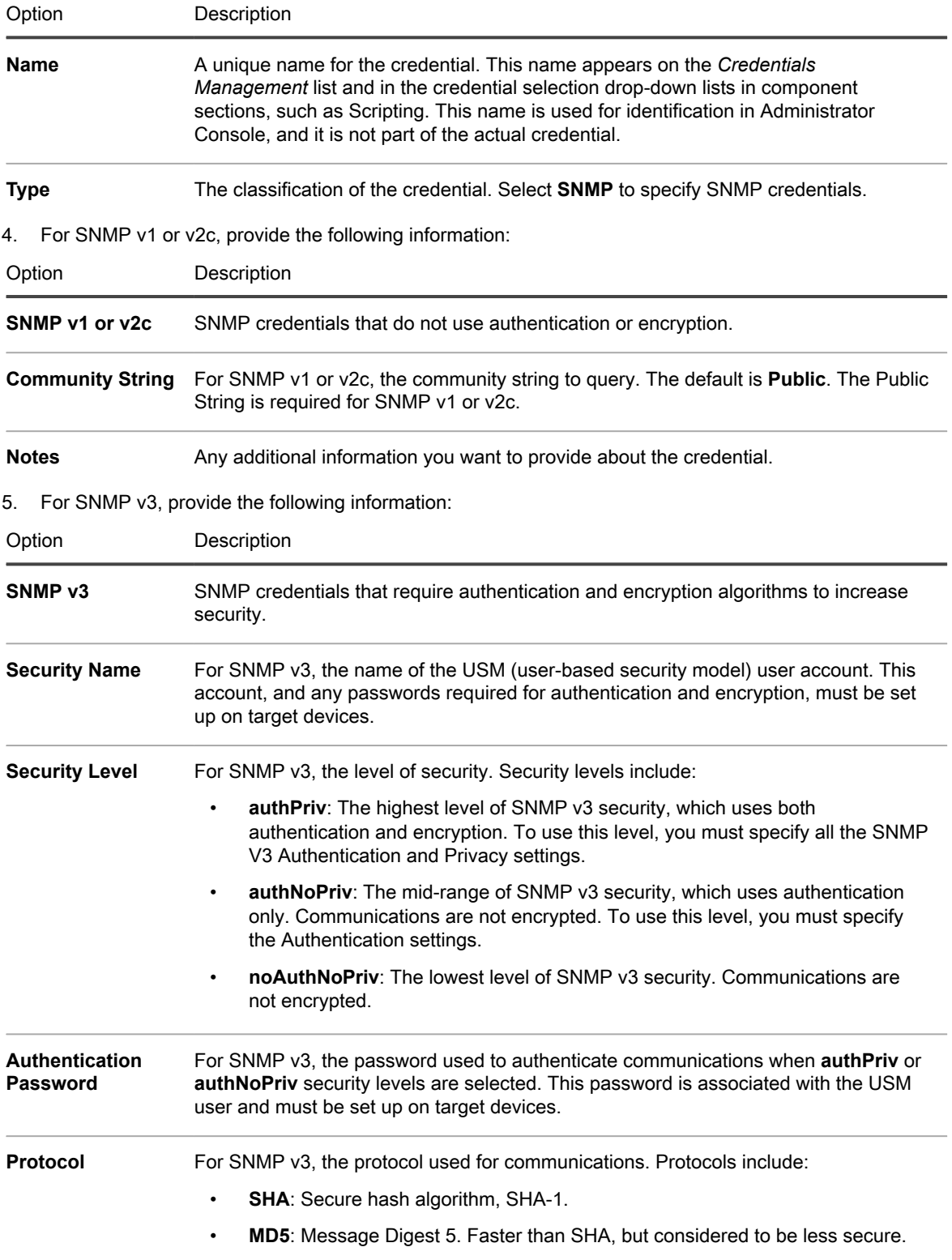

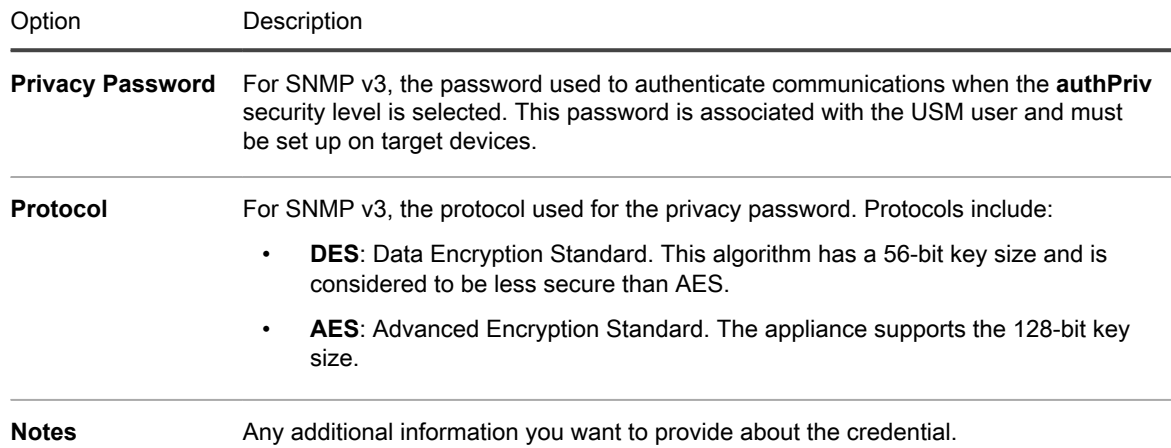

6. Click **Save**.

The credential is available for selection in components that use credentials.

# Add and edit Microsoft Office 365 OAuth credentials

To easily use Office 365 credentials used in Service Desk email communication, add them to the *Credentials Management* page.

- You have an Office 365 account, and have created a Microsoft Active Directory app in Microsoft Azure with a Client ID and Client Secret. For more information, visit [https://docs.microsoft.com/en-us/azure/active](https://docs.microsoft.com/en-us/azure/active-directory/develop/howto-create-service-principal-portal)[directory/develop/howto-create-service-principal-portal.](https://docs.microsoft.com/en-us/azure/active-directory/develop/howto-create-service-principal-portal)
- You have administrator privileges in the Administrator Console.

After you add credentials, you can select them in configuration pages instead of entering them manually each time. In addition, you can add credentials from any of the configuration pages that use them. Credentials added on configuration pages are automatically added to the *Credentials Management* page. The appliance does not validate stored Office 365 credentials as you enter them, but attempting to save any changes using invalid credentials result in an error.

- NOTE: This feature is only available when SSL (secure) access to the appliance is enabled. For more information, see [Configure security settings for the appliance](#page-92-0).
- 1. Go to the *Credentials Management* page:
	- a. Log in to the appliance Administrator Console,  $https://appliance-hostname/admin.$  Or, if the *Show organization menu in admin header* option is enabled in the appliance General Settings, select an organization in the drop-down list in the top-right corner of the page next to the login information.
	- b. On the left navigation bar, click **Settings**, then click **Credentials**.

#### 2. Select **Choose Action** > **New**.

3. On the *Add Credential* form, specify credential properties:

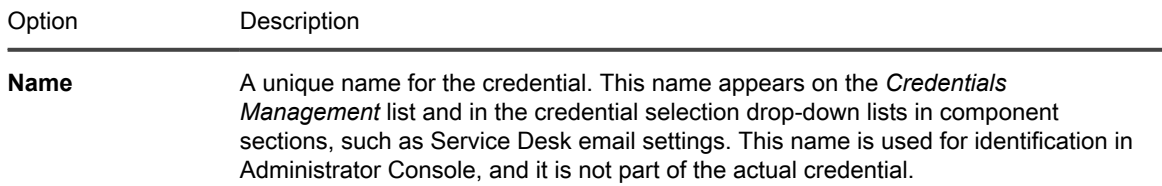

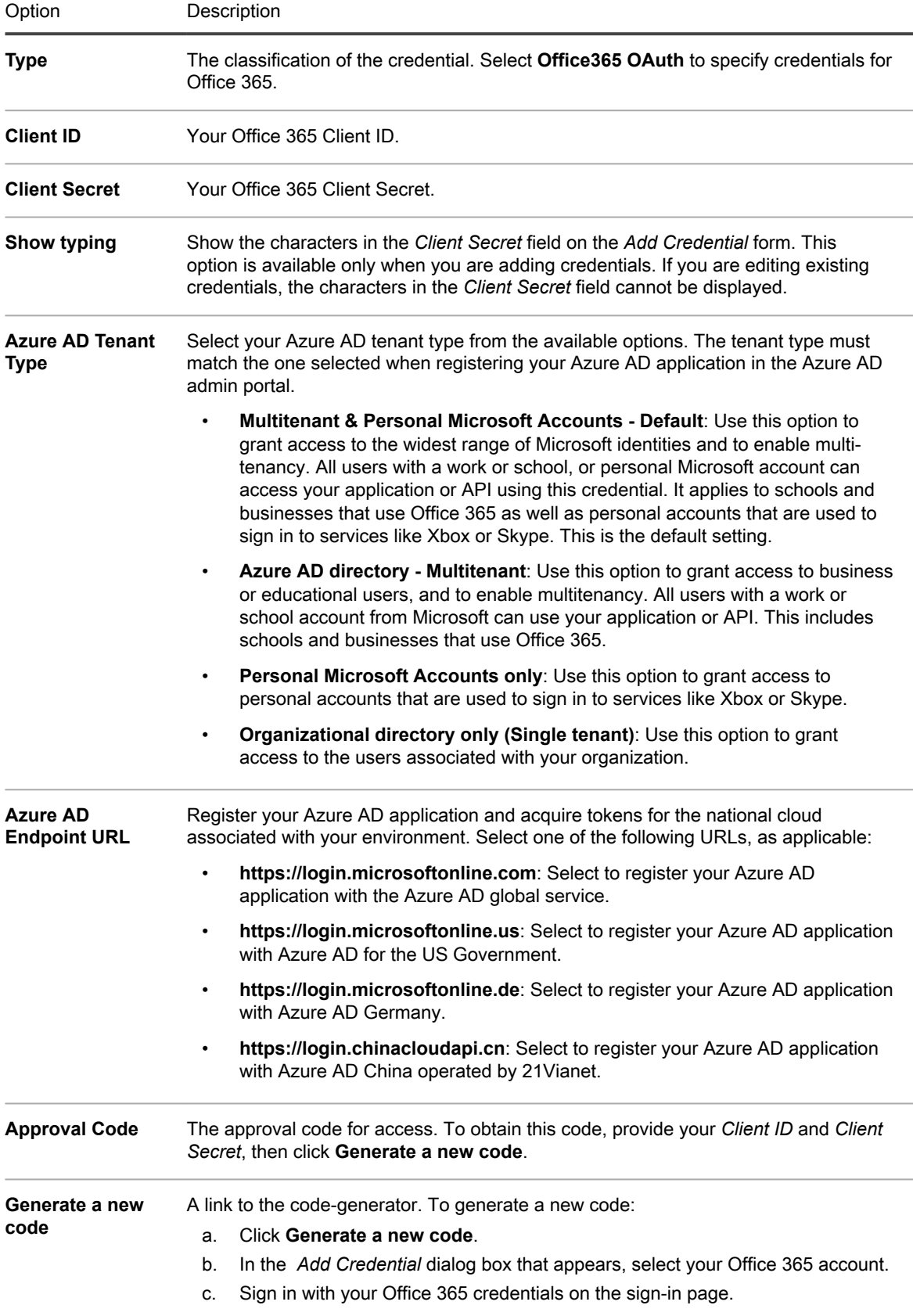

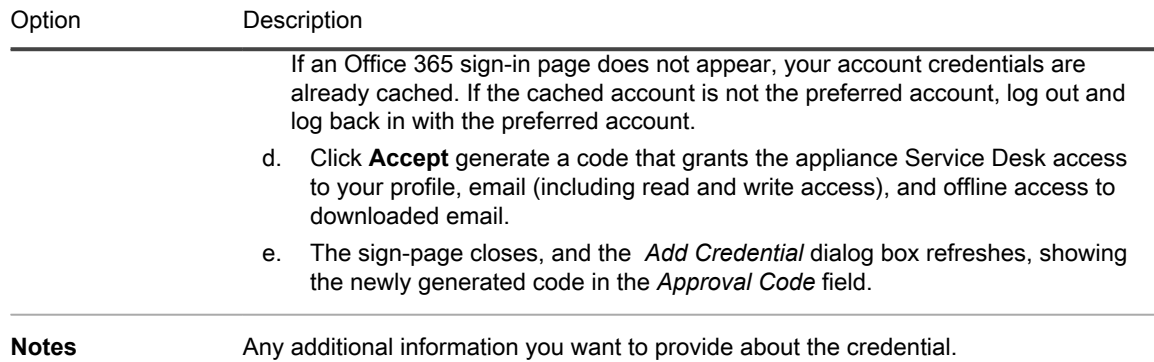

#### 4. Click **Save**.

The credential is available for selection in components that use credentials.

# <span id="page-184-0"></span>View credential usage

You can view credential usage on the *Credentials Management* page.

- Credentials have been added to the *Credentials Management* page. See [Managing credentials](#page-175-0).
- You have administrator privileges in the Administrator Console.
- 1. Go to the *Credentials Management* page:
	- a. Log in to the appliance Administrator Console, https://appliance\_hostname/admin. Or, if the *Show organization menu in admin header* option is enabled in the appliance General Settings, select an organization in the drop-down list in the top-right corner of the page next to the login information.
	- b. On the left navigation bar, click **Settings**, then click **Credentials**.

The *In Use* column shows the components using the credentials.

2. To sort the list, select a **Type** from the *View By* drop-down list above the table.

# Create reports from the Credentials Management list

If history subscriptions are configured to retain credential information, you can generate reports that show when credentials were created, edited, and deleted.

- Credentials have been added to the appliance, and they appear on the *Credentials Management* page.
- History subscriptions are configured to retain credential information. See [Configure object history.](#page-119-0)

When you create reports from the *Credentials Management* page, you can include information about the credentials, such as the name, type, creation date, and usage information. Authentication details, however, such as the password or client secret, are not included in reports.

- NOTE: If the Organization component is enabled on your appliance, you create credential reports for each organization separately.
- 1. Go to the *Credentials Management* page:
	- a. Log in to the appliance Administrator Console, https://appliance\_hostname/admin. Or, if the *Show organization menu in admin header* option is enabled in the appliance General Settings, select an organization in the drop-down list in the top-right corner of the page next to the login information.
- b. On the left navigation bar, click **Settings**, then click **Credentials**.
- 2. Select **Choose Action** > **Create Report**.
- 3. On the *Report Detail* page, provide a name for the report.
- 4. Select additional report settings, then click **Save**. See [Create reports from list pages.](#page-697-0) The report appears on the Reports list.
- 5. To generate the report, select a format in the *Generate Report* column.

# Export credentials information

You can export the list of credentials, or selected credentials, that appear on the *Credentials Management* page.

Credentials have been added to the appliance, and they appear on the *Credentials Management* page.

You can export information about the credentials, such as the name, type, the date the credential was last modified, and usage information. Authentication details, such as the password or Client Secret, cannot be exported.

i

NOTE: If the Organization component is enabled on your appliance, you export credential information for each organization separately.

- 1. Go to the *Credentials Management* page:
	- a. Log in to the appliance Administrator Console, https://appliance\_hostname/admin. Or, if the *Show organization menu in admin header* option is enabled in the appliance General Settings, select an organization in the drop-down list in the top-right corner of the page next to the login information.
	- b. On the left navigation bar, click **Settings**, then click **Credentials**.
- 2. Select **Choose Action** > **Export**, then select whether to export all credentials or only the selected credentials, and select the format for the exported information.
- 3. Open or save the exported file.

# Delete credentials

You can delete credentials provided that they are not being used in any components, such as Inventory, Distribution, or Scripting.

- Credentials have been removed from any components that are using them. See [View credential usage.](#page-184-0)
- You have administrator privileges in the Administrator Console
- 1. Go to the *Credentials Management* page:
	- a. Log in to the appliance Administrator Console,  $https://appliancehostname/admin.$  Or, if the *Show organization menu in admin header* option is enabled in the appliance General Settings, select an organization in the drop-down list in the top-right corner of the page next to the login information.
	- b. On the left navigation bar, click **Settings**, then click **Credentials**.
- 2. Select the check box next to the credentials you want to delete.
	- NOTE: If any of the selected credentials are in use, an error message appears. You cannot delete groups of credentials if any of the selected credentials are in use.
- 3. Select **Choose Action** > **Delete**, then click **Yes** to confirm.

# Configuring assets

You can configure assets and Asset Types as needed.

# About the Asset Management component

The Asset Management component includes assets and Asset Types (templates). It enables you to manage assets added automatically through inventory and assets you add manually.

Default Asset Types include: Device, Cost Center, Department, License, Location, Software, and Vendor. You can create custom Asset Types as needed. See [Customizing Asset Types.](#page-194-0)

Using the Asset Management component you can:

i

- **Manage items throughout their lifecycle**. Track software and other items from procurement to deployment, usage, and end of life. Or, track peripherals such as printers, network devices, and phones. See [Identifying the assets to track](#page-190-0).
- **Manage software License Compliance**. Track the licenses you own, as well as the number of copies of applications installed on devices. Options for managing License Compliance differ for items in the *Software Catalog* inventory and the *Software* page inventory. See [Setting up License Compliance.](#page-227-0)
- **Track data**. Track purchase orders (POs) by entering each PO as an asset and linking it to the items purchased, received, and distributed. See [Add License assets for Software page inventory](#page-234-0).
- **Track physical assets**. Track physical assets, such as device hardware and software, as well as other physical assets, such as office furniture. You can track the use of these items as well as the status of their warranties. See [Managing physical and logical assets.](#page-209-0)
- **Track logical assets**. Track logical assets, such as geographic locations, cost centers, departments, vendors, and so on. Logical assets are normally used as the basis for reporting. For example, logical assets answer questions such as "how many devices does this department have?" and "when do the licenses we bought from a software vendor expire?" See [Managing physical and logical assets.](#page-209-0)
- **Create and track relationships between assets**. Create peer-to-peer and parent-child relationships between assets. These relationships enable you to track assets by PO (purchase order), location, department, project, and other criteria. See [Establishing relationships between asset fields](#page-198-0).

# Using the Asset Management Dashboard

The Asset Management Dashboard provides an overview of managed assets for the selected organization (if applicable), or the appliance.

If the Organization component is enabled on the appliance, and you are logged in to the Administrator Console (http://appliance\_hostname/admin), the Asset Management Dashboard shows information for the selected organization. When you are logged in to the System Administration Console (http://appliance\_hostname/ system), the Asset Management Dashboard shows information for the appliance, including all organizations.

TIP: The appliance updates the summary widgets periodically. To update most of the widgets any time,

click the **Refresh** button in the upper right of the page:  $\blacksquare$ . To update most individual widgets, hover over the widget, then click the **Refresh** button above the widget. Some widgets may require additional steps.

### About the Asset Management Dashboard widgets

Asset Management Dashboard widgets provide overviews of managed assets for the organization or appliance, as selected.

This section describes the widgets available on the *Asset Management Dashboard*. If the Organization component is enabled on your appliance, widgets show the information for the selected organization at the Admin level and for the appliance at the System level.

This dashboard provides a high-level overview of your asset usage. Use it to quickly review the state of your assets and look for any indicators that can improve your asset configuration. For example, you can focus on how your software licenses are used and identify which software titles need to have their license renewed.

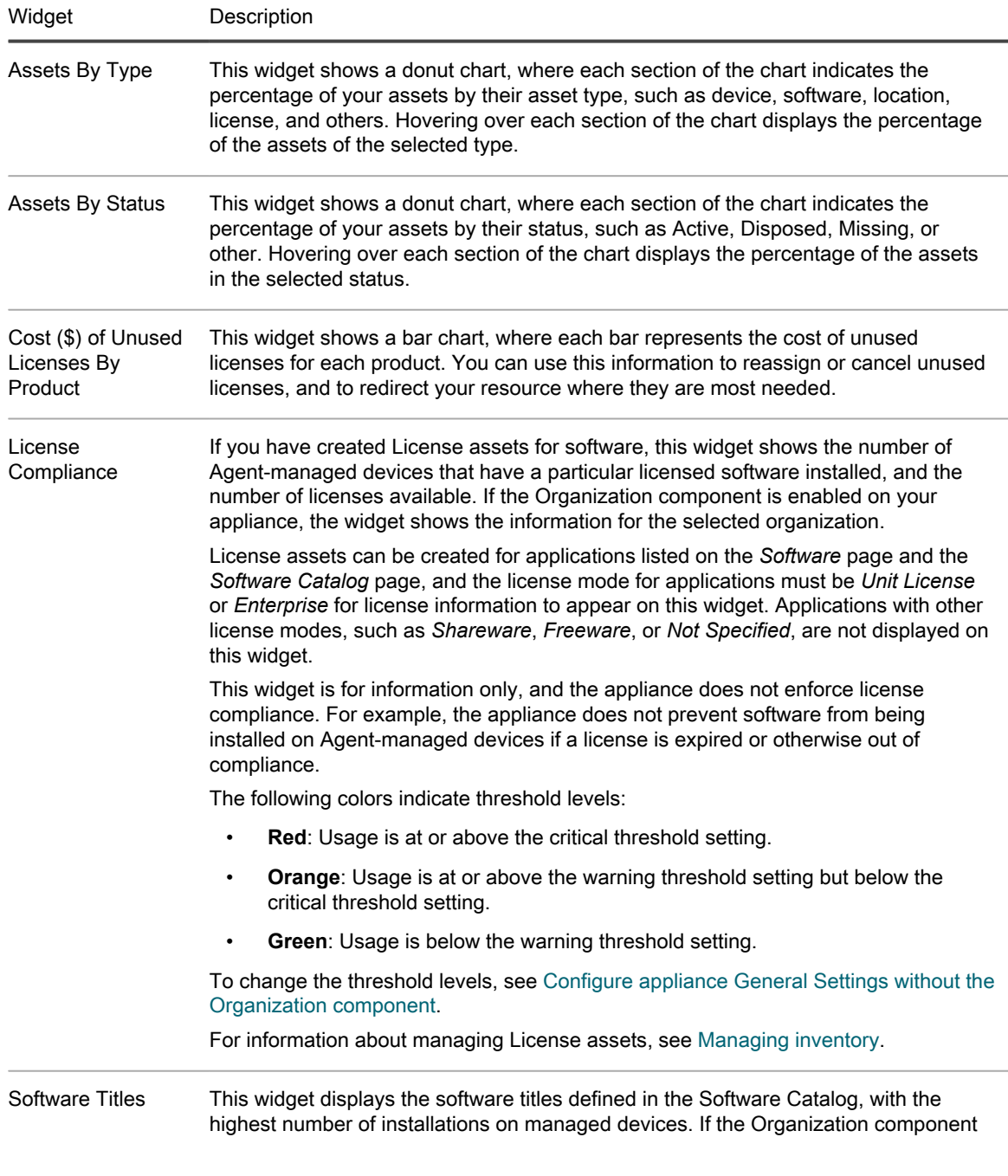

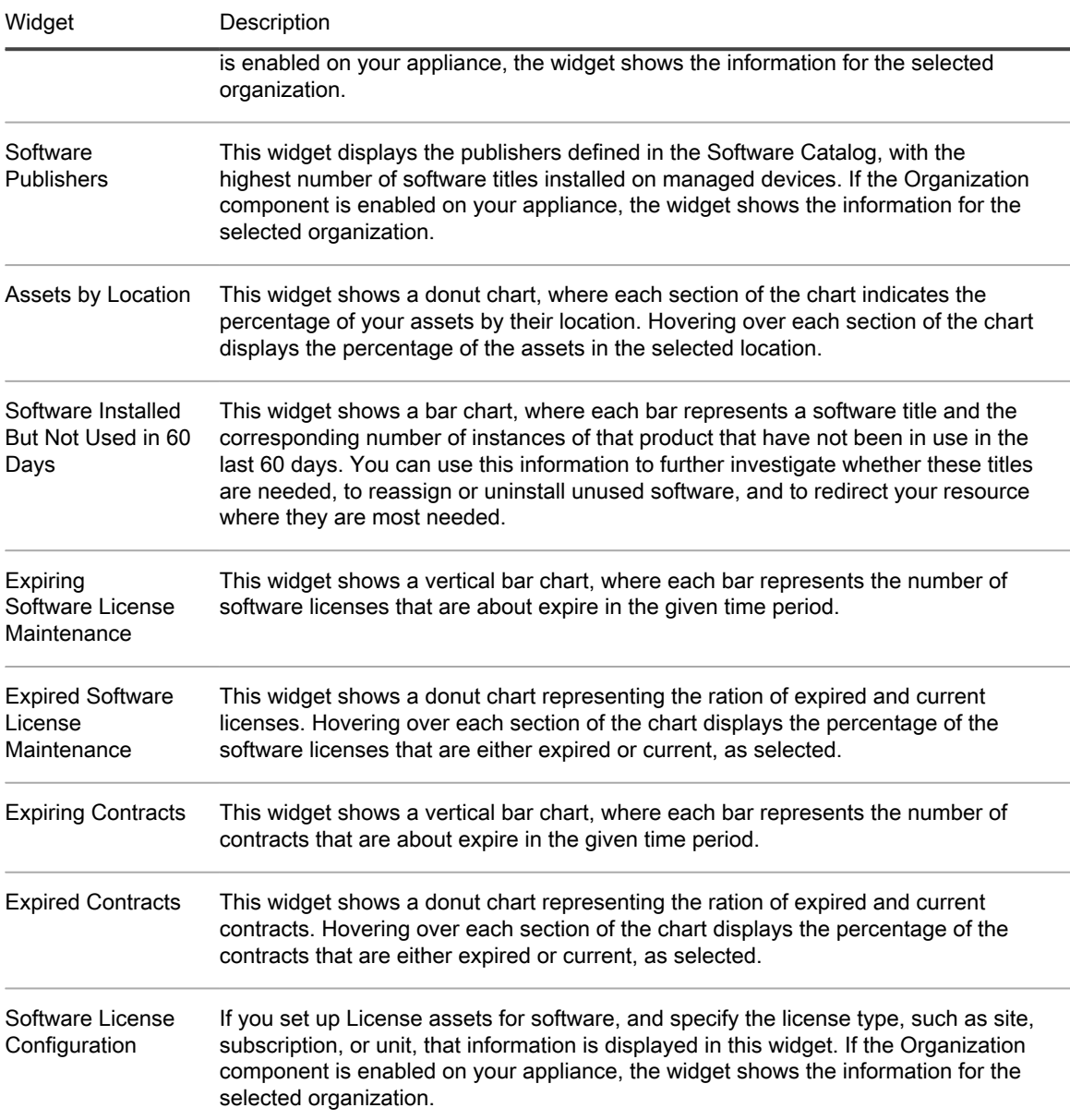

### Customize the Asset Management Dashboard

You can customize the Asset Management Dashboard to show or hide widgets as needed.

- 1. Go to the *Asset Management Dashboard*.
	- a. Log in to the appliance Administrator Console,  $https://appliance_hostname/admin.$  Or, if the *Show organization menu in admin header* option is enabled in the appliance General Settings, select an organization in the drop-down list in the top-right corner of the page next to the login information.

- b. On the left navigation bar, click **Asset Management**, then click **Dashboard**.
- 2. Hover over the widget, then use any of the following buttons:
	- : Refresh the information in the widget.
	- **C**: Display information about the widget.
	- $\overline{\mathbf{u}}$ : Hide the widget.
	- **7**: Resize the widget.
	- $\bigoplus$ : Drag the widget to a different position on the page.
- 3. Click the **Customize** button in the top-right corner of the page to view available widgets.

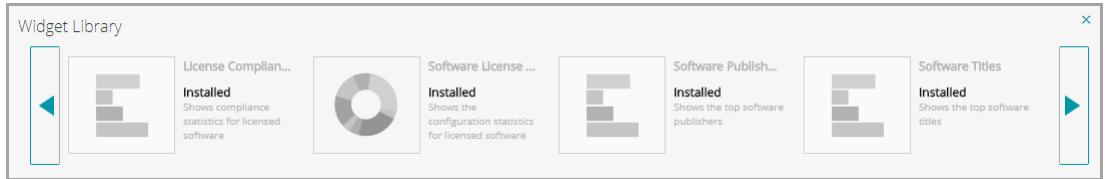

4. To show a widget that is currently hidden, click **Install**.

# About managing assets

Assets are the entities that contain information about the devices, software, licenses, and other items you want to manage. Assets are based on Asset Types, which are templates used to create assets.

### How asset information differs from inventory information

Asset and inventory information differ in the ways that the information is collected and managed.

The following table compares asset information and inventory information:

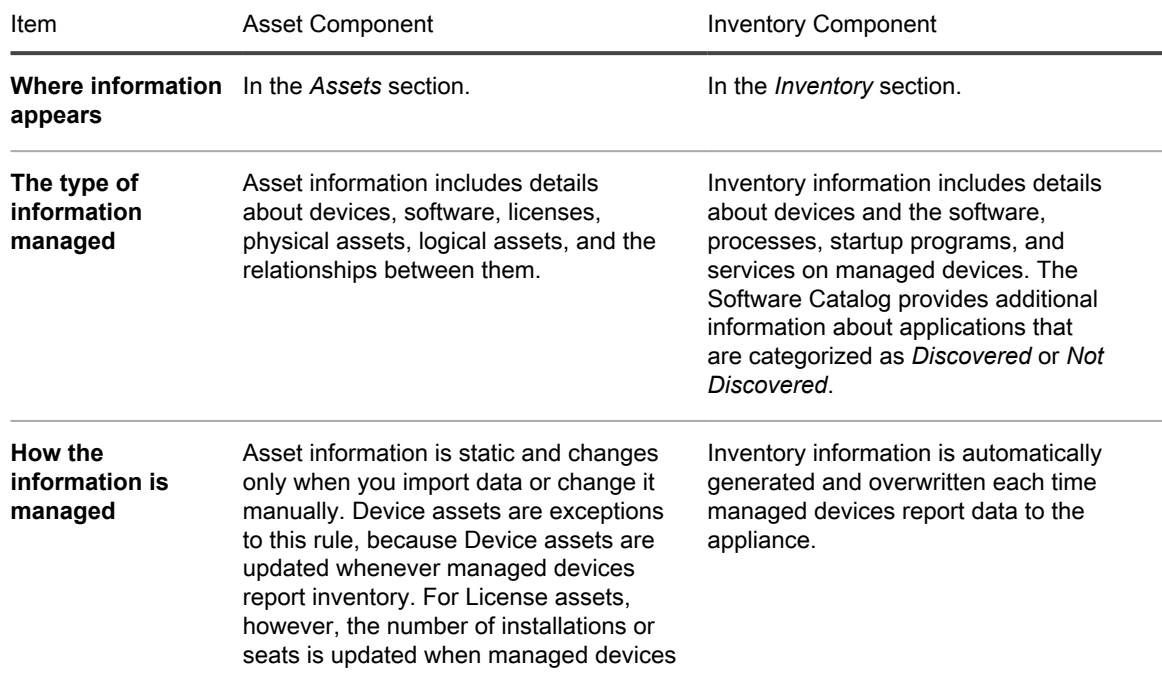

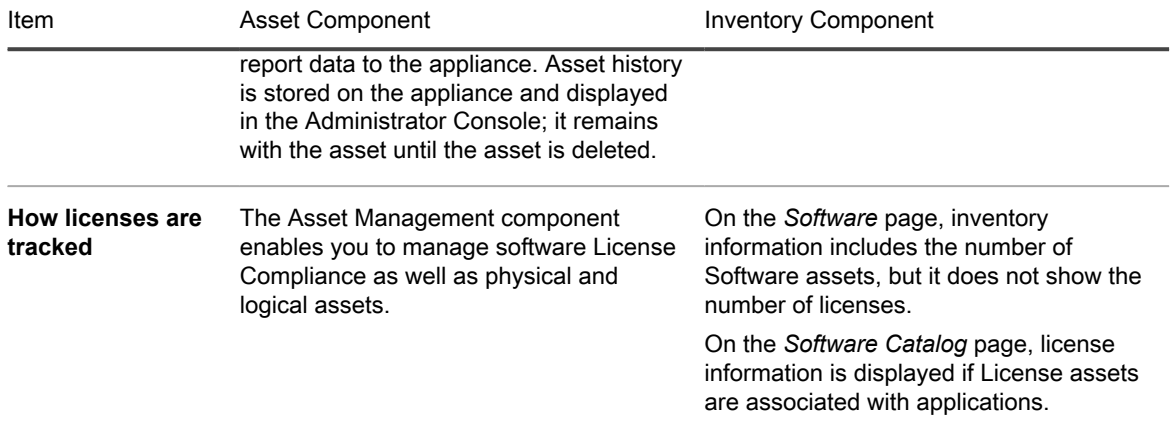

### <span id="page-190-0"></span>Identifying the assets to track

One of the first tasks in setting up Asset Management is identifying the assets to track.

Spreadsheets often contain asset details, such as purchasing data, vendor contact information, product keys, license details, and device information. These details are candidates for asset tracking.

You can import asset information into the Asset Management component to create assets that can be managed and tracked by the appliance. In addition, you can set up relationships among the imported assets to make the information more useful. For example, you can create License and Vendor assets, associate them with devices, and quickly identify devices related to a license or vendor. For information on importing asset information, see [Importing license data in CSV files.](#page-238-0)

### View assets and search for asset information

You can view assets and search for asset information as needed.

- 1. Go to the *Assets* list:
	- a. Log in to the appliance Administrator Console,  $https://appliance hostname/admin.$  Or, if the *Show organization menu in admin header* option is enabled in the appliance General Settings, select an organization in the drop-down list in the top-right corner of the page next to the login information.
	- b. On the left navigation bar, click **Asset Management**, then click **Assets**.
- 2. To search across all Asset Types using the advanced search:
	- a. In the *View By* drop-down list, select **All Items**.
	- b. Click the **Advanced Search** tab above the list on the right to display the *Advanced Search* panel.
	- c. Specify the search criteria.

For example, to search for all assets whose Vendor is Smith, specify the following criteria:

Vendor | contains | Smith

d. Click **Search**.

Assets of any type, including Device, License, Software, or Vendor, that match the criteria appear.

3. To search for an asset across all Asset Types using the simple search, in the **Search List** field, type full or partial contents of the field contained in the asset that you want to search for. For example, if you want to find an asset whose barcode contains zz, type it in the field, and press Enter.

Assets that match the criteria appear.

- 4. To search a single Asset Type:
	- a. In the *View By* drop-down list, select **Asset Type** > Asset Type.
- b. Click the **Advanced Search** tab above the list on the right to display the *Advanced Search* panel.
- c. Specify the search criteria.

For example, to search for License assets that are scheduled to expire within the next two months, select the License Asset Type in the *View By* drop-down list, then specify the following criteria:

Expiration Date | is within next | 2 months

d. Click **Search**.

License assets whose expiration date is within the next two months appear.

5. To create a custom view that uses the specified search criteria, click the **Custom View** tab above the list on the right, then save the view.

The custom view appears in the *View By* drop-down list. Custom views are user-specific. Users can access their own custom views, but they cannot access custom views created by other users.

### <span id="page-191-0"></span>Add barcodes to assets

You can view assets and search for asset information as needed.

Specify one or more barcode tags for the type of the asset for which you want to specify barcodes. For more information, see [Add or customize Asset Types.](#page-194-1)

- 1. Go to the *Asset Detail* page:
	- a. Log in to the appliance Administrator Console,  $https://appliance-hostname/admin.$  Or, if the *Show organization menu in admin header* option is enabled in the appliance General Settings, select an organization in the drop-down list in the top-right corner of the page next to the login information.
	- b. On the left navigation bar, click **Asset Management**, then click **Assets**.
	- c. Click the name of an asset.
- 2. Under *Barcodes*, click  $\leftarrow$ , and provide the following information:

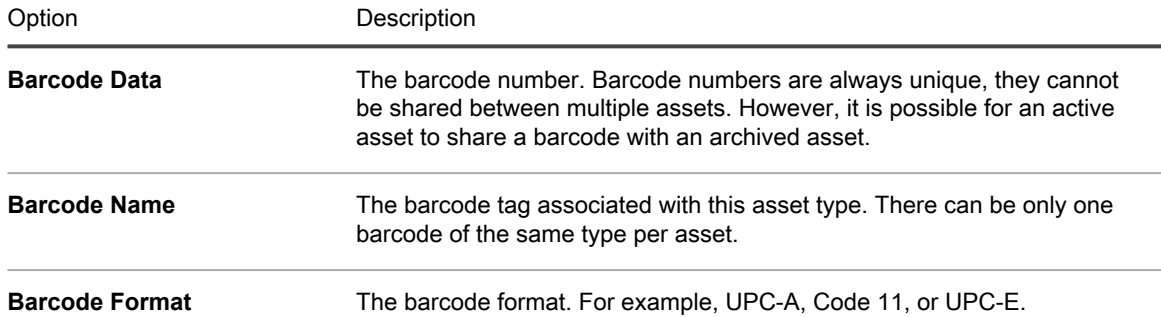

You can add as many barcodes as needed.

- 3. Optional. To see additional information about each barcode tag, such as its first or last scanned date, in the *Barcodes* area, click **Show all columns**. To return to the previous view with fewer columns per barcode, click **Show less columns**.
- 4. Click **Save**.

### Change device owners

You can change asset and device owners as needed.

This topic describes the process of changing device owners using the Assets list. You can also change device owners using the *Asset Detail* or *Device Detail* page.

- 1. Go to the *Assets* list:
	- a. Log in to the appliance Administrator Console,  $https://appliance_hostname/admin.$  Or, if the *Show organization menu in admin header* option is enabled in the appliance General Settings, select an organization in the drop-down list in the top-right corner of the page next to the login information.
	- b. On the left navigation bar, click **Asset Management**, then click **Assets**.
- 2. In the *View By* drop-down list, select **Asset Type > Device**.
- 3. In the *Assets* list, select one or more devices that you want to assign to a specific owner.
- 4. Select **Choose Action** > **Assign to**.
- 5. In the *Assign To* dialog box that appears, click *Unassigned*, and select a user account that you want to assign as an owner of the selected assets.

The list that appears displays the full name, account name, and email address for each user.

6. Click **Save**.

i

The *Assign To* dialog box closes and the *Assets* list refreshes, showing the asset owner name in the *Assignee Name* column.

- 7. Add more owner-related columns to the *Assets* list.
	- a. In the *Assets* list, click @.
	- b. Select any of the following options, as required, to view these columns in the *Assets* list: **Assignee Login**, **Assignee Email**, **Assignee Domain**, **Assignee Budget Code**, **Assignee Location**, **Assignee Role**, or **Assignee Locale**.

The selected columns appear in the *Assets* list.

- 8. If you changed the owner for a device, you can observe this change on the *Devices* list.
	- a. On the left navigation bar, click **Inventory**, then click **Devices**.
	- b. In the *Devices* list, observe the *Assignee Name* column of the row containing the device whose owner you changed.

The *Assignee Name* column displays the name of the device owner

TIP: Alternatively, you can change the asset or device owner on the *Asset Detail* or *Device Detail* page.

### <span id="page-192-0"></span>View and configure asset lifecycle settings

With the exception of locations, each asset type can have a status indicating its use or purpose, such as Active, Disposed, Expired, or others.

In order to configure applicable asset lifecycle settings, your user role must be granted a write-level *Asset Lifecycle* permission. To view asset lifecycle settings, a read-level permission is sufficient. For more information about user roles, see [Managing Organization Roles and User Roles](#page-268-0).

Use the *Asset Lifecycle Settings* page to view the list of existing asset status entries, and to add new ones, as required.

- 1. Log in to the appliance Administrator Console, https://appliance\_hostname/admin. Or, if the *Show organization menu in admin header* option is enabled in the appliance General Settings, select an organization in the drop-down list in the top-right corner of the page next to the login information.
- 2. Complete one of the following steps:
	- On the left navigation bar, click **Asset Management**, then click **Assets**.
	- On the left navigation bar, click **Asset Management**, then click **Contracts**.
	- On the left navigation bar, click **Asset Management**, then click **Licenses**.
- 3. On the list page that appears, click **Choose Action** > **Configure Lifecycle Settings**.
	- TIP: You can quickly change an asset status by selecting the asset on the list page, clicking i **Choose Action** > **Change Asset Status**, and selecting the appropriate status in the *Change Asset Status* dialog box. Access to this command requires a write-level *Assets*, *Contracts*, or *Licenses* permission, as applicable. For more information about user roles, see [Managing](#page-268-0) [Organization Roles and User Roles.](#page-268-0)

The *Asset Lifecycle Settings* page appears.

4. On the *Asset Lifecycle Settings* page, under *Asset Status*, review the list of default asset statuses.

The following default asset statuses are available:

- Active: Any asset that is deployed, active, or in use.
- **Disposed:** An asset that is no longer available for use.
- **Expired:** A software license or contract asset that has expired.
- In Stock: A recently received asset.
- **Missing:** Any asset that cannot be located.
- **Repair:** An asset that is being repaired.
- **Reserved:** An asset that is set aside for a specific person or use.
- **Retired:** Any asset that reached its end-of-life state, or is no longer in use.
- **Stolen**: An asset that has been reported as stolen.
- 5. Add, delete, or edit a custom asset status.

◦

i

- To add a new asset status, click  $\blacksquare$ , specify the *Name* and *Description* for the asset status, and click **Add**.
- To delete a custom asset status, in the row containing the asset status, click  $\mathbf{I}$ .
	- To edit a custom asset status, in the row containing the asset status, click **A**, and edit the *Name* and/ or *Description* of the asset status, as applicable.
- 6. If you made any changes to the *Asset Lifecycle Settings* page, click **Save**. Otherwise, click **Cancel** to return to the previous page.

TIP: Default asset statuses cannot be modified or deleted.

# Adding and customizing Asset Types and maintaining asset information

You can add or customize Asset Types as needed. You can also maintain real-time information on assets by scanning your network at regularly scheduled intervals.

In addition, you can add subtypes to your Asset Types. Asset Subtypes enable you to track asset properties, such as toner or ink levels of printers.

### About Asset Types

Asset Types are templates for creating assets. Asset Types contain the fields and other information that define assets.

Default Asset Types include: Device, Cost Center, Department, License, Contract, Location, Purchase, Software, and Vendor, and you can add custom Asset Types as needed.

In addition, you can add Asset Subtypes and custom fields for any Asset Type. This is especially useful for collecting additional information about non-computer Device assets, such as printers. See [About Asset Subtypes,](#page-200-0) [custom fields, and device detail preferences.](#page-200-0)

### <span id="page-194-0"></span>Customizing Asset Types

You can rename fields, create fields, and delete fields in Asset Types as needed. Customizations to Asset Types are preserved during appliance updates.

### *About renaming fields and changing field types in Asset Types*

When you rename a field in an Asset Type, the field is renamed in all assets that are based on the Asset Type. Values for the renamed field are retained.

However, if you change the Type to a type that does not support the data already entered in a field, that data is lost. For example, you might have a field named *Model Number* that is of the *Type*, *Text*, and that contains the value A123. If you change the *Type* from *Text* to *Number*, the system cannot convert A123 to a valid number. The value for the *Model Number* field is set to 0.

### *About adding and deleting asset fields*

When you add a field to an Asset Type, the field is available to all assets of that type. Similarly, if you delete a custom asset field, that field, and any values entered in that field, are removed from all assets of that type.

For example, if you created a custom field named *BIOS Serial Number* in the Device Asset Type, that field would be available to all Device Asset Types. However, if you delete the *BIOS Serial Number* custom asset, that field, and any values entered in the field, are removed from all Device Asset Types.

If you delete an asset field, the asset association is removed from any assets that point to the deleted field.

### <span id="page-194-1"></span>*Add or customize Asset Types*

You can have as many custom Asset Types as you need. In addition, you can create custom fields in any Asset Type. When you create a custom field in an Asset Type, that field becomes available to all assets that are based on that Asset Type.

If the Organization component is enabled on your appliance, you add and customize Asset Types for each organization separately.

1. Go to the *Asset Type Detail* page:

- a. Log in to the appliance Administrator Console,  $h$ ttps://appliance\_hostname/admin. Or, if the *Show organization menu in admin header* option is enabled in the appliance General Settings, select an organization in the drop-down list in the top-right corner of the page next to the login information.
- b. On the left navigation bar, click **Asset Management**, then click **Asset Types**.
- c. Display the *Asset Type Detail* page by doing one of the following:
- Click the name of an Asset Type.
- Select **Choose Action** > **New**.

Ť.

- 2. In the *Name* field, add or change the name as needed.
	- TIP: Additional options are available for Device and License Asset Types. See [About customizing](#page-197-0) [the Device Asset Type](#page-197-0) and [Customize the License Asset Type](#page-228-0).
- 3. **All asset types except Locations**. In the *Defaut Asset Status* field, enter a default asset status, or a custom one (if they exist).

A default installation of the appliance includes the following asset statuses:

- Active: Any asset that is deployed, active, or in use.
- **Disposed:** An asset that is no longer available for use.
- **Expired:** A software license or contract asset that has expired.
- In Stock: A recently received asset.
- **Missing:** Any asset that cannot be located.
- **Repair:** An asset that is being repaired.
- **Reserved:** An asset that is set aside for a specific person or use.
- **Retired:** Any asset that reached its end-of-life state, or is no longer in use.
- **Stolen:** An asset that has been reported as stolen.
- 4. If you want to allow users who do not have the Administrator role to delete assets of this type, select **Allow non-administrators to delete assets**. This option is turned off by default. Only administrators can configure this option. For other types of users, this field appears on the page, but it is disabled.

For more information on user roles, see [Add or edit User Roles](#page-148-0).

- 5. If you want assets of this type to display the asset location in the asset details, select **Show Location settings**. This option is turned off by default.
- 6. **Device assets only**. In the *Defaut Archive Asset Status* field, enter an asset status that you want to automatically assign to a device when it becomes archived.
- 7. If you want the instances of this asset type to use barcodes, specify one or more tags in the *Barcode Tags* area.

Any assets of this type that you create will have the barcode tags available for configuration. For example, if you specify a Corporate Tag and a Dell Asset Tag, barcodes identified with these two tags will be available for selection in on the *Asset Detail* page, when you create or edit an asset of this asset type.

To add a barcode, click , type the barcode name, and click **Save**.

8. In the *Asset Fields* area, click **|** 

A new line appears.

9. Provide the following information:

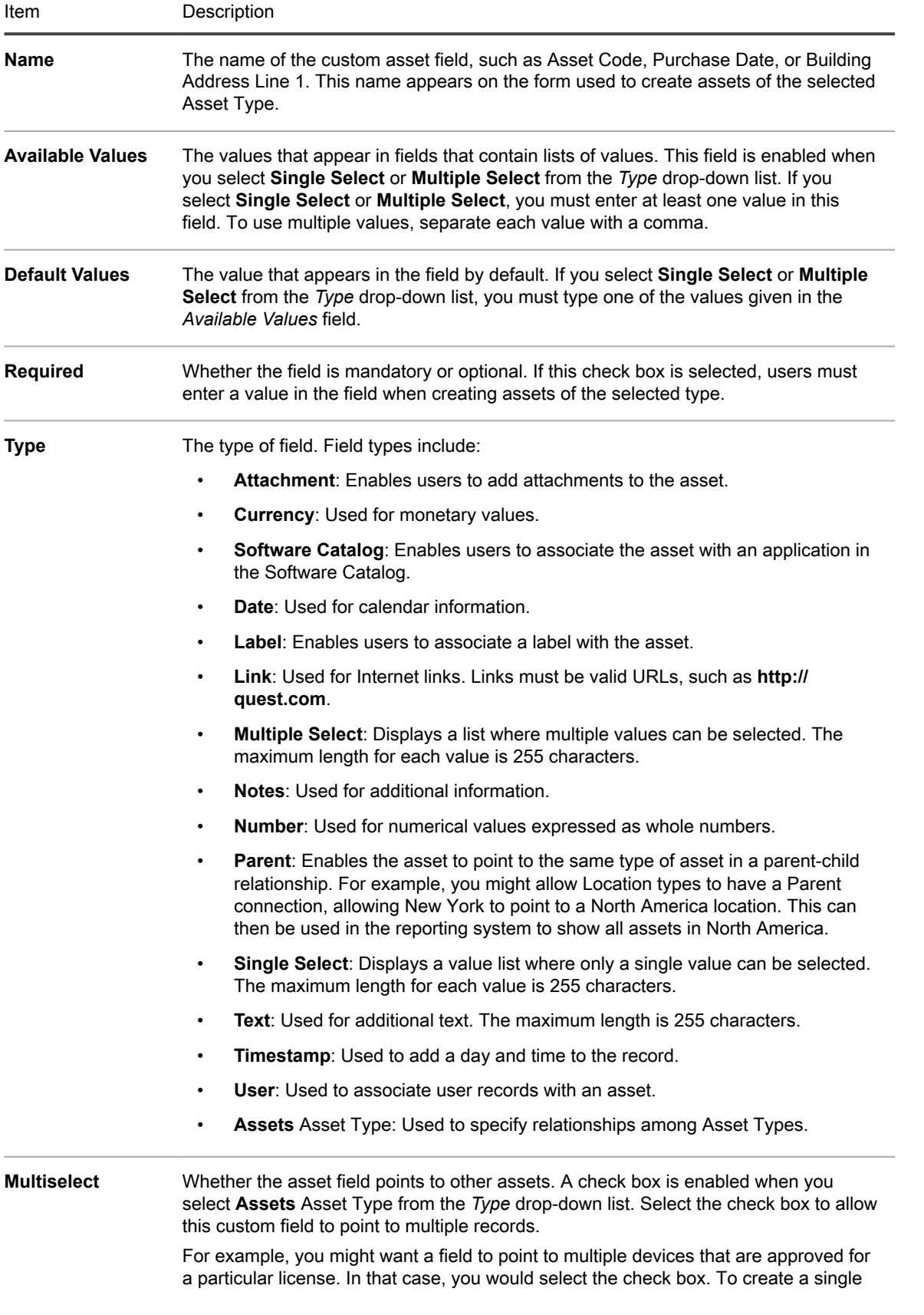

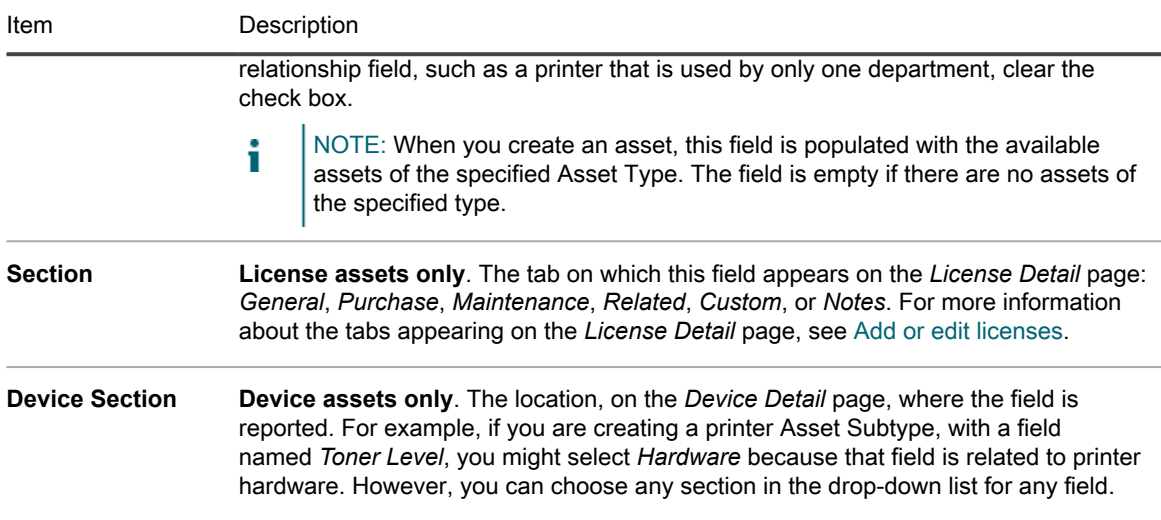

10. Click **Save** at the end of the row, then click **Save** at the bottom of the page.

**Optional**: Add Asset Subtypes for Asset Types. See [Add Asset Subtypes and select Device Detail page](#page-201-0) [preferences.](#page-201-0)

### <span id="page-197-0"></span>*About customizing the Device Asset Type*

Almost all Device asset data, whether displayed in the *Assets* or *Inventory* sections, originates from the *Assets* section.

The only device inventory or asset information that comes from the *Inventory* section is data for the *Mapped Inventory Field* and the *Matching Asset Field*. The values for those fields are collected each time devices are inventoried. During the inventory process, the appliance determines whether devices already have mapped assets. If no asset is found, the appliance creates one.

The default data type for *Mapped Inventory Field* is **System Name**, and the default data type for *Matching Asset Field* is **Name**. However, if you re-image your systems, the information under the old system name is lost to the Asset Management component. To prevent this loss, consider using BIOS serial numbers, IP addresses, MAC addresses, or something similar for tracking.

You can import Device asset data or change it manually in the *Assets section* any time.

CAUTION: If you change the default Asset Type, you lose the asset history prior to the change because the appliance automatically creates assets with the new information. Therefore, it is important to decide whether you want to change the default values as early as possible in the setup process.

### *Example: Add custom fields to the Device Asset Type*

This example shows how to add fields to the Device Asset Type and select them in the *Mapped Inventory Field* and the *Matching Asset Field*.

- 1. Go to the *Asset Type Detail* page:
	- a. Log in to the appliance Administrator Console, https://appliance\_hostname/admin. Or, if the *Show organization menu in admin header* option is enabled in the appliance General Settings, select an organization in the drop-down list in the top-right corner of the page next to the login information.
	- b. On the left navigation bar, click **Asset Management**, then click **Asset Types**.
	- c. Click the **Device** Asset Type.
- <sup>2.</sup> Click the **Add** button on the right side of the page:  $\mathbf{\dot{+}}$ .

A new line appears.

3. Provide the following information:

- a. In the *Name* field, enter BIOS Serial Number.
- b. In the *Type* drop-down list, select **Text**.
- 4. Click **Save** at the end of the row, then add a row:
	- a. Click the **Add** button:  $\mathbf{r}$ .

A new line appears.

b. Provide the following information for the new line:

In the *Name* field, enter Serial Number.

In the *Type* drop-down list, select **Text**. Reserve the **Number** *Type* for fields on which you perform calculations. Using the **Number** *Type* might strip leading zeros in a serial number.

- 5. Click **Save** at the end of the row, then add a row:
	- Click the **Add** button:  $\pm$ .

A new line appears.

b. Provide the following information for the new line:

In the *Name* field, enter Purchase Date.

In the *Type* drop-down list, select **Text**.

- 6. Click **Save** at the end of the row, then add a row:
	- Click the **Add** button:

A new line appears.

b. Provide the following information for the new line:

In the *Name* field, enter Location.

In the *Type* drop-down list, select **Asset Location**.

- 7. Click **Save** at the end of the row.
- 8. In the *Mapped Inventory Field* drop-down list, change the value to **BIOS Serial Number**.
- 9. In the *Matching Asset Field*, select **Serial Number**.
- 10. Click **Save** at the bottom of the page.

#### <span id="page-198-0"></span>*Establishing relationships between asset fields*

You can edit Asset Types to establish relationships among assets and track them together.

These relationships can be:

- Peer-to-peer, such as printer and device.
- Parent-child, such as a cost center and the devices associated with it.

[Example: Add fields to the Location Asset Type](#page-198-1) shows how to make a parent-child relationship with locations by adding a field to the Location Asset Type.

#### <span id="page-198-1"></span>Example: Add fields to the Location Asset Type

You can add fields to the Location Asset Type as needed.

- 1. Go to the *Asset Type Detail* page:
	- a. Log in to the appliance Administrator Console, https://appliance\_hostname/admin. Or, if the *Show organization menu in admin header* option is enabled in the appliance General Settings, select an organization in the drop-down list in the top-right corner of the page next to the login information.
	- b. On the left navigation bar, click **Asset Management**, then click **Asset Types**.
- c. Click the **Location** Asset Type.
- <sup>2.</sup> Click the **Add** button on the right side of the page:  $\mathbf{+}$ .

A new line appears.

- 3. In the *Name* field, enter Parent Location.
- 4. In the *Type* drop-down list, select **Parent**.
- 5. Click **Save** at the end of the row, then click **Save** at the bottom of the page.

When you open a Location asset, the *Parent Relationship* field is shown on the *Asset Detail* page.

Add parent relationships to Location assets

Parent-child relationships can be useful when managing assets, such as Location assets.

Add *Parent Location* custom fields as described in [Example: Add fields to the Location Asset Type](#page-198-1).

When adding parent relationships, start with the highest level (parent level) in the relationship.

- 1. Go to the *Assets* list:
	- a. Log in to the appliance Administrator Console,  $https://appliance hostname/admin.$  Or, if the *Show organization menu in admin header* option is enabled in the appliance General Settings, select an organization in the drop-down list in the top-right corner of the page next to the login information.
	- b. On the left navigation bar, click **Asset Management**, then click **Assets**.
- 2. **Optional**: In the *View By* drop-down list, which appears above the table on the right, select **Asset Type** > **Location**.

The view is restricted to Location assets.

- 3. If the highest level (parent level) Location asset does not exist, create it:
	- a. Select **Choose Action** > **New** > **Location** to display the *Location Asset Detail* page.
	- b. Enter the name for the new field. For example, Western Division.
	- c. Leave the *Parent Location* **Unassigned**, then click **Save** to display the *Assets* page.

NOTE: The *Parent Location* field is a user-created custom field.

- 4. If the second-level asset exists, select it. If the second-level asset does not exist, create it:
	- a. Select **Choose Action** > **New** > **Location** to display the *Location Asset Detail* page.
	- b. Enter the name for the new asset. For example, San Jose.
	- c. For this example, select **Western Division** for the *Parent Location*. If you have many Location assets, enter the first characters in the *Filter* field to limit the choices available in the *Parent Location* field.
- 5. Click **Save**.
- 6. Create additional Location assets as needed.

For example, you could create Location assets for each building on a campus or each rack in a data center.

### *Delete Asset Types*

You can delete Asset Types, provided that no assets are assigned to those types.

You have Asset Types that do not have any assets assigned to them.

- 1. Go to the *Asset Types* list:
	- a. Log in to the appliance Administrator Console, https://appliance\_hostname/admin. Or, if the *Show organization menu in admin header* option is enabled in the appliance General Settings, select an organization in the drop-down list in the top-right corner of the page next to the login information.
- b. On the left navigation bar, click **Asset Management**, then click **Asset Types**.
- 2. Click the check box next to an Asset Type.
- 3. Select **Choose Action** > **Delete**, then click **Yes** to confirm.

### <span id="page-200-0"></span>About Asset Subtypes, custom fields, and device detail preferences

Asset Subtypes are subcategories of assets that you can add to any Asset Type, including custom Asset Types. This enables you to identify and manage subtypes of assets, such as Device assets that are computers, printers, or routers, and Software assets that run on Windows, Mac, or Linux systems in the appliance inventory.

Asset Subtypes inherit the fields from the Asset Type, and you can add custom fields to enable the appliance inventory process to collect relevant information about the Asset Subtype. For example, you could add the Asset Subtype **Printer** to the **Device** Asset Type. You could then add a custom field for the **Printer** subtype, such as *Toner*. The *Toner* field would then be available to Device Assets with the subtype *Printer*.

NOTE: To enable the appliance to populate Asset Subtype fields from Agentless devices, you must assign i the appropriate Asset Subtype when the device is configured, you must obtain the appropriate object identifier (OID), and you must map that identifier to the subtype field on the *SNMP Inventory Configuration Detail* page. You cannot add or change SNMP device subtypes after they have been configured. See [Obtain a list of object identifiers \(OIDs\) using the Administrator Console.](#page-415-0)

In addition, you can choose whether to show or hide the details that appear for each Device Asset Subtype on the *Device Detail* page. For example, you can hide information that is irrelevant to printers, such as *Installed Programs*, *Discovered Software*, and *Metered Software*, from the *Device Detail* page of assets with the subtype **Printer**.

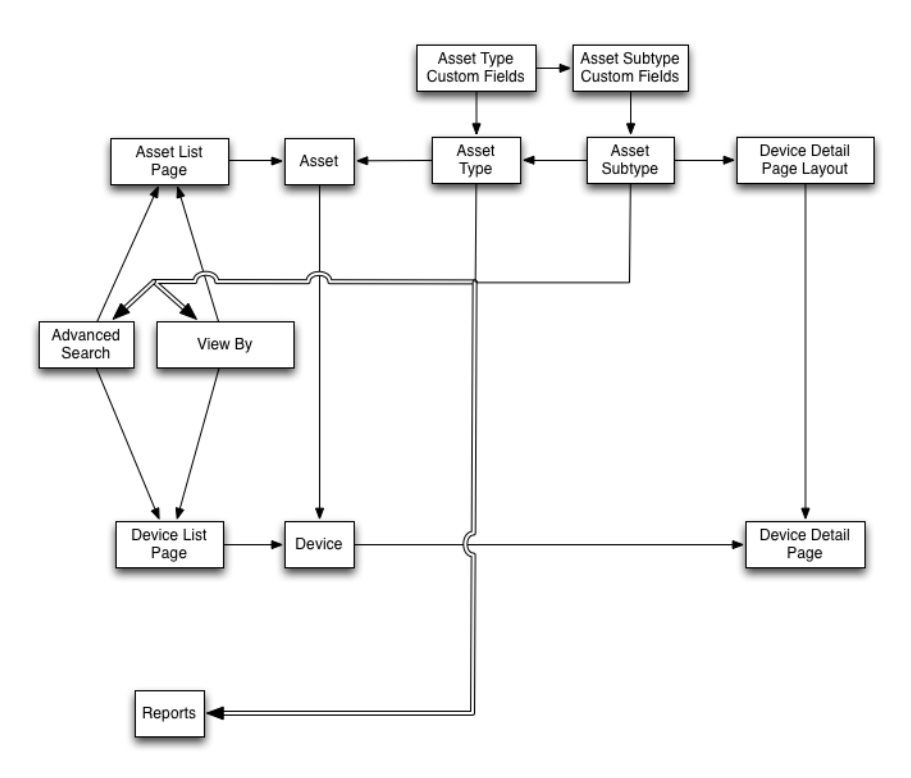

#### *Workflow for using Asset Subtypes with SNMP devices*

To use Asset Subtypes, you need to add them, and any custom fields you want to use, to your Asset Types. To populate the fields with data from SNMP (Simple Network Management Protocol) devices, you can also add object identifiers (OIDs) to the custom fields.

The workflow for using Asset Subtypes with SNMP devices includes these tasks:

- 1. Add a Device Asset Subtype to the Asset Type, and add custom fields to the subtype. See [Add Asset](#page-201-0) [Subtypes and select Device Detail page preferences](#page-201-0).
- 2. Add assets that use the Asset Type and Asset Subtype. See [Assign or change Device Asset Subtypes from](#page-205-0) [the Devices page.](#page-205-0)
	- IMPORTANT: You must assign the appropriate Asset Subtype when the device is configured. You cannot add or change SNMP device subtypes after they have been configured.
- 3. **Optional**: Populate the fields:
	- To enable the system to populate fields with data from SNMP devices, obtain the object identifiers (OIDs) to use for the custom fields, then add the field for Agentless devices on the *SNMP Inventory Configuration Detail* page, select the Asset Subtype, then add the OID information for the fields. See [Obtain a list of object identifiers \(OIDs\) using the Administrator Console.](#page-415-0)
	- Manually update the fields as needed. See [Update custom asset fields manually.](#page-206-0)

### <span id="page-201-0"></span>*Add Asset Subtypes and select Device Detail page preferences*

You can add Asset Subtypes to any Asset Type, including custom Asset Types, and you can add custom fields for each Asset Subtype.

In addition, you can choose which fields to display on the *Device Detail* page, and the sections where you want those fields to appear. This enables you to customize the *Device Detail* page and emphasize the most important information.

NOTE: If the Organization component is enabled on your appliance, you manage Asset Subtypes for each organization separately.

- 1. Go to the *Asset Type Detail* page:
	- a. Log in to the appliance Administrator Console, https://appliance\_hostname/admin. Or, if the *Show organization menu in admin header* option is enabled in the appliance General Settings, select an organization in the drop-down list in the top-right corner of the page next to the login information.
	- b. On the left navigation bar, click **Asset Management**, then click **Asset Types**.
	- c. Display the *Asset Type Detail* page by doing one of the following:
	- Click the name of an Asset Type.
	- Select **Choose Action** > **New**.
- 2. In the *Subtypes* section, click **Add Subtype**.
	- NOTE: In a default installation, Device Assets include two Asset Subtypes for printer devices: *Laser Printer: Color* and *Laser Printer: Monochrome*. Each of these subtypes provides a common set of fields that apply to most printers. The appliance also comes with a set of printer templates for typical SNMP-enabled printer models, based on these Asset Subtypes. You can edit these templates or add new ones, as needed. When you apply a printer template to a device, the data defined in the template, such as toner levels or descriptions, is collected for the printer in the next inventory cycle. For more information, see [About printer templates](#page-417-0).

The *Asset Subtype Detail* page appears. The *Inherited Fields* section shows fields that are available to the Asset Subtype because they have been added to the Asset Type.

3. In the top section, provide the following information and choose whether to make the Asset Subtype the default:

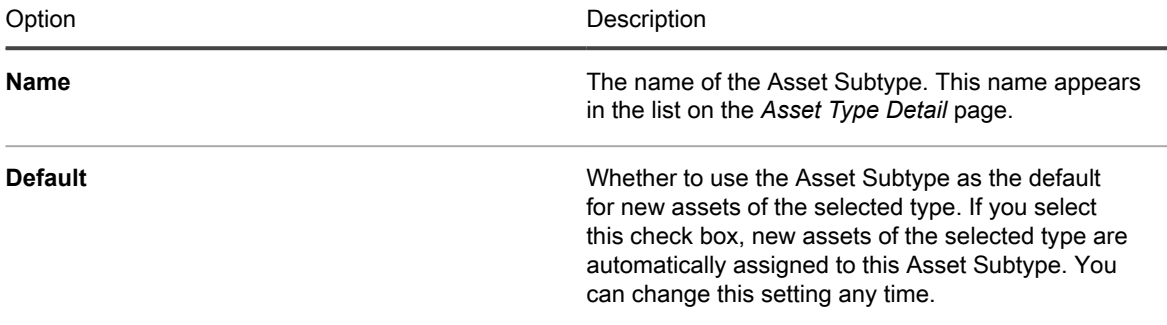

4. In the *Subtype Fields* section, click the **Add** button in the heading row on the right side of the table:  $\blacksquare$ . 5. Provide the following information:

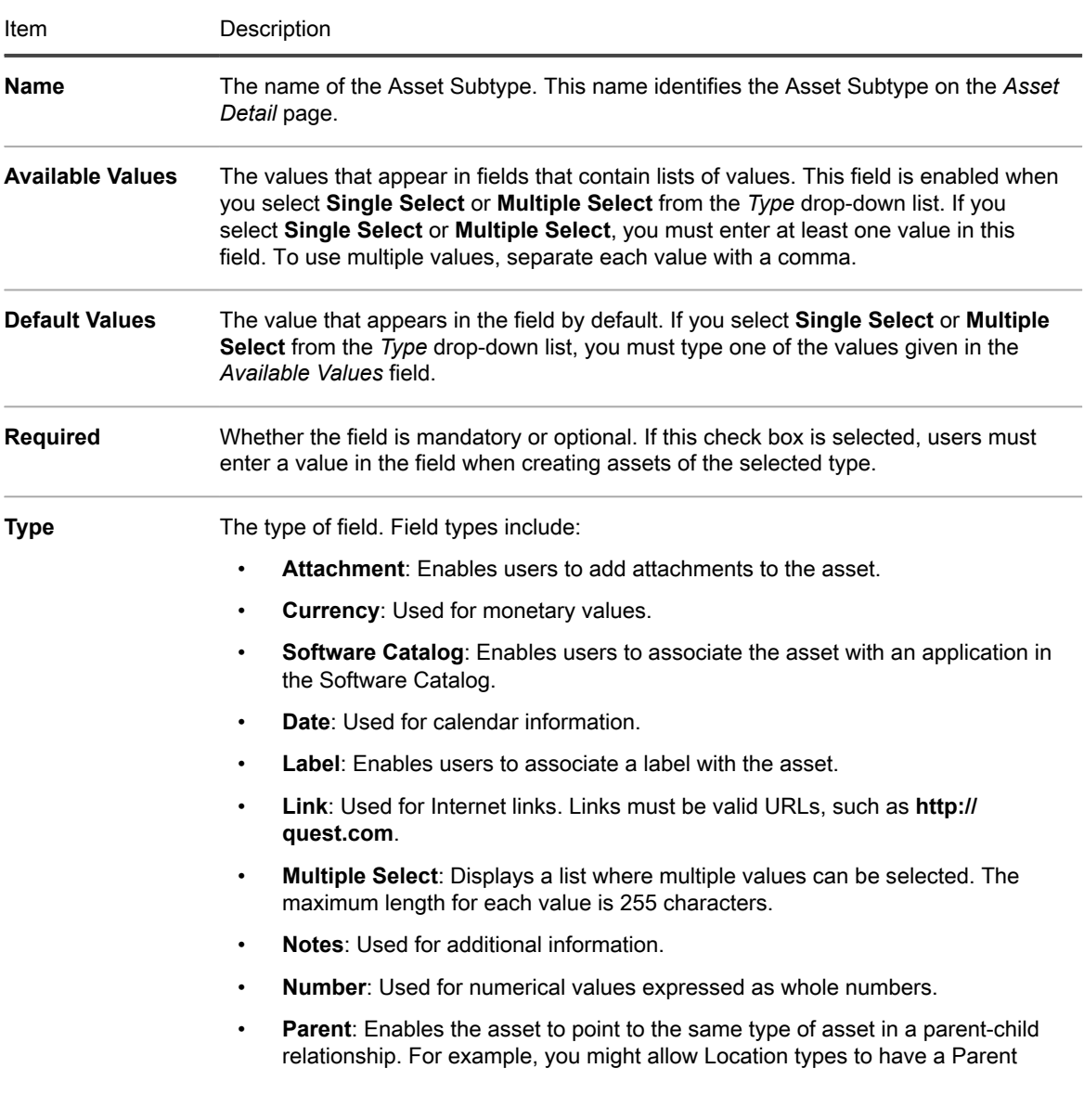

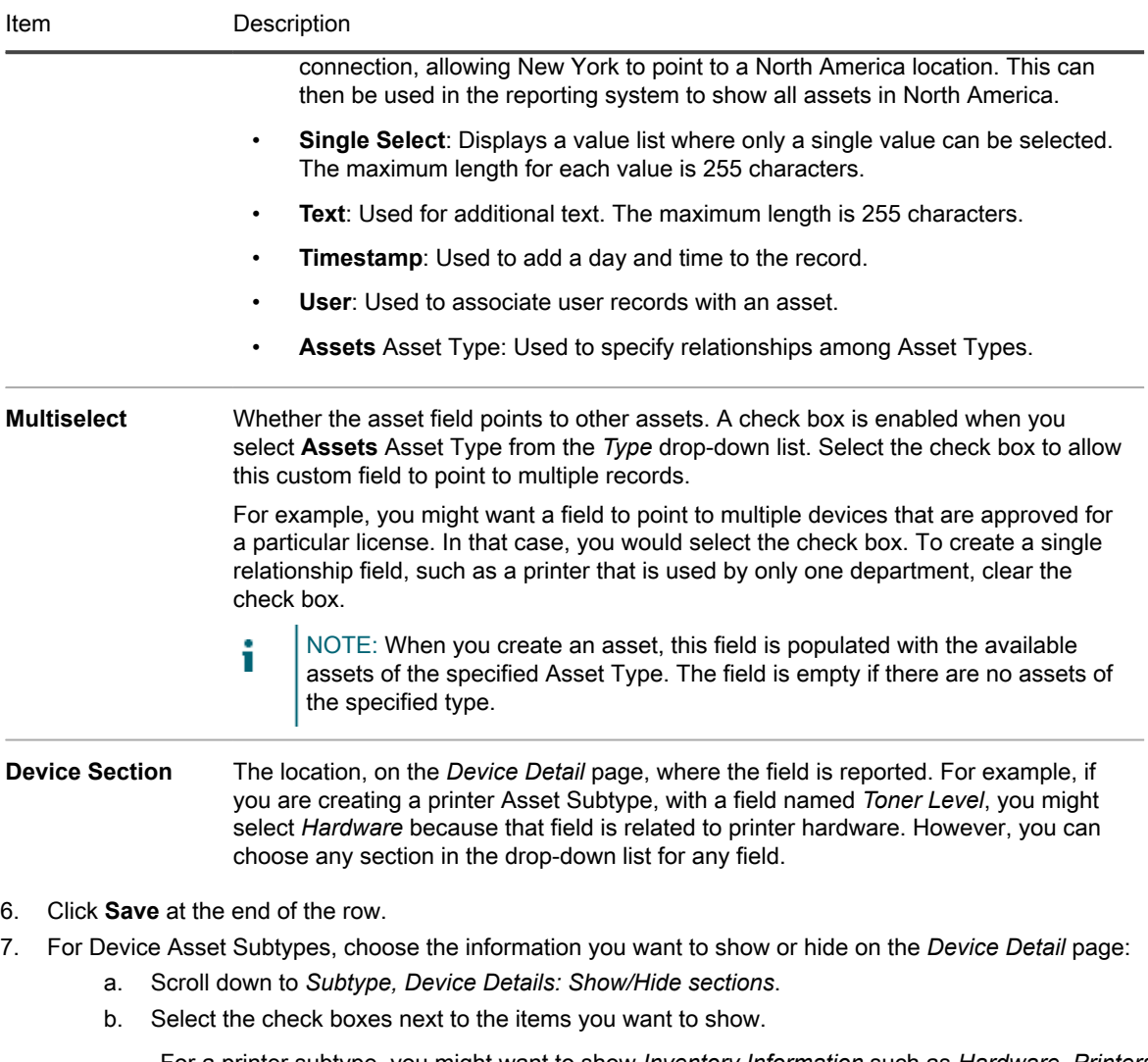

For a printer subtype, you might want to show *Inventory Information* such as *Hardware*, *Printers*, *Network Interfaces*, and *SNMP Data*.

c. Clear the check boxes next to the items you want to hide.

For a printer subtype, you might want to hide the *Software* and *Dell Command | Monitor* sections because they are not relevant to printers.

8. Click **Save** at the bottom of the page.

To enable the system to automatically populate custom fields with data on the *Device Detail* page, you must obtain the appropriate object identifiers and map the fields OIDs. See:

- [Map Object Identifiers to fields in the inventory table](#page-415-1)
- [Obtain a list of object identifiers \(OIDs\) using the Administrator Console](#page-415-0)

To manually update custom fields, go to the *Asset Detail* page. See [Update custom asset fields manually.](#page-206-0)

### *Edit Asset Subtypes*

You can edit Asset Subtypes as needed. If the Organization component is enabled for your appliance, you edit Asset Subtypes for each organization separately.

- 1. Go to the *Asset Type Detail* page:
	- a. Log in to the appliance Administrator Console, https://appliance\_hostname/admin. Or, if the *Show organization menu in admin header* option is enabled in the appliance General Settings,

select an organization in the drop-down list in the top-right corner of the page next to the login information.

- b. On the left navigation bar, click **Asset Management**, then click **Asset Types**.
- c. Click the name of an Asset Type to display the *Asset Type Detail* page.
- 2. In the *Subtypes* section click the **Edit** button next to the subtype you want to edit:

The *Asset Subtype Detail* page appears. For information on the options available to Asset Subtypes, see [Add Asset Subtypes and select Device Detail page preferences.](#page-201-0)

3. Click **Save** at the end of the row, then click **Save** at the bottom of the page.

### *Set an Asset Subtype as the default*

To automatically assign new assets to a subtype, you can mark an Asset Subtype as the default.

- 1. Go to the *Asset Type Detail* page:
	- a. Log in to the appliance Administrator Console, https://appliance\_hostname/admin. Or, if the *Show organization menu in admin header* option is enabled in the appliance General Settings, select an organization in the drop-down list in the top-right corner of the page next to the login information.
	- b. On the left navigation bar, click **Asset Management**, then click **Asset Types**.
	- c. Display the *Asset Type Detail* page by doing one of the following:
	- Click the name of an Asset Type.
	- Select **Choose Action** > **New**.
- <sup>2.</sup> In the *Subtypes* section click the **Edit** button next to the subtype you want to edit:

The *Asset Subtype Detail* page appears.

- 3. In the top section, select the check box next to *Default*.
- 4. Click **Save** at the end of the row, then click **Save** at the bottom of the page.

The Asset Subtype is marked as the default subtype for the Asset Type. New assets of the selected type are automatically assigned to this Asset Subtype.

#### *View subtypes available to Asset Types*

You can view the Asset Subtypes that are available to the Asset Types you manage. If the Organization component is enabled for your appliance, you view and manage Asset Subtypes for each organization separately.

- Go to the *Asset Type Detail* page:
	- 1. Log in to the appliance Administrator Console, https://appliance\_hostname/admin. Or, if the *Show organization menu in admin header* option is enabled in the appliance General Settings, select an organization in the drop-down list in the top-right corner of the page next to the login information.
	- 2. On the left navigation bar, click **Asset Management**, then click **Asset Types**.
	- 3. Display the *Asset Type Detail* page by doing one of the following:
	- Click the name of an Asset Type.
	- Select **Choose Action** > **New**.

The subtypes available to the Asset Type are listed in the *Subtypes* table.

#### *View Asset Subtypes on the Assets page*

You can use the *View By* menu to sort the *Assets* page by subtypes.

- 1. Go to the *Assets* page:
	- a. Log in to the appliance Administrator Console, https://appliance\_hostname/admin. Or, if the *Show organization menu in admin header* option is enabled in the appliance General Settings,

select an organization in the drop-down list in the top-right corner of the page next to the login information.

b. On the left navigation bar, click **Asset Management**, then click **Assets**.

The *Subtypes* column shows the subtype assignments for assets. **None** indicates that the asset is not assigned to a subtype.

- 2. To view the subtypes assigned to a specific Asset Type, go to the *View By* menu in the upper right and select an Asset Type.
- 3. To view a single subtype for an Asset Type, go to the *View By* menu, select an Asset Type, then select a subtype.

Fields related to the subtype, such as *Ink Level* for a *Printer* subtype, appear as columns on the *Assets* page.

#### <span id="page-205-0"></span>*Assign or change Device Asset Subtypes from the Devices page*

If you have existing Device assets that are not assigned to subtypes, you can assign them to subtypes or change their subtype assignments, from the *Devices* page, provided that those devices are not SNMP (Simple Network Management Protocol) devices. Subtypes for SNMP devices must be assigned when the devices are initially configured.

You have existing device assets in appliance inventory and you have created subtypes for the Device Asset Type. See [Add Asset Subtypes and select Device Detail page preferences.](#page-201-0)

- IMPORTANT: For SNMP devices, you must assign the appropriate Asset Subtype when the device is i configured. You cannot add or change SNMP Asset Subtypes after they have been configured.
- 1. Log in to the appliance Administrator Console, https://appliance\_hostname/admin. Or, if the *Show organization menu in admin header* option is enabled in the appliance General Settings, select an organization in the drop-down list in the top-right corner of the page next to the login information.
- 2. Select **Inventory** > **Devices** to display the *Devices* page.
- 3. To filter the list to show only those devices that are assigned to a subtype:
	- a. Click the **Advanced Search** tab above the list on the right to display the *Advanced Search* panel.
	- b. Specify the criteria required to find devices.
	- c. Click **Search**.

i

TIP: You can also use the *View By* drop-down list to identify devices that belong to a specific Asset Subtype.

- 4. Select the check boxes next to the devices you want to assign to a subtype. To select all devices, click the check box next to *Name* at the top of the table.
- 5. Select **Choose Action** > **Change Subtype to**.

The subtype is selected, and the change is reflected on the *Device Detail* page the next time inventory is reported for the device.

### *Assign assets to subtypes or change subtype assignments from the Assets page*

If you have existing assets that are not assigned to Asset Subtypes, you can assign them to subtypes or change their subtypes, from the *Assets* page, provided that those devices are not SNMP (Simple Network Management Protocol) devices. Subtypes for SNMP devices must be assigned when devices are initially configured.

You have existing assets in appliance inventory and you have created subtypes for Asset Types. See [Add Asset](#page-201-0) [Subtypes and select Device Detail page preferences.](#page-201-0)

- IMPORTANT: For SNMP devices, you must assign the appropriate Asset Subtype when the device is configured. You cannot add or change SNMP Asset Subtypes after they have been configured.
- 1. Go to the *Assets* list:

- a. Log in to the appliance Administrator Console, https://appliance\_hostname/admin. Or, if the *Show organization menu in admin header* option is enabled in the appliance General Settings, select an organization in the drop-down list in the top-right corner of the page next to the login information.
- b. On the left navigation bar, click **Asset Management**, then click **Assets**.
- 2. To filter the list to show only those assets that are assigned to a subtype:
	- a. Click the **Advanced Search** tab above the list on the right to display the *Advanced Search* panel.
	- b. Specify the criteria required to find the assets whose subtypes you want to assign or change.
	- c. Click **Search**.

i

TIP: You can also use the *View By* drop-down list to identify assets that belong to a specific Asset Subtype.

- 3. Select the check boxes next to the assets you want to assign to a subtype. To select all assets, click the check box next to *Name* at the top of the table.
- 4. Select **View By** > **Asset Type** > **Device**, and select one of the available entries in the list. For example, to display all device assets, select **All Device Subtypes**.
- 5. Select **Choose Action** > **Change Subtype to**.

The selected assets are assigned to the selected subtype.

### <span id="page-206-0"></span>*Update custom asset fields manually*

You can update custom asset fields manually as needed. This is useful when you have asset information that cannot be collected automatically, or supplemental information you want to track with an asset.

You have added custom Asset Subtypes or custom asset fields.

TIP: As an alternative to manually updating custom assets fields, you can import information from spreadsheets. See [Importing license data in CSV files](#page-238-0).

- 1. Go to the *Asset Detail* page:
	- a. Log in to the appliance Administrator Console, https://appliance\_hostname/admin. Or, if the *Show organization menu in admin header* option is enabled in the appliance General Settings, select an organization in the drop-down list in the top-right corner of the page next to the login information.
	- b. On the left navigation bar, click **Asset Management**, then click **Assets**.
	- c. Click the name of the asset you want to update.
- 2. Modify the custom asset fields as needed.
- 3. Click **Save**.

#### *Delete Asset Subtypes*

You can delete Asset Subtypes provided that no assets are assigned to those subtypes.

You have Asset Subtypes that do not have any assets assigned to them.

- 1. Go to the *Asset Type Detail* page:
	- a. Log in to the appliance Administrator Console, https://appliance\_hostname/admin. Or, if the *Show organization menu in admin header* option is enabled in the appliance General Settings, select an organization in the drop-down list in the top-right corner of the page next to the login information.
	- b. On the left navigation bar, click **Asset Management**, then click **Asset Types**.
	- c. Click the name of an Asset Type to display the *Asset Type Detail* page:
- <sup>2.</sup> In the *Subtypes* section click the **Delete** button next to the subtype you want to edit:  $\overline{u}$ .
- 3. In the dialog window, click **Yes**.

The Asset Subtype is deleted from the Asset Type, and any related fields are removed immediately.

# Managing Software assets

You can customize the Software Asset Type, and add Software assets for applications in the *Software* page inventory as needed.

Software assets can be added for *Software* page inventory only. Software assets are not required for applications in the Software Catalog inventory.

### Customize the Software Asset Type

You can add, change, or delete the fields available to the Software Asset Type as needed. The Software Asset Type is the template that determines the fields available when you add Software assets.

If the Organization component is enabled on your appliance, you customize the Software Asset Type for each organization separately.

- 1. Go to the *Asset Type Detail* page:
	- a. Log in to the appliance Administrator Console, https://appliance\_hostname/admin. Or, if the *Show organization menu in admin header* option is enabled in the appliance General Settings, select an organization in the drop-down list in the top-right corner of the page next to the login information.
	- b. On the left navigation bar, click **Asset Management**, then click **Asset Types**.
	- c. In the **Name** column, click **Software**.
- 2. **Optional**: Modify fields or values on the *Asset Fields* table.
	- Click the **Edit** button at the end of a row:  $\mathbb{Z}$ .
	- b. Change the field information as needed, then click **Save** at the end of the row.
	- <sup>c.</sup> To add a field, click the **Add** button in the table heading: **.** Add field information, then click **Save** at the end of the row.
	- d. To change the order of fields, click the **Reorder** button at the end of the row:  $\equiv$ .
	- e. To remove a field, click the **Delete** button:  $\overline{w}$ .
- 3. Click **Save** at the bottom of the page.

### Adding Software assets

Software assets enable you to track information about applications in the *Software* page inventory. For example, after you add Software assets for applications, you can associate those assets with License assets to track license information.

You can create Software assets for applications that have been added to the appliance automatically or manually.

NOTE: Software assets are not required to set up License Compliance for applications in the *Software* i *Catalog* inventory. See [About License Compliance for Software Catalog applications.](#page-227-1)

If the Organization component is enabled on your appliance, you create Software assets for each organization separately.

#### *Add Software assets on the Software list*

You can add Software assets for one or more applications at once by selecting applications on the *Software* list.

Software assets can be added for *Software* list inventory only. Software assets are not required for applications in the Software Catalog inventory.

- 1. Go to the *Software* list:
	- a. Log in to the appliance Administrator Console, https://appliance\_hostname/admin. Or, if the *Show organization menu in admin header* option is enabled in the appliance General Settings, select an organization in the drop-down list in the top-right corner of the page next to the login information.
	- b. On the left navigation bar, click **Inventory**, then click **Software**.
- 2. Select the check box next to one or more applications.
- 3. Select **Choose Action** > **Create Asset**.

The assets are created, and they appear on the *Assets* list.

### *Add Software assets in the Assets section*

You can create Software assets one-at-a-time in the *Assets* section.

Software assets can be added for *Software* list inventory only. Software assets are not required for applications in the Software Catalog inventory.

- 1. Go to the *Software Asset Detail* page:
	- a. Log in to the appliance Administrator Console, https://appliance\_hostname/admin. Or, if the *Show organization menu in admin header* option is enabled in the appliance General Settings, select an organization in the drop-down list in the top-right corner of the page next to the login information.
	- b. On the left navigation bar, click **Asset Management**, then click **Assets**.
	- c. Select **Choose Action** > **New** > **Software**.
- 2. Complete the asset fields as follows:

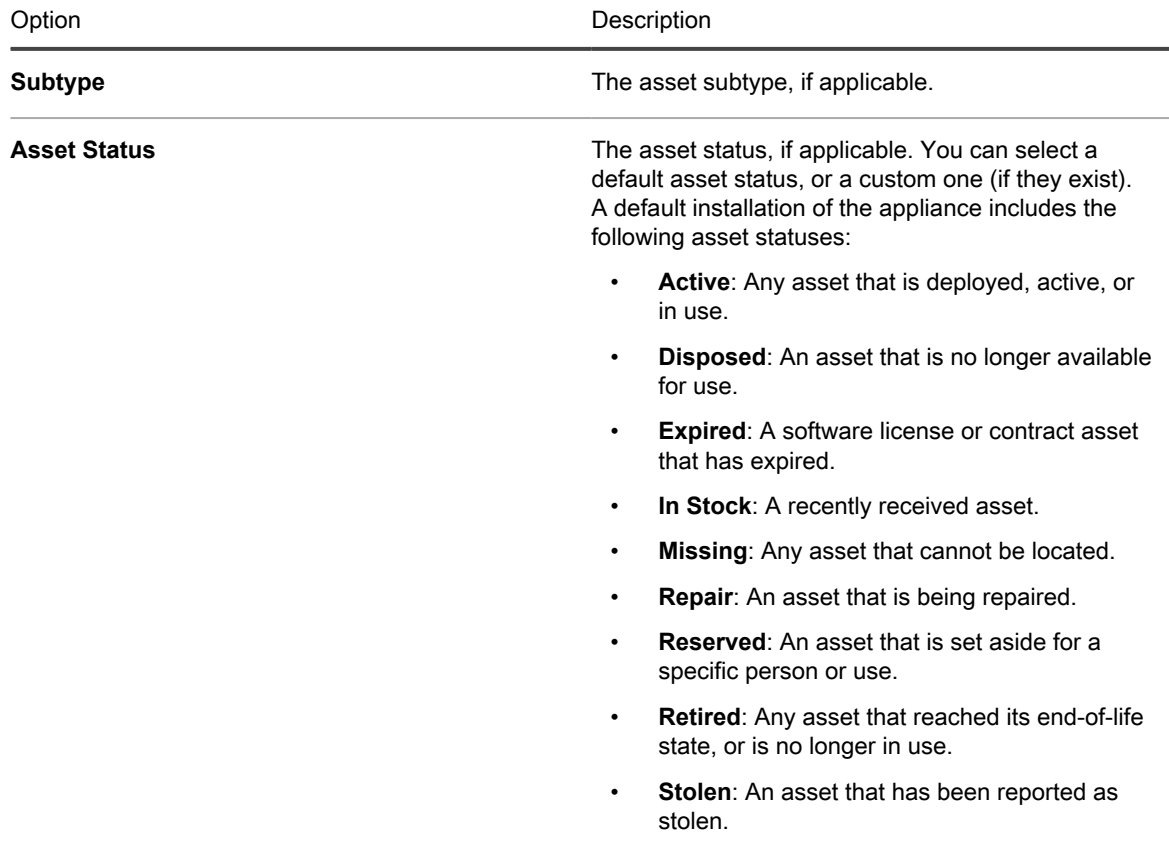

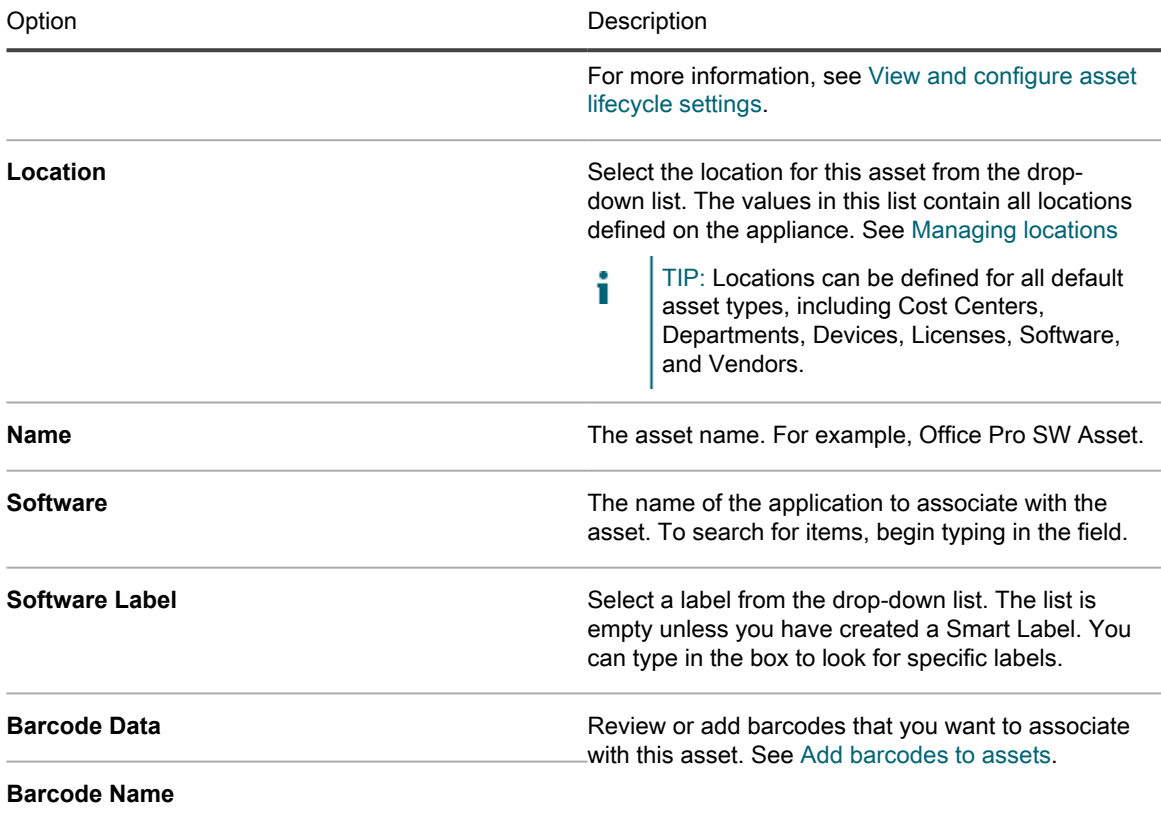

#### **Barcode Format**

- a. In the *Name* field, enter a name for the asset. For example, Office Pro SW Asset.
- b. **Optional**: In the *Software* field, select the name of the application to associate with the asset. To search for items, begin typing in the field.
- c. **Optional**: In the *Software Label* field, select a label in the *Select label* drop-down list. The list is empty unless you have created a Smart Label. To filter the labels list, enter a few characters of the label name in the *Filter* field.
- 3. Click **Save**.

The new asset appears on the *Assets* list.

# <span id="page-209-0"></span>Managing physical and logical assets

Physical assets include device hardware and software, as well as other physical assets, such as office furniture. Logical assets include locations, cost centers, and vendors.

The appliance Inventory component automatically provides the Asset Management component with information about physical assets, such as devices, that report software and hardware inventory to the appliance. For physical and logical assets that do not report inventory to the appliance, however, information is added and updated manually. See [Update custom asset fields manually.](#page-206-0)

Managing logical assets enables you to:

- Identify and protect logical assets.
- Establish relationships between logical assets and use them in reports. For example, geographical relationships or the relationships of business entities.

You can also add custom logical assets, such as support contracts, to track additional metadata about those objects.

### Add physical Asset Types

You can add physical Asset Types as needed.

- 1. Go to the *Asset Type Detail* page:
	- a. Log in to the appliance Administrator Console, https://appliance\_hostname/admin. Or, if the *Show organization menu in admin header* option is enabled in the appliance General Settings, select an organization in the drop-down list in the top-right corner of the page next to the login information.
	- b. On the left navigation bar, click **Asset Management**, then click **Asset Types**.
	- c. Select **Choose Action** > **New**.
- 2. In the *Name* field, enter a descriptive name for the asset, such as Laptop.
- 3. In the *Defaut Asset Status* field, enter a default asset status, or a custom one (if they exist).

A default installation of the appliance includes the following asset statuses:

- Active: Any asset that is deployed, active, or in use.
- **Disposed:** An asset that is no longer available for use.
- **Expired:** A software license or contract asset that has expired.
- In Stock: A recently received asset.
- **Missing:** Any asset that cannot be located.
- **Repair:** An asset that is being repaired.
- **Reserved:** An asset that is set aside for a specific person or use.
- **Retired:** Any asset that reached its end-of-life state, or is no longer in use.
- **Stolen:** An asset that has been reported as stolen.
- 4. If you want to allow users who do not have the Administrator role to delete assets of this type, select **Allow non-administrators to delete assets**. This option is turned off by default. Only administrators can configure this option. For other types of users, this field appears on the page, but it is disabled.

For more information on user roles, see [Add or edit User Roles](#page-148-0).

- 5. If you want assets of this type to display the asset location in the asset details, select **Show Location settings**. This option is turned off by default.
- 6. Under *Barcodes*, click  $\mathbf{\dot{+}}$ , and provide the following information:

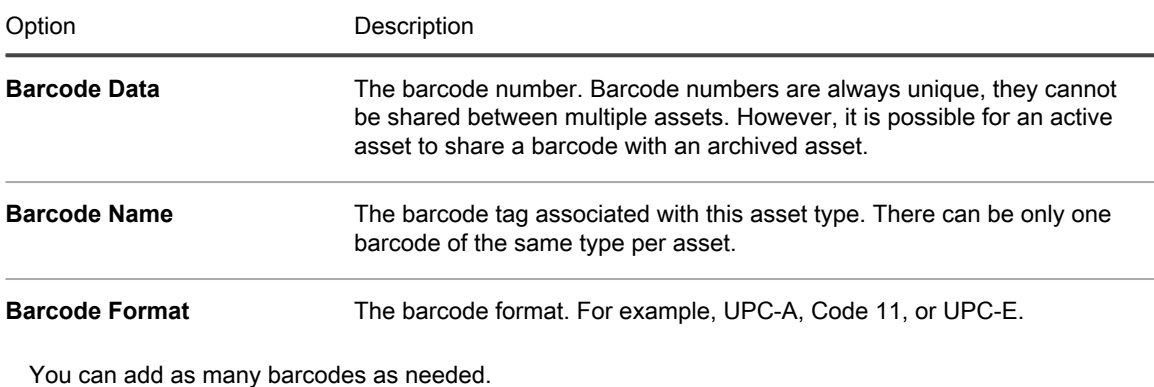

<sup>7.</sup> Click the **Add** button on the right side of the page:  $\mathbf{+}$ .

A new line appears.

- 8. Provide the following information in the new line. For example:
	- a. In the *Name* field, enter Brand.
	- b. In the *Required* column, select the check box to make the field required.
	- c. In the *Type* drop-down list, select **Single Select**.

The *Available Values* field is enabled.

d. Go back to the *Available Values* field and enter the brands you use. These will appear in the select list. Separate each brand with a comma.

For example: Apple, Dell, IBM. This ensures that brand names, such as IBM, are referred to consistently instead of using variations, such as IBM and International Business Machines.

- 9. Click **Save** at the end of the row, then add a row:
	- a. Click the **Add** button:  $\mathbf{\div}$ .

b. Provide additional information in the new line.

- For example:
- In the *Name* field, enter Serial Number.
- In the *Type* drop-down list, select **Text**.
- 10. Click **Save** at the end of the row, then add a row:
	- a. Click the **Add** button:  $\mathbf{\dot{+}}$
	- b. Provide additional information in the new line. For example:
	- In the *Name* field, enter Location.
	- In the *Type* drop-down list, select **Asset Location**.
- 11. Click **Save** at the end of the row, then add a row:
	- a. Click the **Add** button:  $\mathbf{\div}$ .
	- b. Provide additional information in the new line.

For example:

- In the *Name* field, enter Department, and in the *Type* drop-down list select **Asset Department**.
- In the *Name* field, enter Cost Center, and in the *Type* drop-down list select **Asset Cost Center**.
- 12. Click **Save** at the end of the row, then add a row:
	- a. Click the **Add** button:  $\mathbf{\div}$
	- b. Provide additional information in the new line.

For example:

- In the *Name* field, enter Warranty Expiration.
- In the *Type* drop-down list, select **Date**. The format is yyyy-mm-dd. The supported range is 1000-01-01 to 9999-12-31.
- 13. Click **Save** at the end of the row, then click **Save** at the bottom of the page.

### Archive device Assets

You can archive device Assets as needed.

Appliance administrators can archive device Assets that are no longer in use. When you archive a device Asset, that device is no longer included in the node license count for the appliance. Devices marked for archiving are

archived after a pre-defined number of days, as specified in the General Settings. The default period is three days. This allows administrators to revert the device from being marked from archiving, if needed.

For more information about changing the length of time during which device Assets are marked for archiving, see [Configure Admin-level or organization-specific General Settings](#page-73-0)

Once a device is archived, its record is deleted, and it can no longer be reverted to the previous active state. You can review the device details for an archived device Asset, if required.

- 1. Log in to the appliance Administrator Console, https://appliance\_hostname/admin. Or, if the *Show organization menu in admin header* option is enabled in the appliance General Settings, select an organization in the drop-down list in the top-right corner of the page next to the login information.
- 2. On the left navigation bar, click **Assets**.
- 3. Complete one of the following steps:
	- On the *Assets* list, select a device Asset. Select **Choose Action** > **Archive**.
	- On the *Assets* list, click the name of a device Asset. On the *Asset Detail* page that appears, click **Archive**.
- 4. In the *Archive Asset* dialog box that appears, in the *Archive Reason* field, type the reason for this action, and click **Save**.

The *Archive Asset* dialog box closes, and the *Assets* list refreshes, indicating that the device Asset is in the

Pending Archive state ( $\boxed{\hat{}}$ ). When the Pending Archive period expires, the appliance archives the device Asset, and it enters the Archived state  $(\overline{\mathbf{a}})$ .

- 5. If you want to remove a device Asset from the Pending Archive state:
	- a. On the *Assets* list, click the name of a device Asset that is in the Pending Archive state.
	- b. On the *Asset Detail* page that appears, click **Undo Pending Archive**.

The *Asset Detail* page closes, and the *Assets* list refreshes, indicating that the device Asset is no longer in the Pending Archive state.

6. If you want to review the device details for an archived device Asset, on the *Assets* list, in the *Name* column, click the device name enclosed in brackets.

The *Device Details* page appears. This page contains a subset of the information typically shown for a non-archived device Asset. For more information about the fields appearing on this page, see [Groups and](#page-334-0) [sections of items in device details.](#page-334-0)

### Maintaining and using manual asset information

For assets that do not report inventory to the appliance automatically, you can manually add asset information. This is useful for logical assets such as locations, cost centers, and vendors, and physical assets, such as office furniture and equipment. Asset information that is imported or added manually must be updated manually when that information changes.

There are two ways to keep manual asset information up to date:

- Manage the information in spreadsheets and re-import them to the appliance periodically.
- Maintain the information manually in the Asset Management component.

Whichever method you choose, use it consistently to ensure that data remains current.

Creating an asset administrator role

You can create an asset administrator role to permit other users to update assets in the appliance.

For information on creating roles, see [Setting up roles for user accounts](#page-248-0).

#### Scheduling regular imports

To maintain asset information efficiently, you can continue updating source spreadsheets. Each time you import, the Asset Management component determines whether to import or update records based on what was designated as the primary key (PK) when the asset was created:

- If the primary key matches an existing record, the Asset Management component compares the data and updates the existing record.
- If there is no matching primary key in the row, a new record is generated.

#### See [Importing license data in CSV files](#page-238-0).

TIP: Before importing new data, consider running a report to export the current data. That way you can i return to the original data if there is anything wrong with the structure of the new data.

#### Using asset data in reports

You can export data from the Asset Management component in standard reports.

Some standard reports are:

- **Unapproved Software Installation**: Software found on devices where no license has been approved.
- **Software Compliance Simple**: License counts, such as those found on the *Assets* list.
- **Software License Compliance Complete**: A list of software and devices that are impacted by each license.

In addition, you can create your own reports. See [About reports](#page-693-0).

# <span id="page-213-0"></span>Managing locations

A location entity represents a physical site that contains one or more of your assets.

You can add, move, or delete location entities, as needed.

### Manage locations

Locations represents physical sites containing one or more of your assets. They are based on location types.

You can add, move, or delete location entities, or export location details into a file, as needed.

- 1. Go to the *Locations* list:
	- a. Log in to the appliance Administrator Console, https://appliance\_hostname/admin. Or, if the *Show organization menu in admin header* option is enabled in the appliance General Settings, select an organization in the drop-down list in the top-right corner of the page next to the login information.
	- b. On the left navigation bar, click **Asset Management**, then click **Locations**.
- 2. To add a location, select **Choose Action** > **New**.

See [Add or edit locations](#page-214-0) for more information.

- 3. To delete a location:
	- a. Select the row containing the location that you want to delete.
	- b. Select **Choose Action** > **Delete**.
	- c. **Optional**. In the *Delete location* dialog box that appears, specify the replacement location to which you want to move all the assets associated with the location you are about to delete.
	- d. Click **Confirm**.

- NOTE: Deleting a parent location does not remove its child locations from the system.
- 4. To move a location:
	- a. Select the row containing the location that you want to move.
	- b. Select **Choose Action** > **Move**.
	- c. In the *Move location* dialog box that appears, specify the parent location to which you want to move the location.
	- d. Click **Confirm**.

The *Locations* list refreshes, no longer showing the newly moved locations. To view child locations associated with the specific parent, in the row containing the parent location, click  $\blacktriangleright$  on the right of the location name.

- 5. In the *Name* field, add or change the name as needed.
	- TIP: Additional options are available for Device and License Asset Types. See [About customizing](#page-197-0) [the Device Asset Type](#page-197-0) and [Customize the License Asset Type](#page-228-0).
- 6. To export one or more locations to a file:
	- a. Select the rows containing the locations that you want to export.
	- b. Select **Choose Action** > **Export**, and then choose the appropriate option.

For example, to export all locations to a CSV file, select them in the list, and then select **Choose ActionExportExport All To CSV Format**.

You can import location information from a file using the *Import Assets* wizard. For more information, see [Importing asset data using CSV files](#page-239-0).

### <span id="page-214-0"></span>Add or edit locations

The *Location Detail* page shows the details of the selected location.

Location information is static and changes only when you import data or change it manually.

- 1. Go to the *Location Detail* page:
	- a. Log in to the appliance Administrator Console, https://appliance\_hostname/admin. Or, if the *Show organization menu in admin header* option is enabled in the appliance General Settings, select an organization in the drop-down list in the top-right corner of the page next to the login information.
	- b. On the left navigation bar, click **Asset Management**, then click **Locations**.
	- c. Display the *Location Detail* page by doing one of the following:
	- Click the name of a location.
	- Select **Choose Action** > **New**.
- 2. Provide the following information about the location: **Subtype**, **Name** (required), **Description**, **Web site**, **Address**, **Locale**, and **Phone Number**.
- 3. When you are editing an en existing location, to associate it with a device, in the *Assigned Devices* section, click , select a device, and click **Add**.

The selected device appears in the list below.

4. When you are editing an en existing location, to associate it with an asset, in the *Assigned Assets* section, click , select an asset, and click **Add**.

The selected asset appears in the list below.

5. Click **Save**.

### Customize location fields

You can rename, create, and delete fields on the *Location Detail* page, as needed.

- 1. Go to the *Location Detail* page:
	- a. Log in to the appliance Administrator Console, https://appliance\_hostname/admin. Or, if the *Show organization menu in admin header* option is enabled in the appliance General Settings, select an organization in the drop-down list in the top-right corner of the page next to the login information.
	- b. On the left navigation bar, click **Asset Management**, then click **Locations**.
	- c. Display the *Location Detail* page by doing one of the following:
	- Click the name of a location.
	- Select **Choose Action** > **New**.
- 2. Specify location subtypes, if needed.
	- a. In the *Subtypes* section, click **Add Subtype**.

The *Location Asset Subtype Detail* page appears. The *Inherited Fields* section shows fields that are available to the Asset Subtype because they have been added to the Asset Type.

b. On the *Location Asset Subtype Detail* page that appears, review, and edit the following options, as needed:

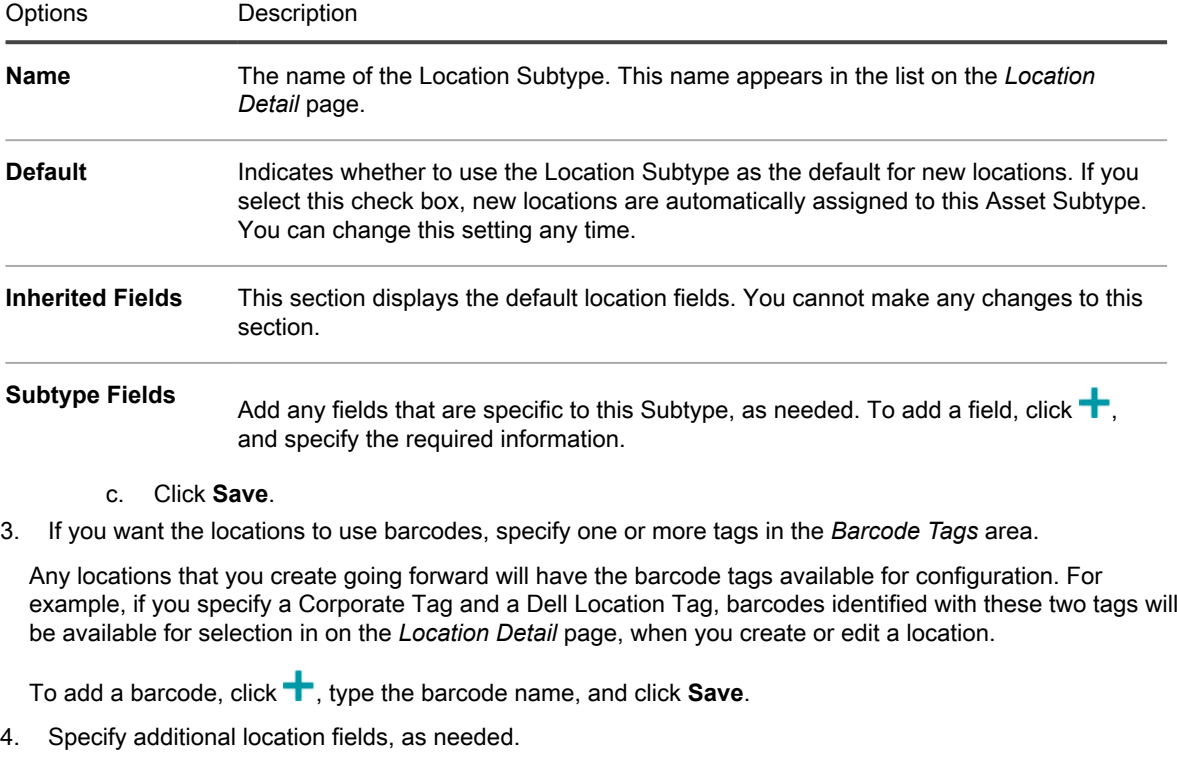

- a. To add a field, in the *Asset Fields* area, click **|**
- b. Provide the following information for each new field:

Option Description

**Name** The field name.
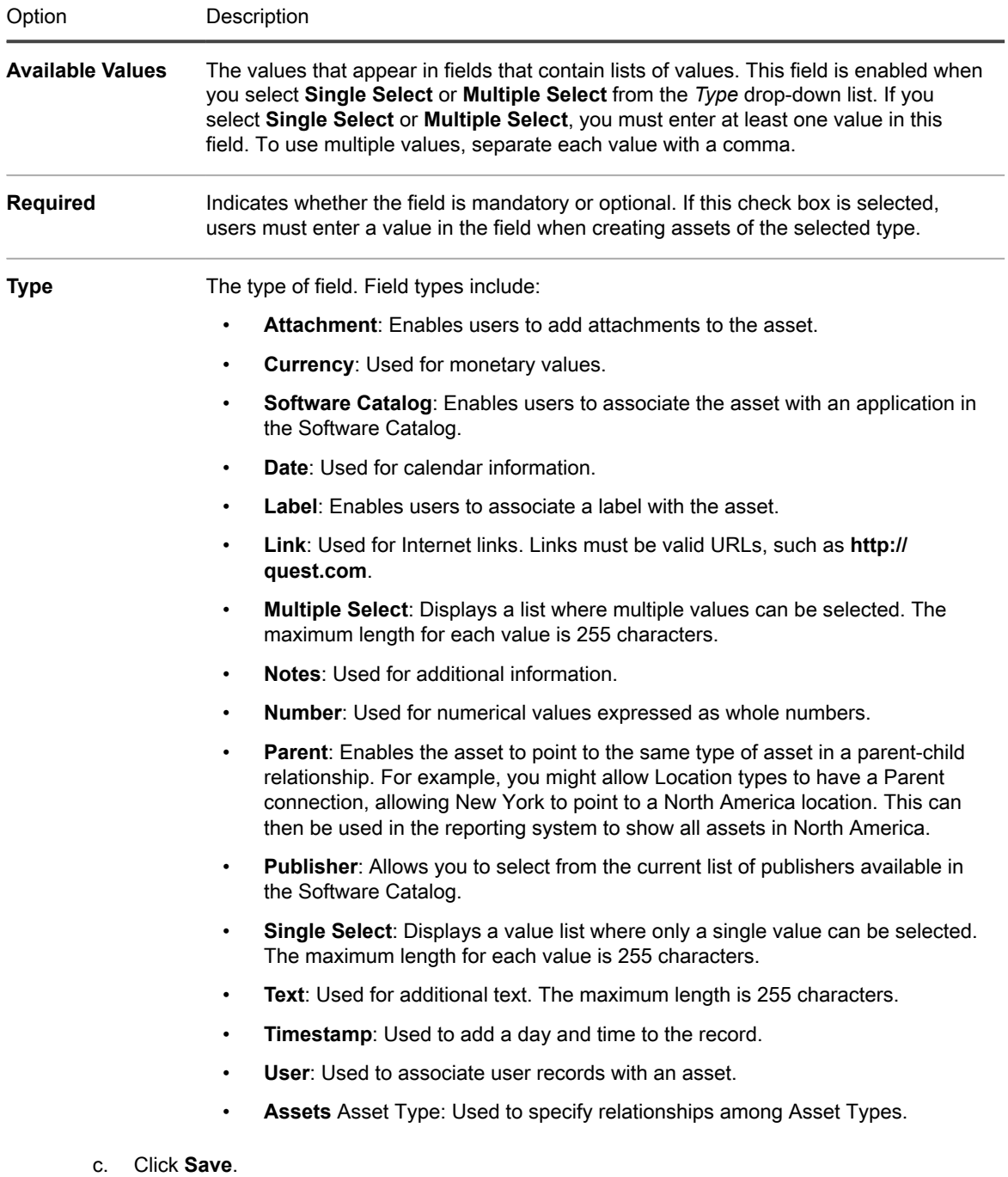

5. Click **Save**.

# Managing contracts

A contract is a form of purchase agreement between the vendor and the end user, that describes the usage terms. Contracts can be associated with software and hardware items your business uses, and also for physical items such as office furniture or coffee machines.

You can add, edit, or delete contracts, as needed.

### Manage contracts

Contracts represent purchase or service agreements for hardware and software items your business uses, and also for any physical products or services, such as office chairs or coffee suppliers.

You can add, edit, or delete contracts, or export contract details into a file, as needed.

- 1. Go to the *Contracts* list:
	- a. Log in to the appliance Administrator Console, https://appliance\_hostname/admin. Or, if the *Show organization menu in admin header* option is enabled in the appliance General Settings, select an organization in the drop-down list in the top-right corner of the page next to the login information.
	- b. On the left navigation bar, click **Asset Management**, then click **Contracts**.
- 2. To add a contract, select **Choose Action** > **New**.

See [Add or edit contracts](#page-217-0) for more information.

- 3. To delete a contract:
	- a. Select the row containing the contract that you want to delete.
	- b. Select **Choose Action** > **Delete**.
- 4. To export one or more contract entries to a file:
	- a. Select the rows containing the contracts that you want to export.
	- b. Select **Choose Action** > **Export**, and then choose the appropriate option.

For example, to export all contracts to a CSV file, select them in the list, and then select **Choose Action** > **Export** > **Export All To CSV Format**.

You can import contract information from a file using the *Import Assets* wizard. For more information, see [Importing asset data using CSV files](#page-239-0).

### <span id="page-217-0"></span>Add or edit contracts

The *Contract Detail* page shows the details of the selected contract.

Use this page to add or edit contracts, as needed.

- 1. Go to the *Contract Detail* page:
	- a. Log in to the appliance Administrator Console, https://appliance\_hostname/admin. Or, if the *Show organization menu in admin header* option is enabled in the appliance General Settings, select an organization in the drop-down list in the top-right corner of the page next to the login information.
	- b. On the left navigation bar, click **Asset Management**, then click **Contracts**.
	- c. Display the *Contract Detail* page by doing one of the following:
	- Click the name of a contract.
	- Select **Choose Action** > **New** > **Contract-Hardware**.
	- Select **Choose Action** > **New** > **Contract-Software**.
	- Select **Choose Action** > **New** > **Contract-Other**.
- 2. Provide general information about the contract.

Contracts are a form of asset types, and apart from the *Name* field which is always required, the collection of the fields available with each contract type can be changed to suit your needs. For more information about Asset Types, see [About Asset Types](#page-194-0)

The following fields typically appear on a contract record:

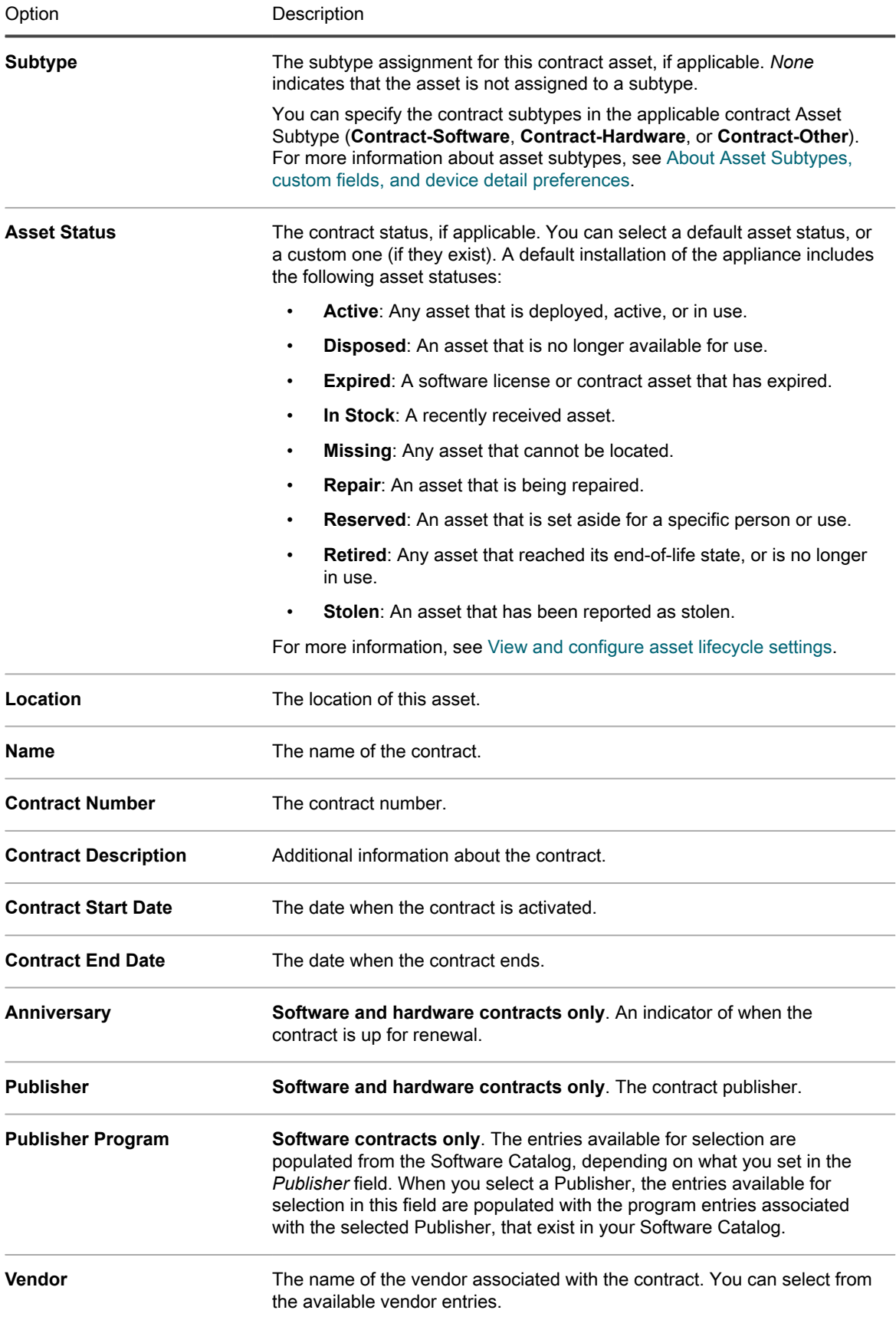

219

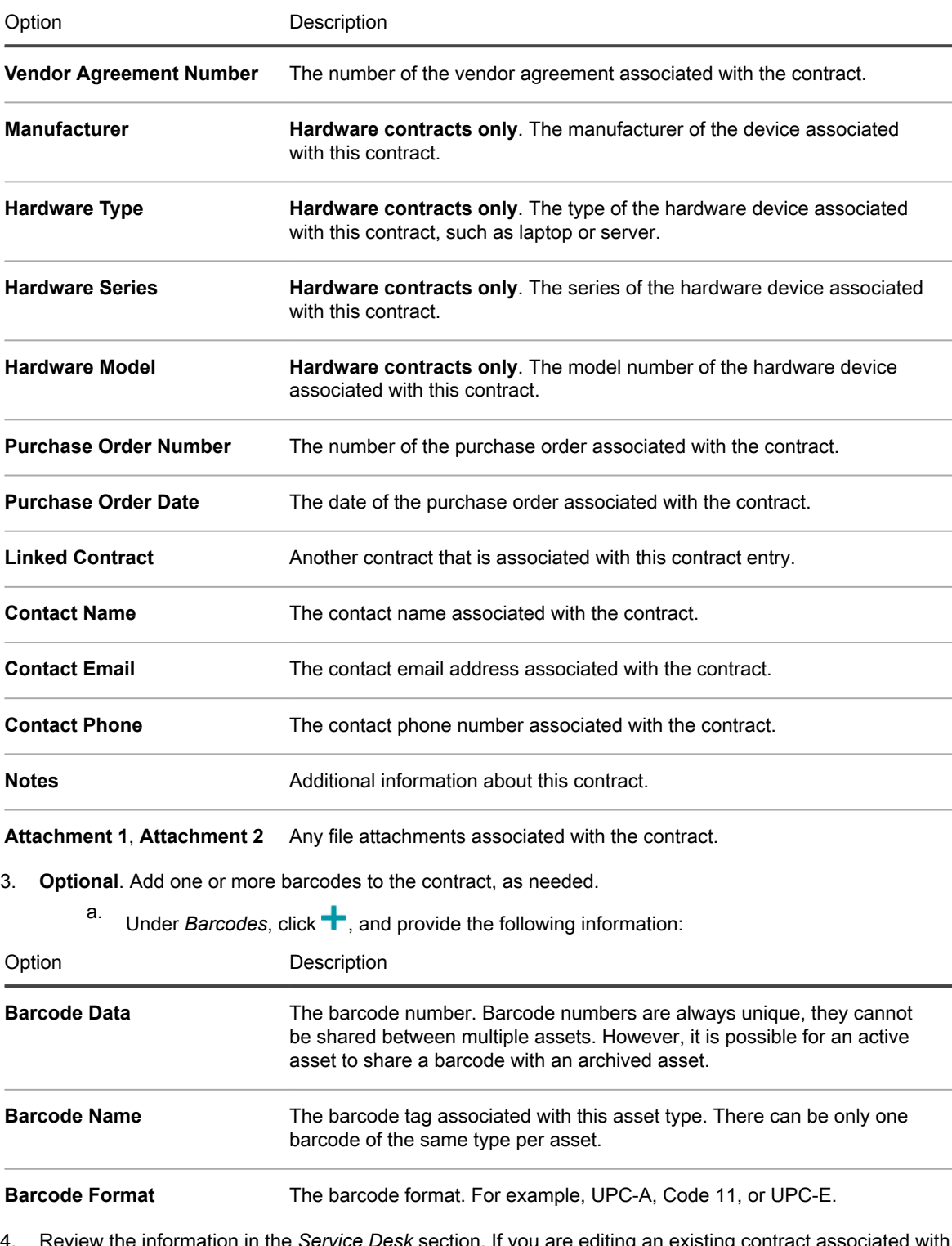

4. Review the information in the *Service Desk* section. If you are editing an existing contract associated with one or more Service Desk tickets, they are listed in this section.

5. Review the information in the *Related Assets* section. If you are editing an existing contract associated with one or more licenses, they are listed in this section.

6. Click **Save**.

220

# Managing licenses

A license agreement allows you to use a logical or physical asset, such as software or hardware.

You can add, edit, or delete licenses, as needed, and associate them with your physical or logical assets.

### Manage licenses

Licenses allow you to use your logical or physical assets, such as software or hardware that your business uses.

You can add, edit, or delete licenses, or export license details into a file, as needed.

- 1. Go to the *Licenses* list:
	- a. Log in to the appliance Administrator Console, https://appliance\_hostname/admin. Or, if the *Show organization menu in admin header* option is enabled in the appliance General Settings, select an organization in the drop-down list in the top-right corner of the page next to the login information.
	- b. On the left navigation bar, click **Asset Management**, then click **Licenses**.
- 2. To add a license, select **Choose Action** > **New**.

See [Add or edit licenses](#page-220-0) for more information.

- 3. To delete a license:
	- a. Select the row containing the license that you want to delete.
	- b. Select **Choose Action** > **Delete**.
- 4. To export one or more license entries to a file:
	- a. Select the rows containing the licenses that you want to export.
	- b. Select **Choose Action** > **Export**, and then choose the appropriate option.

For example, to export all licenses to a CSV file, select them in the list, and then select **Choose Action** > **Export** > **Export All To CSV Format**.

You can import license information from a file using the *Import Assets* wizard. For more information, see [Importing asset data using CSV files](#page-239-0).

### <span id="page-220-0"></span>Add or edit licenses

The *License Detail* page shows the details of the selected license.

Use this page to add or edit licenses, as needed. Licenses are a form of asset types, and apart from the license name which is always required, the collection of the fields available with a license record can be changed to suit your needs. For more information about Asset Types, se[eAbout Asset Types.](#page-194-0)

- 1. Go to the *License Detail* page:
	- a. Log in to the appliance Administrator Console, https://appliance\_hostname/admin. Or, if the *Show organization menu in admin header* option is enabled in the appliance General Settings, select an organization in the drop-down list in the top-right corner of the page next to the login information.
	- b. On the left navigation bar, click **Asset Management**, then click **Licenses**.
	- c. Display the *License Detail* page by doing one of the following:
	- Click the name of a license.
	- Select **Choose Action** > **New**.
- 2. On the *License Asset Detail* page, on the *General* tab, provide the following information:

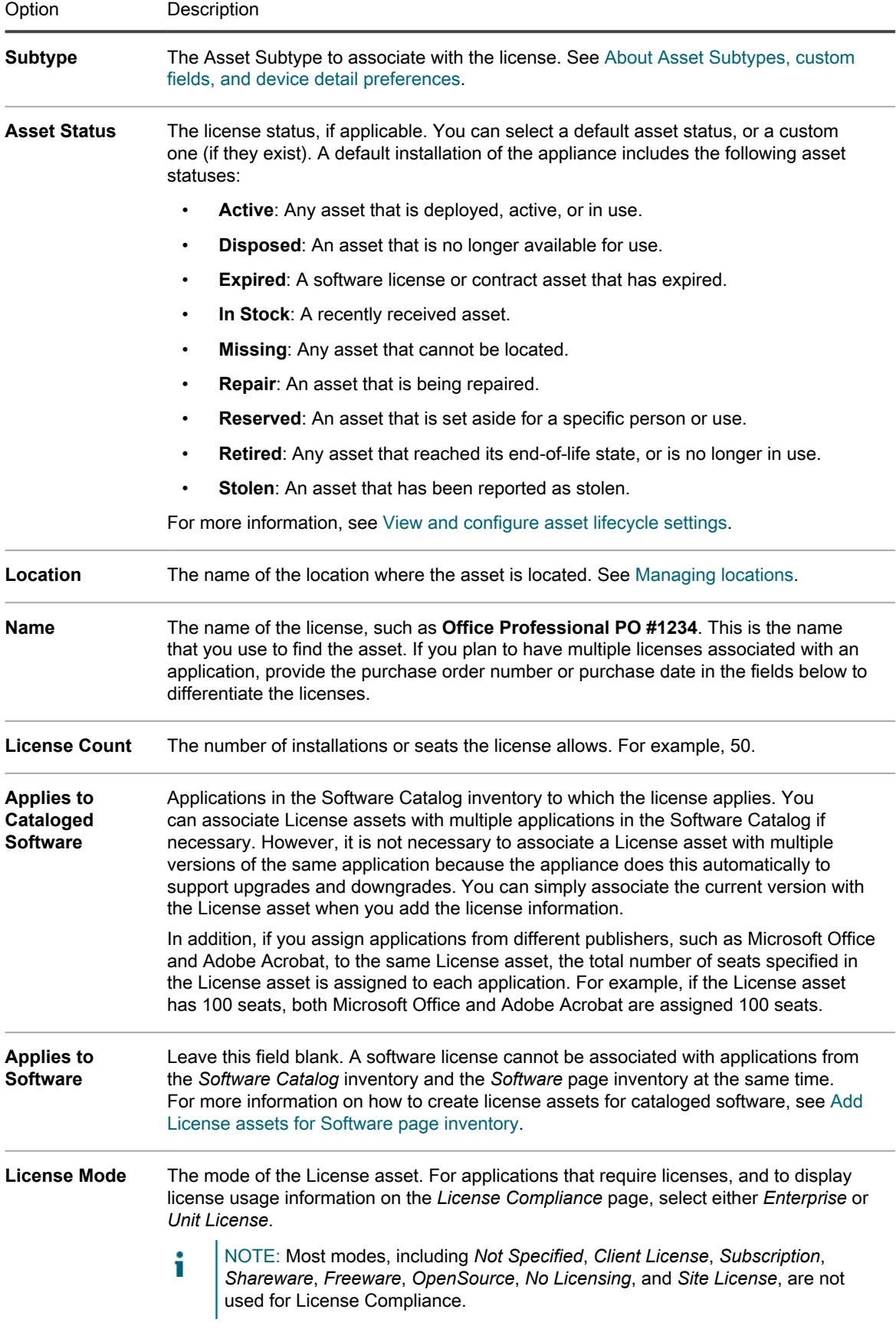

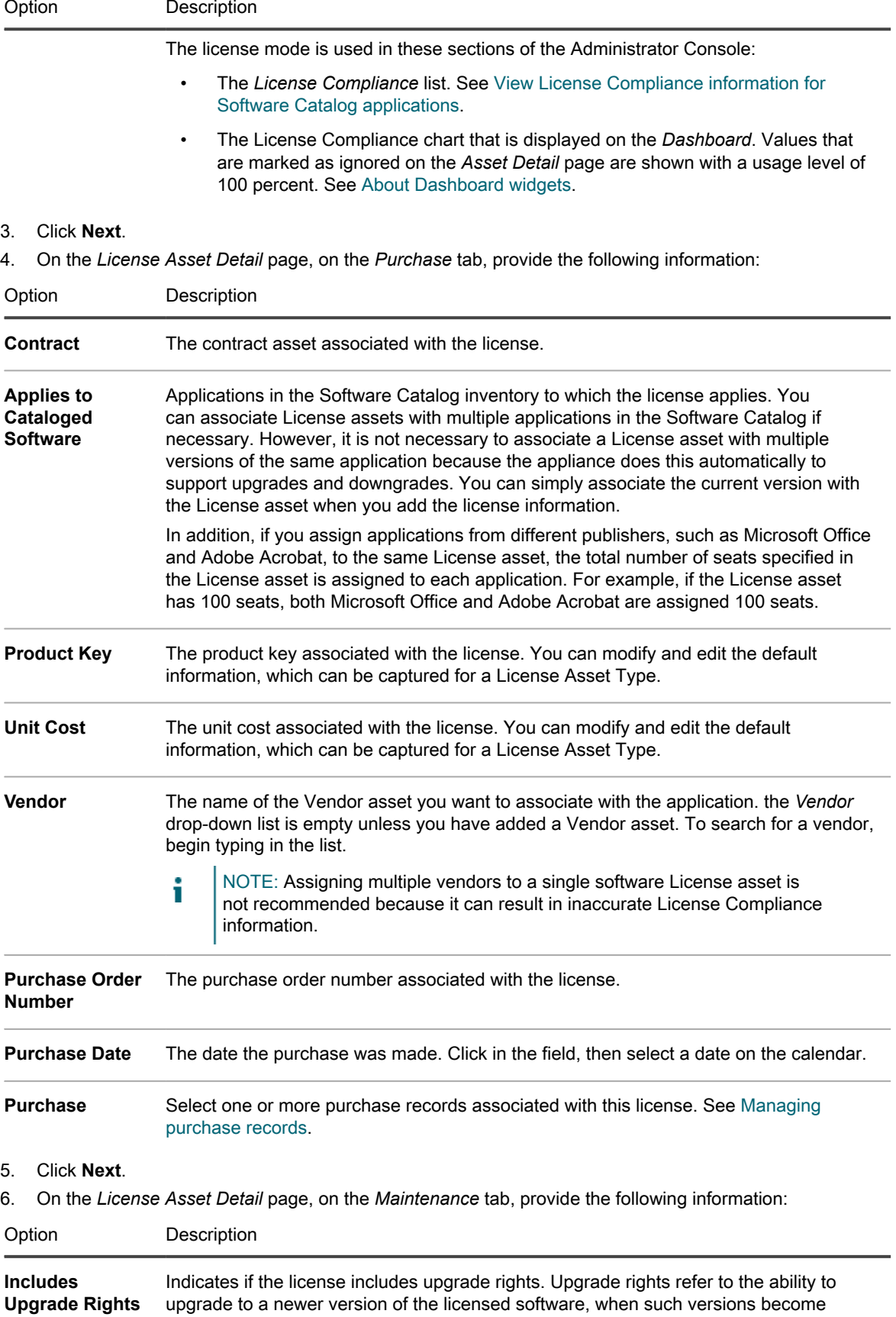

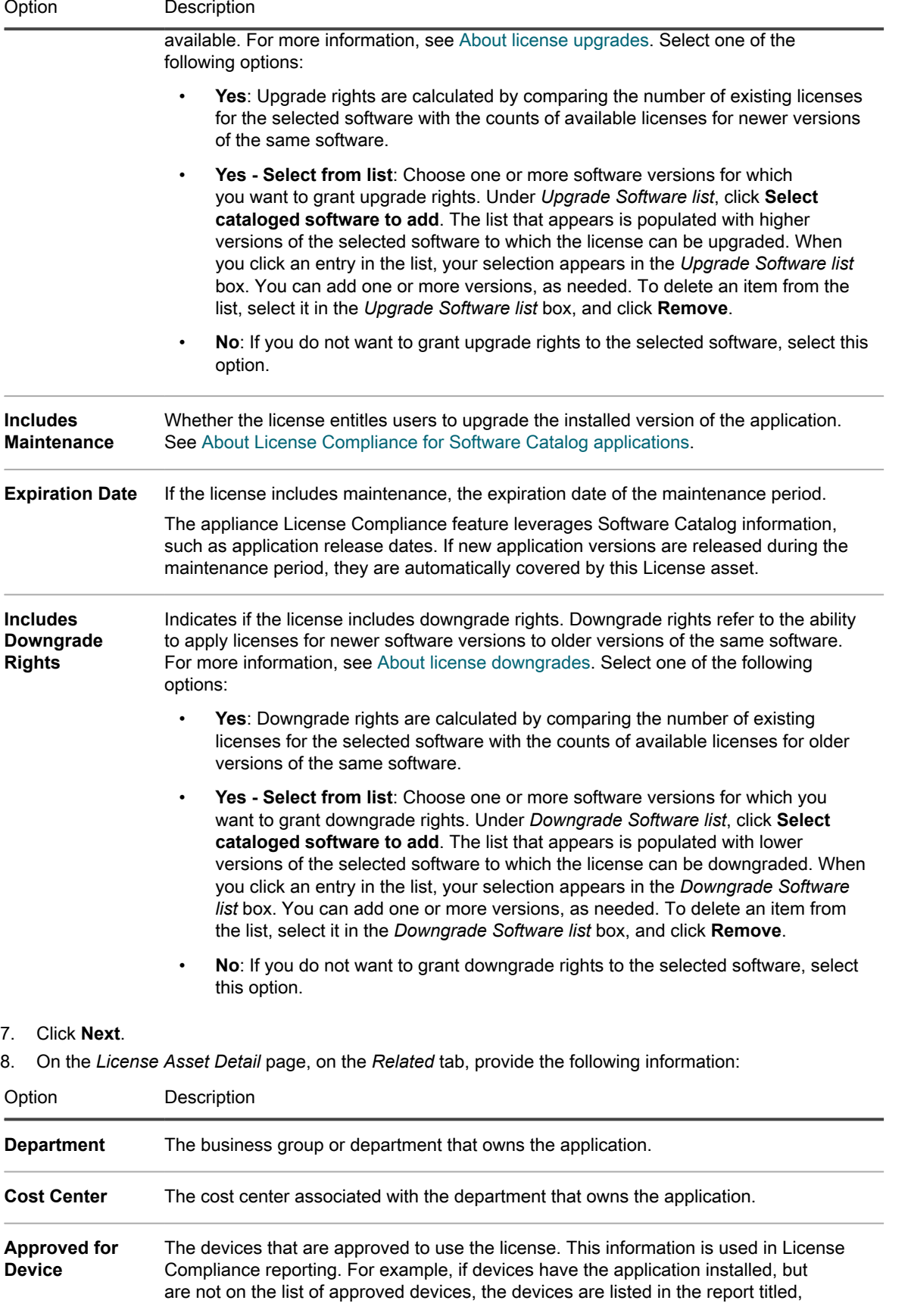

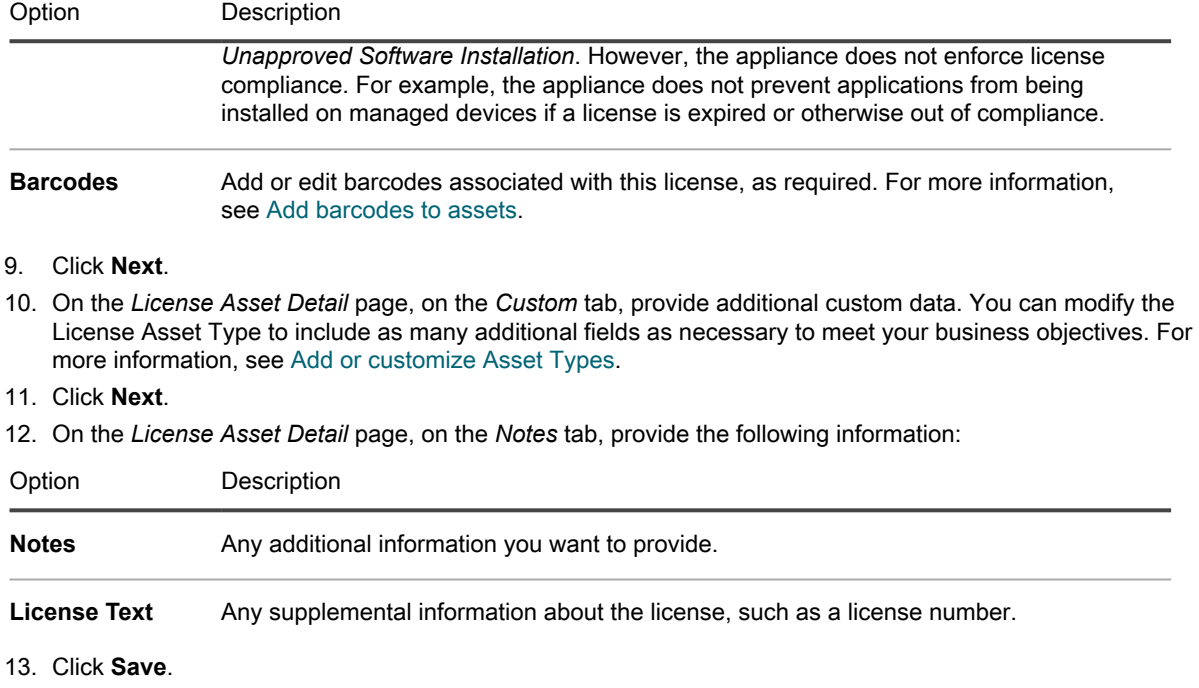

# <span id="page-224-0"></span>Managing purchase records

Purchase records document the acquisition of any physical and software products for your organization. Your administrators can keep track of individual purchase records and associate them with related license agreements. A license agreement for a specific asset can be associated with one or more purchase record. For example, your organization may have one license agreement for Adobe Acrobat, and multiple purchase record for that software license, one for each group in the organization.

You can add, edit, or delete purchase records, as needed, and associate them with applicable license agreements.

### Manage purchase records

Your administrators can keep track of individual purchase records used to acquire physical and software products for your organization.

You can add, edit, or delete purchase records, or export purchase record details into a file, as needed.

- 1. Go to the *Purchases* list:
	- a. Log in to the appliance Administrator Console, https://appliance\_hostname/admin. Or, if the *Show organization menu in admin header* option is enabled in the appliance General Settings, select an organization in the drop-down list in the top-right corner of the page next to the login information.
	- b. On the left navigation bar, click **Asset Management**, then click **Purchases**.
- 2. To add a purchase record, select **Choose Action** > **New**.

See [Add or edit purchase records](#page-225-0) for more information.

- 3. To delete a purchase record:
	- a. Select the row containing the purchase record that you want to delete.
	- b. Select **Choose Action** > **Delete**.
- 4. To export one or more purchase records to a file:
- a. Select the rows containing the purchase records that you want to export.
- b. Select **Choose Action** > **Export**, and then choose the appropriate option.

For example, to export all purchase record to a CSV file, select them in the list, and then select **Choose Action** > **Export** > **Export All To CSV Format**.

### <span id="page-225-0"></span>Add or edit purchase records

The *Purchase Detail* page shows the details of the selected purchase record.

Use this page to add or edit purchase records, as needed. Licenses are a form of asset types, and apart from the purchase record name and unit quantity which are always required, the collection of the fields available with a license record can be changed to suit your needs. For more information about Asset Types, se[eAbout Asset](#page-194-0) [Types](#page-194-0).

- 1. Go to the *License Detail* page:
	- a. Log in to the appliance Administrator Console, https://appliance\_hostname/admin. Or, if the *Show organization menu in admin header* option is enabled in the appliance General Settings, select an organization in the drop-down list in the top-right corner of the page next to the login information.
	- b. On the left navigation bar, click **Asset Management**, then click **Purchases**.
	- c. Display the *Purchase Detail* page by doing one of the following:
	- Click the name of a purchase record.
	- Select **Choose Action** > **New**.

2. On the *Purchase Detail* page, provide the following information:

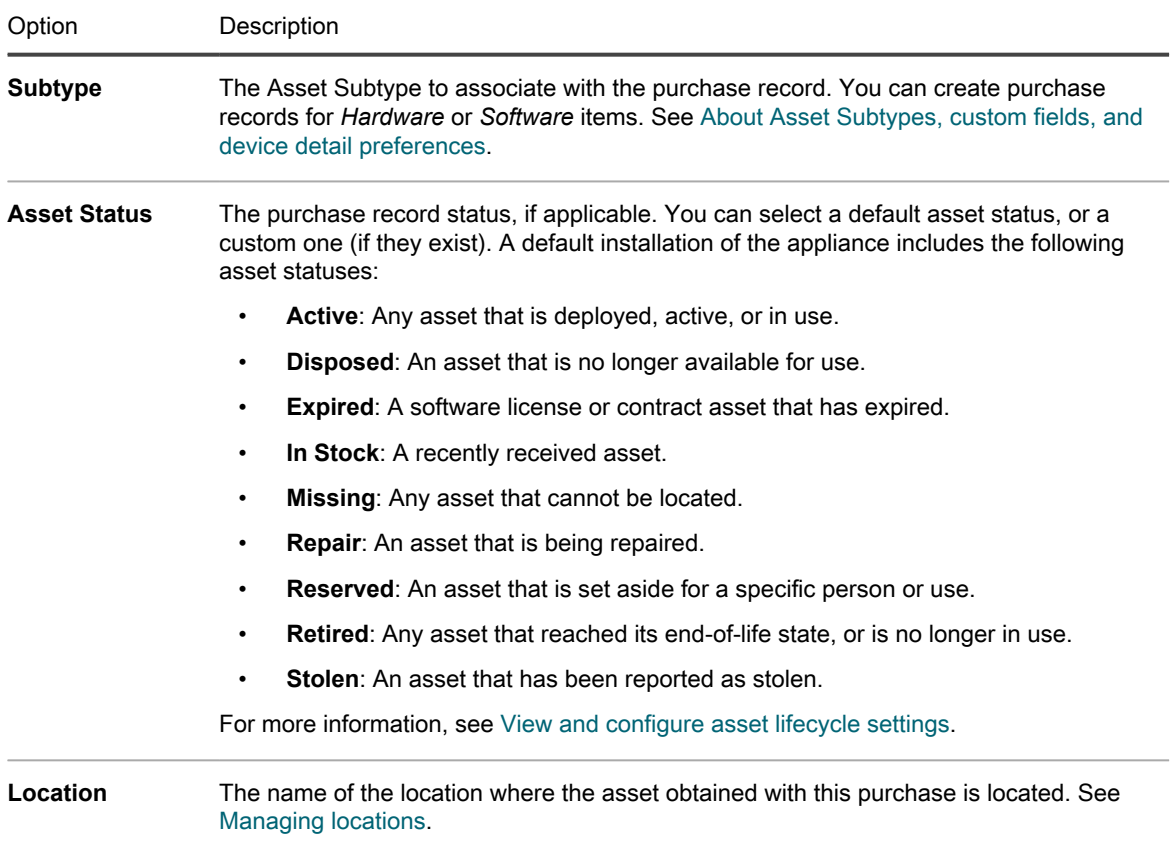

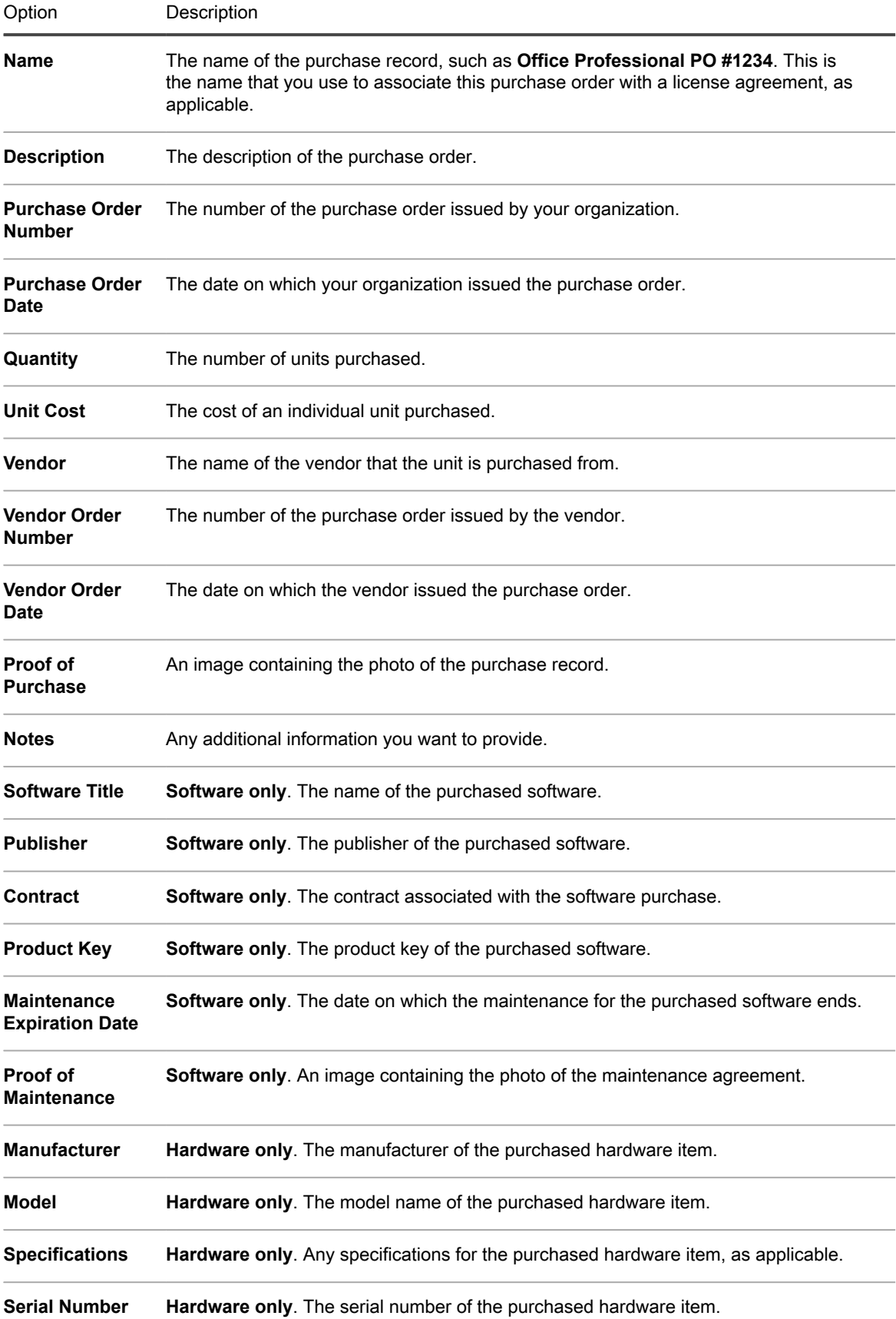

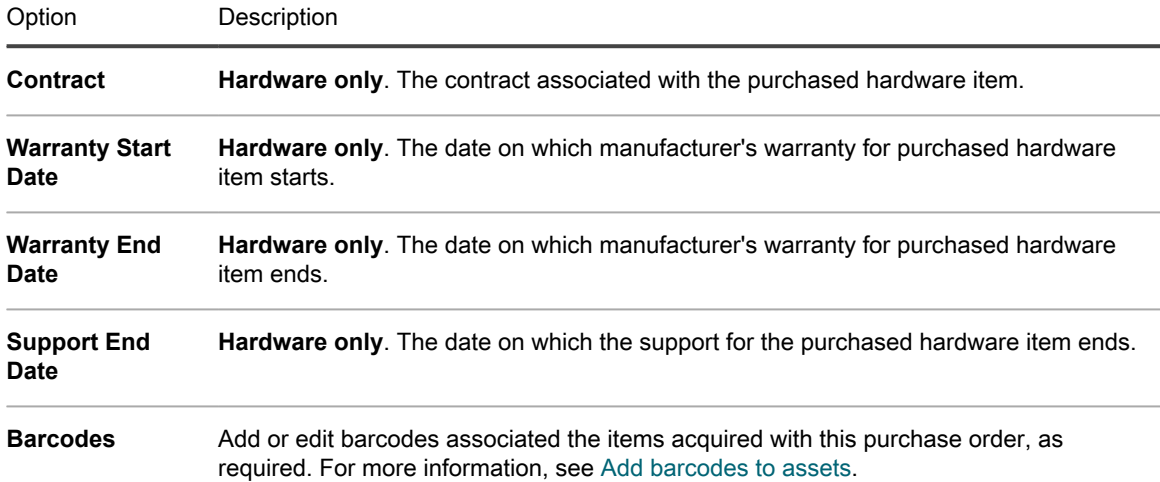

# <span id="page-227-1"></span>Setting up License Compliance

To track License Compliance information for applications, you need to create License assets. License assets can be associated either with applications in the Software Catalog inventory or the *Software* page inventory. License assets cannot be associated with both inventory types at the same time.

The options for tracking licenses, and the requirements for setting up License Compliance, differ for Software Catalog inventory and for *Software* page inventory.

# <span id="page-227-0"></span>About License Compliance for Software Catalog applications

The appliance enables you to view License Compliance information for applications in the Software Catalog inventory. This information appears on the *License Compliance* page and in the License Compliance Dashboard widget.

After you configure License assets for applications in the Software Catalog inventory, you can view the number of seats installed on Agent-managed devices, the number of seats available, the type of licenses applied, and, if metering is enabled for the application, usage information. In addition, the appliance leverages information in the Software Catalog to automatically apply the correct licenses to application versions that are classified as upgraded or downgraded.

To set up License Compliance for applications in the Software Catalog inventory:

- (Optional) Customize the License Asset Type to meet your information management requirements. See [Customize the License Asset Type.](#page-228-2)
- (Optional) Enable metering for Software Catalog applications. When metering is enabled, the License Compliance page shows whether applications have or have not been used in the past 30, 60, and 90 days. See [About software metering](#page-466-0).
- Create License assets and associate them with applications in the Software Catalog inventory. See [Add](#page-230-0) [License assets for Software Catalog inventory](#page-230-0).
- (Optional) Set the threshold levels for License Compliance used on the Dashboard widget. The default *Warning Threshold* is 90. The default *Critical Threshold* is 100. See [Customize license usage warning](#page-247-0) [thresholds.](#page-247-0)

### <span id="page-228-0"></span>About license upgrades

Application maintenance plans often enable users to upgrade to newer versions of applications when those versions become available, and the *License Compliance* page shows the number of installations that are considered to be upgrades.

To track upgrades, the appliance uses the information in the Software Catalog and the license details to determine whether to associate new versions of applications with existing licenses. For example, if a License asset was created for the 1.0 version of an application, and the maintenance plan entitles users to upgrade, the 2.0 version of the application is automatically covered by the License asset when it is released. In this example, the License asset must be configured as follows:

- The *Includes Maintenance* field must be set to *Yes*.
- The *Maintenance Expiration Date* must be later than the version 2.0 GA (General Availability) date in the Software Catalog.
- The *License Mode* must be *Enterprise* or *Unit License*.
- The *Include Upgrade Rights* must be set to *Yes* or *Yes - Select from list*.

For more information about these settings, see [Add License assets for Software Catalog inventory.](#page-230-0)

### <span id="page-228-1"></span>About license downgrades

Vendors often allow users to apply licenses for newer versions of applications to older versions, and these types of installations are referred to as downgrades. The *License Compliance* page shows the number of installations that are considered to be downgrades.

License seats are first allocated to installations of the latest version of the application. If additional seats are available, and if the vendor allows downgrades, the seats are automatically allocated to installations that are considered downgrades.

Licenses for upgrades are always allocated before licenses for downgrades.

# <span id="page-228-2"></span>Customize the License Asset Type

You can add, change, or delete the fields available to the License Asset Type as needed. The License Asset Type is the template that determines the fields available when you add License assets.

If the Organization component is enabled on your appliance, you customize the License Asset Type for each organization separately.

- 1. Go to the *Asset Types* list:
	- a. Log in to the appliance Administrator Console, https://appliance\_hostname/admin. Or, if the *Show organization menu in admin header* option is enabled in the appliance General Settings, select an organization in the drop-down list in the top-right corner of the page next to the login information.
	- b. On the left navigation bar, click **Asset Management**, then click **Asset Types**.
- 2. In the *Name* column, click **License** to display the *Asset Type Detail* page.
- 3. In the *Defaut Asset Status* field, enter a default asset status, or a custom one (if they exist).

A default installation of the appliance includes the following asset statuses:

- Active: Any asset that is deployed, active, or in use.
- **Disposed:** An asset that is no longer available for use.
- **Expired:** A software license or contract asset that has expired.
- In Stock: A recently received asset.
- **Missing:** Any asset that cannot be located.
- **Repair:** An asset that is being repaired.
- **Reserved:** An asset that is set aside for a specific person or use.
- **Retired:** Any asset that reached its end-of-life state, or is no longer in use.
- Stolen: An asset that has been reported as stolen.
- 4. In the *Name* field, type the name of the Asset Type.

The default for this type of asset is *License*.

5. **Optional**: In the *For License Compliance Reporting* section, select the fields to use for License Compliance.

Information from the selected *License Mode* field appears on the Dashboard *License Compliance* widget.

- 6. Do one of the following:
	- In the *License Mode Field* drop-down list, keep the default as **Select Field**. This makes all of the values in the *License Mode Field* available for License Compliance. If you have more than one singleselect or multiple-select field on the *Asset Fields* list, the first field that appears on the list, and all of its values, is used in the License Compliance widget.
	- In the *License Mode Field* drop-down list, select a field, such as **License Mode**, to be used for License Compliance. By default, this drop-down list contains a single field, but you can add fields as needed. If you select a field, such as **License Mode** as shown in the following illustration, only the selected field is used for License Compliance.

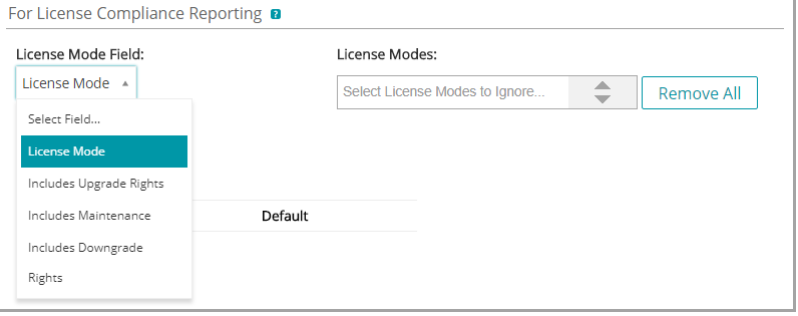

In addition, when you select a field, you can choose the values, if any, you want to ignore in the License Compliance chart. Values that are ignored are listed at 100 percent usage and displayed in gray.

By default *License Mode* is the only single- or multiple-select field available, so it is the only field listed. If you add single- or multiple-select fields on the *Asset Fields* table, they appear in this list as well, and they appear on the *Asset Detail* page when you add a License asset. However, only the selected field, or the first field on the *Asset Fields* list, is used in the *License Compliance* widget.

- 7. **Optional**: Modify the *License Mode* field or values on the *Asset Fields* table.
	- a. Click the **Edit** button at the end of a row:  $\mathscr{L}$ .
	- b. Change the field information as needed, then click **Save** at the end of the row.
	- <sup>c.</sup> To add a field, click the **Add** button in the table heading:  $\mathbf{r}$ . Add field information, then click **Save** at the end of the row.
- $\frac{d}{d}$ . To change the order of fields, drag the **Reorder** button:  $\equiv$
- e. To remove a field, click **Delete** button:  $\overline{w}$ .
- 8. Click **Save** at the bottom of the page.

#### **Related topics**

[View License Compliance and Configuration information](#page-247-1).

# <span id="page-230-0"></span>Add License assets for Software Catalog inventory

You can add License assets for applications in the Software Catalog inventory. Adding License assets enables you to view license compliance information on the *License Compliance* list and on the License Compliance *Dashboard* widget.

Software Catalog applications must be classified as *Discovered*, *Not Discovered*, or *Locally Cataloged*. You cannot add License assets for applications classified as *Uncataloged*.

When you associate License assets with applications, you can also view license information on the *Software Catalog Detail* page. If the Organization component is enabled on your appliance, you manage license information for each organization separately.

- TIP: To add License assets for multiple applications at once, you can import the information from i spreadsheets or CSV files. See [Example: Import license data from prepared spreadsheets.](#page-239-1)
- 1. Go to the *Software Catalog* list:
	- a. Log in to the appliance Administrator Console,  $https://appliance-hostname/admin.$  Or, if the *Show organization menu in admin header* option is enabled in the appliance General Settings, select an organization in the drop-down list in the top-right corner of the page next to the login information.
	- b. On the left navigation bar, click **Inventory**, then click **Software Catalog**.
- 2. Click the name of an application to display the *Software Catalog Detail* page.
- 3. Near the bottom of the page, click **Add New License** to display the *License Asset Detail* page.
- 4. On the *License Asset Detail* page, on the *General* tab, provide the following information:

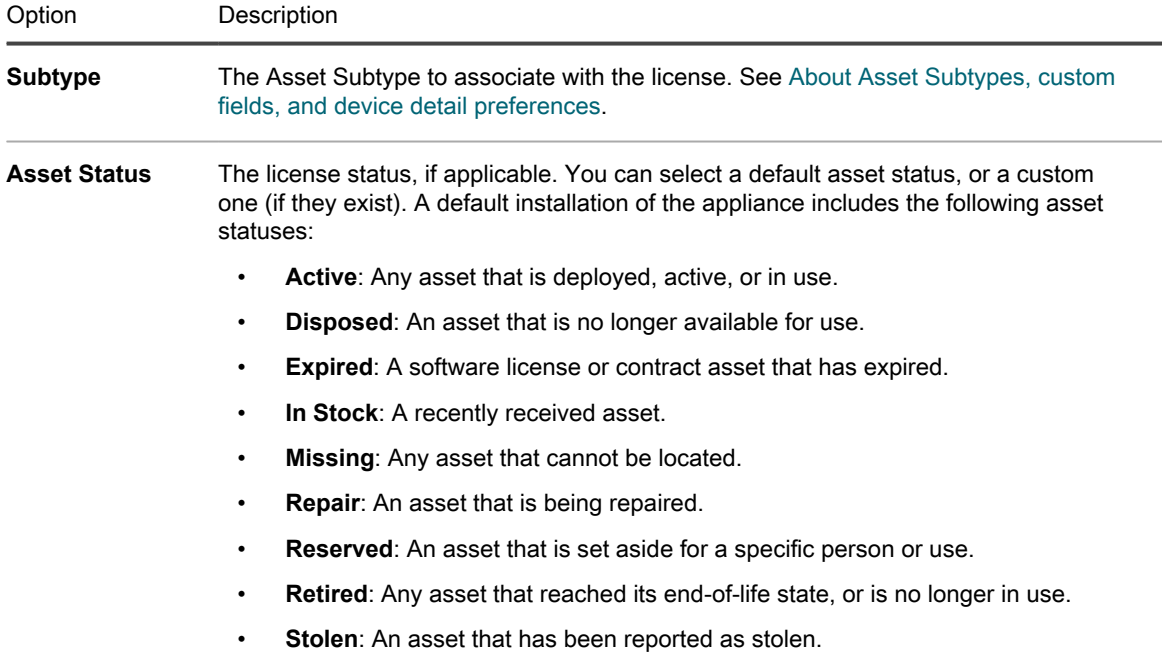

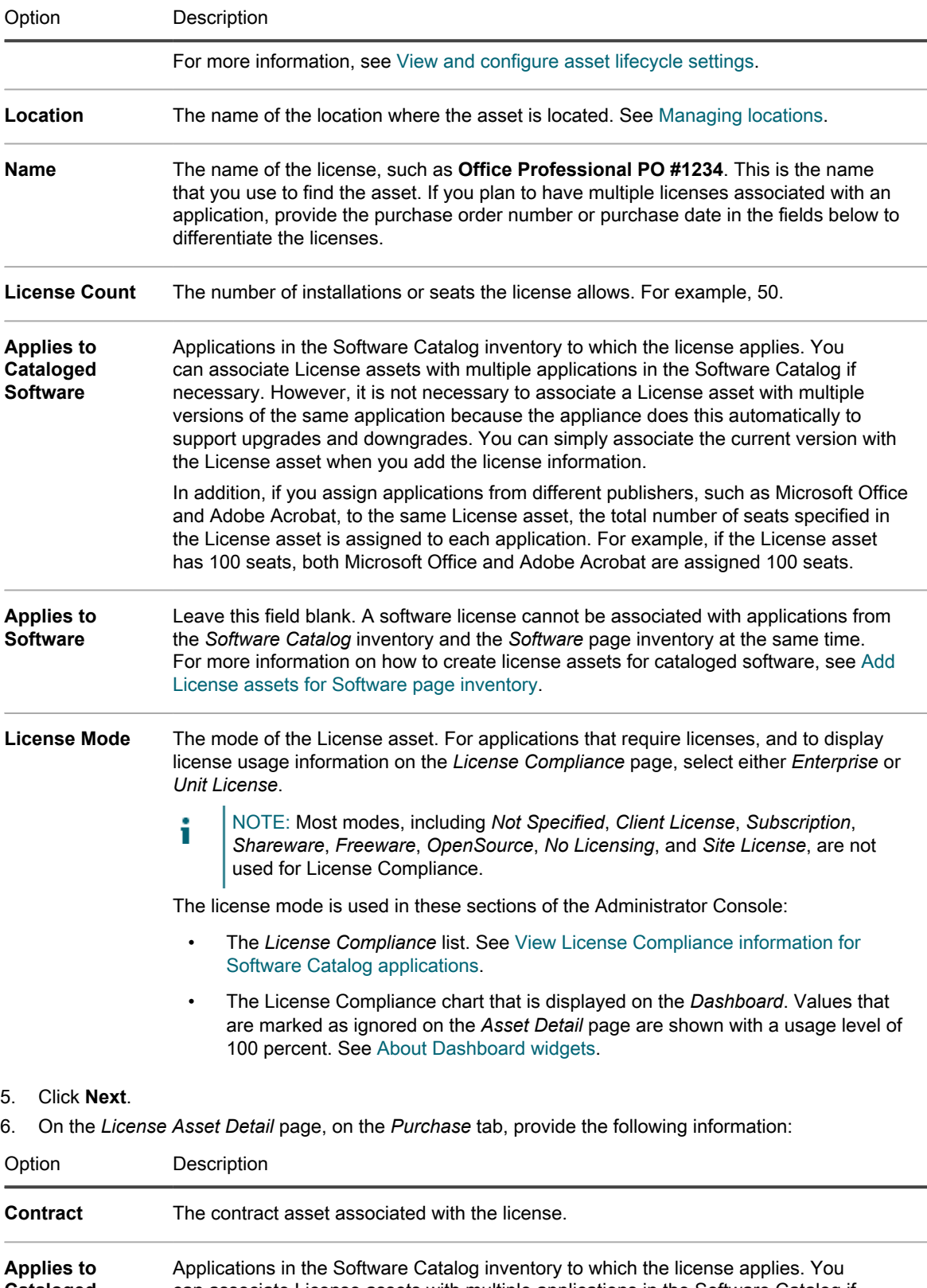

**Cataloged Software** can associate License assets with multiple applications in the Software Catalog if necessary. However, it is not necessary to associate a License asset with multiple versions of the same application because the appliance does this automatically to

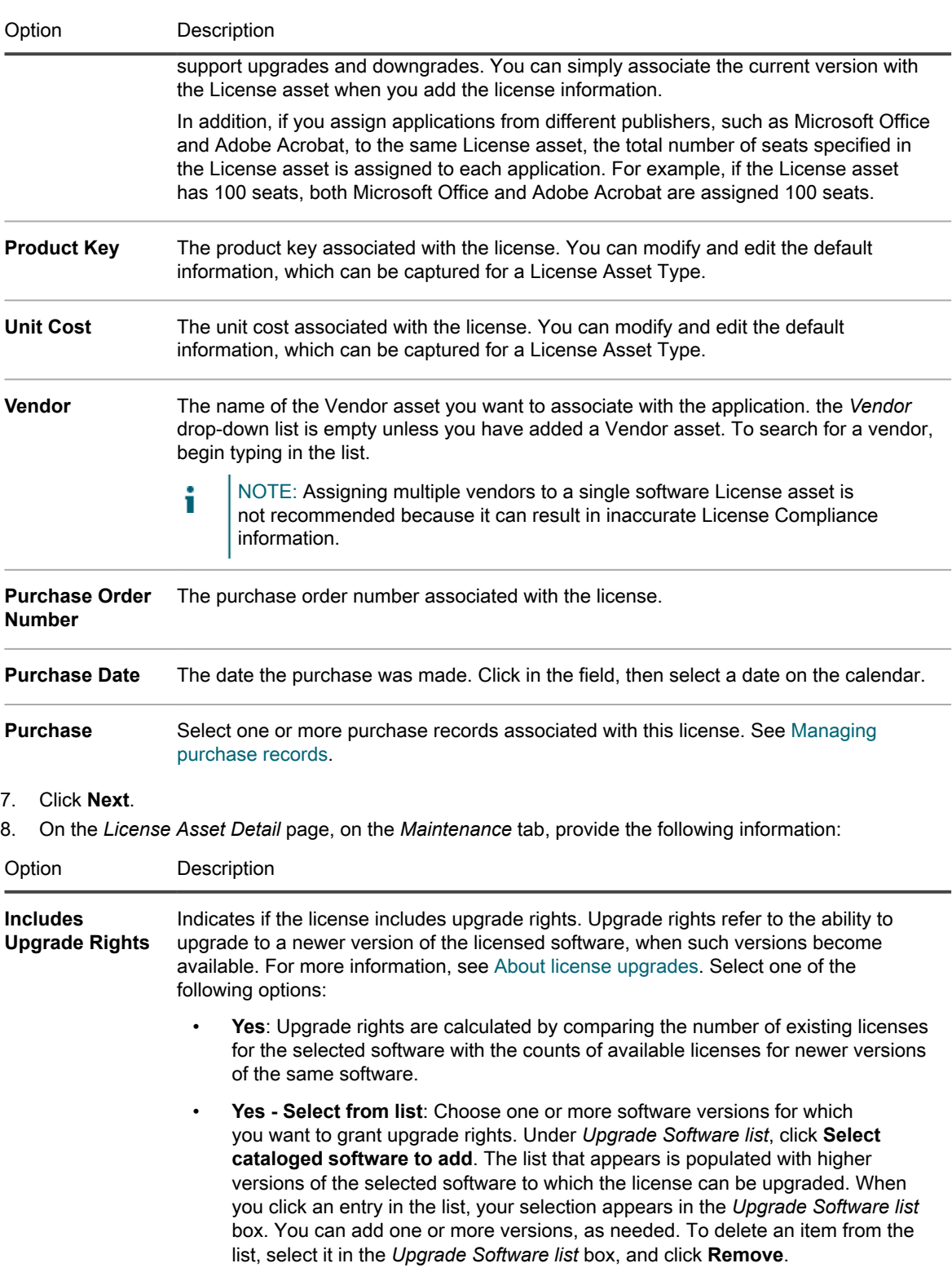

• **No**: If you do not want to grant upgrade rights to the selected software, select this option.

**Includes Maintenance** Whether the license entitles users to upgrade the installed version of the application. See [About License Compliance for Software Catalog applications](#page-227-0).

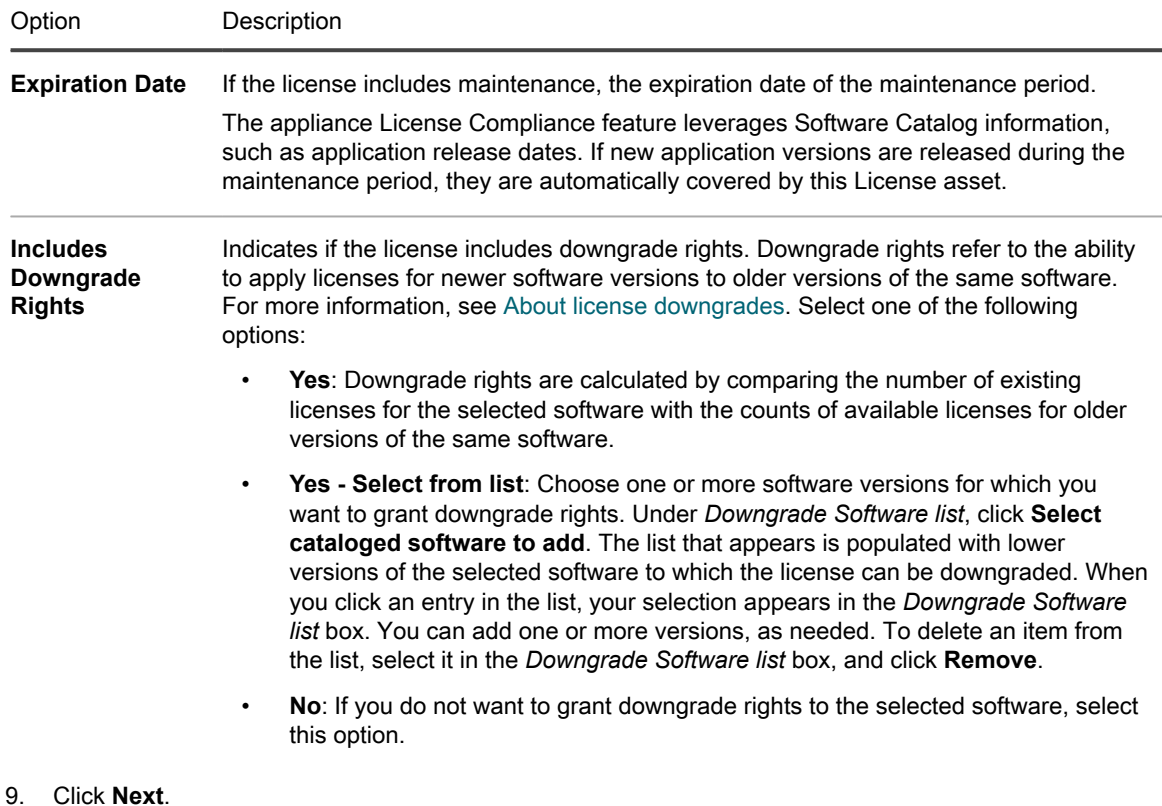

10. On the *License Asset Detail* page, on the *Related* tab, provide the following information:

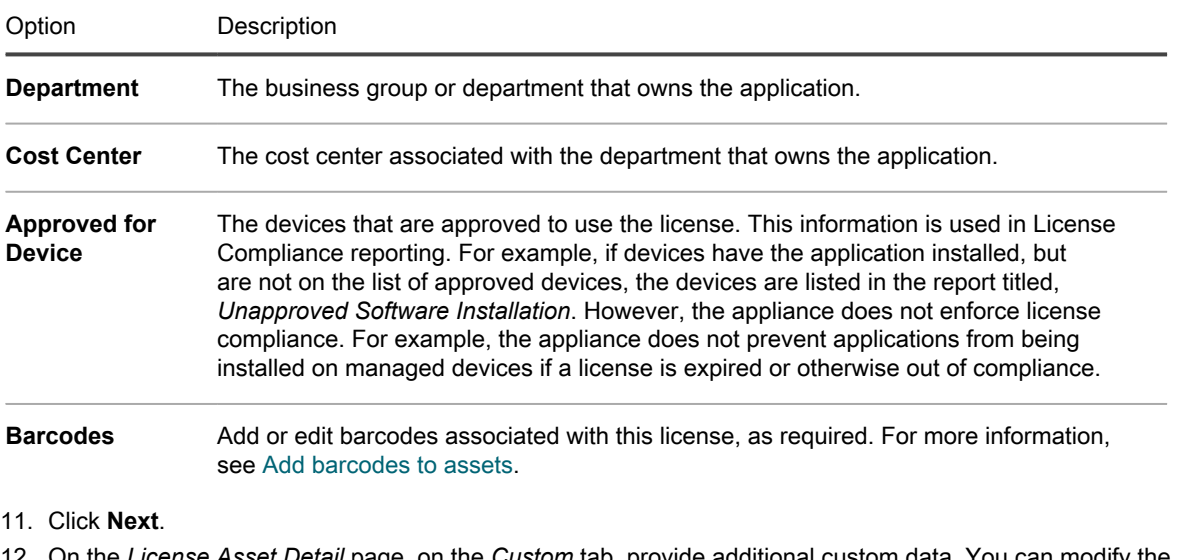

12. On the *License Asset Detail* page, on the *Custom* tab, provide additional custom data. You can modify the License Asset Type to include as many additional fields as necessary to meet your business objectives. For more information, see [Add or customize Asset Types](#page-194-1).

#### 13. Click **Next**.

14. On the *License Asset Detail* page, on the *Notes* tab, provide the following information:

Option Description

**Notes** Any additional information you want to provide.

#### Option Description

**License Text** Any supplemental information about the license, such as a license number.

#### 15. Click **Save**.

The new License asset appears on the *Licenses* page. The *License Count* number does not change until you update the asset. However, the number in the *Installed* column changes when managed devices that have the software installed check in to the appliance. This enables you to track the number of licenses that have been purchased and installed.

Perform the following optional tasks:

- Enable metering for Software Catalog inventory. When metering is enabled, the *License Compliance* page shows whether applications have or have not been used in the past 90 days. See [About software metering](#page-466-0).
- Set license usage warning thresholds. These thresholds are used by the License Compliance Dashboard widget to identify license compliance issues.

### <span id="page-234-0"></span>Add License assets for Software page inventory

You can create License assets to track information for applications that require licenses.

Before you create License assets, you should have information such as the number of installations, or seats, allowed by the license, the product key, the purchase order number, and any other information you want to manage in the License asset.

NOTE: To create License assets for applications in the *Software* page inventory, you first must create i Software assets for those applications. You do not need to create Software assets for applications in the *Software Catalog* page inventory.

If the Organization component is enabled on your appliance, you can create License assets for each organization separately.

TIP: You can customize License Asset Types to meet your needs. See [Customize the License Asset Type.](#page-228-2)

- 1. Go to the *License Asset Detail* page:
	- Log in to the appliance Administrator Console, https://appliance\_hostname/admin. Or, if the *Show organization menu in admin header* option is enabled in the appliance General Settings, select an organization in the drop-down list in the top-right corner of the page next to the login information.
	- b. Do one of the following:
	- On the left navigation bar, click **Licenses**. Select **Choose Action** > **New**.
	- On the left navigation bar, click **Inventory**, then click **Software Catalog**. Click the name of an application. On the *Software Catalog Detail* page, click **Add New License**.
- 2. On the *License Asset Detail* page, on the *General* tab, provide the following information:

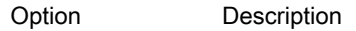

**Subtype** The Asset Subtype to associate with the license. See [About Asset Subtypes, custom](#page-200-0) [fields, and device detail preferences](#page-200-0).

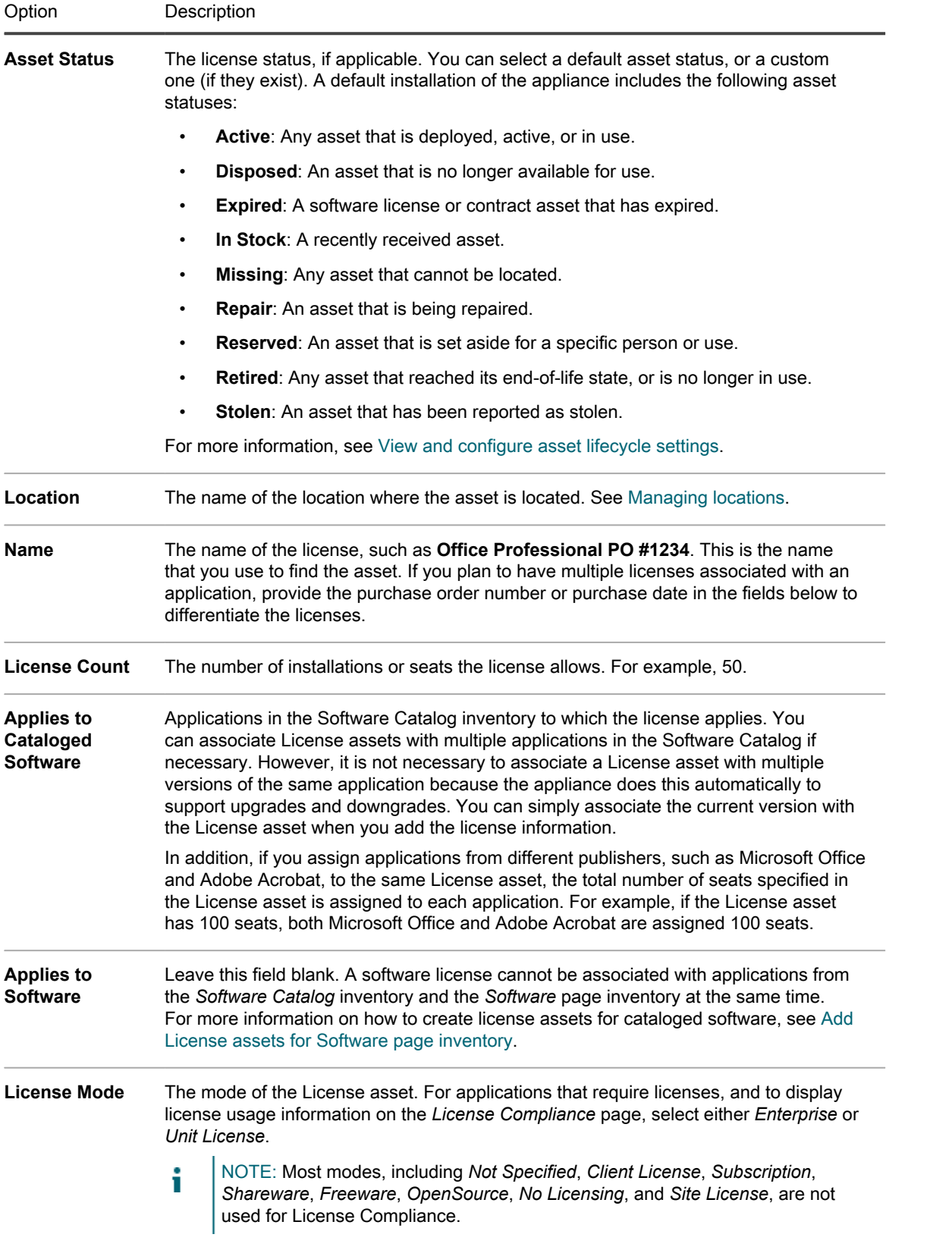

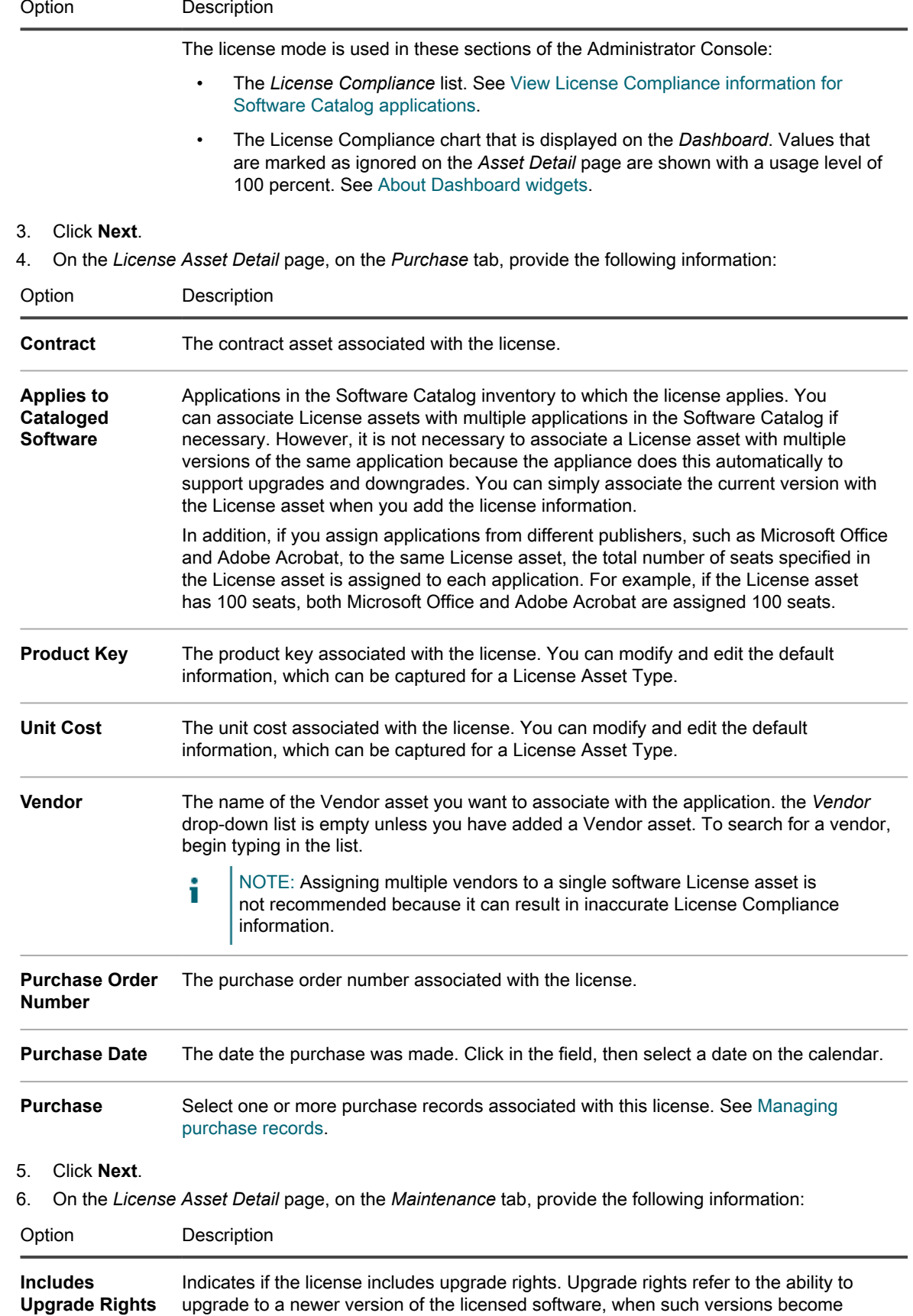

237

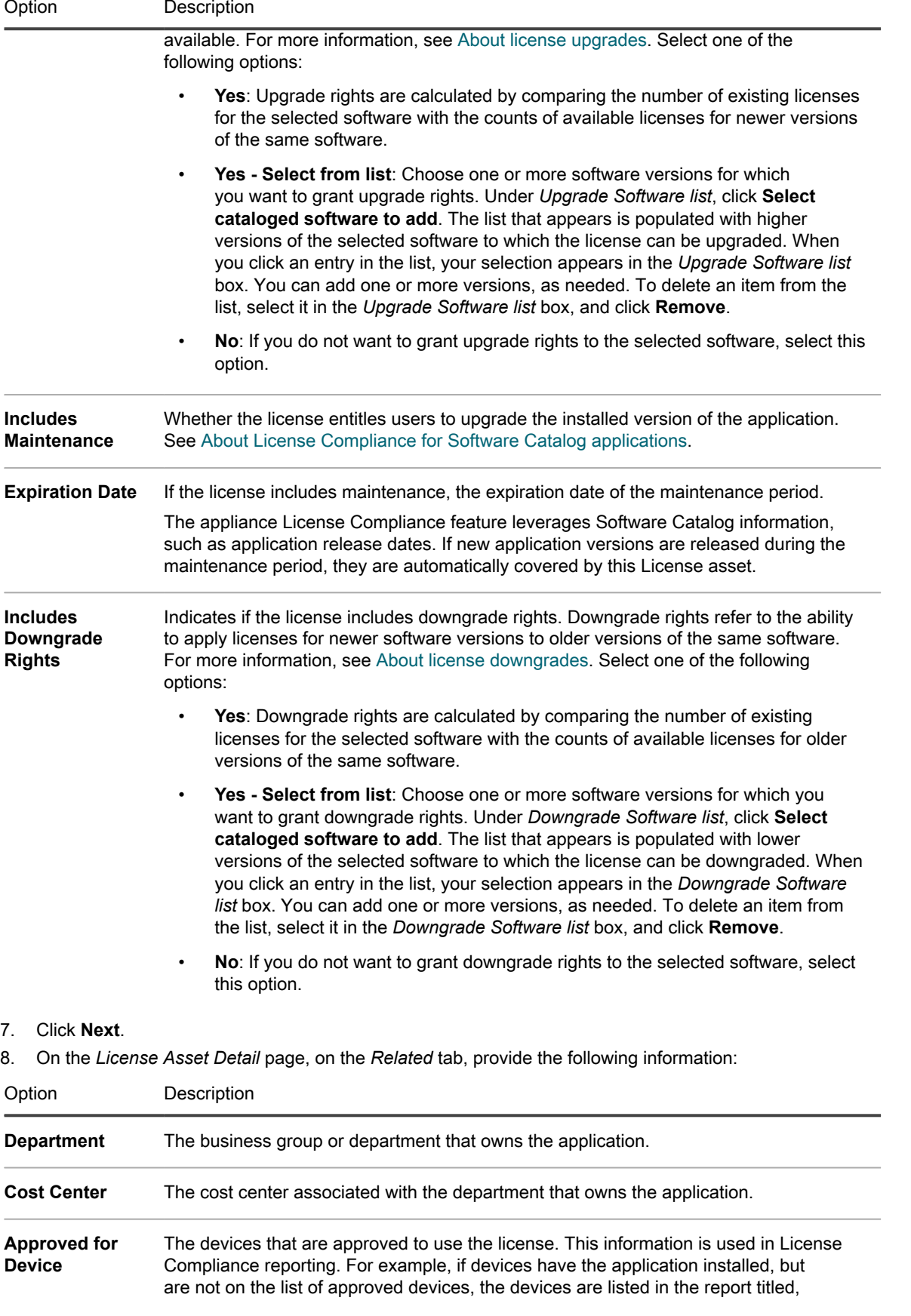

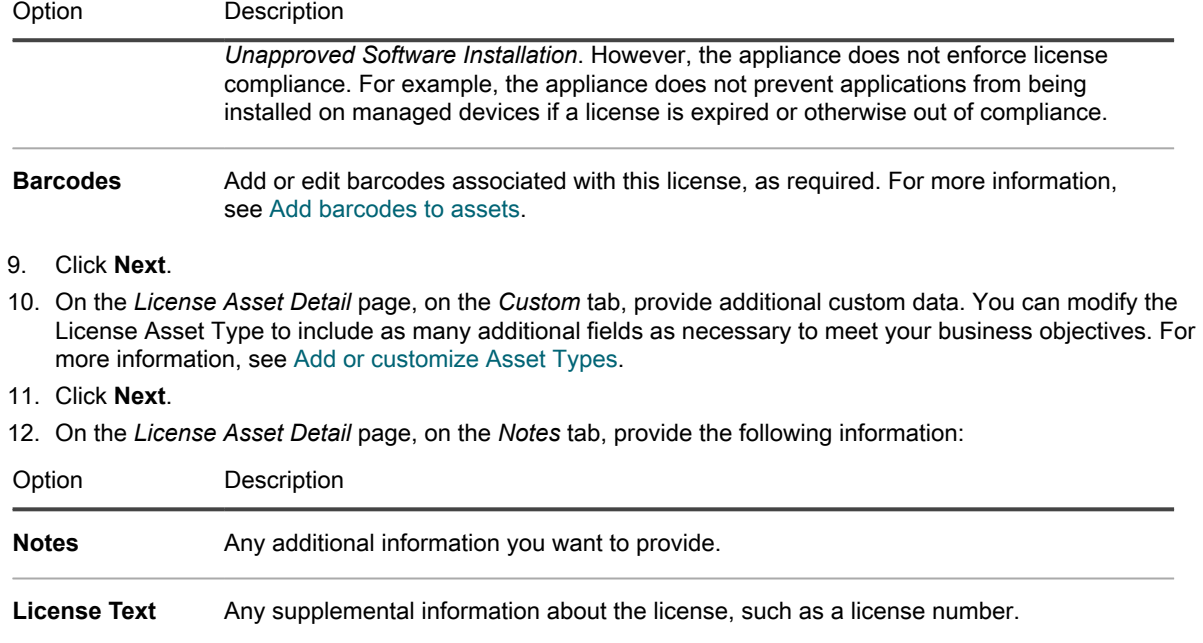

#### 13. Click **Save**.

The new license asset appears on the *Licenses* page. The *License Count* number does not change until you update the asset. However, the number in the *Installed* column changes when managed devices that have the software installed check in to the appliance. This enables you to track the number of licenses that have been purchased and installed.

#### **Related topics**

[Customize the License Asset Type](#page-228-2)

[View License Compliance and Configuration information](#page-247-1)

[About reports](#page-693-0)

# Importing license data in CSV files

If your license data is in a spreadsheet, you can export it to CSV (comma-separated value) format, then import it into the appliance. Or, you can use a text editor to create a CSV file that contains the data, then import that file.

If the CSV file contains new assets for Asset Types that you have defined, the new assets are added.

### How asset information is handled during import

When asset information is imported, the appliance compares the new information to existing information to determine how the new information should be handled.

Depending on whether the information is new, existing, or duplicated, the appliance performs the following actions:

- **Creates the asset**: If the Primary Key value does not match an existing value, the asset is created.
- **Updates the asset**: If the Primary Key value matches an existing value, the asset information is updated.
- **Flags the asset as a duplicate**: If multiple records for the Asset Type match the value of the CSV field chosen as the Primary Key, OR if multiple records match the associated asset, the asset is flagged as a duplicate. Duplicate records are not imported.

### <span id="page-239-0"></span>Importing asset data using CSV files

You can import asset data, such as software license data, using CSV (comma separated value) files.

### *Prepare asset data before importing*

Verify that asset data is appropriate and formatted properly before importing it.

- 1. Define the basic fields for your assets. If you use product names, make sure they are useful and help to identify the asset. See [Adding Software assets.](#page-207-0)
- 2. Add header rows to your data. In the Asset Management component, columns without headers are referred to by their column number, so using column header rows can make it easier to identify data.
- 3. Verify that all columns map to equivalent *Asset Fields* in the Asset Type.

Asset Types include default fields, such as *Asset Name*, *Purchase Order Number*, and *Vendor*, but you can add custom asset fields if necessary. See [About adding and deleting asset fields.](#page-194-2)

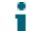

TIP: To view default fields go to the *Asset Detail* page. See [Customizing Asset Types.](#page-194-3)

4. Decide what field or fields to use for the primary key (PK) for the imported assets.

Primary Keys are the fields, or combinations of fields, used as unique identifiers for assets being imported. When assets are imported, the appliance uses Primary Keys to determine whether to update an existing record or create a record. You can select one field, or a combination of fields, as the PK.

5. Save the spreadsheet as a CSV file, in a location you can access from the Administrator Console.

#### <span id="page-239-1"></span>*Example: Import license data from prepared spreadsheets*

You can import license data from prepared CSV files.

This example describes how to import License assets for Software Catalog inventory, either as a one-time import, or a scheduled import using a file from a network share. The example shows only the fields that are required for License asset import. You can add additional files, such as unit cost, publisher, product keys, and so on to meet your information management needs.

If you want to assign the imported assets to an Asset Subtype, add the subtype before you import the assets. See [Add Asset Subtypes and select Device Detail page preferences](#page-201-0).

- 1. Create a file in a spreadsheet program such as Excel.
- 2. Add the following columns and rows. The first row is a header column:

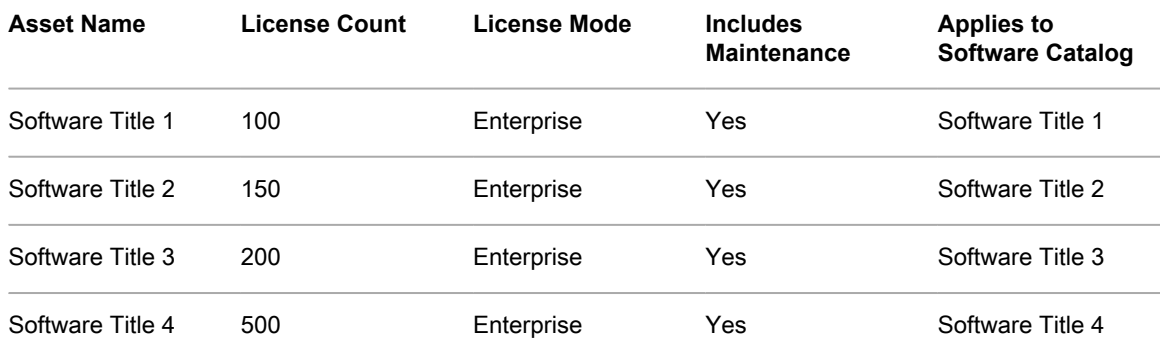

3. Save the file in CSV format.

The values in each column are separated by commas. For example: **Software Title 1,100,Enterprise,Yes,Software Title 1**

4. Go to the *Upload File* page in the *Import Assets* section:

- a. Log in to the appliance Administrator Console, https://appliance\_hostname/admin. Or, if the *Show organization menu in admin header* option is enabled in the appliance General Settings, select an organization in the drop-down list in the top-right corner of the page next to the login information.
- b. On the left navigation bar, click **Asset Management**, then click **Import Assets**.
- If one or more asset import operations are scheduled, the Import Assets list page appears, listing the import operations. To import assets from an CSV file, click **Choose Action** > **New** to start the *Import Assets* wizard.
- If there are no scheduled asset imports on the appliance, the *Import Assets* wizard appears.
- 5. In the *Import Assets* wizard, select one of the following options:

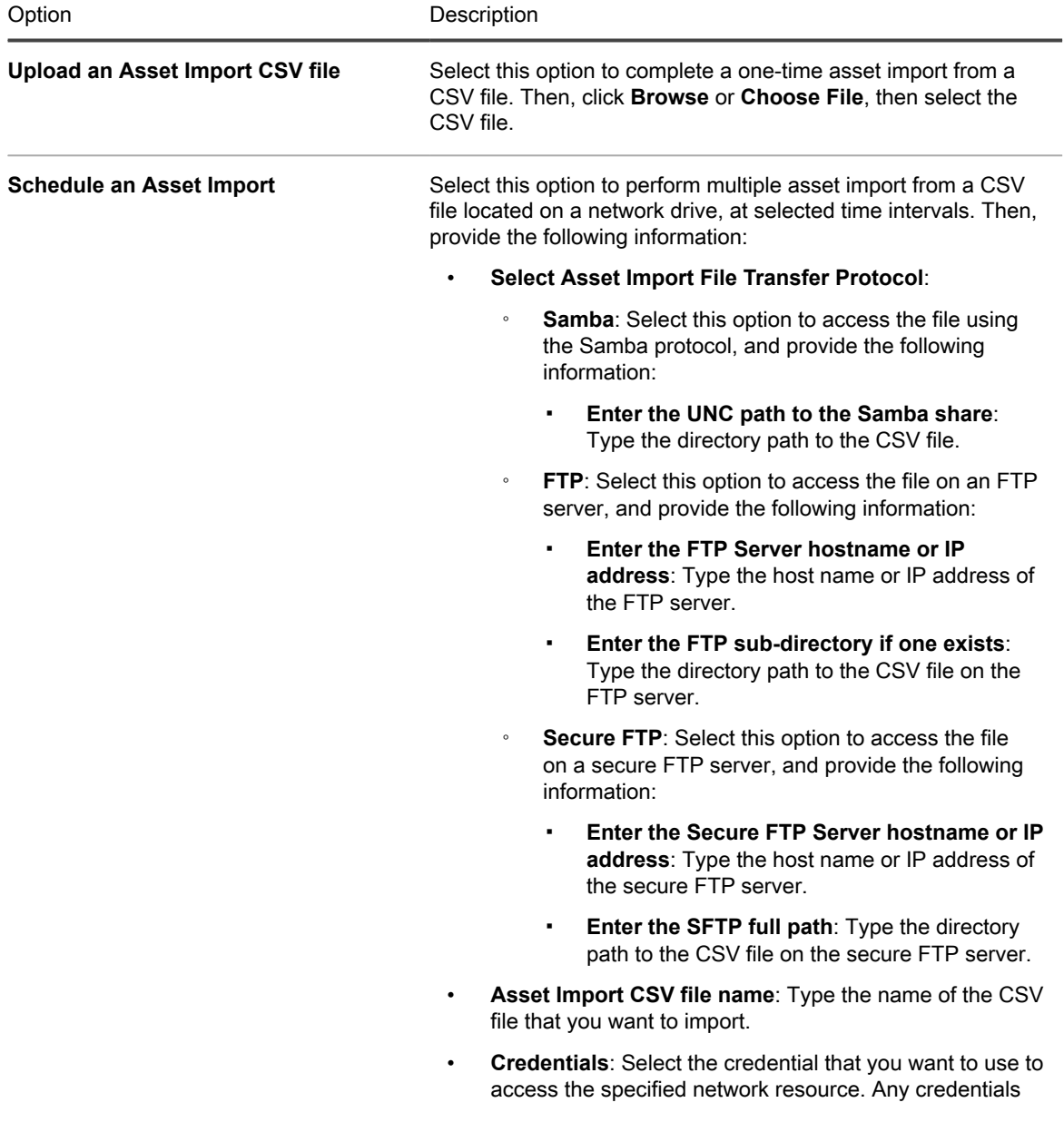

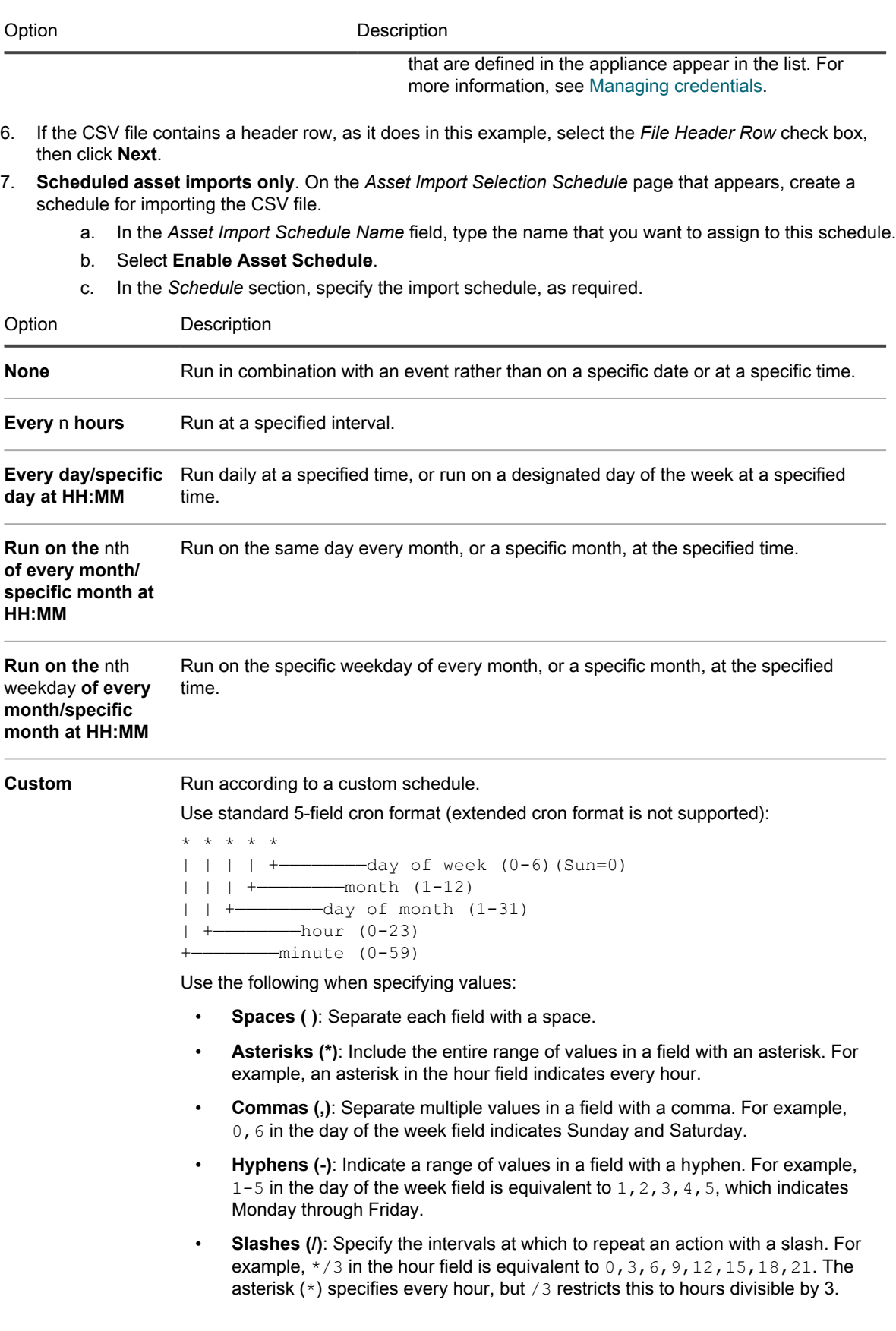

#### KACE Systems Management Appliance 11.1 Administrator Guide Importing asset data using CSV files

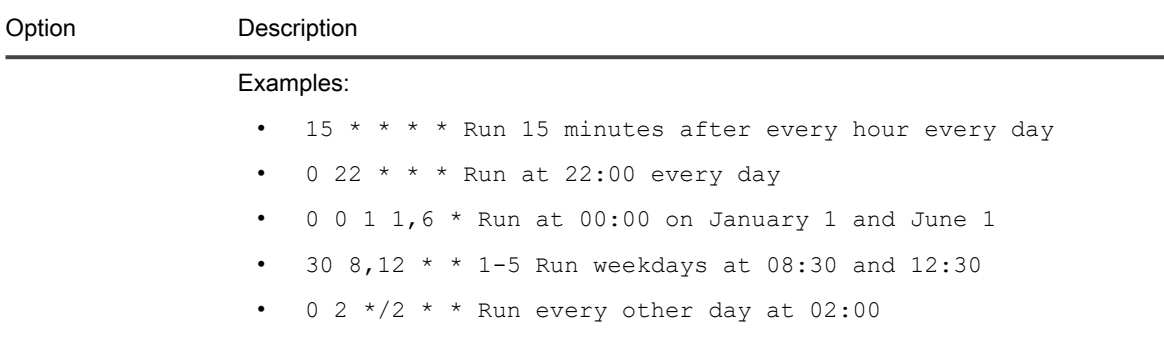

- 8. On the*Asset Type Selection* page that appears, complete the following steps:
	- a. In the *Asset Type* drop-down list, select **License**.
	- b. In the *Asset Subtype* drop-down list, select **Productivity**.
	- NOTE: In this example, the Asset Subtype, *Productivity*, has been added to the License Asset i Type. The *Subtype* drop-down list is empty if you have not added subtypes for the License Asset Type. During import, all assets are assigned to the selected subtype.
		- c. Click **Next**.

The *Mapping* page appears.

- 9. In the *CSV Fields* drop-down list, select the fields that correspond to the appliance *Required Standard Fields* and *Required Asset Fields*. The mapping of these fields depends on the contents of your CSV file and the Asset Type. For the example in this section, use the following values:
	- *Asset Name*=**Name**
	- *Location*=**Location**
	- *Asset Status*=**Asset Status**

NOTE: If you do not specify this mapping, the default status that is associated with the selected Asset Type is assigned to each imported asset entry.

- *License Count*=**License Count**
- *Applies to Cataloged Software*=**Software Catalog**
- *License Mode*=**Mode**
- NOTE: You cannot import Asset Assignee values unless the imported Asset is a Device. i
- 10. Select the **PK** check box next to the *Asset Name* field.
	- NOTE: Primary Keys are the fields, or combinations of fields, used as unique identifiers for assets i being imported. When assets are imported, the appliance uses Primary Keys to determine whether to update an existing record or create a record. You can select one field, or a combination of fields, as the PK.
- 11. If the assets you are importing use barcodes, in the *Barcode Fields* area, indicate how you want to import the barcodes.

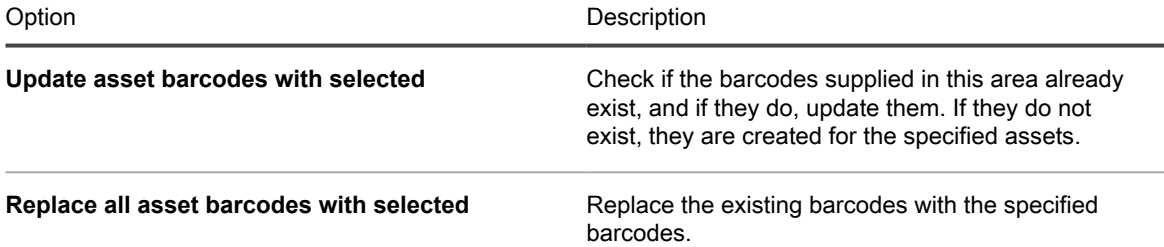

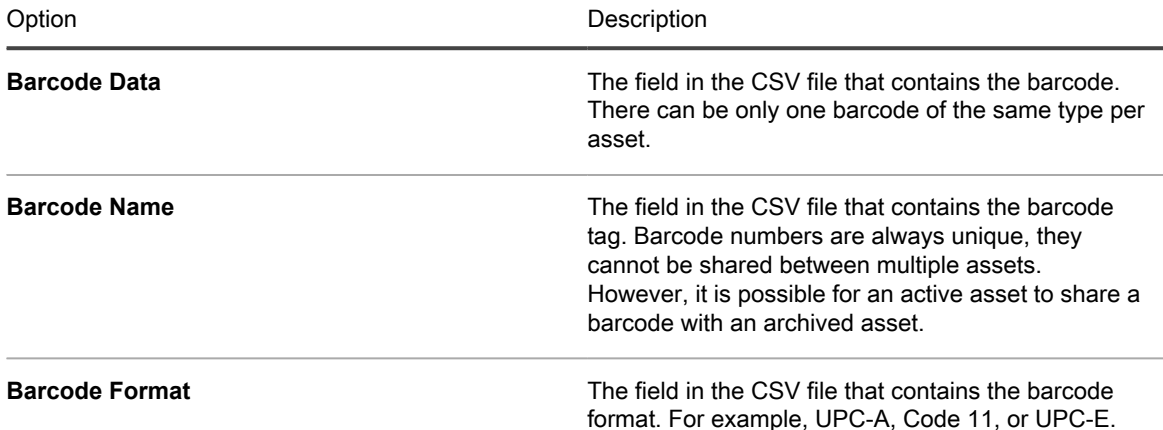

12. Click **Preview** to verify the data on the *Confirmation* page.

- 13. **One-time imports only**. Complete the following steps.
	- a. Click **Import** to complete the import process.
		- The *Result for Asset Import* page appears.
	- b. Click **Done** to return to the *Assets* page.
- 14. **Scheduled imports only**. Complete one of the following steps:
	- Click **Save** to save your newly created scheduled import. The *Import Assets* list page appears, showing the scheduled import entry in the list.
	- Click **Run Now** to import assets from the CSV file, and to save your scheduled import settings.

The *Import Assets* list page appears.

When the import is complete, the assets appear in the *Assets* list. If the titles of the software matched titles in the Software Catalog inventory, the assets are associated with the inventory items and you can view them on the *Software Catalog Detail* page for the items.

# Managing License Compliance

You can track the number of software licenses that have been purchased, the number in use on managed devices, and the number that are available. This type of tracking helps you to ensure that your company complies with software license requirements.

For example, if you have 100 licenses for the Adobe® Creative Suite, you might want to know how many of those licenses are actually being used on managed devices. In addition, you might want to know when 80 or 90 percent of those licenses are in use so that you can increase license capacity if necessary. You can customize license usage warning thresholds to track license compliance.

# <span id="page-243-0"></span>View License Compliance information for Software Catalog applications

To ensure that your organization has the correct licenses for installed software, you can view License Compliance information on the *License Compliance* list and on the License Compliance Dashboard widget. The *License*

244

*Compliance* list shows all the software license information you have added through License assets, as well as information from the Software Catalog about applications that require licenses.

- The Agent-managed devices in your inventory have software applications that are available in the Software Catalog.
- You have specified the number of seats available to installed Software Catalog applications as License assets, and you have specified the license mode. See [Add License assets for Software page inventory.](#page-234-0)
- You have established warning thresholds for license usage in the appliance or organization general settings. See [Configure Admin-level or organization-specific General Settings.](#page-73-0)
- 1. To view complete license compliance information, go to the *License Compliance* page:
	- a. Log in to the appliance Administrator Console, https://appliance\_hostname/admin. Or, if the *Show organization menu in admin header* option is enabled in the appliance General Settings, select an organization in the drop-down list in the top-right corner of the page next to the login information.
	- b. On the left navigation bar, click **Asset Management**, then click **License Compliance**.
	- NOTE: Information on the *License Compliance* list is updated every day after the appliance daily backup is complete. If the list is empty, either there are no applications in the Software Catalog inventory, or the information on the page has not been updated. In addition, if all the variances show negative numbers, which indicates that there are more installations than license seats, verify that you have added License assets for the applications. See [Add License assets for Software Catalog](#page-230-0) [inventory.](#page-230-0)
- 2. To force the appliance to update License Compliance information, click *Update Now* above the list on the left. Depending on the number of applications in inventory, this process might take a few minutes.
	- TIP: When you click **Update Now**, the appliance updates the data for each of the items on the i list. However, when you click the **Refresh** button above the list on the right, the appliance simply redisplays the information already collected. It does not obtain new license usage information.

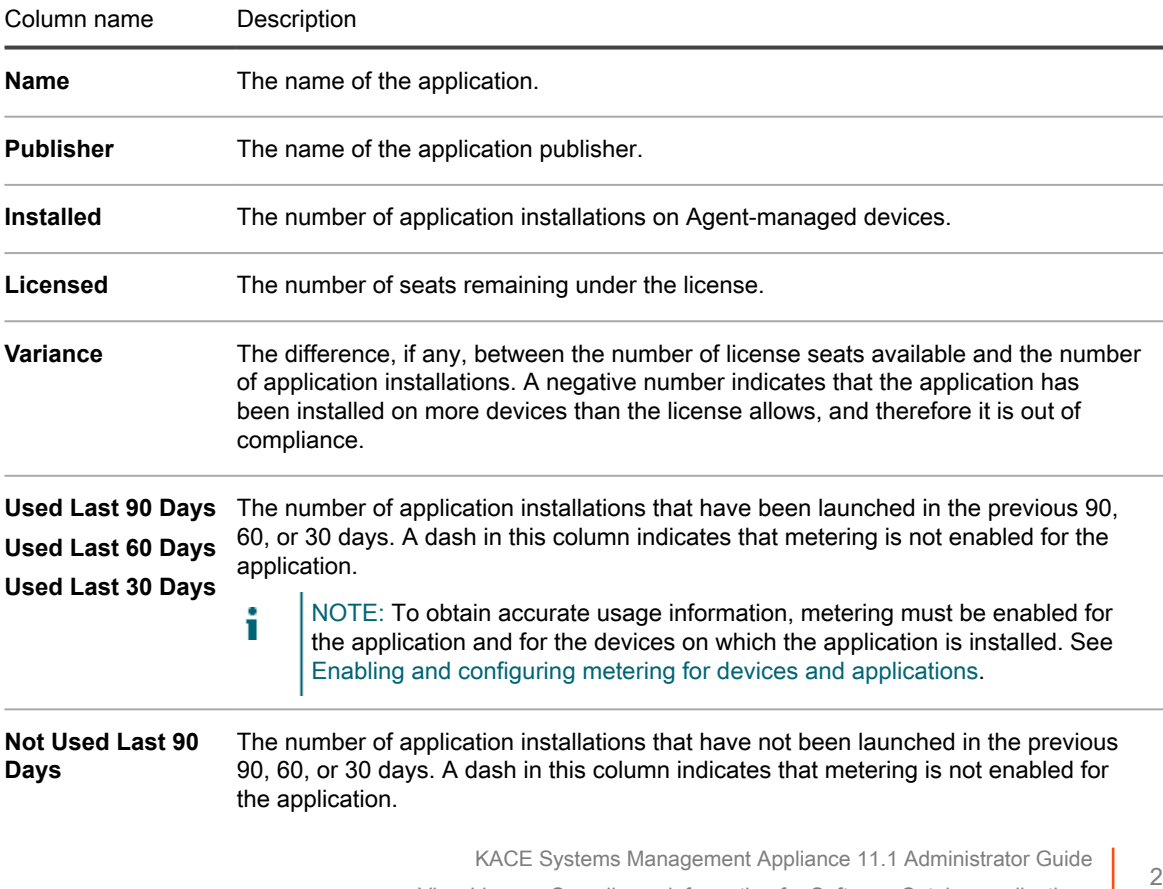

Information on the *License Compliance* page includes:

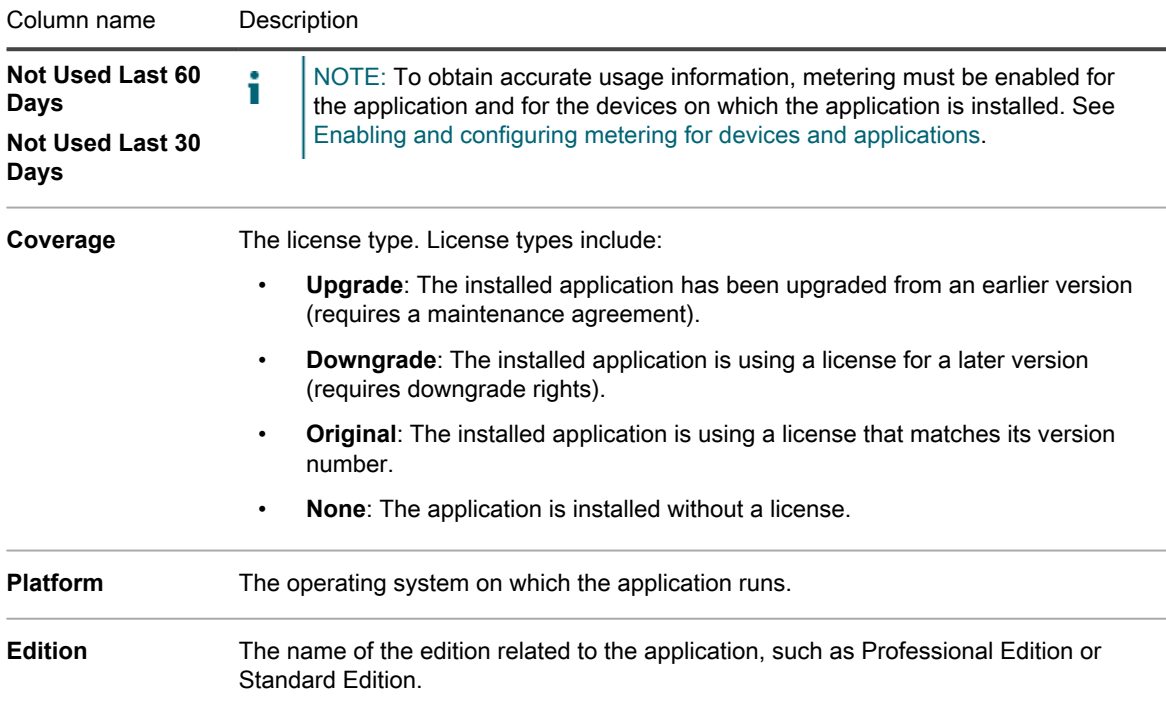

3. To sort the list, click **View By**, then select a view.

You can view applications by Product, such as Microsoft Office, or by Product and Edition, such as Microsoft Office Professional and Office Standard. For example, if you wanted to see all editions of Microsoft Office applications under one heading, you could select **Product** in the *View By* drop-down list. The *Licensed* column shows the number of seats available to all applications in the Microsoft Office group. To show Microsoft Office applications by edition, select **Product and Edition** in the *View By* drop-down list. The *Licensed* column shows the number of seats available to each edition of Microsoft Office.

- TIP: When a group, such as Office, is collapsed to show only the top-level item, a warning icon i is displayed to the left of the *Name* column if any item in the group has a negative variance or is
	- using more seats than the license allows:  $\mathbf{A}$ .
- 4. To view the License Compliance widget, click **Home** on the left navigation bar to go to the Admin-level *Dashboard* page.
	- TIP: If the License Compliance widget is not visible, click **Customize** in the upper right to install it. See [Customize Dashboard pages.](#page-40-0)
- 5. To view or change information about the number of seats available under a license, go to the detail page for the *License* asset. See [View assets and search for asset information.](#page-190-0)

# Reclaim unused software licenses

Appliance administrators can set a policy that allows cataloged software to be uninstalled based on how frequently specific software applications are used on user devices in order to acquire underutilized software and re-use it where needed.

You have an option to reclaim licenses for a specific software application that is not used in the last 30, 60, or 90 days, or all associated licenses.

1. Navigate to the *License Compliance* page:

i

a. Log in to the appliance Administrator Console, https://appliance\_hostname/admin. Or, if the *Show organization menu in admin header* option is enabled in the appliance General Settings,

select an organization in the drop-down list in the top-right corner of the page next to the login information.

- b. On the left navigation bar, click **Asset Management**, then click **License Compliance**.
- 2. In the **Name** column, expand the name of the application, and select a version of the software license that you want to reclaim, as required.
	- NOTE: You can only reclaim licenses for a single software version at a time. Selecting multiple versions results in an error.
- 3. To reclaim licenses for the software version, choose **Choose Action** > **Reclaim Sofware**, and select one of the following options, as required:
	- **Not Used Last 30 Days**
	- **Not Used Last 60 Days**
	- **Not Used Last 90 Days**
	- **All**

The *Managed Installation Detail* page appears, allowing you to create a process that removes the installation of the selected software item from the associated end user devices .

- 4. Create a new Managed Installation, as required. For more information, see the following sections, as applicable:
	- [Create Managed Installations for Windows devices](#page-513-0)
	- [Create Managed Installations for Mac OS X devices](#page-524-0)
	- [Create Managed Installations for RPM files](#page-518-0)

### Update software License Compliance information manually

You can manually update software License Compliance information any time. If you have a large number of applications, however, the process of updating the information might take several minutes.

The Agent-managed devices in your inventory have software applications that are available in the Software Catalog.

Software License Compliance information is updated automatically every day after the appliance daily backup process runs. Manually updating License Compliance information enables you to get the latest information available.

- NOTE: If you have not added License assets for applications in inventory, the *License Compliance* page i shows the number of seats available to applications as 0, and the variance is the number of software installations.
- 1. Go to the *License Compliance* page:
	- a. Log in to the appliance Administrator Console, https://appliance\_hostname/admin. Or, if the *Show organization menu in admin header* option is enabled in the appliance General Settings, select an organization in the drop-down list in the top-right corner of the page next to the login information.
	- b. On the left navigation bar, click **Asset Management**, then click **License Compliance**.
- 2. Click **Update Now** above the list.

i

The appliance checks for the latest license usage information and the list is updated.

TIP: Clicking the **Refresh** button above the list on the right simply redisplays the information already collected. It does not obtain new license usage information.

# <span id="page-247-0"></span>Customize license usage warning thresholds

You can customize license usage warning thresholds to specify the license usage percentage that is considered to be at warning or critical levels.

License compliance information appears on the appliance Dashboard. If the Organization component is enabled on your appliance, you customize license usage warning thresholds for each organization separately.

- 1. Go to Admin-level *General Settings* page:
	- a. Log in to the appliance Administrator Console, https://appliance\_hostname/admin. Or, if the *Show organization menu in admin header* option is enabled in the appliance General Settings, select an organization in the drop-down list in the top-right corner of the page next to the login information.
	- b. On the left navigation bar, click **Settings**, then click **Control Panel**.
	- c. On the *Control Panel*, click **General Settings**.
- 2. Scroll down to the *License Usage Warning Configurations* section.
- 3. In the *Warning Threshold* and *Critical Threshold* fields, enter new values.

The default *Warning Threshold* is 90. The default *Critical Threshold* is 100.

4. To save, click **Save and Restart Services**.

Threshold limits are set. If you have created License assets, License Compliance information appears on the *Dashboard* page of the Administrator Console.

#### **Related topics**

[Add License assets for Software page inventory](#page-234-0)

[View License Compliance and Configuration information](#page-247-1)

# <span id="page-247-1"></span>View License Compliance and Configuration information

If you have set up License assets for applications, you can view License Compliance and Configuration information for those applications.

Information is available for License assets associated with applications listed under the *Software* tab and applications listed under the *Software Catalog* tab. See [Setting up License Compliance](#page-227-1).

If you have multiple organizations, you view license information for each organization separately.

- 1. Log in to the appliance Administrator Console, https://appliance\_hostname/admin. Or, if the *Show organization menu in admin header* option is enabled in the appliance General Settings, select an organization in the drop-down list in the top-right corner of the page next to the login information.
- 2. Click **Home**.

Software compliance information appears in the *License Compliance* widget.

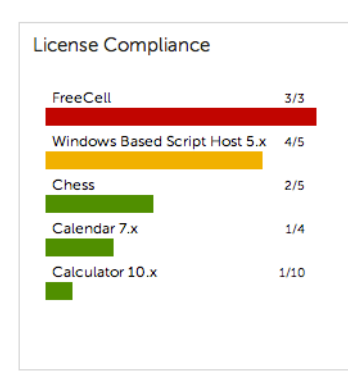

NOTE: The appliance updates the data in the *License Compliance* widget every eight hours. Clicking i the **Refresh** button, however, does not update the data; it simply redisplays the data that has already been collected.

The following colors indicate the usage level:

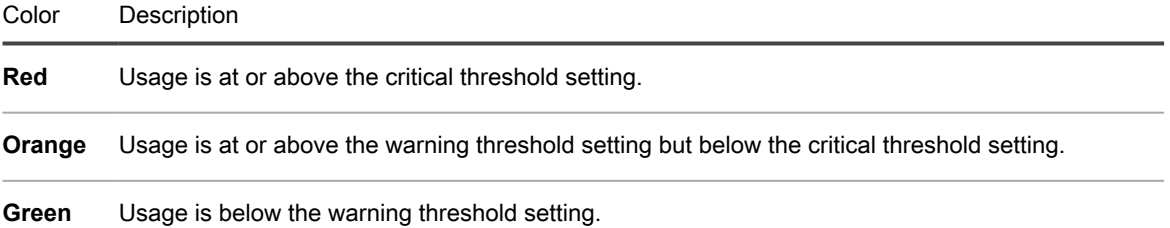

The *Software License Configuration* widget displays the percentage of software licenses that are categorized as unit licenses, site licenses, and other license modes.

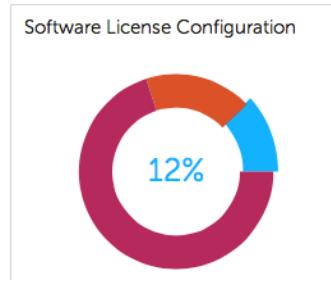

Optional: View additional information on the *License Compliance* page. See [View License Compliance information](#page-243-0) [for Software Catalog applications.](#page-243-0)

# Setting up Service Desk

Setting up Service Desk entails setting up roles for Service Desk staff, and configuring ticket and email settings.

### Setting up roles for user accounts

Service Desk uses permission-based roles to control access to Service Desk features and information. These roles can be assigned to users automatically when they log in. You can use the default roles, or create roles as needed.

### About default roles

Default roles are available for standard user account types such as administrator, end-user, and limited-access.

The following roles are available by default. For more information about managing Organizational roles, see [Managing Organization Roles and User Roles](#page-268-0).

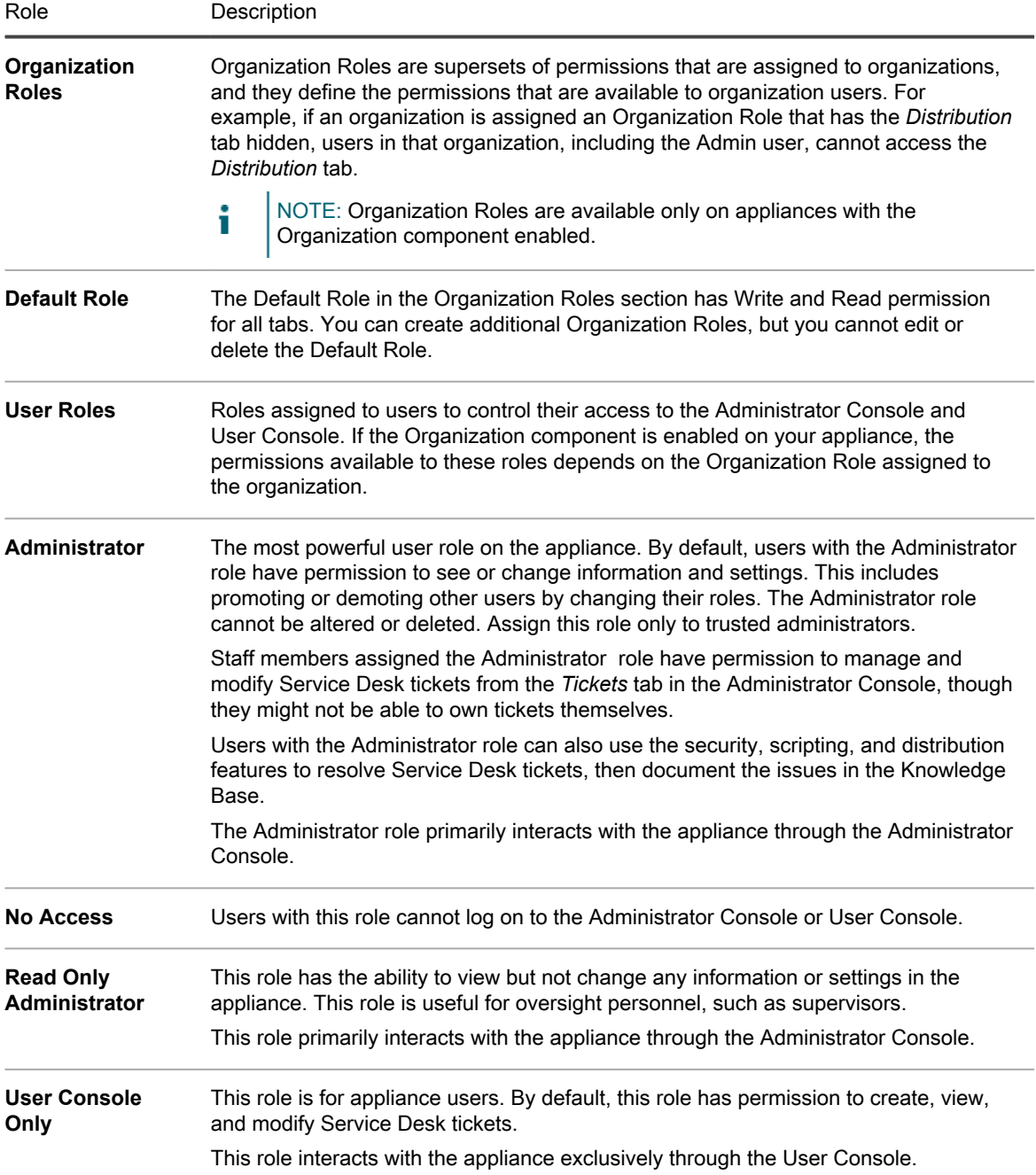

### Create a Service Desk staff role

You can create a Service Desk staff role to establish permissions for users who work on Service Desk settings and components.

By default, users with the Administrator role have permission to change all Service Desk components, including creating and removing users. In addition, you can create a more limited Service Desk role for your organization. Users with this role have permission to work on tickets, add items that can be downloaded from the User Console, add articles to the Knowledge Base, and manage announcements that appear on the User Console home page. However, they do not manage users, run reports, or change appliance settings. This guide refers to this group as Service Desk Admin.

If the Organization component is enabled on your appliance, you can create separate Service Desk Admin roles for each organization.

- 1. Go to the *Role Detail* page:
	- a. Log in to the appliance Administrator Console,  $https://appliance-hostname/admin.$  Or, if the *Show organization menu in admin header* option is enabled in the appliance General Settings, select an organization in the drop-down list in the top-right corner of the page next to the login information.
	- b. On the left navigation bar, click **Settings**, then click **Roles**.
	- c. Select **Choose Action** > **New**.
- 2. In the *Name* field, provide name, such as Service Desk Admin.
- 3. In the *Description* field, provide a brief description of the role, such as Used for Service Desk Administrators.

This appears on the *Roles* list.

- 4. Click the **[Expand All]** link next to Administrator Console *Permissions* to display the permissions settings for all categories.
- 5. Select these custom permissions for the new role:

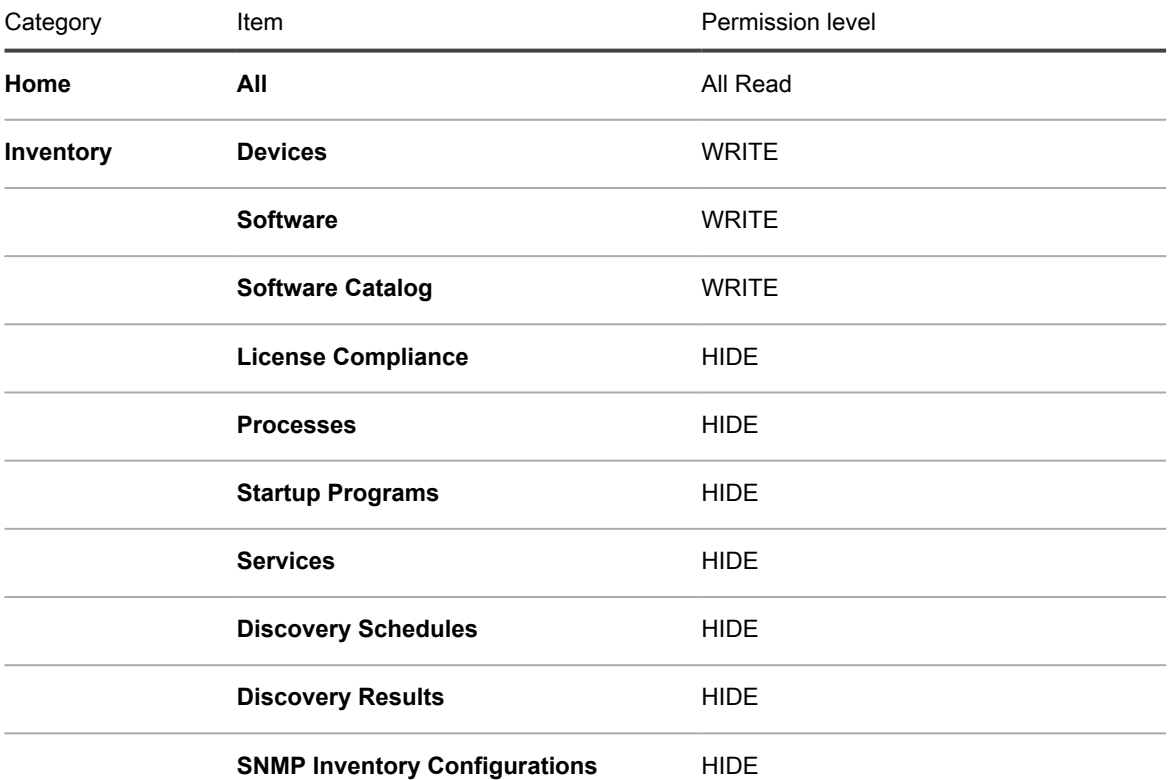

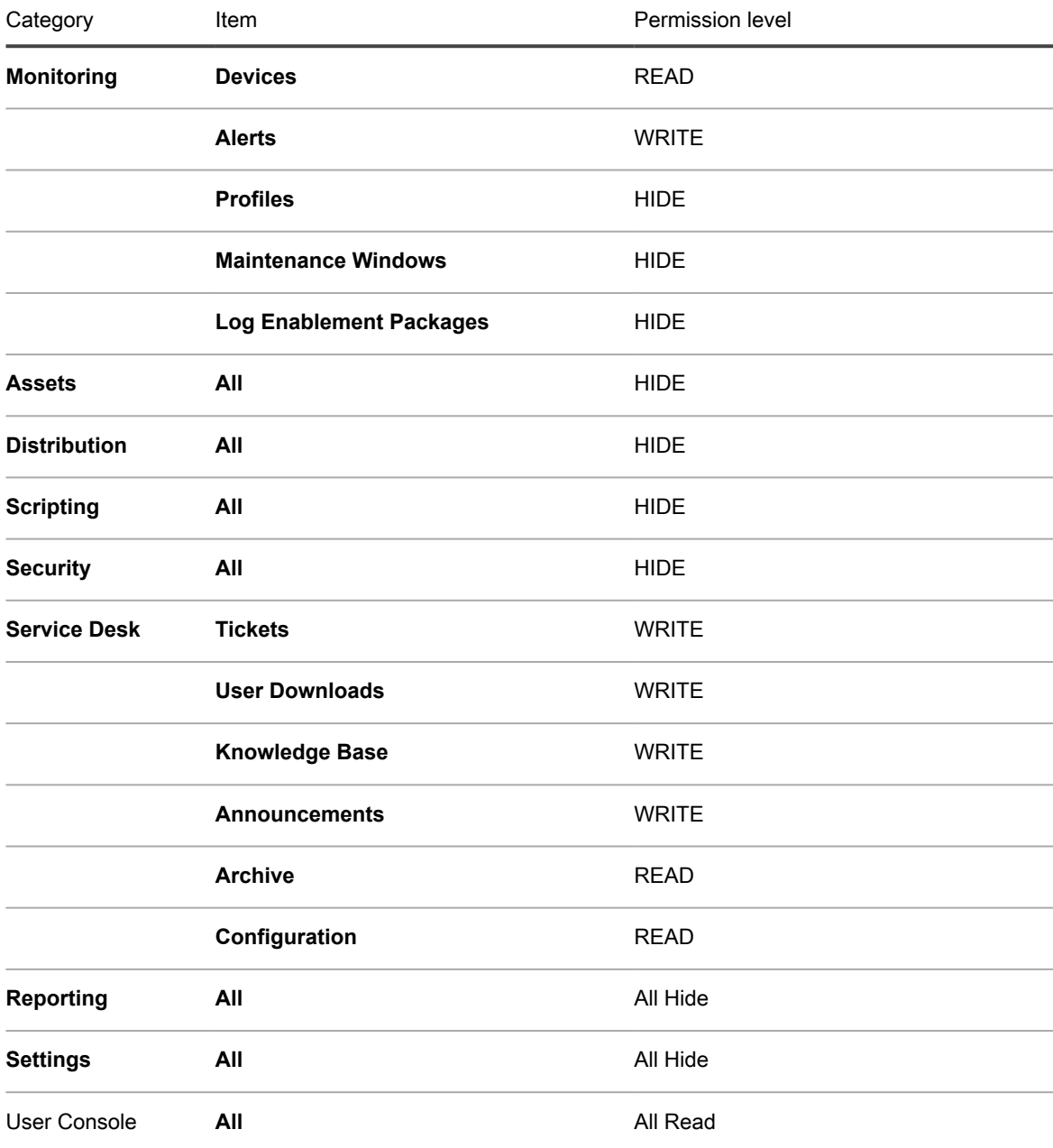

6. Click **Save**.

i

The *Roles* page shows the new role. When a user who is assigned to this role logs in, the appliance component bar shows the available features.

### Assign user roles

After you import or create user accounts, you can assign user roles to those accounts.

- NOTE: User accounts can be imported from an LDAP server. See [Importing users from an LDAP server.](#page-157-0)
- 1. Go to the *Users* list:
	- a. Log in to the appliance Administrator Console, https://appliance\_hostname/admin. Or, if the *Show organization menu in admin header* option is enabled in the appliance General Settings,
select an organization in the drop-down list in the top-right corner of the page next to the login information.

- b. On the left navigation bar, click **Settings**, then click **Users**.
- 2. Assign the Administrator role to your Service Desk administrators:
	- a. Select the check box next to one or more users.
	- b. Select **Choose Action** > **Apply Role** > **Administrator**.

By default, Administrator users have owner/submitter permissions.

- 3. Assign the Service Desk Staff role to your team users:
	- a. Select the check box next to one or more users.
	- b. Select **Choose Action** > **Apply Role** > **Service Desk Staff**.
- 4. Assign the All Ticket Owners label to your Service Desk team members:
	- a. Select the check box next to one or more users.
	- b. Select **Choose Action** > **Apply Label** > **All Ticket Owners**.

The label is applied, and it appears next to the username.

5. Create a label named User, then apply the User label and role to users.

#### **Related topics**

[Define custom ticket fields](#page-846-0)

[Create a Service Desk staff role](#page-250-0)

[Add an All Ticket Owners label](#page-129-0)

#### Apply labels and roles to Service Desk staff

You can apply labels and roles to Service Desk staff members to manage their permissions.

For instructions on creating labels and roles, see [Setting up roles for user accounts](#page-248-0) and [Setting up labels for user](#page-129-1) [accounts](#page-129-1).

- 1. Add a user to the **DefaultTicketOwners@**mydomain**.com** alias.
- 2. Go to the *User Detail* page:
	- a. Log in to the appliance Administrator Console, https://appliance\_hostname/admin. Or, if the *Show organization menu in admin header* option is enabled in the appliance General Settings, select an organization in the drop-down list in the top-right corner of the page next to the login information.
	- b. On the left navigation bar, click **Settings**, then click **Users**.
	- c. Display the *User Detail* page by doing one of the following:
	- Click the name of a user.
	- Select **Choose Action** > **New**.
- 3. In the *Assign To Label* field, click **Edit**.
- 4. In the label window, drag the **All Ticket Owners** label to the *Assign To* field, then click **Save**.

NOTE: If the label does not exist, you need to create it.

- 5. In the *Role* field, select the **Service Desk Staff** role.
- 6. Click **Save**.

The user has permission to own, modify, fix, and close tickets. The user automatically receives email when a ticket is created.

#### **Related topics**

#### [Add an All Ticket Owners label](#page-129-0)

#### [Create a Service Desk staff role](#page-250-0)

#### <span id="page-253-0"></span>Create the DefaultTicketOwners account

If you want your Service Desk staff to receive email notifications when new tickets are created, you can create a DefaultTicketOwners user account.

You can then configure the *Ticket Detail* page to use that account as described in [Configuring ticket settings.](#page-759-0)

To learn about email notifications, see [About email notifications](#page-254-0).

- 1. Go to the *User Detail* page:
	- a. Log in to the appliance Administrator Console, https://appliance\_hostname/admin. Or, if the *Show organization menu in admin header* option is enabled in the appliance General Settings, select an organization in the drop-down list in the top-right corner of the page next to the login information.
	- b. On the left navigation bar, click **Settings**, then click **Users**.
	- c. Select **Choose Action** > **New**.
- 2. At minimum, provide the following details:

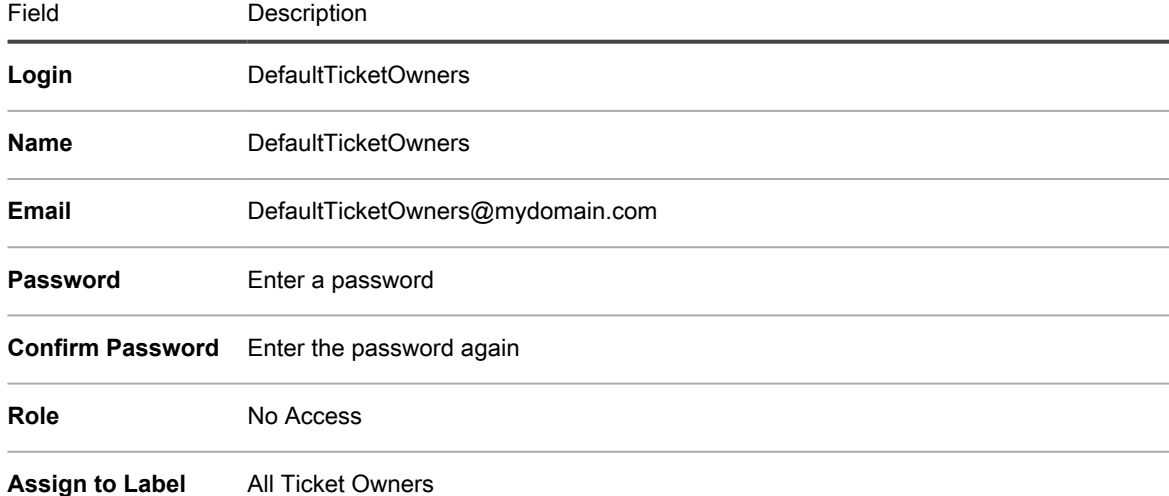

3. Click **Save**.

- 4. To assign this new user as the default ticket owner, choose the **DefaultTicketOwners** as described in [Configuring ticket settings](#page-759-0).
	- NOTE: The first default owner always remains the default owner of a ticket. For example, if you move i an existing ticket to another category with a different default owner, the default owner of the ticket does not change.

## Configuring email settings

You can set up an email notification strategy for a queue. If you have multiple queues, you can configure email settings for each queue separately.

An email notification strategy is described in the [System requirements](#page-745-0).

By default, Service Desk automatically sends an email to alert your staff if a ticket remains in a particular state too long. In addition, a ticket with a priority of **High** is escalated if it is not modified or closed within 30 minutes. To change the escalation times and the list of tickets to which they apply, see [Customize the Ticket Detail page](#page-760-0).

In general, the appliance should never be configured to email itself. For example, if a queue's email address is helpdesk@example.com, the helpdesk@example.com email address should not be a valid selection for the *Category CC* list or any of the settings where email addresses can be specified.

The following email notification strategy is used by most Quest KACE customers to prevent their staff from being inundated with unnecessary notifications:

- When a ticket is created, all Service Desk staff receive email notification. To learn about email notification caveats, see [About email notifications.](#page-254-0)
- After a Service Desk staff member takes ownership of a ticket, the remaining staff does not receive email about the ticket unless it is escalated, although they can search for it.
- The ticket submitter and owner are notified by email each time their ticket's *State* or *Status* changes.
- The ticket owner is notified of any changes to the ticket.
- If a ticket is escalated, the ticket owner, and anyone else in the *Category CC* list, is notified.

### <span id="page-254-0"></span>About email notifications

When Service Desk tickets are created or changed, the appliance sends email notifications based on the ticket submission method, Email on Events settings, and actions taken.

The following rules are applied to email notifications:

- When tickets are submitted or modified through the Administrator Console or User Console, the ticket submitter does not receive an email confirmation, unless *New Ticket Via Portal*l is selected for the *Submitter* in the *Email on Events* section on the *Service Desk Queue Email Settings* page (for more information about queue-specific email settings, see [Configure email triggers](#page-257-0)). Other users associated with the ticket, such as the Owner, Approver, CC List, and Category CC, receive email notifications as specified in the *Email on Events* section of the *Queue Detail* page. See [Configuring email triggers and](#page-256-0) [email templates](#page-256-0) for complete details.
- When tickets are created through email, the ticket submitter receives an email confirmation. However, when a ticket is modified by email, the submitter does not receive a confirmation.
- Change notification email messages are intentionally delayed when tickets are changed. This delay is designed to reduce the number of email notifications sent when changes are made. For example, a ticket owner might add a comment and save the ticket, then make a second, immediate change to the ticket. Only one change notification is sent.
	- NOTE: Email messages are prepended with: +++++ Please reply above this line to add a comment + ++++.
- When managed devices or user accounts are deleted from inventory, email notifications for any Service Desk tickets related to those devices are suppressed to avoid unnecessary notifications.

### About Ticket Rules

If the standard email behavior does not meet your needs, you can use Ticket Rules to change the behavior.

For more information about Ticket Rules, see [Using Ticket Rules](#page-817-0).

Many of the more complex Ticket Rules, such as modifying the behavior of email notifications, are published on the Quest Support site, [https://support.quest.com/contact-support.](https://support.quest.com/contact-support)

### About POP3 email accounts

You can configure the appliance to receive email from POP3 servers.

To do so, you need to:

- Enable and configure an external SMTP server in the appliance network settings. See [Use an external](#page-859-0) [SMTP server or Secure SMTP server](#page-859-0).
- **Optional**. Configure Service Desk email preferences. See [Configure email preferences.](#page-255-0)
- Configure SMTP server and POP3 settings in Service Desk ticket queues. See [Configure queue-specific](#page-753-0) [email settings](#page-753-0).

If you do not use a POP3 email server, you can use the KACE SMA's built-in SMTP server to accept incoming email messages from your internal email server.

IMPORTANT: The appliance POP3 email server must pass authentication information and the email text itself as clear text.

#### Create and configure POP3 email accounts

You can create and configure POP3 email accounts for use by the Service Desk users and staff.

The two accounts are:

- **Support@**mydomain**.com**. This email address is used to:
	- Receive all new tickets when they are created.
	- Allow users and Service Desk staff to automatically create and modify tickets.
	- Serve as the email address to which your users can reply.

The email delivered to this address is not read, but Service Desk staff is notified of the ticket changes resulting from the email.

- **DefaultTicketOwners@**mydomain**.com**. This email alias is used to:
	- Allow Service Desk staff to communicate with each other.
	- Allow the appliance to send automated email notification about new and open tickets.
- 1. Create Support@mydomain.com as a valid email address on your POP3 email server.
- 2. Configure DefaultTicketOwners@mydomain.com as the Service Desk staff email alias, and add all of your Service Desk staff email addresses to it. This is the general-purpose email alias that your Service Desk staff uses to communicate with each other.
- 3. If you want to use an external SMTP server used by the appliance, configure it on the *Network Settings* page in the System Administration Console. See [Change appliance network settings.](#page-87-0)

TIP: If you want to use POP3 for Service Desk ticket emails, you can configure the POP3 Ť. settings on the queue level.

- 4. **Optional**. Configure Service Desk email preferences. See [Configure email preferences.](#page-255-0)
- 5. If you want to use different SMTP or POP3 settings for each queue, you can specify them on the queue level. See [Configure queue-specific email settings](#page-753-0).

### <span id="page-255-0"></span>Configure email preferences

You can create and configure preferences for the email sent to and from the Service Desk users and staff.

By default, the Service Desk is configured to use an internal SMTP server for sending ticket-related emails. You have an option to use an external SMTP server, however, you must configure it in the appliance network settings. For more information, see [Change appliance network settings](#page-87-0).

- 1. Go to the *Service Desk Email Preferences* page:
	- Log in to the appliance Administrator Console, https://appliance\_hostname/admin. Or, if the *Show organization menu in admin header* option is enabled in the appliance General Settings,

select an organization in the drop-down list in the top-right corner of the page next to the login information.

- b. On the left navigation bar, click **Service Desk**, then click **Configuration**.
- c. On the **Configuration** panel, in the *Email Configuration* section, click **Configure Service Desk Email Preferences**.
- 2. On the *Service Desk Email Preferences* page that appears, in the *Outbound Email* section, select the *Include "Reply above this line" text on outbound email communications* check box.

It is recommended to use this feature to prevent the entire email chain from being added to each comment.

- 3. Specify the text that you want to detect in the email subject. When the Service Desk receives a ticketrelated email with the specified subject, it will stop processing that email.
	- a. In the *Inbound Email* section, in the *Ignore emails with following text in the subject* field, type the words that you want to detect. You can specify multiple entries, using a semi-colon as a separator. For example: Out of Office;Mail Delivery Failure.
- 4. Configure the thresholds for all inbound email notifications during a specific period. When these levels are reached, the Service Desk will stop sending email notifications.
	- NOTE: When the overall threshold is reached, notifications will pause for all tickets. If a per-ticket threshold is reached, notifications will be paused only for the affected ticket. When the number of email updates in the given period becomes lower than the configured threshold, the notifications will resume.

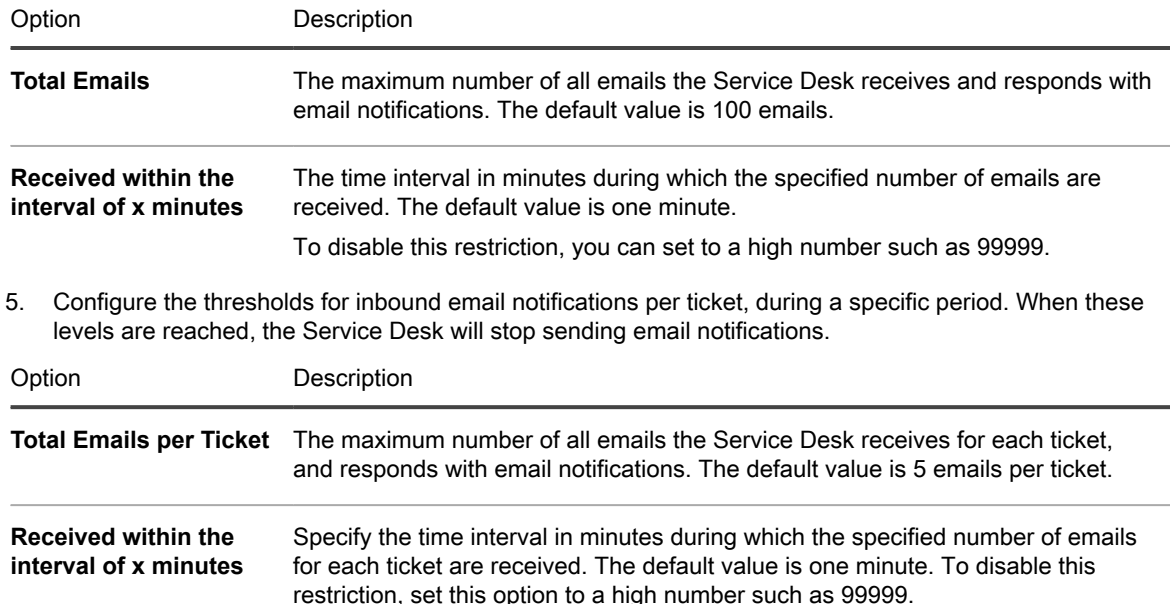

6. Click **Save**.

Next, you can configure POP3 email accounts for specific Service Desk queues. For more information, see [Configure queue-specific email settings.](#page-753-0)

### <span id="page-256-0"></span>Configuring email triggers and email templates

You can set up triggers that automatically send email from the appliance and use templates to set the content of those email messages.

The *Email on Events* section determines which actions trigger an email to the various appliance users. Email templates determine the content of the messages.

#### Timing of email messages

The following email events trigger the appliance to send email immediately:

- **Comment**: The system sends email notifications for comments when users add comments and click **Submit** on the ticket form. When users add comments and click **Save** on the ticket form, however, only the *Any Change* notification is sent.
- **Ticket Closed**: If the Satisfaction Survey is enabled, an email that describes the Satisfaction Survey is sent immediately when tickets are closed.

The following email events trigger the appliance to send email every few minutes to prevent email overload:

- Any Change
- Owner Change
- Status Change
- Approval Change
- **Resolution Change**
- **Escalation**
- **SLA Violation**
- New Ticket Via Email

#### <span id="page-257-0"></span>*Configure email triggers*

You can configure email triggers for a queue. If you have multiple queues, you can configure the email triggers for each queue separately.

- 1. Go to the Service Desk *Queue Detail* page:
	- a. Log in to the appliance Administrator Console, https://appliance\_hostname/admin. Or, if the *Show organization menu in admin header* option is enabled in the appliance General Settings, select an organization in the drop-down list in the top-right corner of the page next to the login information.
	- b. On the left navigation bar, click **Service Desk**, then click **Configuration**.
	- c. On the **Configuration** panel, click **Queues**.
	- d. Display the *Queue Detail* page by doing one of the following:
	- Click the name of a queue.
	- Select **Choose Action** > **New**.
- 2. On the *Queue Detail* page, under *Email Address*, click **Configure Queue Email Settings** link to display the *Service Desk Queue Email Settings* page.
- 3. On the *Service Desk Queue Email Settings* page, in the *Email on Events* section, select the options for sending email when the specified events occur. Each column represents a type of Service Desk user (role) and each row represents a ticket event.

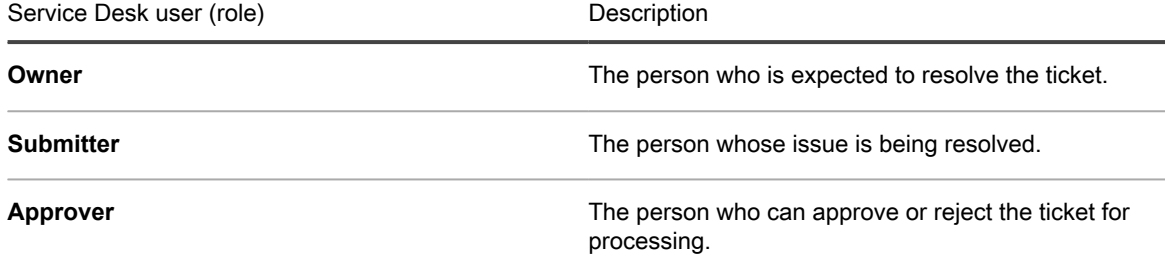

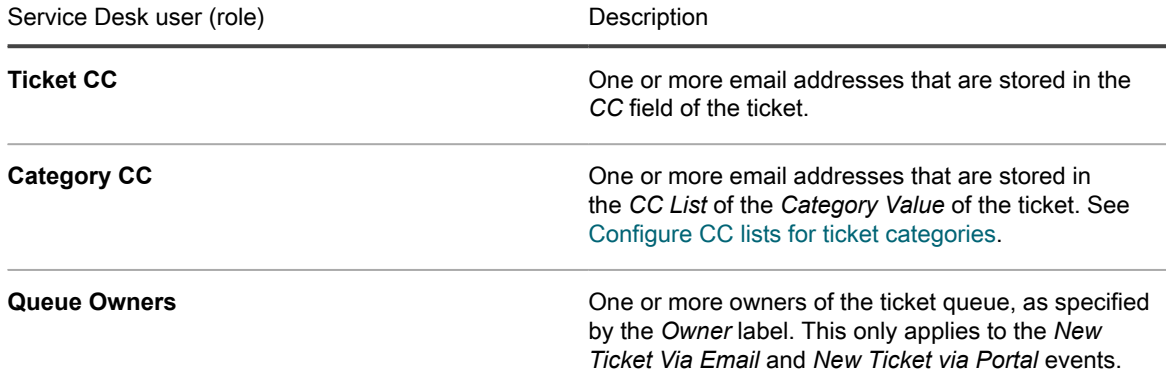

When a ticket event occurs, email is sent to the selected roles or users. For example, if you select the **Any Change** box in the *Owner* column, email is sent to the ticket owner whenever the ticket is changed. For the *Comment* and *Ticket Closed* triggers, email is sent immediately. For other ticket changes, however, email is sent every few minutes to prevent email overload.

NOTE: If users have the KACE GO mobile app installed on their smart phone or tablet, the system sends push notifications for the selected Service Desk ticket events.

i

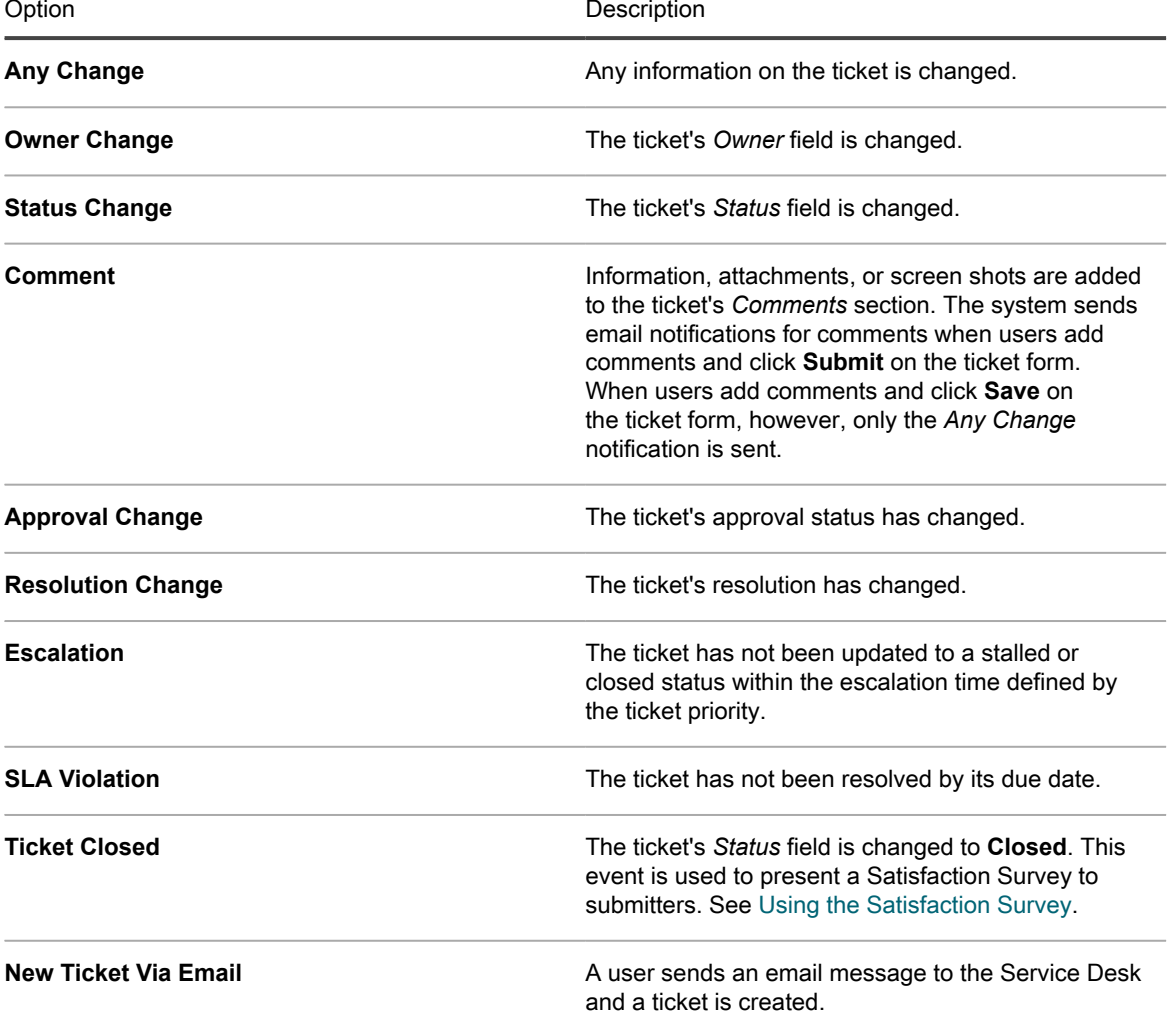

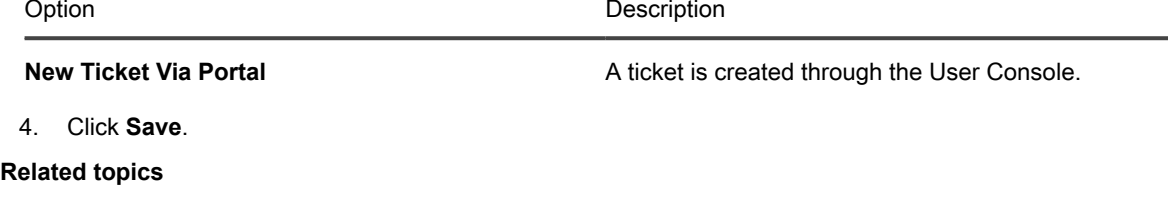

[Configuring Mobile Device Access](#page-110-0)

#### *Configure email templates*

You can configure the email templates that Service Desk uses to generate email messages for a queue. If you have multiple queues, you customize the email templates for each queue separately.

- 1. Go to the Service Desk *Queue Detail* page:
	- a. Log in to the appliance Administrator Console,  $https://appliance hostname/admin.$  Or, if the *Show organization menu in admin header* option is enabled in the appliance General Settings, select an organization in the drop-down list in the top-right corner of the page next to the login information.
	- b. On the left navigation bar, click **Service Desk**, then click **Configuration**.
	- c. On the **Configuration** panel, click **Queues**.
	- d. Display the *Queue Detail* page by doing one of the following:
	- Click the name of a queue.
	- Select **Choose Action** > **New**.
- 2. On the *Queue Detail* page, under *Email Address*, click **Configure Queue Email Settings** link to display the *Service Desk Queue Email Settings* page.
- 3. On the *Service Desk Queue Email Settings* page, in the *Email on Events* section, click **Customize Emails** to display the *Service Desk Email Notifications* page.
- <span id="page-259-0"></span>4. On the *Service Desk Email Notifications* page, change the following email templates as needed.
	- NOTE: If the default text for any of the templates is changed, the email messages will not be translated into different languages.

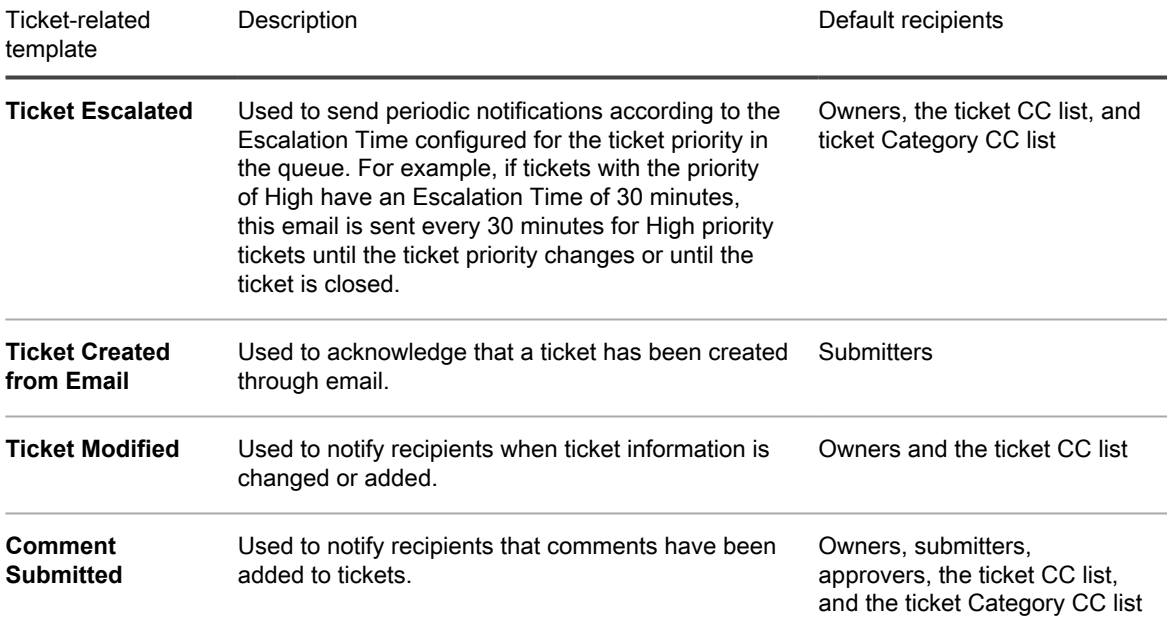

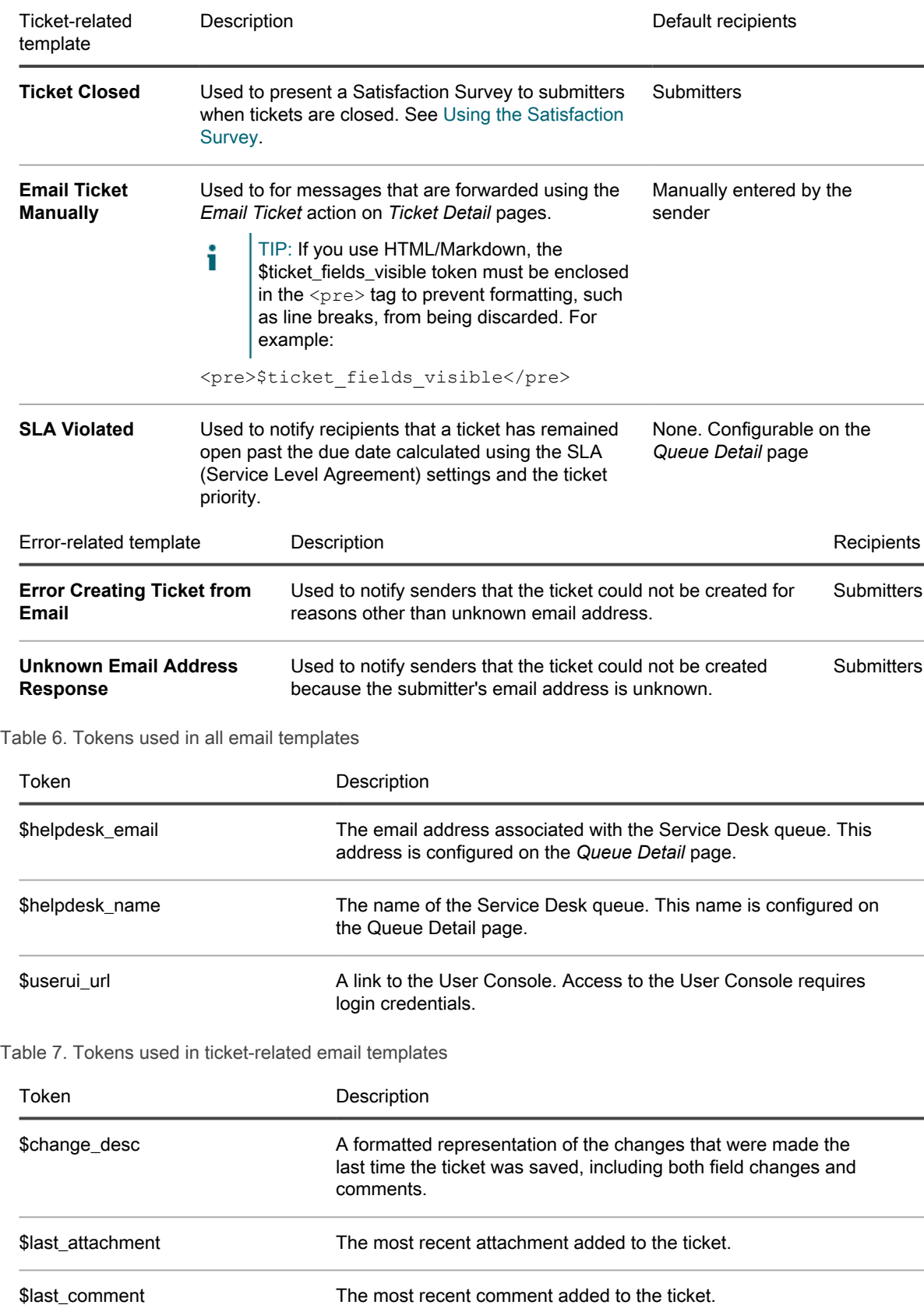

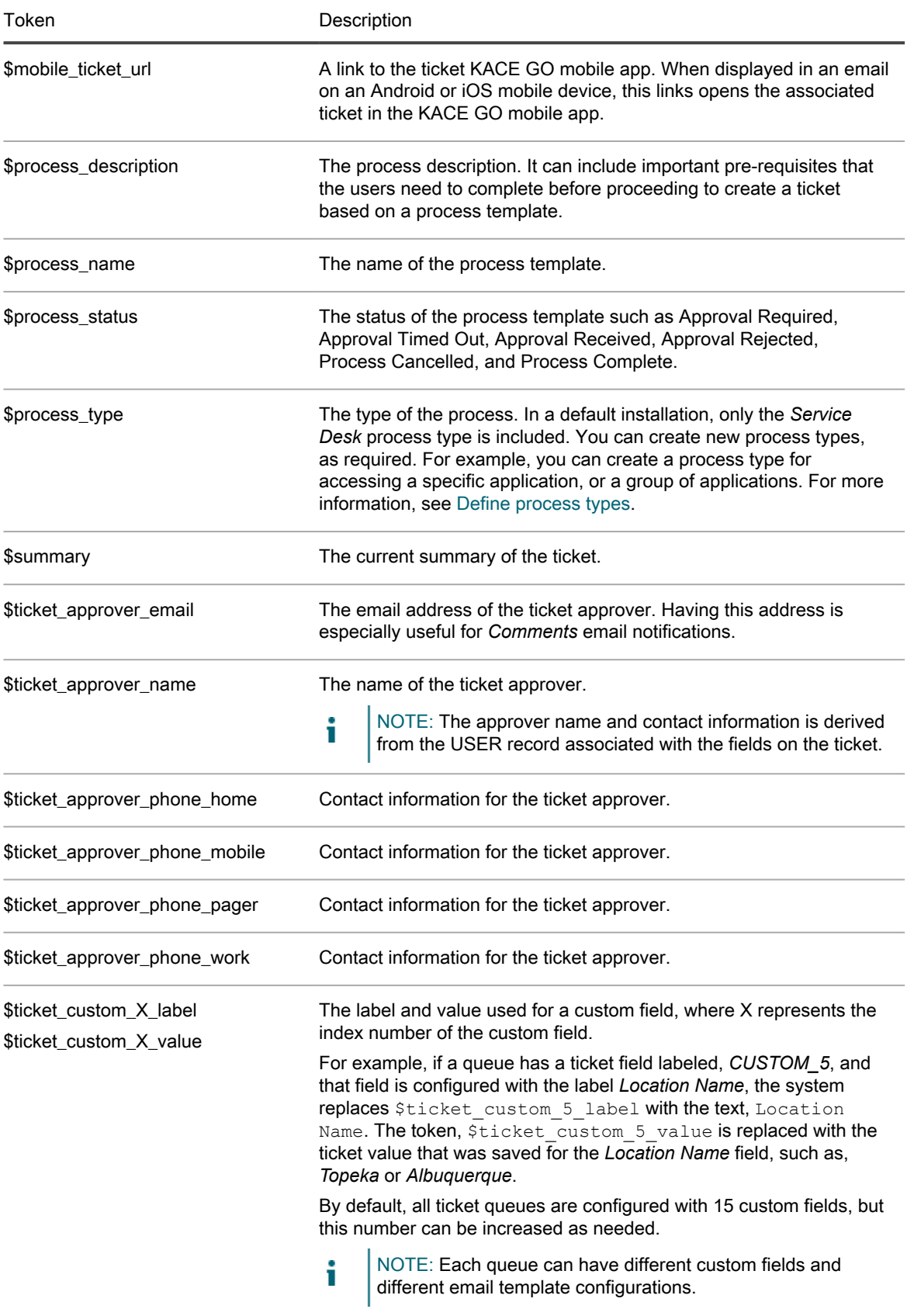

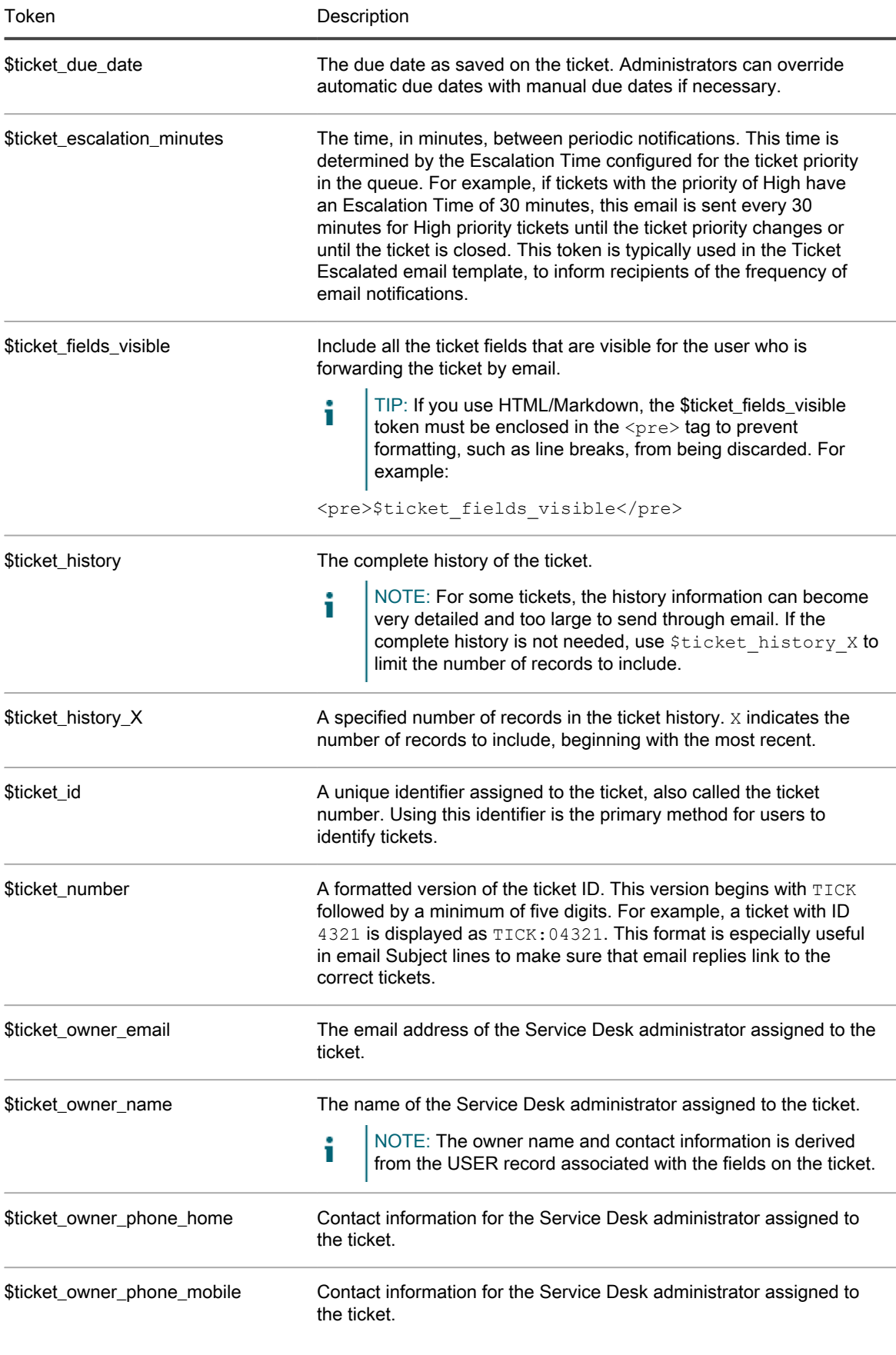

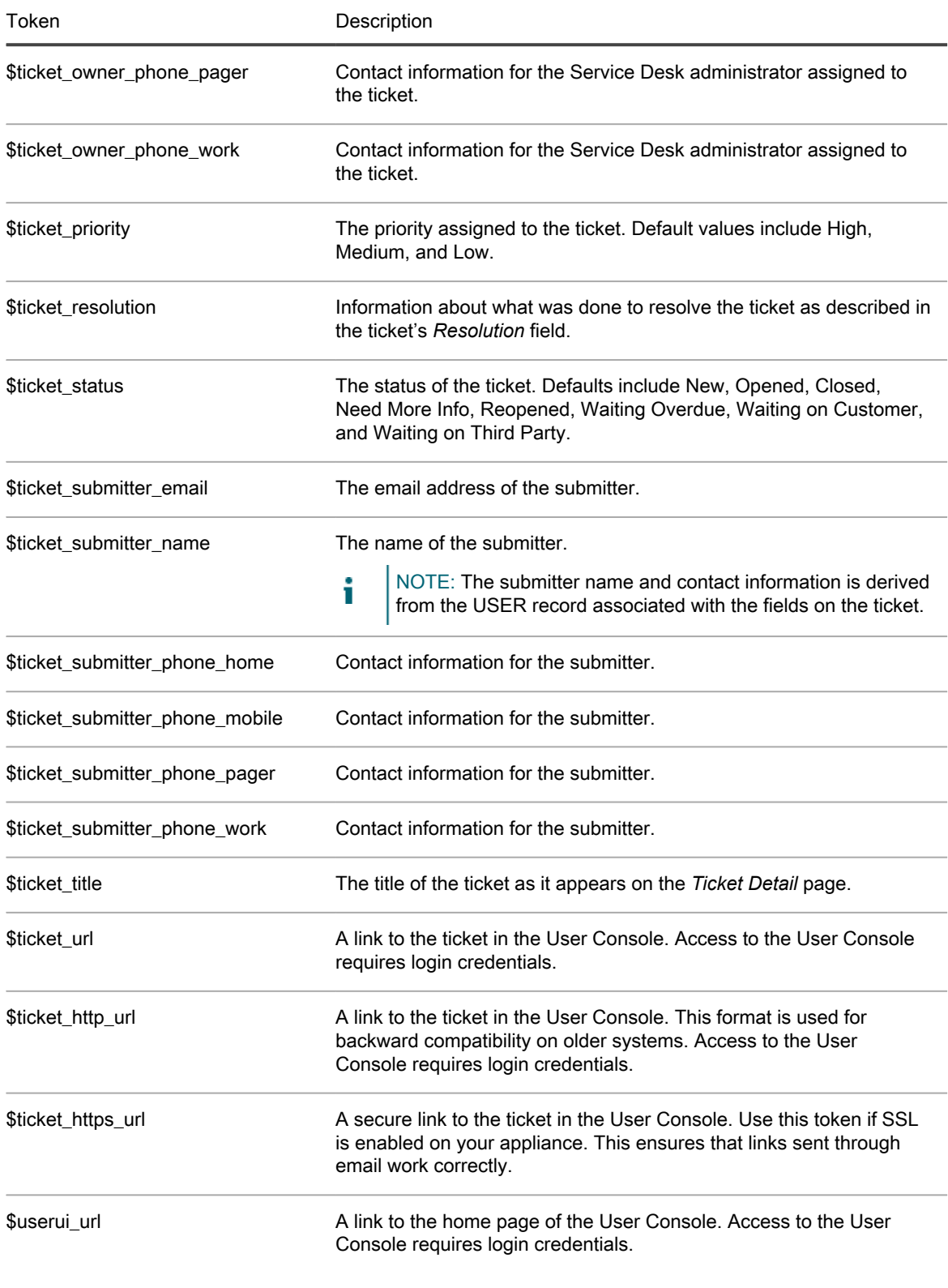

Table 8. Tokens used in merged ticket email templates

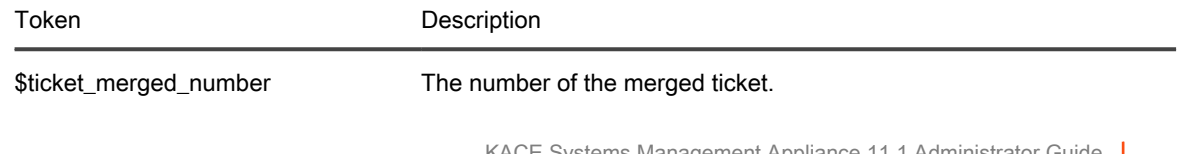

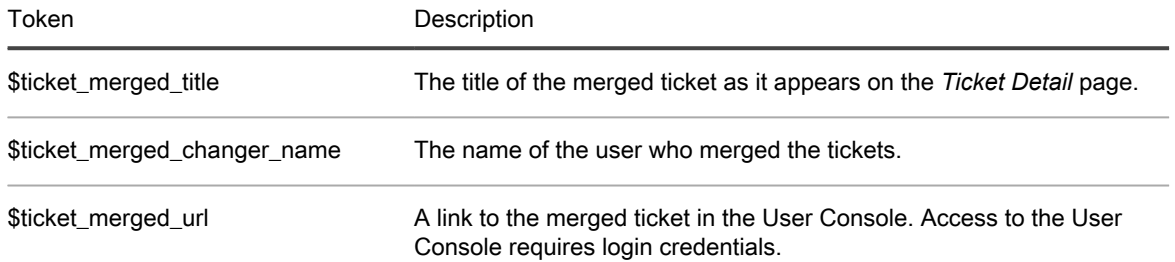

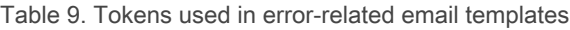

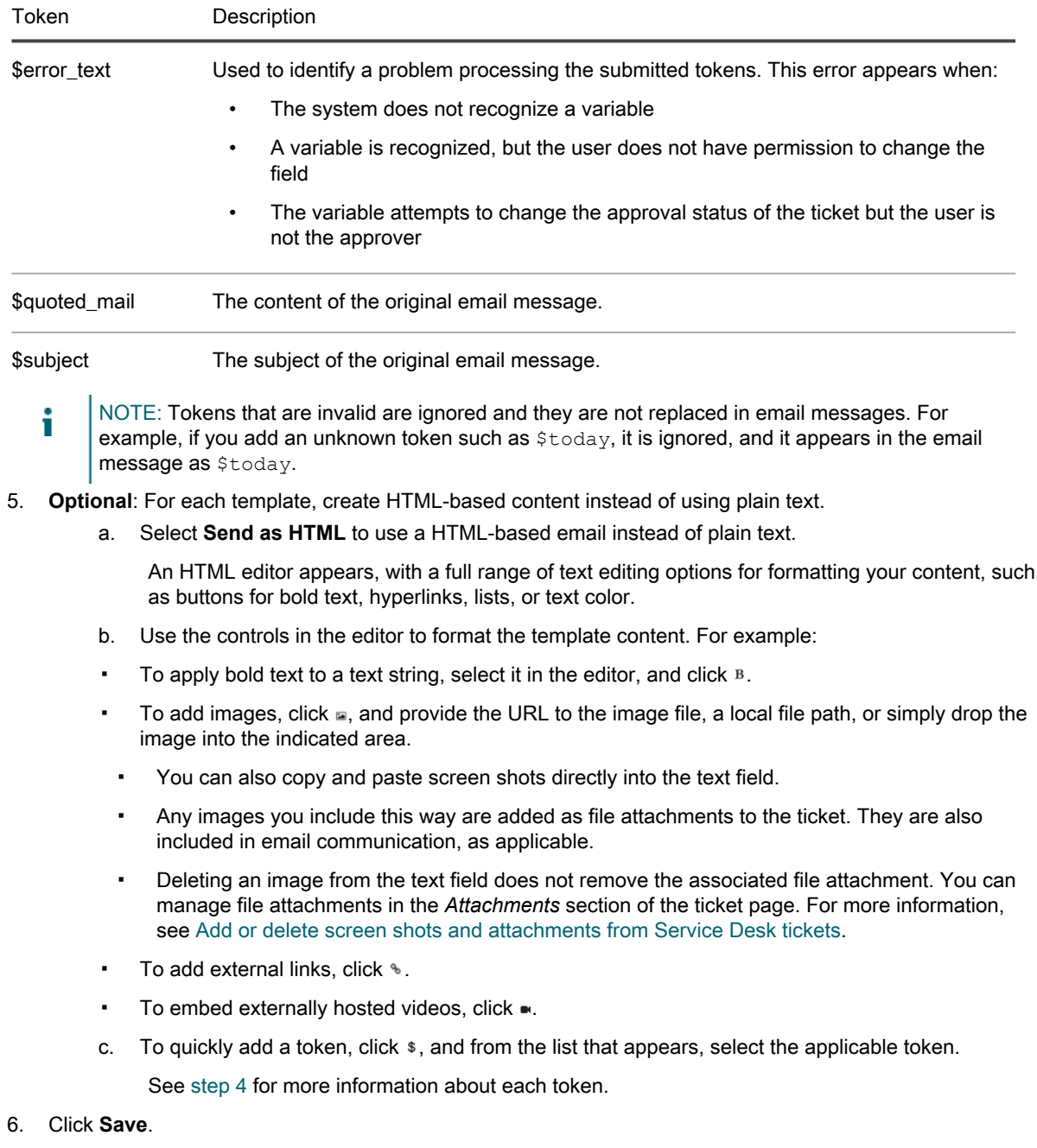

For instructions on how to configure the appliance to use SMTP email, see [Configuring SMTP email servers](#page-858-0).

### <span id="page-265-0"></span>Configure CC lists for ticket categories

You can automatically notify users, or groups of users, when tickets are filed in specified categories, such as hardware, software, or networking. To do this, add email addresses to the *CC List* value of each ticket category.

Configuring the *CC List* values of ticket categories is useful if you want to notify users, or groups of users, when tickets are filed in categories that interest them. For example, you could add all of your system administrators to the *CC List* of the Network category to ensure that they are notified of networking issues as they arise.

If you have multiple queues, you configure the ticket category *CC List* values for each queue separately.

- 1. Go to the Service Desk *Queue Detail* page:
	- a. Log in to the appliance Administrator Console, https://appliance\_hostname/admin. Or, if the *Show organization menu in admin header* option is enabled in the appliance General Settings, select an organization in the drop-down list in the top-right corner of the page next to the login information.
	- b. On the left navigation bar, click **Service Desk**, then click **Configuration**.
	- c. On the **Configuration** panel, click **Queues**.
	- d. Display the *Queue Detail* page by doing one of the following:
	- Click the name of a queue.
	- Select **Choose Action** > **New**.
- 2. In the *Email on Events* section, select all of the check boxes under the *Category CC* column. See [Configure](#page-257-0) [email triggers](#page-257-0).
- 3. Click **Save**.
- 4. In the *Ticket Defaults* section, click **Customize These Values**.
- 5. In the *Category Values* section, add email addresses to the *CC List* entries:
	- a. Click the **Edit** button in a category row:
	- b. In the *CC List* field, enter a default email address for the category. Use commas to separate email addresses. To enter multiple email addresses, consider using a distribution list.
	- c. Click **Save** at the end of the row.
	- d. Repeat this process to add *CC List* entries for other categories.
- 6. Click **Save** at the bottom of the page.

Create a default email address for ticket owners. See [Create the DefaultTicketOwners account.](#page-253-0)

### Automatically add email addresses to ticket CC List fields

You can enable Service Desk to automatically add email addresses to the *CC List* field of tickets whenever those addresses appear in the *To* and *Cc* fields of tickets submitted or updated through email.

When this setting is enabled, any email addresses in the *To* and *Cc* fields are automatically added to ticket *CC List* fields unless those addresses are specified in the *System Email Exclusion List*. See [Exclude addresses from](#page-266-0) [ticket CC List fields](#page-266-0).

- NOTE: If your Service Desk was created on an appliance running version 6.3 or earlier, this setting is i disabled by default. If the Organization component is enabled on your system, and you create a new organization, however, the setting is enabled by default. The setting is also enabled on new KACE SMAs running version 6.4 or later.
- 1. Go to the Service Desk *Settings* page:
	- a. Log in to the appliance Administrator Console, https://appliance\_hostname/admin. Or, if the *Show organization menu in admin header* option is enabled in the appliance General Settings, select an organization in the drop-down list in the top-right corner of the page next to the login information.
- b. On the left navigation bar, click **Service Desk**, then click **Configuration**.
- c. On the *Configuration* panel, click **Settings**.
- 2. In the *Inbound Email* section, select the check box next to *Add email addresses from the CC List to ticket*.
- 3. Click **Save**.

Configure the email exclusion list to prevent Service Desk from automatically adding unwanted email addresses to ticket *CC List* fields. See [Exclude addresses from ticket CC List fields](#page-266-0).

## <span id="page-266-0"></span>Exclude addresses from ticket CC List fields

Service Desk can automatically add email addresses to ticket *CC List* fields when tickets are submitted or updated through email. However, some addresses, such as distribution lists and general company email addresses, should not be added automatically because they increase unnecessary email traffic. To prevent Service Desk from adding unwanted email addresses, you can specify the email addresses you want to exclude.

The email exclusion list is an appliance-level setting. If the Organization component is enabled on your appliance, the email exclusion list is applied to all organizations and Service Desk queues.

NOTE: The email addresses associated with Service Desk queues are never automatically added to ticket i *CC List* fields, because sending messages to these addresses could result in new tickets being opened inadvertently. You do not need to add these addresses to the exclusion list.

- 1. Go to the Service Desk *Settings* page:
	- a. Log in to the appliance Administrator Console, https://appliance\_hostname/admin. Or, if the *Show organization menu in admin header* option is enabled in the appliance General Settings, select an organization in the drop-down list in the top-right corner of the page next to the login information.
	- b. On the left navigation bar, click **Service Desk**, then click **Configuration**.
	- c. On the *Configuration* panel, click **Settings**.
- 2. In the *Inbound Email* section, click **Define System Email Exclusion List** to display the *Define System Email Exclusion List page*.
- 3. To add an email address to the list, click add:  $\mathbf{\dot{+}}$ .
- 4. In the *Add Email* dialog, type an email address, then click **Save**.

The email address is added to the exclusion list.

### Prevent email loops

When tickets are submitted or updated through email, Service Desk sends ticket notifications to respective parties. However, if one or more users who receive such email reply with an automated *Out of Office* response, Service Desk reacts with another ticket update and yet another email notification, potentially causing an infinite email loop.

You can prevent the Service Desk from processing an email when an Out of Office response is received. You also have an option to stop sending email notifications when a high number of incoming ticket-related emails is detected. Any emails that cause the Service Desk to stop sending email notifications are logged.

- 1. Go to the *Service Desk Email Preferences* page:
	- Log in to the appliance Administrator Console, https://appliance\_hostname/admin. Or, if the *Show organization menu in admin header* option is enabled in the appliance General Settings, select an organization in the drop-down list in the top-right corner of the page next to the login information.
	- b. On the left navigation bar, click **Service Desk**, then click **Configuration**.
- c. On the **Configuration** panel, in the *Email Configuration* section, click **Configure Service Desk Email Preferences**.
- 2. Specify the text that you want to detect in the email subject. When the Service Desk receives a ticketrelated email with the specified subject, it will stop processing that email.
	- a. In the *Inbound Email* section, in the *Ignore emails with following text in the subject* field, type the words that you want to detect. You can specify multiple entries, using a semi-colon as a separator. For example: Out of Office;Mail Delivery Failure.
- 3. Configure the thresholds for all inbound email notifications during a specific period. When these levels are reached, the Service Desk will stop sending email notifications.

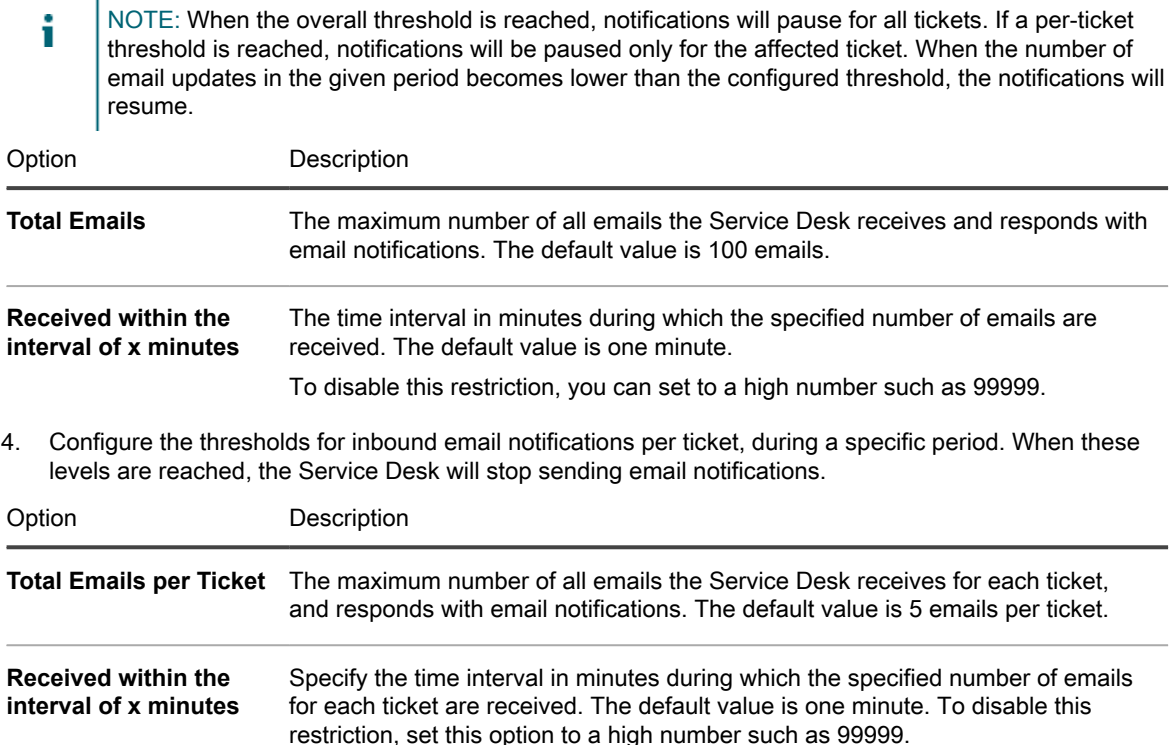

5. Click **Save**.

# Configure the Cache Lifetime for Service Desk widgets

Service Desk widgets available on the *Dashboard* page provide insight into the overall activity of your Service Desk tickets. For example, you can view the number of active tickets sorted by their category or queue. For performance reasons, underlying data for the Service Desk widgets is cached locally for a fixed duration. The default minimum is 30 minutes. This can be increased as needed. You can force a data refresh for a specific widget by clicking the refresh icon in the widget.

For more information about *Dashboard* widgets, see [About Dashboard widgets.](#page-41-0)

- 1. Go to the Service Desk *Settings* page:
	- a. Log in to the appliance Administrator Console,  $https://appliance hostname/admin.$  Or, if the *Show organization menu in admin header* option is enabled in the appliance General Settings, select an organization in the drop-down list in the top-right corner of the page next to the login information.
- b. On the left navigation bar, click **Service Desk**, then click **Configuration**.
- c. On the *Configuration* panel, click **Settings**.
- 2. Under *Service Desk Dashboard Widgets*, in the *Cache Lifetime field*, specify the length of time in minutes during which the data populating the Service Desk Dashboard widgets will be preserved in the database. The minimum is 30 minutes.
- 3. Click **Save**.

# Creating and managing organizations

If the Organization component is enabled on your appliance, you can create and manage separate organizations, with separate inventory and settings, to meet your business needs.

TIP: If the Organization component is enabled on your appliance, but you do not see the drop-down list in i the top-right corner of the Administrator Console next to the login information, there are two possibilities: Either fast switching is not enabled, or your user role does not have permission to manage organizations. TIP: See [Enable fast switching for organizations and linked appliances.](#page-113-0)

## About organizations

Organizations are logical instances of an appliance that run on a single appliance. Each organization is supported by its own database, and you manage each organization's inventory and other components separately.

For example, in a school environment, you could create one organization for teachers and another organization for students. You could then automatically assign managed devices to each organization and manage them separately. Further, you could assign organization-specific roles to administrators and users to control their access to the appliance Administrator Console and User Console. Administrators in one organization would not need to view the devices and inventory items in the other organization. You can add up to 50 organizations on a single appliance.

For information about configuring general organization settings for the appliance, see [Configure appliance](#page-68-0) [General Settings with the Organization component enabled](#page-68-0).

### About the Default organization

The organization named Default is the only organization that is available when you first set up the appliance. New devices that are not assigned to an organization by a filter are assigned to the Default organization.

You can rename the Default organization and edit its settings as needed. See [Add or edit organizations](#page-272-0).

## Tracking changes to organization settings

If History subscriptions are configured to retain information, you can view the details of the changes made to settings, assets, and objects.

This information includes the date the change was made and the user who made the change, which can be useful during troubleshooting. See [About history settings](#page-116-0).

## Managing Organization Roles and User Roles

If the Organization component is enabled on your appliance, there are two types of roles: Organization Roles, which are applied to organizations, and User Roles, which are applied to individual user accounts.

If the Organization component is enabled on your appliance, there are two types of roles: Organization Roles, which are applied to organizations, and User Roles, which are applied to individual user accounts.

This section describes the default Organization and User Roles, and explains how to manage Organization Roles. For information about managing User Roles, see [About user accounts and user authentication](#page-144-0).

#### Available default roles

Default roles provide a variety of permission settings for organizations and users.

The following roles are available by default.

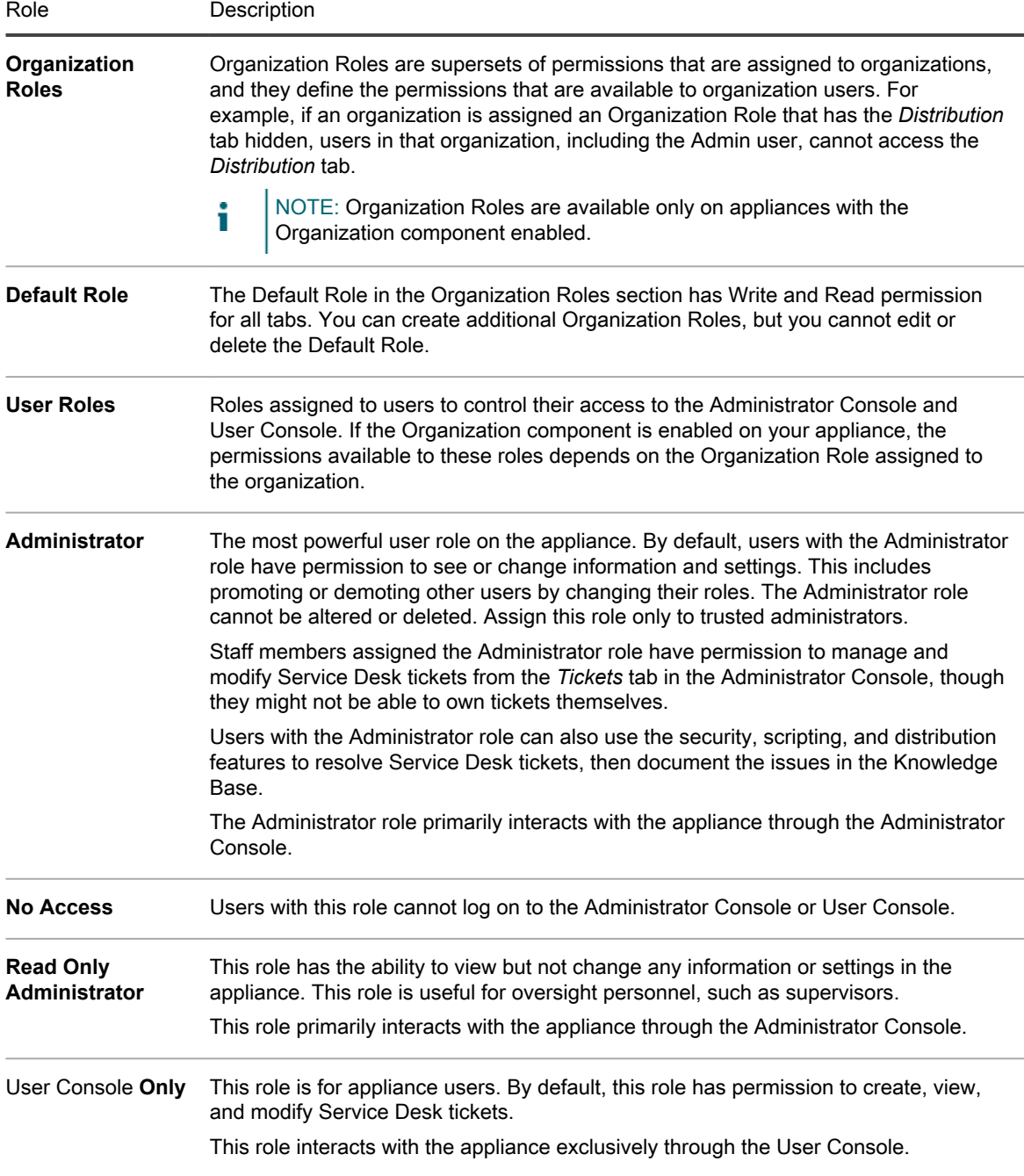

### <span id="page-270-0"></span>Add or edit Organization Roles

You can add or edit Organization Roles as needed.

Before you create organizations, create the Organization Roles you want to assign to those organizations as described in this section. Organization Roles define the permissions that are available to organization users.

- 1. Go to the *Organization Role Detail* page:
	- a. Log in to the appliance System Administration Console, http://appliance\_hostname/system, or select **System** from the drop-down list in the top-right corner of the page.
	- b. On the left navigation bar, click **Organizations**, then click **Roles**.
	- c. Display the *Organization Role Detail* page by doing one of the following:
	- Click the name of a role.
	- Select **Choose Action** > **New**.
		- NOTE: You cannot edit the Default Role.
- 2. Provide the following information:

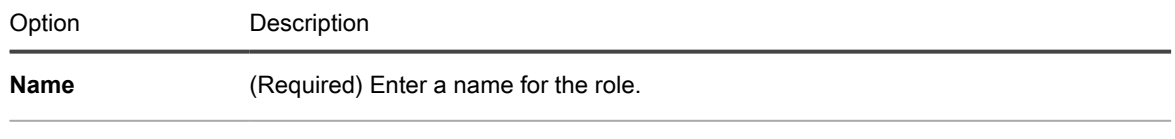

**Description** (Optional) Enter a description of the role.

- 3. To assign Administrator Console permissions:
	- In the Administrator Console *Permissions* section, click a component name to expand it, or click **Expand All** to expand all components.
	- To assign the same access level to all sections, select **All Write**, **All Read**, or **All Hide**.
	- To assign different access levels to different sections, select the **Custom** option, then select an access level in the drop-down list next to the name of each section.
- 4. To assign User Console permissions:
	- In the User Console *Permissions* section, click the User Console link to expand the permissions section.
	- To assign the same access level to all sections of the User Console, select **All Write**, **All Read**, or **All Hide**.
	- To assign different access levels to different sections, select the **Custom** option, then select an access level in the drop-down list next to the name of each section.
- 5. Click **Save**.
	- NOTE: If you assign the Hide permission to General and User Authentication under *Settings*, the *Control Panel* is hidden.

The role appears on the *Roles* page. When you add an organization, the role appears on the *Role* drop-down list. See [Adding, editing, and deleting organizations](#page-272-1).

## Duplicate Organization Roles

When you duplicate an Organization Role, its properties are copied into the new role. If you are creating a role that is similar to an existing role, duplicating the role can be faster than creating a role from scratch.

1. Go to the *Organization Role Detail* page:

- a. Log in to the appliance System Administration Console, http://appliance\_hostname/system, or select **System** from the drop-down list in the top-right corner of the page.
- b. On the left navigation bar, click **Organizations**, then click **Roles**.
- c. Click the name of a role.
- 2. Click **Duplicate** at the bottom of the page to duplicate the organization details.

The page refreshes.

3. Provide the following information:

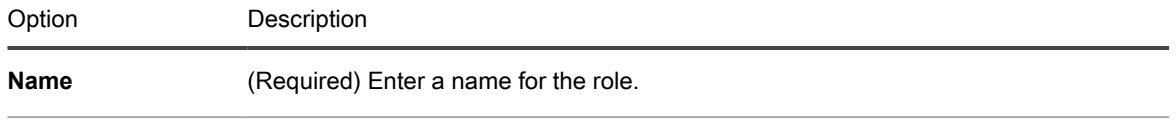

**Description** (Optional) Enter a description of the role.

- 4. To assign Administrator Console permissions:
	- In the Administrator Console *Permissions* section, click a component name to expand it, or click **Expand All** to expand all components.
	- To assign the same access level to all sections, select **All Write**, **All Read**, or **All Hide**.
	- To assign different access levels to different sections, select the **Custom** option, then select an access level in the drop-down list next to the name of each section.
- 5. To assign User Console permissions:
	- In the User Console *Permissions* section, click the User Console link to expand the permissions section.
	- To assign the same access level to all sections of the User Console, select **All Write**, **All Read**, or **All Hide**.
	- To assign different access levels to different sections, select the **Custom** option, then select an access level in the drop-down list next to the name of each section.
- 6. Click **Save**.

#### Delete roles

With the exception of the Default Role, you can delete Organization Roles as needed. You cannot delete the Default Role, and you cannot delete a role if it is assigned to an organization.

The following roles cannot be deleted:

- the Default Role
- any roles assigned to an organization
- any roles associated with a label
- 1. Go to the *Roles* list:
	- a. Log in to the appliance System Administration Console, http://appliance\_hostname/system, or select **System** from the drop-down list in the top-right corner of the page.
	- b. On the left navigation bar, click **Organizations**, then click **Roles**.
- 2. Select the check box next to one or more roles.
- 3. Select **Choose Action** > **Delete**, then click **Yes** to confirm.

## <span id="page-272-1"></span>Adding, editing, and deleting organizations

You can add, edit, and delete organizations as needed. In addition, you can rename the Default organization and edit its settings.

#### <span id="page-272-0"></span>Add or edit organizations

You can add or edit up to 50 organizations on a single appliance.

When you add organizations, you need to assign them Organization Roles. You can use the Default Role, but if you want to use a custom Organization Role, add that role before you add the organization. See [Add or edit](#page-270-0) [Organization Roles](#page-270-0).

- 1. Go to the *Organization Detail* page:
	- a. Log in to the appliance System Administration Console,  $http://appliance_hostname/system$ , or select **System** from the drop-down list in the top-right corner of the page.
	- b. On the left navigation bar, click **Organizations**, then click **Organizations**.
	- c. Display the *Organization Detail* page by doing one of the following:
	- Click the name of an organization.
	- Select **Choose Action** > **New**.
- 2. If you are adding an organization, provide the following information, then click **Save**.

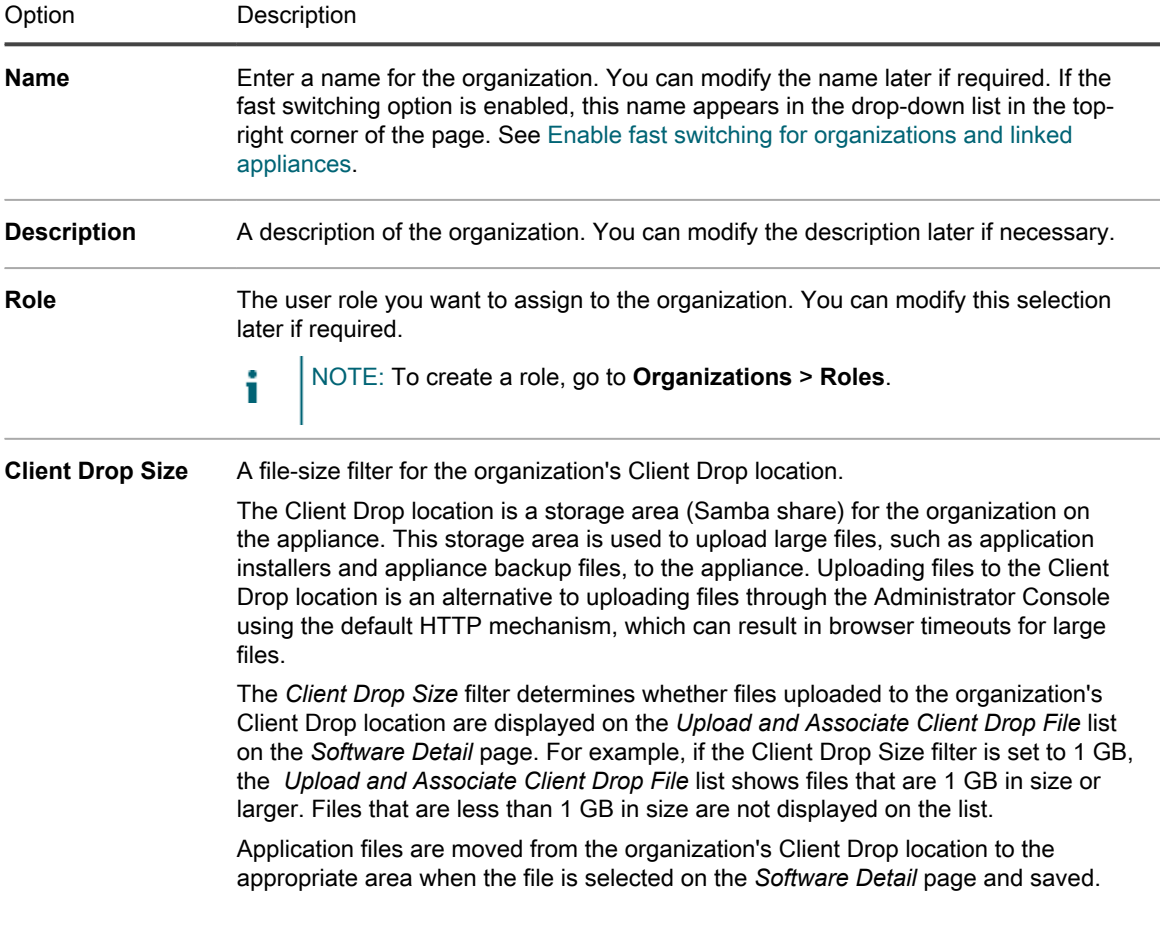

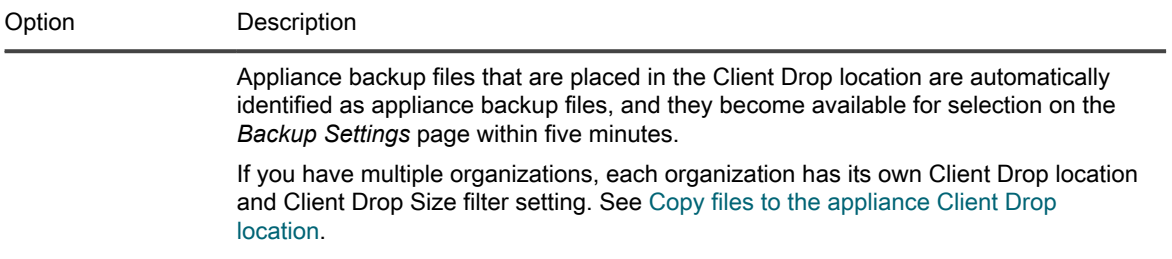

#### 3. Add, edit, or view the following information:

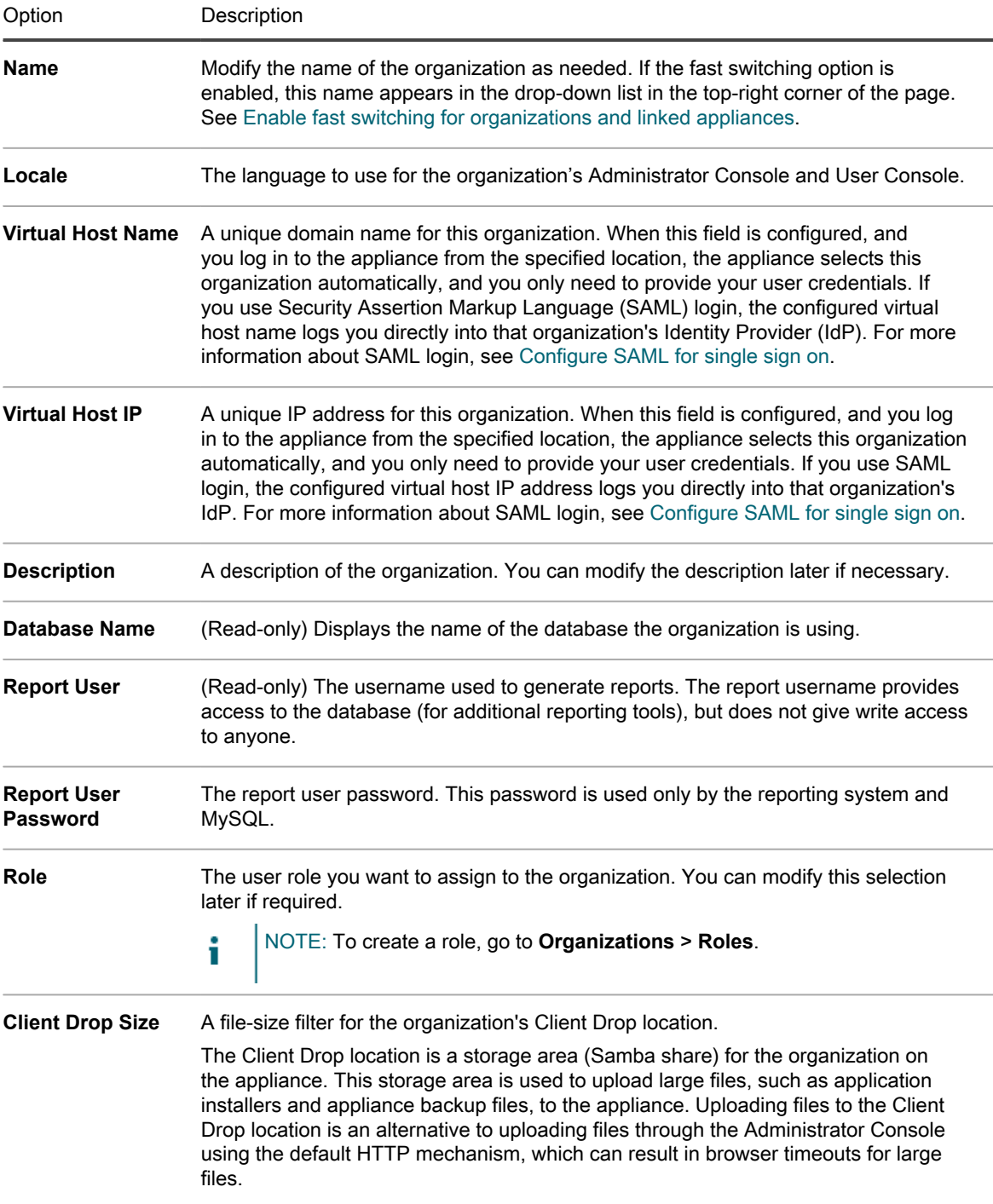

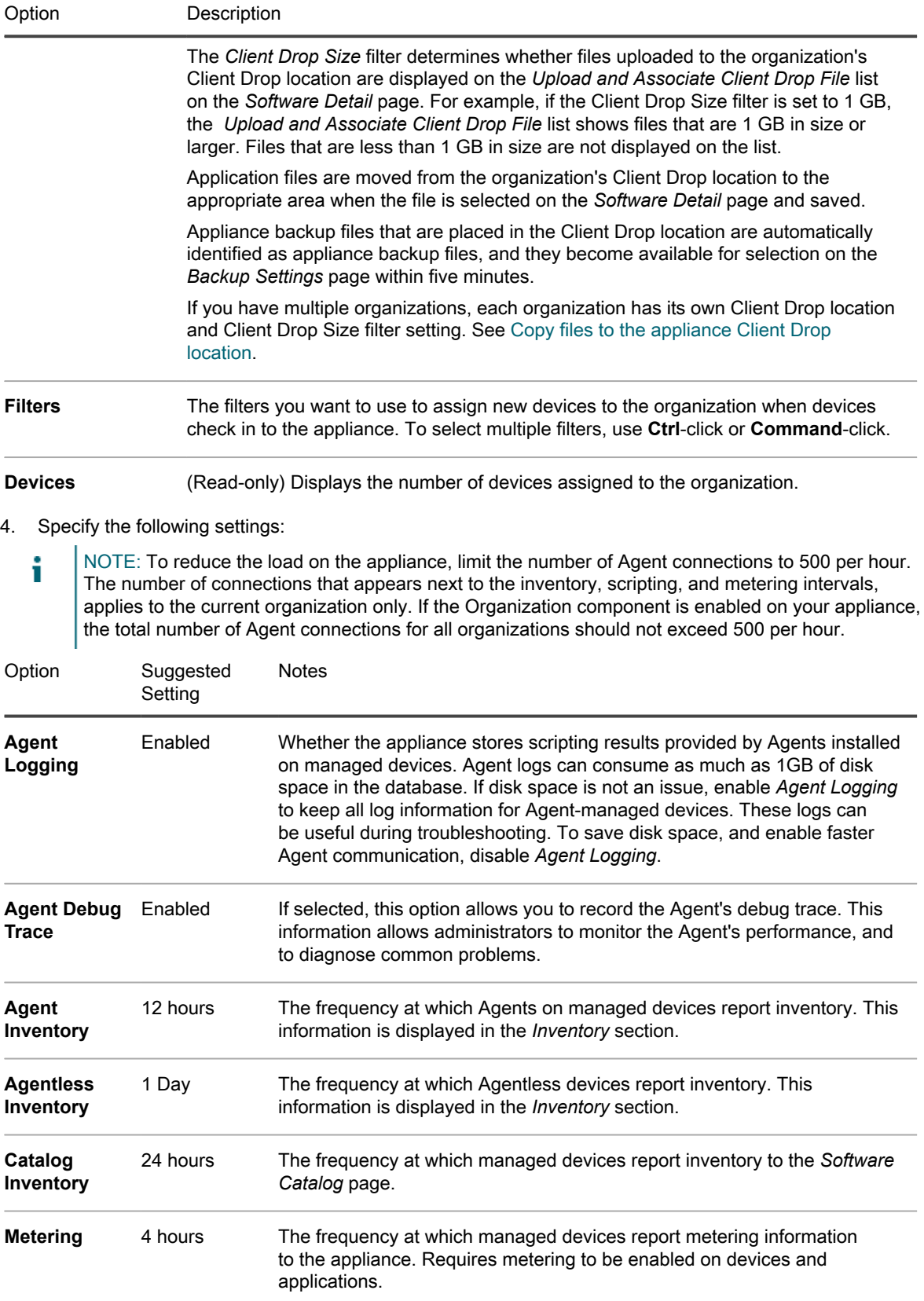

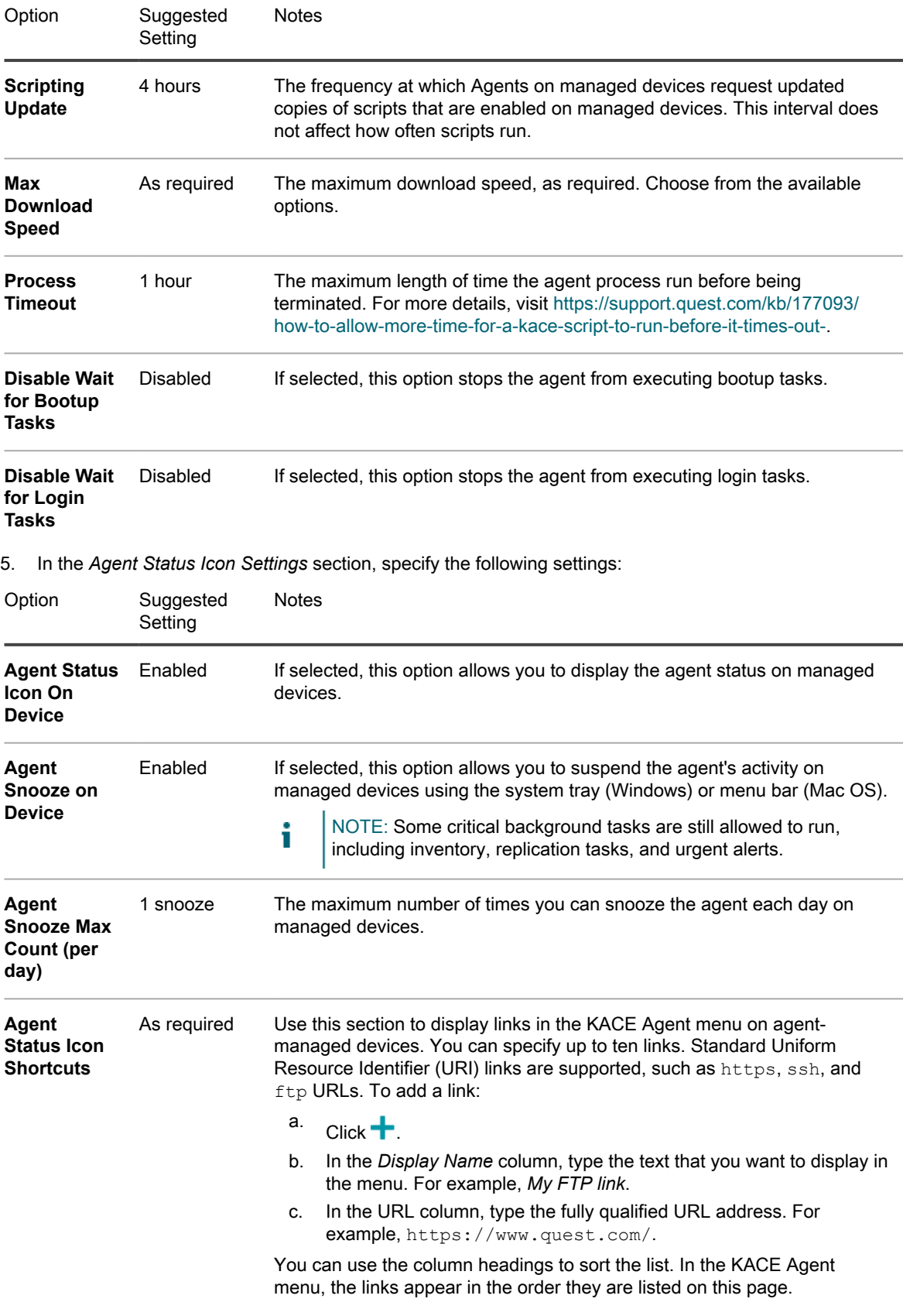

- NOTE: Any changes that you make in this section take effect only after the KACE Agent on the i managed device reconnects to the appliance, either by restarting each individual agent, or the appliance.
- 6. In the *Notify* section, specify the message to use for Agent communications:

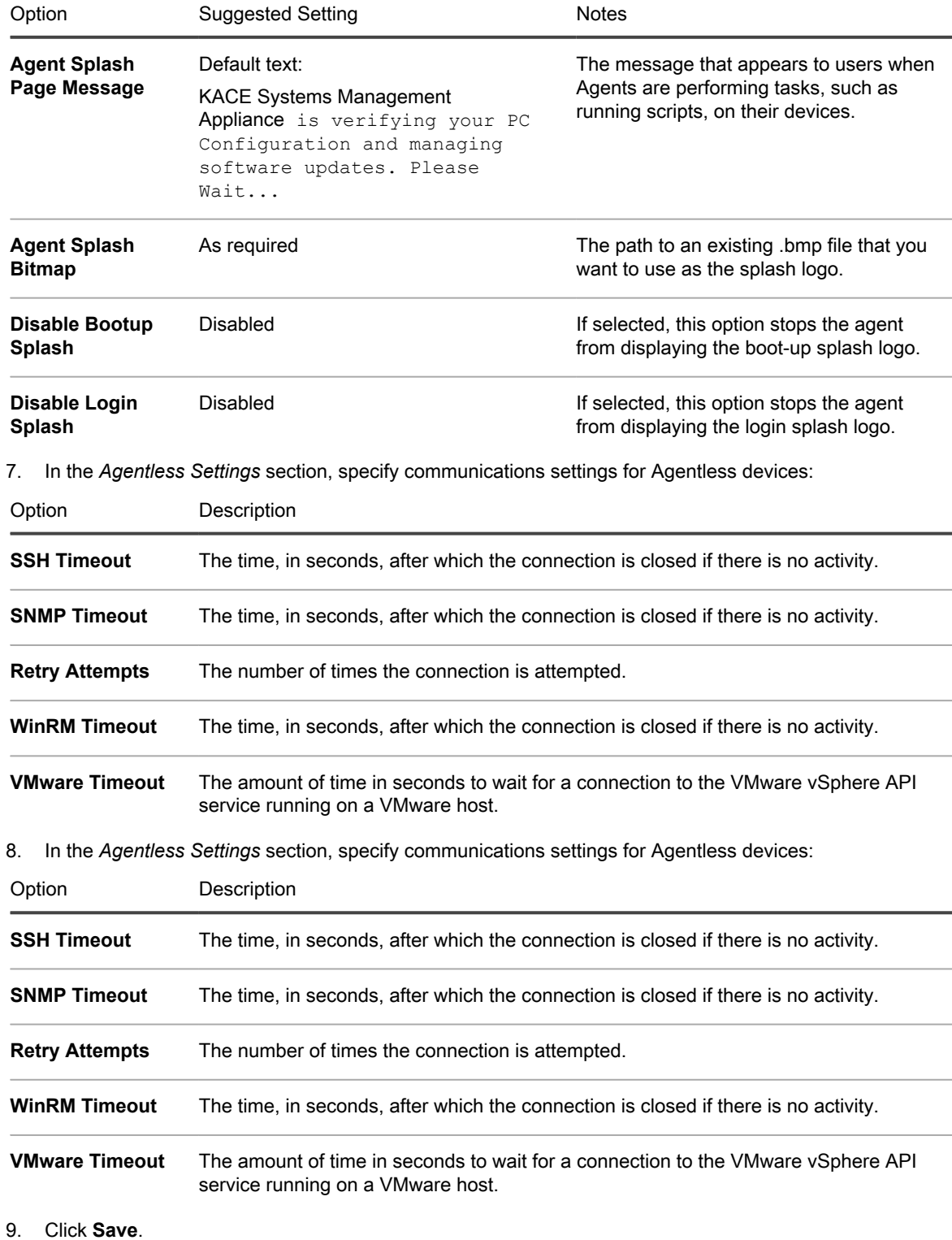

The organization is added. If fast switching is enabled, and the default admin account passwords for the System and for your organizations are the same, you can switch between organizations and the System using the drop-down list in the top-right corner of the page. To see new organizations in the list, you need to log out of the Administrator Console and then log back in. In addition, if the option to require organization selection at login is enabled at the System level, the organization is available in the drop-down list on the Administrator Console login page, http://appliance\_hostname/admin, where appliance\_hostname is the hostname of your appliance.

NOTE: For new organizations, the password for the default admin account is the same as the password for the default admin account at the System level. This is assigned automatically. To change the admin account password, edit the admin user account.

NOTE: However, be aware that organizations with different admin account passwords are not available for fast switching using the drop-down list in the top-right corner of the page.

For more information about System-level settings, see [Configure appliance General Settings with the](#page-68-0) [Organization component enabled.](#page-68-0)

#### **Related topics**

[Managing organization filters](#page-278-0)

[View appliance logs](#page-876-0)

[Managing user accounts for organizations](#page-278-1)

### Configure Two-Factor Authentication for organizations

Two-Factor Authentication (2FA) provides stronger security for users logging into the appliance by adding an extra step to the login process. It relies on the Google Authenticator app to generate verification codes. The app generates a new six-digit code at regular intervals. When enabled, end users will be prompted for the current verification code each time they log in.

To download the Google Authenticator app, visit one of the following sites, as applicable:

- **Android devices**:<https://play.google.com/store/apps/details?id=com.google.android.apps.authenticator2>
- **iOS devices**:<https://itunes.apple.com/ca/app/google-authenticator/id388497605?mt=8>

You can enable or disable 2FA access to the Administrator Console and User Console for one or more organizations using the System Administration Console, as described below. Alternatively, you can enable 2FA access to the Administrator Console and User Console for all users in an organization using the *Two-Factor Authentication* page in the Administrator Console For more information, see [Enable Two-Factor Authentication for](#page-84-0) [all users](#page-84-0).

- 1. Go to the *Organizations* list page:
	- a. Log in to the appliance System Administration Console, http://appliance\_hostname/system, or select **System** from the drop-down list in the top-right corner of the page.
	- b. On the left navigation bar, click **Organizations**, then click **Organizations**.
- 2. On the *Organization* list page that appears, select one or more organizations for which you want to configure 2FA.
- 3. To enable 2FA for all users in the selected organizations in the Administrator Console, click **Choose Action** > **Two-Factor Authentication** > **Admin Portal** > **Required for all Users**.
- 4. To disable 2FA for all users in the selected organizations in the Administrator Console, click **Choose Action** > **Two-Factor Authentication** > **Admin Portal** > **Not Required**.
- 5. To enable 2FA for all users in the selected organizations in the User Console, click **Choose Action** > **Two-Factor Authentication** > **User Portal** > **Required for all Users**.
- 6. To disable 2FA for all users in the selected organizations in the User Console, click **Choose Action** > **Two-Factor Authentication** > **User Portal** > **Not Required**.

#### Delete organizations

You can delete organizations as needed. However, if you have a single organization on your appliance, you cannot delete that organization until you add another one. The appliance must always have at least one organization available.

- 1. Go to the *Organization Detail* page:
	- a. Log in to the appliance System Administration Console, http://appliance\_hostname/system, or select **System** from the drop-down list in the top-right corner of the page.
	- b. On the left navigation bar, click **Organizations**, then click **Organizations**.
	- c. Click the name of an organization.
- 2. Select **Choose Action** > **Delete**, then click **Yes** to confirm.

The organization, including information in the organization database, is removed from the appliance.

### Customizing the logos used for the User Console and organization reports

You can change the logo displayed on the User Console and in organization reports to match your company branding.

The User Console, and the reports you run when logged in to the organization through the Administrator Console, use the Quest logo by default. To upload your own logo, see the *Logo Overrides* section in [Configure appliance](#page-77-0) [General Settings without the Organization component](#page-77-0).

## <span id="page-278-1"></span>Managing user accounts for organizations

Organization user accounts enable users to access the features of the Administrator Console, User Console, and Service Desk based on their roles assigned to their accounts.

You can use LDAP servers for user authentication, or you can add and edit user accounts manually. See:

- [Managing organization user accounts](#page-148-0)
- [Managing System-level user accounts](#page-144-1)
- [Using an LDAP server for user authentication](#page-154-0)
	- CAUTION: Use caution when changing the password for the default admin account of an organization. Organizations whose admin account passwords differ are not available for fast switching using the drop-down list in the top-right corner of the page.

CAUTION: See [Enable fast switching for organizations and linked appliances](#page-113-0).

## <span id="page-278-0"></span>Managing organization filters

Organization filters assign devices to organizations when devices are inventoried.

Organization filters are similar to labels, but they serve a specific purpose: Organization filters automatically assign devices to organizations when devices are inventoried.

There are two types of organization filters:

- **Data Filter**: Assigns devices to organizations automatically based on search criteria. When devices are inventoried, they are assigned to the organization if they meet the criteria. This filter is similar to Smart Labels in that it assigns devices to organizations automatically if they match specified criteria.
- **LDAP Filter**: Assigns devices to organizations automatically based on LDAP or Active Directory interaction. When devices are inventoried, the query runs against the LDAP server. If devices meet the criteria, they are automatically assigned to the organization.

To add or edit organization filters, see:

- [Add or edit organization Data Filters](#page-279-0)
- [Add or edit organization LDAP Filters](#page-280-0)

After you add a filter, you can associate it with an organization on the *Organization Detail* page. See [Adding,](#page-272-1) [editing, and deleting organizations.](#page-272-1)

#### How organization filters work

Organizations can use multiple filters, but the same filter cannot be assigned to multiple organizations.

Organization filters run according to the following rules:

- When devices are inventoried, one or more filters runs against them. If there are multiple filters, they run according to the Order or Evaluation Order number in the filter details.
- If devices match the criteria, they are assigned to the organization.
- If devices do not match the criteria, they are assigned to the Default organization. An administrator can then manually move devices from the Default organization to the appropriate organization. See [Redirect](#page-283-0) [devices.](#page-283-0)

#### <span id="page-279-0"></span>Add or edit organization Data Filters

You can add or edit organization Data Filters to automatically assign devices to organizations.

- 1. Go to the *Organization Filters Detail* page:
	- a. Log in to the appliance System Administration Console,  $http://appliance_hostname/system$ or select **System** from the drop-down list in the top-right corner of the page.
	- b. On the left navigation bar, click **Organizations**, then click **Filters**.
	- c. Display the *Organization Filter Detail* page by doing one of the following:
	- Click the name of a filter.
	- Select **Choose Action** > **New Data Filter**
- 2. Provide the following information:

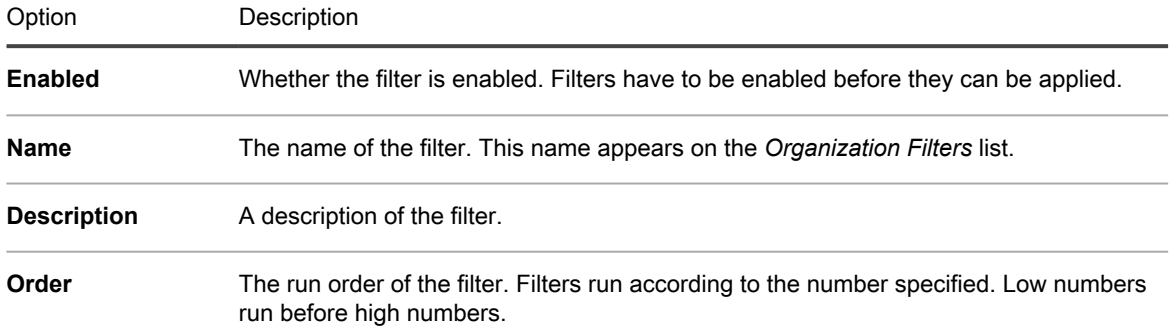

3. In the Device Filter Criteria section, select filter criteria:

a. Select a device attribute in the left-most drop-down list in the top row.

For example: **IP Address**.

TIP: The appliance supports both IPv6 (Internet Protocol version 6) and IPv4 addresses.

b. Select a condition in the second drop-down list.

For example: **contains**.

c. In the text box, enter a value for the attribute.

For example, to find devices from a specified IP address range, such as the entire subnet 67.18.250.255, use the percent sign (%) as a wildcard as follows: 67.18.250.%.

d. **Optional**: To add attributes, select an operator, such as [**and** ], in the left-most drop-down list of the second row.

The fields in the row become active.

e. **Optional**: To add rows to the criteria section, click **Add Criteria**.

An additional row appears.

4. Click **Save**.

#### <span id="page-280-0"></span>Add or edit organization LDAP Filters

You can add LDAP Filters to automatically assign devices to organizations using LDAP criteria.

- NOTE: If the LDAP server requires credentials for administrative login (that is, non-anonymous login), i supply those credentials. If user name and password are not provided, the tree lookup is not performed. Each LDAP Filter might connect to a different LDAP server.
- 1. Go to the *Organization Filters Detail* page:
	- a. Log in to the appliance System Administration Console,  $http://appliance hostname/system$ or select **System** from the drop-down list in the top-right corner of the page.
	- b. On the left navigation bar, click **Organizations**, then click **Filters**.
	- c. Display the *Organization Filter Detail* page by doing one of the following:
	- Click the name of a LDAP filter.
	- Select **Choose Action** > **New LDAP Filter**
- 2. Provide the following information:

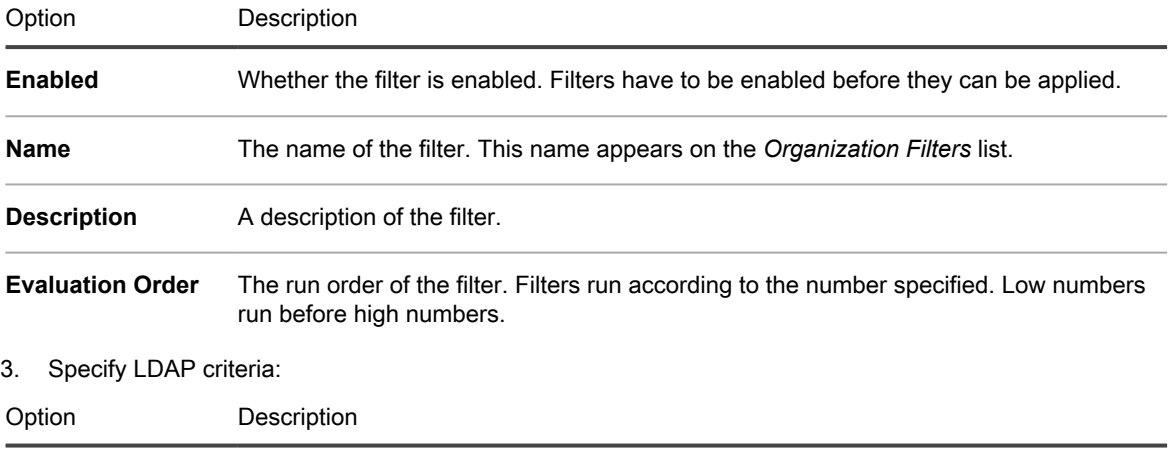

**LDAP Server** The IP address or the hostname of the LDAP server. If the IP address is not valid, the appliance waits to timeout, resulting in login delays during LDAP authentication.

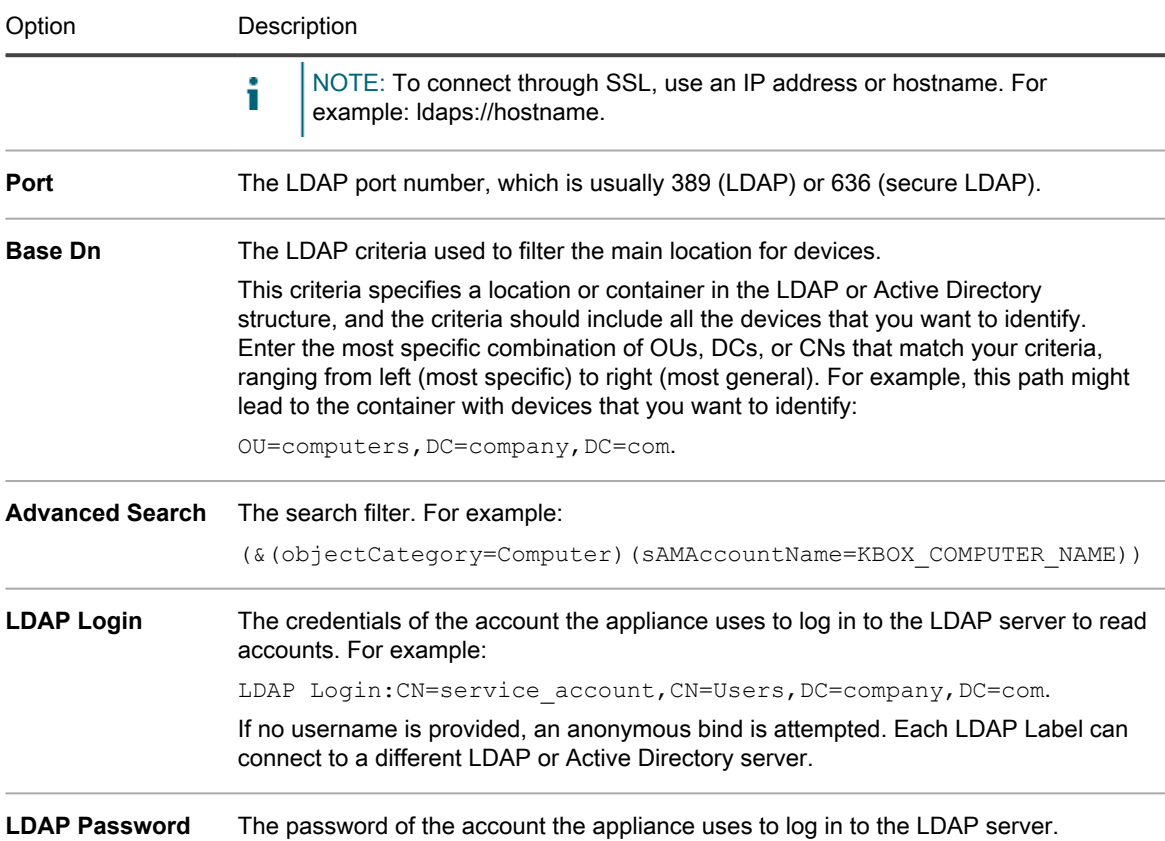

During the filter processing, the appliance will replace all KBOX\_ defined variables with their respective runtime values.

Currently supported variables for organization device filters:

```
KBOX_COMPUTER_NAME 
KBOX_COMPUTER_DESCRIPTION 
KBOX_COMPUTER_MAC 
KBOX_COMPUTER_IP 
KBOX_USER 
KBOX_USER_DOMAIN 
KBOX_DOMAINUSER
```
Should the external server require credentials for administrative login (aka non-anonymous login) please supply those credentials. If no LDAP user name is given then an anonymous bind will be attempted. Each LDAP filter may connect to a different LDAP/AD server.

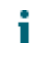

NOTE: To test your Filter, replace any KBOX\_ variables with real values. Click **Test** and review the results.

4. Click **Save**.

#### Test organization filters

You can test organization filters to verify that they produce expected results.

- 1. Go to the Organizations *Devices* list:
	- a. Log in to the appliance System Administration Console, http://appliance\_hostname/system, or select **System** from the drop-down list in the top-right corner of the page.
- b. On the left navigation bar, click **Organizations**, then click **Devices**.
- 2. Click the **Test Organization Filter** tab above the list on the right side of the page.
- 3. Select a filter in the **Select a Filter** drop-down list.
- 4. Click **Test**.

Test results are displayed. If necessary, you can refilter the devices displayed in the list. See [Filter devices](#page-282-0).

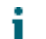

NOTE: If you do not see any devices listed in the test results, either no existing devices match the criteria, or the criteria are invalid. To edit the criteria, see [Add or edit organization Data Filters](#page-279-0).

#### Delete organization filters

You can delete organization filters provided that they are not associated with an organization.

- 1. Go to the *Organizations* list:
	- a. Log in to the appliance System Administration Console, http://appliance\_hostname/system, or select **System** from the drop-down list in the top-right corner of the page.
	- b. On the left navigation bar, click **Organizations**, then click **Organizations**.
- 2. If the filter is associated with an organization:
	- a. Click the name of an organization to display the *Organization Detail* page.
	- b. In the *Filters* field, click the **x** next to the filter you want to delete.
	- c. At the bottom of the page, click **Save**.

Filters are updated only after you click **Save**.

The filter is no longer associated with the organization.

- 3. Click **Organizations** > **Filters** to display the *Organization Filters* page.
- 4. To delete a filter, do one of the following:
	- Select the check box next to one or more filters, then select **Choose Action** > **Delete**.
	- Click the linked name of a filter, then on the *Organization Filter Detail* page, click **Delete**.
- 5. Click **Yes** to confirm.

## Managing devices within organizations

You can search for, filter, and redirect, devices assigned to organizations.

### Using Advanced Search

If you need more granularity than keyword searches provide, you can use Advanced Search. Advanced Search enables you to specify values for each field in the inventory record and search the entire inventory listing for that value.

For example, if you need to know which devices have a particular version of BIOS installed to upgrade only those affected devices, you can search for BIOS information. See [Searching at the page level with advanced options.](#page-55-0)

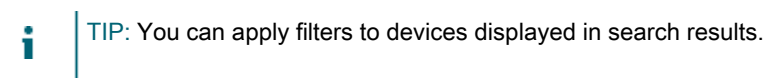

#### <span id="page-282-0"></span>Filter devices

If you have organization filters, you can filter devices to verify that the filters are being applied correctly.

1. Go to the *Organization Devices* list:

- a. Log in to the appliance System Administration Console, http://appliance\_hostname/system, or select **System** from the drop-down list in the top-right corner of the page.
- b. On the left navigation bar, click **Organizations**, then click **Devices**.
- 2. Select the check box next to one or more devices.
- 3. Select **Choose Action** > **Apply Filter**.

The selected devices are checked against existing filters. If devices were reassigned to organizations, the new organization name appears next to the old organization name in the *Organization* column.

#### <span id="page-283-0"></span>Redirect devices

You can redirect, or manually reassign, devices to organizations as needed.

For example, a device that has been assigned to organization **A** can be manually redirected to organization **B** so that it appears in the organization **B** inventory.

- 1. Go to the *Organization Devices* list:
	- a. Log in to the appliance System Administration Console,  $http://appliance hostname/system$ or select **System** from the drop-down list in the top-right corner of the page.
	- b. On the left navigation bar, click **Organizations**, then click **Devices**.
- 2. Select the check box next to one or more devices.
- 3. Select **Choose Action** > **Assign**, then select an organization name to redirect the selected devices to the organization.

## Understanding device details

The *Device Details* page in the System-level *Organizations* section provides details about devices that are assigned to organizations.

To access the *Device Details* page in the *Organizations* section, go to the appliance System level and select **Organizations** > **Devices**, then select a device name in the list. For information about device details, see [Managing inventory information.](#page-330-0)

## Running single organization and consolidated reports

If the Organization component is enabled on your appliance, and if you have multiple organizations on your appliance, you can run single-organization reports for each organization separately. In addition, you can run consolidated reports that provide information for all organizations in a single report.

For information on report creation, see [Creating reports.](#page-694-0)

# Importing and exporting appliance resources

You can transfer resources among organizations on an appliance, and if you have multiple appliances, you can transfer resources among appliances as well.

## About importing and exporting resources

Resources, such as Managed Installations and Smart Labels, can be imported and exported among organizations and appliances.

If you have multiple KACE SMAs, you can transfer resources among them using the built-in Samba share directories on the appliances. In addition, if the Organization component is enabled on your appliance, you can transfer resources among organizations. This is useful for resources, such as scripts, that are created for one organization, but that might be useful to other organizations as well.

You can import and export the following resources:

- **Notifications**
- Managed Installations
- **Reports**
- **Scripts**
- **Smart Labels**
- **Software**
- Service Desk processes, ticket queues, and ticket rules

## <span id="page-284-0"></span>Transferring resources among appliances using Samba share directories

You can use Samba share directories as staging areas to transfer resources among appliances.

To do this, export the resources from one appliance, then import them to a different appliance.

#### Export resources from an appliance

Export resources from an appliance to make those resources available for import to other appliances.

- 1. Log in to the Administrator Console of the appliance where the resources are located.
- 2. Enable Samba share file sharing.

See [Enable file sharing at the System level.](#page-379-0)

- 3. Go to the *Share Resources* list:
	- a. Log in to the appliance Administrator Console,  $https://appliancehostname/admin.$  Or, if the *Show organization menu in admin header* option is enabled in the appliance General Settings, select an organization in the drop-down list in the top-right corner of the page next to the login information.
	- b. On the left navigation bar, click **Settings**, then click **Resources**.
	- c. On the *Resources Panel*, click **Export**.
- 4. **Optional**: To filter the list, use the *View By* drop-down list and *Search* field, which appear above the table on the right.

For example, select a resource in the *View By* drop-down list to display only that resource category, or enter a term in the *Search* field to display items that match that term.

- 5. Select the check box next to one or more resources.
- 6. Do one of the following:
	- **Choose Action** > **Export to Local Share**
	- **Choose Action** > **Export to Network Share**
	- NOTE: Select **Export to Network Share** to save the data to a shared location that exists on the network and can be accessed from other devices. **Select Export to Local Share** to save the data to a location on a device that is only accessible from that device.
- 7. **Optional**: On the *Annotate Exported Resource(s)* page, enter any additional information in the **Note** field.
- 8. Click **Save**.

The exported resources first appear on the *Resource Sharing Status* page with a *Status* of *New Request*.

When the export is complete, the *Status* changes to *Completed*. The exported resources are available on the Samba share for import. See [Import resources to organizations.](#page-286-0)

Most import and export tasks take only a moment to complete, but very large resources take more time.

#### Import resources to an appliance

You can import resources to appliances as needed.

You have exported resources from an appliance. See [Transferring resources among appliances using Samba](#page-284-0) [share directories.](#page-284-0)

- 1. To view the Samba share location, do one of the following:
	- If the Organization component is not enabled on your appliance, select **Settings** > **Security Settings**.
	- If the Organization component is enabled on your appliance, select an organization in the drop-down list in the top-right corner of the page, then select **Settings** > **General Settings**.
- 2. Using a third-party file copying utility, copy the resources from the exporting appliance Samba share to the importing appliance Samba share.
- 3. Log in to the appliance Administrator Console, https://appliance\_hostname/admin. Or, if the *Show organization menu in admin header* option is enabled in the appliance General Settings, select an organization in the drop-down list in the top-right corner of the page next to the login information.
- 4. On the importing appliance, select **Settings** > **Resources** to display the *Resources* panel.
- 5. Click **Import** to display the *Import Appliance Resources* page, which shows all of the appliance resources available to import.
- 6. Select **Choose Action** > **Import from Network Share** to display the *Import Resources From SAMBA Directory* page.
- 7. Select the resources to import, then click **Import Resources**.

The imported resources first appear on the *Resource Manager Queue* page with a *Status* of *New Request*.

When the import is complete, the *Status* changes to *Completed*. The imported resources are available and listed on their respective tabs, such as *Reporting*.

Most import and export tasks take only a moment to complete, but very large resources take more time.

## <span id="page-285-0"></span>Transferring resources among organizations

If the Organization component is enabled on your appliance, you can transfer resources among organizations by exporting them from one organization and importing them into other organizations.

#### Export resources from organizations

Export resources from organizations to make those resources available for import to other organizations.

- 1. In the top-right corner of the page, select the organization you want to export resources from.
- 2. Go to the *Export Resources* list:
	- a. On the left navigation bar, click **Settings**, then click **Resources**.
	- b. On the *Resources Panel*, click **Export**.

The *Export Resources* page appears, listing all of the organization resources available for export.

- 3. Select the check box next to one or more resources.
- 4. Select **Choose Action** > **Export to Local Share** or **Export to Network Share** to display the *Annotate Exported Resource(s)* dialog.
- 5. **Optional**: Enter any additional information in the *Note* field.
- 6. Click **Save**.

The exported resource first appears on the *Resource Manager Queue* page with a *Status* of *New Request*.

When the export is complete, the *Status* changes to *Completed*. The exported resources are available for other organizations on your appliance to import. For instructions, see [Import resources to organizations](#page-286-0).

Most import and export tasks take only a moment to complete, but very large resources take more time.

#### <span id="page-286-0"></span>Import resources to organizations

You can import resources to organizations as needed.

You have exported resources from an organization. See [Transferring resources among organizations.](#page-285-0)

To import appliance resources from another appliance, follow the instructions in [Transferring resources among](#page-284-0) [appliances using Samba share directories](#page-284-0).

- 1. In the drop-down list in the top-right corner of the page, select the organization to which you want to import resources.
- 2. Go to the *Import Resources* list:
	- a. On the left navigation bar, click **Settings**, then click **Resources**.
	- b. On the *Resources Panel*, click **Import**.
- 3. Select the check box next to one or more resources.
- 4. Select **Choose Action** > **Import from Local Share**.

The imported resource first appears on the *Resource Sharing Status* page with a *Status* of *New Request*.

When the import is complete, the *Status* changes to *Completed*. The imported resources are available and listed on their respective tabs, such as *Reporting*.

Most import and export tasks take only a moment to complete, but very large resources take more time.

## Managing exported resources at the System level

If the Organization component is enabled on the appliance, you can manage exported or shared resources at the System level.

This provides access to resources that have been exported or made available for sharing from any organization on the appliance.

#### View or delete shared resources

If the Organization component is enabled on your appliance, you can view resources that have been exported from any organization on the appliance.

- 1. Go to the *Shared Resources* list:
	- a. Log in to the appliance System Administration Console, http://appliance\_hostname/system, or select **System** from the drop-down list in the top-right corner of the page.
	- b. On the left navigation bar, click **Settings**, then click **Resources**.
	- c. Click **Shared**.
- 2. To delete a resource:
	- a. Select the check box next to one or more resources.
	- b. Select **Choose Action** > **Delete**, then click **Yes** to confirm.

### Move shared resources from the local appliance to network locations

If the Organization component is enabled on your appliance, you can move shared resources from the local appliance to a network share.

- 1. Go to the *Shared Resources* list:
	- a. Log in to the appliance System Administration Console,  $http://appliance hostname/system$ or select **System** from the drop-down list in the top-right corner of the page.
	- b. On the left navigation bar, click **Settings**, then click **Resources**.
	- c. Click **Shared**.
- 2. Select **Choose Action** > **Export to Network Share**, then click **Yes** to confirm.

### View or delete the status of resource exports

If the Organization component is enabled on your appliance, you can view the status of resources that have been exported from any organization at the System level.

Status information is automatically deleted after 24 hours, but you can delete the status manually as needed.

- 1. Go to the *Resource Sharing Status* list:
	- a. Log in to the appliance System Administration Console,  $http://appliance hostname/system$ or select **System** from the drop-down list in the top-right corner of the page.
	- b. On the left navigation bar, click **Settings**, then click **Resources**.
	- c. On the *Resources Panel*, click **Status**.
- 2. To delete a status:
	- a. Select the check box next to a status.
	- b. Select **Choose Action** > **Delete**, then click **Yes** to confirm.
# Managing inventory

You can use the appliance to manage devices, software, processes, and services in inventory.

# Using the Inventory Dashboard

The Inventory Dashboard provides an overview of managed devices for the selected organization (if applicable), or the appliance.

If the Organization component is enabled on the appliance, and you are logged in to the Administrator Console (http://appliance\_hostname/admin), the Inventory Dashboard shows information for the selected organization.

You can access the *Inventory Dashboard* if one or more roles associated with your user account grants access to this dashboard. If you want to hide it, edit your user roles, as needed. For more information, see [Add or edit User](#page-148-0) [Roles](#page-148-0).

TIP: The appliance updates the summary widgets periodically. To update most of the widgets any time, i

click the **Refresh** button in the upper right of the page:  $\blacksquare$ . To update most individual widgets, hover over the widget, then click the **Refresh** button above the widget. Some widgets may require additional steps.

## About the Inventory Dashboard widgets

Inventory Dashboard widgets provide overviews of managed devices for the organization or appliance, as selected.

This section describes the widgets available on the *Inventory Dashboard*. If the Organization component is enabled on your appliance, the widgets show the information for the selected organization at the Admin level and for the appliance at the System level.

This dashboard provides a high-level overview of your device usage. Use it to quickly review the state of your devices and look for any indicators that can improve your device inventory. For example, you can focus on the device disk capacity and reassign resources where they are most needed.

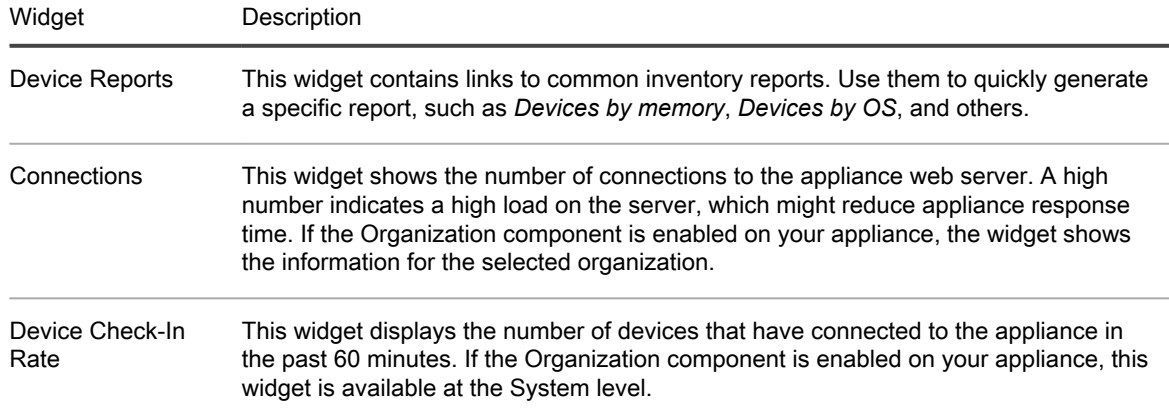

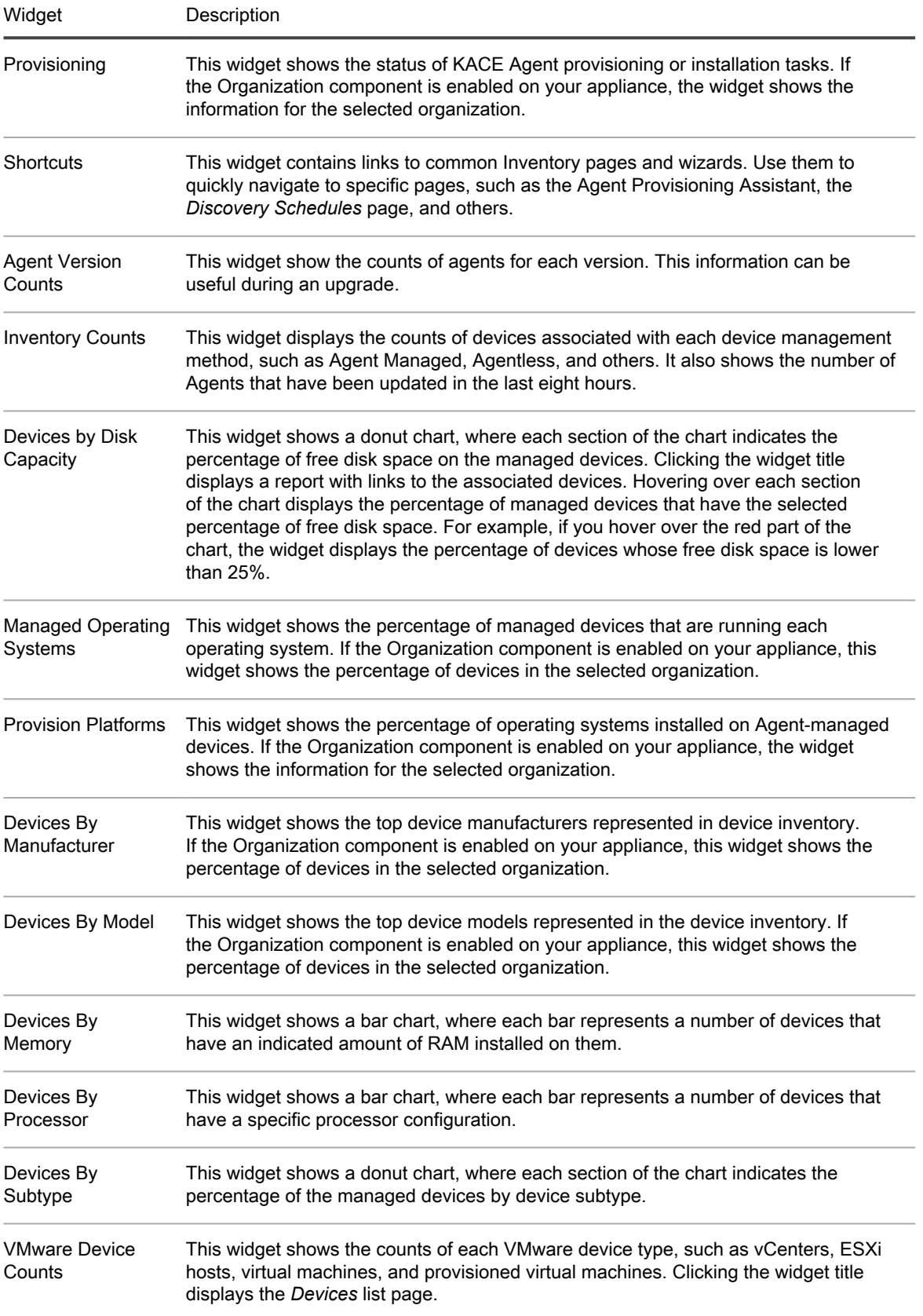

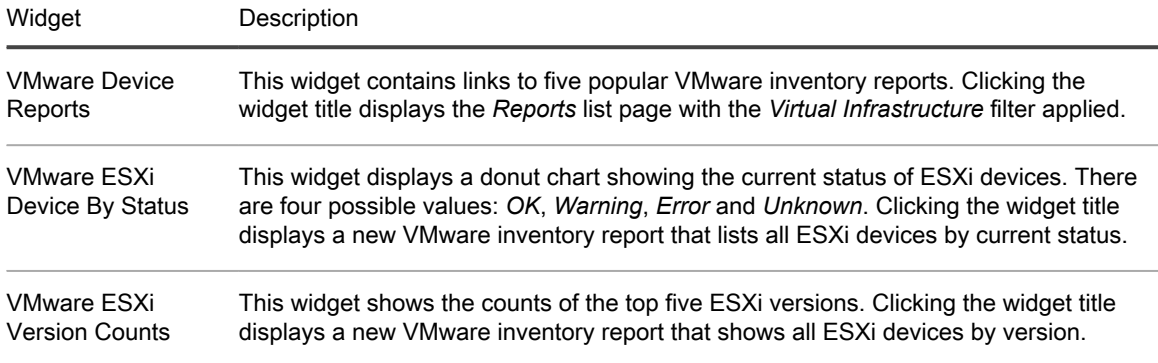

## Customize the Inventory Dashboard

You can customize the Inventory Dashboard to show or hide widgets as needed.

- 1. Go to the *Inventory Dashboard*.
	- a. Log in to the appliance Administrator Console, https://appliance\_hostname/admin. Or, if the *Show organization menu in admin header* option is enabled in the appliance General Settings, select an organization in the drop-down list in the top-right corner of the page next to the login information.
	- b. On the left navigation bar, click **Inventory**, then click **Dashboard**.
- 2. Hover over the widget, then use any of the following buttons:
	- : Refresh the information in the widget.
	- **D**: Display information about the widget.
	- $\mathbf{I}$ : Hide the widget.
	- Resize the widget.
	- $\bigoplus$ : Drag the widget to a different position on the page.
- 3. Click the **Customize** button in the top-right corner of the page to view available widgets.
- 4. To show a widget that is currently hidden, click **Install**.

# Using Device Discovery

Use device Discovery to identify devices that are connected to your network and to retrieve information about those devices.

Use Discovery Results to label devices or add devices to inventory.

## About Device Discovery and device management

Devices that can be discovered include laptops, desktops, servers, mobile devices, virtual devices, printers, network devices, wireless access points, routers, switches and more.

These devices can be discovered even if they do not have the KACE Agent installed on them. You can run Discovery scans on-demand or schedule scans to run at specific times.

Discovery Results show the availability and details of devices. After devices are discovered, you can add devices to inventory by:

- **Installing the KACE Agent on devices**. The KACE Agent can be installed on Windows, Mac®, Red Hat®, SUSE®, and Ubuntu® devices. See [Provisioning the KACE Agent.](#page-378-0)
- **Enabling Agentless management for devices**. Agentless management is especially useful for devices that cannot have the KACE Agent installed, such as devices with unsupported operating systems. See [Managing Agentless devices.](#page-408-0)

## Tracking changes to Discovery settings

If History subscriptions are configured to retain information, you can view the details of the changes made to settings, assets, and objects.

This information includes the date the change was made and the user who made the change, which can be useful during troubleshooting. See [About history settings](#page-116-0).

## Discovering devices on your network

To discover devices, you can scan your network by creating a Discovery Schedule. The Discovery Schedule specifies the protocols to use during the scan, the IP Address range to be scanned, and the frequency of the scan.

Depending on what you want out of a discovery scan and what devices you are working with, you can choose from various Discovery types.

- **Quick "what and where" Discovery**: See [Add a Discovery Schedule to perform a quick "what and where"](#page-291-0) [scan of your network](#page-291-0).
- **Thorough Discovery:** You can use this type of discovery to get more device information than what is available from the "what and where" type. See [Add a Discovery Schedule for a thorough scan of managed](#page-300-0) [Windows, Mac, Linux, and UNIX computers.](#page-300-0)
- **External Integration Discovery**: A different type of thorough discovery that is aimed at certain computer devices that are not Windows-, Mac Os X-, or Linux-based. For more information, see:
	- [Add a Discovery Schedule for a KACE Cloud Mobile Device Manager device](#page-305-0)
	- [Add a Discovery Schedule for a G Suite device](#page-307-0)
	- [Add a Discovery Schedule for an AirWatch device](#page-309-0)
- **Non-computer Discovery**: See [Add a Discovery Schedule for SNMP-enabled non-computer devices.](#page-316-0)

You can scan for devices across a single subnet or multiple subnets. You can also define a scan to search for devices listening on a particular port.

When adding Discovery Schedules, you should balance the scope of the scan (the number of IP addresses you are scanning) with the depth of the probe (the number of attributes you are scanning), so that you do not overwhelm the network or the appliance. For example, if you need to scan a large number of IP addresses frequently, keep the number of ports, TCP/IP connections, and so on, relatively small. As a rule, scan a particular subnet no more than once every few hours.

### <span id="page-291-0"></span>Add a Discovery Schedule to perform a quick "what and where" scan of your network

Use one of the available schedules to quickly obtain Discovery Results that show the availability of devices.

This type of Discovery scans for any device type in your network: managed computers or non-computer devices.

If you want to add an Nmap Discovery Schedule, there are several issues to consider. See [Things to take into](#page-299-0) [consideration with Nmap discovery.](#page-299-0)

- 1. Go to the *Discovery Schedule Detail* page:
	- a. Log in to the appliance Administrator Console,  $https://appliance_hostname/admin.$  Or, if the *Show organization menu in admin header* option is enabled in the appliance General Settings, select an organization in the drop-down list in the top-right corner of the page next to the login information.
	- b. On the left navigation bar, click **Inventory**, then click **Discovery Schedules**.
	- c. Select **Choose Action** > **New**.
- 2. Select the *Discovery Type* to display the form with the options for the selected type.

Depending on the type you select, the following options appear before the *Notify* section:

- **Ping**. *DNS Lookup* and *Ping* discovery options appear.
- **Socket**. *DNS Lookup* and *Socket* discovery options appear.
- **Active Directory**. *DNS Lookup* and *Active Directory* discovery options appear.
- **External Integration [KACE Cloud Mobile Device Manager, G Suite, AirWatch]**. *KACE Cloud Mobile Device Manager*, *G Suite*, and *AirWatch* discovery options appear.

NOTE: Any devices discovered through External Integration such as KACE Mobile Device Manager, G Suite, AirWatch devices do not count toward the appliance license limit.

- **Authenticated [WinRM, SNMP, SSH, VMware, Hyper-V]**. *DNS Lookup*, *Relay*, *WinRM, Hyper-V, VMM*, *SNMP*, *SSH*, and *VMware* discovery options appear.
- **Nmap**. *DNS Lookup* and *Nmap* discovery options appear.
- **Custom**. *DNS Lookup*, *Ping*, **Nmap**, *WinRM*, *SNMP*, *SSH*, and *VMware* discovery options appear.
- 3. In the *Name* field, enter a name for the scan.

This name appears on the *Discovery Schedules* page.

4. In the *IP Address Range* field, enter an IP address range to scan. Use hyphens to specify individual IP address class ranges. For example, type 192.168.2-5.1-200 to scan for all IP addresses between 192.168.2-5.1 and 192.168.2-5.200, inclusive.

i

TIP: The appliance supports both IPv6 (Internet Protocol version 6) and IPv4 addresses.

CAUTION: A maximum of 25,000 IP addresses is supported. If you specify an IP range that results in Γ more than 25,000 addresses, a warning appears when you attempt to save the provisioning schedule.

5. Select the Discovery options. The options that appear depend on the Discovery Type you have chosen:

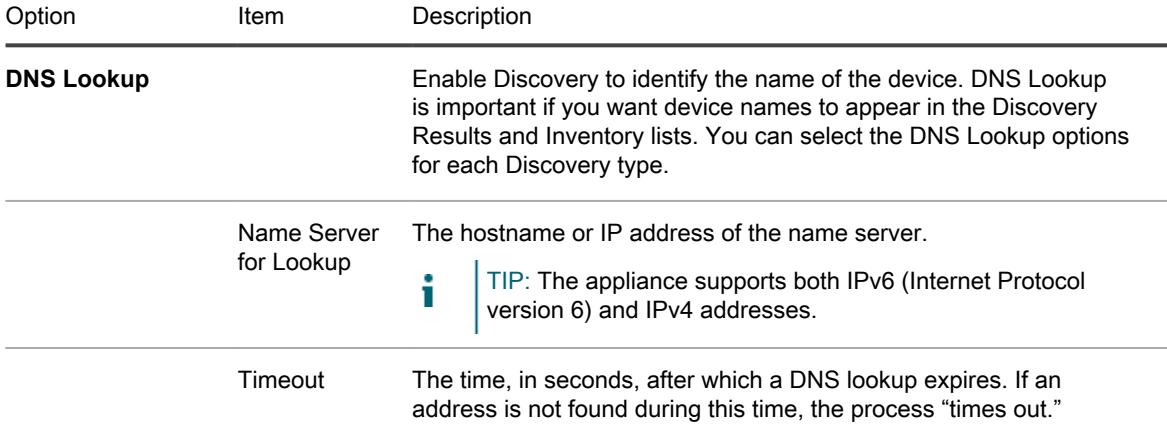

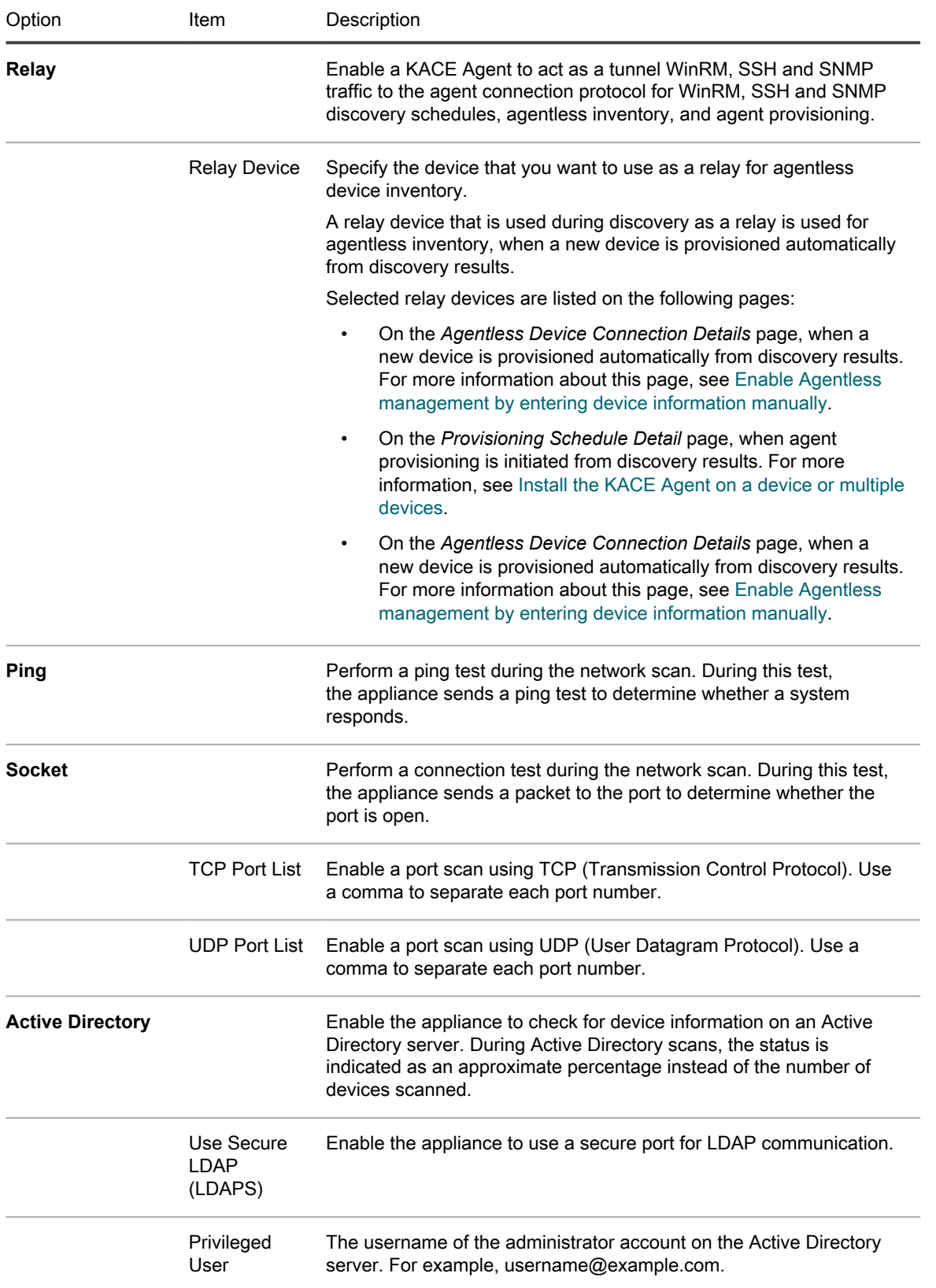

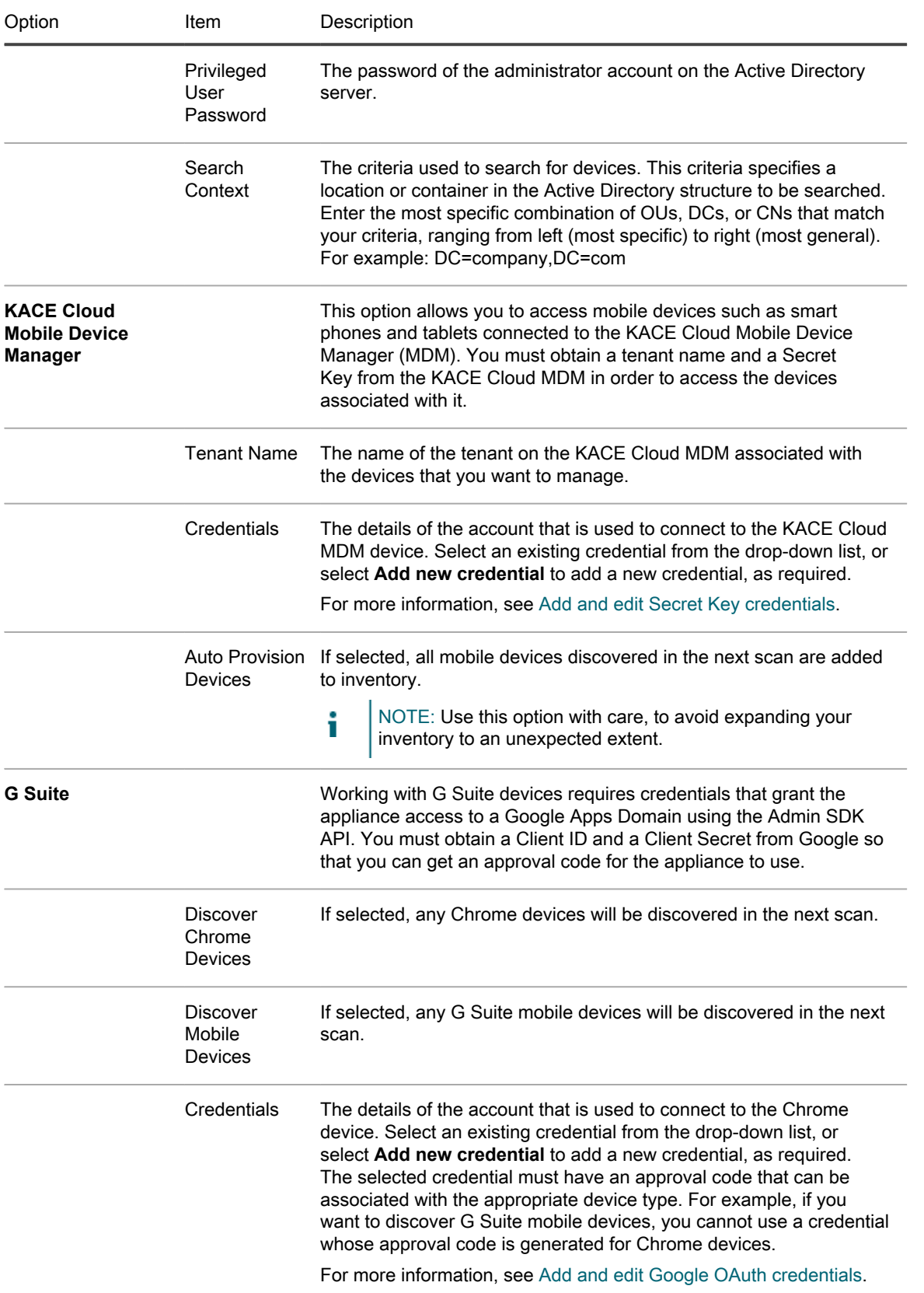

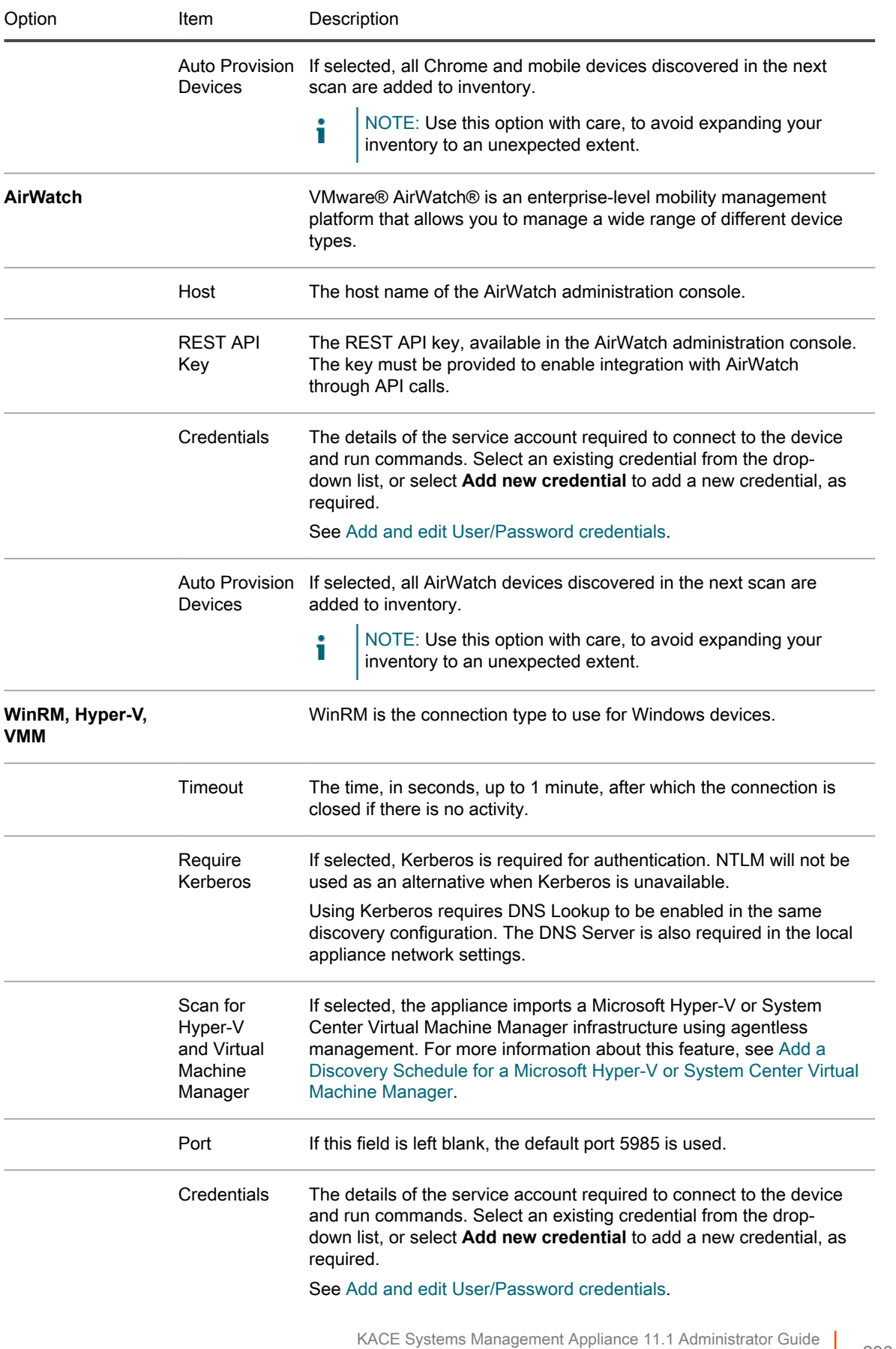

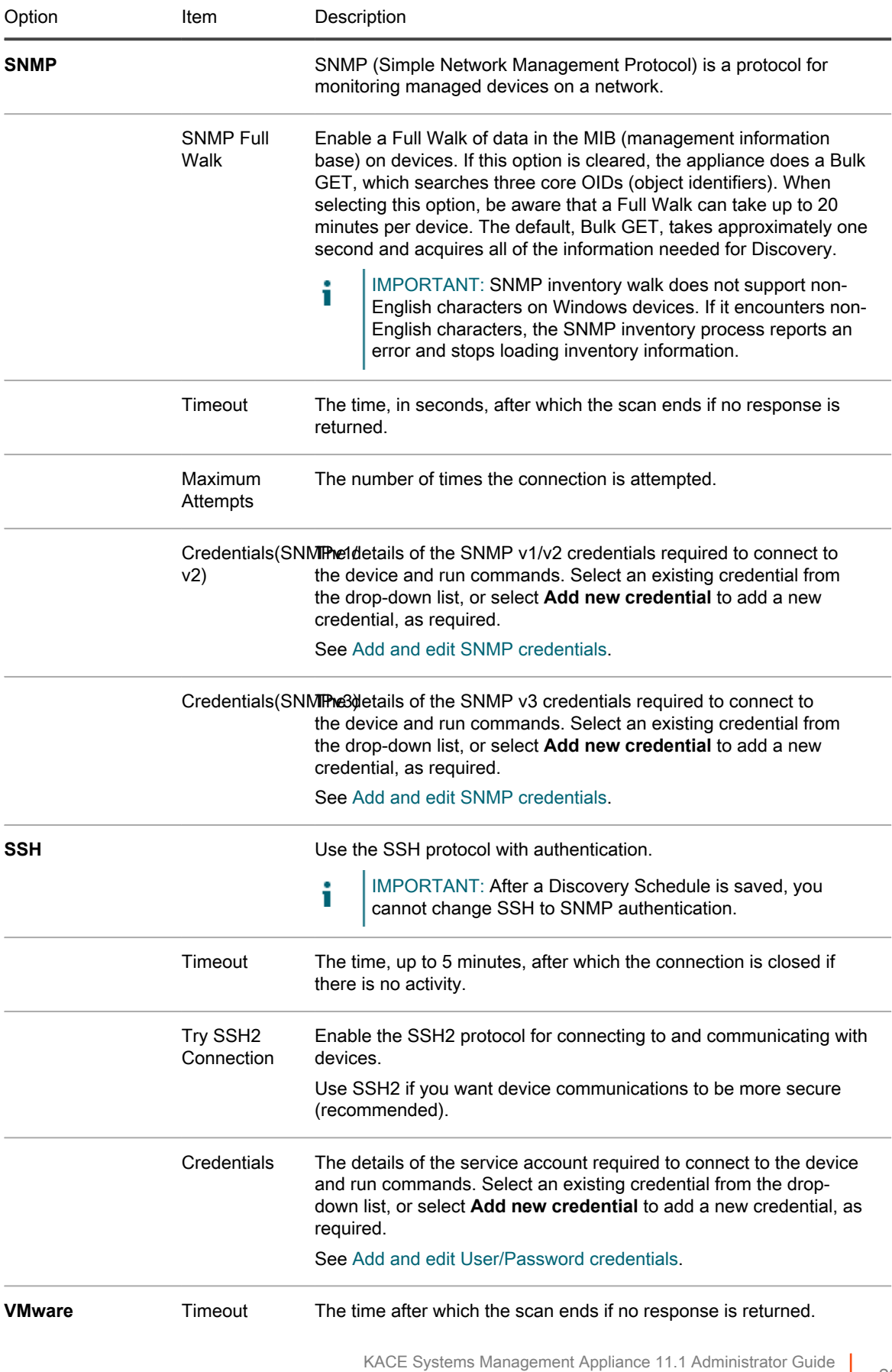

Add a Discovery Schedule to perform a quick "what and where" scan of your network

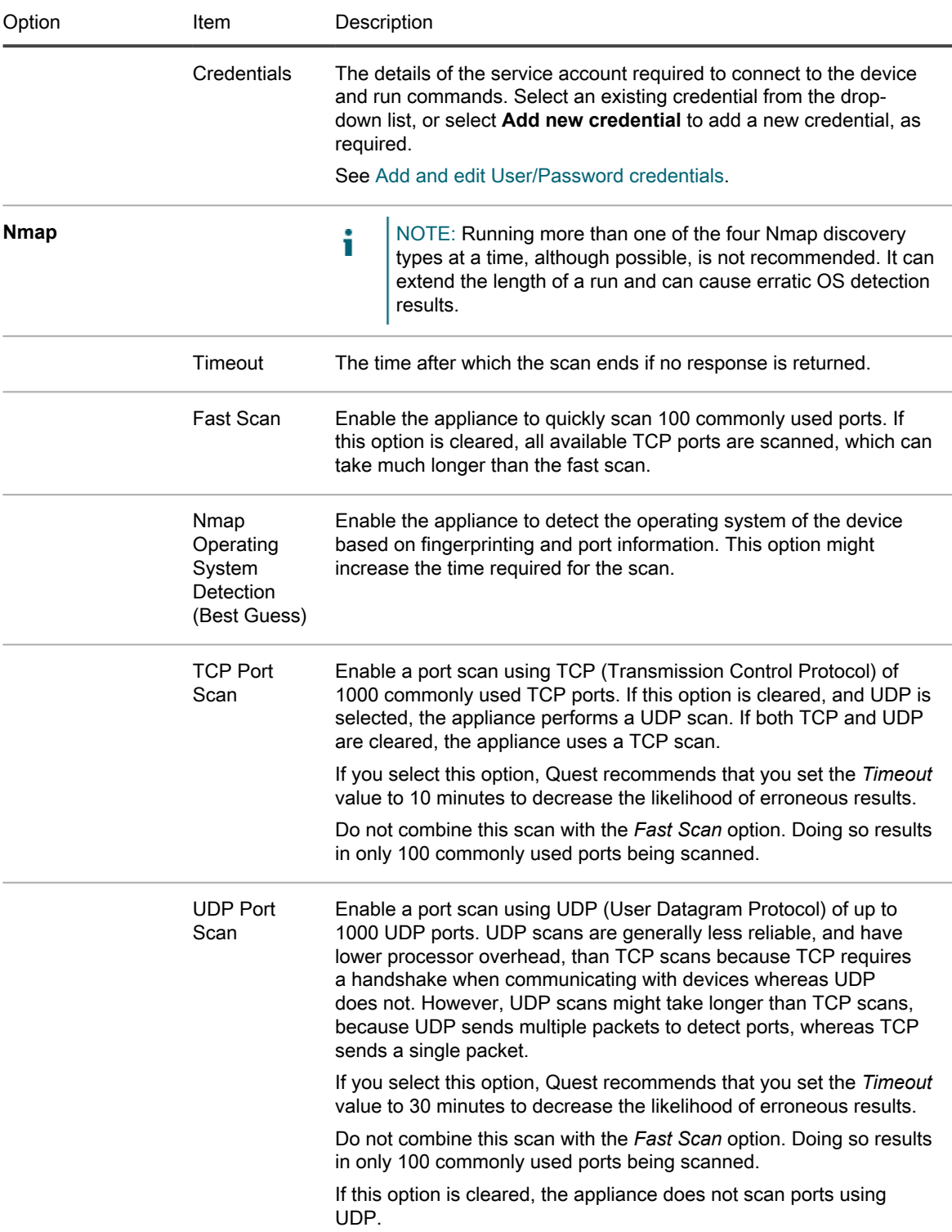

- 6. **Optional**: Enter an email address for being notified of when the discovery scan completes. The email includes the name of the discovery schedule.
- 7. Specify the scan schedule:

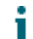

TIP: To maintain the scan inventory without scanning, set the schedule of the scan configuration to **None**.

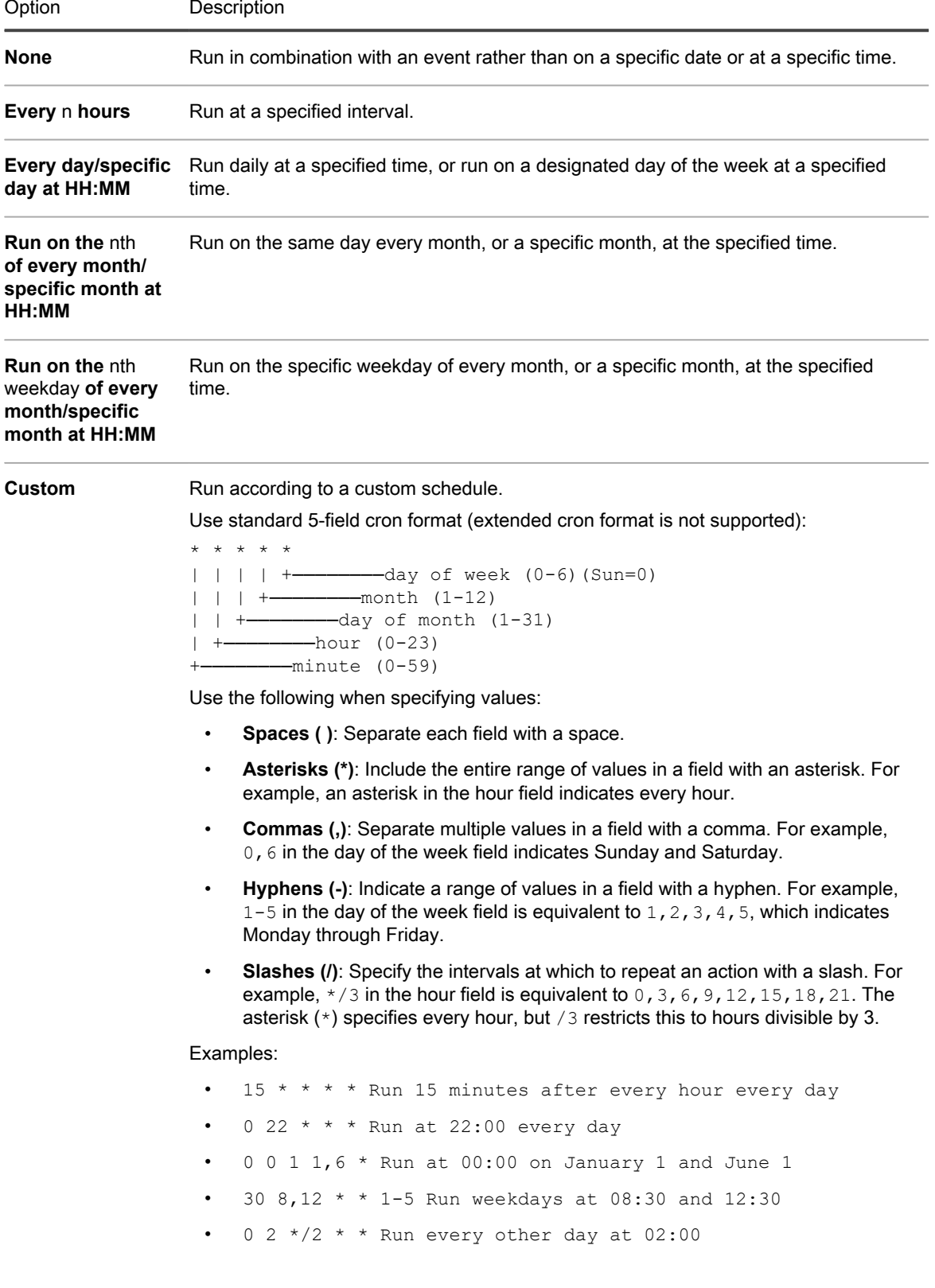

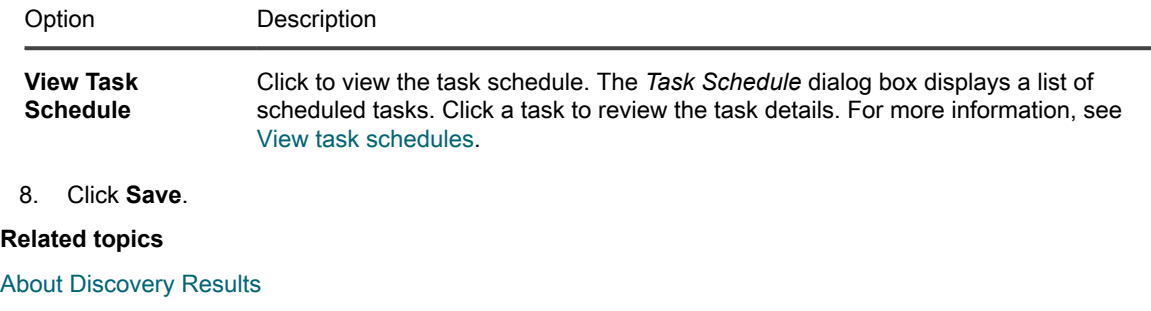

[View and search Discovery Results](#page-320-0)

[Stop a running discovery scan](#page-321-0)

[Delete Discovery Schedules](#page-321-1)

#### <span id="page-299-0"></span>*Things to take into consideration with Nmap discovery*

For successful outcomes with Nmap discovery, there are some issues to consider and best practices to adopt to improve speed and accuracy and to avoid problems.

Best practices for improving the speed and accuracy of discovery

To improve the speed and accuracy of Nmap discovery:

- **Avoid using DNS Lookup**. *DNS Lookup* can slow down scan times by up to 500 percent if you specify an invalid or unreachable IP address for the DNS.
- **Run one discovery type at a time**. Although it is possible to run multiple discovery types simultaneously, doing so can extend the length of a run and can cause erratic OS detection results.
- **Select Nmap Operating System Detection (Best Guess) if you are unsure what to run**. This selection can give you a reasonable view into your subnet or subnets. At a minimum, using Best Guess can identify what OSs are on what devices. If you do not get the expected results, for example if some devices appear with *unknown* as the *Operating System*, try increasing the timeout value and rerunning the discovery.
- **Discovery does not work correctly through a VPN**. Use another source for access to the devices.

Issues that can impede discovery

Be aware that devices that are offline or otherwise inaccessible at the time of a scan are ignored because they appear to be nonexistent.

If you know that there are devices that should be reported, but are not, they are either:

- Being blocked by a firewall
- Actively blocking pings
- Actually offline (no power)
- Thwarting fingerprinting, through various methods.

Some devices, typically security devices, hide themselves from view, or misrepresent themselves to avoid detection.

Troubleshooting unknown operating systems

If the *Operating System* appears as *unknown* in the *Discovery Results* list page:

- Check to see if the Nmap checkmark is present in the *Nmap* column. If not, the device was offline during the scan, and the operating system could not be determined.
- If the Nmap checkmark is present, but the *Operating System* is unknown, the most likely cause is a firewall that is blocking the ports that Nmap is using to determine what OS is running on the device.

For example, if you scan using only UDP ports 7 and 161, the device appears online with the Nmap checkmark displayed. However, the *Operating System* appears *unknown*, because UDP ports alone are not sufficient to determine what OS is running on the device.

### <span id="page-300-0"></span>Add a Discovery Schedule for a thorough scan of managed Windows, Mac, Linux, and UNIX computers

To scan your network for devices and capture information about devices, you use Discovery Schedules. After devices are discovered using the Active Directory or Authenticated discovery type, you can add those discovered devices to inventory.

- 1. Go to the *Discovery Schedule Detail* page:
	- Log in to the appliance Administrator Console, https://appliance\_hostname/admin. Or, if the *Show organization menu in admin header* option is enabled in the appliance General Settings, select an organization in the drop-down list in the top-right corner of the page next to the login information.
	- b. On the left navigation bar, click **Inventory**, then click **Discovery Schedules**.
	- c. Select **Choose Action** > **New**.
- 2. Select the *Discovery Type* to display the form with the options for the selected type.

Depending on the type you select, the following options appear before the *Notify* section:

- **Active Directory**. *DNS Lookup* and *Active Directory* discovery options appear.
- **Authenticated [WinRM, SNMP, SSH, VMware, Hyper-V]**. *DNS Lookup*, *Relay*, *WinRM, Hyper-V, VMM*, *SNMP*, *SSH*, and *VMware* discovery options appear.
- 3. In the *Name* field, enter a name for the scan.

Į

This name appears on the *Discovery Schedules* page.

- 4. In the *IP Address Range* field, do one of the following:
	- If you select the *Active Directory* Discovery Type, enter the IP address of the Active Directory server to be scanned.
	- Enter an IP address range to scan. Use hyphens to specify individual IP address class ranges.For example, type 192.168.2-5.1-200 to scan for all IP addresses between 192.168.2-5.1 and 192.168.2-5.200, inclusive.
		- TIP: The appliance supports both IPv6 (Internet Protocol version 6) and IPv4 addresses. i
			- CAUTION: A maximum of 25,000 IP addresses is supported. If you specify an IP range that results in more than 25,000 addresses, a warning appears when you attempt to save the provisioning schedule.
- 5. Select the Discovery options. The options that appear depend on the Discovery Type you have chosen:

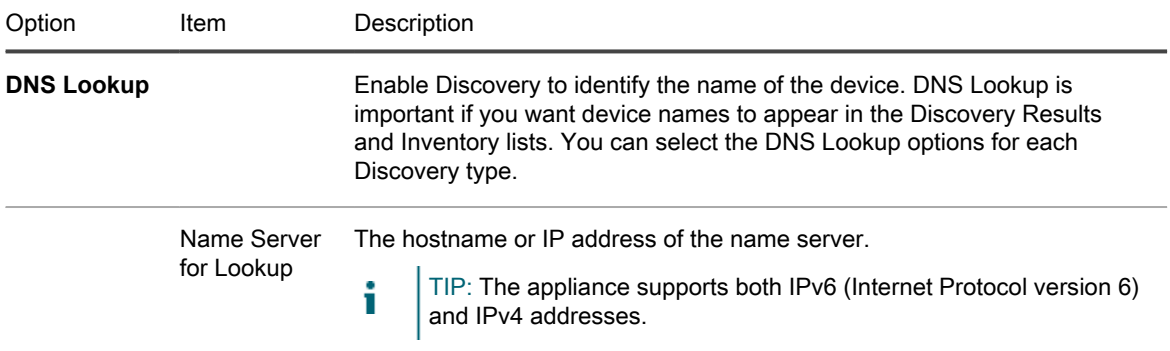

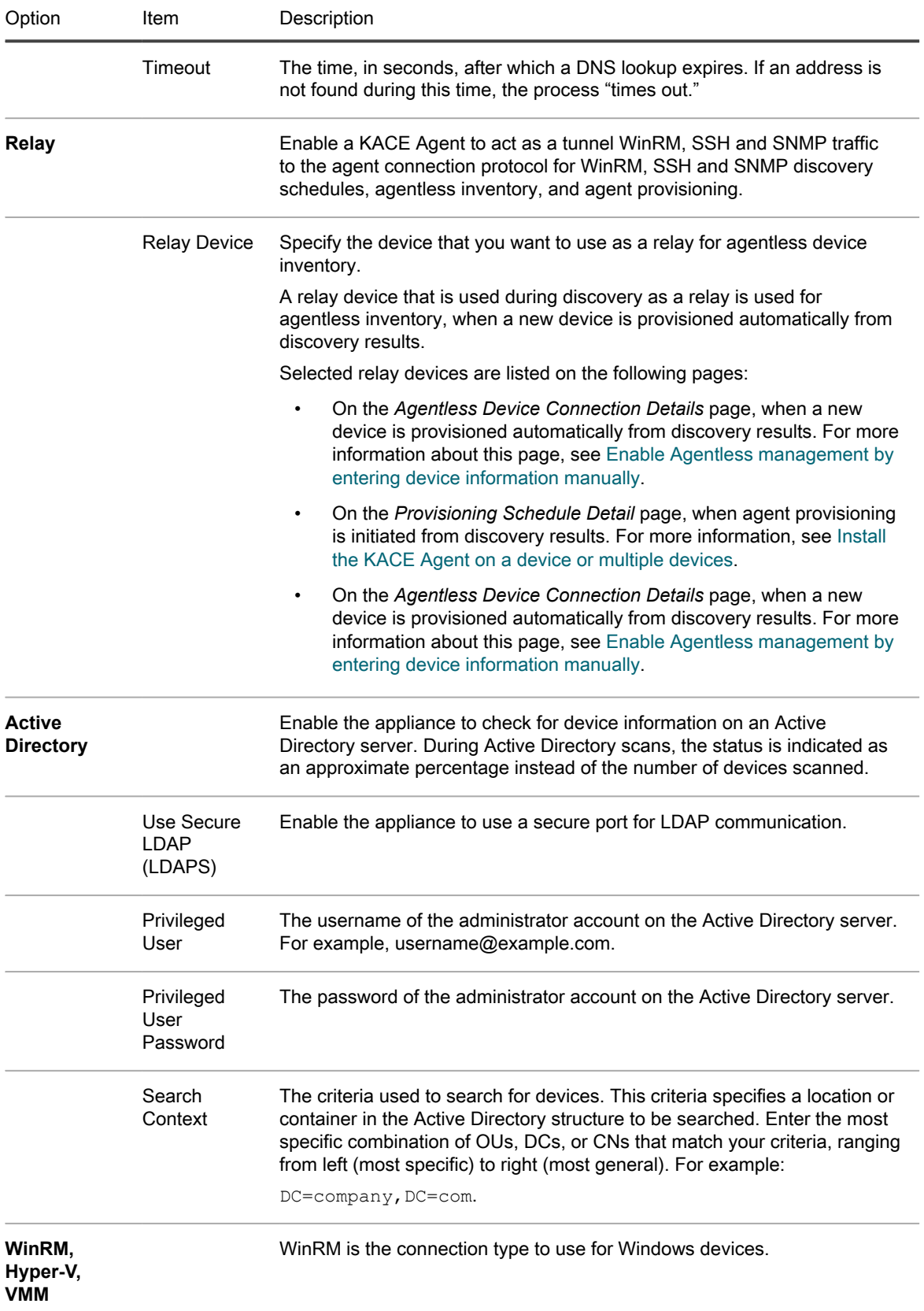

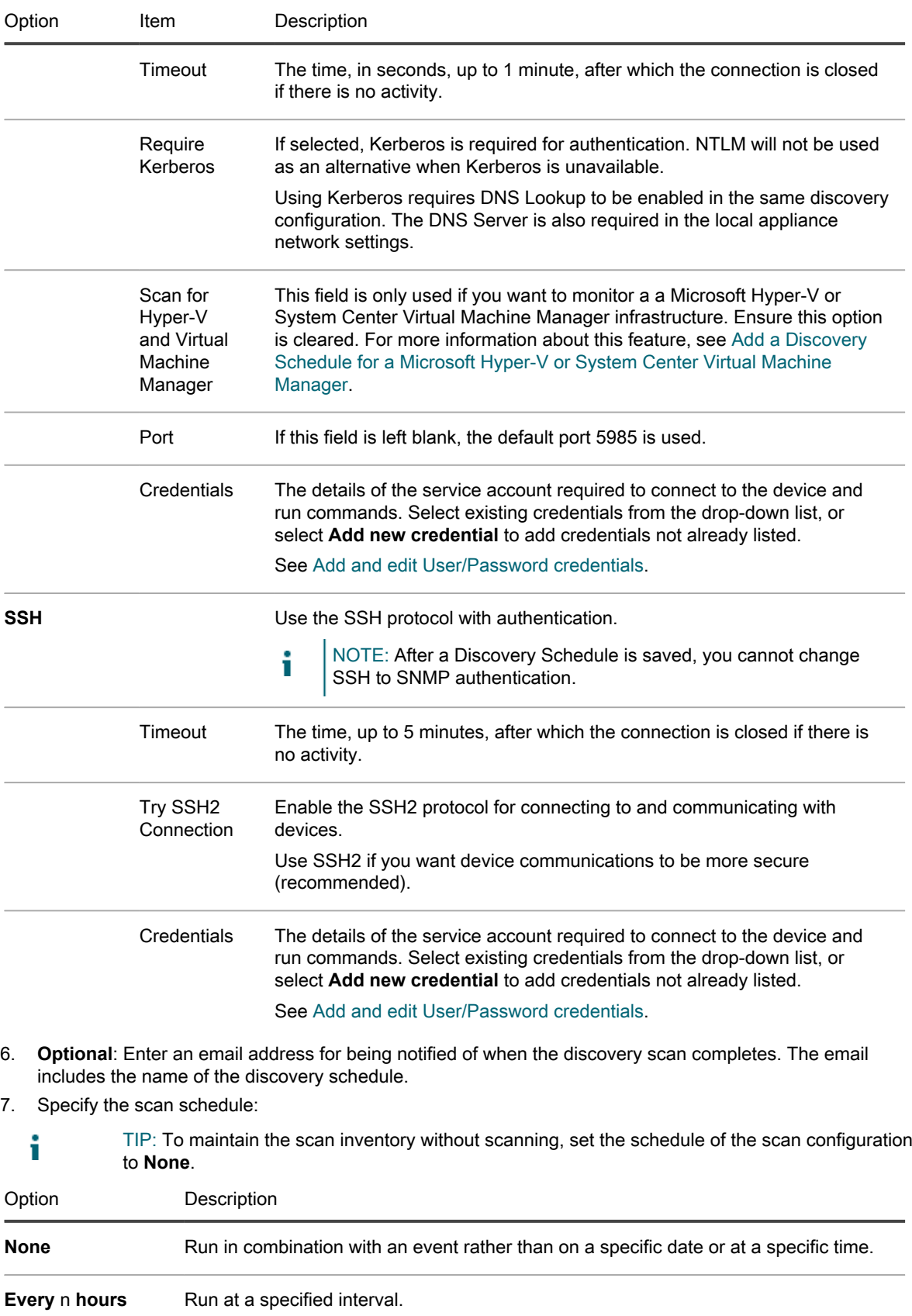

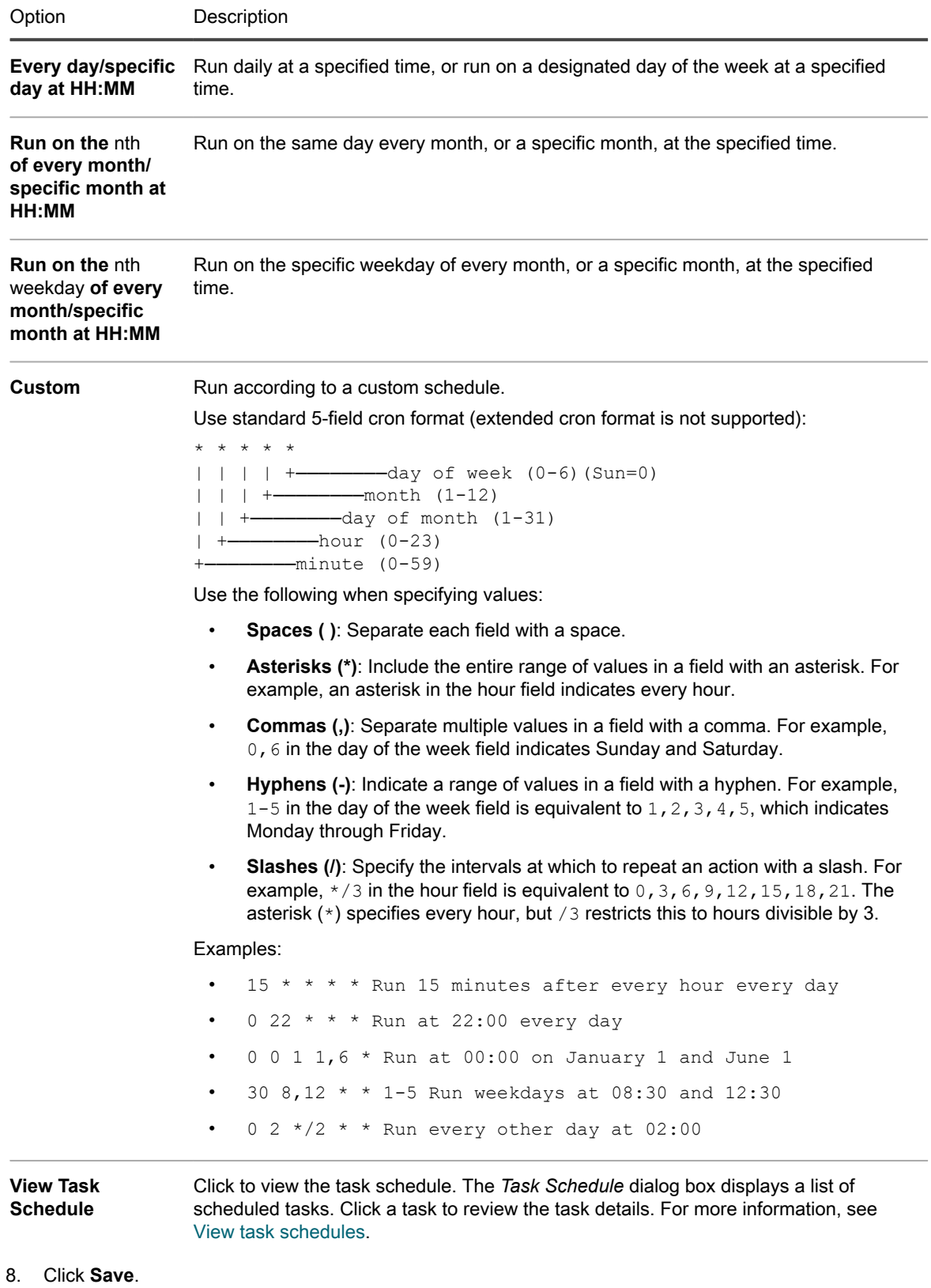

#### **Related topics**

[About Discovery Results](#page-319-0)

[View and search Discovery Results](#page-320-0) [Stop a running discovery scan](#page-321-0)

[Delete Discovery Schedules](#page-321-1)

### <span id="page-304-0"></span>Obtain a Client ID and Client Secret for use in discovering Chrome devices

Working with Chrome devices requires credentials that grant the appliance access to a Google Apps Domain using the Admin SDK API. You must obtain a Client ID and a Client Secret from Google so that you can get an approval code for the appliance to use.

- You have a Google Apps for Business domain or Google Apps for Education domain, with Chrome Device Management support.
- You have a Google User admin account that is a member of the business or education domain. The account must be assigned the super user role.
- You have a Google account that can be used as your developer account in this procedure. This account does not have to be the same as the admin account, nor does it have to be a member of the business or education domain.

The appliance is enabled to import device information about devices and users from a Google Apps Domain when the appliance has access to the Admin SDK API. Part of the credentialing process requires setting up a Google project, enabling the Admin SDK API from within it, and creating a Client ID and Client Secret.

- 1. Sign in to your developer account at<https://console.developers.google.com/>.
- 2. Create a project.
	- a. Click **Projects** in the left navigation bar.
	- b. Click **Create Project** to display the *New Project* dialog.
	- c. Type a project name
	- d. Use the auto-generated *Project ID* or type a unique ID of your choice.
	- e. Click **Create**.

The *Project Dashboard* for the new project appears.

- 3. Enable the Admin SDK API.
	- a. Click **APIs & auth** in the left navigation bar to expand the section, and click **APIs**.
	- b. Find *Admin SDK* under *Browse APIs*, and click the **OFF** *Status* button on the far right of the line to toggle the status to **ON** and enable the API.
	- c. Read and agree to the terms of service and click **Accept**.
- 4. Create an OAuth Client ID and Client Secret.

NOTE: Quest recommends that you create a separate Client ID for each appliance that is configured to discover Chrome devices.

- a. In the **APIs & auth** section of the left navigation bar, click **Credentials**.
- b. In the *OAuth* section, click **Create new Client ID** to display the *Create Client ID* dialog.
- c. Click **Configure consent screen** to display the *Consent screen* dialog.
- d. Select your email from the *EMAIL ADDRESS* drop-down list, type the name of your product in *PRODUCT NAME*, and click **Save** to return to the *Create Client ID* dialog.
- e. Select **Installed application**.
- f. Select **Other** as the *Installed Application Type*, and click **Create Client ID**.

The *Credentials* page displays the created *Client ID* and *Client Secret*.

g. Make note of the Client ID and Client Secret values.

The values are needed when you configure authorization credentials in the appliance for Chrome device discovery.

Add a Third Party Discovery Schedule to scan your network for G Suite devices and capture information about those devices. See [Add a Discovery Schedule for a G Suite device](#page-307-0).

### <span id="page-305-0"></span>Add a Discovery Schedule for a KACE Cloud Mobile Device Manager device

If you use the KACE Cloud Mobile Device Manager (MDM) to manage access to smart phones and tablets, you can discover managed mobile devices using discovery scheduling. To scan your network for KACE Cloud MDM devices and capture information about those devices, add an External Integration Discovery Schedule.

NOTE: Any KACE Cloud MDM devices discovered using this method do not count toward the appliance i license limit.

- 1. Go to the *Discovery Schedule Detail* page:
	- a. Log in to the appliance Administrator Console, https://appliance\_hostname/admin. Or, if the *Show organization menu in admin header* option is enabled in the appliance General Settings, select an organization in the drop-down list in the top-right corner of the page next to the login information.
	- b. On the left navigation bar, click **Inventory**, then click **Discovery Schedules**.
	- c. Select **Choose Action** > **New**.
- 2. Select the *Discovery Type* to display the form with the options for the selected type, in this case *External Integration [KACE Cloud Mobile Device Manager, G Suite, AirWatch]*.
- 3. In the *Name* field, enter a name for the scan.

This name appears on the *Discovery Schedules* page.

4. Expand *KACE Cloud Mobile Device Manager* and select the Discovery options.

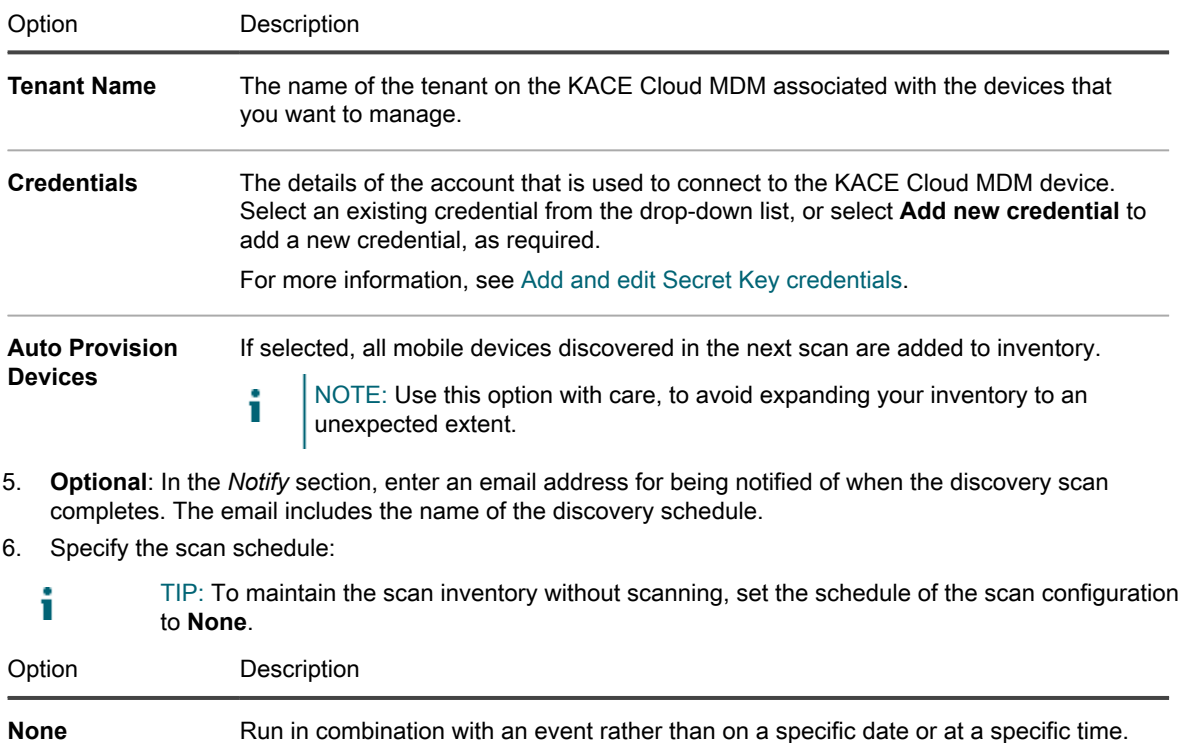

**Every** n **hours** Run at a specified interval.

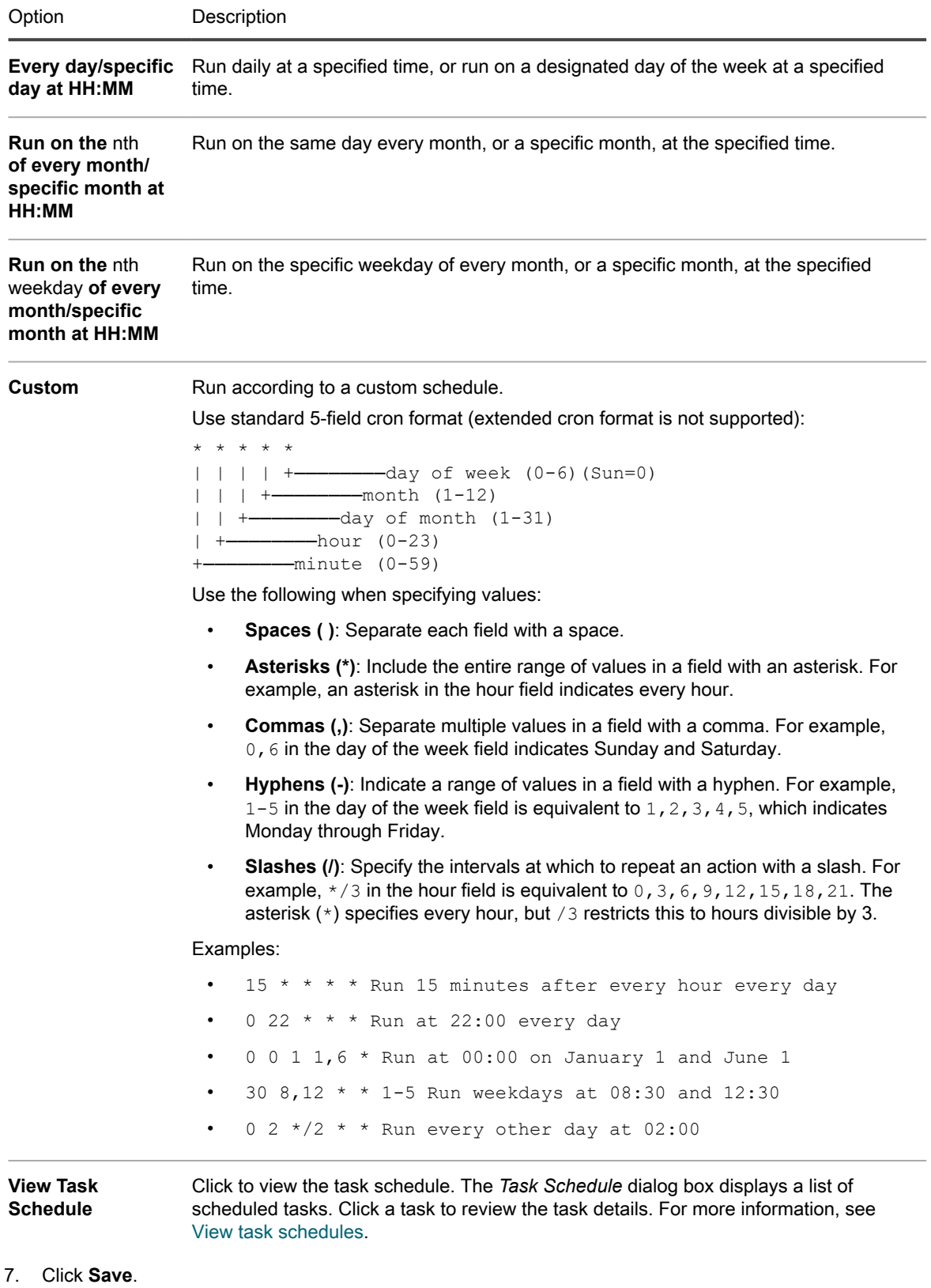

**Related topics**

[About Discovery Results](#page-319-0)

[View and search Discovery Results](#page-320-0) [Stop a running discovery scan](#page-321-0) [Delete Discovery Schedules](#page-321-1)

### <span id="page-307-0"></span>Add a Discovery Schedule for a G Suite device

To scan your network for G Suite devices and capture information about those devices, add an External Integration Schedule.

- You have a Google Apps for Business domain or Google Apps for Education domain, with Chrome Device Management support.
- You have a Google User admin account that is a member of the business or education domain. The account must be assigned the super user role.
- You have a Google account to be used as your developer account, and have created a project with a Client ID and Client Secret. See [Obtain a Client ID and Client Secret for use in discovering Chrome devices.](#page-304-0)

NOTE: Any G Suite devices discovered using this method do not count toward the appliance license limit. i

- 1. Go to the *Discovery Schedule Detail* page:
	- a. Log in to the appliance Administrator Console, https://appliance\_hostname/admin. Or, if the *Show organization menu in admin header* option is enabled in the appliance General Settings, select an organization in the drop-down list in the top-right corner of the page next to the login information.
	- b. On the left navigation bar, click **Inventory**, then click **Discovery Schedules**.
	- c. Select **Choose Action** > **New**.
- 2. Select the *Discovery Type* to display the form with the options for the selected type, in this case *External Integration [KACE Cloud Mobile Device Manager, G Suite, AirWatch]*.
- 3. In the *Name* field, enter a name for the scan.

This name appears on the *Discovery Schedules* page.

4. Expand *G Suite* and select the Discovery options.

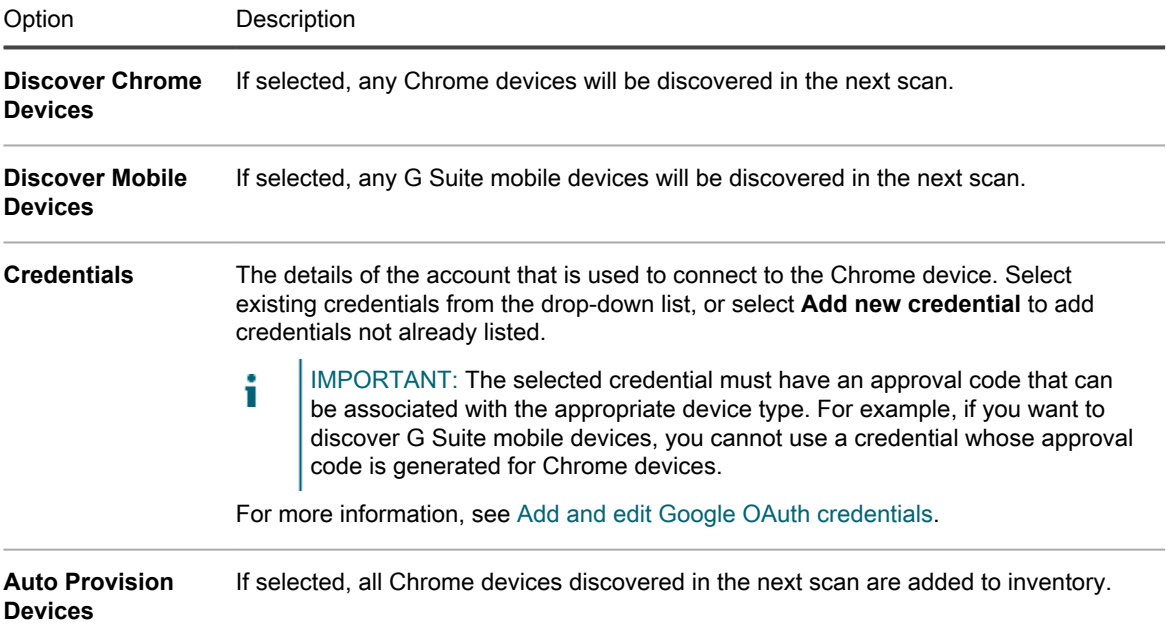

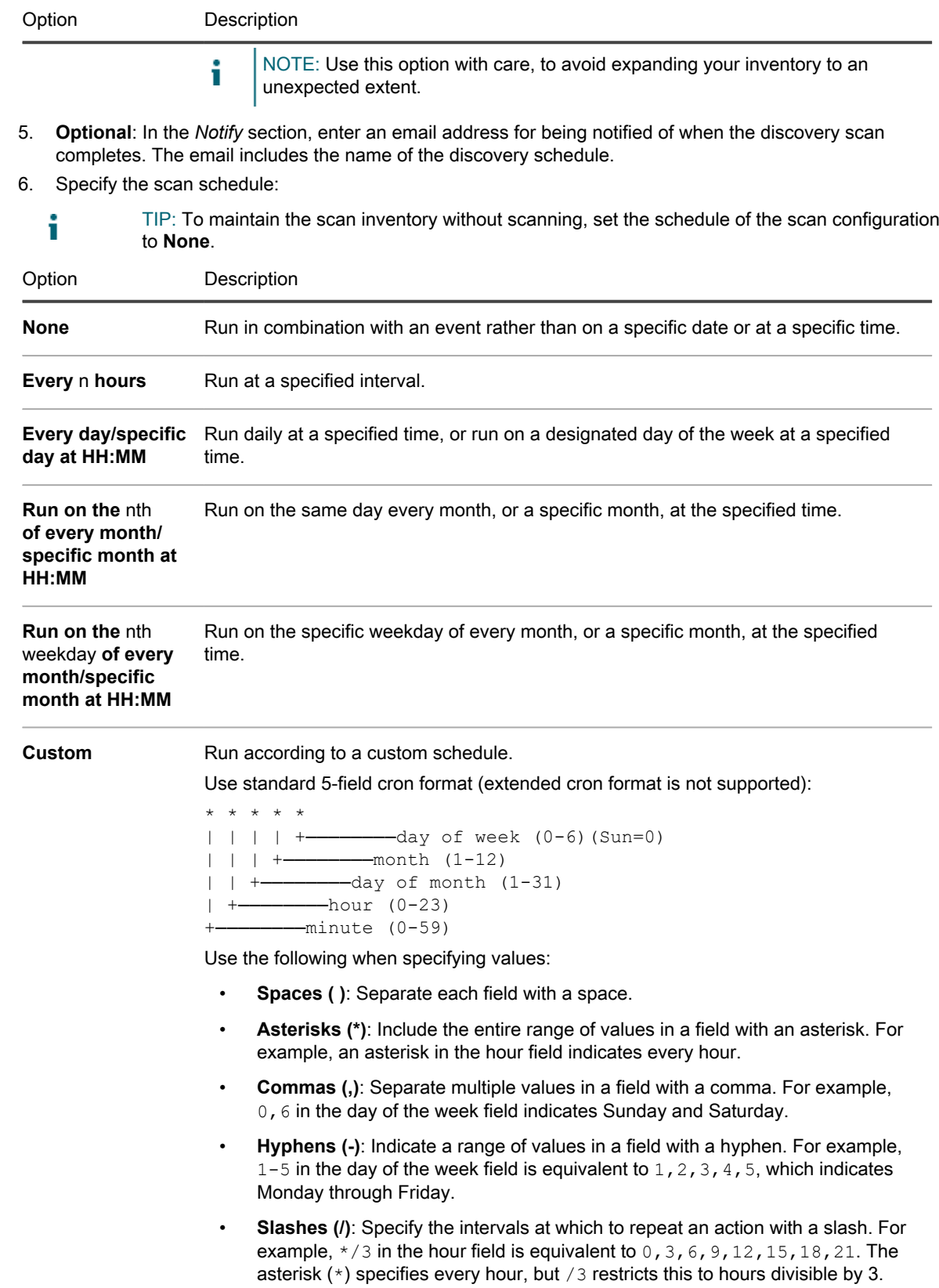

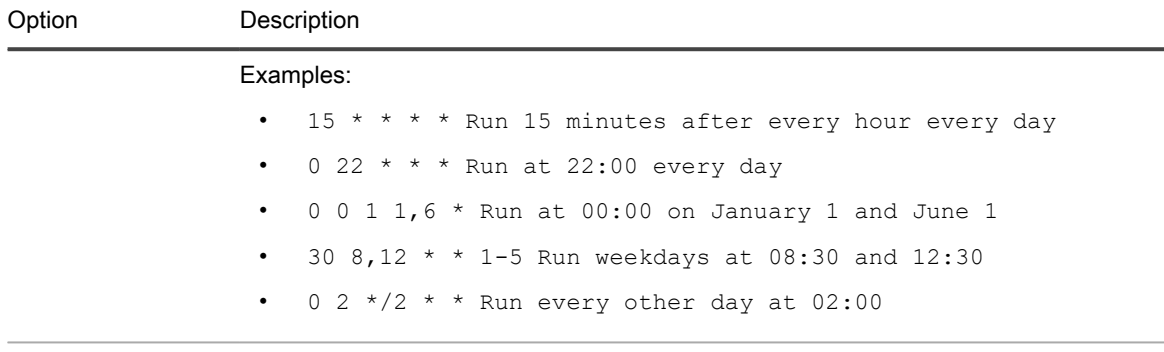

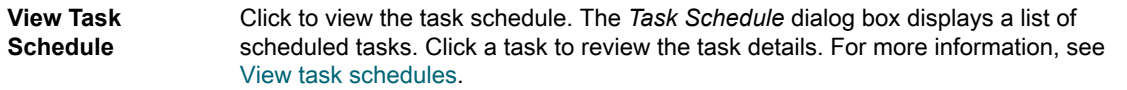

7. Click **Save**.

#### **Related topics**

[About Discovery Results](#page-319-0)

[View and search Discovery Results](#page-320-0)

[Stop a running discovery scan](#page-321-0)

[Delete Discovery Schedules](#page-321-1)

### <span id="page-309-0"></span>Add a Discovery Schedule for an AirWatch device

VMware® AirWatch® is an enterprise-level mobility management platform that allows you to manage a wide range of different device types. You can integrate with AirWatch to collect discover devices managed with AirWatch using REST API calls.

#### i

NOTE: Any AirWatch devices discovered using this method do not count toward the appliance license limit.

- 1. Go to the *Discovery Schedule Detail* page:
	- a. Log in to the appliance Administrator Console, https://appliance\_hostname/admin. Or, if the *Show organization menu in admin header* option is enabled in the appliance General Settings, select an organization in the drop-down list in the top-right corner of the page next to the login information.
	- b. On the left navigation bar, click **Inventory**, then click **Discovery Schedules**.
	- c. Select **Choose Action** > **New**.
- 2. Select the *Discovery Type* to display the form with the options for the selected type, in this case *External Integration [KACE Cloud Mobile Device Manager, G Suite, AirWatch]*.
- 3. In the *Name* field, enter a name for the scan.

This name appears on the *Discovery Schedules* page.

4. Expand *AirWatch* and select the Discovery options.

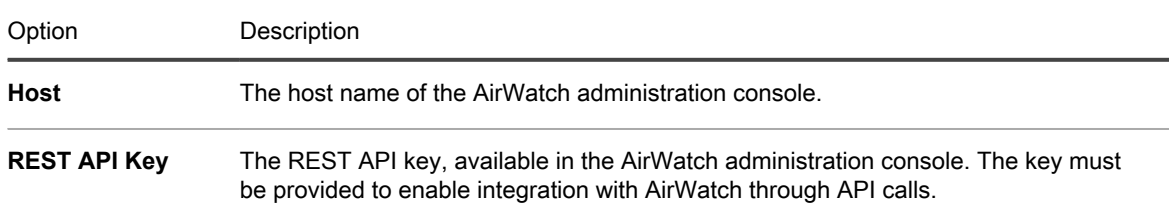

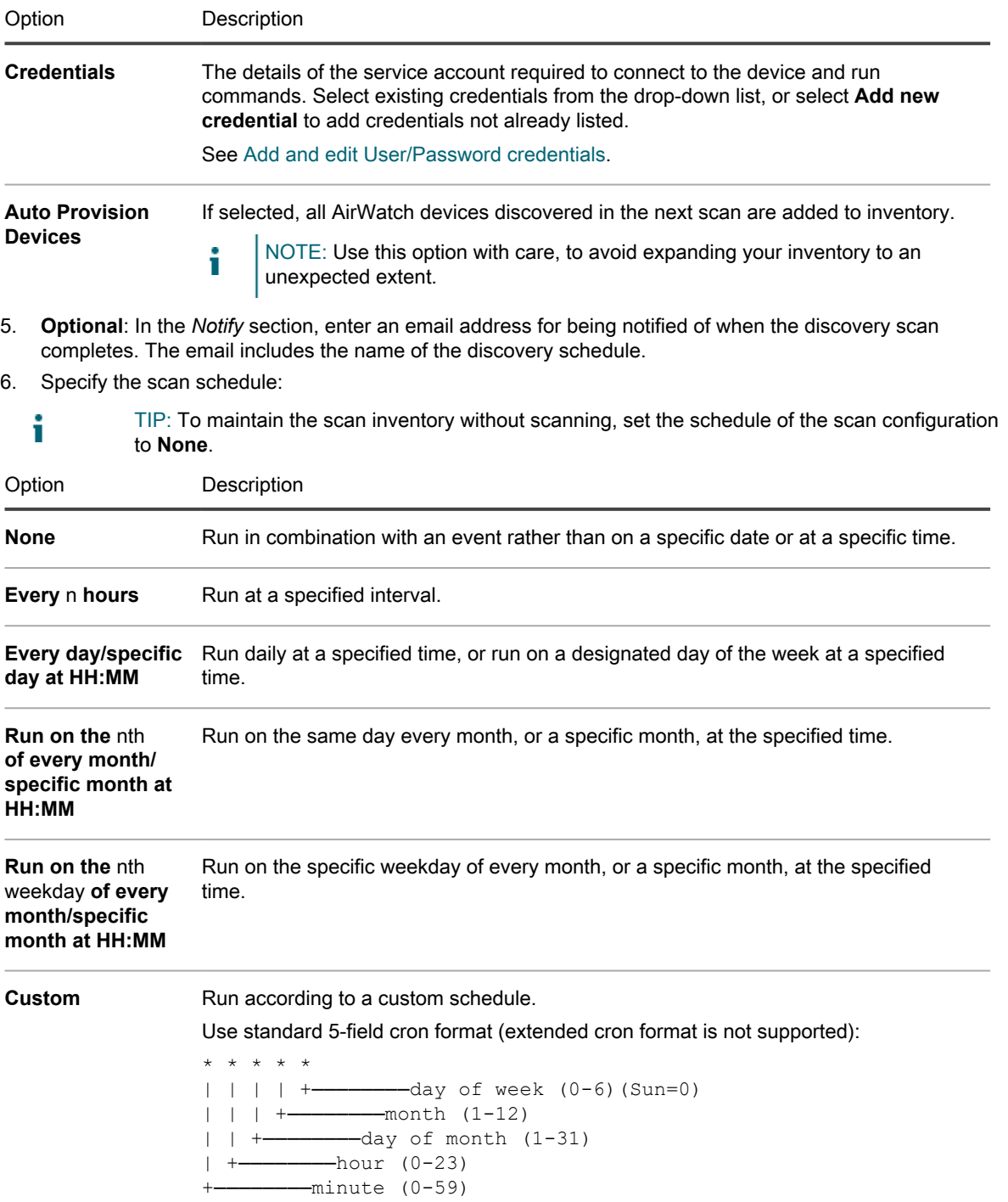

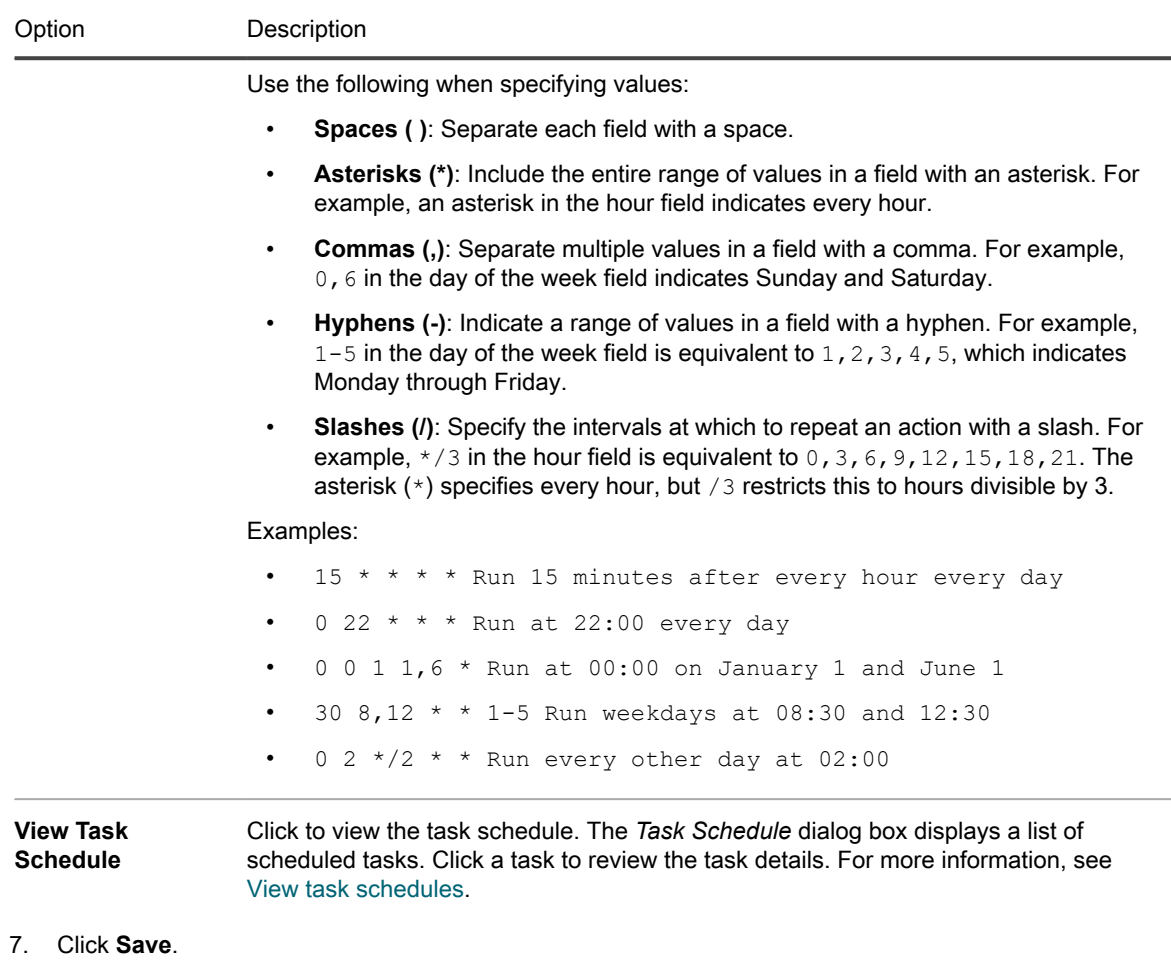

#### **Related topics**

[About Discovery Results](#page-319-0)

[View and search Discovery Results](#page-320-0)

[Stop a running discovery scan](#page-321-0)

[Delete Discovery Schedules](#page-321-1)

### Add a Discovery Schedule for a VMware ESXi host or a vCenter Server

If your business uses a virtual VMware-based environment, you can discover VMware ESXi hosts or vCenter Servers using discovery scheduling. To scan your network for VMware ESXi hosts or vCenter Servers and capture information about those devices, add an Authenticated Discovery Schedule.

A provisioned VMware ESXi host consumes an Agent-based license. Virtual machines associated with that host do not consume any licenses. The vCenter in which the ESXi host is running does not consume a license. It acts as a bridge to connect to provisioned ESXi hosts.

- 1. Go to the *Discovery Schedule Detail* page:
	- a. Log in to the appliance Administrator Console, https://appliance\_hostname/admin. Or, if the *Show organization menu in admin header* option is enabled in the appliance General Settings, select an organization in the drop-down list in the top-right corner of the page next to the login information.
	- b. On the left navigation bar, click **Inventory**, then click **Discovery Schedules**.

#### c. Select **Choose Action** > **New**.

- 2. Select the *Discovery Type* to display the form with the options for the selected type, in this case *Authenticated [WinRM, SNMP, SSH, VMware, Hyper-V]*.
- 3. In the *Name* field, enter a name for the scan.

This name appears on the *Discovery Schedules* page.

4. Expand the *VMware* section and configure the Discovery options.

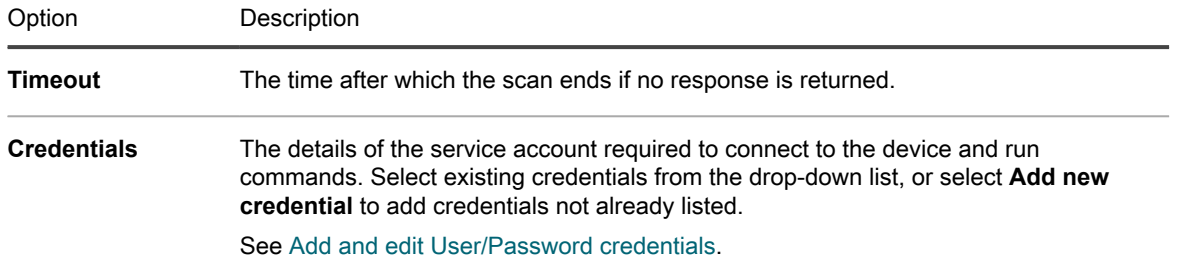

- 5. **Optional**: In the *Notify* section, enter an email address for being notified of when the discovery scan completes. The email includes the name of the discovery schedule.
- 6. Specify the scan schedule:

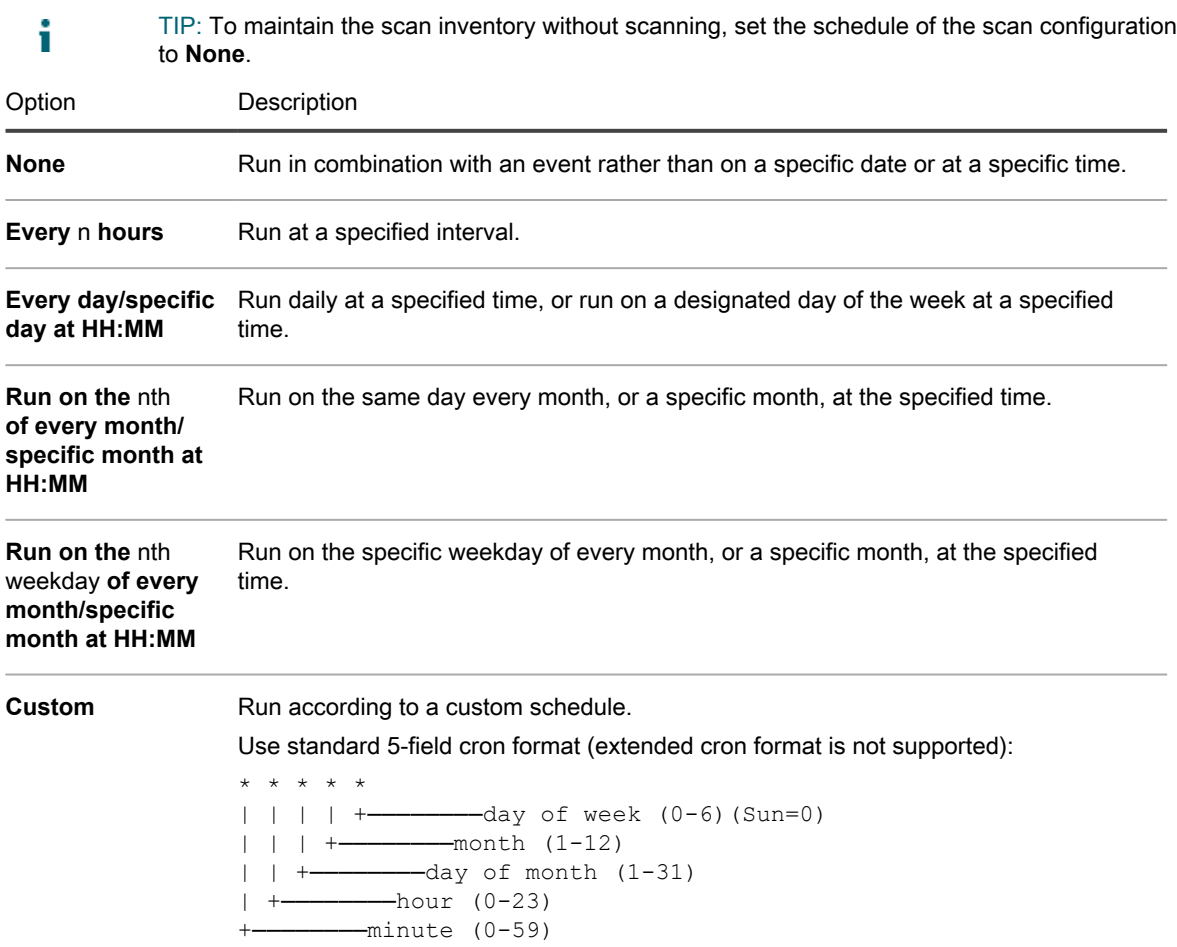

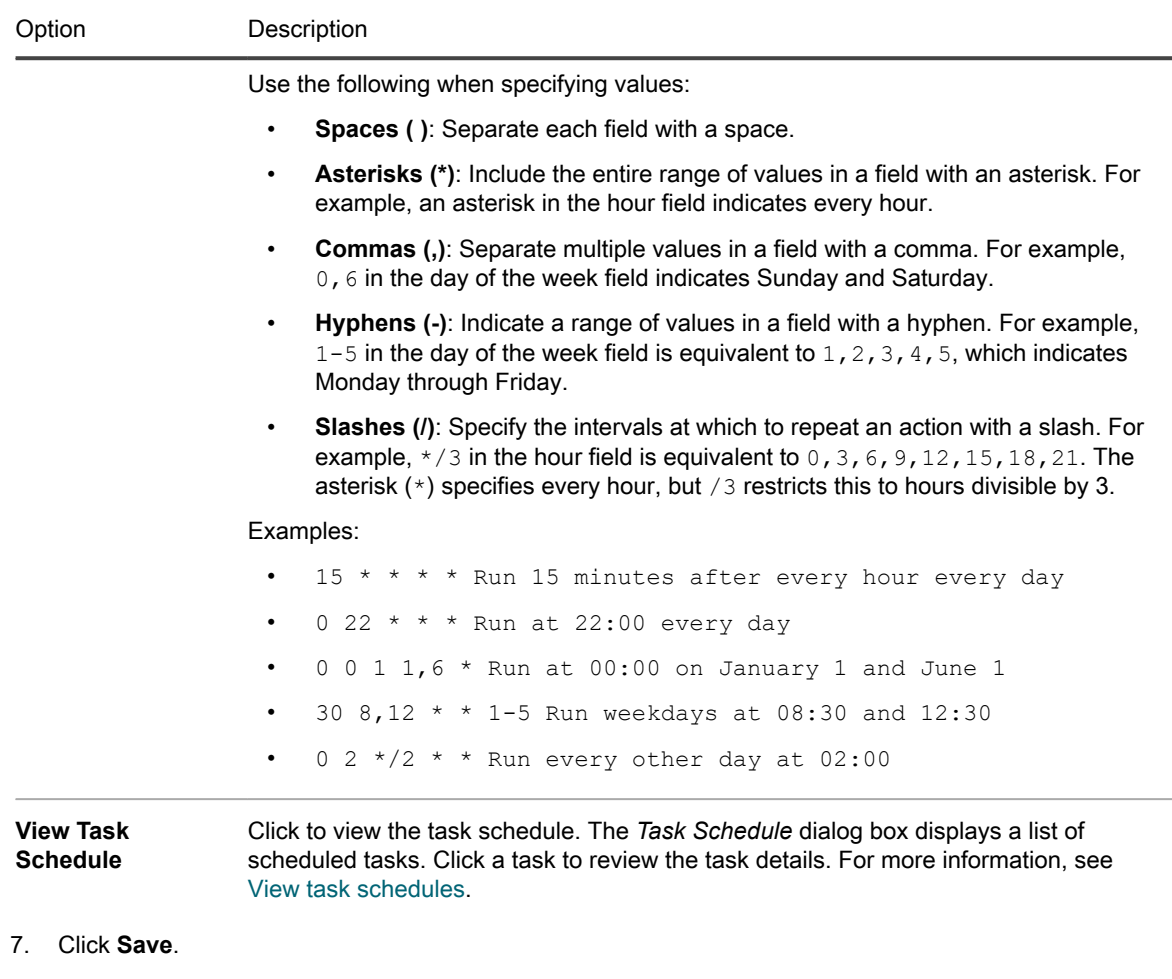

#### **Related topics**

[About Discovery Results](#page-319-0)

[View and search Discovery Results](#page-320-0)

[Stop a running discovery scan](#page-321-0)

[Delete Discovery Schedules](#page-321-1)

### <span id="page-313-0"></span>Add a Discovery Schedule for a Microsoft Hyper-V or System Center Virtual Machine Manager

If your business uses a virtual Hyper-V-based environment, you can discover Microsoft Hyper-V or System Center Virtual Machine Manager (SCVMM) devices using discovery scheduling. To scan your network for Hyper-V or SCVMM devices, and to capture information about those devices, add an Authenticated Discovery Schedule.

The devices imported into the appliance using this method do not consume any licenses. Each SCVMM and Hyper-V device consumes only an agentless license used to inventory the underlying Windows systems. SCVMM and Hyper-V devices that are also provisioned with the KACE Agent each consume two licenses.

- 1. Go to the *Discovery Schedule Detail* page:
	- a. Log in to the appliance Administrator Console, https://appliance\_hostname/admin. Or, if the *Show organization menu in admin header* option is enabled in the appliance General Settings, select an organization in the drop-down list in the top-right corner of the page next to the login information.
	- b. On the left navigation bar, click **Inventory**, then click **Discovery Schedules**.

#### c. Select **Choose Action** > **New**.

- 2. Select the *Discovery Type* to display the form with the options for the selected type, in this case *Authenticated [WinRM, SNMP, SSH, VMware, Hyper-V]*.
- 3. In the *Name* field, enter a name for the scan.

**day at HH:MM**

time.

This name appears on the *Discovery Schedules* page.

4. Expand the *WinRM, Hyper-V, VMM* section and configure the Discovery options.

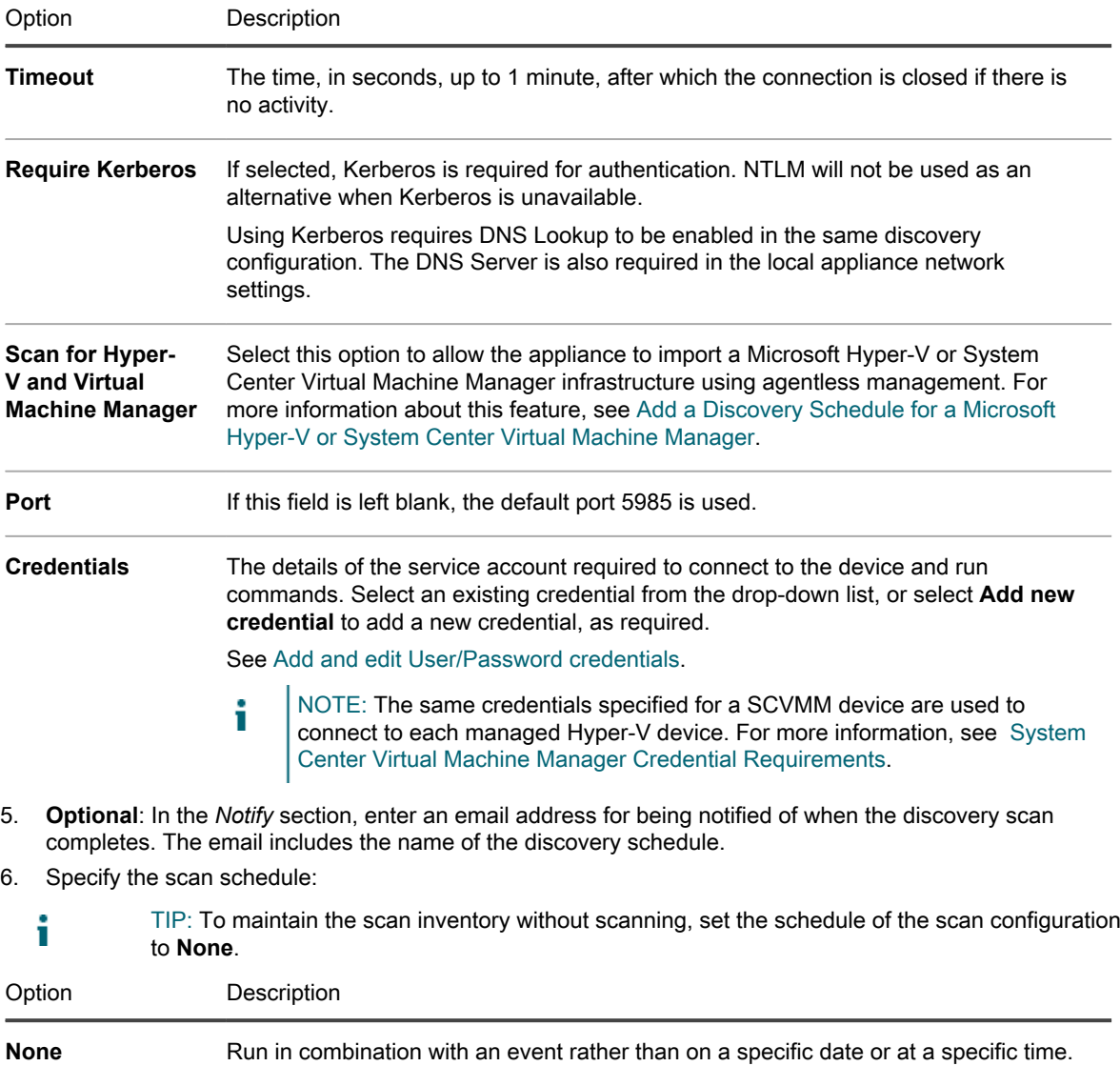

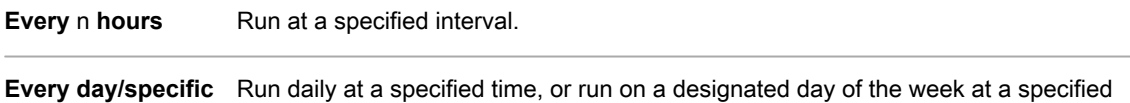

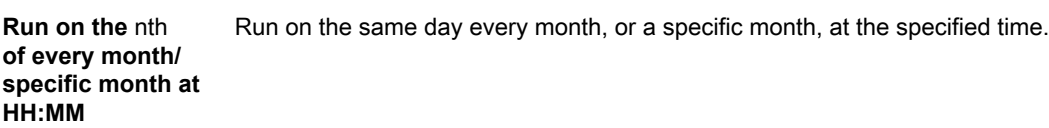

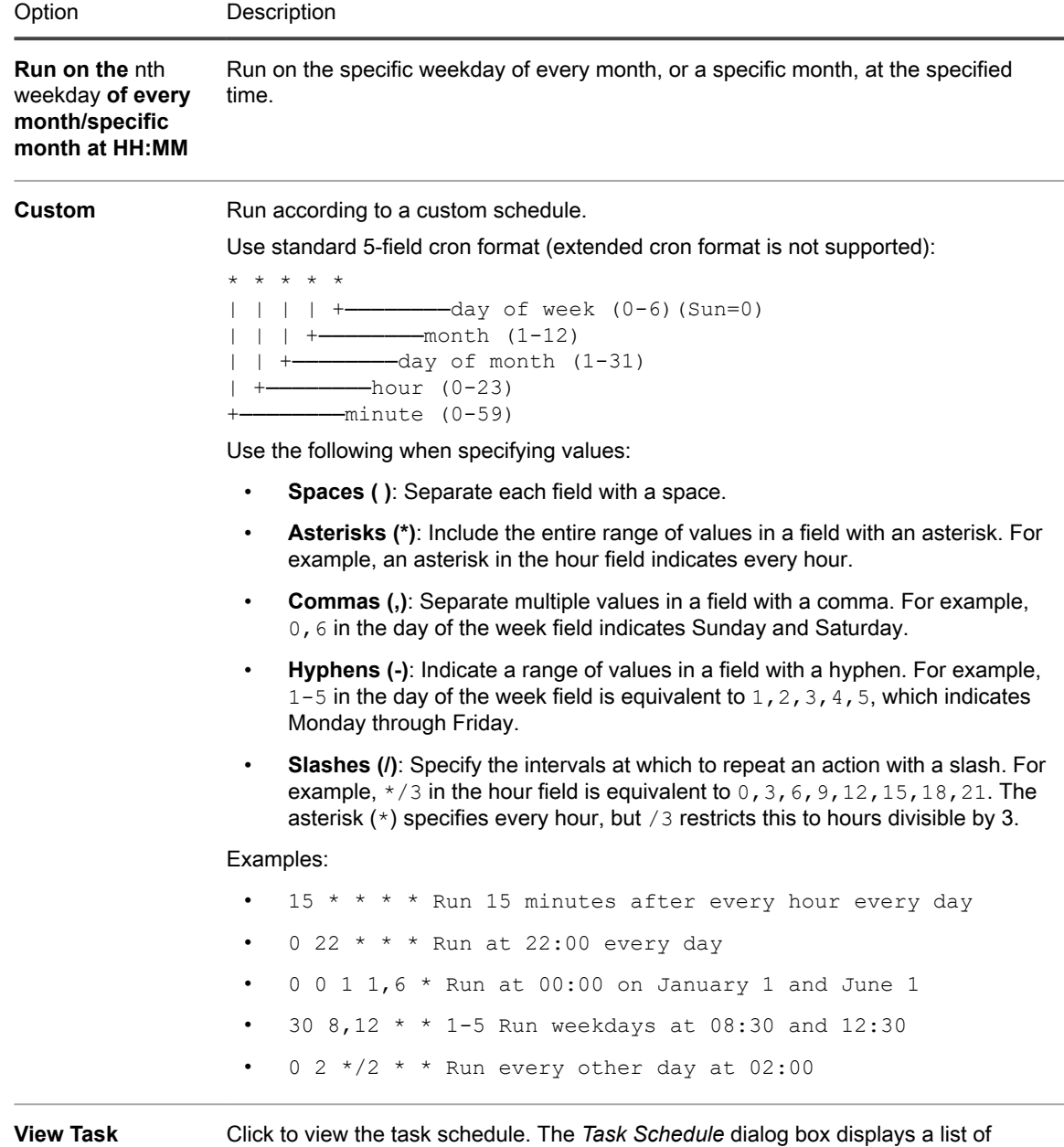

**Schedule** Click to view the task schedule. The *Task Schedule* dialog box displays a list of scheduled tasks. Click a task to review the task details. For more information, see [View task schedules.](#page-51-0)

#### 7. Click **Save**.

#### **Related topics**

[About Discovery Results](#page-319-0)

[View and search Discovery Results](#page-320-0)

[Stop a running discovery scan](#page-321-0)

[Delete Discovery Schedules](#page-321-1)

### <span id="page-316-1"></span>System Center Virtual Machine Manager Credential **Requirements**

The credentials used to inventory a System Center Virtual Machine Manager (SCVMM) device and all of its managed Hyper-V devices have specific requirements.

- The domain account must be a member of the SCVMM **Read-Only Administrator** profile or a profile with the same/greater privileges.
- The domain account must be a member of the local **Hyper-V Administrators** group on each Hyper-V device.
- The domain account must have permissions to perform Windows agentless inventory using WinRM on the SCVMM and Hyper-V devices.

### <span id="page-316-0"></span>Add a Discovery Schedule for SNMP-enabled non-computer devices

To scan your network for non-computer devices and capture information about those devices, you can add an Authenticated—SNMP Discovery Schedule.

To enable SNMP, port 161 must be open on the appliance and on the device.

SNMP (Simple Network Management Protocol) is a protocol for monitoring managed devices on a network. SNMP v3 uses authentication and encryption algorithms to increase the security of SNMP communications. When you configure the SNMP v3 options, the appliance performs an SNMP v3 scan on selected devices. If that scan fails, the appliance attempts an SNMP v2 or v1 scan using the specified Public String.

SNMP scan results include all SNMP-capable devices. Remote shell extensions enable the appliance to connect to devices, run commands, and capture Discovery information.

NOTE: After a Discovery Schedule is saved, you cannot change SNMP to SSH authentication.

- 1. Go to the *Discovery Schedule Detail* page:
	- a. Log in to the appliance Administrator Console, https://appliance\_hostname/admin. Or, if the *Show organization menu in admin header* option is enabled in the appliance General Settings, select an organization in the drop-down list in the top-right corner of the page next to the login information.
	- b. On the left navigation bar, click **Inventory**, then click **Discovery Schedules**.
	- c. Select **Choose Action** > **New**.
- 2. Select the *Discovery Type* to display the form with the options for the selected type, in this case *Authenticated [WinRM, SNMP, SSH, VMware, Hyper-V]*.

The following options appear before the *Notify* section:

- *DNS Lookup*
- *Relay*
- *WinRM, Hyper-V, VMM*
- *SSH*
- *SNMP*

For this procedure only *DNS Lookup* and *SNMP* are pertinent

3. In the *Name* field, enter a name for the scan.

This name appears on the *Discovery Schedules* page.

- 4. In the *IP Address Range* field, enter an IP address range to scan. Use hyphens to specify individual IP address class ranges. For example, type 192.168.2-5.1-200 to scan for all IP addresses between 192.168.2-5.1 and 192.168.2-5.200, inclusive.
	- TIP: The appliance supports both IPv6 (Internet Protocol version 6) and IPv4 addresses.

CAUTION: A maximum of 25,000 IP addresses is supported. If you specify an IP range that results in I more than 25,000 addresses, a warning appears when you attempt to save the provisioning schedule.

5. Expand *DNS Lookup* and select the Discovery options.

i

Including DNS Lookup enables Discovery to identify the name of the device. DNS Lookup is important if you want device names to appear in the Discovery Results and Inventory lists.

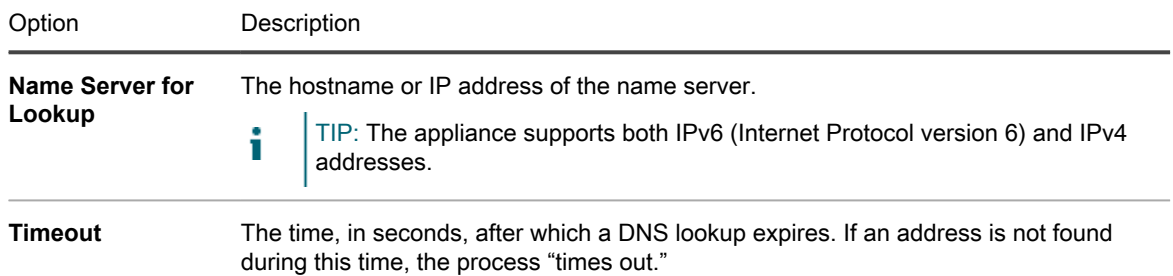

6. Expand *Relay* and select the Discovery options.

Configuring the *Relay* options allows yout to configure a KACE Agent to act as a tunnel WinRM, SSH and SNMP traffic to the agent connection protocol for WinRM, SSH and SNMP discovery schedules, agentless inventory, and agent provisioning.

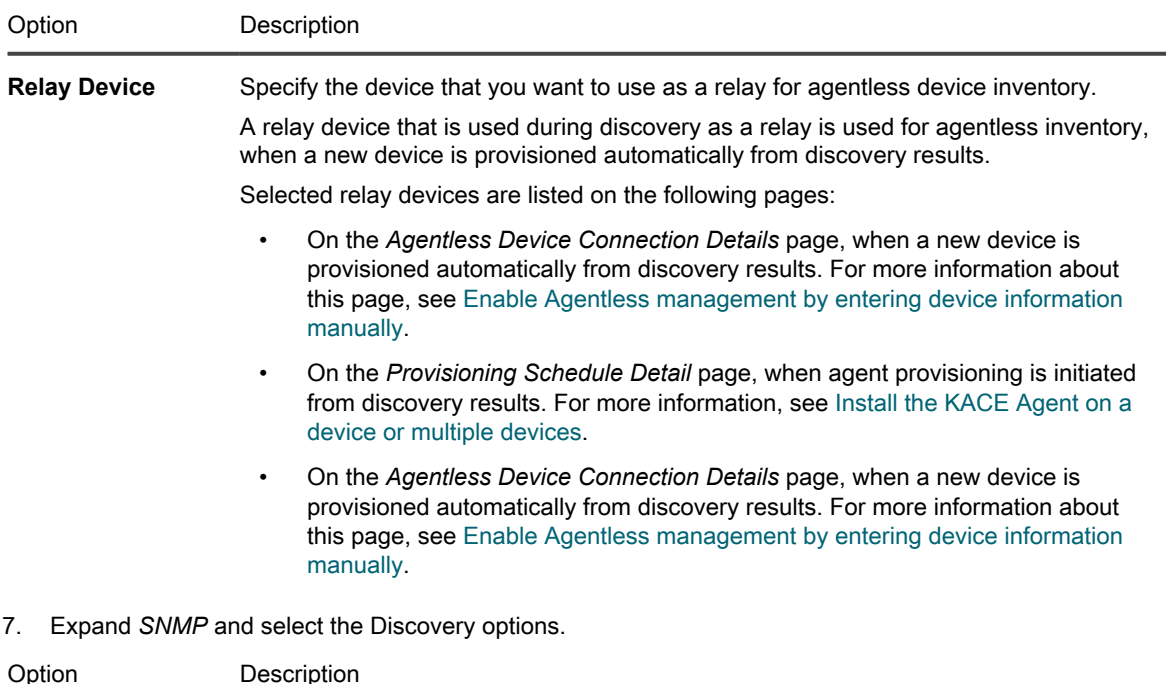

**SNMP Full Walk** Enable a Full Walk of data in the MIB (management information base) on devices. If this option is cleared, the appliance does a Bulk GET, which searches three core OIDs (object identifiers). When selecting this option, be aware that a Full Walk can take up to 20 minutes per device. The default, Bulk GET, takes approximately one second and acquires all of the information needed for Discovery.

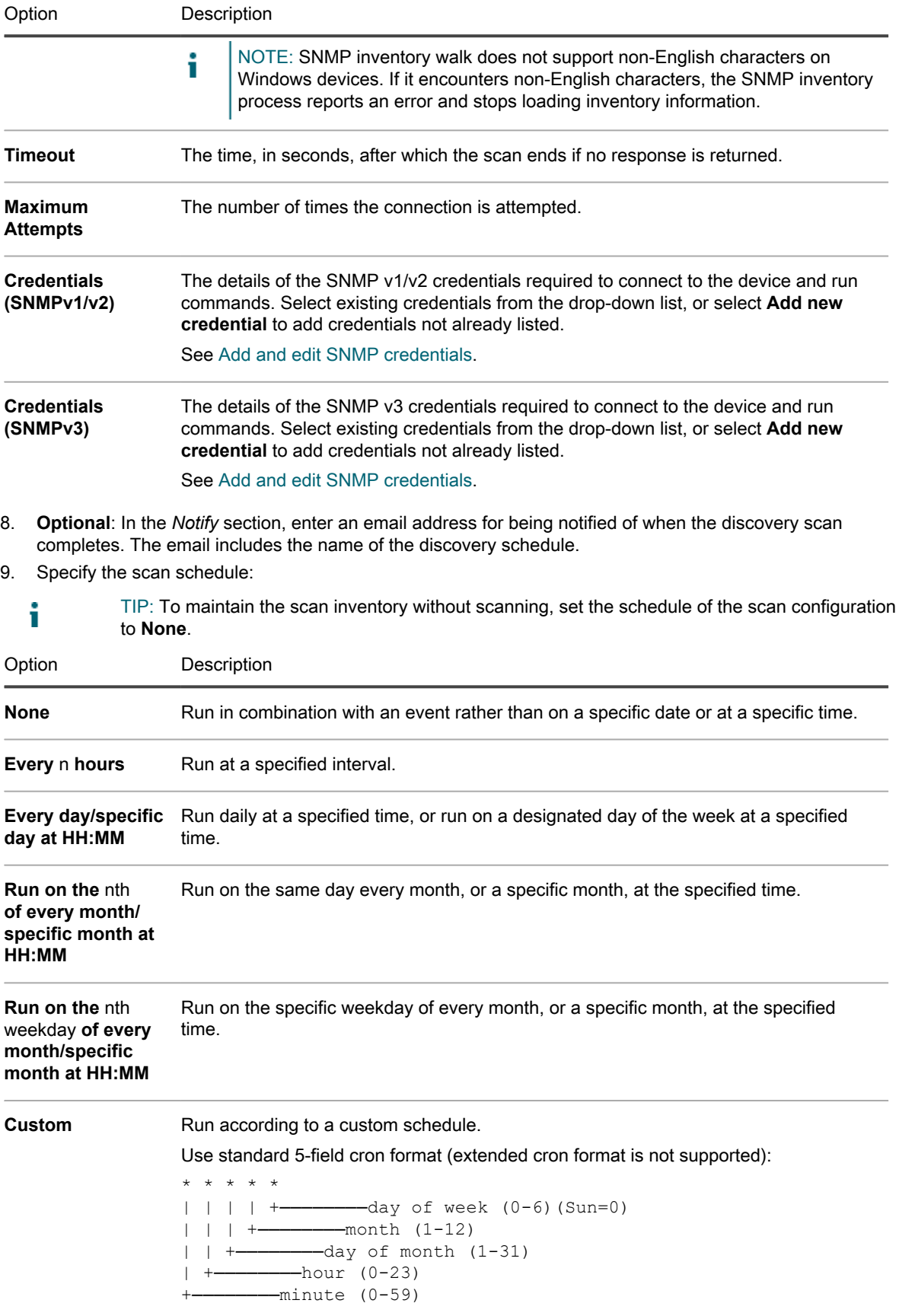

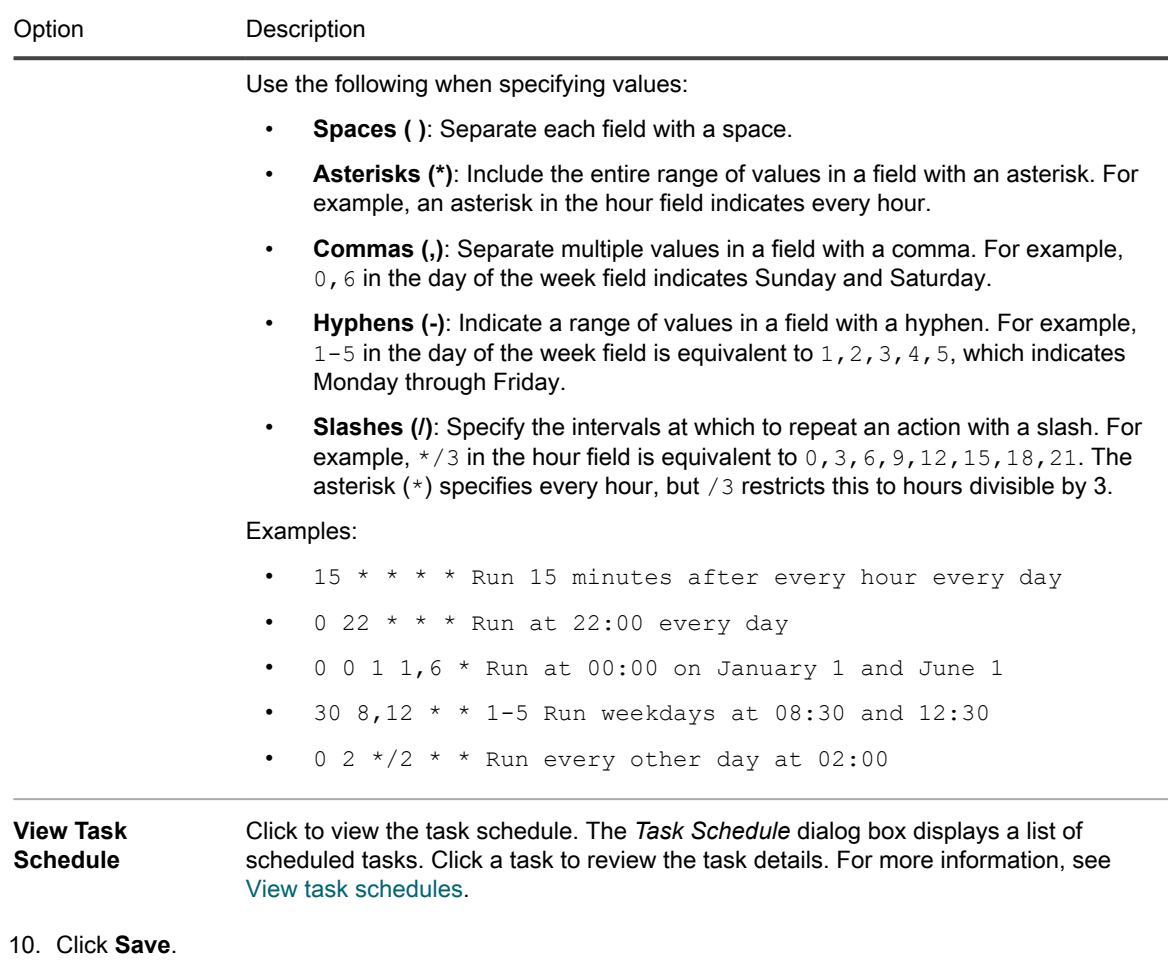

#### **Related topics**

[About Discovery Results](#page-319-0)

[View and search Discovery Results](#page-320-0)

[Stop a running discovery scan](#page-321-0)

[Delete Discovery Schedules](#page-321-1)

### <span id="page-319-0"></span>About Discovery Results

Discovery Results show information identified during Discovery Schedule scans.

If devices in inventory correspond to records in the Discovery Results, the devices' current connection status is displayed. The device name links to the *Inventory Detail* page for that device, and the *Device Action* drop-down list in the *DNS Lookup* column shows the available Device Actions.

#### NOTE: For information about browser requirements for Device Actions, go to [https://support.quest.com/](https://support.quest.com/kb/148787) i [kb/148787](https://support.quest.com/kb/148787).

Discovery Results are a "point-in-time" view, and any newly defined devices for management will reflect their state the next time discovery is run.

#### See [Managing inventory information](#page-330-0).

The results showing the IP address at the time of the scan might not reflect the current IP address of a given device if the DHCP-assigned IP address has changed.

### <span id="page-320-0"></span>View and search Discovery Results

You can view and search Discovery Results for device information and for the properties of the scans used to discover devices.

- 1. Go to the *Discovery Results* list:
	- a. Log in to the appliance Administrator Console, https://appliance\_hostname/admin. Or, if the *Show organization menu in admin header* option is enabled in the appliance General Settings, select an organization in the drop-down list in the top-right corner of the page next to the login information.
	- b. On the left navigation bar, click **Inventory**, then click **Discovery Results**.
- 2. To sort the list, do any of the following:
	- Select **Choose Action** > **Include Unreachable Items**. The list displays devices that have a connection to the appliance and devices that cannot currently be reached.
	- In the *View By* drop-down list, select **Discovery Name**. The list is sorted to group according to the name of the Discovery Schedule under which they were discovered.
- 3. To view device details, click the link in the *Hostname* or *IP Address [Labels]* column.
- 4. To search for devices:
	- a. Click the **Advanced Search** tab above the list on the right to display the *Advanced Search* panel.
	- b. Select search criteria:
	- Select an attribute in the left-most drop-down list. For example: **Device Info: Ping Test**.
	- Select a condition in the next drop-down list. For example: **has**.
	- Select the status attribute in the next drop-down list. For example: **Failed**.
	- c. Click **Search**.

### Provision the Agent using the discovered IP address or hostname

You can provision the Agent on devices using the IP address or hostname from the *Discovery Results* page.

After devices have been identified in Discovery Results, you can provision or install the Agent on those devices using the links on the *Discovery Results* page. This discovery identifies the devices to be provisioned at the outset, rather than requiring a scan during the provisioning phase to identify devices.

Provisioning the Agent is especially useful for Windows devices. Windows devices can be discovered, but there are few management options available to Windows devices unless the Agent is installed on those devices.

- 1. Go to the *Discovery Results* list:
	- a. Log in to the appliance Administrator Console, https://appliance\_hostname/admin. Or, if the *Show organization menu in admin header* option is enabled in the appliance General Settings, select an organization in the drop-down list in the top-right corner of the page next to the login information.
	- b. On the left navigation bar, click **Inventory**, then click **Discovery Results**.
- 2. Select the check box next to one or more devices.
- 3. Select **Choose Action**, then do one of the following:
	- Select **Provision > Agent: IP Address**.
		- Select **Provision > Agent: Hostname**.

The *Provisioning Schedule Detail* page appears. Information about the selected devices appears on the page.

4. Edit the provisioning options as needed.

See [Install the KACE Agent on a device or multiple devices](#page-384-0).

### <span id="page-321-0"></span>Stop a running discovery scan

You can stop a running scan at any point in its progress.

You can stop a running discovery scan from either the *Discovery Schedules* list or from the *Discovery Schedule Detail* page. You can stop multiple scans from the *Discovery Schedules* list.

When you interrupt a scan with **Stop**, whatever devices in the IP range that has been scanned up to that point appear in *Discovery Results*.

1. Go to the *Discovery Schedules* list:

i

- a. Log in to the appliance Administrator Console, https://appliance\_hostname/admin. Or, if the *Show organization menu in admin header* option is enabled in the appliance General Settings, select an organization in the drop-down list in the top-right corner of the page next to the login information.
- b. On the left navigation bar, click **Inventory**, then click **Discovery Schedules**.
- 2. Stop a running scan using one of two methods:
	- Stop one or more running scans using the **Choose Action** menu.
	- 1. Select the check box next to one or more schedules.
	- 2. Select **Choose ActionStop**, then click **Yes** to confirm.

NOTE: If any of the selected schedules are not running, selecting **Stop** does not prevent the scan from running at its next scheduled time.

- Stop a running scan from its *Discovery Schedule Detail* page.
- 1. Click the Discovery Schedule in the *Name* column to display the *Discovery Schedule Detail* page.
- 2. Scroll to the bottom of the page, click **Stop**, then click **Yes** to confirm.

NOTE: When a scan is running, the **Stop** button takes the place of the **Run Now** button.

Scan activity stops for the designated Discovery Schedule. The *Progress* column on the *Discovery Schedules* list displays *Stopping* until the scan is fully stopped, at which point the progress status changes to *Stopped*.

### <span id="page-321-1"></span>Delete Discovery Schedules

You can delete Discovery Schedules as needed. When Discovery Schedules are deleted, scan results related to those schedules are also deleted. Devices discovered using the schedules, and added to inventory, remain in inventory.

- 1. Go to the *Discovery Schedules* list:
	- a. Log in to the appliance Administrator Console, https://appliance\_hostname/admin. Or, if the *Show organization menu in admin header* option is enabled in the appliance General Settings, select an organization in the drop-down list in the top-right corner of the page next to the login information.
	- b. On the left navigation bar, click **Inventory**, then click **Discovery Schedules**.
- 2. Select the check box next to one or more schedules.
- 3. Select **Choose Action** > **Delete**, then click **Yes** to confirm.

# Managing device inventory

You can use the appliance to manage devices. Devices managed by the appliance are referred to as device inventory.

## About managing devices

Managing devices is the process of using the appliance to collect and maintain information about devices on your network and performing tasks such as monitoring device status, creating reports, and so on.

To add devices to the appliance inventory, you can:

- **Install the KACE Agent on devices**. Devices are automatically added to inventory after the Agent is installed on them and the Agent reports inventory to the appliance. See [Provisioning the KACE Agent.](#page-378-0)
- **Enable Agentless management for devices**. Agentless management is especially useful for devices that cannot have the KACE Agent installed, such as devices with unsupported operating systems. See [Managing Agentless devices.](#page-408-0)
- **Upload inventory information for devices manually**. See [Adding devices manually in the Administrator](#page-417-0) [Console or by using the API.](#page-417-0)
- NOTE: Your product license agreement entitles you to manage a specified number of devices that are i classified as Managed Computers, Assets, and Monitored Servers. Devices count toward these limits even if such devices are MIA (missing in action) or no longer in use. However, devices that are added to inventory manually, or through the API, do not count toward license limits. See [View product licensing](#page-53-0) [information](#page-53-0).

For information about the features available to devices, see [Features available for each device management](#page-322-0) [method](#page-322-0).

## <span id="page-322-0"></span>Features available for each device management method

Device management features vary, depending on the method used to manage the device and the device's operating system.

For Windows devices, installing the Agent provides a full range of features. For Linux® devices and devices that cannot have the Agent installed, such as printers and network devices, Agentless management is the recommended option.

The following table provides a high-level view of the components and features available to managed devices.

NOTE: Under *Agentless*, the *Non-Win* OSs are Mac OS X, CentOS™, Debian®, FreeBSD®, Oracle® i Enterprise Linux, Red Hat Enterprise Linux, SUSE, Solaris®, and Ubuntu.

#### Table 10. Features available to managed devices

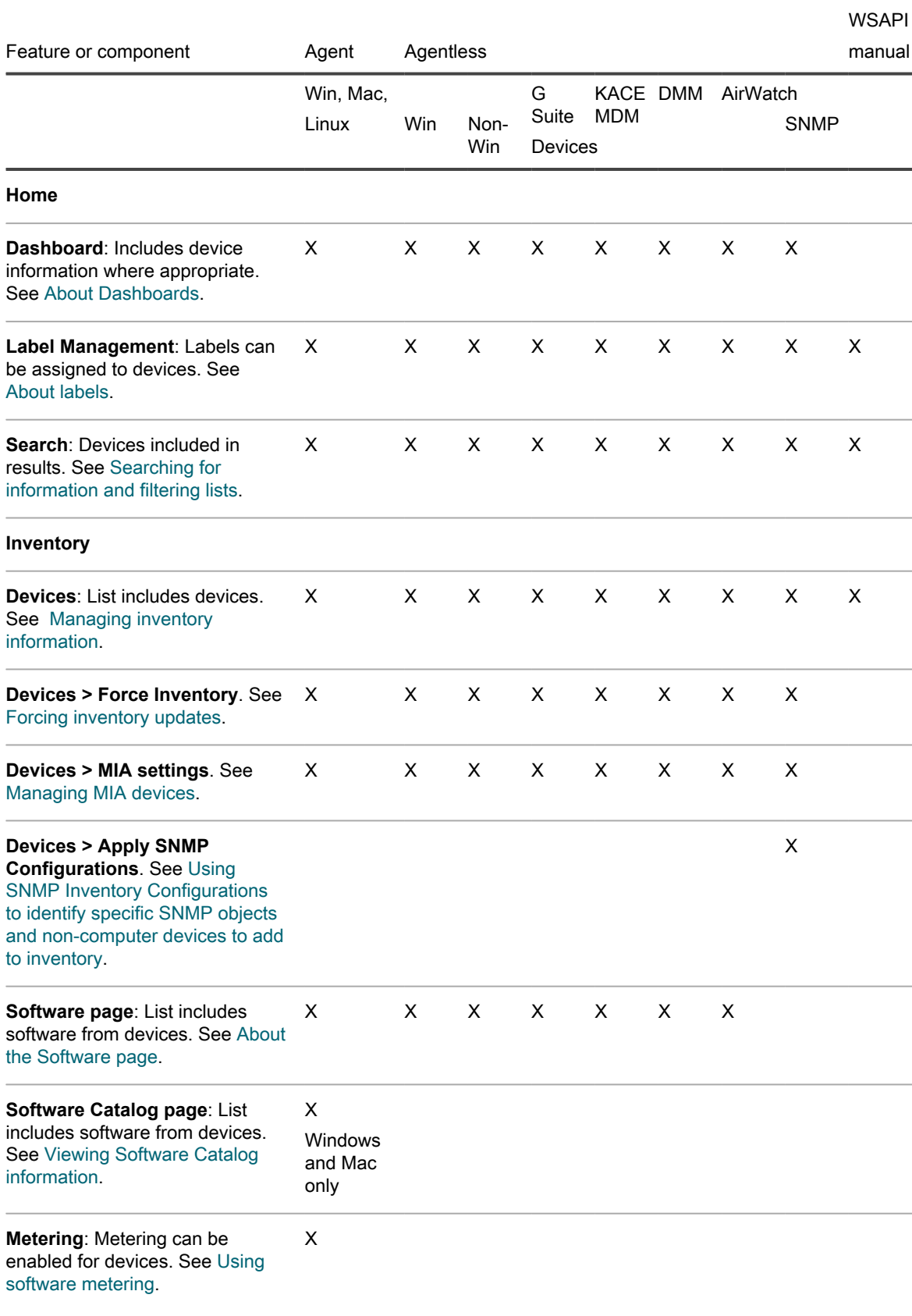
Feature or component Agent Agent Agentless **WSAPI** manual Win, Mac, Linux Win Non-Win G Suite Devices KACE DMM AirWatch MDM **SNMP** Windows and Mac only **Blocking software** (Mark Not Allowed): Software can be prevented from running on devices. See [Using Application](#page-476-0) [Control](#page-476-0). X Windows and Mac only **Processes**: Inventory available for devices. See [Managing](#page-481-0) [process inventory.](#page-481-0) X X X **Startup programs**: Inventory available for devices. See [Managing startup program](#page-483-0) [inventory.](#page-483-0) X X X **Services**: Inventory available for devices. See [Managing service](#page-486-0) [inventory.](#page-486-0) X X **Discovery Schedules**: Devices can be discovered. See [About](#page-290-0) [Device Discovery and device](#page-290-0) [management.](#page-290-0) X X X X X X X X X **Discovery Results: Devices can X** be provisioned from results list. See [About Device Discovery and](#page-290-0) [device management](#page-290-0). X X X X X X X X **SNMP Inventory Configurations**: List of devices can be expanded. See [Using](#page-414-0) [SNMP Inventory Configurations](#page-414-0) [to identify specific SNMP objects](#page-414-0) [and non-computer devices to add](#page-414-0) [to inventory.](#page-414-0) X **Inventory**: Custom inventory rules. See [Writing custom](#page-488-0) [inventory rules.](#page-488-0) X

#### **Monitoring**

WSAPI

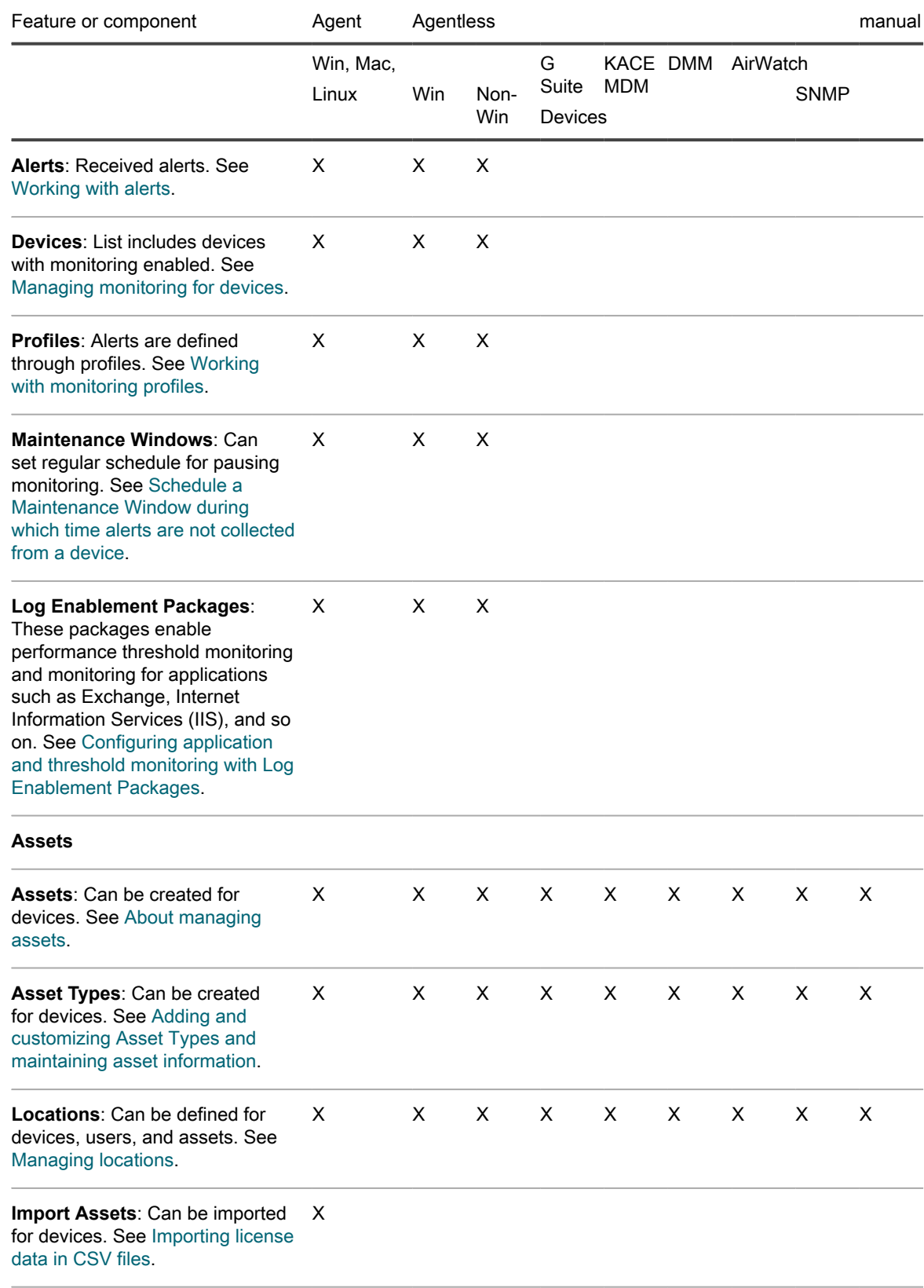

#### **Distribution**

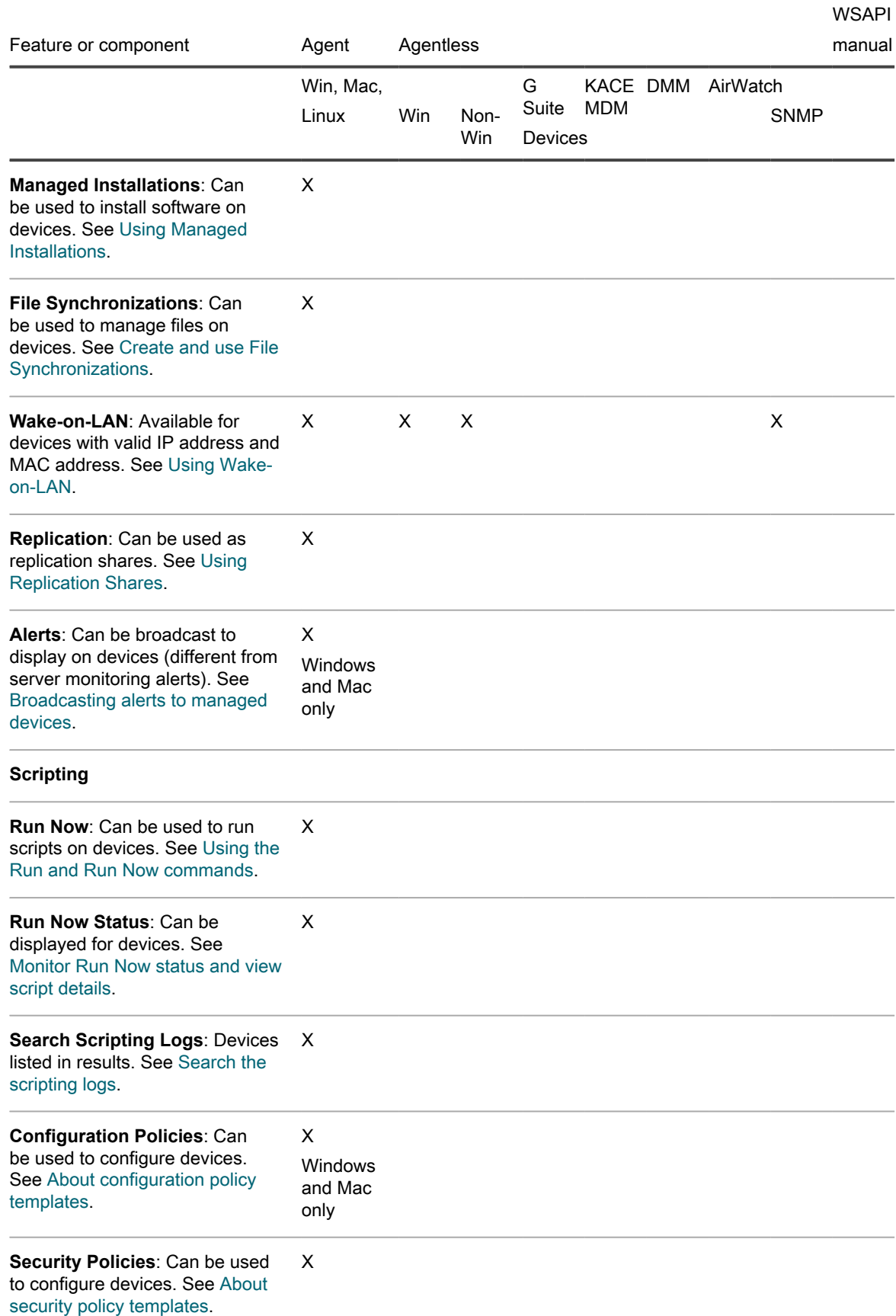

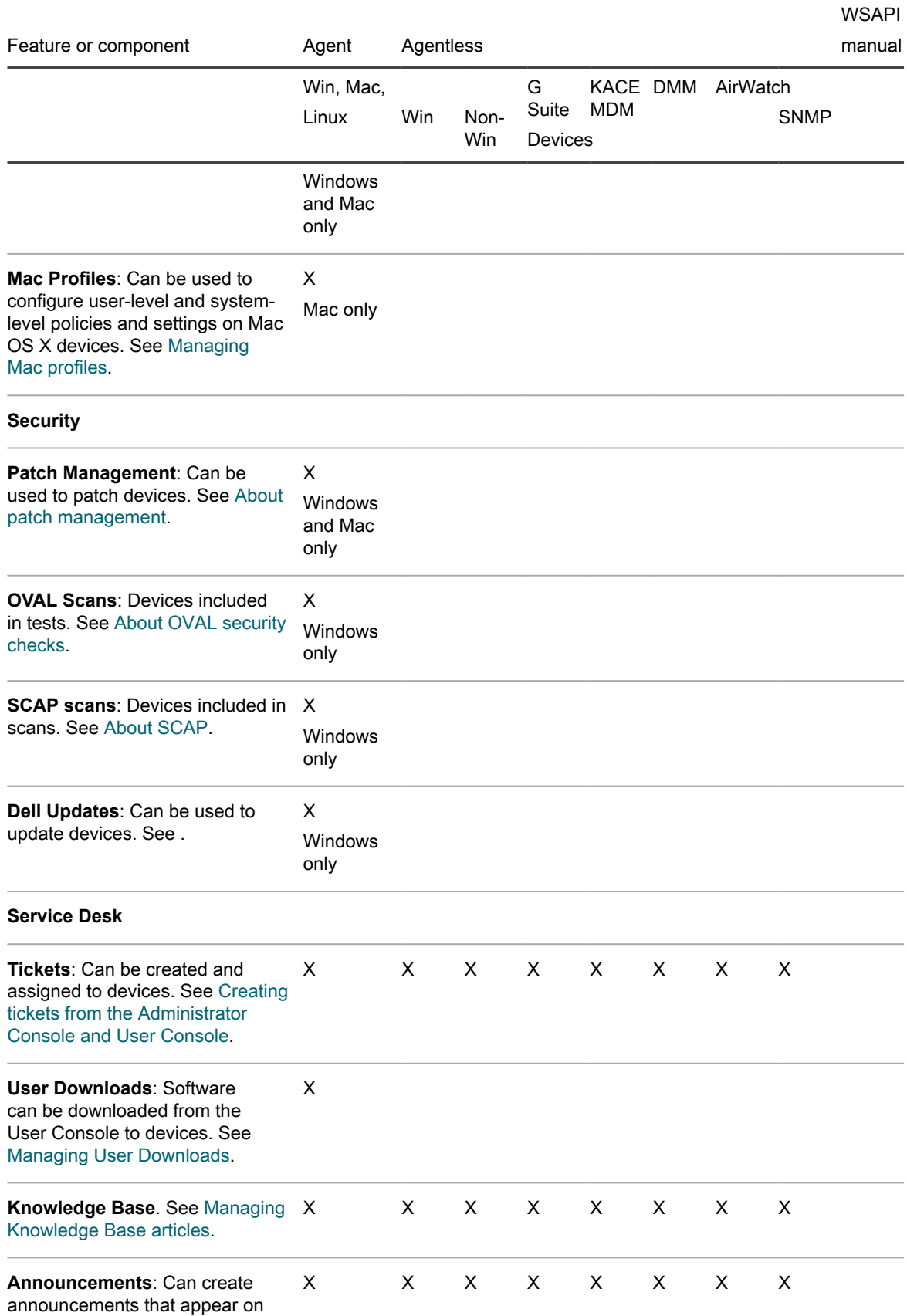

the User Console home page.

KACE Systems Management Appliance 11.1 Administrator Guide Features available for each device management method

WSAPI

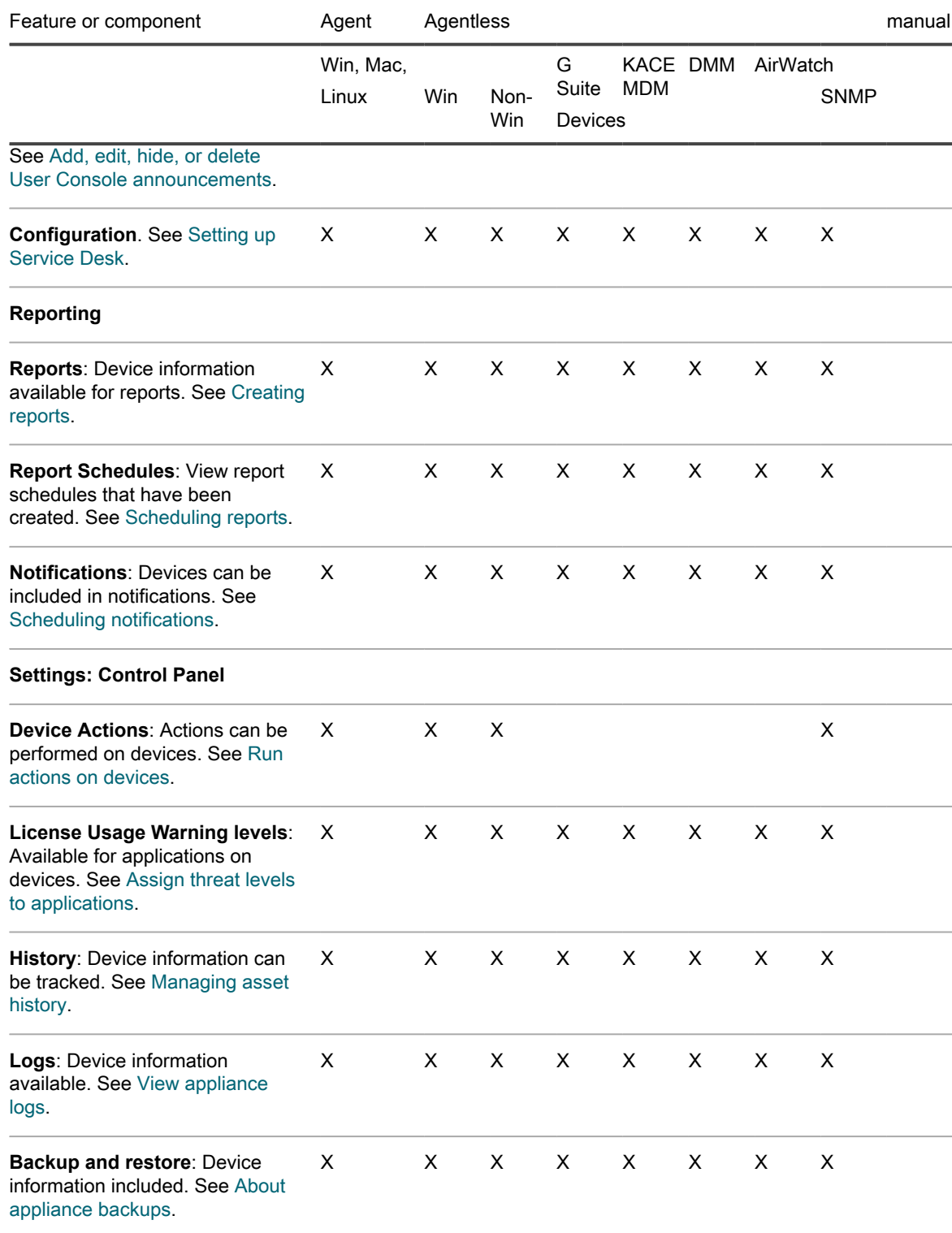

**Organizations**

**WSAPI** 

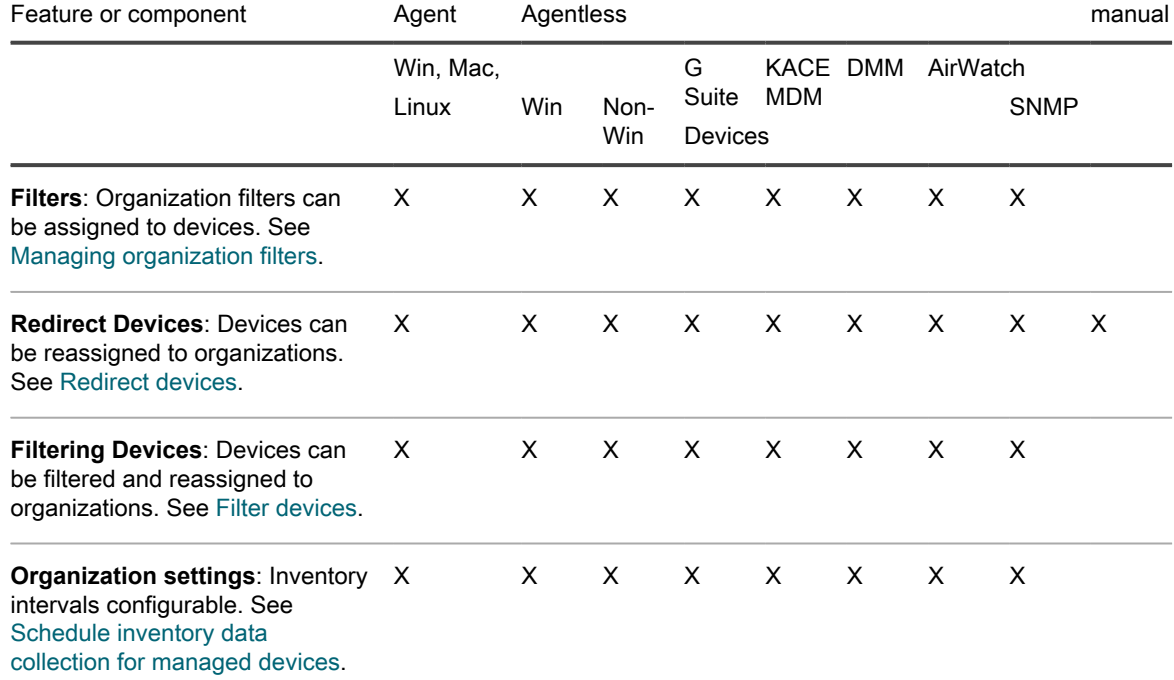

# About inventory information

Inventory includes information about the devices, applications, processes, startup programs, and services on managed devices on your network.

Inventory is:

- Collected by the KACE Agent, which is installed on managed devices
- Uploaded using the inventory API
- Obtained through connections to Agentless devices

You can view detailed data about individual managed devices, as well as aggregated data collected across all managed devices. In addition, you can use inventory information in reports, and in decisions about upgrades, troubleshooting, purchasing, policies, and so on.

This section focuses on device inventory. For information about other inventory items, see:

- [Managing applications on the Software page](#page-437-0)
- **[Managing Software Catalog inventory](#page-447-0)**
- [Managing process, startup program, and service inventory](#page-481-1)

# Tracking changes to inventory settings

If History subscriptions are configured to retain information, you can view the details of the changes made to settings, assets, and objects.

This information includes the date the change was made and the user who made the change, which can be useful during troubleshooting. See [About history settings](#page-116-0).

About inventory change history

Change history for devices begins when there is a change to the information collected during the first report.

The first time a managed device reports inventory to the appliance, the information is considered to be a baseline report. As such, it is not recorded in the change history.

# Managing inventory information

To manage inventory information, you can add custom data fields, view devices in inventory, and view device details.

## Add custom data fields

You can add custom data fields for applications added manually from the *Software* list.

Adding custom data fields enables you to obtain information from the registry and elsewhere on the device. This information can be viewed on the device detail page and used in reports.

For example, you might want to add custom fields to obtain the *DAT file version number* from the registry, the *file created date*, the *file publisher*, or other data for a device. You could then create labels based on this information to group similar devices, or create reports using this information.

- 1. Go to the *Software* list:
	- Log in to the appliance Administrator Console, https://appliance\_hostname/admin. Or, if the *Show organization menu in admin header* option is enabled in the appliance General Settings, select an organization in the drop-down list in the top-right corner of the page next to the login information.
	- b. On the left navigation bar, click **Inventory**, then click **Software**.
- 2. Select **Choose Action** > **New**.
- 3. Enter values in the *Name*, *Version*, and *Publisher* fields.

This information is used to identify the custom data field on detail pages.

- 4. In the *Custom Inventory Rule* field, enter the appropriate syntax for the information you want returned:
	- To return a Registry Value, enter the following, replacing valueType with either **TEXT**, **NUMBER**, or **DATE**. **NUMBER** is an integer value: **RegistryValueReturn(string absPathToKey, string valueName, string** valueType**)**

**Example**: RegistryValueReturn(HKEY\_LOCAL\_MACHINE\Software\McAfee.com \Virusscan Online,SourceDisk, TEXT)

• On Windows, Mac, and Linux devices, you can retrieve the following attributes from the **stat()** function:

access time, creation time, modification time, block size, blocks, size, device id, group, inode, mode, number links, owner, device number

• On Windows devices, you can retrieve the following attributes from the **VerQueryValue()** function:

```
FileName, Comments, CompanyName, FileDescription, FileVersion,
InternalName, LegalCopyright, LegalTrademarks, OriginalFilename,
ProductName, ProductVersion, PrivateBuild, SpecialBuild, AccessedDate,
CreatedDate, ModifiedDate
```
5. Click **Save**.

See [Writing custom inventory rules.](#page-488-0)

# <span id="page-331-0"></span>Schedule inventory data collection for managed devices

The appliance collects hardware and software inventory data from Agent-managed and Agentless devices according to the appliance data collection schedule you set.

For Agent-managed devices, software inventory information is available on both the *Software* and *Software Catalog* pages. For more information about these pages, see [Differences between the Software page and the](#page-450-0) [Software Catalog page](#page-450-0).

For Agentless devices, software information is listed only on the *Software* page. See [Managing applications on](#page-437-0) [the Software page.](#page-437-0)

If the Organization component is enabled on your appliance, you schedule inventory data collection for each organization separately.

- 1. Do one of the following:
	- If the Organization component is enabled on your appliance, log in to the appliance System Administration Console, **https://**appliance\_hostname**/system**, or select **System** in the drop-down list in the top-right corner of the page next to the login information. Then click **Organizations**. To display the organization's information, click the organization's name.

On the *Organization Detail* page that appears, locate the *Communication and Agent Settings* section.

• If the Organization component is not enabled on your appliance, log in to the appliance Administrator Console, **https://**appliance\_hostname**/admin**. Then select **Settings** > **Provisioning.**, and click **Communication Settings** on the *Provisioning* panel.

The *Communication Settings* page appears.

- 2. In the *Agent and Communications Settings* section, specify the following settings:
	- NOTE: To reduce the load on the appliance, limit the number of Agent connections to 500 per hour. The number of connections that appears next to the inventory, scripting, and metering intervals, applies to the current organization only. If the Organization component is enabled on your appliance, the total number of Agent connections for all organizations should not exceed 500 per hour.

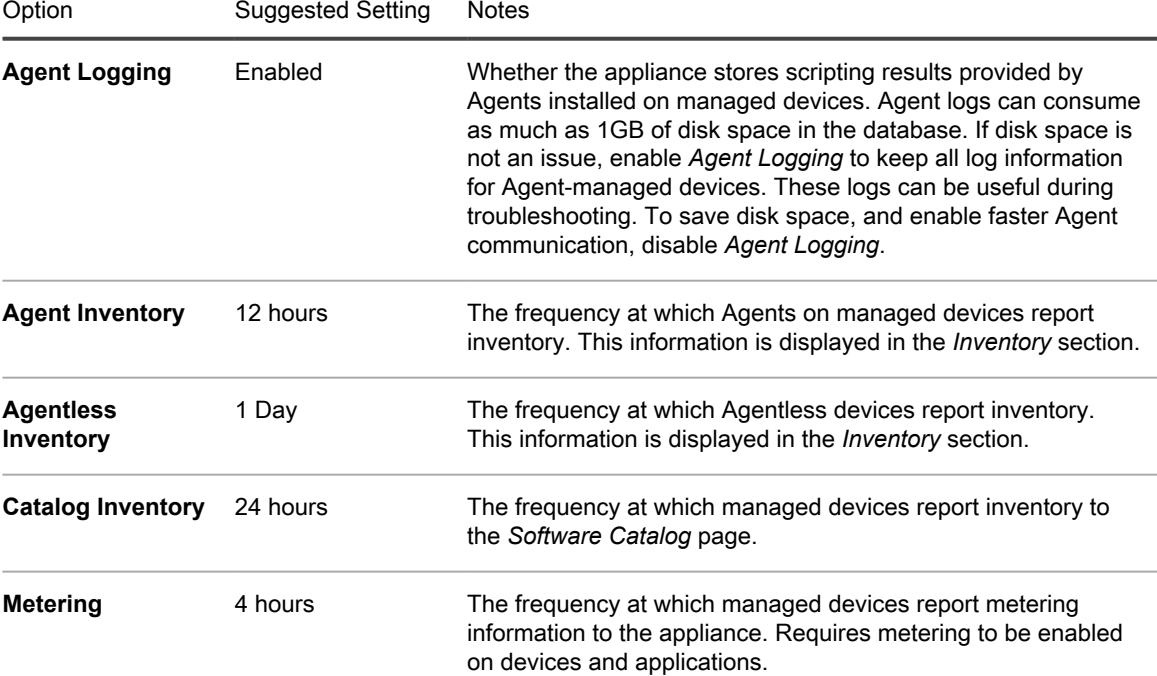

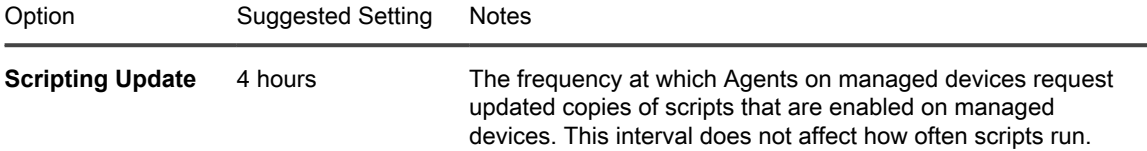

3. In the *Notify* section, specify the message to use for Agent communications:

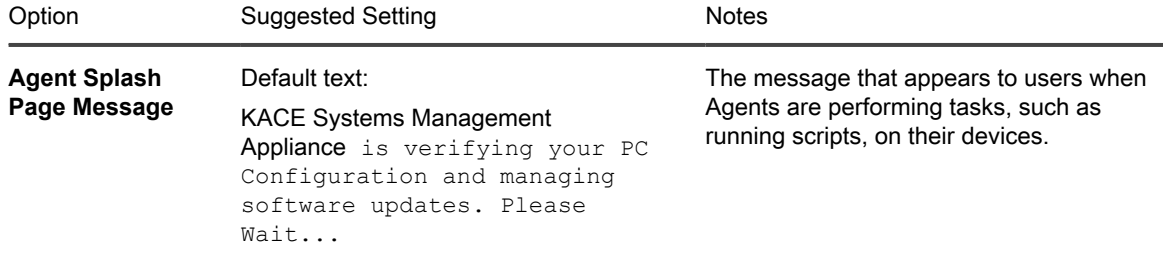

4. In the *Agentless* section, specify communications settings for Agentless devices:

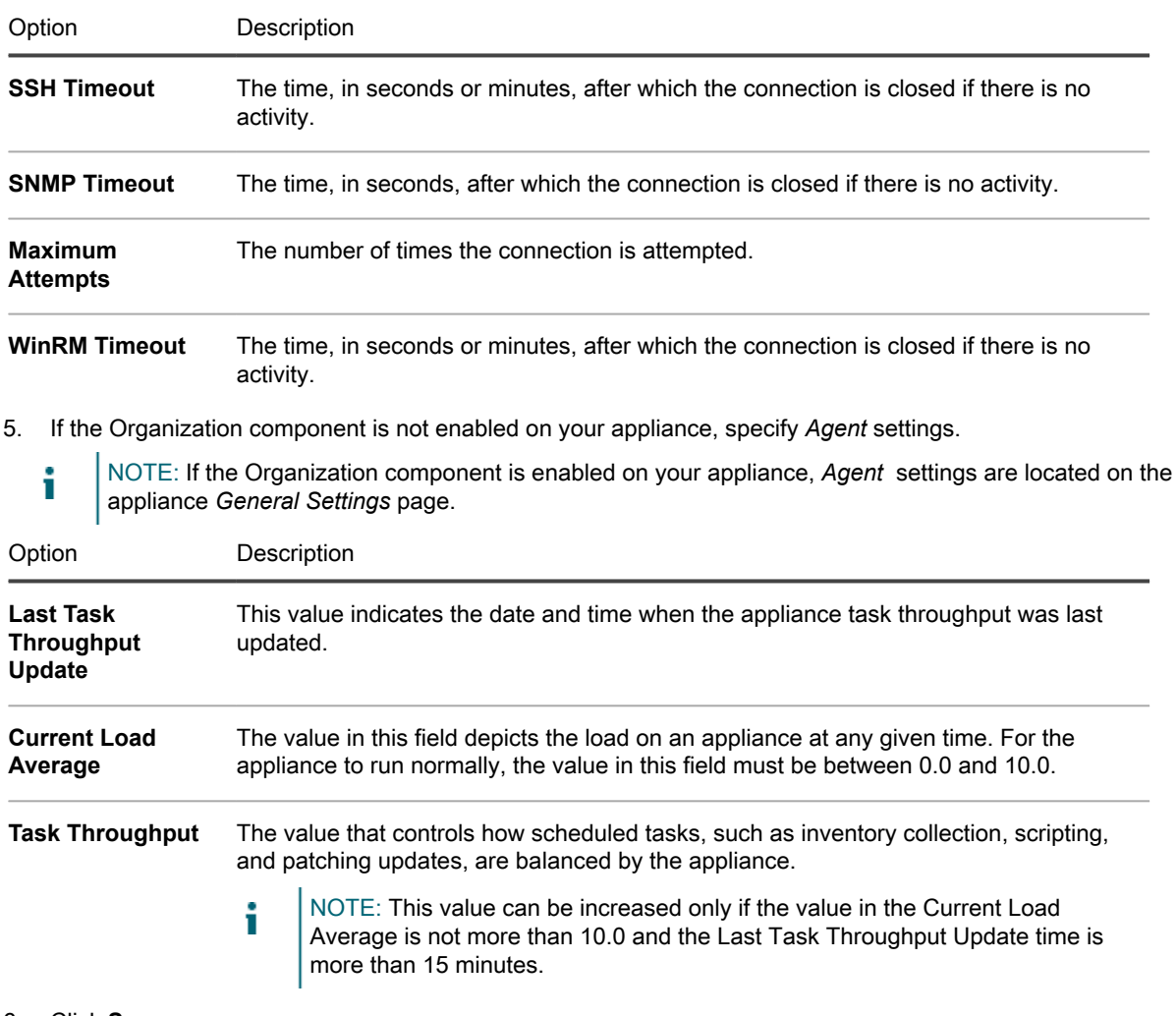

- 6. Click **Save**.
	- The changes take effect when Agents check in to the appliance.
- 7. If you have multiple organizations, repeat the preceding steps for each organization.

#### **Related topics**

[View appliance logs](#page-876-0)

[Configure appliance General Settings with the Organization component enabled](#page-68-0)

# View device inventory and details

You can view the list of devices in inventory on the *Devices* page, and you can view information about any selected device on the *Device Detail* page.

- 1. Go to the *Device Detail* page:
	- a. Log in to the appliance Administrator Console, https://appliance\_hostname/admin. Or, if the *Show organization menu in admin header* option is enabled in the appliance General Settings, select an organization in the drop-down list in the top-right corner of the page next to the login information.
	- b. On the left navigation bar, click **Inventory**, then click **Devices**.
	- c. Click the name of a device.
- 2. To expand the sections on the *Device Detail* page, click **Expand All** above the *Summary* section.

The fields that are displayed depend on the type of device and its operating system. For example, if the device is a virtual machine, the *Monitor* field is not displayed, although the *Video Controller* is. In addition, some fields are available for some operating systems but not for others. For example, *System Description* is available for Windows or SNMP devices only.

To view tables describing the contents of the groups and sections that appear on this page, see [Groups](#page-334-0) [and sections of items in device details](#page-334-0).

3. **Optional**: If change tracking is enabled for inventory information, click **Show All History** above the *Summary* section to see the history of inventory changes.

#### **Related topics**

[Configuring history settings](#page-116-1)

[Managing Agent communications](#page-390-0)

[Schedule inventory data collection for managed devices](#page-331-0)

[About OVAL security checks](#page-669-0)

[About SCAP](#page-674-0)

[About the Asset Management component](#page-186-0)

## <span id="page-333-1"></span>Viewing information about devices enrolled in KACE Cloud MDM

The appliance displays information about Mac OS X devices that are enrolled in an integrated KACE Cloud Mobile Device Manager (MDM) instance.

The type of information available for such devices depends on whether they have a KACE Agent installed. There are three possible scenarios that determine the type of information collected from Mac OS X devices enrolled in KACE Cloud MDM:

- [Hybrid appliance-first device management](#page-333-0)
- [KACE Cloud MDM device management](#page-334-1)
- [Hybrid KACE Cloud MDM-first device management](#page-334-2)

<span id="page-333-0"></span>Hybrid appliance-first device management

- 1. A Mac OS X device has a KACE Agent installed and configured to connect to the appliance.
- 2. The device is enrolled in KACE Cloud MDM integrated with the appliance.

3. The appliance recognizes the device as a standard Agent-based device.

<span id="page-334-1"></span>KACE Cloud MDM device management

- 1. A Mac OS X device is enrolled in KACE Cloud MDM integrated with the appliance.
- 2. KACE Cloud MDM collects inventory information from the device.
- 3. The appliance recognizes the device as a standard Agentless KACE Cloud MDM device.

<span id="page-334-2"></span>Hybrid KACE Cloud MDM-first device management

- 1. A Mac OS X device is enrolled in KACE Cloud MDM integrated with the appliance.
- 2. KACE Cloud MDM collects inventory information from the device.
- 3. The appliance recognizes the device as a standard Agentless KACE Cloud MDM device.
- 4. A KACE Agent is installed on the device and configured to connect to the appliance.
- 5. The appliance recognizes the device as a standard Agent-based device.

For complete information about the device fields appearing on the *Device Details* page, see [Groups and sections](#page-334-0) [of items in device details.](#page-334-0)

## <span id="page-334-0"></span>Groups and sections of items in device details

The *Device Details* page for a device contains inventory information presented in sections that are collected in groups. The extent and focus of information included on the page depends on the device and any subtypes indicated.

NOTE: If you have assigned an Asset Subtype, you can choose whether to show or hide the details that i appear for each Device on the *Device Detail* page. For example, for the subtype *Printer*, information that is irrelevant to printers, such as the items *Installed Programs*, *Discovered Software*, and *Metered Software*, could be made hidden. Whole groups can be hidden as well. See [Add Asset Subtypes and select Device](#page-201-0) [Detail page preferences.](#page-201-0)

Scoped users can see the details of all devices, but can only edit the details of those devices that are associated with their role. For more information about user roles, see [Add or edit User Roles](#page-148-0).

The following groups can appear on the *Device Details* page:

- [Summary group](#page-334-3)
- [Inventory Information group](#page-342-0)
- [Software group](#page-358-0)
- [Activities group](#page-359-0)
- [Security group](#page-360-0)
- [Dell Command | Monitor group](#page-360-1)
- [Dell Updates group](#page-361-0)
- [Logs and Diagnostics group](#page-361-1)
- [Asset group](#page-362-0)

#### <span id="page-334-3"></span>Summary group

Basic device identification information. The items are not separated into sections as in the other groups on the page. The entries that appear on the *Device Detail* page vary depending on the device, operating system (if relevant), connection type, and so on.

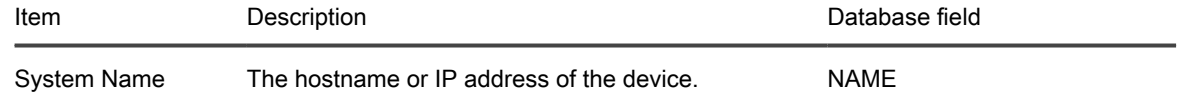

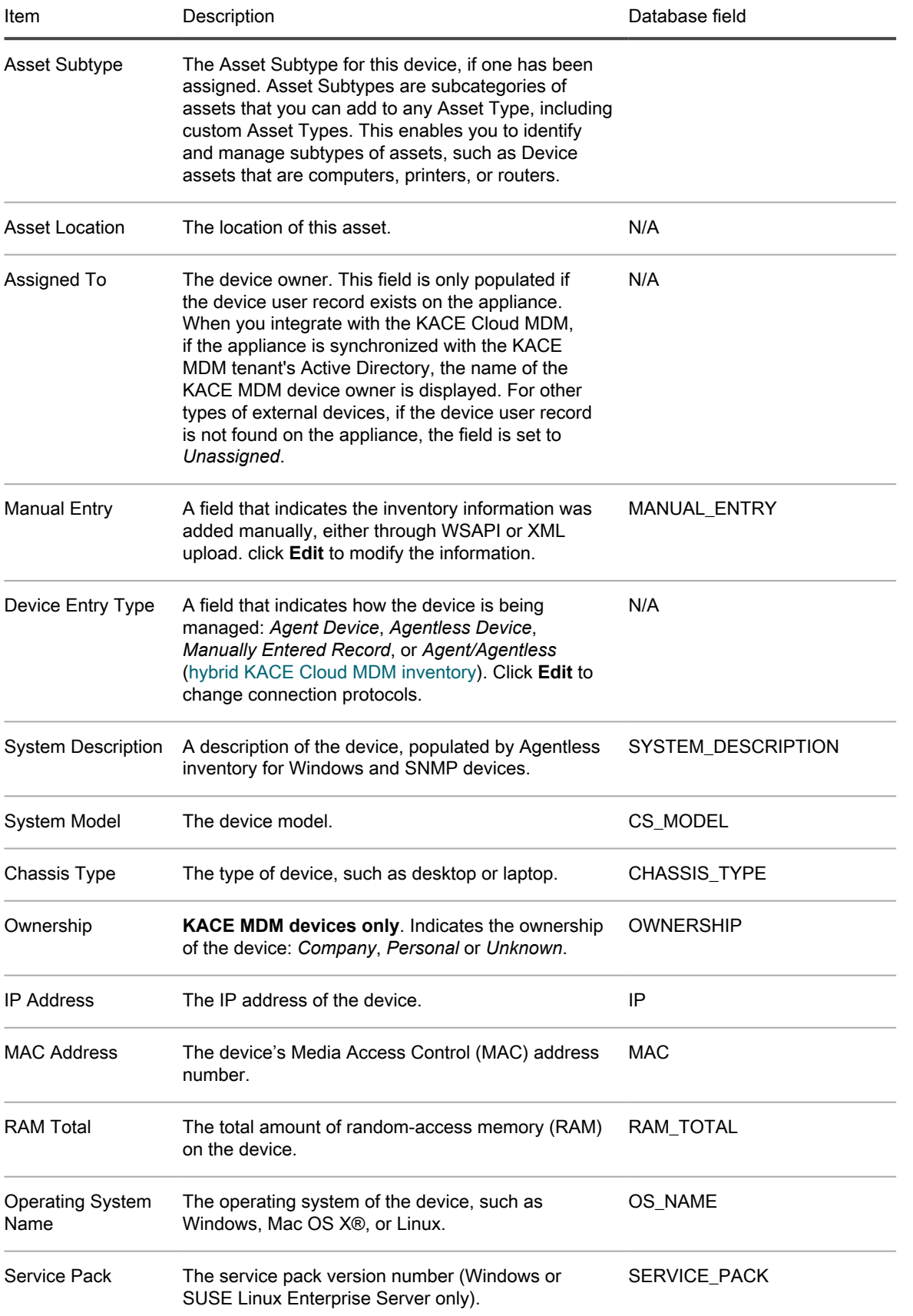

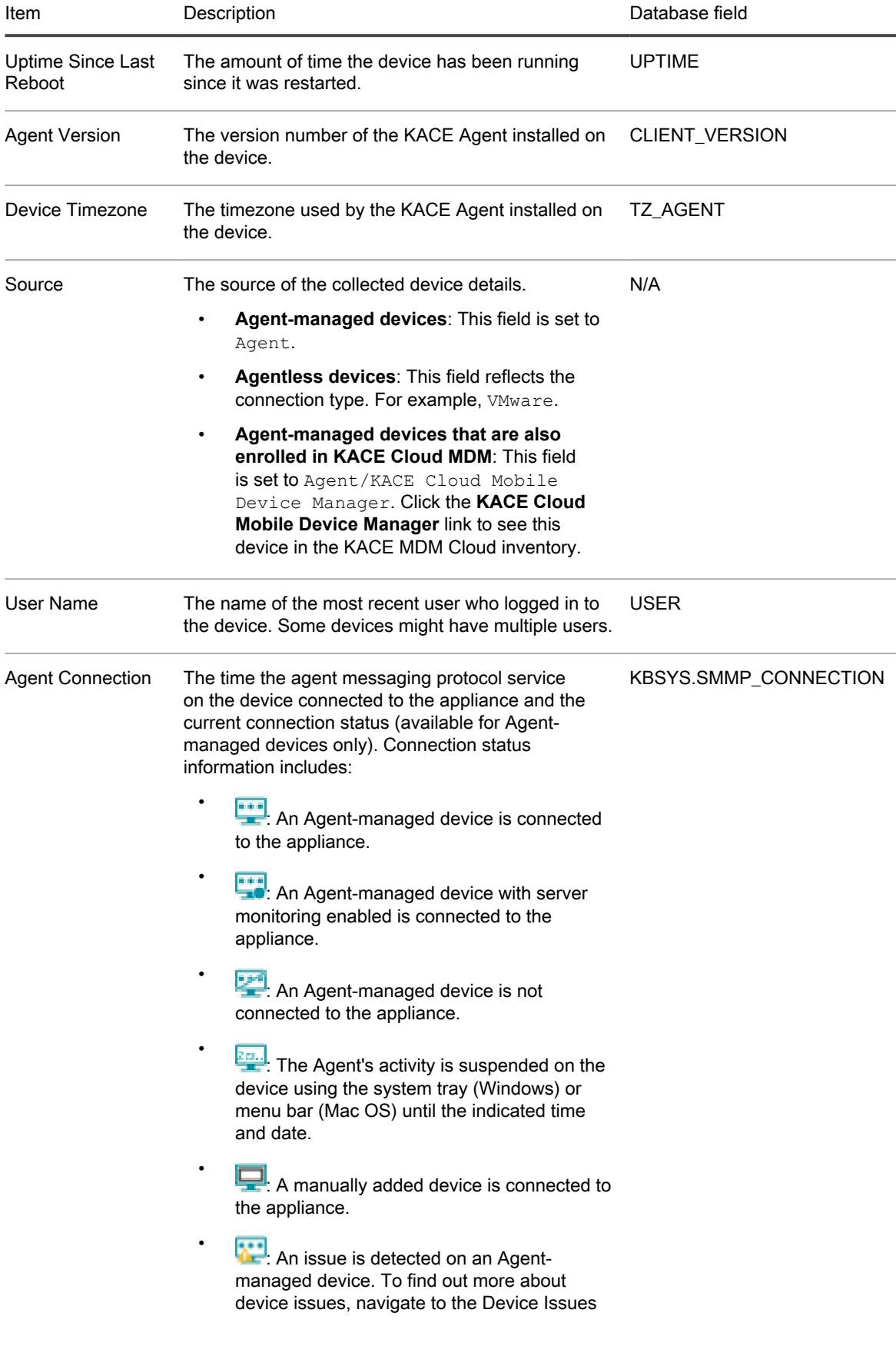

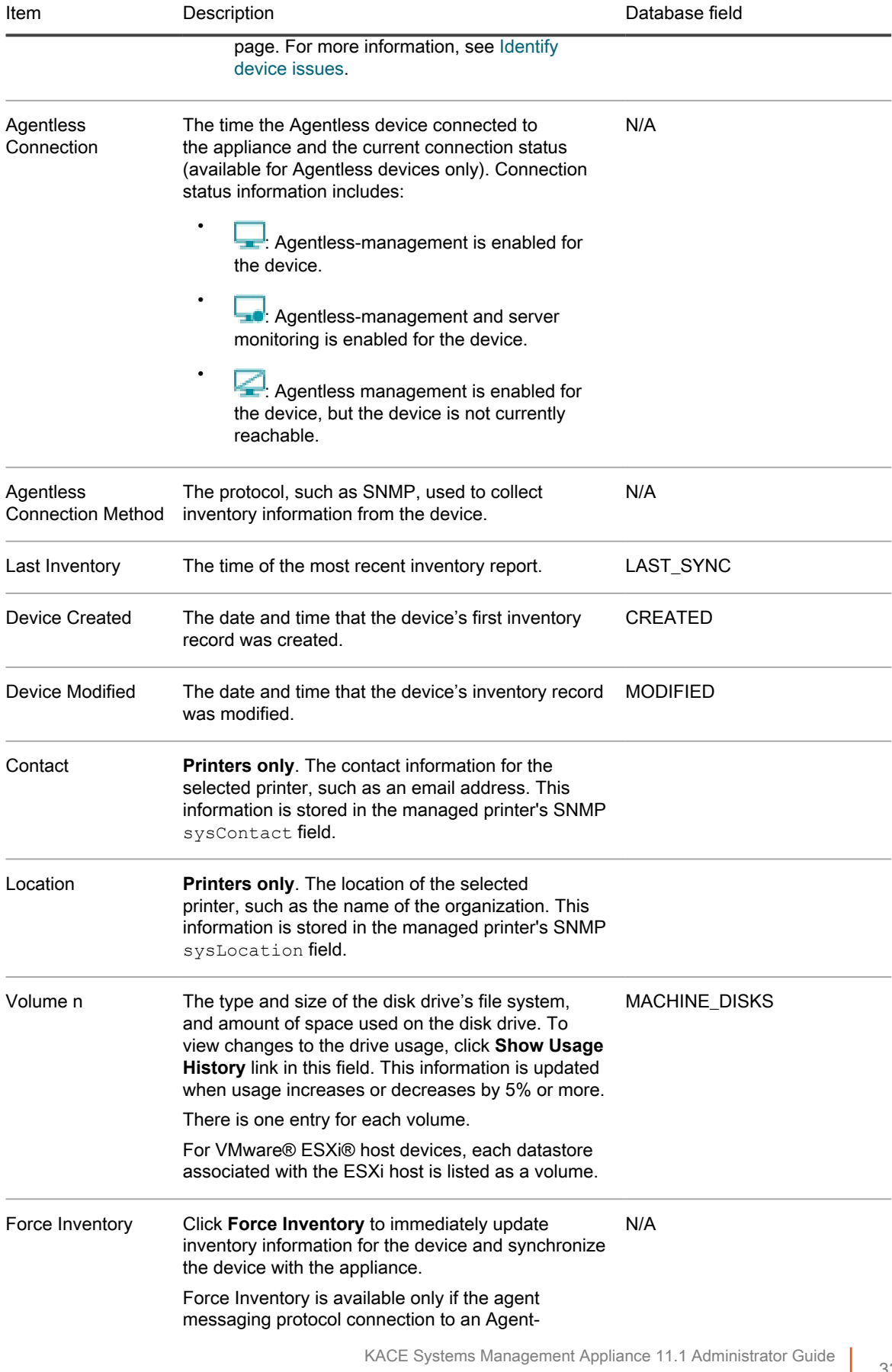

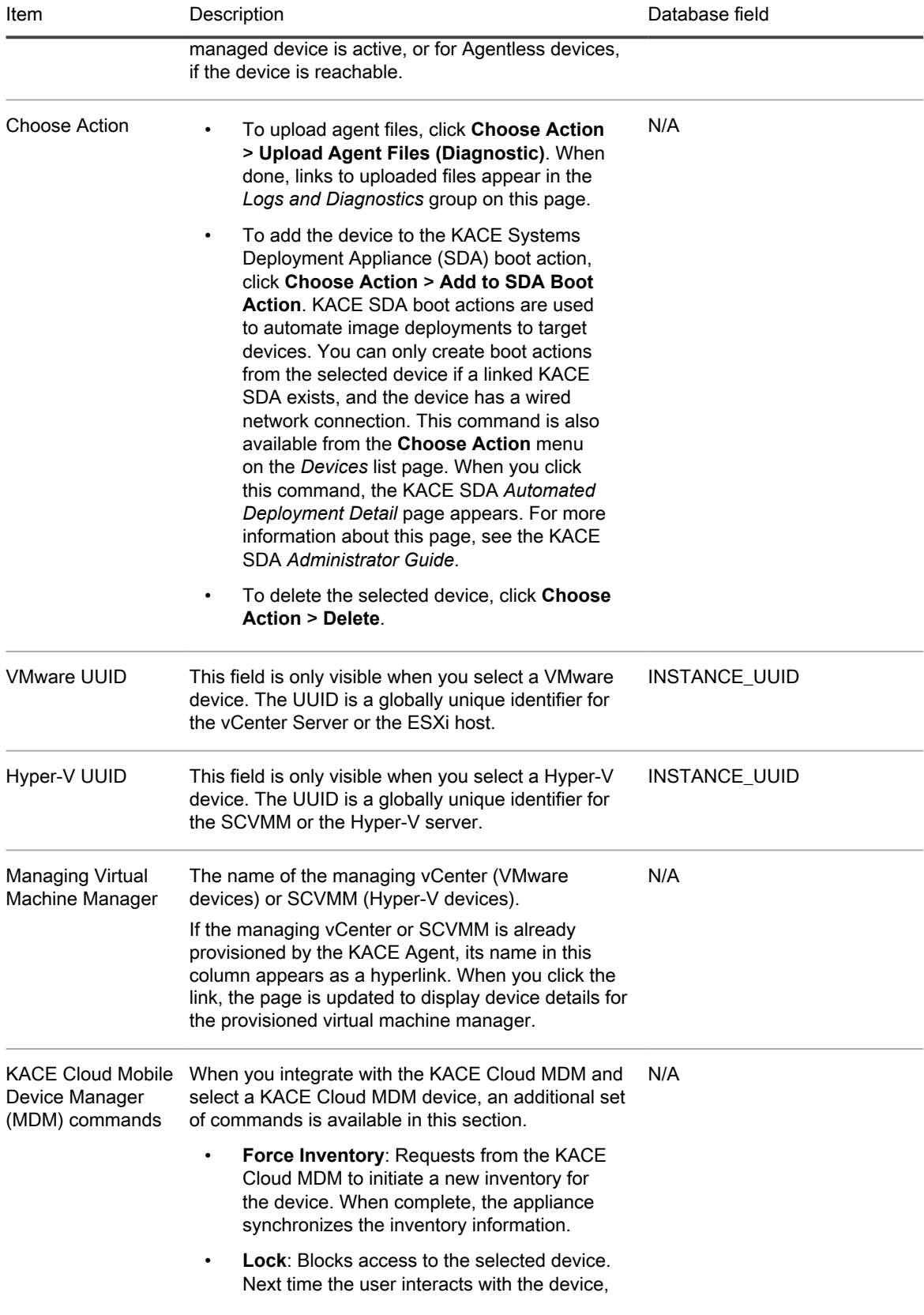

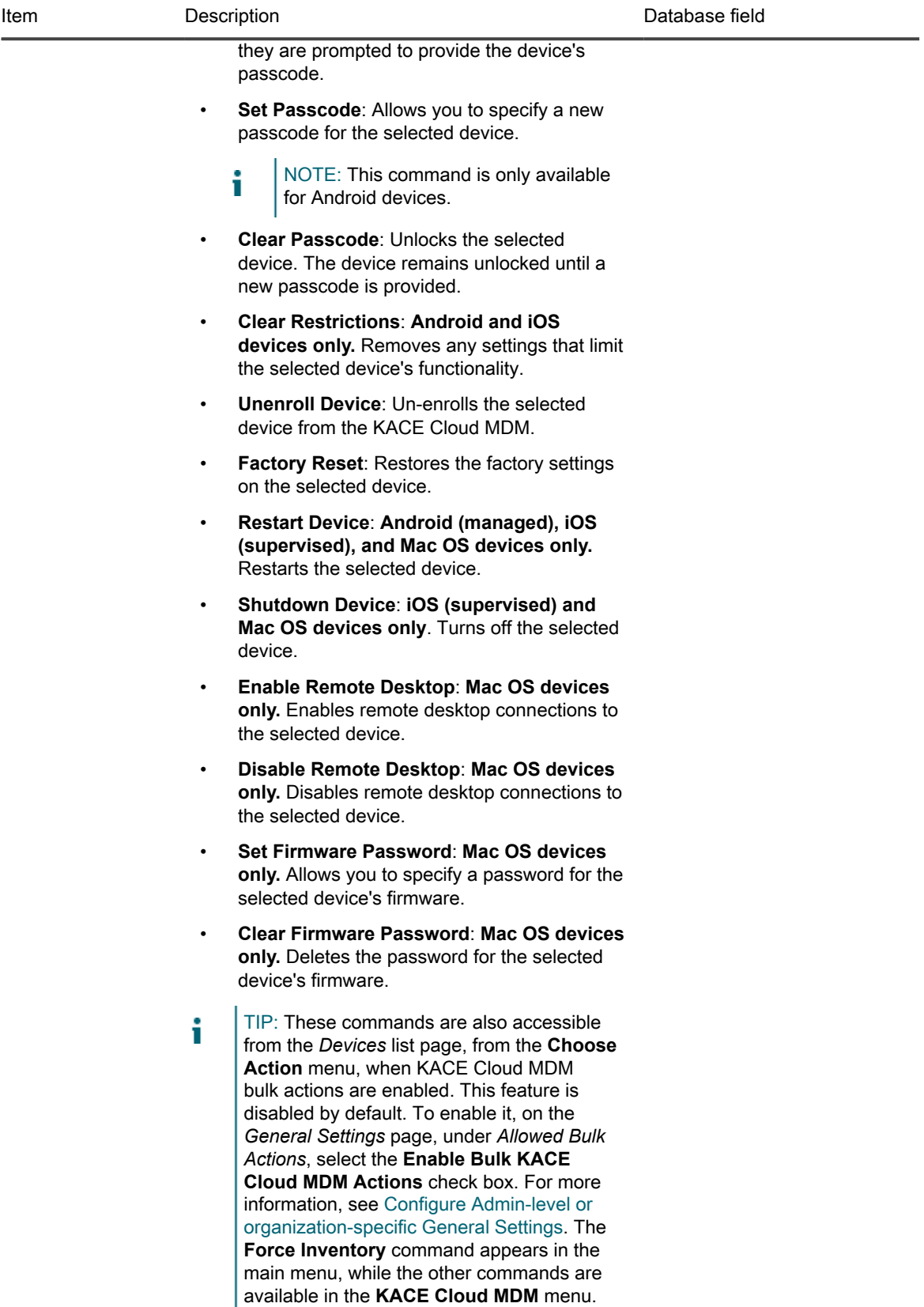

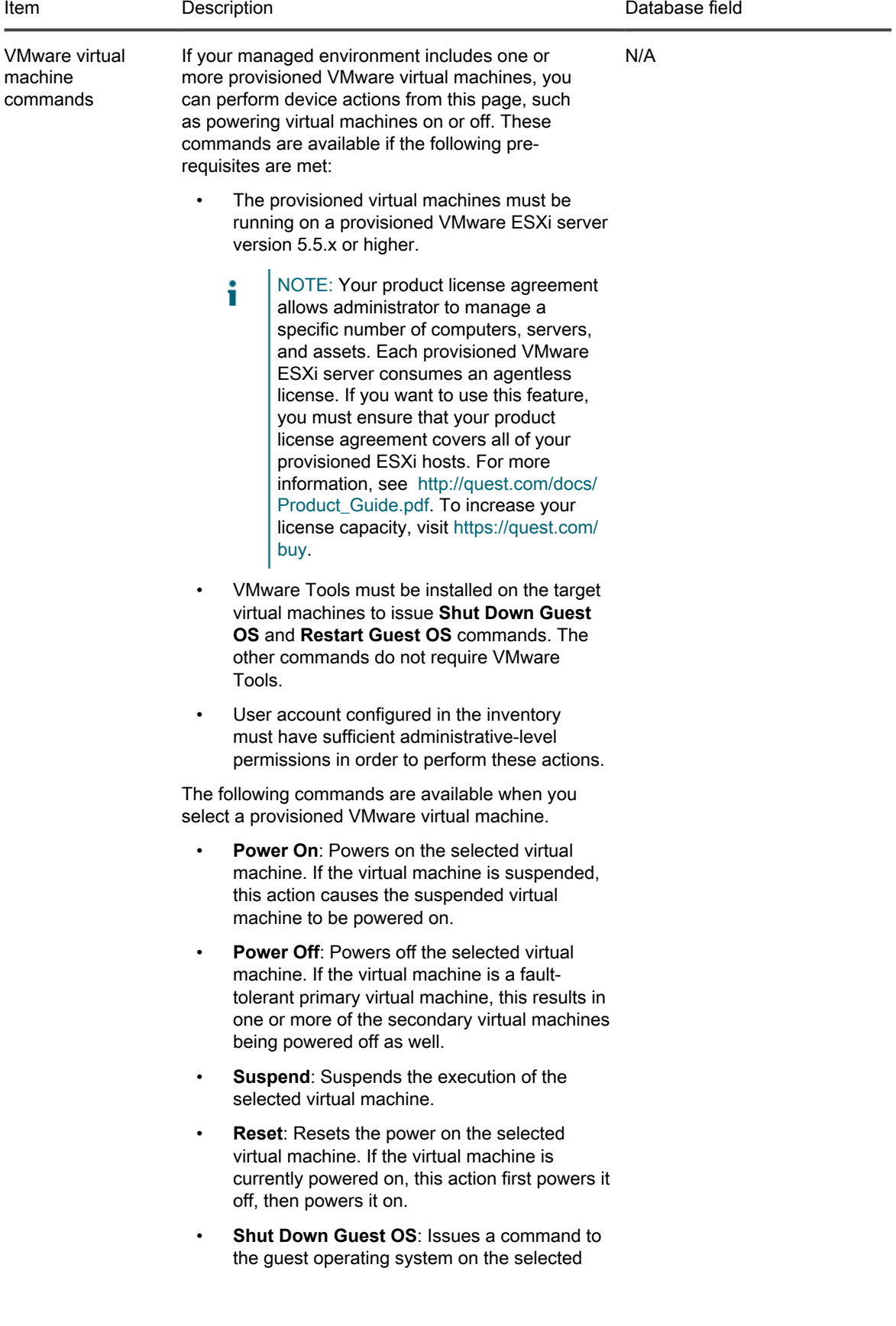

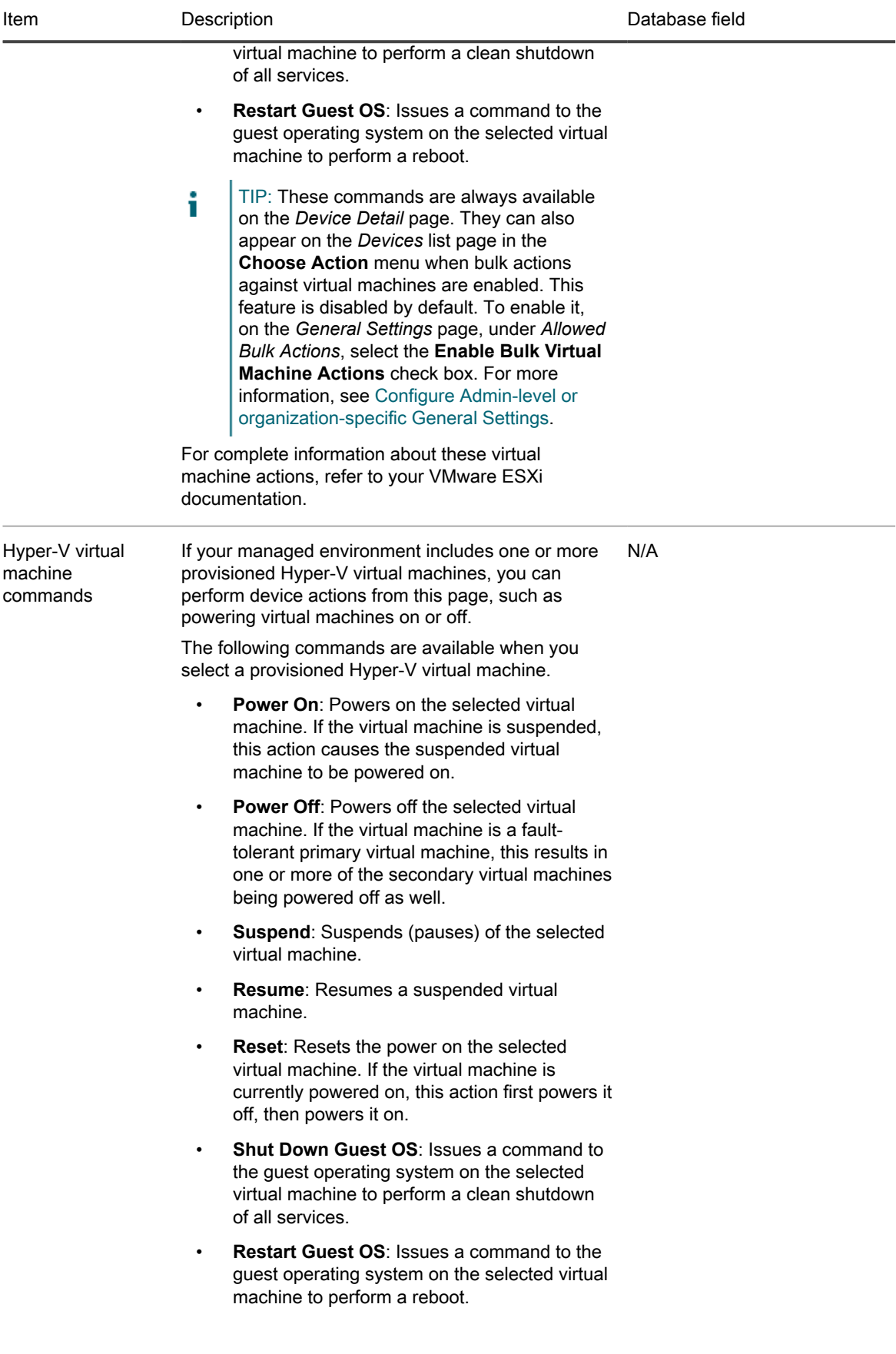

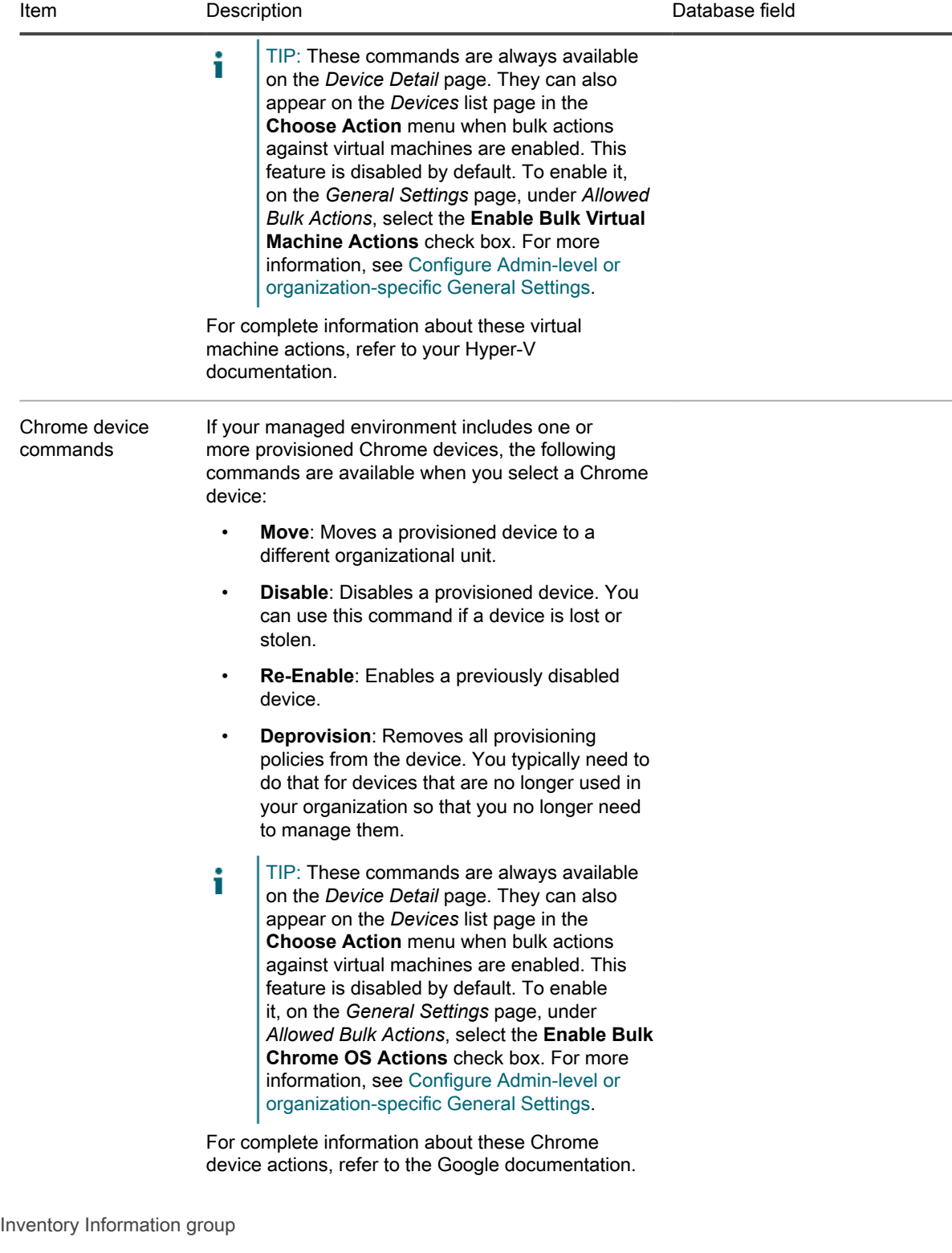

<span id="page-342-0"></span>Additional details on items in the *Summary* section.

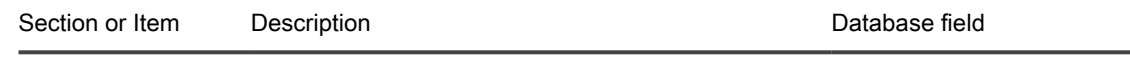

Hardware **Information about the device's hardware.** 

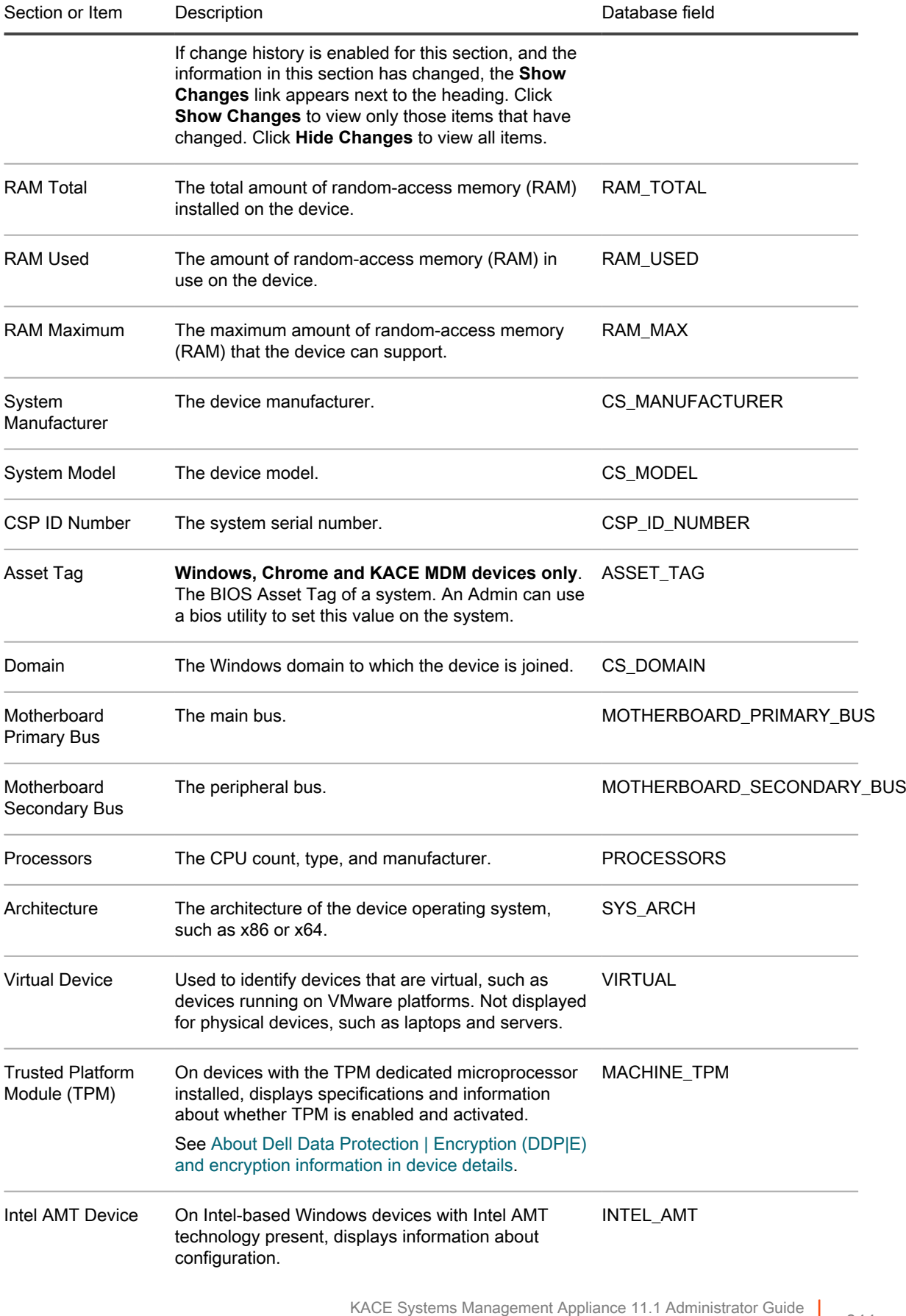

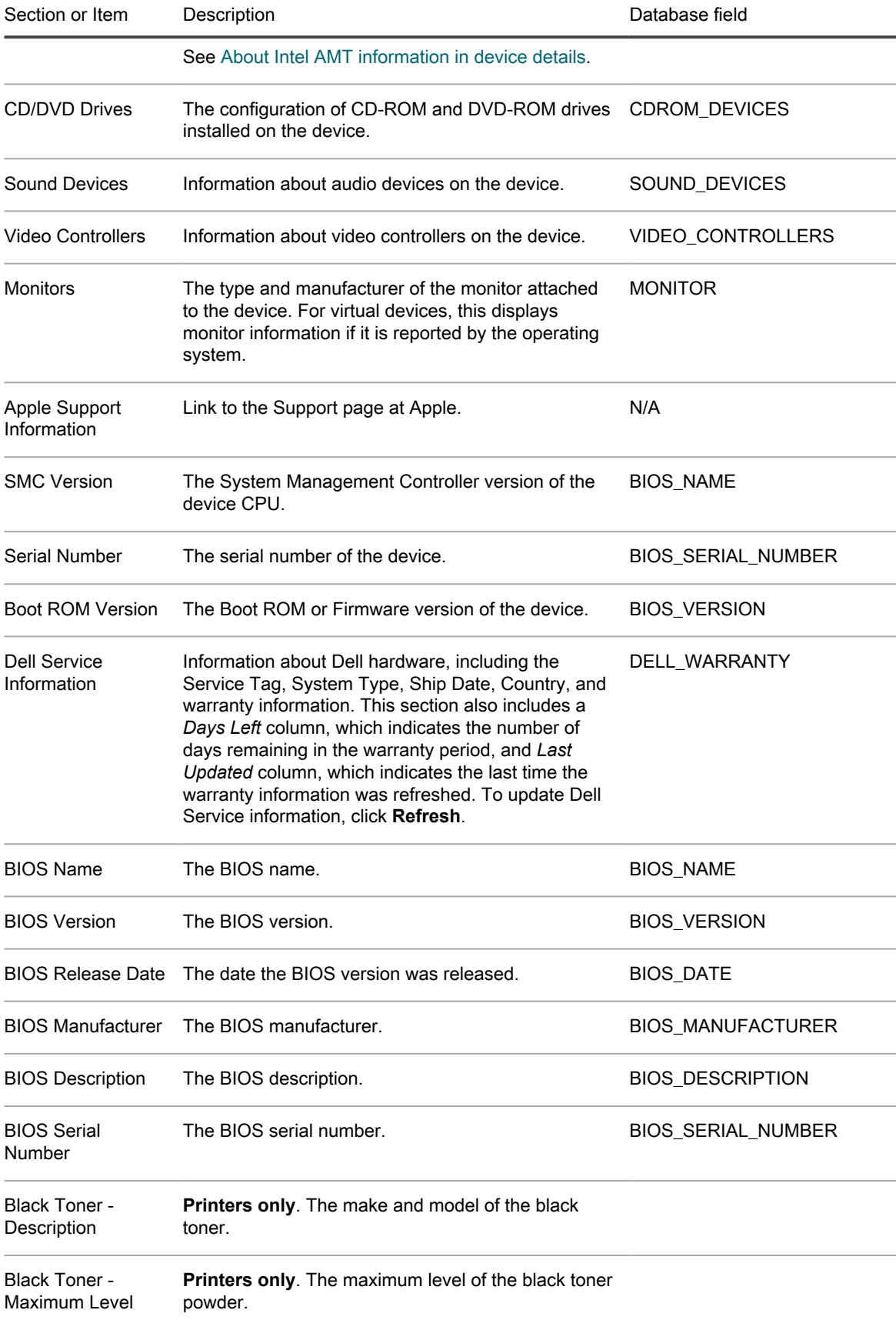

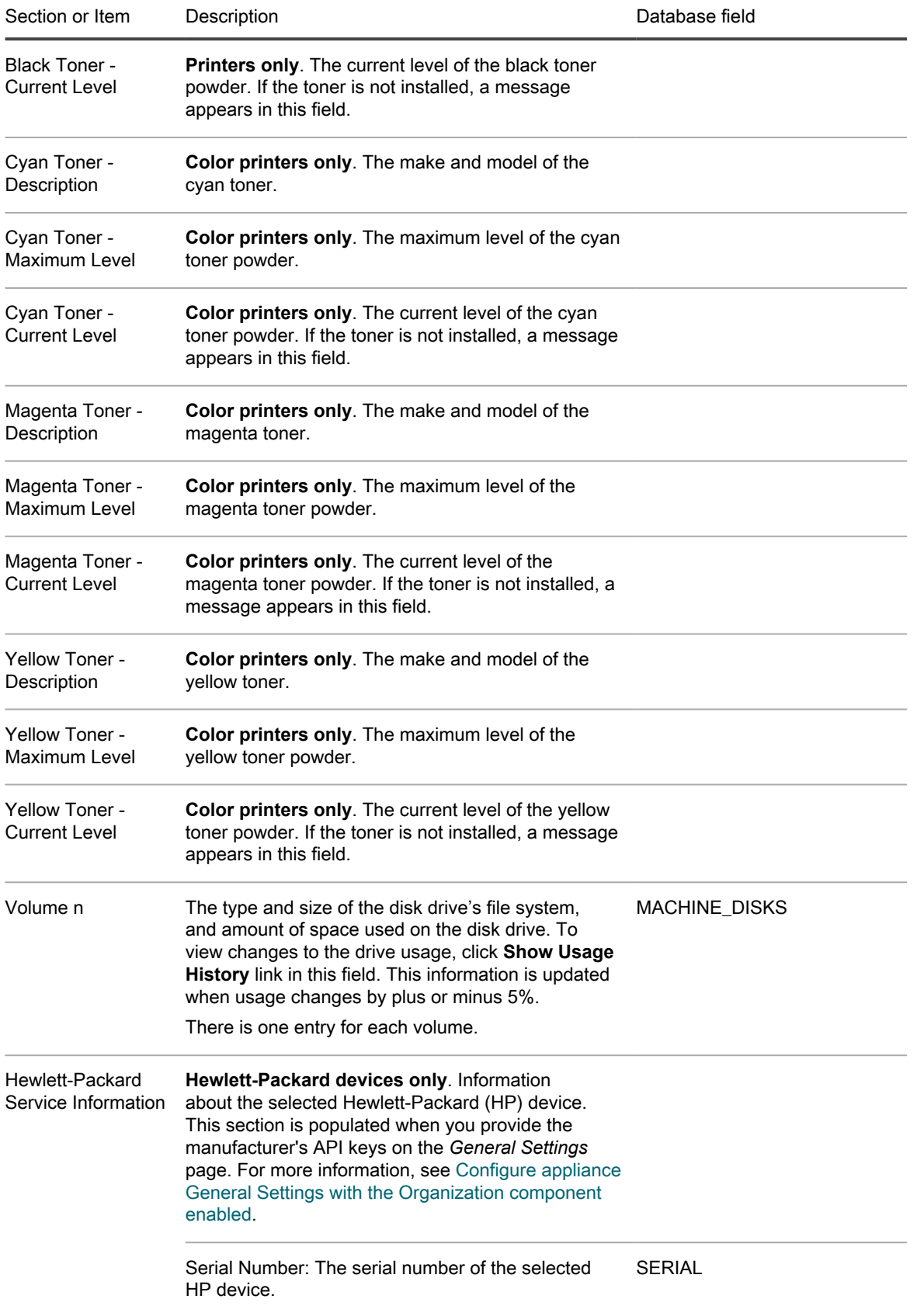

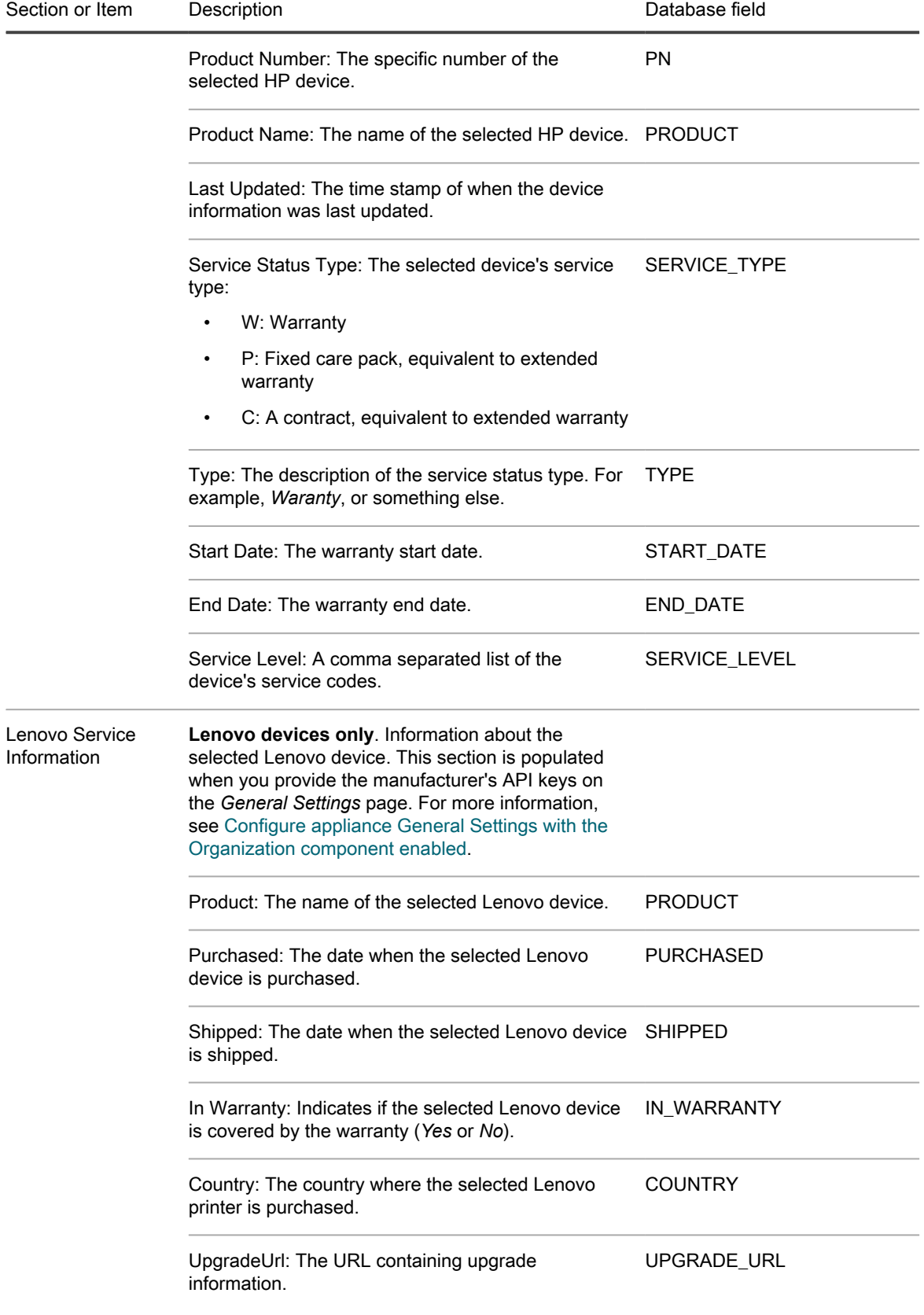

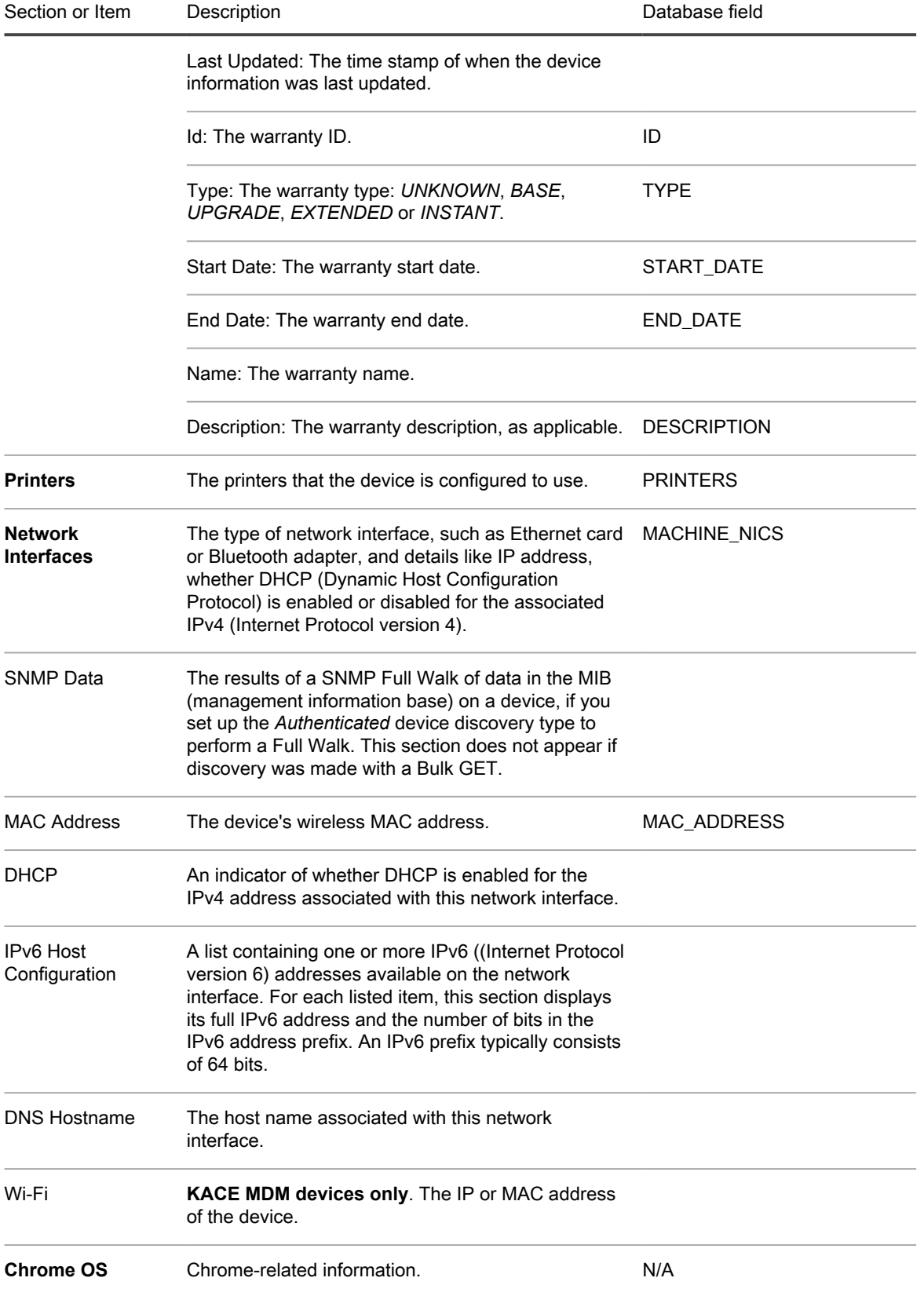

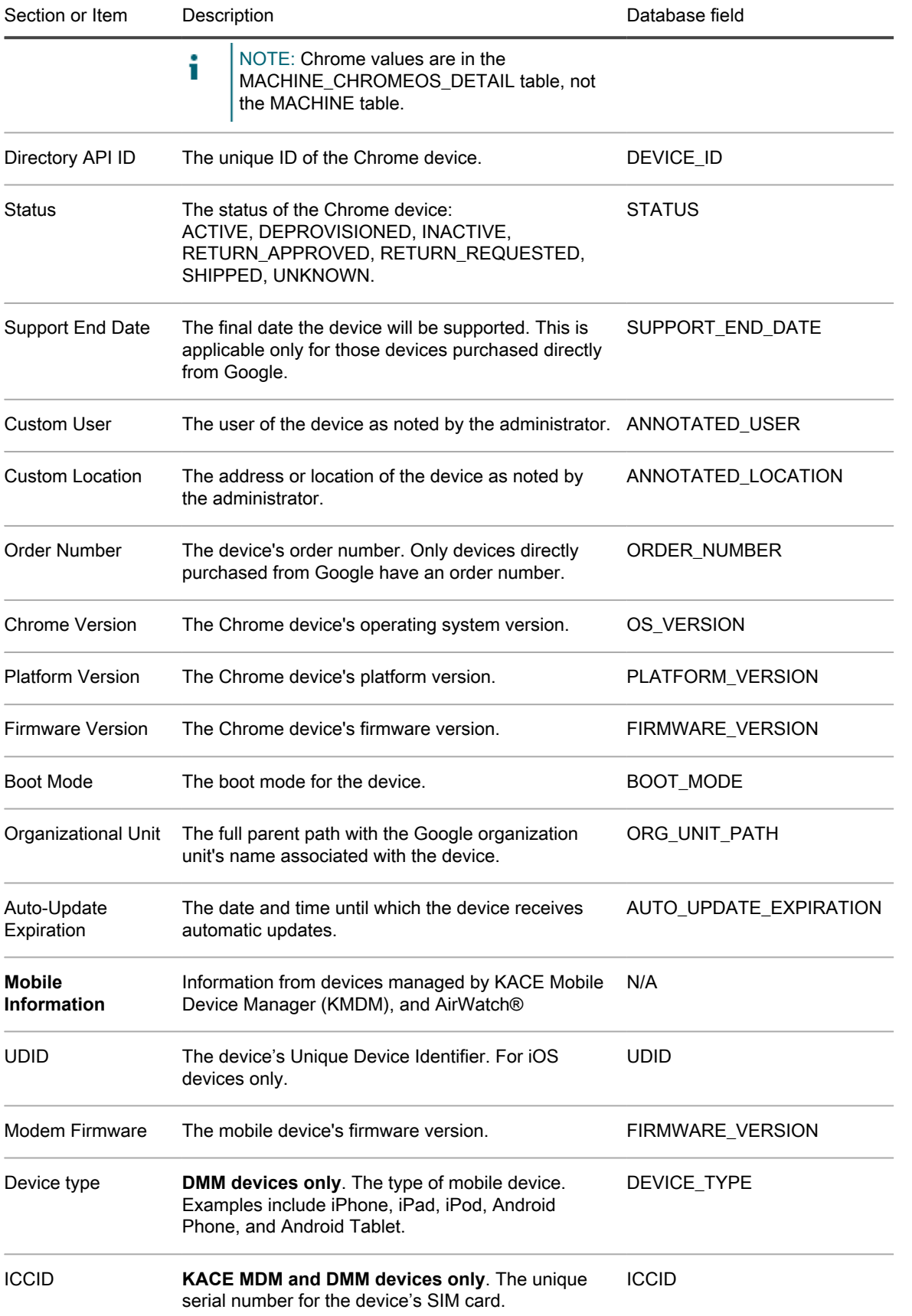

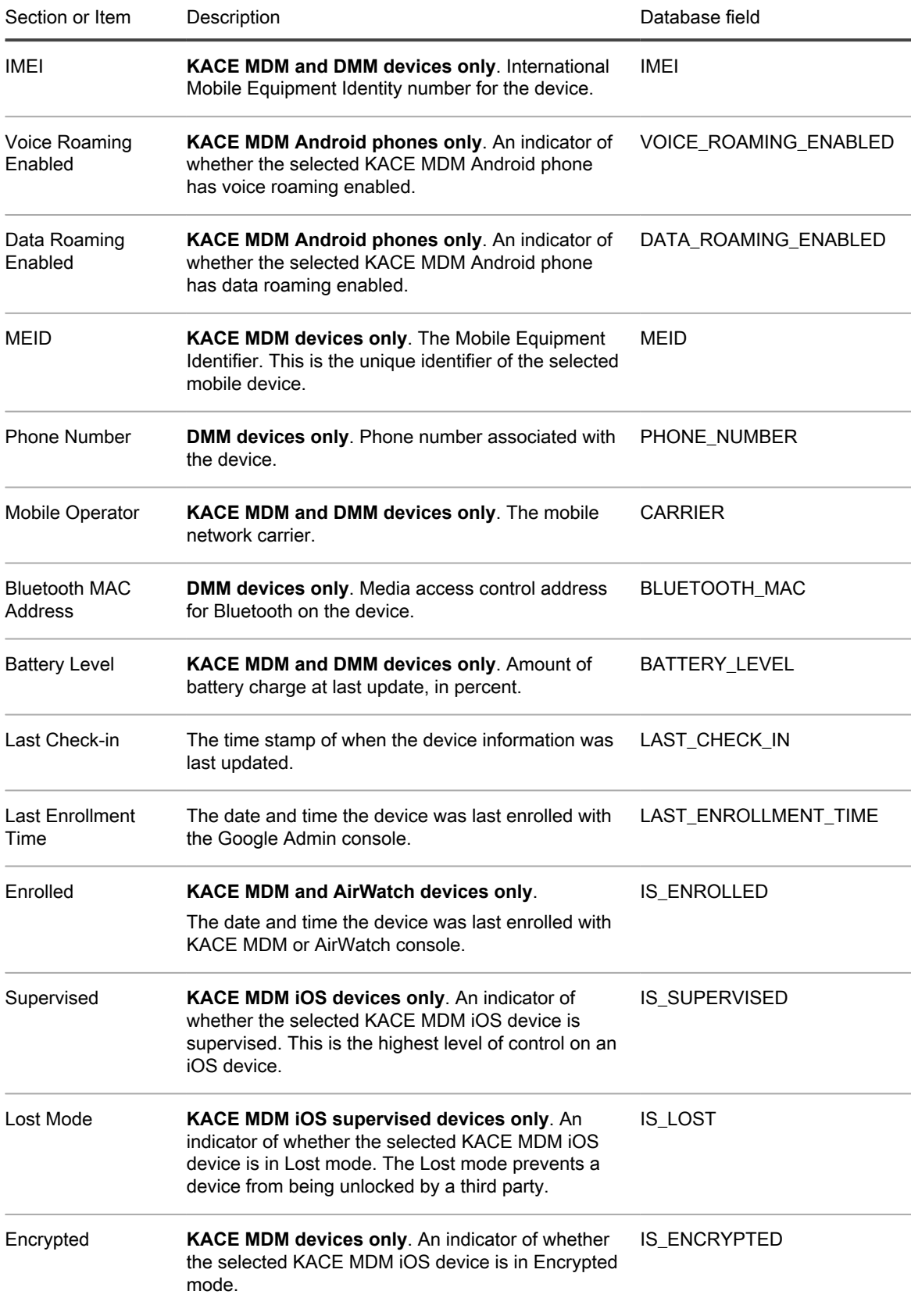

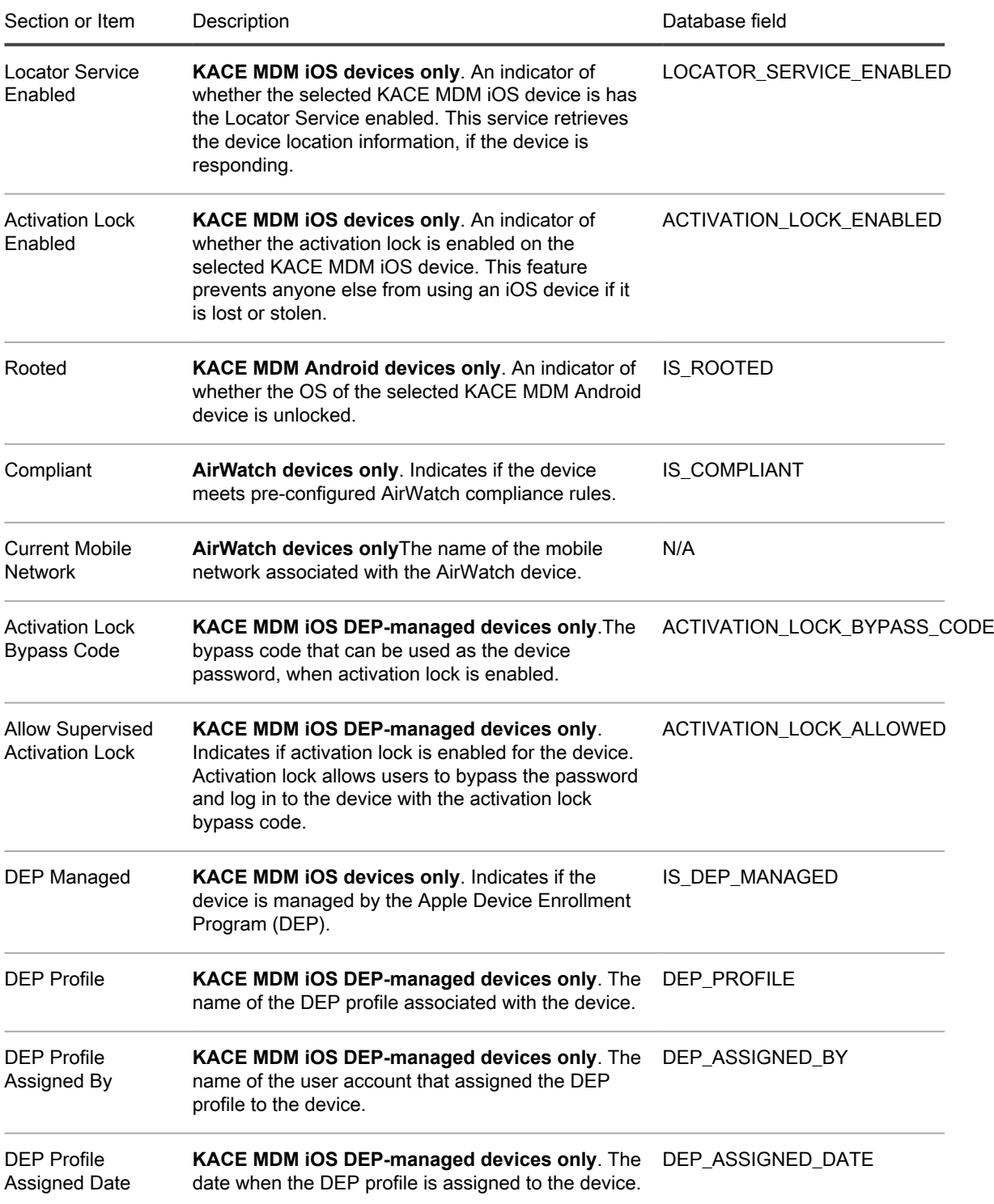

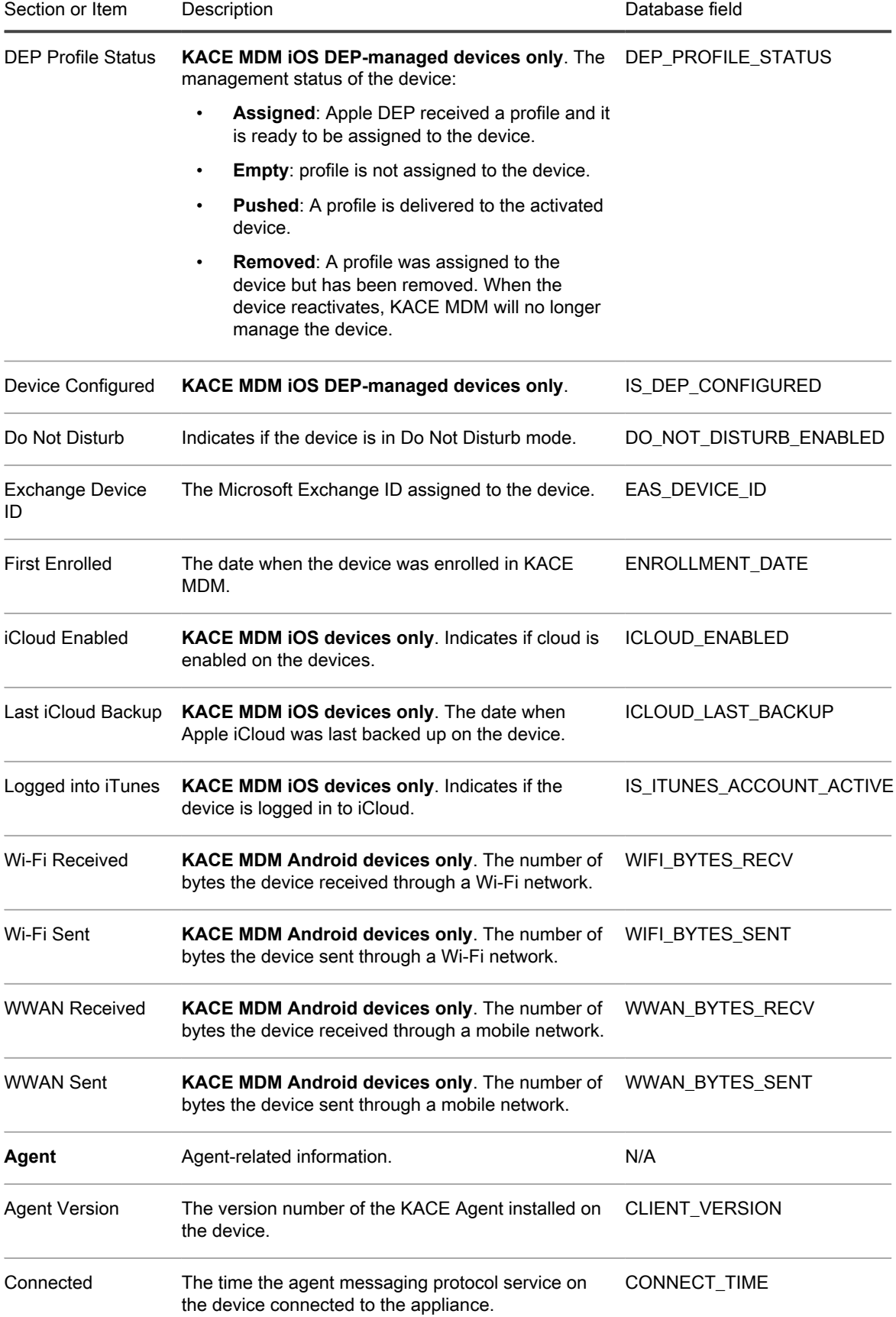

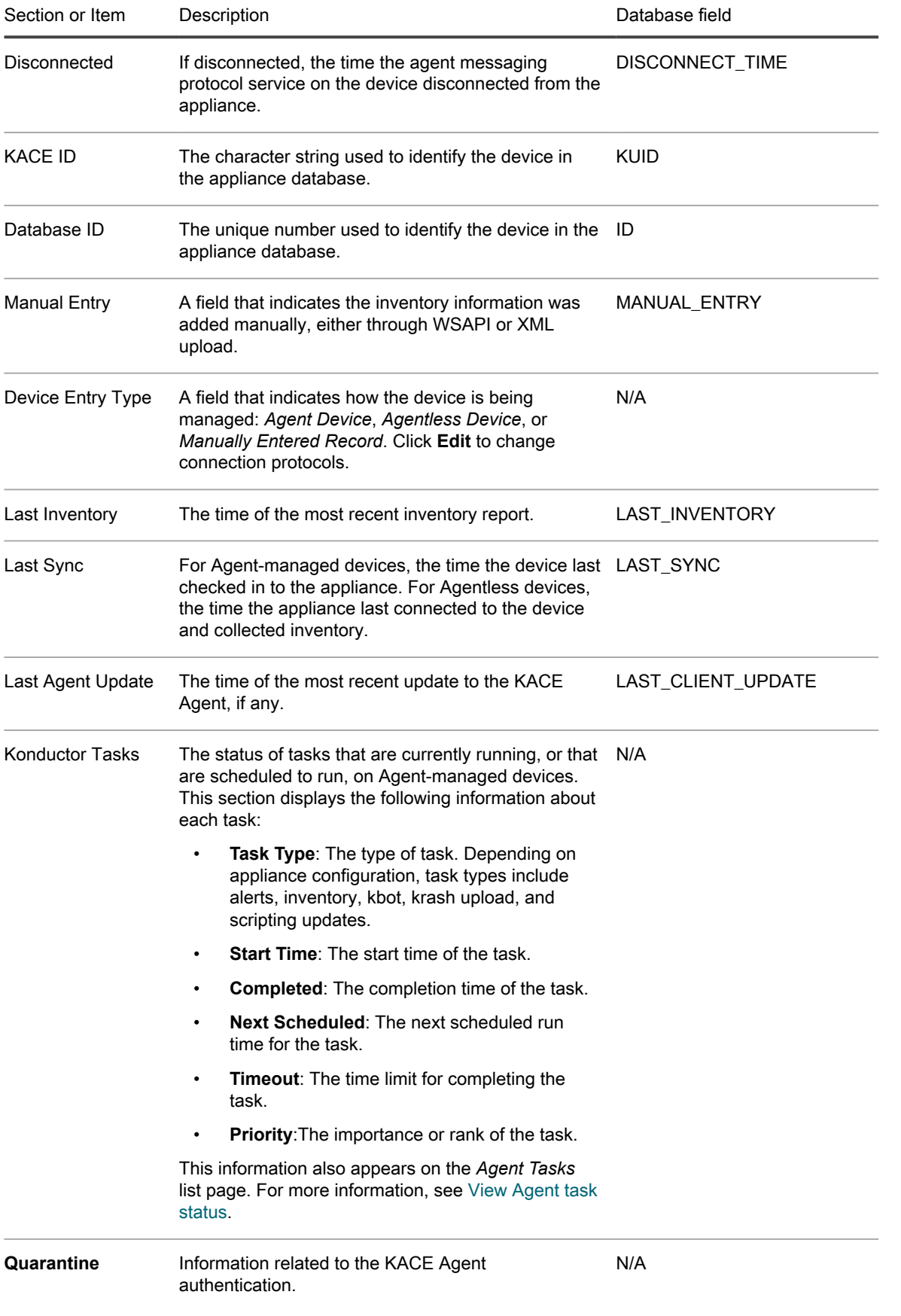

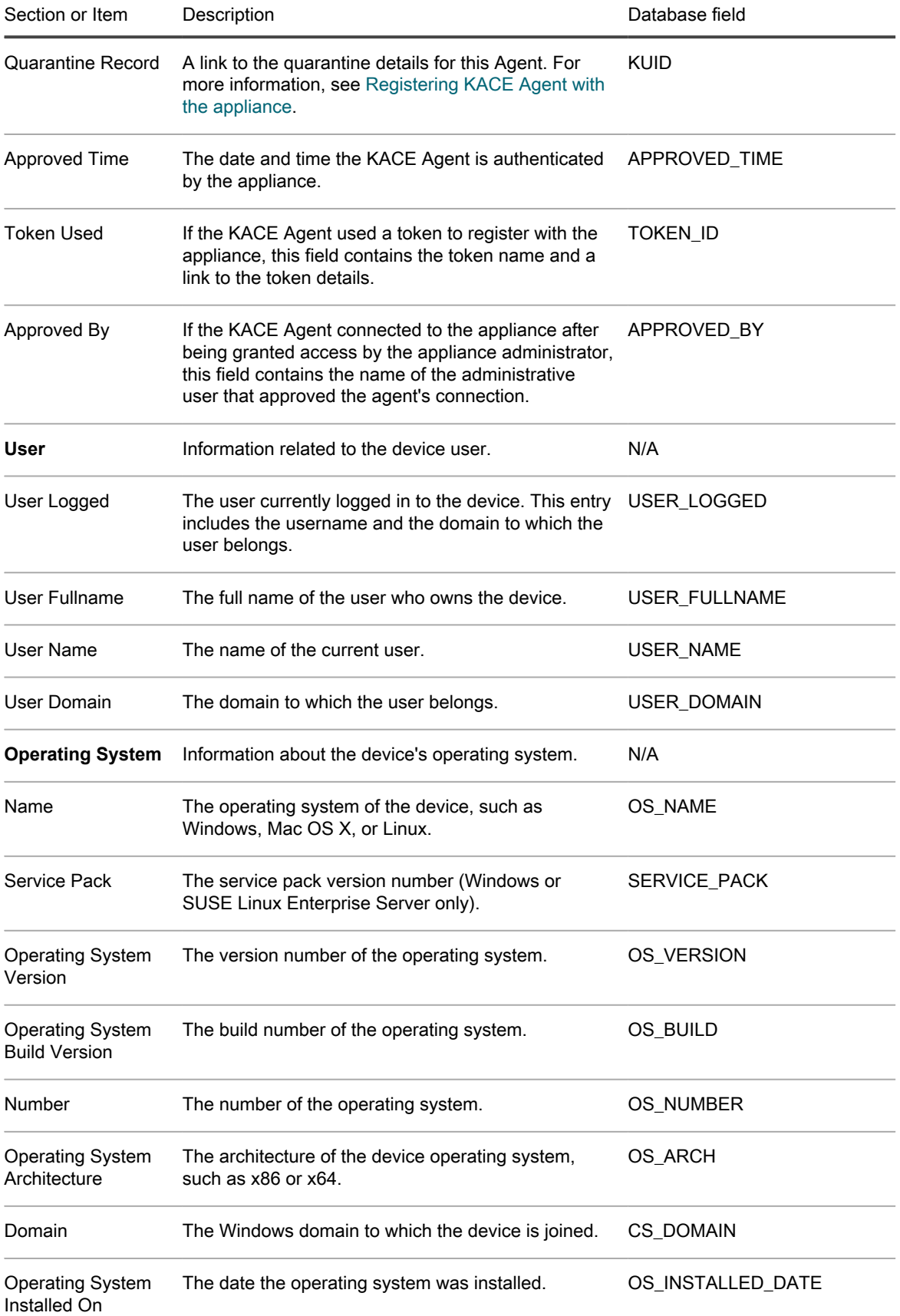

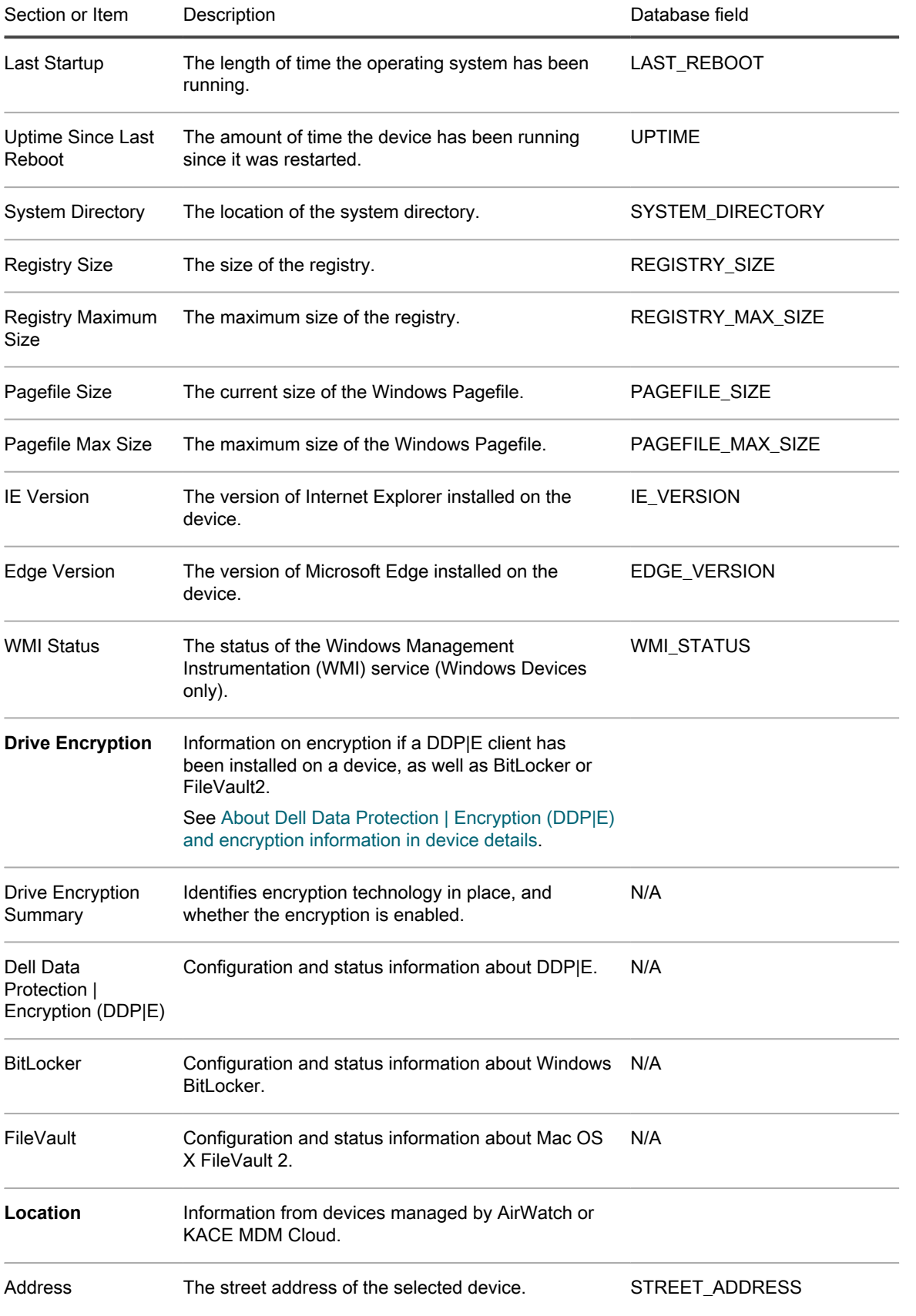

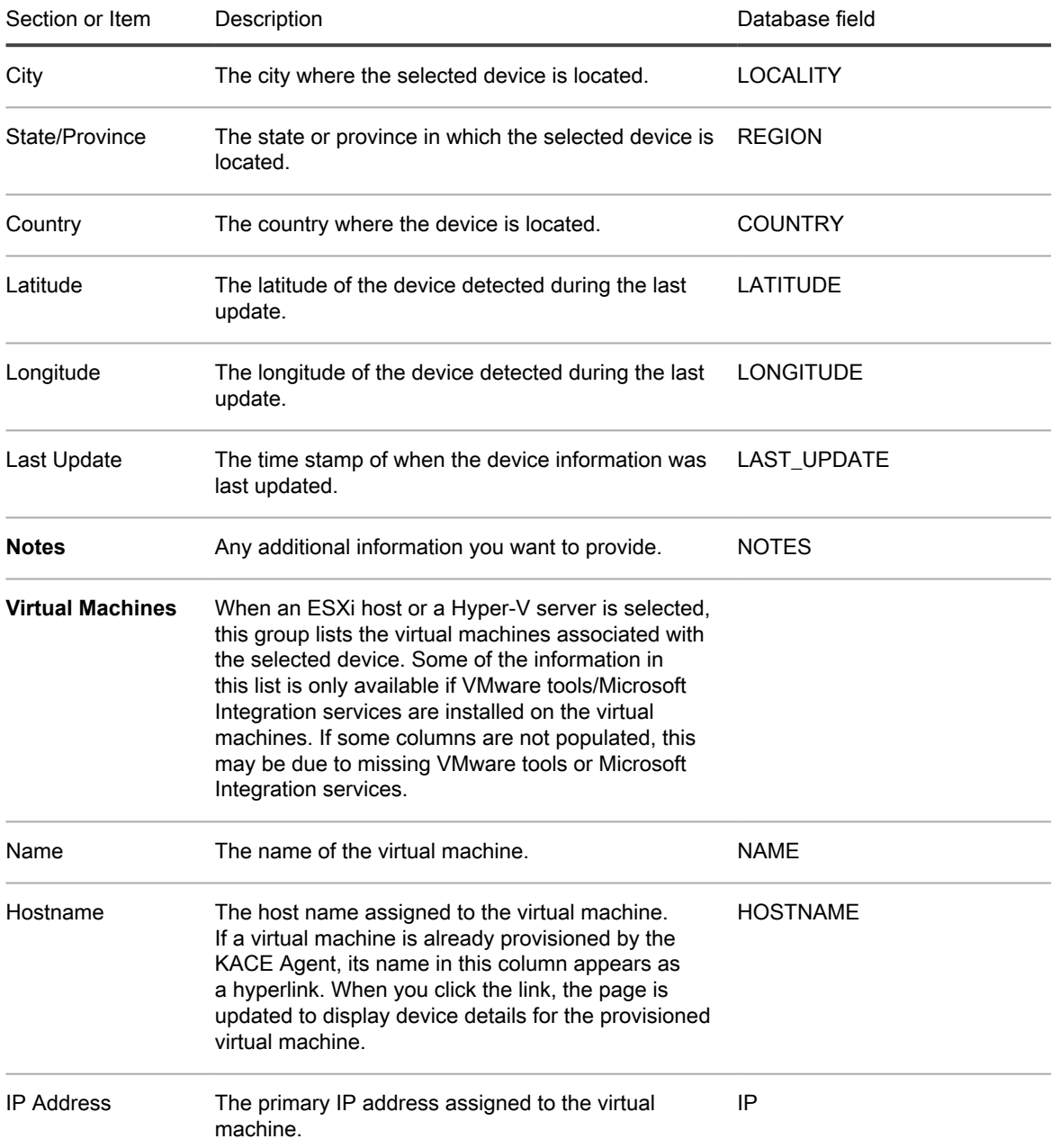

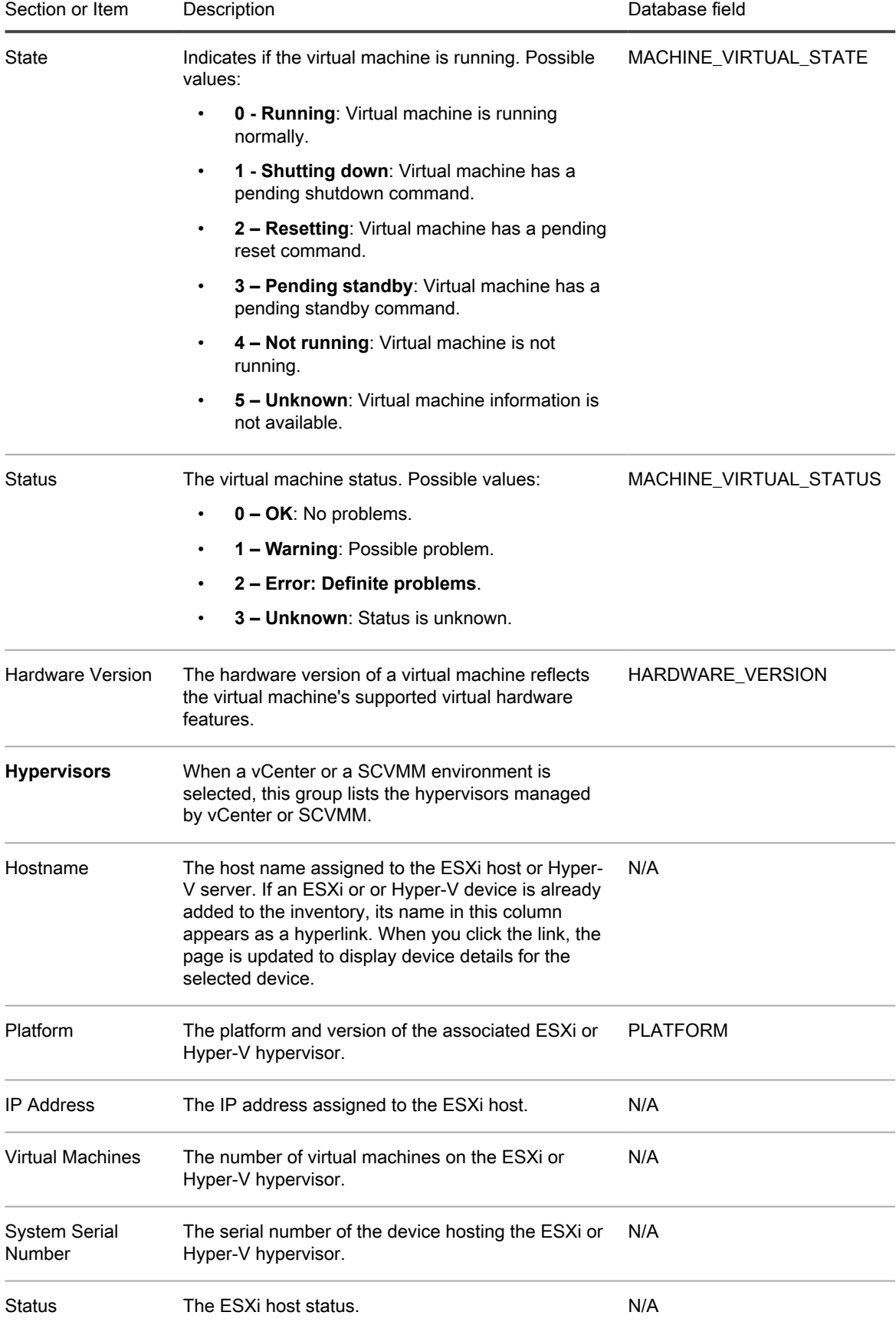

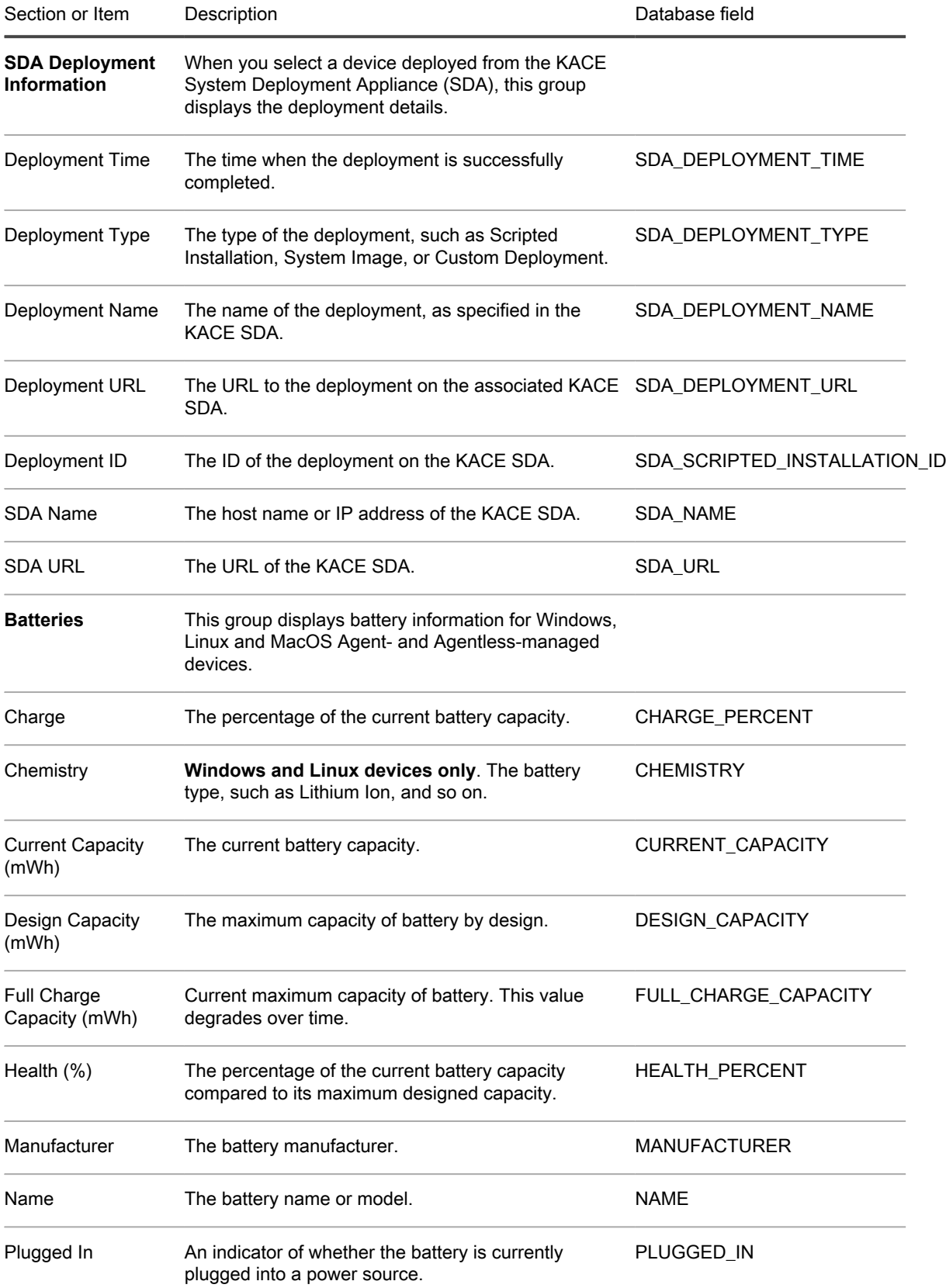

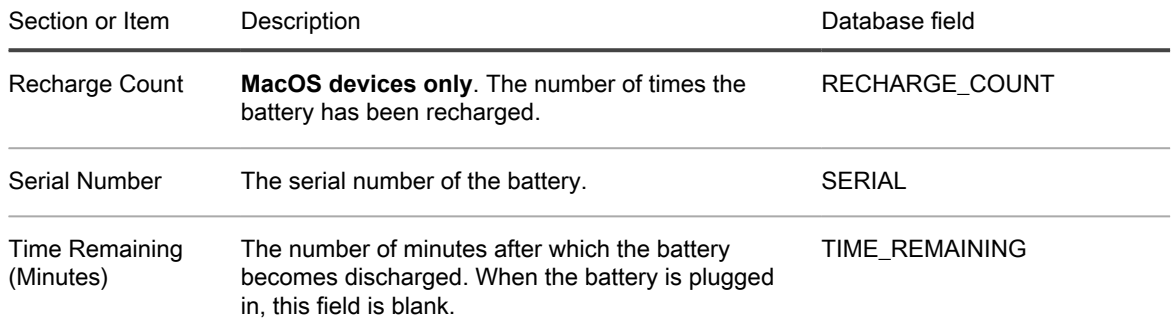

### <span id="page-358-0"></span>Software group

Details on the applications installed on the device, including patching information, running processes, and startup programs.

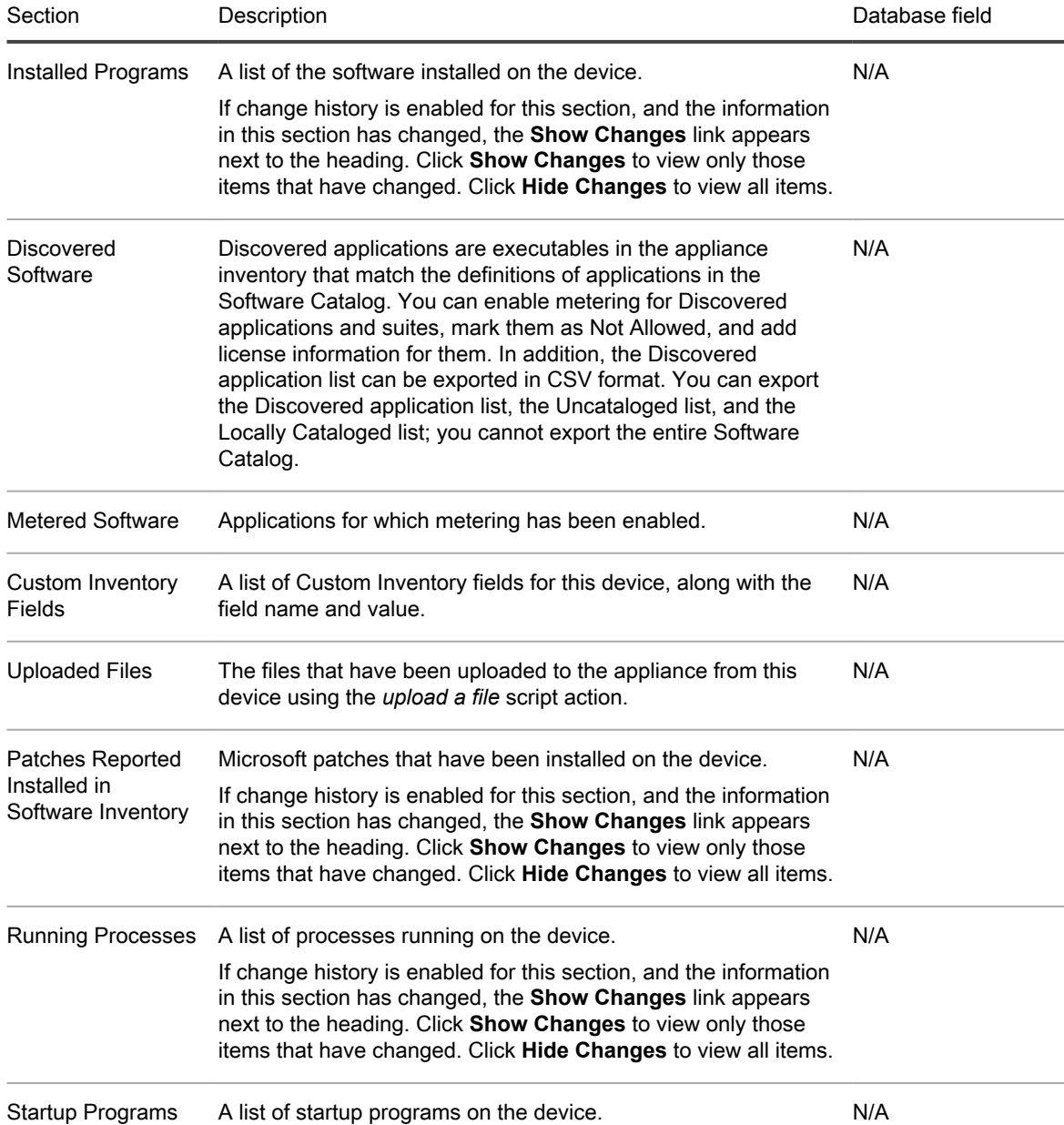

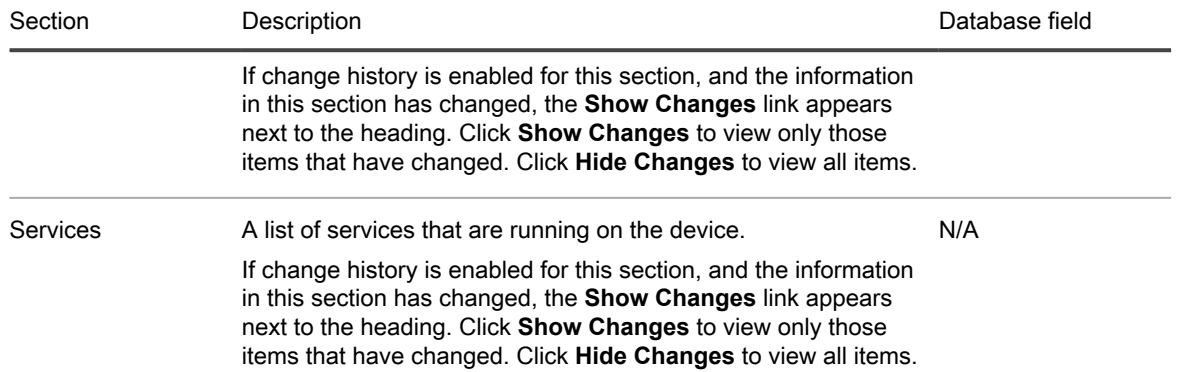

### <span id="page-359-0"></span>Activities group

Information about actions to be performed on the device.

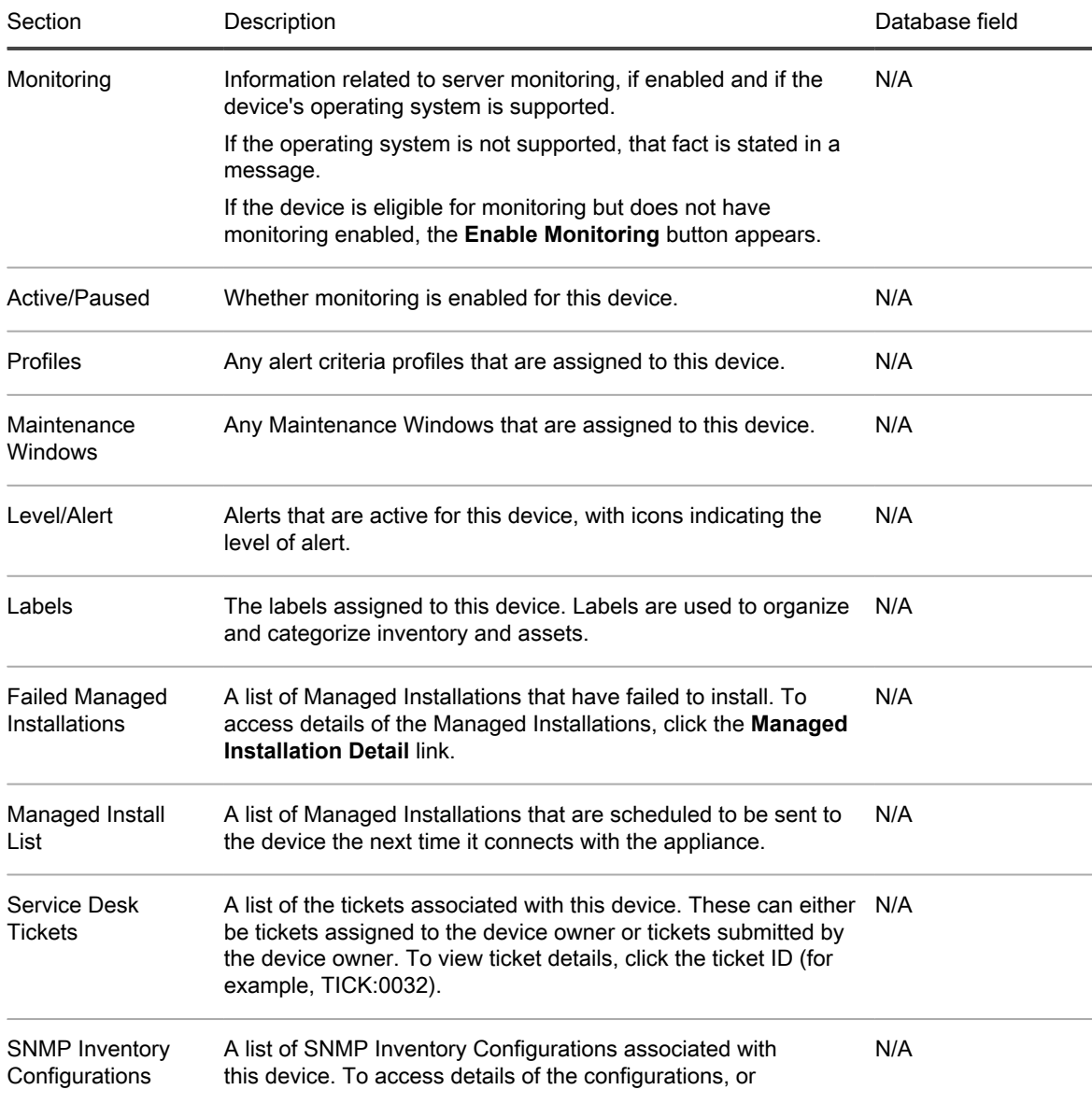
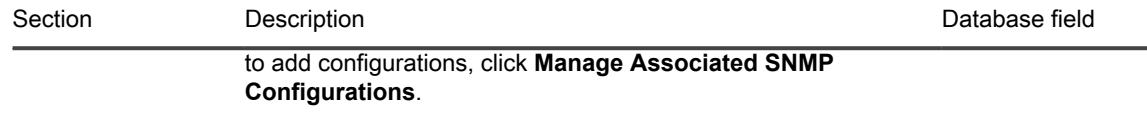

Security group

Information related to patching and device vulnerabilities.

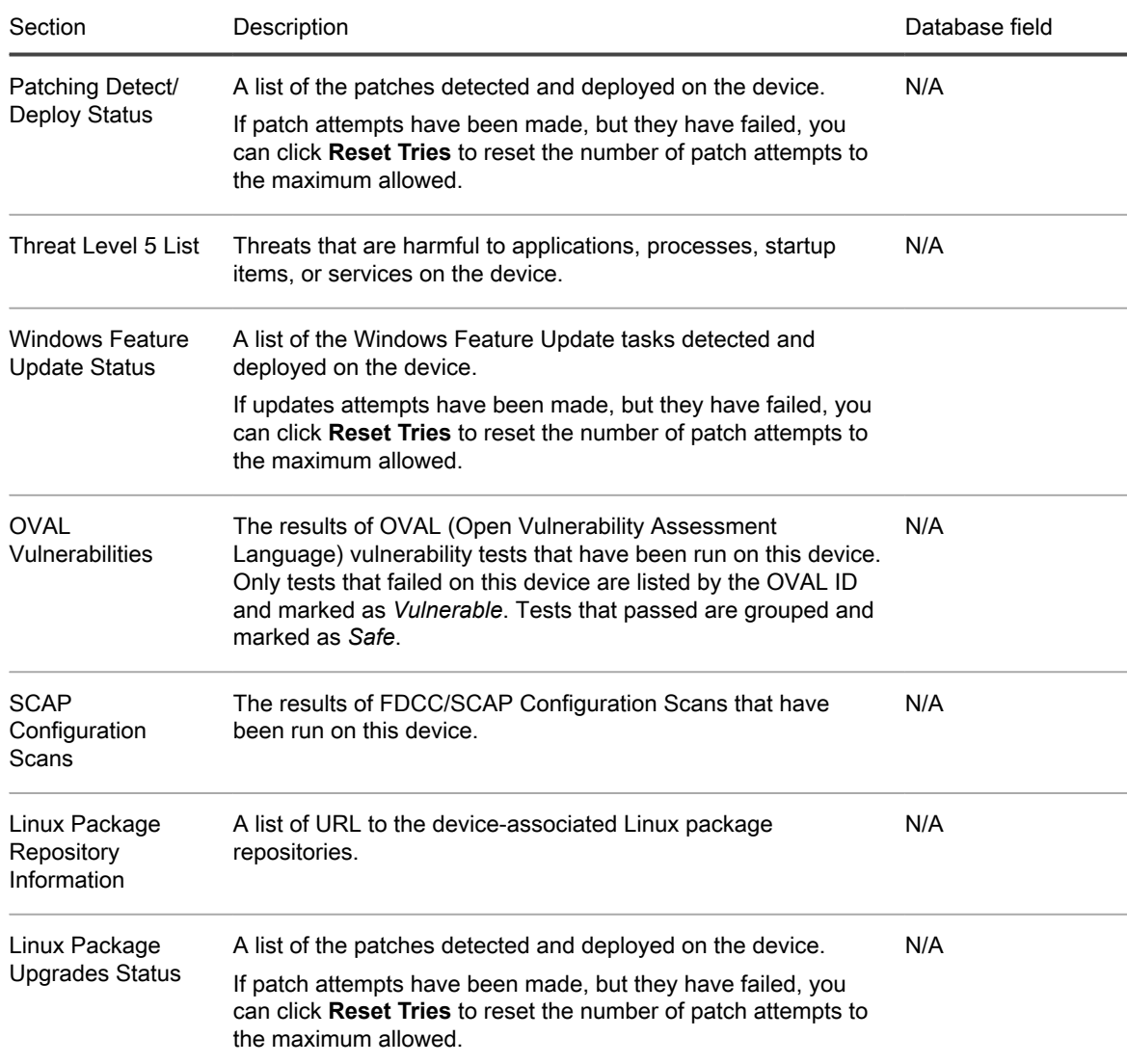

Dell Command | Monitor group

Additional inventory information about selected Dell client systems using Dell Command | Monitor.

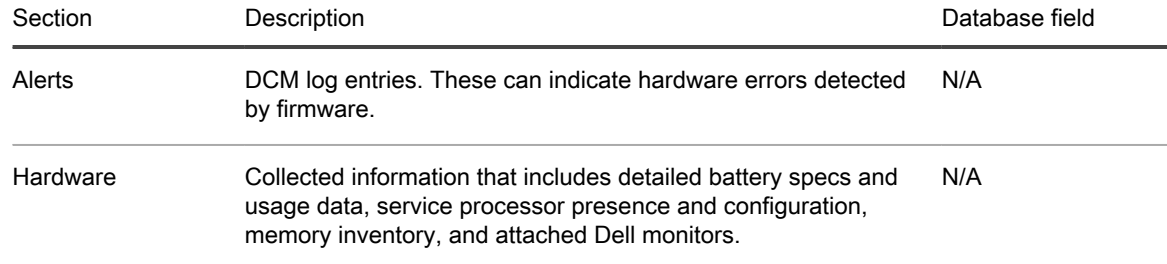

For classes and properties queried by the appliance using Dell Command | Monitor, see [About Dell Command |](#page-554-0) [Monitor.](#page-554-0)

Dell Updates group

Information regarding updates and inventory (for Dell devices only).

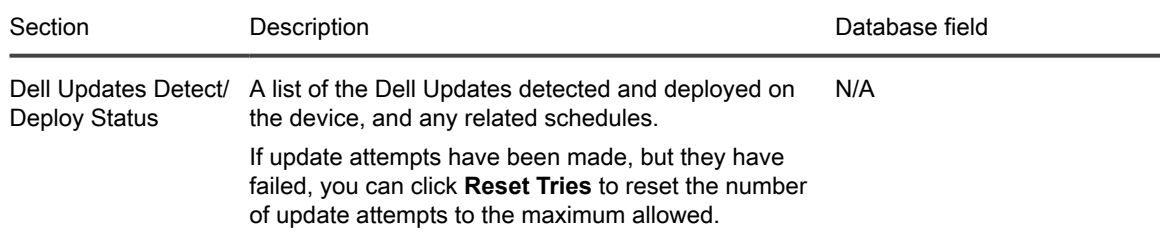

Logs and Diagnostics group

Information related to appliance records.

- **Management Service Logs**: The primary role of appliance Management Service is to run the offline KScripts. The Management Service logs display the steps performed by Management
- Service to run the offline KScripts. These steps include, downloading dependencies and validating the KBOTS file. Any error in the execution of offline KScript is logged in the Management Service logs.
- **Bootstrap Logs**: The appliance sends a bootstrap request to get inventory information for devices that have checked in for the first time. The logs related to this request are displayed in Bootstrap logs.
- **Client Logs**: The appliance sends a request to the Agent to get inventory information periodically. A script runs on the device, then sends the inventory information to the appliance and inventory is uploaded to the appliance. The Agent logs display these actions.
- **Scripting Updater**: A request is initiated periodically from the device to get the latest information related to the changes in offline KScripts. Scripting Updater logs display this information.
- **Agentless Inventory Status Messages**: The log displays messages related to collecting and submitting inventory data from Agentless-managed devices.

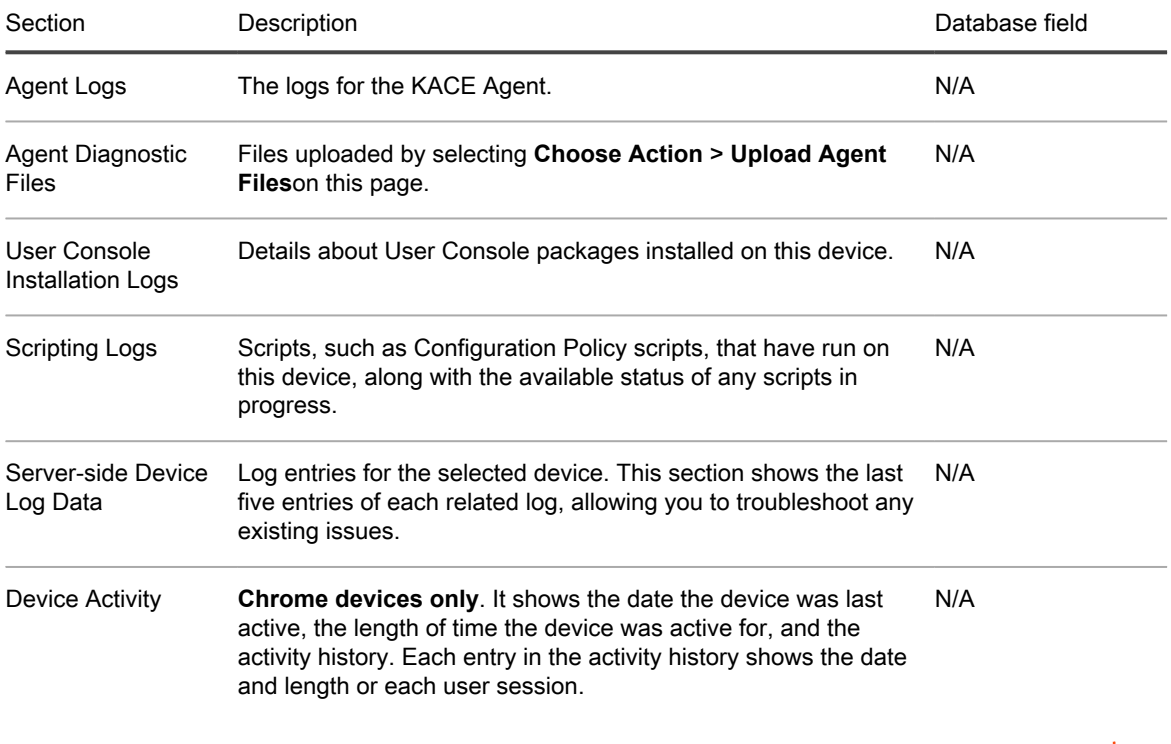

#### Asset group

This section displays the details of the Asset associated with this device. Clicking the **Edit this Asset** link enables you to edit the asset information.

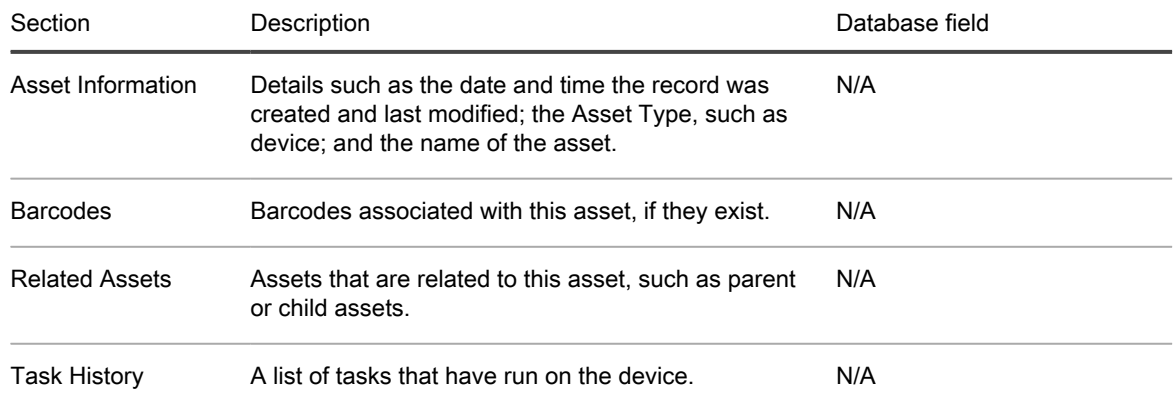

## About Dell Data Protection | Encryption (DDP|E) and encryption information in device details

If devices in the network have the DDP|E client installed, the appliance can collect status and configuration information and display it on the *Device Detail* page.

Registry key needed to be set on Windows DDP|E client

A requirement for the appliance being able to collect detailed inventory from Windows DDP|E clients is to set the DumpXmlInventory key in the client.

```
Key: HKLM\SYSTEM\CurrentControlSet\services\DellMgmtAgent\Parameters
DWORD Value: DumpXmlInventory
Data: 0x1
```
This registry value causes DDP|E to write an inventory.xml file to the target device, which is then parsed by inventory. See [Add a Dump Inventory registry key to permit inventory collection on Windows DDP|E client](#page-368-0) [devices.](#page-368-0)

This requirement applies only to Windows.

Dell Data Protection | Encryption (DDP|E)

DDP|E consists of applications that enable a user to:

- Detect data security risks on desktops, laptops, and external media.
- Protect data on these devices by enforcing access control policies, authentication, and encryption of sensitive data.
- Manage data centrally with policies using collaborative tools that integrate into existing user directories.
- Support key and data recovery, automatic updates, and tracking for protected devices.

Table 11. Supported OSs for DDP|E

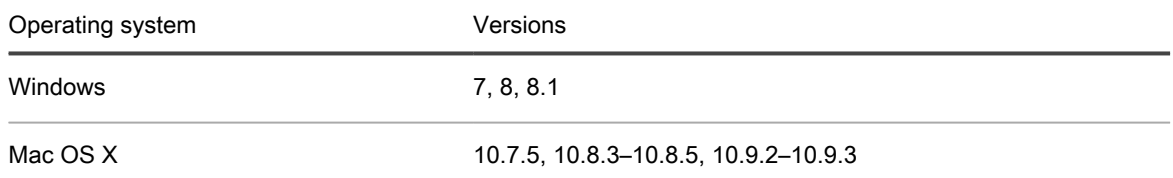

Table 12. DDP|E information displayed on the Device Detail page

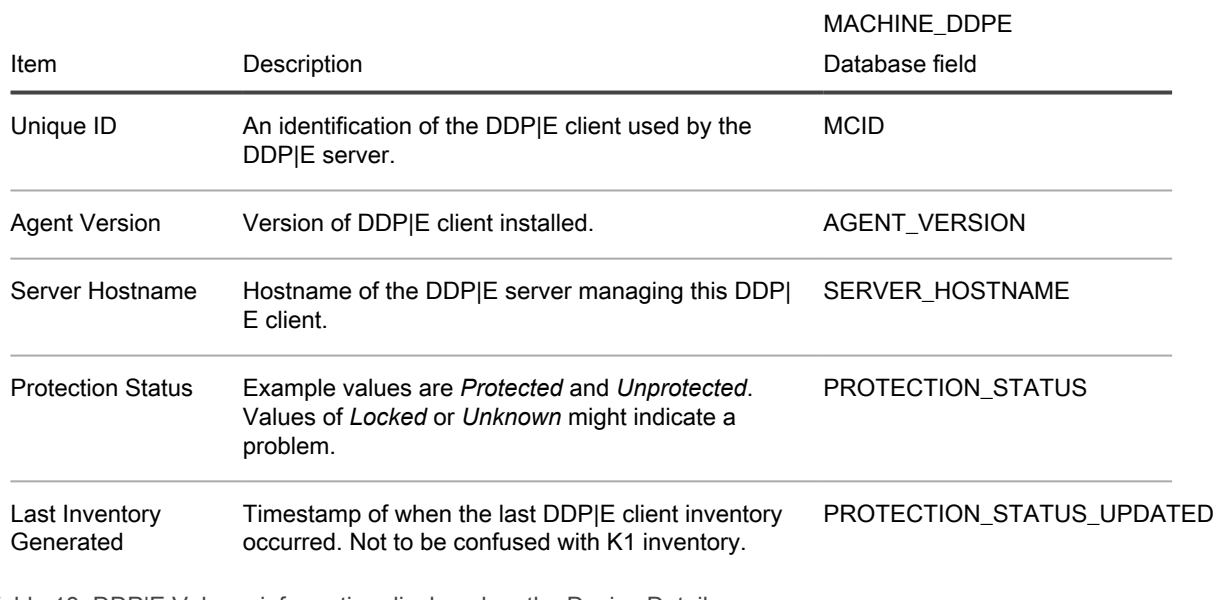

Table 13. DDP|E Volume information displayed on the Device Detail page

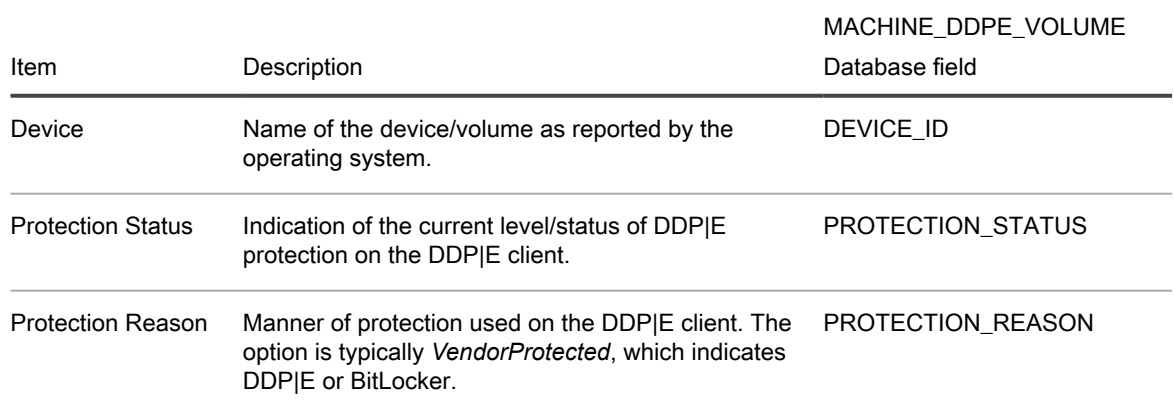

BitLocker

BitLocker is a full disk encryption feature included with Windows.

Table 14. Supported OSs for BitLocker

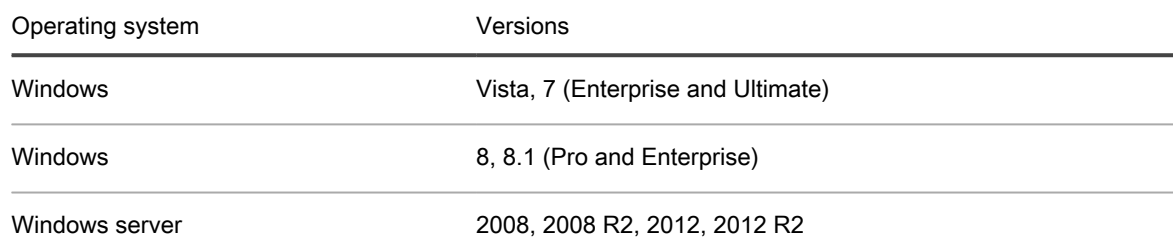

Table 15. BitLocker information displayed on the Device Detail page

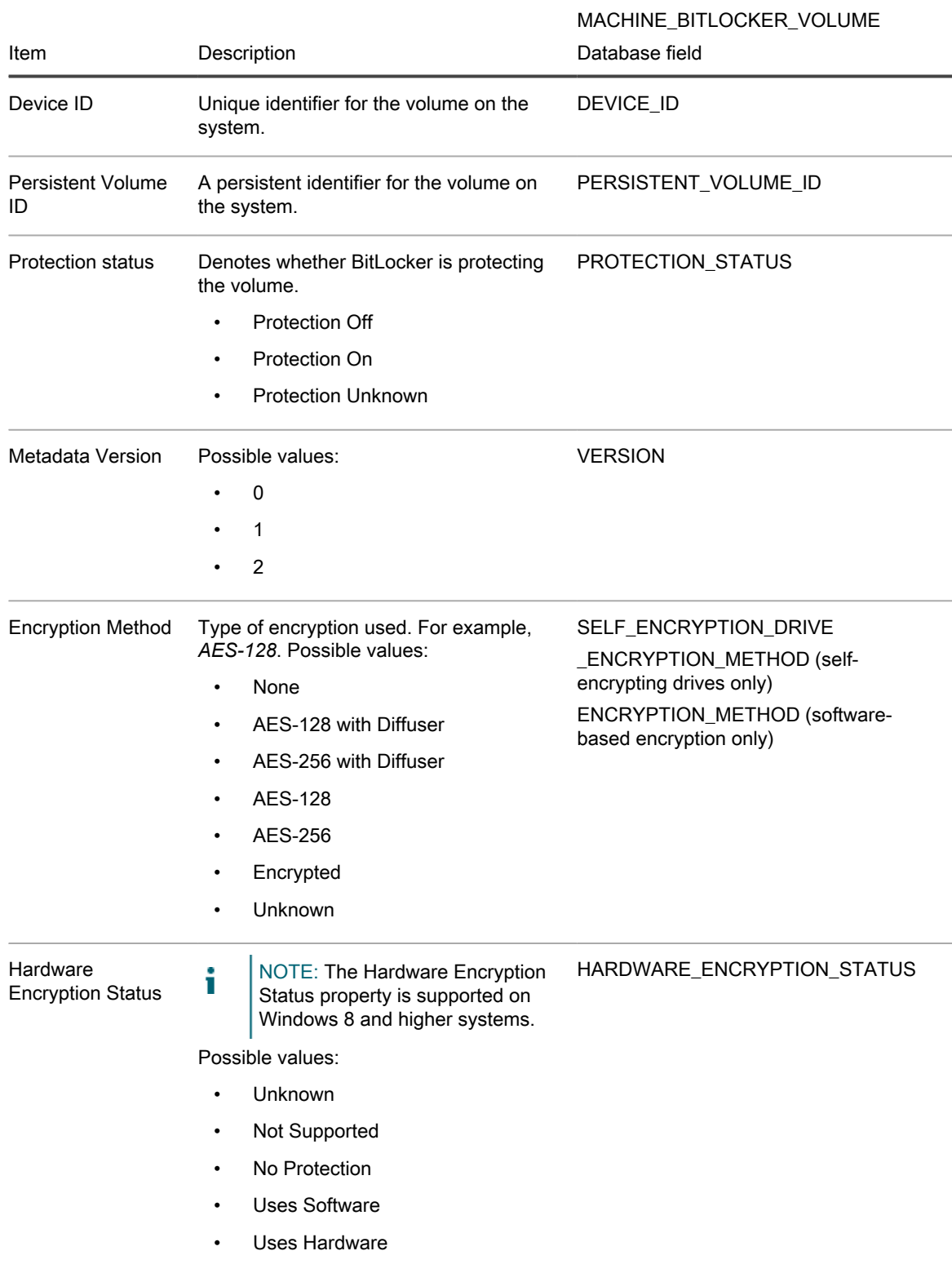

# MACHINE\_BITLOCKER\_VOLUME

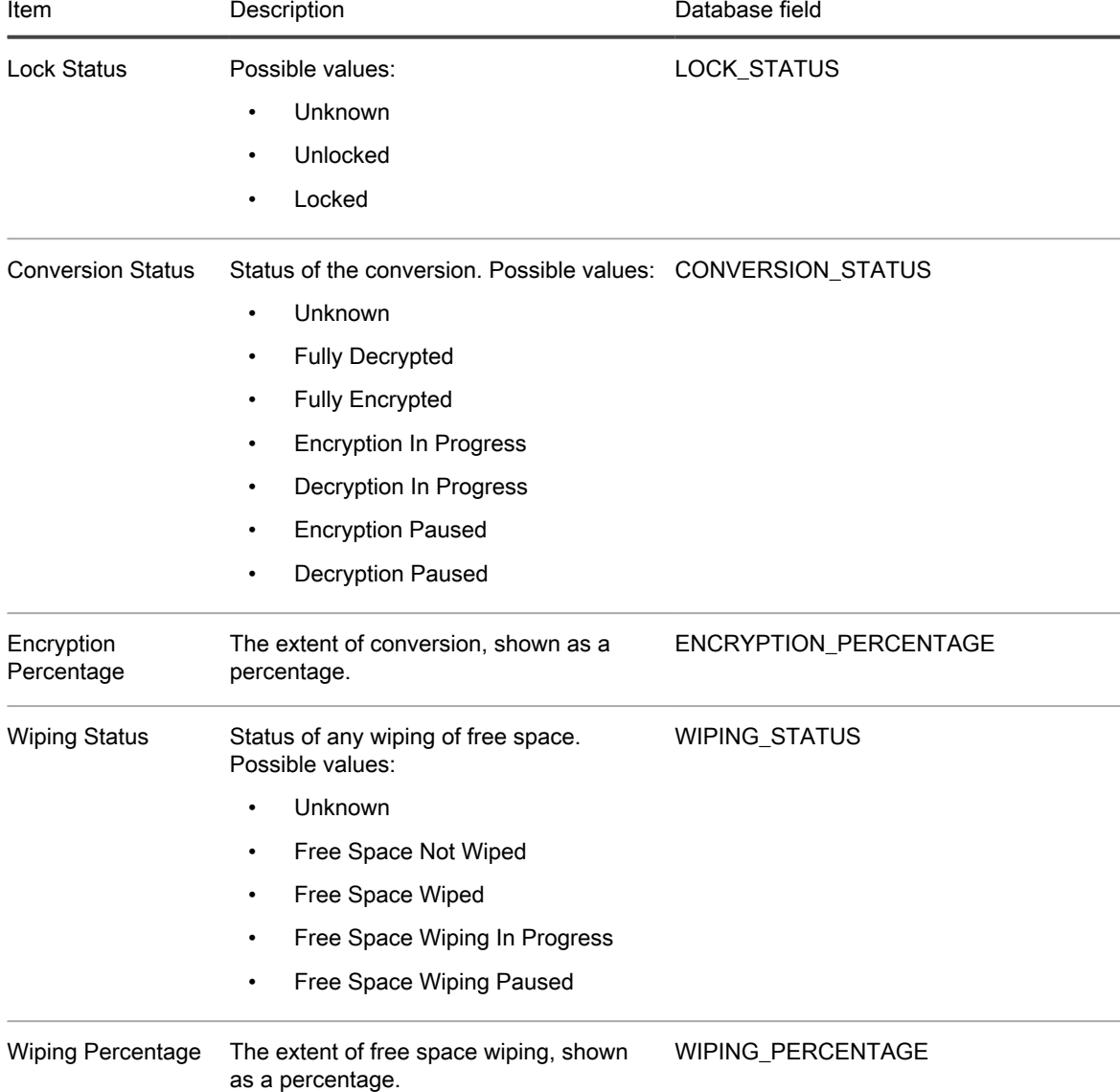

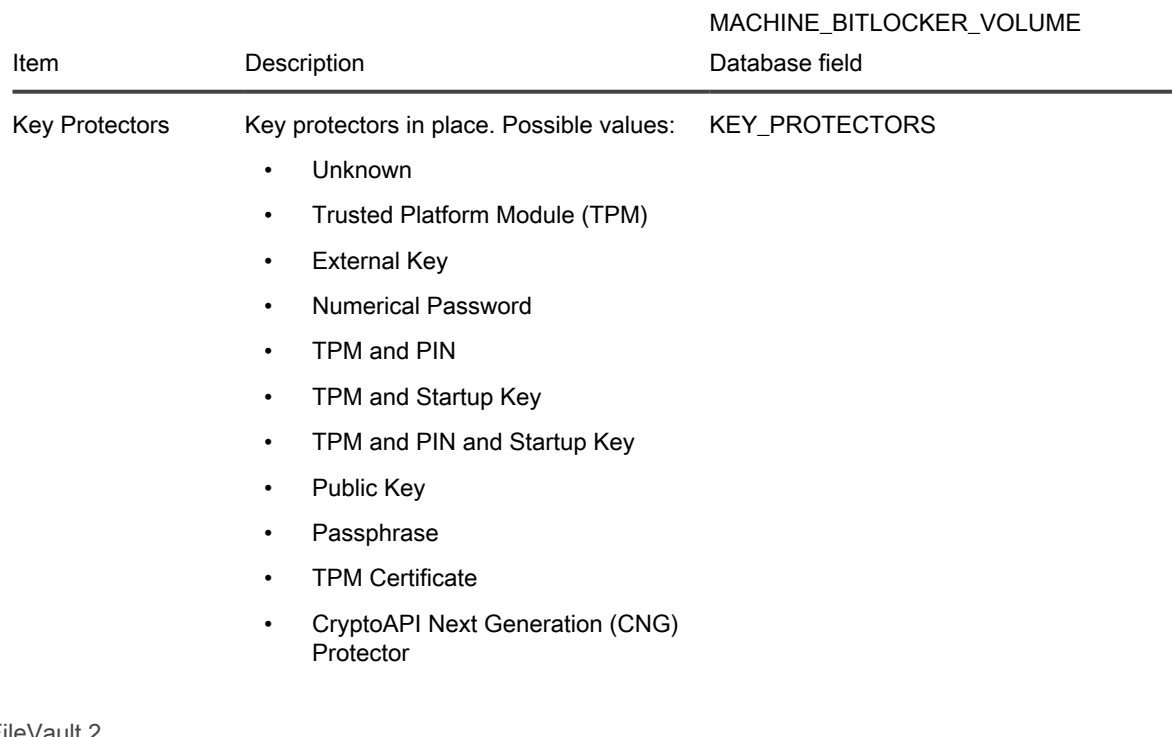

FileVault 2

FileVault 2 is a full disk encryption feature included with Mac OS X.

Table 16. Supported OSs for FileVault 2

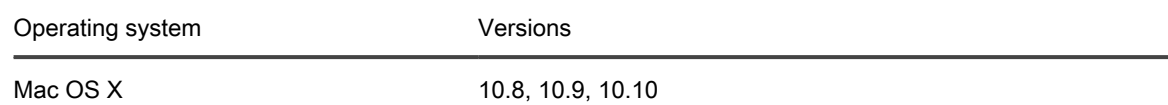

Table 17. FileVault 2 information displayed on the Device Detail page

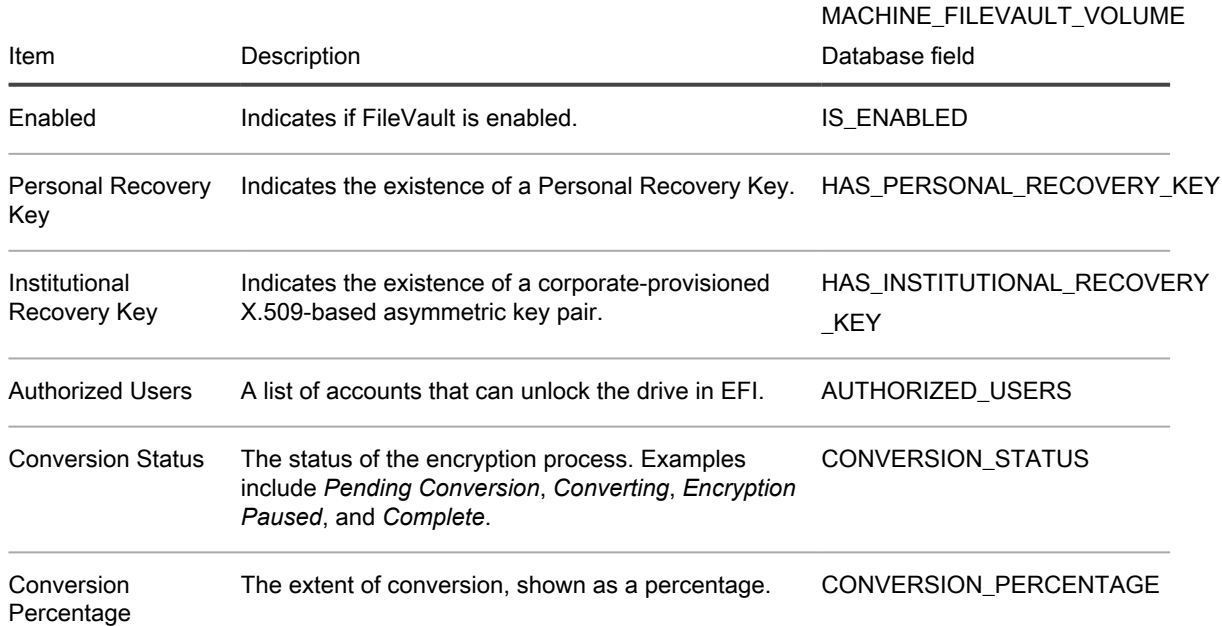

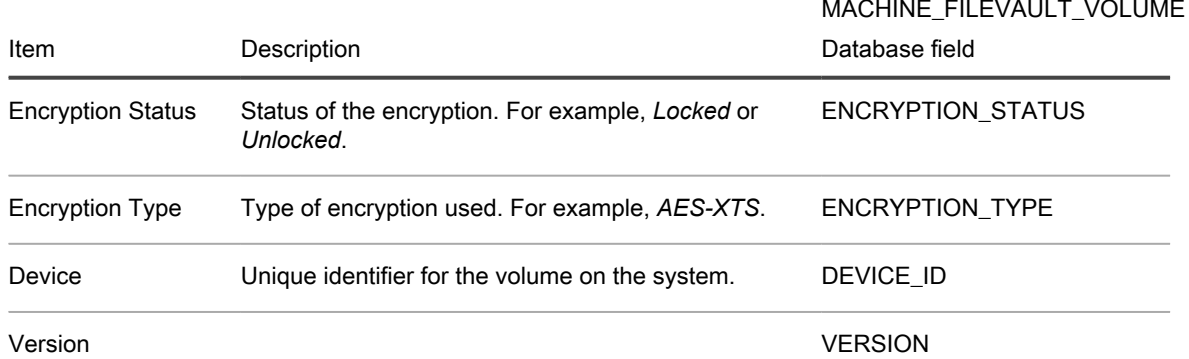

#### Trusted Platform Module (TPM)

TPM is a dedicated microprocessor that secures hardware by integrating cryptographic keys into devices.

Table 18. Supported OSs for TPM

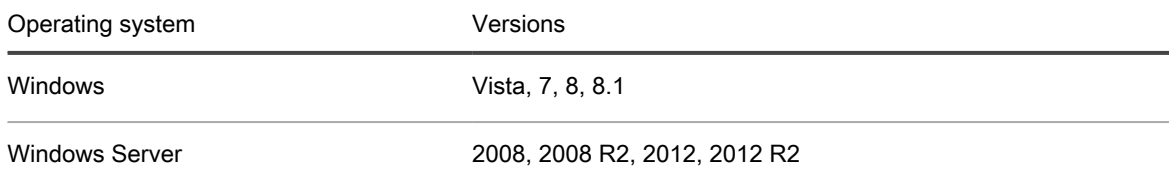

Table 19. TPM information displayed on the Device Detail page

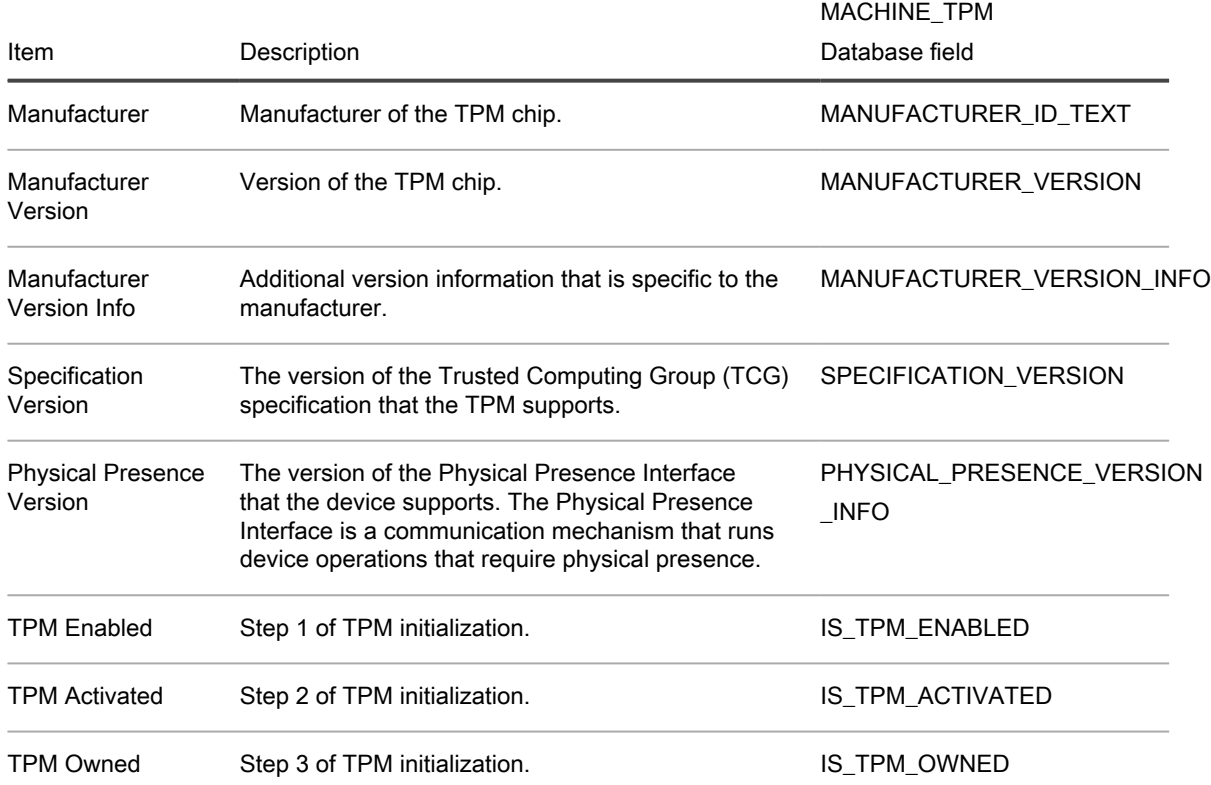

# <span id="page-368-0"></span>Add a Dump Inventory registry key to permit inventory collection on Windows DDP|E client devices

If DumpXmlInventory is absent on a Windows DDP|E client, the appliance cannot get access to the inventory .xml file in order to collect the relevant field information.

Dell Data Protection | Encryption is installed on the Windows device. Go to [http://www.dell.com/support/home/us/](http://www.dell.com/support/home/us/en/19/product-support/product/dell-data-protection-encryption/drivers) [en/19/product-support/product/dell-data-protection-encryption/drivers](http://www.dell.com/support/home/us/en/19/product-support/product/dell-data-protection-encryption/drivers).

The procedure for adding the key is different for Agent-managed devices and Agentless-managed devices.

- [Add the DumpXmlInventory registry key to an Agent-managed Windows device](#page-368-1)
- [Add the DumpXmlInventory registry key to an Agentless-managed Windows device](#page-370-0)

#### <span id="page-368-1"></span>*Add the DumpXmlInventory registry key to an Agent-managed Windows device*

You must add DumpXmlInventory to a Windows DDP|E client before the appliance can collect field information from that client's inventory.xml file.

For Agent-managed Windows devices, you can use a default offline KScript from the appliance scripting feature to set the "dump inventory" registry key. This key is necessary for the DDP|E agent to write the detailed inventory XML data to the appliance file system.

- NOTE: After you set the registry key, the DDPIE service requires a full policy update schedule before the appliance is able to collect inventory.
- 1. Go to the *Script Detail* page for the *K1000 Enable Detailed DDPE Inventory (Windows)* script.
	- Log in to the appliance Administrator Console, https://appliance\_hostname/admin. Or, if the *Show organization menu in admin header* option is enabled in the appliance General Settings, select an organization in the drop-down list in the top-right corner of the page next to the login information.
	- b. On the left navigation bar, click **Scripting**, then click **Scripts**.
	- c. From the list, select **K1000 Enable Detailed DDPE Inventory (Windows)**.
- 2. In the *Configure* section, specify script settings:

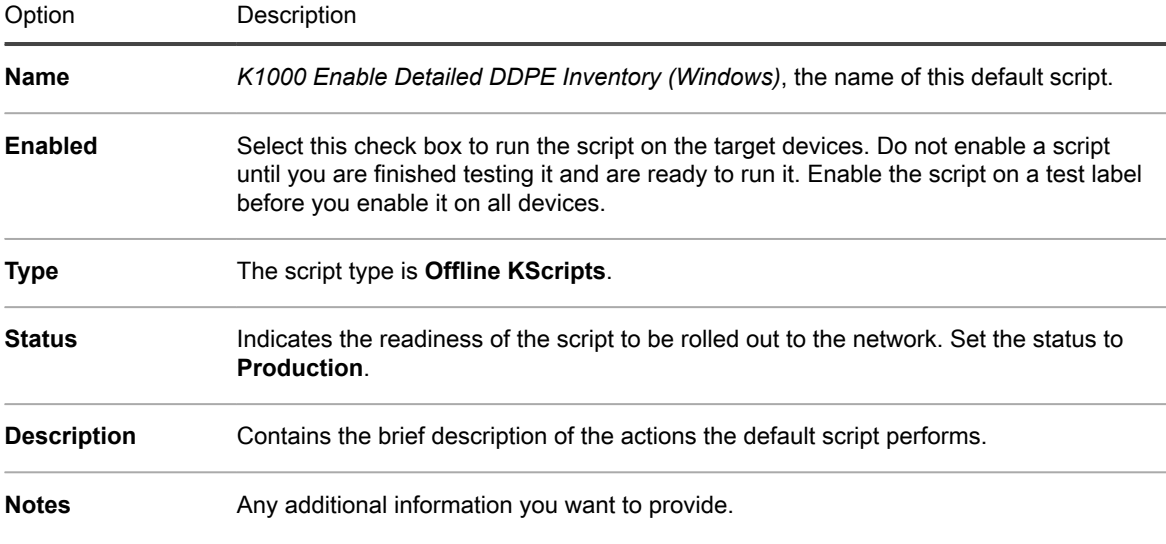

3. In the *Deploy* section specify deployment options:

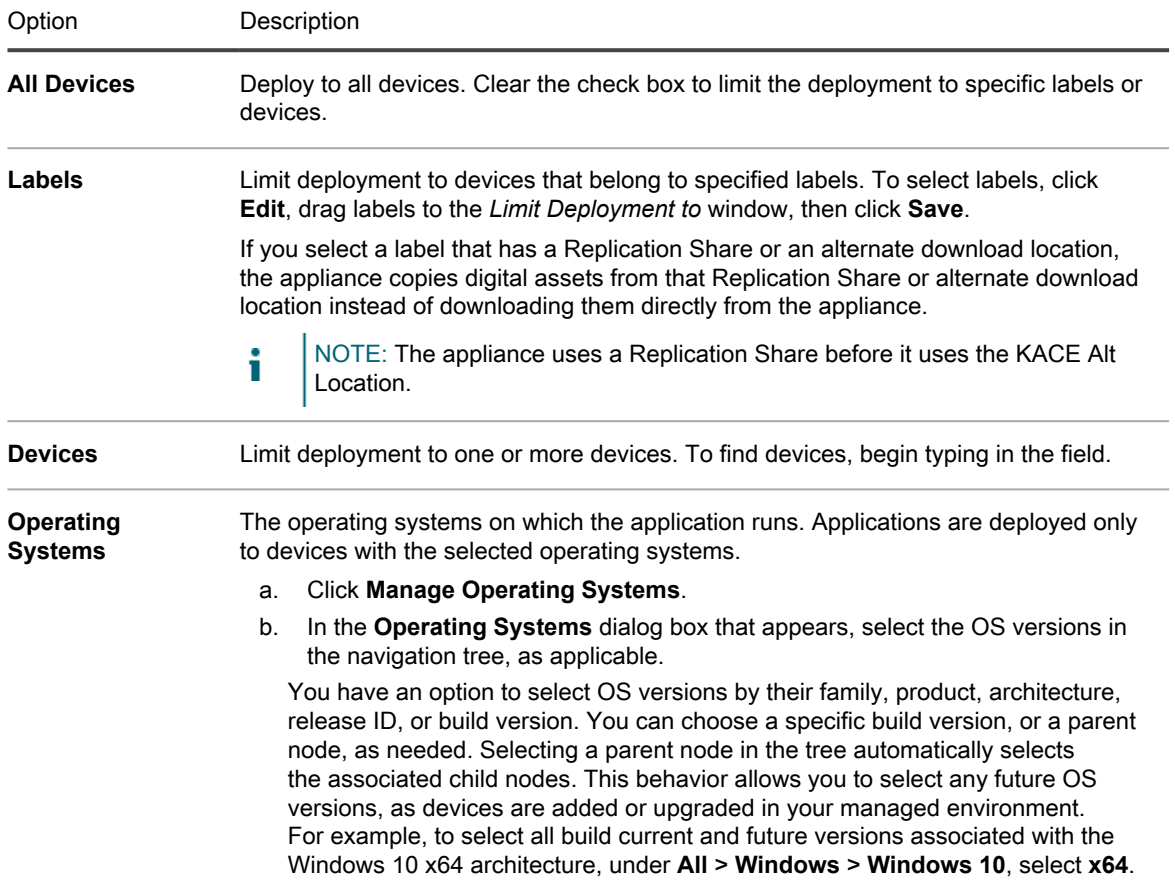

4. In the *Schedule* section, specify run options:

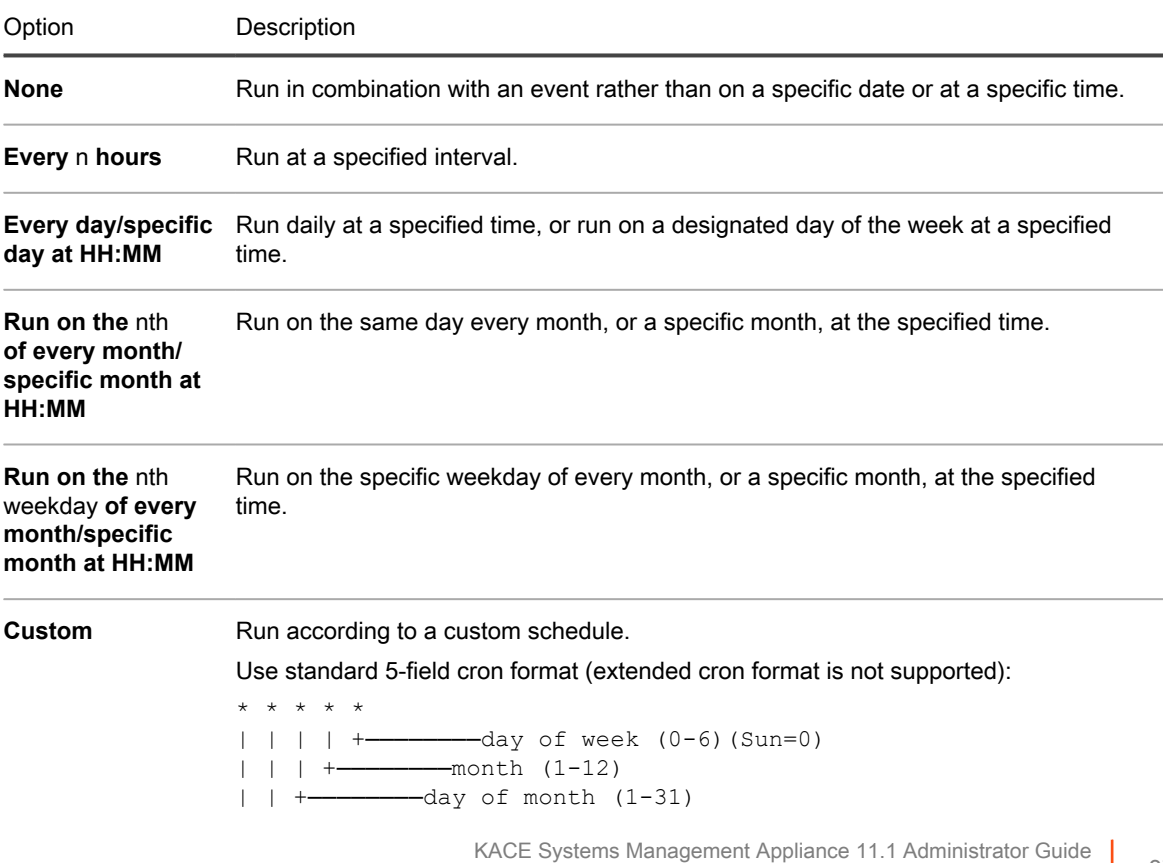

Add a Dump Inventory registry key to permit inventory collection on Windows DDP|E client devices

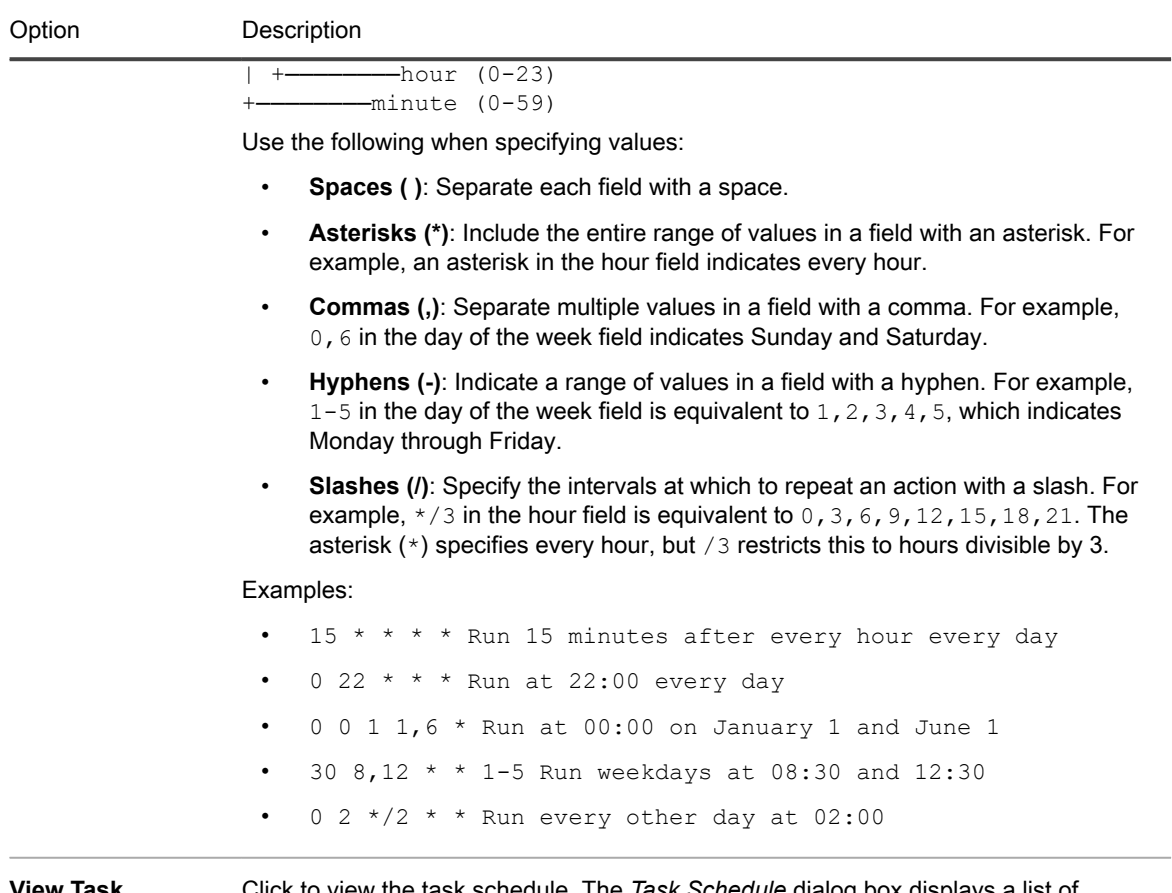

**View Task Schedule** Click to view the task schedule. The *Task Schedule* dialog box displays a list of scheduled tasks. Click a task to review the task details. For more information, see [View task schedules.](#page-51-0)

- 5. Skip the *Dependencies* and *Tasks* sections.
- 6. Do one of the following:
	- Click **Run Now** to immediately push the script to all devices.

Use this option with caution. See [Using the Run and Run Now commands](#page-549-0).

• Click **Save**.

## <span id="page-370-0"></span>*Add the DumpXmlInventory registry key to an Agentless-managed Windows device*

You must add DumpXmlInventory to a Windows DDP|E client before the appliance can collect field information from that client's inventory.xml file.

For an Agentless-managed Windows device, the process requires that you create a new Group Policy Object on a Windows Server 2008 or 2012 device so that you can deploy the registry setting to multiple devices in a domain.

- 1. On a Windows Server 2008 or 2012 device, open the *Group Policy Management Console*.
- 2. Right-click **Group Policy Objects** and click **New**.
- 3. Provide a description name for the new GPO (for instance, Dell Data Protection | Encryption: Inventory Registry Setting) and click **OK**.
- 4. Right-click the new GPO and click **Edit**.
- 5. Browse to **Computer Configuration** > **Preferences** > **Windows Settings** > **Registry**.
- 6. Right-click **Registry** and select **New** > **Registry Item**.
- 7. On the *General* tab, select **Update** in the *Action* drop-down menu.
- 8. Select **HKEY\_LOCAL\_MACHINE** in the *Hive* drop-down list.
- 9. Specify a *Key Path* of SYSTEM\CurrentControlSet\services\DellMgmtAgent\Parameters.
- 10. Specify a *Value* name of DumpXmlInventory.
- 11. Select **REG\_DWORD** in the *Value type* drop-down list.
- 12. Specify 1 in the *Value* data field.
- 13. Select the *Hexadecimal* option in the *Base* group, and click **OK**.
- 14. Close the *Group Policy Management Editor*.

You can now link this new group policy object to a specific domain, Organizational Unit, and so on.

IMPORTANT: You should test the GPO on a specific computer or set of computers before deploying it to all systems.

## About Intel AMT information in device details

On Intel-based Windows devices with Intel AMT technology present, the appliance can display information about the AMT configuration.

Intel AMT is hardware-based technology for remotely managing Intel-based computer devices. Intel AMT is a feature of Intel® Core™ processors with Intel® vPro™ technology.

NOTE: The data collection discussed here is separate from the vPro and AMT data that the appliance i collects using Dell Command | Monitor. See [About Dell Command | Monitor.](#page-554-0)

Intel AMT resources and appliance requirements

For information from the Dell Tech Center, go to [http://en.community.dell.com/techcenter/enterprise-client/](http://en.community.dell.com/techcenter/enterprise-client/w/wiki/7537.dell-command-intel-vpro-out-of-band) [w/wiki/7537.dell-command-intel-vpro-out-of-band](http://en.community.dell.com/techcenter/enterprise-client/w/wiki/7537.dell-command-intel-vpro-out-of-band). For information and download link for the Intel Setup and Configuration Software (SCS), which contains the components required to configure Intel AMT, go to [http://](http://www.intel.com/content/www/us/en/software/setup-configuration-software.html) [www.intel.com/content/www/us/en/software/setup-configuration-software.html](http://www.intel.com/content/www/us/en/software/setup-configuration-software.html).

In order for the appliance to get access to the complete inventory information on an AMT device, the device must have the Intel Management Engine installed. For driver downloads from Intel, go to [https://](https://downloadcenter.intel.com/search?keyword=intel+management+engine) [downloadcenter.intel.com/search?keyword=intel+management+engine.](https://downloadcenter.intel.com/search?keyword=intel+management+engine)

Intel AMT information

Table 20. Intel AMT information displayed on the Device Detail page

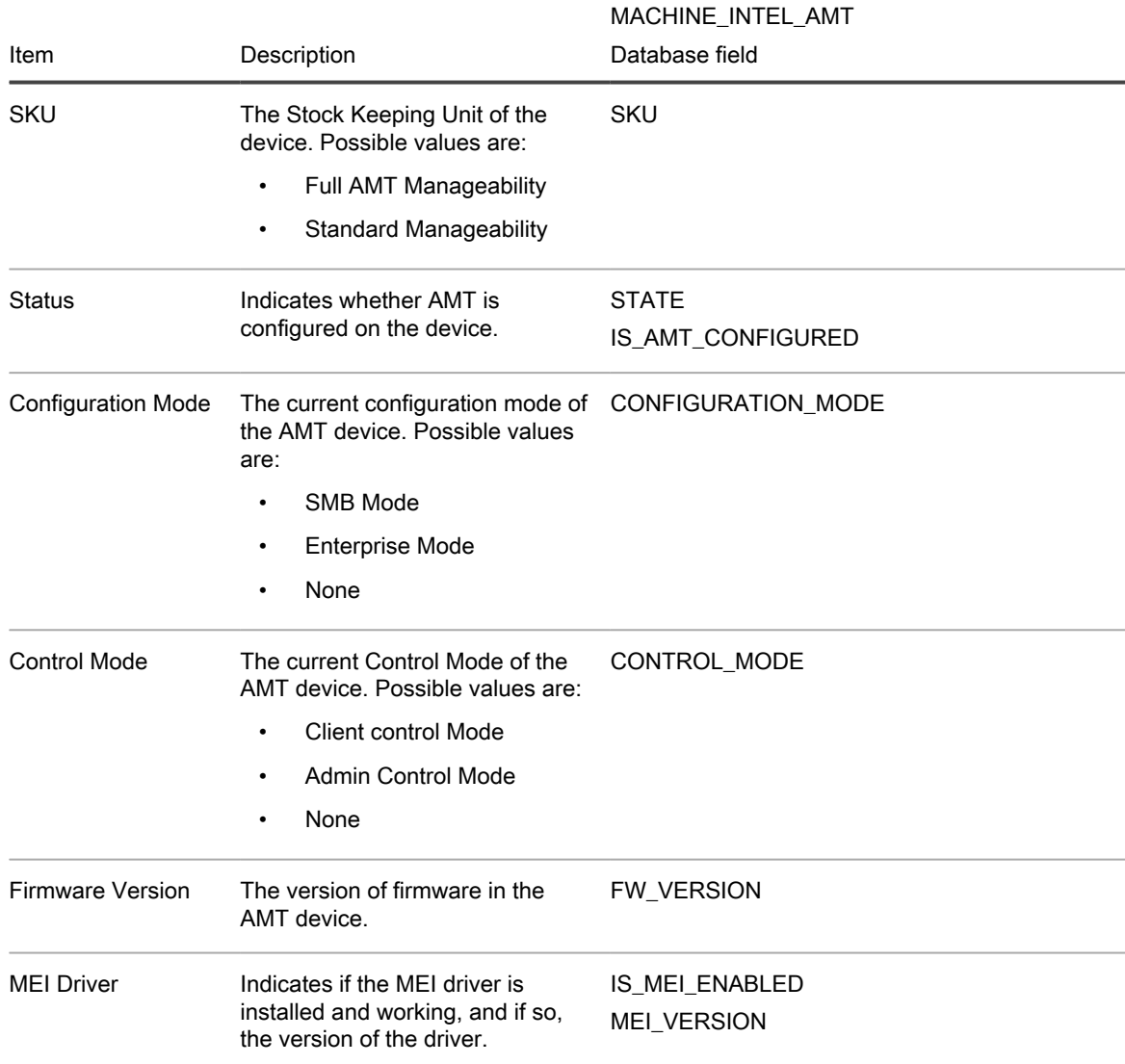

# Finding and managing devices

Use Advanced Search, labels, and alerts to find and manage devices in inventory.

# Finding devices in inventory

Advanced Search enables you to specify values for any field present in the inventory record and search the entire inventory for those values.

This type of search is useful when you want to find devices with specific characteristics, such as a particular BIOS version, MAC address, or operating system. See [Searching at the page level with advanced options](#page-55-0).

You can also run a simple search to quickly find a specific device. For example, you can look for a device whose barcode contains specific characters.

#### Using alerts to find devices

You can configure alerts to automatically send email messages to administrators when devices meet the criteria you select. For example, if you want to notify administrators when devices approach disk space limits, you can set up email alerts based on disk usage. See [Add notification schedules from the Reporting section](#page-704-0).

#### Filtering devices by Organizational Unit

To filter devices based on Organizational Units found in LDAP or Active Directory servers, you can use LDAP Labels. See [About LDAP Labels](#page-122-0).

## Labeling devices to group them

You can use manual labels and Smart Labels to group devices. Doing so makes it possible to perform actions, such as updating software, on devices as a group.

To enable the metering of Software Catalog applications, you must apply a metering-enabled label to the devices on which the applications are installed. For more information about metering, see [Using software metering](#page-466-0).

#### *Add, apply, and remove manual device labels*

You can add manual labels and apply them to, or remove them from, devices. Manual labels remain associated with devices until the labels are manually removed from devices.

- 1. Go to the *Devices* list:
	- a. Log in to the appliance Administrator Console, https://appliance\_hostname/admin. Or, if the *Show organization menu in admin header* option is enabled in the appliance General Settings, select an organization in the drop-down list in the top-right corner of the page next to the login information.
	- b. On the left navigation bar, click **Inventory**, then click **Devices**.
- 2. Select the check boxes next to one or more devices.
- 3. Select **Choose Action** > **Add Label**.
- 4. In the *Add Label* text box, enter a name for the label.
	- TIP: Avoid using backslashes (\) in label names. If you need to use a backslash in a label name, i add a second backslash (\\) to escape it.
- 5. Click **Add Label**.
- 6. To apply an existing label:
	- a. Select the check box next to one or more devices.
	- b. Select **Choose Action** > **Apply Labels**.
	- c. Drag labels into *Apply these labels*, then click **Apply Labels**.

The label appears next to the device name on the *Devices* list.

- 7. To remove a manual label:
	- a. Select the check box next to one or more devices.
	- b. Select **Choose Action** > **Remove Label** > Label\_Name.

The label is removed from the devices.

## *Using Smart Labels for devices*

Use Smart Labels to find and label devices automatically based on specified criteria.

For example, to track laptops in a specific office, you could create a label called "San Francisco Office," and create a Smart Label based on the IP address range or subnet for devices located in the San Francisco office. Whenever a device that falls within the IP address range is inventoried, the Smart Label "San Francisco Office"

is automatically applied. When the device leaves the IP address range, and is inventoried again, the label is automatically removed.

Smart Labels are applied to and removed from managed devices when the appliance processes device inventory. So if you create a Smart Label that enables metering on devices, it might take time for the Smart Label to be applied to devices and for devices to report metering information. Metering is enabled for devices that match the Smart Label criteria only after devices are inventoried and the Smart Label is applied.

For more information, see [Managing Smart Labels](#page-126-0).

The following table lists examples of useful Smart Labels that can be applied to devices based on inventory attributes:

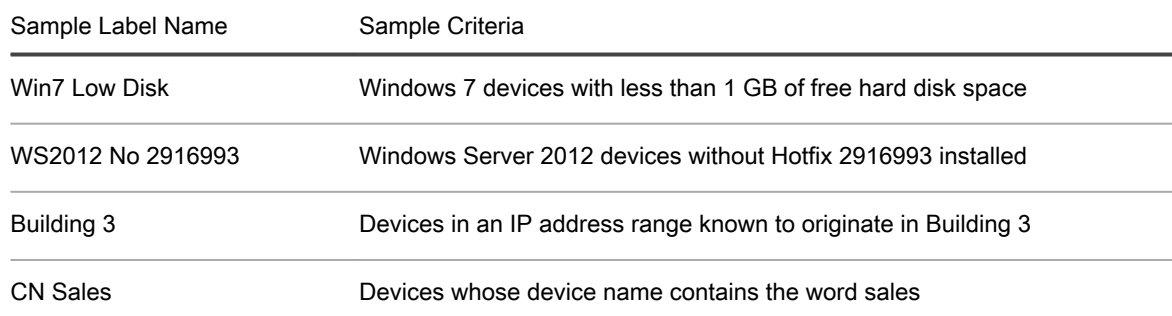

# Run actions on devices

You can use Device Actions to run actions on devices remotely, provided that those programs are installed on the remote devices.

You have created Device Actions from which to choose. For information on adding or editing Device Actions, see [Configure appliance General Settings without the Organization component.](#page-77-0)

- NOTE: This feature is only supported on Windows devices. The Windows device you are running the i device action from must have the KACE Agent version 9.0 or later agent installed and connected. NOTE: When you initiate device through the agent, the action executable must be placed in your %PATH%. The agent is 32-bit, so on 64-bit Windows devices, use  $\frac{1}{2}$ windir%/System32 as an alias to the  $\frac{1}{2}$ windir %/Wow64 directory. If you need to run a program that's located in the %windir%/System32 directory on a 64-bit Windows system, you must use the  $\frac{1}{6}$  windir%/SysNative virtual directory. You can either add %windir%/SysNative to your %PATH% environment variable or provide a fully-qualified path by prepending %windir%/SysNative to your executable when defining your machine action.
- 1. Go to the *Device Detail* page for a device:
	- Log in to the appliance Administrator Console, https://appliance\_hostname/admin. Or, if the *Show organization menu in admin header* option is enabled in the appliance General Settings, select an organization in the drop-down list in the top-right corner of the page next to the login information.
	- b. On the left navigation bar, click **Inventory**, then click **Devices**.
	- c. On the *Devices* list, in the row that contains the required device, select the check box.
- 2. Select an action in the *Actions* drop-down list.

i

i

- NOTE: If no Device Actions have been created, the *Actions* drop-down list does not appear.
- TIP: Assigning devices to a user (**Choose Action > Assign To**) causes all of the assigned devices to appear listed for the selected user on the *My Devices* page in the User Console. When the user attempts to download and install software, they can select a target device, as required.

# View devices that have been added manually

Devices that have been added manually appear on the *Devices* list along with other managed devices. You can use Advanced Search to filter the *Devices* list to show only those devices that have been added manually.

- 1. Go to the *Devices* list:
	- a. Log in to the appliance Administrator Console, https://appliance\_hostname/admin. Or, if the *Show organization menu in admin header* option is enabled in the appliance General Settings, select an organization in the drop-down list in the top-right corner of the page next to the login information.
	- b. On the left navigation bar, click **Inventory**, then click **Devices**.
- 2. To filter the list to show only those devices that have been added manually:
	- a. Click the **Advanced Search** tab above the list on the right to display the *Advanced Search* panel.
	- b. Specify the criteria required to find devices that have been added manually:

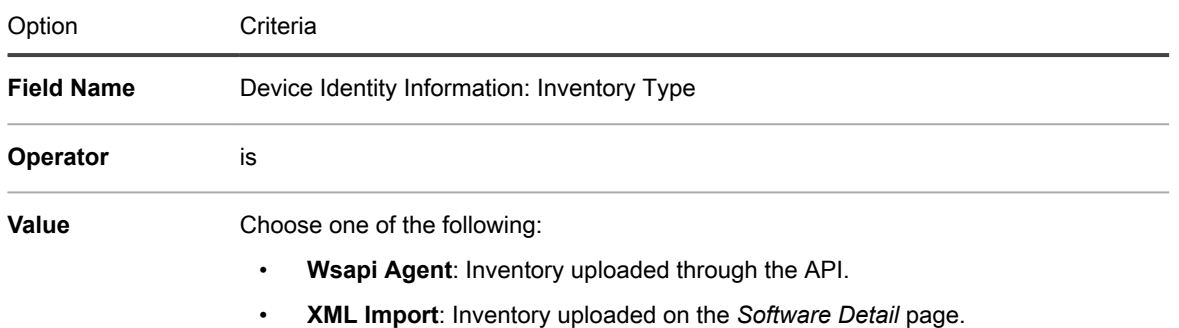

c. Click **Search**.

Devices that have been added manually are displayed.

# Delete devices from inventory

If you have unused or obsolete devices in inventory, you can delete them manually. This deletion prevents the devices from being counted toward the number of devices you are allowed to manage through your Quest KACE license.

- 1. Go to the *Devices* list:
	- a. Log in to the appliance Administrator Console, https://appliance\_hostname/admin. Or, if the *Show organization menu in admin header* option is enabled in the appliance General Settings, select an organization in the drop-down list in the top-right corner of the page next to the login information.
	- b. On the left navigation bar, click **Inventory**, then click **Devices**.
- 2. Select the check box next to one or more devices.
- 3. Select **Choose Action** > **Delete**, then click **Yes** to confirm.

# <span id="page-375-0"></span>Registering KACE Agent with the appliance

The appliance uses a registration process to prevent unauthorized access to its resources. Only authenticated KACE Agents can establish a successful connection.

Any Agents that attempt to connect to the appliance are placed on a quarantine list. If an Agent has a valid token, the appliance authenticates the Agent and automatically grants access to the appliance. Agents that do not have a token remain in the quarantine until a system administrator approves their connection request.

You can create and manage Agent tokens, and manage requests from quarantined Agents to connect to the appliance.

# <span id="page-376-0"></span>Manage KACE Agent tokens

KACE Agent tokens enable the appliance to authenticate and register Agents, allowing them to access the appliance resources.

Each token can be associated with one or more Agents. Use the *Agent Token Detail* page to create or modify Agent tokens. This page also identifies all devices that used a specific token to connect to the appliance, and allows you to download Agent installers that include the selected token.

Any Agents that do not have a valid token must be approved by the appliance administrator in order to establish a successful connection. For more information, see [Review quarantined KACE Agents](#page-377-0).

- 1. Do one of the following:
	- Log in to the appliance Administrator Console, **https://**appliance\_hostname**/admin**. Or, if *Show organization menu in admin header* is enabled in the appliance General Settings, select an organization in the drop-down list in the top-right corner of the page next to the login information.
	- Log in to the appliance System Administration Console, **https://**appliance\_hostname**/system**, or select **System** from the drop-down list in the top-right corner of the page.

The *Dashboard* or *System Dashboard* page appears.

- 2. Go to the *Agent Token Detail* page:
	- a. On the left navigation bar, click **Settings**, then click **Agent Tokens**.

The *Agent Tokens* page appears, displaying the list of all Agent tokens. For each token, it shows a token status, the name of the user who created it, expiration date (if applicable), the number of times the token is used to register an Agent device with the appliance, and the usage limit (if applicable).

- 3. On the *Agent Tokens* list page that appears, complete one of the following steps:
	- To create a new Agent token, click **Choose Action** > **New**.
		- TIP: To delete or revoke one or more tokens, select them in the list, and use the applicable i commands from the **Choose Action** menu. You can also perform this action on the *Agent Token Detail* page.
	- To edit an existing Agent token, click the token name in the list.
- 4. On the *Agent Token Detail* page that appears, under *Configuring*, provide the following information:

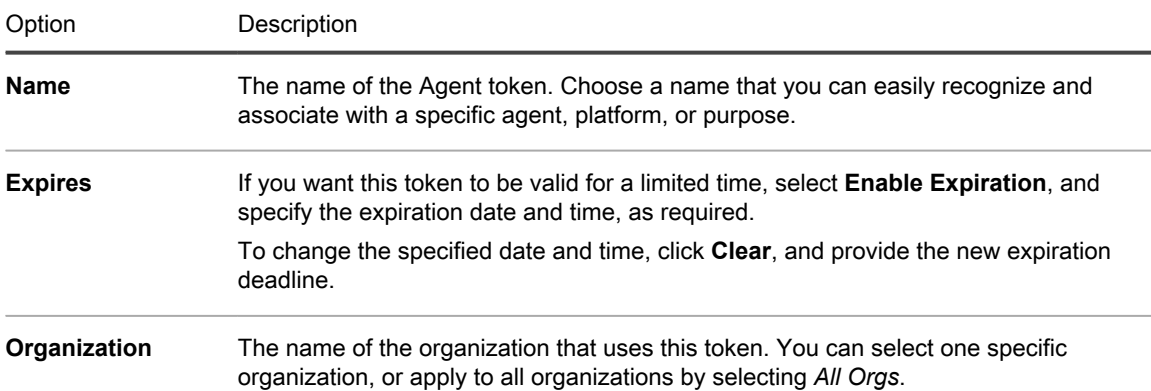

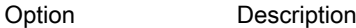

i

NOTE: This field only appears if you are using the System Administration Console.

5. If you want to specify the number of times the token can be used to register one or more agents with the appliance, under *Use Limit*, select **Enable Use Limit**, and in the field that appears, specify the maximum use count.

Unless an agent's history is deleted from the appliance, the agent registers with the appliance only once, so this number represents the total number of times one or more agents can register with the appliance.

#### 6. Click **Save**.

If you created a new Agent token, the page displays some additional sections: *Information*, *Agent Token Bundle Installers*, *Token Usage by Machines*, and *Token Usage by Provisioning Schedules*.

7. **Optional**. Review the contents of the following sections:

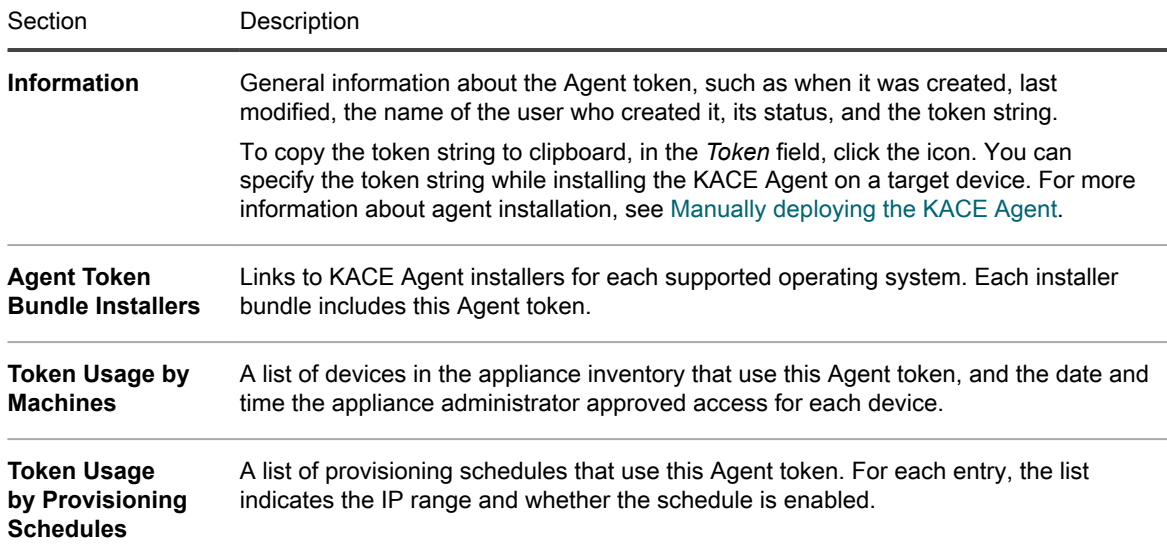

## <span id="page-377-0"></span>Review quarantined KACE Agents

The appliance keeps track of any agents that request a connection to the appliance.

In a default view, the *Quarantine* list page only shows the Agents that are waiting for registration. You can use it to review and register applicable Agents. To display already connected Agents, simply change the list filter.

NOTE: On the *Quarantine* list page, the *Zone* column shows each agent as *Internal* or *External*. If you i configure your firewall to map port 443 externally to port 52230 of the appliance, Agents that connect through the firewall to port 443 show up as External on this page. Agents that connect directly to the appliance's port 443 appear as Internal. This feature is optional, but you can use it, for example, if the appliance is hosted in a perimeter network. For more details. see [https://go.kace.com/to/k1000-external](https://go.kace.com/to/k1000-external-agent-port)[agent-port](https://go.kace.com/to/k1000-external-agent-port).

Agents that include a valid token are automatically connected. For more information about tokens, see [Manage](#page-376-0) [KACE Agent tokens](#page-376-0).

- 1. Go to the *Quarantine* list page by doing one of the following:
	- If your appliance has the Organization component enabled, and you want to access a System-level quarantine list:

Log in to the appliance System Administration Console, https://appliance\_hostname/system, or select **System** from the drop-down list in the top-right corner of the page. Then select **Organizations** > **Quarantine**.

A System-level quarantine list includes the Agents associated with all organizations managed by the appliance.

If your appliance does not have the Organization component enabled, or if you want to access an organization-level quarantine list, log in to the appliance Administrator Console, **https://**appliance\_hostname**/admin**. Or, if the *Show organization menu in admin header* option is enabled in the appliance General Settings, select an organization in the drop-down list in the top-right corner of the page next to the login information. Then select **Inventory** > **Quarantine**.

An organization-level quarantine list includes only the Agents associated with the selected organization.

The *Quarantine* list page appears. By default, the list uses the *Awaiting Action* filter, showing only those Agents that require approval. You can apply different filters to display *All Items*, and *Approved* or *Blocked Agents*. When you display the *Approval Status* column you can see which agents are *Approved*, *Blocked*, and *Awaiting Action*.

2. Review the items in the list and approve any Agents, as required.

To approve one or more Agents, select them in the list, and click **Choose Action** > **Approve**. You can also block or delete Agents, as required. Blocking a quarantined agent only removes it from the *Awaiting Action* view on the *Quarantine* list page. You can block an agent that you do not want to consider approving, in general. To permanently remove a blocked agent from all views, you may want to delete it. For example, if you see a suspicious host name coming from an external agent, you have an option to either block that agent (to remove it from the *Awaiting Action* view), or to delete it, as required.

- 3. To find out more about a quarantined Agent:
	- a. Click the Agent's name in the list.
	- b. On the *Quarantine Detail* page that appears, review the Agent's details.

This page shows the details about the selected KACE Agent, such as the name of the device on which the Agent is installed, the device's MAC address, and so on. If the Agent used a token to connect to the appliance, the token name appears on the page. This page also allows you to approve, block, or delete Agents.

- c. When done, click **Cancel**.
- 4. **System-level Agents only**. If you want to associate a System-level Agent with a specific organization, select it in the list and click **Choose Action** > **Assign to Organization** > **<***organization name***>**

The selected Agent record now appears in the organization-level *Quarantine* list page, allowing the organization's administrator to review and register this Agent, as applicable. If an Agent is approved without being assigned to an organization, Organization filters are used to assign the agent to an organization after its first inventory.

# Provisioning the KACE Agent

Agent provisioning is the task of installing the KACE Agent on devices you want to add to appliance inventory using the Agent.

#### About the KACE Agent

The KACE Agent is an application that can be installed on devices to enable inventory reporting and other device management features.

Agents that are installed on managed devices communicate with the appliance through an agent messaging protocol. Agents perform scheduled tasks, such as collecting inventory information from, and distributing software to, managed devices. Communication between an Agent and the appliance occurs over a proprietary KACE tunnel which is encrypted using the TLS 1.3 protocol. The agent sends and receives unencrypted data through the TLS 1.3-encrypted KACE tunnel.

Agentless management is available for devices that cannot have Agent software installed, such as printers and devices with operating systems that the Agent does not support. See [Using Agentless management.](#page-406-0)

Tracking changes to Agent settings

If History subscriptions are configured to retain information, you can view the details of the changes made to settings, assets, and objects.

This information includes the date the change was made and the user who made the change, which can be useful during troubleshooting. See [About history settings](#page-116-0).

Methods for provisioning the KACE Agent

You have a number of ways to deploy the KACE Agent to the devices you want to manage.

• **Provision using the Agent Provisioning Assistant**: You can use the Agent Provisioning Assistant to perform provisioning for devices with Windows, Mac OS X, and Linux operating systems. Within the Assistant, you can choose between using the appliance GPO Provisioning Tool for deploying the Agent to Windows devices, or using Onboard Provisioning for deploying the Agent to Windows, Mac OS X, or Linux devices.

The GPO Provisioning Tool is recommended for Windows devices because using the tool minimizes the pre-configuration that must happen on the target device. It requires an Active Directory environment. The onboard provisioning approach requires you to perform client-side configuration on the devices to be managed before you can start provisioning.

• **Provision using manual deployment**: Manual deployment is useful when automated Agent provisioning is not practical or when you want to deploy the KACE Agent using email or logon scripts.

#### **Related topics**

[Provisioning the KACE Agent using the GPO Provisioning Tool for Windows devices](#page-381-0)

[Provisioning the KACE Agent using onboard provisioning](#page-383-0)

[Manually deploying the KACE Agent](#page-397-0)

# <span id="page-379-1"></span>Enabling file sharing

To provision Agent software, you must enable file sharing.

If the Organization component is enabled on your appliance, see [Enable file sharing at the System level.](#page-379-0) Otherwise, see [Enable file sharing without the Organization component enabled](#page-380-0).

## <span id="page-379-0"></span>*Enable file sharing at the System level*

If the Organization component is enabled on your appliance, you must enable file sharing at the System level to provision the Agent.

NOTE: If the Organization component is not enabled on your appliance, follow the instructions in [Enable](#page-380-0) [file sharing without the Organization component enabled](#page-380-0).

- 1. Go to the *Security Settings* page:
	- a. Log in to the appliance System Administration Console, http://appliance\_hostname/system, or select **System** from the drop-down list in the top-right corner of the page.
	- b. On the left navigation bar, click **Settings**, then click **Control Panel**.
	- c. On the *Control Panel*, click **Security Settings**.

2. In the *Samba* section, specify the following settings:

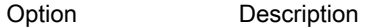

For appliances with Use the appliance's client share to store files, such as files used to install applications the Organization on managed devices.

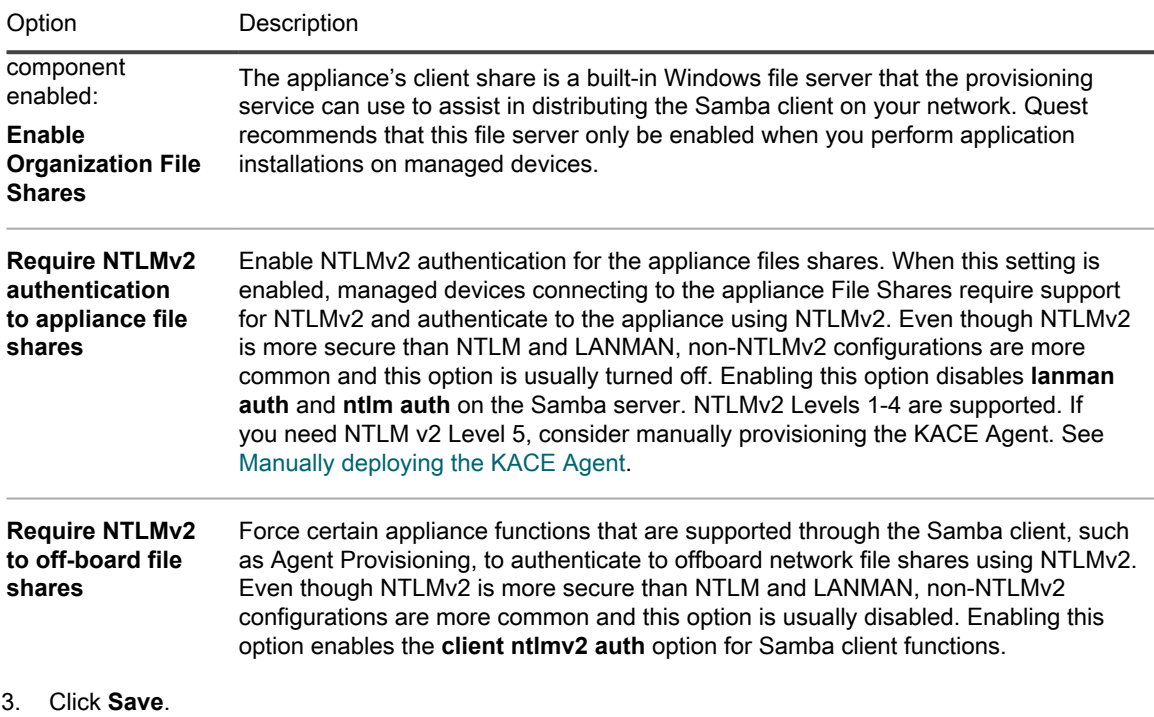

4. If prompted, restart the appliance.

When the appliance restarts, enable file sharing at the organization level. See [Enable organization-level file](#page-380-1) [sharing with the Organization component enabled](#page-380-1).

## <span id="page-380-1"></span>*Enable organization-level file sharing with the Organization component enabled*

If the Organization component is enabled on your appliance, you must enable file sharing at the organization level to provision the Agent.

Verify that organization file shares are enabled. For instructions, see [Enable file sharing at the System level](#page-379-0).

- 1. Go to the Admin-level *General Settings* page:
	- a. Log in to the appliance Administrator Console, https://appliance\_hostname/admin. Or, if the *Show organization menu in admin header* option is enabled in the appliance General Settings, select an organization in the drop-down list in the top-right corner of the page next to the login information.
	- b. On the left navigation bar, click **Settings**, then click **Control Panel**.
	- c. On the *Control Panel*, click **General Settings**.
- 2. Select **Enable File Sharing** in the *Samba Share Settings* section.

If File Shares are disabled, you must enable them at the System level. See [Configure security settings for the](#page-92-0) [appliance.](#page-92-0)

- 3. **Optional**: Enter a password for the File Share User.
- 4. Click **Save Samba Settings**.
- 5. If prompted, restart the appliance.
- 6. If you have multiple organizations, repeat the preceding steps for each organization.

## <span id="page-380-0"></span>*Enable file sharing without the Organization component enabled*

If the Organization component is not enabled on your appliance, you must enable file sharing in the appliance security settings to provision the Agent.

1. Go to the *Security Settings* page:

- a. Log in to the appliance Administrator Console,  $https://appliance+bostname/admin.$  Or, if the *Show organization menu in admin header* option is enabled in the appliance General Settings, select an organization in the drop-down list in the top-right corner of the page next to the login information.
- b. On the left navigation bar, click **Settings**, then click **Control Panel**.
- c. On the *Control Panel*, click **Security Settings**.
- 2. In the *Samba* section, select **Enable File Sharing**.
- 3. **Optional**: Select authentication options:

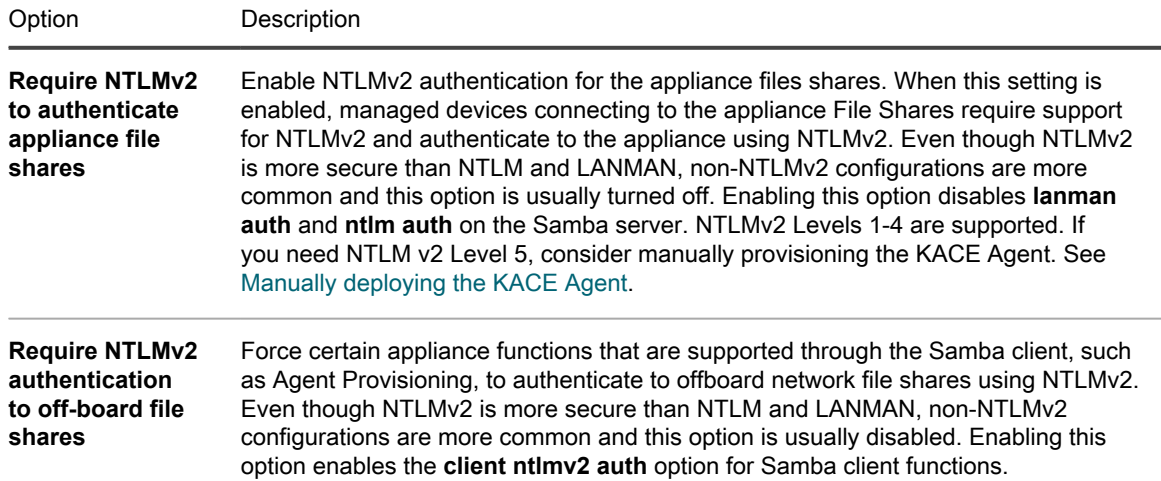

- 4. Click **Save**.
- 5. If prompted, restart the appliance.

# <span id="page-381-0"></span>Provisioning the KACE Agent using the GPO Provisioning Tool for Windows devices

Of the methods for provisioning the Agent on Windows devices, Quest recommends the GPO Provisioning Tool because using the tool minimizes the pre-configuration that must happen on the target devices.

The GPO Provisioning Tool uses Active Directory® and Group Policy to distribute the installation settings and to perform the installation of the Agent. The tool creates a GPO, or modifies a pre-existing GPO to install the KACE Agent when a device authenticates with Active Directory.

The first time a target device refreshes Group Policy after the tool has completed the creation or modification process, a new Group Policy client-side extension dll is registered on the devices applying this GPO. Then the next time that the device refreshes Group Policy, Windows triggers the newly registered client-side extension to install the KACE Windows Agent.

For the Quest Knowledge Base article that contains the link to download the GPO Provisioning Tool, go to [https://](https://support.quest.com/kb/133776) [support.quest.com/kb/133776.](https://support.quest.com/kb/133776)

## <span id="page-381-1"></span>*Prepare to use the GPO Provisioning Tool for Agent deployment*

Before you can use the GPO Provisioning Tool to deploy Agents to Windows devices, you must ensure that your system is configured to use the tool.

The following system requirements are necessary for using the GPO Provisioning Tool:

• **Windows 7 and higher**: Remote Server Administration Tools (RSAT) enables IT administrators to remotely manage roles and features in Windows Server 2016, Windows Server 2012 R2, or Windows Server 2012, from a computer that is running Windows 8.1, Windows 8, or Windows 7.

Go to [http://social.technet.microsoft.com/wiki/contents/articles/2202.remote-server-administration-tools-rsat](http://social.technet.microsoft.com/wiki/contents/articles/2202.remote-server-administration-tools-rsat-for-windows-client-and-windows-server-dsforum2wiki.aspx)[for-windows-client-and-windows-server-dsforum2wiki.aspx](http://social.technet.microsoft.com/wiki/contents/articles/2202.remote-server-administration-tools-rsat-for-windows-client-and-windows-server-dsforum2wiki.aspx).

- **.NET Framework 3.5**.
- **Windows Server 2012 or higher Active Directory Functional Level**.
- **Distribution Share**: Make sure to use a share that everyone can access. For example, do not place the .msi file on the NETLOGON share, because not every user can reach that share and the lack of access will cause your upgrade to fail in the future. This location should be a permanently accessible share. The installer is an MSI (Microsoft Installer) file. To uninstall or upgrade software, MSI needs access to the .msi file. If it is not accessible, msiexec will not uninstall.

## *Provision KACE Agents using the appliance GPO Provisioning Tool*

You can install the KACE Agent on a single device, or on multiple devices by using the appliance GPO Provisioning Tool, starting within the Agent Provisioning Assistant. You can use this method to provision Windows devices.

- You have an Active Directory environment.
- You have appropriate access to set up software installations.
- You have met the system requirement spelled out in [Prepare to use the GPO Provisioning Tool for Agent](#page-381-1) [deployment.](#page-381-1)

To complete this task, you leave the appliance to work in the Windows Group Policy Management Console or the Windows Administrative Tools using the appliance GPO Provisioning Tool before returning to the appliance.

- 1. Go to the Agent Provisioning Assistant:
	- a. Log in to the appliance Administrator Console, https://appliance\_hostname/admin. Or, if the *Show organization menu in admin header* option is enabled in the appliance General Settings, select an organization in the drop-down list in the top-right corner of the page next to the login information.
	- b. On the left navigation bar, click **Settings**, then click **Provisioning**.
	- c. On the *Provisioning* panel, click **Agent Provisioning Assistant**.

The *Agent Provisioning Assistant: Step 1 of 3* page appears.

- 2. Select the check box for *Provisioning Using Windows Group Policy (recommended)*, and click **Next** to display the *Agent Provisioning Assistant: Step 2 of 3* page.
- 3. Click the link to the Knowledge Base article about using the appliance GPO Provisioning Tool for Agent deployment at [https://support.quest.com/kb/133776.](https://support.quest.com/kb/133776)

The Knowledge Base article provides a link to download the MSI for the GPO Provisioning Tool.

Installing and starting the tool requires leaving the appliance interface.

- 4. Download the MSI, and start it to install the tool.
- 5. Start the installed tool from the **Start** menu.

The deployment wizard leads you through steps to configure and apply a GPO for software deployment. Where possible, the wizard attempts to use defaults that reduce the amount of configuration required.

NOTE: Only GPOs for which you have permission to edit are displayed in the tool.

- 6. Return to the *Agent Provisioning: Step 2 of 3* page in the appliance when you have completed working in the tool, and click **Next**.
- 7. Click **Finish** on the *Agent Provisioning: Step 3 of 3* page.

Agents are installed on the client devices after the Group Policy is refreshed on those devices. Depending on the environment, this installation takes place either when the device reboots, or after a 90-minute refresh cycle occurs for the Group Policy.

Go to the *Devices* page to keep track of the progress of devices having the agents installed and checked in.

# <span id="page-383-0"></span>Provisioning the KACE Agent using onboard provisioning

You can install the KACE Agent on multiple devices by specifying a range of IP addresses as targets for deployment (onboard provisioning). Windows, Mac OS X, and Linux devices can be targets for onboard provisioning.

After you have prepared each of your target client devices, you use the Agent Provisioning Assistant in the appliance to identify the devices and set up a provisioning schedule.

## <span id="page-383-1"></span>*Preparing to install the KACE Agent*

Before you install the KACE Agent on devices using onboard provisioning, you must verify system requirements, enable file sharing, and prepare devices.

For information on file sharing, see [Enabling file sharing.](#page-379-1)

Verifying system requirements for the KACE Agent installation

Before you install the KACE Agent on devices, verify that the required ports are accessible, and that managed devices meet system requirements.

Managed devices must meet the following system requirements and be able to access the required ports:

- See the *Technical Specifications* available on the product documentation page: [https://support.quest.com/](https://support.quest.com/kace-systems-management-appliance/technical-documents) [kace-systems-management-appliance/technical-documents](https://support.quest.com/kace-systems-management-appliance/technical-documents).
- See [Verifying port settings, NTP service, and website access.](#page-85-0)

#### Prepare Windows devices to have the Agent installed

Before you install the KACE Agent on Windows devices, you must configure file sharing and User Account Control (UAC) properly.

• **Prepare a Windows 7 or Windows 8 device**

Provide Administrator credentials for each device. To install the KACE Agent on multiple devices, the Administrator credentials must be the same for all devices.

To configure User Account Control (UAC), do one of the following:

- Set **User Account Control: Run all administrators in Admin Approval Mode** to **Disabled**. This option is recommended, because it is more secure and can be centrally configured using GPO. To find this setting, open the **Group Policy** (type secpol.msc into the *Search programs and files* field under the **Start** menu), then go to **Local Policies** > **Security Options**. Restart the device after applying the settings.
- Disable UAC. On Windows 7, go to **Control Panel** > **System and Security** > **Action Center** > **Change User Account Control Settings**. On Windows 8, go to **Control Panel** > **System and Security** > **Administrative Tools** > **Local Security Policy**, then in *Security Options* in the *Local Policies* section choose **Disabled** for each of the items labeled *User Account Control*.

On the *Advanced Sharing Settings* page, enable network discovery and file and printer sharing.

#### • **Prepare Windows Firewall**

If Windows Firewall is enabled, you must enable **File and Print Sharing** in the *Exceptions* list of the Firewall Configuration. For instructions, see the Microsoft Support website.

#### • **Verify port availability**

Verify the availability of ports 139 and 445.

The appliance verifies the availability of ports 139 and 445 on target devices before attempting to run any remote installation procedures.

NOTE: On Windows devices, ports 139 and 445, File and Print Sharing, and Administrator credentials i are required only during Agent installation. You can disable access to these ports and services after installation if necessary. The Agent uses port 443 for ongoing communications. NOTE: After installation, the Agent runs within the context of the Local System Account, which is a built-in account used by Windows operating systems.

## <span id="page-384-0"></span>*Install the KACE Agent on a device or multiple devices*

You can install the KACE Agent on a single device, or on multiple devices by specifying a range of IP addresses as targets for installation, using the Agent Provisioning Assistant. You can use this method to provision Windows, Mac, or Linux devices.

- You have prepared all the target devices. See [Preparing to install the KACE Agent.](#page-383-1)
- You have information for the administrator account that has the necessary privileges to install Agents on the target devices.

With the Agent Provisioning Assistant, you can create provisioning schedules to specify how and when to install the KACE Agent on devices in your network. Provisioning according to a schedule is useful to help ensure that devices in an IP address range have the Agent installed.

Provisioning schedules configure the appliance to periodically check devices in a specified IP address range and install, reinstall, or uninstall the KACE Agent as needed.

For provisioning Windows devices, you can also use the appliance GPO Provisioning Tool. Using the tool minimizes the pre-configuration that must happen on the target device. See [Provisioning the KACE Agent using](#page-381-0) [the GPO Provisioning Tool for Windows devices](#page-381-0).

- 1. Go to the Agent Provisioning Assistant:
	- a. Log in to the appliance Administrator Console, https://appliance\_hostname/admin. Or, if the *Show organization menu in admin header* option is enabled in the appliance General Settings, select an organization in the drop-down list in the top-right corner of the page next to the login information.
	- b. On the left navigation bar, click **Settings**, then click **Provisioning**.
	- c. On the *Provisioning* panel, click **Agent Provisioning Assistant**.

The *Agent Provisioning Assistant: Step 1 of 3* page appears.

- 2. Select *Provisioning Using IP Range (Windows, Mac, Linux)* and click **Next** to display the *Provisioning Schedule Detail* page.
- 3. In the *Configure* section, name the schedule, enable provisioning, and provide platform information:

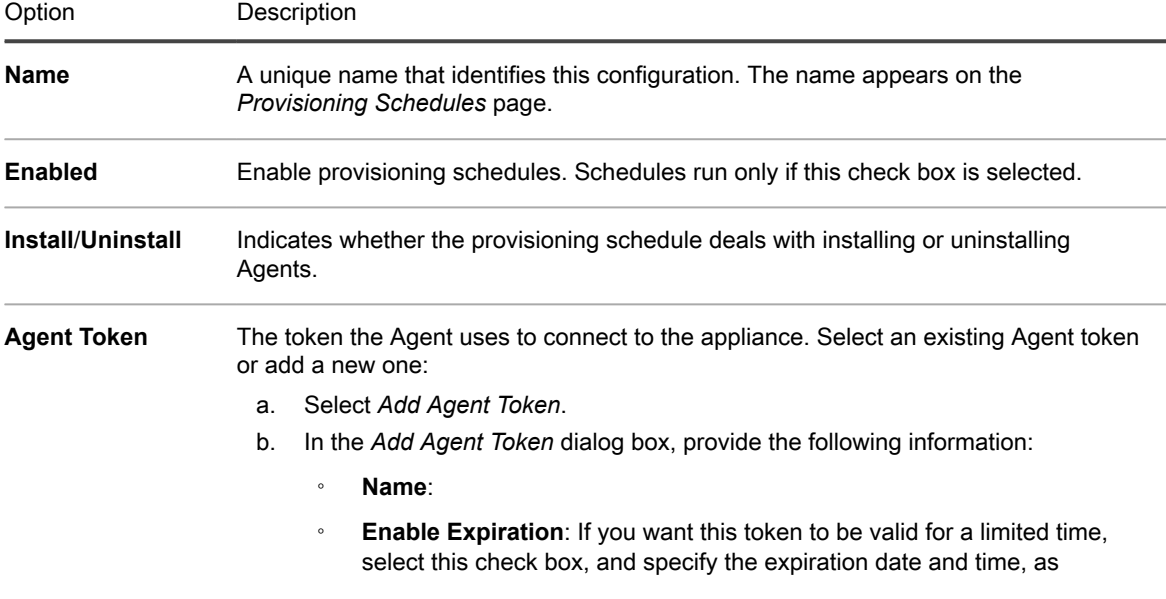

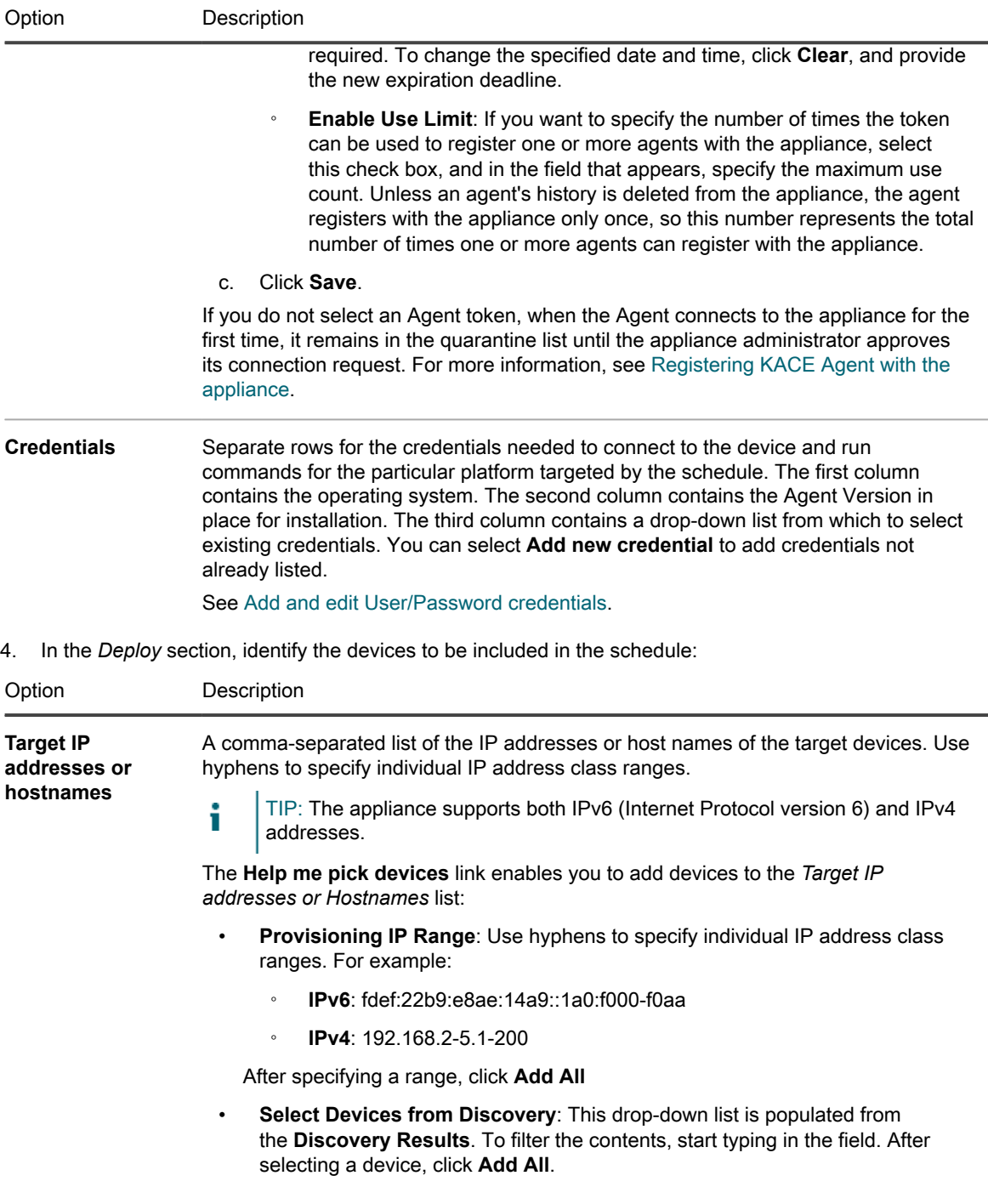

5. Set the time for the schedule to run.

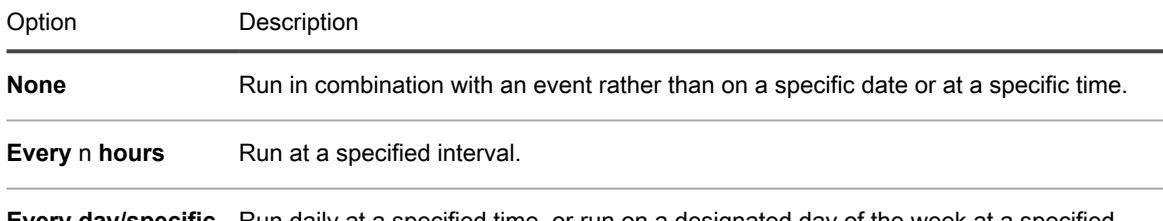

**Every day/specific** Run daily at a specified time, or run on a designated day of the week at a specified **day at HH:MM** time.

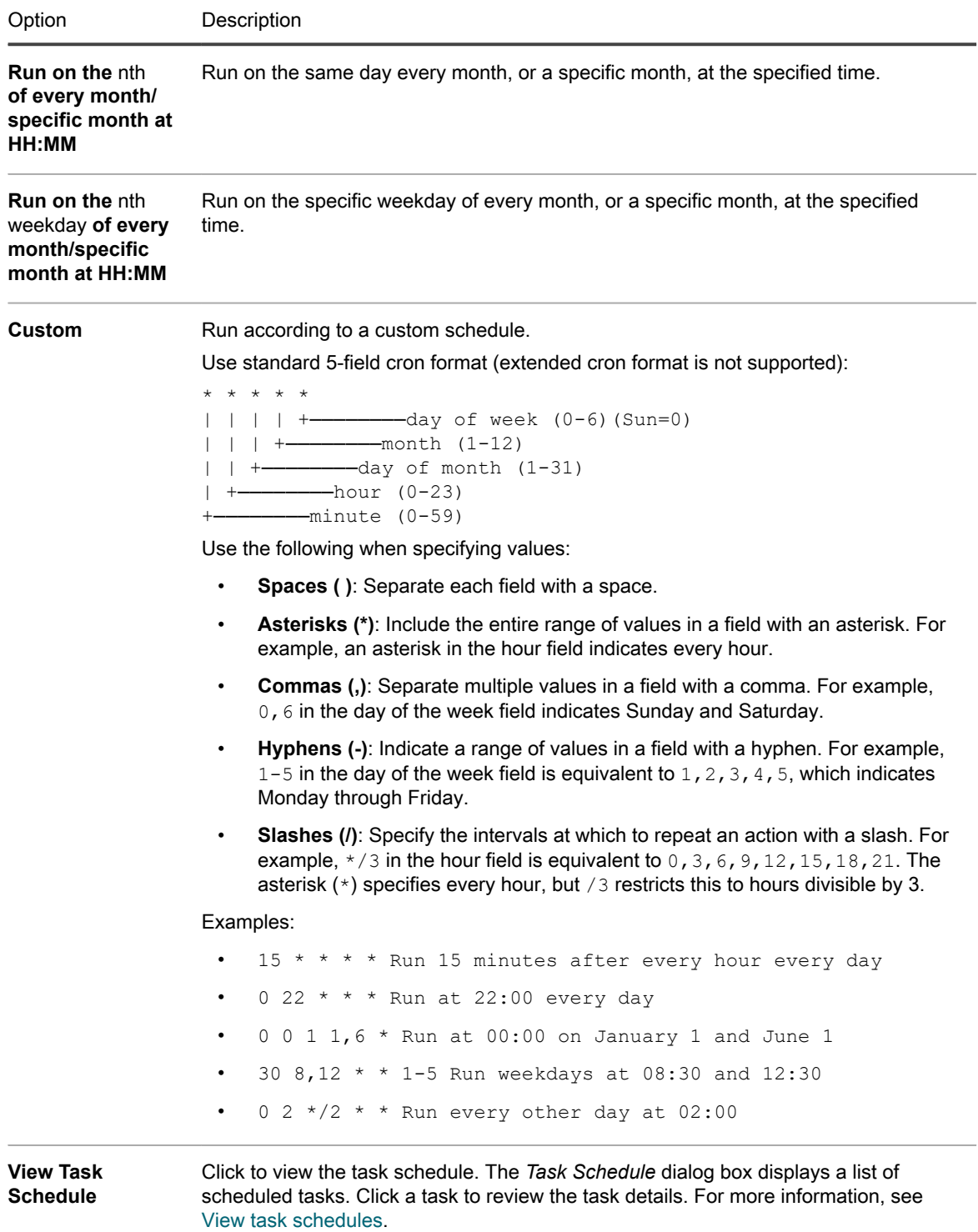

- 6. **Optional**: Use *Advanced* settings to:
	- Customize the ports the appliance uses to deploy the Agent.
	- Designate an alternative download location for the Agent installer.

NOTE: Newer versions of MS Windows such as Windows 10 do not support downloading files from file shares which prevents alternate location WinRM provisioning to work as expected.

- Specify the WinRM port used for agent provisioning on Windows devices. For those schedules using a legacy method to provision Windows devices, you have an option to change it to WinRM. For more information about WinRM configuration, see [https://support.quest.com/kb/260699/agent-provisioning](https://support.quest.com/kb/260699/agent-provisioning-with-winrm)[with-winrm.](https://support.quest.com/kb/260699/agent-provisioning-with-winrm)
- Choose the level of information to display in the log. To see only the most important messages, select *Critical*. To see all messages, select *Debug*. Other options include *Error*, *Warning*, *Notice*, and *Info*.
- Specify the device that you want to use as a relay for agentless device inventory. A relay device that is used during discovery as a relay is used for agentless inventory, when a new device is provisioned automatically from discovery results. For more information, see [Add a Discovery Schedule to perform](#page-291-0) [a quick "what and where" scan of your network](#page-291-0).
- Enable a complete uninstall of the Agent. Selecting *Remove KUID during uninstall* results in an existing Agent being removed from the device before the Agent is installed again. In this case, the appliance generates a new KUID for the asset, and it appears as a new device in the appliance.
- 7. Click **Run now** to display the *Provisioning Schedules* page and the new configuration.

The appliance saves the configuration with the name you supplied, and then runs the configuration against the targeted IP addresses.

The *Provisioning Schedules* page displays the progress of the successful installations after the schedule's start time.

#### **Related topics**

[Power-on the appliance and log in to the Administrator Console](#page-64-0)

[Provisioning the KACE Agent using the GPO Provisioning Tool for Windows devices](#page-381-0)

[Manually deploying the KACE Agent](#page-397-0)

## Managing provisioning schedules

To streamline the Agent installation process, you can add provisioning schedules that specify how and when to install the KACE Agent on devices. You can add, view, edit, run, duplicate, and delete provisioning schedules.

#### *View, run, edit, or duplicate provisioning schedules*

You can view provisioning schedule status and other details on the *Provisioning Schedules* page. From this page you can also run and edit provisioning schedules as needed.

When you duplicate provisioning schedule, its properties are copied into the new configuration. If you are creating a configuration that is similar to an existing configuration, starting with a duplicated schedule can be faster than creating a configuration from scratch.

- 1. Go to the *Provisioning Schedules* list:
	- Log in to the appliance Administrator Console, https://appliance\_hostname/admin. Or, if the *Show organization menu in admin header* option is enabled in the appliance General Settings, select an organization in the drop-down list in the top-right corner of the page next to the login information.
	- b. On the left navigation bar, click **Settings**, then click **Provisioning**.
	- c. On the *Provisioning Panel*, click **Schedules**.

The list displays the following columns:

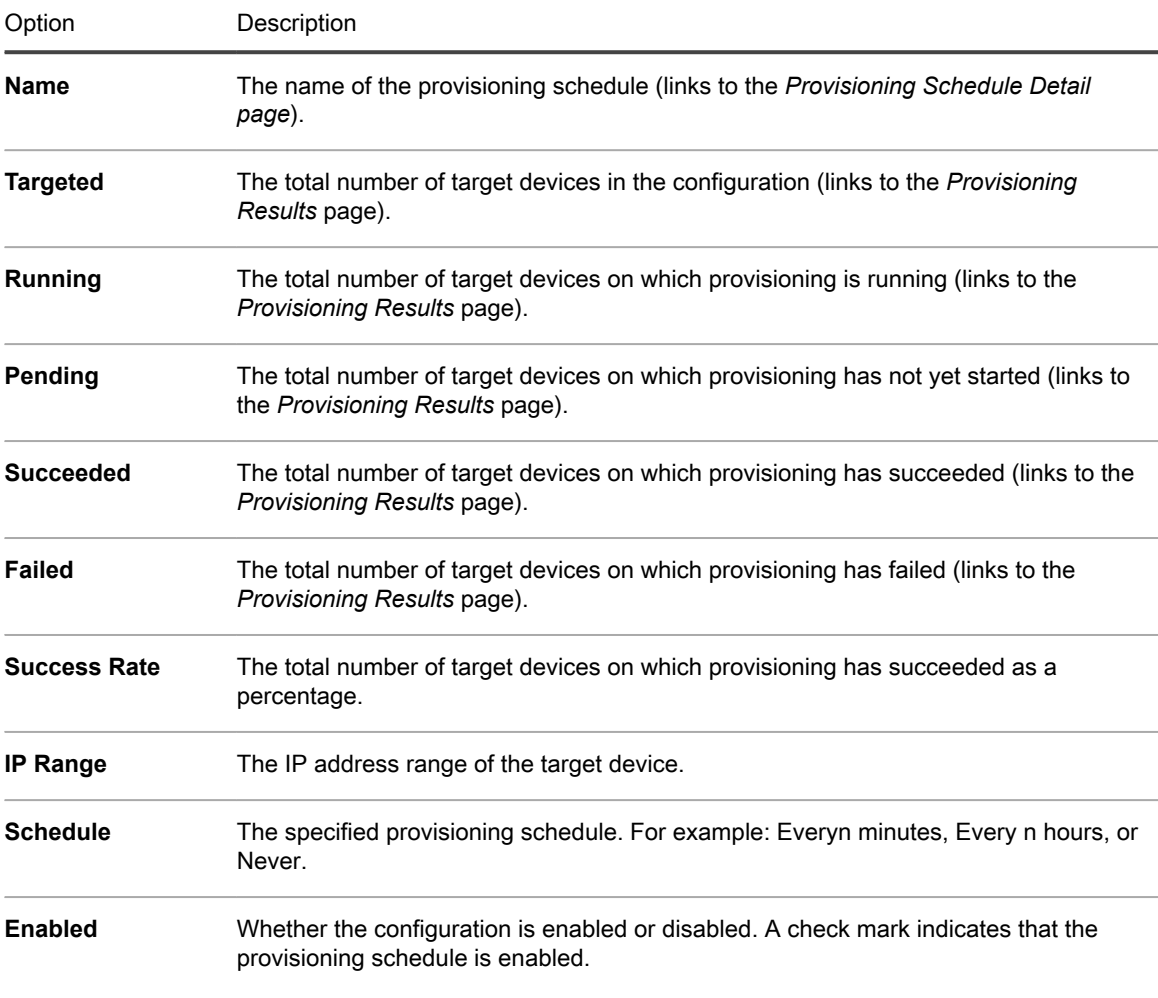

- 2. Run provisioning schedules:
	- a. Select the check boxes for the schedules that you want to run.
	- b. Select **Choose Action** > **Run Now**.
- 3. Edit schedules:
	- a. Click the name of a schedule.
	- b. Edit the provisioning schedule on the schedule's *Provisioning Schedule Detail* page, and click **Save**.

See [Install the KACE Agent on a device or multiple devices.](#page-384-0)

- 4. Duplicate schedules:
	- a. Click the name of a schedule.
	- b. In the *Advanced* section, click **Duplicate** to display the *Provisioning Schedules* page with the new schedule listed as **Copy of** Schedule Name.

## *Delete provisioning schedules*

You can delete provisioning schedules when you want to remove schedules from the appliance.

When provisioning schedules are deleted, results associated with those schedules are also deleted. Devices provisioned using the schedules, however, are not removed from inventory.

- 1. Go to the *Provisioning Schedules* list:
	- a. Log in to the appliance Administrator Console, https://appliance\_hostname/admin. Or, if the *Show organization menu in admin header* option is enabled in the appliance General Settings,

select an organization in the drop-down list in the top-right corner of the page next to the login information.

- b. On the left navigation bar, click **Settings**, then click **Provisioning**.
- c. On the *Provisioning Panel*, click **Schedules**.
- 2. Select the check box next to one or more schedules.
- 3. Select **Choose Action** > **Delete**, then click **Yes** to confirm.

#### *View provisioning results*

You can view the results of actions performed by provisioning schedules.

- 1. Go to the *Provisioning Schedules* list:
	- a. Log in to the appliance Administrator Console, https://appliance\_hostname/admin. Or, if the *Show organization menu in admin header* option is enabled in the appliance General Settings, select an organization in the drop-down list in the top-right corner of the page next to the login information.
	- b. On the left navigation bar, click **Settings**, then click **Provisioning**.
	- c. On the *Provisioning Panel*, click **Schedules**.
- 2. Click a link in the *Running, Pending, Succeeded, or Failed* column.

The *Provisioning Results* page appears with the following information:

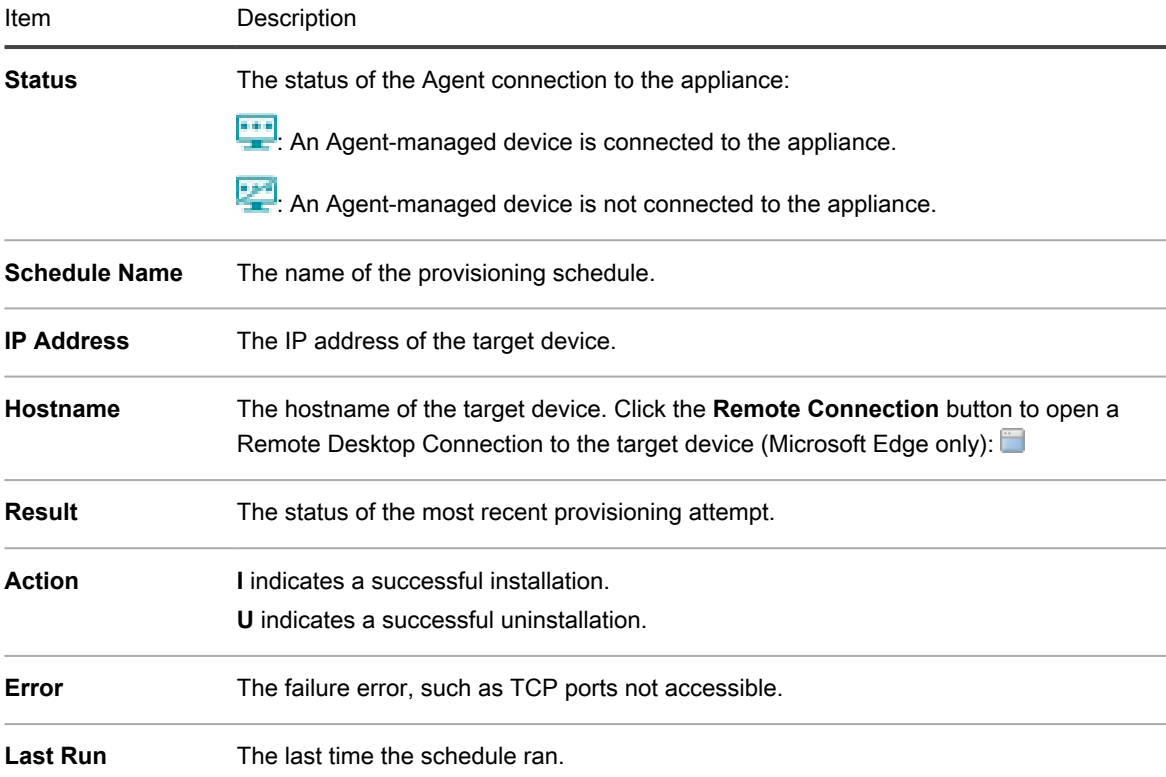

3. To view additional information about a target device, click its **IP Address**.

The *KACE Agent Provisioning* page appears.

This page displays the results of the most recent provisioning run and includes information such as the IP address, port configuration, and the logs of each provisioning step.

- 4. To view inventory information, click the **[computer inventory]** link next to the **MAC address**.
	- NOTE: The **[computer inventory]** link appears only if the provisioning process can match the MAC address of the target device with the current inventory data. See [Managing MIA devices](#page-432-0).

# Managing Agent communications

Communications between the appliance and Agents installed on managed devices include inventory reports, alerts, patches, scripts, and crash logs. You can configure and view communications that are queued, or pending.

## *Configure Agent communication and log settings*

Agents installed on managed devices periodically check in to the appliance to report inventory, update scripts, and perform other tasks.

You can configure the Agent settings, including the interval at which the Agents check in, messages displayed to users, and log retention time, as described in this section. If you have multiple organizations, you configure Agent settings for each organization separately.

- 1. Do one of the following:
	- If the Organization component is enabled on your appliance, log in to the appliance System Administration Console, **https://**appliance\_hostname**/system**, or select **System** in the drop-down list in the top-right corner of the page next to the login information. Then click **Organizations**. To display the organization's information, click the organization's name.

On the *Organization Detail* page that appears, locate the *Communication and Agent Settings* section.

• If the Organization component is not enabled on your appliance, log in to the appliance Administrator Console, **https://**appliance\_hostname**/admin**. Then select **Settings** > **Provisioning.**, and click **Communication Settings** on the *Provisioning* panel.

The *Communication Settings* page appears.

- 2. Specify the following settings:
	- NOTE: To reduce the load on the appliance, limit the number of Agent connections to 500 per hour. The number of connections that appears next to the inventory, scripting, and metering intervals, applies to the current organization only. If the Organization component is enabled on your appliance, the total number of Agent connections for all organizations should not exceed 500 per hour.

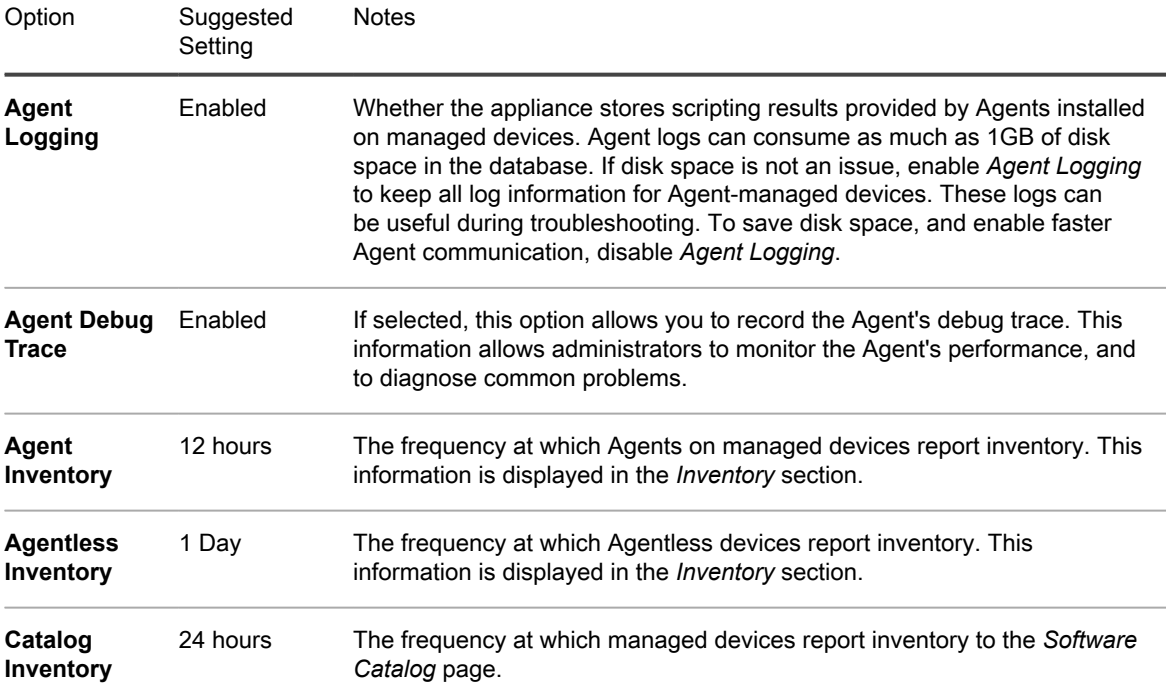

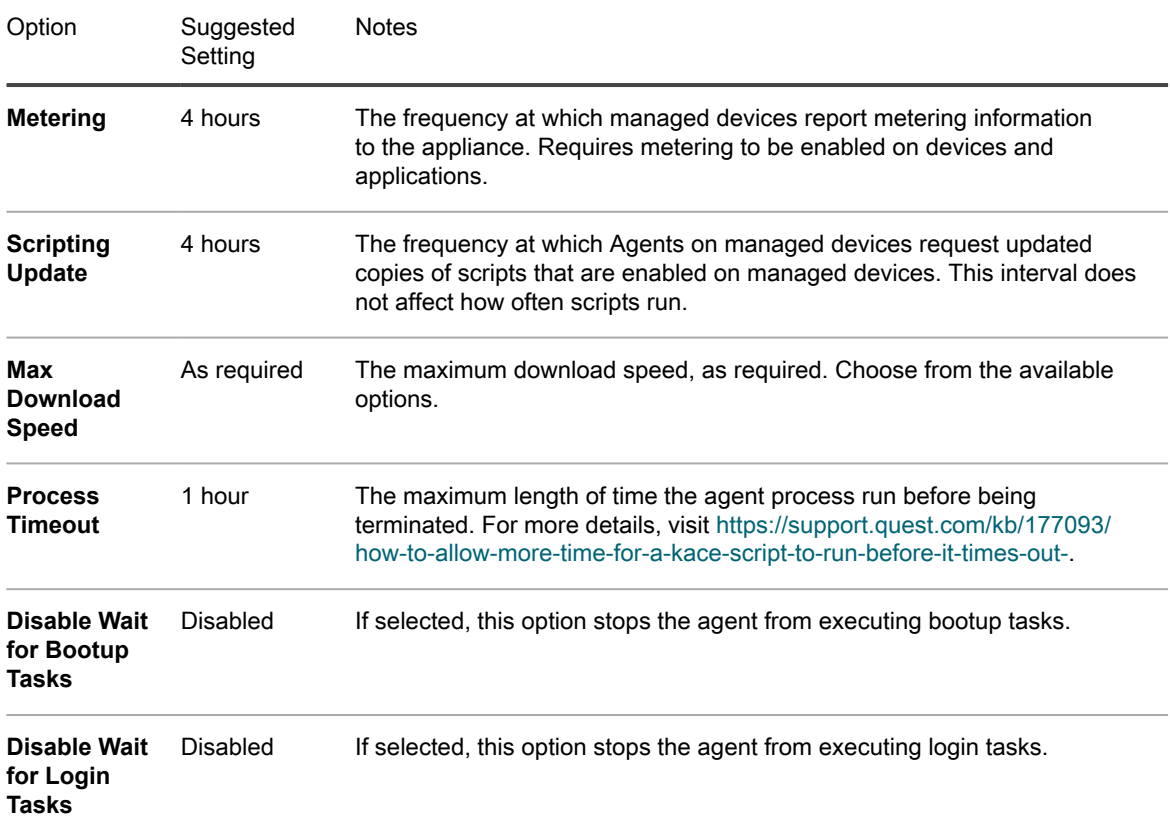

3. In the *Agent Status Icon Settings* section, specify the following settings:

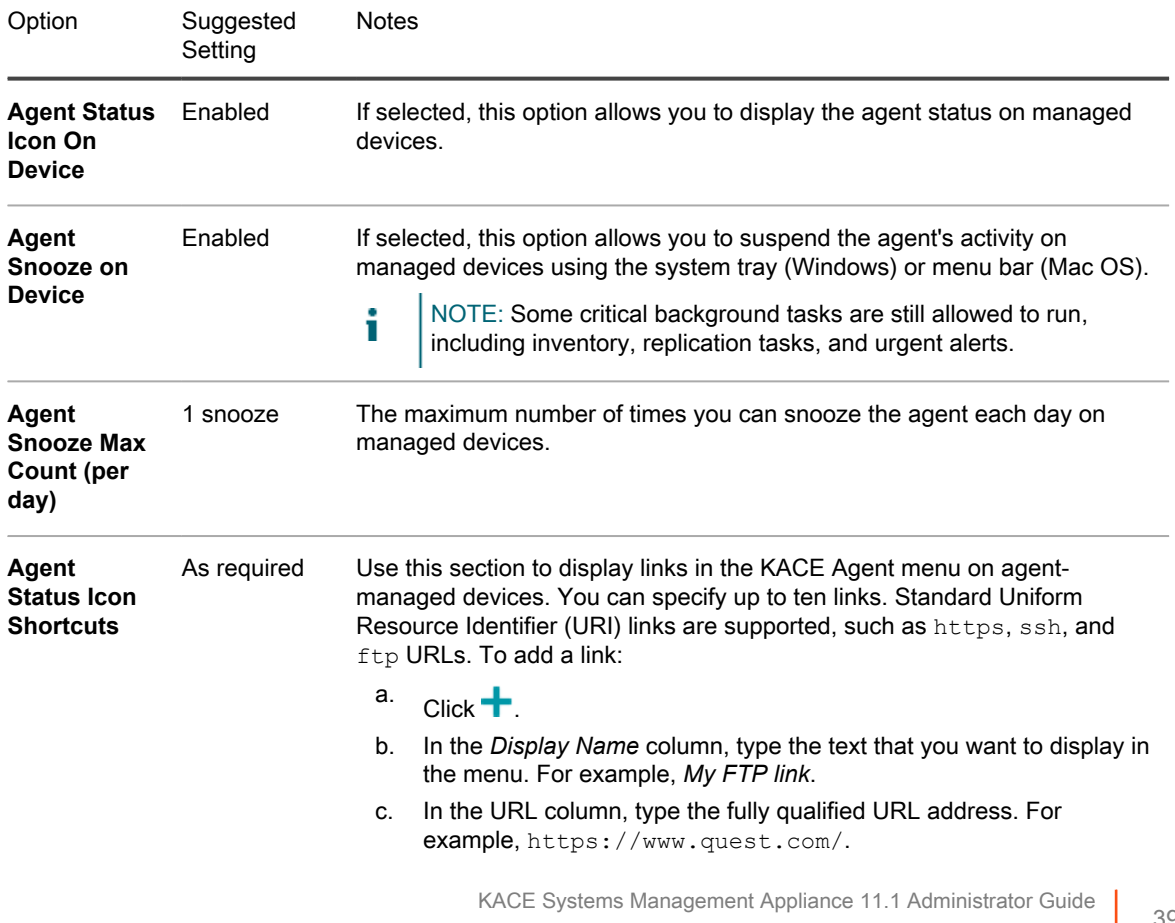

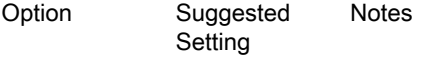

You can use the column headings to sort the list. In the KACE Agent menu, the links appear in the order they are listed on this page.

NOTE: Any changes that you make in this section take effect only after the KACE Agent on the i managed device reconnects to the appliance, either by restarting each individual agent, or the appliance.

#### 4. In the *Notify* section, specify the message to use for Agent communications:

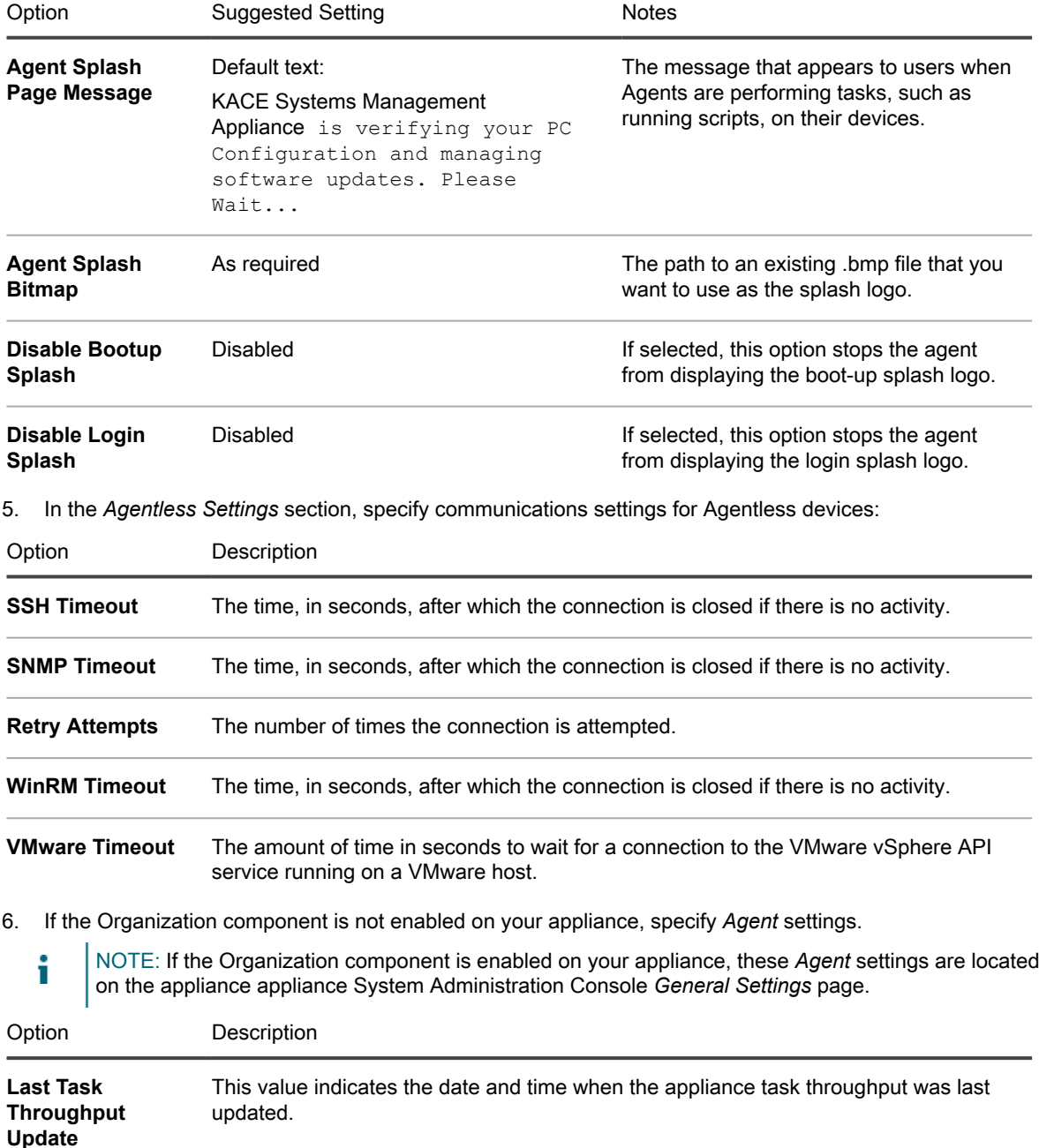

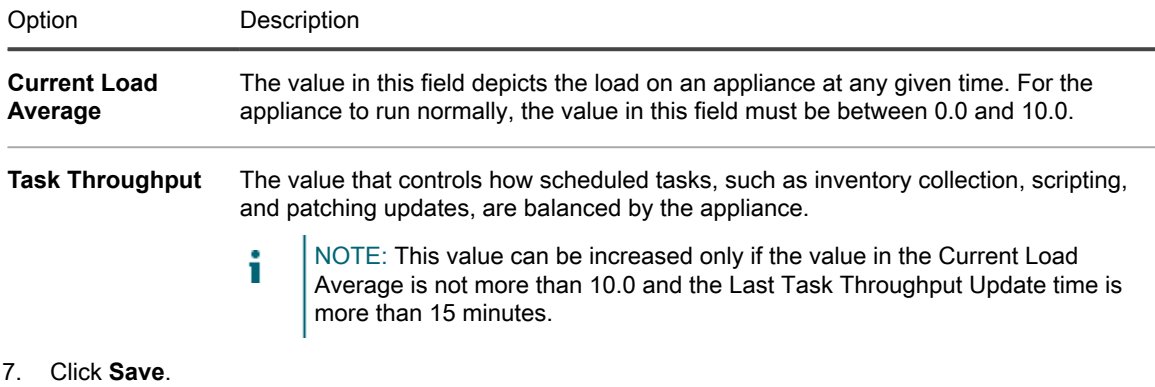

The changes take effect when Agents check in to the appliance.

8. If you have multiple organizations, repeat the preceding steps for each organization.

#### **Related topics**

[View appliance logs](#page-876-0)

[Configure appliance General Settings with the Organization component enabled](#page-68-0)

## *View Agent task status*

You can view the status of tasks that are currently running, or that are scheduled to run, on Agent-managed devices.

- 1. Go to the appliance *Control Panel*:
	- If the Organization component is not enabled on the appliance, log in to the appliance Administrator Console, **https://**appliance\_hostname**/admin**, then select **Settings** > **Control Panel**.
	- If the Organization component is enabled on the appliance, log in to the appliance System Administration Console, **https://**appliance\_hostname**/system**, or select **System** in the drop-down list in the top-right corner of the page, then select **Settings** > **Control Panel**.
- 2. On the left navigation bar, click **Support** to display the *Support* page.
- 3. In the *Troubleshooting Tools* section, click **Display Agent task status** to display the *Agent Tasks* page.

By default, *In Progress* tasks are listed. To view other tasks, select different filtering options in the *View By* drop-down list, which appears above the list on the right. Task information includes:

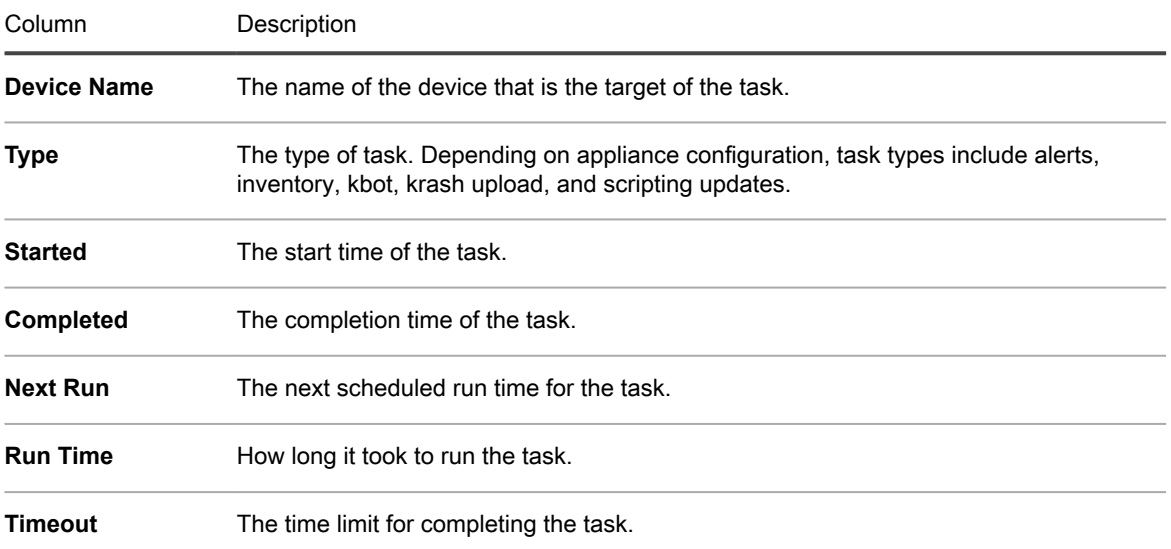

#### Column Description

**Priority** The importance or rank of the task.

The options displayed depend on type of tasks available on your appliance. Typical options include:

- **Ready to Run (connected)**: Tasks that are connected through the messaging protocol and about to run.
- **Ready to Run**: Tasks that are queued to run when an messaging protocol connection is established.
- **Longer than 10 minutes**: Tasks that have been waiting longer than 10 minutes for a protocol connection.
- 4. To view details about a device, click its name in the *Device Name* column.

The *Device Detail* page appears.

#### *View the Agent Command Queue*

The Agent Command Queue list shows messages, such as pop-ups and alerts, that have been queued for distribution from the appliance to Agent-managed devices.

- 1. Go to the appliance *Control Panel*:
	- If the Organization component is not enabled on the appliance, log in to the appliance Administrator Console, **https://**appliance\_hostname**/admin**, then select **Settings** > **Control Panel**.
	- If the Organization component is enabled on the appliance, log in to the appliance System Administration Console, **https://**appliance\_hostname**/system**, or select **System** in the drop-down list in the top-right corner of the page, then select **Settings** > **Control Panel**.
- 2. On the left navigation bar, click **Support** to display the *Support* page.
- 3. In the *Troubleshooting Tools* section, click **View Agent command queue** to display the *Agent Command Queue* page.

Pending messages appear in this queue only during continuous connection between the Agent and the appliance.

NOTE: Pending alerts appear on the *Agent Command Queue* page even if there is no connection between the Agent and the appliance.

The *Agent Command Queue* page contains the following fields:

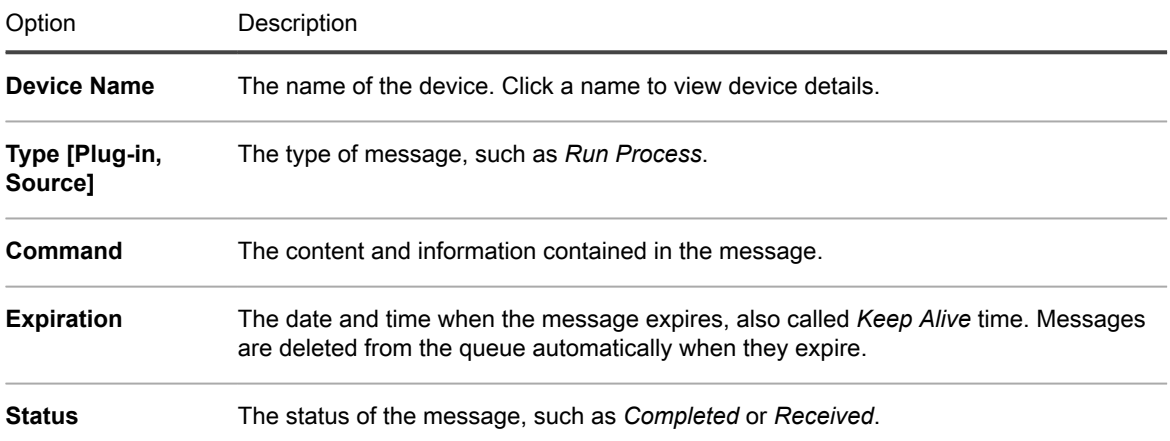

#### **Related topics**

[Broadcasting alerts to managed devices](#page-533-0)

#### *Delete messages from the Agent command queue*

You can delete messages that are no longer needed from the Agent command queue.

- 1. Go to the appliance *Control Panel*:
	- If the Organization component is not enabled on the appliance, log in to the appliance Administrator Console, **https://**appliance\_hostname**/admin**, then select **Settings** > **Control Panel**.
	- If the Organization component is enabled on the appliance, log in to the appliance System Administration Console, **https://**appliance\_hostname**/system**, or select **System** in the drop-down list in the top-right corner of the page, then select **Settings** > **Control Panel**.
- 2. On the left navigation bar, click **Support** to display the *Support* page.
- 3. In the *Troubleshooting Tools* section, click **View Agent command queue** to display the *Agent Command Queue* page.
- 4. Select the check box next to one or more messages.
- 5. Select **Choose Action** > **Delete**, then click **Yes** to confirm.

# Updating the KACE Agent on managed devices

The appliance automatically checks with Quest for KACE Agent updates at approximately 03:40 every day. In addition, the appliance checks Quest for Agent updates whenever the appliance is rebooted.

When Agent updates are available, they are automatically downloaded to the appliance, provided that the appliance is connected to the Internet, and an alert appears on the *Home* page of the appliance Administrator Console. Until you configure deployment settings, however, Agent updates are not automatically deployed to managed devices. Click the link in the alert to configure deployment settings.

In addition, you can check for Agent software updates, obtain Agent updates manually, and configure Agent update settings any time. Obtaining updates manually is useful if your appliance is not connected to the Internet.

## *View KACE Agent updates*

You can view KACE Agent updates in the Administrator Console.

- 1. Go to the appliance *Control Panel*:
	- If the Organization component is not enabled on the appliance, log in to the appliance Administrator Console, **https://**appliance\_hostname**/admin**, then select **Settings** > **Control Panel**.
	- If the Organization component is enabled on the appliance, log in to the appliance System Administration Console, **https://**appliance\_hostname**/system**, or select **System** in the drop-down list in the top-right corner of the page, then select **Settings** > **Control Panel**.
- 2. On the left navigation bar, click **Appliance Updates**.

The *Appliance Updates* page appears. The current Agent bundle appears in the *Agent* section.

3. **Optional**: To check for updates: In the *Agent* section, click **Check for Update**.

The appliance checks for updates, and the results appear on the *Logs* page.

## *Configure Agent update settings*

After Agents are installed on devices, they are designed to update themselves automatically based on the Agent update settings you choose on the *Update Agent Settings* page. This is true regardless of the provisioning methods used to deploy the Agents, including appliance provisioning, GPO wizard, other GPO deployments, or image deployment.

If you have multiple organizations, you configure Agent update settings for each organization separately.

1. Go to the *Update Agent Settings* page:
- a. Log in to the appliance Administrator Console,  $https://appliance-hostname/admin.$  Or, if the *Show organization menu in admin header* option is enabled in the appliance General Settings, select an organization in the drop-down list in the top-right corner of the page next to the login information.
- b. On the left navigation bar, click **Settings**, then click **Provisioning**.
- c. On the *Provisioning Panel*, click **Update Agents**.

If a new Agent update is available, it appears in the *Available Agent Bundle* section.

2. Click **Apply** in the *Available Agent Bundle* section.

The new Agent version number appears in the *Advertised Updates* section, and the *Enabled* check box in the *Agent Settings* section is cleared, disabling automatic updates. This enables you to test the updates on selected devices before deploying them system-wide.

3. View or specify the following Agent update settings:

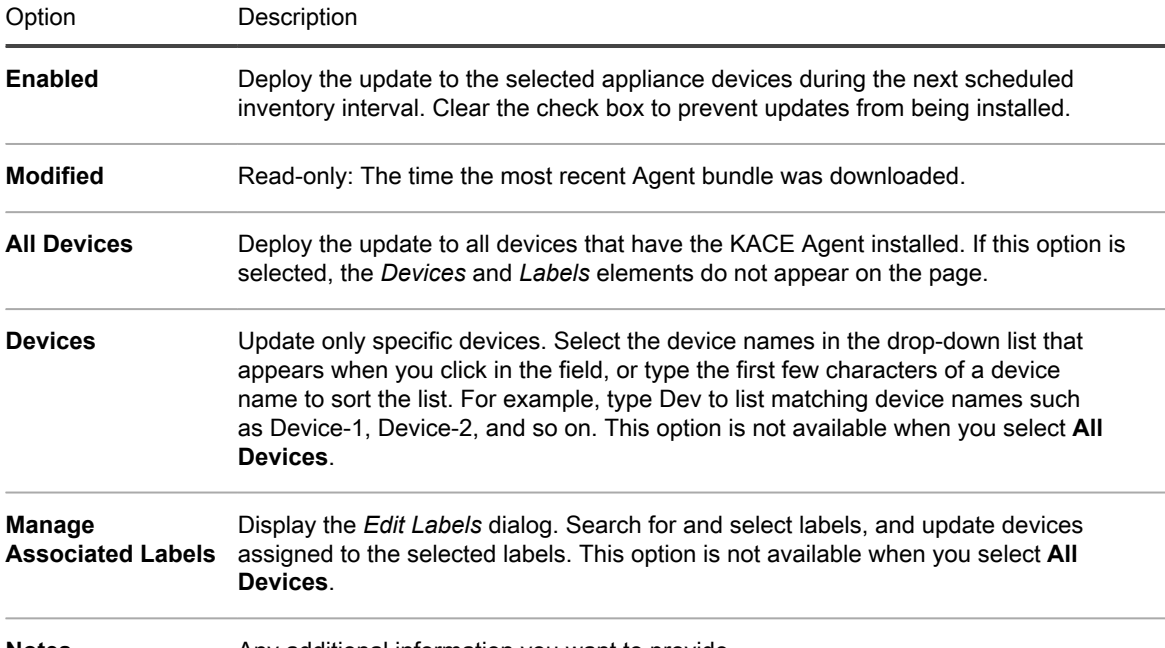

**Notes** Any additional information you want to provide.

4. Click **Save**.

The update is deployed to the selected devices during the next scheduled inventory interval. If you use Replication Shares, and failover to the appliance is not selected, Agents are updated after the Replication Shares are updated.

- 5. If you limited deployment to specified devices for testing, select additional devices in the *Agent Settings* section of the *Update Agent Settings* page when your testing is complete.
	- The update is deployed to the selected devices during the next scheduled inventory interval.

6. If you have multiple organizations, repeat the preceding steps for each organization.

#### **Related topics**

[Setting up and using labels to manage groups of items](#page-121-0)

# *Upload Agent updates manually*

In most cases, Agent updates are automatically downloaded to the appliance when they become available. However, you can download updates from Quest and manually upload Agent updates to the appliance as needed. This is useful if your appliance is not connected to the Internet, or if Agent updates are available but have not yet been downloaded to the appliance automatically.

To download Agent updates from Quest, you must obtain customer login credentials by contacting Quest Support at <https://support.quest.com/contact-support>.

- 1. To manually check for updates, go to the appliance *Control Panel*:
	- If the Organization component is not enabled on the appliance, log in to the appliance Administrator Console, **https://**appliance\_hostname**/admin**, then select **Settings** > **Control Panel**.
	- If the Organization component is enabled on the appliance, log in to the appliance System Administration Console, **https://**appliance\_hostname**/system**, or select **System** in the drop-down list in the top-right corner of the page, then select **Settings** > **Control Panel**.
- 2. On the left navigation bar, click **Appliance Updates** to display the *Appliance Updates* page.
	- The version of the current Agent bundle appears in the *Agent* section.
- 3. Click **Check for Update** in the *Agent* section.
	- The appliance checks for updates, and the results appear on the *Logs* page.
- 4. To obtain updates:
	- a. Log in to the Quest Support site using your customer login credentials:

<https://support.quest.com/kace-systems-management-appliance/download-new-releases>.

- b. Download the Agent update bundle and save the file locally.
- 5. Go to the *Update Agent Settings* page:
	- a. Log in to the appliance Administrator Console, https://appliance\_hostname/admin. Or, if the *Show organization menu in admin header* option is enabled in the appliance General Settings, select an organization in the drop-down list in the top-right corner of the page next to the login information.
	- b. On the left navigation bar, click **Settings**, then click **Provisioning**.
	- c. On the *Provisioning Panel*, click **Update Agents**.
- <span id="page-397-0"></span>6. Do one of the following:
	- If a new update appears in the *Available Agent Bundle* section, click **Apply**.
	- If you manually downloaded an update, go to the *Manually Upload Agent Bundle* section, click **Browse** or **Choose File**, locate the file that you downloaded, then click **Upload**.

The new Agent version number appears in the *Advertised Updates* section, and the *Enabled* check box in the *Agent Settings* section is cleared, disabling automatic updates. This enables you to test the updates on selected devices before deploying them system-wide.

- <span id="page-397-1"></span>7. Specify deployment options In the *Agent Settings* section. See [Configure Agent update settings](#page-395-0).
- 8. If you have multiple organizations, repeat [6](#page-397-0) and [7](#page-397-1) for each organization.

# Manually deploying the KACE Agent

Manual deployment is useful when automated Agent provisioning is not practical or when you want to deploy the KACE Agent using email, logon scripts, GPO (Group Policy Objects), or Active Directory.

- **Email**: To deploy KACE Agents through email, you would send an email to your users that contains one of the following:
	- The Agent installation file.
	- A link to the appliance where the Agent file can be downloaded.
	- A web location where the required installation file can be downloaded.
- **Logon scripts**: Logon scripts enable you to deploy the KACE Agent when users log on to a device. If you use logon scripts, you would upload the appropriate file in an accessible directory and create a logon script to retrieve it.

# <span id="page-398-0"></span>Obtaining Agent installation files

Agent installation files are available on the appliance.

You can find the KACE Agent installers for Windows, Mac OS X, and Linux devices on the appliance in the following directory:

\\appliance\_hostname\client\agent\_provisioning

NOTE: File sharing must be enabled to access the installers. See [Enable file sharing at the System level.](#page-379-0) i

The appliance uses a registration process, allowing authenticated KACE Agents to connect to the appliance, either by associating a token with an Agent, or having an appliance administrator approve a connection request. Agent installers obtained this way do not include a valid token. You can pass the agent token to the installer manually using one of the following options:

- **Windows devices:**
	- Use the following parameters when starting the installer: HOST=<appliance\_hostname> TOKEN=<agent\_token>, or:
	- Manually change the installation file name using the following syntax: AMPAgent-xx.xx.xxx86 <appliance hostname>+<agent token>.msi

:

- **Non-Windows devices**:
	- Use the KACE\_HOST and KACE\_TOKEN environment variables to specify the appliance host name and agent token before you run the installation file, or:
	- Manually change the installation file name using the following syntax: AMPAgentxx.xx.xx.osx.all\_<appliance\_hostname>+<agent\_token>.dmg

If you do not specify a valid token string during the Agent installation, any connection requests result in the Agent being quarantined.

Alternatively, you can download Agent token installer bundles for your operating system from the *Agent Token Detail* page. For complete information, see [Registering KACE Agent with the appliance.](#page-375-0)

# Manually deploying the KACE Agent on Windows devices

You can manually deploy the KACE Agent on Windows devices using the installation wizard or from the command line on devices.

When you install the Agent manually, the Agent executable files must be installed in the following locations:

- Windows 32-bit devices: C:\Program Files\Quest\KACE\
- Window 64-bit devices: C:\Program Files (x86)\Ouest\KACE\

The Agent configuration files, logs, and other data are stored in:

- Windows 32-bit devices: C:\Documents and Settings\All Users\Ouest\KACE
- Window 64-bit devices: C:\ProgramData\Quest\KACE

# *Manually deploy the KACE Agent on Windows devices using the installation wizard*

You can manually deploy the KACE Agent on Windows devices by running the installation wizard on devices.

1. Go to the shared directory of the appliance:

**\\**appliance\_hostname**\client\agent\_provisioning\windows\_platform**

- 2. Copy the ampagent-x.x. $xxxxx-x86$ . msi file to the device.
- 3. Double-click the file to start the installation and follow the instructions in the installation wizard.

The device information appears in the appliance Inventory within a few minutes. See [Managing applications on](#page-437-0) [the Software page.](#page-437-0)

## *Manually deploy the KACE Agent on Windows devices using the Command line*

There are several ways to deploy the Agent from the command line on Windows devices.

For example:

- In a batch file as part of a logon script that runs the installer  $(msize c)$  and sets various parameters, such as the value of the host.
- Set an environment variable for the server name then run the installer.
- Change name of the installer, which automatically sets the server name during the installation.

The following table shows command line parameters used to deploy the Agent.

Table 21. Command line parameters for the Agent

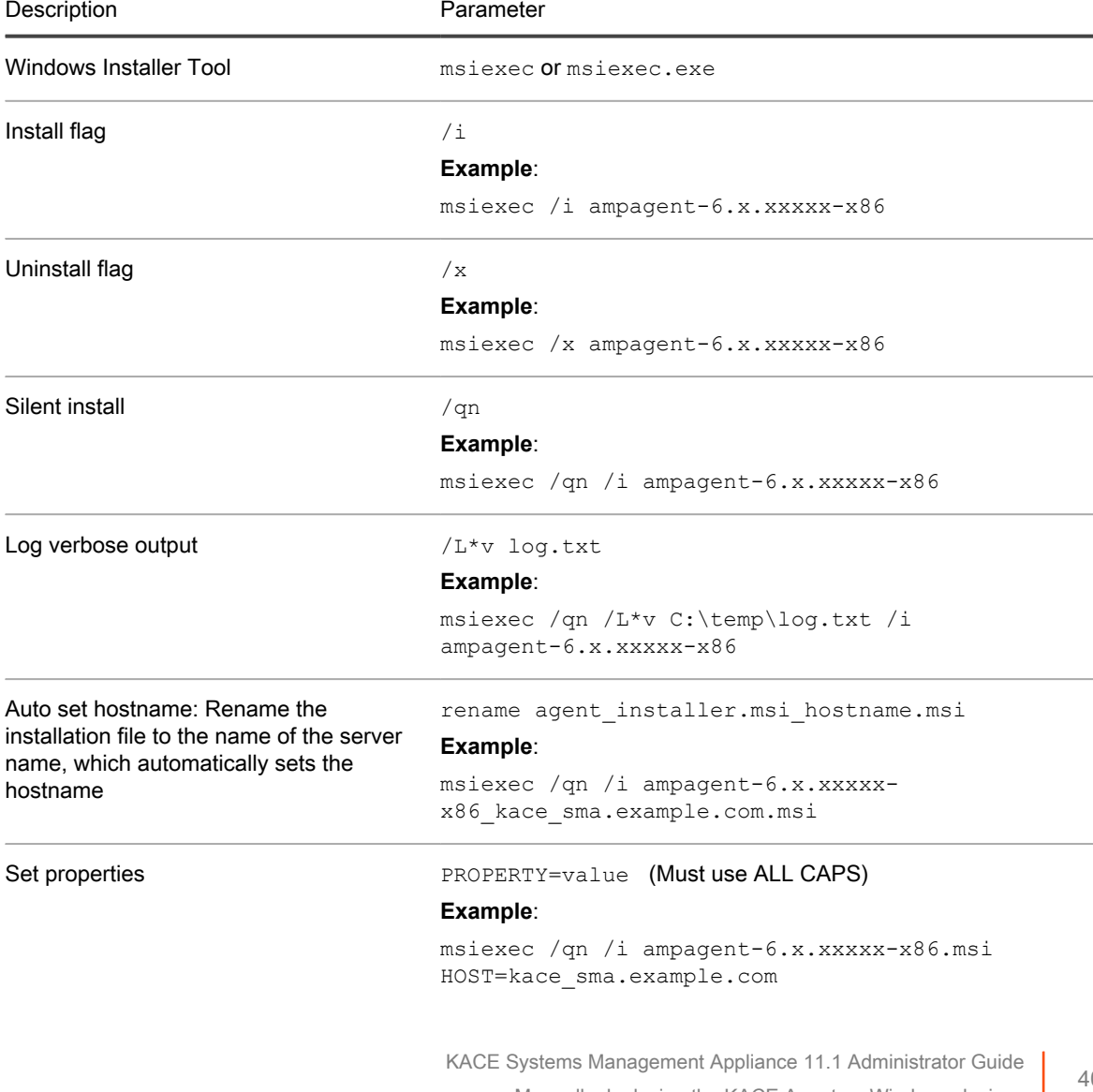

Manually deploying the KACE Agent on Windows devices

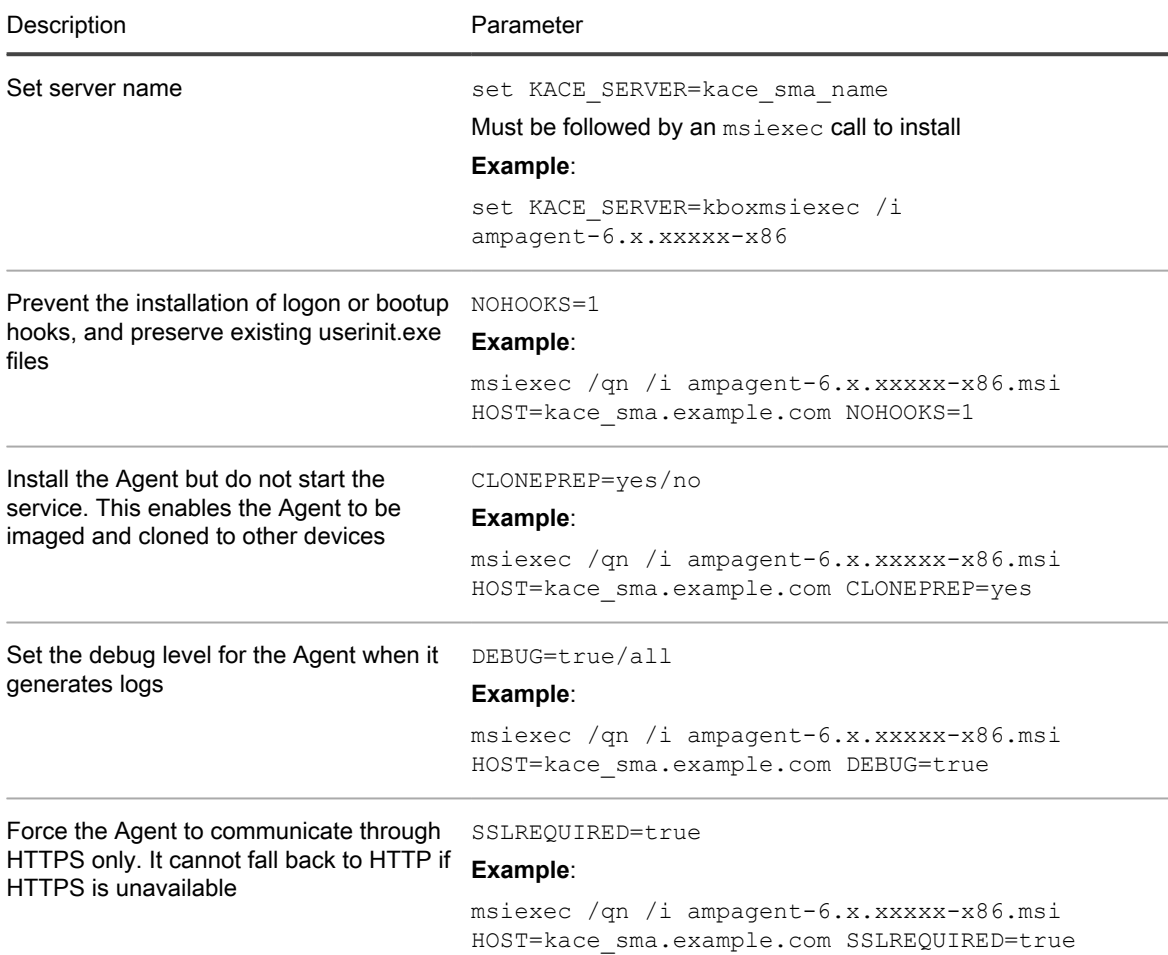

The system looks for the value of host in these locations in the order shown:

- 1. The installer file
- 2. The HOST property value
- 3. KACE SERVER (environment variable)
- 4. The amp.conf file
- CAUTION: If you leave the host value empty, you must set the environment variable. Otherwise, the Agent I will not connect to the appliance. Quest recommends that you use the fully qualified domain name as the hostname.

# *Manage the KACE Agent on Windows devices using the Windows system tray*

You can view the status of the KACE Agent, force inventory, and display agent information using the Windows system tray.

To access the KACE Agent status using the system tray, you must enable the **Agent Status On Device** option in the *Agent and Communication Settings* section. For more information, see [Configure Agent communication and](#page-390-0) [log settings](#page-390-0).

1. On the device where the KACE Agent is running, in the Windows system tray, click ...

The indicator in the bottom-right corner of the icon indicates if the agent status:

- **•** : The agent is connected to the appliance.
- **•** : The agent is snoozed.
- **•** : The agent has pending actions.
- **•** : The agent is disconnected from the appliance.
- 2. To find out if the agent is connected to the appliance, observe the Status icon in the menu.

This is the same indicator that appears on the Agent icon, that tells you whether the agent is connected, snoozed, has pending actions, or disconnected from the appliance, as described above.

- 3. To run the device inventory, click **Inventory** in the menu.
- 4. To restart the agent, click **Restart Agent** in the menu.
- 5. To temporarily suspend the agent's activity during a specific time period, click **Snooze Agent**, and select a time period in the menu. You can snooze the agent for 15 minutes, 30 minutes, one hour, or two hours.
	- NOTE: You can only snooze the agent if the **Agent Snooze on Device** option is enabled in the *Agent* i *and Communication Settings* section on the appliance, and if the maximum number of snoozes is not reached. For more information, see [Configure Agent communication and log settings](#page-390-0).

Snoozing an agent does not stop any ongoing agent processes on the device. It only prevents the agent from starting a new process. If an agent snooze is not possible, for example, due to configuration, an error message appears.

- 6. To install the patches downloaded to the Agent device, click **Deploy staged patches**.
	- NOTE: This menu item only appears when a Detect, Stage and On-demand Deploy patch or Windows Feature schedule downloads all applicable patches to the Agent device. For more information, see [Configure patch schedules.](#page-626-0)
- 7. To access any agent-related links, click **Shortcuts** in the menu, and then click a link, as applicable. Any standard Uniform Resource Identifier (URI) links are supported, such as https, ssh, and ftp URLs.

This menu item only appears when your system administrator specifies one or more links. For more information, see [Configure Agent communication and log settings.](#page-390-0)

The link causes the OS to launch the application associated with the selected resource. For example, to open an HTTP link, your system opens the link in the default browser.

8. To find out more information about the agent application, click **About**.

# Manually deploying and upgrading the KACE Agent on Linux devices

You can manually deploy or upgrade the KACE Agent on Linux devices as needed.

# *Manually deploy the KACE Agent on Linux devices*

You can manually deploy the KACE Agent on Linux devices by copying the Agent installation files to the devices and running installation commands.

Copy the KACE Agent installation file to the device.

See [Obtaining Agent installation files](#page-398-0).

- 2. Open a terminal window from **Applications** > **System Tools**.
- 3. At the command prompt, set the name of the server and install the Agent:

**sudo KACE\_SERVER=kace\_sma\_name rpm -Uvh ampagent-6.x.xxxxx-x.i386.rpm**

402

The Agent is installed in the following directories:

- /opt/quest/kace/bin/ where the Agent executable files are installed.
- /var/quest/kace/ where the Agent configuration, logs, and other data is stored.

The device information appears in the appliance Inventory within a few minutes. See [Managing applications on](#page-437-0) [the Software page.](#page-437-0)

## *Deploy the KACE Agent on Linux devices at startup or login*

You can schedule the Agent to be deployed when users start or log in to Linux devices.

Set the name by adding the following command to the root directory:

```
export KACE_SERVER=kace_sma_name
```
The export call must precede the call to the installer. For example: export KACE\_SERVER=kace\_sma\_name rpm -Uvh kace\_sma\_agent-12345.i386.rpm

The system looks for the value of host in these locations in the order shown:

- 1. The installer file
- 2. KACE SERVER (environment variable)
- 3. The amp.conf file
- CAUTION: If you leave the host value empty, you must set the environment variable. Otherwise, the Agent does not connect to the appliance. Quest recommends that you use the fully qualified domain name as the hostname.

## *Upgrade the KACE Agent on Linux devices*

You can manually upgrade the KACE Agent on Linux devices by running commands on the devices.

- 1. Copy the KACE Agent installation file to the device. See [Obtaining Agent installation files](#page-398-0).
- 2. Open a terminal window from **Applications** > **System Tools**.
- 3. At the command prompt, enter:

```
rpm -uvh kace_sma_agent-linux_buildnumber.rpm
```
# Performing Agent operations on Linux devices

You can run commands on Agent-managed Linux devices to perform various Agent operations.

## *Start and stop the Agent on Linux devices*

You can run commands on Linux devices to start and stop the Agent. This procedure is useful in troubleshooting Agent-related issues.

- 1. Open a terminal window from **Applications** > **System Tools**.
- 2. To start the Agent, enter:

**/opt/quest/kace/bin/AMPTools start**

3. To stop the Agent, enter:

**/opt/quest/kace/bin/AMPTools stop**

#### *Manually remove the Agent from Linux devices*

You can remove the Agent from Linux devices manually by running commands on the devices.

- 1. Open a terminal window from **Applications** > **System Tools**.
- 2. At the command prompt, enter:

```
sudo rpm -e ampagent
```
3. **Optional**: Remove the kace directory:

```
rm -rf /var/quest/kace/
```
# *Verify that the Agent is running on Linux devices*

You can run a command on Linux devices to determine whether the Agent is running.

- 1. Open a terminal window from **Applications** > **System Tools**.
- 2. At the command line prompt, enter:

```
ps aux | grep AMPAgent
```
This output indicates that the process is running:

```
root 6100 0.0 3.9 3110640 20384 ? Ssl Mar03 0:00 /opt/quest/kace/bin/AMPAgent
--daemon
```
## *View the Agent version on Linux devices*

You can run a command on Linux devices to verify the version of the Agent installed on those devices.

- 1. Open a terminal window from **Applications** > **System Tools**.
- 2. At the command prompt, enter:

#### **rpm -q ampagent**

The version number is displayed.

## *Collecting inventory information*

You can manually collect inventory on Linux devices by forcing inventory updates.

See [Forcing inventory updates.](#page-431-0)

# Manually deploying and upgrading the KACE Agent on Mac devices

You can manually deploy or upgrade the Agent on Mac devices as needed.

This section provides information for manually deploying the KACE Agent on Mac OS X devices. Additional options are described in [Use shell scripts to deploy the KACE Agent](#page-404-0).

NOTE: Some commands must be run as **root**. NOTE: Proceed with su or sudo as required.

# *Deploy or upgrade the KACE Agent to Mac devices using the Agent installer*

You can manually deploy the KACE Agent on Mac devices by copying the Agent installation files to the devices and running the installer.

1. Copy the KACE Agent installation file to the device.

See [Obtaining Agent installation files](#page-398-0).

- 2. Double-click **ampagent-6.x.**build\_number**.dmg**.
- 3. Double-click **AMPAgent.pkg**.
- 4. Follow the instructions in the installer.

Be sure to enter the name of your appliance.

The installer creates the following directories on your device:

- /Library/Application Support/Quest/KACE/bin where the Agent executable files are installed.
- /Library/Application Support/Quest/KACE/data/ where the Agent configuration, logs, and other data is stored.

#### *Deploy the Agent to Mac devices using the terminal window*

You can manually deploy the KACE Agent on Mac devices by copying the Agent installation files to the devices and running commands.

1. Copy the KACE Agent installation file to the device.

See [Obtaining Agent installation files](#page-398-0).

- 2. Open a terminal window from **Applications** > **Utilities**.
- 3. At the command prompt, enter the following commands to set the name of the server and install the Agent:

**hdiutil attach ./ampagent-6.x.xxxxx-all.dmg**

```
sudo sh -c 'KACE SERVER=kace sma name installer -pkg /Volumes/Quest KACE/
AMPAgent.pkg -target /'
hdiutil detach '/Volumes/Quest_KACE'
```
## <span id="page-404-0"></span>*Use shell scripts to deploy the KACE Agent*

You can run shell scripts to deploy the Agent to Mac devices.

When using shell scripts to deploy the Agent, you can use the following command line options:

- hdiutil attach ./ampagent-6.x.xxxxx-all.dmg
- sudo sh -c 'KACE SERVER=kace sma name installer -pkg
- /Volumes/Quest\_KACE/AMPAgent.pkg -target /'
- hdiutil detach '/Volumes/Quest\_KACE'

```
NOTE: The export call must proceed the install call. For example: sudo export
KACE_SERVER=kace_sma_name installer -pkg '/Volumes/Dell KACE/AMPAgent.pkg'
-target /
```
The system looks for the value of host in these locations in the following order shown:

- 1. The installer file
- 2. KACE SERVER (environment variable)
- 3. The amp.conf file

For information about using shell scripts and command lines, go to [http://developer.apple.com.](http://developer.apple.com)

CAUTION: If you leave the host value empty, you must set the environment variable. Otherwise, the Agent will not connect to the appliance. Quest KACE recommends that you use the fully qualified domain name as the hostname.

# Performing other Agent operations on Mac devices

You can run commands on Agent-managed Mac devices to perform various operations.

### *Start or stop the Agent on Mac devices*

You can run commands on Mac devices to start and stop the Agent. This procedure is useful in troubleshooting Agent-related issues.

- 1. Open a terminal window from **Applications** > **Utilities**.
- 2. Type the following:

**cd "Library/Application Support/Quest/KACE/bin"**

- 3. To start the Agent, enter:
	- **./AMPTools start**
- 4. To stop the Agent, enter:
	- **./AMPTools stop**

#### *Manually remove the Agent from Mac devices*

You can remove the Agent from Mac devices manually by running commands on the devices.

- 1. Open a terminal window from **Applications** > **Utilities**.
- 2. Type the following:

```
sudo "/Library/Application Support/Quest/KACE/bin/AMPTools" uninstall
```
The Agent is removed.

### *Verify that the Agent is running on Mac devices*

You can run a command on Mac devices to determine whether the Agent is running.

- 1. Open a terminal window from **Applications** > **Utilities**.
- 2. Enter the following command:

```
ps aux | grep AMPAgent
```
This output indicates that the process is running:

```
root 2159 0.0 1.1 94408 12044 p2 S 3:26PM 0:10.94 /Library/Application Support/
Quest/KACE/AMPAgent
```
## *Verify the version of the Agent on Mac devices*

You can run a command on Mac devices to verify the version of the Agent installed on those devices.

- 1. Open a terminal window from **Applications** > **Utilities**.
- 2. Enter the following command:

**cat /Library/Application\ Support/Quest/KACE/data/version**

The version number is displayed.

## *Collecting inventory information from Mac devices*

You can manually collect information from Mac devices by forcing inventory updates.

See [Forcing inventory updates.](#page-431-0)

#### *Manage the KACE Agent on Mac devices using the menu bar*

You can view the status of the KACE Agent, force inventory, and display agent information using the Mac menu bar.

To access the KACE Agent status using the Mac menu bar, you must enable the **Agent Status On Device** option in the *Agent and Communication Settings* section. For more information, see [Configure Agent communication and](#page-390-0) [log settings](#page-390-0).

- 1. On the device where the KACE Agent is running, in the Mac menu bar, click ...
	- The indicator in the bottom-right corner of the icon indicates if the agent status:
		- **•** : The agent is connected to the appliance.
		- **<sup>6</sup>**: The agent is snoozed.
		- **•** : The agent has pending actions.
		- **•** : The agent is disconnected from the appliance.

The agent menu appears.

2. To find out if the agent is connected to the appliance, observe the Status icon in the menu.

This is the same indicator that appears on the Agent icon, that tells you whether the agent is connected, snoozed, has pending actions, or disconnected from the appliance, as described above.

- 3. To run the device inventory, click **Inventory** in the menu.
- 4. To restart the agent, click **Restart Agent** in the menu.
- 5. To temporarily suspend the agent's activity during a specific time period, click **Snooze Agent**, and select a time period in the menu. You can snooze the agent for 15 minutes, 30 minutes, one hour, or two hours.
	- NOTE: You can only snooze the agent if the **Agent Snooze on Device** option is enabled in the *Agent and Communication Settings* section on the appliance, and if the maximum number of snoozes is not reached. For more information, see [Configure Agent communication and log settings](#page-390-0).

Snoozing an agent does not stop any ongoing agent processes on the device. It only prevents the agent from starting a new process. If an agent snooze is not possible, for example, due to configuration, an error message appears.

6. To access any agent-related links, click **Shortcuts** in the menu, and then click a link, as applicable. Any standard Uniform Resource Identifier (URI) links are supported, such as https, ssh, and ftp URLs.

This menu item only appears when your system administrator specifies one or more links. For more information, see [Configure Agent communication and log settings.](#page-390-0)

The link causes the OS to launch the application associated with the selected resource. For example, to open an HTTP link, your system opens the link in the default browser.

- 7. To find out more information about the agent application, click **About**.
- 8. To remove the agent application from the Mac menu bar, click **Quit**.

The agent icon is removed from the menu bar. To display it again, log off, then log on. Alternatively, you can install the agent again from the **Application** directory.

# Viewing information collected by the Agent

You can view inventory information collected by the Agent on the *Device Detail* page.

See [Managing inventory information](#page-330-0).

# Using Agentless management

Use Agentless device management if you want to manage devices without the need to deploy and maintain the KACE Agent software on those devices.

# About Agentless device management

Agentless device management is a method of managing devices without the need to deploy and maintain the KACE Agent software on those devices.

Agentless management uses SSH, SNMP, and other methods to connect to Agent-intolerant devices, such as printers, network devices, and storage devices, and report inventory in the appliance Administrator Console. Using Agentless management is useful for operating system versions and distributions that are not supported by the KACE Agent, and where Agentless management is preferred over installing the Agent.

There are some differences between the features that are supported for Agent devices and Agentless devices. See [Features available for each device management method](#page-322-0).

### *Operating systems supported by Agentless management*

Agentless management supports a variety of device operating systems.

The following table shows the device operating systems that are supported by Agentless management:

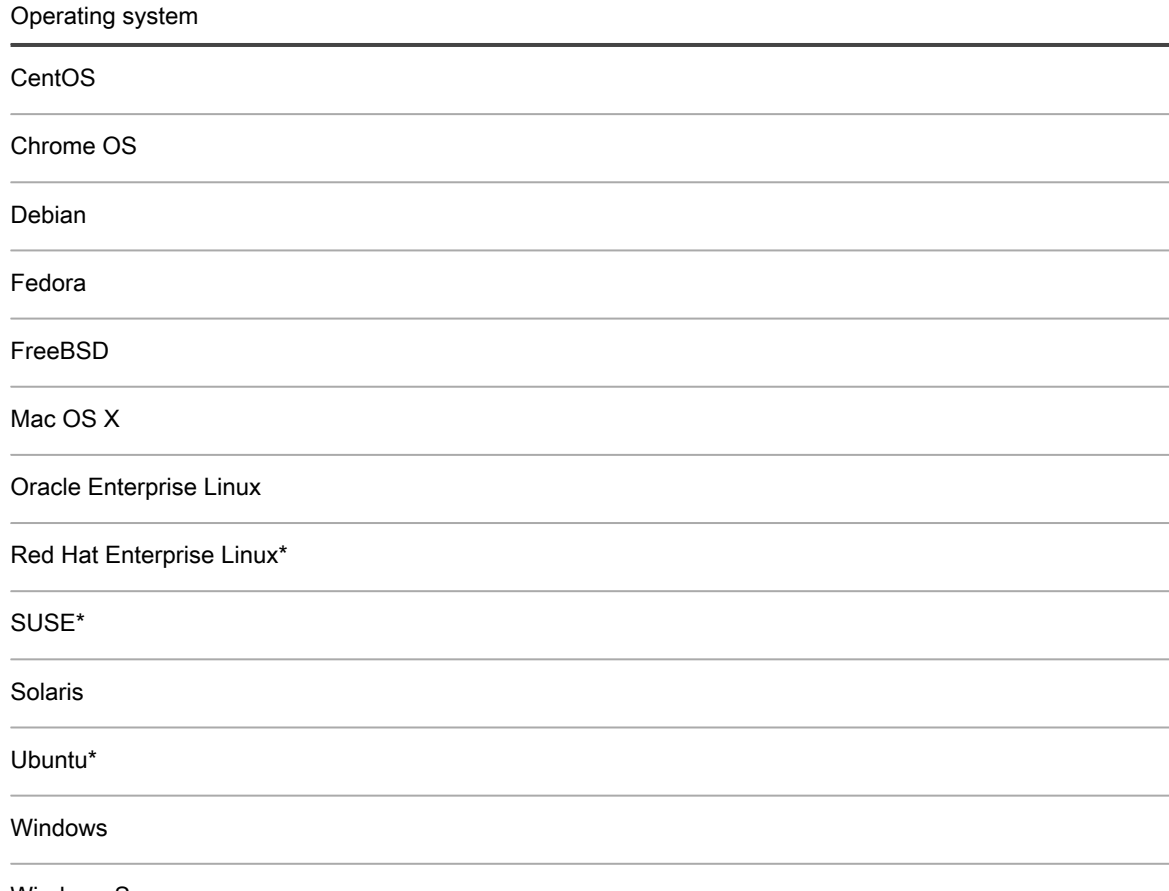

Windows Server

\*Most recent versions can also be managed with the KACE Agent.

NOTE: For non-computer devices such as assets, or devices without operating systems that Agentless i management supports, you can map SNMP (Simple Network Management Protocol) OIDs (Object Identifiers) to particular fields in the inventory table. As a result, you can identify specific devices to be inventoried so that you can expand the inventory of Agentless-managed devices. See [Using SNMP](#page-414-0) [Inventory Configurations to identify specific SNMP objects and non-computer devices to add to inventory](#page-414-0).

# *About enabling Agentless management on Agent-managed devices*

Agentless management can be enabled for any discovered device, including devices that have the KACE Agent installed.

However, using both methods for managing a single device is not recommended. If both methods are enabled for a device, both the device, and its software, appear twice on inventory lists. As a result, it is better to not to enable Agentless management on Agent-managed devices.

# <span id="page-408-1"></span>Managing Agentless devices

To manage devices without installing KACE Agent software, you can enable Agentless management using Discovery information or by entering device connection details manually.

Features available to Agentless devices differ from those features available to Agent-managed devices. See [Features available for each device management method.](#page-322-0)

# *Enable Agentless management using Discovery information*

You can enable Agentless management using Discovery information.

- 1. Go to the *Discovery Results* list:
	- a. Log in to the appliance Administrator Console,  $https://appliance~hostname/admin.$  Or, if the *Show organization menu in admin header* option is enabled in the appliance General Settings, select an organization in the drop-down list in the top-right corner of the page next to the login information.
	- b. On the left navigation bar, click **Inventory**, then click **Discovery Results**.
- 2. Select the check box next to one or more devices.
- 3. Select **Choose Action** > **Provision** > **Agentless: Automatic**.

Agentless management is enabled for the selected devices and one of the following icons appears next to the device names:

 $\Box$ : Agentless management is enabled for the device.

: Agentless management is enabled for the device, but the device is not currently reachable.

Depending on the device, the appliance uses various connection types to run commands on the selected devices, obtain inventory information, and display that information on the *Device Detail* page. Information is updated according to the inventory schedule for Agentless devices. See:

- [Managing inventory information](#page-330-0)
- [Schedule inventory data collection for managed devices](#page-331-0)

#### <span id="page-408-0"></span>*Enable Agentless management by entering device information manually*

You can enable Agentless management by entering device information manually.

You can choose from the following connection types: SSH, SNMP, WinRM, and VMware. WinRM is the connection type to use for Windows devices.

- 1. Go to the *Devices* list:
	- Log in to the appliance Administrator Console, https://appliance\_hostname/admin. Or, if the *Show organization menu in admin header* option is enabled in the appliance General Settings, select an organization in the drop-down list in the top-right corner of the page next to the login information.
- b. On the left navigation bar, click **Inventory**, then click **Dashboard**.
- 2. Select **Choose Action** > **New** > **Agentless Device** to display the *Agentless Device Connection Details* page.
- 3. Provide information according to the type of connection.
	- To set up SSH connections with devices, provide the following information:

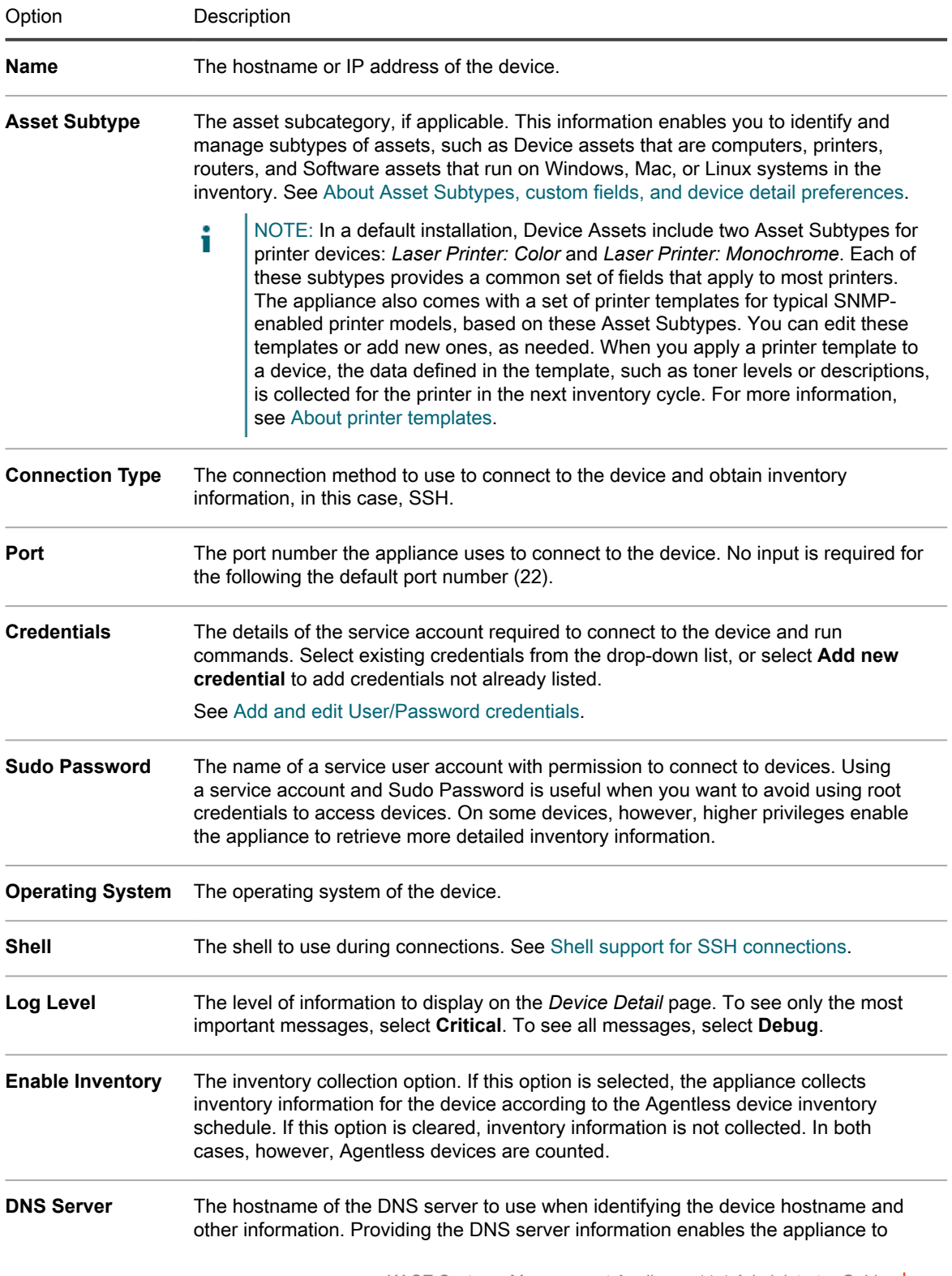

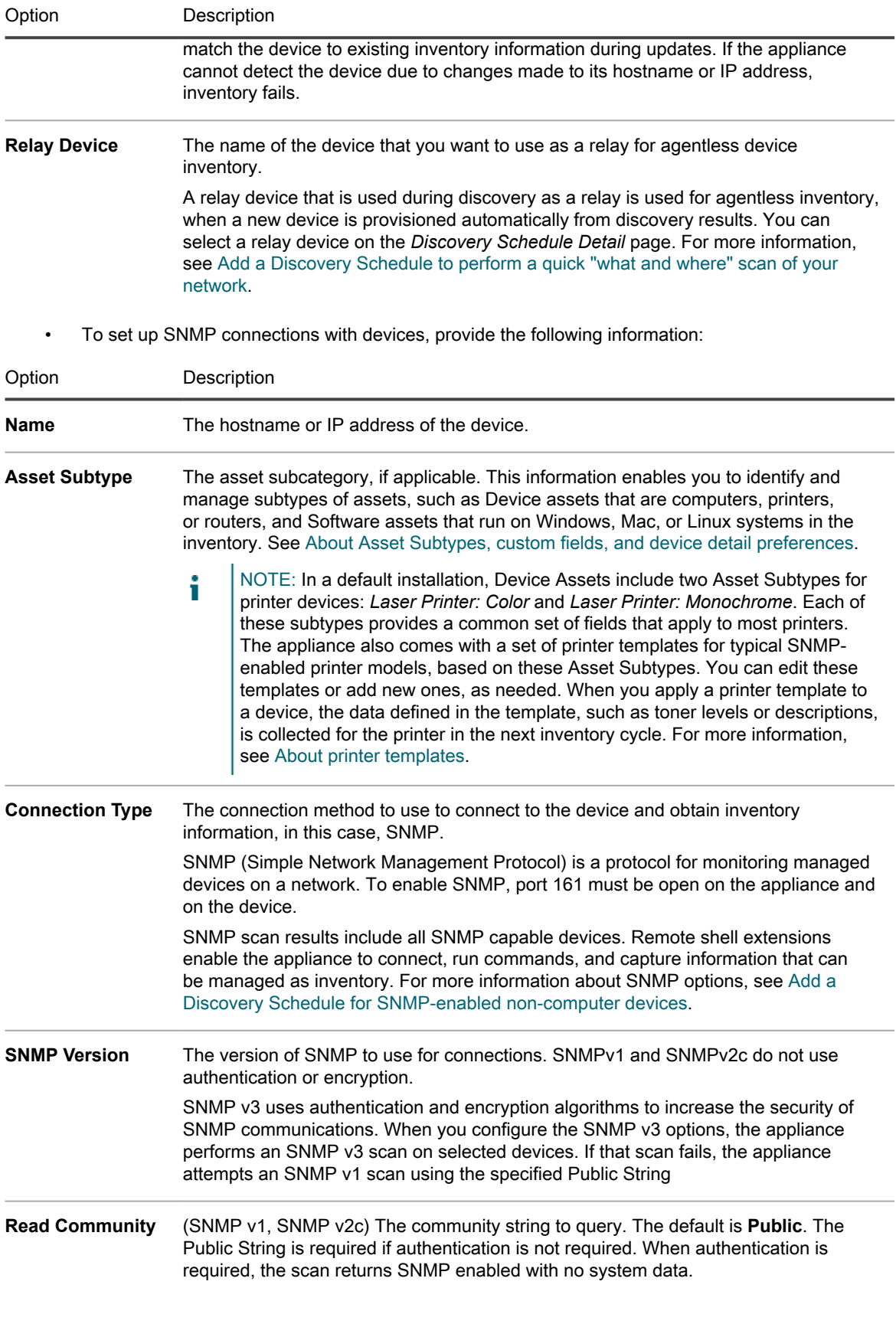

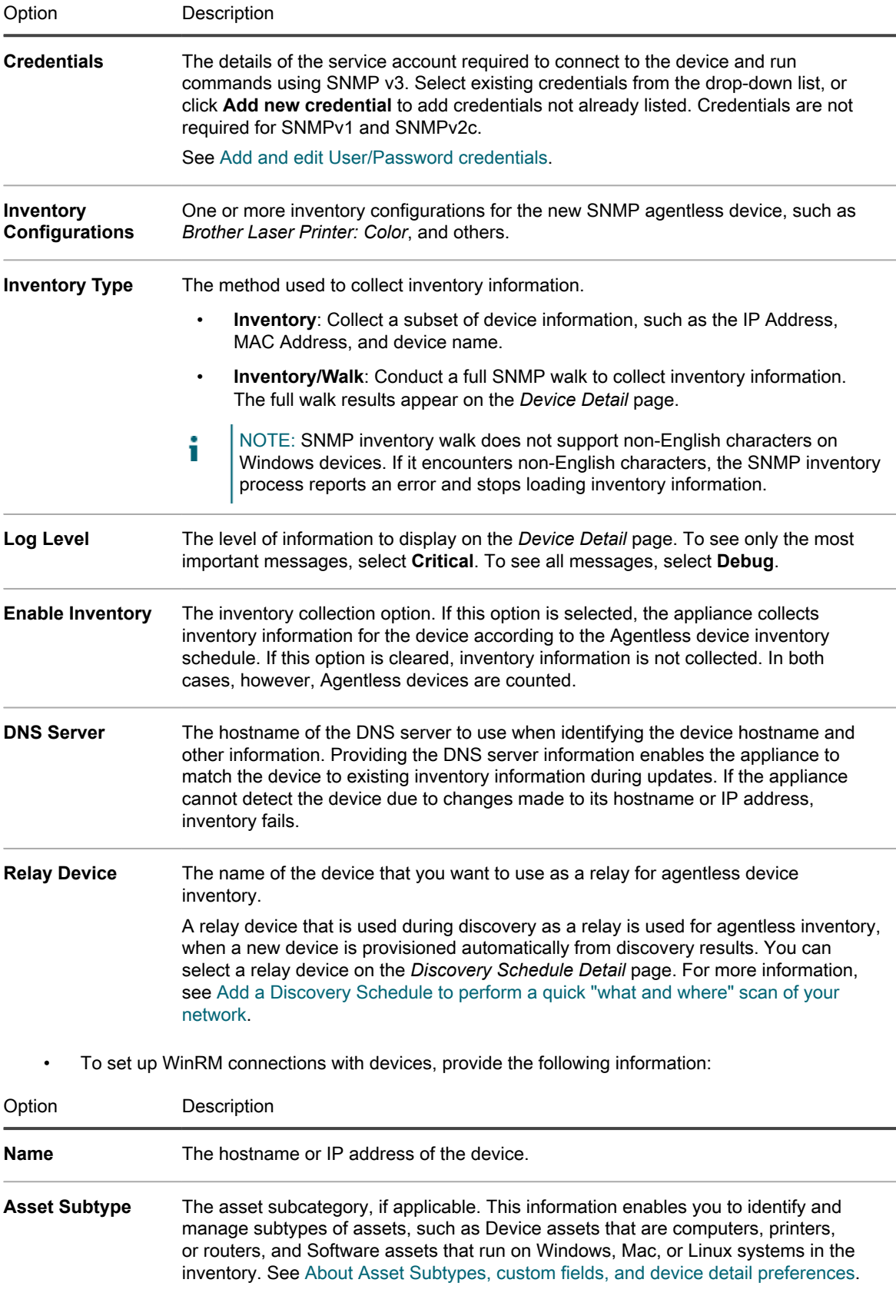

412

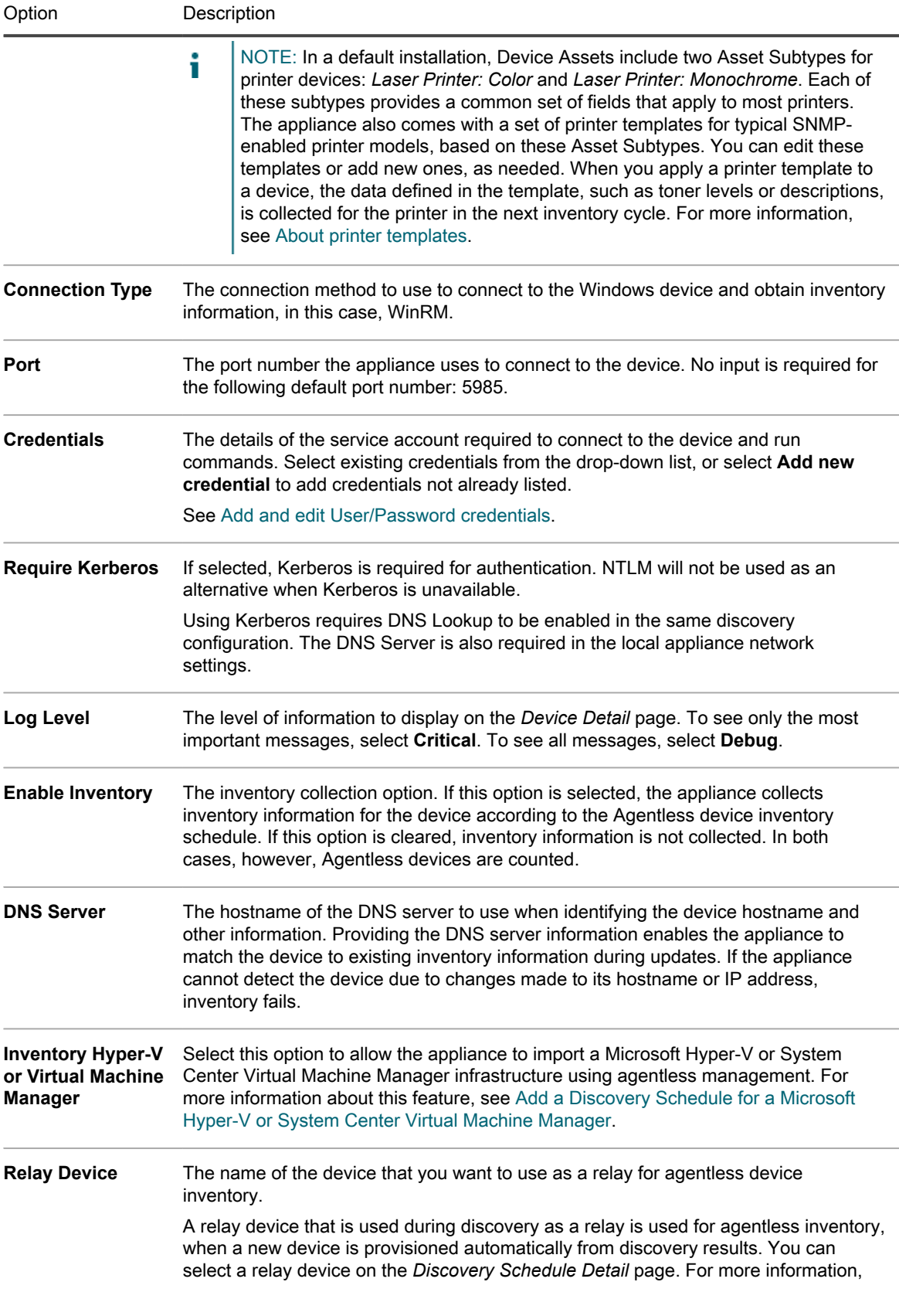

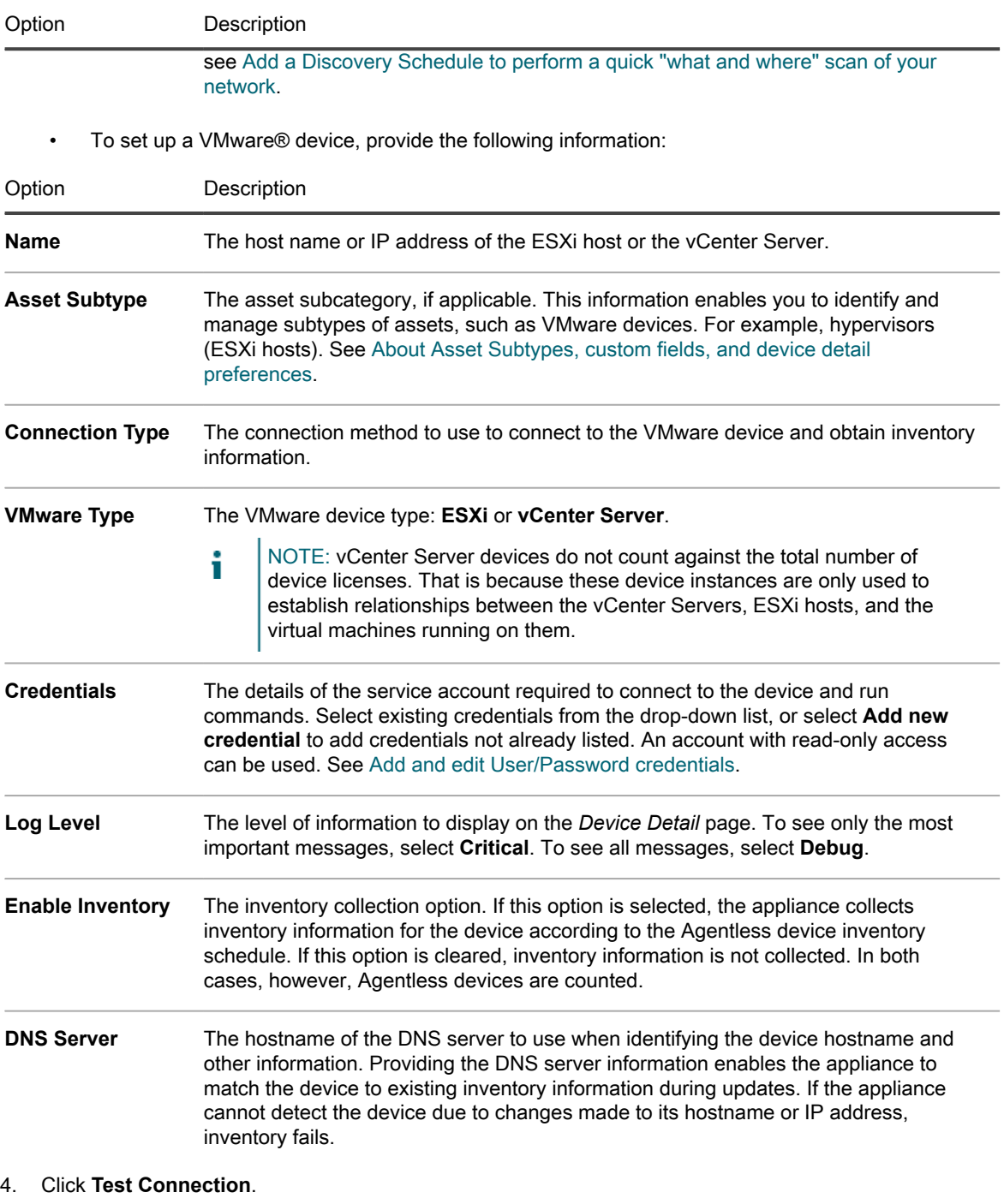

The connection status appears.

5. Click **Save**.

The Agentless device is added. If *Enable Inventory* is selected, inventory information is updated according to the Agentless device inventory schedule. See [Schedule inventory data collection for managed devices.](#page-331-0)

# <span id="page-413-0"></span>*Shell support for SSH connections*

Operating systems vary in their support of shells used for SSH connections between the appliance and managed devices.

#### The following table shows the shells available for SSH connections for each operating system.

Table 22. Shell support for SSH connections by operating system

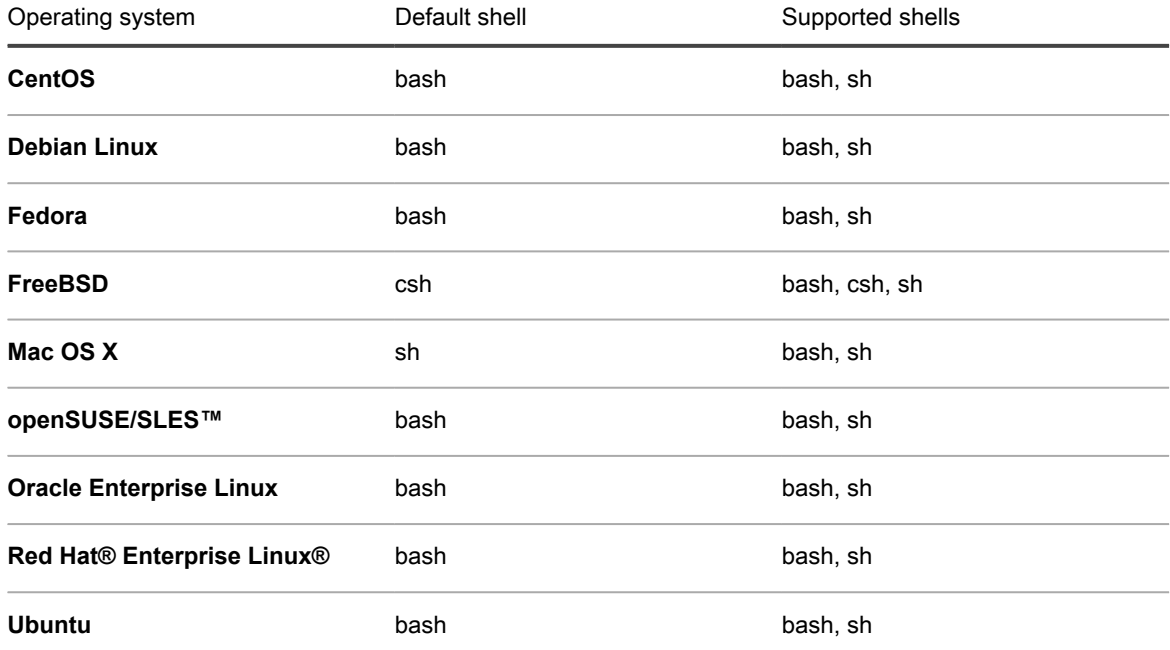

## *Edit Agentless device connection details or delete Agentless devices*

You can edit the device connection details for Agentless devices and you can delete Agentless devices as needed.

- 1. Go to the *Devices* list:
	- a. Log in to the appliance Administrator Console,  $https://appliance hostname/admin.$  Or, if the *Show organization menu in admin header* option is enabled in the appliance General Settings, select an organization in the drop-down list in the top-right corner of the page next to the login information.
	- b. On the left navigation bar, click **Inventory**, then click **Dashboard**.
- 2. Click the name of an Agentless device that was entered manually to display the *Device Detail* page.
- 3. In the *Summary* section, click **Edit** in the *Device Entry Type* row to display the *Agentless Device Connection Details* page.
- 4. Do one of the following:
	- Modify the connection details as needed, then click **Save**. See [Enable Agentless management by](#page-408-0) [entering device information manually](#page-408-0).
	- To delete the device, click **Delete**.
	- For Agentless devices enrolled in KACE Cloud Mobile Device Managed (MDM), to remove the device's association with KACE Cloud MDM and revert to Agent-only inventory records, click **Remove Agentless Integration**.

# <span id="page-414-0"></span>Using SNMP Inventory Configurations to identify specific SNMP objects and non-computer devices to add to inventory

You can identify specific SNMP (Simple Network Management Protocol) objects and non-computer devices to be inventoried so that you can expand or limit the inventory to fit your needs. In addition, the appliance enables you to map SNMP OIDs (Object Identifiers) to particular fields in the appliance inventory table, using Asset Subtypes.

IMPORTANT: For SNMP devices, you must assign the appropriate Asset Subtype when the device is i configured. You cannot add or change SNMP Asset Subtypes after they have been configured.

SNMP is one of the possible methods that appliance Agentless Inventory uses to extract data for inventory and integration into the appliance. The appliance uses the RFC1213 MIB (Management Information Base) as the primary data gathering layer, because it contains data that is specific to all SNMP-capable devices. All SNMPcapable devices expose RFC1213 data. For more information, go to <http://tools.ietf.org/html/rfc1213>.

With the appliance SNMP inventory configuration feature, you can define an additional set of OIDs to be collected during inventory beyond the standard RFC1213 data. This enables instant extensibility and robustness to what would otherwise be limited in terms of the amount of data that could be gathered from each device.

#### **Related Topics**

[About Asset Subtypes, custom fields, and device detail preferences](#page-200-0)

# *Obtain a list of object identifiers (OIDs) using the Administrator Console*

If you do not have a vendor-provided management information base (MIB) or a generally available MIB for an object, you can obtain a list of object identifiers by using the appliance to probe the object.

You can define an additional set of OIDs to be collected during inventory beyond the standard RFC1213 data, which expands the amount of data that can be gathered from each device. To find these OIDs, you can use a MIB browser on MIBs you have obtained elsewhere. With the appliance, you can perform an SNMP full walk either through device discovery or device inventory if you do not have access to a MIB otherwise.

- 1. Perform an SNMP full walk for an object.
	- Scan using a Discovery Schedule. See [Discovering devices on your network.](#page-291-1)
	- Scan using inventory data collection. See [Schedule inventory data collection for managed devices](#page-331-0).
- 2. Go to the *Device Detail* page for the scanned object:
	- a. Log in to the appliance Administrator Console, https://appliance\_hostname/admin. Or, if the *Show organization menu in admin header* option is enabled in the appliance General Settings, select an organization in the drop-down list in the top-right corner of the page next to the login information.
	- b. On the left navigation bar, click **Inventory**, then click **Dashboard**.
	- c. Click the name of the object on the *Devices* list page.
- 3. Click **SNMP Data** in the *Inventory* section to display the results of the full walk.
- 4. Collect the relevant OIDs from the list.

Map the OIDs to fields in the appliance inventory table so that their information can be integrated into inventory. See [Map Object Identifiers to fields in the inventory table.](#page-415-0)

## <span id="page-415-0"></span>*Map Object Identifiers to fields in the inventory table*

You can map SNMP (Simple Network Management Protocol) OIDs (Object Identifiers) to particular fields that you have created as Asset Subtypes. You can use the resulting SNMP Inventory Configurations to expand your inventory information to include data from non-computer devices.

- You have identified the relevant OIDs to be contained in the configuration:
	- You have used a MIB browser on a vendor-supplied Management Information Base.
	- You have performed an SNMP Full Walk on a target object with the appliance, and have reviewed the OIDs displayed in **SNMP Data** of the *Inventory Information* section of the object's *Device Detail* page. See [Discovering devices on your network.](#page-291-1)
- You have created appropriate Asset Subtypes for the non-computers devices you want to manage in inventory. See [Add Asset Subtypes and select Device Detail page preferences.](#page-201-0)

The *SNMP Inventory Configurations* list page provides you with the tool to create new mappings or manage existing ones.

After you have determined the OID data you want to collect, you select a subtype for the device from categories that are the same as those on the *Device Detail* page. You then select a property of that category, the result of which maps the OID to a field in the inventory table. The SNMP object appears in the device inventory after the next scan.

For example, if you had a printer in inventory, added manually or through a discovery schedule, you could use an SNMP Inventory Configuration to have the printer report cartridge ink levels to the appliance. In this case, you would use an Asset Subtype of *Printer* that you have created as a subtype of device, with a field named *Toner Level*.

- 1. Go to the *SNMP Inventory Configurations* list page:
	- a. Log in to the appliance Administrator Console, https://appliance\_hostname/admin. Or, if the *Show organization menu in admin header* option is enabled in the appliance General Settings, select an organization in the drop-down list in the top-right corner of the page next to the login information.
	- b. On the left navigation bar, click **Inventory**, then click **SNMP Inventory Configurations**.

#### 2. Select **Choose Action** > **New**.

3. Type a name for the configuration in the *Name* field.

IMPORTANT: For SNMP devices, you must assign the appropriate Asset Subtype when the device is configured. You cannot add or change SNMP device subtypes after they have been configured.

- 4. Select an Asset Subtype that identifies the type of device you want to inventory.
- 5. Map an OID to an appliance inventory field:
	- a. Click the Add button:  $\mathbf{+}$

A new row appears under the headings.

- b. Enter the OID in the text box under *Object Identifier (OID)*.
- c. Select a category from the drop-down list under *Category*.

The categories match those identified on the *Asset Subtype Detail* page.

d. Select a property from the drop-down list under *Property*.

The properties that appear are dependent on the subtype and the category you selected.

- e. Click **Save** at the end of the row.
- 6. Map as many additional OIDs as you want for your purposes, and click **Save** at the bottom left of the page.

Apply the configuration to an object. See [Apply an SNMP Inventory Configuration to a device.](#page-416-0)

## <span id="page-416-0"></span>*Apply an SNMP Inventory Configuration to a device*

You can apply an SNMP Inventory Configuration to a device so that the additional data can be collected during the next scan for that device.

You have created the configuration. See [Map Object Identifiers to fields in the inventory table](#page-415-0).

NOTE: You can apply SNMP Inventory Configurations only to SNMP-managed Agentless devices.

- 1. Go to the *Devices* page:
	- a. Log in to the appliance Administrator Console, https://appliance\_hostname/admin. Or, if the *Show organization menu in admin header* option is enabled in the appliance General Settings, select an organization in the drop-down list in the top-right corner of the page next to the login information.
	- b. On the left navigation bar, click **Inventory** to display the *Devices* page.
- 2. Select the check boxes next to one or more devices.
- 3. Select **Choose Action** > **Apply SNMP Configurations** to display the *Apply SNMP Configurations* dialog.
- 4. Drag the configurations you want to apply into the *Apply these SNMP configurations* box.

inventory

You can search for a particular configuration by starting to type its name into the *Search SNMP Configurations* field.

#### 5. Click **Apply SNMP Configurations**.

The *Devices* list page reappears after the configuration is applied.

The information appears for the device after the next regularly scheduled reporting time or forced inventory update.

#### **Related topics**

[Schedule inventory data collection for managed devices](#page-331-0)

#### [Forcing inventory updates](#page-431-0)

#### <span id="page-417-0"></span>*About printer templates*

The appliance also comes with a set of printer templates for typical SNMP (Simple Network Management Protocol) printer models. You can apply these SNMP configurations to printer devices, as needed.

The *SNMP Inventory Configurations* list page displays the available printer templates. When you apply a printer template to a device, the data defined in the template, such as toner levels or descriptions, is collected for the printer in the next inventory cycle.

A default installation includes a set of templates for the following laser printers, with two variation for each brand to accommodate monochrome and color printers: Brother, Canon, HP, Lexmark, and Xerox.

You can edit or create these templates, as needed. To create or edit a printer template, you must have the relevant SNMP OIDs (Object Identifiers) for the fields that exist as the associated Asset Subtypes. The appliance comes with two Asset Subtypes that capture printer-specific fields such as toner levels: *Laser Printer: Color* and *Laser Printer: Monochrome*. For more information about mapping OIDs, see [Map Object Identifiers to fields in the](#page-415-0) [inventory table](#page-415-0). For details about Asset Subtypes and to find out how they relate to SNMP configurations, see [About Asset Subtypes, custom fields, and device detail preferences](#page-200-0).

# <span id="page-417-1"></span>Adding devices manually in the Administrator Console or by using the API

You can add devices to inventory manually, either within the Administrator Console or by using the inventory API (application programming interface).

Adding devices manually is useful when you want to track device information, but you do not want to manage devices by installing the KACE Agent or using Agentless management.

Inventory for manual devices must be updated or uploaded manually. The appliance does not receive scheduled inventory updates from manual devices.

# About managing devices

Managing devices is the process of using the appliance to collect and maintain information about devices on your network and performing tasks such as monitoring device status, creating reports, and so on.

To add devices to the appliance inventory, you can:

- **Install the KACE Agent on devices**. Devices are automatically added to inventory after the Agent is installed on them and the Agent reports inventory to the appliance. See [Provisioning the KACE Agent.](#page-378-0)
- **Enable Agentless management for devices**. Agentless management is especially useful for devices that cannot have the KACE Agent installed, such as devices with unsupported operating systems. See [Managing Agentless devices.](#page-408-1)
- **Upload inventory information for devices manually**. See [Adding devices manually in the Administrator](#page-417-1) [Console or by using the API.](#page-417-1)
- NOTE: Your product license agreement entitles you to manage a specified number of devices that are i classified as Managed Computers, Assets, and Monitored Servers. Devices count toward these limits even if such devices are MIA (missing in action) or no longer in use. However, devices that are added to inventory manually, or through the API, do not count toward license limits. See [View product licensing](#page-53-0) [information](#page-53-0).

For information about the features available to devices, see [Features available for each device management](#page-322-0) [method](#page-322-0).

# Tracking changes to inventory settings

If History subscriptions are configured to retain information, you can view the details of the changes made to settings, assets, and objects.

This information includes the date the change was made and the user who made the change, which can be useful during troubleshooting. See [About history settings](#page-116-0).

About inventory change history

Change history for devices begins when there is a change to the information collected during the first report.

The first time a managed device reports inventory to the appliance, the information is considered to be a baseline report. As such, it is not recorded in the change history.

# Add devices manually with the Administrator Console

You can add devices to the appliance inventory manually by entering device information on the *Device Detail* page.

Once created, manual records are not touched or modified by the appliance or Agents. Subsequently, the fields in a manual record can only be updated manually by an administrator.

- 1. Go to the *Devices* list:
	- a. Log in to the appliance Administrator Console,  $https://appliance hostname/admin.$  Or, if the *Show organization menu in admin header* option is enabled in the appliance General Settings, select an organization in the drop-down list in the top-right corner of the page next to the login information.
	- b. On the left navigation bar, click **Inventory**, then click **Dashboard**.
- 2. Select **Choose Action** > **New** > **Manual Device** to display the *Device Detail* page.
- 3. Do one of the following:
	- Under *Import device.xml*, click **Choose File** to find and import an XML file that includes device inventory information. See [Valid XML schema for Windows](#page-425-0) and [Upload an XML file using the](#page-430-0) [Administrator Console](#page-430-0).
		- In the *Summary* section, enter a *Name* for the device, then skip to step 10.
	- In the *Summary* section, provide the following information:

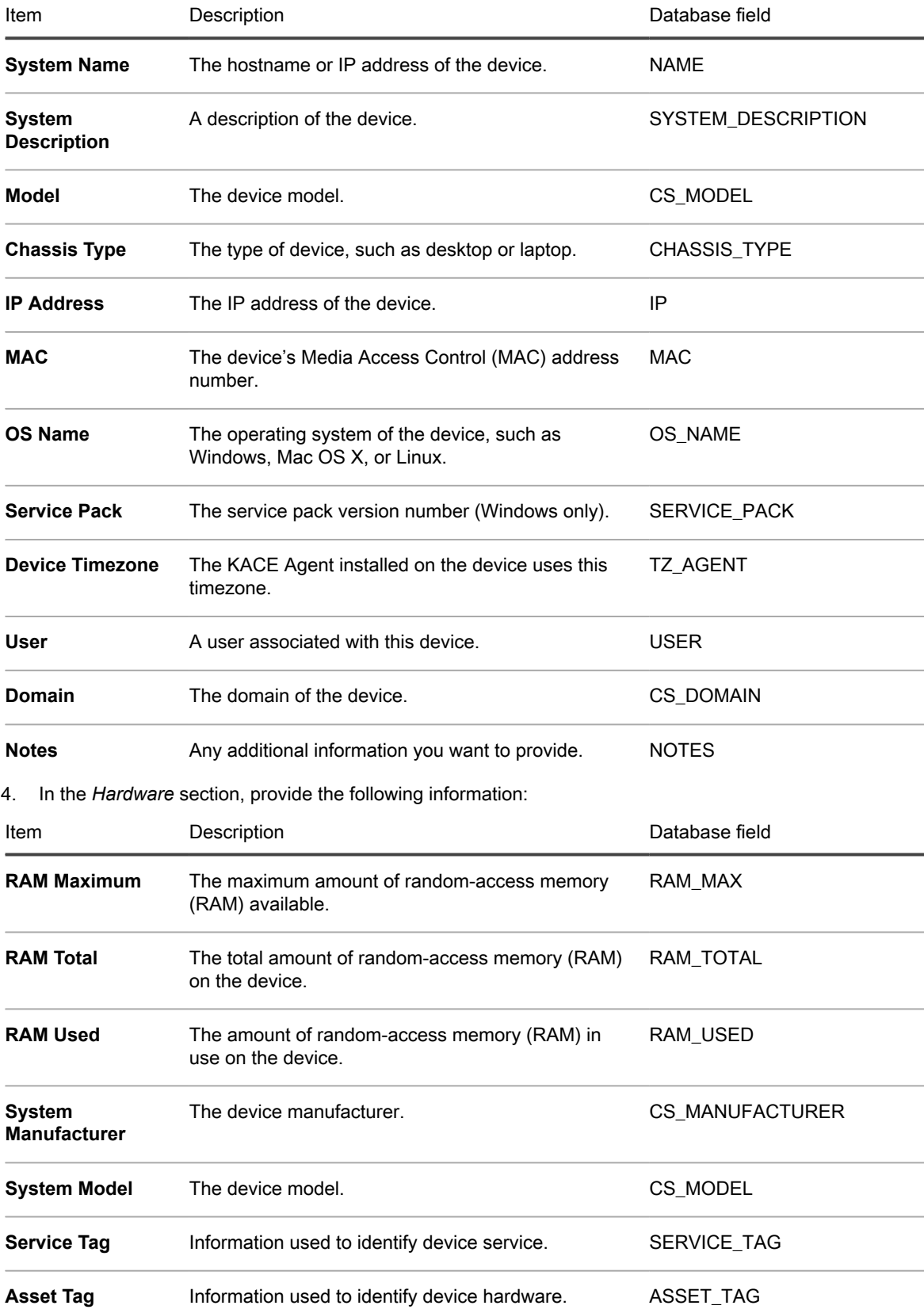

420

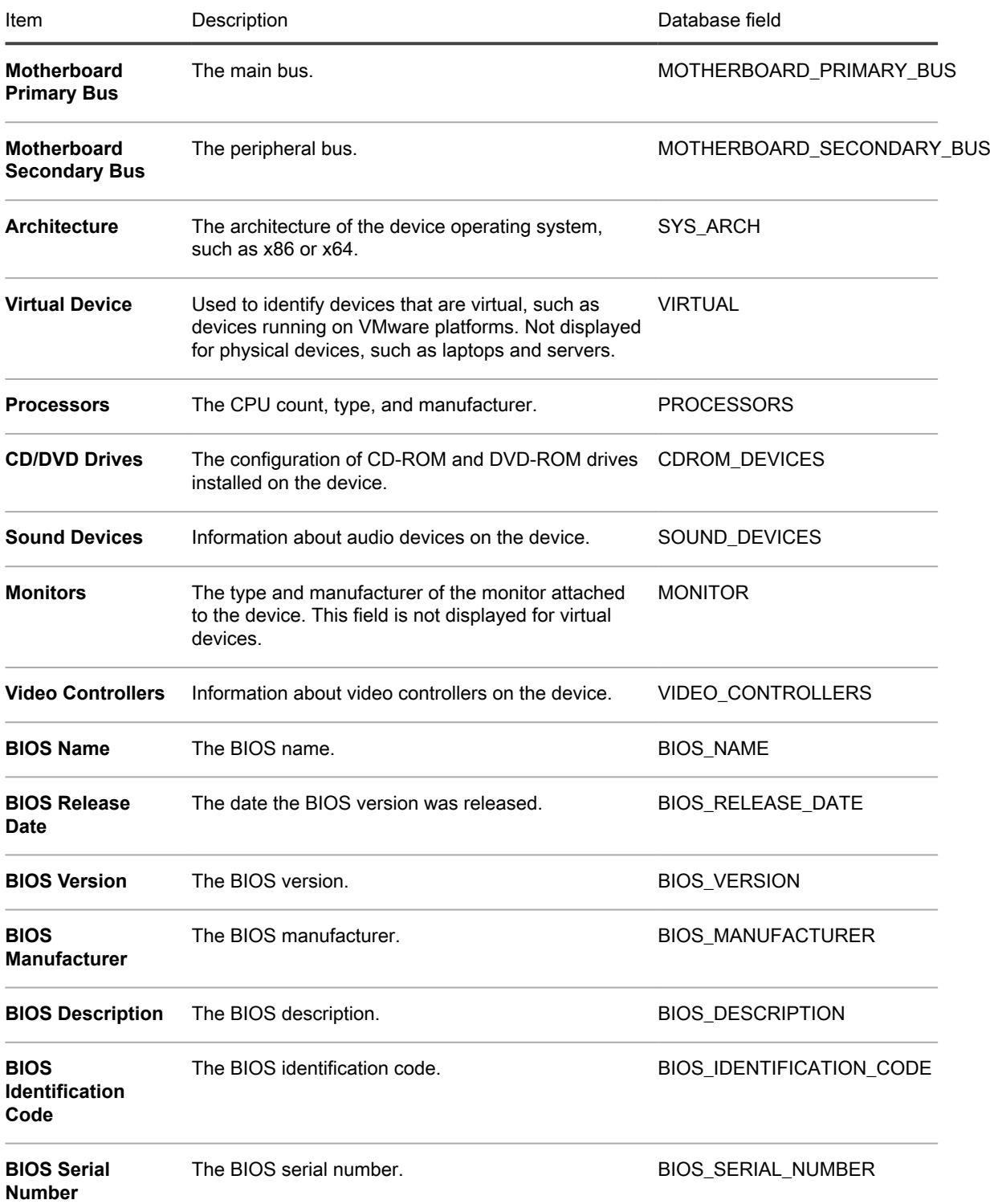

- 5. In the *Printers* section, specify printer information related to the device.
- 6. In the *Agent* section, specify the version number of the KACE Agent installed on the device.
- 7. In the *User* section, provide user information.

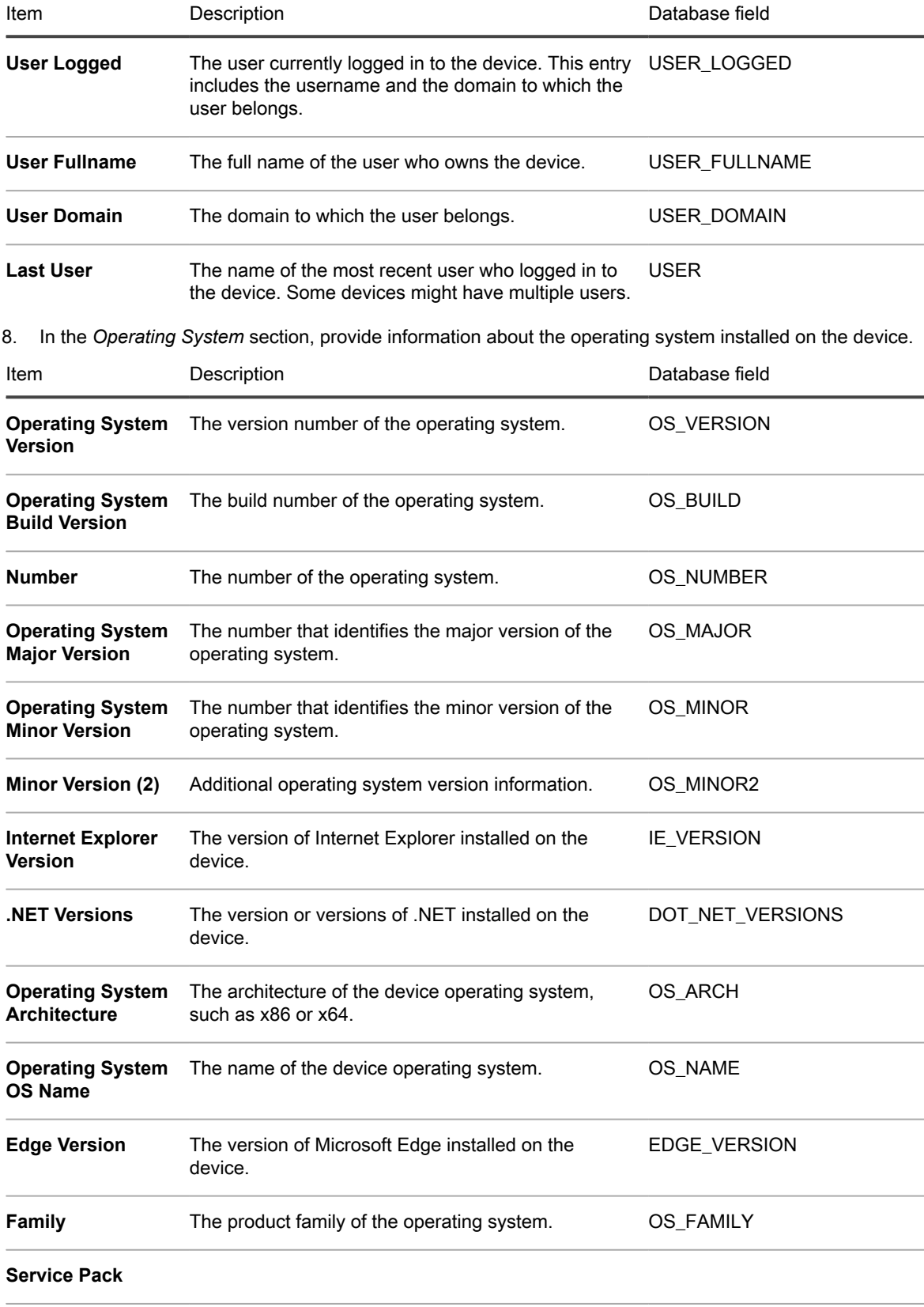

**Operating System Installed On** The date the operating system was installed. OS\_INSTALLED\_DATE

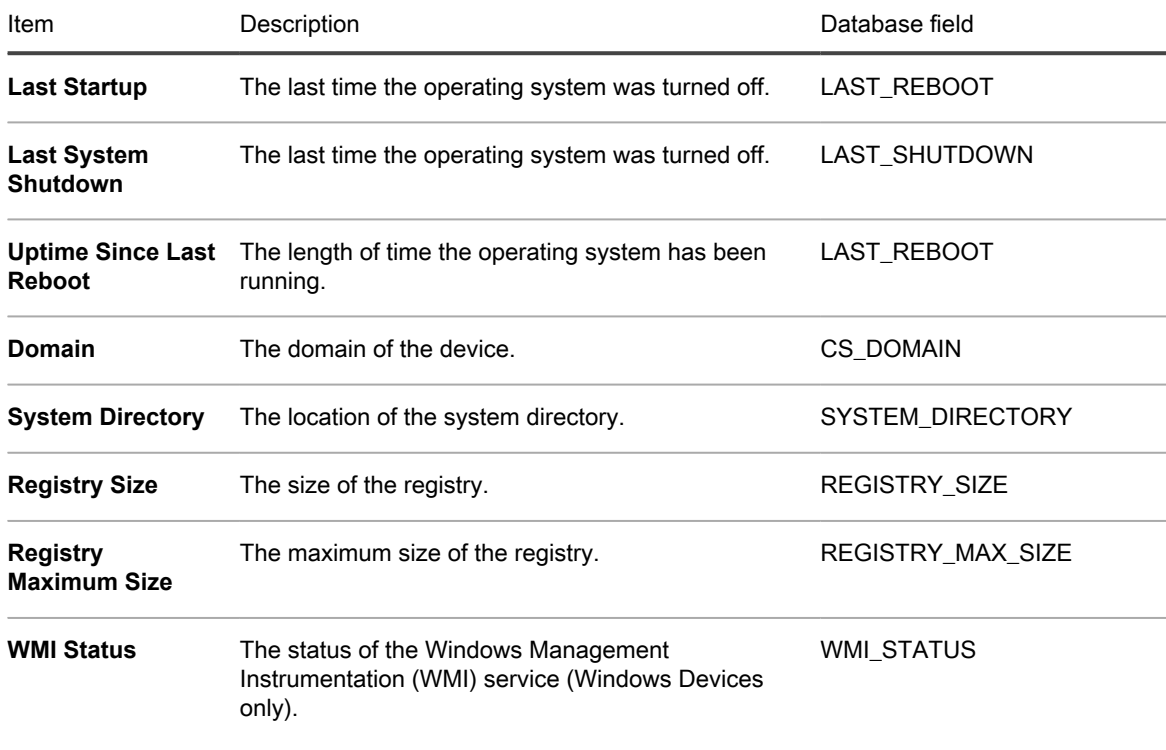

#### 9. Click **Save**.

The manual device icon appears in the device's **Status** column on the *Devices* page: . Inventory for manual devices must be updated manually.

# Adding devices manually using the API

You can add devices to the appliance manually by creating an XML file and uploading that file to the appliance using the API (application programming interface). Adding devices in this way is useful for devices that might not be able to run the KACE Agent for security reasons, and devices that cannot connect to the LAN (Local Area Network) to report inventory.

The XML file you create can be modeled on the sample script in this section.

Devices that are added to inventory through the API do not count toward the license limit. See [View product](#page-53-0) [licensing information.](#page-53-0)

Application inventory that is uploaded through the API is displayed on the *Software page*, but it is not displayed on the *Software Catalog* page. See:

- [Managing applications on the Software page](#page-437-0)
- [Managing Software Catalog inventory](#page-447-0)
	- NOTE: The inventory API supports HTTP and HTTPS communications, depending on your appliance i configuration. To upload inventory information, use the following URL: http://appliance\_hostname/ service/wsapi.php, where appliance\_hostname is the host name of your appliance.

## <span id="page-423-0"></span>*Enable inventory API access*

API inventory access enables you to upload inventory data using the API. This access is useful if you want to import inventory information from devices that do not have the KACE Agent installed.

- 1. Go to the appliance *Control Panel*:
	- If the Organization component is not enabled on the appliance, log in to the appliance Administrator Console, **https://**appliance\_hostname**/admin**, then select **Settings** > **Control Panel**.
	- If the Organization component is enabled on the appliance, log in to the appliance System Administration Console, **https://**appliance\_hostname**/system**, or select **System** in the drop-down list in the top-right corner of the page, then select **Settings** > **Control Panel**.
- 2. Click **Security Settings** to display the *Security Settings* page.
- 3. Select **Enable Inventory API access**.
- 4. In the *API password* field, enter the password you want to use for API access.

This password is used only for API access and it does not need to match any other passwords.

5. Click **Save**.

After the appliance restarts, you can use external API commands to upload inventory information.

## *Submit inventory information using the API*

To submit inventory using the API, you first need to generate an XML file that contains the inventory information.

For examples, see:

- [Valid XML schema for Windows](#page-425-0)
- [Example using the XML schema for Windows devices](#page-426-0)
- [Valid XML schema for Linux and Mac devices](#page-429-0)

After you generate an XML file with the expected content, you can submit inventory using the API.

- NOTE: To submit inventory information using the API, you must enable inventory API access. See [Enable](#page-423-0) [inventory API access.](#page-423-0)
- 1. (Required) Request a session key:

Submit **keyreq=true** in the body of the request to get a session string in response.

- 2. (Required) Construct the authentication token:
	- a. Construct the auth string as:

**session\_string + '|' + MD5 of API password**

- b. Run MD5 on the auth string.
- 3. (Required for new devices) Request a device UUID:

Submit **req=newuuid&key=\$auth** in the body of the request to get a UUID in response.

4. (Required) Submit inventory XML data:

Submit req=loadxml&key=\$auth&KUID=\$uuid&version=6.0 in the GET line and inventory XML in the body of the request.

See [Sample Perl script.](#page-423-1)

## <span id="page-423-1"></span>*Sample Perl script*

You can use Perl scripts to upload XML files with device inventory information to the appliance.

The following is a sample Perl script that uploads a user-created XML file to the appliance. For information about using this script, contact Quest Support at <https://support.quest.com/contact-support>.

```
#!/usr/bin/perl
use strict;
use warnings;
use WWW::Curl::Easy;
use XML::Simple;
use Data::Dumper;
use Digest:: MD5 qw (md5 md5 hex md5 base64);
     # Curl Output Handler ...
     my $response;
    sub write data($$$$) {
       $response = shift;
        return length($response);
 }
     # -----------------------------------------------------
     # Appliance Configuration ...
     # -----------------------------------------------------
     my $password = "xxx"; # password set in Settings -> Security Settings
 my $host = "hostname"; # hostname or IP address here
 my $http = "https"; # HTTP or HTTPS
     # --------------------------------------------------------
     # Build XML Package ...
     # --------------------------------------------------------
    my $simple = new XML::Simple(keeproot => 1, forcearray => 1);
     my $data = $simple->XMLin("machine.xml");
     my $uuid = $data->{MachineStruct}->[0]->{MAC}->[0];
     # --------------------------------------------------------
     # Setup CURL stuff ...
     # --------------------------------------------------------
     my $url = "$http://$host/service/wsapi.php";
     my $ch = WWW::Curl::Easy->new;
     $ch->setopt(CURLOPT_URL, $url); # set url to post to
    $ch->setopt(CURLOPT SSL VERIFYPEER, 0); # ok for self-signed ca
     $ch->setopt(CURLOPT_VERBOSE, 0); 
     $ch->setopt(CURLOPT_WRITEFUNCTION, \&write_data); # return into a variable
     $ch->setopt(CURLOPT_HEADER, 0);
     $ch->setopt(CURLOPT_TIMEOUT, 40); # times out after 4s
     $ch->setopt(CURLOPT_POST, 1);
     $ch->setopt(CURLOPT_COOKIEFILE, '/tmp/cookiefile.txt');
     # --------------------------------------------------------
     # STEP 1 - Request Session from the appliance ...
     # --------------------------------------------------------
     $ch->setopt(CURLOPT_POSTFIELDS, "keyreq=true"); # add POST fields
     my $out = $ch->perform;
    if ( \text{3} ) {
             die ("Error: $out " .
             $ch->strerror($out) .
            " " " " .
             $ch->errbuf . "\n");
     }
     my $sess = $response;
 # --------------------------------------------------------
     # STEP 2 - Build Authorization Token ...
 # --------------------------------------------------------
 my $auth = md5_hex("$sess|".md5_hex($password));
     # --------------------------------------------------------
     # STEP 3 - Request new UUID from the appliance (if creating a new
               device record. If editing an existing device
```

```
 # be sure it is set in the XML ...
 # --------------------------------------------------------
     if ( 1 ) {
             print "Using UUID From XML File: $uuid\n";
     } else {
              $ch->setopt(CURLOPT_POSTFIELDS,"req=newuuid&key=$auth"); 
               $out = $ch->perform;
             if ( \dots \vdots \vdots \vdots \vdots \vdots die ("Error: $out " .
                            $ch->strerror($out) .
                            \left\vert \mathbf{u}\right\vert \left\vert \mathbf{u}\right\vert \right\vert $ch->errbuf . "\n");
 }
              $uuid = $response;
              \dots{MachineStruct}->[0]->{MAC}->[0] = $uuid;
              \text{Sdata->} \{ \text{MachineStruct} \} - \text{([0] -)} \{ \text{NAME} \} - \text{([0] = "WSAPI -" .} \{ \text{build}; \text{[0] = 0} \}print "Created New UUID: $uuid\n";
 }
 # convert Simple XML hash back to XML string ...
     my $xml = $simple->XMLout(
              $data,
             KeepRoot \Rightarrow 1,
             NoAttr \Rightarrow 1,
     );
     # --------------------------------------------------------
    # STEP 4 - Send XML to the appliance ...
     # --------------------------------------------------------
     my @curlHeader = ("Content-Type: text/xml");
     $url = "$http://$host/service/wsapi.php?req=loadxml&key=$auth&KUID=
      $uuid&version=6.0";
     $ch->setopt(CURLOPT_URL, $url); # set url to post to
     $ch->setopt(CURLOPT_HTTPHEADER, \@curlHeader);
     $ch->setopt(CURLOPT_POSTFIELDS, $xml);
     $out = $ch->perform;
     if ( $out != 0 ) {
             die ("Error: $out " . $ch->strerror($out) . " " . $ch->errbuf . "\n");
     }
    print "Loaded $uuid to the appliance ($host)\n";
```
## <span id="page-425-0"></span>*Valid XML schema for Windows*

Files used to upload inventory information for Windows devices must conform to valid XML schemas.

The following is an example of a valid XML schema for Windows devices.

```
<?xml version="1.0" encoding="utf-8"?>
<MachineStruct xmlns:xsd="http://www.w3.org/2001/XMLSchema" xmlns:xsi=">
  http://www.w3.org/2001/XMLSchema-instance"
<NAME>@@__m_computerSystemName__@@</NAME> 
<IP>@@__m_IPAddress__@@</IP> 
<MAC>@@__m_versionKaceId__@@</MAC> 
<OS_NAME>@@__m_operatingSystemCaption__@@</OS_NAME> 
<OS_NUMBER>@@__m_operatingSystemVersion__@@</OS_NUMBER>
<OS_MAJOR>@@__m_operatingSystemVersionMajor__@@</OS_MAJOR> 
<OS_MINOR>@@__m_operatingSystemVersionMinor__@@</OS_MINOR> 
<SERVICE_PACK>@@__m_operatingSystemCsdVersion__@@</SERVICE_PACK> 
<USER>@@__m_userAccountName__@@</USER> 
<USER_FULLNAME>@@__m_userAccountFullName__@@</USER_FULLNAME> 
<DOMAIN>@@__m_computerSystemDomain__@@</DOMAIN> 
<OS_VERSION>@@__m_operatingSystemVersion__@@</OS_VERSION> 
<OS_BUILD>@@__m_operatingSystemBuildNumber__@@</OS_BUILD>
```

```
<OS_INSTALLED_DATE>@@_m_operatingSystemInstallDate__@@</OS_INSTALLED_DATE>
<LAST_REBOOT>@@__m_operatingSystemLastBootupTime__@@</LAST_REBOOT> 
<LAST_SHUTDOWN>@@__m_operatingSystemLastBootupTime__@@</LAST_SHUTDOWN> 
<UPTIME>@@__m_operatingSystemUptime__@@</UPTIME> 
<SYSTEM_DIRECTORY>@@__m_operatingSystemWindowsDirectory__@@</SYSTEM_DIRECTORY> 
<SYSTEM_DESCRIPTION>@@_m_operatingSystemDescription__@@</SYSTEM_DESCRIPTION>
<RAM_TOTAL>@@__m_physicalMemoryTotalSize__@@</RAM_TOTAL> 
<RAM_USED>@@__m_operatingSystemUsedPhysicalMemory__@@</RAM_USED> 
<CS_MANUFACTURER>@@_m_computerSystemManufacturer__@@</CS_MANUFACTURER>
<CS_MODEL>@@__m_computerSystemModel__@@</CS_MODEL> 
<CHASSIS_TYPE>@@__m_systemEnclosureChassisType__@@</CHASSIS_TYPE> 
<TZ_AGENT>@@__m_versionTimeZone__@@</TZ_AGENT> 
<USER_LOGGED>@@__m_computerSystemUserName__@@</USER_LOGGED> 
<CS_DOMAIN>@@__m_computerSystemDomain__@@</CS_DOMAIN> 
<USER_NAME>@@__m_userAccountName__@@</USER_NAME> 
<USER_DOMAIN>@@__m_userAccountDomain__@@</USER_DOMAIN> 
<BIOS_NAME>@@__m_biosName__@@</BIOS_NAME> 
<BIOS_VERSION>@@__m_biosVersion__@@</BIOS_VERSION> 
<BIOS_MANUFACTURER>@@__m_biosManufacturer__@@</BIOS_MANUFACTURER> 
<BIOS_DESCRIPTION>@@__m_biosDescription__@@</BIOS_DESCRIPTION> 
<BIOS_SERIAL_NUMBER>@@__m_biosSerialNumber__@@</BIOS_SERIAL_NUMBER> 
<MOTHERBOARD_PRIMARY_BUS>@@__m_motherboardDevicePrimaryBusType__@@
  </MOTHERBOARD_PRIMARY_BUS> 
<MOTHERBOARD_SECONDARY_BUS>@@_m_motherboardDeviceSecondaryBusType__@@
  </MOTHERBOARD_SECONDARY_BUS> 
<PROCESSORS>CPU Chip Count: @@__m_processorCount__@@ 
CPU Core Count: @@__m_processorCoreCount__@@ 
@@__m_processorList__@@ </PROCESSORS> 
<SOUND_DEVICES>@@__m_soundDeviceDescription__@@</SOUND_DEVICES> 
<CDROM_DEVICES>@@__m_CDROMDeviceName__@@</CDROM_DEVICES> 
<VIDEO_CONTROLLERS>@@__m_videoControllerName__@@</VIDEO_CONTROLLERS> 
<REGISTRY_SIZE>@@__m_registryCurrentSize__@@</REGISTRY_SIZE> 
<REGISTRY_MAX_SIZE>@@__m_registryMaximumSize__@@</REGISTRY_MAX_SIZE> 
<DISK_DRIVES> 
@@__m_logicalDiskDriveList__@@ </DISK_DRIVES> 
<NETWORK_INTERFACES> 
@@__m_networkAdapterConfigurationList__@@ </NETWORK_INTERFACES> 
<PRINTERS>@@__m_printerList__@@</PRINTERS> 
<STARTUP_PROGRAMS> 
@@__m_startupProgramsList__@@ </STARTUP_PROGRAMS> 
<PROCESSES> 
@@__m_processList__@@ </PROCESSES> 
\overline{<}NT SERVICES>
@@__m_servicesList__@@ </NT_SERVICES> 
<INSTALLED_software> 
@@__m_installedProgramsList__@@ </INSTALLED_software> 
<CLIENT_VERSION>@@__m_appVersion__@@</CLIENT_VERSION> 
</MachineStruct>
```
#### <span id="page-426-0"></span>*Example using the XML schema for Windows devices*

You can view an example of a file that conforms to the valid XML schema for Windows devices.

The following is an example of valid XML that uses the schema in [Valid XML schema for Windows.](#page-425-0)

```
<?xml version="1.0" encoding="utf-8"?>
<MachineStruct xmlns:xsd="http://www.w3.org/2001/XMLSchema"
xmlns:xsi="http://www.w3.org/2001/XMLSchema-instance">
  <NAME>TestComputer</NAME>
  <IP>10.10.10.10</IP>
   <MAC>F1234567-C2D2-4055-85BB-294E6A3D22D9</MAC>
```

```
 <OS_NAME>Microsoft Windows 7 Professional</OS_NAME>
   <OS_NUMBER>6.1.7601.17514</OS_NUMBER>
   <OS_MAJOR>6</OS_MAJOR>
   <OS_MINOR>1</OS_MINOR>
   <SERVICE_PACK>Service Pack 1</SERVICE_PACK>
   <USER>Administrator</USER>
   <USER_FULLNAME>Tom Silver</USER_FULLNAME>
   <DOMAIN>WORK</DOMAIN>
   <OS_VERSION>6.1.7601</OS_VERSION>
   <OS_BUILD>17514</OS_BUILD>
  <OS_INSTALLED_DATE>2017-08-30 14:22:39 -0400</OS_INSTALLED_DATE>
   <LAST_REBOOT>2017-08-30 14:25:05 -0400</LAST_REBOOT>
   <LAST_SHUTDOWN>2017-08-30 14:25:05 -0400</LAST_SHUTDOWN>
   <UPTIME>4 days </UPTIME>
   <SYSTEM_DIRECTORY>C:\WINDOWS</SYSTEM_DIRECTORY>
   <SYSTEM_DESCRIPTION>Windows 7 Machine</SYSTEM_DESCRIPTION>
   <RAM_TOTAL>512.00MB</RAM_TOTAL>
   <RAM_USED>180MB</RAM_USED>
   <CS_MANUFACTURER>VMware, Inc.</CS_MANUFACTURER>
   <CS_MODEL>VMware Virtual Platform</CS_MODEL>
   <CHASSIS_TYPE>Other</CHASSIS_TYPE>
   <USER_LOGGED>Tom</USER_LOGGED>
   <CS_DOMAIN>WORK</CS_DOMAIN>
   <USER_NAME>Administrator</USER_NAME>
   <USER_DOMAIN>Work</USER_DOMAIN>
   <BIOS_NAME>PhoenixBIOS 4.0 Release 5.5 </BIOS_NAME>
   <BIOS_VERSION>INTEL - 6040000</BIOS_VERSION>
   <BIOS_MANUFACTURER>Phoenix Technologies LTD</BIOS_MANUFACTURER>
   <BIOS_DESCRIPTION>PhoenixBIOS 4.0 Release 5.5 </BIOS_DESCRIPTION>
   <BIOS_SERIAL_NUMBER>VMware-56 4d bd d3 5e 4f a5 4e-6a ce a0 d3 39 bd ae 02
    \leq/BIOS SERIAL NUMBER>
   <MOTHERBOARD_PRIMARY_BUS>PCI</MOTHERBOARD_PRIMARY_BUS>
   <MOTHERBOARD_SECONDARY_BUS>ISA</MOTHERBOARD_SECONDARY_BUS>
   <PROCESSORS>CPU Chip Count: 1
CPU Core Count: 0
CPU0: Intel Celeron processor (0 cores) </PROCESSORS>
   <SOUND_DEVICES>Creative AudioPCI (ES1371,ES1373) (WDM)
</SOUND_DEVICES>
   <CDROM_DEVICES>TSSTcorp DVD+-RW TS-U633F
</CDROM_DEVICES>
   <VIDEO_CONTROLLERS>VMware SVGA II
</VIDEO_CONTROLLERS>
   <REGISTRY_SIZE>1MB</REGISTRY_SIZE>
   <REGISTRY_MAX_SIZE>86MB</REGISTRY_MAX_SIZE>
   <DISK_DRIVES>
     <DiskDrive>
       <NAME>Drive C: (Physical Disk) FileSystem: NTFS Used: 2.08GB Total: 39.99GB</NAME>
       <DISK_SIZE>39.9906</DISK_SIZE>
       <DISK_USED>2.07966</DISK_USED>
       <DISK_FREE>37.9109</DISK_FREE>
       <PERCENT_USED>5.2</PERCENT_USED>
     </DiskDrive>
   </DISK_DRIVES>
   <NETWORK_INTERFACES>
     <NetworkInterface>
       <NIC>AMD PCNET Family PCI Ethernet Adapter - Packet Scheduler
Miniport</NIC>
       <MAC>00:0C:29:BD:AE:03</MAC>
       <IP>192.168.220.132</IP>
       <DHCP_ENABLED>True</DHCP_ENABLED>
```

```
 </NetworkInterface>
 </NETWORK_INTERFACES>
 <PRINTERS></PRINTERS>
 <STARTUP_PROGRAMS>
   <StartupProgram>
     <NAME>desktop</NAME>
   </StartupProgram>
   <StartupProgram>
     <NAME>VMware Tools</NAME>
     <COMMAND_EXE>C:\Program Files\VMware\VMware Tools\VMwareTray.exe</COMMAND_EXE>
     <COMMAND_ARGS />
    <FILE INFO> <FILE_NAME>VMwareTray.exe</FILE_NAME>
       <FILE_DESCRIPTION>VMware Tools tray application</FILE_DESCRIPTION>
       <FILE_VERSION>8.4.6.16648</FILE_VERSION>
       <PRODUCT_NAME>VMware Tools</PRODUCT_NAME>
       <PRODUCT_VERSION>8.4.6 build-385536</PRODUCT_VERSION>
       <COMPANY_NAME>VMware, Inc.</COMPANY_NAME>
    \langleFILE INFO>
   </StartupProgram>
   <StartupProgram>
     <NAME>VMware User Process</NAME>
     <COMMAND_EXE>C:\Program Files\VMware\VMware Tools\VMwareUser.exe</COMMAND_EXE>
     <COMMAND_ARGS />
     <FILE_INFO>
       <FILE_NAME>VMwareUser.exe</FILE_NAME>
       <FILE_DESCRIPTION>VMware Tools Service</FILE_DESCRIPTION>
       <FILE_VERSION>8.4.6.16648</FILE_VERSION>
       <PRODUCT_NAME>VMware Tools</PRODUCT_NAME>
       <PRODUCT_VERSION>8.4.6 build-385536</PRODUCT_VERSION>
       <COMPANY_NAME>VMware, Inc.</COMPANY_NAME>
    \langleFILE INFO> </StartupProgram>
 </STARTUP_PROGRAMS>
 <PROCESSES>
   <MachineProcess>
     <NAME>konea.exe</NAME>
     <COMMAND_EXE>C:\Program Files (x86)\Quest\KACE\konea.exe</COMMAND_EXE>
     <COMMAND_ARGS/>
     <FILE_INFO>
       <FILE_NAME>konea.exe</FILE_NAME>
       <FILE_DESCRIPTION>konea</FILE_DESCRIPTION>
       <FILE_VERSION>255.239.6</FILE_VERSION>
       <PRODUCT_NAME>KACE Agent</PRODUCT_NAME>
       <PRODUCT_VERSION>255.239.6</PRODUCT_VERSION>
       <COMPANY_NAME>Quest Software Inc.</COMPANY_NAME>
     </FILE_INFO>
   </MachineProcess>
 </PROCESSES>
 <NT_SERVICES>
   <NtService>
     <NAME>Alerter</NAME>
     <DISPLAY_NAME>Alerter</DISPLAY_NAME>
     <STATUS>SERVICE_STOPPED</STATUS>
     <STARTUP_TYPE>SERVICE_DISABLED</STARTUP_TYPE>
     <DESCRIPTION />
     <LOGON_AS_USER>NT AUTHORITY\LocalService</LOGON_AS_USER>
     <CAN_INTERACT_WITH_DESKTOP>False</CAN_INTERACT_WITH_DESKTOP>
     <COMMAND_EXE>C:\WINDOWS\system32\svchost.exe</COMMAND_EXE>
     <COMMAND_ARGS> -k LocalService</COMMAND_ARGS>
```

```
 <FILE_INFO>
         <FILE_NAME>svchost.exe</FILE_NAME>
         <FILE_DESCRIPTION>Generic Host Process for Win32 Services</FILE_DESCRIPTION>
         <FILE_VERSION>6.1.7600.16385 (win7_rtm.090713-1255)</FILE_VERSION>
         <PRODUCT_NAME>Microsoft® Windows® Operating System</PRODUCT_NAME>
         <PRODUCT_VERSION>6.1.7600.16385</PRODUCT_VERSION>
         <COMPANY_NAME>Microsoft Corporation</COMPANY_NAME>
      \langleFILE INFO> </NtService>
   </NT_SERVICES>
   <INSTALLED_software>
     <software>
       <DISPLAY_VERSION>5.2.38916</DISPLAY_VERSION>
       <HELP_LINK />
       <README />
       <INSTALL_DATE>20170830</INSTALL_DATE>
       <PUBLISHER>Quest Software Inc.</PUBLISHER>
       <UNINSTALL_STRING />
       <URLINFO_ABOUT />
       <DISPLAY_NAME>Quest KACE Agent</DISPLAY_NAME>
    </software>
   </INSTALLED_software>
   <CLIENT_VERSION>8.0.xxxxx</CLIENT_VERSION>
</MachineStruct>
```
## <span id="page-429-0"></span>*Valid XML schema for Linux and Mac devices*

Files used to upload inventory information for Linux and Mac devices must use valid XML schemas.

The following is an example of an XML schema for Linux and Mac devices.

```
<?xml version="1.0" encoding="utf-8"?>
            <MachineStruct>
                  <NAME>@@__m_versionHostName__@@</NAME>
                   <CLIENT_VERSION>@@__m_appVersion__@@</CLIENT_VERSION>
 <IP>@@__m_IPAddress__@@</IP>
 <MAC>@@__m_versionKaceId__@@</MAC>
                   <OS_NAME>@@__m_operatingSystemCaption__@@</OS_NAME>
                  <OS_NUMBER>@@_m_operatingSystemVersion_@@</OS_NUMBER>
                  <OS_MAJOR>@@__m_operatingSystemVersionMajor__@@</OS_MAJOR>
                   <OS_MINOR>@@__m_operatingSystemVersionMinor__@@</OS_MINOR>
                   <SERVICE_PACK></SERVICE_PACK>
                  <INSTALL_DATE></INSTALL_DATE> 
  <OS_ARCH>@@__m_operatingSystemOSArchitecture__@@</OS_ARCH>
                   <OS_FAMILY>@@__m_operatingSystemOSFamily__@@</OS_FAMILY> 
                  <OS_VERSION>@@__m_operatingSystemVersion__@@</OS_VERSION> 
                   <OS_BUILD>@@__m_operatingSystemBuildNumber__@@</OS_BUILD>
                   <DOMAIN>@@__m_userAccountDomain__@@</DOMAIN>
                   <CS_DOMAIN>@@__m_userAccountDomain__@@</CS_DOMAIN>
 <LAST_REBOOT>@@__m_operatingSystemLastBootupTime__@@</LAST_REBOOT>
 <TZ_AGENT>@@__m_versionTimeZone__@@</TZ_AGENT>
                   <UPTIME>@@__m_operatingSystemUptime__@@</UPTIME> 
   <RAM_TOTAL>@@__m_operatingSystemTotalVisibleMemorySize__@@</RAM_TOTAL>
   <RAM_USED>@@__m_operatingSystemUsedPhysicalMemory__@@</RAM_USED> 
                  <CS_MANUFACTURER>@@__m_biosManufacturer__@@</CS_MANUFACTURER>
                   <CS_MODEL></CS_MODEL> 
                   <USER_LOGGED>@@__m_userAccountName__@@</USER_LOGGED> 
                  <USER>@@__m_userAccountName__@@</USER>
                  <USER_NAME>@@__m_userAccountName__@@</USER_NAME> 
                   <USER_FULLNAME>@@__m_userAccountFullName__@@</USER_FULLNAME> 
                   <USER_DOMAIN>@@__m_userAccountDomain__@@</USER_DOMAIN>
```

```
 <BIOS_NAME>@@__m_biosName__@@</BIOS_NAME> 
 <BIOS_VERSION>@@__m_biosVersion__@@</BIOS_VERSION>
 <BIOS_MANUFACTURER>@@__m_biosManufacturer__@@</BIOS_MANUFACTURER>
 <BIOS_DESCRIPTION>@@__m_biosName__@@</BIOS_DESCRIPTION> 
      <BIOS_SERIAL_NUMBER>@@__m_biosSerialNumber__@@</BIOS_SERIAL_NUMBER> 
                  <MOTHERBOARD_PRIMARY_BUS></MOTHERBOARD_PRIMARY_BUS> 
                  <MOTHERBOARD_SECONDARY_BUS></MOTHERBOARD_SECONDARY_BUS> 
                 <PROCESSORS>@@_m_processorList__@@</PROCESSORS>
                  <SOUND_DEVICES>@@__m_soundDeviceDescription__@@</SOUND_DEVICES> 
                  <CDROM_DEVICES>@@__m_CDROMDeviceName__@@</CDROM_DEVICES> 
                 <MONITOR>@@_m_desktopMonitorDescription_@@</MONITOR>
  <VIDEO_CONTROLLERS>@@__m_videoControllerName__@@</VIDEO_CONTROLLERS> 
                  <DISK_DRIVES> 
 @@__m_logicalDiskDriveList__@@</DISK_DRIVES>
     <NETWORK_INTERFACES> 
 @@__m_networkAdapterConfigurationList__@@</NETWORK_INTERFACES> 
      <PRINTERS>@@__m_printerList__@@</PRINTERS>
      <STARTUP_PROGRAMS>
 @@__m_startupProgramsList__@@</STARTUP_PROGRAMS> 
      <PROCESSES> 
 @@__m_processList__@@</PROCESSES> 
     -<br><INSTALLED_software>
@@_m_installedProgramsList__@@</INSTALLED_software>
    </MachineStruct>
```
# <span id="page-430-0"></span>*Upload an XML file using the Administrator Console*

You can upload an XML file that contains device inventory information using the Administrator Console. This type of information is referred to as manual inventory information.

The KACE Agent is installed on the device that is having its inventory information added.

You create the XML file on the device to be inventoried, then move to the appliance to upload the file.

Manual inventory information appears on the *Software* page but it does not appear on the *Software Catalog* page. See:

- [Managing applications on the Software page](#page-437-0)
- [Managing Software Catalog inventory](#page-447-0)
- 1. Generate an XML file that contains the information.
	- a. On a device where the KACE Agent is installed, open a command prompt or terminal window.
	- b. Go to the Quest KACE installation directory.

For example:

- Windows 32-bit systems: C:\Program Files\Quest\KACE
- Windows 64-bit systems: C:\Program Files (x86)\Ouest\KACE
- Mac OS X systems: /Library/Application Support/Quest/KACE/bin
- Linux systems: /opt/quest/kace/bin
- c. Enter the following command:

#### **KInventory -machine -output** filename

Where filename is the path to the XML file you want to create. If the path contains spaces, enclose the entire path in double quotation marks.

The Agent collects the inventory data and generates the XML file.

- 2. On the appliance Administrator Console, go to the *Devices* list:
	- Log in to the appliance Administrator Console, https://appliance\_hostname/admin. Or, if the *Show organization menu in admin header* option is enabled in the appliance General Settings,

select an organization in the drop-down list in the top-right corner of the page next to the login information.

- b. On the left navigation bar, click **Inventory**, then click **Dashboard**.
- 3. Select **Choose Action** > **New** > **Manual Device** to display the *Device Detail* page.
- 4. Under *Import Device*, click **Browse**.
- 5. Select the file, then click **Open** or **Choose**.
- 6. Click **Save**.

The device's information is added to inventory. If you uploaded an XML file, the appliance ignores all other information on the page and uses the XML file for inventory information.

# <span id="page-431-0"></span>Forcing inventory updates

You can force managed devices to update their inventory information outside of the regularly scheduled reporting times.

To force inventory updates, one of the following conditions must be met:

- The KACE Agent must be installed on the devices and there must be an active messaging protocol connection between the appliance and the devices.
- Agentless management must be enabled for the devices.

You cannot force an update on devices that are not either Agent-managed or Agentless-managed devices.

Any Managed Installations associated with selected devices are always deployed in order, regardless of whether their specified software packages come from the Software Catalog or the Software list.

# Force inventory updates from the appliance

You can use the appliance Administrator Console to force devices to report inventory.

- 1. Go to the *Devices* list:
	- a. Log in to the appliance Administrator Console,  $https://appliance_hostname/admin.$  Or, if the *Show organization menu in admin header* option is enabled in the appliance General Settings, select an organization in the drop-down list in the top-right corner of the page next to the login information.
	- b. On the left navigation bar, click **Inventory**, then click **Dashboard**.
- 2. Select the check boxes next to the devices whose inventory you want to update.
- To avoid overwhelming the appliance, do not select more than 50 devices to update at once.

#### 3. Select **Choose Action** > **Force Inventory**.

Inventory information is updated.

# Force inventory updates from Windows devices

You can force Windows devices to report inventory by running commands on the devices.

- 1. Log in to the Windows device and open a command prompt.
- 2. Go to one of the following directories:
	- On 32-bit systems: C:\Program Files\Quest\KACE\
	- On 64-bit systems: C:\Program Files (x86)\Quest\KACE\

NOTE: For Windows Vista and later, use *Run as Administrator* when running the command.

3. Enter the following command:
**runkbot 4 0**

Inventory information is updated.

### Force inventory updates from Mac OS X devices

You can force Mac OS X devices to report inventory by running commands on the devices.

- 1. Log in to the Mac OS X device and open a terminal from **Applications** > **Utilities**.
- 2. Go to the following directory:

**/Library/Application Support/Quest/KACE/bin/**

3. Enter the following command:

**sudo ./runkbot 2 0**

Inventory information is updated.

## Force inventory updates from Linux devices

You can force Linux devices to report inventory by running commands on the devices.

- 1. Log in to the Linux device and open a terminal from **Applications** > **System Tools**.
- 2. Go to the following directory:

**/opt/quest/kace/bin/**

- 3. Enter the following command:
	- **sudo ./runkbot 2 0**

Inventory information is updated.

## Managing MIA devices

Devices that are under management but that have not communicated with the appliance in the last 1 to 90 days are considered to be MIA (missing in action) or out-of-reach. You can configure MIA device settings and manage MIA devices as needed.

NOTE: Your product license agreement entitles you to manage a specified number of devices that are i classified as Managed Computers, Monitored Devices, and Assets. Be aware that devices count toward these limits even if devices are MIA (missing in action) or no longer in use. However, devices that are added to inventory manually, or through the API, do not count toward license limits. See [View product](#page-53-0) [licensing information.](#page-53-0)

NOTE: To increase your license capacity, go to the Quest website: [https://quest.com/buy.](https://quest.com/buy)

## <span id="page-432-0"></span>Configure MIA settings

You can configure the appliance to automatically delete MIA devices from inventory after devices have not checked in for a specified number of days. Automatically deleting MIA devices can reduce the need to delete MIA devices manually.

Be aware that the process that deletes MIA devices runs daily at 03:45, and it can delete up to 100 devices during a single run. If there are more than 100 MIA devices to be deleted, or if you must delete devices immediately, consider deleting devices manually.

- 1. Go to the *Devices* list:
	- a. Log in to the appliance Administrator Console, https://appliance\_hostname/admin. Or, if the *Show organization menu in admin header* option is enabled in the appliance General Settings,

select an organization in the drop-down list in the top-right corner of the page next to the login information.

- b. On the left navigation bar, click **Inventory**, then click **Dashboard**.
- 2. Select **Choose Action** > **Configure MIA Settings** to display the *MIA Settings* page.
- 3. Provide the following information:

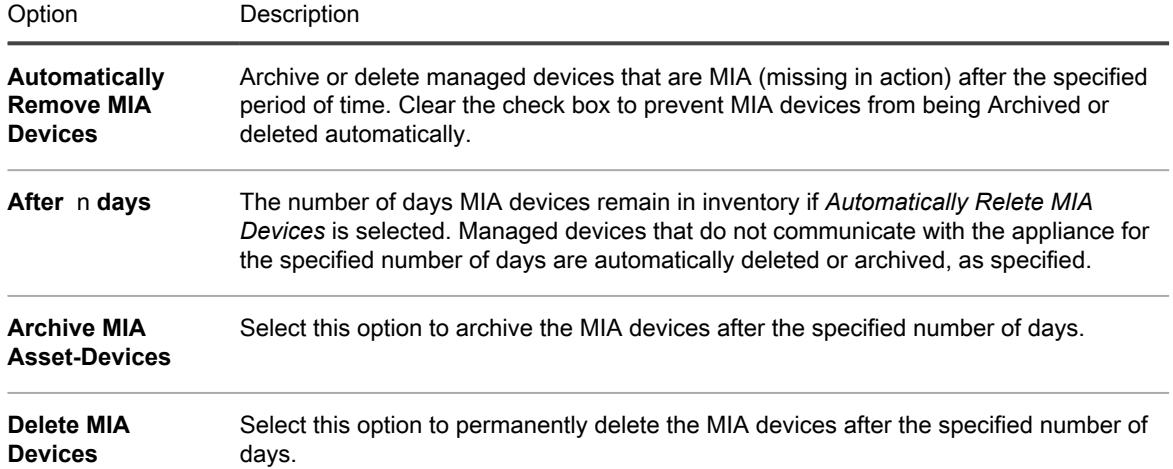

4. Click **Save**.

Devices are deleted when the deletion process runs daily at 03:45. The process can delete up to 100 devices during a run.

If there are more than 100 MIA devices to be deleted, or if you must delete devices immediately, consider deleting devices manually. See [Delete MIA devices manually](#page-433-0).

## Apply labels to MIA devices

You can use labels to manage groups of MIA devices.

- 1. Go to the *Devices* list:
	- a. Log in to the appliance Administrator Console, https://appliance\_hostname/admin. Or, if the *Show organization menu in admin header* option is enabled in the appliance General Settings, select an organization in the drop-down list in the top-right corner of the page next to the login information.
	- b. On the left navigation bar, click **Inventory**, then click **Dashboard**.
- 2. **Optional**: To view MIA devices: In the *View By* drop-down list, which appears above the table on the right, select **MIA**, then select the number of syncs the device missed, or the number of days the device has been missing.
- 3. Select the check box next to one or more devices.
- 4. Select **Choose Action** > **Apply Labels** to display the *Apply Labels* dialog.
- 5. Search for labels, or drag a listed label into *Apply these labels*, and click **Apply Labels**.

## <span id="page-433-0"></span>Delete MIA devices manually

You can delete MIA devices manually as needed.

To configure the appliance to automatically delete MIA devices, see [Configure MIA settings](#page-432-0).

- 1. Go to the *Devices* list:
	- a. Log in to the appliance Administrator Console, https://appliance\_hostname/admin. Or, if the *Show organization menu in admin header* option is enabled in the appliance General Settings,

select an organization in the drop-down list in the top-right corner of the page next to the login information.

- b. On the left navigation bar, click **Inventory**, then click **Dashboard**.
- 2. **Optional**: To view MIA devices: In the *View By* drop-down list, which appears above the table on the right, select **MIA**, then select the number of syncs the device missed, or the number of days the device has been missing.
- 3. Select the check box next to one or more devices.
- 4. Select **Choose Action** > **Delete**, then click **Yes** to confirm.

### Troubleshoot devices that fail to appear in inventory

If Agent-managed devices do not appear in inventory, verify Agent and appliance configuration.

By default, KACE Agents installed on managed devices communicate with the appliance using HTTP over ports 80 and 443. If network connectivity is in place, but newly installed Agents do not connect to the appliance, there might be problems with the default kbox hostname in DNS.

1. Install the Agent with hostname or IP address correctly specified:

#### **Windows**

msiexec /qn /i ampagent-6.x.xxxxx-x86.msi HOST=my\_kace\_sma

#### **Mac OS X**

```
hdiutil attach ampagent-6.x.xxxxx-all.dmg
sudo sh -c 'KACE_SERVER=my_kace_sma installer -pkg /Volumes/Quest_KACE/AMPAgent.pkg
  -target /'
hdiutil detach /Volumes/Quest_KACE
```
#### **Linux (RHEL and SLES)**

export KACE\_SERVER=my\_kace\_sma export KACE\_SERVER=my\_kace\_smasudo rpm -ivh ampagent-6.x.xxxxx.xxxx.xx.rpm

2. To correct the server name for a device that is already installed, use the AMPTools utility:

#### **Windows**

32-bit systems: "C:\Program Files\Quest\KACE\AMPTools" host=my\_kace\_sma

64-bit systems: "C:\Program Files (x86)\Quest\KACE\AMPTools" host=my\_kace\_sma

#### **Mac OS X**

/Library/Application\ Support/Quest/KACE/bin/AMPTools host=my\_kace\_sma

#### **Linux**

/opt/quest/kace/bin/AMPTools host=my\_kace\_sma

- 3. Verify that you are able to ping the appliance, and reach it through a web browser at http://appliance\_hostname.
- 4. Verify that Internet Options are not set to use proxy. Verify that proxy is excluded for the local network or appliance\_hostname.
- 5. Verify that no firewall or anti-spyware applications are blocking communication between the appliance and any of the Agent components, including:

Table 23. KACE Agent components for each operating system

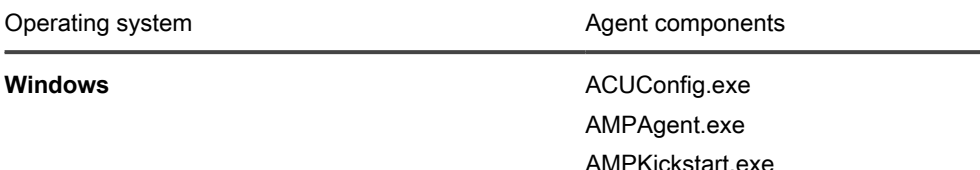

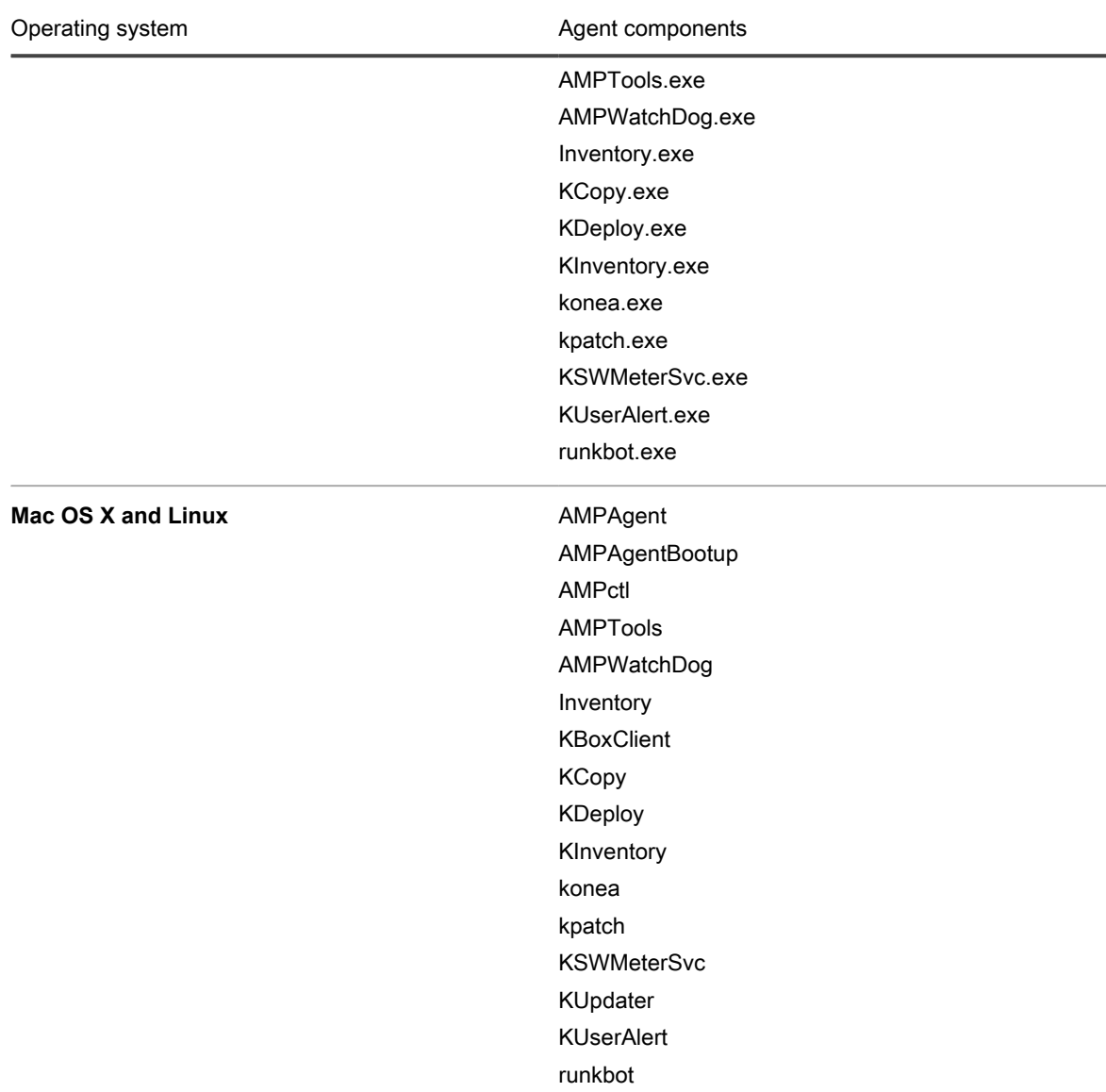

- 6. Verify that the following processes are running:
	- Windows: AMPAgent.exe, AMPWatchDog.exe, konea.exe.
	- Mac and Linux: AMPAgent, konea.

If, after verifying these items, the Agent still fails to connect to the appliance, contact Quest Support at [https://](https://support.quest.com/contact-support) [support.quest.com/contact-support](https://support.quest.com/contact-support).

## Obtaining Dell warranty information

The appliance periodically runs a background service that gathers and updates Dell warranty information on the Dell devices that are in your appliance inventory.

This service runs every four hours. If you have multiple organizations, the service selects a different organization in a round-robin fashion and collects warranty information on approximately 100 devices per organization. Over time, warranty information is gathered and updated for all Dell devices.

You can update Dell warranty information any time, and you can run reports to track warranty information.

NOTE: The Dell warranty information is available only for Dell computers that are in inventory. In addition, i the appliance must be able to reach the following domain to gather warranty information: **api.dell.com**. See [Make necessary websites accessible to the appliance](#page-87-0).

## Obtain Dell warranty information on a single Dell device instantly

You can obtain warranty information for any managed Dell device in your inventory from the Administrator Console.

If you have many Dell devices, it might take a while to update the warranty information through the appliance's background service.

- 1. Go to the *Devices* list:
	- a. Log in to the appliance Administrator Console,  $https://appliance hostname/admin.$  Or, if the *Show organization menu in admin header* option is enabled in the appliance General Settings, select an organization in the drop-down list in the top-right corner of the page next to the login information.
	- b. On the left navigation bar, click **Inventory**, then click **Dashboard**.
- 2. In the list of devices, click the name of a Dell device to display the *Device Detail* page.
- 3. In the *Inventory Information* section, expand **Hardware**.

Dell warranty information appears under the *Dell Service Information* section.

4. Click **Refresh**.

The warranty information is updated immediately.

## Renew a Dell warranty

You can access the Dell Support website to renew warranties on Dell devices in inventory.

- 1. Go to the *Devices* list:
	- a. Log in to the appliance Administrator Console, https://appliance\_hostname/admin. Or, if the *Show organization menu in admin header* option is enabled in the appliance General Settings, select an organization in the drop-down list in the top-right corner of the page next to the login information.
	- b. On the left navigation bar, click **Inventory**, then click **Dashboard**.
- 2. In the list of devices, click the name of a Dell device to display the *Device Detail* page.
- 3. In the *Inventory Information* section, expand **Hardware**.
- 4. Select the **support.dell.com** link in the *Dell Service Information* section.

You are directed to the Dell Support website where you can renew your warranty if it is out of date or view additional information.

## Run Dell warranty reports

You can run reports that show the warranty status of the Dell devices in the inventory. If the Organization component is enabled on your appliance, you can run these reports at the organization level and at the System level.

- 1. Go to the *Reports* list:
	- a. Log in to the appliance Administrator Console, https://appliance\_hostname/admin. Or, if the *Show organization menu in admin header* option is enabled in the appliance General Settings, select an organization in the drop-down list in the top-right corner of the page next to the login information.
- b. On the left navigation bar, click **Reporting**, then click **Reports**.
- 2. In the *View By* drop-down list, which appears above the table on the right, select **Dell Warranty** to display the Dell Warranty reports.
- 3. In the *Generate Report* column, click a report type to run the report. See [About reports](#page-693-0).

# <span id="page-437-0"></span>Managing applications on the Software page

Applications that are found on managed devices are listed on the *Software* page.

## About the Software page

The *Software* page shows all the applications installed on managed devices and any applications that have been added to inventory manually or uploaded using the inventory API.

If the Organization component is enabled on your appliance, you manage applications for each organization separately.

The information and features accessible from the *Software* page differ from information and features available from the *Software Catalog* page. See [Differences between the Software page and the Software Catalog page](#page-450-0).

### View items in Software page inventory

You can view items that have been added to inventory on the *Software* page. If the Organization component is enabled on your appliance, you view *Software* page inventory for each organization separately.

- 1. Go to the *Software* list:
	- Log in to the appliance Administrator Console, https://appliance\_hostname/admin. Or, if the *Show organization menu in admin header* option is enabled in the appliance General Settings, select an organization in the drop-down list in the top-right corner of the page next to the login information.
	- b. On the left navigation bar, click **Inventory**, then click **Software**.

## Tracking changes to inventory settings

If History subscriptions are configured to retain information, you can view the details of the changes made to settings, assets, and objects.

This information includes the date the change was made and the user who made the change, which can be useful during troubleshooting. See [About history settings](#page-116-0).

## Adding and deleting applications in Software page inventory

Applications are added to the *Software* page inventory automatically when managed devices upload inventory information to the appliance. In addition, you can add applications to the *Software* page manually as needed.

## Add applications to Software page inventory manually

You can manually add applications to the *Software* page inventory list as needed.

Usually, it is best to have applications added to the appliance inventory automatically, than to add applications to the appliance manually. However, adding applications manually is useful if you want to add an application that is not currently installed on managed devices. You can manually add the application, then create a Managed Installation for it, and deploy it to managed devices.

If you add applications manually, you might want to include a Custom Inventory rule so that information about the applications is current and packages are not reinstalled each time Agents check in. See [Writing custom inventory](#page-488-0) [rules.](#page-488-0)

- TIP: Applications that are added manually are displayed on the *Software* page, but they are not displayed i on the *Software Catalog* page. You cannot add applications manually to the *Software Catalog* page.
- 1. Go to the *Software Detail* page:
	- a. Log in to the appliance Administrator Console, https://appliance\_hostname/admin. Or, if the *Show organization menu in admin header* option is enabled in the appliance General Settings, select an organization in the drop-down list in the top-right corner of the page next to the login information.
	- b. On the left navigation bar, click **Inventory**, then click **Software**.
	- c. Select **Choose Action** > **New**.
- 2. Provide general information: *Name*, *Version*, *Publisher*.

For proper downstream reporting, enter this information consistently across software inventory.

3. Provide the following information:

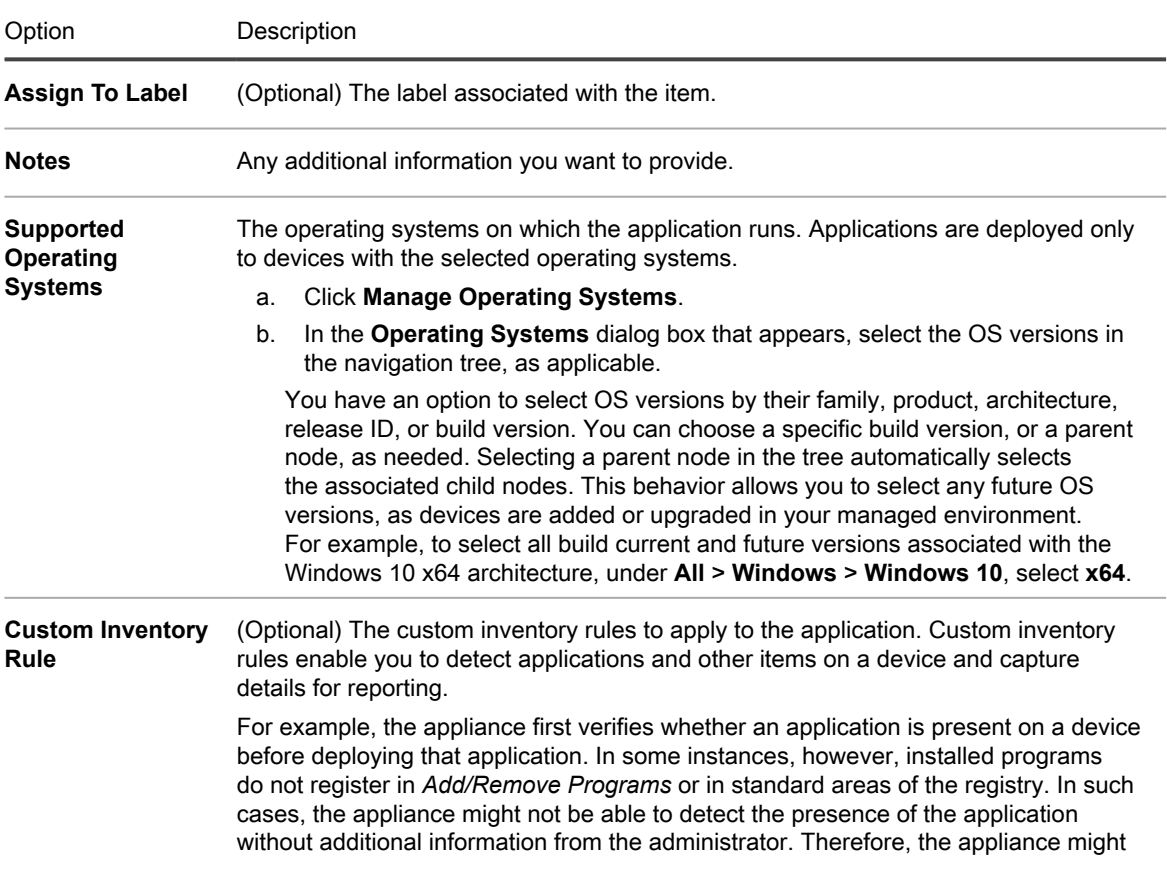

439

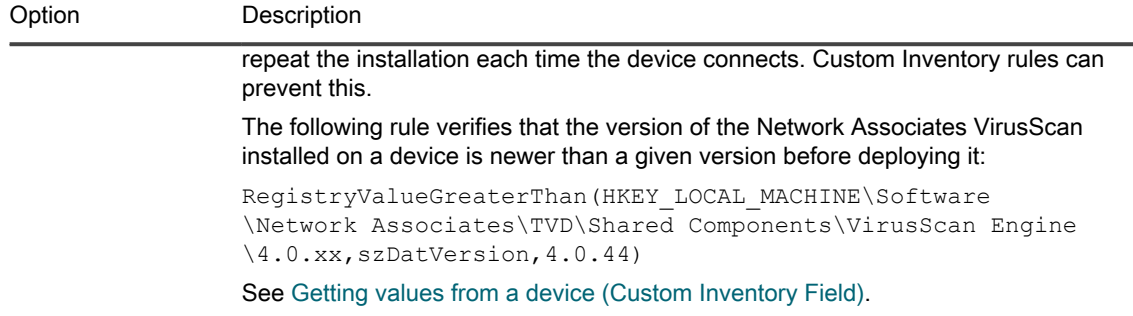

4. Next to *Upload and Associate File*, click **Browse** or **Choose File** to locate a file, then click **Open** or **Choose**.

To distribute applications using Managed Installations or File Synchronizations, you need to associate the actual application files with the application.

5. To prevent the file from being copied to Replication Shares, select **Don't Replicate Associated File**.

This is useful for large files that you do not want users to install from Replication Shares, such as software suites.

- 6. **Optional**: Select a *Category* and *Threat Level* for the software.
- 7. Click **Save**.

#### **Related topics**

[Using software threat levels and categories](#page-442-0)

### Delete applications

Deleting applications from the *Software* page removes them from the *Software* page inventory, and also removes Managed Installations or File Synchronizations that are associated with applications.

However, if the deleted applications are installed on managed devices, the records for those applications are recreated, with new IDs, when the devices update inventory information. Managed Installations and File Synchronizations that were associated with the deleted applications, however, are not recreated.

- 1. Go to the *Software* list:
	- a. Log in to the appliance Administrator Console, https://appliance\_hostname/admin. Or, if the *Show organization menu in admin header* option is enabled in the appliance General Settings, select an organization in the drop-down list in the top-right corner of the page next to the login information.
	- b. On the left navigation bar, click **Inventory**, then click **Software**.
- 2. Select the check box next to one or more applications.
- 3. Select **Choose Action** > **Delete**, then click **Yes** to confirm.

## Creating Software assets

To set up License Compliance for applications that appear on the *Software* page, you first need to add Software assets for those applications. After you create Software assets, you can associate them with License assets.

You can create assets for applications that have been added to the appliance automatically or manually.

NOTE: Software assets are not required to set up License Compliance for applications on the *Software Catalog* page.

If the Organization component is enabled on your appliance, you create Software assets for each organization separately.

## <span id="page-440-1"></span>Add Software assets in the Inventory section

You can add Software assets for one or more applications by selecting the applications in the *Inventory* section on the *Software* list.

Software assets can also be added from the *Assets* section. See [Add Software assets in the Assets section.](#page-440-0)

- 1. Go to the *Software* list:
	- a. Log in to the appliance Administrator Console, https://appliance\_hostname/admin. Or, if the *Show organization menu in admin header* option is enabled in the appliance General Settings, select an organization in the drop-down list in the top-right corner of the page next to the login information.
	- b. On the left navigation bar, click **Inventory**, then click **Software**.
- 2. Select the check box next to one or more applications.
- 3. Select **Choose Action** > **Create Asset**.

The assets are created, and they appear on the *Assets* page.

### <span id="page-440-0"></span>Add Software assets in the Assets section

You can add Software assets one-at-a-time in the *Assets* section.

Software assets can also be added from the *Inventory* section. See [Add Software assets in the Inventory section.](#page-440-1)

- 1. Go to the *Assets* list:
	- a. Log in to the appliance Administrator Console, https://appliance\_hostname/admin. Or, if the *Show organization menu in admin header* option is enabled in the appliance General Settings, select an organization in the drop-down list in the top-right corner of the page next to the login information.
	- b. On the left navigation bar, click **Asset Management**, then click **Assets**.
- 2. Select **Choose Action** > **New** > **Software** to display the *Software Asset Detail* page.
- 3. Complete the asset fields as follows:
	- a. In the *Name* field, enter a name for the asset.

For example, Office Pro SW Asset.

- b. **Optional**: In the *Software* field, select the name of the application to associate with the asset. To search for items, begin typing in the field.
- c. **Optional**: In the *Software Label* field, select a label in the *Select label* drop-down list. The list is empty unless you have created a Smart Label. To filter the labels list, enter a few characters of the label name in the *Filter* field.
- 4. Click **Save**.

The new asset appears on the *Assets* page.

## <span id="page-440-2"></span>Attach digital assets to applications and select supported operating systems

To distribute applications to managed devices using Managed Installations or User Console downloads, you need to attach the appropriate digital assets to applications. Digital assets are the files required for deployment, such as installers. In addition, you need to select the supported operating systems for the application. You perform these tasks on the *Software* detail page.

To associate multiple files with an application, create a ZIP file that contains the files, then associate the resulting archive file with the application.

- TIP: Digital assets can be attached to applications displayed on the *Software* page, but they cannot be i attached to items in the *Software Catalog* page.
- 1. Go to the *Software Detail* page:
	- a. Log in to the appliance Administrator Console, https://appliance\_hostname/admin. Or, if the *Show organization menu in admin header* option is enabled in the appliance General Settings, select an organization in the drop-down list in the top-right corner of the page next to the login information.
	- b. On the left navigation bar, click **Inventory**, then click **Software**.
	- c. Click the name of a software application.
- 2. Do one of the following:
	- Next to *Upload and Associate File*, click **Browse** or **Choose File**.
	- Next to *Upload and Associate Client Drop File*, click **Browse** or **Choose File**. This option is available only if you have copied files to the appliance or organization Client Drop location, and those files are larger than the size specified in the appliance's *Client Drop File Size Filter* or the organization's in the Client Drop Size. If the Organization component is enabled on your appliance, files are available to the selected organization only. To make files available to multiple organizations, copy the files to the Client Drop location for each organization. [Copy files to the appliance Client Drop location](#page-441-0).
- 3. Locate the file to upload, then click **Open** or **Choose**.
- 4. In the *Supported Operating Systems* section, select the operating systems on which the application can be installed.
	- a. Click **Manage Operating Systems**.
	- b. In the **Operating Systems** dialog box that appears, select the OS versions in the navigation tree, as applicable.

In the **Operating Systems** dialog box that appears, select the OS versions in the navigation tree, as applicable.

You have an option to select OS versions by their family, product, architecture, release ID, or build version. You can choose a specific build version, or a parent node, as needed. Selecting a parent node in the tree automatically selects the associated child nodes. This behavior allows you to select any future OS versions, as devices are added or upgraded in your managed environment. For example, to select all build current and future versions associated with the Windows 10 x64 architecture, under **All** > **Windows** > **Windows 10**, select **x64**.

- NOTE: If no operating systems are selected, the application cannot be distributed to managed devices. Deployments such as Managed Installations can be created, but they can be deployed only if the correct supported operating system information is provided.
- 5. Modify other details as necessary, then click **Save**.
	- NOTE: The table at the bottom of the *Software Detail* page shows which devices have the software installed.

## <span id="page-441-0"></span>Copy files to the appliance Client Drop location

You can upload large files, such as application files and backup files, to the appliance by copying them to the Client Drop location on the appliance. Copying files to the Client Drop location is an alternative to uploading files through the Administrator Console using the default HTTP mechanism, which can result in browser timeouts for large files.

- Enable file sharing (Samba). See [Configure security settings for the appliance.](#page-92-0)
- If the Organization component is enabled on your appliance, enable file sharing for each organization. See [Configure Admin-level or organization-specific General Settings](#page-73-0).
- If the Organization component is not enabled on your appliance, configure the Client Drop File Size Filter setting for the appliance. See [Configure appliance General Settings without the Organization component](#page-77-0).
- If the Organization component is enabled on your appliance, configure the Client Drop Size setting for each organization. See [Configure Admin-level or organization-specific General Settings.](#page-73-0)
- 1. In a file system navigator, go to the Client Drop location on the appliance:
	- In Windows Explorer, enter a UNC path with the appliance host name or IP address. For example: **\ \kbox\clientdrop**. Use two backslashes to indicate that the location is a Samba path.
	- On Mac OS X, **Go** > **Connect to Server**, then enter the SMB address in the *Server Address* field.
	- On Linux, select **Search**, then enter the SMB address.

The **client Share** and **clientdrop Share** folders are displayed.

- NOTE: If the Organization component is enabled, each organization has a separate Client Drop location. For example:
	- ORG1: clientdrop
	- ORG2: clientdrop\_2
	- ORG3: clientdrop\_3
- 2. If prompted, provide your login credentials for the Client Drop location. These credentials are specified in the appliance security settings. See [Configure security settings for the appliance](#page-92-0).

TIP: If you are connecting from a Windows device, type \admin in the *Username* field. This prevents the system from using workgroup\admin or domain\admin during authentication.

3. Copy your files to the Client Drop location. If the Organization component is enabled on your appliance, copy the files to the Client Drop location for the organization where you want to select the files.

The files are available as follows:

i

- **Application files**: Files are available for selection on the *Software Detail* page provided that they are larger than the size configured for the appliance in the *Client Drop File Size Filter* or for the organization in the Client Drop Size. If the Organization component is enabled on your appliance, files are available to the selected organization only. To make files available to multiple organizations, copy the files to the Client Drop location for each organization.
- **Appliance backup files**: Appliance backup files that are placed in any Client Drop location are automatically identified as appliance backup files, and they become available for selection on the *Backup Settings* page within five minutes.

If you are uploading application files to be selected on the *Software Detail* page, verify the *Client Drop* location filter setting. The filter setting determines whether files are displayed on the *Software Detail* page, based on their size. See [Configure appliance General Settings without the Organization component](#page-77-0) or [Add or edit organizations.](#page-272-0)

## <span id="page-442-0"></span>Using software threat levels and categories

Threat levels and categories can be used to indicate the relative safety of applications and to classify applications.

This information is made available for tracking purposes only. The appliance does not enforce policies based on threat levels or categories.

Software categories classify software as belonging to a specified group, such as software drivers or security applications. For applications listed on the *Software* page, categories are assigned manually. For applications listed on the *Software Catalog* page, software categories are assigned to applications automatically.

## Assign threat levels to applications

You can assign threat levels to applications that are listed on the *Software* page. Threat levels cannot be assigned to items listed on the *Software Catalog* page.

- 1. Go to the *Software* list:
	- a. Log in to the appliance Administrator Console,  $https://appliancehostname/admin.$  Or, if the *Show organization menu in admin header* option is enabled in the appliance General Settings, select an organization in the drop-down list in the top-right corner of the page next to the login information.
	- b. On the left navigation bar, click **Inventory**, then click **Software**.
- 2. Select the check box next to one or more applications.
- 3. Select **Choose Action** > **Set Threat Level**, then select a threat level.

### <span id="page-443-0"></span>Assign categories to applications

You can assign categories to applications that are listed on the *Software* page. Categories are assigned automatically to applications listed on the *Software Catalog* page.

- 1. Go to the *Software* list:
	- a. Log in to the appliance Administrator Console, https://appliance\_hostname/admin. Or, if the *Show organization menu in admin header* option is enabled in the appliance General Settings, select an organization in the drop-down list in the top-right corner of the page next to the login information.
	- b. On the left navigation bar, click **Inventory**, then click **Software**.
- 2. Select the check box next to one or more applications.
- 3. Select **Choose Action** > **Set Category**, then select a category.

## Finding and labeling applications

You can use Advanced Search and labels to manage your software inventory.

## About finding applications using Advanced Search

Advanced Search enables you to specify values for each field present in software inventory and search the entire inventory for that particular value or combination of values.

For example, you could use Advanced Search to find devices with a specific operating system that have a specific application installed. See [Searching at the page level with advanced options](#page-55-0).

## <span id="page-444-0"></span>Add manual software labels

You can add manual labels in the *Inventory* section as needed. This is useful when you want to group software applications by manually applying labels to them.

- 1. Log in to the appliance Administrator Console, https://appliance\_hostname/admin. Or, if the *Show organization menu in admin header* option is enabled in the appliance General Settings, select an organization in the drop-down list in the top-right corner of the page next to the login information.
- 2. Do one of the following:
	- Select **Inventory** > **Software** to display the *Software* page.
	- Select **Inventory** > **Software Catalog** to display the *Software Catalog* page.
- 3. Select **Choose Action** > **Add Label**.
- 4. In the *Add Label* window, enter a name for the label.

TIP: Avoid using backslashes (\) in label names. If you need to use a backslash in a label name, add a second backslash (\\) to escape it.

5. Click **Save**.

i

### Apply manual labels to or remove labels from software

You can apply manual labels to, or remove manual labels from, software in the appliance inventory as needed.

Add a manual label. See [Add manual software labels.](#page-444-0)

- 1. Log in to the appliance Administrator Console, https://appliance\_hostname/admin. Or, if the *Show organization menu in admin header* option is enabled in the appliance General Settings, select an organization in the drop-down list in the top-right corner of the page next to the login information.
- 2. Do one of the following:
	- Select **Inventory** > **Software** to display the *Software* page.
	- Select **Inventory** > **Software Catalog** to display the *Software Catalog* page.
- 3. Select the check box next to one or more applications.
- 4. Do one of the following:
	- Select **Choose Action** > **Apply Label**, then select the label to apply.
	- Select **Choose Action** > **Remove Label**, then select the label to remove.

For more information about labels, see [Managing manual labels.](#page-123-0)

### Add software Smart Labels

You can add software Smart Labels on the *Software* page as needed. This is useful when you want to automatically group applications based on whether they meet the criteria of the Smart Label.

For example, you could use a Smart Label to group all copies of an application purchased from a particular vendor. The label would be applied automatically to applications you have already purchased from the vendor, as well as any you might purchase in the future. See [Managing Smart Labels.](#page-126-0)

445

- NOTE: Smart Labels cannot be applied to applications on the *Software Catalog* page.
- 1. Log in to the appliance Administrator Console, https://appliance\_hostname/admin. Or, if the *Show organization menu in admin header* option is enabled in the appliance General Settings, select an organization in the drop-down list in the top-right corner of the page next to the login information.
- 2. Select **Inventory** > **Software** to display the *Software* page.
- 3. Click the **Smart Label** tab above the application list on the right to display the *Smart Label* panel.

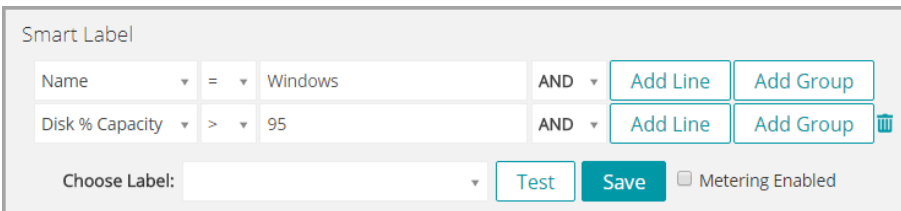

4. Specify the criteria required to find applications from a particular vendor:

```
Vendor Contact | contains | Smith
```
5. Click **Test**.

i

Items that match the specified criteria are displayed.

- 6. Adjust the criteria as needed until the results are what you expect.
- 7. In the *Choose label* drop-down list, do one of the following:
	- Select an existing label to associate with the Smart Label. Type in the *Choose label* field to search for existing labels.

NOTE: If you select a label group instead of a label, you will not be able to apply the Smart Label to a patching schedule. Patching schedules can only use Smart Labels based on a single item.

• Enter a new name for the Smart Label in the *Choose label* field, then press **Enter** or **Return**.

NOTE: Press **Enter** or **Return** after you enter a new Smart Label name to move the text from the search field to the label field.

8. Click **Create**.

Smart Labels are automatically applied to or removed from applications when the applications are updated on the *Inventory > Software* page, based on whether the applications meet the specified criteria.

## <span id="page-445-0"></span>Managing the ITNinja feed

The ITNinja feed enables you to view systems-management content from ITNinja in the Administrator Console. You enable and disable the ITNinja feed by changing your data sharing settings.

Sponsored by Quest KACE, ITNinja.com (formerly AppDeploy.com) is a product-agnostic IT-focused community website. It is the Internet's leading destination for IT professionals to share information and ask questions about system-management related topics. The website provides a question and answer section and a blogging platform. If you choose to share anonymous usage data with ITNinja, the ITNinja feed appears on pages such as the software, Managed Installation, and File Synchronization detail pages in the Administrator Console. The feed is not available on *Software Catalog* detail page. See [Enable the ITNinja feed](#page-446-0).

446

## <span id="page-446-0"></span>Enable the ITNinja feed

To enable the ITNinja feed, configure the appliance settings to share anonymous usage data with Quest.

- 1. Go to the appliance *Control Panel*:
	- If the Organization component is not enabled on the appliance, log in to the appliance Administrator Console, **https://**appliance\_hostname**/admin**, then select **Settings** > **Control Panel**.
	- If the Organization component is enabled on the appliance, log in to the appliance System Administration Console, **https://**appliance\_hostname**/system**, or select **System** in the drop-down list in the top-right corner of the page, then select **Settings** > **Control Panel**.
- 2. Click **General Settings**.
- 3. In the *Share With Quest* section, select the *Share summary usage data...* and *Share detailed usage data...* check boxes.
- 4. Click **Save**.

For more information on appliance General Settings, see [Configure appliance General Settings with the](#page-68-0) [Organization component enabled.](#page-68-0)

## Viewing ITNinja information

If the ITNinja feed is enabled, you can view ITNinja information related to Managed Installations, File Synchronizations, and software on detail pages in the Administrator Console.

See [Enable the ITNinja feed](#page-446-0).

NOTE: ITNinja information is available for software on the *Software* page, but it is not available for i software on the *Software Catalog* page.

### *View ITNinja information for software*

You can view ITNinja information on the *Software Detail* page.

The ITNinja feed must be enabled. See [Enable the ITNinja feed.](#page-446-0)

- 1. Log in to the appliance Administrator Console, https://appliance\_hostname/admin. Or, if the *Show organization menu in admin header* option is enabled in the appliance General Settings, select an organization in the drop-down list in the top-right corner of the page next to the login information.
- 2. Select **Inventory** > **Software** to display the *Software* page.
- 3. Click the name of an application to display the *Software Detail* page.
- 4. Scroll down to the ITNinja section.

### *View ITNinja information for Managed Installations*

You can view ITNinja information for Managed Installations.

The ITNinja feed must be enabled. See [Enable the ITNinja feed.](#page-446-0)

- 1. Log in to the appliance Administrator Console, https://appliance\_hostname/admin. Or, if the *Show organization menu in admin header* option is enabled in the appliance General Settings, select an organization in the drop-down list in the top-right corner of the page next to the login information.
- 2. Click **Distribution** to display the *Managed Installations* page.
- 3. Click the name of a Managed Installation to display the *Managed Installation Detail* page.
- 4. Scroll down to the ITNinja section.

### *View ITNinja information for File Synchronizations*

You can view ITNinja information for File Synchronizations.

The ITNinja feed must be enabled. See [Enable the ITNinja feed.](#page-446-0)

- 1. Log in to the appliance Administrator Console, https://appliance\_hostname/admin. Or, if the *Show organization menu in admin header* option is enabled in the appliance General Settings, select an organization in the drop-down list in the top-right corner of the page next to the login information.
- 2. Select **Distribution** > **File Synchronizations** to display the *File Synchronizations* page.
- 3. Click the name of a File Synchronization to display the *File Synchronization Detail* page.
- 4. Scroll down to the ITNinja section.

## Disable the ITNinja feed

To prevent the ITNinja feed from being displayed in the Administrator Console, change the appliance settings that share data with Quest. This disables the ITNinja feed.

- 1. Go to the appliance *Control Panel*:
	- If the Organization component is not enabled on the appliance, log in to the appliance Administrator Console, **https://**appliance\_hostname**/admin**, then select **Settings** > **Control Panel**.
	- If the Organization component is enabled on the appliance, log in to the appliance System Administration Console, **https://**appliance\_hostname**/system**, or select **System** in the drop-down list in the top-right corner of the page, then select **Settings** > **Control Panel**.
- 2. Click **General Settings**.
- 3. In the *Share With Quest* section, clear the *Share detailed usage data...* check box.
- 4. Click **Save**.

For more information on appliance General Settings, see [Configure appliance General Settings with the](#page-68-0) [Organization component enabled.](#page-68-0)

# Managing Software Catalog inventory

Applications that have been identified as present on managed devices, and that match application definitions in the Software Catalog, are referred to as Software Catalog inventory.

## About the Software Catalog

The Software Catalog is a database that contains standardized information about more than 60,000 Windows and Mac applications and software suites. Information in the catalog includes the name, version, publisher, and category of each application or suite, as well as the operating system on which the application or suite runs.

The Software Catalog is available to all KACE SMAs running version 5.5 or higher. The catalog is continually updated and maintained by Quest to ensure that it is comprehensive, accurate, and up-to-date.

When managed devices that are running Agent version 5.5 or higher report application inventory, that inventory information is compared to items in the Software Catalog. Standardized application inventory information is then displayed under the *Software Catalog* tab.

448

The Software Catalog enables you to:

- Identify the software installed on devices and view standardized information about that software. See [Viewing Software Catalog information](#page-451-0).
- Enable metering to gather detailed information about software usage. See [Using software metering.](#page-466-0)
- Associate license information with software in the Software Catalog. This enables you to monitor software license compliance and usage for devices. See [Add License assets for Software Catalog inventory.](#page-461-0)
- Identify and mark software as Not Allowed. This enables you to prevent the use of software marked as Not Allowed. See [Using Application Control](#page-476-0).

The catalog contains information about software designed to run on Windows and Mac operating systems only. Software designed to run on Linux and other unsupported operating systems are not available in the catalog.

## Application classifications

Applications that appear on the Software Catalog page are classified as Discovered, Not Discovered (Cataloged), and Uncataloged. The classification determines the kinds of actions you can perform and the type of information that is available for the applications.

#### Discovered applications

Discovered applications are executables in the appliance inventory that match the definitions of applications in the Software Catalog. You can enable metering for Discovered applications and suites, mark them as Not Allowed, and add license information for them. In addition, the Discovered application list can be exported in CSV format. You can export the Discovered application list, the Uncataloged list, and the Locally Cataloged list; you cannot export the entire Software Catalog.

#### Not Discovered applications

Applications that do not exist in the appliance inventory, but that do exist in the Quest KACE Software Catalog, are referred to as Not Discovered applications. You can enable metering for Not Discovered applications, mark them as Not Allowed, and add license information for them. However, because the applications have not been found in the local appliance inventory, the Not Discovered application list cannot be exported in CSV format.

#### Uncataloged applications

Uncataloged applications are executables that are in the appliance inventory but that do not appear in the Software Catalog. You can view applications that are listed as Uncataloged on the *Software Catalog* page. However, you cannot enable metering for Uncataloged applications, mark them as Not Allowed, or add license information for them.

Uncataloged applications must be added to the local or public Software Catalog before they can be metered, marked as Not Allowed, or associated with license information. See [Adding applications to the Software Catalog.](#page-458-0)

NOTE: If data retention is disabled for Uncataloged applications, the Uncataloged applications list is i empty. See [Configure Admin-level or organization-specific General Settings.](#page-73-0)

## About cataloged applications

Cataloged applications are executables that are in the official Software Catalog database. This includes both applications that appear in the appliance inventory (Discovered applications) and applications that do not appear in the inventory (Not Discovered applications).

## About Locally Cataloged applications

Applications that are not in the official version of the Software Catalog, but that have been added to the local version on the appliance, are referred to as Locally Cataloged applications.

## About Not Allowed applications

Not Allowed applications are applications that have been marked as Not Allowed on the *Software Catalog* page.

Windows and Mac applications can be marked as Not Allowed only if they are classified as Discovered, Not Discovered, or Locally Cataloged applications. Applications that are Uncataloged cannot be marked as Not Allowed until they are added to the Software Catalog. Applications that are marked as Not Allowed can be blocked or denying access on managed devices if those devices have an Application Control-enabled label applied to them.

See [Using Application Control](#page-476-0).

### Application categories

Applications in the Software Catalog are grouped into categories, such as Productivity Applications and Antivirus Utilities.

These categories are useful for Reporting and License Compliance. In addition, applications in the *Operating System* category cannot be metered.

## How Software Catalog information is collected

At a specified interval, the appliance collects information about every executable installed on managed devices. This information includes the executable's publisher, published date, file size, and registry information.

The information is compared to information in the Software Catalog to determine whether Discovered applications are Cataloged or Uncataloged. See [Schedule metering and inventory collection intervals.](#page-475-0)

## How the Software Catalog is used with the Organization component

Each appliance has a single Software Catalog. If the Organization component is enabled on your appliance, all organizations use the same Software Catalog that is installed on the appliance. In addition, Locally Cataloged applications are available to all organizations.

Uncataloged applications, and settings such as metering and license configuration, however, are organizationspecific. For example, if you enable metering for an application in one organization, it is enabled only for that organization. You enable metering and other settings separately for each organization.

Similarly, Discovered applications are also organization-specific. Applications are marked as Discovered only if they are found in the inventory of the organization.

## How Software Catalog information is localized

The application categories in the Software Catalog are localized to match the appliance locale setting. However, application names, such as Microsoft Excel, are not localized.

### How you can help improve the Software Catalog

The Software Catalog is continually updated as new information or new applications become available and as cataloging requests are received. You can help improve the catalog by sharing your appliance inventory information with Quest KACE and the ITNinja community.

The Quest KACE catalog team uses this information to identify new applications and standardize application names and versions. See [Configure data sharing preferences](#page-108-0).

## <span id="page-450-0"></span>Differences between the Software page and the Software Catalog page

Both the Software page and the Software Catalog page use the application information reported by managed devices. However, the two pages represent separate inventory systems, and the way you perform software management tasks differs for each system.

For more information about managing information on the *Software* page, see [Managing applications on the](#page-437-0) [Software page.](#page-437-0) The following table compares the *Software* page and the *Software Catalog* page:

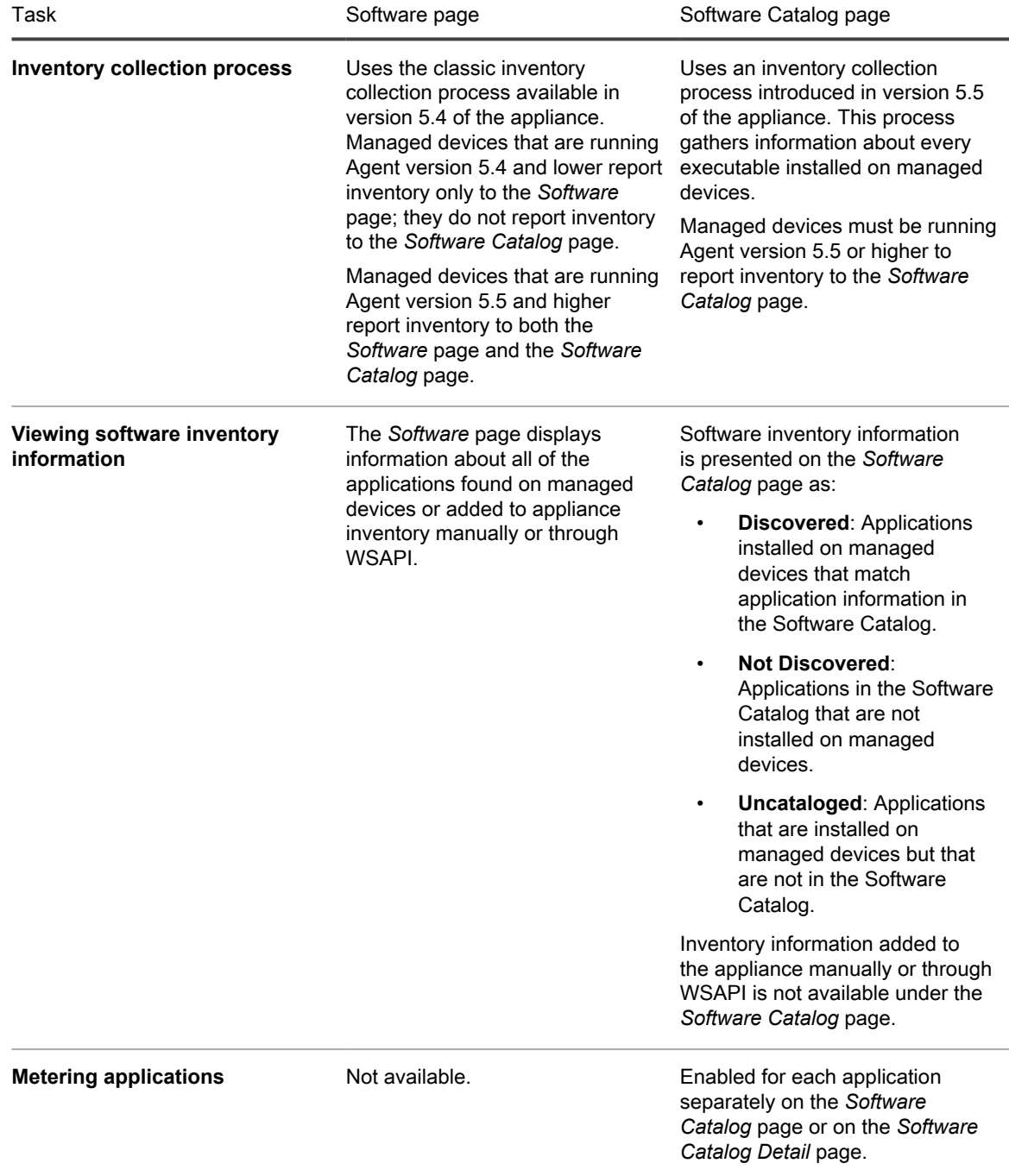

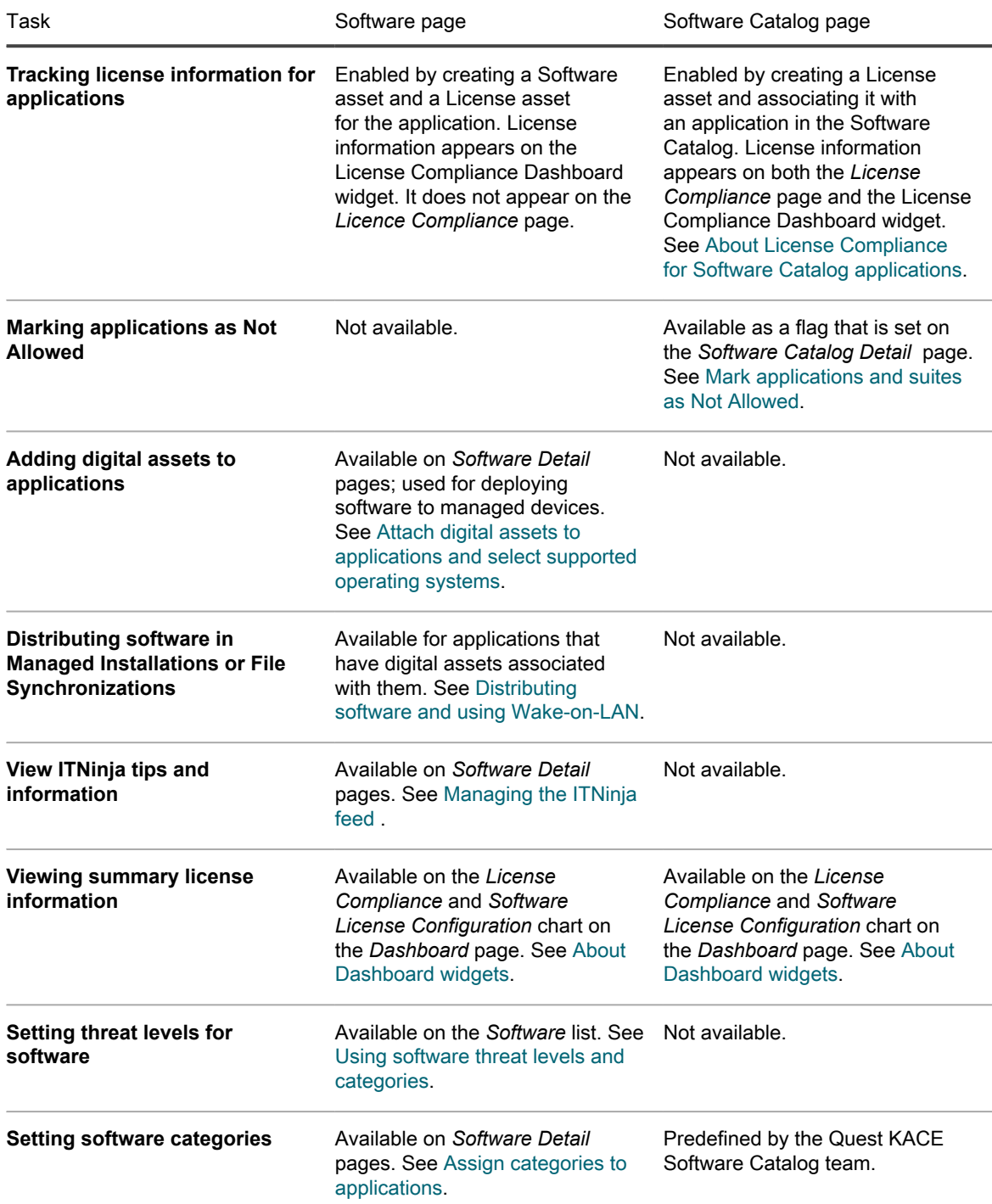

# <span id="page-451-0"></span>Viewing Software Catalog information

You can view application information on the Software Catalog page.

## View lists of Discovered and Not Discovered applications

On the *Software Catalog* list, you can view Discovered and Not Discovered applications.

Discovered applications are executables in the inventory that match the definitions of applications in the Software Catalog. You can enable metering for Discovered applications and suites, mark them as Not Allowed, and add license information for them. In addition, the Discovered application list can be exported in CSV format. You can export the Discovered application list, the Uncataloged list, and the Locally Cataloged list; you cannot export the entire Software Catalog.

Applications that do not exist in the inventory, but that do exist in the Quest KACE Software Catalog, are referred to as Not Discovered applications. You can enable metering for Not Discovered applications, mark them as Not Allowed, and add license information for them. However, because the applications have not been found in the local inventory, the Not Discovered application list cannot be exported in CSV format.

- 1. Go to the *Software Catalog* list:
	- a. Log in to the appliance Administrator Console,  $https://appliance-hostname/admin.$  Or, if the *Show organization menu in admin header* option is enabled in the appliance General Settings, select an organization in the drop-down list in the top-right corner of the page next to the login information.
	- b. On the left navigation bar, click **Inventory**, then click **Software Catalog**.
- 2. Click the **Discovered** tab.

The list is filtered to show only those applications that are classified as Discovered. Information for Discovered applications includes:

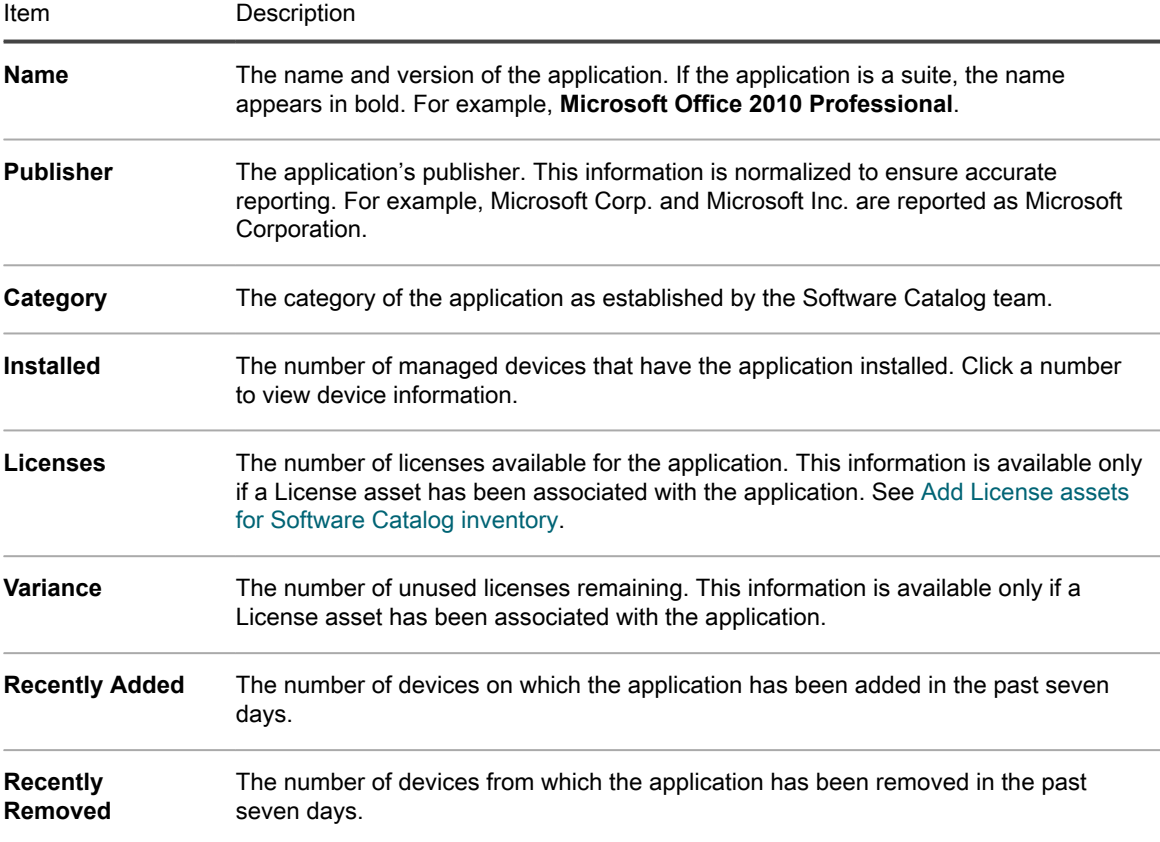

3. Click the **Not Discovered** tab.

The list is filtered to show only those applications that are classified as Not Discovered. Information for Not Discovered applications includes:

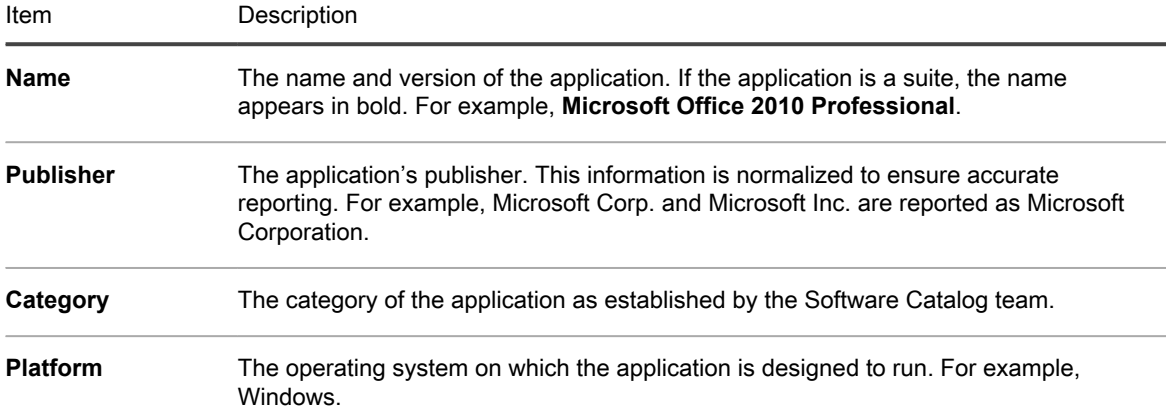

- 4. To include or exclude a software catalog item from the *License Compliance* page, or from selected reports, select it in the list, click **Choose Action**, and select one of the following options, as required:
	- **Exclude from License Compliance**
	- **Include in License Compliance**
	- **Exclude from Reports**
	- **Include in Reports**
- 5. To view additional details, click the application name.

See [View details of Software Catalog applications.](#page-455-0)

TIP: On the *Software Catalog* page, you can search for applications using Advanced Search and Custom i Views based on Advanced Search criteria. See [Searching at the page level with advanced options](#page-55-0).

## View the list of Uncataloged applications

On the *Software Catalog* list, you can view applications that are Uncataloged.

Uncataloged applications are executables that are in the appliance inventory but that do not appear in the Software Catalog. You can view applications that are listed as Uncataloged on the *Software Catalog* list. However, you cannot enable metering for Uncataloged applications, mark them as Not Allowed, or add license information for them. Uncataloged applications must be added to the local or public Software Catalog before they can be metered, marked as Not Allowed, or associated with license information.

Information that is available for Uncataloged applications differs from information that is available for applications whose titles are listed in the public version of the Software Catalog. For example, some information that is available for Cataloged applications might not be available for Uncataloged applications. The information available for Uncataloged applications is limited to the information collected from managed devices.

- 1. Go to the *Software Catalog* list:
	- a. Log in to the appliance Administrator Console, https://appliance\_hostname/admin. Or, if the *Show organization menu in admin header* option is enabled in the appliance General Settings, select an organization in the drop-down list in the top-right corner of the page next to the login information.
	- b. On the left navigation bar, click **Inventory**, then click **Software Catalog**.
- 2. Click the **Uncataloged** tab.

The list is filtered to show only those applications that are classified as Uncataloged. Information available for Uncataloged applications includes:

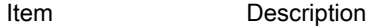

**Name** The name and version of the application.

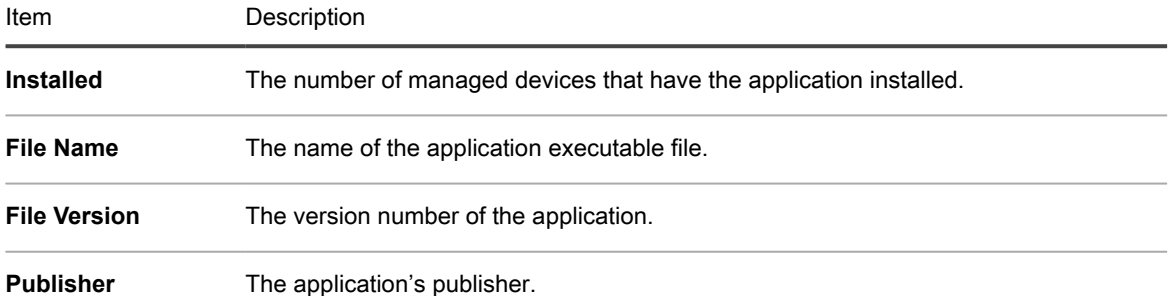

- 3. To include or exclude a software catalog item from the *License Compliance* page, or from selected reports, select it in the list, click **Choose Action**, and select one of the following options, as required:
	- **Exclude from License Compliance**
	- **Include in License Compliance**
	- **Exclude from Reports**
	- **Include in Reports**
- 4. To view additional details, click the application name.

See [View details of Software Catalog applications.](#page-455-0)

## View the list of Locally Cataloged applications

You can use Advanced Search to sort the *Software Catalog* page to show applications that have been added to the local version of the Software Catalog.

Applications that are not in the official version of the Software Catalog, but that have been added to the local version on the appliance, are referred to as Locally Cataloged applications. Locally cataloged applications can be metered, marked as Not Allowed, and associated with License assets.

- 1. Go to the *Software Catalog* list:
	- a. Log in to the appliance Administrator Console, https://appliance\_hostname/admin. Or, if the *Show organization menu in admin header* option is enabled in the appliance General Settings, select an organization in the drop-down list in the top-right corner of the page next to the login information.
	- b. On the left navigation bar, click **Inventory**, then click **Software Catalog**.
- 2. Click the **Advanced Search** tab above the list on the right, then specify the criteria required to view Locally Cataloged applications:

**Software Catalog: Local Catalog Only | is | True**

3. Click **Search**.

The list is filtered to show only those applications that are Locally Cataloged. Information available for Locally Cataloged applications includes:

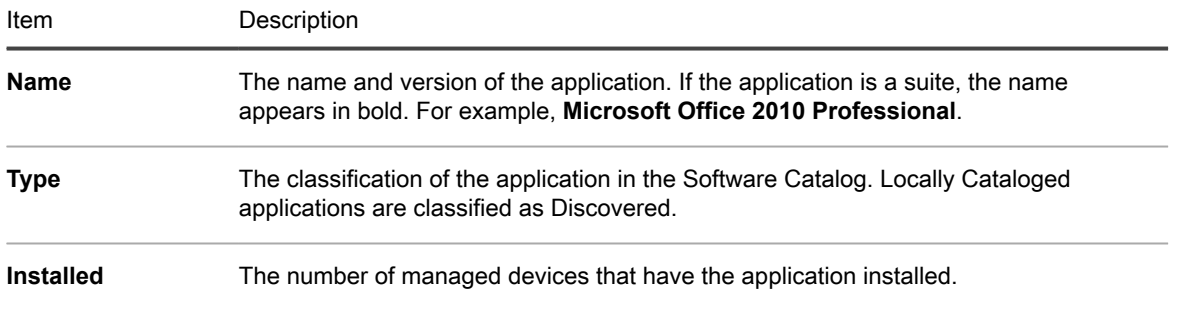

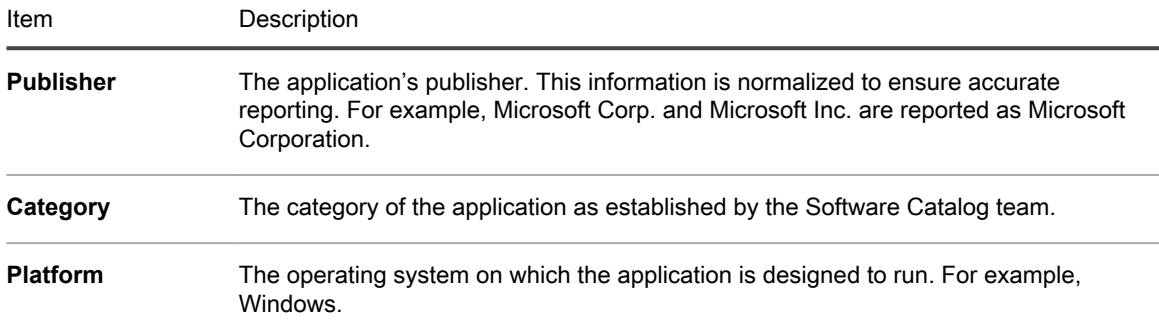

4. To view additional details, click the application name.

See [View details of Software Catalog applications.](#page-455-0)

### <span id="page-455-0"></span>View details of Software Catalog applications

You can view details of Discovered, Not Discovered, Uncataloged, and Locally Cataloged suites and applications.

To view details of Uncataloged applications, data retention for Uncataloged applications must be enabled. You cannot view details of Uncataloged applications if data retention is disabled. See [Configure Admin-level or](#page-73-0) [organization-specific General Settings](#page-73-0).

- TIP: For information about license compliance, go to the *License Compliance* page. See [View License](#page-243-0) i [Compliance information for Software Catalog applications.](#page-243-0)
- 1. Go to the *Software Catalog* list:
	- a. Log in to the appliance Administrator Console, https://appliance\_hostname/admin. Or, if the *Show organization menu in admin header* option is enabled in the appliance General Settings, select an organization in the drop-down list in the top-right corner of the page next to the login information.
	- b. On the left navigation bar, click **Inventory**, then click **Software Catalog**.
- 2. Click the name of a suite or application to display the *Software Catalog Detail* page.

Information on this page includes:

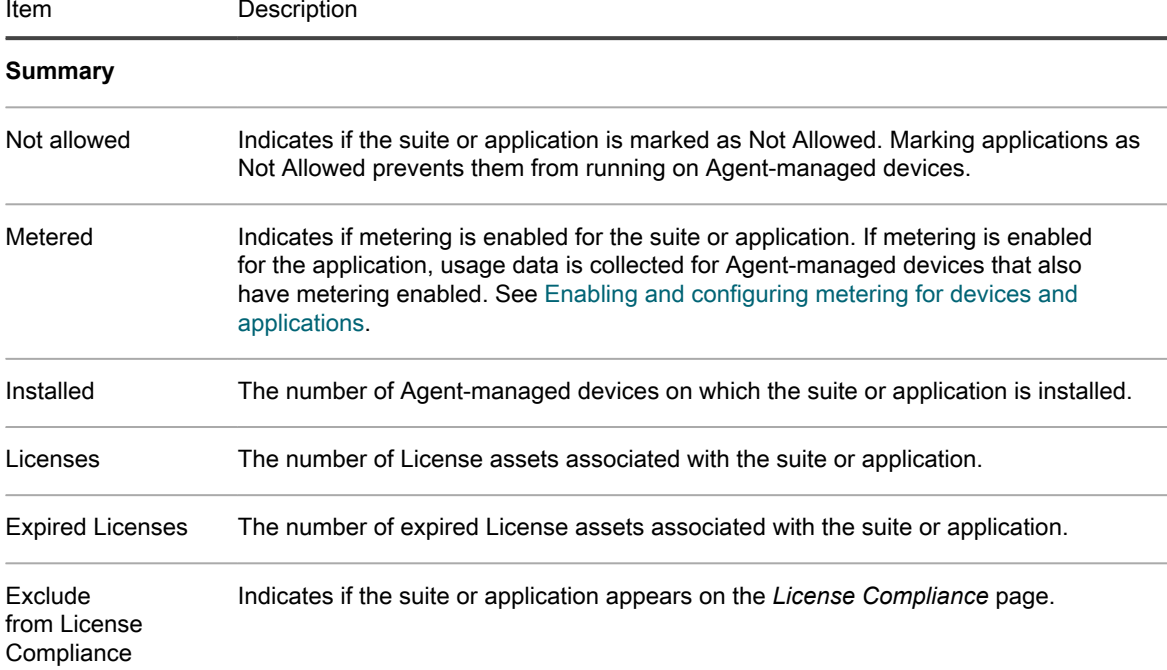

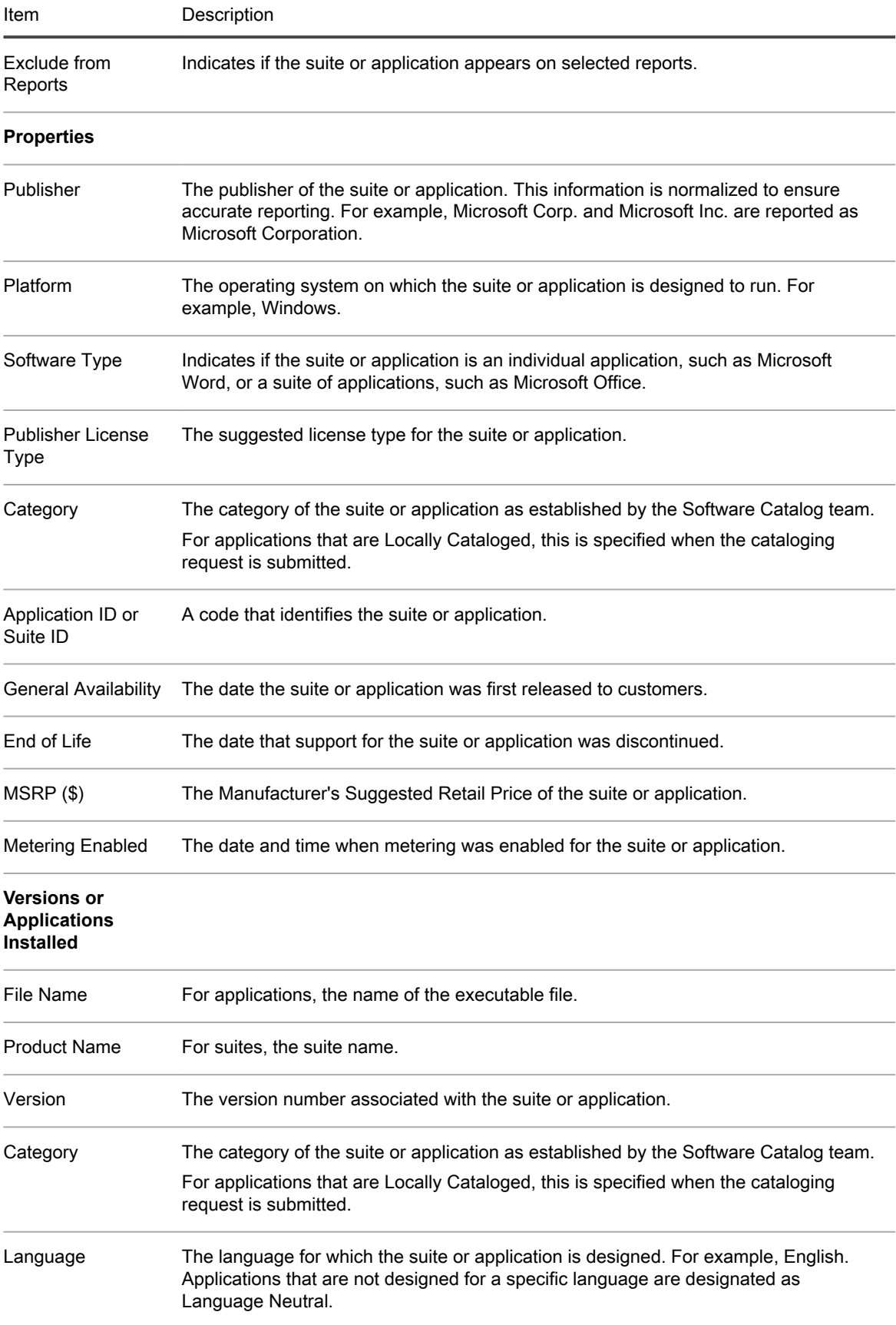

457

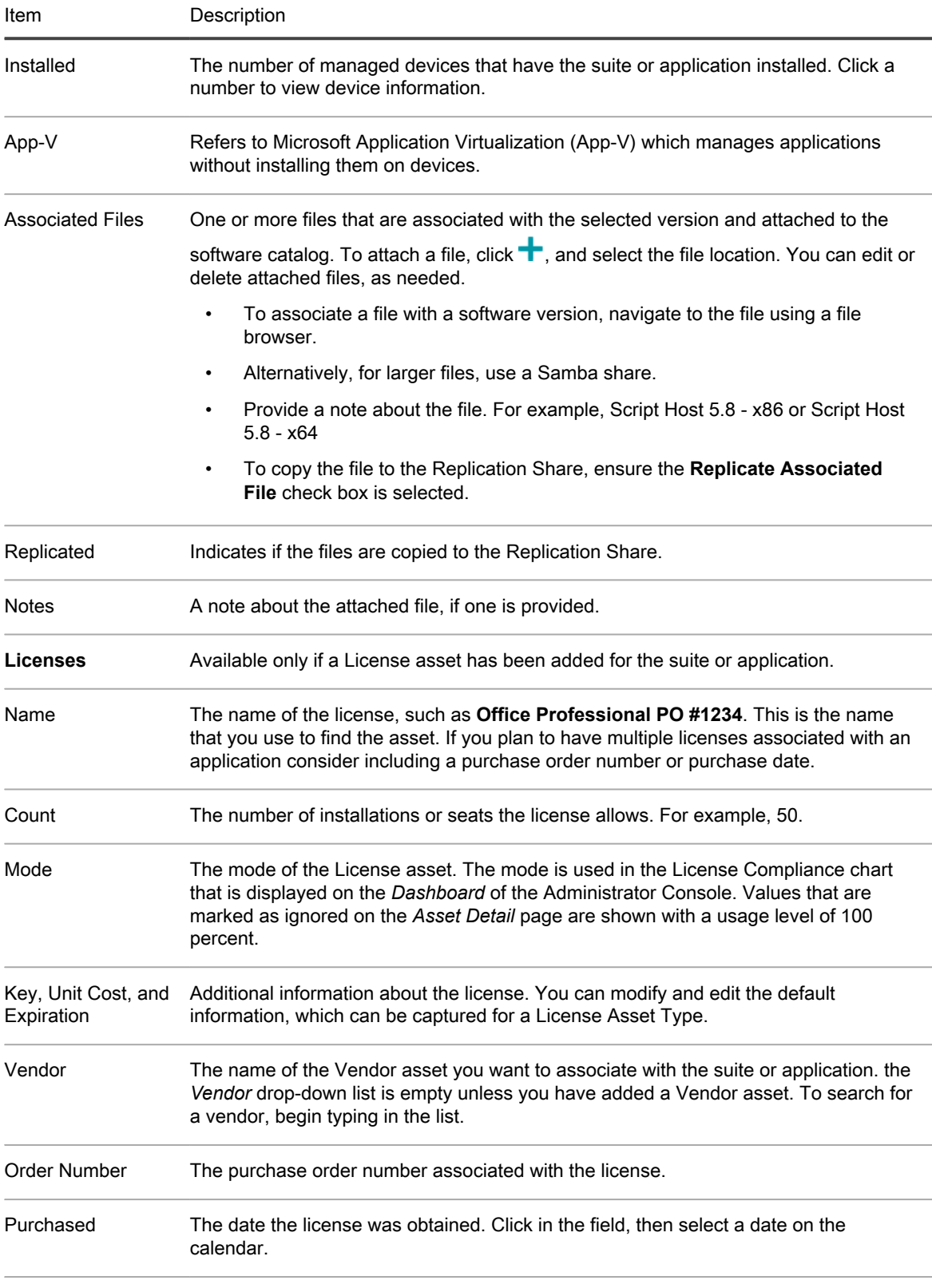

#### **Metering**

458

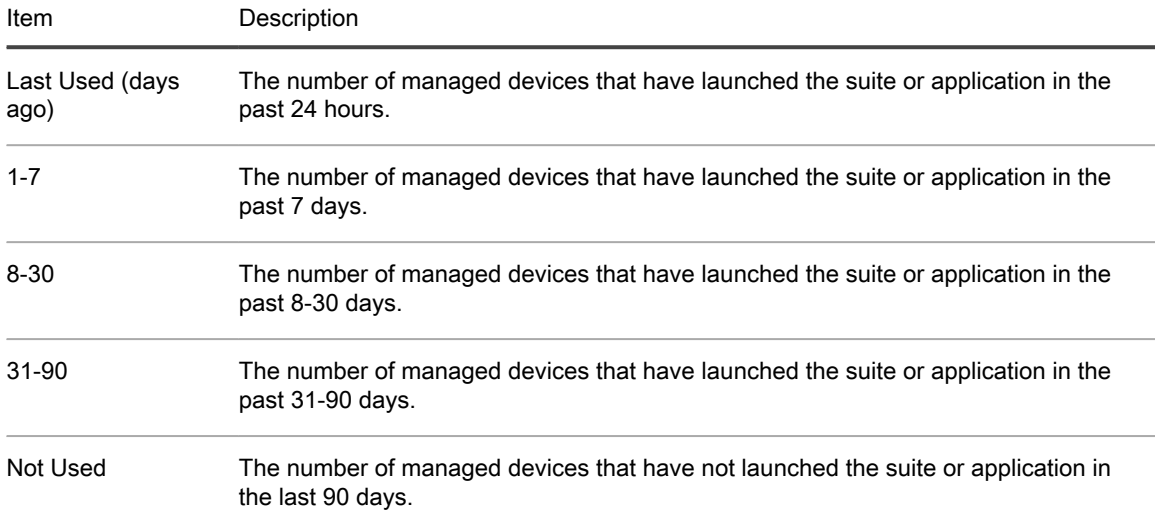

## <span id="page-458-0"></span>Adding applications to the Software Catalog

Quest reviews its extensive data warehouse and automatically adds new applications to the Software Catalog as needed. If an application does not yet appear in the catalog, however, you can send a cataloging request to the Quest catalog team for consideration.

A cataloging request is a form you can submit to request that an application that is not included in the Software Catalog (Uncataloged) be added to the public Software Catalog. When Quest receives a cataloging request, that request is evaluated to determine whether or not the application should become part of the public Software Catalog. In addition, applications are automatically added to the local version of the Software Catalog on the appliance when cataloging requests are submitted.

As an alternative, if you have applications that are internal to your organization, and you do not want those applications to be added to the public Software Catalog, you can add them to your local version of the Software Catalog. See [Submit cataloging requests.](#page-459-0)

## Submitting cataloging requests automatically adds applications to the local Software Catalog

When you submit a cataloging request for an application, the application is automatically and immediately added to the local version of the Software Catalog on your appliance.

The application then becomes Locally Cataloged, and it can be metered, marked as Not Allowed, and associated with License assets.

If the Organization component is enabled on your appliance, you can submit cataloging requests from any organization, and the title is added to your local appliance Software Catalog immediately. It is available to all of your organizations.

IMPORTANT: Cataloging requests can be submitted only if data retention for Uncataloged applications is i enabled for the organization. See [Configure Admin-level or organization-specific General Settings.](#page-73-0)

## How Locally Cataloged applications change to Cataloged applications

Applications that are Locally Cataloged change to Cataloged applications when they are added to the public version of the Software Catalog.

Locally Cataloged applications are added to the public version of the Software Catalog when:

- You submit a cataloging request to the Quest KACE catalog team and the application is accepted into the Software Catalog.
- Another customer submits a cataloging request to the Quest KACE catalog team and the application is accepted into the Software Catalog.
- The Software Catalog team pro-actively adds the application to the Software Catalog.

When the Software Catalog that contains the application is updated on your appliance the name of the application might change. For example, if the characteristics, such as the name of the executable, file size, version, and other information of the Cataloged application match the characteristics of your Locally Cataloged application, the local information is replaced by catalog information. If the name of the application matches, but the file size or other information differs significantly, the new application is added but it does not replace the local catalog information.

In other words, the information in the public Software Catalog always takes precedence over local catalog information. Local Catalog applications that match applications in the public Software Catalog are replaced by public Software Catalog entries. However, this does not affect any information you have added for the application, such as licensing information, and it does not change settings such as metering or Not Allowed.

## <span id="page-459-1"></span>How custom names are resolved when Locally Cataloged applications are added to the Software Catalog

Application names might be standardized when custom applications are added to the public Software Catalog.

If you use custom names for local applications, the custom names are replaced with standard names when the application is added to the public Software Catalog. For example, if an application named Updater was not in the public catalog, you could create a local entry for that application. You could name that application, MyUpdater, and it would appear as MyUpdater in the local catalog. However, if the application was subsequently added to the public catalog, and the official name was determined to be RealTime Updater, the name MyUpdater would be replaced with RealTime Updater when the public catalog was updated. This name change does not affect metering, license, or history settings. However, if you have custom views or searches based on the old application name, you need to update those views and searches if you want to continue to use them.

## <span id="page-459-0"></span>Submit cataloging requests

You can submit cataloging requests for Uncataloged applications as needed. Requests are processed continuously and approved or denied at the discretion of the Quest KACE Software Catalog team.

Data retention for Uncataloged applications is enabled. You cannot submit cataloging requests if data retention is disabled. See [Configure Admin-level or organization-specific General Settings.](#page-73-0)

Some applications, such as supporting executables for applications that are already cataloged, cannot be cataloged. In addition, if you have an Uncataloged application that has several versions, you need to submit cataloging requests for each version separately. You cannot associate multiple executables with a single cataloging request.

- TIP: You can help improve the cataloging request process by sharing your inventory data with Quest. The i Software Catalog team uses this data to identify new applications and standardize application names and versions. See [Configure data sharing preferences](#page-108-0).
- 1. Go to the *Software Catalog* list:
	- a. Log in to the appliance Administrator Console, https://appliance\_hostname/admin. Or, if the *Show organization menu in admin header* option is enabled in the appliance General Settings, select an organization in the drop-down list in the top-right corner of the page next to the login information.
- b. On the left navigation bar, click **Inventory**, then click **Software Catalog**.
- 2. Click the **Uncataloged** tab above the list on the left.
- 3. Click an application name to display the *Software Detail* page.
- 4. Click **Add to catalog** to display the *Add to Catalog* form.
- 5. Provide the following information:

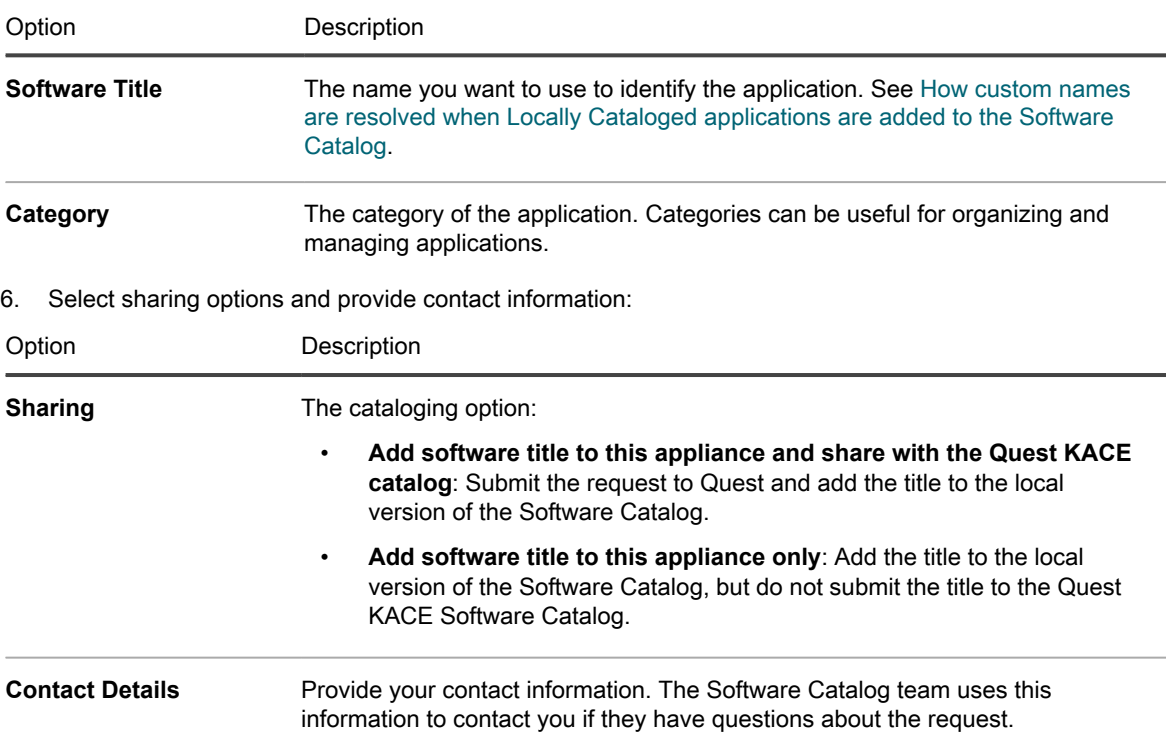

#### 7. Click **Save**.

The cataloging request is sent to Quest. The button, **Remove from local Software Catalog**, appears on the *Software Catalog Detail* page. When cataloging requests are added to the public Software Catalog, and that catalog is updated on your appliance, the **Remove from local software catalog** button no longer appears on the *Software Catalog Detail* page. Tracking for cataloging requests is not currently available.

NOTE: Information for titles that are added to the public catalog might differ from the information originally i submitted. This is because titles are standardized when they are added to the public catalog.

### Cancel cataloging requests and remove local cataloging

You can cancel cataloging requests and remove applications from the local Software Catalog if certain conditions are met.

- No License assets are associated with the applications. You must remove applications from License assets before you can remove applications from the catalog.
- Applications have not been accepted by the Software Catalog team or added to the public catalog. For example, if you submit a request, then cancel it the same day, the likelihood that the Software Catalog team would have accepted it is low, so the request might be canceled. However, if you submit a request, and then cancel that request after a few days or weeks, the Software Catalog team might already have approved the request and made the title part of the public Software Catalog. In that case, the add to catalog request cannot be canceled.

You can remove Locally Cataloged applications only. Cataloged applications cannot be removed from the catalog.

1. Go to the *Software Catalog* list:

- a. Log in to the appliance Administrator Console,  $https://appliance+bostname/admin.$  Or, if the *Show organization menu in admin header* option is enabled in the appliance General Settings, select an organization in the drop-down list in the top-right corner of the page next to the login information.
- b. On the left navigation bar, click **Inventory**, then click **Software Catalog**.
- 2. Click an application name to display the *Software Catalog Detail* page.
- 3. If the application is associated with a License asset:
	- a. On the *Software Catalog Detail* page, in the *Licenses* section, click the name of the License asset to display the *License Asset Detail* page.
	- b. In the *Applies to Cataloged Software* field, select the name of the application, then click **Remove**.
	- c. Click **Save**.
- 4. Return to the *Software Catalog Detail* page.
- 5. Click **Remove from local software catalog**.

The title is removed from the local version of the Software Catalog and **Add to catalog** button appears on the *Software Catalog Detail* page.

## Managing License assets for Software Catalog applications

License assets can be associated either with items in the Software Catalog or with items listed on the *Software* page. However, they cannot be associated with both Software Catalog and *Software* page items at once.

If you have existing License assets, you can migrate them from items on the *Software* page to items on the *Software Catalog* page. This enables you to take advantage of features available through the Software Catalog, including License Compliance. See [Migrate License assets to applications in the Software Catalog](#page-465-0).

### <span id="page-461-0"></span>Add License assets for Software Catalog inventory

You can add License assets for applications in the Software Catalog inventory. Adding License assets enables you to view license compliance information on the *License Compliance* list and on the License Compliance *Dashboard* widget.

Software Catalog applications must be classified as *Discovered*, *Not Discovered*, or *Locally Cataloged*. You cannot add License assets for applications classified as *Uncataloged*.

When you associate License assets with applications, you can also view license information on the *Software Catalog Detail* page. If the Organization component is enabled on your appliance, you manage license information for each organization separately.

TIP: To add License assets for multiple applications at once, you can import the information from i spreadsheets or CSV files. See [Example: Import license data from prepared spreadsheets.](#page-239-0)

- 1. Go to the *Software Catalog* list:
	- Log in to the appliance Administrator Console, https://appliance\_hostname/admin. Or, if the *Show organization menu in admin header* option is enabled in the appliance General Settings, select an organization in the drop-down list in the top-right corner of the page next to the login information.
	- b. On the left navigation bar, click **Inventory**, then click **Software Catalog**.
- 2. Click the name of an application to display the *Software Catalog Detail* page.
- 3. Near the bottom of the page, click **Add New License** to display the *License Asset Detail* page.
- 4. On the *License Asset Detail* page, on the *General* tab, provide the following information:

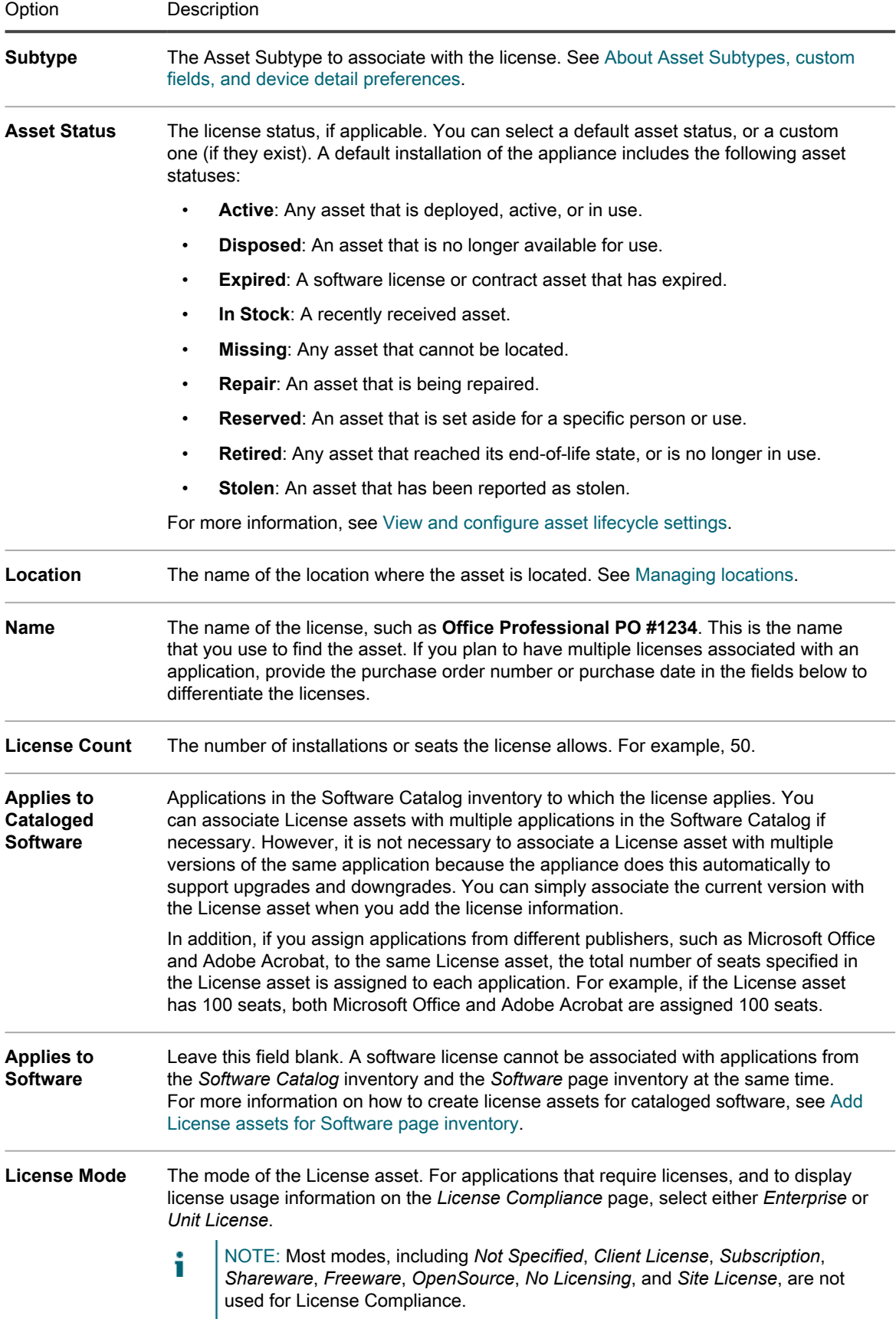

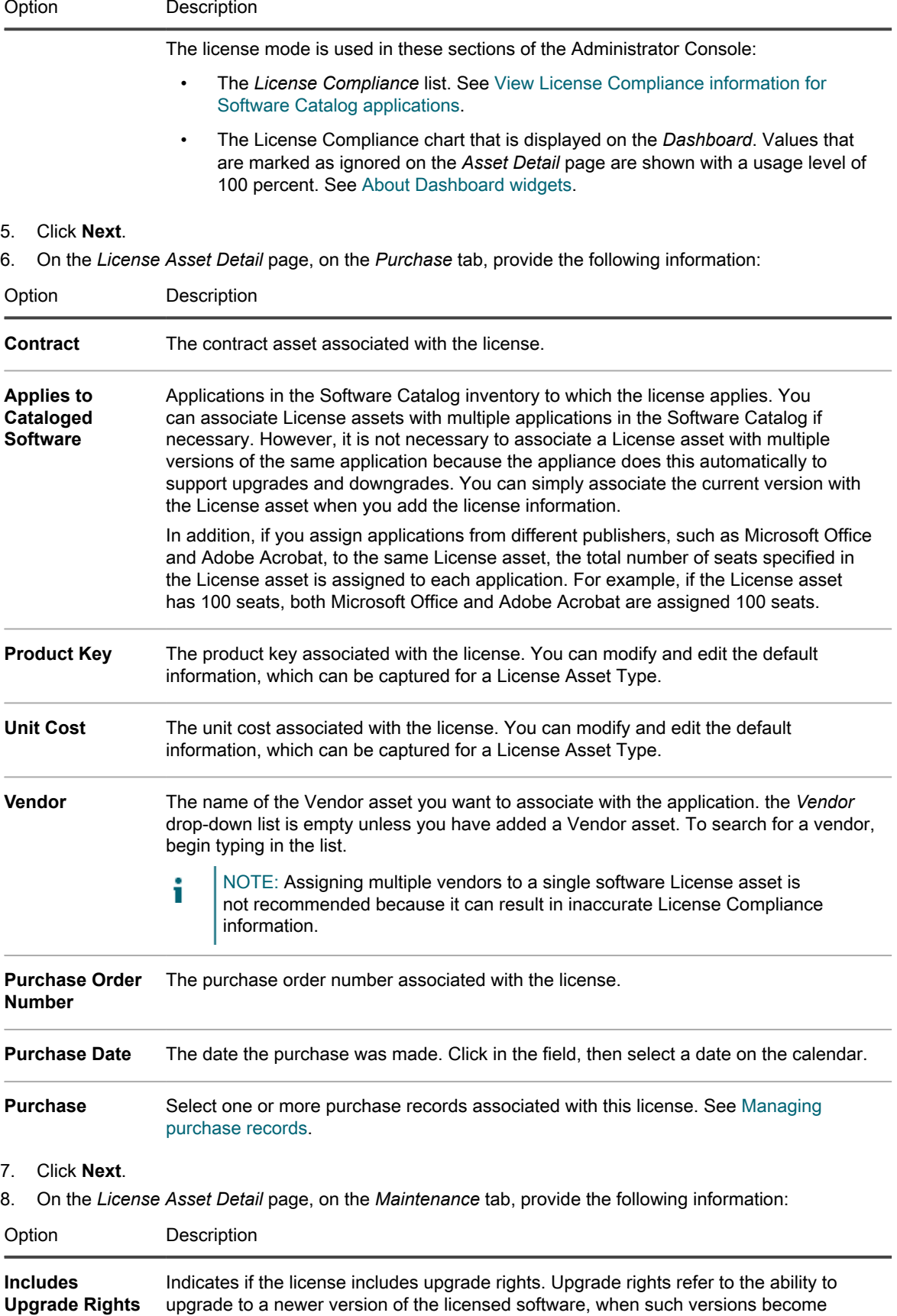

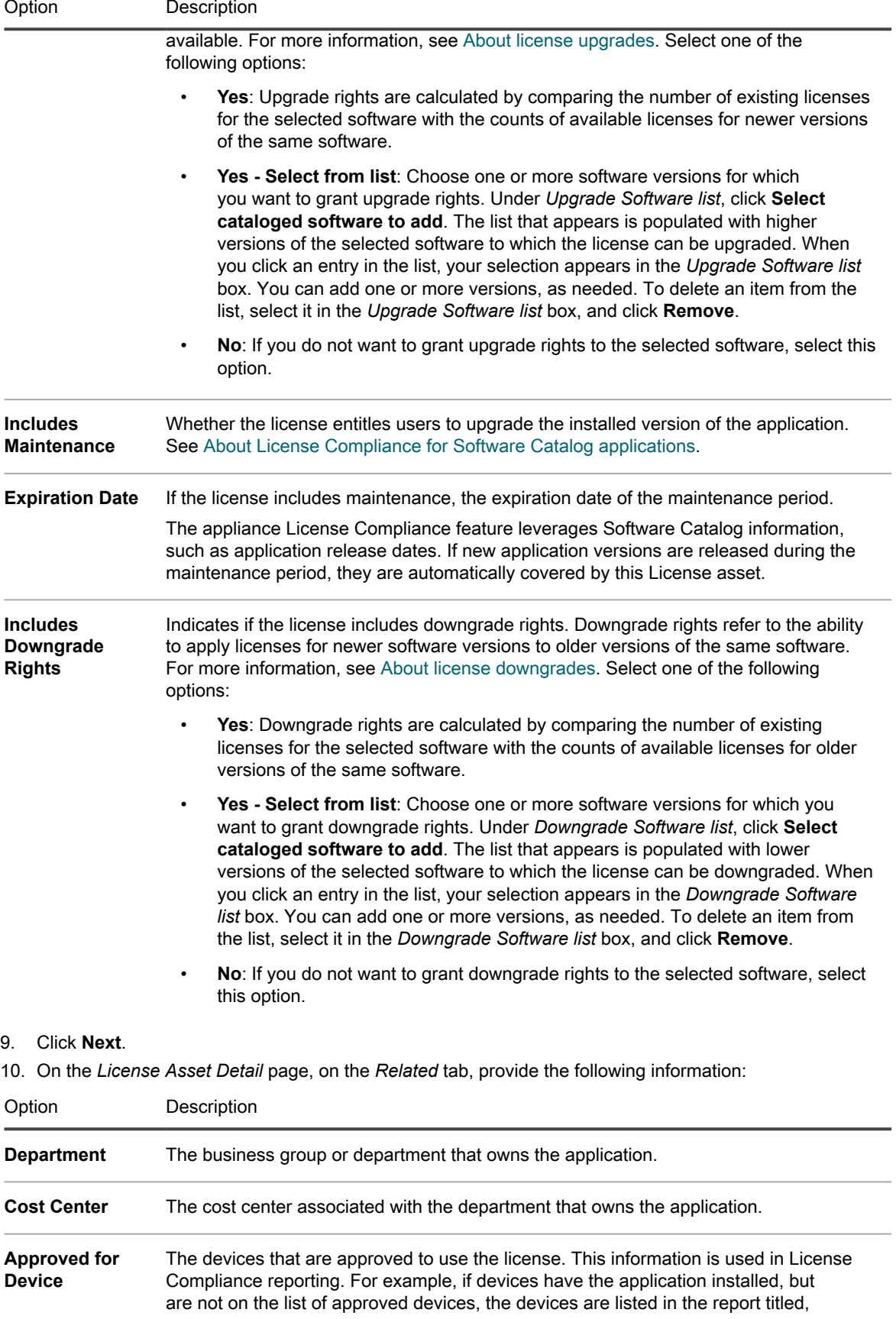

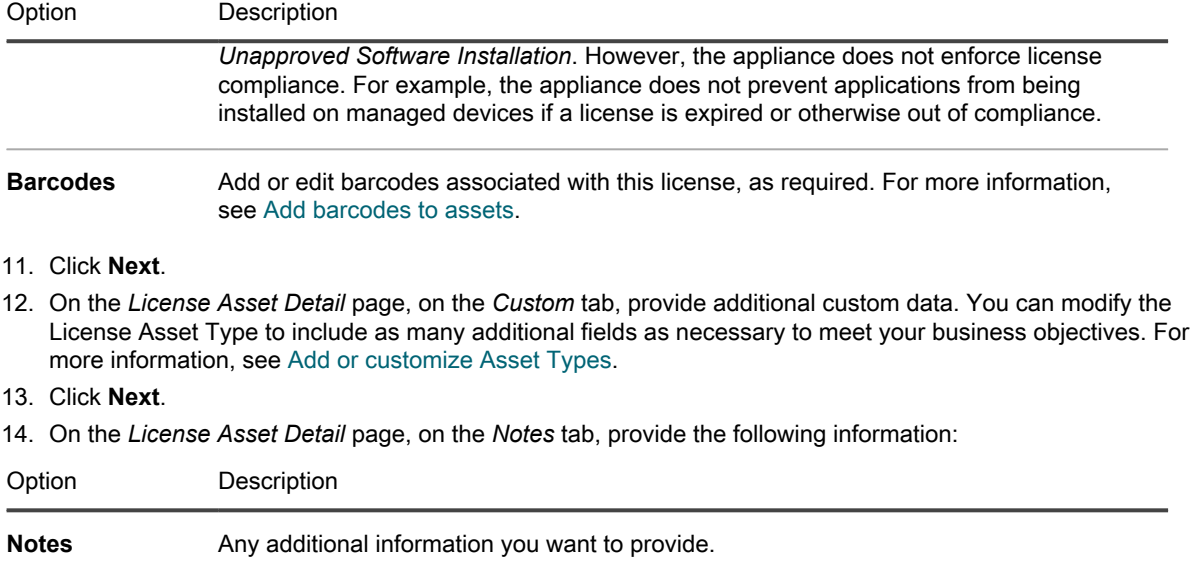

**License Text** Any supplemental information about the license, such as a license number.

15. Click **Save**.

The new License asset appears on the *Licenses* page. The *License Count* number does not change until you update the asset. However, the number in the *Installed* column changes when managed devices that have the software installed check in to the appliance. This enables you to track the number of licenses that have been purchased and installed.

Perform the following optional tasks:

- Enable metering for Software Catalog inventory. When metering is enabled, the *License Compliance* page shows whether applications have or have not been used in the past 90 days. See [About software metering](#page-466-1).
- Set license usage warning thresholds. These thresholds are used by the License Compliance Dashboard widget to identify license compliance issues.

## <span id="page-465-0"></span>Migrate License assets to applications in the Software Catalog

If you have existing License assets, you can migrate or transfer them from applications on the *Software* page to applications on the *Software Catalog* page. This enables you to take advantage of enhanced features available through the Software Catalog.

To migrate licenses, change the assignment from an application on the *Software* list to an application on the *Software Catalog* list.

License assets can be associated either with applications on the *Software Catalog* list or with applications on the *Software* list. However, they cannot be associated with both types of applications at once.

- 1. Go to the *Assets* list:
	- a. Log in to the appliance Administrator Console, https://appliance\_hostname/admin. Or, if the *Show organization menu in admin header* option is enabled in the appliance General Settings, select an organization in the drop-down list in the top-right corner of the page next to the login information.
	- b. On the left navigation bar, click **Asset Management**, then click **Assets**.
- 2. Click the name of a license associated with a *Software* list application to display the *License Asset Detail* page.

A note appears in the top section stating that the license needs to be transferred to apply to a Software Catalog item.

- 3. In the top section, click **Transfer Now**.
- 4. In the *Applies to Cataloged Software* section, select the application you want to associate with the license.
- 5. Click **Save** at the bottom of the page.

## Associate Managed Installations with Cataloged **Software**

You can add one or more Managed Installations to Software Catalog items to manage the deployment of these applications to end-user devices.

- 1. Go to the *Software Catalog* list:
	- a. Log in to the appliance Administrator Console, https://appliance\_hostname/admin. Or, if the *Show organization menu in admin header* option is enabled in the appliance General Settings, select an organization in the drop-down list in the top-right corner of the page next to the login information.
	- b. On the left navigation bar, click **Inventory**, then click **Software Catalog**.
- 2. Click the name of an application to display the *Software Catalog Detail* page.
- 3. Near the bottom of the page, click **Add New Managed Install** to display the *Managed Installation Detail* page.
- 4. Create a new Managed Installation, as required. For more information, see the following sections, as applicable:
	- [Create Managed Installations for Windows devices](#page-513-0)
	- [Create Managed Installations for Mac OS X devices](#page-524-0)
	- [Create Managed Installations for RPM files](#page-518-0)

## <span id="page-466-0"></span>Using software metering

You can manage software metering information using the KACE appliance.

### <span id="page-466-1"></span>About software metering

Software metering enables you to collect information about how applications are installed and used on the Windows and Mac devices that you manage.

Information collection includes Windows Store applications, such as Bing Travel. Metering is not available for applications installed other operating systems, such as Linux. In the Software Catalog, metering can be enabled for applications that are listed as Discovered and Not Discovered and for applications that are Locally Cataloged. Metering cannot be enabled for operating system software, applications installed on unsupported operating systems, such as Linux, or for applications that are listed as Uncataloged in the Software Catalog.

### *About Classic Metering*

Classic Metering is the metering system that was available on the appliance prior to version 5.5. If you upgraded to version 5.5 from version 5.4 or lower, and you enabled metering prior to the upgrade, you can continue to access Classic Metering in the 5.5 release.

However, the Software Catalog metering system, which provides more detailed information than Classic Metering, replaced Classic Metering in the 6.0 release. Classic Metering is no longer available in version 6.0 and higher.

## About metering information

When you enable metering for applications, information is collected for devices on which the applications are installed provided that metering is also enabled for the devices.

The following information is collected:

- Version information
- Information about suites
- Number of installations
- Usage and launch information

See [Viewing Software Catalog metering information.](#page-472-0)

In addition, you can configure the frequency at which metering information is gathered and the length of time metering information is retained. See [Configure options for metering Software Catalog applications.](#page-471-0)

#### *About the scripts that collect metering information*

The software metering service is bundled with the KACE Agent and installed on managed devices. When metering is enabled, scripts run to collect metering info.

These collection scripts vary, depending on the operating system:

- **Windows**: On Windows devices, metering is an event-driven process that monitors Windows assets using WMI (Windows Management Instrumentation) events.
- **Mac**: On Mac devices, the metering script identifies process events asynchronously using NSWorkspace notification center.

Information, including the application filename, version, and file size are compared to the information in the Software Catalog to identify the application.

#### *How suites are metered*

If metering is enabled for a suite, such as Microsoft Office, the system checks to determine whether any of the applications in the suite are running on managed devices that have metering enabled. Usage information is reported for the suite as a whole, as well as for each individual application.

Managed devices that have any application in the suite installed, as determined by an *Add/Remove programs* entry, are counted as having the suite installed. Devices do not need to have every application in the suite installed to count as having the suite installed.

When metering is enabled for a suite, it is also enabled for the individual applications that are part of the suite. You cannot enable or disable metering for individual applications in suites.

## <span id="page-467-0"></span>Enabling and configuring metering for devices and applications

To obtain metering information for Software Catalog applications, you need to enable metering for applications and for the devices on which those applications are installed.

### *Choosing the devices and applications to meter*

Enabling metering on devices simply makes it possible to collect metering information, and it does not significantly increase server or network activity.

Therefore, Quest recommends that you enable metering for all of the Windows and Mac devices you manage. However, be selective when choosing the applications that you want to meter. Storing the metering information
for a large number of applications could significantly increase disk space requirements and impact system performance.

#### <span id="page-468-1"></span>*Enabling metering on devices*

To enable software metering on a managed devices, you need to apply a metering-enabled label to the devices.

To apply a metering-enabled label to devices, do one of the following:

- Apply the built-in label, *MeteredDevices*, to your devices. This label has the metering option enabled. See [Setting up and using labels to manage groups of items](#page-121-0).
- Create a manual label for metering and apply it to devices. See [Enable metering on devices using manual](#page-468-0) [labels.](#page-468-0)
- Create a Smart Label for metering (applied to devices automatically). See [Disable metering for devices](#page-475-0) [using Smart Labels](#page-475-0).
- TIP: To enable metering on managed devices, you can use manual labels or Smart Labels, but you must i use labels. Metering can be enabled at the label level only; metering cannot be enabled in the settings of individual devices.

#### <span id="page-468-0"></span>*Enable metering on devices using manual labels*

To enable metering on devices, you can enable metering for a manual label, and then apply that label to devices.

- 1. Go to the *Smart Labels* list:
	- a. Log in to the appliance Administrator Console, https://appliance\_hostname/admin. Or, if the *Show organization menu in admin header* option is enabled in the appliance General Settings, select an organization in the drop-down list in the top-right corner of the page next to the login information.
	- b. On the left navigation bar, in the **Home** section, click **Label Management**.
	- c. On the Label Management panel, click **Labels**.
- 2. Select **Choose Action** > **New Manual Label** to display the *Label Detail* page.
	- TIP: Avoid using backslashes (\) in label names. If you need to use a backslash in a label name, add a second backslash (\\) to escape it.
- 3. Provide the following information:

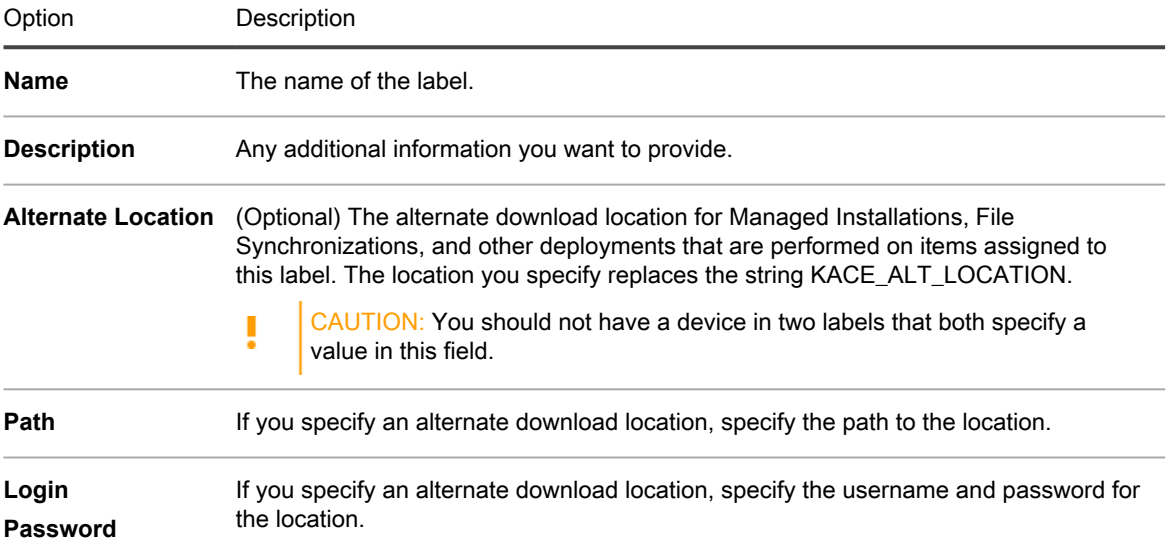

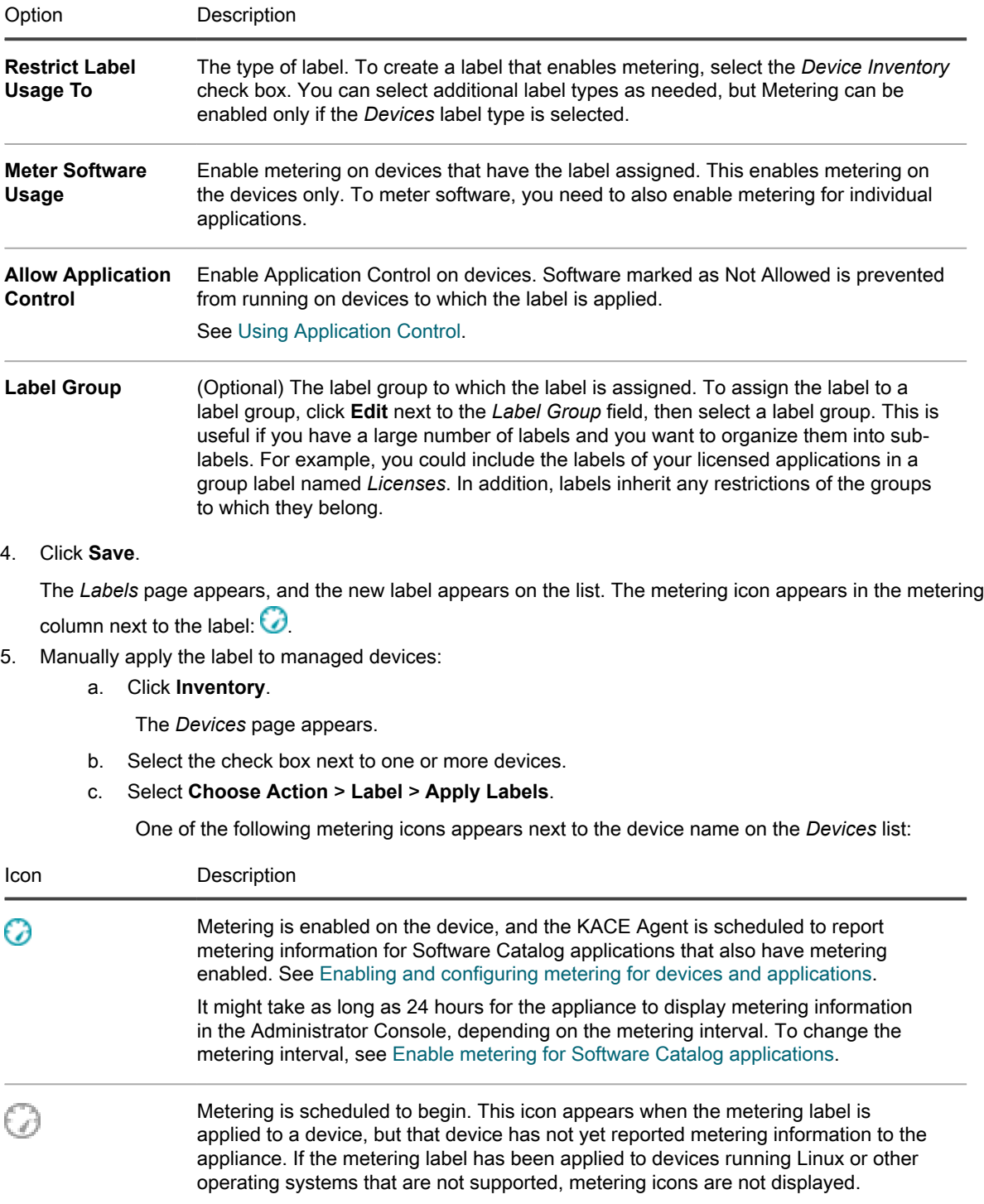

### *Enable metering on devices using Smart Labels*

You can enable metering using Smart Labels provided that the Smart Label is a device label.

Smart Labels are applied to and removed from managed devices when the appliance processes device inventory. So if you create a Smart Label that enables metering on devices, it might take time for the Smart Label to be

applied to devices and for devices to report metering information. Metering is enabled for devices that match the Smart Label criteria only after devices are inventoried and the Smart Label is applied.

- 1. Go to the *Smart Labels* list:
	- a. Log in to the appliance Administrator Console, https://appliance\_hostname/admin. Or, if the *Show organization menu in admin header* option is enabled in the appliance General Settings, select an organization in the drop-down list in the top-right corner of the page next to the login information.
	- b. On the left navigation bar, in the **Home** section, click **Label Management**.
	- c. On the Label Management panel, click **Smart Labels**.
- 2. Select **Choose Action** > **New** > **Device Smart Label** to display the device Smart Label panel.
- 3. Specify the search criteria using the available fields.
	- To add a row, click **Add line**.
	- To add a subset of rules, select **AND** or **OR** from the operator drop-down list at the right of the Smart Label criteria, then click **Add Group**.

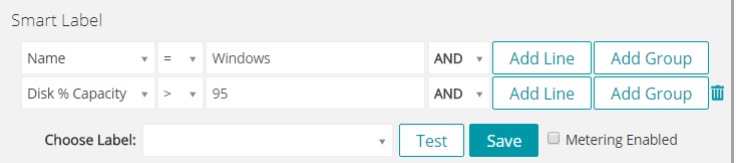

- 4. Click **Test** to display items that match the specified criteria.
- 5. Adjust the criteria as needed until the results are what you expect.
- 6. Select the *Metering Enabled* check box below the Smart Label criteria.
- 7. In the *Choose label* drop-down list, do one of the following:
	- Select an existing label to associate with the Smart Label. Type in the *Choose label* field to search for existing labels.

NOTE: If you select a label group instead of a label, you will not be able to apply the Smart Label to a patching schedule. Patching schedules can only use Smart Labels based on a single item.

• Enter a new name for the Smart Label in the *Choose label* field, then press **Enter** or **Return**.

NOTE: Press **Enter** or **Return** after you enter a new Smart Label name to move the text from the search field to the label field.

#### 8. Click **Create**.

When managed devices are inventoried, the Smart Label is applied if the devices match the specified criteria. When the label is applied to a device, one of the following metering icons appears next to the device name on the *Devices* list:

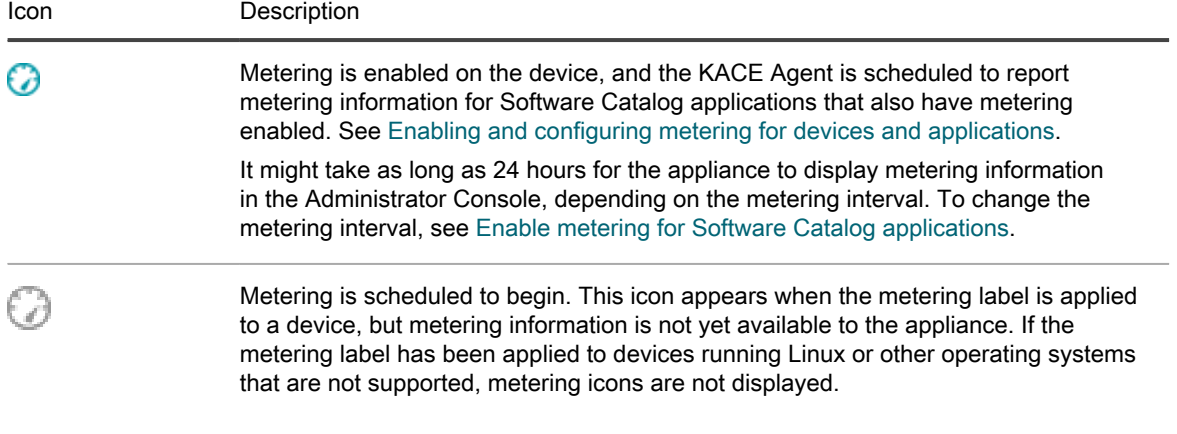

#### <span id="page-471-0"></span>*Enable metering for Software Catalog applications*

You can enable metering for applications that are listed as Discovered or Not Discovered in the Software Catalog, as well as for applications that are Locally Cataloged. When you enable metering for applications, those applications are identified as metered.

However, you also need to enable metering for the devices on which the applications are installed. In other words, you have to enable metering both on the device and on the application to obtain metering information.

When metering is enabled for an application, and for devices on which the application is installed, metering information is displayed on the *Software Catalog Detail* page for the application. Metering information is also displayed on the detail page of managed devices that have the application installed. See [Viewing Software](#page-472-0) [Catalog metering information](#page-472-0).

- CAUTION: Metering is not available for operating system software, applications installed on unsupported operating systems, such as Linux, or for applications that are listed as Uncataloged in the Software Catalog. However, you can enable metering for Uncataloged applications after you add the applications to the local version of the Software Catalog.
- 1. Go to the *Software Catalog* list:
	- a. Log in to the appliance Administrator Console,  $https://appliance hostname/admin.$  Or, if the *Show organization menu in admin header* option is enabled in the appliance General Settings, select an organization in the drop-down list in the top-right corner of the page next to the login information.
	- b. On the left navigation bar, click **Inventory**, then click **Software Catalog**.
- 2. Select the check box next to an application that is Discovered, or Not Discovered.
- 3. Select **Choose Action** > **Enable Metering**.

A metering icon appears in the metering column next to the selected applications:  $\bigcirc$ . Provided that metering is enabled for devices with the application installed, metering information is reported according to the metering schedule. See:

- [Enabling metering on devices](#page-468-1)
- [Configure options for metering Software Catalog applications](#page-471-1)

### <span id="page-471-1"></span>*Configure options for metering Software Catalog applications*

You can configure metering options, such as the frequency at which metering information is gathered, and the length of time metering information is retained in the appliance database.

If the Organization component is enabled on your appliance, you configure settings for each organization separately.

- 1. Do one of the following:
	- If the Organization component is enabled on your appliance, log in to the appliance System Administration Console, **https://**appliance\_hostname**/system**, or select **System** in the drop-down list in the top-right corner of the page next to the login information. Then click **Organizations**. To display the organization's information, click the organization's name.

On the *Organization Detail* page that appears, locate the *Communication and Agent Settings* section.

• If the Organization component is not enabled on your appliance, log in to the appliance Administrator Console, **https://**appliance\_hostname**/admin**. Then select **Settings** > **Provisioning.**, and click **Communication Settings** on the *Provisioning* panel.

The *Communication Settings* page appears.

2. In the *Agent and Communication Settings* section, specify the following settings:

Option Suggested Setting Notes Setting Notes Setting Notes Setting Notes Setting Notes Setting Notes Setting No

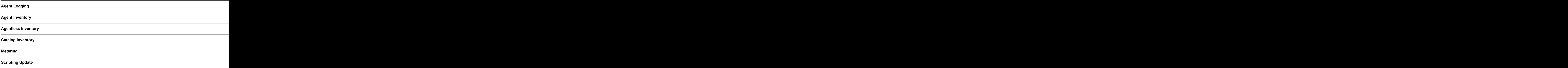

- 3. Click **Save**.
- 4. To configure data retention settings for metering, go to the Admin-level *General Settings* page:
	- a. Log in to the appliance Administrator Console, https://appliance\_hostname/admin. Or, if the *Show organization menu in admin header* option is enabled in the appliance General Settings, select an organization in the drop-down list in the top-right corner of the page next to the login information.
	- b. On the left navigation bar, click **Settings**, then click **General Settings**.
- 5. In the *Data Retention* section, select the options for retaining data on the appliance.

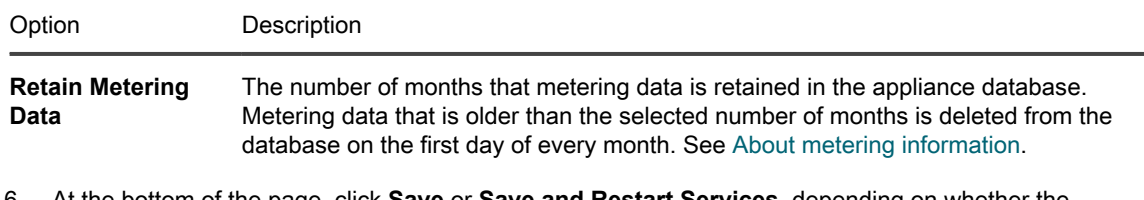

- 6. At the bottom of the page, click **Save** or **Save and Restart Services**, depending on whether the Organization component is enabled on your appliance.
- 7. If you have multiple organizations, repeat the preceding steps for each organization.

### <span id="page-472-0"></span>Viewing Software Catalog metering information

You can view metering information on the *Software Catalog Detail* page and on the *device detail* page.

NOTE: Metering information is available only if metering is enabled for devices and applications. For i information, see [Enabling and configuring metering for devices and applications](#page-467-0).

### *View metering information on the Software Catalog Detail page*

You can view metering information for Software Catalog applications on the *Software Catalog Detail* page.

The amount of metering information available on the *Software Catalog Detail* page is determined by the metering data retention settings. See [About metering information.](#page-467-1)

- 1. Go to the *Software Catalog* list:
	- a. Log in to the appliance Administrator Console, https://appliance\_hostname/admin. Or, if the *Show organization menu in admin header* option is enabled in the appliance General Settings, select an organization in the drop-down list in the top-right corner of the page next to the login information.
	- b. On the left navigation bar, click **Inventory**, then click **Software Catalog**.
- <sup>2.</sup> **Optional**: Click the metering column header to sort the list by applications that are metered:  $\bigcirc$ .
- 3. Click the name of a metered application to display the *Software Catalog Detail* page.

#### Information on this page includes:

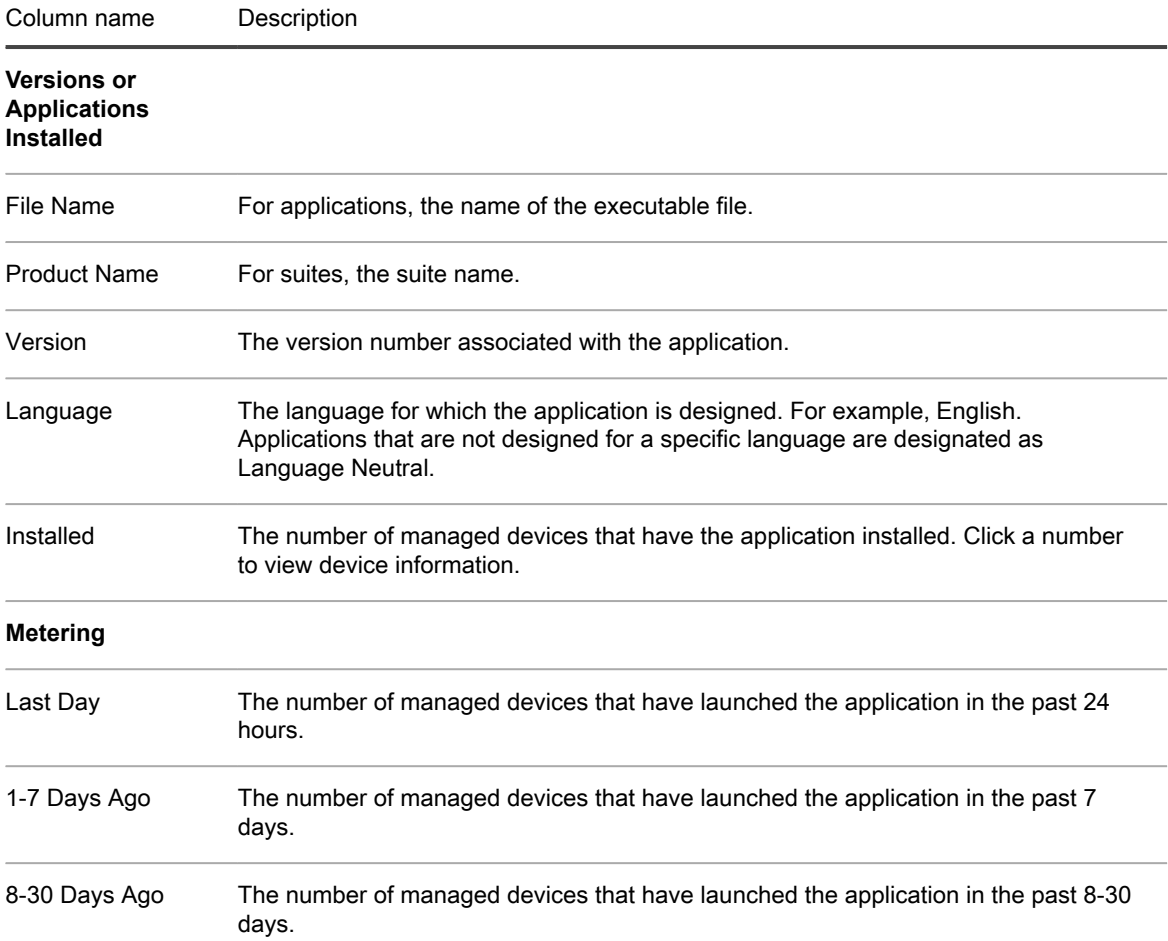

#### *View metering information on the Device Detail page*

You can view metering information for Software Catalog applications on the *Device Detail* page.

- 1. Go to the *Devices* list:
	- a. Log in to the appliance Administrator Console,  $https://appliance_hostname/admin.$  Or, if the *Show organization menu in admin header* option is enabled in the appliance General Settings, select an organization in the drop-down list in the top-right corner of the page next to the login information.
	- b. On the left navigation bar, click **Inventory**, then click **Dashboard**.
- 2. Click the name of a managed device that has metering enabled to display the *Device Detail* page.
- 3. In the *Software* section, click **Metered Software** to expand the panel.

Information in this section includes:

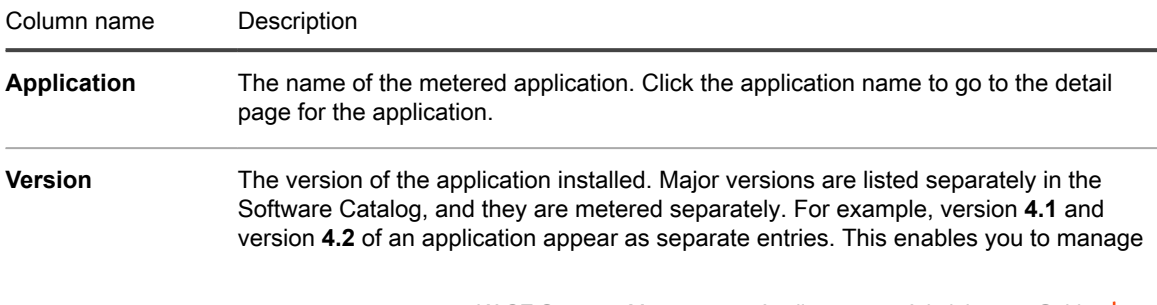

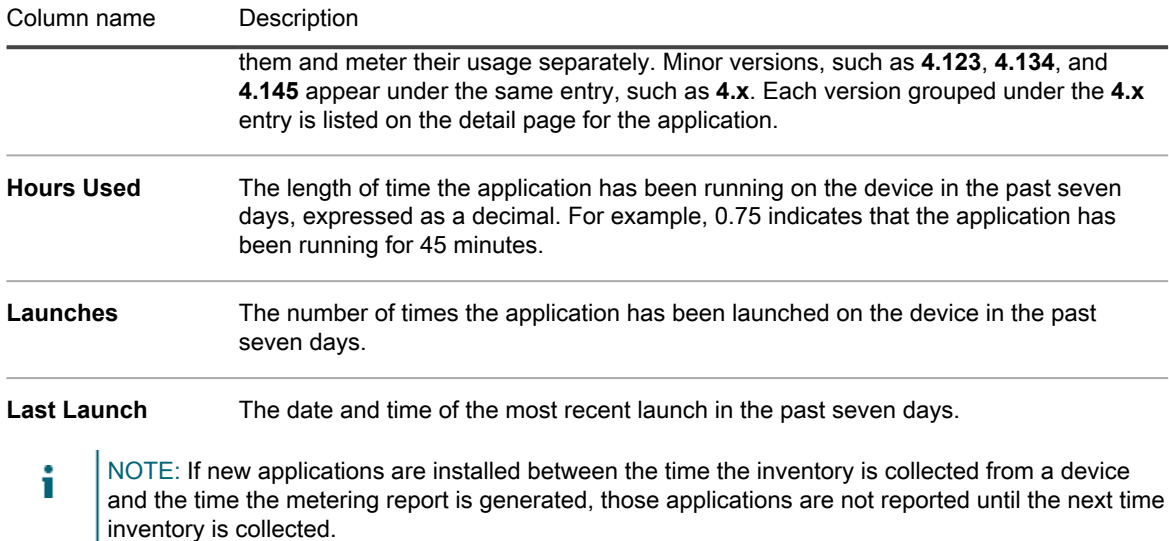

### Disabling metering for Software Catalog applications and managed devices

Disabling metering for applications and devices stops the system from saving metering data for those applications and devices. Metering data that has already been saved, however, is retained.

#### *Disable metering for Software Catalog applications*

If metering is enabled for Software Catalog applications, you can disable it as needed.

- 1. Go to the *Software Catalog* list:
	- a. Log in to the appliance Administrator Console, https://appliance\_hostname/admin. Or, if the *Show organization menu in admin header* option is enabled in the appliance General Settings, select an organization in the drop-down list in the top-right corner of the page next to the login information.
	- b. On the left navigation bar, click **Inventory**, then click **Software Catalog**.
- 2. Select the check box next to an application.
- 3. Select **Choose Action** > **Disable Metering**.

Metering is disabled and the metering icon is removed from the metering column next to the selected applications. Metering data, however, is retained.

#### *Disabling metering for devices*

If metering is enabled for devices, you can disable it as needed.

Disable metering for devices using manual labels

If metering is enabled for devices using manual labels, you can disable it by disabling metering in the label details.

- 1. Go to the *Labels* list:
	- a. Log in to the appliance Administrator Console, https://appliance\_hostname/admin. Or, if the *Show organization menu in admin header* option is enabled in the appliance General Settings, select an organization in the drop-down list in the top-right corner of the page next to the login information.
	- b. On the left navigation bar, in the **Home** section, click **Label Management**.
- c. On the Label Management panel, click **Labels**.
- 2. Select the check box next to a metering label.
- 3. Select **Choose Action** > **Disable Metering**.

Metering is disabled on all the devices to which the label is applied. Metering data, however, is retained.

<span id="page-475-0"></span>Disable metering for devices using Smart Labels

If metering is enabled for devices using Smart Labels, you can disable it by disabling metering in the Smart Label details.

- 1. Go to the *Smart Label Detail* page:
	- a. Log in to the appliance Administrator Console,  $https://appliance hostname/admin.$  Or, if the *Show organization menu in admin header* option is enabled in the appliance General Settings, select an organization in the drop-down list in the top-right corner of the page next to the login information.
	- b. On the left navigation bar, in the **Home** section, click **Label Management**.
	- c. On the Label Management panel, click **Smart Labels**.
	- d. Click the name of a Smart Label.
- 2. Clear the *Enable Metering* check box.

Metering is disabled on all the devices to which the label is applied. Metering data, however, is retained.

### Managing metering and scheduling inventory collection

Metering is available for Software Catalog applications only. Metering is not available for applications that appear on the *Software* page.

For information about enabling metering, see [About metering information](#page-467-1).

#### *Schedule metering and inventory collection intervals*

Metering and inventory collection intervals determine the frequency with which metering and inventory information is collected from managed devices. If the Organization component is enabled on your appliance, you can schedule the metering and inventory collection intervals separately for each organization.

- 1. Do one of the following:
	- If the Organization component is enabled on your appliance, log in to the appliance System Administration Console, **https://**appliance\_hostname**/system**, or select **System** in the drop-down list in the top-right corner of the page next to the login information. Then click **Organizations**. To display the organization's information, click the organization's name.

On the *Organization Detail* page that appears, locate the *Communication and Agent Settings* section.

- If the Organization component is not enabled on your appliance, log in to the appliance Administrator Console, **https://**appliance\_hostname**/admin**. Then select **Settings** > **Provisioning.**, and click **Communication Settings** on the *Provisioning* panel.
	- The *Communication Settings* page appears.
- 2. In the *Agent and Communication Settings* section, specify the following settings:

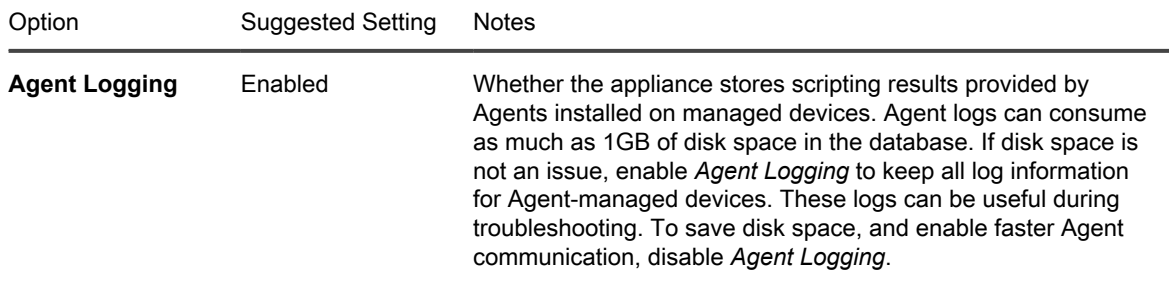

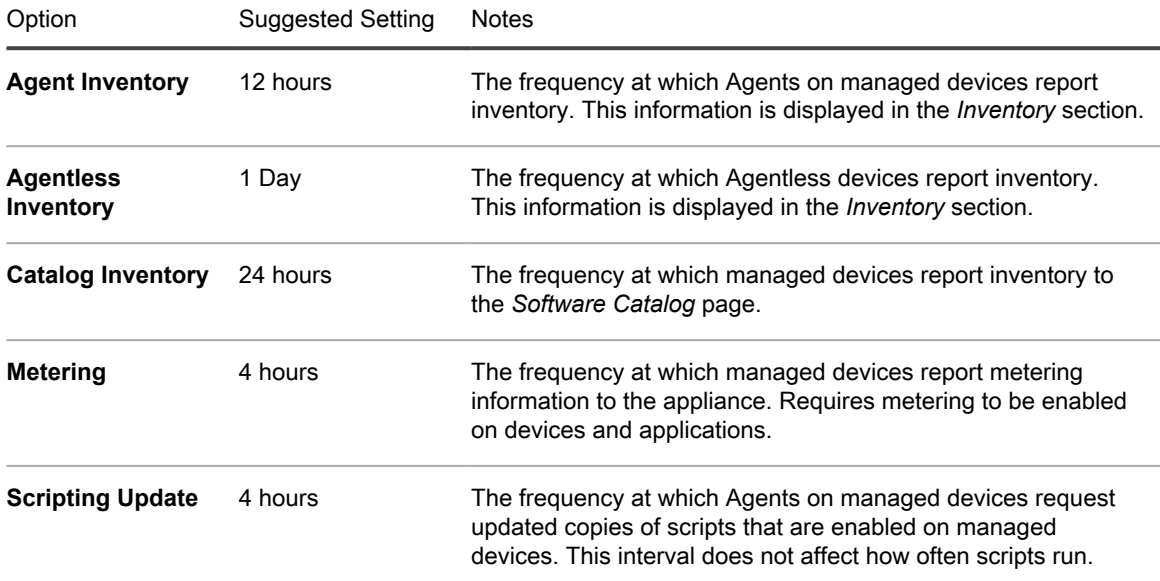

3. Click **Save**.

# <span id="page-476-0"></span>Using Application Control

Application Control enables you to mark applications as Not Allowed and block them or prevent them from running on Agent-managed Windows and Mac devices. This is useful if you want to restrict specific applications from running in your environment.

Application Control enables you to:

- Prevent specific applications from running on Agent-managed Windows or Mac devices. This feature is not available for Linux or Agentless devices. See [Requirements for blocking applications](#page-476-1).
- Create reports on applications that are marked as Not Allowed. See [Create reports showing applications](#page-478-0) [marked as Not Allowed.](#page-478-0)
- Search for applications that are marked as Not Allowed using *Advanced Search*. See [Searching for](#page-54-0) [information and filtering lists.](#page-54-0)

Applications marked as Not Allowed are organization-specific. If the Organization component is enabled on your appliance, you mark applications as Not Allowed for each organization separately.

### <span id="page-476-1"></span>Requirements for blocking applications

Application Control requirements must be met for applications to be blocked.

To block applications and prevent them from being launched on managed devices, you must:

- **Install the KACE Agent version 6.0 or higher on devices**. Application Control is not available for Agent versions lower than 6.0, and it is not available for Linux or Agentless devices. See [Updating the KACE](#page-395-0) [Agent on managed devices](#page-395-0).
- **Apply a label that has Application Control enabled, to devices**. This enables the Agent to monitor application launches, including applications that are marked as Not Allowed. See [Apply the Application](#page-477-0) [Control label to devices.](#page-477-0)
- **Mark applications as Not Allowed**. Windows and Mac applications can be marked as Not Allowed only if they are in the Software Catalog as Discovered, Not Discovered, or Locally Cataloged applications. Applications that are Uncataloged cannot be marked as Not Allowed until they are added to the Software

Catalog. See [Adding applications to the Software Catalog](#page-458-0). Linux applications cannot be marked as not allowed.

• **Specify the version of the application to be blocked**. For example, if you want to block all versions of Adobe Acrobat®, you must mark all versions of the application as Not Allowed. For example, Acrobat 8.x, Acrobat 9.x, and so on. However, when you mark a suite as Not Allowed, all of the applications in the suite are also marked as Not Allowed. If an application that runs on both Windows and Mac devices is marked as Not Allowed, that application is blocked on both Windows and Mac devices.

### How applications are blocked

When an application that is marked as Not Allowed is launched on a managed device that has an Application Control-enabled label applied, the Agent terminates the application and displays a message on the device.

The message shows the application name and indicates that the application has been terminated because it is on the Not Allowed list. Applications that are terminated are identified in the local database that records software usage.

### About denying access to application editions that share executable files

Some applications have different editions, such as Pro and Standard, that share the same executable file. If such applications are blocked, they are blocked for all editions that share the executable file.

### Applications that cannot be blocked

Some applications, such as plug-ins to other applications, cannot be blocked.

The following applications can be marked as Not Allowed but they cannot be blocked or prevented from running on managed devices:

- Browser plug-ins or external DLLs
- Microsoft Visual Studio<sup>®</sup> plug-ins such as Infragistics
- Java® applications

### <span id="page-477-0"></span>Apply the Application Control label to devices

To enable Application Control on devices, you need to apply the *ApplicationControlDevices* label, or any label that has Application Control enabled, to devices.

After the label is applied to devices, applications that have been marked as Not Allowed are blocked or prevented from running on the devices.

- 1. Go to the *Devices* list:
	- a. Log in to the appliance Administrator Console, https://appliance\_hostname/admin. Or, if the *Show organization menu in admin header* option is enabled in the appliance General Settings, select an organization in the drop-down list in the top-right corner of the page next to the login information.
	- b. On the left navigation bar, click **Inventory**, then click **Dashboard**.
- 2. Select the check boxes next to one or more devices.
- 3. Select **Choose Action** > **Apply Labels**.
- 4. Select the **ApplicationControlDevices** label.

The label appears next to device names on the *Devices* page.

### <span id="page-478-1"></span>Mark applications and suites as Not Allowed

You can mark individual applications, and application suites, as Not Allowed to prevent them from running on Agent-managed devices.

When you mark a suite as Not Allowed, the applications in that suite are also marked as Not Allowed. If you want to mark only some of the applications in a suite as Not Allowed, remove the Not Allowed designation from the suite, then mark the individual applications as Not Allowed.

- 1. Go to the *Software Catalog* list:
	- a. Log in to the appliance Administrator Console, https://appliance\_hostname/admin. Or, if the *Show organization menu in admin header* option is enabled in the appliance General Settings, select an organization in the drop-down list in the top-right corner of the page next to the login information.
	- b. On the left navigation bar, click **Inventory**, then click **Software Catalog**.
- 2. Select the check box next to one or more applications.
- 3. Select **Choose Action** > **Mark Not Allowed**.

The applications are marked as Not Allowed, and the Not Allowed icon appears next to the application names:  $\boldsymbol{\infty}$ 

### View applications and suites that are marked as Not Allowed

You can view applications and suites that are marked as Not Allowed on the *Software Catalog* page.

- 1. Go to the *Software Catalog* list:
	- Log in to the appliance Administrator Console, https://appliance\_hostname/admin. Or, if the *Show organization menu in admin header* option is enabled in the appliance General Settings, select an organization in the drop-down list in the top-right corner of the page next to the login information.
	- b. On the left navigation bar, click **Inventory**, then click **Software Catalog**.
- 2. Do one of the following:
	- Click the **Discovered** or **Not Discovered** tab above the list on the left, then click the **Not Allowed** button on the *Software Catalog* page to sort the results by applications that are marked as Not Allowed:  $\bullet$
	- Click the **Advanced Search** tab above the list on the right, then specify the criteria required for to view applications marked as Not Allowed:

```
Software Catalog: Not Allowed | is | True
```
3. Click **Search**.

### <span id="page-478-0"></span>Create reports showing applications marked as Not Allowed

You can create reports that show the applications that are marked as Not Allowed, and the devices on which those applications are installed.

- 1. Go to the *Reports* list by doing one of the following:
	- If your appliance has the Organization component enabled, and you want to access a System-level report:

Log in to the appliance System Administration Console, https://appliance\_hostname/system, or select **System** from the drop-down list in the top-right corner of the page. Then click **Reporting**.

System-level reports include consolidated reports that aggregate information from all organizations, as well as standard reports for various appliance components.

• If your appliance does not have the Organization component enabled, or if you want to access an organization-level report, log in to the appliance Administrator Console, **https://**appliance\_hostname**/admin**. Or, if the *Show organization menu in admin header* option is enabled in the appliance General Settings, select an organization in the drop-down list in the top-right corner of the page next to the login information. Then click **Reporting**.

Organization-level reports include standard reports for various appliance components. If the Organization component is enabled on your appliance, these reports provide information specific to the selected organization.

The *Reports* list appears.

- 2. Select **Choose Action** > **New (Wizard)** to display the *Report Title* page.
- 3. Specify the following settings:

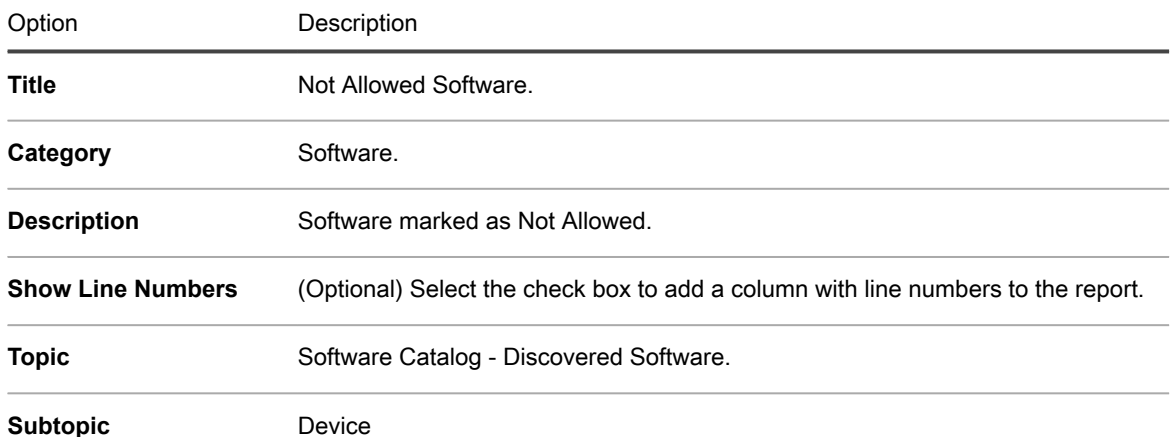

- 4. Click **Next** to display the *Fields to Display* page.
- 5. Select report fields, such as:
	- **Name**: The name of the application.
	- **Installed On**: The number of devices on which the application is installed.
	- **Category**: The category of the application.
	- **Device**: Information about the devices on which the application is installed.
- 6. Click **Next** to display the *Column Order* page.
- 7. Drag the columns to set the order in which you want columns to appear in the report, then click **Next** to display the *Sort and Breaks* page.
- 8. Select Sort and Break options, then click **Next** to display the *Filters* page.
- 9. Click **Specify rules to filter the records**, then specify the criteria required to find applications marked as Not Allowed:

**Discovered Software Info: Not Allowed | = | 1**

10. Click **Save** in the row, then click **Save** at the bottom of the page.

The *Reports* list appears with the new report listed. the *View By* list, which appears above the table on the right, is automatically set to the category of the new report.

11. To run the report, click a format in the *Generate Report* column.

The report is generated. In HTML reports, the first data column is automatically linked to the detail page for the item in the Administrator Console. For more information about reports, see [Creating reports.](#page-694-0)

### Remove the Not Allowed designation from applications

If you have marked applications as Not Allowed, you can remove that designation as needed.

The Not Allowed designation is organization-specific. If the Organization component is enabled on your appliance, you apply and remove the Not Allowed designation from applications in each organization separately.

- TIP: By default, applications are allowed unless you mark them as Not Allowed.
- 1. Go to the *Software Catalog* list:
	- a. Log in to the appliance Administrator Console, https://appliance\_hostname/admin. Or, if the *Show organization menu in admin header* option is enabled in the appliance General Settings, select an organization in the drop-down list in the top-right corner of the page next to the login information.
	- b. On the left navigation bar, click **Inventory**, then click **Software Catalog**.
- 2. Select the check box next to one or more applications.
- 3. Select **Choose Action** > **Mark Allowed**.

The applications are marked as Allowed and the Not Allowed symbol is removed.

# Update or reinstall the Software Catalog

The Software Catalog is continually updated as new applications become available and as cataloging requests are received. These updates are automatically downloaded and installed to KACE SMAs periodically. You can manually check for updates to the Software Catalog, or reinstall the catalog.

If you have an offline appliance that does not connect to the Internet, you can obtain Software Catalog updates by contacting Quest Support at <https://support.quest.com/contact-support>.

- NOTE: When catalog updates are downloaded, the appliance determines whether any Locally Cataloged i applications have been added to the public Software Catalog. If applications have been added, Local Cataloging is removed. Otherwise, Local Cataloging is preserved.
- 1. Go to the appliance *Control Panel*:
	- If the Organization component is not enabled on the appliance, log in to the appliance Administrator Console, **https://**appliance\_hostname**/admin**, then select **Settings** > **Control Panel**.
	- If the Organization component is enabled on the appliance, log in to the appliance System Administration Console, **https://**appliance\_hostname**/system**, or select **System** in the drop-down list in the top-right corner of the page, then select **Settings** > **Control Panel**.
- 2. Click **Appliance Updates** to display the *Appliance Updates* page.
- 3. Do one of the following:
	- In the *Software Catalog* section, click **Check for Update**.

If the Software Catalog is up to date, the *Logs* page appears showing the version information. If an update is available, installation information is displayed. The full catalog might be installed if any of the following are true: If there is no baseline catalog present on the appliance, if there is no pathway to updating the full catalog, or if there are more than five updates available

• In the *Software Catalog* section, click **Reinstall**.

The version of the Software Catalog that is stored on the appliance is replaced with the latest Software Catalog available from Quest KACE. The full Software Catalog includes the latest full version of the catalog as well as any updates, or differentials, that have been added since the latest full version was released.

• If your appliance is offline and does not have Internet access, contact Quest Support at [https://](https://support.quest.com/contact-support) [support.quest.com/contact-support](https://support.quest.com/contact-support).

# Managing process, startup program, and service inventory

You can manage processes, startup programs, and services in appliance inventory.

# Managing process inventory

When processes are detected on managed devices, they are reported and available to be managed in the *Inventory* section.

To manage process inventory, you can:

- View process usage information for the last 1, 2, 3, 6, or 12 months
- Apply labels to, and remove labels from, processes
- Assign categories and threat levels to processes
- Delete processes

Process inventory cannot be metered, and you cannot block processes. However, you can block applications. See [Mark applications and suites as Not Allowed](#page-478-1).

### View and edit process details

You can view and edit the details of processes in inventory.

- 1. Go to the *Process Detail* page:
	- a. Log in to the appliance Administrator Console, https://appliance\_hostname/admin. Or, if the *Show organization menu in admin header* option is enabled in the appliance General Settings, select an organization in the drop-down list in the top-right corner of the page next to the login information.
	- b. On the left navigation bar, click **Inventory**, then click **Processes**.
	- c. Click the name of a process.
- 2. Provide the following information:

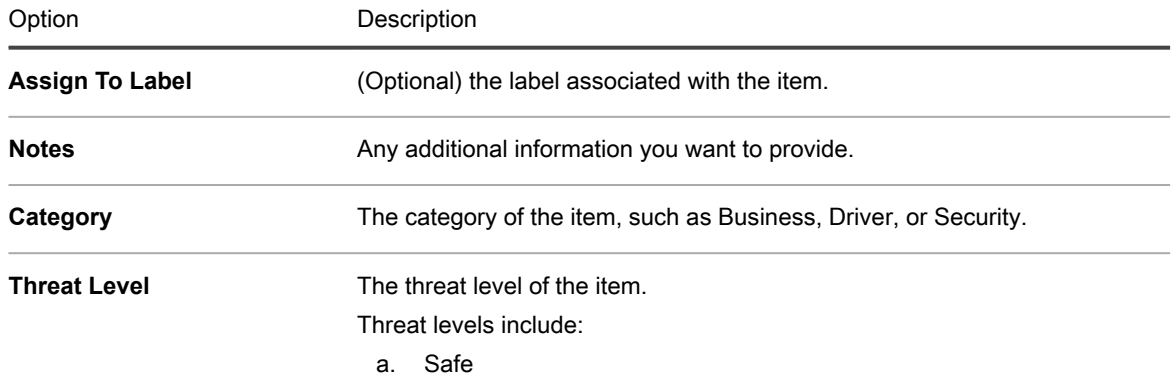

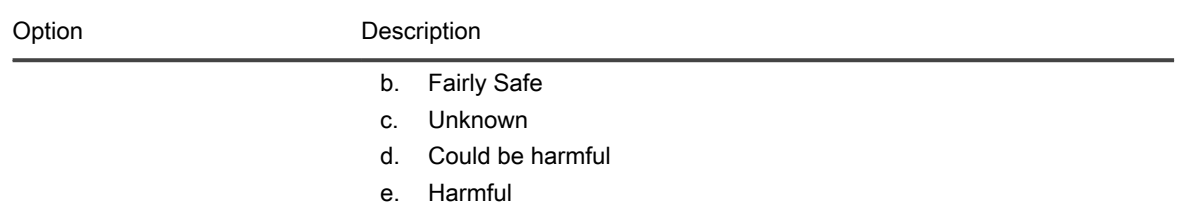

3. Click **Save**.

### Add labels for processes

Add manual labels to manage processes in inventory as a group.

- 1. Go to the *Processes* list:
	- a. Log in to the appliance Administrator Console, https://appliance\_hostname/admin. Or, if the *Show organization menu in admin header* option is enabled in the appliance General Settings, select an organization in the drop-down list in the top-right corner of the page next to the login information.
	- b. On the left navigation bar, click **Inventory**, then click **Processes**.
- 2. Select **Choose Action** > **Add Label**.
- 3. In the *Add Label* window, enter a name for the label.
	- TIP: Avoid using backslashes (\) in label names. If you need to use a backslash in a label name, add a second backslash (\\) to escape it.
- 4. Click **Save**.

### Apply labels to or remove labels from processes

Labels can be applied to or removed from processes in inventory as needed.

- 1. Go to the *Processes* list:
	- a. Log in to the appliance Administrator Console,  $https://appliance hostname/admin.$  Or, if the *Show organization menu in admin header* option is enabled in the appliance General Settings, select an organization in the drop-down list in the top-right corner of the page next to the login information.
	- b. On the left navigation bar, click **Inventory**, then click **Processes**.
- 2. Select the check box next to one or more processes.
- 3. Do one of the following:
	- Select **Choose Action** > **Apply Label**, then select the label to apply.
	- Select **Choose Action** > **Remove Label**, then select the label to remove.

### Categorize processes

To organize and manage processes in inventory, you can manually assign them to categories.

- 1. Go to the *Processes* list:
	- a. Log in to the appliance Administrator Console, https://appliance\_hostname/admin. Or, if the *Show organization menu in admin header* option is enabled in the appliance General Settings, select an organization in the drop-down list in the top-right corner of the page next to the login information.
	- b. On the left navigation bar, click **Inventory**, then click **Processes**.
- 2. Select the check box next to one or more processes.
- 3. Select **Choose Action** > **Set Category**, and then select a category.

483

### Assign threat levels to processes

To manage processes that might pose threats to devices and systems, you can manually assign threat levels to those processes.

Threat levels can be used to indicate the relative safety of items and the number of devices on which those items are located. This information is for tracking purposes only. The appliance does not enforce policies based on threat levels.

- 1. Go to the *Processes* list:
	- a. Log in to the appliance Administrator Console, https://appliance\_hostname/admin. Or, if the *Show organization menu in admin header* option is enabled in the appliance General Settings, select an organization in the drop-down list in the top-right corner of the page next to the login information.
	- b. On the left navigation bar, click **Inventory**, then click **Processes**.
- 2. Select the check box next to one or more processes.
- 3. Select **Choose Action** > **Set Level**, and then select a threat level.

### Delete processes

You can manually delete processes from inventory as needed.

However, if the deleted processes are found on managed devices, the records for those processes are recreated, with new IDs, when the devices update inventory information.

- 1. Go to the *Processes* list:
	- a. Log in to the appliance Administrator Console, https://appliance\_hostname/admin. Or, if the *Show organization menu in admin header* option is enabled in the appliance General Settings, select an organization in the drop-down list in the top-right corner of the page next to the login information.
	- b. On the left navigation bar, click **Inventory**, then click **Processes**.
- 2. Do one of the following:
	- Select the check box next to one or more processes, then select **Choose Action** > **Delete**.
	- Click a process name, then on the *Process Detail* page, click **Delete**.
- 3. Click **Yes** to confirm.

## Managing startup program inventory

When startup programs are detected on managed devices, they are reported and available to be managed in the *Inventory* section.

The startup inventory page enables you to view and edit information about startup programs that have been detected on managed devices.

Startup inventory details include the name of the device running the startup programs, the system description, and the last user.

Startup programs cannot be metered.

### View and edit startup program details

You can view and edit the details of startup programs in inventory.

1. Go to the *Startup Program Detail* page:

- a. Log in to the appliance Administrator Console, https://appliance\_hostname/admin. Or, if the *Show organization menu in admin header* option is enabled in the appliance General Settings, select an organization in the drop-down list in the top-right corner of the page next to the login information.
- b. On the left navigation bar, click **Inventory**, then click **Startup Programs**.
- c. Click the name of a startup program.

Devices that are running the program are listed at the bottom of the page.

2. Provide the following information:

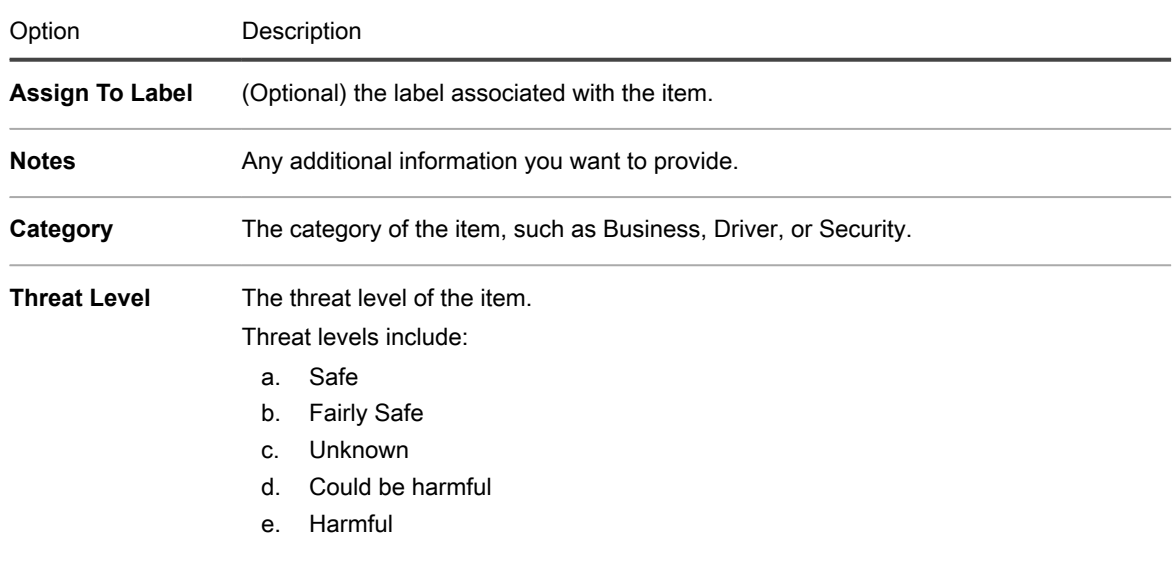

3. Click **Save**.

### Add labels for startup programs

Add manual labels to manage startup programs in inventory as a group.

- 1. Go to the *Startup Programs* list:
	- a. Log in to the appliance Administrator Console,  $https://appliance hostname/admin.$  Or, if the *Show organization menu in admin header* option is enabled in the appliance General Settings, select an organization in the drop-down list in the top-right corner of the page next to the login information.
	- b. On the left navigation bar, click **Inventory**, then click **Startup Programs**.
- 2. Select **Choose Action** > **Add Label**.
- 3. In the *Add Label* window, enter a name for the label.
	- TIP: Avoid using backslashes (\) in label names. If you need to use a backslash in a label name, add a second backslash (\\) to escape it.
- 4. Click **Save**.

Ť

### Apply labels to or remove labels from startup programs

Labels can be applied to or removed from startup programs in inventory as needed.

- 1. Go to the *Startup Programs* list:
	- a. Log in to the appliance Administrator Console, https://appliance\_hostname/admin. Or, if the *Show organization menu in admin header* option is enabled in the appliance General Settings, select an organization in the drop-down list in the top-right corner of the page next to the login information.
- b. On the left navigation bar, click **Inventory**, then click **Startup Programs**.
- 2. Select the check box next to one or more programs.
- 3. Do one of the following:
	- Select **Choose Action** > **Apply Label**, then select the label to apply.
	- Select **Choose Action** > **Remove Label**, then select the label to remove.

### Categorize startup programs

To organize and manage startup programs in inventory, you can manually assign them to categories.

- 1. Go to the *Startup Programs* list:
	- a. Log in to the appliance Administrator Console, https://appliance\_hostname/admin. Or, if the *Show organization menu in admin header* option is enabled in the appliance General Settings, select an organization in the drop-down list in the top-right corner of the page next to the login information.
	- b. On the left navigation bar, click **Inventory**, then click **Startup Programs**.
- 2. Select the check box next to one or more programs.
- 3. Select **Choose Action** > **Set Category**, then select a category.

### Assign threat levels to startup programs

To manage startup programs that might pose threats to devices and systems, you can manually assign threat levels to those programs.

Threat levels can be used to indicate the relative safety of items and the number of devices on which those items are located. This information is for tracking purposes only. The appliance does not enforce policies based on threat levels.

- 1. Go to the *Startup Programs* list:
	- a. Log in to the appliance Administrator Console, https://appliance\_hostname/admin. Or, if the *Show organization menu in admin header* option is enabled in the appliance General Settings, select an organization in the drop-down list in the top-right corner of the page next to the login information.
	- b. On the left navigation bar, click **Inventory**, then click **Startup Programs**.
- 2. Select the check box next to one or more programs.
- 3. Select **Choose Action** > **Set Threat Level**, then select a threat level.

### Delete startup programs

You can manually delete startup programs from inventory as needed.

However, if the deleted startup programs are found on managed devices, the records for those programs are recreated, with new IDs, when the devices update inventory information.

- 1. Go to the *Startup Programs* list:
	- a. Log in to the appliance Administrator Console, https://appliance\_hostname/admin. Or, if the *Show organization menu in admin header* option is enabled in the appliance General Settings, select an organization in the drop-down list in the top-right corner of the page next to the login information.
- b. On the left navigation bar, click **Inventory**, then click **Startup Programs**.
- 2. Do one of the following:
	- Select the check box next to one or more programs, then select **Choose Action** > **Delete**.
	- Click a program name, then on the *Startup Program Detail* page, click **Delete**.
- 3. Click **Yes** to confirm.

# Managing service inventory

When services are detected on managed devices, they are reported and available to be managed in the *Inventory* section.

The service inventory page enables you to track the services running on managed devices.

Service detail pages provide information on services, including the name of the device running the services, system description, and the last user.

Service inventory cannot be metered.

### View and edit service details

You can view and edit the details of services in inventory.

- 1. Go to the *Service Detail* page:
	- a. Log in to the appliance Administrator Console,  $https://appliance_hostname/admin.$  Or, if the *Show organization menu in admin header* option is enabled in the appliance General Settings, select an organization in the drop-down list in the top-right corner of the page next to the login information.
	- b. On the left navigation bar, click **Inventory**, then click **Services**.
	- c. Click the name of a service.

Devices that are running the service are listed at the bottom of the page.

2. Provide the following information:

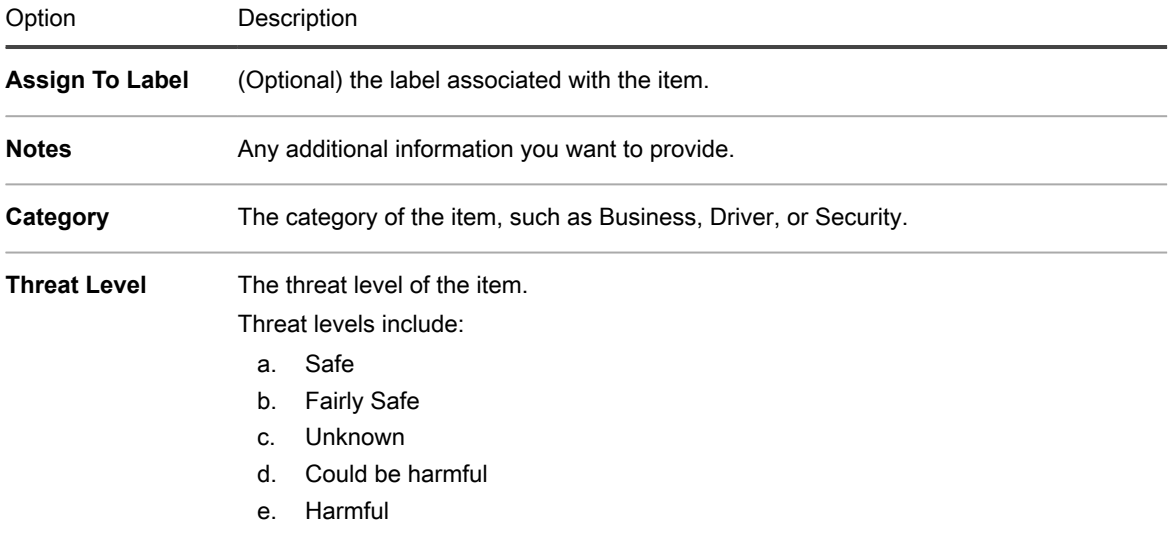

3. Click **Save**.

487

### Add labels for services

Add manual labels to manage services in inventory as a group.

- 1. Log in to the appliance Administrator Console, https://appliance\_hostname/admin. Or, if the *Show organization menu in admin header* option is enabled in the appliance General Settings, select an organization in the drop-down list in the top-right corner of the page next to the login information.
- 2. Select **Inventory** > **Services** to display the *Services* page.
- 3. Select **Choose Action** > **Add Label**.
- 4. In the *Add Label* window, enter a name for the label.
	- TIP: Avoid using backslashes (\) in label names. If you need to use a backslash in a label name, Ť add a second backslash (\\) to escape it.
- 5. Click **Save**.

### Apply labels to and remove labels from services

Labels can be applied to or removed from services in inventory as needed.

- 1. Go to the *Services* list:
	- a. Log in to the appliance Administrator Console, https://appliance\_hostname/admin. Or, if the *Show organization menu in admin header* option is enabled in the appliance General Settings, select an organization in the drop-down list in the top-right corner of the page next to the login information.
	- b. On the left navigation bar, click **Inventory**, then click **Services**.
- 2. Select the check box next to one or more services.
- 3. Do one of the following:
	- Select **Choose Action** > **Apply Label**, then select the labels to apply.
	- Select **Choose Action** > **Remove Label**, then select the labels to remove.

### Categorize services

To organize and manage services in inventory, you can manually assign them to categories.

- 1. Go to the *Services* list:
	- a. Log in to the appliance Administrator Console,  $https://appliance hostname/admin.$  Or, if the *Show organization menu in admin header* option is enabled in the appliance General Settings, select an organization in the drop-down list in the top-right corner of the page next to the login information.
	- b. On the left navigation bar, click **Inventory**, then click **Services**.
- 2. Select the check box next to one or more services.
- 3. Select **Choose Action** > **Set Category**, and then select a category.

### Assign threat levels to services

To manage services that might pose threats to devices and systems, you can manually assign threat levels to those services.

Threat levels can be used to indicate the relative safety of items and the number of devices on which those items are located. This information is for tracking purposes only. The appliance does not enforce policies based on threat levels.

1. Go to the *Services* list:

- a. Log in to the appliance Administrator Console, https://appliance\_hostname/admin. Or, if the *Show organization menu in admin header* option is enabled in the appliance General Settings, select an organization in the drop-down list in the top-right corner of the page next to the login information.
- b. On the left navigation bar, click **Inventory**, then click **Services**.
- 2. Select the check box next to one or more services.
- 3. Select **Choose Action** > **Set Threat Level**, and then select a threat level.

### Delete services

You can manually delete services from inventory as needed.

However, if the deleted services are found on managed devices, the records for those services are recreated, with new IDs, when the devices update inventory information.

- 1. Go to the *Services* list:
	- a. Log in to the appliance Administrator Console, https://appliance\_hostname/admin. Or, if the *Show organization menu in admin header* option is enabled in the appliance General Settings, select an organization in the drop-down list in the top-right corner of the page next to the login information.
	- b. On the left navigation bar, click **Inventory**, then click **Services**.
- 2. Select the check box next to one or more services.
- 3. Do one of the following:
	- Select the check box next to one or more programs, then select **Choose Action** > **Delete**.
	- Click a program name, then on the *Startup Program Detail* page, click **Delete**.
- 4. Select **Yes** to confirm.

# Writing custom inventory rules

You can write Custom Inventory rules to collect detailed information about items in inventory.

For information on using the Inventory component, see [Managing applications on the Software page.](#page-437-0)

# About Custom Inventory rules

Custom Inventory rules enable you to capture customized information during the inventory collection process.

Custom Inventory rules are useful for:

- Managing software that is not listed in the Windows *Add/Remove Programs* section.
- Managing versions of software with the same entry in the Windows *Add/Remove Programs* section, especially with incorrect or incomplete *Display Version* information.
- Capturing customized details for use in reports.
- Writing deployment rules, scripts, and reports based on the presence of an application or a value that is not reported by the KACE Agent.

# Types of Custom Inventory rules

Custom Inventory rules test, or obtain the values of, registry keys and entries, program, files, scripts, environment variables, system properties, and the output of commands.

There are two types of Custom Inventory rules:

- **Conditional rules**: These rules test whether conditions exist on devices. When a rule returns true, the KACE Agent reports the item as an Installed Program. When the rule returns false, the item does not appear as an Installed Program.
- **Value Return rules**: These rules obtain data from devices. If the value exists, the KACE Agent reports the item as an Installed Program and sets a corresponding *Custom Inventory Field*.

# Create Custom Inventory rules

You can create custom applications, and Custom Inventory rules for those applications, so that information about the applications is gathered from managed devices.

- 1. Go to the *Software Detail* page:
	- a. Log in to the appliance Administrator Console, https://appliance\_hostname/admin. Or, if the *Show organization menu in admin header* option is enabled in the appliance General Settings, select an organization in the drop-down list in the top-right corner of the page next to the login information.
	- b. On the left navigation bar, click **Inventory**, then click **Software**.
	- c. Select **Choose Action** > **New**.
- 2. Provide general information: *Name*, *Version*, *Publisher*.

For proper downstream reporting, enter this information consistently across software inventory.

3. Provide the following information:

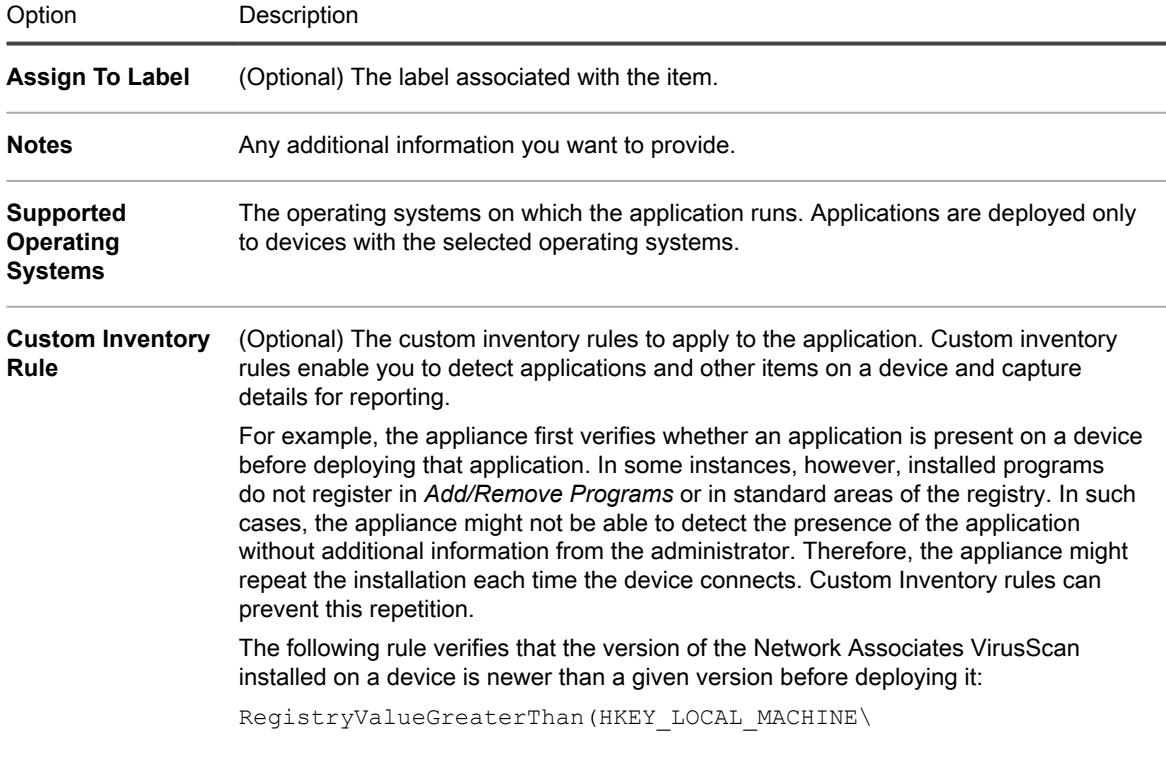

#### Option Description

Software\Network Associates\TVD\

Network Associates\TVD\Shared Components\ VirusScanEngine\4.0.xx,szDatVersion,4.0.44)

4. Next to *Upload and Associate File*, click **Choose File** to locate a file, then click **Open** or **Choose**.

To distribute applications using Managed Installations or File Synchronizations, you need to associate the actual application files with the application.

- 5. To prevent the file from being copied to Replication Shares, select **Don't Replicate Associated File**. This setting is useful for large files that you do not want users to install from Replication Shares, such as software suites.
- 6. **Optional**: Select a *Category* and *Threat Level* for the software.
- 7. Click **Save**.

#### **Related topics**

[About labels](#page-121-1)

[Getting values from a device \(Custom Inventory Field\)](#page-498-0)

[Using software threat levels and categories](#page-442-0)

### How Custom Inventory rules are implemented

The KACE Agent receives new Custom Inventory rules during the first device inventory after the rules are created. During that first inventory, the Agent runs the new rules and reports the findings to the appliance.

The Agent runs all rules as well as any other processes scheduled for that session. Therefore, after a device is inventoried, it could take several minutes to run all the rules and other processes before the Agent reports the results.

After the Agent reports the results, the device's detail page shows the results under *Software* in *Installed Programs* and *Custom Inventory Fields*.

NOTE: The applications with Value Return rules that set a *Custom Inventory Field* also appear as Installed i Programs.

If results are not what you expect, verify that the device has been inventoried recently. The inventory time is shown in the *Last Inventory* field of the device detail page.

### Syntax for Custom Inventory rules

Use the correct syntax for function names and arguments in Custom Inventory rules.

Conditional and Value Return rules use the following syntax:

functionName(argument,argument,...)

For specific information on functions and their arguments see:

- [Checking for conditions \(conditional rules\)](#page-491-0)
- [Getting values from a device \(Custom Inventory Field\)](#page-498-0)
- [Matching filenames to regular expressions](#page-501-0)

#### Function syntax

Enter the functionName followed by an opening parenthesis, enclose the arguments with a closing parenthesis. No spaces are allowed between the name of the function and the opening parenthesis.

#### Argument syntax

Enter argument syntax for all rules except command and regex (regular expression) as follows:

- Separate arguments by commas.
- Commas are not allowed anywhere else in the string, except as described in [Commas and parentheses as](#page-491-1) [values in a rule.](#page-491-1)
- Do not include single or double quotation marks.
- White space is trimmed from the front and back of each argument.

For example, the following syntaxes are the same:

```
RegistryValueEquals(HKEY_LOCAL_MACHINE\SOFTWARE\Mozilla\Mozilla Firefox, CurrentVersion, 78.0.2)
RegistryValueEquals(HKEY_LOCAL_MACHINE\SOFTWARE\Mozilla\Mozilla Firefox,CurrentVersion,78.0.2)
```
<span id="page-491-1"></span>Commas and parentheses as values in a rule

If comma, open parenthesis, or close parenthesis are to be used as values in a rule, they must be escaped as {{comma}}. {{op}}, and {{cp}}, respectively.

• In arguments where commas are needed as part of the parameter value, the comma needs to be escaped as {{comma}}, except for the last argument in the function.

For example, if the user want to test against the registry value in which the value name is "**test,value**", the user would need to escape the comma in this case because registry value name is not the last argument in the Custom Inventory (CI) function.

RegistryValueEquals(HKEY\_LOCAL\_MACHINE\SOFTWARE\TestSoft, **test{{comma}}value**, HelloWorld) If the user wants to test against the registry value where the value itself contains a comma, then there is no need to escape, because value is the last argument in the Custom Inventory function. The following Custom Inventory tests registy value HKLM\SOFTWARE\TestSoft\test1 and looks to see if the value is equal to **2,4**. RegistryValueEquals(HKEY\_LOCAL\_MACHINE\SOFTWARE\TestSoft,test1,**2,4**)

If the Custom Inventory function contains only one parameter, it takes everything between the parentheses as the value for the argument. Commas in this case do not need to be escaped and will be part of the argument to the Custom Inventory function.

ShellCommandTextReturn(**wmic MEMORYCHIP get BankLabel,Capacity,description,manufacturer**)

• An unmatched literal open parenthesis needs to be escaped as **{{op}}**. When the parser is tokenizing the arguments for the function, it counts the number of open and close parentheses to determine the end of the function and argument. Therefore, an unmatched literal open parenthesis would throw off the count, and cause the argument value to be parsed incorrectly. If a literal open parenthesis is needed as part of the argument value, it should be represented with **{{op}}**.

For example, if the user wants to echo the string "**Hello ( World**", then the CI should look like the following: ShellCommandTextReturn(echo **Hello {{op}} World**)

• Unmatched literal close parentheses needs to be escaped as **{{cp}}**.

While the parser is tokenizing the arguments for the function, it counts the number of open and close parentheses in order to determine the end of the function when it encounter the last matched close parentheses. However, if the argument value itself contains a close parenthesis that is not matched, the parenthesis tricks the parser to believe that is the end of the function and the argument value will be truncated prematurely.

If a literal close parentheses is needed as part of the argument value, it must be represented with **{{cp}}**. For example, if the user wants to echo the string "**Hello ) World**", then the CI should look like the following: ShellCommandTextReturn(echo **Hello {{cp}} World**)

# <span id="page-491-0"></span>Checking for conditions (conditional rules)

You can write Custom Inventory rules that identify whether (true/false) an application is installed.

When using a conditional rule, if the rule returns true, the Display name (Title) of the custom application appears in the *Software: Installed Programs* section of the *Device Detail* page in the *Inventory* section.

The following sections describe the rules that test for conditions:

- [Conditional rule reference](#page-492-0)
- [Verifying whether a condition exists \(Exists rules\)](#page-495-0)
- [Evaluating device settings \(Equals rules\)](#page-496-0)
- [Comparing device values \(Greater Than and Less Than rules\)](#page-497-0)
- [Testing for multiple conditions](#page-497-1)

When the rule returns false, the application does not appear in the *Installed Programs* section in the device's inventory details.

TIP: You can view a list of devices that have the item installed on the *Inventory > Software > Custom\_item:* i *Detail* page.

<span id="page-492-0"></span>Conditional rule reference

The following table describes which data types can be used for comparison.

<span id="page-492-1"></span>Table 24. Data types supported for comparison functions

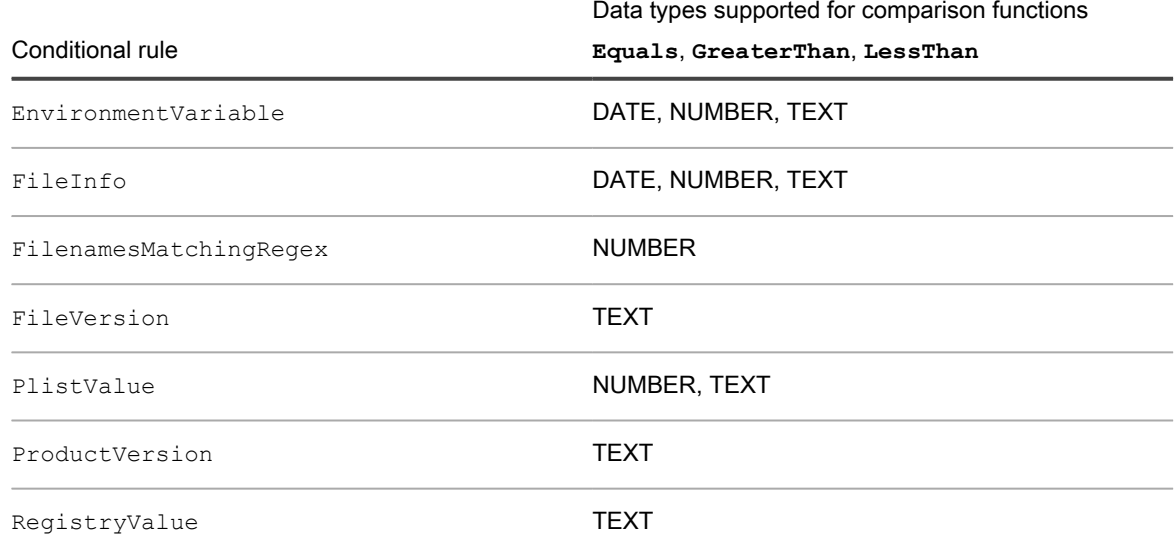

The following table describes how comparisons are made.

Table 25. How comparisons are made

| Data type | Considerations |
|-----------|----------------|
|-----------|----------------|

**DATE** • Before evaluation, target values are parsed as a date using the same rules as in the PHP DateTime class and then normalized to use the following format:

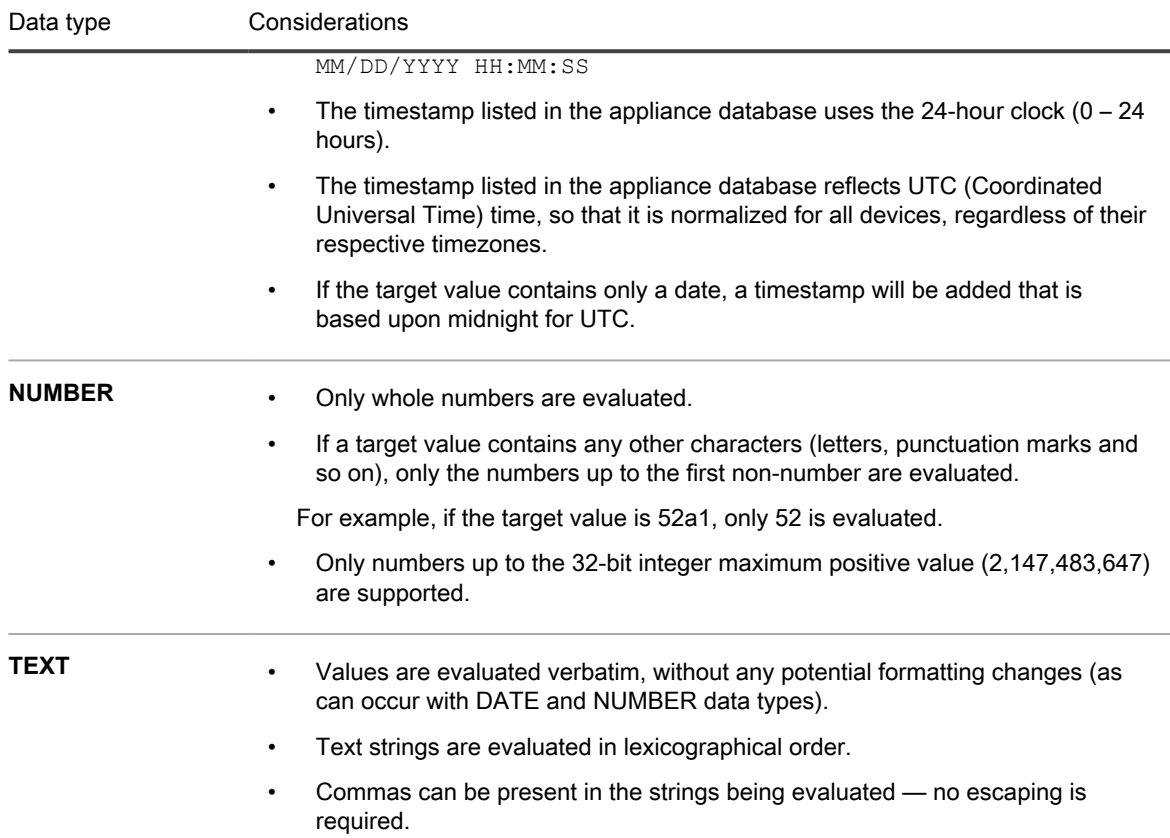

The following table lists available conditional rules with links to specific details on how to specify the arguments. Table 26. Conditional rule reference

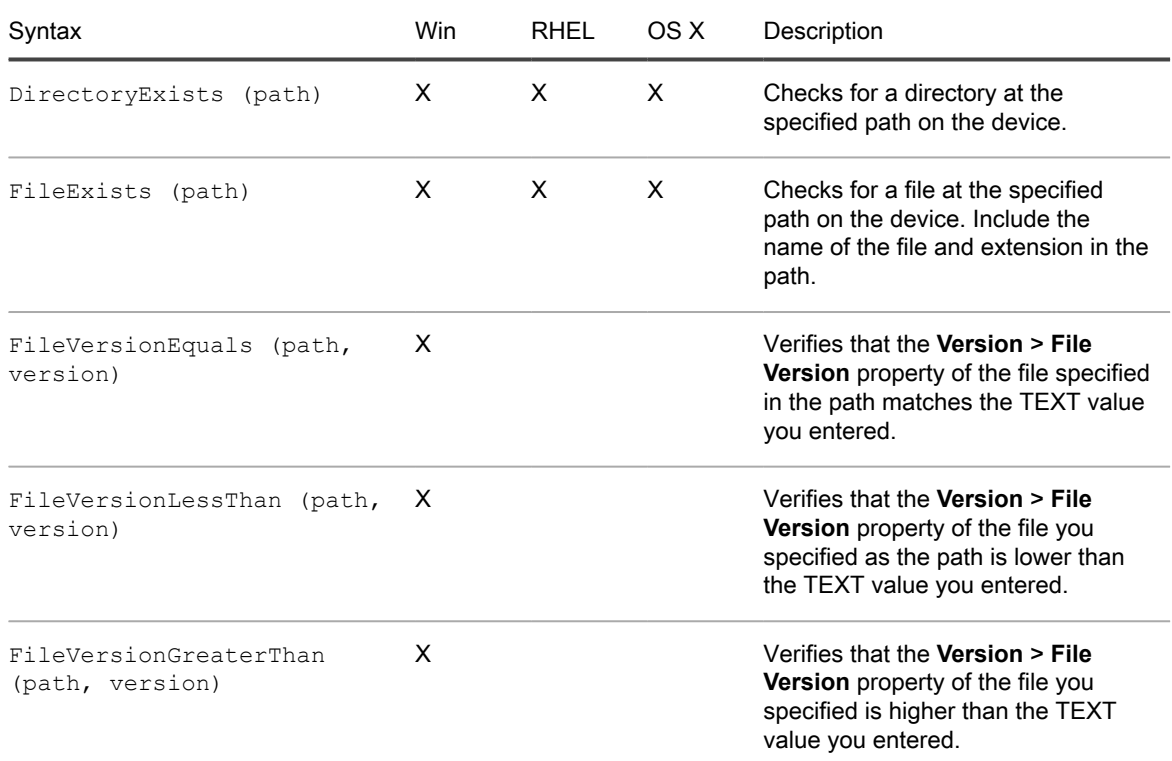

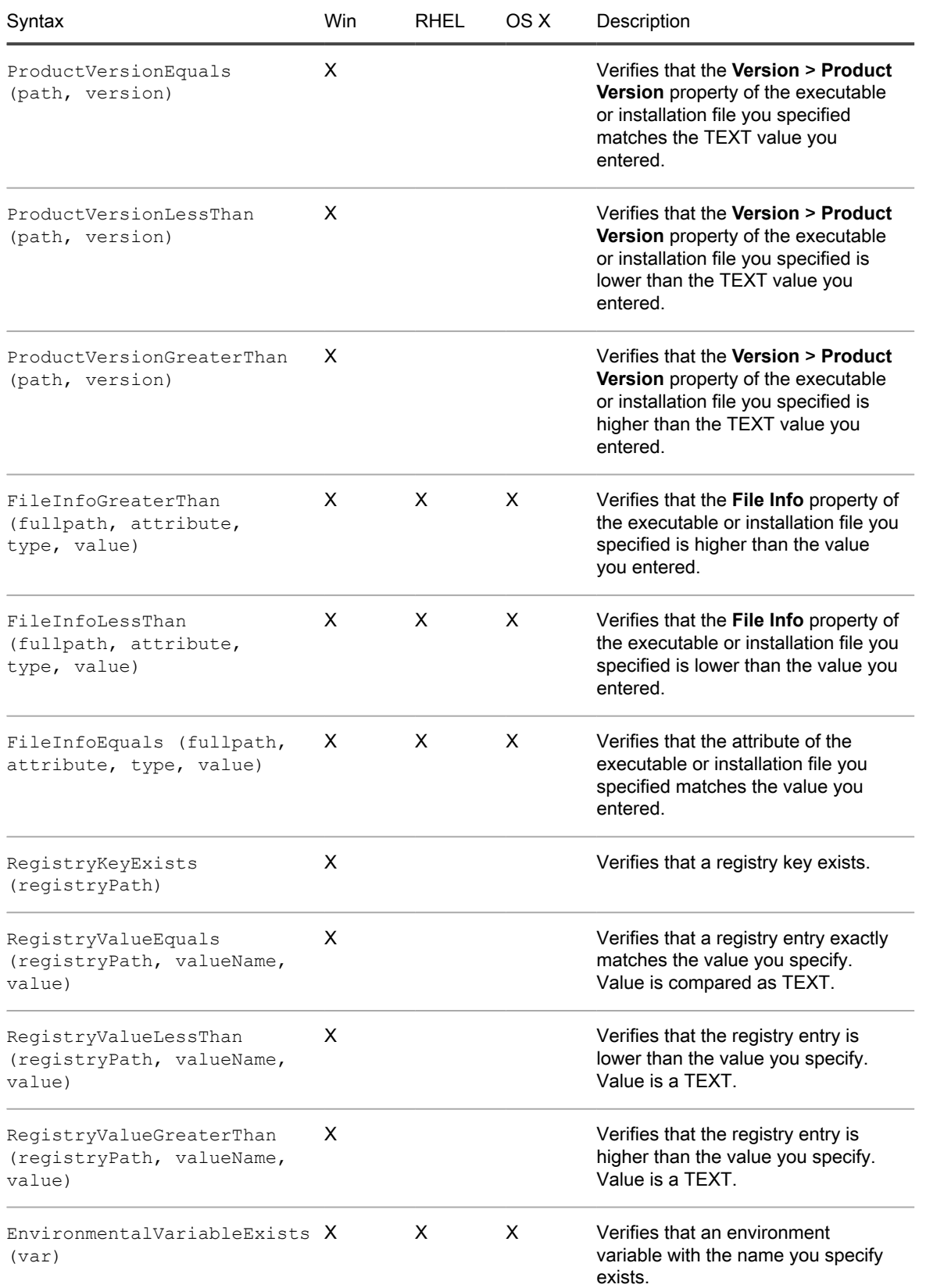

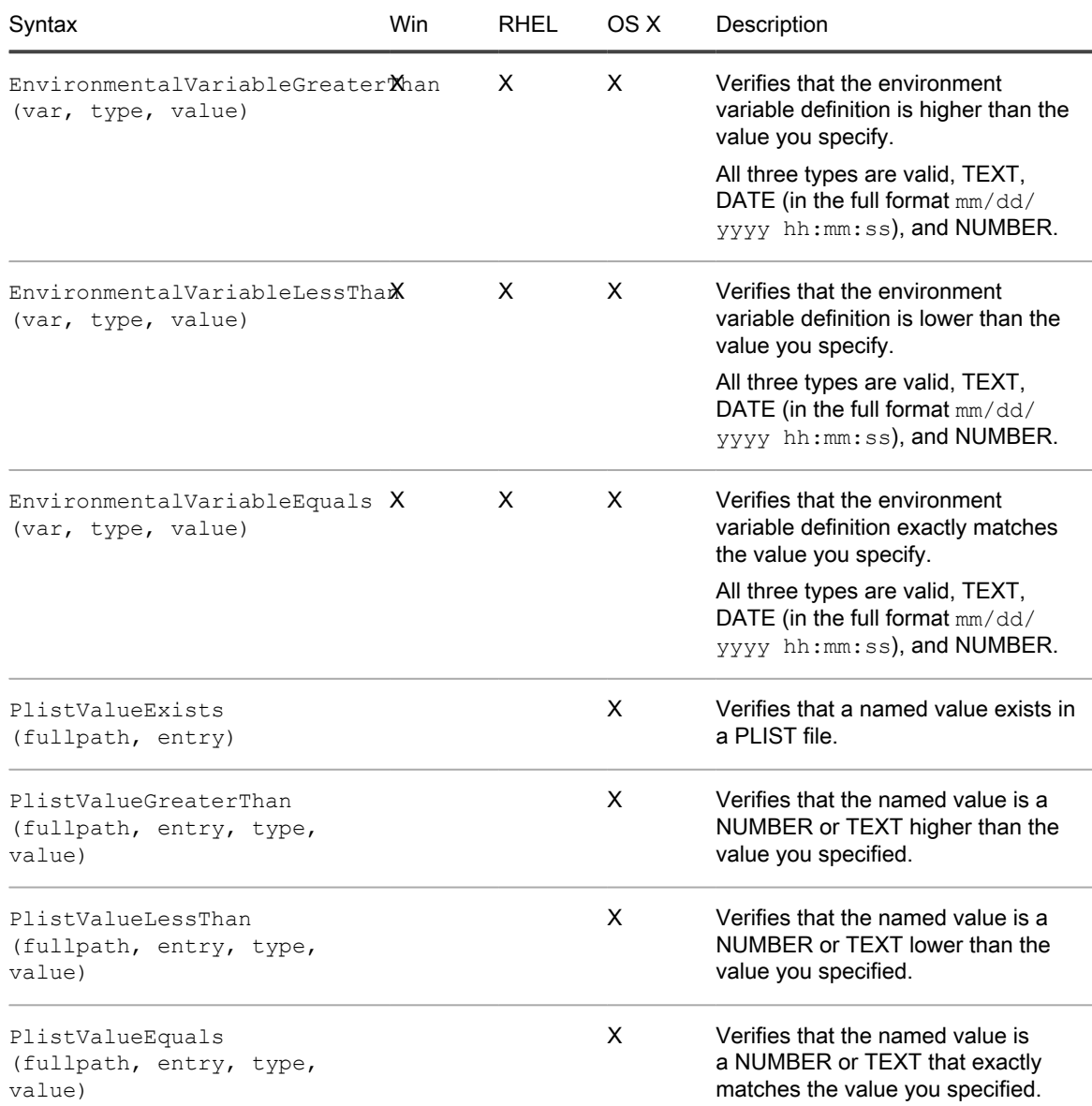

For information on Equals, GreaterThan, and LessThan for FilenamesMatchingRegex, see [Regular](#page-503-0) [Expression Rule Reference.](#page-503-0)

<span id="page-495-0"></span>Verifying whether a condition exists (Exists rules)

Rules whose name ends with Exists check for the presence of a file, directory, registry key, or other item. If the KACE Agent locates the item on the device, the rule returns true, and the item appears in the device's Inventory Details as an Installed Program.

#### Use any of the following Exists rules:

- DirectoryExists (path)
- FileExists (path)
- RegistryKeyExists (registryPath)
- EnvironmentalVariableExists (var)
- PlistValueExists (fullpath, entry)
- FilenameMatchingRegexExist (fullpath, regex)

#### **Example: Check for a directory (folder)**

The following example tests whether the Windows directory exists on the device:

DirectoryExists(C:\WINDOWS\)

#### **Example: Check for a file**

NOTE: The following example verifies that the pad executable file exists on the device:

FileExists(C:\WINDOWS\notepad.exe)

#### <span id="page-496-0"></span>Evaluating device settings (Equals rules)

Rules whose name ends with Equals compare the value set on the device to the value you specify in the rule. The rules return true if the values exactly match.

Rules that use arguments with set data types can only compare values of the same type.

Use any of the following Equals rules:

- FileVersionEquals (path, version)
- ProductVersionEquals (path, version)
- FileInfoEquals (fullpath, attribute, type, value)
- RegistryValueEquals (registryPath, valueName, value)
- EnvironmentalVariableEquals (var, type, value)
- PlistValueEquals (fullpath, entry, type, value)
- FilenameMatchingRegexEqual (fullpath, regex, value)

#### **Example: Testing JAVA\_HOME setting**

To verify that the JAVA\_HOME setting is C:\Program Files\Java\jdk1.6.0\_02:

EnvironmentVariableEquals(JAVA\_HOME, TEXT, C:\Program Files\Java\jdk1.6.0\_02)

#### **Example: Testing McAfee® Registry Entry setting**

To check the setting use the same format as the date in the entry:

RegistryValueEquals(HKEY\_LOCAL\_MACHINE\Software\McAfee\AVEngine, AVDatDate, 2014/03/01)

#### **Example: Detecting Windows 7 Service Pack 1**

Windows 7 Service Pack 1 appears in *Add/Remove programs* for devices that were originally on Windows 7 then upgraded to SP1 only. The default application inventory for this item does not reflect devices that are already on SP1 because they were originally imaged at the SP1 level.

When using the appliance to deploy Windows 7 Service Pack 1, create the following Custom Inventory rule for a custom application:

RegistryValueEquals(HKEY\_LOCAL\_MACHINE\Software\Microsoft\WindowsNT\ CurrentVersion, CSDVersion, Service Pack 2)

You can then exclude devices with this item installed to prevent the appliance from trying to deploy the SP2 to devices that are already at that level (that is, Windows 7 devices that have been upgraded, as well as devices originally imaged with SP1).

<span id="page-497-0"></span>Comparing device values (Greater Than and Less Than rules)

Functions whose names end with GreaterThan and LessThan compare values as listed in [Table 24](#page-492-1).

Use any of the following Greater Than and Less Than rules:

- FileVersionGreaterThan (path, version) and FileVersionLessThan (path, version)
- ProductVersionGreaterThan (path, version) and ProductVersionLessThan (path, version)
- FileInfoGreaterThan (fullpath, attribute, type, value) and FileInfoLessThan (fullpath, attribute, type, value)
- RegistryValueGreaterThan (registryPath, valueName, value) and RegistryValueLessThan (registryPath, valueName, value)
- EnvironmentalVariableGreaterThan (var, type, value) and EnvironmentalVariableLessThan (var, type, value)
- PlistValueGreaterThan (fullpath, entry, type, value) and PlistValueLessThan (fullpath, entry, type, value)
- FilenameMatchingRegexGreaterThan (fullpath, regex, value) and FilenameMatchingRegexLessThan (fullpath, regex, value)

#### **Example: Testing whether the product version is higher**

To verify that the product version is higher than a given number:

ProductVersionGreaterThan(C:\Program Files\Mozilla Firefox\firefox.exe, 78)

To verify that the production version is a given number or higher, enter the following:

```
ProductVersionEquals(C:\Program Files\Mozilla Firefox\firefox.exe, 78) 
OR ProductVersionGreaterThan(C:\Program Files\Mozilla Firefox\firefox.exe,
 78)
```
#### **Example: Testing for a product version range**

To test whether the product version is within a range, combine less than and greater than rules:

ProductVersionGreaterThan(C:\Program Files\Mozilla Firefox\firefox.exe, 77) AND ProductVersionLessThan(C:\Program Files\Mozilla Firefox\firefox.exe, 79)

IMPORTANT: Do not enter rules on separate lines. Separate the rules by space only. Having rules on separate lines invalidates the compound rule.

<span id="page-497-1"></span>Testing for multiple conditions

You can join rules using AND operators or OR operators to test for multiple conditions.

NOTE: Using both AND and OR operators in the same Custom Inventory rule is not supported. Set up i separate applications.

Joining conditional rules produces the following results:

- AND operator: All the rules must return true in order for the results to return true and report the application as an Installed Program.
- OR operator: Only one rule must return true for the application to be reported as an Installed Program.
- IMPORTANT: Do not enter rules on separate lines. Separate the rules by space only. Having rules on i separate lines invalidates the compound rule.

Checking for multiple true conditions (AND)

Use the AND operator to join conditional rules in the Custom Inventory Field when you want the item to be reported as an Installed Program only if all the rules are true.

In the *Custom Inventory Field*, join rules using the following syntax:

```
Function
(arguments...
) AND Function
(arguments
) AND ...
```
Separate the conditional statements from the operator with spaces.

#### **Example: Checking for a registry key and comparing values**

To check for a registry key and a registry entry value on a Windows device use AND to combine the rules as follows:

```
RegistryKeyExists(registryPath
) AND RegistryValueEquals(registryPath, valueName, value)
```
Checking for one true condition (OR)

When you join rules using the OR operator, if any of the rules in the *Custom Inventory Field* are true, the application appears in the *Installed Program* list of the device.

In the *Custom Inventory Field*, join the rules using the following syntax:

```
Function
(arguments
) OR Function
(arguments
) OR ...
```
Separate the function statements and operator using a space.

#### **Example: Checking for either registry value**

To check that a registry entry is one value or another:

```
RegistryValueEquals(registryPath, valueName, value) OR 
RegistryValueEquals(registryPath, valueName, value)
```
TIP: To specify a range use RegistryValueGreaterThan and RegistryValueLessThan rules joined i by the AND operator.

# <span id="page-498-0"></span>Getting values from a device (Custom Inventory Field)

The rules that end with ValueReturn enable you to gather information from the device. You can use these rules to collect information that the KACE Agent normally does not collect.

The returned values are set with the custom application display name (Title). This appears on the *Device Detail* page under *Software* in *Installed Programs* and *Custom Inventory Fields*.

Use the *Custom Inventory Field* values to manage installations and to distribute software as well as reports, *View By* filtering, Smart Label search criteria, or any other process that can be performed with an automatically detected setting.

This section covers the following topics:

- [Value Return rule reference](#page-499-0)
- [Getting registry key values](#page-499-1)
- [Getting command output](#page-500-0)
- [Getting PLIST values](#page-500-1)
- [Getting multiple values](#page-500-2)

#### <span id="page-499-0"></span>Value Return rule reference

The following table shows all available value return rules that you can use to set a *Custom Inventory Field* :

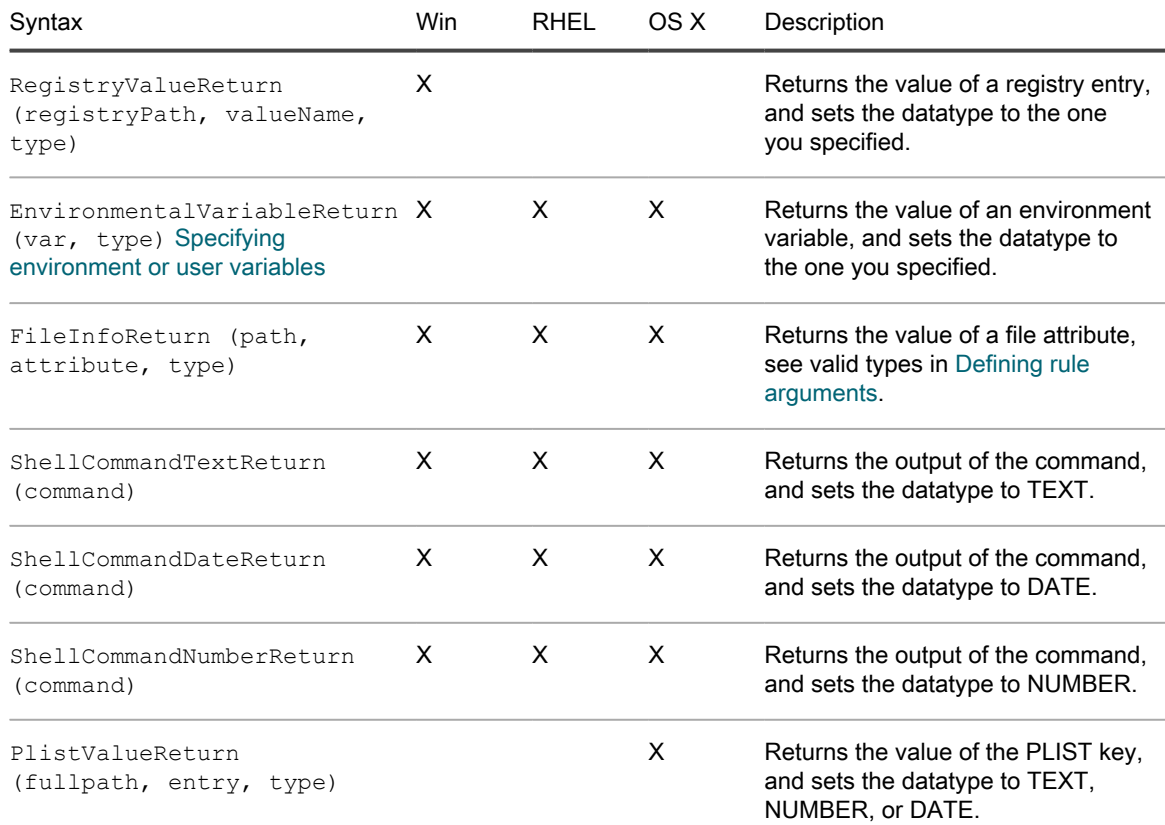

#### Getting File Information values

You can set the *Custom Inventory Field* to any of the Windows File Information attributes using the FileInfoReturn rule.

#### **Example: Getting Mozilla Firefox version**

The following example sets the *Custom Inventory Field* for the Mozilla Firefox Product Version as a NUMBER:

In the *Custom Inventory Field*, enter the following:

FileInfoReturn(C:\Program Files\Mozilla Firefox\firefox.exe,CurrentVersion,TEXT)

#### <span id="page-499-1"></span>Getting registry key values

You can set the *Custom Inventory Field* to a registry key using the RegistryValueReturn rule. Where the registryPath (on left) is the path to the entry, the valueName (on right) is the key you want to return.

500

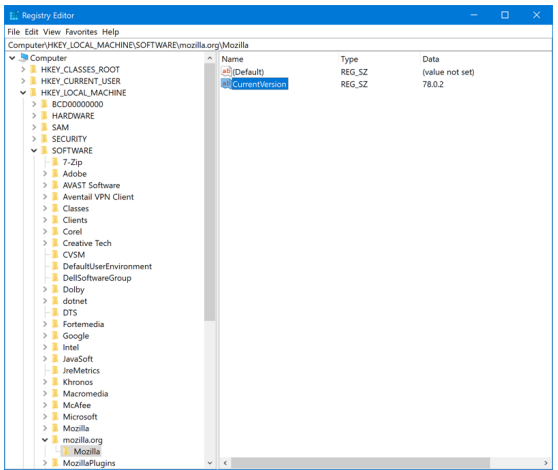

#### **Example: Getting the Mozilla FireFox CurrentVersion key**

To set the CurrentVersion registry key as a *Custom Inventory Field*:

RegistryValueReturn (HKEY\_LOCAL\_MACHINE\SOFTWARE\Mozilla\Mozilla Firefox\CurrentVersion, TEXT

#### <span id="page-500-0"></span>Getting command output

Command rules enable you to set the output of a command to a *Custom Inventory Field*. The command depends on the command interpreter and executable path on the device.

For example, on Windows devices you can write MS-DOS commands, but not Cygwin-style UNIX commands unless Cygwin is installed and available in the default path for all users.

Use any of the following rules to set the output of the command to a *Custom Inventory Field*:

- ShellCommandTextReturn (command)
- ShellCommandDateReturn (command)
- ShellCommandNumberReturn (command)

#### **Example: Getting uptime on a Mac OS X**

#### To set the uptime as a *Custom Inventory Field*:

ShellCommandTextReturn(/usr/bin/uptime | sed -e 's/.\*load averages://' | awk '{print \$1}')

<span id="page-500-1"></span>Getting PLIST values

PlistValueReturn rules enable you to set a Property List (PList) key as a *Custom Inventory Field*.

#### **Example: Getting the system locale**

To distribute applications using Managed Installations based on the System-provided language, enter the following rule to get the device locale and then create a corresponding Smart Label that is applied to the device based on the language code reported by the KACE Agent in the *Custom Inventory Field*:

PlistValueReturn(~/Library/Preferences/GlobalPreferences.plist, AppleLocale, TEXT)

<span id="page-500-2"></span>Getting multiple values

Join ValueReturn rules using either the AND or OR operator. The rule shows the application as an Installed Program, if any of the values are not empty.

The joined values are all set in the same *Custom Inventory Field* separated by the operator and therefore are technically considered for the purposes of Search Criteria, filters, reports, and other appliance processes as TEXT.

ValueReturn rules joined by the:

- AND operator: All the values are reported in the *Custom Inventory Field*.
- OR operator: All values are reported in the *Custom Inventory Field*.

In the Custom Inventory field, join rules using the following syntax:

**Function**(**arguments...**) AND **Function**(**arguments**) AND ...

Separate the conditional statements from the operator with spaces. Do not join AND and OR operators in the same rule.

# <span id="page-501-0"></span>Matching filenames to regular expressions

Regular expressions match a character or the specified string to the filenames in the specified directory.

This section describes the regular expressions that match filenames in Conditional and Value Return rules using a regular expression.

i

NOTE: The KACE Agent only provides functions that compare filenames using regular expressions.

### Understanding regular expressions

You can use regular expression syntax to match filenames.

TIP: For more information on writing regular expressions go to [http://msdn.microsoft.com/en-us/library/](http://msdn.microsoft.com/en-us/library/az24scfc.aspx) [az24scfc.aspx](http://msdn.microsoft.com/en-us/library/az24scfc.aspx).

The following table provides an overview of the regular expression syntax used to match filenames:

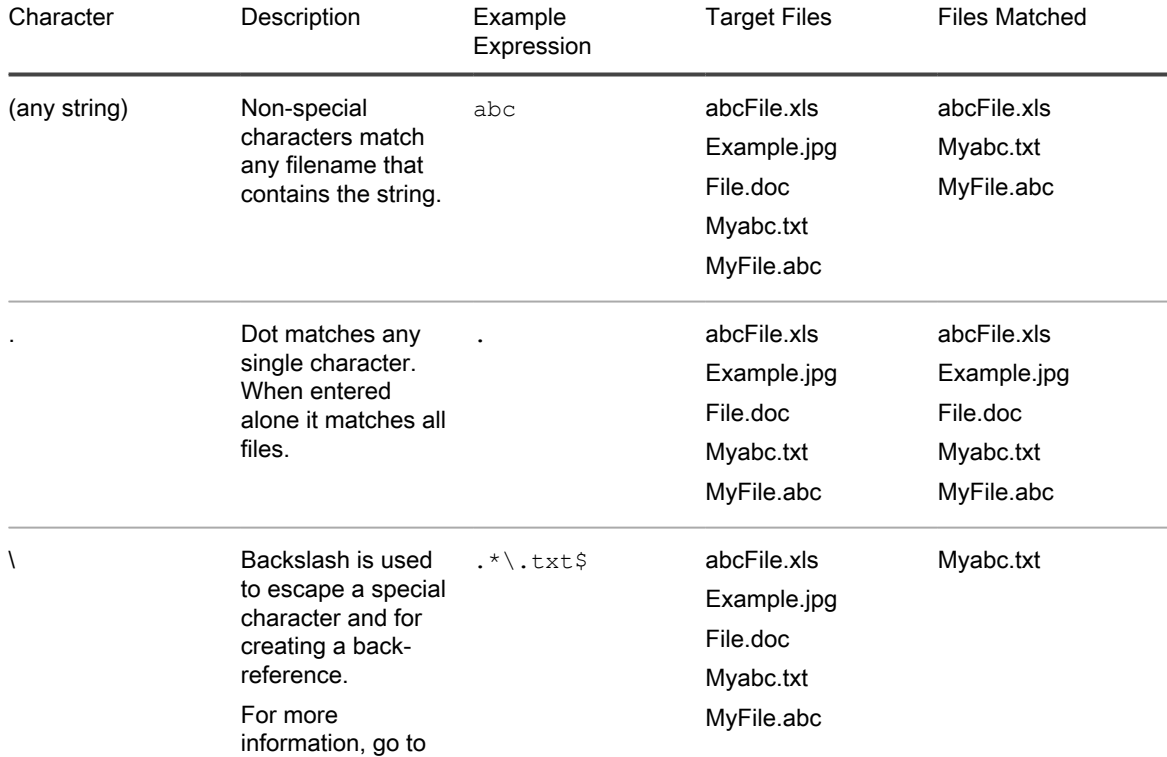

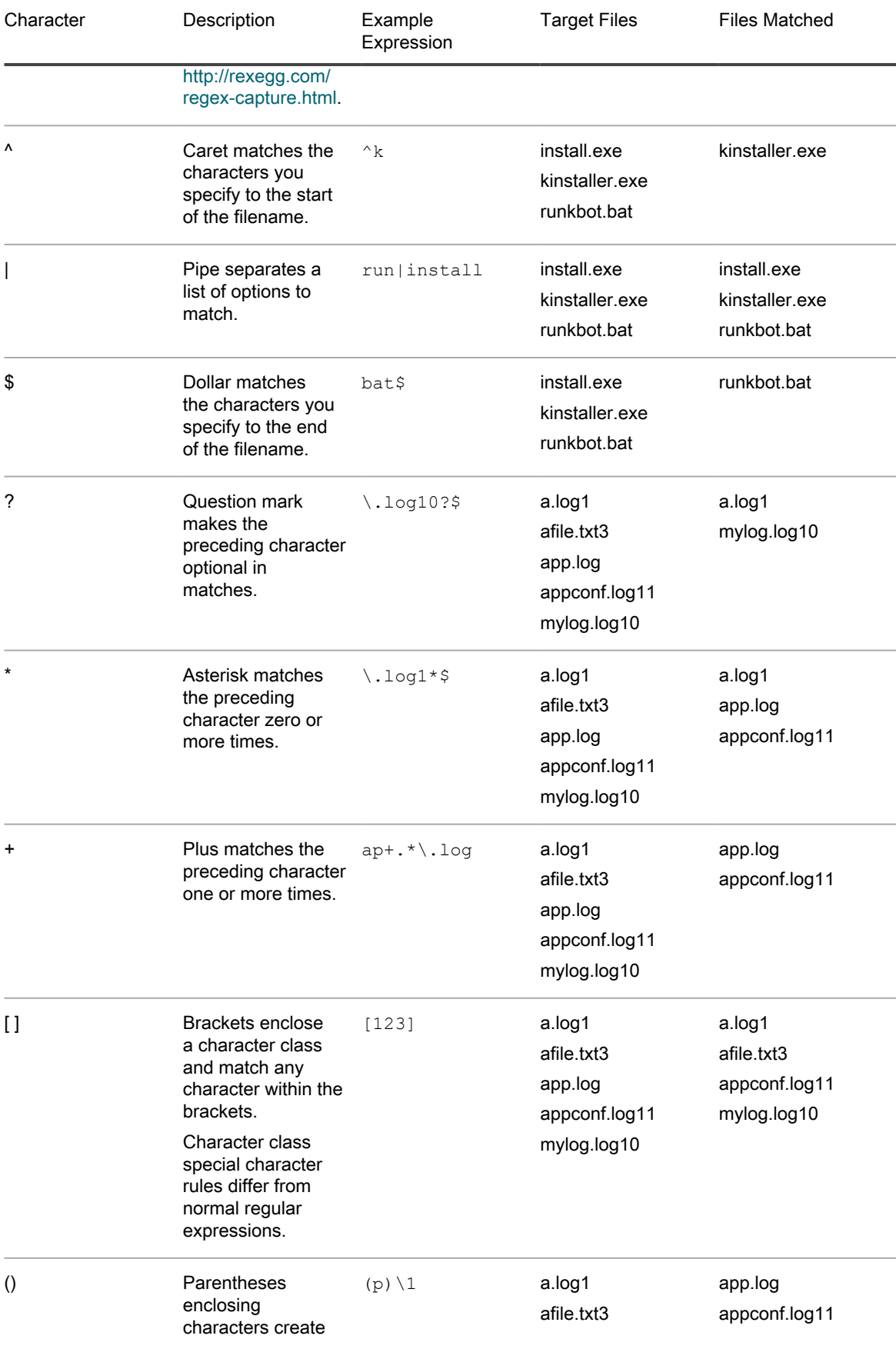

#### KACE Systems Management Appliance 11.1 Administrator Guide Understanding regular expressions

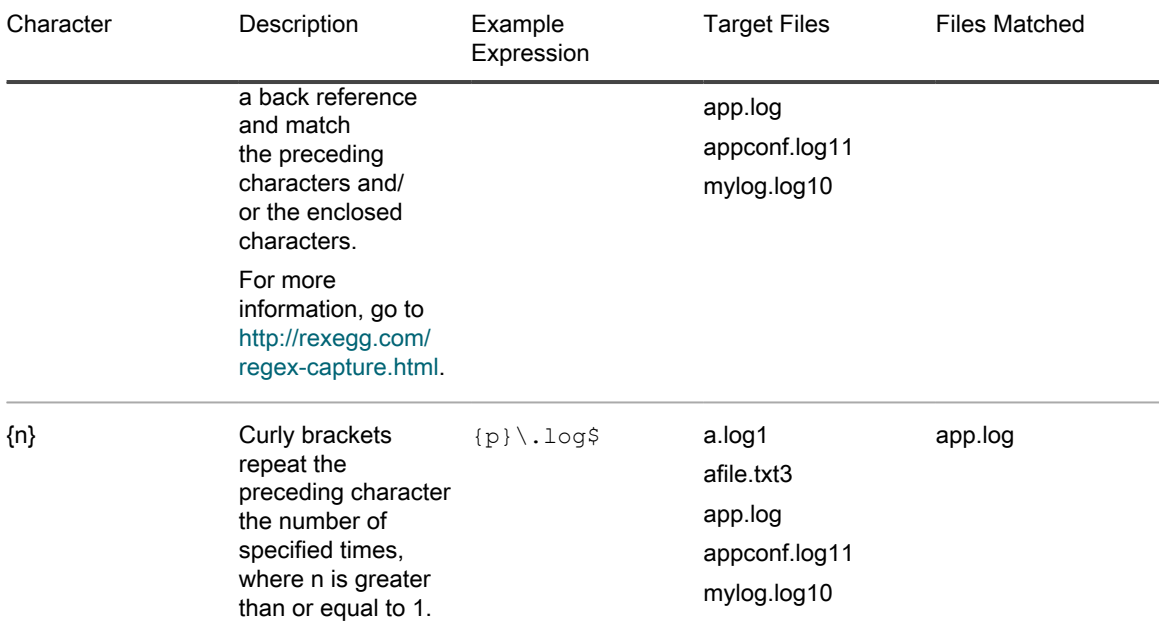

### <span id="page-503-0"></span>Regular Expression Rule Reference

The syntax of a regular expression rule varies slightly from the other File rules. The fullpath argument is a string that matches the absolute path to the file location, but does not include name of the file. The filename is specified as a separate argument using a regular expression.

The following table provides a list of rules that allow you to use regular expressions.

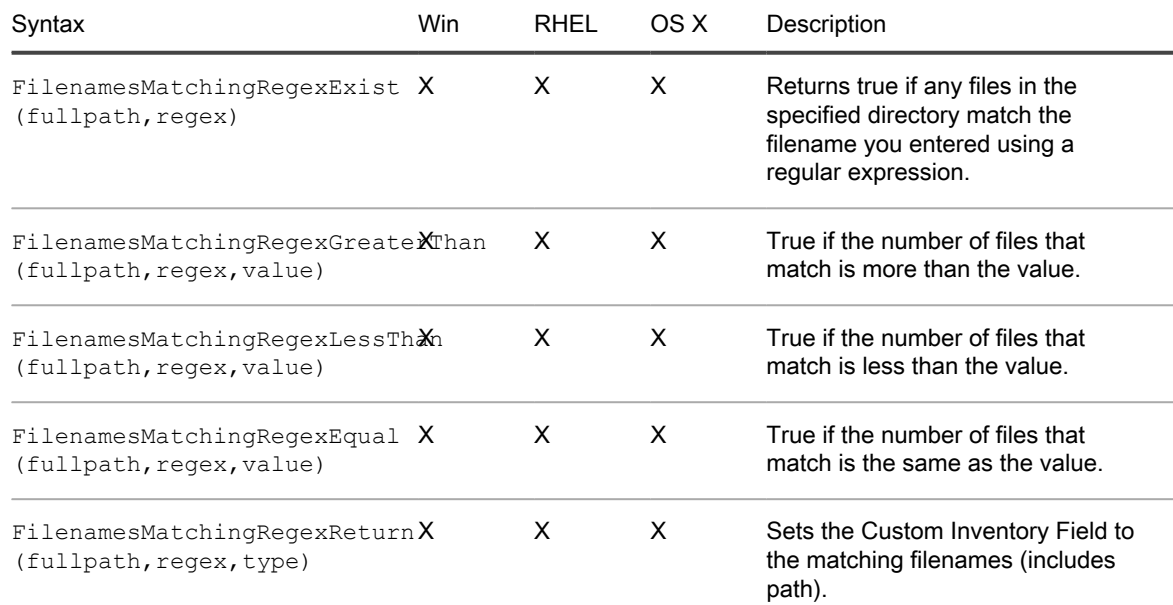

# <span id="page-503-1"></span>Defining rule arguments

You can define arguments in Custom Inventory rules to find paths, files, registry keys, registry entries, version information, environment variables, and other attributes.
For rule syntax and usage, see the tables in [Checking for conditions \(conditional rules\),](#page-491-0) [Getting values from a](#page-498-0) [device \(Custom Inventory Field\),](#page-498-0) and [Matching filenames to regular expressions.](#page-501-0)

Finding a path or file

path and fullpath are strings that specify the absolute path to a directory or file on the device. For example:

C:\Program Files\Mozilla Firefox\firefox.exe

The KACE Agent locates the directory or file and performs the specific test.

Finding a registry key and entry

registryPath is a string that specifies the absolute path in the registry to a registry key. For example:

HKEY LOCAL MACHINE/application/kace

Specifying a version

version is an integer (type is TEXT) that the KACE Agent compares to the version of the item being tested on the device.

For example, the FileVersionGreaterThan test returns 'true' if the value you specify is higher than the version number of the file or folder and otherwise returns 'false'.

To test a range, join a Less Than and Greater Than rule as follows:

```
FileVersionGreaterThan(C:\Program Files\Adobe\Acrobat\7.0\Acrobat\Acrobat.exe, 6.99) 
AND FileVersionLessThan(C:\Program Files\Adobe\Acrobat\7.0\
Acrobat\Acrobat.exe, 8.00)
```
Specifying environment or user variables

var is a string that matches the actual name of the environment variable on the device.

For example, to test that the Program Files directory variable is correctly set:

EnvironmentVariableEquals(ProgramFiles, TEXT, C:\Program Files)

Specifying a file attribute

attribute is a system property, a file or folder property, or a KACE Agent-assigned property on the device. The appliance provides operating system-dependent argument types.

Using Windows file attributes

You can use the FileInfoGreaterThan, FileInfoLessThan, and FileInfoEquals functions to test a file property on Windows in the following syntax:

**FunctionName** (fullpath, attribute, type, value)

The following table shows the attributes supported by Windows:

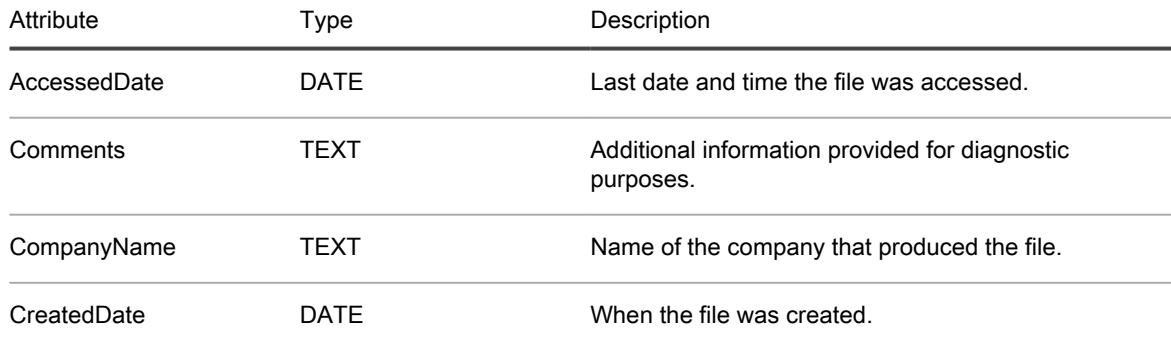

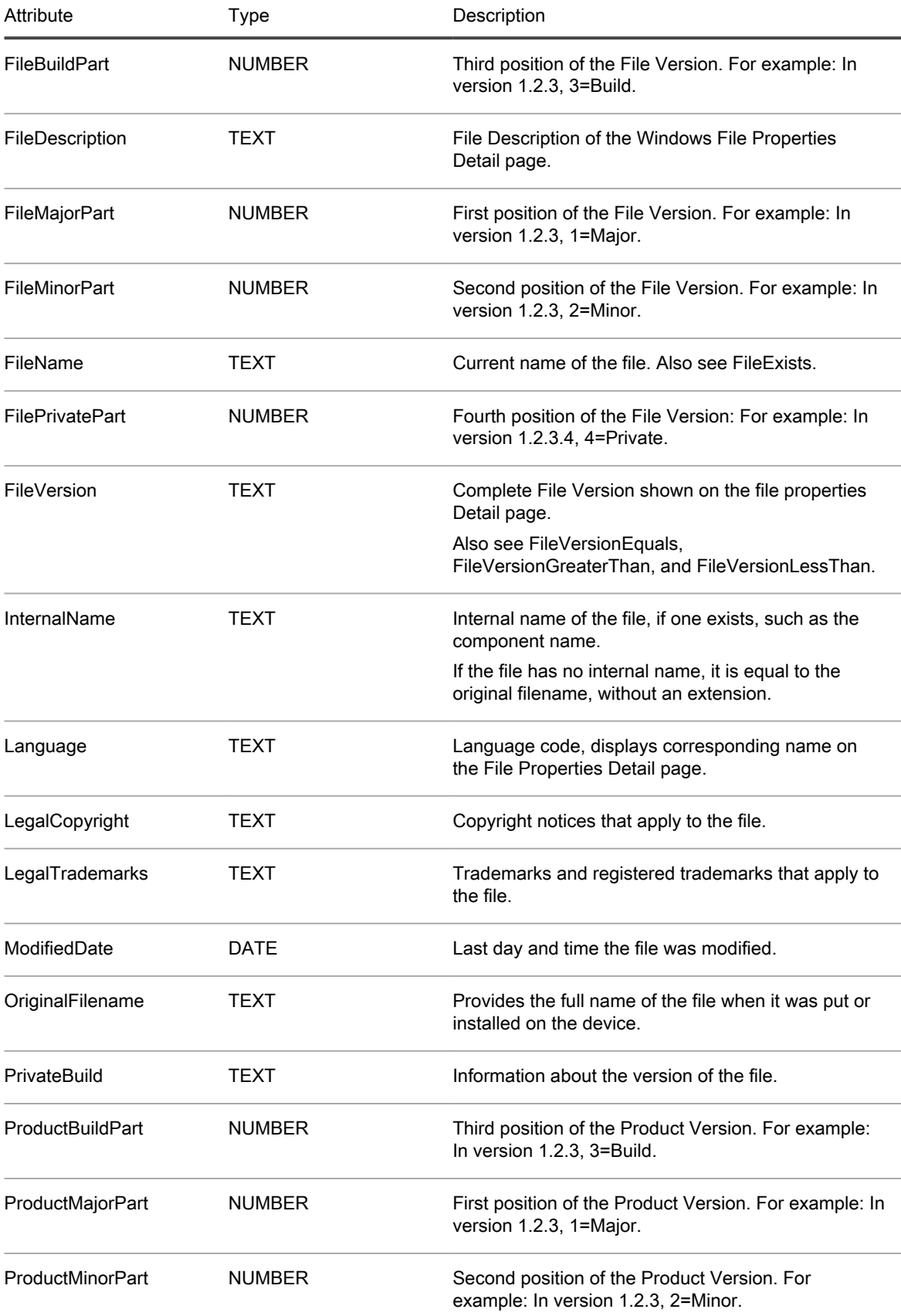

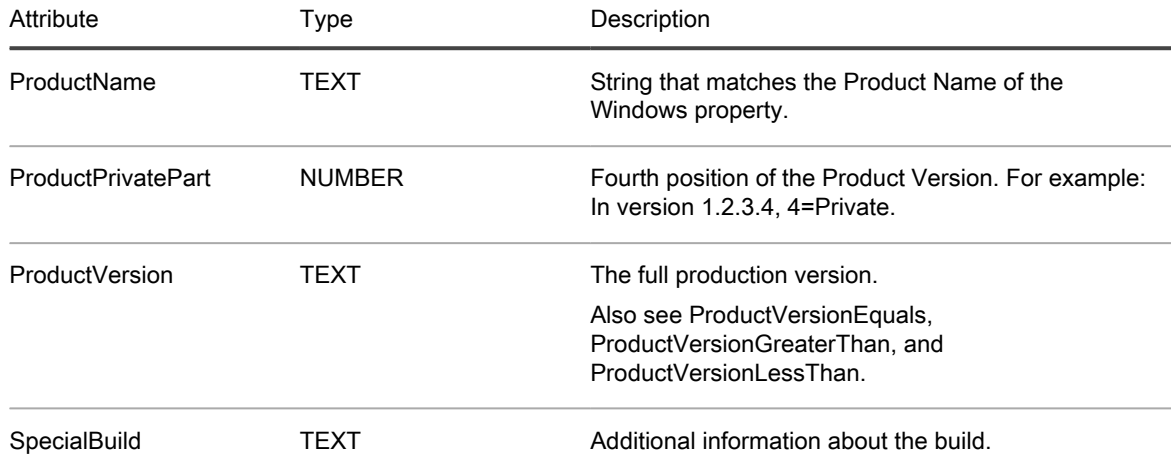

Testing for Linux and Mac file attributes

On Linux and Mac devices you can use the following arguments to test file attributes:

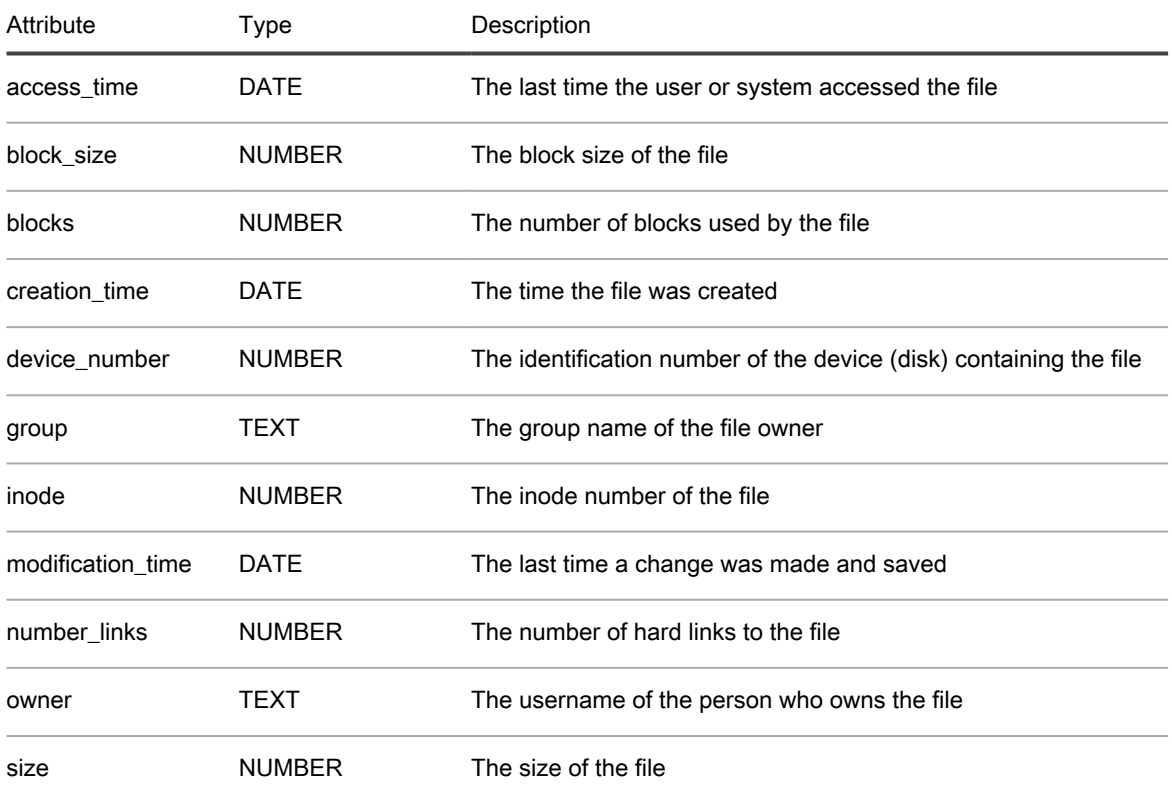

<span id="page-506-0"></span>Specifying the datatype

type identifies the type of data you are testing or returning.

The KACE Agent supports the following types:

- TEXT is a string. Only valid for exactly matching in conditional rules such as Equals. In ValueReturn rules, this sets the *Custom Inventory Field* type to string and therefore limits search criteria and filtering to matching operators.
- NUMBER is an integer. Valid in all conditional rules, this allows you to specify a whole number for comparison.
- DATE must be in the format of MM/dd/yyyy HH:mm:ss. For example:09/28/2006 05:03:51. Time is required. For example, in a comparison such as greater than, you must at least specify the time as 00:00:00.

#### Specifying values to test

value typically follows type except in a rule where the datatype is known, such as in a version rule. The value you specify must match the type. See [Specifying the datatype](#page-506-0).

Specifying the name of a registry entry (Windows only)

valueName is a string that matches the name of the registry entry you want to test. Used only in registry tests for Windows devices.

#### Specifying a PLIST key (Mac only)

entry is either NUMBER, TEXT, or DATE and matches a key in a PLIST file on a Mac OS X device. If the wanted key is contained in an array/dictionary within the PLIST file, it can be referenced by specifying the name/ integer for the array/dictionary, using a delineating colon, and then the name/integer of the key (dictionary:key) in the entry argument.

Argument examples:

- A key, Item 0, within an array, PackageGroups, is referenced by using PackageGroups: 0 for the argument
- A key, **contentType**, within the dictionary, **Item 102**, is referenced by using 102:contentType for the argument.

#### Using a regular expression

regex is a regular expressions that matches a filename in a Conditional or Value Return rule. See [Matching](#page-501-0) [filenames to regular expressions](#page-501-0) for more details.

#### Defining commands

The shell command functions allow you to specify the command you want to run on the device. The guidelines for writing rule arguments do not apply to commands. However, white space after the opening parenthesis, and immediately before the closing parenthesis, is stripped from the command.

## Test Custom Inventory rules

To test Custom Inventory rules you can run a custom inventory command on a KACE Agent-managed device. This ability enables you to debug Custom Inventory rules without running the entire inventory process.

- 1. Open a command prompt on a device that has the KACE Agent installed.
- 2. Enter the following command: kdeploy -custominventory

The Agent contacts the appliance and runs the Custom Inventory. Queries and return values are displayed.

# Deploying packages to managed devices

You can deploy packages to managed devices to install software remotely using the appliance.

# <span id="page-508-0"></span>Distributing software and using Wake-on-LAN

You can distribute applications, updates, and files from the appliance to managed devices. In addition, you can use Wake-on-LAN to power on devices remotely.

## About software distribution

Software can be distributed from the appliance to Agent-managed Windows, Mac, and Linux devices.

TIP: Software distribution is available for items on the *Software* page and for Agent-managed devices i only. It is not available for items on the *Software Catalog* page, Microsoft Application Virtualization (App-V) software, or Agentless devices.

The figure shows a high-level example of a software distribution process. You can modify this process as needed.

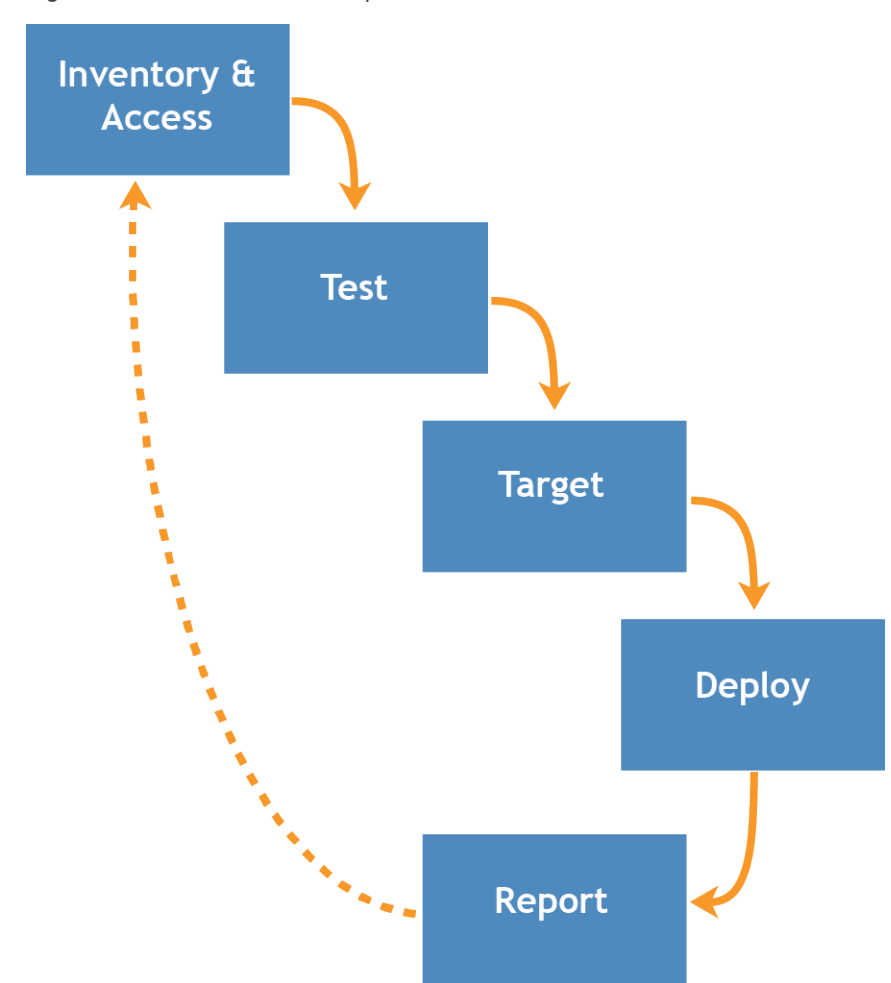

Figure 10. Software distribution procedure

#### About testing software distribution

Before distributing software to a large number of managed devices, test the deployment on a small but representative group of devices to verify that the package is compatible with target operating systems and other applications.

When the appliance distributes software to managed devices, it verifies that a package is designated for a particular device or operating system. However, the appliance cannot assess the software's compatibility with other software on the device. As a result, you should develop a process for testing all deployments.

For example, you could create a test group by applying a label to devices used for testing. Then deploy the required application to the test group using the label before you go deploy to the larger group of devices. This practice helps you to verify the compatibility of the application with the operating system and other applications in your test group. For more information about labeling devices, see [Add or edit manual labels](#page-123-0).

This section focuses primarily on the test, target, and deploy portions of the process. For more information about managing inventory, see [Managing applications on the Software page](#page-437-0).

## Tracking changes to distribution settings

If History subscriptions are configured to retain information, you can view the details of the changes made to settings, assets, and objects.

This information includes the date the change was made and the user who made the change, which can be useful during troubleshooting. See [About history settings](#page-116-0).

## Types of distribution packages

Packages can be distributed to managed devices as Managed Installations, File Synchronizations, User Console packages, and MSI installers.

- **Managed Installations**: Installation packages that are configured to run silently or with user interaction. Managed Installations include installation, uninstallation, and command-line parameters. See [Using](#page-512-0) [Managed Installations.](#page-512-0)
- **File Synchronizations**: A method of distributing files to managed devices. Unlike Managed Installations, however, File Synchronizations do not install files; they simply distribute files. See [Create and use File](#page-527-0) **[Synchronizations.](#page-527-0)**
- **User Console packages**: Installation packages that contain printer drivers and other applications distributed through the User Console. See [About Service Desk](#page-745-0).
- **MSI Installer template**: A utility for creating policies and setting basic command line arguments for running Windows MSI-based installers. See [Add MSI Installer scripts](#page-561-0).

### Attaching digital assets to applications and selecting supported operating systems

To distribute applications to managed devices using Managed Installations or User Console downloads, you need to attach the appropriate digital assets to applications. Digital assets are the files required for deployment, such as installers. In addition, you need to select the supported operating systems for the application. You perform these tasks on the *Software* detail page.

This rule applies even if:

- You want to send a command, rather than an installation or a digital file, to devices.
- You are redirecting the KACE Agents installed on managed devices to retrieve the digital asset, such as EXE or MSI files, from an alternate download location.

See [Attach digital assets to applications and select supported operating systems.](#page-440-0)

## Distributing packages from the appliance

Packages distributed from the appliance are deployed to managed devices only if the inventory item is designated to run on the device's operating system.

For example, if the inventory item is designated for Windows 7 only, the inventory item is not deployed to devices running Windows 8.

Also, packages are deployed only to devices that meet label requirements. For example, if the package is set to deploy to a label named *Office A*, the package does not deploy to devices that are not labeled *Office A*. When the appliance creates an application inventory item, it only records the operating systems on which the item was installed in the inventory detail record.

To deploy Managed Installations, you must select an execution option and a deployment window. See [Using](#page-512-0) [Managed Installations.](#page-512-0)

## <span id="page-511-0"></span>Distributing packages from alternate download locations and Replication Shares

You can distribute packages from alternate download locations and Replication Shares.

This distribution is useful when:

- You have remote sites with restricted bandwidth that might have trouble accessing the appliance.
- You want to avoid storing large distribution packages on the appliance.

### About alternate download locations

Alternate download locations are managed devices that can host the files required to distribute software from the appliance to other managed devices.

An alternate download location can be any network location that has all the files required to install a particular application. You can distribute packages from alternate download locations including a UNC address or DFS source. The CIFS and SMB protocols, Samba servers, and file server appliances are supported. You specify the location when you create a Managed Installation.

See [Attach digital assets to applications and select supported operating systems.](#page-440-0)

### About Replication Shares

Replication Shares are devices that keep copies of files for distribution. Replication shares are especially useful if your managed devices are deployed across multiple geographic locations.

For example, using a Replication Share, a device in New York could download files from another device at the same office, rather than downloading those files from an appliance in Los Angeles. A Replication Share is a full replication of all digital assets and is managed automatically by the appliance. Whenever a Replication Share is specified for a label, devices in that label go to the Replication Share to get files.

The KACE Agent always looks to the appliance for distribution files if no Replication Shares are specified for any label applied to a device. If the appliance uses multiple Replication Shares, the agent makes a random selection.

See [Using Replication Shares](#page-171-0).

## Distributing applications to Mac OS X devices

The appliance provides various methods for distributing applications, updates, and files to Mac OS X devices.

About installers and plain packages

On Mac OS X, there is a universal installer with the usual PKG file extension. You cannot upload a PKG file directly, as these files consist of low-level directories, and web browsers cannot handle uploading entire directories.

Plain (APP) packages, which can be installed by dragging them to the *Applications* folder on the Mac, do not require installers. However, APP packages must be archived because they consist of low-level directories, similar to the installer packages.

You can archive installers along with plain applications. The appliance runs installers first and then copies applications into the *Applications* folder.

Supported package deployments on Mac OS X

The supported package deployments are PKG, APP, DMG, ZIP, TGZ, and TAR.GZ.

If you package the file as a disk image, the appliance mounts and unmounts it quietly. This section provides examples for each type of deployment. For each of these examples, you must have already uploaded the file to the appliance prior to creating the Managed Installation package. Quest recommends that you install the application on a test device. When the KACE Agent connects to the appliance, the appliance creates an inventory item and a Managed Installation package for the application.

## <span id="page-512-0"></span>Using Managed Installations

Managed Installations (MI) are the primary mechanism for deploying applications to, or removing applications from managed devices. Each Managed Installation describes a specific application title and version to be installed or removed, including installation commands, installation files, and target devices (identified by label).

Managed Installations always take place at the same time that managed devices upload inventory data to the appliance. In this way, the appliance confirms that the installation is actually needed before it performs the installation. Installation packages can be configured to run silently or with user interaction. Managed Installations can include installation, uninstallation, and command-line parameters.

Managed Installations requires an active network connections to the appliance. If the connection becomes disrupted during an installation, the process continues when the agent reconnects.

On Windows the most common Managed Installation package deployments are MSI, EXE, and ZIP files.

Supported package deployments for Linux devices include RPM, ZIP, BIN, TGZ, and TAR.GZ files.

### Adding applications to inventory

Before you create a Managed Installation, the files you want to deploy must be associated with an application on the *Software* page. If the application is not yet on the *Software* page, you can add it as needed.

To add an application that is not on the *Software* page, you can:

- Install the application on a managed device, then request an inventory update from the device. See [Forcing](#page-431-0) [inventory updates](#page-431-0).
- Manually add the application to inventory. See [Add applications to Software page inventory manually.](#page-438-0)
	- CAUTION: If the display name of the application inventory item does not exactly match the name that the application registers in *Add/Remove* programs, the appliance might attempt to deploy a package repeatedly even though it is already there. To solve this problem, add the application to the *Software* inventory list, then use the registered application name in the Managed Installation.

#### About creating Managed Installations

You can create Managed Installations for items that appear on the *Software* page.

See:

- [Create Managed Installations for Windows devices](#page-513-0)
- [Create Managed Installations for Mac OS X devices](#page-524-0)
- [Create Managed Installations for RPM files](#page-518-0)
- [Create Managed Installations for TAR.GZ files](#page-523-0)
- [Create Managed Installations for ZIP files](#page-518-1)

To create packages with special settings, such as parameters, labels, or deployment definitions, you can create multiple distribution packages for a single inventory item. However, the Managed Installation cannot be verified against more than one inventory item because it checks for the existence of only one inventory item.

For each of these examples, you must have already uploaded the file to the appliance before creating the Managed Installation package. Quest recommends installing the application on a test device, waiting for the KACE Agent to connect to the appliance and create an inventory item for the application, and then creating the Managed Installation package from the application.

NOTE: Agent deployment is discussed in [Provisioning the KACE Agent.](#page-378-0) For information about updating an i existing version of the Agent, see [Upload Agent updates manually](#page-396-0).

### About installation parameters

You can add installation parameters to the package definitions used to distribute and install applications on managed devices.

Packaged definitions can contain MSI, EXE, ZIP, and other file types for application deployment. If an administrator installs the file on a local device, either by running a single file, BAT file, or VBScript, the package can be installed remotely by the appliance.

To simplify the distribution and installation process, the package definition can also contain parameters that are passed to the installer at run time on the local device. For example, you could use parameters as custom installation settings to bypass an automatic restart.

### Identify parameters that are supported by installer files

You can display the parameters that are supported by installer files from the Windows command line.

- 1. Open an command prompt.
- 2. Go to the directory that contains the target installer.

For example: **c:\...\adobe.exe**

3. Type filename /?

For example: **adobe.exe /?**

If that package supports parameters, they are displayed. For example: **/quiet, /norestart**.

4. Use the parameter definitions identified to update your package definition.

For more information, see the application vendor's documentation.

#### <span id="page-513-0"></span>Create Managed Installations for Windows devices

You can create Managed Installations to deploy software to Agent-managed Windows devices.

When you create Managed Installations for the Windows platform, you can specify whether you want to display messages to users before and after the installation. You can also indicate whether to deploy the package when the user is logged in or not and limit deployment to a specific label.

For specific details on creating a Managed Installation for an MSI, EXE, or a ZIP file, see [Examples of common](#page-517-0) [deployments on Windows.](#page-517-0)

To distribute applications to managed devices, you must attach the digital assets, which are the files required for installation, to applications. In addition, you must select the supported operating systems for applications. See [Attach digital assets to applications and select supported operating systems](#page-440-0).

- 1. Go to the *Managed Installation Detail* page:
	- Log in to the appliance Administrator Console, https://appliance\_hostname/admin. Or, if the *Show organization menu in admin header* option is enabled in the appliance General Settings,

select an organization in the drop-down list in the top-right corner of the page next to the login information.

- b. On the left navigation bar, click **Distribution**, then click **Managed Installations**.
- c. Select **Choose Action** > **New**.
- 2. In the *Configure* section, provide the following information:

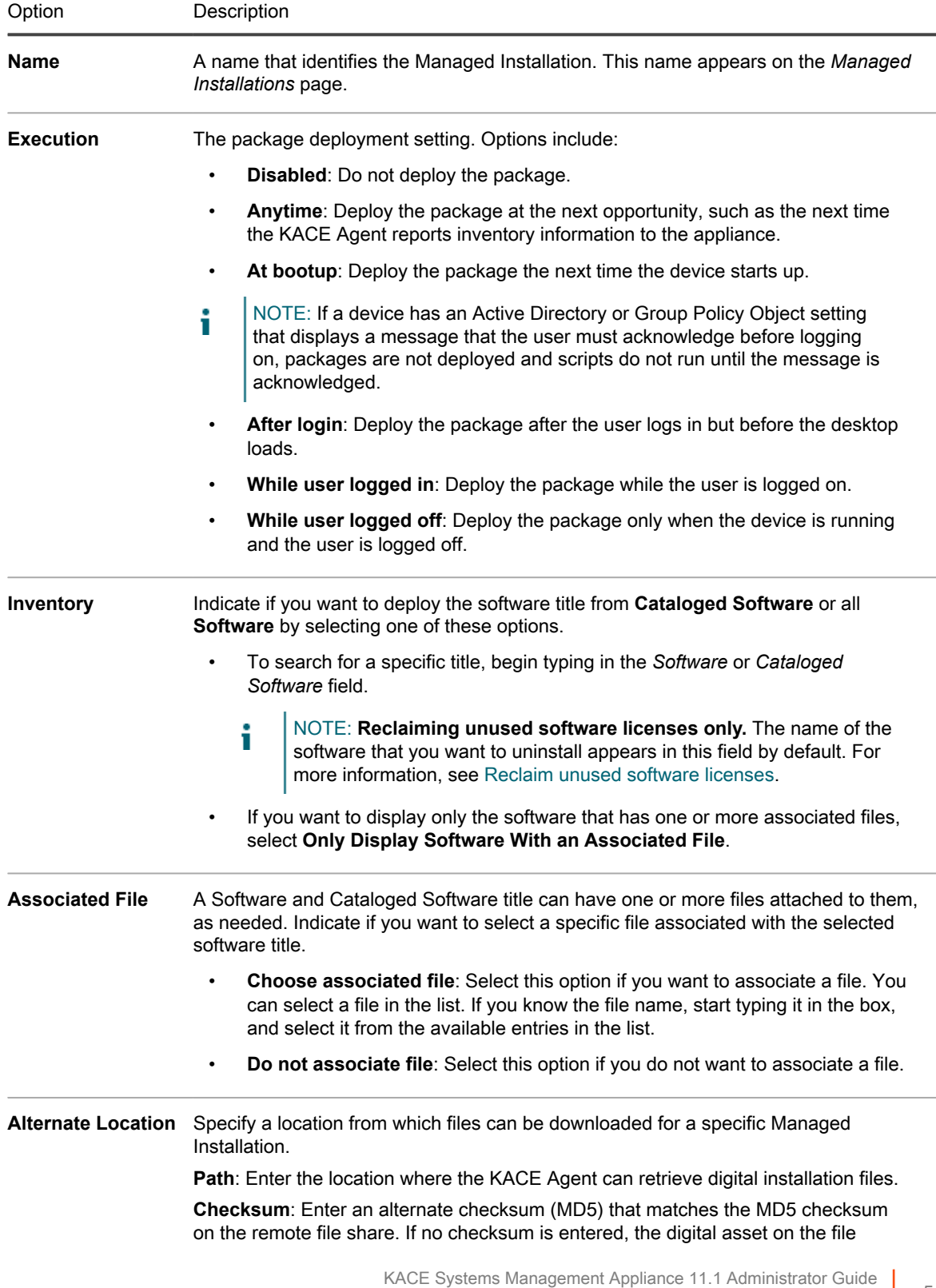

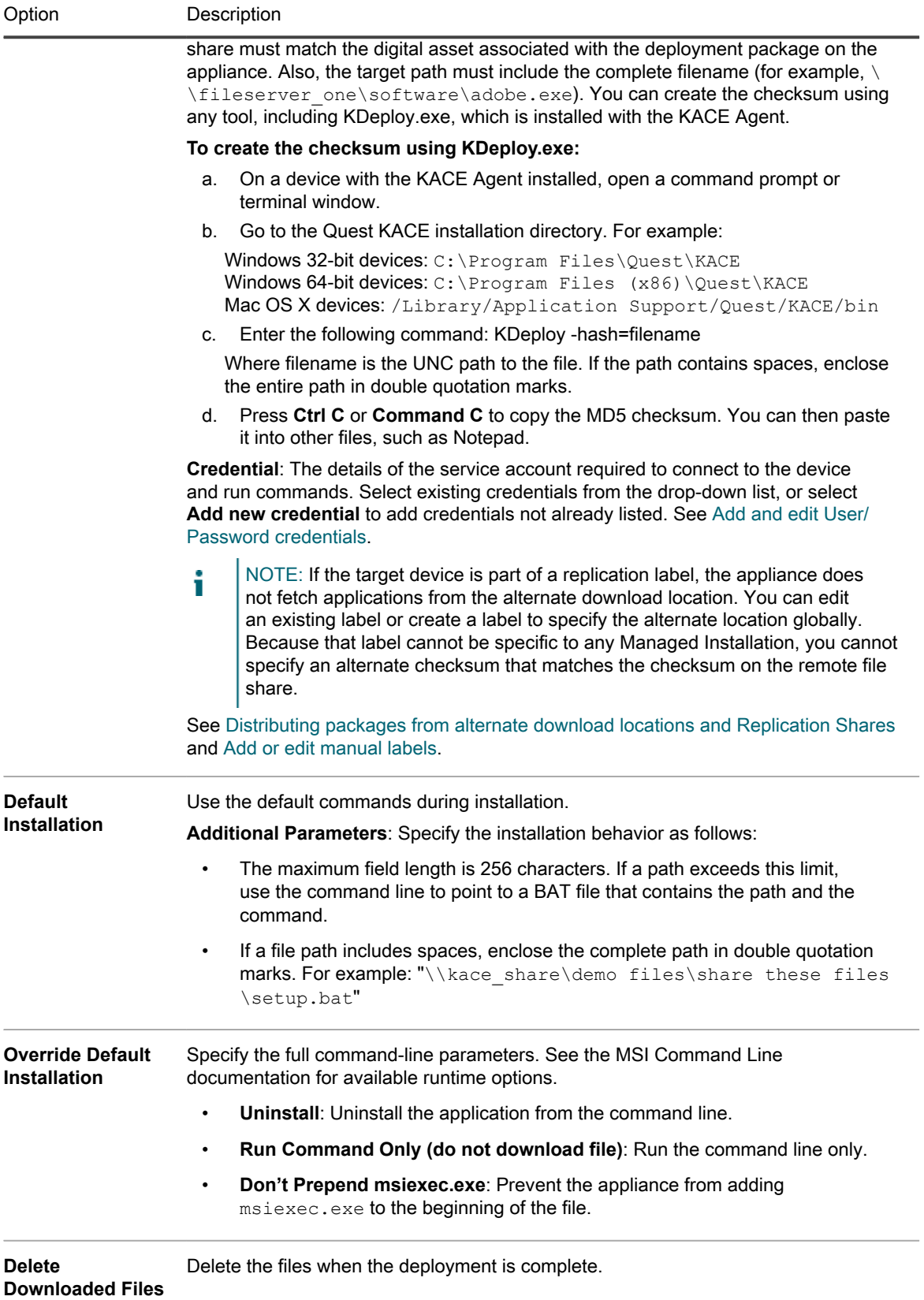

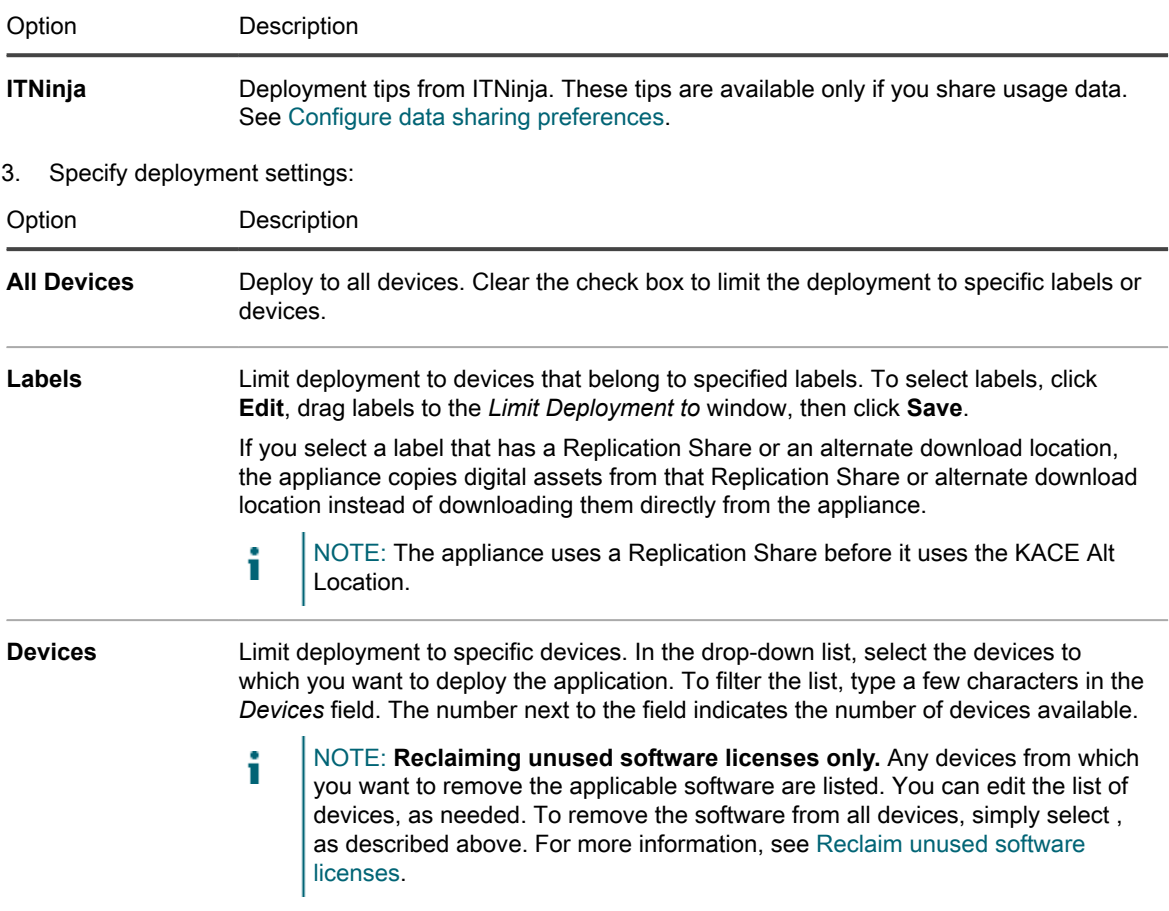

4. Specify the user notification settings:

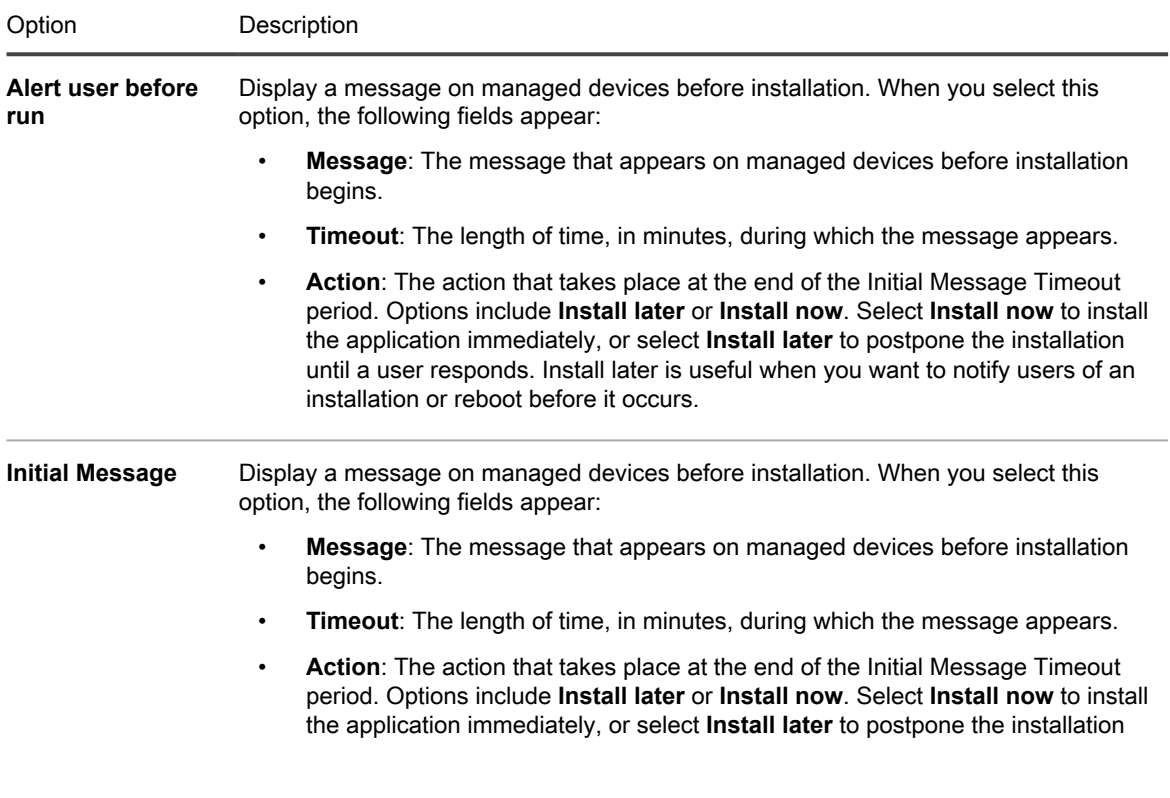

| Option                                             | Description                                                                                                    |
|----------------------------------------------------|----------------------------------------------------------------------------------------------------|
|                                                    | until a user responds. Install later is useful when you want to notify users of an<br>installation or reboot before it occurs.                                                                                                    |
| <b>Completion</b><br><b>Message</b>                | Display a message on managed devices after the installation is complete. When you<br>select this option, the following fields appear:                                                                                                    |
|                                                    | <b>Message:</b> The message that appears on managed devices when the<br>installation is complete.                                                                                                    |
|                                                    | <b>Timeout:</b> The length of time, in minutes, during which the message appears.<br>٠                                                                                                    |
| 5.<br>Select Schedule options:                     |                                                                                                    |
| Option                                             | Description                                                                                                    |
| <b>Deployment</b><br><b>Window</b><br>Start<br>End | The time, in 24-hour clock format, for package deployment to start and end. The<br>Deployment Window time affects all Action options. Also, the run intervals defined<br>in the appliance Settings interact with or override the deployment window of specific<br>packages.                                                                                                |
| Order                                              | The order in which to install or uninstall applications. The lowest value is deployed<br>first. If an install action and an uninstall action both have the same order value, the<br>uninstall action is performed first.                                                                                                    |
|                                                    | NOTE: Managed Installations are always deployed in order, regardless of<br>i<br>whether their specified software packages come from the Software Catalog<br>or the Software list. Managed Installations with a lower deploy order always<br>prevent other Managed Installations from running until they are successfully<br>installed or exceed the specified retry times. |
| <b>Maximum</b><br><b>Attempts</b>                  | The maximum number of attempts, between 0 and 99, to indicate the number<br>of times the appliance tries to install the package. If you specify 0, the appliance<br>attempts to install the package indefinitely.                                                                                                    |

6. Click **Save**.

### <span id="page-517-0"></span>Examples of common deployments on Windows

The most common Managed Installation package deployments are MSI, EXE, and ZIP files.

#### *Standard MSI example*

Using MSI files is an easy, self-contained way to deploy software to Windows devices. If your MSI file requires no special transformation or customization, the deployment is straightforward.

MSI files require a /i switch when using other switches with an install.

The appliance parameter line does not require the filename or msiexec syntax. Only the /\* input is required:

/qn /I (Correct)

msiexec /I /qn (Incorrect)

NOTE: To use parameters with MSI files, all your target devices must have the same version of Windows i Installer (available from Microsoft). Some switches might not be active on older versions. The most up-todate version of Windows Installer can be distributed to devices from the appliance.

TIP: If you are using Windows Installer 3.0 or higher, you can identify the supported parameters by i selecting the **Run** program available from the *Start* menu. Enter msiexec in the pop-up window. A window that shows the supported parameters list appears.

#### *Standard EXE example*

EXE files are similar to MSI files with one exception.

EXE files differ from MSI files as follows: /I is not required in the *Run Parameters* line when using an EXE file.

When using an executable file, it is often helpful to identify switch parameters for a quiet or silent installation. To switch parameters, specify /? in the *Run Parameters* field.

### <span id="page-518-1"></span>Create Managed Installations for ZIP files

Deploying software using a ZIP file is a convenient way to package software when multiple files are required to deploy a title.

For example, a software title might require a setup.exe file, configuration files, and data files. If you have a CD-ROM that contains a group of files required to install a particular application, you can package them together in a ZIP file and upload them to the appliance for deployment.

NOTE: The KACE Agent automatically runs deployment packages with MSI and EXE extensions. i NOTE: In addition, you can create a ZIP archive that contains many files and direct the appliance to unpack the archive and run a specific file. Place the name of the file that you want to run in the command (executable) field within the deployment package (for example, runthis.exe).

To distribute applications to managed devices, you must attach the digital assets, which are the files required for installation, to applications. In addition, you must select the supported operating systems for applications. See [Attach digital assets to applications and select supported operating systems](#page-440-0).

- 1. Browse to the location that contains the necessary installation files, select all the files and create a ZIP file using a utility such as WinZIP®.
- 2. Log in to the appliance Administrator Console.
- 3. Log in to the appliance Administrator Console, https://appliance\_hostname/admin. Or, if the *Show organization menu in admin header* option is enabled in the appliance General Settings, select an organization in the drop-down list in the top-right corner of the page next to the login information.
- 4. Create an inventory item for the target deployment.

You can do this manually from the *Inventory > Software* page or by installing the package on a device that regularly connects to the appliance. See [About the Software page](#page-437-1).

- 5. Associate the ZIP file with the inventory item and upload it to the appliance:
	- a. On the left navigation bar, click **Distribution**, then click **Managed Installations**.
	- b. Select **Choose Action** > **New**.
	- c. Select the application title that the ZIP file is associated with from the *Software* drop-down list. To see all application titles, clear the check box **Only display records with an associated file**.
- 6. In the *Run Parameters* field, specify the complete command with arguments.

For example: **setup.exe /qn**

7. Specify additional settings as needed.

See [Create Managed Installations for Windows devices](#page-513-0).

8. Click **Save**.

### <span id="page-518-0"></span>Create Managed Installations for RPM files

You can create Managed Installations to deploy software on Linux-based devices using RPM files.

To distribute applications to managed devices, you must attach the digital assets, which are the files required for installation, to applications. In addition, you must select the supported operating systems for applications. See [Attach digital assets to applications and select supported operating systems](#page-440-0).

- 1. Go to the *Managed Installation Detail* page:
	- a. Log in to the appliance Administrator Console, https://appliance\_hostname/admin. Or, if the *Show organization menu in admin header* option is enabled in the appliance General Settings, select an organization in the drop-down list in the top-right corner of the page next to the login information.
	- b. On the left navigation bar, click **Distribution**, then click **Managed Installations**.
	- c. Select **Choose Action** > **New**.
- 2. In the *Software* drop-down list, select a software title. To search for a title, begin typing in the *Software* field.

By default, the KACE Agent attempts to install the RPM file using the following command. In general, this command is sufficient to install a new package or update an existing one to a new version:

rpm -U packagename.rpm

If you select a ZIP, TGZ, or TAR.GZ file, the content is unpacked, and the root directory is searched for all RPM files. The installation command runs against each of these files. The appliance finds all RPM files at the top level of an archive automatically, so you can install more than one package at a time. You can also create an archive containing a shell script and then specify that script name as the full command. The appliance runs that command if it is found; otherwise, the appliance logs an error.

Default parameters are used unless you specify parameters in the *Run Parameters* field.

You can specify wildcards in the filenames you use. If the filename contains spaces, enclose it in single or double quotation marks. The files are extracted into a directory in  $/\text{tmp}$  and it becomes the current working directory of the command.

NOTE: On Red Hat Linux, if you only want to run your script, you do not need to include any other files in your archive.

If the path environment variable of your root account does not include the current working directory, and you want to run a shell script or other executable that you have included inside an archive, specify the relative path to the executable in the *Full Command Line* field. The command runs inside a directory alongside the files that have been extracted.

For example, to run a shell script called installThis.sh, package it alongside an RPM file, and then enter the command: ./installThis.sh in the *Installation Command* field. If you archive it inside another directory, the *Installation Command* field is:

./dir/filename.sh

Both these examples, as well as some other appliance functions, assume that sh is in the root's path. If you are using another scripting language, you might need to specify the full path to the command processor you want to run in the installation command, such as:

/bin/sh ./filename.sh

Include appropriate arguments for an unattended, batch script.

If you select the uninstall check box in the MI detail, the KACE Agent runs the following command on either your standalone RPM file or each RPM file it finds in the archive, removing the packages automatically:

//usr/sbin/rpm -e packagename.rpm

The package is removed only if the archive or package has been downloaded to the device. If you select the *Uninstall Using Full Command Line* check box, specify a full command line in the *Installation Command* field to ensure the correct removal command runs on the correct package. Because no package is downloaded in this case, specify the path in the installation database where the package receipt is stored.

3. If your package requires additional options, provide the following information:

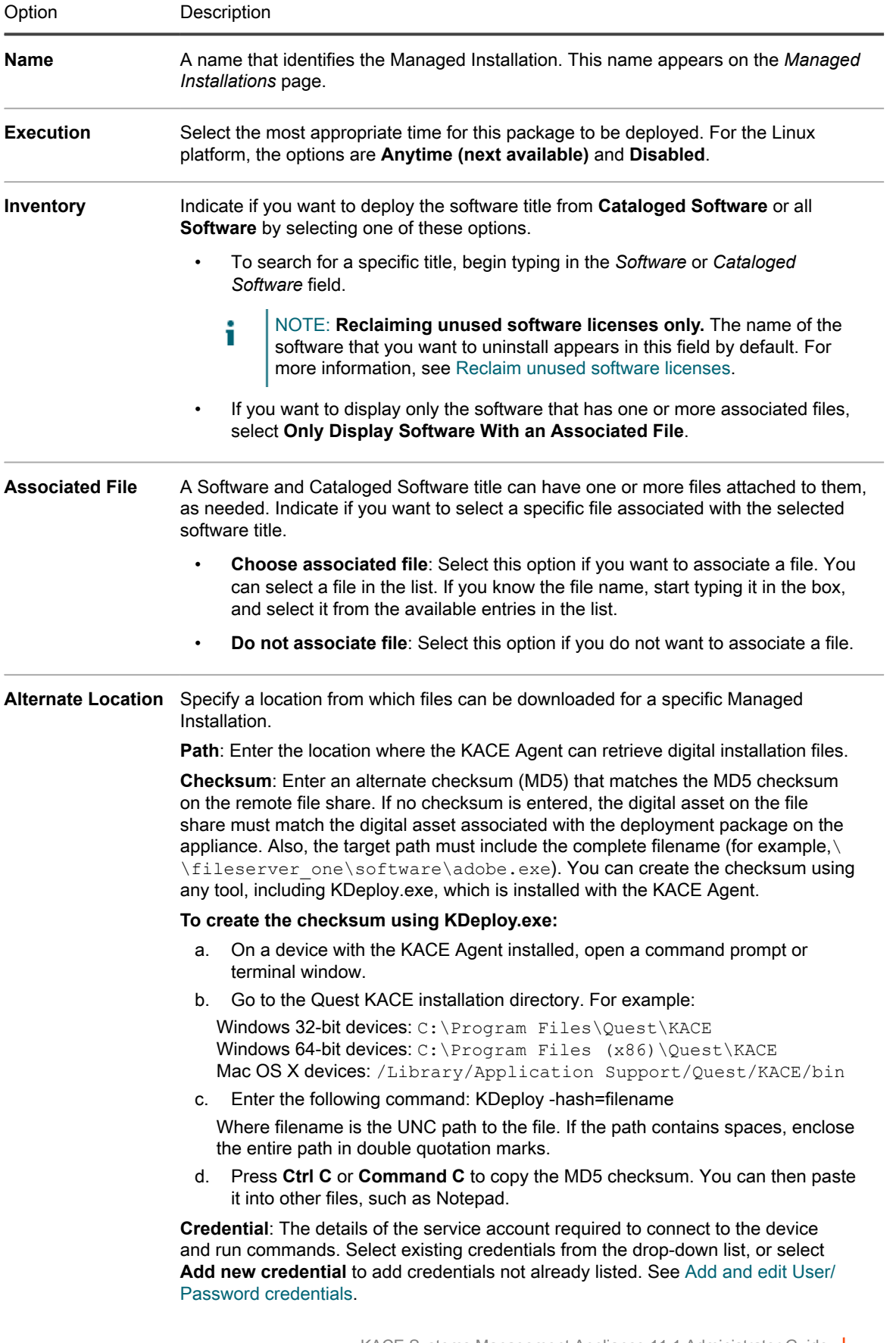

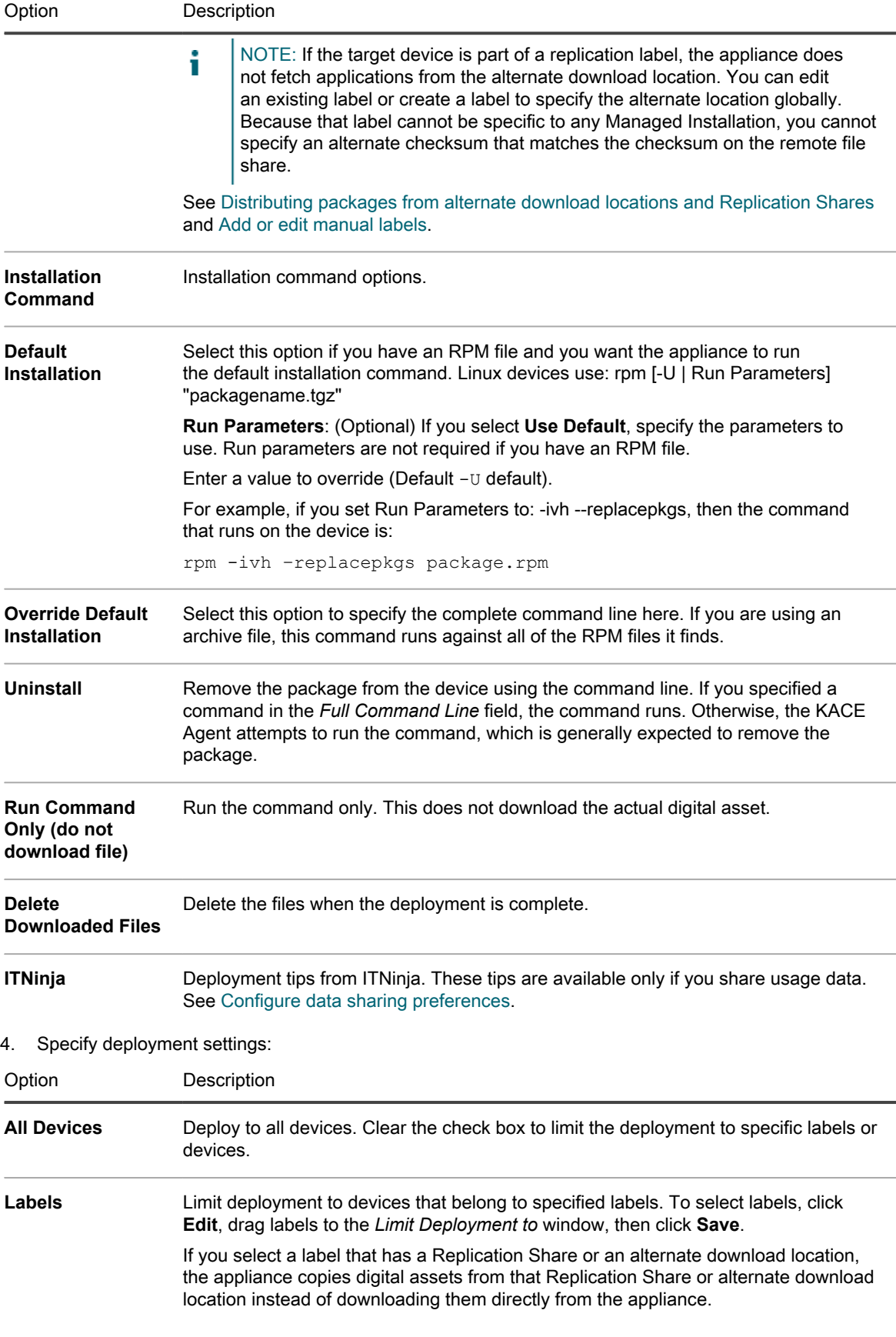

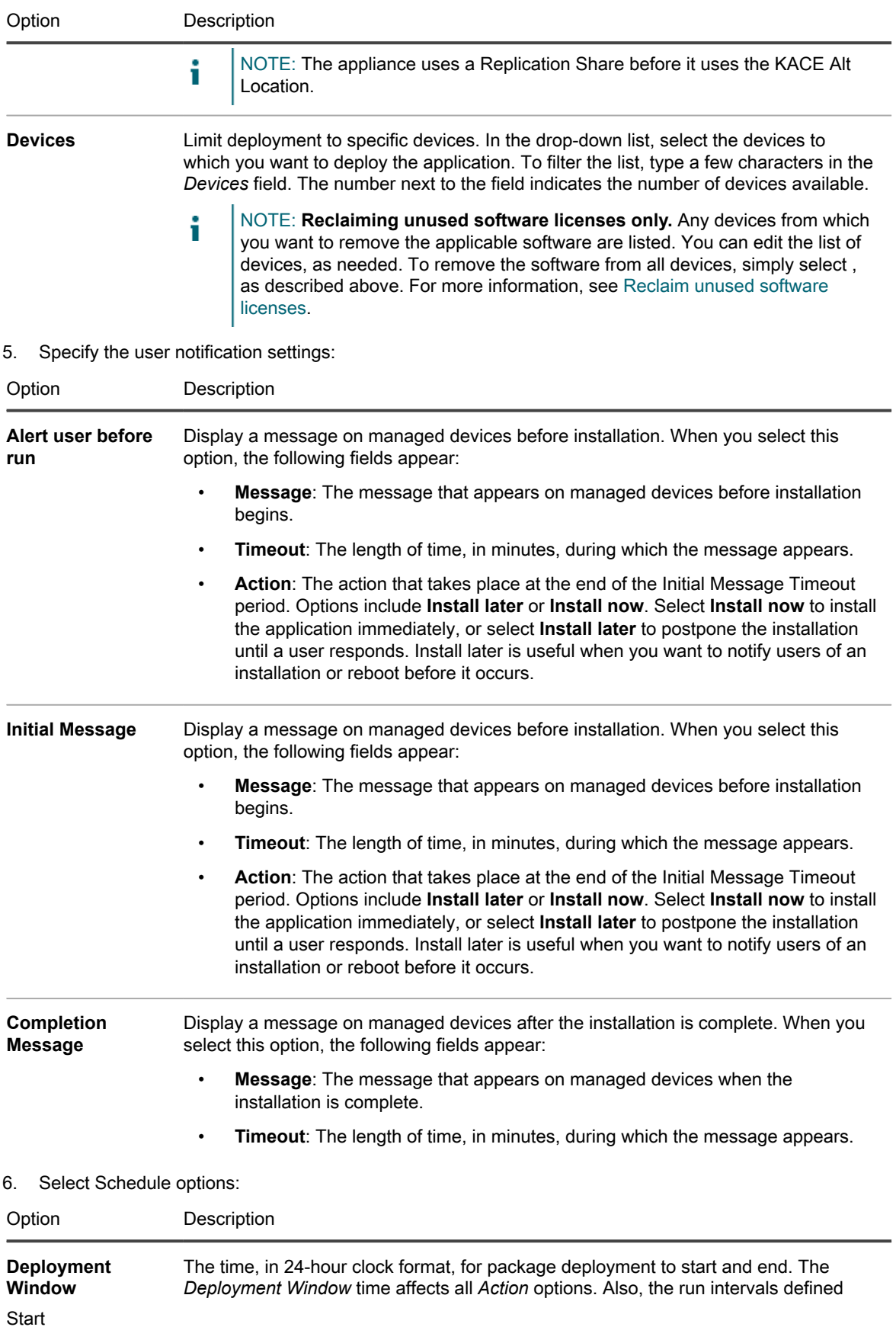

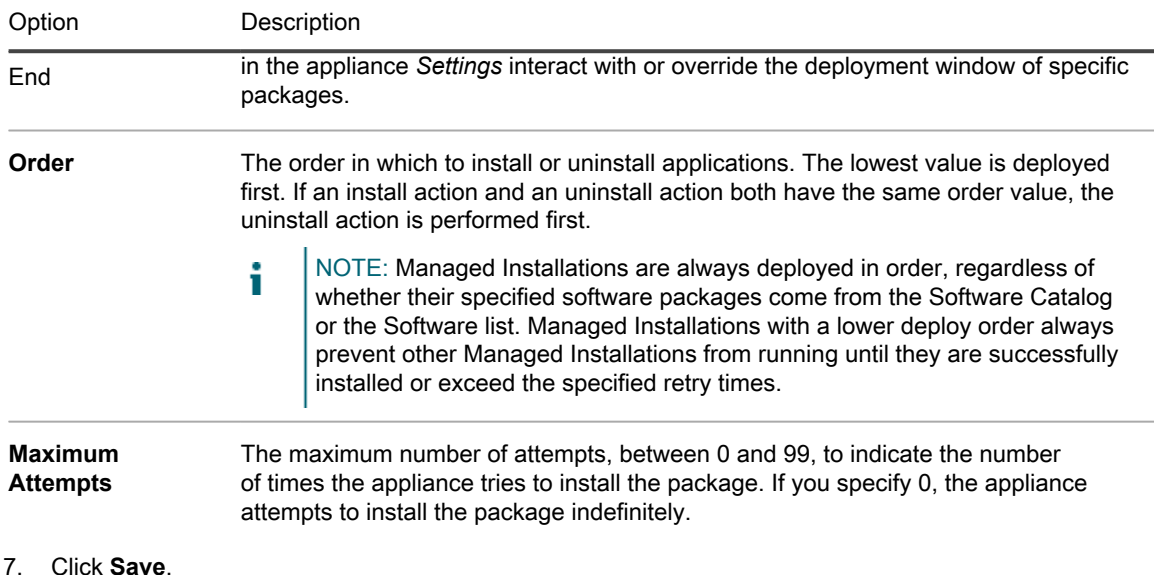

<span id="page-523-0"></span>Create Managed Installations for TAR.GZ files

Deploying software using a TAR.GZ file is a convenient way to package software when more than one file is required to deploy a particular software title.

For example, some applications require several files, such as RPM, configuration, and data files, for deployment. You can package these files together in a TAR.GZ file, upload them to your appliance, and create Managed Installations that use the TAR.GZ files.

To distribute applications to managed devices, you must attach the digital assets, which are the files required for installation, to applications. In addition, you must select the supported operating systems for applications. See [Attach digital assets to applications and select supported operating systems](#page-440-0).

- 1. Use the following two commands to create a TAR.GZ file:
	- a. tar -cvf filename.tar packagename.rpm
	- b. gzip filename.tar

This creates filename.tar.gz

- 2. Log in to the appliance Administrator Console.
- 3. Log in to the appliance Administrator Console, https://appliance\_hostname/admin. Or, if the *Show organization menu in admin header* option is enabled in the appliance General Settings, select an organization in the drop-down list in the top-right corner of the page next to the login information.
- 4. Create an inventory item for the target deployment.

You can do this manually from the *Inventory > Software* page, or by installing the package on a managed device that regularly connects to the appliance. See [About the Software page.](#page-437-1)

- 5. Associate the TAR.GZ file with the inventory item, and upload it to the appliance:
	- a. On the left navigation bar, click **Distribution**, then click **Managed Installations**.
	- b. Select **Choose Action** > **New**.
	- c. Select the application title with which the TAR.GZ file is associated from the *Software* drop-down list.

During installation, the file is uncompressed and the installation command runs against each of the RPM packages.

If no *Run Parameters* are provided,  $-U$  is used.

You do not need to specify a full command line. The appliance runs the installation command by itself. The Linux device tries to install using:

rpm [-U | Run Parameters] "packagename.tgz"

d. **Optional**: If you have many files, create a ZIP archive that contains them, then direct the appliance to unpack the archive and run a specific file.

To do this, place the name of the file that you want to run in the command (executable) field within the deployment package (for example, runthis.exe). Provide additional package details. See [Using Managed Installations.](#page-512-0)

e. Click **Save**.

The KACE Agent automatically runs deployment packages with RPM extensions.

### <span id="page-524-0"></span>Create Managed Installations for Mac OS X devices

You can create Managed Installations for Mac OS X devices as needed.

To distribute applications to managed devices, you must attach the digital assets, which are the files required for installation, to the application. In addition, you must select the supported operating systems for the application. See [Attach digital assets to applications and select supported operating systems.](#page-440-0)

- 1. Go to the *Managed Installation Detail* page:
	- Log in to the appliance Administrator Console, https://appliance\_hostname/admin. Or, if the *Show organization menu in admin header* option is enabled in the appliance General Settings, select an organization in the drop-down list in the top-right corner of the page next to the login information.
	- b. On the left navigation bar, click **Distribution**, then click **Managed Installations**.
	- c. Select **Choose Action** > **New**.
- 2. Select the application in the *Software* drop-down list.

By default, the KACE Agent attempts to install the PKG file using the following command:

installer -pkg packagename.pkg -target / [Run Parameters]

If you have selected a DMG, ZIP, or TGZ, the contents are unpacked and the root directory is searched for all PKG files. The installation command runs against each of these PKG files and processes them in alphabetical order.

Next, the appliance searches for all plain applications (APP) on the top level of the archive and copies them to the *Applications* folder using the following command:

ditto -rscs Application.app /Applications/Application.app

To run a script or change any of these command lines, you can specify the appropriate script invocation as the Full Command Line. You can specify wildcards in the filenames you use. Enclose the filename in single or double quotation marks if it contains spaces. The files are extracted into a directory in **/tmp**, and that becomes the current working directory of the command.

TIP: If you only want to run your script on Mac OS X, you do not need to include any other files in your archive.

3. If the package requires additional options, provide the following information:

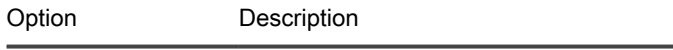

**Name** A name that identifies the Managed Installation. This name appears on the *Managed Installations* page.

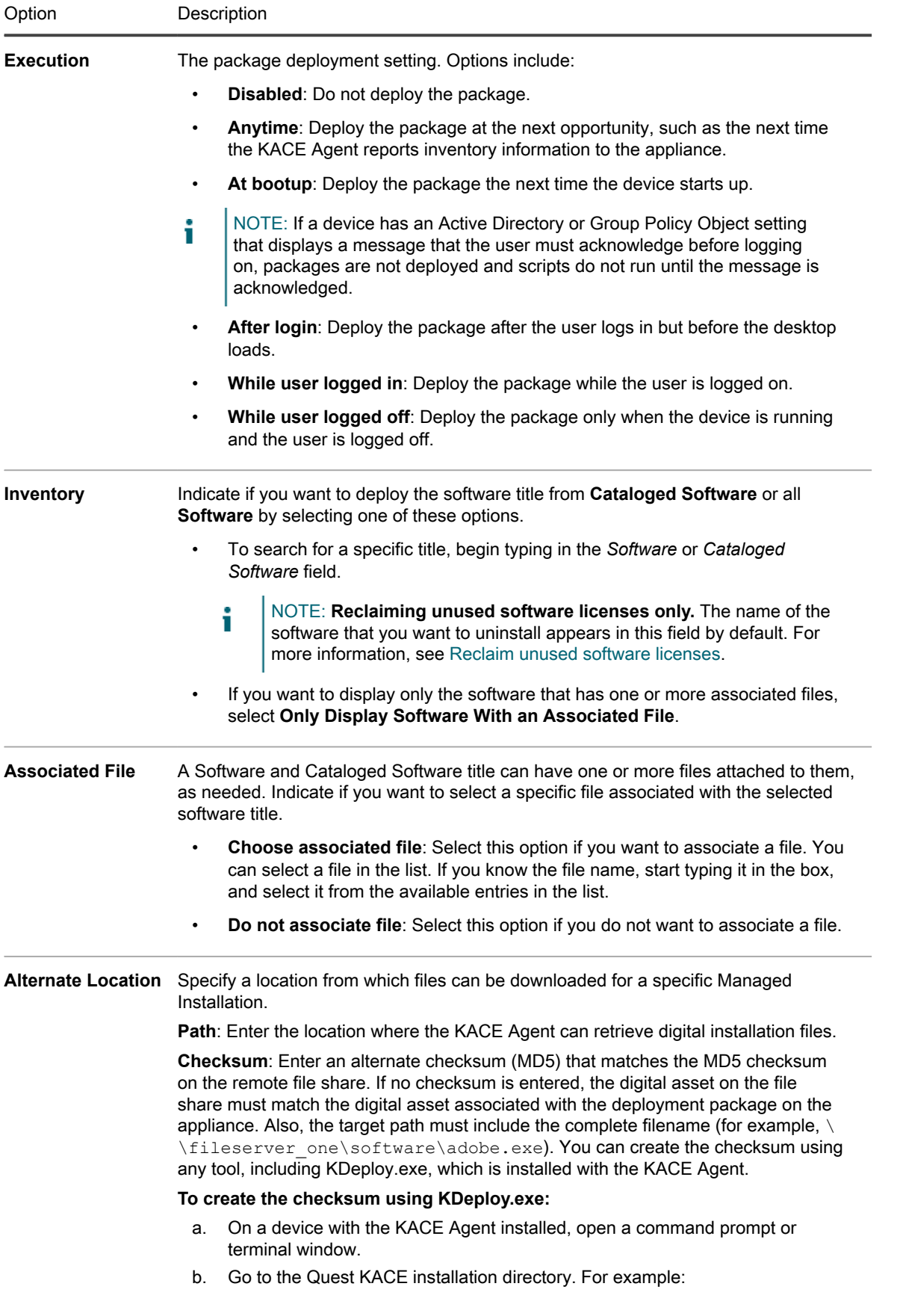

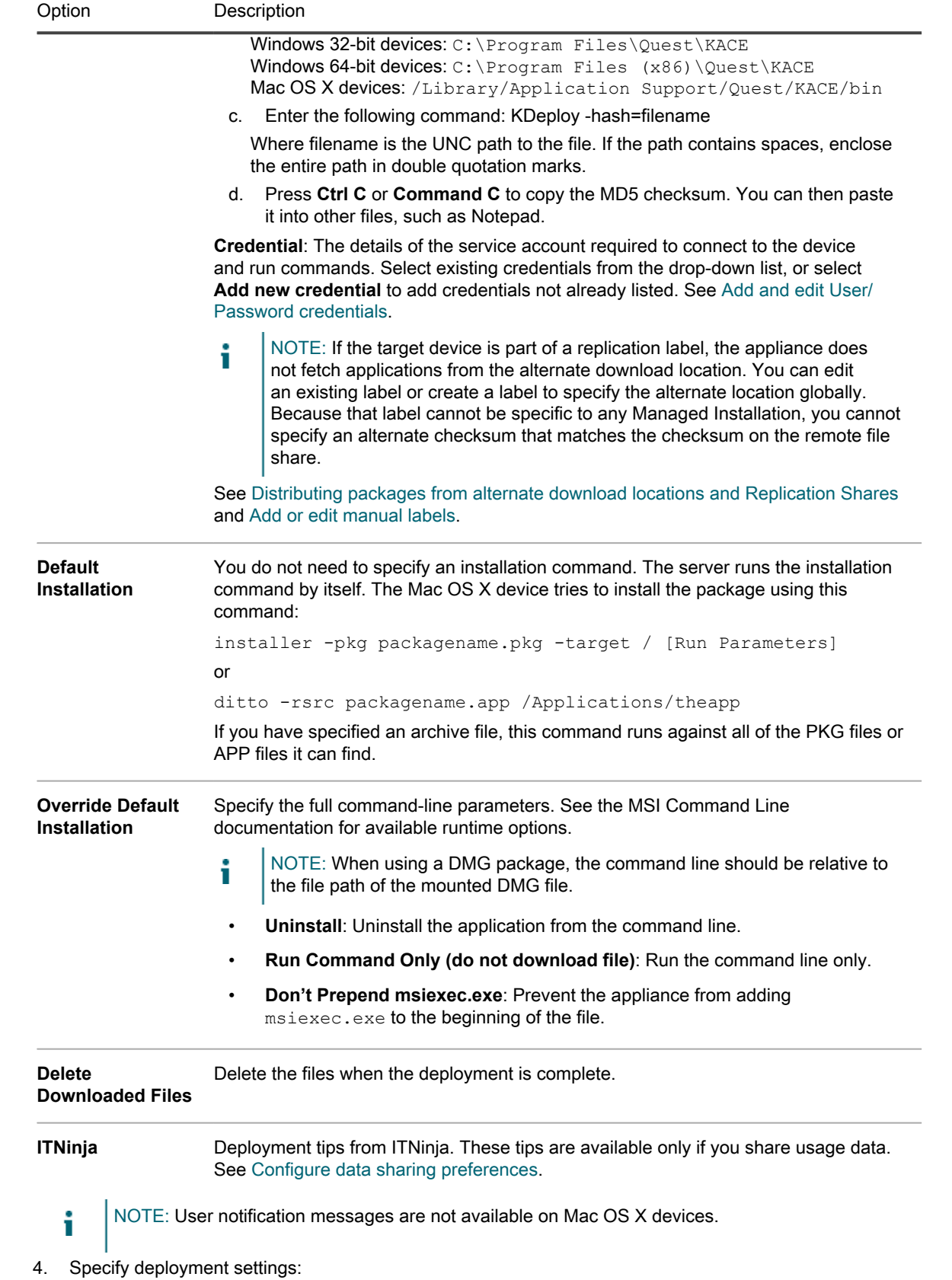

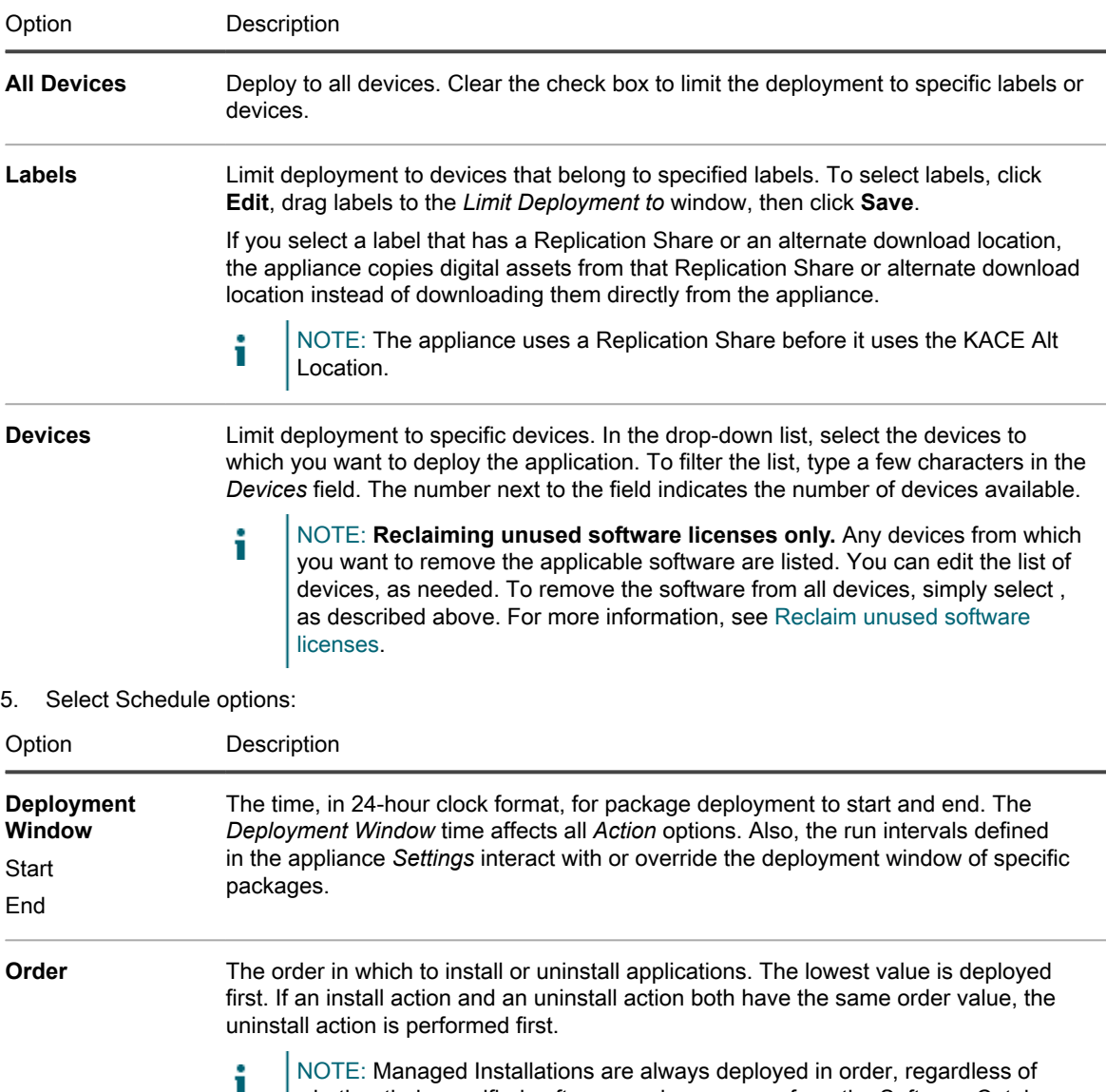

whether their specified software packages come from the Software Catalog or the Software list. Managed Installations with a lower deploy order always prevent other Managed Installations from running until they are successfully installed or exceed the specified retry times.

#### **Maximum Attempts** The maximum number of attempts, between 0 and 99, to indicate the number of times the appliance tries to install the package. If you specify 0, the appliance attempts to install the package indefinitely.

#### 6. Click **Save**.

For more information, see:

- [Distributing software and using Wake-on-LAN](#page-508-0)
- [Using Managed Installations](#page-512-0)

## <span id="page-527-0"></span>Create and use File Synchronizations

Using File Synchronizations, you can push out any type of file to Agent-managed devices.

File Synchronizations enable you to distribute files to managed devices. Unlike Managed Installations, however, File Synchronizations do not install files; they simply distribute files. Use File Synchronizations to copy files of any type to managed devices.

The string KACE\_ALT\_Location in the *Alternate Location* field is replaced with the value assigned by the corresponding label. You should not have a device in more than one label with an Alternate Location specified.

- 1. Go to the *File Synchronizations* list:
	- a. Log in to the appliance Administrator Console, https://appliance\_hostname/admin. Or, if the *Show organization menu in admin header* option is enabled in the appliance General Settings, select an organization in the drop-down list in the top-right corner of the page next to the login information.
	- b. On the left navigation bar, click **Distribution**, then click **File Synchronizations**.
	- c. Select **Choose Action** > **New**.

If this option is unavailable, there are no applications with the associated files in inventory. See [Attach](#page-440-0) [digital assets to applications and select supported operating systems.](#page-440-0)

2. In the *Configure* section, provide the following information:

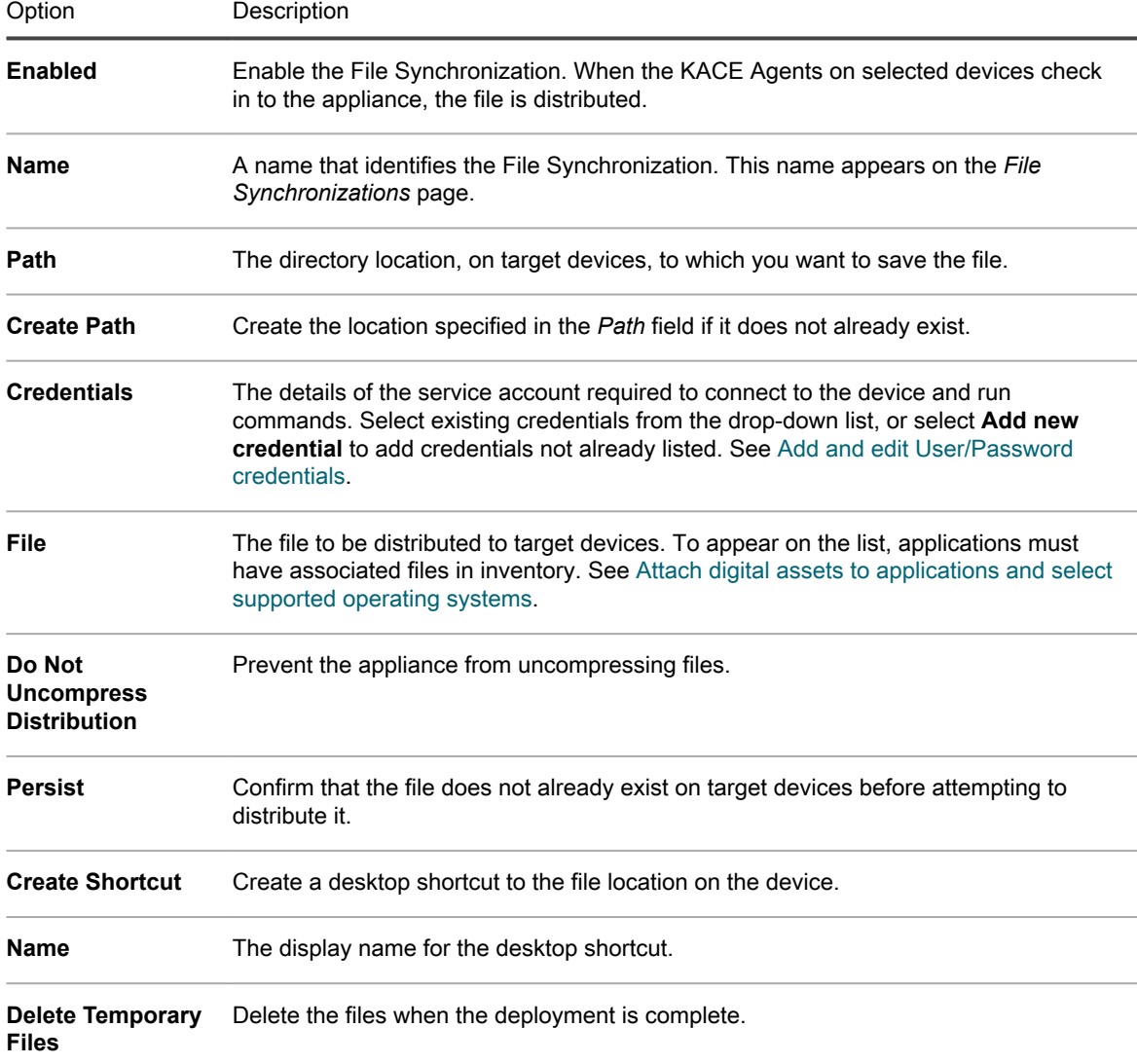

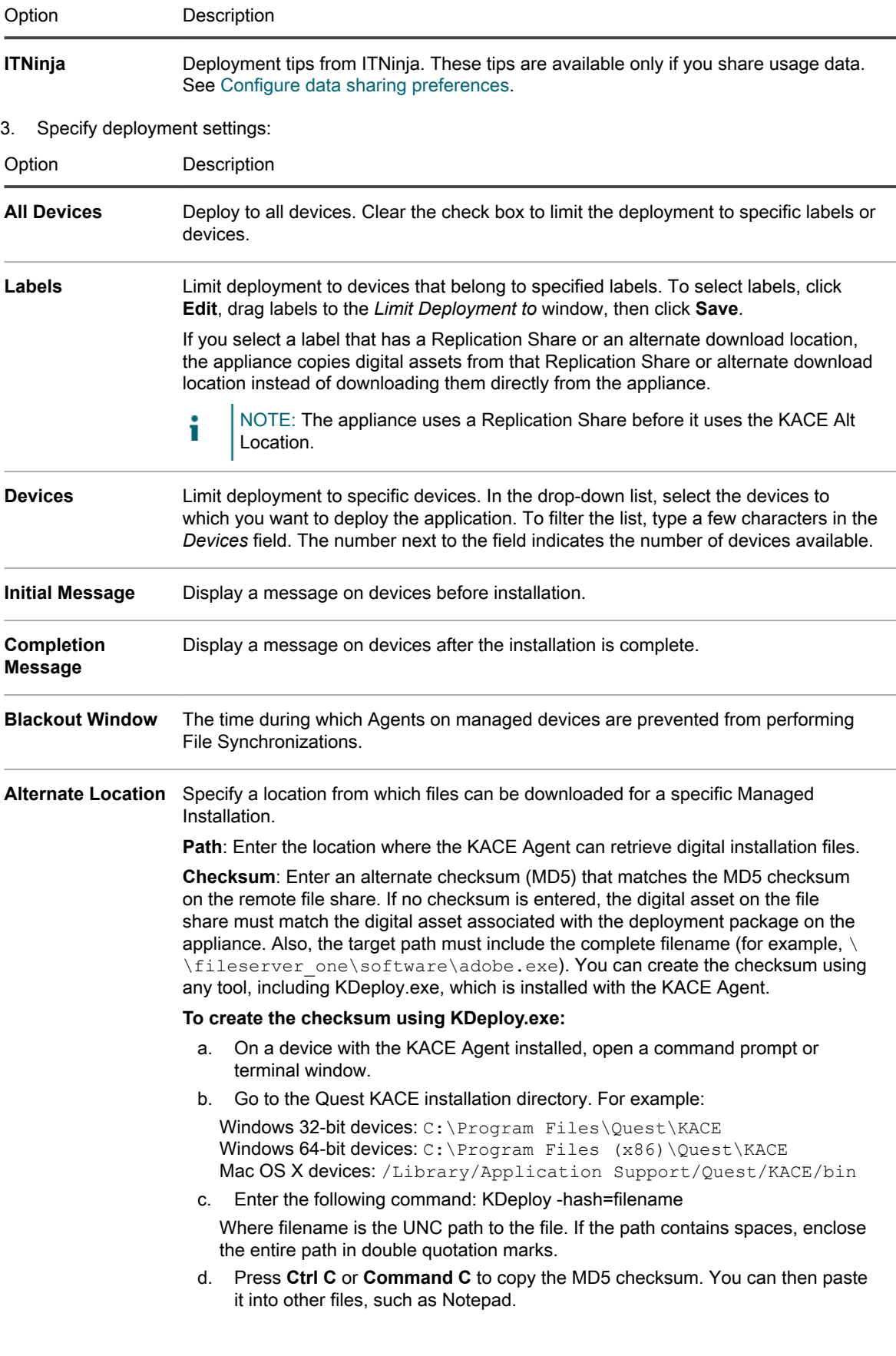

#### **Credential**: The details of the service account required to connect to the device and run commands. Select existing credentials from the drop-down list, or select **Add new credential** to add credentials not already listed. See [Add and edit User/](#page-177-0) [Password credentials.](#page-177-0) NOTE: If the target device is part of a replication label, the appliance does not fetch applications from the alternate download location. You can edit an existing label or create a label to specify the alternate location globally. Because that label cannot be specific to any Managed Installation, you cannot specify an alternate checksum that matches the checksum on the remote file share. See [Distributing packages from alternate download locations and Replication Shares](#page-511-0) and [Add or edit manual labels](#page-123-0).

#### 4. Click **Save**.

TIP: To distribute files previously deployed after the deployment window has closed, go to the *File Synchronization Detail* page for the File Synchronization, then click **Save and Resend Files** at the bottom of the page.

## Using Wake-on-LAN

Option Description

Wake-on-LAN enables you to power-on devices remotely from the appliance regardless of whether the devices have the KACE Agent installed.

NOTE: To use Wake-on-LAN, devices must be equipped with Wake-on-LAN-enabled network interface i card (NIC) and BIOS.

For Wake-on-LAN, the appliance broadcasts UDP traffic on your network on port 7. The appliance sends 16 packets per Wake-on-LAN request because it must guess the broadcast address that is required to get the "Magic Packet" to the target device. This traffic is ignored by devices that are not being powered-on remotely, and the traffic should not have a noticeable impact on the network.

You can power on devices belonging to the same subnet as the appliance, or on different subnets. To power on a device associated with a different subnet, you must designate a KACE Agent as a Wake-on LAN Relay.

### Issue Wake-on-LAN requests

To wake multiple devices at once, you can specify a label to which those devices belong, or you can wake devices individually.

If the device you want to wake is not inventoried by the appliance but you know the MAC (hardware) address and the device's last-known IP address, you can manually enter the information to wake the device.

- 1. Go to the *Wake-on-LAN Schedules* list.
	- Log in to the appliance Administrator Console, https://appliance\_hostname/admin. Or, if the *Show organization menu in admin header* option is enabled in the appliance General Settings, select an organization in the drop-down list in the top-right corner of the page next to the login information.
- b. On the left navigation bar, click **Distribution**, then click **Wake-on-LAN**.
- 2. Select **Choose Action** > **New** > **Simple**.
- 3. Select the type of device to work with:
	- To wake devices that belong to labels, select labels in the *Labels* drop-down list.
	- To wake individual devices, select devices the *Managed Devices* field. To search the list, begin typing in the field.
	- To wake Discovered devices, select devices in the *Discovered Devices* field. To search the list, begin typing in the field.
- 4. To enter device information manually, do one of the following:
	- In the *IP Address* field, specify the IP address of a device.
	- In the *Manual Entry* section, specify the MAC address of a device.

#### 5. Click **Run Now**.

The results at the top of the page indicate the number of devices that received the request and the labels, if any, to which those devices belong.

### Schedule Wake-on-LAN requests

Scheduling a Wake-on-LAN request is useful when you want to wake devices on a regular basis. This is useful for recurring tasks, such as performing monthly maintenance.

If you want to wake devices belonging to a different subnet, you must find a machine belonging to the device's subnet and running a KACE Agent instance, and designate that machine as a relay by assigning it a label. For more information about labels, see [Setting up and using labels to manage groups of items](#page-121-0).

- 1. Go to the *Wake-on-LAN Schedules* list:
	- a. Log in to the appliance Administrator Console,  $https://appliance hostname/admin.$  Or, if the *Show organization menu in admin header* option is enabled in the appliance General Settings, select an organization in the drop-down list in the top-right corner of the page next to the login information.
	- b. On the left navigation bar, click **Distribution**, then click **Wake-on-LAN**.
- 2. Select **Choose Action** > **New** > **Advanced**.
- 3. Select the type of device to work with:
	- To choose devices that belong to labels, in the *Configure* section, under *Labels*, click **Manage Associated Labels**. In the *Select Labels* dialog box that appears, select one or more labels associated with the devices that you want to select. Close the dialog box.
	- To choose devices by operating system, click **Manage Operating Systems**. In the **Operating Systems** dialog box that appears, select the OS versions in the navigation tree, as applicable.

You have an option to select OS versions by their family, product, architecture, release ID, or build version. You can choose a specific build version, or a parent node, as needed. Selecting a parent node in the tree automatically selects the associated child nodes. This behavior allows you to select any future OS versions, as devices are added or upgraded in your managed environment. For example, to select all build current and future versions associated with the Windows 10 x64 architecture, under **All** > **Windows** > **Windows 10**, select **x64**.

- 4. To wake a device that belongs to a different subnet, select a relay machine.
	- a. In the *Configure* section, under *Relay Labels*, click **Manage Associated Labels**.
	- b. In the *Select Labels* dialog box that appears, select the label associated with the relay device.
	- c. Close the dialog box.
- 5. On the *Wake-on-LAN Settings* page, in the *Schedule* section, specify the schedule settings:

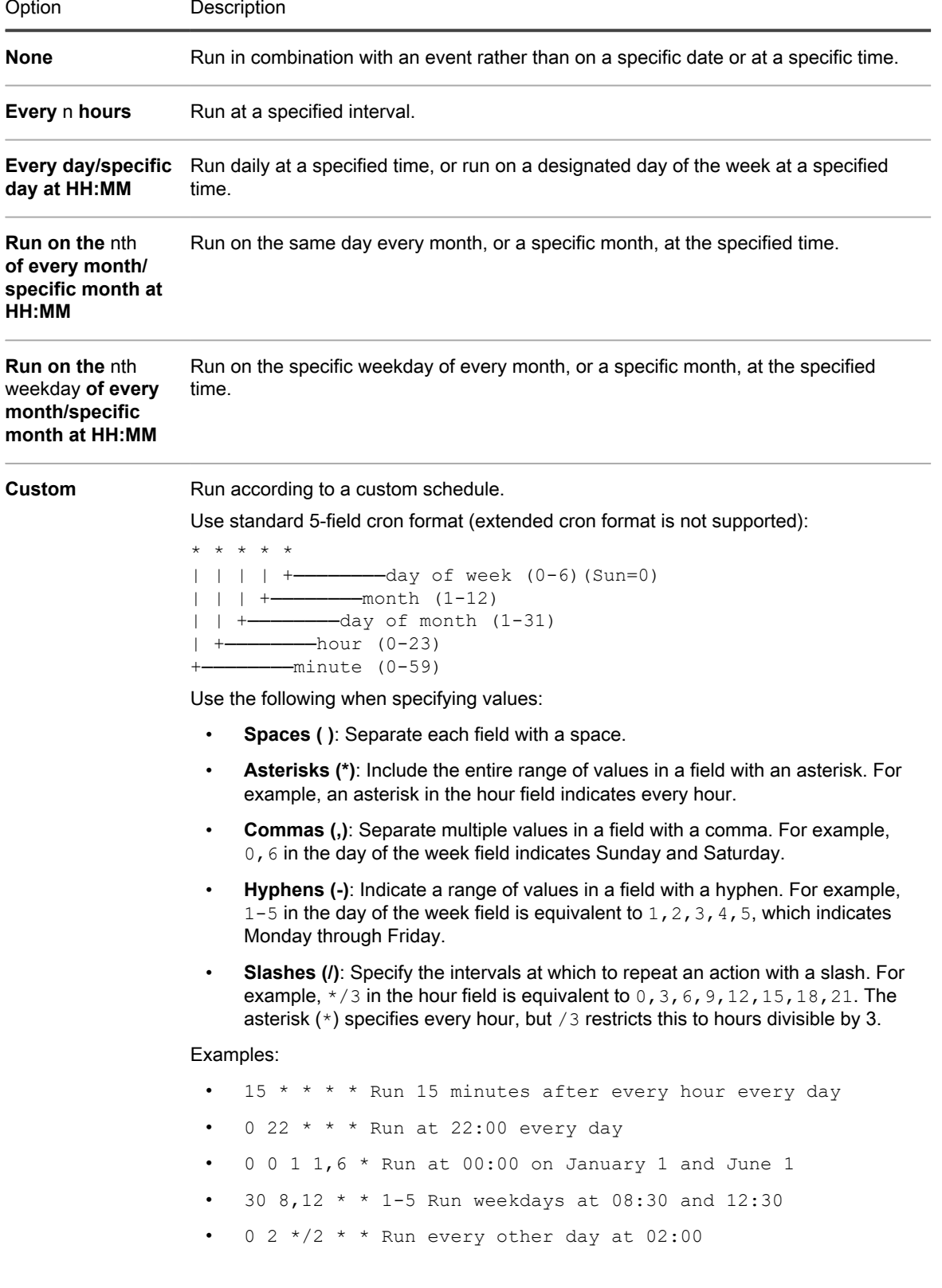

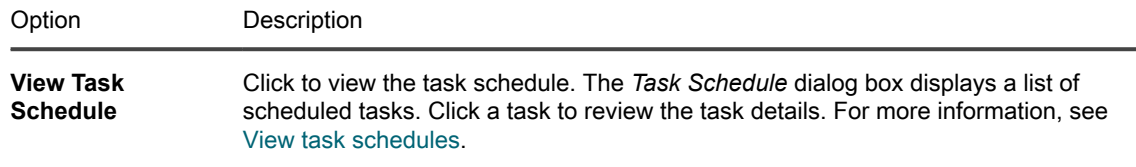

#### 6. Click **Save**.

The *Wake-on-LAN* page appears with the scheduled request listed.

### Troubleshooting Wake-on-LAN

Under certain conditions, a Wake-on-LAN request might fail.

Conditions that might cause Wake-on-LAN failures include:

- The device does not have a Wake-on-LAN-capable network card or is not configured properly.
- The appliance has incorrect information about the subnet to which the device is attached.
- UDP traffic is not routed between subnets or is being filtered by a network device.
- Broadcast traffic is not routed between subnets or is being filtered by a network device.
- Traffic on port 7 is being filtered by a network device.

For more information, go to [http://www.intel.com/content/www/us/en/support/network-and-i-o/ethernet](http://www.intel.com/content/www/us/en/support/network-and-i-o/ethernet-products/000005793.html)[products/000005793.html.](http://www.intel.com/content/www/us/en/support/network-and-i-o/ethernet-products/000005793.html)

## Exporting Managed Installations

If you have multiple organizations or appliances, you can export Managed Installations and transfer them among organizations and appliances as needed.

See [About importing and exporting resources](#page-284-0).

# Broadcasting alerts to managed devices

You can send messages to users by broadcasting alerts, which are displayed as pop-up messages, on Agentmanaged devices.

Displaying alerts is useful when you need to communicate urgent information, or notify users before running actions or scripts on their devices.

In addition, you can create email notifications that can be sent automatically when specified criteria are met. See [Scheduling notifications](#page-704-0).

- NOTE: Displaying a message on a managed device requires a connection between the Agent and the i appliance. For information about Agent connections, see [Configuring Agent settings.](#page-101-0)
- NOTE: This type of alert is generated at the appliance, to be broadcast to Agent-managed devices. The i other type of alert is the monitoring alert, which comes into the appliance from your server devices if you have enabled monitoring on them to perform basic performance monitoring. See [Monitoring servers](#page-708-0).

## Create alerts to be broadcast

You can create and schedule alerts to be broadcast to Agent-managed devices as needed.

- 1. Go to the *Alert Detail* page:
	- a. Log in to the appliance Administrator Console, https://appliance\_hostname/admin. Or, if the *Show organization menu in admin header* option is enabled in the appliance General Settings, select an organization in the drop-down list in the top-right corner of the page next to the login information.
	- b. On the left navigation bar, click **Distribution**, then click **Alerts**.
	- c. Select **Choose Action** > **New**.
- 2. Provide the following information:

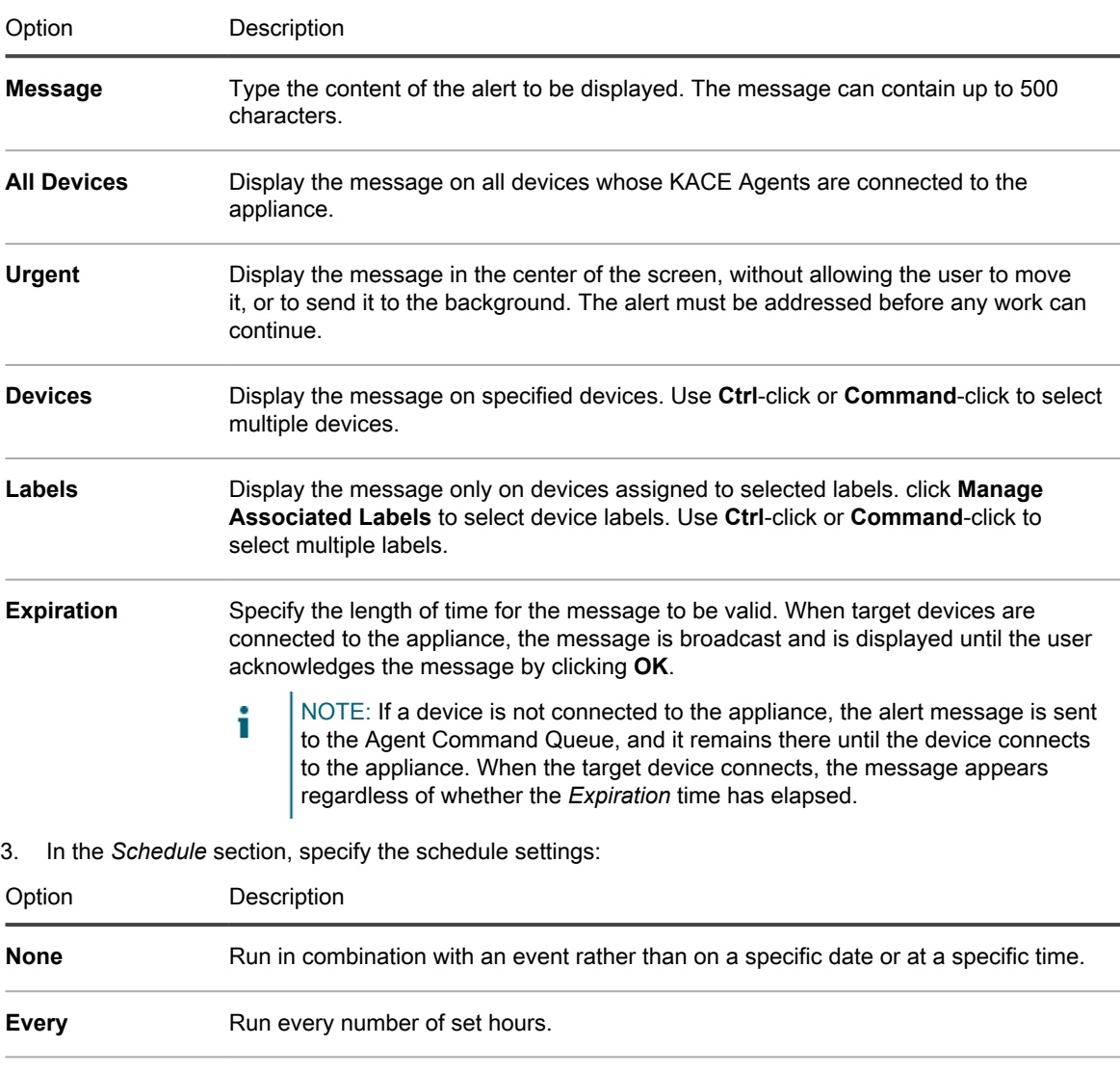

**Run Every day/ specific day at HH:MM** Run daily at a specified time, or run on a designated day of the week at a specified time.

**Run on the** nth **of every month/** Run on the same day every month, or a specific month, at the specified time.

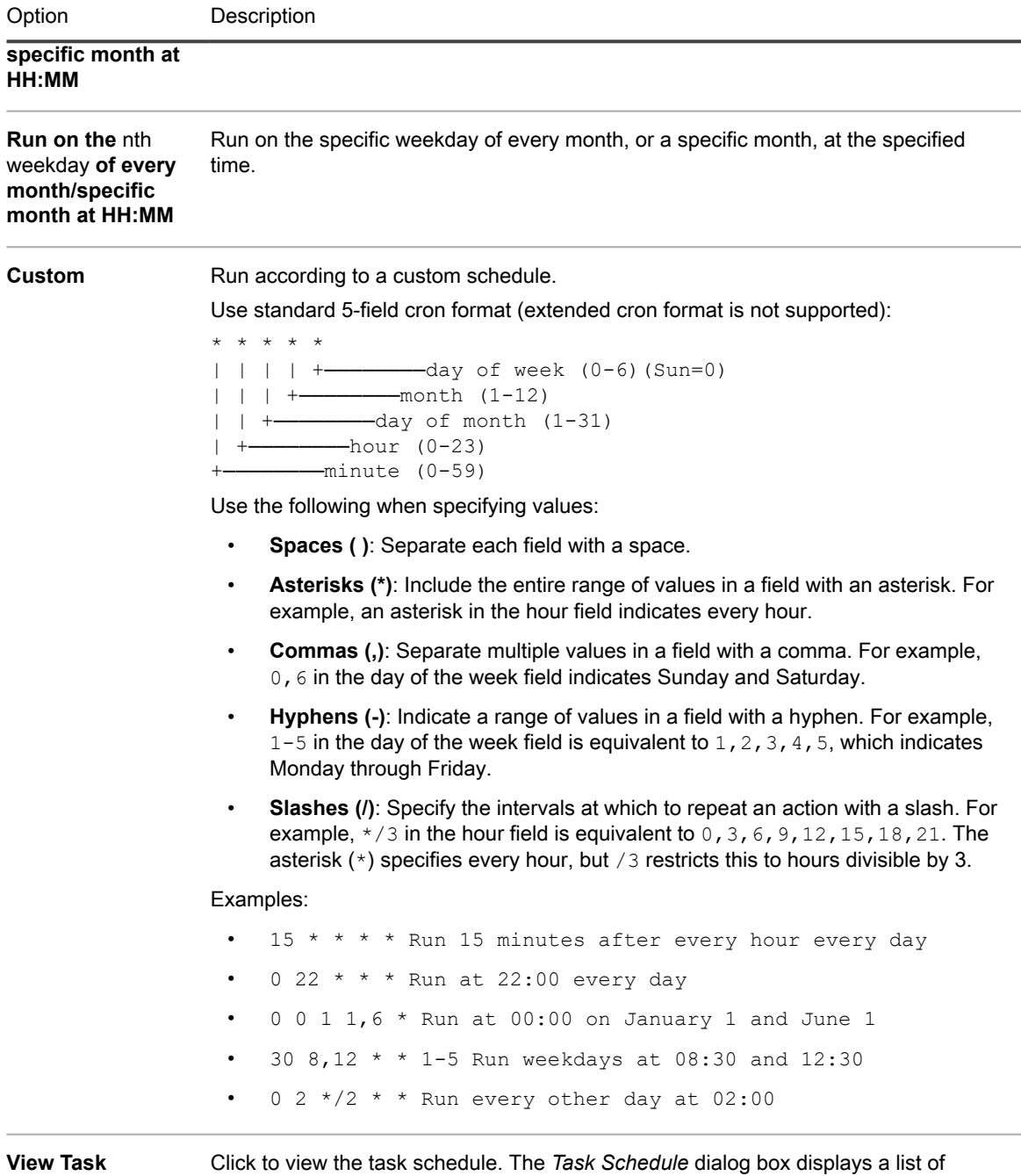

4. Click **Save**.

**Schedule**

# Running scripts on managed devices

[task schedules.](#page-51-0)

scheduled. Click a task to review the task details. For more information, see [View](#page-51-0)

You can create scripts and run them on managed devices to automate tasks and configure settings.

## About scripts

Scripts provide a point-and-click interface to perform tasks that typically require a manual process or advanced programming. You can create scripts and run them to perform tasks on target devices across your network.

Scripts automate tasks such as:

- Configuring power management settings
- Installing software
- Checking antivirus status
- Changing registry settings
- Scheduling software deployment

You can create these types of scripts:

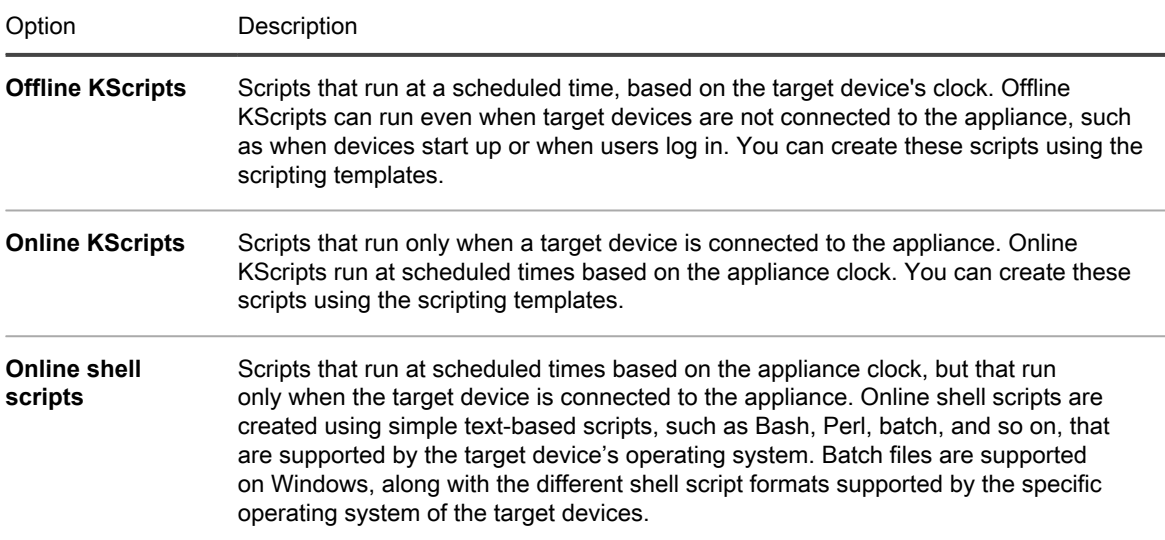

Each script consists of:

- Metadata.
- Dependencies, including any supporting executable files that are necessary to run a script, for example, ZIP and BAT files.
- Rules to obey, such as offline KScripts and online KScripts.
- Tasks to complete, such as offline KScripts and online KScripts. Each script can have any number of tasks, and you can configure whether each task must complete successfully before the next one runs.
- Deployment settings.
- Schedule settings.

### Obtaining script dependencies

Script dependencies include files and other items that are used by scripts. If scripts have dependencies, and those dependencies are present on target devices, those dependencies are used. Otherwise, scripts look for dependencies on repositories in a specified order.

Scripts obtain dependencies from the target device and repositories in the following order:

1. The target device

- 2. An alternate download location (KACE\_ALT\_LOCATION)
- 3. A Replication Share
- 4. The appliance
- NOTE: For information about alternate download locations and Replication Shares, see [Distributing](#page-511-0) i [packages from alternate download locations and Replication Shares](#page-511-0).

## Tracking changes to scripting settings

If History subscriptions are configured to retain information, you can view the details of the changes made to settings, assets, and objects.

This information includes the date the change was made and the user who made the change, which can be useful during troubleshooting. See [About history settings](#page-116-0).

## About default scripts

Default scripts are pre-configured scripts you can use to force devices to report inventory, enable and disable debugging on devices, shutdown devices, and perform other tasks on devices remotely.

Table 27. Default scripts

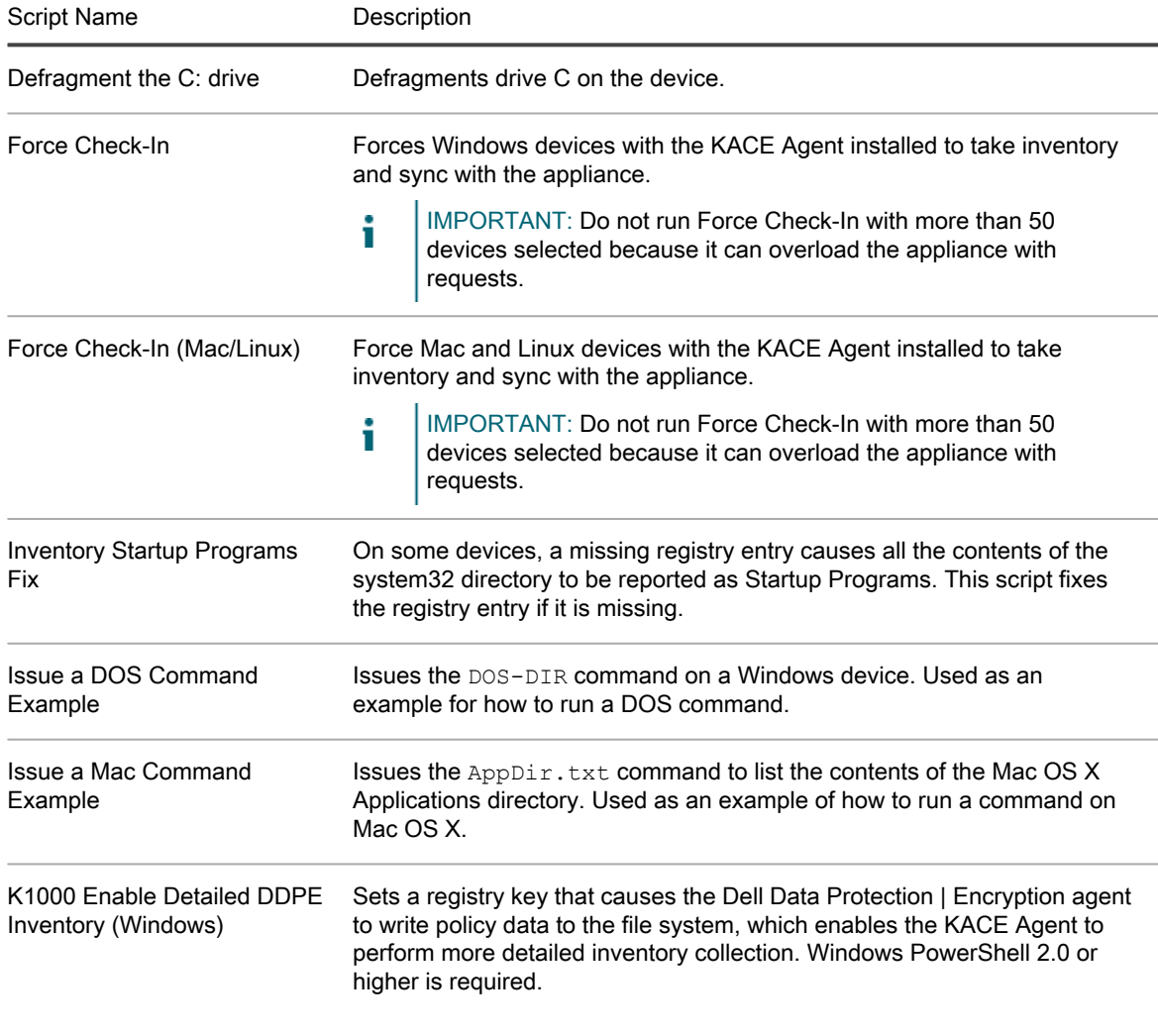

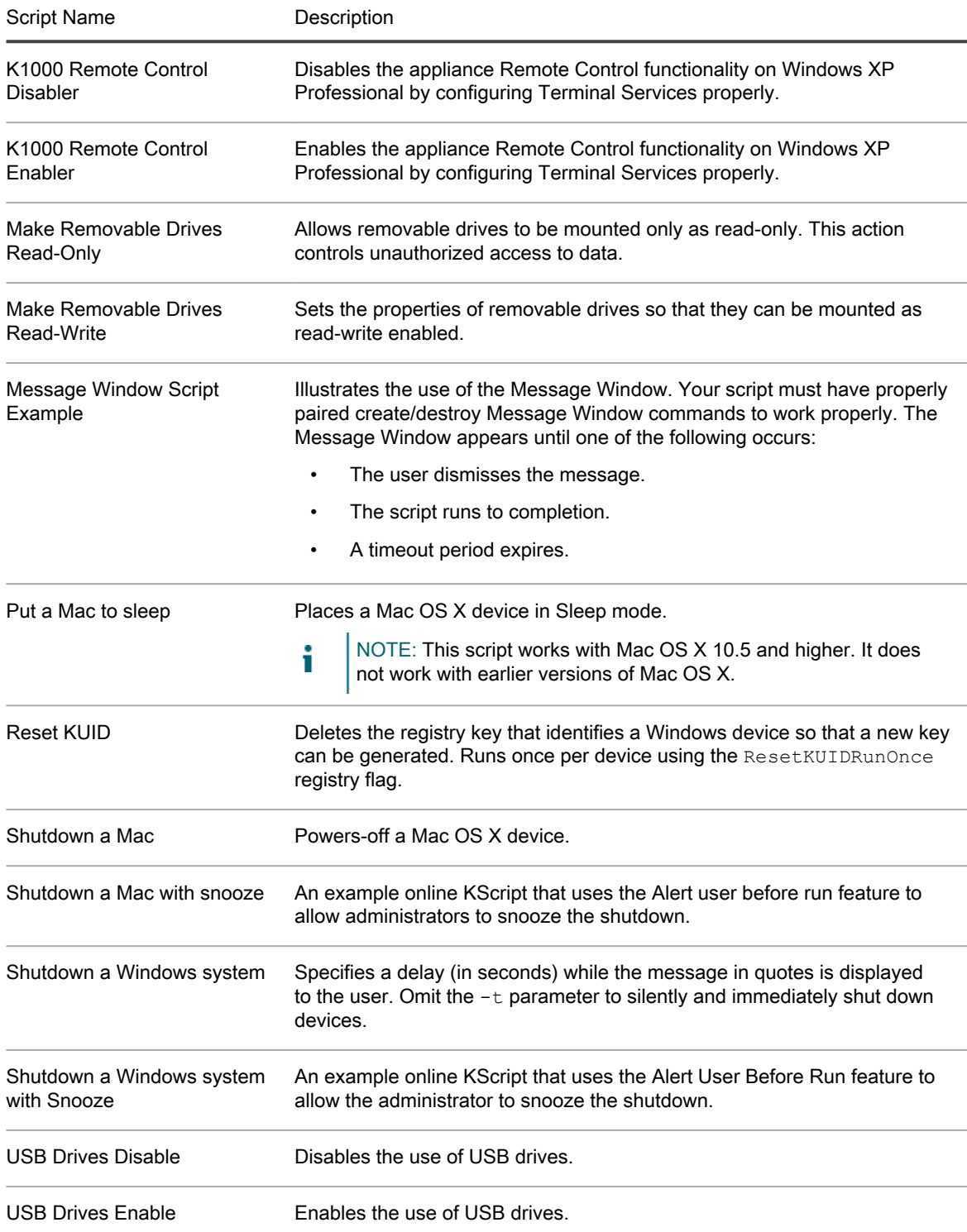

## Adding and editing scripts

You can add or edit scripts using the Administrator Console.

To add and edit scripts, do one of the following:

- Import an existing script in XML format. See [Structure of importable scripts.](#page-548-0)
- Duplicate an existing script. See [Duplicate scripts.](#page-549-0)
- Create a script. See [Add offline KScripts, online KScripts, or online shell scripts.](#page-541-0)
- TIP: The process of creating scripts is an iterative one. After creating a script, deploy it to a limited number i of devices to verify that it runs as expected before deploying it to all managed devices. You can create a test label to do this verification. Enable scripts only after you have tested them.

#### Token replacement variables

Use token replacement values to add variables to scripts. The following list shows the token replacement values that can be used in the XML of scripts. At run time, these variables are replaced on the device with the appropriate values.

Table 28. Token replacement values

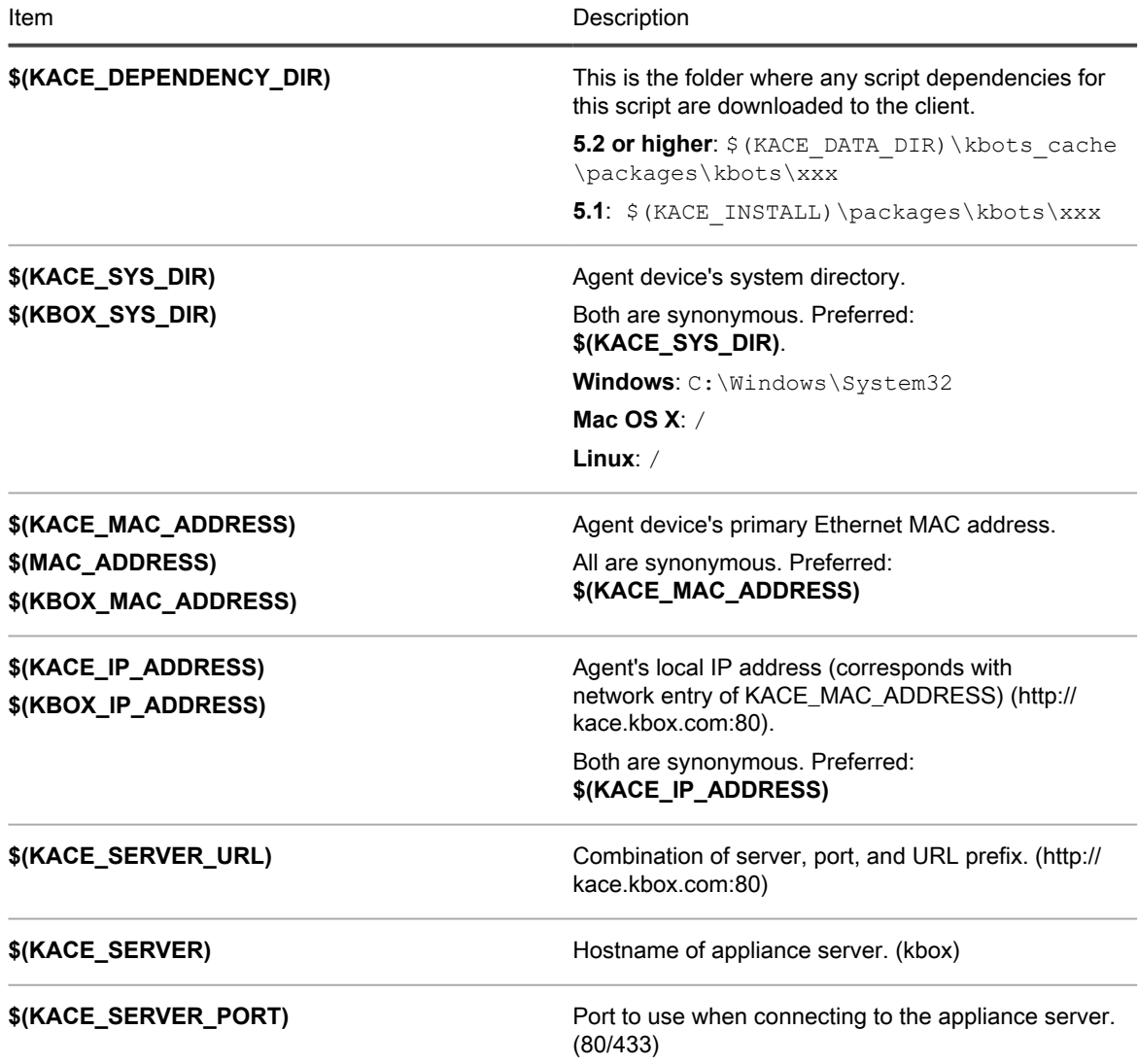
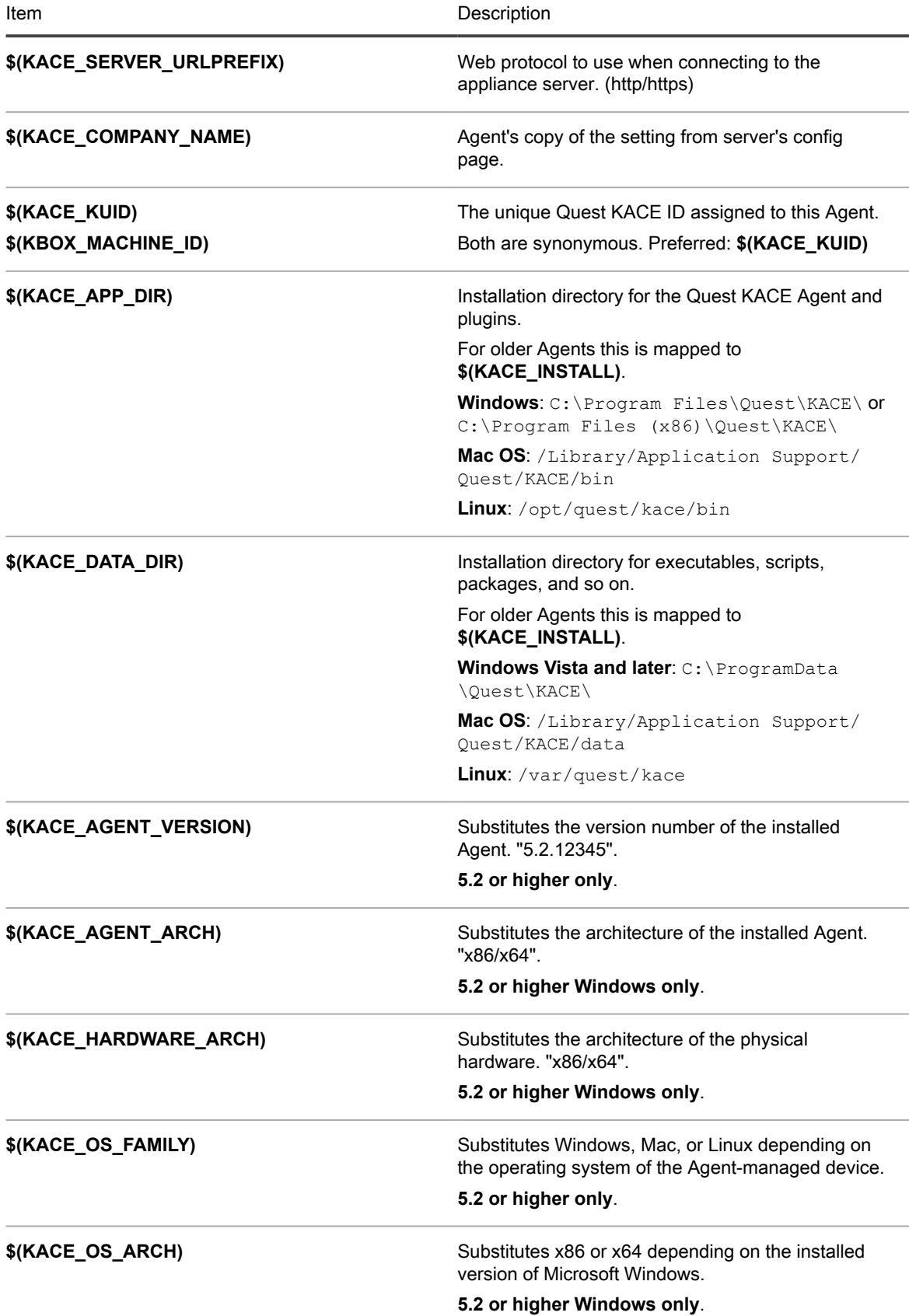

#### <span id="page-541-0"></span>Add offline KScripts, online KScripts, or online shell scripts

You can add KScripts, specify the devices on which you want to run the scripts, and schedule scripts to run as needed.

Offline and online KScripts include one or more tasks. Within each *Task* section, there are *Verify* and *Remediation* sections where you can further define the script behavior. If a section is blank, it defaults to *Success*.

- 1. Go to the *Script Detail* page:
	- a. Log in to the appliance Administrator Console,  $https://appliance_hostname/admin.$  Or, if the *Show organization menu in admin header* option is enabled in the appliance General Settings, select an organization in the drop-down list in the top-right corner of the page next to the login information.
	- b. On the left navigation bar, click **Scripting**, then click **Scripts**.
	- c. Select **Choose Action** > **New**.
- 2. In the *Configure* section, specify script settings:

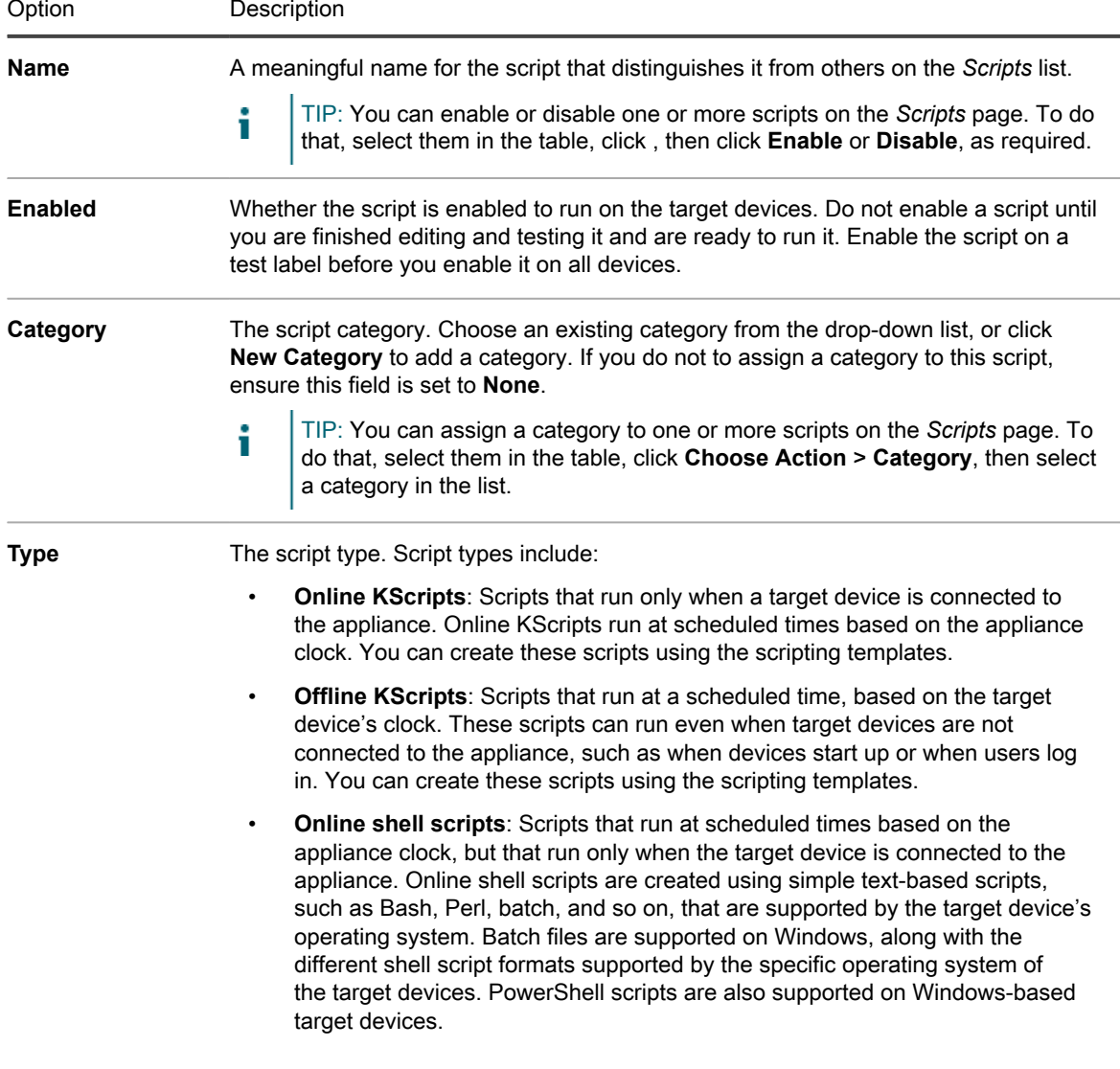

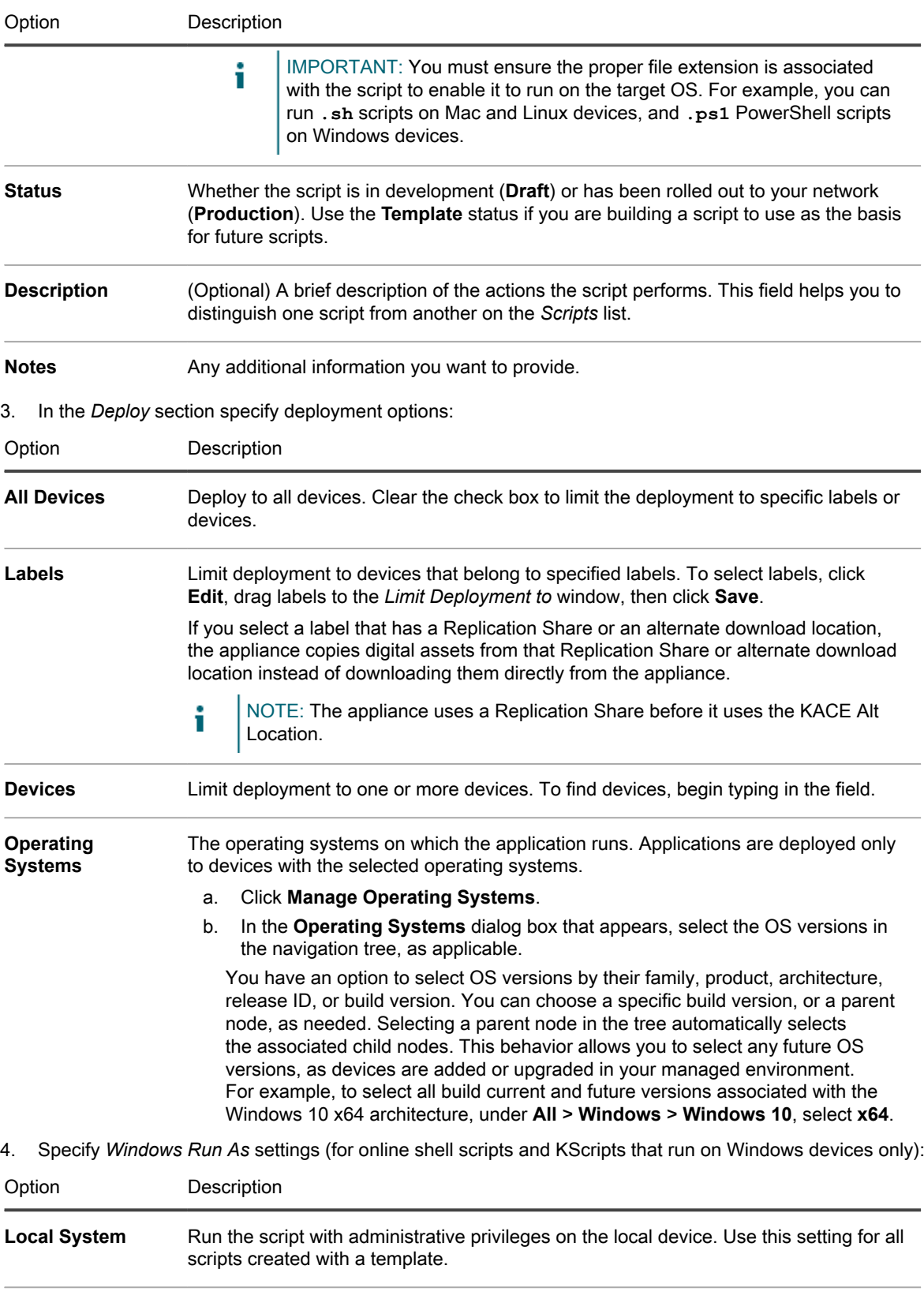

Logged-in user Run the script as the user who is logged in to the local device. This affects the user's profile.

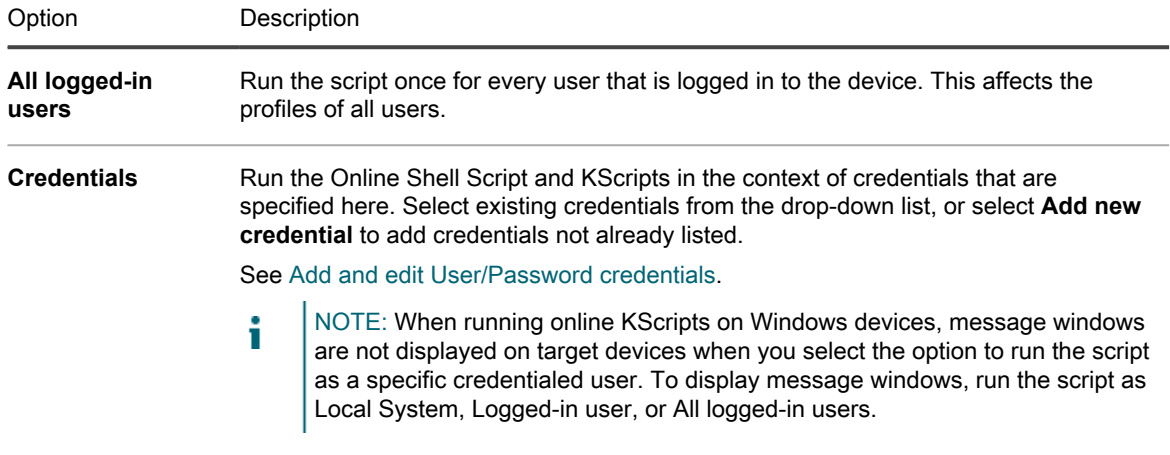

5. In the *User Notify* section, specify user alert settings. Alerts are available only for online KScripts and online shell scripts on Windows and Mac devices running the KACE Agent version 5.1 and higher:

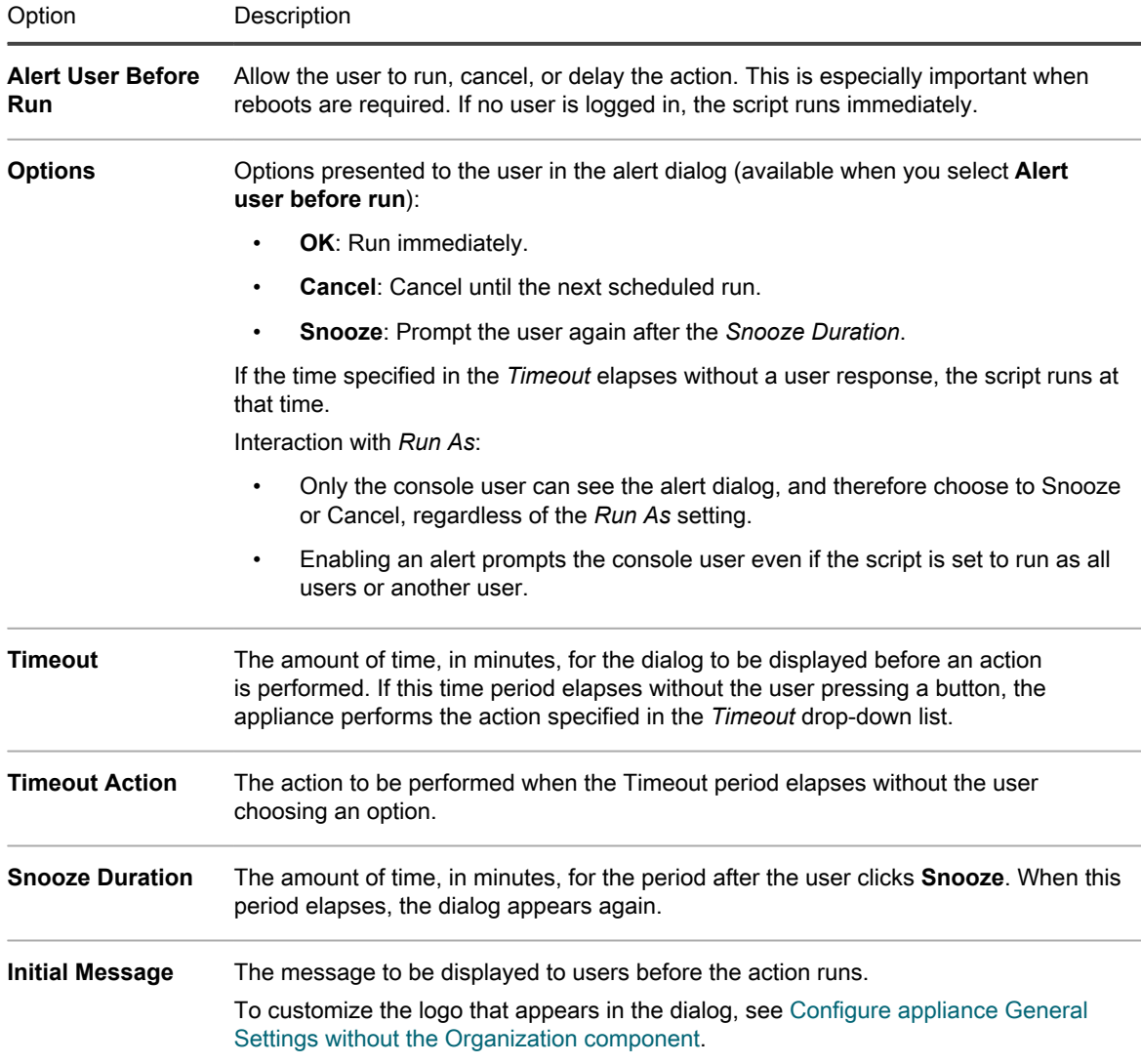

6. In the *Schedule* section, specify run options:

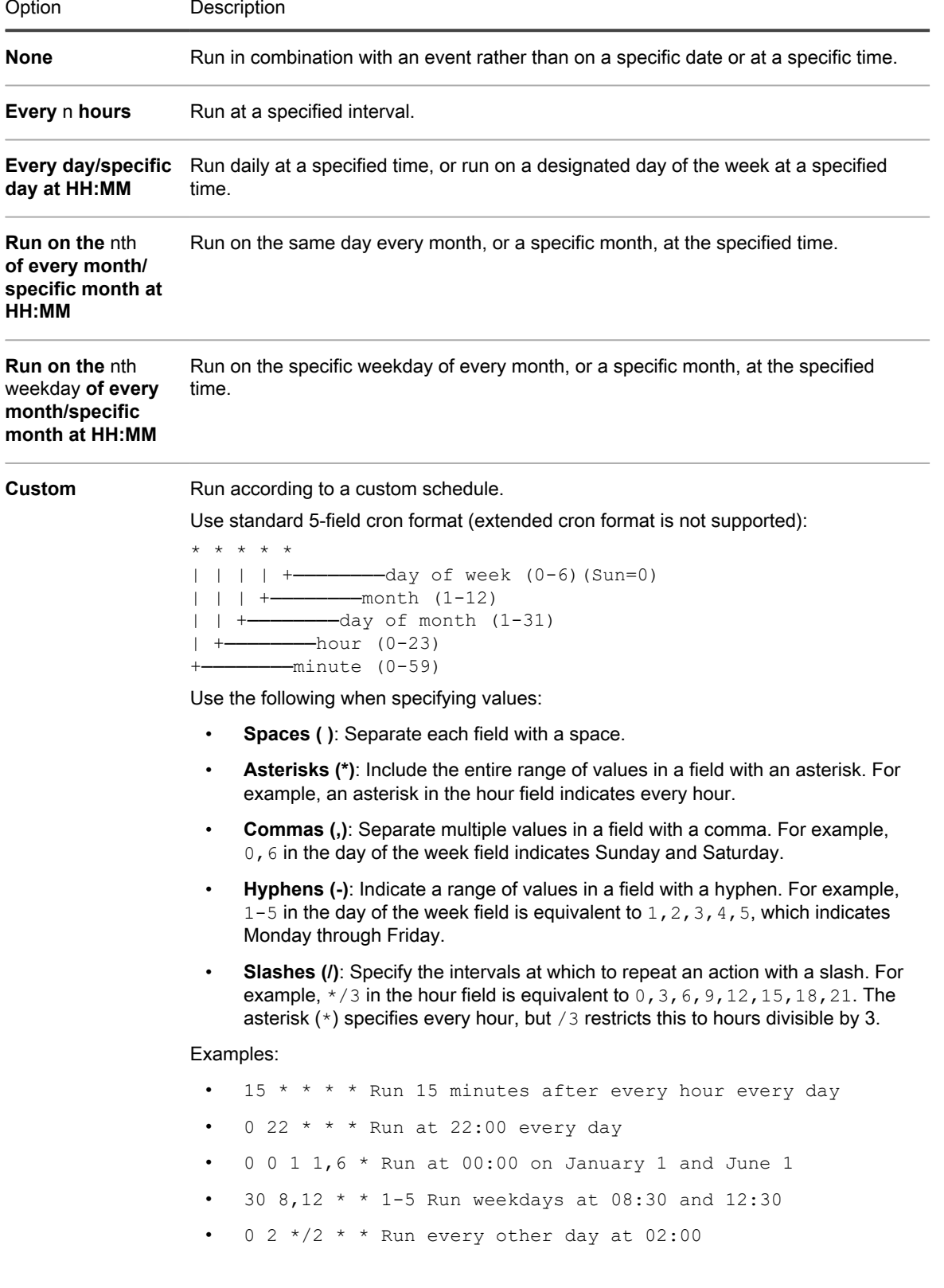

#### Option Description **View Task Schedule** Click to view the task schedule. The *Task Schedule* dialog box displays a list of scheduled tasks. Click a task to review the task details. For more information, see

7. In the *Schedule Options* section, select the applicable options.

[View task schedules.](#page-51-0)

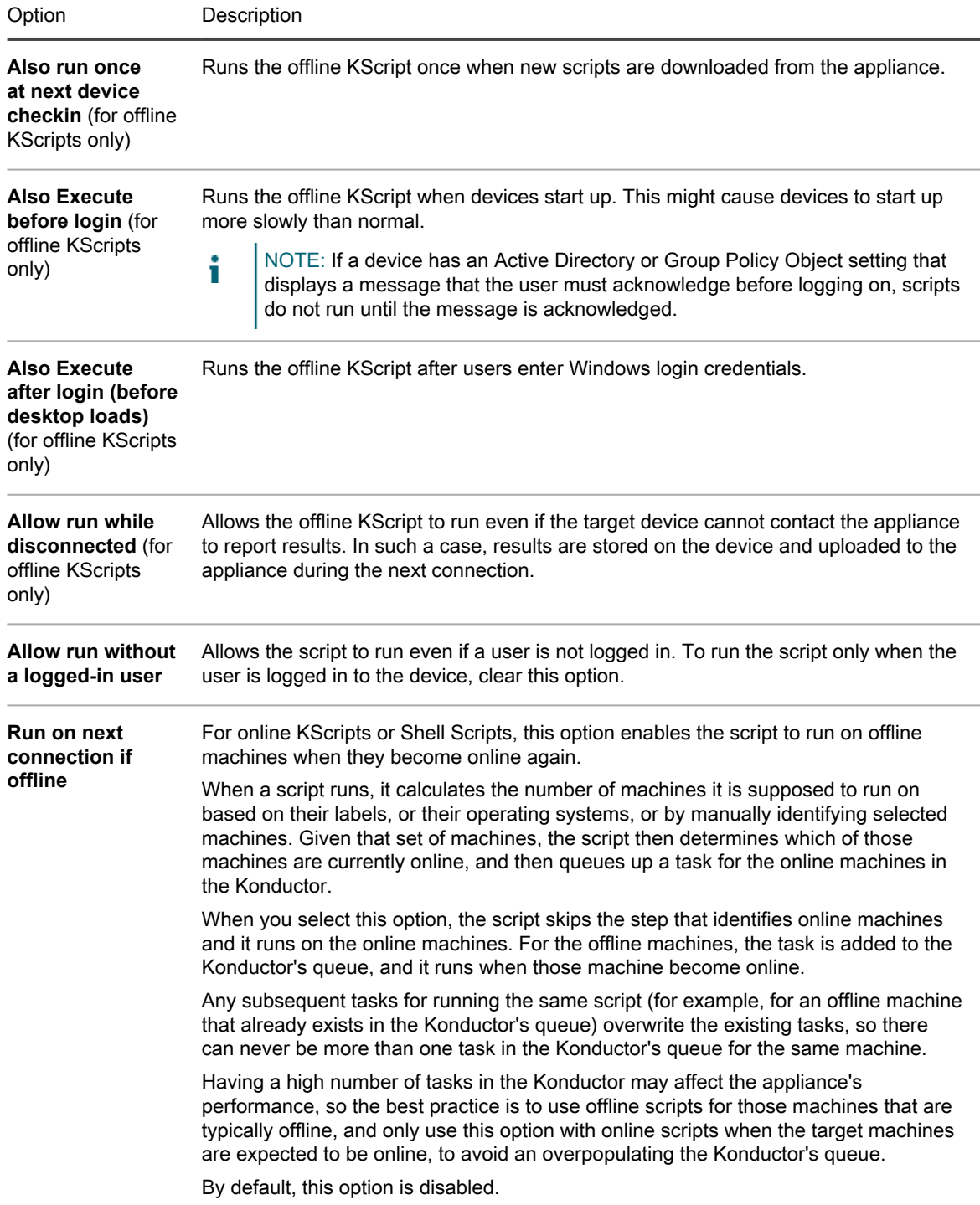

8. To upload files required by the script:

- a. In the *Dependencies* section, click **Add new dependency**.
- b. Click **Browse** or **Choose File**.

i

c. Select a file, then click **Open** or **Choose**.

If a Replication Share is specified and enabled, the dependencies are downloaded from the specified Replication Share.

NOTE: If the Replication Share is inaccessible, the dependencies are downloaded from the appliance. To enable this setting, select the *Failover To Appliance* check box on the *Replication Schedule Detail* page. See [Create Replication Shares.](#page-172-0)

Repeat this step to add dependencies as needed.

9. **Online or Offline KScripts only**. In the *Tasks* section, click **New Task** to add a task.

The process flow of a task is a script similar to the following:

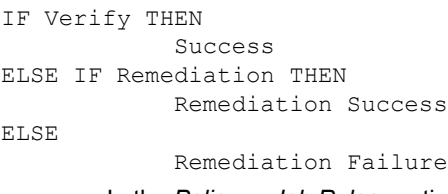

a. In the *Policy* or *Job Rules* section, specify the following settings for Task 1:

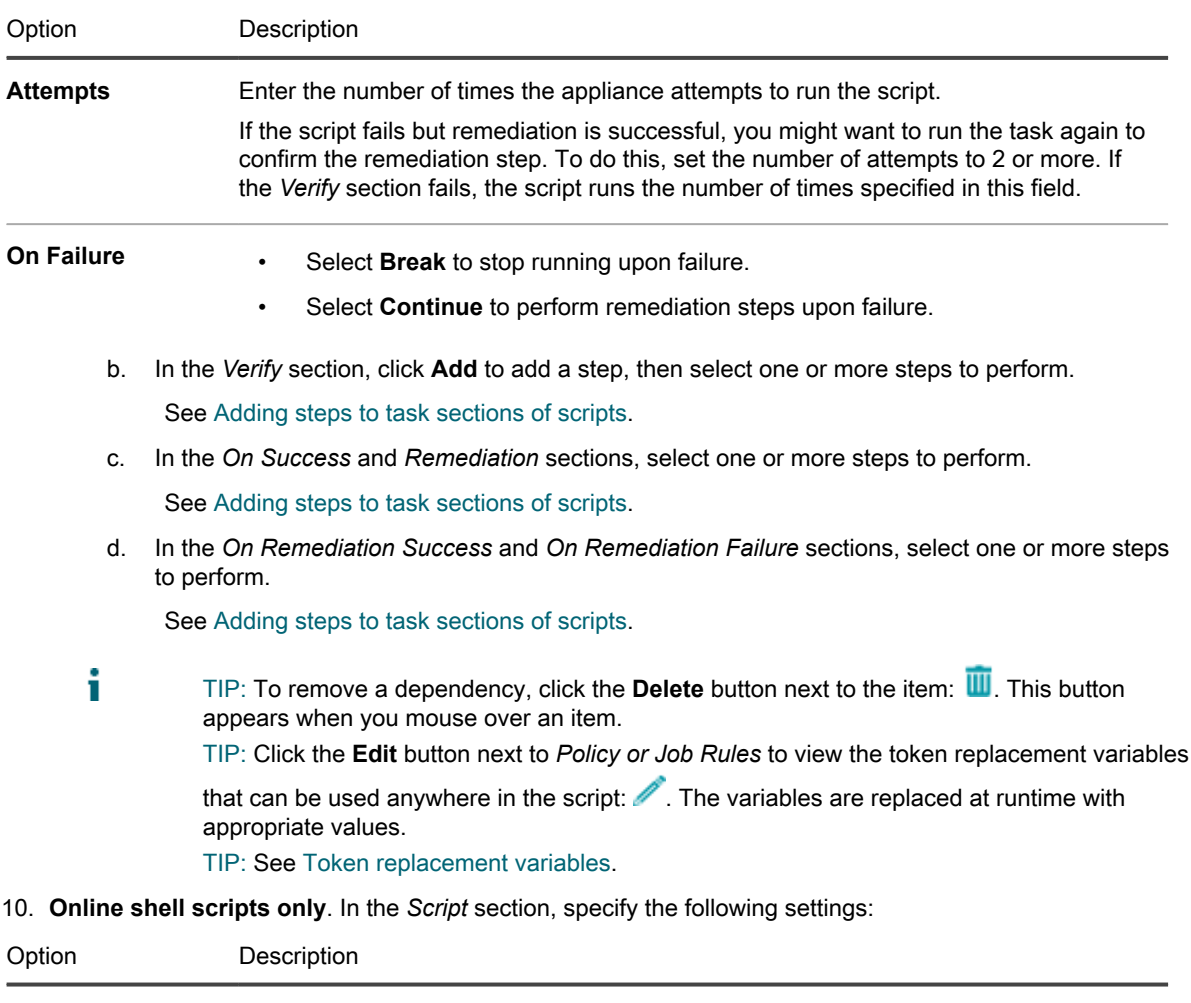

**Script Text** Type the script contents.

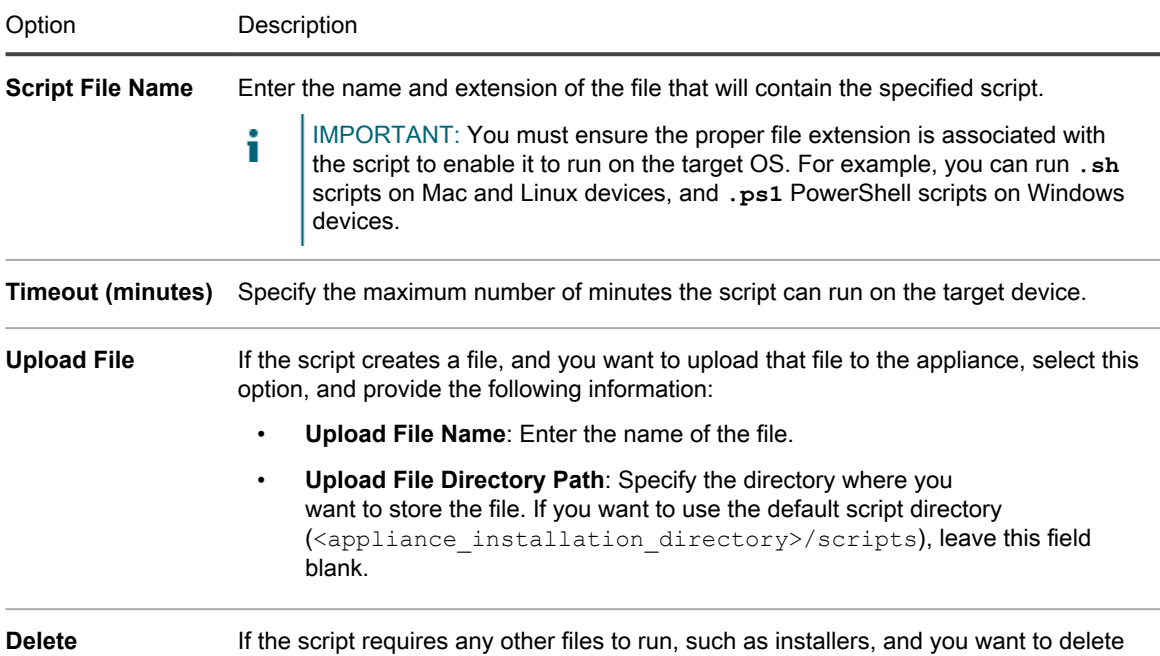

**Delete Downloaded Files** them after the script execution, select this option.

#### 11. Do one of the following:

• Click **Run Now** to immediately push the script to all devices.

Use this option with caution. See [Using the Run and Run Now commands](#page-549-0).

• Click **Save**.

#### <span id="page-547-0"></span>Edit scripts

You can edit the three types of scripts: offline KScripts, online KScripts, and online Shell Scripts. You can also edit offline KScripts and online KScripts with the XML editor.

Scoped users can view the details of all scripts, but they can save changes only to those to scripts that affect the devices or labels that are associated with their scope. For more information about scoped users, see [Add or edit](#page-148-0) [User Roles](#page-148-0).

- 1. Go to the *Script Detail* page:
	- a. Log in to the appliance Administrator Console, https://appliance\_hostname/admin. Or, if the *Show organization menu in admin header* option is enabled in the appliance General Settings, select an organization in the drop-down list in the top-right corner of the page next to the login information.
	- b. On the left navigation bar, click **Scripting**, then click **Scripts**.
	- c. Display the *Script Detail* page by doing one of the following:
	- Click the name of a script.
	- Select **Choose Action** > **New**.
- 2. Modify the script as needed.
- 3. Select options for configuration, deployment, and scheduling. See [Add offline KScripts, online KScripts, or](#page-541-0) [online shell scripts.](#page-541-0)
- 4. To edit the raw XML of the script, scroll to the *Schedule* section, then click **Edit XML**.
- 5. Click **Save**.

#### Delete scripts from the Scripts page

You can delete scripts from the Scripts page.

- 1. Go to the *Scripts* list:
	- a. Log in to the appliance Administrator Console, https://appliance\_hostname/admin. Or, if the *Show organization menu in admin header* option is enabled in the appliance General Settings, select an organization in the drop-down list in the top-right corner of the page next to the login information.
	- b. On the left navigation bar, click **Scripting**, then click **Scripts**.
- 2. Select the check box next to one or more scripts.
- 3. Select **Choose Action** > **Delete**, then click **Yes** to confirm.

#### Delete scripts from the Script Detail page

You can delete scripts from the *Script Detail* page.

- 1. Go to the *Script Detail* page:
	- a. Log in to the appliance Administrator Console, https://appliance\_hostname/admin. Or, if the *Show organization menu in admin header* option is enabled in the appliance General Settings, select an organization in the drop-down list in the top-right corner of the page next to the login information.
	- b. On the left navigation bar, click **Scripting**, then click **Scripts**.
	- c. Click the name of a script.
- 2. Click **Delete**, then click **Yes** to confirm.

### Structure of importable scripts

You can create a script in an external XML editor and import it to the appliance.

Imported scripts must conform to the following structure:

- The root element <kbots></kbots> includes the URL of the KACE DTD "kbots xmlns="http:// kace.com/Kbots.xsd">...<kbots>
- One or more <kbot> elements.
- Exactly one <config> element within each <kbot> element.
- Exactly one <execute> element within each <config> element.
- One or more <compliance> elements within each <kbot> element.

The following is an example of the XML structure for an appliance script:

```
<?xml version="1.0" encoding="utf-8" ?>
<kbots xmlns="http://kace.com/Kbots.xsd">
<kbot>
<config name="name="" type="policy" id="0" version="version="" description=
   "description="">
                          <execute disconnected="false" logged_off="false">
                          </execute>
</config>
<compliance>
</compliance>
</kbot>
\langlekhots>
```
In the preceding example, the  $\leq$ /config> element corresponds to the *Configuration* section on the *Script Detail* page. This element is where you specify the name of the policy or job (optional), and the script type (policy or job). Within this element you can also indicate whether the script can run when the target device is disconnected or logged off from the appliance.

You can specify whether the script is enabled and describe the specific tasks the script is to perform within the <compliance> element.

TIP: To create a script that performs some of the same tasks as an existing script, duplicate the existing i script, and open it in an XML editor. The script's <compliance> element gives you an idea of how the script works, and how you can change it. See [Duplicate scripts.](#page-549-1)

#### Import scripts

You can import scripts to the appliance as needed.

- 1. Go to the *Scripts* list:
	- a. Log in to the appliance Administrator Console, https://appliance\_hostname/admin. Or, if the *Show organization menu in admin header* option is enabled in the appliance General Settings, select an organization in the drop-down list in the top-right corner of the page next to the login information.
	- b. On the left navigation bar, click **Scripting**, then click **Scripts**.
- 2. Select **Choose Action** > **Import**.
- 3. Paste the existing script into the space provided, then click **Save**.

#### <span id="page-549-1"></span>Duplicate scripts

If there is a script that is similar to a script you want to create, you can duplicate that script and edit it as needed. Using duplication can be faster than creating a script from scratch.

- 1. Go to the *Script Detail* page:
	- a. Log in to the appliance Administrator Console, https://appliance\_hostname/admin. Or, if the *Show organization menu in admin header* option is enabled in the appliance General Settings, select an organization in the drop-down list in the top-right corner of the page next to the login information.
	- b. On the left navigation bar, click **Scripting**, then click **Scripts**.
	- c. Click the name of a script.
- 2. At the bottom of the page, click **Duplicate** to display the *Scripts* page.
	- The duplicated script appears on the list.
- 3. Click the linked name of the duplicated script to open it for editing.

See [Edit scripts](#page-547-0).

## <span id="page-549-0"></span>Using the Run and Run Now commands

#### The **Run** and **Run Now** commands enable you to run scripts on target devices immediately without setting a schedule.

Running scripts without setting a schedule is useful when:

- You suspect that devices on your network are infected with a virus or other vulnerability, and they might compromise the entire network if not resolved right away.
- You want to test and debug scripts on a specific device or a set of devices during development.

To run Online KScripts, target devices must have an Agent connection to the appliance.

550

TIP: To minimize the risk of deploying scripts to unintended devices, create a label that represents the i devices on which you want to perform the **Run Now** command.

The Run Now command is available on these Administrator Console pages:

- *Run Now* and *Script Detail* pages: Running scripts from the *Scripting > Run Now* page enables you to run the selected script on target devices.
- *Scripts* page: Running scripts from the *Scripts* page using the **Run Now** option in the *Choose Action* menu enables you to run multiple scripts at the same time.
- *Mac Profile Detail*: Using the **Run Now** command on the *Mac Profile Detail* page runs a script that installs or removes the selected Mac profile on target devices that have an Agent connection to the appliance.
- *Mac Profiles*: Selecting **Choose Action > Run** on the *Mac Profiles* page runs scripts that install or remove multiple Mac profiles at the same time, provided that target devices have an Agent connection to the appliance.
- NOTE: In case you encounter an error while running a script, refer to [Error codes caused by patching and](#page-627-0) i [scripting](#page-627-0) for a list of error codes that may help you diagnose the issue.

#### Run scripts from the Run Now page

You can run scripts on target devices from the *Run Now* page.

- CAUTION: Scripts are deployed immediately when you click **Run Now**.
	- Use Run Now cautiously.
	- Do not click **Run Now** unless you are certain that you want to run the script on the target devices.
- 1. Go to the *Run Now* page:
	- a. Log in to the appliance Administrator Console, https://appliance\_hostname/admin. Or, if the *Show organization menu in admin header* option is enabled in the appliance General Settings, select an organization in the drop-down list in the top-right corner of the page next to the login information.
	- b. On the left navigation bar, click **Scripting**, then click **Run Now**.
- 2. In the *Scripts* drop-down list, select a script. To find a script, begin typing in the field.
- 3. In the *Deploy* section, specify deployment options:

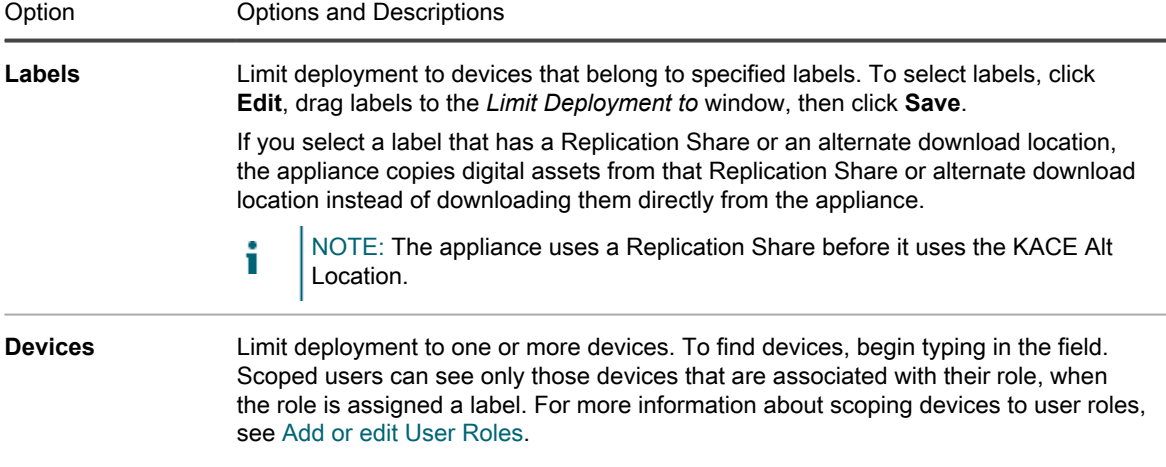

4. Click **Run Now**.

The *Run Now Status* page appears.

551

#### Run scripts from the Script Detail page

You can run scripts on target devices from the *Script Detail* page.

- 1. Go to the *Script Detail* page:
	- a. Log in to the appliance Administrator Console, https://appliance\_hostname/admin. Or, if the *Show organization menu in admin header* option is enabled in the appliance General Settings, select an organization in the drop-down list in the top-right corner of the page next to the login information.
	- b. On the left navigation bar, click **Scripting**, then click **Scripts**.
	- c. Click the name of a script.
- 2. Scroll to the bottom of the page, then click **Run Now**. The *Run Now Status* page appears.

#### Run scripts from the Scripts page

You can run scripts from the *Scripts* page.

- 1. Go to the *Scripts* list:
	- a. Log in to the appliance Administrator Console, https://appliance\_hostname/admin. Or, if the *Show organization menu in admin header* option is enabled in the appliance General Settings, select an organization in the drop-down list in the top-right corner of the page next to the login information.
	- b. On the left navigation bar, click **Scripting**, then click **Scripts**.
- 2. Select the check box next to one or more scripts.
- 3. Select **Choose Action** > **Run Now**.

The *Run Now Status* page appears.

#### Monitor Run Now status and view script details

You can view the status of scripts that have been started using the **Run Now** command and access script details.

Ensure that firewall settings do not block the KACE Agent from listening on port 443.

The **Run Now** command communicates over port 443. Scripts might fail to deploy if firewall settings block the KACE Agent from listening on that port. For more information about port requirements, see [Verifying port settings,](#page-85-0) [NTP service, and website access](#page-85-0).

- 1. Go to the *Run Now Status* list:
	- Log in to the appliance Administrator Console, https://appliance\_hostname/admin. Or, if the *Show organization menu in admin header* option is enabled in the appliance General Settings, select an organization in the drop-down list in the top-right corner of the page next to the login information.
	- b. On the left navigation bar, click **Scripting**, then click **Run Now Status**.
- 2. Review the information on the *Run Now Status* list.

Information on this page includes:

- **Started:** The time the **Run Now** command was issued.
- **Name**: The name of the script. Click this script name to view the *Run Now Detail* page.
- **Targeted**: The number of devices on which the script is scheduled to run.
- **Pushed, Running, Pending:** The number of devices on which the script is attempting to run.
- Succeeded, Failed, Completed: The number of devices on which the script has run.
- **Success Rate**: The percentage of scripts that ran successfully on target devices.

The numbers in the *Pushed*, *Running*, *Pending*, *Succeeded*, *Failed*, and *Completed* columns increment accordingly as the script is deployed to target devices. If errors occur in pushing the scripts to the selected devices, you can search the scripting logs to determine the cause. See [Search the scripting logs.](#page-569-0)

3. Click the link in the *Started* column of a script to display the *Run Now Status Detail* page.

Information on this page includes:

- **Run Now Statistics**: The results of a script that was pushed, the push failures, push successes, completed devices, running devices, and successes and failures in numbers and percentage.
- Failed Deployment: The devices that the appliance could not contact and therefore did not receive the policy. When the script is pushed, it might take some time for the device to complete a policy.
- **Running**: The devices that have received the policy but have not reported its results. After the policy runs, it reports either success or failure. The results are sorted under the appropriate section. Each individual device page also has the results of the Run Now events run on that device.
- **Failed Execution:** The devices on which the script failed.
- **Successful Execution:** The devices on which the script ran successfully.

## About configuration policy templates

Configuration policy templates enable you to create policy-related scripts. These scripts can be deployed to configure policies on managed devices.

This section includes descriptions of the settings for each of the scripts you can create.

The Windows templates include:

- [Add Automatic Update scripts](#page-553-0)
- [Add Dell Command | Monitor scripts](#page-558-0)
- [Add Desktop Wallpaper scripts](#page-559-0)
- [Add Desktop Shortcuts scripts](#page-559-1)
- [Add Event Log Reporter scripts](#page-560-0)
- [Add MSI Installer scripts](#page-561-0)
- [Add Power Management scripts](#page-567-0)
- [Add Registry scriptsAdd Registry scripts](#page-563-0)
- [Add Remote Desktop Control Troubleshooter scripts](#page-564-0)
- [Add UltraVNC scripts](#page-564-1)
- **[Add Uninstaller scripts](#page-565-0)**

The Mac OS X templates include:

- [Add Active Directory scripts](#page-566-0)
- [Add Power Management scripts](#page-567-0)
- [Add VNC scripts](#page-568-0)

i

## Using Windows configuration policies

You can create configuration policies or scripts to run on Windows devices using configuration policy templates.

NOTE: If you edit a template-based policy, keep the *Run As* setting as local system.

#### About starting Windows Automatic Updates on Windows devices

There are several ways to start Windows Automatic Updates on Windows managed devices.

To start Windows Automatic Updates, do one of the following:

- Enable the Windows Automatic Updates Settings policy of the appliance. See [Add Automatic Update](#page-553-0) [scripts](#page-553-0).
- Enable the local policy for Windows Automatic Updates on the device.
- Modify the registry key for Windows Automatic Updates on the device.
- Set up the Group Policy on the domain for Windows Automatic Updates on the device.

If you use appliance patching to automatically deploy Windows updates on a device, you must disable Windows Automatic Updates on the device by any other process to avoid conflicts among the different deployment processes.

### <span id="page-553-0"></span>Add Automatic Update scripts

Use the Automatic Update template to create scripts that control how managed devices use the Windows Update process.

Windows Update is a Microsoft feature that automatically updates Windows devices with security and other important patches from Microsoft. Using the Windows Automatic Update policy, you can specify how and when Windows updates are downloaded to managed devices so that you can control the update process.

For more information about Windows Update, go to: <http://support.microsoft.com/kb/328010>.

- 1. Go to the *Windows Automatic Update* page:
	- a. Log in to the appliance Administrator Console, https://appliance\_hostname/admin. Or, if the *Show organization menu in admin header* option is enabled in the appliance General Settings, select an organization in the drop-down list in the top-right corner of the page next to the login information.
	- b. On the left navigation bar, click **Scripting**, then click **Configuration Policies**.
	- c. On the *Configuration Policies* panel, in the *Windows* section, click **Automatic Updates**.
- 2. Provide the following information:

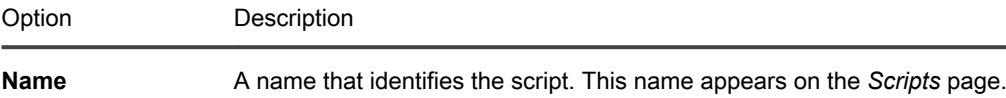

554

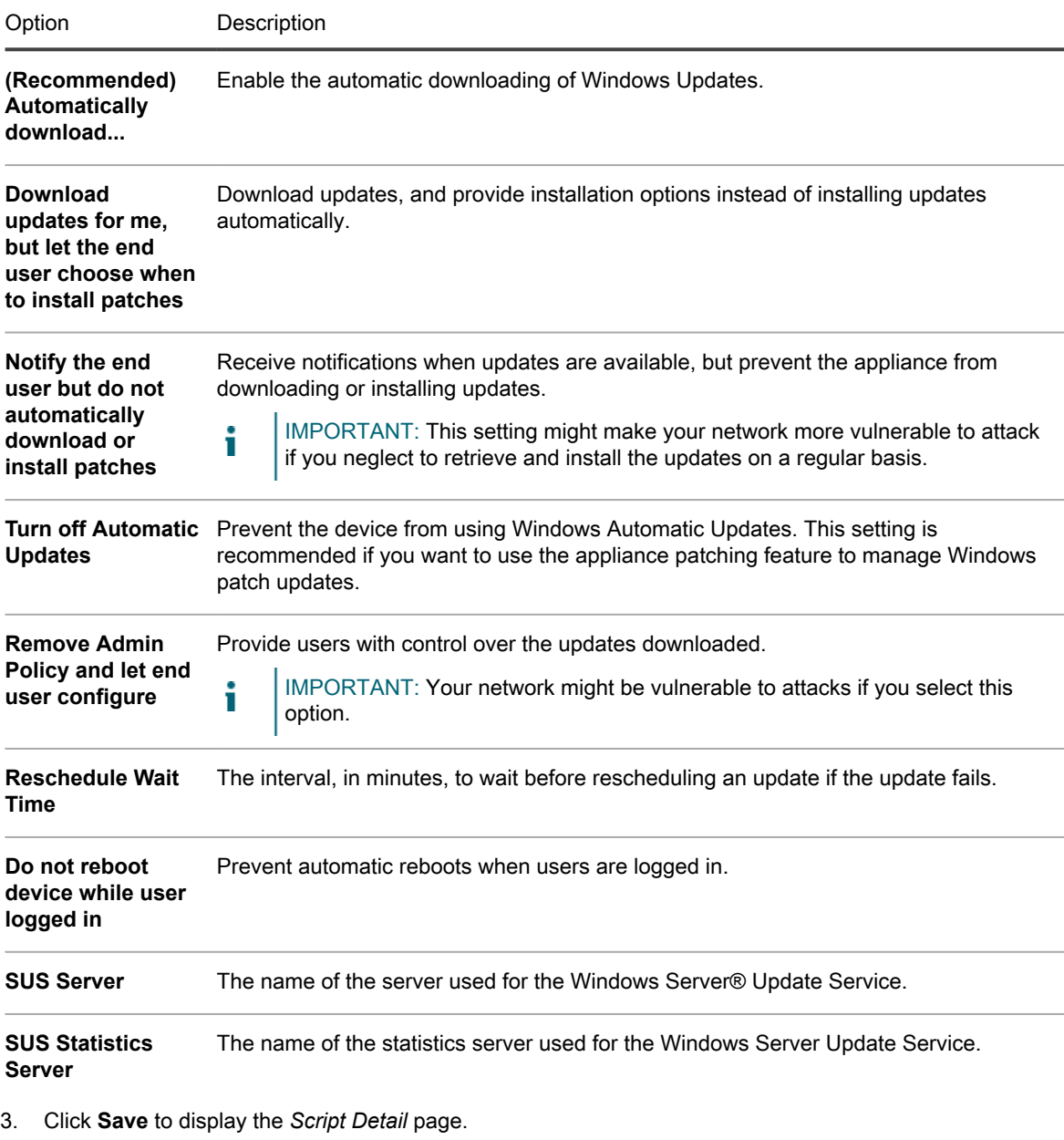

- 4. Select options for configuration, deployment, and scheduling. See [Add offline KScripts, online KScripts, or](#page-541-0) [online shell scripts.](#page-541-0)
- 5. To edit the raw XML used in the script, click **Edit XML** below the *Schedule* section.
- 6. Click **Save**.

### <span id="page-554-0"></span>About Dell Command | Monitor

Dell Command | Monitor is the monitoring tool of the Dell Command Suite. With it, a remote management application such as the appliance can perform management and monitoring activities.

Using Dell Command | Monitor gives the appliance the following abilities for certain Dell devices:

- Gain access to management information.
- Monitor device status.
- Change the state of enterprise client systems.

Earlier versions of Dell Command | Monitor were named Dell OpenManage™ Client Instrumentation (OMCI). The appliance supports only Dell Command | Monitor 9.0 or higher.

#### Supported physical hardware

Dell Command | Monitor is available for the following Dell hardware.

- Dell Venue 11 Pro
- Dell OptiPlex™
- Dell Precision Workstation™
- Dell Latitude™

Supported Microsoft operating systems

The following operating systems are supported for Dell Command | Monitor.

- Microsoft Windows 8.1 (32-bit and 64-bit), Microsoft Windows 8.1 Professional (32-bit and 64-bit), and Enterprise (32-bit and 64-bit)
- Microsoft Windows 8 (32-bit and 64-bit), Microsoft Windows 8 Professional (32-bit and 64-bit), and Enterprise (32-bit and 64-bit)
- Microsoft Windows 7, Windows 7 Service Pack 1 (SP1), Professional, Enterprise, and Ultimate x86 (32-bit) and x64 (64-bit) editions
- Microsoft Windows Vista Business SP1 x86 (32-bit) and x64 (64-bit) editions
- Microsoft Windows Vista Ultimate SP1, and SP2 x86 (32-bit) and x64 (64-bit) editions
- Microsoft Windows Vista Enterprise SP1, and SP2 x86 (32-bit) and x64 (64-bit) editions

Classes and properties queried for information

The appliance, using Dell Command | Monitor, queries the following DCIM Windows Management Instrumentation (WMI) classes and properties.

The information returned from the queries appears in the *Dell Command | Monitor* group on the *Device Detail* page for the Dell hardware device in inventory.

You can create custom reports that collect any combination of the properties, using the report wizard. See [Create](#page-694-0) [reports using the report wizard](#page-694-0).

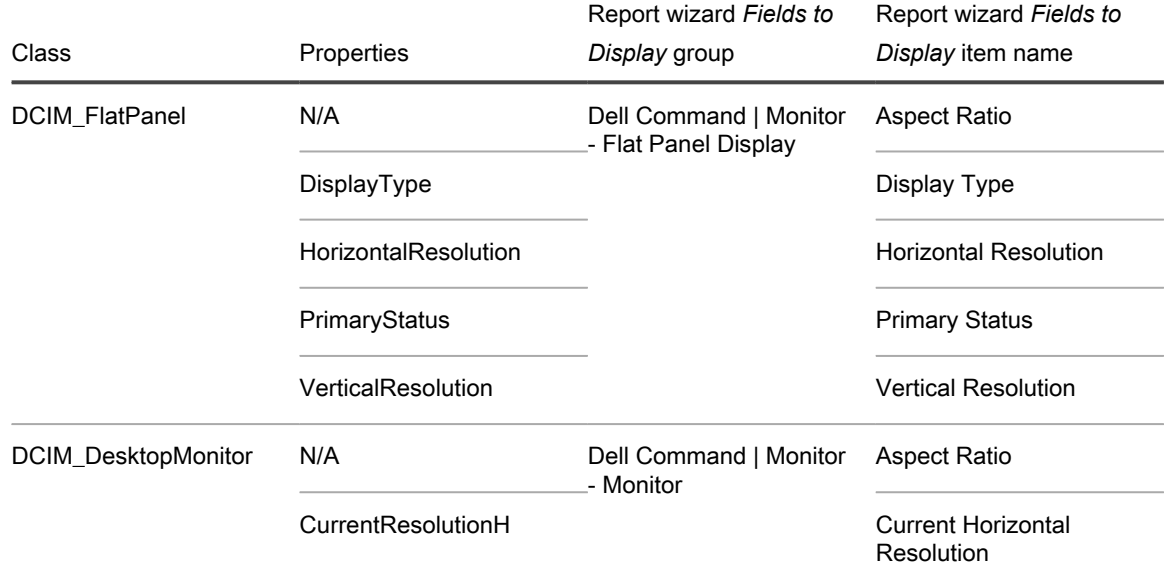

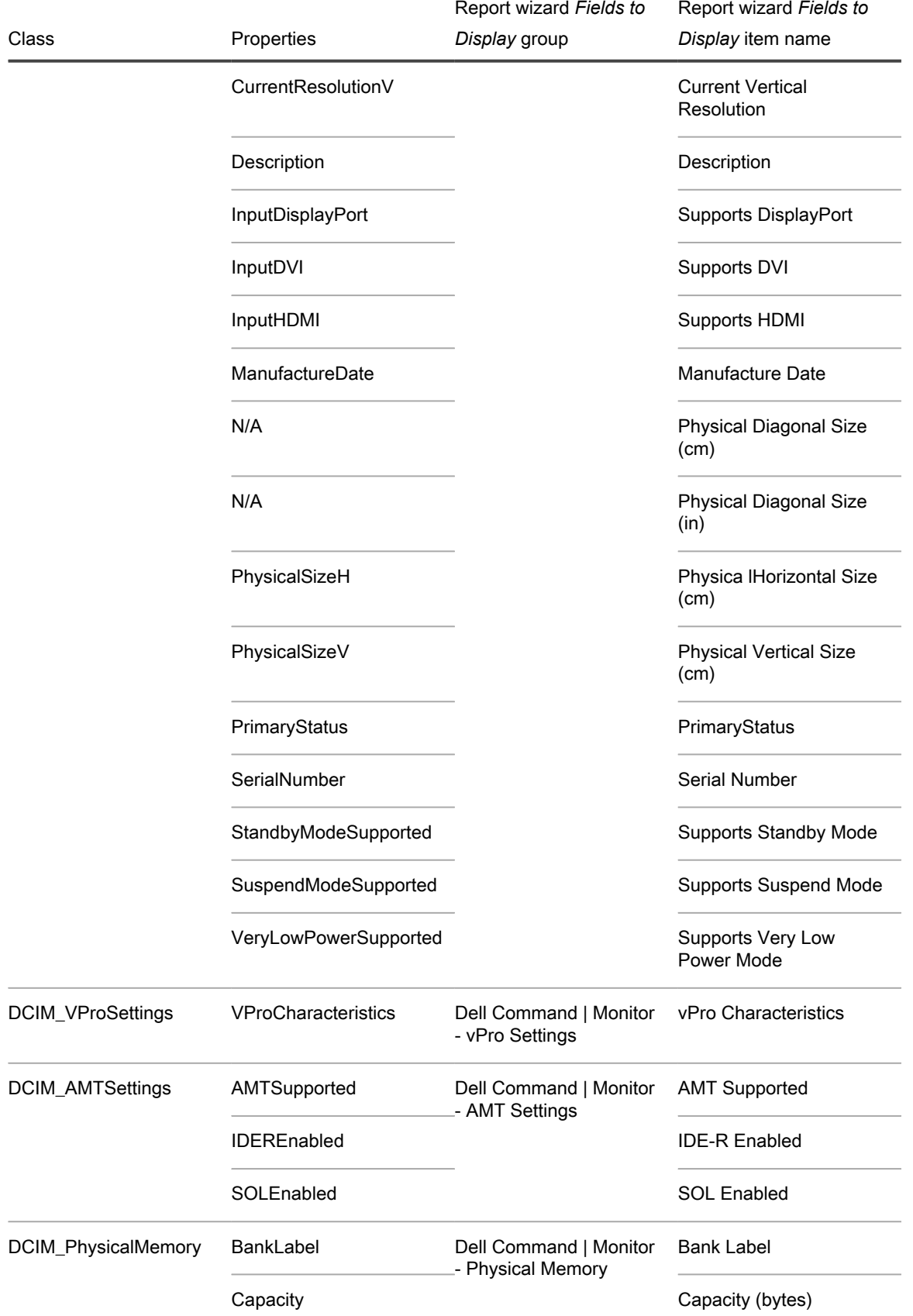

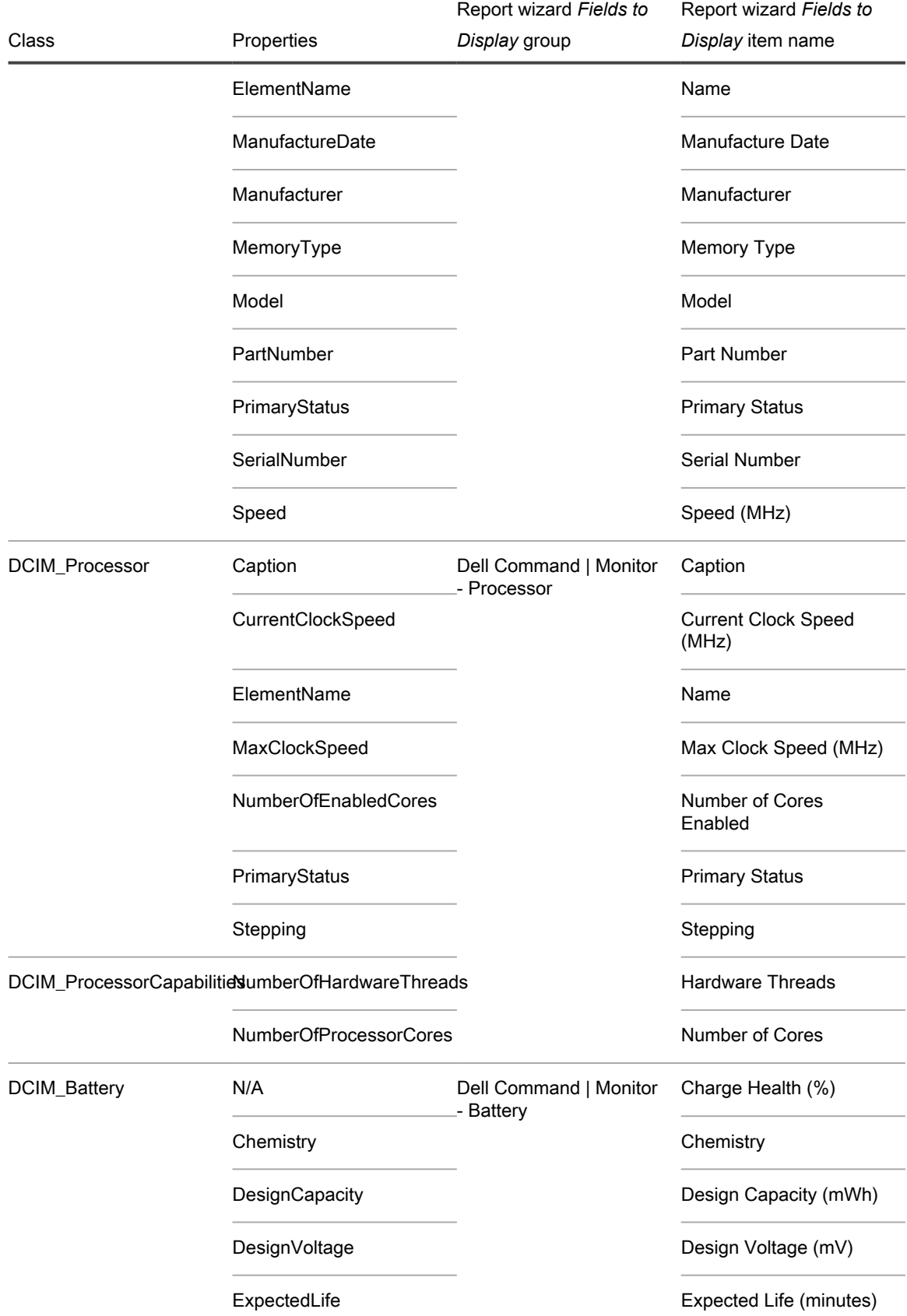

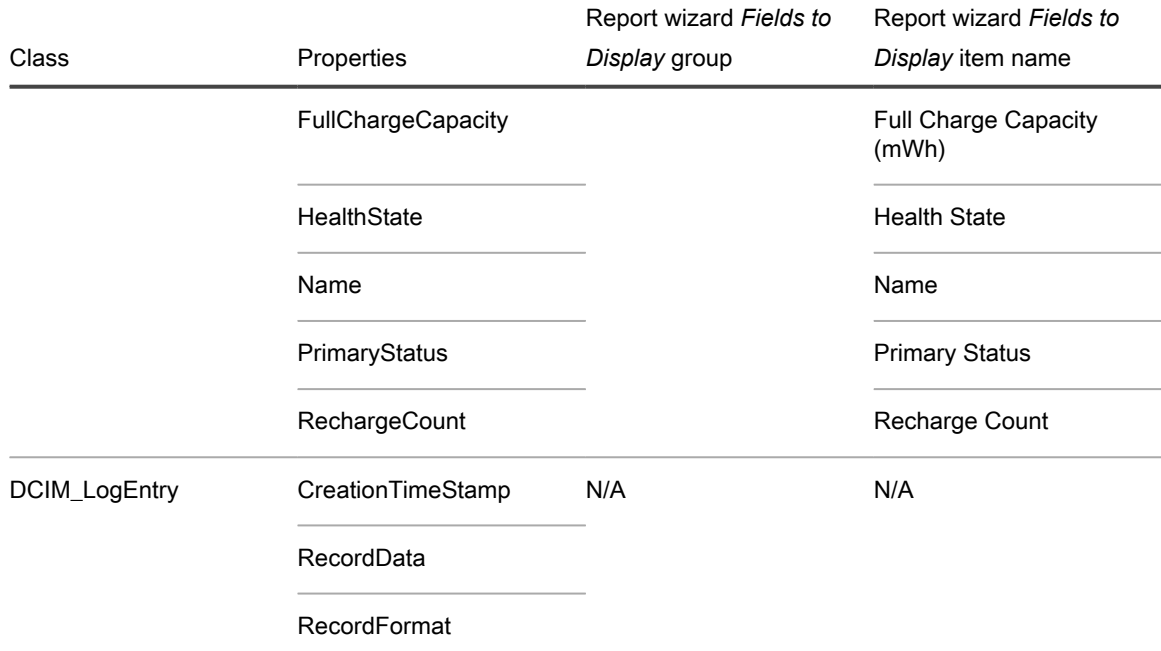

Hardware alerts available in reports from Dell Command | Monitor

The following settings determine how much alert information is included in a report created with the report wizard.

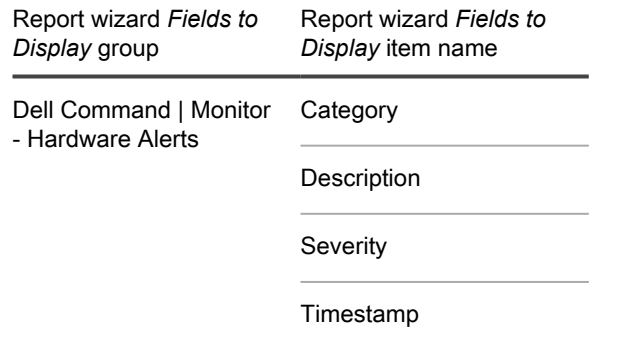

### <span id="page-558-0"></span>Add Dell Command | Monitor scripts

Dell Command | Monitor is the monitoring tool of the Dell Command Suite. With it, a remote management application such as the appliance can perform management and monitoring activities. Using the *Dell Command | Monitor* page, you can name and save a Managed Installation for deploying or removing Dell Command | Monitor from appliance managed devices that support the tool.

You have devices with supported Dell hardware and Microsoft operating systems. See [About Dell Command |](#page-554-0) [Monitor.](#page-554-0)

You have downloaded Dell Command | Monitor from the Dell TechCenter at [http://en.community.dell.com/](http://en.community.dell.com/techcenter/enterprise-client/w/wiki/7531.dell-command-monitor) [techcenter/enterprise-client/w/wiki/7531.dell-command-monitor](http://en.community.dell.com/techcenter/enterprise-client/w/wiki/7531.dell-command-monitor).

- NOTE: Although this topic refers to installation, you can also use the *Dell Command | Monitor* page to i remove Dell Command | Monitor from a device.
- 1. Go to the *Windows Dell Command | Monitor* page:
	- a. Log in to the appliance Administrator Console, https://appliance\_hostname/admin. Or, if the *Show organization menu in admin header* option is enabled in the appliance General Settings,

select an organization in the drop-down list in the top-right corner of the page next to the login information.

- b. On the left navigation bar, click **Scripting**, then click **Configuration Policies**.
- c. On the *Configuration Policies* panel, in the *Windows* section, click **Dell Command | Monitor**.
- 2. **Optional**: Change the name if you require a more precise name than the default.
- 3. Set the *Action*, either keep the default **Install**, or change it to **Uninstall**.
- 4. Click **Save** to display the *Managed Installation Detail* page with the configuration information filled in for the action you have chosen.

The appliance automatically populates the *Name*, *Software*, *Associated Software*, and *Full Command Line* fields.

Complete filling out the needed information on the *Managed Installation Detail* page. See [Create Managed](#page-513-0) [Installations for Windows devices](#page-513-0).

#### <span id="page-559-0"></span>Add Desktop Wallpaper scripts

Use this template to build scripts that control the desktop wallpaper settings of Windows devices.

The recommended format for wallpaper files is bitmap (BMP). The specified wallpaper file is distributed to devices when the script runs.

- 1. Go to the *Desktop Wallpaper* page:
	- a. Log in to the appliance Administrator Console, https://appliance\_hostname/admin. Or, if the *Show organization menu in admin header* option is enabled in the appliance General Settings, select an organization in the drop-down list in the top-right corner of the page next to the login information.
	- b. On the left navigation bar, click **Scripting**, then click **Configuration Policies**.
	- c. On the *Configuration Policies* panel, in the *Windows* section, click **Desktop Wallpaper**.
- 2. Provide the following information:

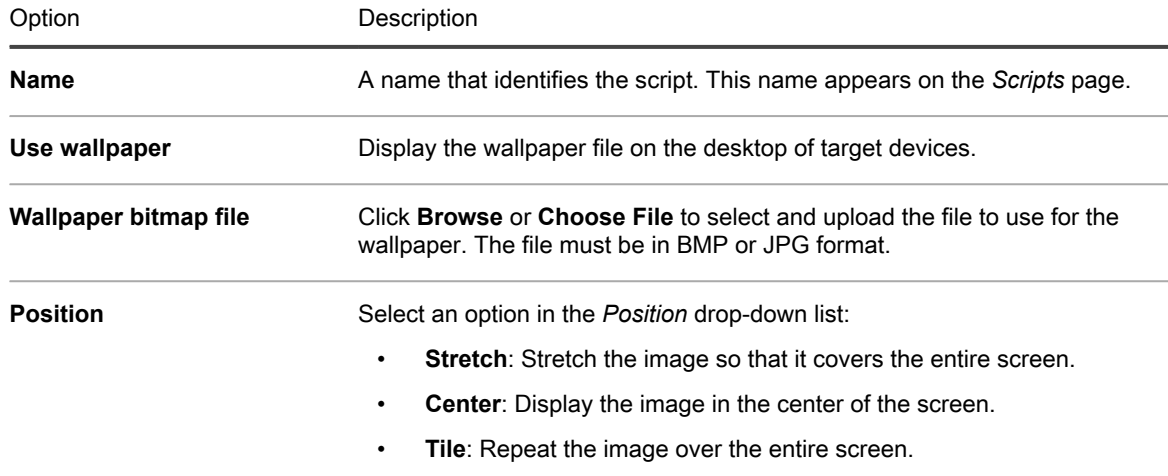

- 3. Click **Save** to display the *Script Detail* page.
- 4. Select options for configuration, deployment, and scheduling. See [Add offline KScripts, online KScripts, or](#page-541-0) [online shell scripts.](#page-541-0)
- 5. To edit the raw XML used in the script, click **Edit XML** below the *Schedule* section.
- 6. Click **Save**.

#### <span id="page-559-1"></span>Add Desktop Shortcuts scripts

Use this template to create scripts that add Internet shortcuts to the Desktop or *Start* menu of Windows devices.

For example, you could use this script to add a shortcut to a company website or any other URL.

- 1. Go to the *Windows Desktop Shortcuts* page:
	- a. Log in to the appliance Administrator Console,  $https://appliance hostname/admin.$  Or, if the *Show organization menu in admin header* option is enabled in the appliance General Settings, select an organization in the drop-down list in the top-right corner of the page next to the login information.
	- b. On the left navigation bar, click **Scripting**, then click **Configuration Policies**.
	- c. On the *Configuration Policies* panel, in the *Windows* section, click **Desktop Shortcuts**.
- 2. Provide the following information:

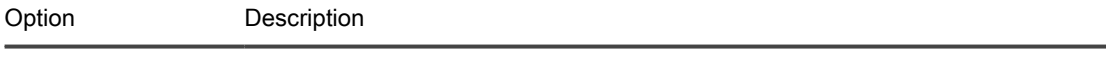

**Name** A name that identifies the script. This name appears on the *Scripts* page.

- 3. Click **Add Shortcut**.
- 4. Specify shortcut settings:

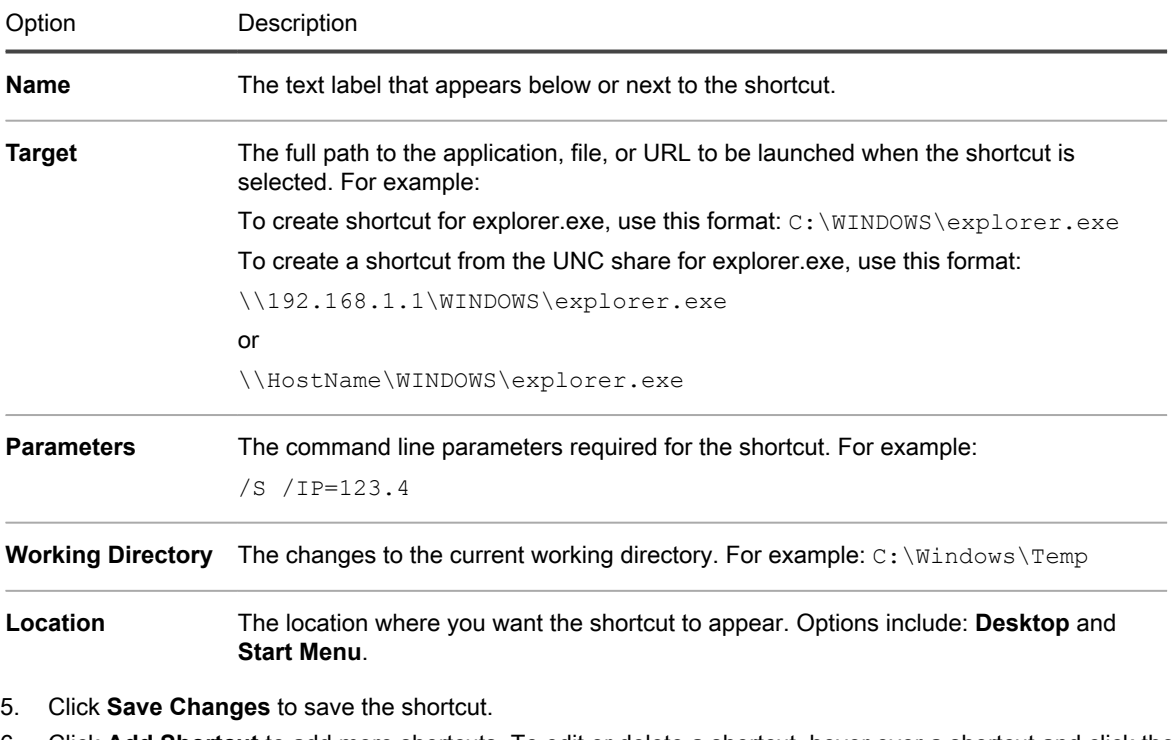

- 6. Click **Add Shortcut** to add more shortcuts. To edit or delete a shortcut, hover over a shortcut and click the **Edit** button or the **Delete** button:  $\sqrt{u}$ .
- 7. Click **Save** to display the *Script Detail* page.
- 8. Select options for configuration, deployment, and scheduling. See [Add offline KScripts, online KScripts, or](#page-541-0) [online shell scripts.](#page-541-0)
- 9. To edit the raw XML used in the script, click **Edit XML** below the *Schedule* section.
- 10. Click **Save**.

#### <span id="page-560-0"></span>Add Event Log Reporter scripts

Use this template to create scripts that query the Windows Event Log and upload the results to the appliance.

1. Go to the *Windows Event Log Reporter* page:

- a. Log in to the appliance Administrator Console, https://appliance\_hostname/admin. Or, if the *Show organization menu in admin header* option is enabled in the appliance General Settings, select an organization in the drop-down list in the top-right corner of the page next to the login information.
- b. On the left navigation bar, click **Scripting**, then click **Configuration Policies**.
- c. On the *Configuration Policies* panel, in the *Windows* section, click **Event Log Reporter**.
- 2. Provide the following information:

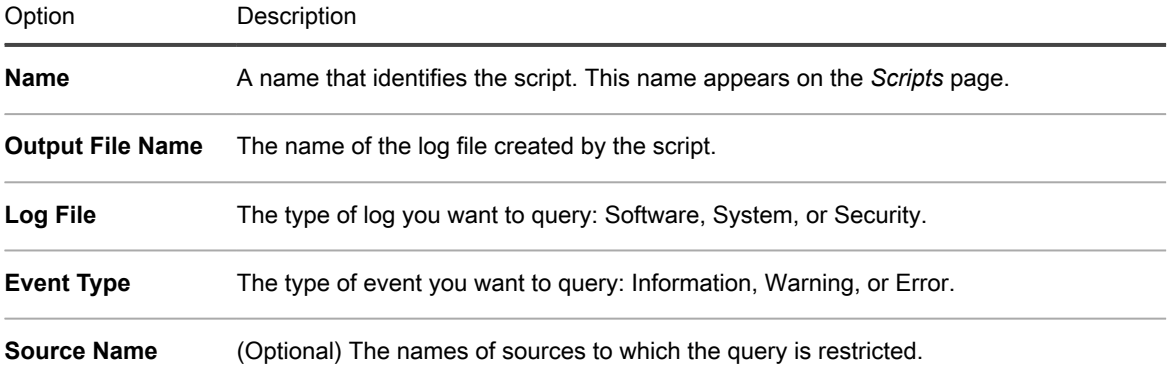

- 3. Click **Save** to display the *Script Detail* page.
- 4. Select options for configuration, deployment, and scheduling. See [Add offline KScripts, online KScripts, or](#page-541-0) [online shell scripts.](#page-541-0)
- 5. To edit the raw XML used in the script, click **Edit XML** below the *Schedule* section.
- 6. Click **Save**.
- 7. To view the event log of a device, click **Inventory**, then click a device name.
- 8. In *Scripting Logs*, under *Currently Deployed Jobs and Policies*, click the **View logs** link next to *Event Log*.

#### <span id="page-561-0"></span>Add MSI Installer scripts

Use this template to create scripts that set the basic command-line arguments for running MSI-based installers on Windows devices.

For command-line options, go to the Microsoft MSI Command-Line documentation: [http://msdn.microsoft.com/en](http://msdn.microsoft.com/en-us/library/windows/desktop/aa367988%28v=vs.85%29.aspx)[us/library/windows/desktop/aa367988%28v=vs.85%29.aspx.](http://msdn.microsoft.com/en-us/library/windows/desktop/aa367988%28v=vs.85%29.aspx)

- 1. Go to the *Windows MIS Installer* page:
	- a. Log in to the appliance Administrator Console,  $https://appliance_hostname/admin.$  Or, if the *Show organization menu in admin header* option is enabled in the appliance General Settings, select an organization in the drop-down list in the top-right corner of the page next to the login information.
	- b. On the left navigation bar, click **Scripting**, then click **Configuration Policies**.
	- c. On the *Configuration Policies* panel, in the *Windows* section, click **MSI Installer**.
- 2. Provide the following information:

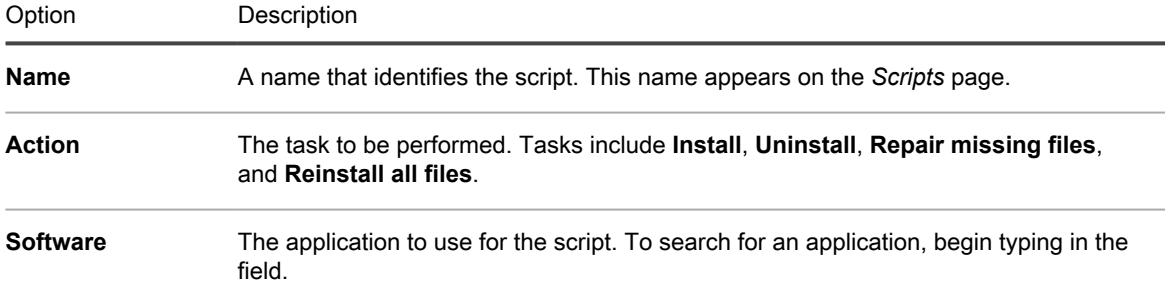

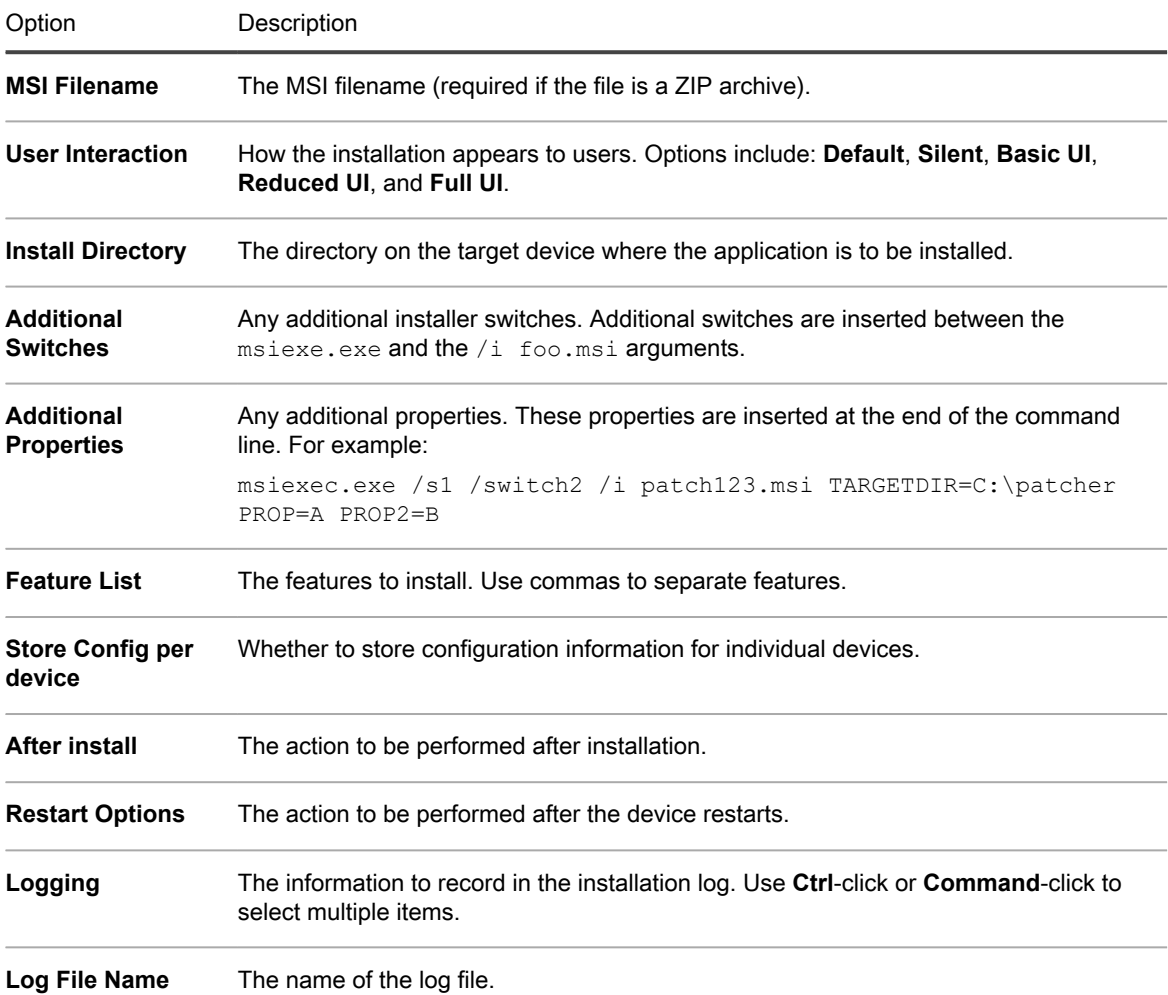

- 3. Click **Save** to display the *Script Detail* page.
- 4. Select options for configuration, deployment, and scheduling. See [Add offline KScripts, online KScripts, or](#page-541-0) [online shell scripts.](#page-541-0)
- 5. To edit the raw XML used in the script, click **Edit XML** below the *Schedule* section.
- 6. Click **Save**.

#### About power management and power consumption

To get an overview of device power consumption, you can run power management reports for a set time, such as a month.

For more information about the *Power Management* category of reports, see [Creating reports](#page-694-1).

You can also configure the amount of time that device uptime information is retained. See [Configure appliance](#page-68-0) [General Settings with the Organization component enabled](#page-68-0). This option is one of the last configuration options.

To collect information about the power use of desktop devices:

- Create a Smart Label in inventory for the chassis type.
- Create reports grouping devices by the chassis type.
- Make a Smart Label in inventory for **Uptime since last reboot** that contains time period in which you are interested.

#### Add power management scripts for Windows devices

Use this template to create energy management profiles for Windows devices. Power usage settings are a tradeoff between CPU usage and power usage.

On Windows devices, power management is configured using the built-in **powercfg** command.

- 1. Go to the *Windows Power Management* page:
	- a. Log in to the appliance Administrator Console, https://appliance\_hostname/admin. Or, if the *Show organization menu in admin header* option is enabled in the appliance General Settings, select an organization in the drop-down list in the top-right corner of the page next to the login information.
	- b. On the left navigation bar, click **Scripting**, then click **Configuration Policies**.
	- c. On the *Configuration Policies* panel, in the *Windows* section, click **Power Management**.
- 2. On the *Configuration Policy: Windows Power Management* page, select your target operating system.
- 3. Select a profile: Balanced, High Performance, Power Saver, or Custom.
	- NOTE: If you choose the *Custom* profile, and under *Hard disk* set *Turn off hard disk after (Seconds)* to '*0*' (zero), the hard disk will never turn off.
- 4. Click **Save** to display the *Script: Edit Detail* page.
- 5. Select options for configuration, deployment, and scheduling, then click **Save**. See [Adding and editing](#page-538-0) [scripts](#page-538-0).

#### <span id="page-563-0"></span>Add Registry scripts

Use this template to create scripts that enforce registry settings on Windows devices.

- 1. Use regedit.exe to locate and export the values from the registry that you are interested in.
- 2. Open the .reg file that contains the registry values you want with notepad.exe and copy the text.
- 3. Go to the *Windows Registry* page:
	- a. Log in to the appliance Administrator Console, https://appliance\_hostname/admin. Or, if the *Show organization menu in admin header* option is enabled in the appliance General Settings, select an organization in the drop-down list in the top-right corner of the page next to the login information.
	- b. On the left navigation bar, click **Scripting**, then click **Configuration Policies**.
	- c. On the *Configuration Policies* panel, in the *Windows* section, click **Registry**.
- 4. Provide the following information:

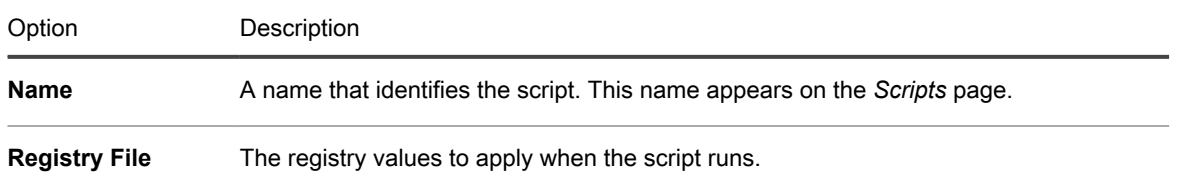

- 5. Click **Save** to display the *Script Detail* page.
- 6. Select options for configuration, deployment, and scheduling. See [Add offline KScripts, online KScripts, or](#page-541-0) [online shell scripts.](#page-541-0)
- 7. To edit the raw XML used in the script, click **Edit XML** below the *Schedule* section.
- 8. Click **Save**.

A new script is created, which checks that the values in the registry file match the values found on the target devices. Any missing or incorrect values are replaced.

564

### <span id="page-564-0"></span>Add Remote Desktop Control Troubleshooter scripts

Use this template to create a troubleshooting script for the Remote Desktop Control feature on Windows devices. This script tests the following:

- **Terminal Services**: To access a Windows device using Remote Desktop, Terminal Services must be running. This script verifies that Terminal Services is running.
- **Firewall Configuration**: If the Windows Firewall is running on the device, the script tests for configurations that might block Remote Desktop Control requests.
- 1. Go to the *Remote Desktop Control Troubleshooter* page:
	- a. Log in to the appliance Administrator Console, https://appliance\_hostname/admin. Or, if the *Show organization menu in admin header* option is enabled in the appliance General Settings, select an organization in the drop-down list in the top-right corner of the page next to the login information.
	- b. On the left navigation bar, click **Scripting**, then click **Configuration Policies**.
	- c. On the *Configuration Policies* panel, in the *Windows* section, click **Remote Desktop Control Troubleshooter**.
- 2. Provide the following information:

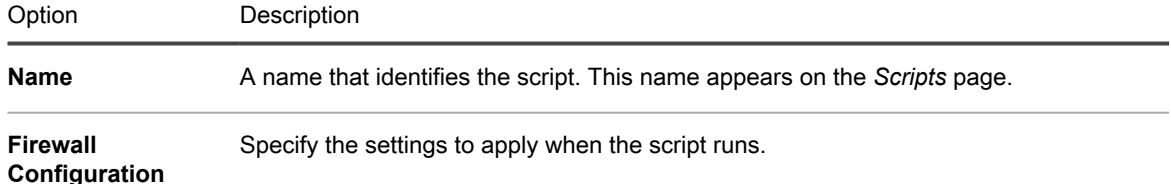

- 3. Click **Save** to display the *Script Detail* page.
- 4. Select options for configuration, deployment, and scheduling. See [Add offline KScripts, online KScripts, or](#page-541-0) [online shell scripts.](#page-541-0)
- 5. To edit the raw XML used in the script, click **Edit XML** below the *Schedule* section.
- 6. Click **Save**.

#### <span id="page-564-1"></span>Add UltraVNC scripts

Use this template to create a script to distribute UltraVNC to Windows devices. UltraVNC is a free application that enables administrators to log in to devices remotely.

For more information on UltraVNC, go to [http://www.uvnc.com.](http://www.uvnc.com)

- 1. Go to the *Windows Ultra VNC* page:
	- a. Log in to the appliance Administrator Console, https://appliance\_hostname/admin. Or, if the *Show organization menu in admin header* option is enabled in the appliance General Settings, select an organization in the drop-down list in the top-right corner of the page next to the login information.
	- b. On the left navigation bar, click **Scripting**, then click **Configuration Policies**.
	- c. On the *Configuration Policies* panel, in the *Windows* section, click **UltraVNC**.
- 2. Provide the following information:

Option Description

**Name** A name that identifies the script. This name appears on the *Scripts* page.

565

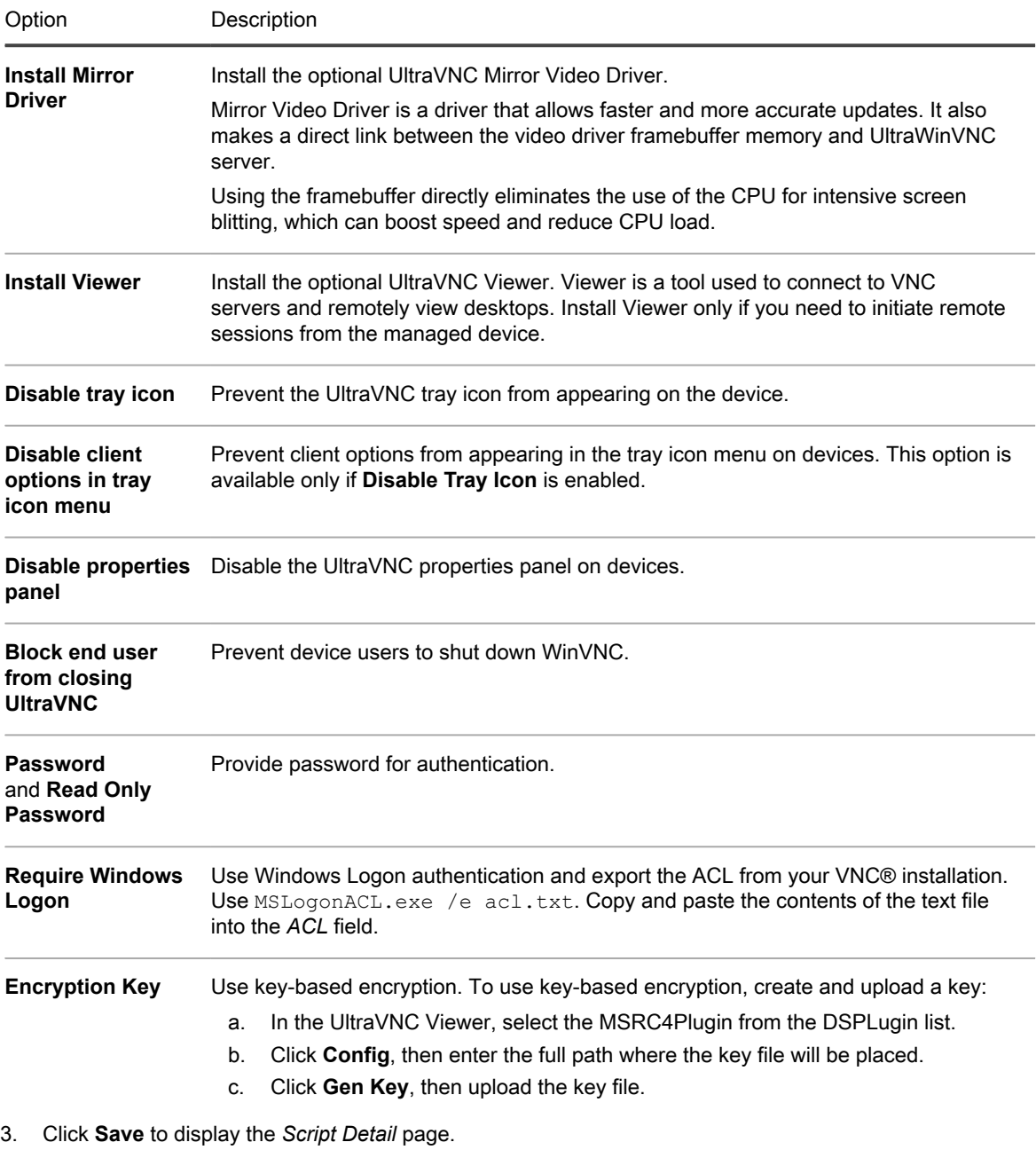

- 4. Review the script generated by the template to verify the output.
- 5. Select options for configuration, deployment, and scheduling. See [Add offline KScripts, online KScripts, or](#page-541-0) [online shell scripts.](#page-541-0)
- 6. To edit the raw XML used in the script, click **Edit XML** below the *Schedule* section.
- 7. Click **Save**.

#### <span id="page-565-0"></span>Add Uninstaller scripts

Use this template to create scripts that manage applications and processes on Windows devices. Scripts can run uninstall commands, stop processes, and delete directories.

- 1. Go to the *Windows Uninstaller* page:
	- a. Log in to the appliance Administrator Console, https://appliance\_hostname/admin. Or, if the *Show organization menu in admin header* option is enabled in the appliance General Settings,

select an organization in the drop-down list in the top-right corner of the page next to the login information.

- b. On the left navigation bar, click **Scripting**, then click **Configuration Policies**.
- c. On the *Configuration Policies* panel, in the *Windows* section, click **Uninstaller**.
- 2. Provide the following information:

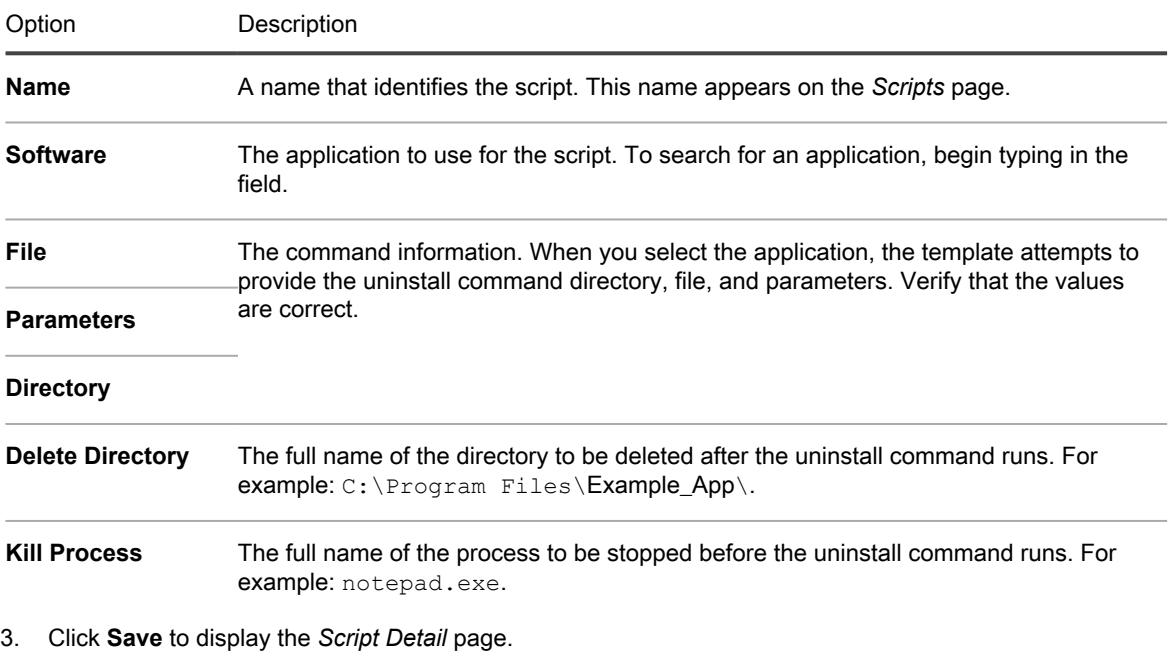

- 4. Select options for configuration, deployment, and scheduling. See [Add offline KScripts, online KScripts, or](#page-541-0) [online shell scripts.](#page-541-0)
- 5. To edit the raw XML used in the script, click **Edit XML** below the *Schedule* section.
- 6. Click **Save**.

## Using Mac OS X configuration policies

You can create scripts that configure policies on Mac OS X devices using configuration policy templates.

### <span id="page-566-0"></span>Add Active Directory scripts

Use this template to create scripts that add or remove devices to or from domains on Mac OS X devices. You can also use this script to ensure that Mac OS X devices check in to Active Directory databases.

When creating the script, you must specify a username and password for a network account with administrative privileges to add or remove devices to or from the specified domain.

- 1. Go to the *Mac Active Directory* page:
	- a. Log in to the appliance Administrator Console,  $https://appliance hostname/admin.$  Or, if the *Show organization menu in admin header* option is enabled in the appliance General Settings, select an organization in the drop-down list in the top-right corner of the page next to the login information.
	- b. On the left navigation bar, click **Scripting**, then click **Configuration Policies**.
	- c. On the *Configuration Policies* panel, in the *Mac* section, click **Active Directory**.
- 2. Provide the following information:

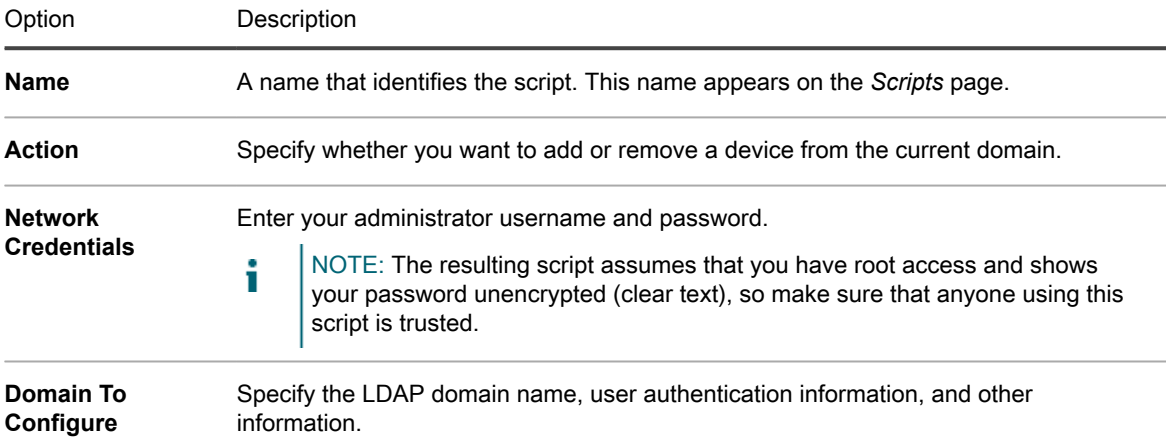

- 3. Click **Save** to display the *Script Detail* page.
- 4. Select options for configuration, deployment, and scheduling. See [Add offline KScripts, online KScripts, or](#page-541-0) [online shell scripts.](#page-541-0)
- 5. To edit the raw XML used in the script, click **Edit XML** below the *Schedule* section.
- 6. Click **Save**.

#### <span id="page-567-0"></span>Add Power Management scripts

Use this template to create energy management profiles for Mac OS X devices. Power usage settings are a tradeoff between CPU usage and power usage.

To apply unique settings for each power source, create multiple configuration scripts. Some features might not be supported on some devices.

- 1. Go to the *Mac Power Management* page:
	- a. Log in to the appliance Administrator Console, https://appliance\_hostname/admin. Or, if the *Show organization menu in admin header* option is enabled in the appliance General Settings, select an organization in the drop-down list in the top-right corner of the page next to the login information.
	- b. On the left navigation bar, click **Scripting**, then click **Configuration Policies**.
	- c. On the *Configuration Policies* panel, in the *Mac* section, click **Power Management**.
- 2. Provide the following information:

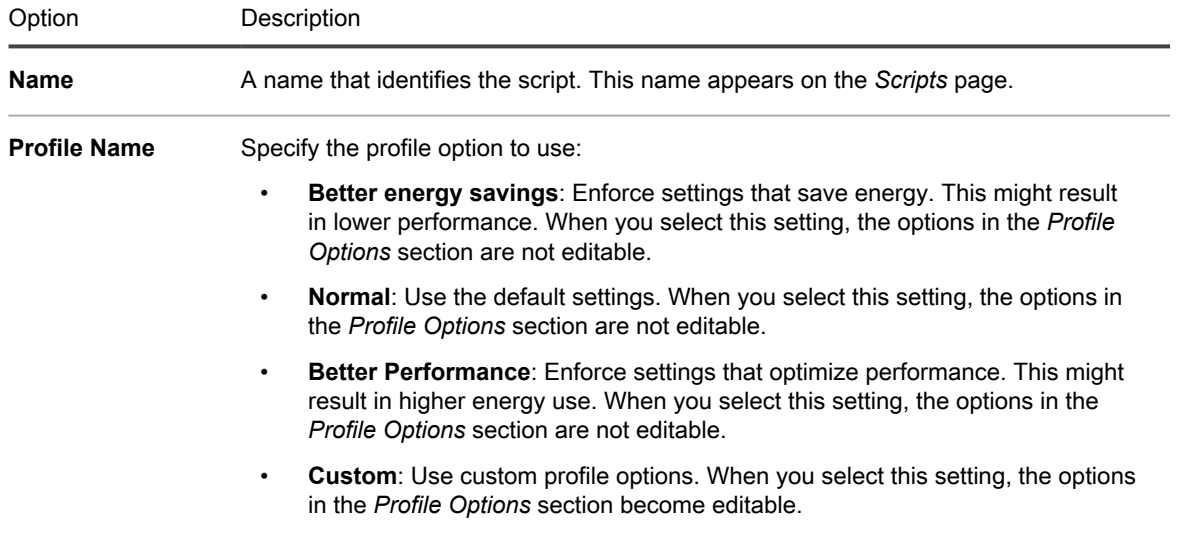

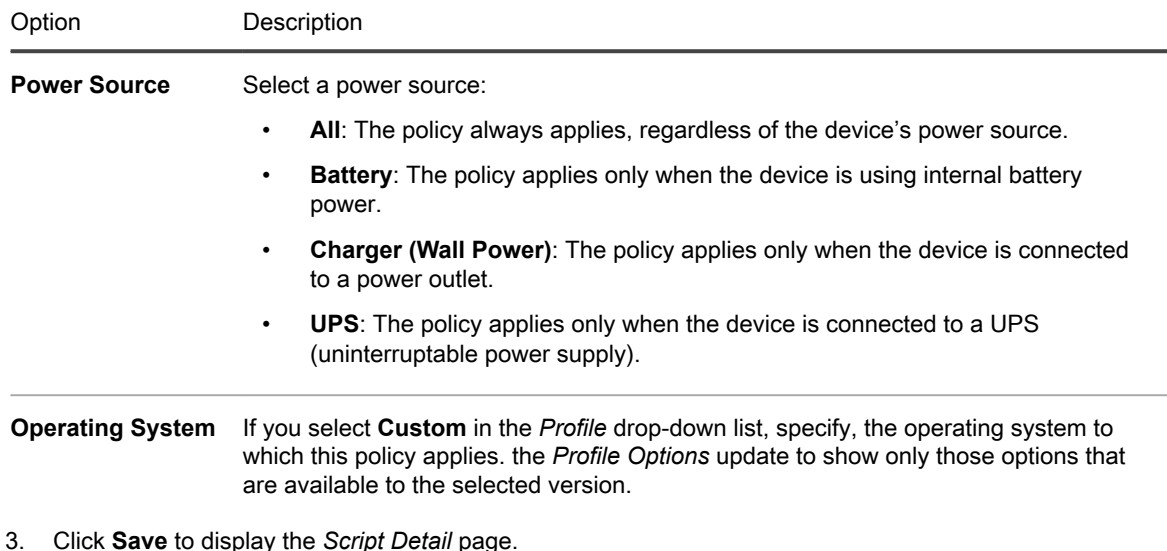

- 4. Select options for configuration, deployment, and scheduling. See [Add offline KScripts, online KScripts, or](#page-541-0) [online shell scripts.](#page-541-0)
- 5. To edit the raw XML used in the script, click **Edit XML** below the *Schedule* section.
- 6. Click **Save**.

#### <span id="page-568-0"></span>Add VNC scripts

Use this template to create scripts that configure the built-in VNC (Virtual Network Computing) settings on Mac OS® devices. The VNC settings determine whether viewers can control device screens.

This script also enables or disables screen sharing, which requires a username and password of an account on the Mac to connect from another Mac running Mac OS X. Use this script with caution: Although the credentials are encrypted, the VNC session might not be.

- 1. Go to the *Mac VNC* page:
	- a. Log in to the appliance Administrator Console, https://appliance\_hostname/admin. Or, if the *Show organization menu in admin header* option is enabled in the appliance General Settings, select an organization in the drop-down list in the top-right corner of the page next to the login information.
	- b. On the left navigation bar, click **Scripting**, then click **Configuration Policies**.
	- c. On the *Configuration Policies* panel, in the *Mac* section, click **VNC**.
- 2. Provide the following information:

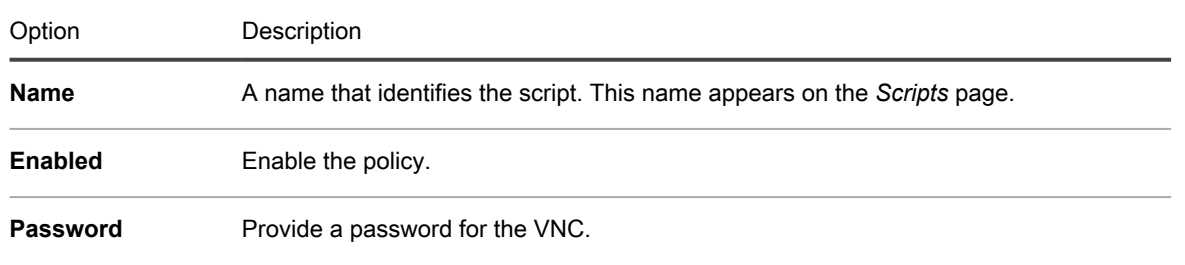

- 3. Click **Save** to display the *Script Detail* page.
- 4. Select options for configuration, deployment, and scheduling. See [Add offline KScripts, online KScripts, or](#page-541-0) [online shell scripts.](#page-541-0)
- 5. To edit the raw XML used in the script, click **Edit XML** below the *Schedule* section.
- 6. Click **Save**.

## Edit policies and scripts

You can edit policies and scripts as needed.

- 1. Go to the *Script Detail* page:
	- a. Log in to the appliance Administrator Console, https://appliance\_hostname/admin. Or, if the *Show organization menu in admin header* option is enabled in the appliance General Settings, select an organization in the drop-down list in the top-right corner of the page next to the login information.
	- b. On the left navigation bar, click **Scripting**, then click **Scripts**.
	- c. Display the *Script Detail* page by doing one of the following:
	- Click the name of a script.
	- Select **Choose Action** > **New**.
- 2. Change options for configuration, deployment, and scheduling.

See [Add offline KScripts, online KScripts, or online shell scripts.](#page-541-0)

- 3. At the bottom of the page, click **click here** next to one of the following options:
	- *To re-edit the policy using the original editor*: View and edit the initial settings available in the template.
	- *To edit the policy using this editor*: View and edit all settings.
- 4. Edit the policy, then click **Save**.

## <span id="page-569-0"></span>Search the scripting logs

You can search for text strings in the scripting logs. If the organization component is enabled on your appliance, you search scripting logs for each organization separately.

When scripts run on managed devices, logs are created and uploaded to the appliance. You can search for text strings in the scripting logs, and apply labels to devices whose logs match the search text. You can then run actions on the labeled devices as needed.

- 1. Go to the *Search Scripting Logs* page.
	- a. Log in to the appliance Administrator Console, https://appliance\_hostname/admin. Or, if the *Show organization menu in admin header* option is enabled in the appliance General Settings, select an organization in the drop-down list in the top-right corner of the page next to the login information.
	- b. On the left navigation bar, click **Scripting**, then click **Search Scripting Logs**.
- 2. In the *Search for* field, enter the search criteria or text string you want to find. Text strings must be at least four characters in length. Searches with shorter text strings result in zero matches.

Use the following operators when entering search criteria:

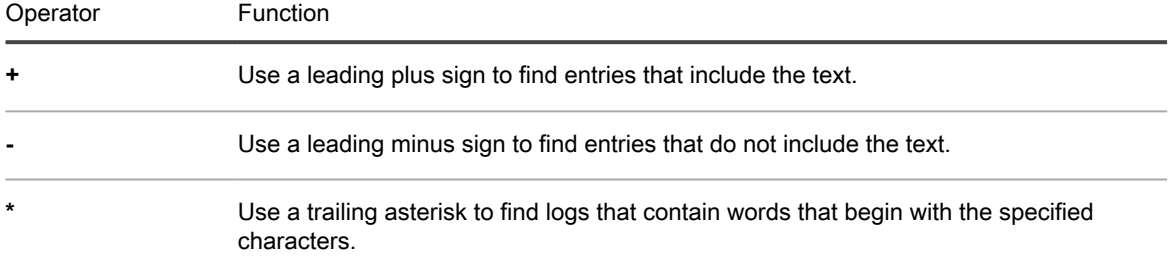

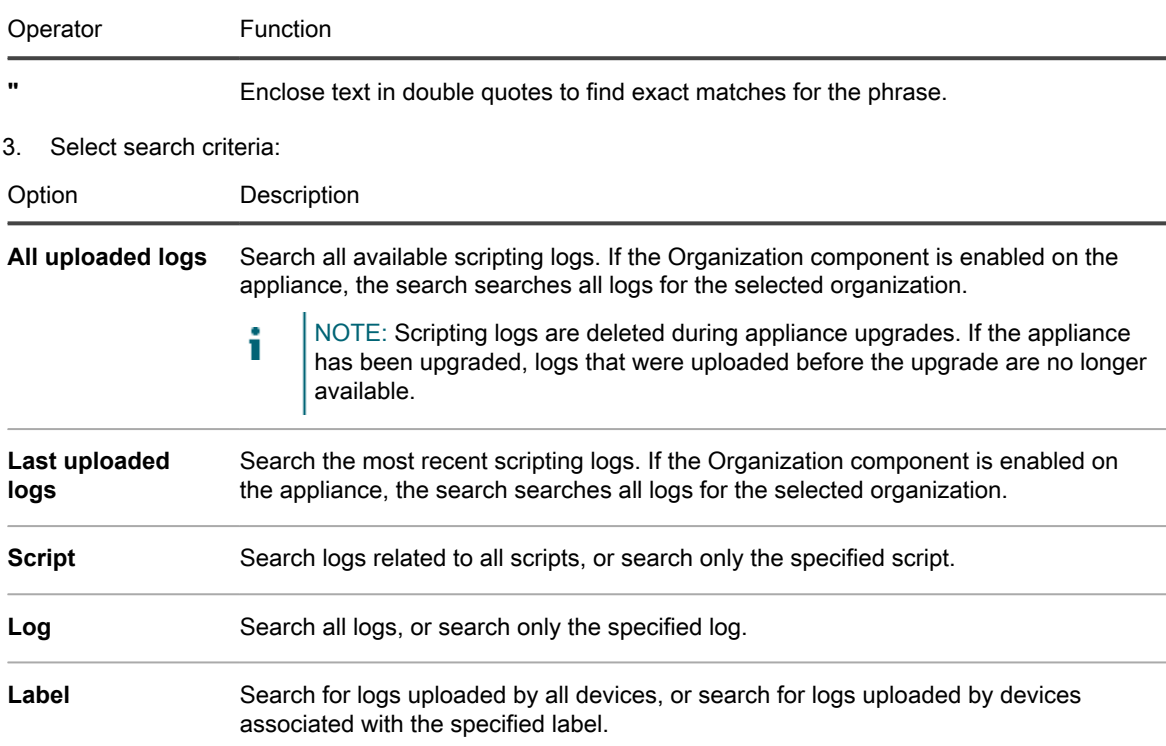

#### 4. Click **Search**.

The search results display the logs and the devices that have uploaded those logs.

5. To apply a label to the devices that are displayed, select a label in the drop-down list under the search results.

## Exporting scripts

If you have multiple organizations or appliances, you can export scripts and transfer them among organizations and appliances as needed.

See [About importing and exporting resources](#page-284-0).

# Managing Mac profiles

You can use the appliance to distribute Mac profiles to Agent-managed devices. Mac profiles contain payloads, or configuration settings, for user-level and system-level policies.

Distributing Mac profiles using the appliance is an efficient way to configure settings on the Mac devices you manage, and it provides an alternative to configuring and distributing profiles using OS X Server.

You can configure user- and system-level Mac profile payloads, or configuration settings, in the appliance Administrator Console. In addition, you can create custom payloads using the Apple Profile Manager, download the MOBILECONFIG file that contains those payloads, and upload that file to the appliance for distribution.

For more information about Mac profiles, go to <http://help.apple.com/profilemanager/mac/4.0>.

How the KACE Agent distributes profiles

When you add or upload a new Mac profile, the appliance creates the Online KScript required to install or remove the profile from devices. Like other Online KScripts, scripts that contain Mac profiles run when the KACE Agent is connected to the target device according to the schedule and deployment options specified in the profile.

## Tracking changes to Mac profile settings

If History subscriptions are configured to retain information, you can view the details of the changes made to settings, assets, and objects. This information includes the date the change was made and the user who made the change, which can be useful during troubleshooting.

See [About history settings](#page-116-0).

## Adding, editing, and uploading Mac profiles

You can add Mac user and system profiles to the appliance, and you can edit Mac profiles as needed. In addition, you can upload MOBILECONFIG files that contain the configuration information to the appliance.

#### Add or edit Mac user profiles

You can add Mac user profiles to the appliance using the Administrator Console. User profiles contain configuration settings that apply to users, such as email settings. User profiles that have been added to the appliance can be deployed to Agent-managed Mac OS X devices. For the list of supported Mac OS X versions, see the *Technical Specifications* available on the product documentation page: [https://support.quest.com/kace](https://support.quest.com/kace-systems-management-appliance/technical-documents)[systems-management-appliance/technical-documents](https://support.quest.com/kace-systems-management-appliance/technical-documents).

If you are adding or editing profiles, make sure that you have the account information, server information, and port information required to configure Exchange, LDAP, or Mail payloads.

- NOTE: You can edit the payloads of profiles you have configured in the Administrator Console. However, i you cannot view or edit the payloads of profiles that have been uploaded to the Administrator Console.
- 1. Go to the *Mac Profile Detail* page:
	- a. Log in to the appliance Administrator Console, https://appliance\_hostname/admin. Or, if the *Show organization menu in admin header* option is enabled in the appliance General Settings, select an organization in the drop-down list in the top-right corner of the page next to the login information.
	- b. On the left navigation bar, click **Scripting**, then click **Mac Profiles**.
	- c. Do one of the following:
	- Click the name of a profile.
	- Click **Choose Action** > **New User Profile**.
- 2. In the *General Options* section, provide the following information:

Option Description

**Profile Name** The name to be displayed on the *Mac Profiles* list. This name does not need to be unique, but it should be descriptive enough for you to identify the profile in a list.

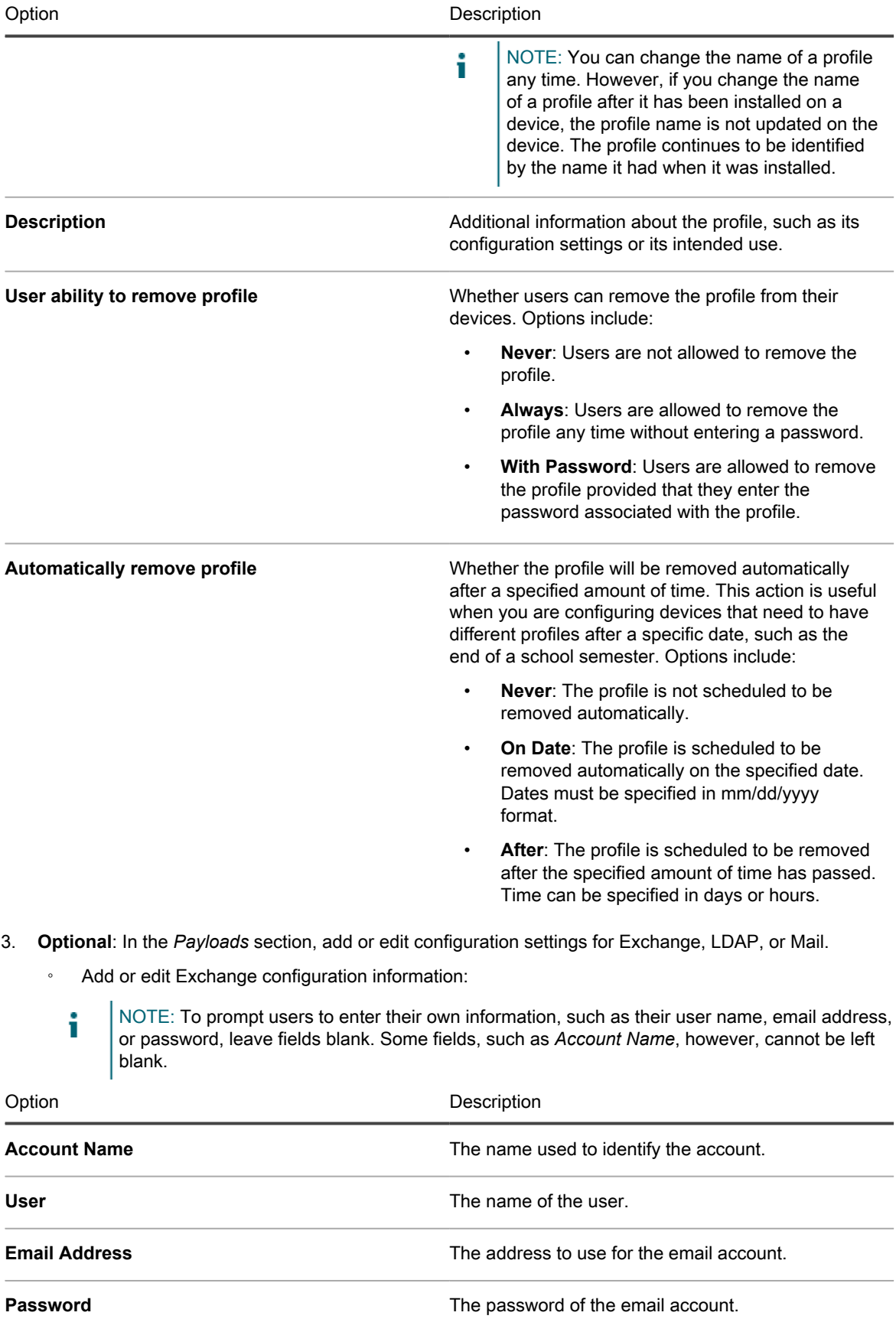

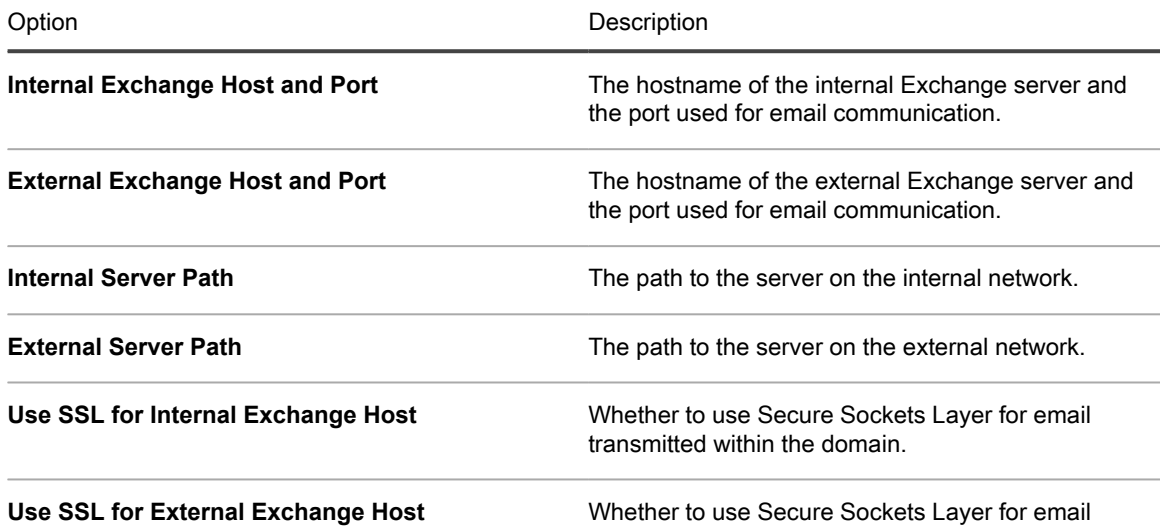

◦ Add or edit LDAP configuration information:

i

NOTE: To prompt users to enter their own information, such as their username or password, leave fields blank. Some fields, such as *Account Hostname*, however, cannot be left blank.

transmitted outside the domain.

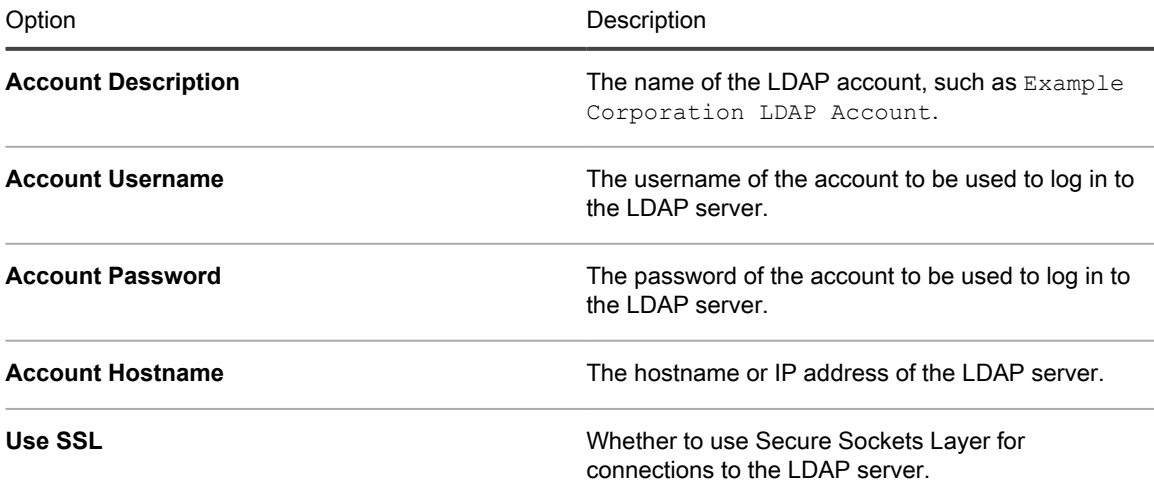

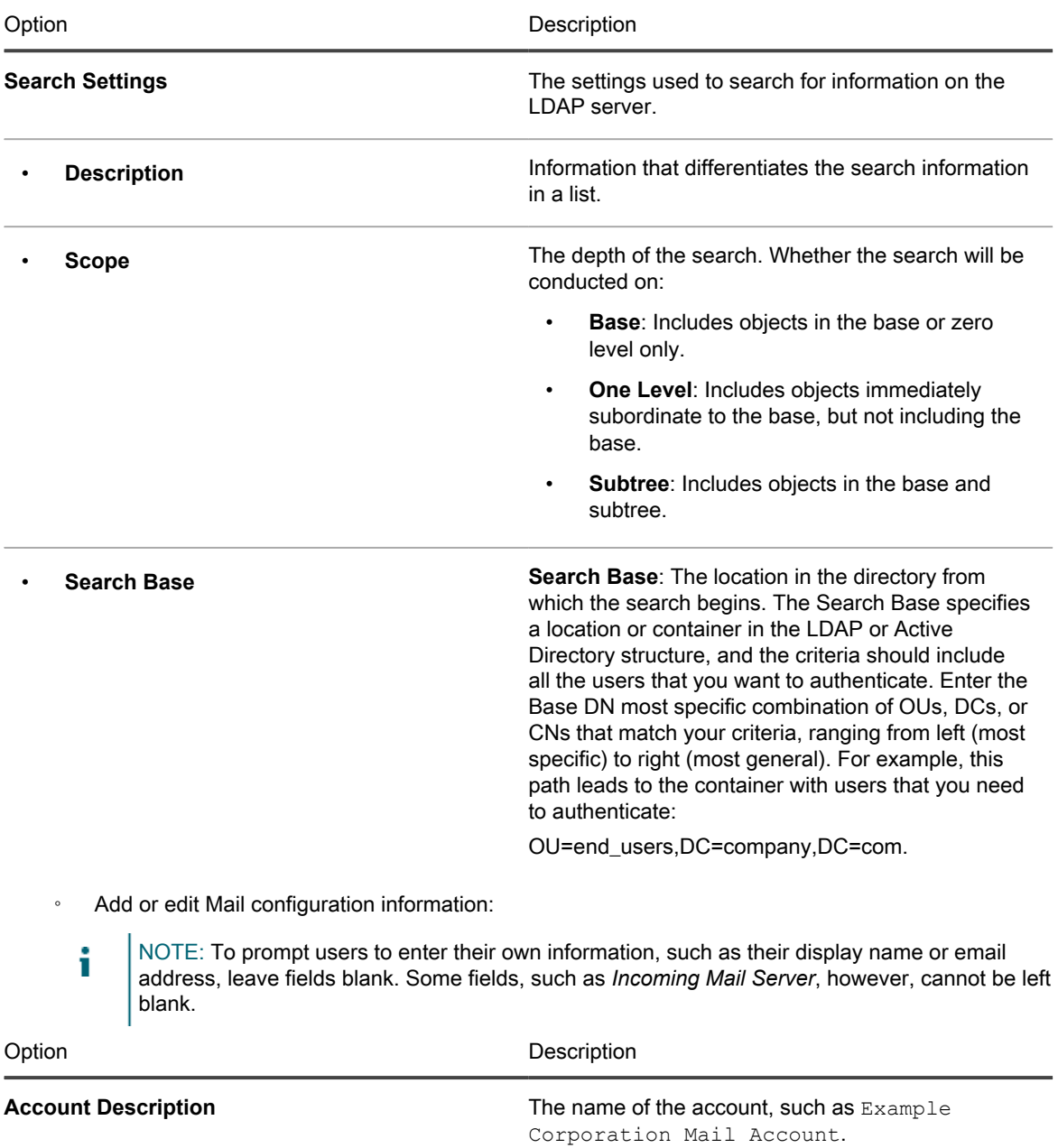

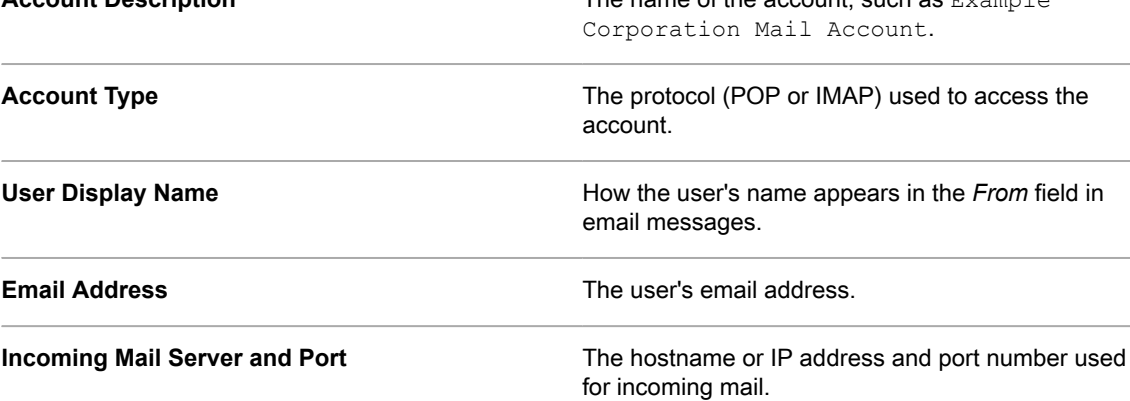

 $\overline{\phantom{0}}$ 

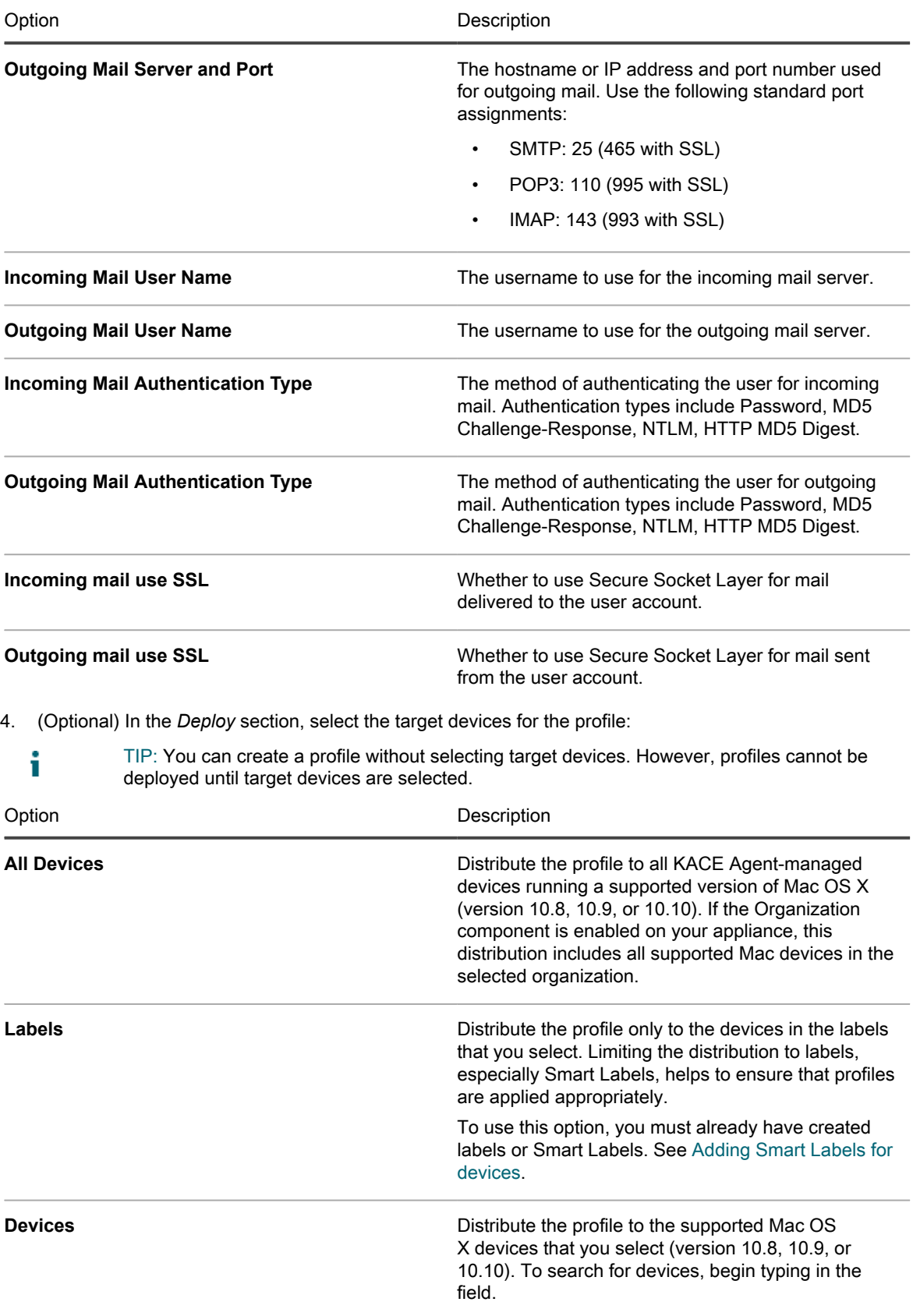

576
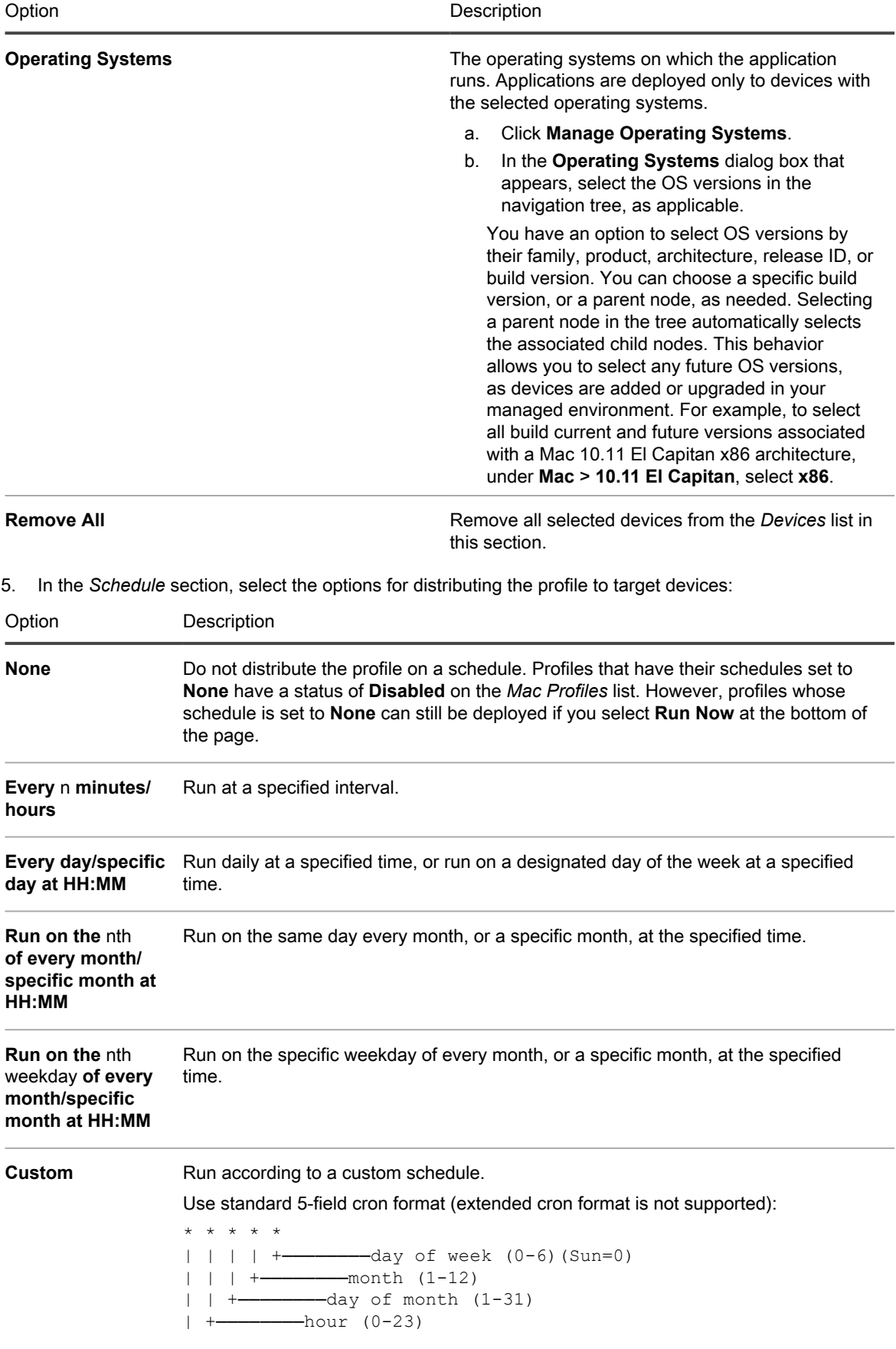

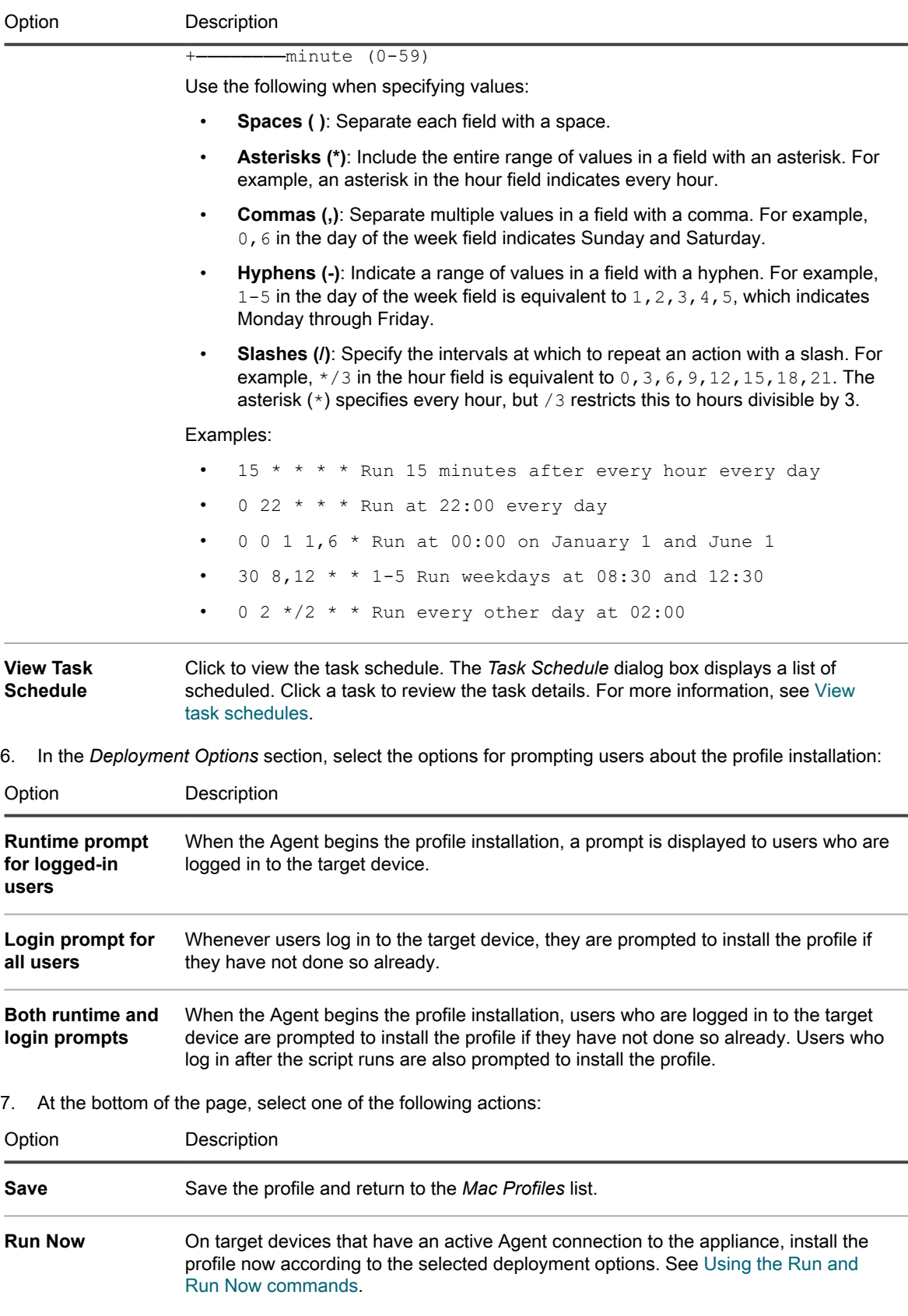

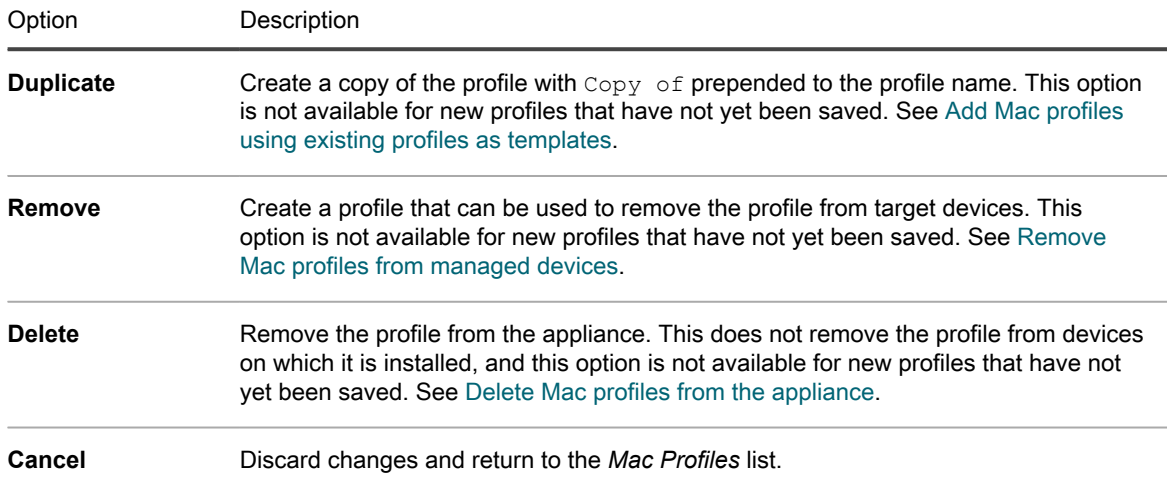

### <span id="page-578-0"></span>Add or edit Mac system profiles

You can add Mac system profiles to the appliance using the Administrator Console. System profiles contain configuration settings that apply to devices, such as passcode requirements. System profiles that have been added to the appliance can be deployed to Agent-managed Mac OS X devices. For the list of supported Mac OS X versions, see the *Technical Specifications* available on the product documentation page: [https://](https://support.quest.com/kace-systems-management-appliance/technical-documents) [support.quest.com/kace-systems-management-appliance/technical-documents.](https://support.quest.com/kace-systems-management-appliance/technical-documents)

You have established policies for accessing apps and setting passcodes.

- NOTE: You can edit the payloads of system profiles you have configured in the Administrator Console. i However, you cannot view or edit the payloads of profiles that have been uploaded to the Administrator Console.
- 1. Go to the *Mac Profile Detail* page:
	- a. Log in to the appliance Administrator Console, https://appliance\_hostname/admin. Or, if the *Show organization menu in admin header* option is enabled in the appliance General Settings, select an organization in the drop-down list in the top-right corner of the page next to the login information.
	- b. On the left navigation bar, click **Scripting**, then click **Mac Profiles**.
	- c. Do one of the following:
	- Click the name of a profile.
	- Click **Choose Action** > **New System Profile**.
- 2. In the *General Options* section, provide the following information:

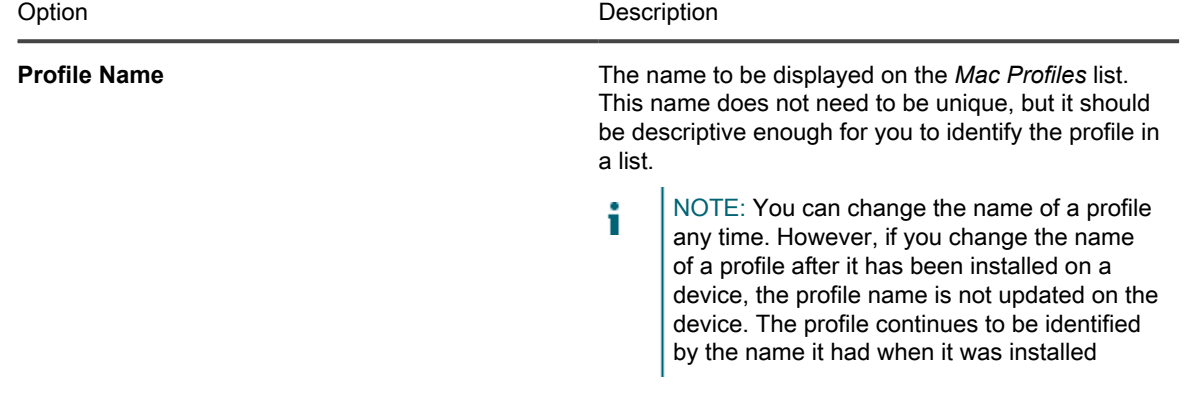

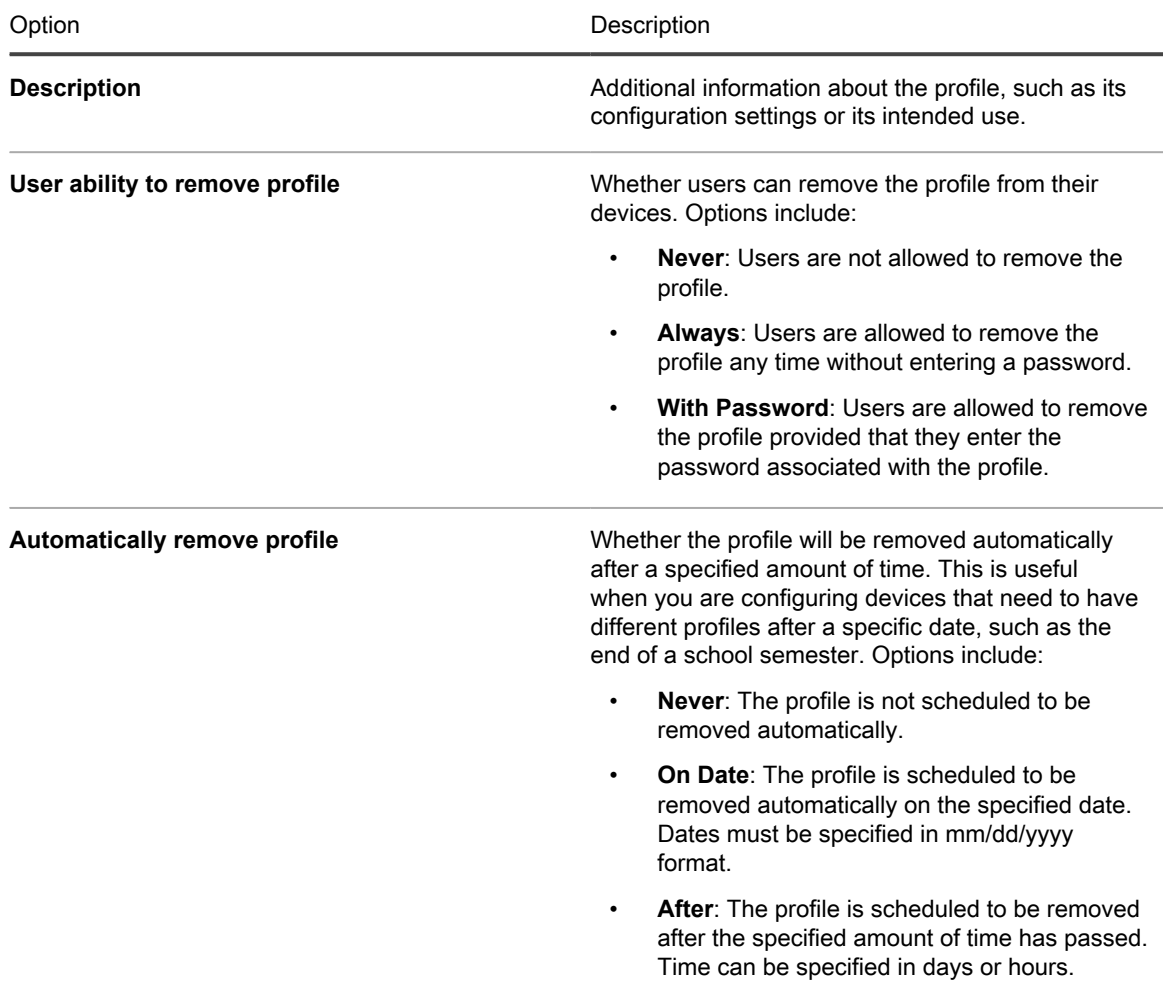

3. In the *Payloads* section, add or edit *Gatekeeper* configuration information.

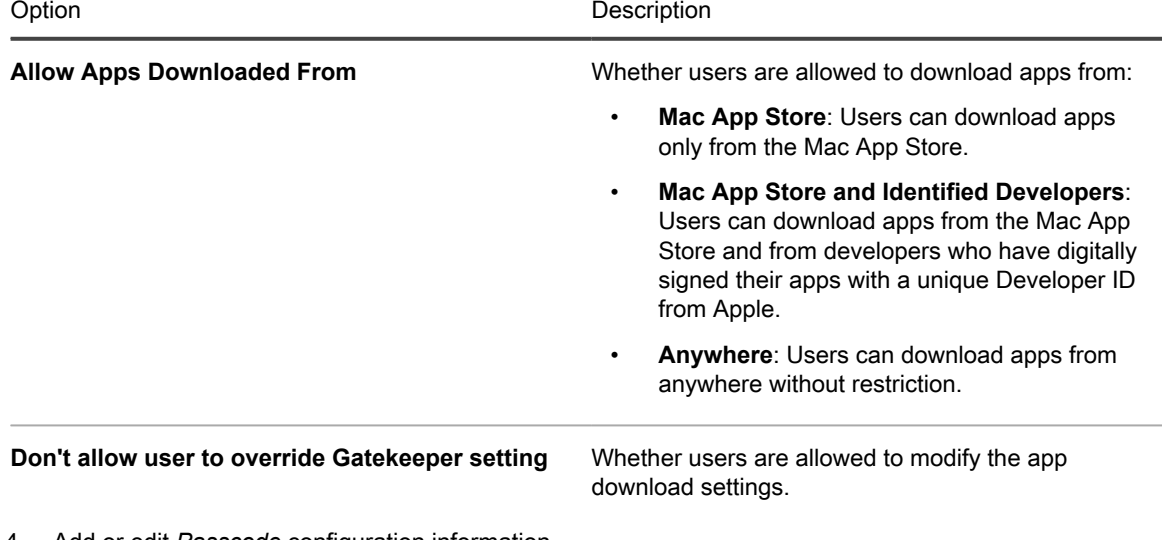

4. Add or edit *Passcode* configuration information.

i

NOTE: In this section, the term **passcode** is synonymous with the term **password**.

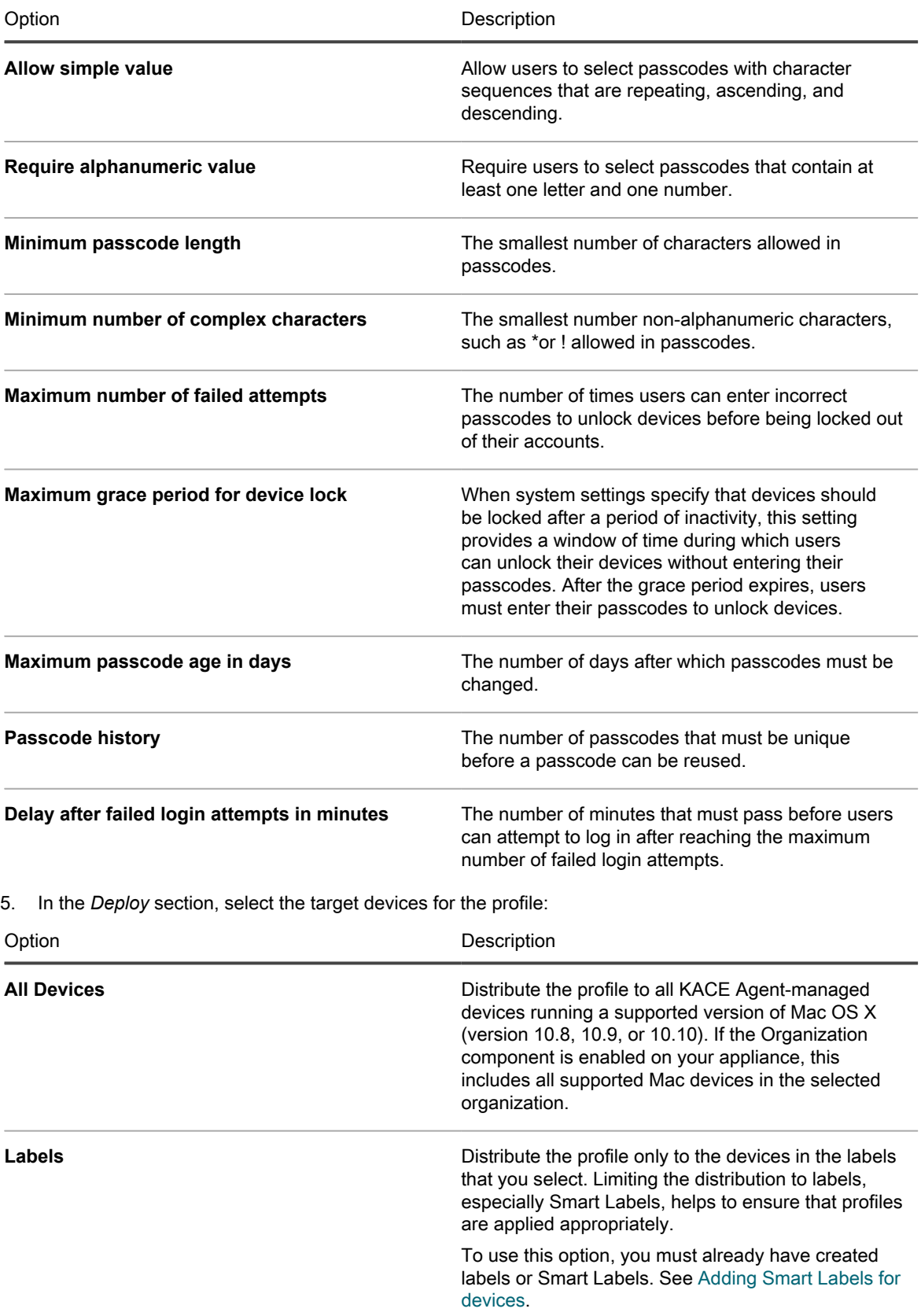

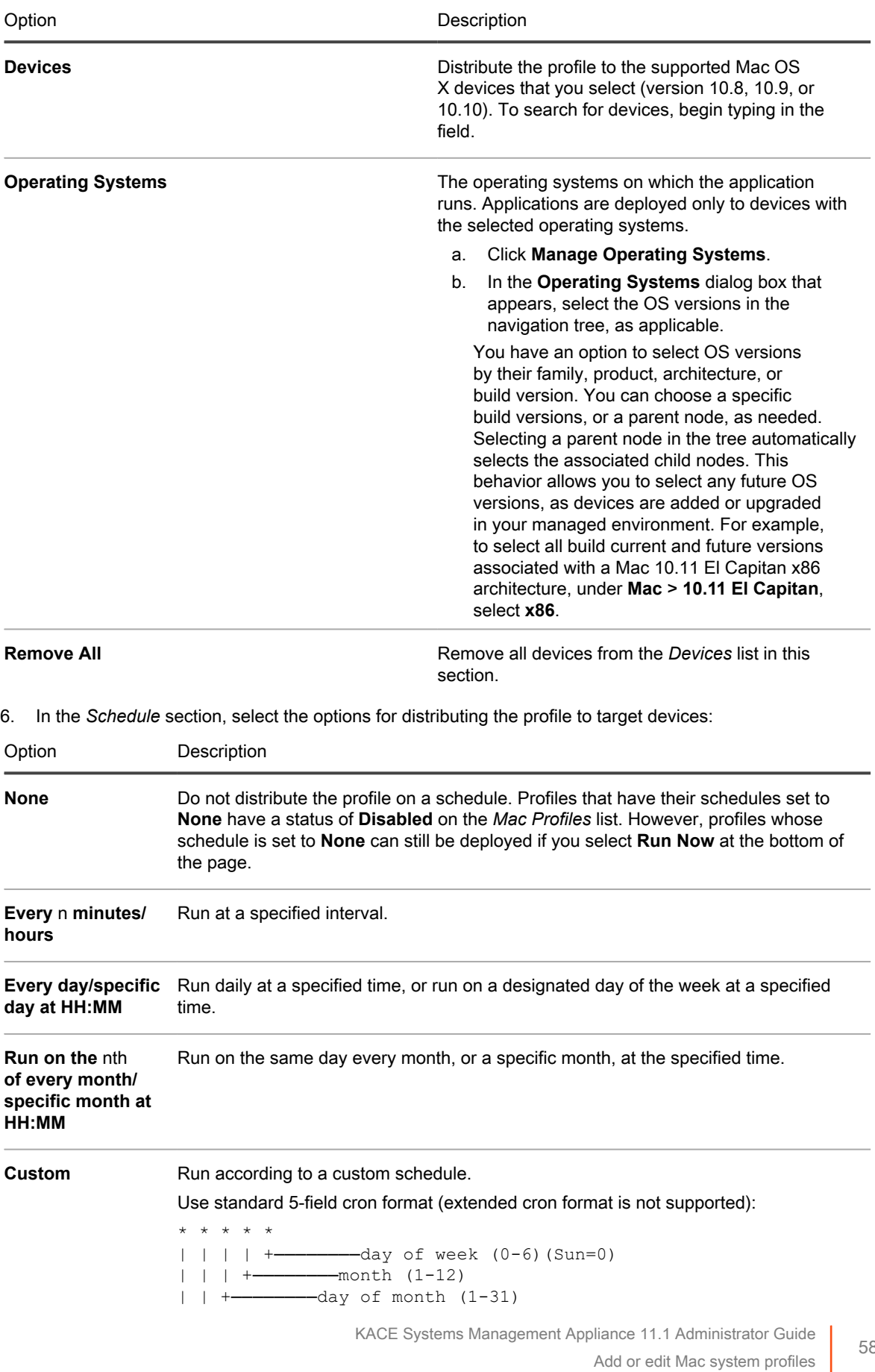

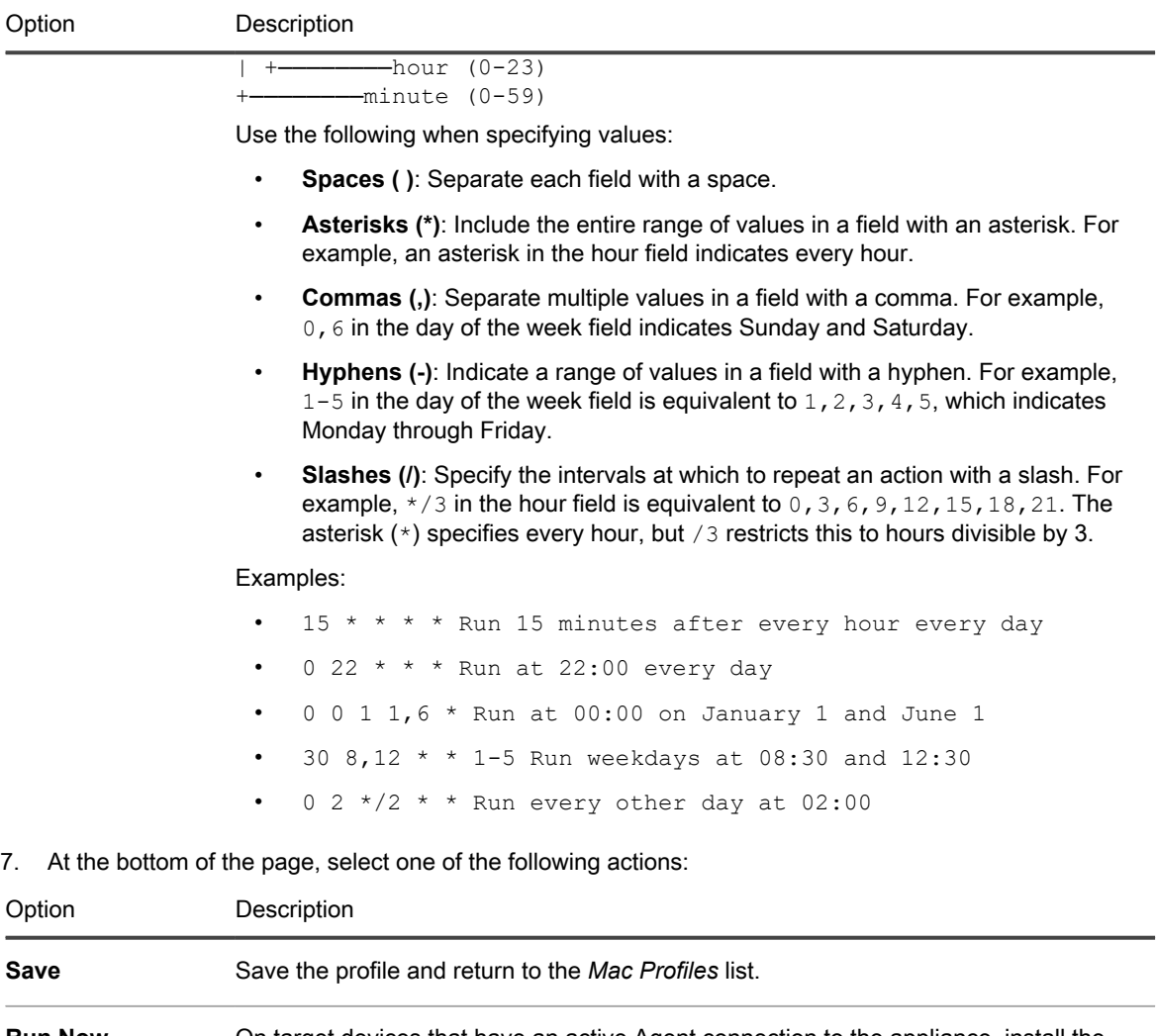

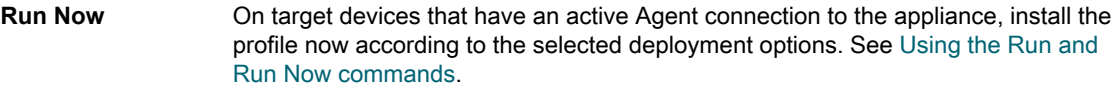

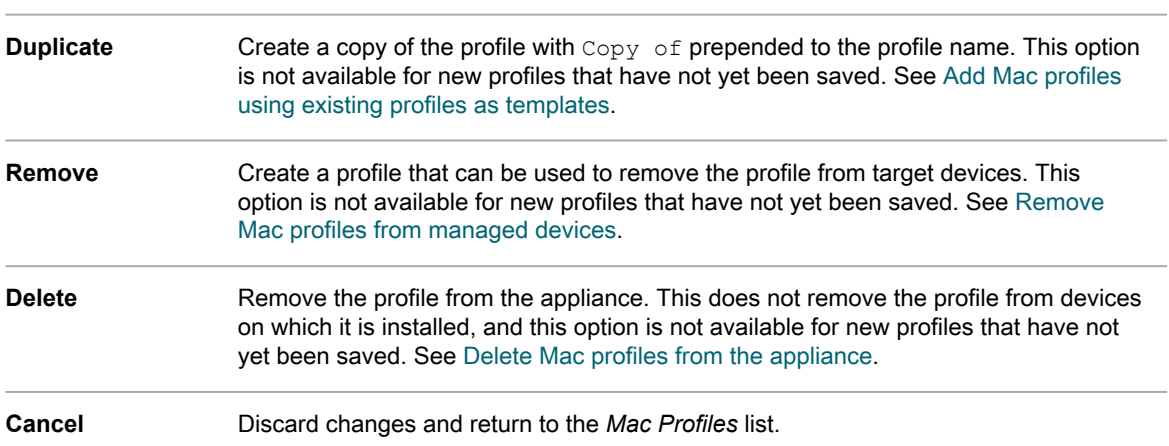

### <span id="page-583-0"></span>Add Mac profiles using existing profiles as templates

You can add Mac profiles by duplicating existing profiles. This is useful if you want to install an existing profile on different sets of devices, or schedule profile installations to occur at different times. You can duplicate profiles, and change the target devices or schedules as needed.

You have added a user or system profile to the appliance.

Profiles that have been imported cannot be duplicated.

- 1. Go to the *Mac Profiles* page:
	- a. Log in to the appliance Administrator Console, https://appliance\_hostname/admin. Or, if the *Show organization menu in admin header* option is enabled in the appliance General Settings, select an organization in the drop-down list in the top-right corner of the page next to the login information.
	- b. On the left navigation bar, click **Scripting**, then click **Mac Profiles**.
- 2. Click the name of a profile to display the *Mac Profile Detail* page.
- 3. At the bottom of the page, click **Duplicate**.

The profile is duplicated, and it appears on the *Mac Profile* list with **Copy of** prepended to the profile name. Duplicated profiles have the same properties and identification numbers as the original profiles, but their schedules are automatically set to **None** to prevent duplicated actions from being performed on the same sets of devices

### Upload Mac profiles to the appliance

The appliance enables you to upload MOBILECONFIG files that contain the configuration settings required to create Mac profiles.

You have obtained a file that contains the configuration settings, or payloads, required for the profile, and that file uses the filename extension MOBILECONFIG. For example, mail.mobileconfig. For information about creating Mac profiles and downloading them from the Mac OS X Server, go to [http://help.apple.com/](http://help.apple.com/profilemanager/mac/4.0) [profilemanager/mac/4.0](http://help.apple.com/profilemanager/mac/4.0).

- NOTE: You cannot view or edit the payloads of profiles that have been uploaded to the Administrator i Console. However, you can modify the payloads in the MOBILECONFIG file outside the Administrator Console, then upload the edited file as a new profile.
- 1. Go to the *Mac Profiles* list page:
	- a. Log in to the appliance Administrator Console, https://appliance\_hostname/admin. Or, if the *Show organization menu in admin header* option is enabled in the appliance General Settings, select an organization in the drop-down list in the top-right corner of the page next to the login information.
	- b. On the left navigation bar, click **Scripting**, then click **Mac Profiles**.
- 2. Click **Choose Action** > **Upload a Profile**.
- 3. Click **Browse** or **Choose File** to locate the MOBILECONFIG file.
- 4. Click **Upload**

The profile appears on the *Mac Profiles* list with *Imported* in the *Source* column.

Select deployment and schedule options for the profile. See:

- [Add or edit Mac user profiles](#page-571-0)
- [Add or edit Mac system profiles](#page-578-0)

## Installing and managing Mac profiles

You can install Mac profiles, view the devices that have Mac profiles installed, and export the list of profiles that have been added to the appliance.

### <span id="page-584-0"></span>Distribute Mac profiles on a schedule

You can configure the appliance to distribute Mac profiles to Agent-managed Mac OS X devices periodically according to a schedule. This configuration is useful if you have devices that might be offline and unavailable for installation when you select the *Run* option, and for periodically installing profiles on new devices added to inventory.

You have added or uploaded a Mac profile and you have Agent-managed Mac OS X devices in your inventory.

- 1. Go to the *Mac Profile Detail* page:
	- a. Log in to the appliance Administrator Console, https://appliance\_hostname/admin. Or, if the *Show organization menu in admin header* option is enabled in the appliance General Settings, select an organization in the drop-down list in the top-right corner of the page next to the login information.
	- b. On the left navigation bar, click **Scripting**, then click **Mac Profiles**.
	- c. Click the name of a profile.

2. In the *Schedule* section, select the options for distributing the profile to target devices:

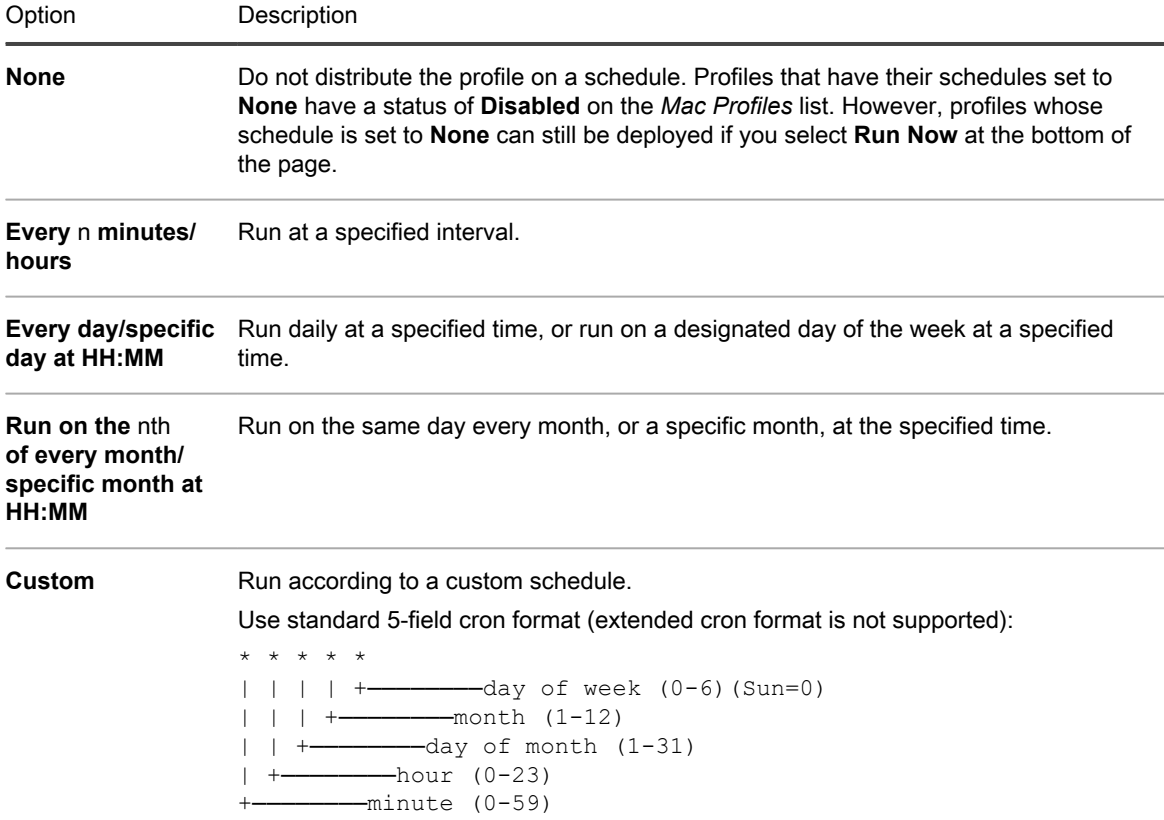

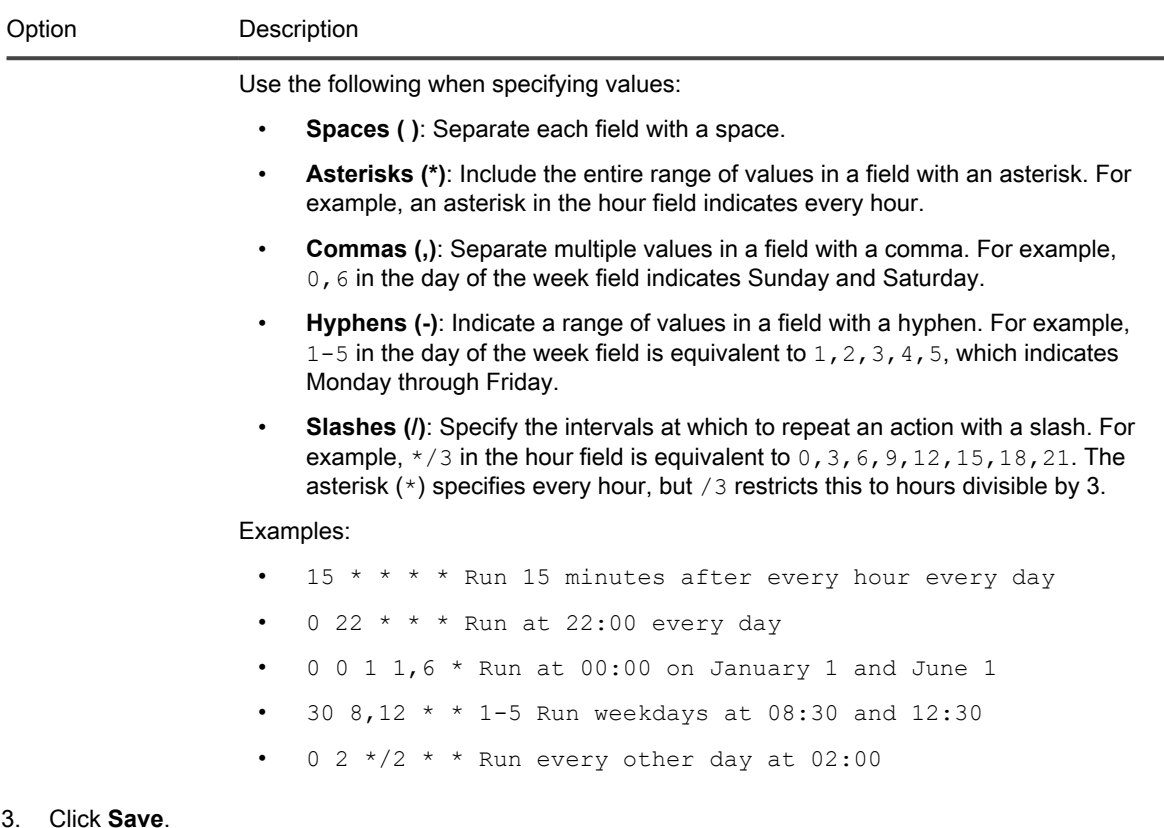

The *Mac Profiles* page appears. The *Targeted* column shows the number of devices that are scheduled to have the profile installed. The *Succeeded* column shows the number of devices on which the profile has been installed. Agents on target devices receive instructions to install the profile at the next connection according to the schedule and deployment options specified.

### Install Mac profiles on devices using the Run option

After you add or upload Mac profiles to the appliance, you can use the *Run* option to install those profiles on Agent-managed Mac OS X devices running version 10.8, 10.9, or 10.10.

You have added Mac profiles, and you have Agent-managed Mac OS X devices in your inventory.

- TIP: When you use the *Run* option to install Mac profiles on devices, profiles are installed only if devices i have an Agent connection to the appliance when the script runs. To ensure that profiles are installed on devices that are offline, consider setting up schedules to deploy profiles. See [Distribute Mac profiles on a](#page-584-0) [schedule](#page-584-0).
- 1. Go to the *Mac Profile Detail* page:
	- a. Log in to the appliance Administrator Console,  $https://appliance_hostname/admin.$  Or, if the *Show organization menu in admin header* option is enabled in the appliance General Settings, select an organization in the drop-down list in the top-right corner of the page next to the login information.
	- b. On the left navigation bar, click **Scripting**, then click **Mac Profiles**.

- c. Click the name of a profile.
- 2. To install the profile on a different set of devices, click **Duplicate** at the bottom of the page to create a copy of the profile, then click the name of the duplicated profile to return to the *Mac Profile Detail* page.
- 3. On the *Mac Profile Detail* page, select the target devices and deployment options. See:
	- [Add or edit Mac user profiles](#page-571-0)
	- [Add or edit Mac system profiles](#page-578-0)
- 4. At the bottom of the page, click **Run Now**.

The *Mac Profiles* page appears. The *Targeted* column shows the number of devices that are scheduled to have the profile installed. The *Succeeded* column shows the number of devices on which the profile has been installed. On target devices that have an active Agent connection to the appliance, the profile is installed according to the selected deployment options.

- 5. To run multiple profiles at once, select the check boxes next to profiles on the *Mac Profiles* page, then click **Choose Action** > **Run**.
- 6. To view additional details about the profile installation, click **Run Now Status** on the left navigation bar.

### Identify devices that have Mac profiles installed

Device detail pages show the Mac profiles that have been installed on devices, and Mac profile detail pages show devices that have Mac profiles installed.

- 1. Go to the *Mac Profile Detail* page:
	- a. Log in to the appliance Administrator Console,  $https://appliance-hostname/admin.$  Or, if the *Show organization menu in admin header* option is enabled in the appliance General Settings, select an organization in the drop-down list in the top-right corner of the page next to the login information.
	- b. On the left navigation bar, click **Scripting**, then click **Mac Profiles**.
	- c. Click the name of a profile.
- 2. Scroll down to the *Results* section at the bottom of the page.

The table lists the devices on which the profile is installed. The *Installed* column indicates the date the profile was installed on the device. The *Last Updated* column indicates the most recent date the KACE Agent detected that the profile was installed on the device.

- 3. Go to the *Device Detail* page:
	- a. On the left navigation bar, click **Inventory**, then click **Dashboard**.
	- Click the name of a device.
- 4. Scroll down to the *Mac Profiles* section.

The table lists all the profiles that are installed on the device. The *Installed* column indicates the date the profile was installed on the device. The *Last Updated* column indicates the most recent date the KACE Agent detected that the profile was installed on the device.

### View Mac profiles

You can use the *View By* list to sort Mac profiles by source, action, and scope.

You have added or uploaded Mac profiles to the appliance.

- 1. Go to the *Mac Profiles* list:
	- a. Log in to the appliance Administrator Console,  $https://appliance hostname/admin.$  Or, if the *Show organization menu in admin header* option is enabled in the appliance General Settings, select an organization in the drop-down list in the top-right corner of the page next to the login information.
	- b. On the left navigation bar, click **Scripting**, then click **Mac Profiles**.
- 2. In the *View By* drop-down list, which appears above the table on the right, select one of the following:

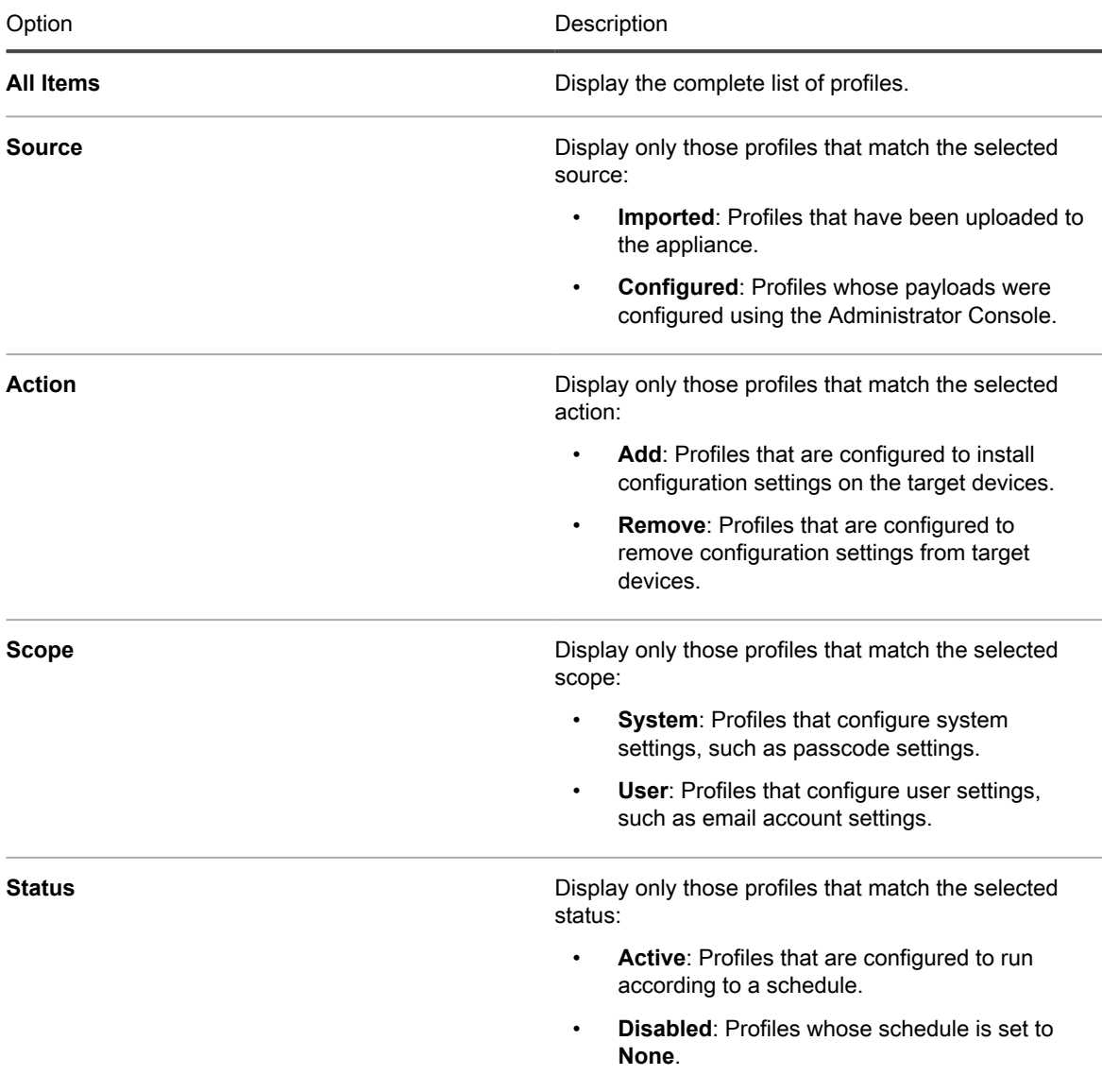

### Export the Mac profiles list

You can export the list of profiles that appears on the *Mac Profiles* list to CSV (comma-separated values), Excel, or TSV (tab-separated values) formats.

You have created or uploaded Mac profiles.

- 1. Go to the *Mac Profiles* list:
	- a. Log in to the appliance Administrator Console, https://appliance\_hostname/admin. Or, if the *Show organization menu in admin header* option is enabled in the appliance General Settings, select an organization in the drop-down list in the top-right corner of the page next to the login information.
- b. On the left navigation bar, click **Scripting**, then click **Mac Profiles**.
- 2. **Optional**: To export selected profiles, select the check boxes next to the profiles you want to export.
- 3. Do one of the following:
	- To export all profiles in the list, click **Choose Action** > **Export** > **Export All to** format name.
	- To export only the select profiles, click **Choose Action** > **Export Selected to** format name.

## Removing and deleting Mac profiles

You can use the appliance to remove Mac profiles from managed devices, and you can delete Mac profiles from the appliance.

### <span id="page-588-0"></span>Remove Mac profiles from managed devices

Mac profiles can be configured to remove user and system profiles from Agent-managed Mac OS X devices. This configuration is useful when you have installed a profile on a large number of devices, and you need to remove that profile from all of those devices or from a subset of those devices.

You have used the appliance to install a profile on managed devices, and the original Mac profile has not been deleted from the appliance.

- IMPORTANT: If you delete a profile from the appliance, you can no longer use the appliance to remove that profile from managed devices.
- 1. Go to the *Mac Profile Detail* page:
	- a. Log in to the appliance Administrator Console, https://appliance\_hostname/admin. Or, if the *Show organization menu in admin header* option is enabled in the appliance General Settings, select an organization in the drop-down list in the top-right corner of the page next to the login information.
	- b. On the left navigation bar, click **Scripting**, then click **Mac Profiles**.
	- c. Click the name of a profile.
- 2. At the bottom of the page, click **Remove**.

A dialog appears explaining the remove process.

3. Click **Remove from Device**.

The *Mac Profile Detail* page for a new profile, with the *Action* set to *Remove*, appears. The new profile has the same *Profile Name* and *Profile Identifier* as the original profile. The original profile, with the *Action* set to *Add*, remains on the list with its *Schedule* set to *None*. This prevents the same profile from being installed on or removed from the same set of devices, and it enables you to reactivate the original profile later if necessary.

4. On the *Mac Profile Detail* page in the *Deploy* section, select the devices from which you want to remove the profile:

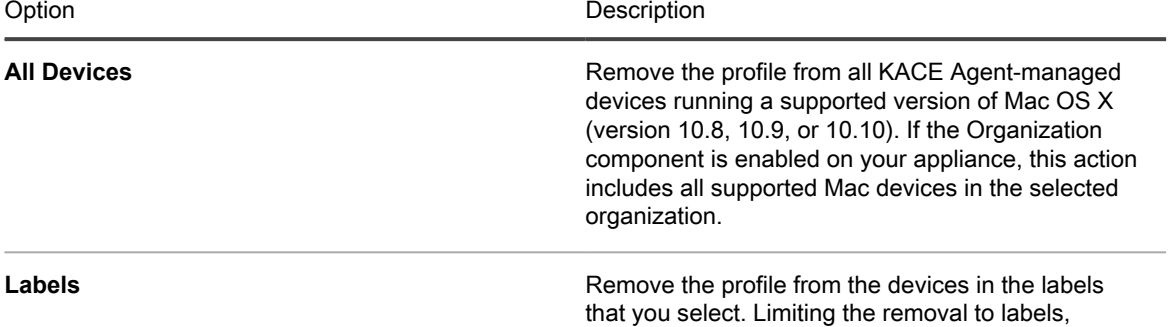

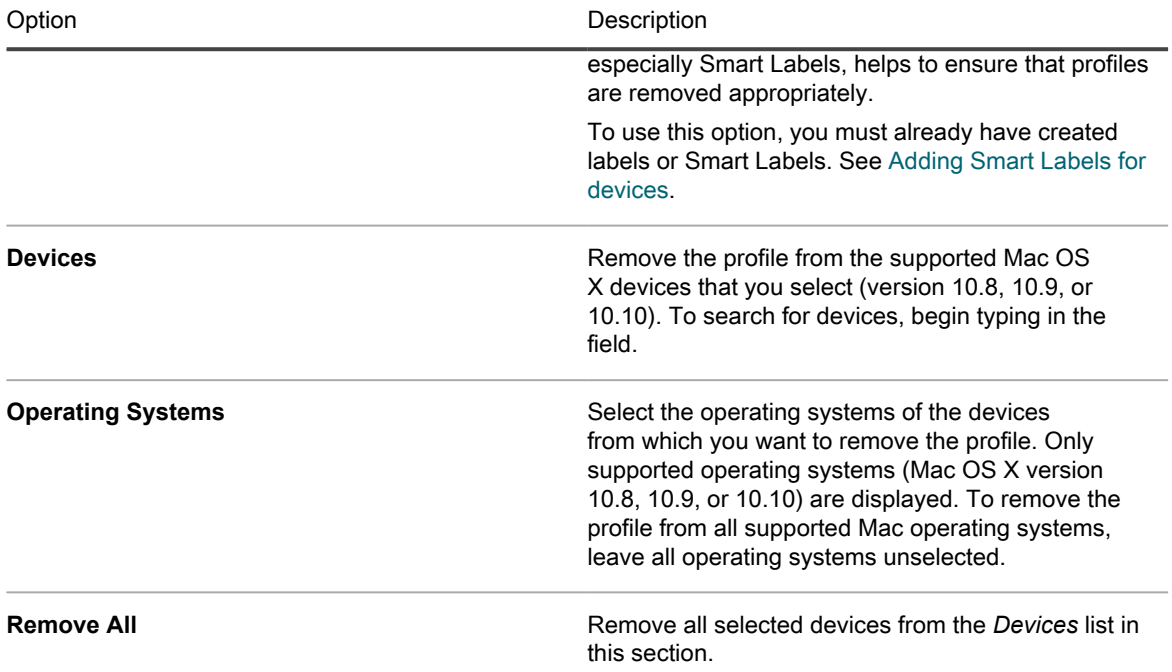

5. In the *Schedule* section, select the options for removing the profile from target devices:

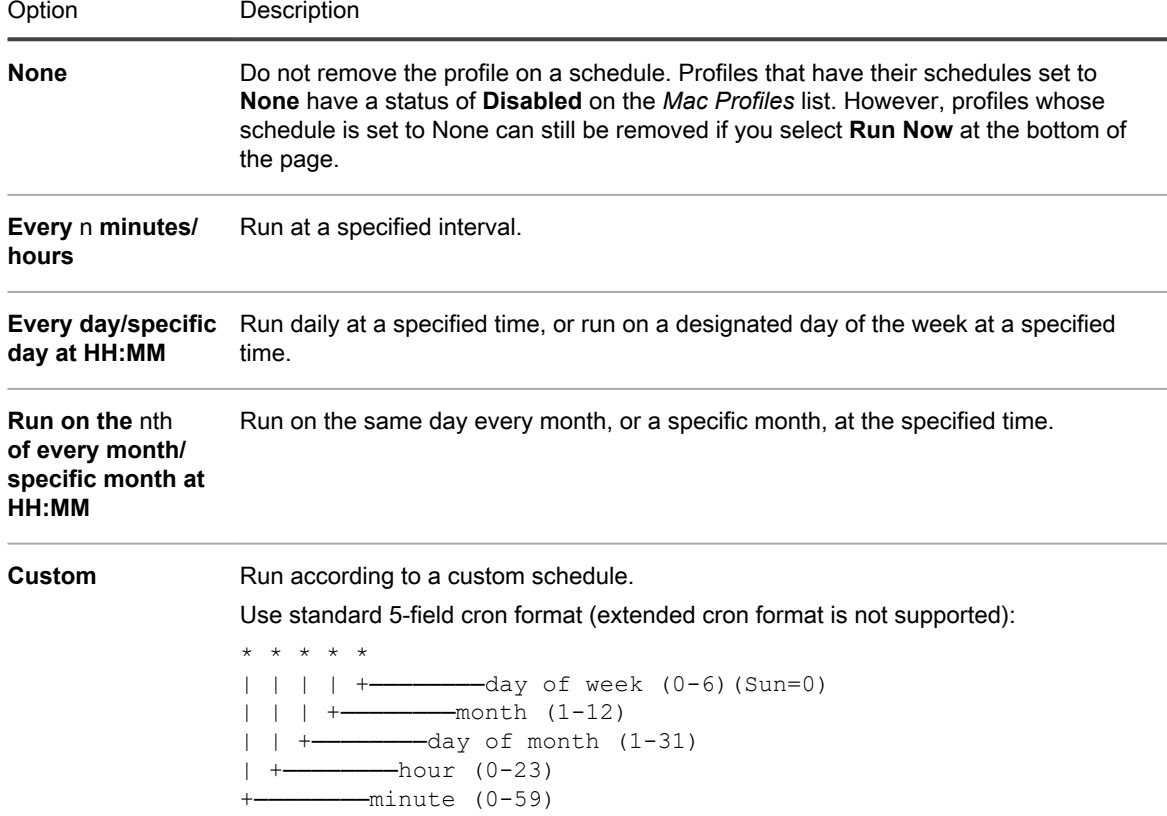

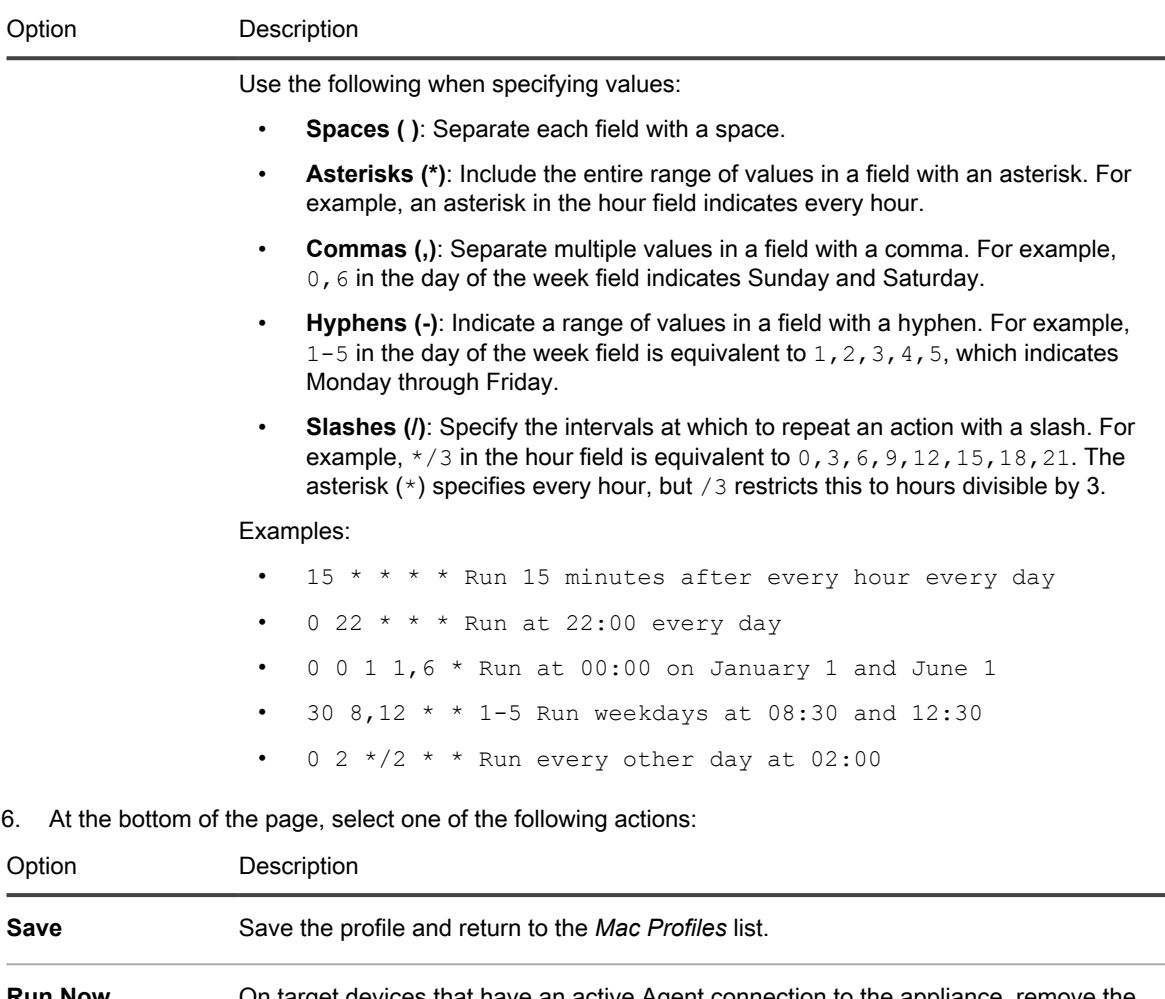

**Run Now** On target devices that have an active Agent connection to the appliance, remove the profile now according to the selected deployment options. See [Using the Run and](#page-549-0) [Run Now commands.](#page-549-0)

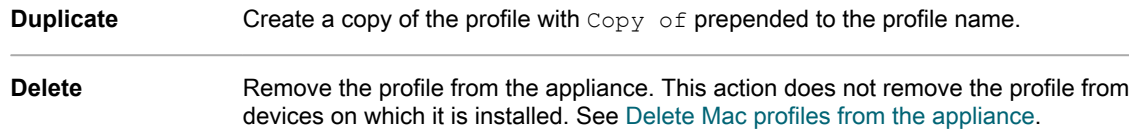

**Cancel** Discard changes and return to the *Mac Profiles* list.

The *Mac Profiles* page appears. The *Targeted* column shows the number of devices that are scheduled to have the profile removed. The *Succeeded* column shows the number of devices from which the profile has been removed. On target devices that have an active Agent connection to the appliance, the profile is removed according to the selected options.

### Example: Remove a profile that has been deployed to specified devices

If you inadvertently deploy profiles to target devices, you can remove them by creating a *Remove* profile.

- 1. You have created a Mac system profile with these scheduling and deployment options:
	- Scheduled to be installed daily at 8:00.
	- Installed, or scheduled to be installed, on 100 target devices.
- 2. After creating the profile, you realize that you do not want to have the profile installed on 10 of the 100 target devices. You need to remove the profile from the 10 devices and continue to keep the profile available to the other 90 devices.
	- NOTE: This example uses a Mac system profile, but you can remove both Mac system and Mac user profiles as needed.
- 1. Go to the *Mac Profile Detail* page:
	- a. Log in to the appliance Administrator Console, https://appliance\_hostname/admin. Or, if the *Show organization menu in admin header* option is enabled in the appliance General Settings, select an organization in the drop-down list in the top-right corner of the page next to the login information.
	- b. On the left navigation bar, click **Scripting**, then click **Mac Profiles**.
	- c. Click the name of the profile. In this example, we refer to this profile as **Profile A**.
- 2. On the *Mac Profile Detail* page for **Profile A**, click **Remove**.

A dialog appears explaining the **remove** process.

3. Click **Remove from Device**.

The *Mac Profile Detail* page for a new profile, with the *Action* set to *Remove*, appears. The new profile has the same *Profile Name* and *Profile Identifier* as the original profile. In this example, this is **Profile A Remove**. The original profile, with the *Action* set to *Add*, remains on the list with its *Schedule* set to *None*. This prevents the same profile from being installed on or removed from the same set of devices, and it enables you to reactivate **Profile A** later if necessary.

- 4. On the *Mac Profile Detail* page for **Profile A Remove**, in the *Deploy* section, select the devices from which you want to remove the profile.
- 5. Do one of the following:
	- If you have set the profile to run on a schedule, click **Save** at the bottom of the page.
	- To run the profile on devices that currently have a connection to the appliance, click **Run Now**.

The *Mac Profiles* page shows the number of target devices in the *Targeted* column and the number of devices from which the profile has been removed in the *Succeeded* column for **Profile A Remove**.

- 6. When the *Succeeded* column shows that the profile has been removed from all target devices, **Profile A Remove** is no longer needed, and you can delete it from the appliance. See [Delete Mac profiles from the](#page-591-0) [appliance.](#page-591-0)
- 7. In **Profile A**, verify that the correct devices are targeted and enable the profile:
	- a. Go to the *Mac Profile Detail* page for **Profile A**.
	- b. Change the list of target devices to include only the correct 90 devices.
	- c. Enable the profile. See:
	- [Add or edit Mac user profiles](#page-571-0)
	- [Add or edit Mac system profiles](#page-578-0)

### <span id="page-591-0"></span>Delete Mac profiles from the appliance

You can delete Mac profiles from the appliance as needed.

Deleting a profile does not remove it from any devices on which it has been installed. To remove profiles from devices, use the **Remove** option. See [Remove Mac profiles from managed devices.](#page-588-0)

- NOTE: If you delete a profile from the appliance, you can no longer use the appliance to remove that profile from managed devices.
- 1. Go to the *Mac Profile Detail* page:
	- a. Log in to the appliance Administrator Console, https://appliance\_hostname/admin. Or, if the *Show organization menu in admin header* option is enabled in the appliance General Settings, select an organization in the drop-down list in the top-right corner of the page next to the login information.
	- b. On the left navigation bar, click **Scripting**, then click **Mac Profiles**.
	- c. Click the name of a profile.
- 2. At the bottom of the page, click **Delete**.

A dialog appears.

3. Verify that you want to delete the profile from the appliance, then click **Delete Profile**.

The profile is removed from the appliance and it no longer appears on the *Mac Profiles* list. However, the Profile Identifier continues to be displayed on the *Device Detail* page of devices on which the profile is installed.

# Using Task Chains

Task Chains allow you to create a sequence of tasks to run in a specific order.

You can add one or more Patch Schedules, Managed Installations, Scripts, File Synchronization items, and Wake-On LAN Requests to a Task Chain. Use Task Chains, for example, when you need to deploy managed installations and then run scripts on target devices. The order of tasks in a Task Chain can be easily changed, as required.

Each Task Chain runs against a configured set of devices, as defined in the Task Chain.

If a target device in a Task Chain is offline, you can configure the Task Chain to run when the device becomes connected. When a target device is referenced in multiple Task Chains, only one Task Chain runs against the device at a time.

The following concepts apply to device selections in a Task Chain:

- Devices selected in a Task Chain override those set for patching schedules and scripts when they run as part of a Task Chain.
- Devices selected in a Task Chain do not affect any Managed Installation (MI) or File Synchronization (FS) items associated with those devices. Any Inventory, MI, and FS tasks are queued for each device in the Task Chain, and any MI and FS that are configured to run on each machine are deployed.
- Wake-on-LAN (WoL) schedules run once per Task Chain, when the first device in the Task Chain encounters the WoL Task. The WoL Task runs against the devices selected in the Task Chain.
	- NOTE: A WoL Task should always be scheduled as a first Task in a Task Chain. This causes WoL i packets to be pushed to all devices at once and the devices will wait for this task, since it is the first Task. When a WoL task is not the first task in the Task Chain, WoL packets are pushed to all devices at once regardless of the current state of the task running in the task chain.

## Add and edit Task Chains

A Task Chain is a collection of tasks that can run in a specific order. Use the *Task Chain Detail* page to add and edit Task Chains.

1. Go to the *Task Chains* list page:

- a. Log in to the appliance Administrator Console,  $https://appliance-hostname/admin.$  Or, if the *Show organization menu in admin header* option is enabled in the appliance General Settings, select an organization in the drop-down list in the top-right corner of the page next to the login information.
- b. On the left navigation bar, click **Distribution**, then click **Task Chains**.
- 2. Do one of the following:
	- Select **Choose Action** > **New**.
	- Click the name of a task chain.
- 3. In the *Configure* section, specify the following options:

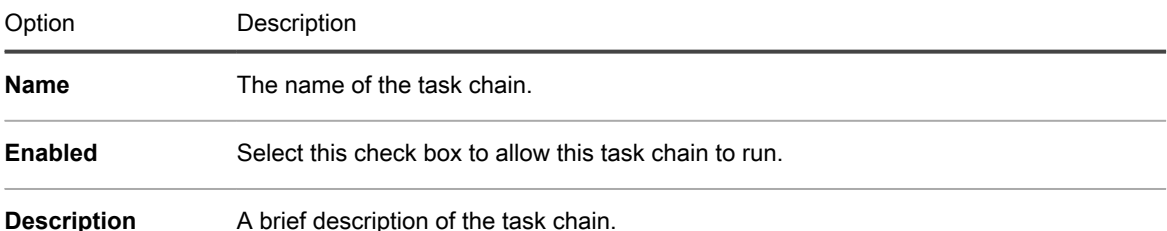

- 4. Still in the *Configure* section, specify the devices on which you want the Task Chain to run.
	- To choose devices that belong to labels, in the *Configure* section, under *Labels*, click **Manage Associated Labels**. In the *Select Labels* dialog box that appears, select one or more labels associated with the devices that you want to select. Close the dialog box.
	- To choose devices by operating system, click **Manage Operating Systems**. In the **Operating Systems** dialog box that appears, select the OS versions in the navigation tree, as applicable.

You have an option to select OS versions by their family, product, architecture, release ID, or build version. You can choose a specific build version, or a parent node, as needed. Selecting a parent node in the tree automatically selects the associated child nodes. This behavior allows you to select any future OS versions, as devices are added or upgraded in your managed environment. For example, to select all build current and future versions associated with the Windows 10 x64 architecture, under **All** > **Windows** > **Windows 10**, select **x64**.

5. In the *Schedule* section, specify the schedule settings:

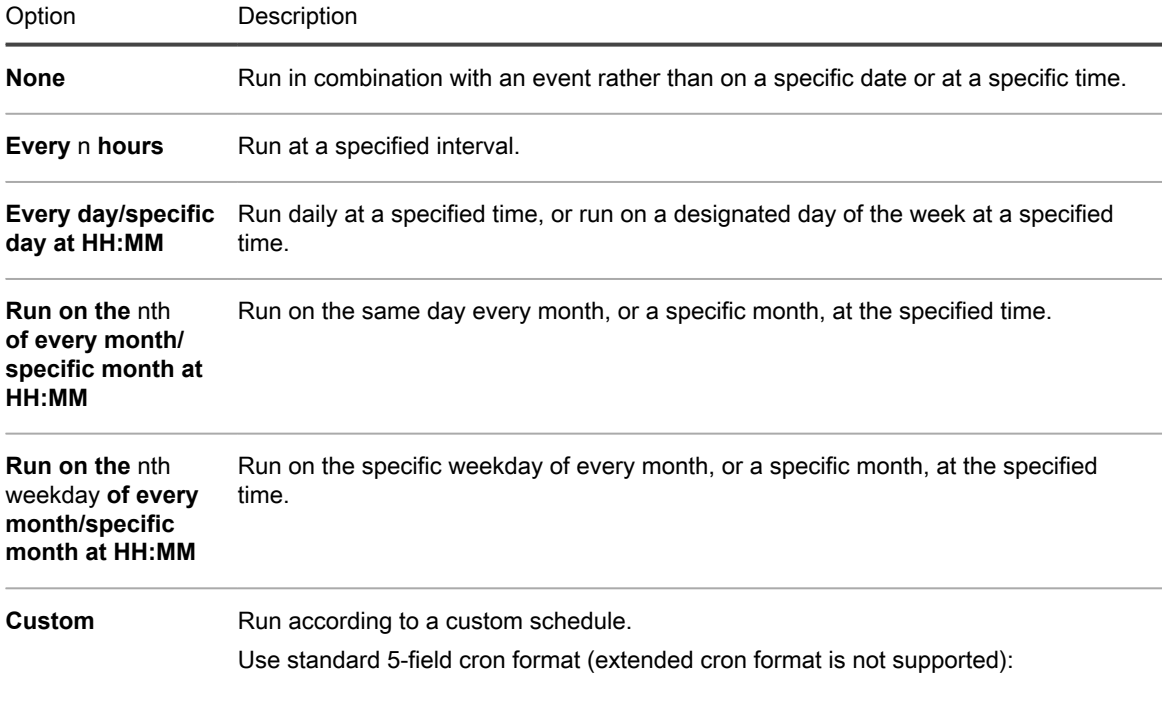

 $\frac{1}{2}$   $\frac{1}{2}$   $\frac{1}{2}$ 

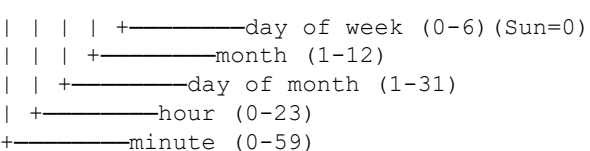

Use the following when specifying values:

- **Spaces ( )**: Separate each field with a space.
- **Asterisks (\*)**: Include the entire range of values in a field with an asterisk. For example, an asterisk in the hour field indicates every hour.
- **Commas (,)**: Separate multiple values in a field with a comma. For example, 0,6 in the day of the week field indicates Sunday and Saturday.
- **Hyphens (-)**: Indicate a range of values in a field with a hyphen. For example,  $1-5$  in the day of the week field is equivalent to 1, 2, 3, 4, 5, which indicates Monday through Friday.
- **Slashes (/)**: Specify the intervals at which to repeat an action with a slash. For example,  $\star$  /3 in the hour field is equivalent to 0, 3, 6, 9, 12, 15, 18, 21. The asterisk  $(*)$  specifies every hour, but  $/3$  restricts this to hours divisible by 3.

Examples:

- 15 \* \* \* \* Run 15 minutes after every hour every day
- 0 22  $* * *$  Run at 22:00 every day
- 0 0 1 1,6 \* Run at 00:00 on January 1 and June 1
- 30 8,12 \* \* 1-5 Run weekdays at 08:30 and 12:30
- $0 \t2 \t*/2 \t*/1$  where the day at 02:00

```
View Task
Schedule
                     Click to view the task schedule. The Task Schedule dialog box displays a list of
                     scheduled tasks. Click a task to review the task details. For more information, see
                     View task schedules.
```
- 6. In the *Tasks* section, add one or more Tasks.
	- a. Click **New Task** to add a Task.
	- b. In the *New Task* area that appears, click **Task Type** and select from the available types, as required.

Some task types:

- Have an **Abort on Failure** option. Selecting this option causes the task chain to stop executing on a given machine if it fails on that machine.
- Allow you to select a specific user-defined task, such as Wake-On-LAN, Scripts, and Patch Schedules.
- Run all applicable Tasks on the machine, such as the Managed Installation (MI) and File Synchronization (FS) tasks.

Also, certain task types, allow you to select a specific user-defined task. Other task types, such as the Managed Installation (MI) and File Synchronization (FS) tasks run all applicable MI or FS tasks on the machine.

The selected Task appears in the *Tasks* section.

- $^{7.}$  To reorder the Tasks in the Task Chain, in the top-right corner of the task area, click  $\equiv$ , and drag and drop the Task into a desired place in the sequence.
- 8. To delete a Task from the Task Chain, in the bottom-right corner of the task area, click  $\overline{\mathbf{u}}$ .
- 9. Click **Save**.

To run a task chain, select it on the *Task Chains* list page, and click **Choose Action** > **Run**.

# Patching devices and maintaining security

The appliance enables you to patch managed devices to improve software functionality and protect devices and networks from vulnerabilities.

# Using the Security Dashboard

The Security Dashboard provides an overview of patching processes for the selected organization (if applicable), or the appliance.

If the Organization component is enabled on the appliance, and you are logged in to the Administrator Console (http://appliance\_hostname/admin), the Security Dashboard shows information for the selected organization.

You can access the Security Dashboard if one or more roles associated with your user account grants access to this dashboard. If you want to hide it, edit your user roles, as needed. For more information, see [Add or edit User](#page-148-0) [Roles](#page-148-0).

TIP: The appliance updates the summary widgets periodically. To update most of the widgets any time, i click the **Refresh** button in the upper right of the page: . To update most individual widgets, hover over the widget, then click the **Refresh** button above the widget. Some widgets may require additional steps.

## About the Security Dashboard widgets

Security Dashboard widgets contain information about the overall patch compliance for your managed devices.

This section describes the widgets available on the Security Dashboard. If the Organization component is enabled on your appliance, the widgets show the information for the selected organization at the Admin level.

This dashboard provides an overview of patch compliance in your environment, and the information about patching processes. Use it to quickly review the level of system patches installed on managed devices and look for any indicators that can improve your system security. For example, you can focus on the device patch compliance and review your patching schedules to ensure the latest system updates are installed and running on your managed devices.

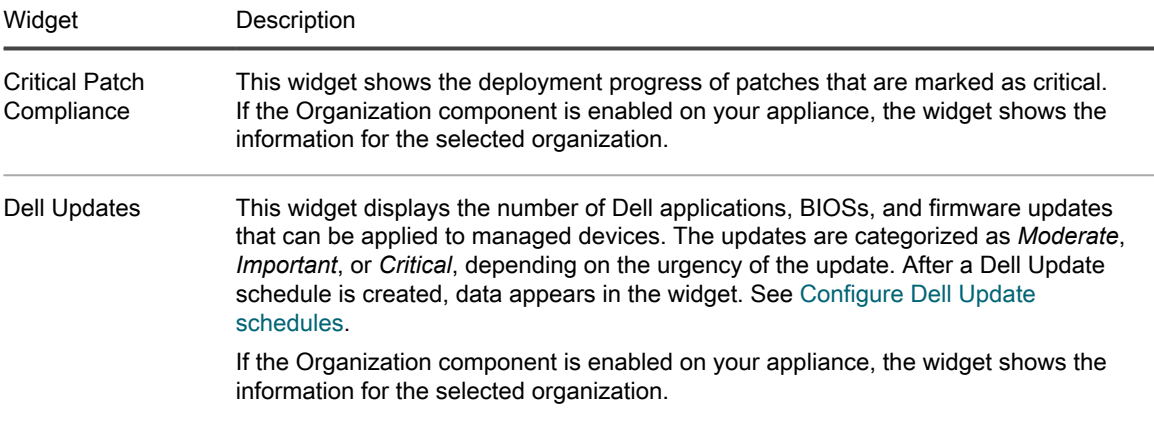

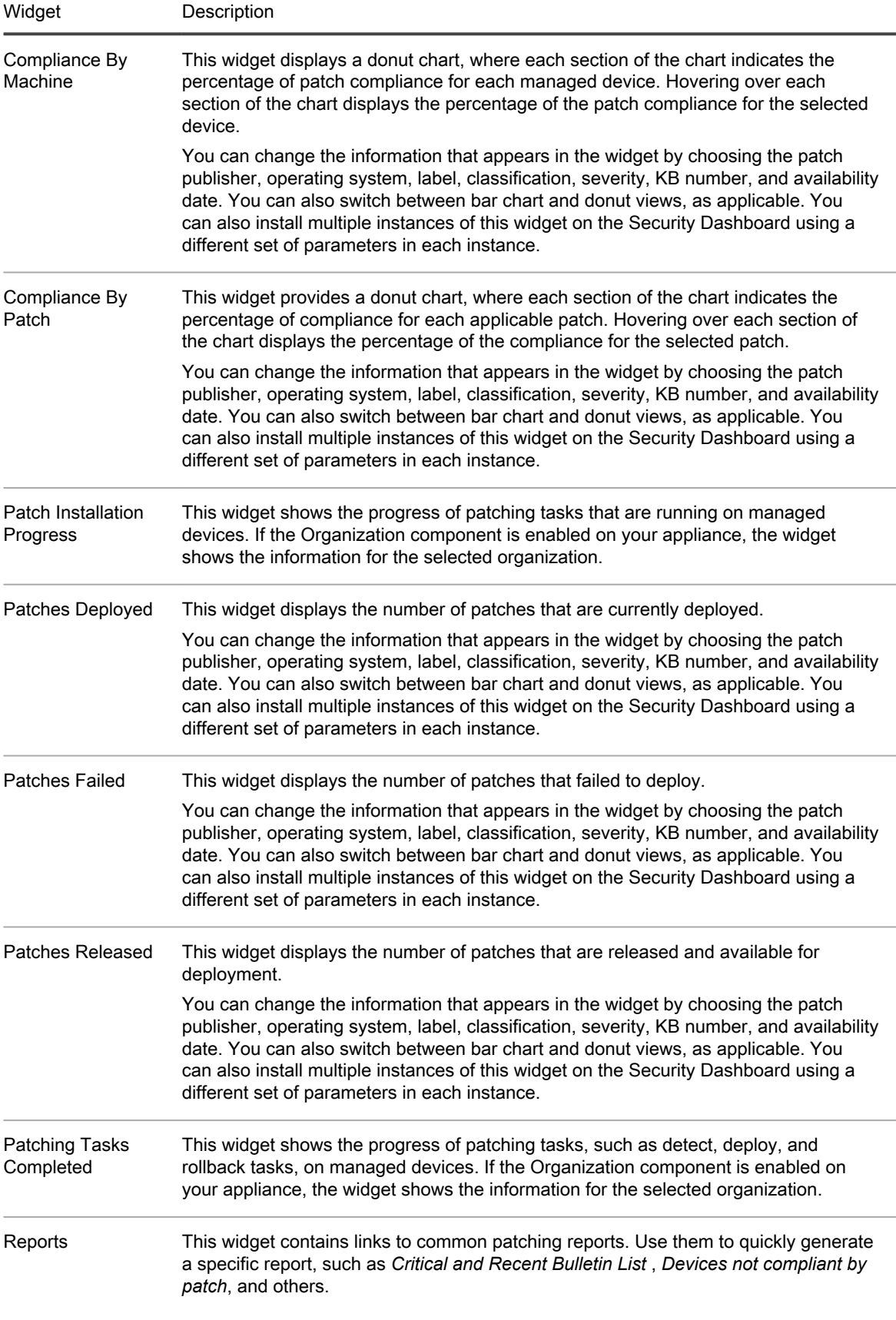

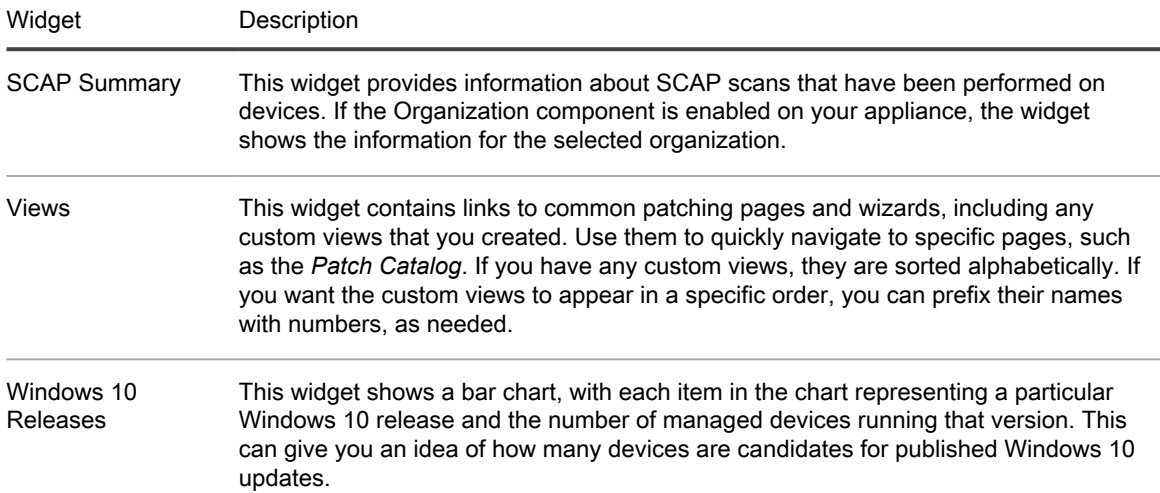

## Customize the Security Dashboard

You can customize the Inventory Dashboard to show or hide widgets as needed.

- 1. Go to the *Inventory Dashboard*.
	- a. Log in to the appliance Administrator Console,  $https://appliance_hostname/admin.$  Or, if the *Show organization menu in admin header* option is enabled in the appliance General Settings, select an organization in the drop-down list in the top-right corner of the page next to the login information.
	- b. On the left navigation bar, click **Security**, then click **Dashboard**.
- 2. Hover over the widget, then use any of the following buttons:
	- **C**: Refresh the information in the widget.
	- **1**: Display information about the widget.
	- $\mathbf{u}$ : Hide the widget.
	- Resize the widget.

◦

- $\bigoplus$ : Drag the widget to a different position on the page.
- 3. Some widgets are editable, allowing you to filter the information that they display. To edit an editable

widget, click and in the dialog box that appears, select the patch publisher, operating system, label, classification, severity, KB number, and availability date. You can also switch between bar chart and donut views, as applicable.

- 4. Click the **Customize** button in the top-right corner of the page to view available widgets.
- 5. To show a widget that is currently hidden, click **Install**.

# About patch management

Patch management is the process of obtaining, testing, and installing patches for software on devices. The appliance enables you to automate patch management, which helps to improve software functionality and protect devices and networks from vulnerabilities.

With patch management you can detect and deploy the latest security patches and software updates for Windows and Mac devices that use the appliance.

NOTE: The Patch Management component is supported on Windows and Mac devices only. Patch i Management is not available for Linux devices.

### Patching workflow

Patching workflow includes subscribing to patches, selecting patch download settings, using labels to identify patches and the devices to be patched, and scheduling patching jobs.

The patching workflow includes the following tasks.

- Subscribing to the patches that you want to download. If the Organization component is installed on your appliance, you set subscription settings for each organization separately. Additional workflow details are available for first-time patch subscription. See [Subscribing to patches and configuring download settings.](#page-609-0)
- Selecting patch download settings on the *Patch Subscription Settings* page. See [Select patch and feature](#page-611-0) [update download settings](#page-611-0).
- Creating Smart Labels to group devices for patching and patches for deployment. See [Using Smart Labels](#page-130-0) [for patching](#page-130-0).
- Creating patching schedules to detect and deploy packages. If the Organization component is installed on your appliance, you create patch schedules for each organization separately. See [Configuring patch](#page-618-0) [schedules.](#page-618-0)

Figure 11. Patching workflow

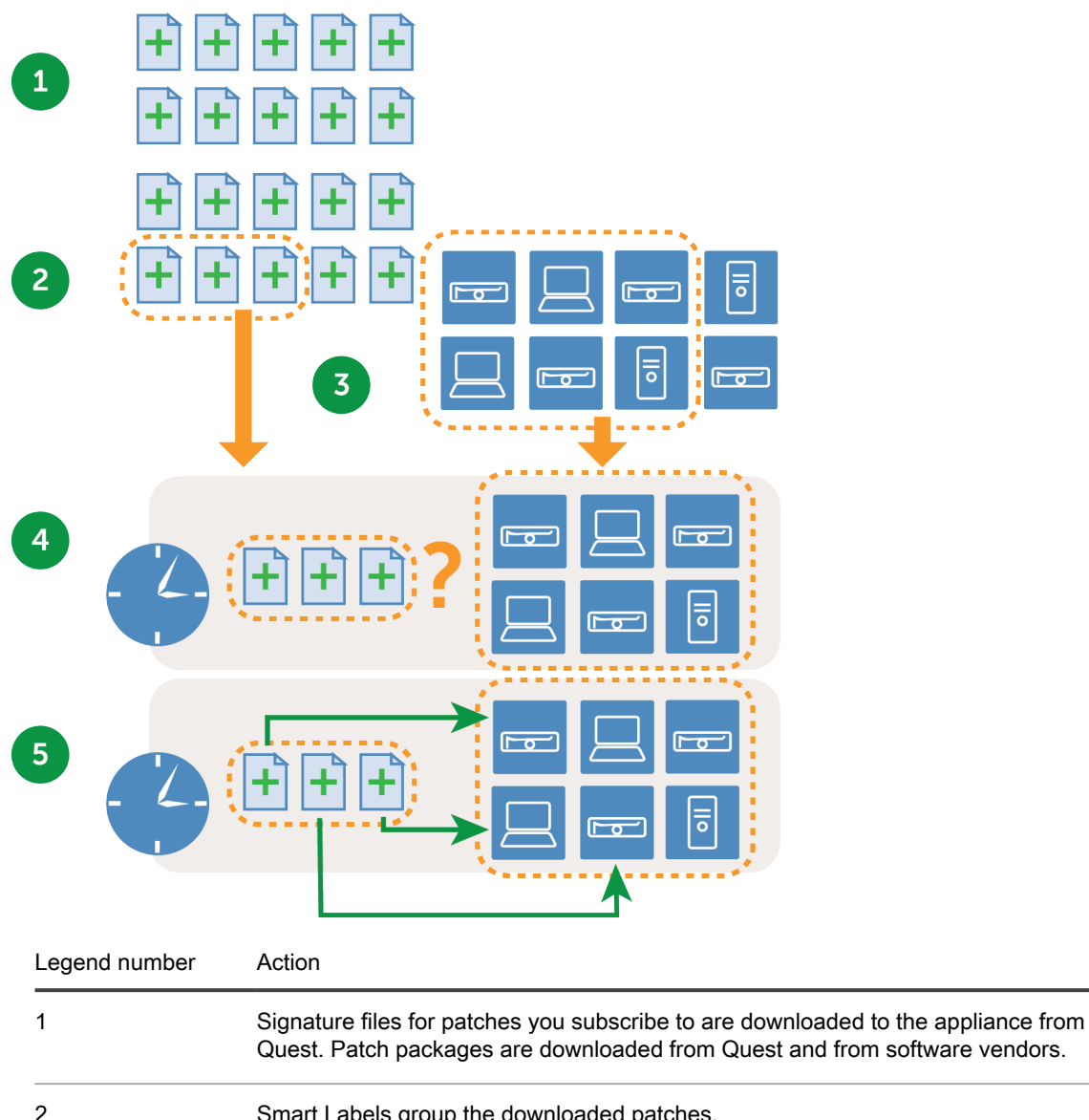

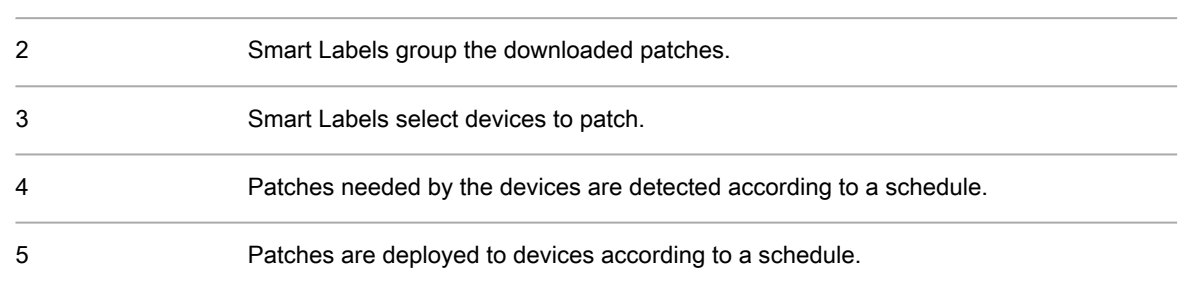

## About patch signature files

Patch signature files include the security bulletins and other files that define patches; they do not include the patch packages that are used to install patches.

Patch signature files are downloaded from Quest according to the subscription and download options you select. For more information on downloading patch signature files, see [Select patch and feature update download](#page-611-0) [settings.](#page-611-0)

## About patch packages

Patch packages are the files required to install patches.

Patch packages are downloaded from Quest according to the subscription and download options you select. In some cases, patch packages are also downloaded directly from vendors, such as Microsoft and Adobe.

There are two options for downloading patch packages:

- **Downloading only those patches that you need**: You can choose to download only those packages that have been detected as required by managed devices. Downloading this way reduces download time and disk space. In addition, you can choose to automatically remove patches after a specified time if detect results show that the patches are not needed.
- **Maintaining a full cache of patches**: You can choose to maintain a full cache of packages regardless of whether the patches are required by managed devices. This method keeps packages available for quick deployment, but it requires more download time and disk space than downloading only those packages that you need.

For more information about package download options, see [Select patch and feature update download settings](#page-611-0).

## About patch testing and security

Quest provides safe, timely, and high-quality patch signatures for Windows and Mac operating systems, and many popular applications.

Before patch signatures are made available to the appliance, Quest performs the following security checks:

- Verification of patch metadata produced by each content development team.
- Validation of patch installation and uninstallation processes.
- Confirmation that the patch does not disrupt the stability of the targeted operating systems and applications.

### About the patch testing environment

Quest uses VMware® ESX®, VMware® vCenter™, Microsoft® Azure®, and custom hardware bench testing.

Testing methods include verification that patch-naming conventions comply with Quest policies.

#### About assessment testing

Assessment testing verifies that the Patch Management component is performing properly.

The testing verifies that:

- An applicable non-patched device shows as applicable and not patched.
- A patched device shows as installed and not applicable.
- No false positives exist in the detection of the digital fingerprint.
- Patch content is compliant with mandatory baselines.
- Vulnerability is correctly displayed in the Update Server.
- All Smart Label, sorting, and other visual features are functioning properly.

#### About deployment testing

Deployment testing verifies that patches are being deployed appropriately.

The testing verifies that:

- The package is deployable.
- The suppress-reboot functionality works.
- The uninstallation functionality works.
- On-demand package caching works.
- Automatic deployment scheduling works.
- Agent package download works.
- SHA1 checksum ensures package integrity.
- The Agent automatically runs assessment after patch deployment.
- The Agent restarts automatically after reboot.

## About the patch quality assurance process

Quest provides Patch Management customers more value through the content development and quality assurance processes. The quality assurance teams verify the patch install and uninstall processes as well as the patch metadata produced by the content development team. Providing quality content to our customers is a high priority. To ensure successful delivery of content, Quest executes test cases covering the following test components.

#### Testing environment

Quest invests heavily in testing infrastructure. The content development and quality assurance teams have access to a virtual enterprise environment representing nodes of various configurations. Quest uses a mix of virtual desktops and servers in addition to custom physical bench testing to ensure that our testing infrastructure is state of the art.

#### Application testing

Quest tests with various applications as necessary to ensure the requirements of the patch are satisfied.

#### Testing strategy

Quest uses the following types of testing:

- **General testing** verifies the following:
	- Patch-naming convention complies with the Quest policies.
- **Assessment testing** verifies the following:
	- An applicable non-patched system shows applicable and not patched.
	- An patched system shows installed and not applicable.
	- False positives in the detection of digital fingerprint.
	- The content complies with mandatory baselines.
	- The patch is correctly displayed in Patch Server, including all filtering, sorting and other visual functionality.
- **Deployment testing** verifies the following:
	- The package can be successfully deployed.
	- The suppress reboot functionality works correctly.
	- The uninstall functionality works correctly.
	- On-demand package caching works correctly.
	- Automatic deployment scheduling works correctly.
	- Agent package downloads.
	- The package hash ensures the package integrity.
	- The agent automatically runs assessment after each patch deployment.
	- The agent restarts automatically after a reboot.

#### Trusted delivery and flexibility

Quest processes are designed and implemented to maximize global availability through a secure content distribution network. All communications with Quest are conducted through encrypted, secure channels to ensure the integrity of security content.

Using a best practice approach, critical security patches are automatically downloaded to customer locations, based on their subscription options. Additional security patches may be downloaded, as necessary, to create a customized version of the KACE Patch Content Repository within the customer's own secure enterprise environment.

## Best practices for patching

Best practices for patching devices include testing patches, using labels to organize devices and patches, and notifying users when systems are being patched.

#### • **Test patches before deploying them**

Test patches on selected devices before deploying them to all devices. This testing ensures that patches do not break anything before they are widely deployed.

When choosing test devices, look for these characteristics:

- Devices whose users are technically sophisticated and can communicate problems effectively.
- Devices that have access to the systems and software that reflect the working environment.

For a thorough test, devices should function normally for at least a week after being patched. If no problems are reported after a week, the patch can be deployed to the remaining devices on the network.

#### • **Use labels to organize devices and patches**

You can use Smart Labels to automatically group devices by type, such as laptop, desktop, and server. In addition, you can use Smart Labels to automatically group patches by importance, such as critical operating system patches and lower priority patches for other applications. You can then create patching schedules to match each type of device and patch.

See:

- [Using Smart Labels for patching](#page-130-0)
- [Creating and managing patch schedules](#page-616-0)

#### • **Use either Windows Update or the appliance to patch Windows devices**

There are two options for patching Windows devices:

- **Use Windows Update**: Windows Update is a Microsoft feature that downloads and installs updates to Windows operating systems. If you enable Windows Update on managed devices, use Patch Management on the appliance only to detect Windows operating system patches, not to deploy them. Patches will be deployed by Windows Update.
- **Use the appliance:** You can download and deploy patches for Windows operating systems using Patch Management. If you use Patch Management on the appliance, disable Windows Update on managed devices, because patches will be deployed by the appliance.

i

TIP: The appliance enables you to create a policy that specifies whether or not managed devices use Windows Update. See [Using Windows configuration policies.](#page-553-0)

#### • **Minimize downtime during patching**

Schedule patch deployment during periods when device use is lower to minimize downtime. Keep in mind that device use varies depending on the device type:

- **Servers**: These require careful and well-publicized upgrades. When patching servers, you might need to plan ahead by several weeks.
- **Desktops:** These have more flexible options for patching, because they are often left running when they are not in use.
- **Laptops:** These are the most difficult to patch, because they are often only available to patch while being used.

For more information about creating patch schedules for each type of device, see:

- [About scheduling critical OS patches for desktops and servers](#page-617-0)
- [About scheduling critical patches for laptops](#page-617-1)

#### • **Notify users when devices are being patched**

Be sure to notify users when the devices they use are being patched. This is especially important if devices need to be restarted as part of the patching process. There are several ways to inform users of patching schedules:

- **Send email or use other messaging systems**: Notify users in advance through email and other messaging systems outside the appliance Administrator Console. This notification is especially useful when patching might prevent access to critical systems, such as servers, for a time.
- **Send an alert message from the appliance**: Use the appliance Administrator Console to create an alert and broadcast it to all devices or to selected devices. These broadcast alerts can be used to remind users that patching is about to start.

For more information on creating alerts, see [Broadcasting alerts to managed devices.](#page-533-0)

**Provide alerts during patching**: When you schedule patching, choose to alert users before patching, and prompt users before rebooting their devices. You can also enable users to snooze or postpone reboots if necessary. See [Configuring patch schedules](#page-618-0).

For more information about scheduling patching for various devices, see:

- [About scheduling critical OS patches for desktops and servers](#page-617-0)
- [About scheduling critical patches for laptops](#page-617-1)

#### • **Set time limits on patching jobs to reduce impact on users**

Patching jobs can require extensive bandwidth and resources. To reduce the impact on users, you can set time limits on patching jobs. For example, you could configure patching jobs to start at 04:00 and stop at 07:00. Any patching jobs that are in progress at 07:00 are suspended. Jobs resume where they left off when the next scheduled patching job begins. See [Configuring patch schedules.](#page-618-0)

#### • **Use Replication Shares to optimize network resources**

Use Replication Shares to optimize network resource requirements and download time. Replication Shares are devices that keep copies of files for distribution, which can be useful for managed devices that are deployed across multiple geographic locations. For example, using a Replication Share, a device in New York could download patch files from another device at the same office, rather than downloading those files from an appliance in Los Angeles.

For more information on setting up and using Replication Shares, see [Using Replication Shares.](#page-171-0)

#### • **Find information on the Quest Knowledge Base**

Quest Support has a Knowledge Base of articles about the appliance, which you can access at [https://](https://support.quest.com/kace-systems-management-appliance/kb) [support.quest.com/kace-systems-management-appliance/kb.](https://support.quest.com/kace-systems-management-appliance/kb) The Knowledge Base is continually updated with solutions to real-world appliance problems that administrators encounter. To view patching articles, go to the Knowledge Base and search for *Security*.

#### • **Use ITNinja.com to connect with other IT professionals**

Sponsored by Quest KACE, ITNinja.com (formerly AppDeploy.com) is a product-agnostic IT-focused community website. It is the Internet's leading destination for IT professionals to share information and ask questions about system-management related topics. See [http://itninja.com.](http://itninja.com)

# Subscribing to and downloading patches

To enable patching, you need to subscribe to patches and schedule patch downloads to the appliance.

## About patch subscription and downloads

Patch subscription is the process of selecting the operating systems and applications for which you want to receive patches.

If the Organization component is enabled on your appliance, you select subscription settings for each organization separately.

After you subscribe to patches, the appliance downloads them according to the schedule you set. When patches are downloaded, you can test and deploy them. You can choose to automatically deploy patches as well, but such deployment is recommended for low-risk or time-important patches only. See:

- [Select patch and feature update download settings](#page-611-0)
- [Using Smart Labels for patching](#page-130-0)

#### Applications that the appliance can patch

For a list of applications that the appliance can patch, go to <https://support.quest.com/kb/112030>, and open the attachment.

NTP service requirement

When downloading patches using HTTPS, the NTP (Network Time Protocol) service must be running on the appliance. The NTP service is required because the secure protocol uses the current date stamps from the appliance to ensure certificate validity. If the NTP service is not running, patch download failures, suggesting invalid certificates, might result.

## Websites that must be accessible to the appliance

To complete patch downloads, access product information, and interact with Quest Support, the firewall, DNS server, and proxy server settings must allow the appliance to access specific domains on both port 80 and port 443.

Table 29. Domains that must be accessible to the appliance

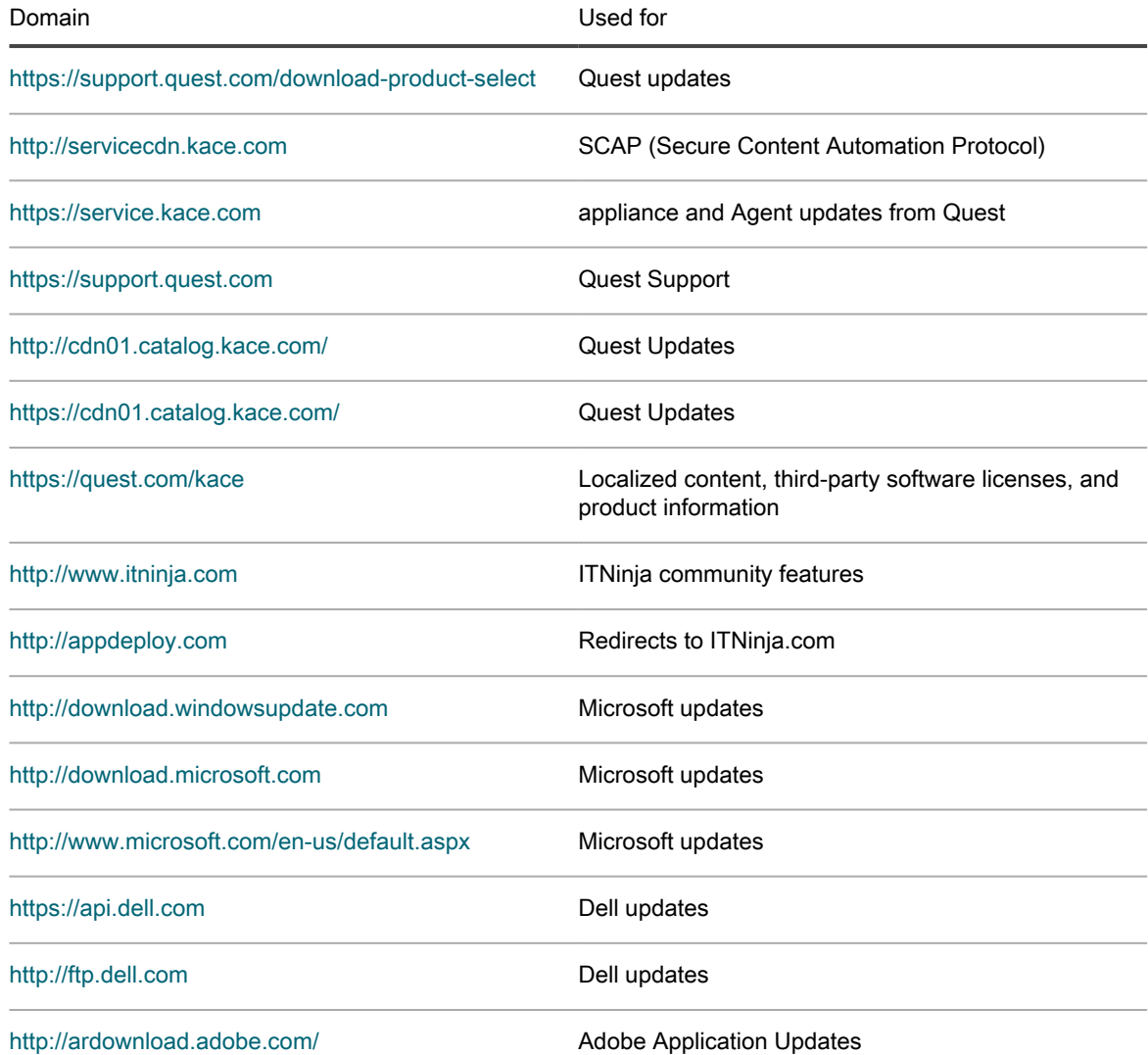

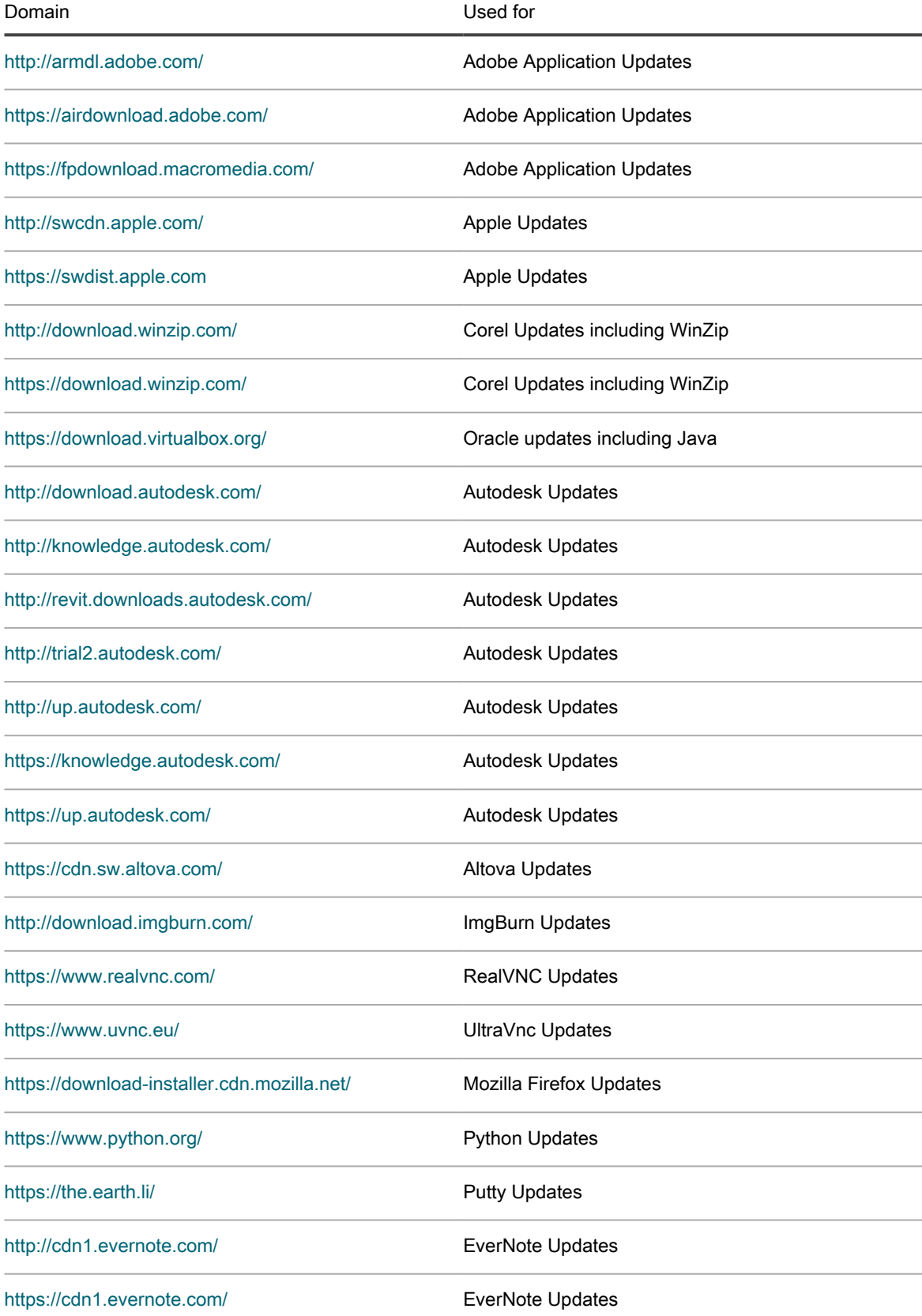

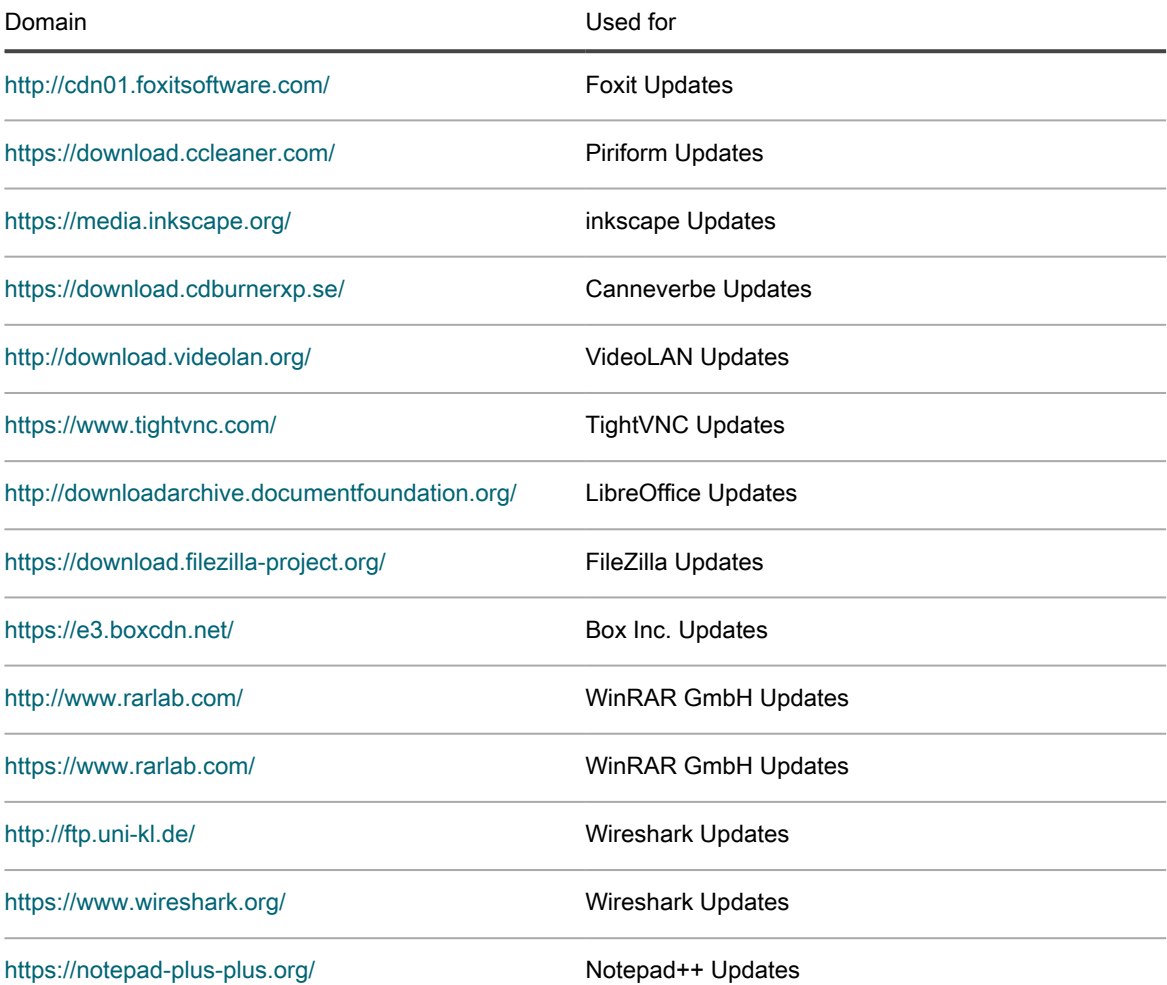

## Overview of first-time patch-subscription workflow

Patch detection signatures and patch packages are not downloaded to the appliance by default. You must subscribe to the patches you want and then schedule a time to download them.

To save network bandwidth and disk space, Quest recommends that you download patch definition signatures first, because they are much smaller in size than patch packages. Then you can detect the patches that you need, and select the download settings that work best for your network.

The following workflow is for first-time patch-subscription.

- 1. **Gather information**: Identify the operating systems, language packages, and applications installed on managed devices so that you know what you need to subscribe to. You can find this information on the appliance *Dashboard* page as well as by running reports. See [View details about operating systems and](#page-609-1) [applications.](#page-609-1)
- 2. **Select initial patch subscription settings**: Subscribe to the operating systems and languages required by managed devices. See [Subscribing to patches and configuring download settings.](#page-609-0)
- 3. **Download patch detection signatures**: Patch detection signatures are smaller files that can be downloaded quickly and do not require much disk space. Download the patch detection signatures of the patches you subscribe to. Downloading these signatures enables you to view available patches and identify the patch packages you want to download later. See [Select patch and feature update download settings](#page-611-0).
- 4. **Run a detect-only patching job**: Schedule a Detect-only patching job to identify the patches required by managed devices. A detect-only patching job is a one-time operation that shows how large the first

patching job is going to be. Also, it indicates how to allocate resources based on device availability for patch installations and reboots. To run a detect-only patching job, create a patching schedule that detects patches on all devices. See [Configuring patch schedules.](#page-618-0)

5. **Select patch package download settings**: After you have identified the patch packages that you need, set a time for package downloads to occur. See [Select patch and feature update download settings](#page-611-0).

## <span id="page-609-1"></span>View details about operating systems and applications

You can view information about the operating systems and applications installed on managed devices on the *Summary Detail* page.

Before you subscribe to patches, gather information about the operating systems, language packages, and software installed on managed devices so that you know what subscriptions you need.

- 1. Do one of the following:
	- If your appliance has the Organization component enabled, and you want view information for the appliance, log in to the System Administration Console: **http://**appliance\_hostname**/system**, or select **System** from the drop-down list in the top-right corner of the page.
	- If your appliance does not have the Organization component enabled, or if you want to view organization-level information, log in to the Administrator Console : **http://**appliance\_hostname**/ admin**. Or, if the *Show organization menu in admin header* option is enabled, select an organization in the drop-down list in the top-right corner of the page next to the login information.
- 2. Click **Home** to display the *Dashboard* page.
- 3. In the top-right corner of the page, click **View Details**.

The *Dashboard Detail* page appears. The *Devices* section shows the operating systems of managed devices for the appliance or for the selected organization.

4. In the *Software* section, click **Software Titles**.

The appliance runs a report that displays the software installed on managed devices. See [About reports](#page-693-0).

## <span id="page-609-0"></span>Subscribing to patches and configuring download settings

To establish a patching workflow, you can subscribe to patches and configure patch download settings.

### Subscribe to patches

You can subscribe to patches for the operating systems and applications on your managed devices.

Before you subscribe to and download patches, identify the operating systems and applications installed on managed devices, and verify patching requirements. See [View details about operating systems and applications](#page-609-1).

- 1. Go to the *Patch Subscription Settings* page:
	- a. Log in to the appliance Administrator Console, https://appliance\_hostname/admin. Or, if the *Show organization menu in admin header* option is enabled in the appliance General Settings, select an organization in the drop-down list in the top-right corner of the page next to the login information.
	- b. On the left navigation bar, click **Security**, then click **Patch Management**.
- c. On the *Patch Management* panel, click **Subscriptions**.
- 2. The *Patch Status* section provides several details about the latest patch download and appliance disk space. Here you can also determine if newly downloaded patches should be marked as active or inactive by default.

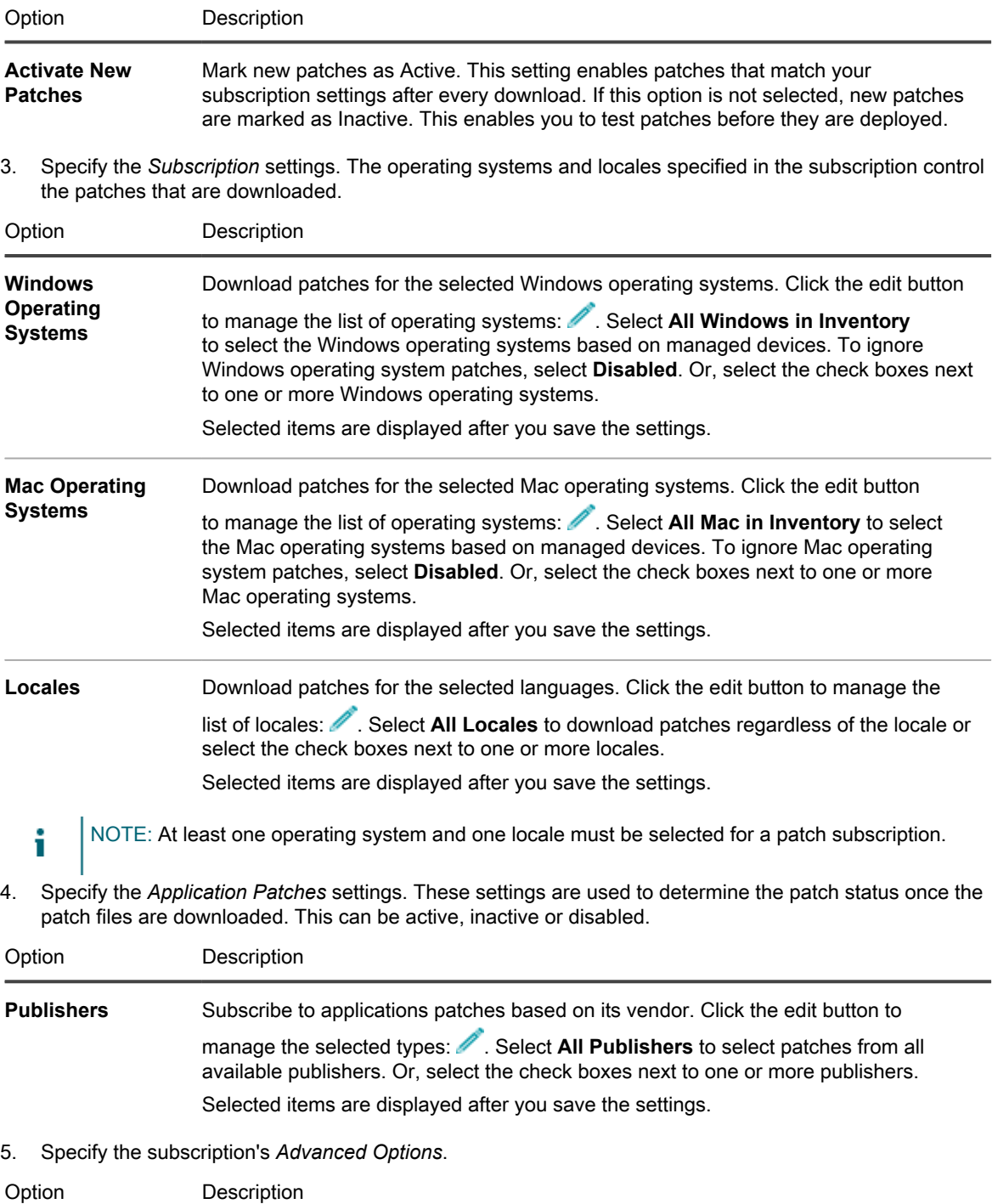

#### **Classification** Click and select a type of this subscription. You can choose to select **All Classifications**, to make it **Disabled**, or click **Select Classification**, and choose one or more of the existing values, as applicable: **Critical Updates**, **Definition Updates**,

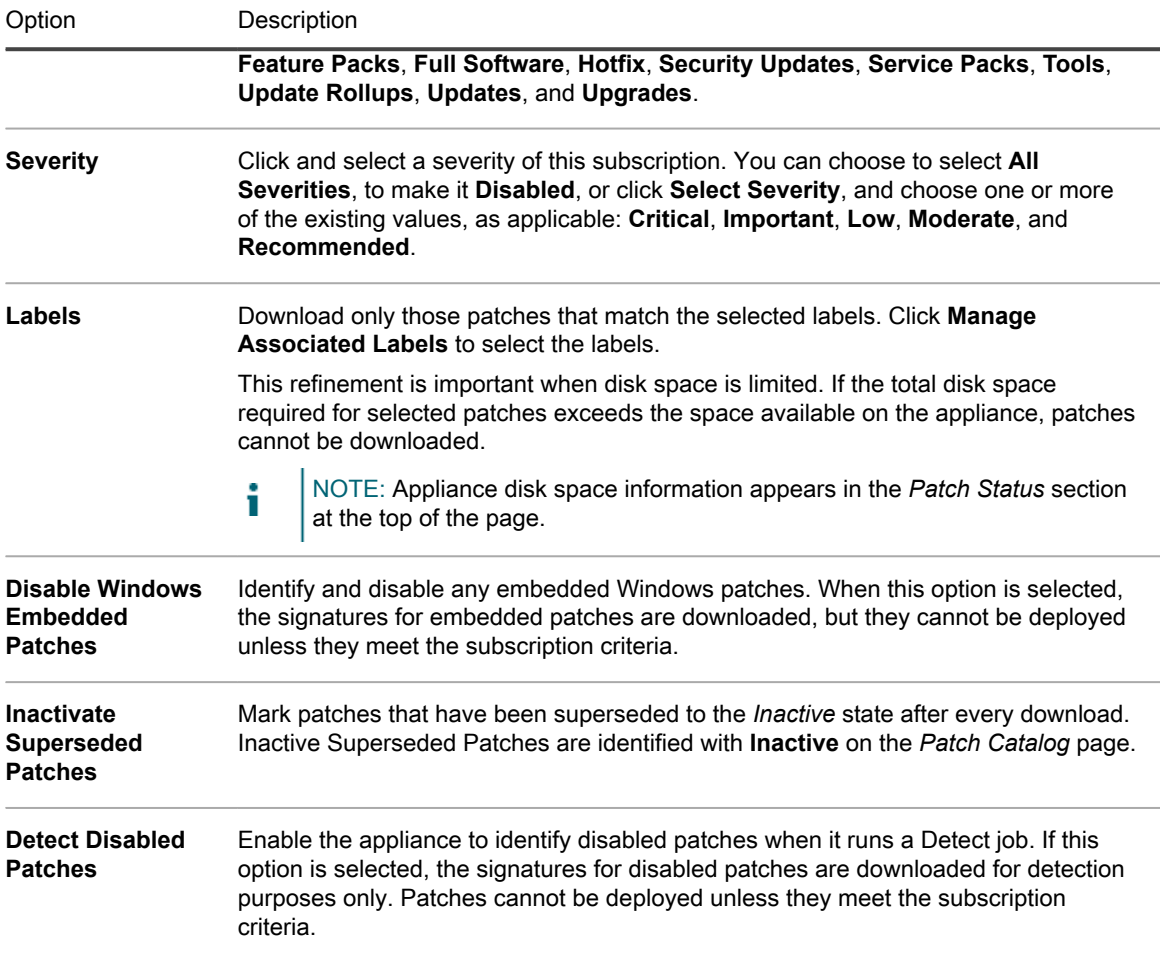

#### 6. Click **Save**.

Selected patches are downloaded automatically at the next scheduled download time. If a patch does not match the subscription settings after download, it appears as **Disabled**. If a patch matches the subscription settings but it is either superseded or manually set to inactive, the state appears as **Inactive**.

### <span id="page-611-0"></span>Select patch and feature update download settings

The patches and Widows Feature Updates you subscribe to are downloaded to the appliance according to the settings you choose.
Be aware that the first patch download might use a large amount of network bandwidth.

- 1. Go to the *Patch and Feature Update Download Settings* page.
	- If the Organization component is not enabled on the appliance, on the left navigation bar click *Security*.
	- If the Organization component is enabled on the appliance, log in to the appliance System Administration Console, **https://**appliance\_hostname**/system**, or select **System** in the drop-down list in the top-right corner of the page, then select **Settings** > **Control Panel**.
- 2. Click *Patch and Feature Update Download Settings*.
- 3. In the *Configure File Downloads* section, select the following options.

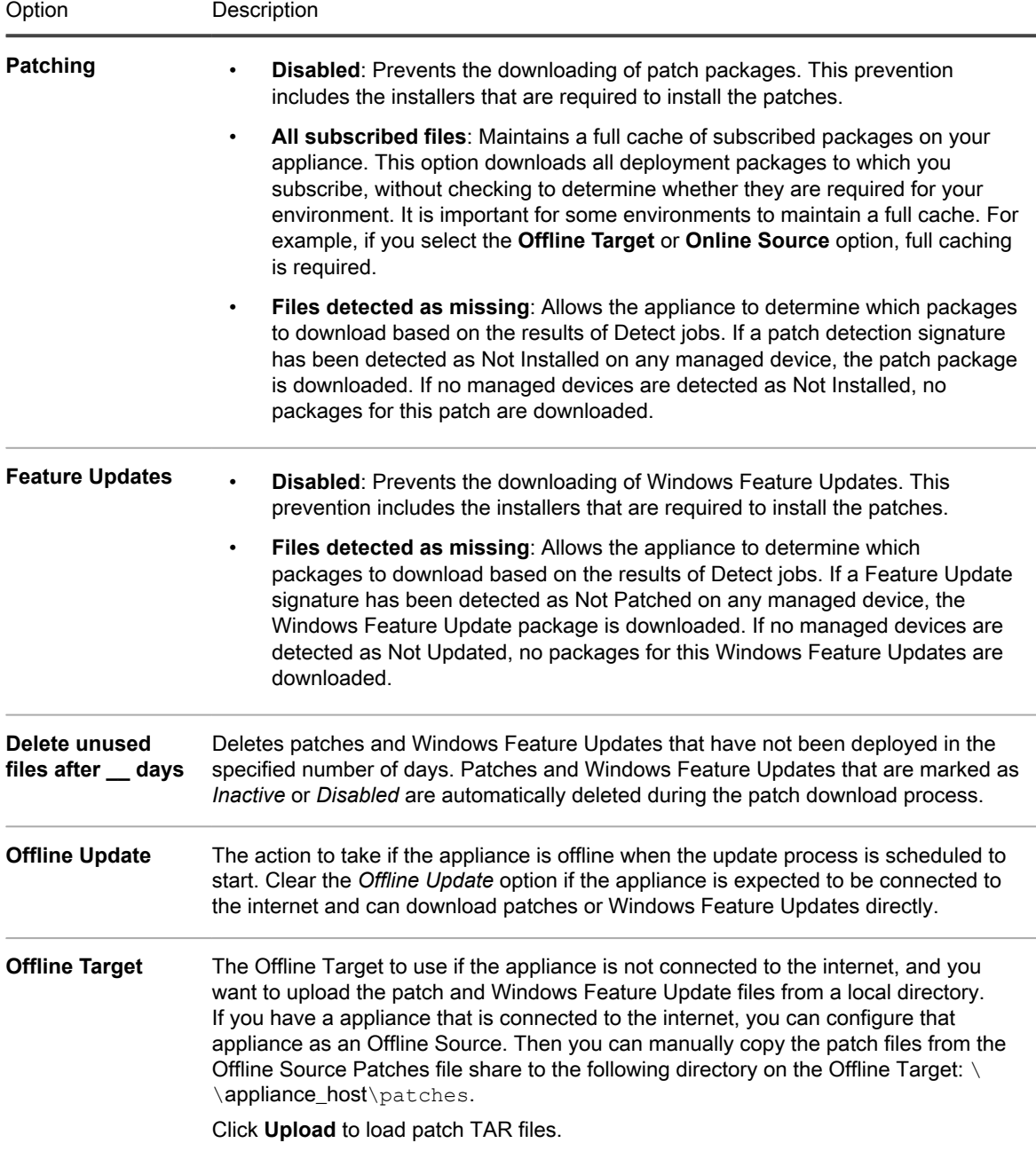

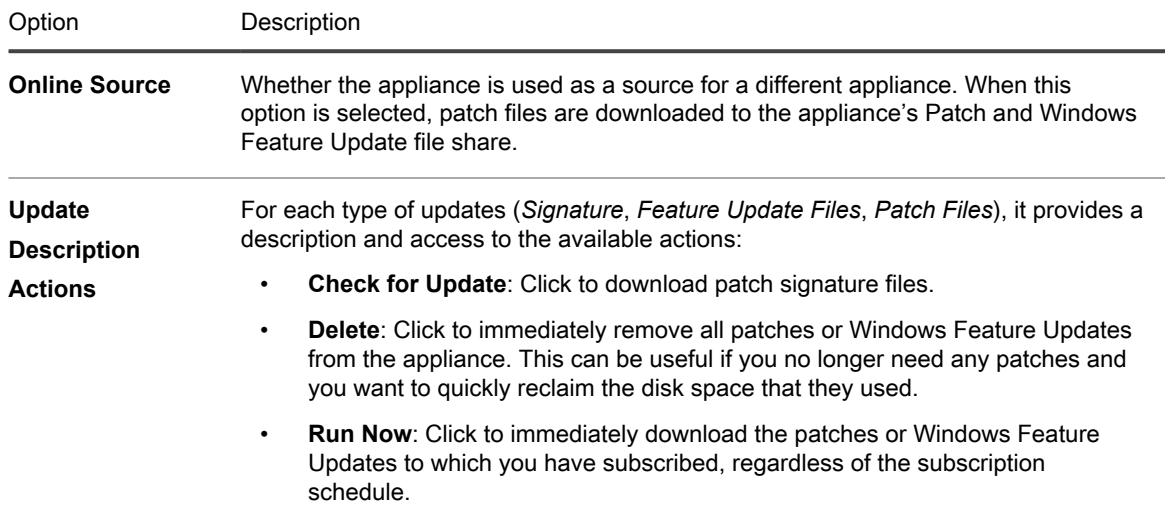

4. Select schedule options for patch and Windows Feature Update signatures in the *Schedule* section. File signatures include the security bulletins and other files that define patches and Windows Feature Updates downloaded from Quest.

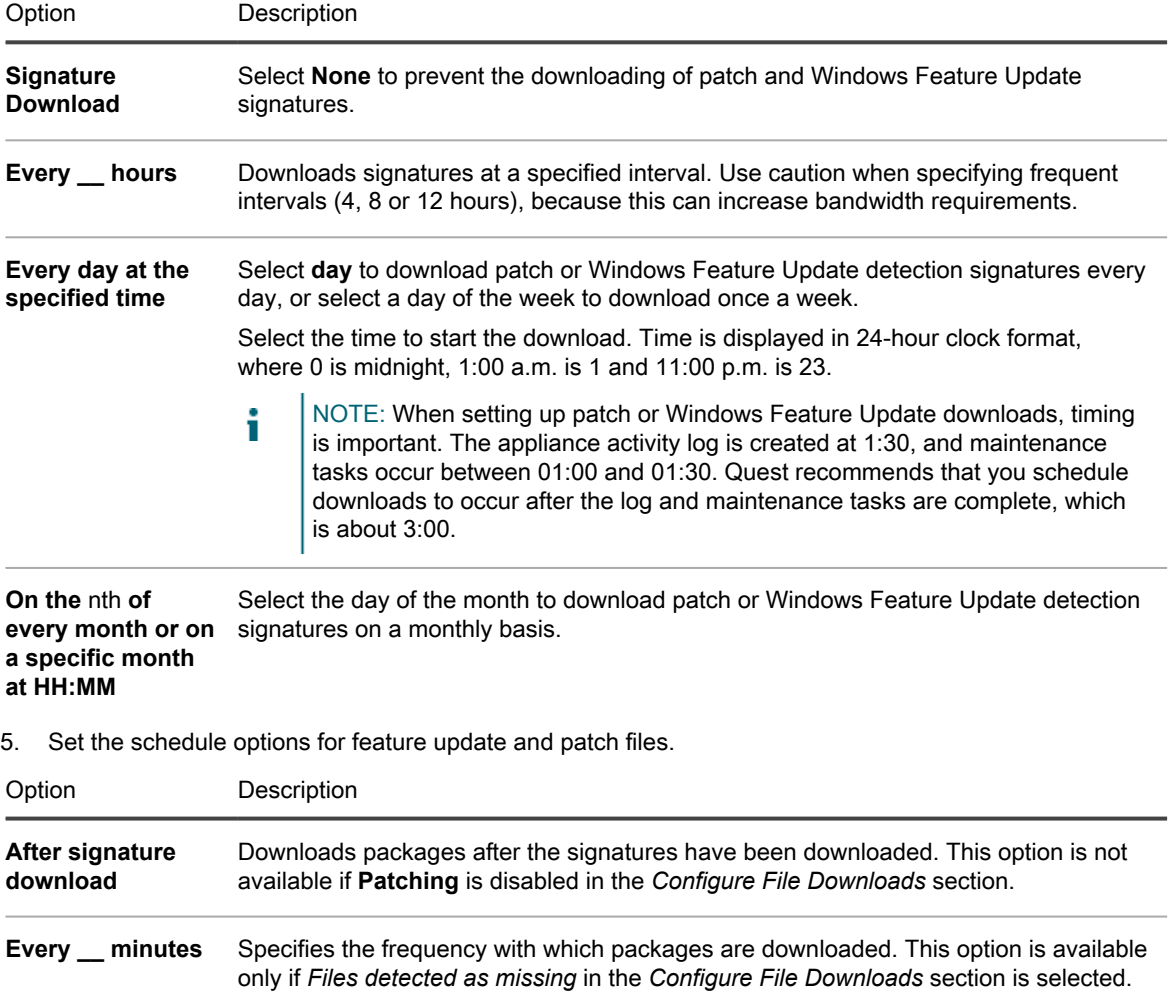

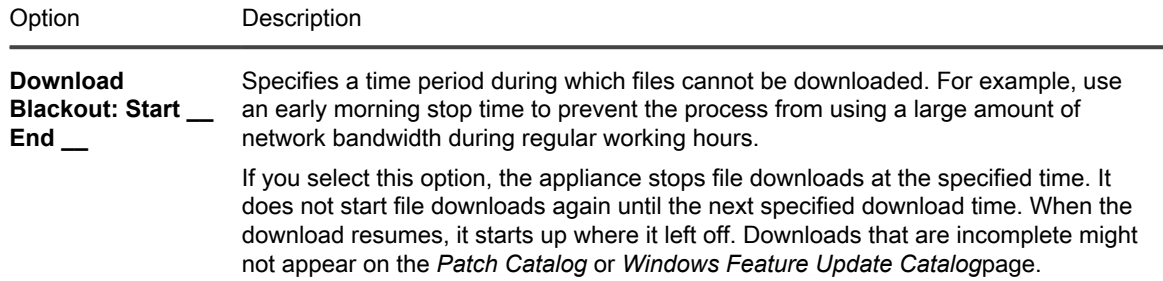

#### 6. Click **Save**.

To schedule patch detection and deployment for managed devices, see [Creating and managing patch schedules](#page-616-0). To schedule Windows Feature Update detection and deployment for managed Windows 10 devices, see [Configure Windows Feature Update schedules.](#page-644-0)

### Viewing available patches and download status

You can review the available patches and set appropriate patch download filters to download only the patches you need.

For example, once the patch packages are downloaded, you can set a filter to view patches based on category; view Operating System patches only.

#### View available patches

After you have subscribed to patches, and the patches have been downloaded, you can view available patches.

You must subscribe to patch detection signatures and select patch download settings to view patches. See:

- [Subscribe to patches](#page-609-0)
- [Select patch and feature update download settings](#page-611-0)
- 1. Go to the *Patch Catalog* list:
	- a. Log in to the appliance Administrator Console, https://appliance\_hostname/admin. Or, if the *Show organization menu in admin header* option is enabled in the appliance General Settings, select an organization in the drop-down list in the top-right corner of the page next to the login information.
	- b. On the left navigation bar, click **Security**, then click **Patch Management**.
	- c. On the *Patch Management* panel, click **Catalog**.
- 2. Search for application patches.
	- a. Click the **Advanced Search** tab above the list on the right to display the *Advanced Search* panel.
	- b. Enter search criteria:

**Patch Listing Information: Category | is | Application**

c. Click **Search**.

#### View patch download status

After you have subscribed to patches, you can view patch download status.

You must subscribe to patches to view patch download status. See [Subscribe to patches.](#page-609-0)

- 1. Go to the *Patch Catalog* list:
	- a. Log in to the appliance Administrator Console, https://appliance\_hostname/admin. Or, if the *Show organization menu in admin header* option is enabled in the appliance General Settings,

select an organization in the drop-down list in the top-right corner of the page next to the login information.

- b. On the left navigation bar, click **Security**, then click **Patch Management**.
- c. On the *Patch Management* panel, click **Catalog**.
- 2. Do one of the following:
	- In the *View By* drop-down list, which appears above the table on the right, select **Download Status** > **Downloaded** or **Download Status** > **Not Downloaded**.
	- Click the **Advanced Search** tab, which appears above the table on the right, then select search criteria. For example:

Patch Listing Information: Download Status | is | Downloaded

See [Viewing patch information](#page-638-0).

## Best practices for resolving patch subscription issues

Occasionally you may see an error message indicating that your patch subscription license has expired:

#### The error message

Your patch subscription has expired. Please contact support for assistance.

Before engaging the KACE support, you can take some preliminary steps to resolve the issue.

This error may be caused by one of the following issues:

- In most cases, it happens when your license key has passed its three year validation period.
- A new license key is provided, but the account may not be synchronized yet with the KACE database.

If a new key has been requested but not yet delivered:

Ensure the following email message has not been stopped by a spam filter. This is the message format of the new license key notification sent by the KACE licensing team:

Sender: license@quest.com

Subject: KACE Systems Management Appliance License Number for (PO# <PO number>) order# <order number>

If a new key has been applied but the error persists:

1. Validate your product license:

i

- a. Go to the appliance *Control Panel*.
	- If the Organization component is not enabled on the appliance, click **Settings**.
	- If the Organization component is enabled on the appliance, log in to the appliance System Administration Console, http://appliance\_hostname/system, or select **System** in the dropdown list in the top-right corner of the page, then click **Settings**.
- b. On the left navigation bar, click **Appliance Updates** to display the *Appliance Updates* page.
- c. On the right of the *License Information*, click .
- d. Select *Validate License*, then click **Yes** to confirm.

TIP: For complete information about this page, see [Update the appliance license key](#page-871-0).

2. Perform a manual patch signature download.

- a. Go to the appliance *Patch Download Settings* page.
	- If the Organization component is not enabled on the appliance, click **Settings**.
	- If the Organization component is enabled on the appliance, log in to the appliance, http://appliance\_hostname/system, or select **System** in the drop-down list in the top-right corner of the page, then click **Settings**.
	- Go to **Security** > **Patch Management** > **Patch Download Settings**.
- b. Click **Run Now**. After the patch download is completed, the error message disappears.

TIP: For complete information about this page, see [Select patch and feature update](#page-611-0) [download settings.](#page-611-0)

If you completed the above step, but the issue remains:

i

- 1. Go to <https://support.quest.com/create-service-request>and create a new service request (SR).
- 2. Provide the answers to the following questions in the request:
	- When did the issue start for the first time?
	- Did something change before the issue?
	- Verify and confirm the issue in the patch download log. Document the findings in the SR or upload the log files into the SR.
	- Which license key is currently in use? The complete license key is required. If this is not possible, the last five characters are acceptable.
	- If available, what is the old (previous) license key?
	- What is the static IP Address of the appliance?
	- What is the MAC Address of the appliance?
- 3. Upload your appliance log files as an attachment to the SR.
	- a. Go to the appliance *Control Panel*.
		- If the Organization component is not enabled on the appliance, click **Settings**.
		- If the Organization component is enabled on the appliance, log in to the appliance System Administration Console, http://appliance\_hostname/system, or select **System** in the dropdown list in the top-right corner of the page, then click **Settings**.
	- b. On the left navigation bar, click **Support**.
	- c. In the *Troubleshooting Tools* section, click **Retrieve appliance activity logs**.
	- d. Click **Save File** to download the logs.
- NOTE: Clear your browser's cache after encountering an error situation during a patch download. Failing i to do so may prevent the appliance from downloading patches after this error is encountered.

# <span id="page-616-0"></span>Creating and managing patch schedules

You can manage patch schedules that detect, deploy, and rollback the patches to which you subscribe.

For information on subscribing to patches, see [Subscribing to and downloading patches](#page-605-0).

## About scheduling critical OS patches for desktops and servers

You can configure the appliance to install critical OS patches on desktops and servers according to a schedule.

Desktops are usually less crucial than servers and less mobile than laptops, so it is easier to schedule a time to patch them. Usually, you can schedule routine updates for the early morning hours before users arrive.

Servers run critical services that your organization requires. Schedule patching for servers in advance, and warn users of the temporary service outages that patching requires. Push server patches in the early morning hours or other times when the fewest number of users require the server resources.

#### Workflow for critical OS patches for desktops and servers

The workflow includes identifying devices, identifying patches, scheduling actions, and deploying patches.

- **Identify desktops**: Create a Smart Label that identifies all devices that are desktops. This excludes servers and laptops. See [Add a Smart Label for desktops](#page-133-0).
- **Identify servers**: Create a Smart Label that identifies all servers. See [Add a Smart Label for servers](#page-135-0).
- **Identify critical OS patches**: Create a Smart Label that identifies all critical OS patches. See [Add a Smart](#page-130-0) [Label for critical OS patches.](#page-130-0)
- **Schedule detect and deploy actions**: Schedule a detect and deploy job that identifies whether the devices in the Smart Label need to be updated, deploys critical patches to them, and forces a reboot if required. See [Configuring patch schedules](#page-618-0).
- **Deploy patches individually to servers**: Schedule a job that deploys patches to servers as needed. See [Configuring patch schedules.](#page-618-0)
- **Notify users**: When you schedule patching, be sure to notify users of the schedule so that they know when the devices they use are being patched. This is especially important if devices need to be restarted and might be unavailable as part of the patching process. You can notify users by sending email and other messaging services outside the appliance Administrator Console. See [Best practices for patching](#page-603-0).

## About scheduling critical patches for laptops

Because laptops are often powered off or disconnected from the network, it can be difficult to find a good time to patch them. The two most popular choices for patching laptops are at the start of the business day or during lunch time.

Most Quest KACE customers patch laptops using two schedules, one for detecting and one for deploying.

### Workflow for critical patches for laptops

The workflow for applying critical patches to laptops includes identifying devices, identifying patches, scheduling actions, and deploying patches.

Setting up automatic detect and deploy actions consists of the following workflow:

- **Identify critical patches**: Create a patch Smart Label to automatically identify critical patches for laptops. See [Using Smart Labels for patching.](#page-130-1)
- **Schedule Detect actions**: Create and run a schedule to periodically detect critical patches on laptops. See [Configuring patch schedules.](#page-618-0)
- **Schedule Deploy actions**: Create and run a schedule to periodically deploy critical patches on laptops. See [Configuring patch schedules](#page-618-0).
- **Check patching status**: Periodically check patching status using reports and the patch. See [Viewing patch](#page-628-0) [schedules, status, and reports](#page-628-0).
- **Notify users**: Notify users of the patching schedule. You can notify users by sending email and other messaging services outside the appliance Administrator Console. See "Notify users when devices are being patched" in [Best practices for patching.](#page-603-0)

### About scheduling non-critical patches

You can configure the appliance to install non-critical patches according to a schedule.

To schedule non-critical patches:

- **Detect patches**: Create a patching schedule to detect patches on all devices to determine the size of the patching job. See [Configuring patch schedules.](#page-618-0)
- **Inactivate patches**: If there are patches you do not want to deploy, mark them as **Inactive**.
- **Test patches**: Create a schedule to detect and deploy patches to your test devices. See [Configuring patch](#page-618-0) [schedules.](#page-618-0)
- **Identify patches for desktops and servers**: Create a patch Smart Label to automatically capture the patches to deploy on servers. See [Using Smart Labels for patching.](#page-130-1)
- **Detect and deploy desktop and server patches** (see [Configuring patch schedules](#page-618-0)):
	- Create a schedule to periodically detect and deploy patches on your desktops.
	- Create a schedule to periodically detect and deploy patches on your servers.
- **Detect and deploy laptop patches** (see [Configuring patch schedules\)](#page-618-0):
	- Create a schedule to periodically detect patches on your laptops.
	- Create a schedule to periodically deploy patches on your laptops.
- **Check patching status**: Periodically check the patching status. See [Viewing patch schedules, status, and](#page-628-0) [reports](#page-628-0).

### <span id="page-618-0"></span>Configuring patch schedules

You can create and configure patch schedules and set a time for them to run. Patch schedules do not interfere with Managed Installations or other distributions.

#### Fields in the Patch Schedule Detail pages

Fields in the *Schedule Detail* wizard and the *Schedule Detail* page enable you to configure and schedule patch actions.

<span id="page-619-0"></span>General Information

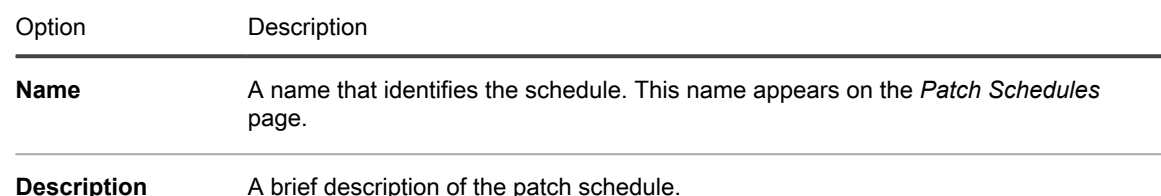

<span id="page-619-1"></span>Action section

The action associated with the patch schedule.

The patch action behavior is dependent on the combination of reboot, detect, deploy, and rollback selections you make. Whenever a patch action does both a Detect pass and something else, as is the case with Detect and Deploy and Detect and Rollback, the action is repeated cyclically until the Detect action finds no further patches to deploy or roll back. This behavior might result in multiple Reboot actions for a single scheduled run. In addition, the type of device you are patching affects the type of patch action to use.

The following actions are available:

- **Detect**: Detects patches that are installed on, or missing from, managed devices. Detect-only actions are recommended when the *Patch Download Settings* are configured to download only . Running a detect-only action before the deploy creates a list of patch files to download before deployment begins.
- **Detect and Stage**: Detects patches that are installed or missing from managed devices, and downloads patch files to the agent device for later deployment.
- **Detect and Deploy**: Detects and deploys patches to managed devices. These types of actions are used when managing desktops and servers. Detect and Deploy patching jobs require a connection between the device and the appliance; they do not run offline. For more information about messaging protocol connections, see [Configure Agent communication and log settings.](#page-390-0)
- **Detect, Stage and On-demand Deploy**: Detects patches that are installed or missing from managed devices, downloads patch files to the agent device, and causes the Windows system tray on the agent device to alert the user that the patches are ready for deployment. The user can then initiate the deployment process at their convenience.
	- These schedules are only available for Windows devices with agents version 11.0 or later.
	- The *Agent Status Icon On Device* option must be enabled in the agent communication settings. You can find these settings on the *Organization Detail* page, under *Communication and Agent Settings* (if one or more Organization components are enabled), or on the *Communication Settings* page (if you do not have an Organization component). For more information, see [Configure Agent communication](#page-390-0) [and log settings.](#page-390-0)
- **Deploy:** Deploys applicable patches to managed devices. This is useful when you know that specific patches need to be deployed to managed devices. A final Detect job runs either after the patch is deployed or, if a reboot is required, after the device reboots and the Agent reconnects to the appliance.
- **Detect and Rollback**: Detects and removes unwanted patches from managed devices. Rollbacks may not be available for some patches. See [Determine whether a patch can be rolled back.](#page-637-0)
- **Rollback**: Removes unwanted patches from managed devices. Rollbacks may not be available for some patches. See [Determine whether a patch can be rolled back.](#page-637-0)

<span id="page-619-2"></span>Detect section

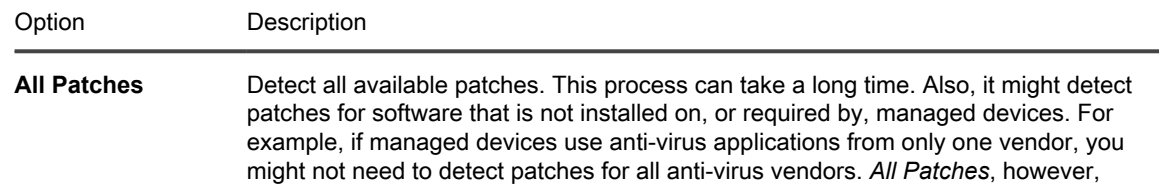

<span id="page-620-0"></span>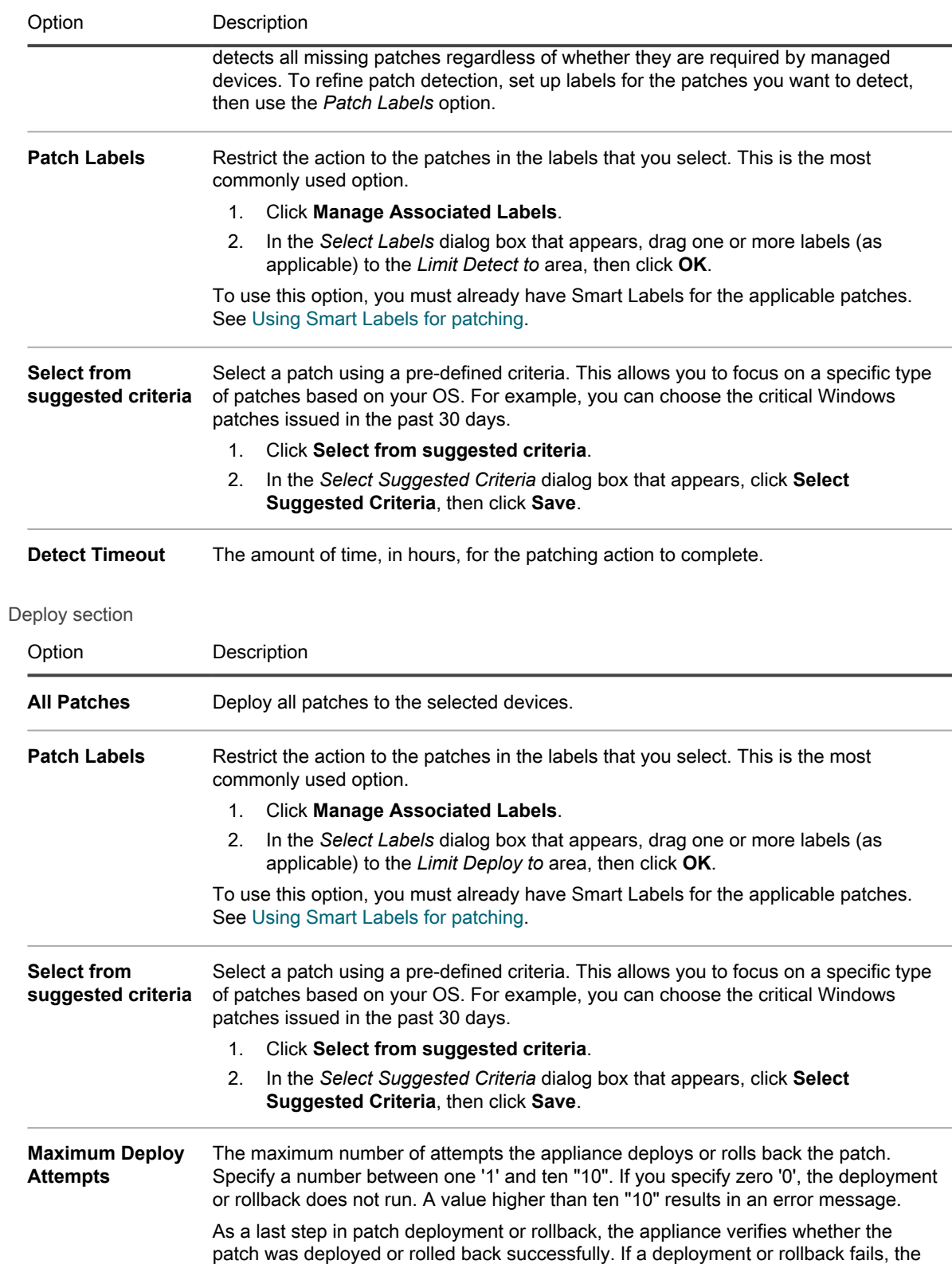

<span id="page-621-0"></span>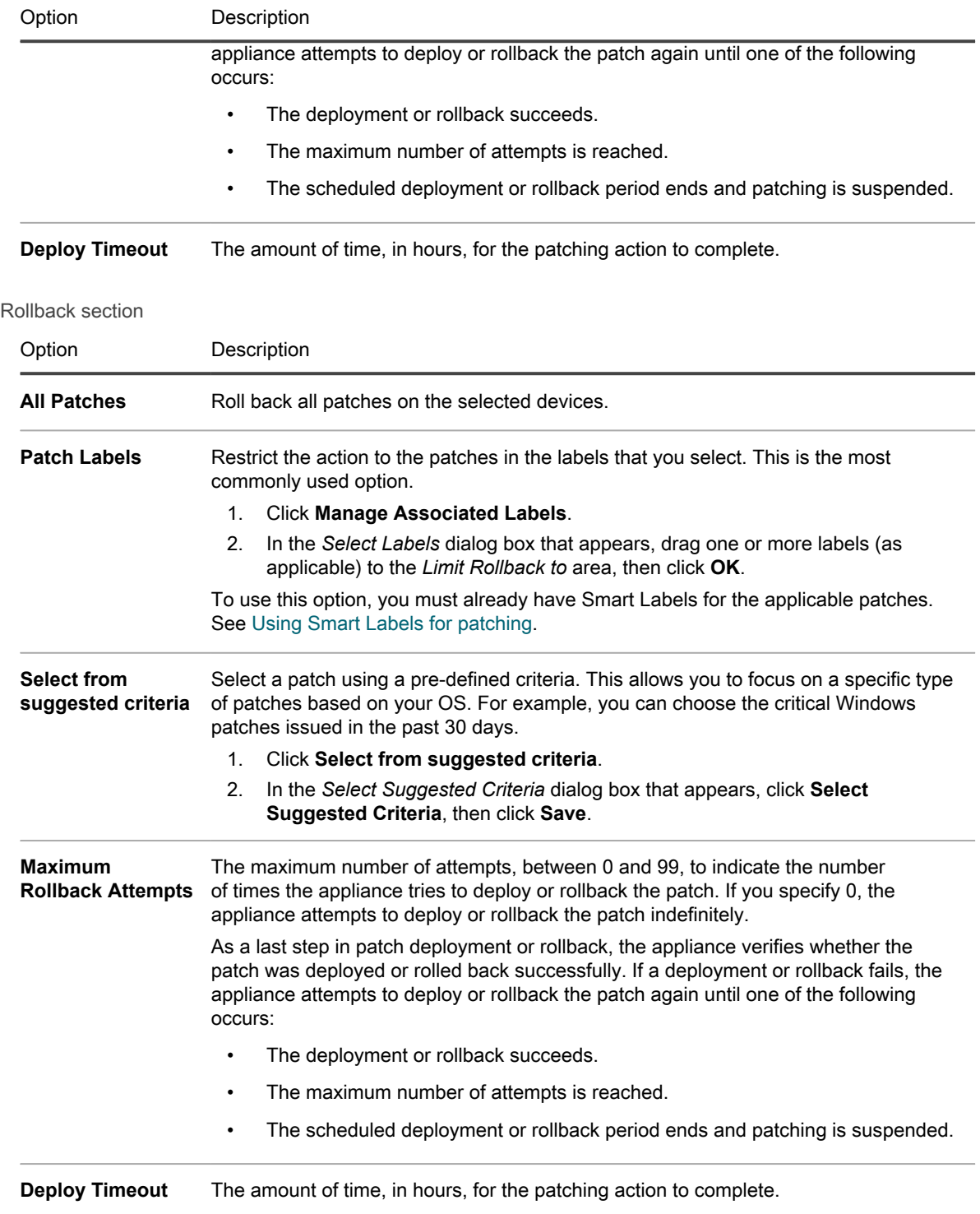

#### <span id="page-621-1"></span>On-demand Deployment Timeout Settings section

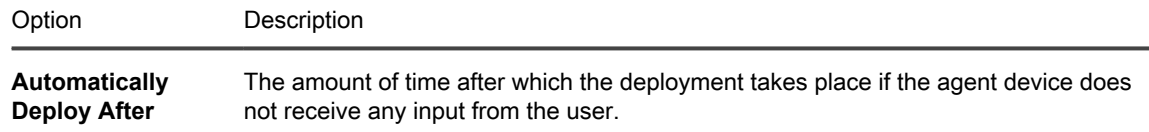

<span id="page-622-0"></span>Devices section

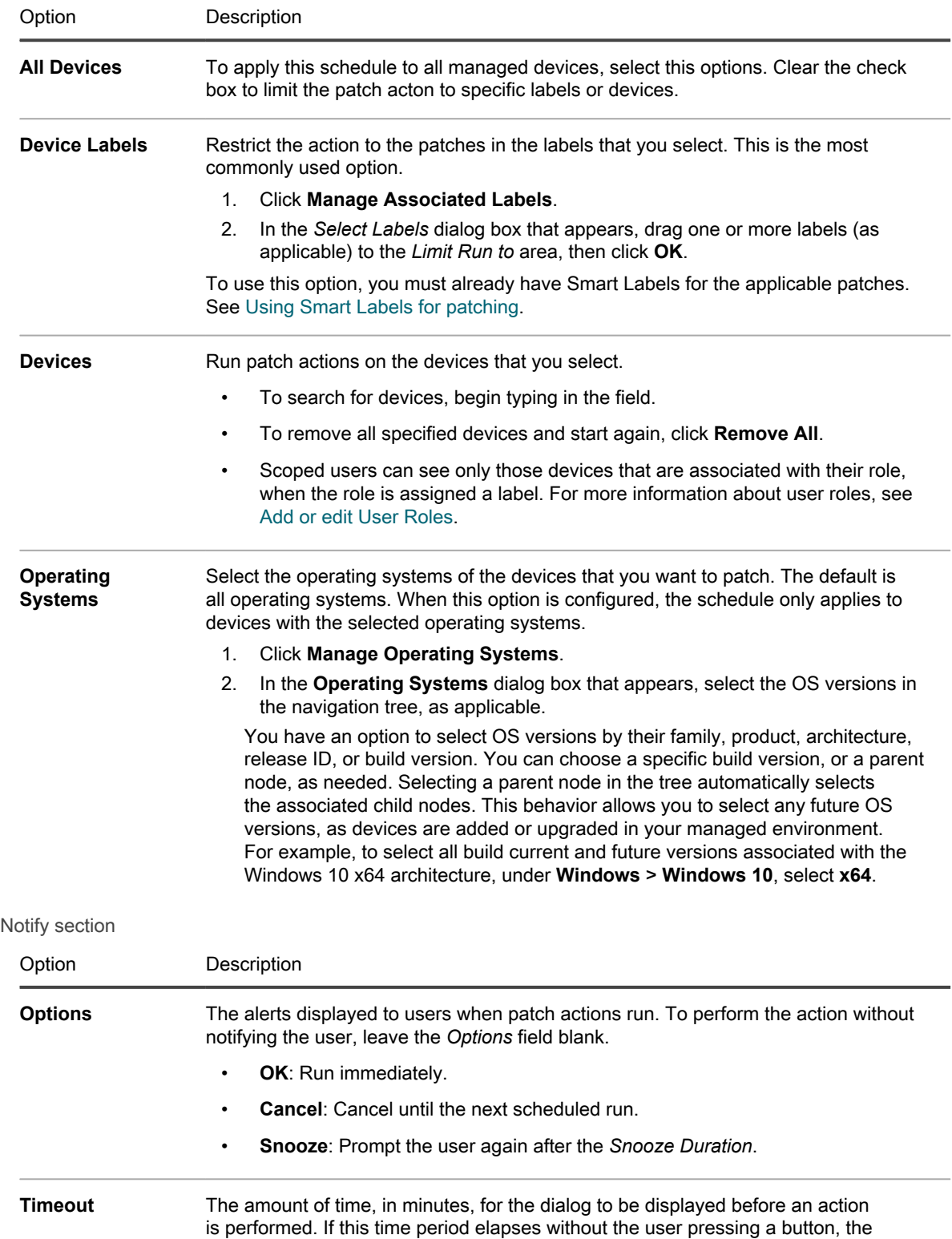

<span id="page-622-1"></span>appliance performs the action specified in the *Timeout* drop-down list.

<span id="page-623-0"></span>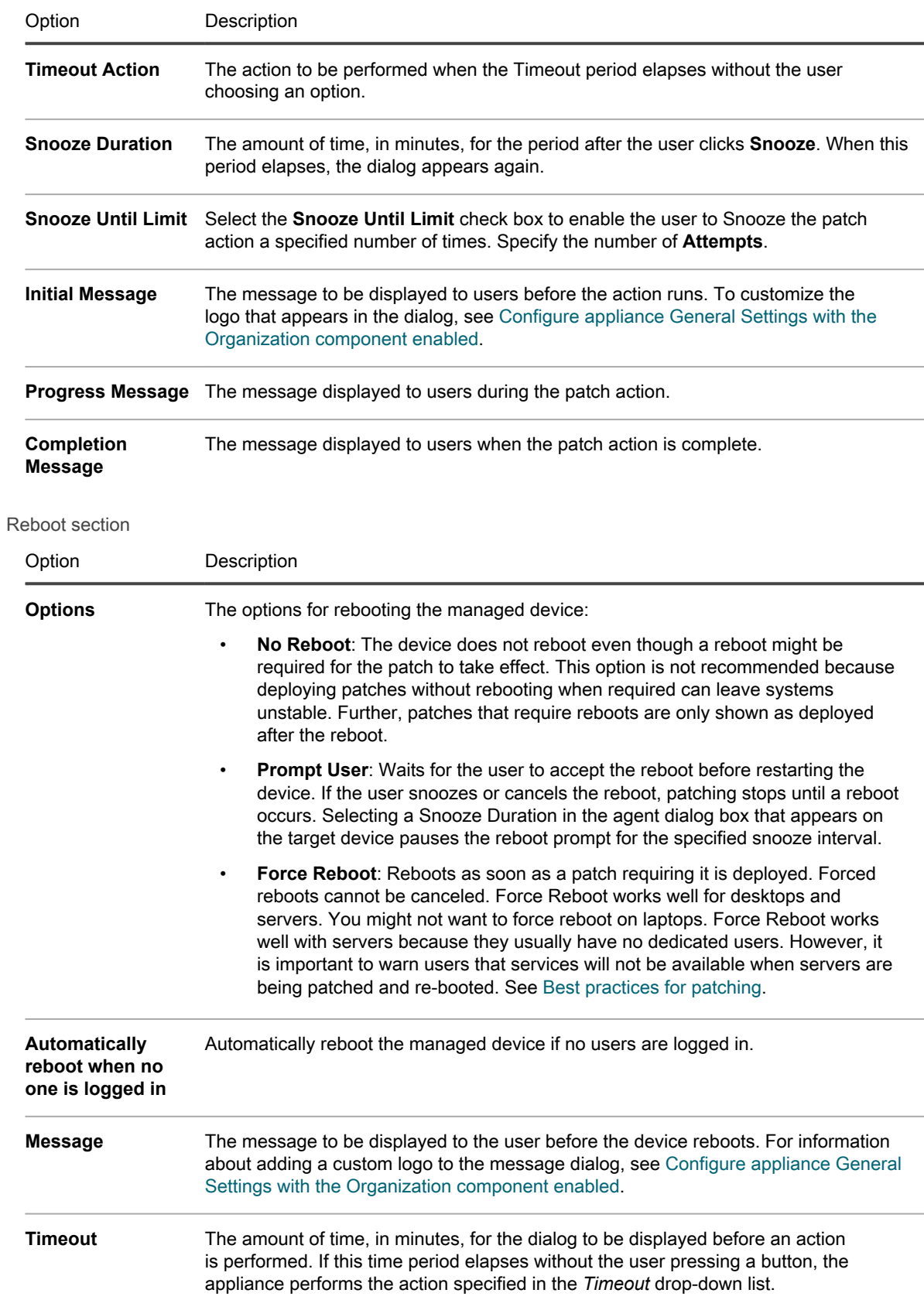

When *Force Reboot* is selected, the timeout behavior takes into consideration the KUSerAlert and global KACE Agent process timeouts. The global timeout, set

<span id="page-624-0"></span>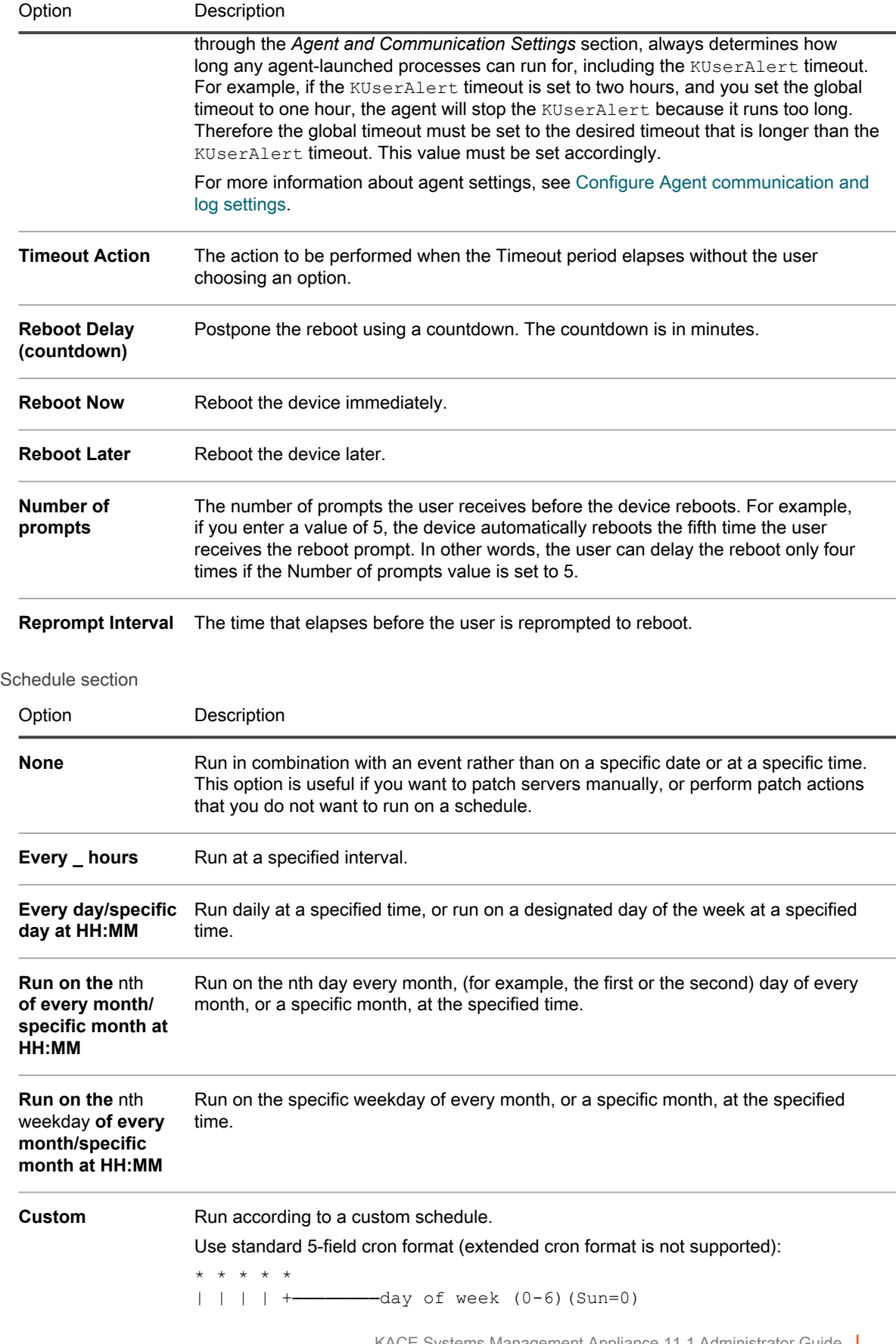

KACE Systems Management Appliance 11.1 Administrator Guide Fields in the Patch Schedule Detail pages

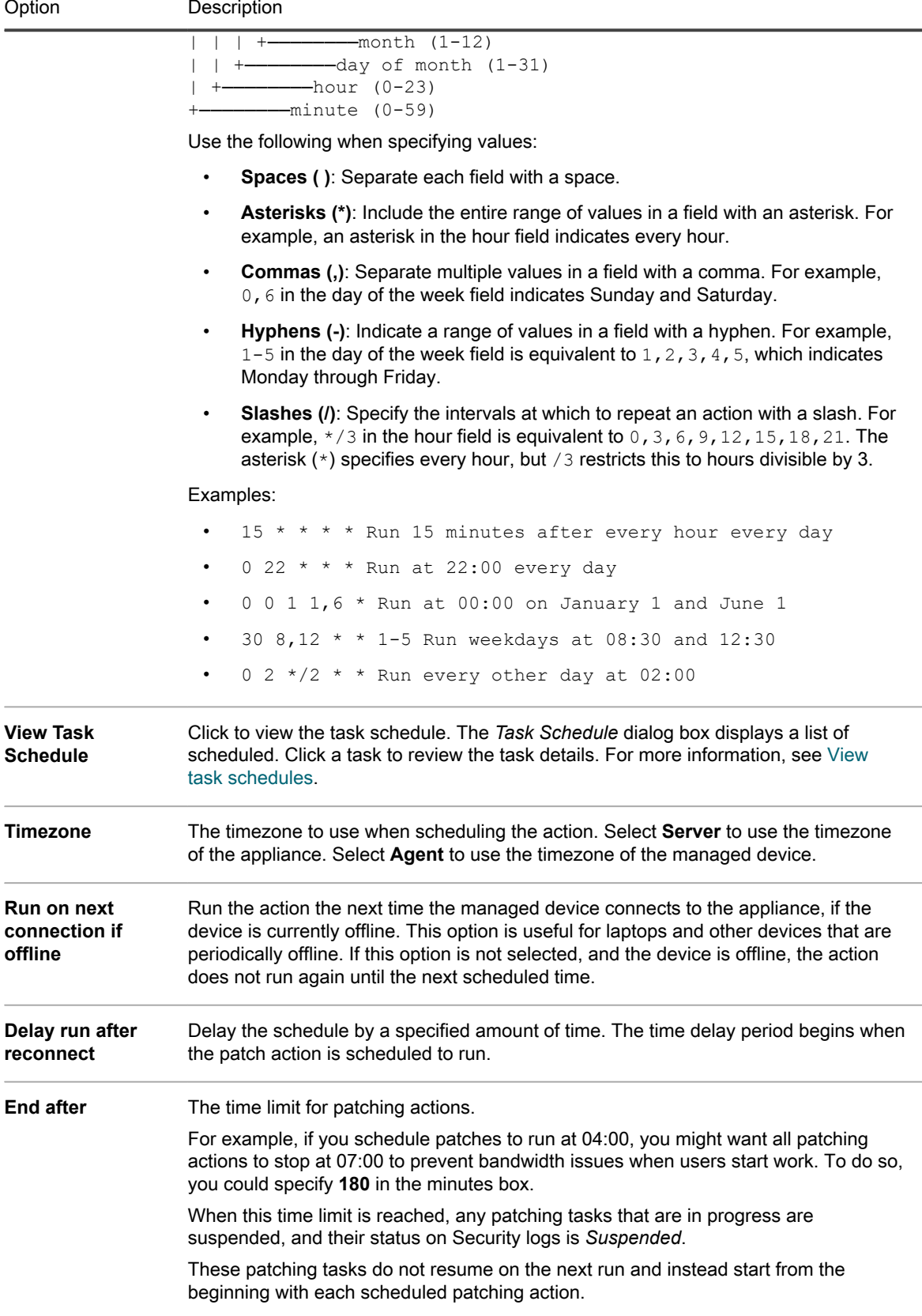

#### <span id="page-626-0"></span>Configure patch schedules

You can create and configure patch schedules and set a time for them to run. Patching schedules do not interfere with Managed Installations or other distributions.

- 1. Start the *Schedule Detail* wizard:
	- a. Log in to the appliance Administrator Console,  $https://appliance_hostname/admin.$  Or, if the *Show organization menu in admin header* option is enabled in the appliance General Settings, select an organization in the drop-down list in the top-right corner of the page next to the login information.
	- b. On the left navigation bar, click **Security**, then click **Patch Management**.
	- c. On the *Patch Management* panel, click **Schedules**.
	- d. On the *Patch Schedules* list page, do one of the following:
	- To create a new patch schedule, click **Choose Action** > **New (Wizard)**.
	- To edit an existing schedule, click the schedule name in the list, then on the *Patch Schedule Summary* page that appears, click **Edit**.

The *Schedule Detail* wizard appears, as selected. The same options are available on the *Schedule Detail* page. You can switch between the page and wizard by clicking **Classic View** or **Wizard View** in the top-right corner, as applicable.

2. In the *Schedule Detail* wizard, on the *General Information* page, specify the general details for this schedule.

See [General Information](#page-619-0) for descriptions of the options.

- 3. Click **Next**.
- 4. On the *Action* page, select the action that you want to associate with the schedule.

See [Action section](#page-619-1) for descriptions of the options.

5. **Detect, Detect and Stage, Detect and Deploy, Detect, Stage and On-demand Deploy, Detect and Rollback schedules only**. On the *Action* page, in the *Detect* section, specify the detection options for the schedule.

See [Detect section](#page-619-2) for descriptions of the options.

6. **Detect and Deploy, Detect, Stage and On-demand Deploy, and Deploy schedules only**. In the *Deploy* section, specify the detection options for the schedule.

See [Deploy section](#page-620-0) for descriptions of the options.

7. **Detect and Rollback and Rollback schedules only**. In the *Rollback* section, specify the rollback options for the schedule.

See [Rollback section](#page-621-0) for descriptions of the options.

8. **Detect, Stage and On-demand Deploy schedules only**. In the *OnDemand Deployment Timeout Settings* section, specify the deployment timeout option for the Detect, Stage and On-demand Deploy schedule.

See [On-demand Deployment Timeout Settings section](#page-621-1) for descriptions of the options.

- 9. Click **Next**.
- 10. On the *Devices* page, specify the devices you want to associate with this schedule.

See [Devices section](#page-622-0) for descriptions of the options.

- 11. Click **Next**.
- 12. **Detect and Deploy, Deploy, Detect and Rollback, and Rollback schedules only**. On the *Notification* page, configure the notification options for the schedule.

See [Notify section](#page-622-1) for descriptions of the options.

- 13. Click **Next**.
- 14. In the *Reboot* section, specify the reboot options for the schedule.

See [Reboot section](#page-623-0) for descriptions of the options.

- 15. Click **Next**.
- 16. In the *Schedule* section, specify options for the schedule.

See [Schedule section](#page-624-0) for descriptions of the options.

17. Click **Save**.

The *Patch Schedule Summary* page appears, displaying the newly created or updated schedule. For more information about this page, see [Review patch schedule details.](#page-631-0) If you added any devices that match the Smart Label criteria, they are automatically included in the patching schedule.

#### <span id="page-627-0"></span>Error codes caused by patching and scripting

The following Fail error codes that can be encountered during patching (Detection or Deployment phase only) or scripting.

Table 30. Error codes encountered during patching or scripting

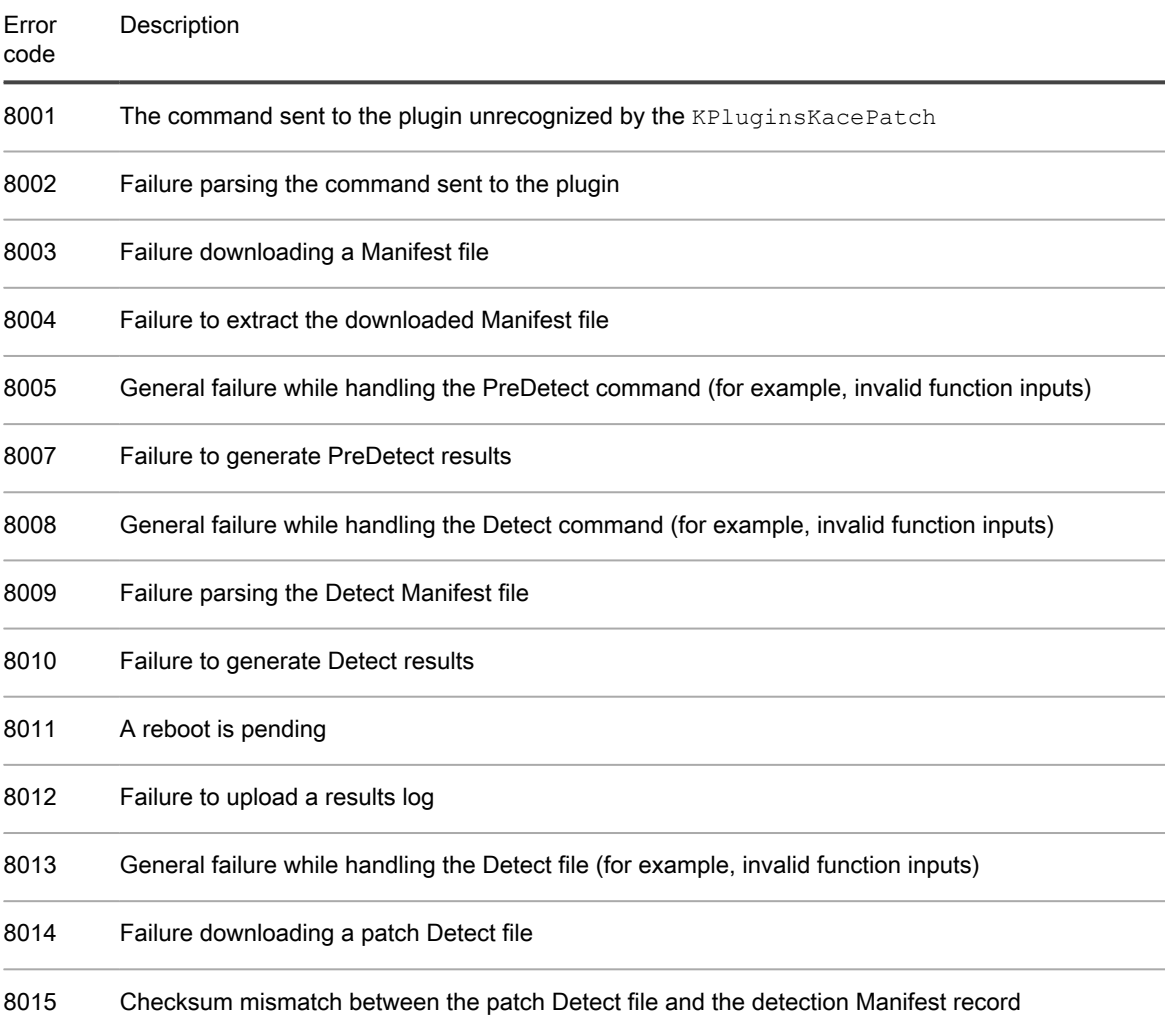

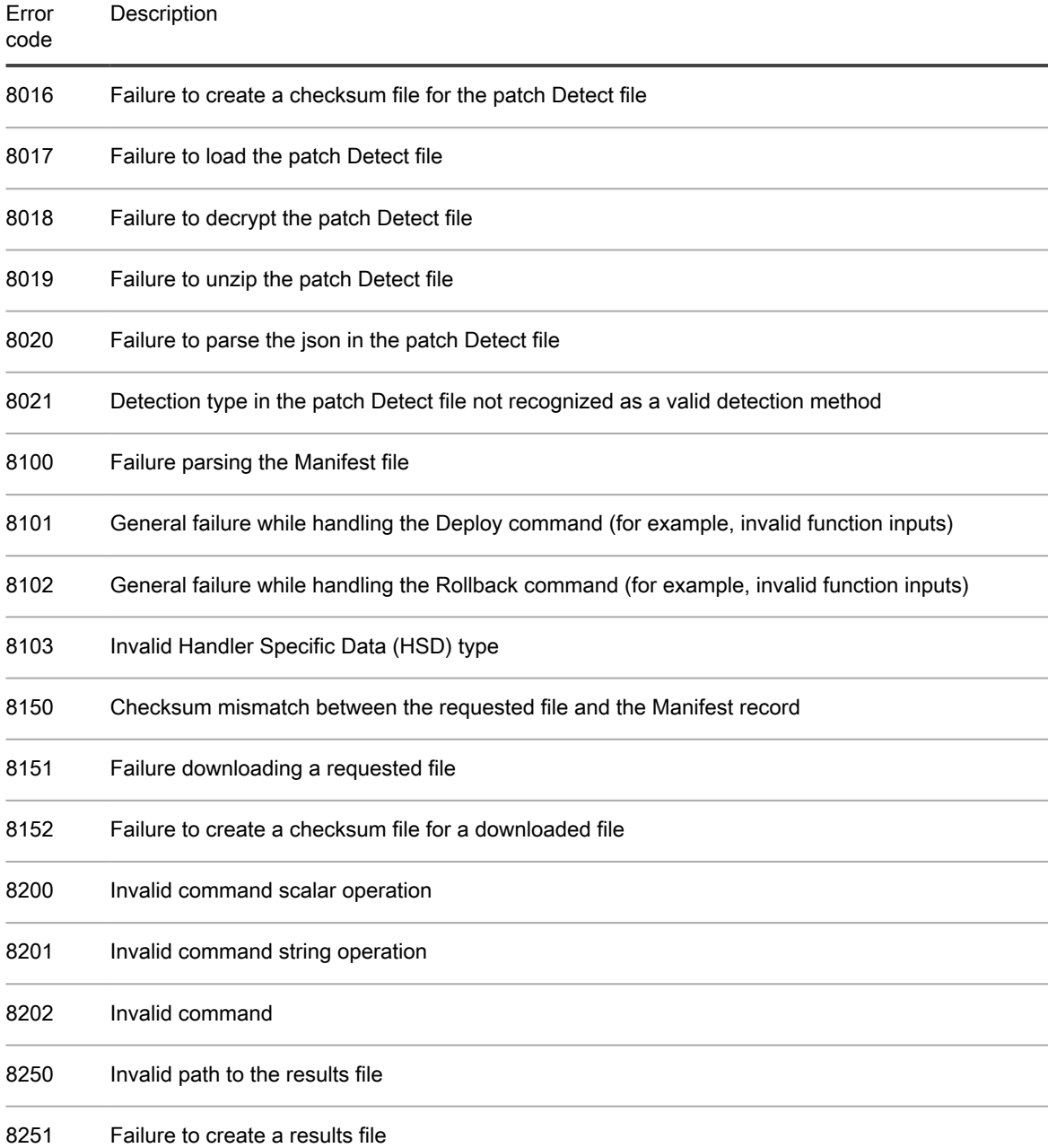

### <span id="page-628-0"></span>Viewing patch schedules, status, and reports

You can view patch schedules as well as the status of patches, either in general or by device. In addition, you can search for individual packages within patches, and you can view patch-related reports.

### View a list of patch schedules

You can view summary information for the patch schedules that have been created on the appliance. If the Organization component is enabled on your appliance, you view patch schedules for each organization separately.

1. Go to the *Patch Schedule* page:

- a. Log in to the appliance Administrator Console, https://appliance\_hostname/admin. Or, if the *Show organization menu in admin header* option is enabled in the appliance General Settings, select an organization in the drop-down list in the top-right corner of the page next to the login information.
- b. On the left navigation bar, click **Security**, then click **Patch Management**.
- c. On the *Patch Management* panel, click **Schedules**.

Columns available on the *Patch Schedules* page include:

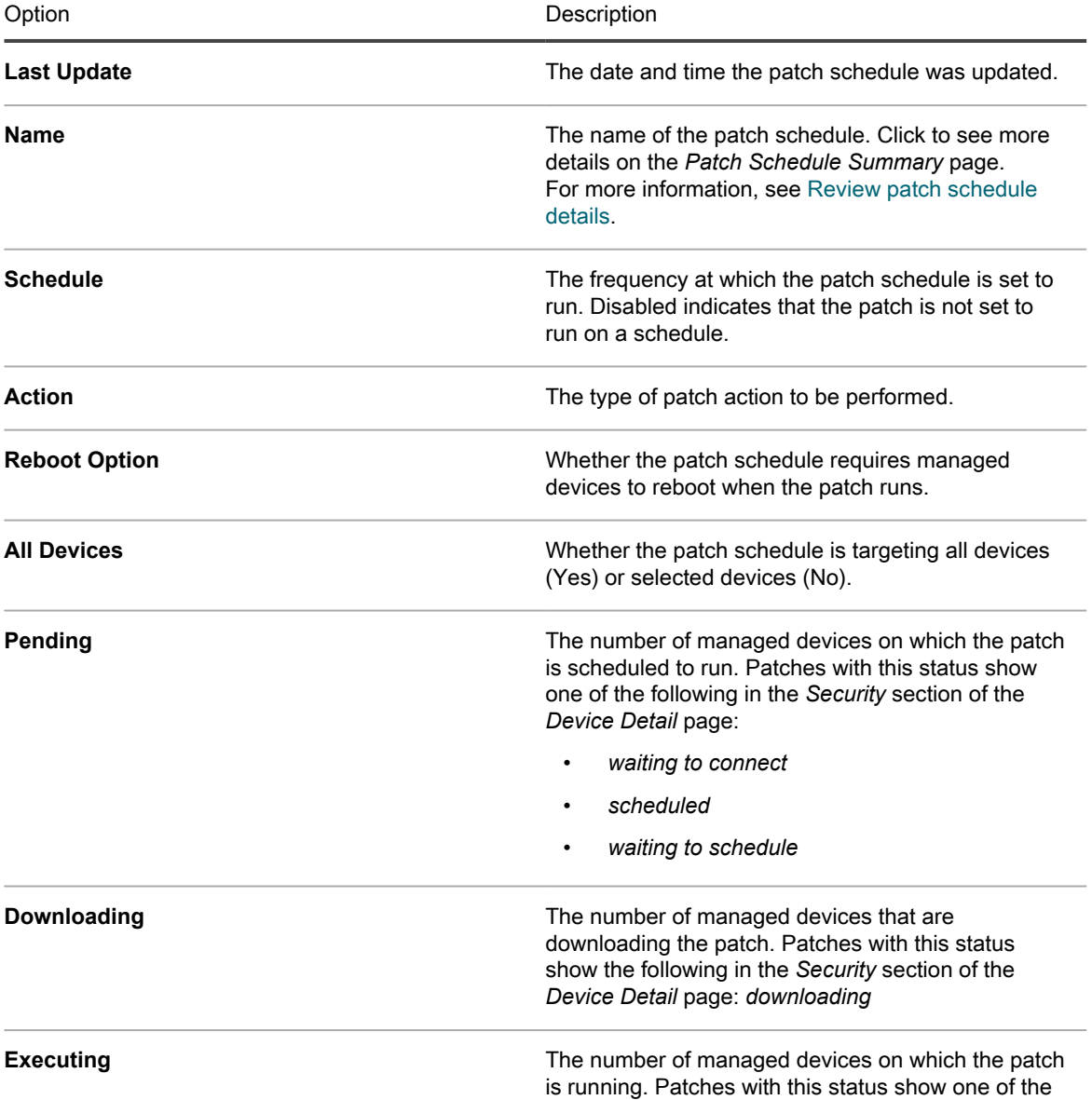

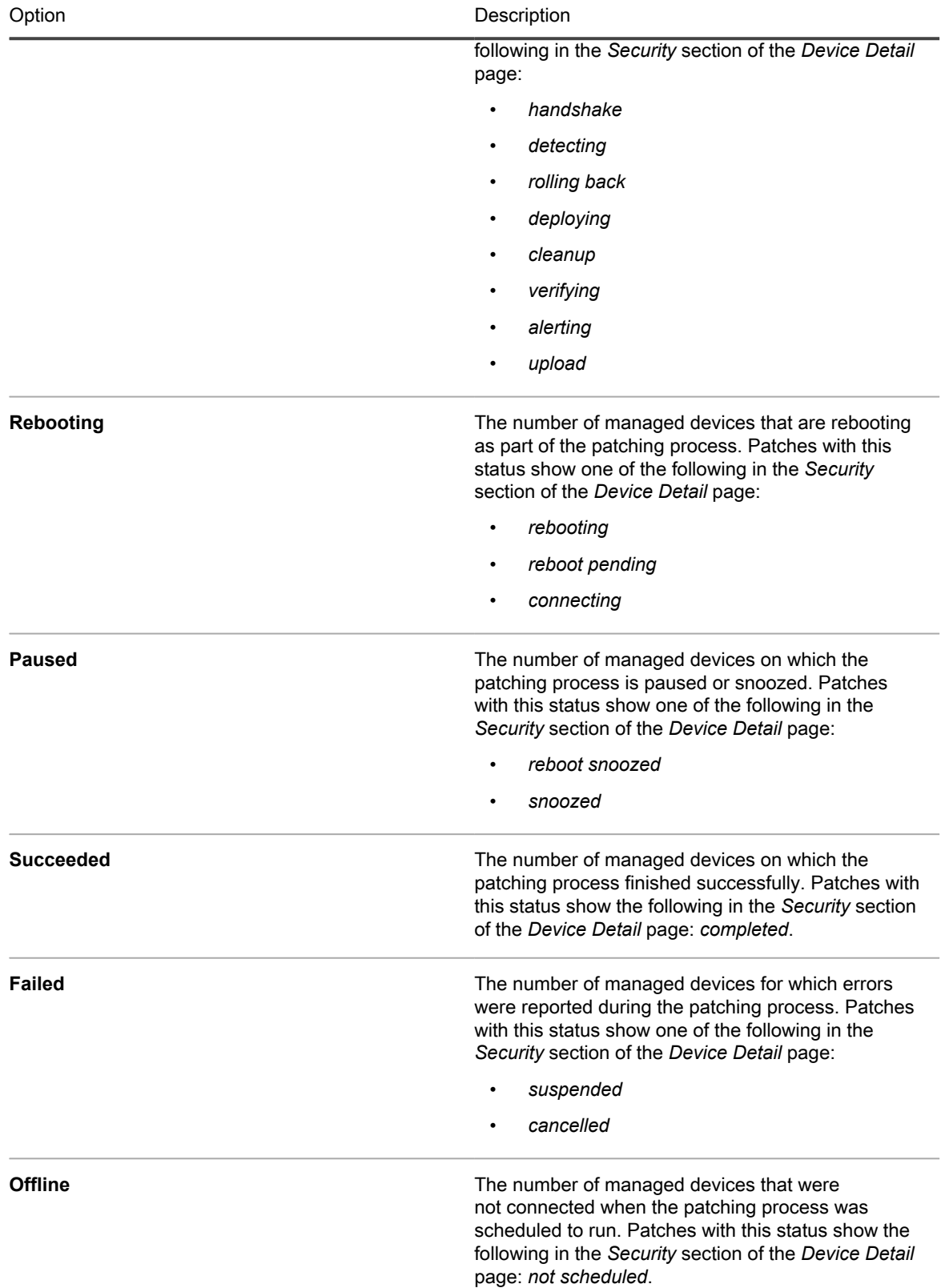

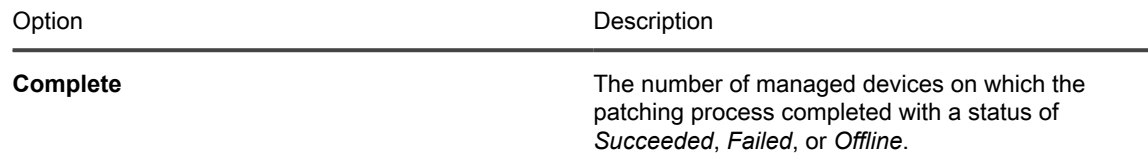

2. (Optional) To change column visibility, select **Column Visibility** from the *Table Options* drop-down list above the table on the right.

#### <span id="page-631-0"></span>Review patch schedule details

When you configure a patching schedule, this page displays details about the schedule configuration and its status.

- 1. Go to the *Patch Schedule Summary* page:
	- a. Log in to the appliance Administrator Console, https://appliance\_hostname/admin. Or, if the *Show organization menu in admin header* option is enabled in the appliance General Settings, select an organization in the drop-down list in the top-right corner of the page next to the login information.
	- b. On the left navigation bar, click **Security**, then click **Patch Management**.
	- c. On the *Patch Management* panel, click **Schedules**.
	- d. Click the name of a patch schedule.
- 2. Review the contents of the *Configuration* section.

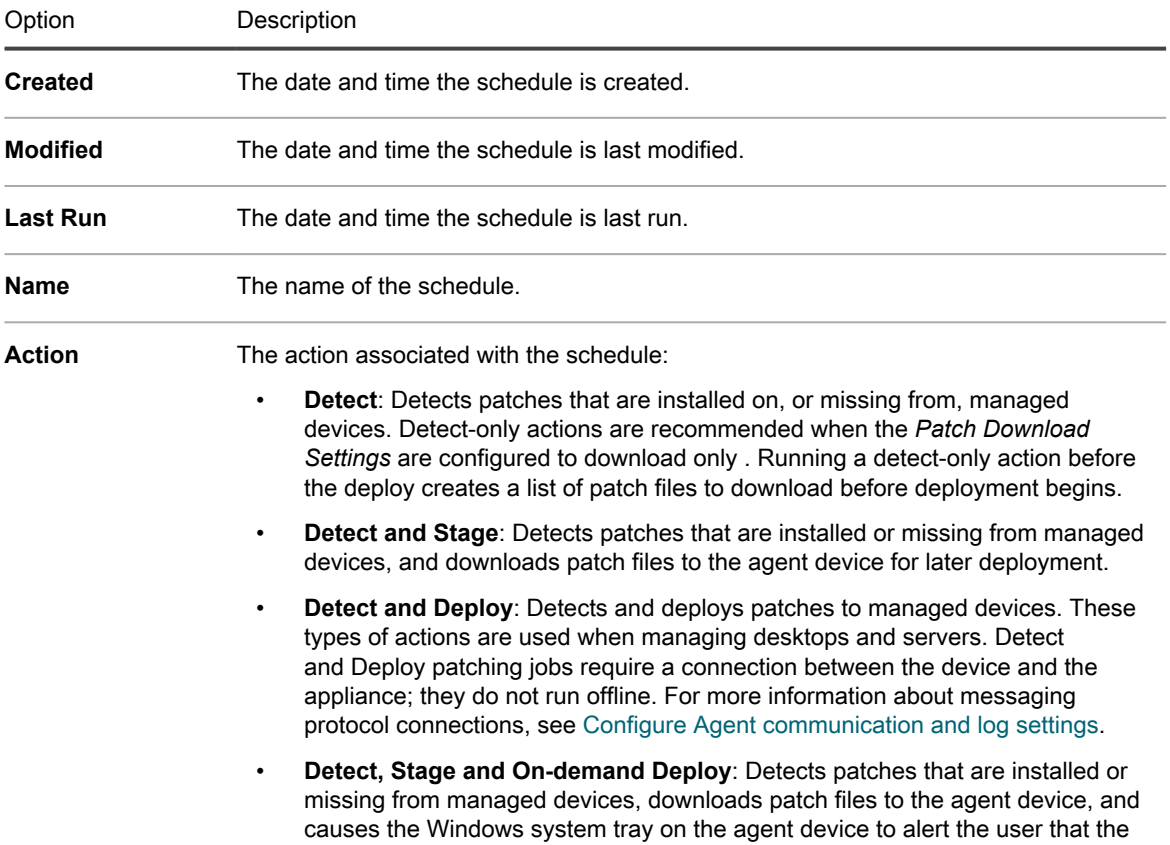

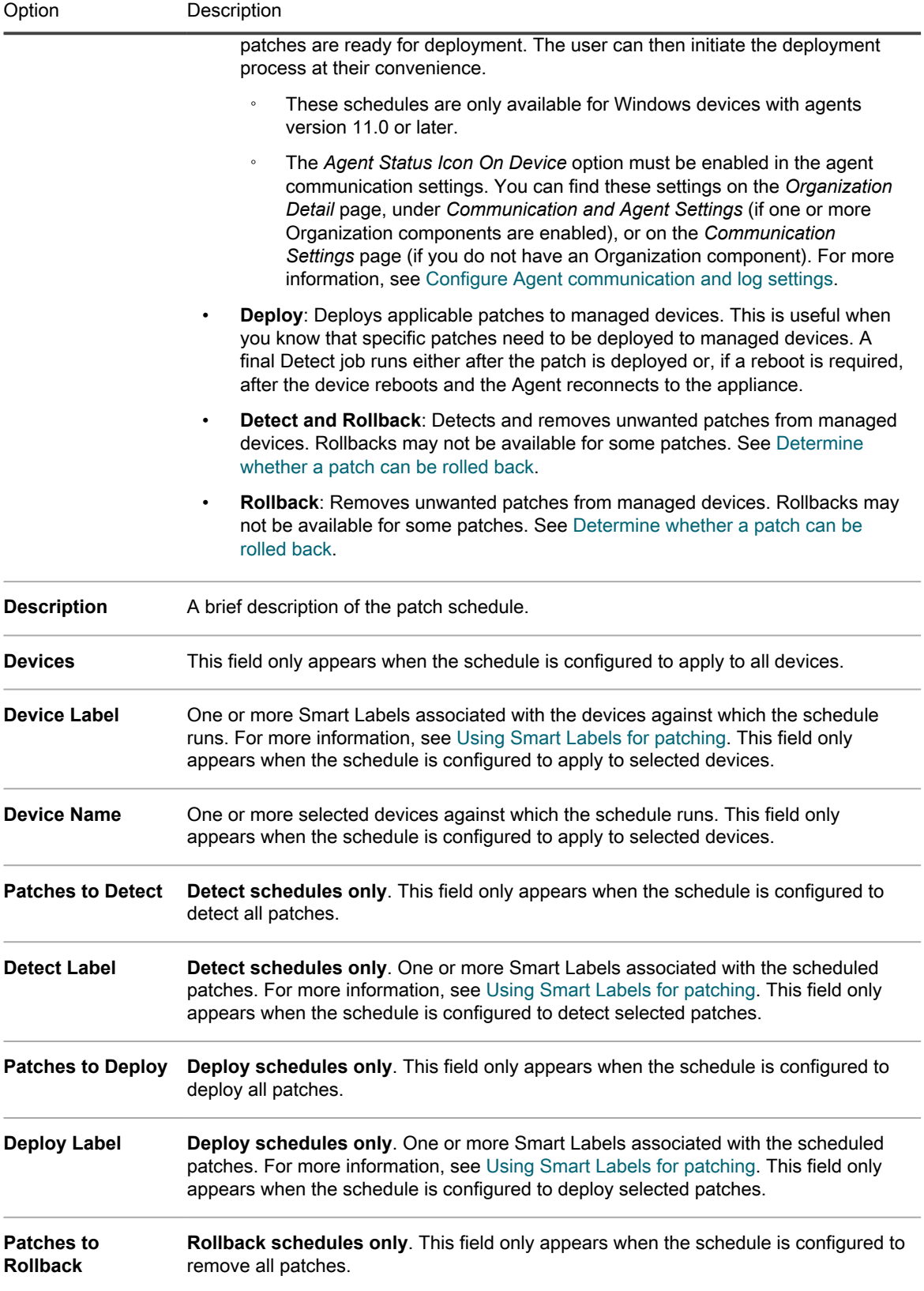

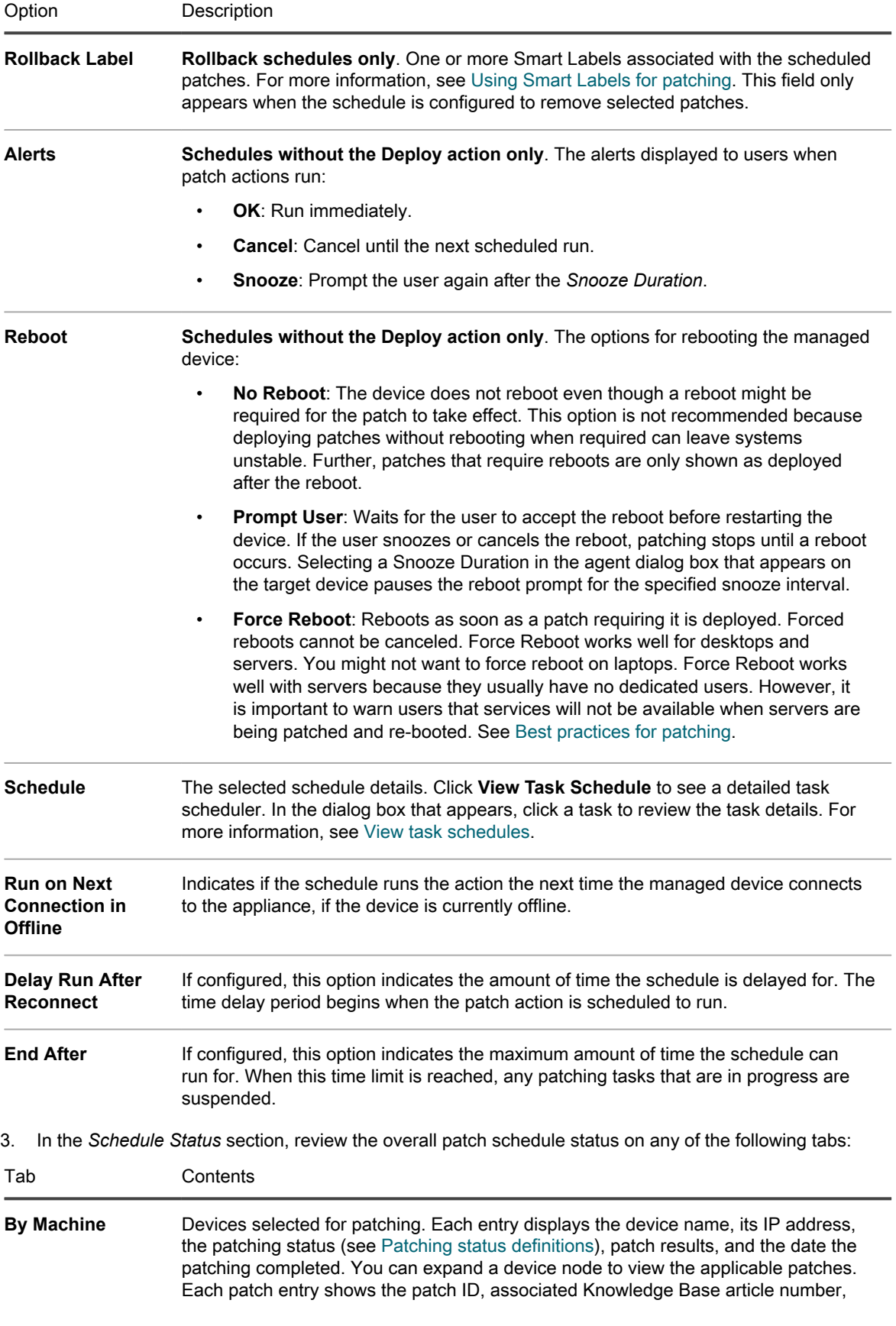

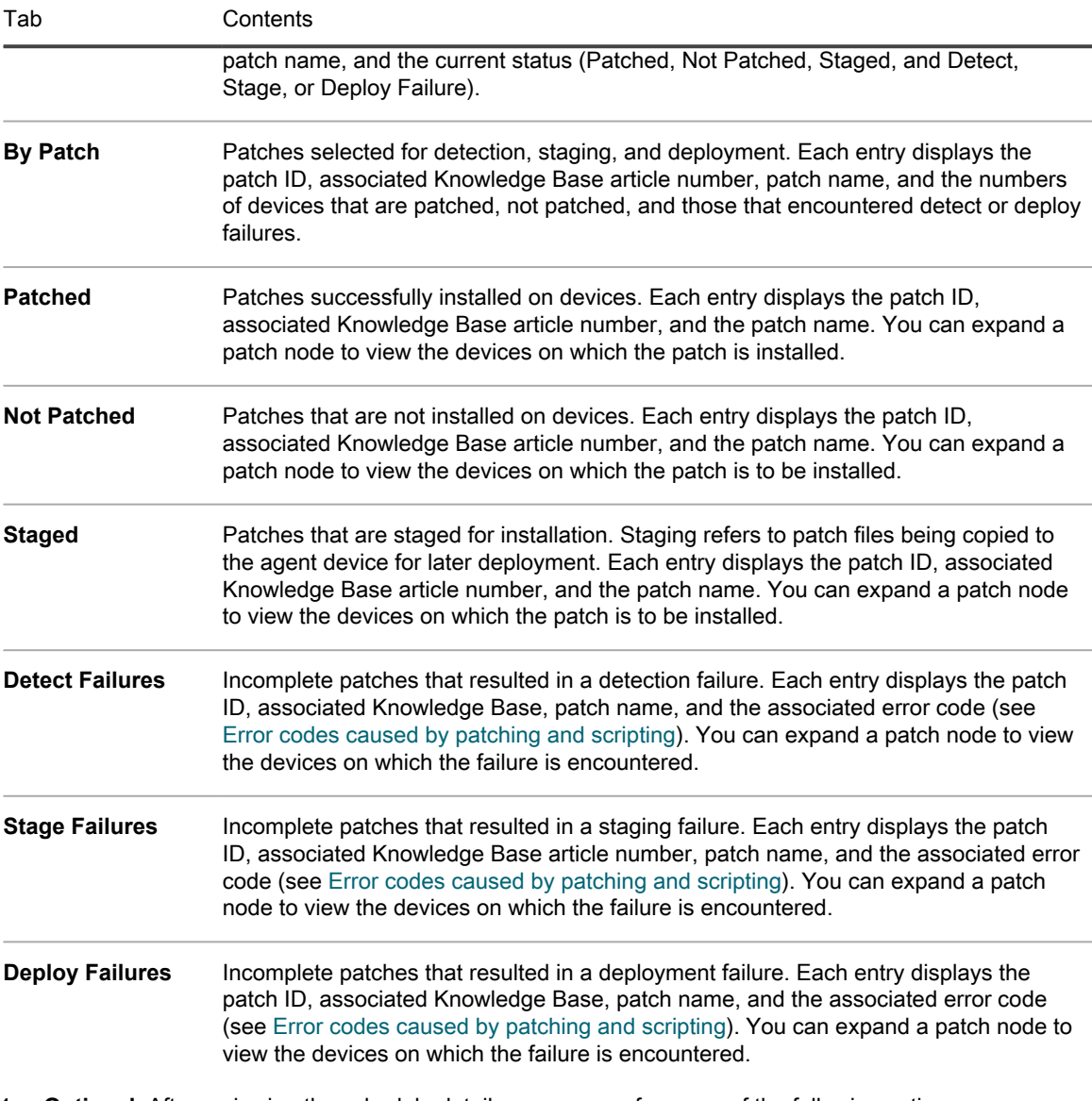

- 4. **Optional**. After reviewing the schedule details, you can perform any of the following actions:
	- To edit the patching schedule, click **Edit**. For more information, see [Configure patch schedules](#page-626-0).
	- To run the patching schedule, click **Run Now**.
	- To make a copy of the patching schedule, click **Duplicate**.
	- To delete the patching schedule, click **Delete**.

### <span id="page-634-0"></span>Patching status definitions

A patching status indicates the state of the current task. This information appears on the *Patch Schedule Summary* page, in the *Schedule Status* section. For more information, see [Review patch schedule details](#page-631-0).

Table 31. Patching status definitions

Patching status Definition

**alerting** Alert sent to user, waiting for confirmation.

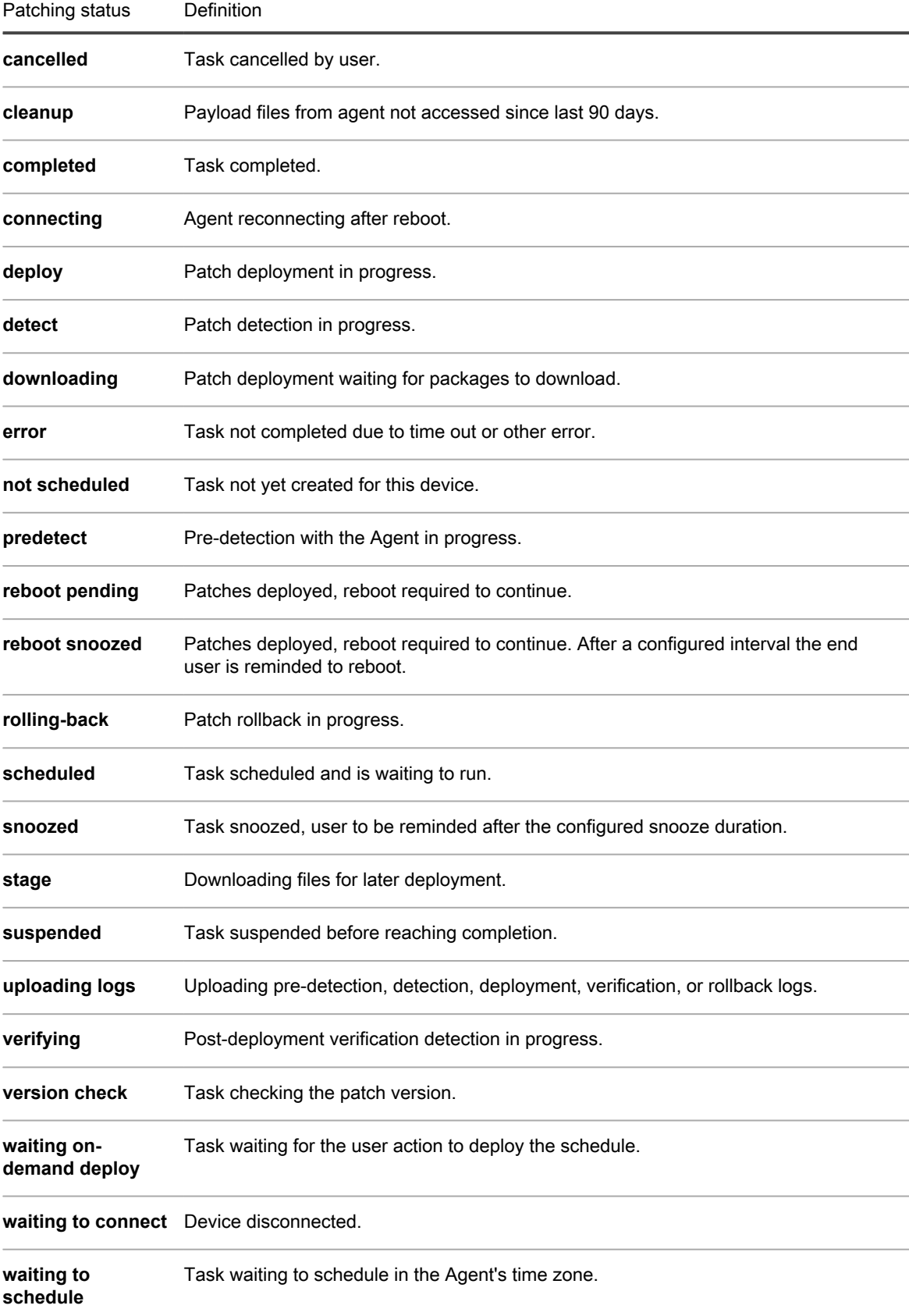

#### View patch status

You can view the status of patches, including a list of the devices on which patches have been deployed.

- 1. Go to the *Patch Detail* page:
	- a. Log in to the appliance Administrator Console,  $https://appliance hostname/admin.$  Or, if the *Show organization menu in admin header* option is enabled in the appliance General Settings, select an organization in the drop-down list in the top-right corner of the page next to the login information.
	- b. On the left navigation bar, click **Security**, then click **Patch Management**.
	- c. On the *Patch Management* panel, click **Catalog**.
- 2. Scroll down to the *Deployment Status* table.

The table shows details about the patch, including a list of the devices on which the patch has been deployed.

#### View patch status by device

You can view patch status for each managed device.

- 1. Go to the organization *Device Detail* page:
	- a. Log in to the appliance Administrator Console,  $https://appliance_hostname/admin.$  Or, if the *Show organization menu in admin header* option is enabled in the appliance General Settings, select an organization in the drop-down list in the top-right corner of the page next to the login information.
	- b. On the left navigation bar, click **Inventory**, then click **Dashboard**.
	- c. Click the name of a device.
- 2. Scroll down to the *Security* section, then click the **Patching Detect/Deploy Status** link.

The list of the patches installed on the device appears.

#### View files within patches

You can view the files contained in each patch.

- 1. Go to the *Patch Detail* page:
	- a. Log in to the appliance Administrator Console,  $https://appliancehostname/admin.$  Or, if the *Show organization menu in admin header* option is enabled in the appliance General Settings, select an organization in the drop-down list in the top-right corner of the page next to the login information.
	- b. On the left navigation bar, click **Security**, then click **Patch Management**.
	- c. On the *Patch Management* panel, click **Catalog**.
- 2. Scroll down to the *Associated Files* table.

#### View patch reports

You can view reports related to patching.

- 1. Go to the Patch Management *Reports* page:
	- a. Log in to the appliance Administrator Console, https://appliance\_hostname/admin. Or, if the *Show organization menu in admin header* option is enabled in the appliance General Settings, select an organization in the drop-down list in the top-right corner of the page next to the login information.
	- b. On the left navigation bar, click **Security**, then click **Patch Management**.

c. On the *Patch Management* panel, click **Reporting**.

The *Reports* page appears, with **Patching** selected in the *View By* drop-down list. This page provides links to patch-related reports.

### <span id="page-637-1"></span>Managing patch rollbacks

If rollback is supported for patches, you can roll back patches to remove them from managed devices.

Some vendors and patch-types do not support rollbacks, however. For example, large software patches, such as Service Packs, cannot be rolled back.

#### <span id="page-637-0"></span>Determine whether a patch can be rolled back

You can search the *Patch Catalog* page to find out whether patches can be rolled back after they are deployed to managed devices.

- 1. Go to the *Patch Detail* page:
	- a. Log in to the appliance Administrator Console, https://appliance\_hostname/admin. Or, if the *Show organization menu in admin header* option is enabled in the appliance General Settings, select an organization in the drop-down list in the top-right corner of the page next to the login information.
	- b. On the left navigation bar, click **Security**, then click **Patch Management**.
	- c. On the *Patch Management* panel, click **Catalog**.
	- d. Click the name of a patch.
- 2. Click the **Advanced Search** tab above the list on the right to display the *Advanced Search* panel.
- 3. Enter the following search criteria:

**Patch Listing Information: Support Rollback | is | True**

- 4. **Optional**: Enter additional search criteria.
- 5. Click **Search**.

Patches that support rollback appear.

### Undo the last patching job

If the patch vendor supports a rollback, you can undo the last patch deployment by creating and running a Rollback or Detect and Rollback patching schedule.

- 1. Go to the *Patch Schedule Detail* page:
	- a. Log in to the appliance Administrator Console, https://appliance\_hostname/admin. Or, if the *Show organization menu in admin header* option is enabled in the appliance General Settings, select an organization in the drop-down list in the top-right corner of the page next to the login information.
	- b. On the left navigation bar, click **Security**, then click **Patch Management**.
	- c. On the *Patch Management* panel, click **Schedules**.
	- d. Click the name of a patch schedule.
- 2. In the *Action* drop-down list, select **Rollback** or **Detect and Rollback**.
- 3. Select the patches to rollback, in the same way that you specified them in the original schedule, by creating a Smart Label.

See [Using Smart Labels for patching](#page-130-1).

This option is supported only for removing the last installed patch on a software application. See [Managing](#page-637-1) [patch rollbacks](#page-637-1).

4. Specify additional settings for the patch schedule as needed.

For more information, see [Configure patch schedules.](#page-626-0)

# Managing patch inventory

Patches that have been downloaded to the appliance are referred to as patch inventory. You can view details and statistics about patch inventory, and you can mark patches as active or inactive. In addition, you can use labels to manage patches.

## Prerequisites for managing patch inventory

Before managing patch inventory, you need to subscribe to and download patches.

See:

- [Subscribing to patches and configuring download settings](#page-609-1)
- [Select patch and feature update download settings](#page-611-0)

## <span id="page-638-0"></span>Viewing patch information

You can view information about patches and view patch information for devices as needed.

### View downloaded patches

The *Patch Catalog* list displays the patch detection signatures that have been downloaded for subscribed patches.

- 1. Go to the patch *Catalog* page:
	- a. Log in to the appliance Administrator Console, https://appliance\_hostname/admin. Or, if the *Show organization menu in admin header* option is enabled in the appliance General Settings, select an organization in the drop-down list in the top-right corner of the page next to the login information.
	- b. On the left navigation bar, click **Security**, then click **Patch Management**.
	- c. On the *Patch Management* panel, click **Catalog**.
- 2. Use this drop-down list to list the patches.
	- **View By**: Control the patches shown in the list based on the drop-down list selection.

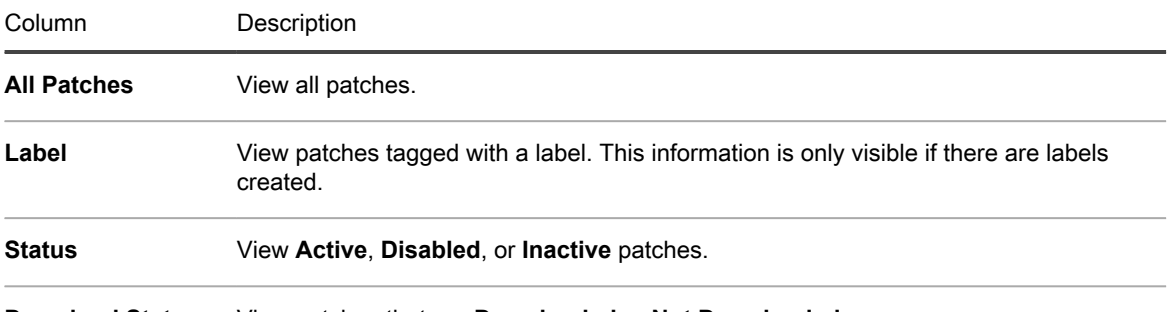

#### **Download Status** View patches that are **Downloaded** or **Not Downloaded**.

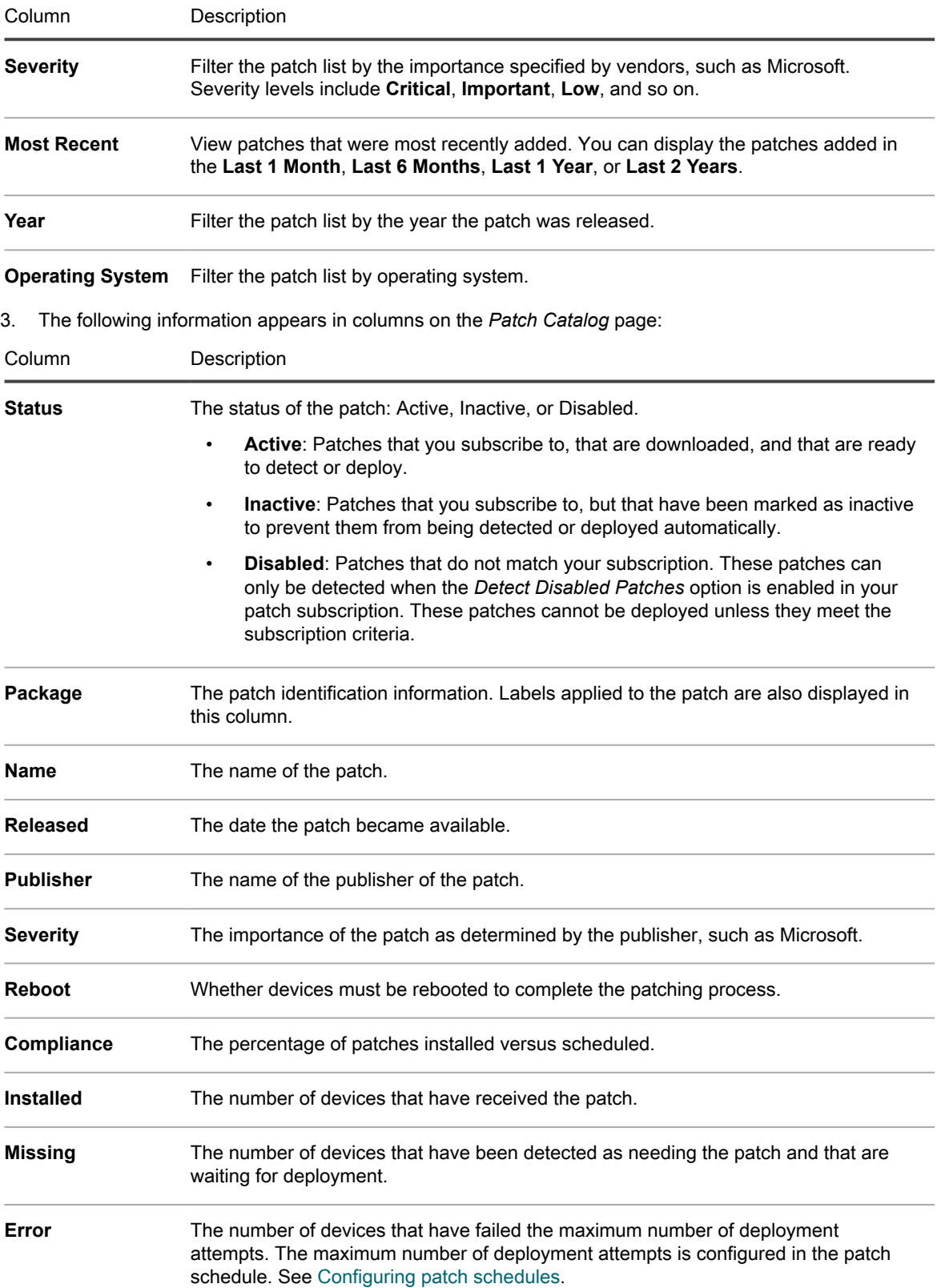

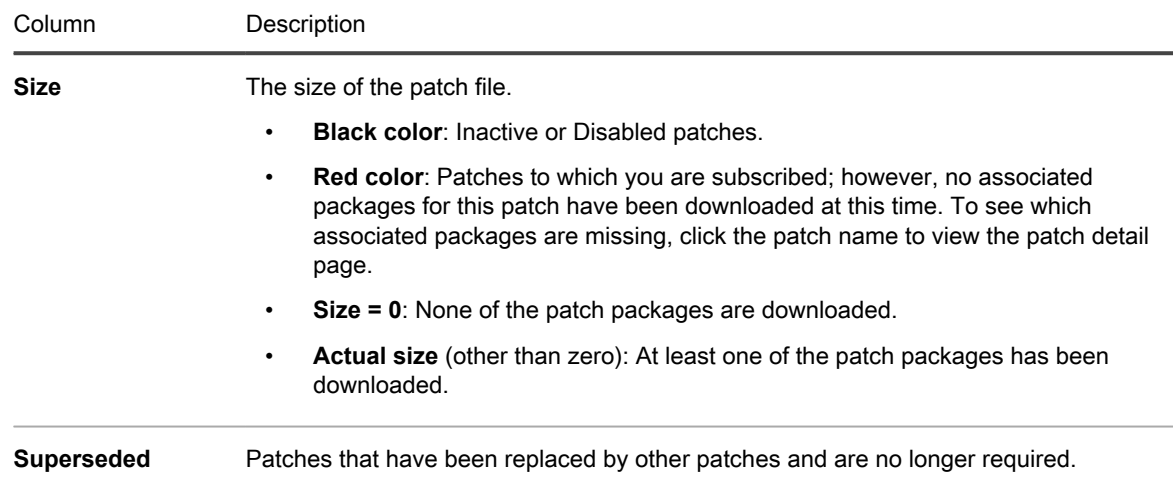

### View patch details

Patch details include vendor information, deployment status, and notes. In addition, you can assign labels to patches when you view patch details.

- 1. Go to the *Patch Detail* page:
	- a. Log in to the appliance Administrator Console, https://appliance\_hostname/admin. Or, if the *Show organization menu in admin header* option is enabled in the appliance General Settings, select an organization in the drop-down list in the top-right corner of the page next to the login information.
	- b. On the left navigation bar, click **Security**, then click **Patch Management**.
	- c. On the *Patch Management* panel, click **Catalog**.
	- d. Click a patch name.

The *Patch Detail* page appears, displaying complete information about the patch.

### Resetting the number of patch deploy attempts

When a patch deployment has been attempted the configured maximum number of times, the number of retries can be reset.

To configure a maximum number of deploy attempts, see [Configuring patch schedules](#page-618-0).

There are two places the number of deployment attempts can be reset: the *Catalog* list and the *Patch Detail* page.

- To reset the number of patch deploy attempts from the patch catalog list, see [Reset the number of patch](#page-640-0) [deploy attempts from the patch Catalog](#page-640-0).
- To reset the number of patch deploy attempts from the patch detail page, see [Reset the number of patch](#page-641-0) [deploy attempts from the patch detail page](#page-641-0).

#### <span id="page-640-0"></span>*Reset the number of patch deploy attempts from the patch Catalog*

When a patch deployment has been attempted the configured maximum number of times, the number of retries can be reset from the patch *Catalog* page.

- 1. Go to the patch *Catalog* page:
	- a. Log in to the appliance Administrator Console, https://appliance\_hostname/admin. Or, if the *Show organization menu in admin header* option is enabled in the appliance General Settings, select an organization in the drop-down list in the top-right corner of the page next to the login information.
	- b. On the left navigation bar, click **Security**, then click **Patch Management**.
- c. On the *Patch Management* panel, click **Catalog**.
- 2. Select the check box next to one or more patches/bulletins in the list then select **Choose Action** > **Reset Tries**.

The number of deploy attempts are reset to 0.

#### <span id="page-641-0"></span>*Reset the number of patch deploy attempts from the patch detail page*

When a patch deployment has been attempted the configured maximum number of times, the number of retries can be reset from the patch detail page.

- 1. Go to the *Catalog* list:
	- a. Log in to the appliance Administrator Console, https://appliance\_hostname/admin. Or, if the *Show organization menu in admin header* option is enabled in the appliance General Settings, select an organization in the drop-down list in the top-right corner of the page next to the login information.
	- b. On the left navigation bar, click **Security**, then click **Patch Management**.
	- c. On the *Patch Management* panel, click **Catalog**.
- 2. Do one of the following to display the *Patch Detail* page:
	- If the **Show** drop-down list is set to Applicable Packages or All Packages, click the name of the package, and then click the name of a patch within the package.
	- If the **Show** drop-down list is set to Individual Patches, click the name of a patch.
- 3. Scroll down to the *Deployment Status* section and click the **Reset Tries** button.

The number of deploy attempts is reset to 0.

#### View patch information for devices in inventory

The *Inventory* section contains detailed patch information for managed devices.

This information includes:

- The list of patches deployed on the device.
- Details of the patch schedules that apply to the device.
- Information about successful and failed patching and rollback attempts.
- 1. Go to the organization *Device Detail* page
	- a. Log in to the appliance Administrator Console, https://appliance\_hostname/admin. Or, if the *Show organization menu in admin header* option is enabled in the appliance General Settings, select an organization in the drop-down list in the top-right corner of the page next to the login information.
	- b. On the left navigation bar, click **Inventory**, then click **Dashboard**.
	- c. Click the name of a device.
- 2. Scroll down to the *Security* section.
- 3. Click **Patching Detect/Deploy Status** to expand the *Patching Detect/Deploy Status* details.
- 4. For more information, click the **Help** buttons next to *Scheduled Task Status* and *Deployment Status:* .

#### View devices missing patches

View the devices that are missing patches so you can determine why they have not been updated.

- 1. Go to the *Patch Catalog* list:
	- a. Log in to the appliance Administrator Console, https://appliance\_hostname/admin. Or, if the *Show organization menu in admin header* option is enabled in the appliance General Settings,

select an organization in the drop-down list in the top-right corner of the page next to the login information.

- b. On the left navigation bar, click **Security**, then click **Patch Management**.
- c. On the *Patch Management* panel, click **Catalog**.
- 2. Above the catalog list, click on the number following *Devices missing patches*.

The *Devices* list is opened displaying all devices that have missing patches.

## Viewing patch statistics and logs

Patch statistics and logs provide an overview of appliance patching tasks.

### View patch statistics

You can view patch statistics on the *Patch Management* panel.

- 1. Go to the *Patch Management* panel.
	- a. Log in to the appliance Administrator Console,  $https://appliance_hostname/admin.$  Or, if the *Show organization menu in admin header* option is enabled in the appliance General Settings, select an organization in the drop-down list in the top-right corner of the page next to the login information.
	- b. On the left navigation bar, click **Security**, then click **Patch Management**.

The *Patch Management* panel appears, showing patch statistics.

### View the patch log

You can view the patch log to check for errors in the patch download process.

- 1. Go to the appliance *Control Panel*:
	- If the Organization component is not enabled on the appliance, log in to the appliance Administrator Console, **https://**appliance\_hostname**/admin**, then select **Settings** > **Control Panel**.
	- If the Organization component is enabled on the appliance, log in to the appliance System Administration Console, **https://**appliance\_hostname**/system**, or select **System** in the drop-down list in the top-right corner of the page, then select **Settings** > **Control Panel**.
- 2. On the left navigation bar, click **Logs** to display the *Logs* page.
- 3. In the *Log* drop-down list, select **Patch Download Log**.

The patch log appears.

## Mark patches as inactive

You can mark subscribed patches as inactive to prevent them from being detected or deployed automatically.

- 1. Go to the *Patch Catalog* list:
	- a. Log in to the appliance Administrator Console, https://appliance\_hostname/admin. Or, if the *Show organization menu in admin header* option is enabled in the appliance General Settings, select an organization in the drop-down list in the top-right corner of the page next to the login information.
	- b. On the left navigation bar, click **Security**, then click **Patch Management**.
	- c. On the *Patch Management* panel, click **Catalog**.
- 2. Select the check box next to a patch.
- 3. Select **Choose Action** > **Change Status to** > **Inactive**.

If the **Show** drop-down list is set to Applicable Packages or All Packages all patches that make up the selected bulletin will be marked as inactive. If the **Show** drop-down list is set to Individual Patches all selected patches will be marked as inactive. All patches marked as inactive are automatically purged from the cache during the next scheduled patch download.

## Patch Mac OS X devices

You can apply patches to Mac OS X devices as needed.

- 1. Go to the *Patch Catalog* list:
	- a. Log in to the appliance Administrator Console,  $https://appliance hostname/admin.$  Or, if the *Show organization menu in admin header* option is enabled in the appliance General Settings, select an organization in the drop-down list in the top-right corner of the page next to the login information.
	- b. On the left navigation bar, click **Security**, then click **Patch Management**.
	- c. On the *Patch Management* panel, click **Catalog**.
- 2. Do one of the following:
	- In the *View By* drop-down list above the table, select **Operating System** > **Mac <OS X>**.
	- Click the **Advanced Search** tab, which appears above the table, then search for Mac OS X patches.
	- Use the Smart Label feature to automatically search the patch list using predefined search criteria.
- 3. To allow the appliance to download Apple Security updates for Mac, select the appropriate operating system in the *Mac Platform* list in the *Patch Subscription Settings* page.

You can select more than one Mac operating system. See [Subscribe to patches](#page-609-0)

# Managing Windows Feature Updates

Windows Feature Updates are new versions of Microsoft Windows 10, released a few times every year. The appliance allows you to automate the process of installing these update, to help you improve the performance of managed Windows 10 devices and protect them from potential OS-related vulnerabilities.

Use the appliance to detect and deploy the latest Windows Feature Updates for your Windows 10 devices managed by the appliance.

NOTE: This feature is only supported on Windows 10 devices with a Semi-Annual Channel subscription. It i is not available for Mac, Linux, or Windows devices running a OS version other than 10.

### Subscribe to Windows Feature Updates

You can subscribe to Windows Feature Updates for your managed Microsoft Windows 10 devices.

Before you subscribe to and download Windows Feature Updates, identify the operating systems installed on managed devices, and verify their update requirements. You can only download updates for your managed Windows 10 devices.

- 1. Go to the *Windows Feature Update Subscriptions* page:
	- a. Log in to the appliance Administrator Console, https://appliance\_hostname/admin. Or, if the *Show organization menu in admin header* option is enabled in the appliance General Settings, select an organization in the drop-down list in the top-right corner of the page next to the login information.
	- b. On the left navigation bar, click **Security**, then click **Windows Feature Updates**.
- c. On the *Windows Feature Updates* panel, click **Subscriptions**.
- 2. Specify the *Subscription* settings. The operating systems and locales specified in the subscription control the patches that are downloaded.

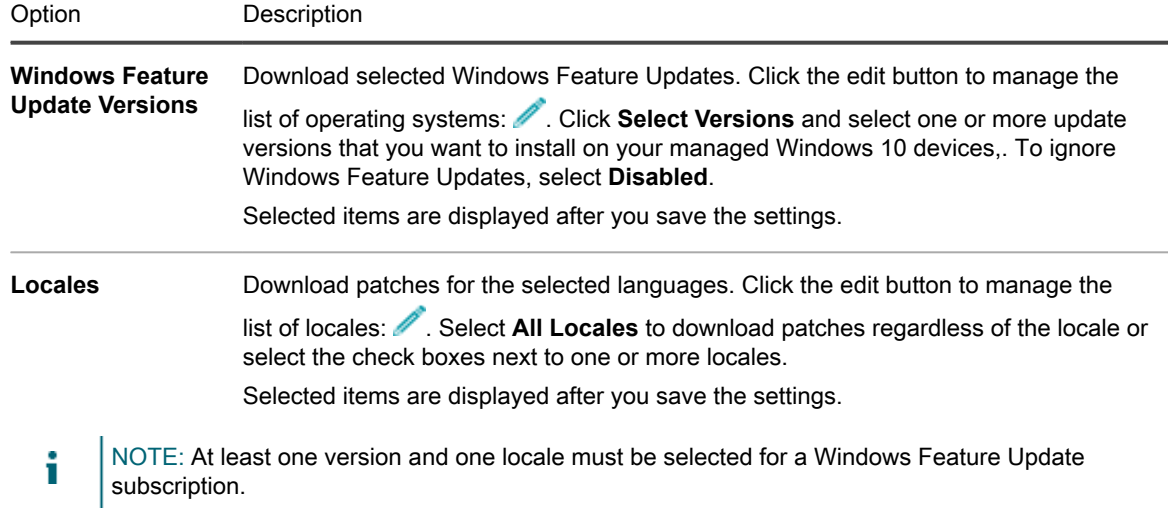

#### 3. Click **Save**.

Selected Windows Feature Updates are downloaded automatically at the next scheduled download time.

Next, you can configure Windows Feature Update download settings. See [Select patch and feature update](#page-611-0) [download settings](#page-611-0).

## <span id="page-644-0"></span>Configure Windows Feature Update schedules

You can create and configure Windows Feature Update schedules and set a time for them to run. Windows Feature Update schedules do not interfere with Managed Installations or other distributions.

- 1. Start the *Windows Feature Update Schedule Detail* wizard:
	- a. Log in to the appliance Administrator Console, https://appliance\_hostname/admin. Or, if the *Show organization menu in admin header* option is enabled in the appliance General Settings, select an organization in the drop-down list in the top-right corner of the page next to the login information.
	- b. On the left navigation bar, click **Security**, then click **Windows Feature Updates**.
	- c. On the *Windows Feature Updates* panel, click **Schedules**.
	- d. On the *Windows Feature Update Schedules* list page, do one of the following:
	- To create a new Windows Feature Update schedule using the *Schedule Detail* wizard, click **Choose Action** > **New (Wizard)**.
	- To create a new Windows Feature Update schedule using the *Schedule Detail* page, click **Choose Action** > **New (Classic)**.
	- To edit an existing schedule, click the schedule name in the list, then on the *Windows Feature Update Schedule Summary* page that appears, click **Edit**.

The *Schedule Detail* page or wizard appears, as selected. The same options are available in each selection. You can switch between the page and wizard by clicking **Classic View** or **Wizard View** in the top-right corner, as applicable.

2. Configure general information about the schedule:

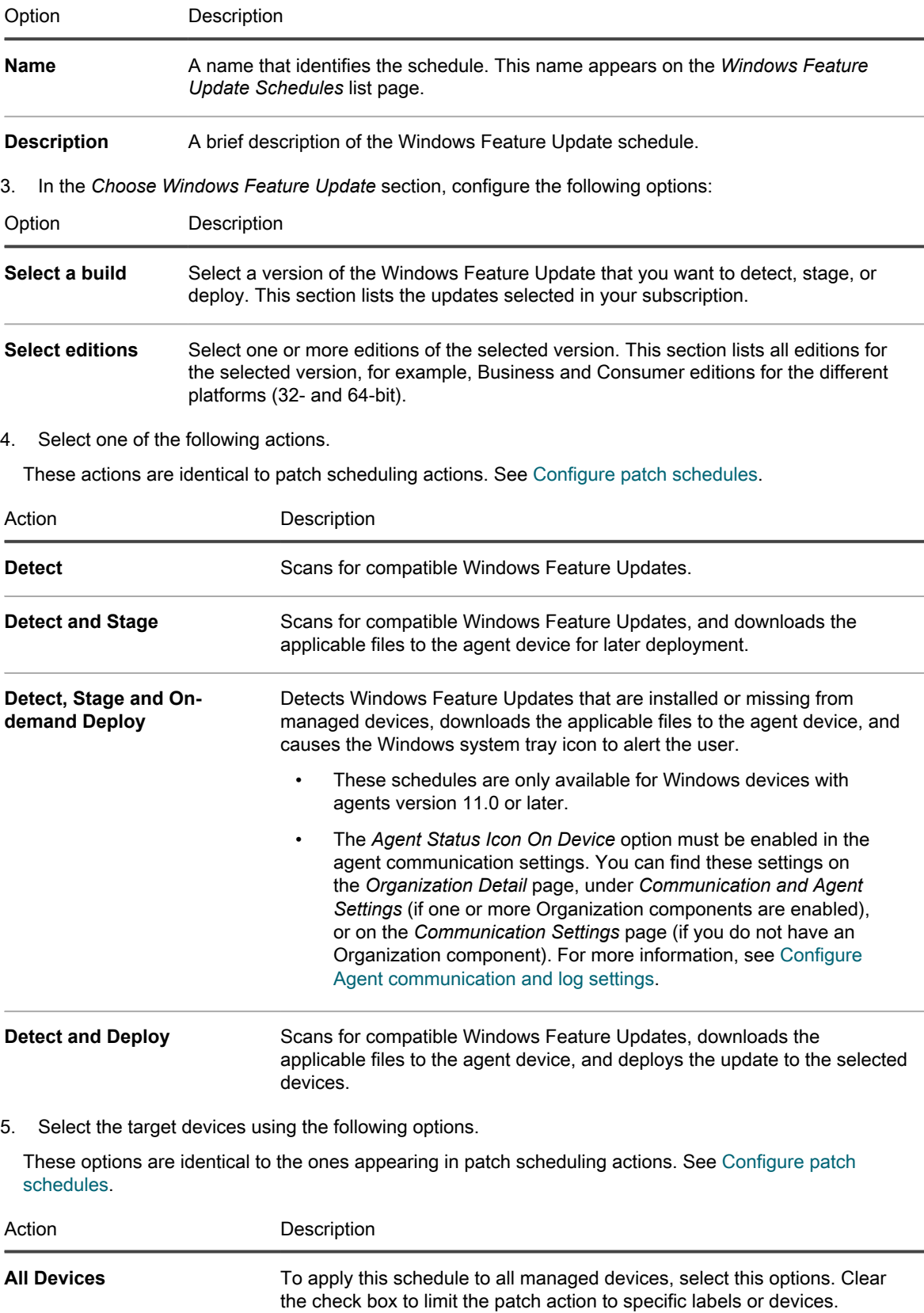

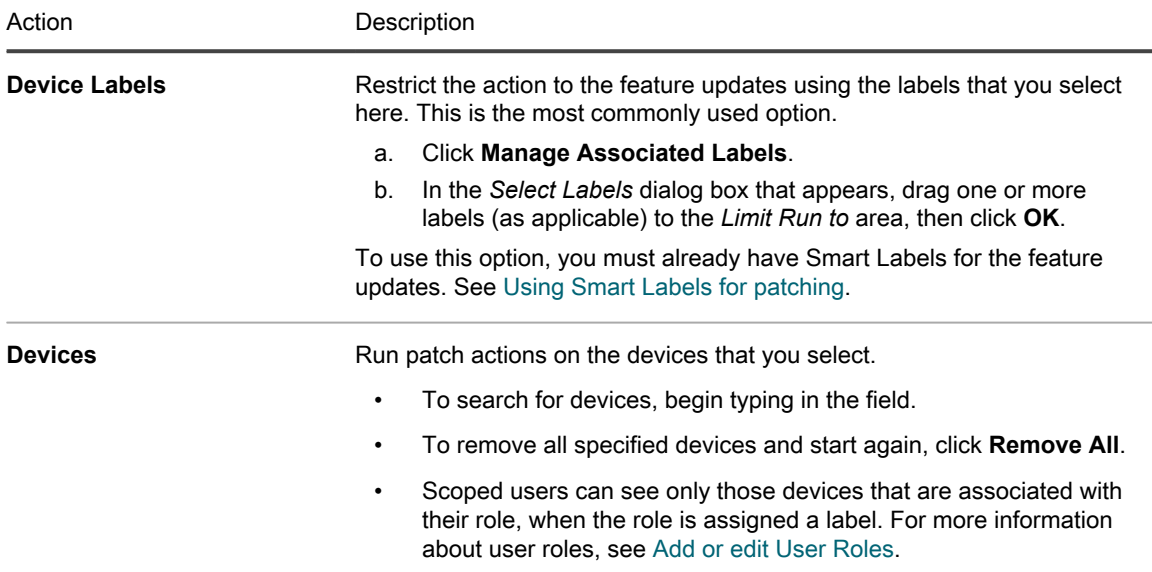

 $\overline{a}$ 

6. In the *Schedule* section, specify the applicable options for the schedule.

These options are identical to the ones appearing in patch scheduling actions. See [Configure patch](#page-626-0) [schedules.](#page-626-0)

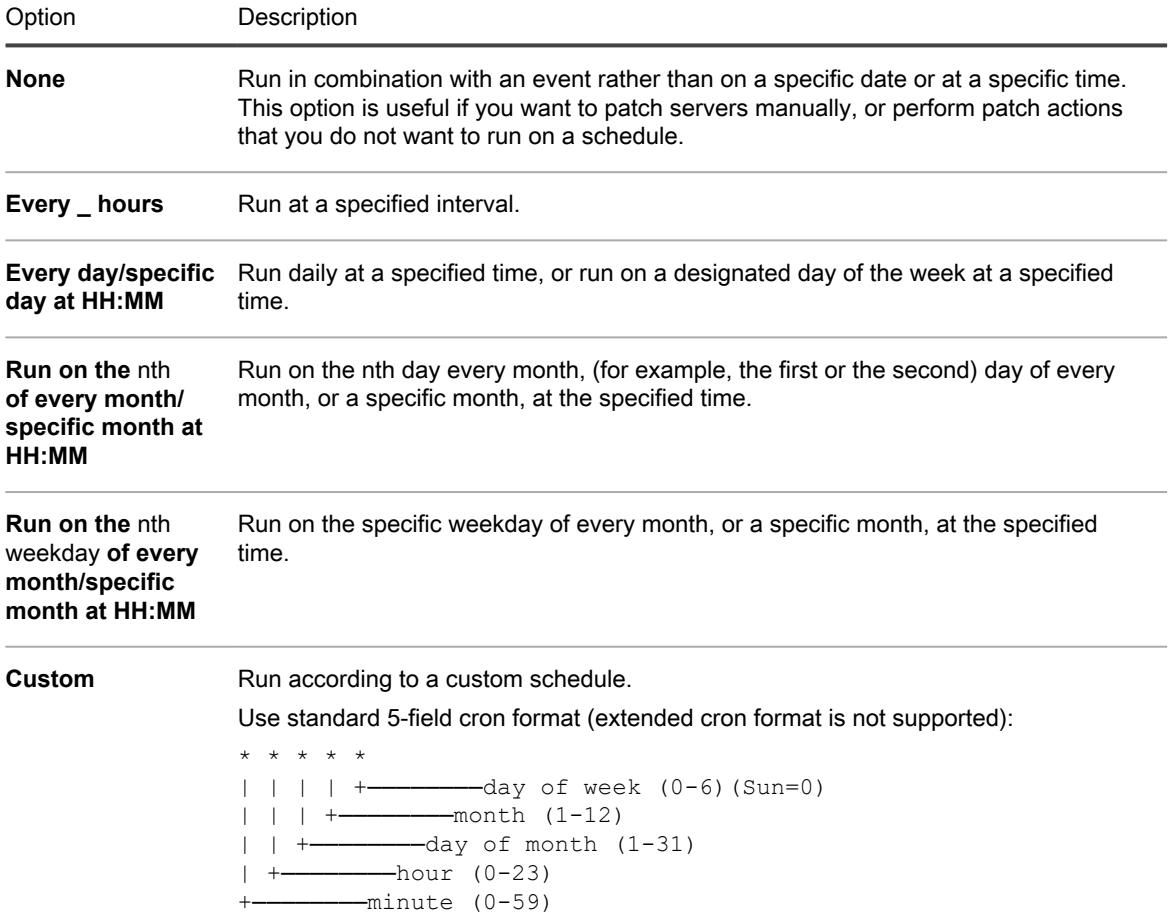

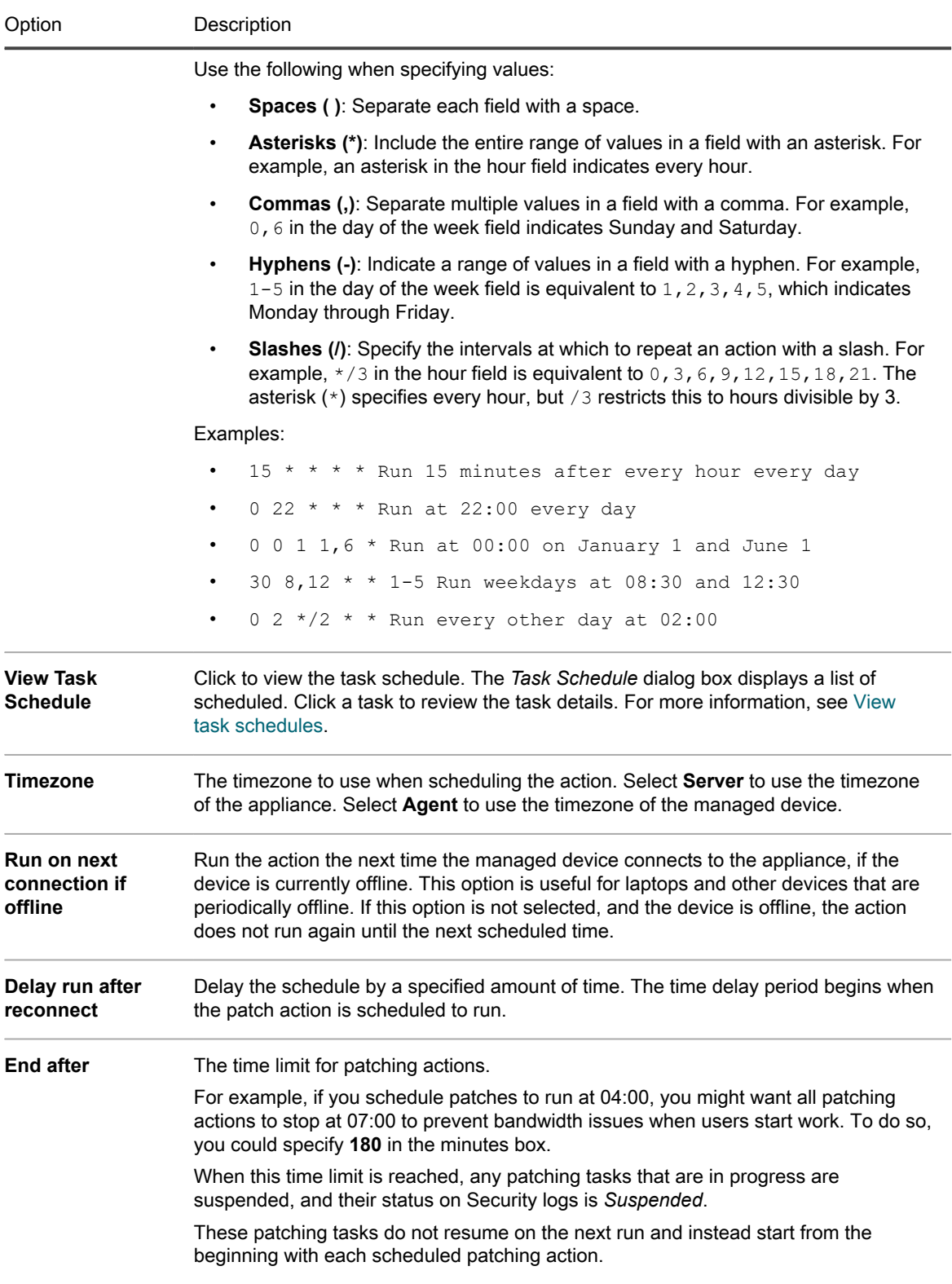

#### 7. Click **Save**.
The *Windows Feature Update Schedule Summary* page appears, displaying the newly created or updated schedule. For more information about this page, see [View Windows Feature Update status.](#page-652-0)

- If you added any devices that match the Smart Label criteria, they are automatically included in the update schedule.
- When the updates are downloaded to the agent device and are ready for deployment, the KACE Agent icon is updated in the Windows system tray and in the menu, indicating that actions are available for the agent. To install the updates, on the agent device, in the Windows system tray, click the KACE Agent, and choose **Deploy staged patches**. For more information about the KACE Agent icons, see [Manage the KACE Agent on Windows devices using the Windows system tray](#page-400-0).

## View Windows Feature Update schedules

You can view summary information for the Windows Feature Update schedules that exist on the appliance. If the Organization component is enabled on your appliance, you view Windows Feature Update schedules for each organization separately.

- 1. Go to the *Windows Feature Update Schedules* page:
	- a. Log in to the appliance Administrator Console, https://appliance\_hostname/admin. Or, if the *Show organization menu in admin header* option is enabled in the appliance General Settings, select an organization in the drop-down list in the top-right corner of the page next to the login information.
	- b. On the left navigation bar, click **Security**, then click **Windows Feature Updates**.
- 2. On the *Windows Feature Updates* panel, click **Schedules**.

Columns available on the *Windows Feature Update Schedules* page are identical to the ones on the *Patch Schedules* page. For more information about the fields on the *Patch Schedules* page, see [View a list of patch](#page-628-0) [schedules.](#page-628-0)

3. (Optional) To change column visibility, select **Column Visibility** from the *Table Options* drop-down list above the table on the right.

## Review Windows Feature Update schedule details

When you configure a Windows Feature Update schedule, this page displays details about the schedule configuration and its status.

- 1. Go to the *Windows Feature Update Schedule Summary* page:
	- a. Log in to the appliance Administrator Console, https://appliance\_hostname/admin. Or, if the *Show organization menu in admin header* option is enabled in the appliance General Settings, select an organization in the drop-down list in the top-right corner of the page next to the login information.
	- b. On the left navigation bar, click **Security**, then click **Windows Feature Updates**.
	- c. On the *Windows Feature Updates* panel, click **Schedules**.
	- d. Click the name of a Windows Feature Update schedule.
- 2. Review the contents of the *Configuration* section.

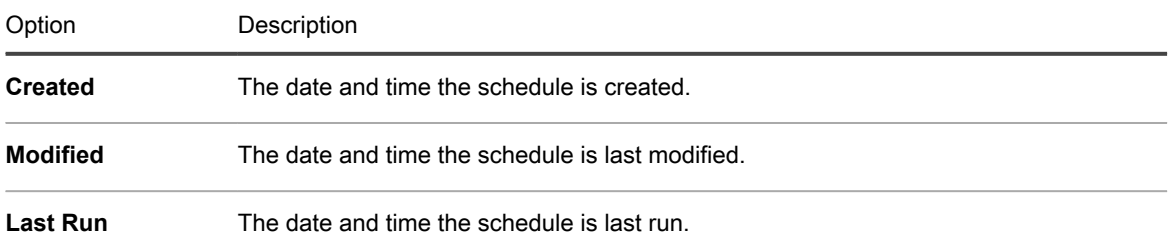

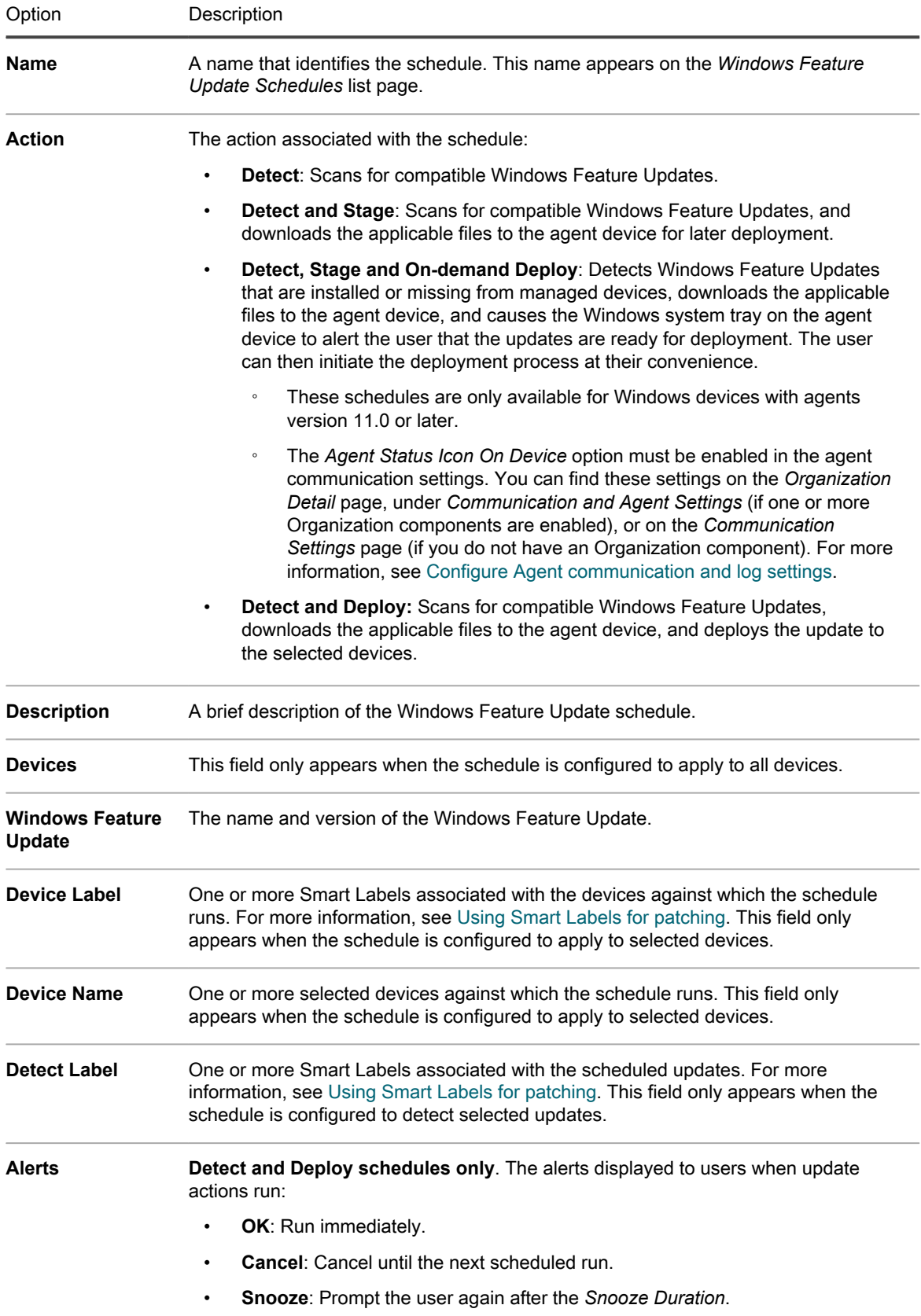

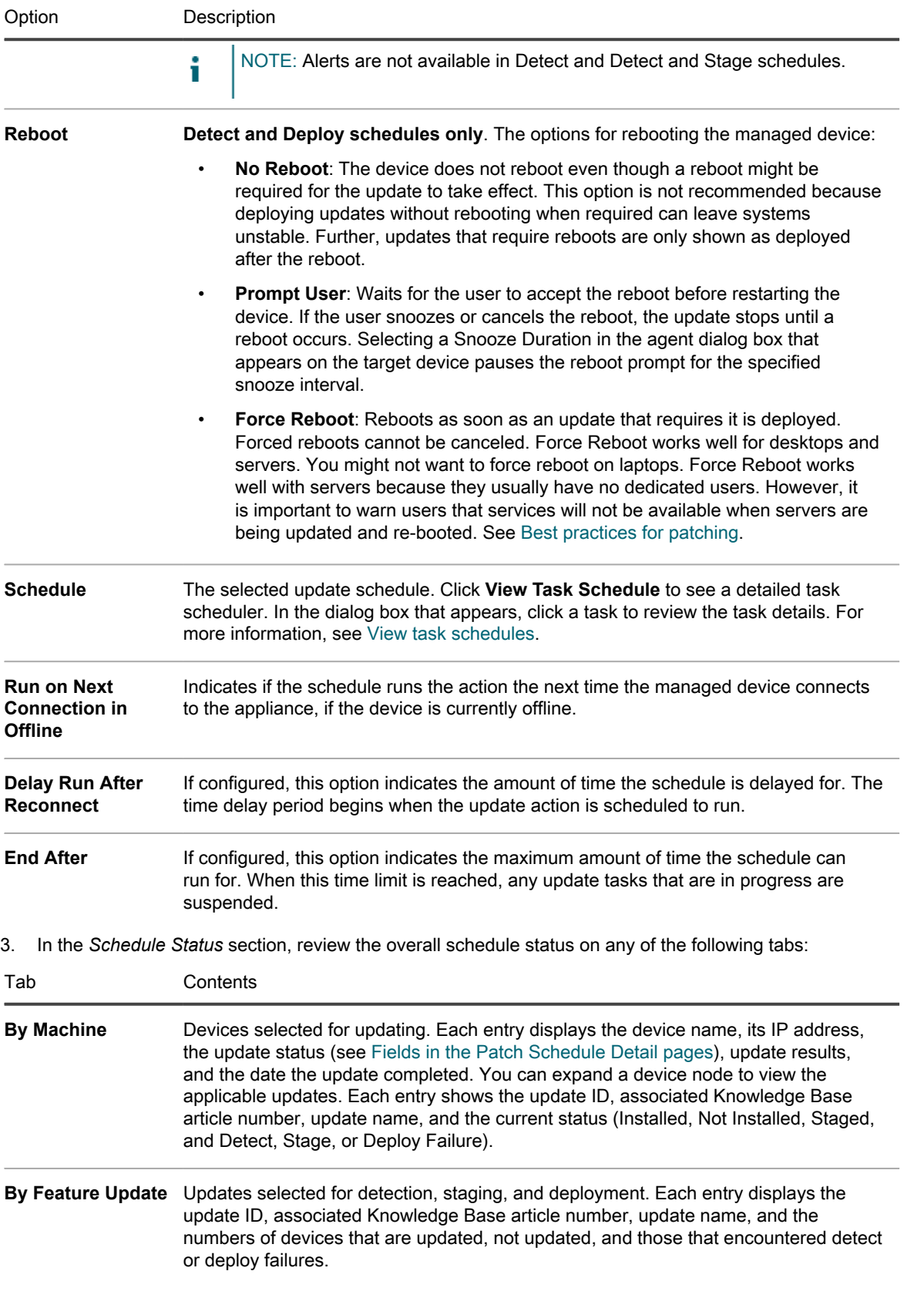

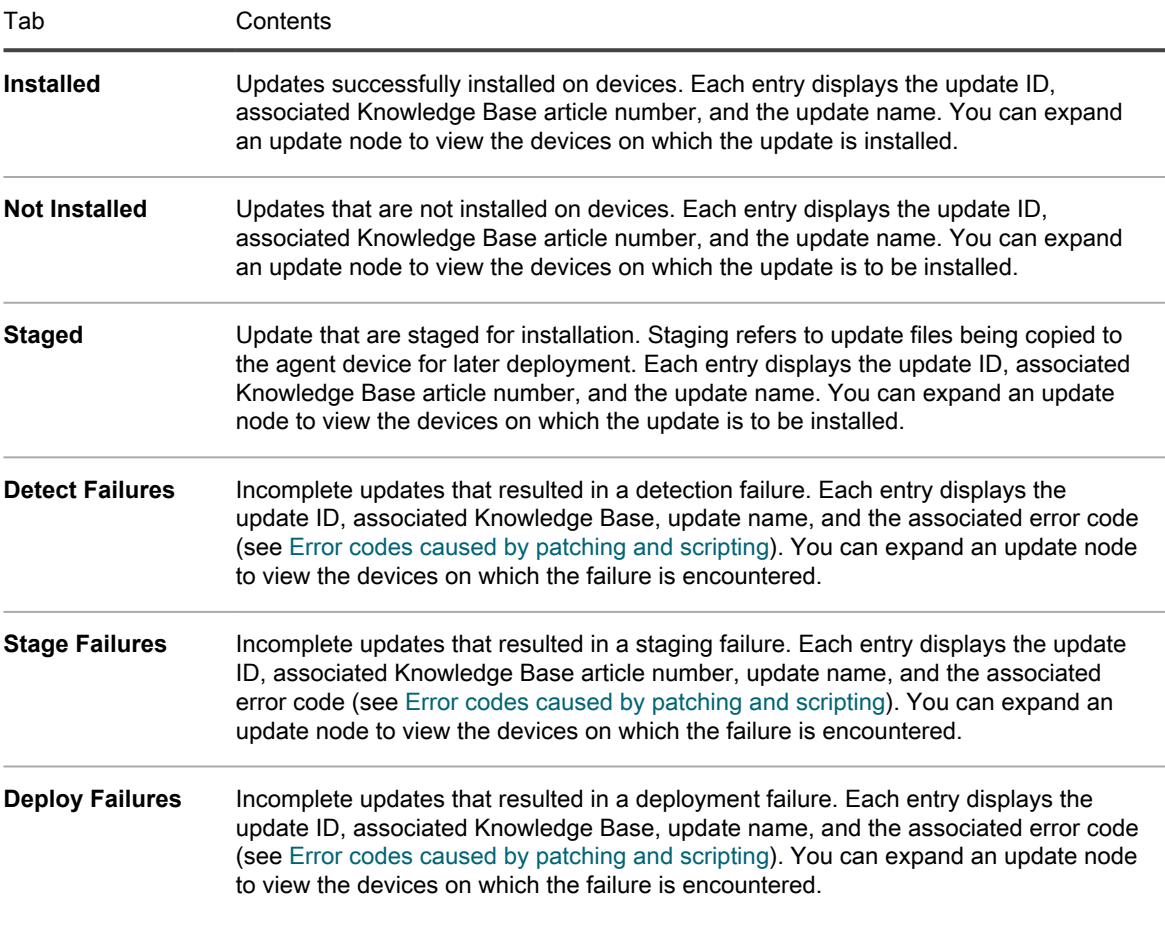

- 4. **Optional**. After reviewing the schedule details, you can perform any of the following actions:
	- To edit the update schedule, click **Edit**. For more information, see [Configure Windows Feature Update](#page-644-0) [schedules](#page-644-0).
	- To run the update schedule, click **Run Now**.
	- To make a copy of the update schedule, click **Duplicate**.
	- To delete the update schedule, click **Delete**.

### View available Windows Feature Updates

After you have subscribed to Windows Feature Updates, and the updates are downloaded, you can view the available updates.

You must subscribe to Windows Feature Update versions and select Feature Update download settings to view related updates. See:

- [Subscribe to Windows Feature Updates](#page-643-0)
- [Select patch and feature update download settings](#page-611-0)
- 1. Go to the *Windows Feature Update* list page:
	- a. Log in to the appliance Administrator Console, https://appliance\_hostname/admin. Or, if the *Show organization menu in admin header* option is enabled in the appliance General Settings, select an organization in the drop-down list in the top-right corner of the page next to the login information.
	- b. On the left navigation bar, click **Security**, then click **Windows Feature Updates**.
- c. On the *Windows Feature Updates* panel, click **Catalog**.
- 2. Search for Windows Feature Updates.
	- a. Enter the search criteria into the search box.

For example, **1909**.

b. Press **Enter**.

The list page refreshes, showing only the Windows Feature Updates whose version is 1909.

## <span id="page-652-0"></span>View Windows Feature Update status

Windows Feature Update details include vendor information and deployment status.

- 1. Go to the *Windows Feature Update Detail* page:
	- a. Log in to the appliance Administrator Console,  $https://appliance hostname/admin.$  Or, if the *Show organization menu in admin header* option is enabled in the appliance General Settings, select an organization in the drop-down list in the top-right corner of the page next to the login information.
	- b. On the left navigation bar, click **Security**, then click **Windows Feature Updates**.
	- c. On the *Windows Feature Updates* panel, click **Catalog**.
	- d. Click a Windows Feature Update name.

The *Windows Feature Update Detail* page appears, displaying complete information about the selected Windows Feature Update.

# Managing Dell devices and updates

You can use the appliance to manage device updates from Dell.

These updates include:

i

- Software and firmware for servers
- Software and firmware for client devices
- Some Dell-supplied applications

Any Dell devices that need to be updated must have the Dell Open Manage Inventory Agent installed, either the client or the server version, as applicable. This component is included in all Dell Updates by default and there is no need to add it manually. If the Dell Open Manage inventory client does not exist on a target device, it is installed during the first deployment process.

NOTE: Dell hardware updates only work with the KACE Agent is 11.1 or higher. Older agent versions do not support this feature.

Run the *Supported Dell Models* report to see which Dell computers Dell Client Updates are supported for. See [Running single-organization and consolidated reports.](#page-700-0)

### Differences between patching and Dell Updates

The differences between patching and Dell Updates include differences in the subscription processes, in action names, and in location of management processes.

NOTE: Server and client devices refer to Dell server and client hardware, not to their server or client OS. i

Differences between patching and Dell Updates are the following:

- Any Dell devices that need to be updated must have the Dell Open Manage Inventory Agent installed, either the client or the server version, as applicable.
- The Dell Update subscription process differs from the appliance patch subscription process. For instructions on subscribing to Dell Updates, see [Select Dell Update download settings](#page-653-0).
- The names used for patching actions differ:

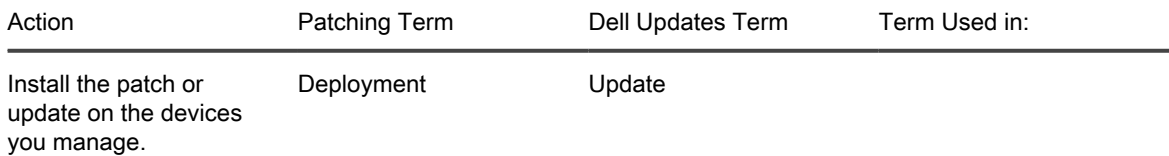

• You manage and run patching and Dell Updates from different places in the Administrator Console:

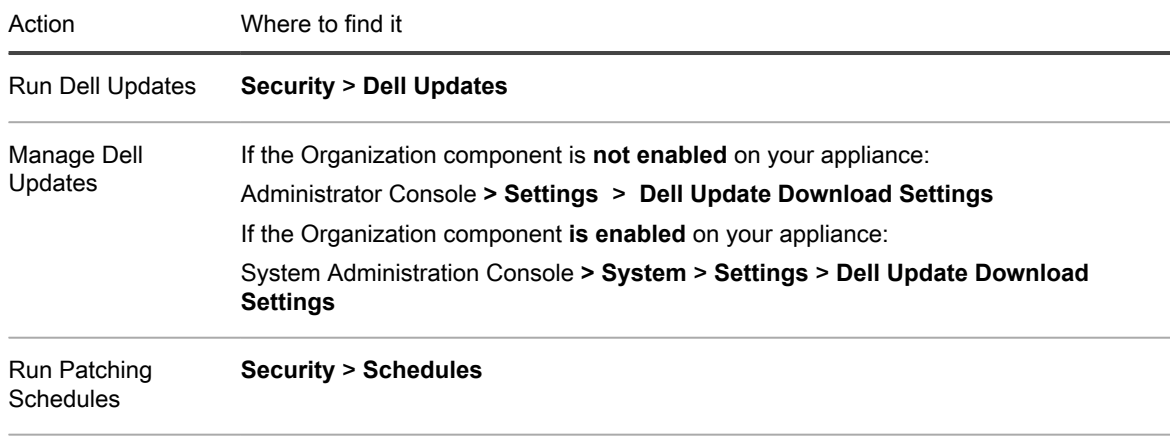

Manage Patching **Security** > **Subscriptions**

### <span id="page-653-0"></span>Select Dell Update download settings

You must configure and schedule catalog updates before you create schedules to update devices.

Dell Update packages are provided in catalogs: one for servers and one for clients.

- 1. Go to the *Dell Update Download Settings* page:
	- If the Organization component is not enabled on the appliance, click *Security*, then click *Dell Updates*.
	- If the Organization component is enabled on the appliance, log in to the appliance System Administration Console, **https://**appliance\_hostname**/system**, or select **System** in the drop-down list in the top-right corner of the page, then select **Settings** > **Control Panel**.
- 2. Click **Dell Update Download Settings**.

The current status of the Dell catalog is displayed.

3. In the *Configure File Downloads* section, select the following options.

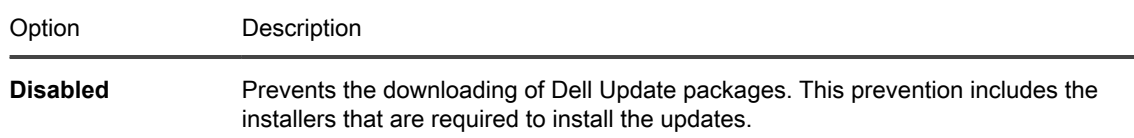

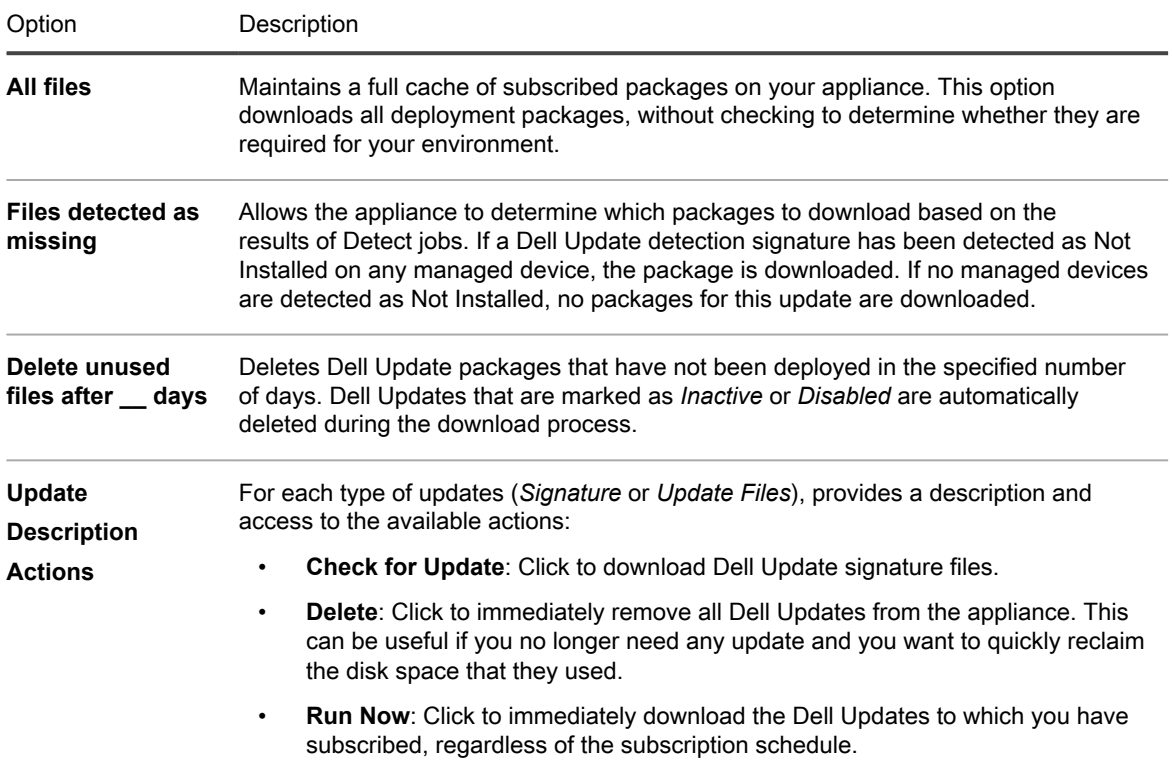

4. Select schedule options for Dell Update signatures in the *Schedule* section. File signatures include the security bulletins and other files that define Dell Updates downloaded from Quest.

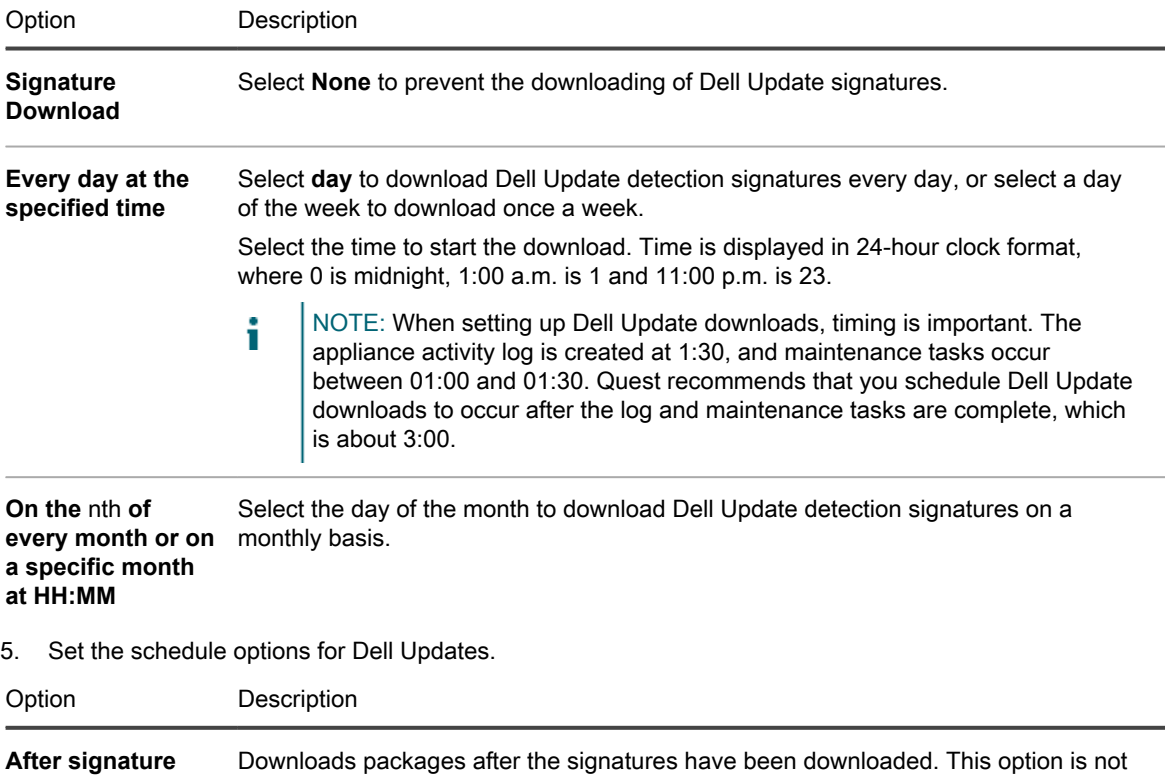

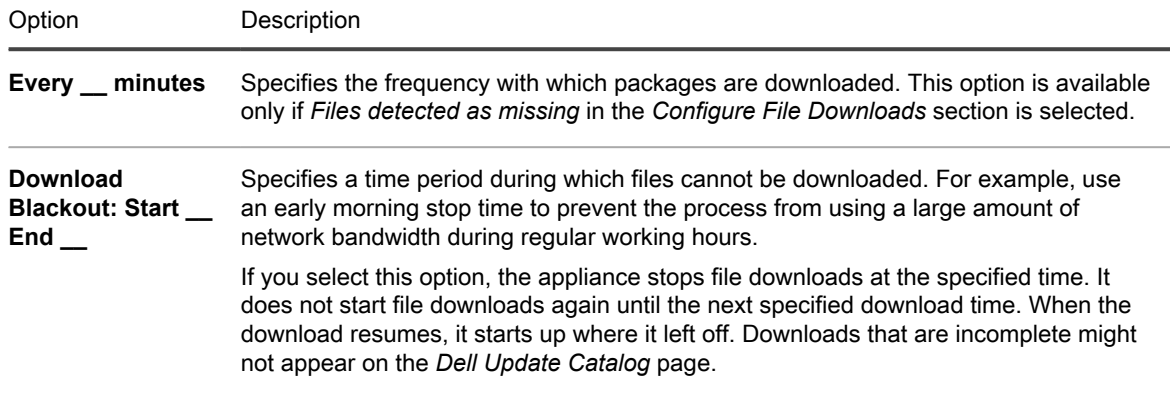

6. Click **Save**.

## Configure Dell Update schedules

The appliance can automatically identify and install the firmware and driver updates required for your Dell clients and servers according to the schedule you set. If the Organization component is enabled on your appliance, you create Dell Update schedules for each organization separately.

Consider creating labels to group Dell Updates and devices. You can then use those labels when you create Dell Update schedules. For example, you could create a label that groups updates by application families, such as drivers or firmware. Or, you could group all Dell servers running Microsoft Windows 7 into a single label and then run a Dell Update schedule to bring them up to date. For more information about creating labels for updates and devices, see [Using Smart Labels for patching](#page-130-0).

- 1. Go to the *Dell Updates* page:
	- a. Log in to the appliance Administrator Console,  $https://appliance hostname/admin.$  Or, if the *Show organization menu in admin header* option is enabled in the appliance General Settings, select an organization in the drop-down list in the top-right corner of the page next to the login information.
	- b. On the left navigation bar, click **Security**, then click **Dell Updates**.
- 2. **Optional**: Review the available updates and inactivate the updates that you do not want to install.

Updates are available only if the appliance settings are configured to download Dell catalog updates.

To review and inactivate updates:

- a. On the *Dell Updates* panel, click **Catalog**.
- b. Select the check box next to an update.
- c. Select **Choose Action** > **Change Status to** > **Inactive**.
- 3. Schedule inventory and updates.

This is similar to creating patch schedules in the *Patch Management* section. You can collect inventory independently, or as part of an inventory and update schedule that also installs the updates. Normally, inventory is performed automatically as part of an update schedule.

To schedule inventory and updates:

- a. On the left navigation bar, click **Security**, then click **Dell Updates**.
- b. On the *Dell Updates* panel, click **Schedules**.
- c. Select **Choose Action** > **New**.
- d. On the *Dell Update Schedules* list page, do one of the following:
- To create a new Dell Update schedule using the *Schedule Detail* wizard, click **Choose Action** > **New (Wizard)**.
- To create a new Dell Update schedule using the *Schedule Detail* page, click **Choose Action** > **New (Classic)**.
- To edit an existing schedule, click the schedule name in the list, then on the *Dell Update Schedule Summary* page that appears, click **Edit**.

The *Schedule Detail* page or wizard appears, as selected. The same options are available in each selection. You can switch between the page and wizard by clicking **Classic View** or **Wizard View** in the top-right corner, as applicable.

e. Configure general information about the schedule:

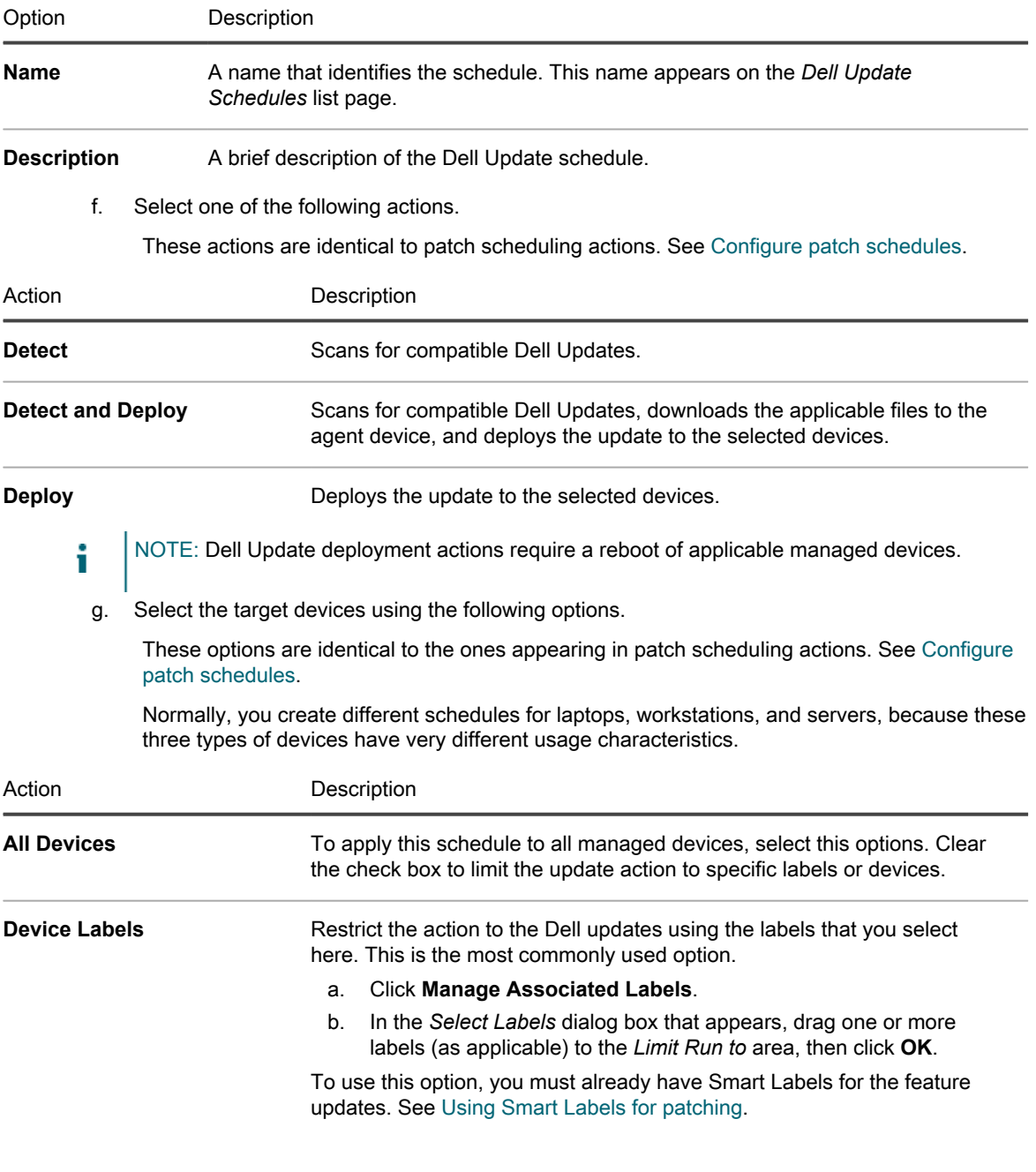

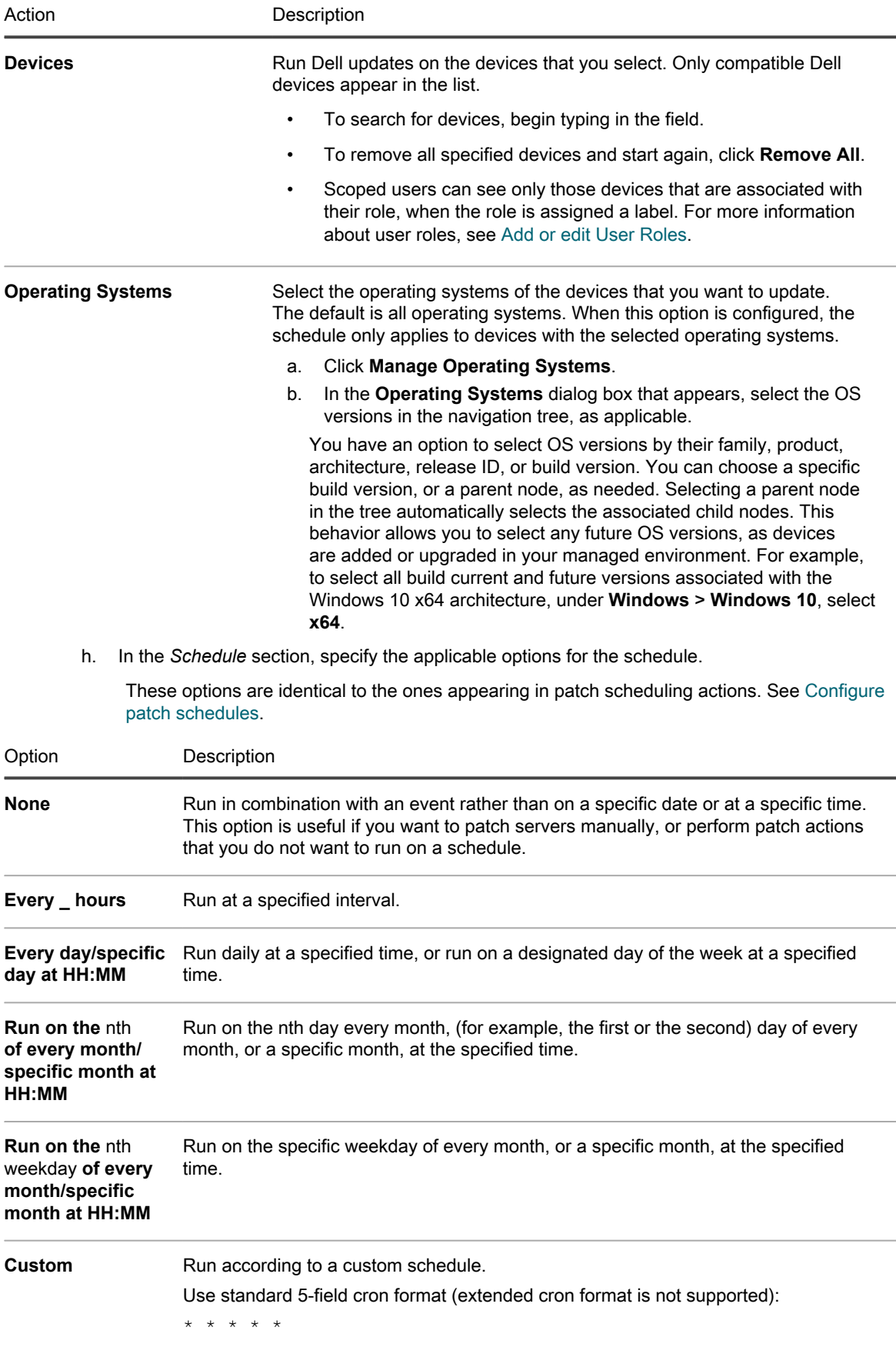

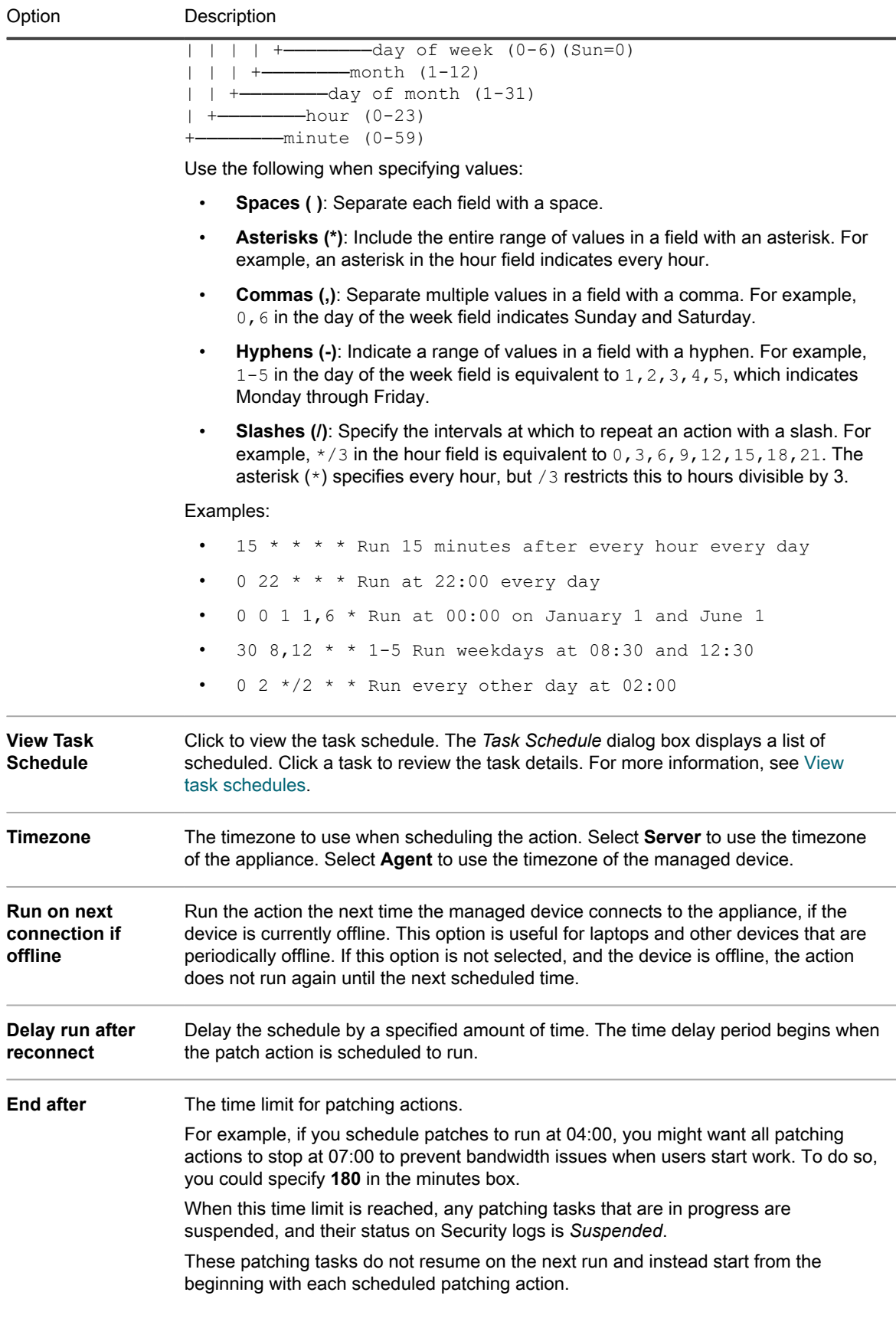

- NOTE: The Agent Timezone is only available if there is a Dell device in inventory to pull the Timezone information from.
- i. Click **Save**.

i

The schedule appears on the *Dell Update Schedules* page. The schedule is disabled by default.

- TIP: Before you enable a schedule, test it on a small subset of the devices to make sure everything is working the way you expect.
- j. To enable the schedule, select the check box next to the schedule name, then select **Choose Action** > **Enable**.

The inventory and update runs according to the specified schedule.

### View Dell Update schedules

You can view summary information for the Dell Update schedules that exist on the appliance. If the Organization component is enabled on your appliance, you view Dell Update schedules for each organization separately.

- 1. Go to the *Dell Update Schedules* page:
	- a. Log in to the appliance Administrator Console,  $https://appliance_hostname/admin.$  Or, if the *Show organization menu in admin header* option is enabled in the appliance General Settings, select an organization in the drop-down list in the top-right corner of the page next to the login information.
	- b. On the left navigation bar, click **Security**, then click **Dell Updates**.
- 2. On the *Dell Updates* panel, click **Schedules**.

Columns available on the *Dell Update Update Schedules* page are identical to the ones on the *Patch Schedules* page. For more information about the fields on the *Patch Schedules* page, see [View a list of patch](#page-628-0) [schedules.](#page-628-0)

3. (Optional) To change column visibility, select **Column Visibility** from the *Table Options* drop-down list above the table on the right.

## Review Dell Update schedule details

When you configure a Dell Update schedule, this page displays details about the schedule configuration and its status.

- 1. Go to the *Update Schedule Summary* page:
	- Log in to the appliance Administrator Console, https://appliance\_hostname/admin. Or, if the *Show organization menu in admin header* option is enabled in the appliance General Settings, select an organization in the drop-down list in the top-right corner of the page next to the login information.
	- b. On the left navigation bar, click **Security**, then click **Dell Updates**.
	- c. On the *Dell Updates* panel, click **Schedules**.
	- d. Click the name of a schedule.
- 2. Review the contents of the *Configuration* section.

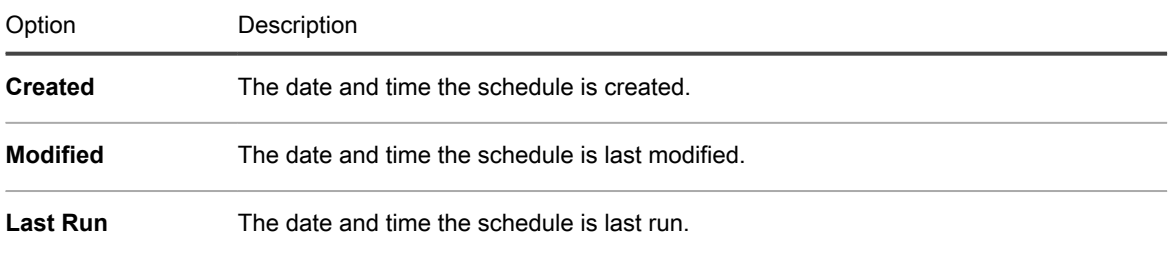

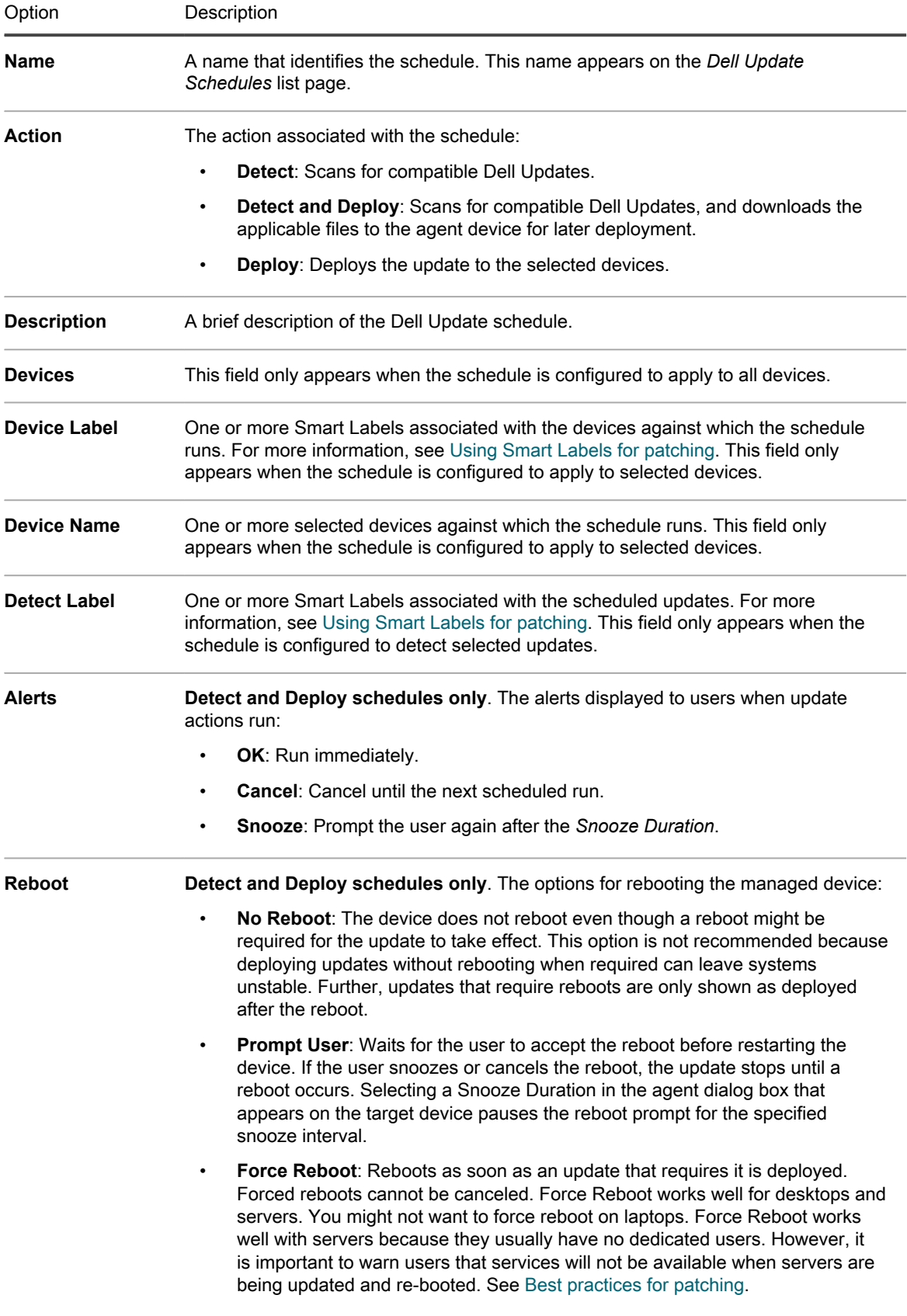

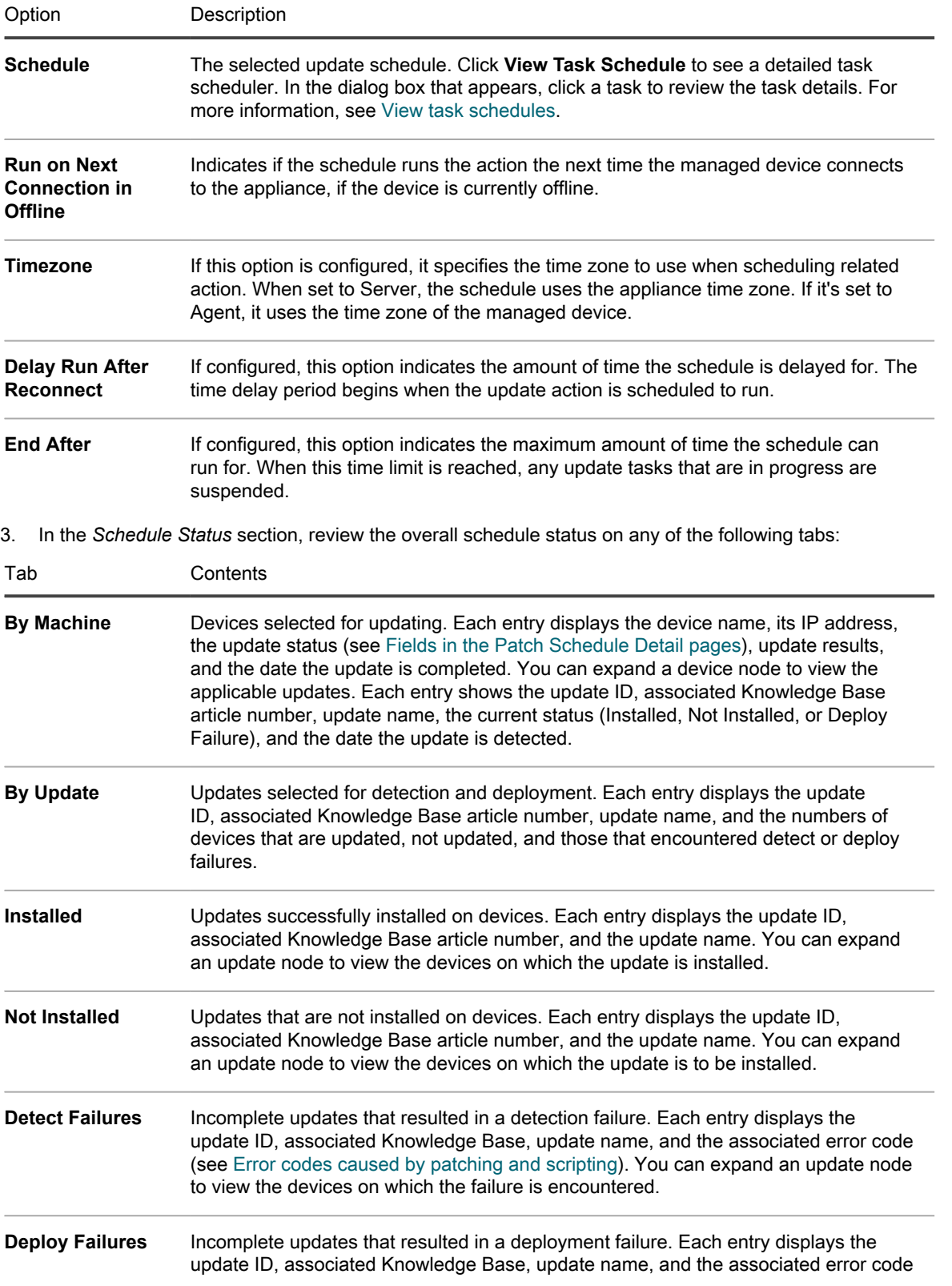

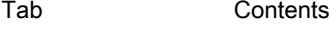

(see [Error codes caused by patching and scripting](#page-627-0)). You can expand an update node to view the devices on which the failure is encountered.

- 4. **Optional**. After reviewing the schedule details, you can perform any of the following actions:
	- To edit the update schedule, click **Edit**. For more information, see .
	- To run the update schedule, click **Run Now**.
	- To make a copy of the update schedule, click **Duplicate**.
	- To delete the update schedule, click **Delete**.

## View available Dell Updates

You can review the list of Dell updates in the Dell Update Catalog.

You must select Dell Update download settings to view related updates. See [Select Dell Update download](#page-653-0) [settings.](#page-653-0) When all Dell Update signature files are downloaded, the Dell Update Catalog lists the related updates.

NOTE: The *Severity* column on this page uses the Microsoft security standards which do no match the Dell i severity levels:

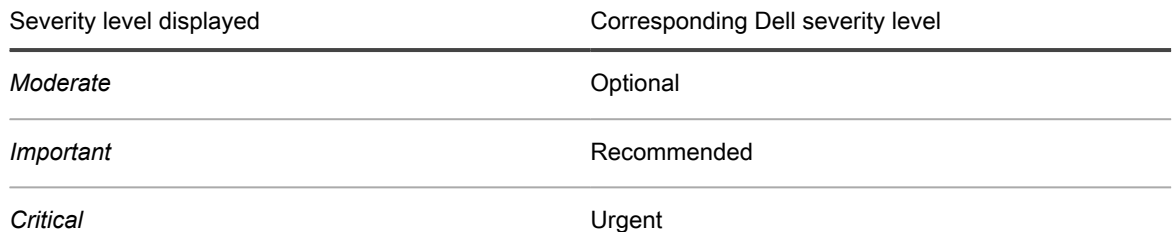

- 1. Go to the *Dell Update Catalog* list page:
	- a. Log in to the appliance Administrator Console,  $https://appliance_hostname/admin.$  Or, if the *Show organization menu in admin header* option is enabled in the appliance General Settings, select an organization in the drop-down list in the top-right corner of the page next to the login information.
	- b. On the left navigation bar, click **Security**, then click **Dell Updates**.
	- c. On the *Dell Updates* panel, click **Catalog**.
- 2. Search for Dell Updates.
	- a. Enter the search criteria into the search box.

For example, **2021**.

b. Press **Enter**.

The list page refreshes, showing only the Dell Updates whose version is 2021.

### View Dell Update status

Dell Update details include vendor information and deployment status.

- 1. Go to the *Dell Update Catalog* page:
	- a. Log in to the appliance Administrator Console, https://appliance\_hostname/admin. Or, if the *Show organization menu in admin header* option is enabled in the appliance General Settings, select an organization in the drop-down list in the top-right corner of the page next to the login information.

- b. On the left navigation bar, click **Security**, then click **Dell Updates**.
- c. On the *Dell Updates* panel, click **Catalog**.
- d. Click the name of a Dell Update.

The *Dell Update Detail* page appears, displaying complete information about the selected update.

# Managing Linux package upgrades

Linux package upgrades improve the overall performance of your managed Linux devices and protect them from potential vulnerabilities.

The appliance allows you to automate the process of installing and managing Linux package upgrades. It relies on individual Linux package repositories, and the assumption that your managed Linux devices point to the appropriate repository.

Also, the appliance only detects the packages that include security updates, that are identified as such in each Linux repository. It does not attempt to detect or upgrade all packages, or to upgrade the entire OS on managed devices to the latest version.

NOTE: The Linux Raspbian does not make a distinction between regular and security updates. Detecting i and upgrading packages for a managed Raspbian device results in all updated packages being installed on the device.

## View Linux package upgrade schedules

You can view summary information for the Linux package upgrade schedules that exist on the appliance. If the Organization component is enabled on your appliance, you view these schedules for each organization separately.

- 1. Go to the *Windows Feature Update Schedules* page:
	- a. Log in to the appliance Administrator Console, https://appliance\_hostname/admin. Or, if the *Show organization menu in admin header* option is enabled in the appliance General Settings, select an organization in the drop-down list in the top-right corner of the page next to the login information.
	- b. On the left navigation bar, click **Security**, then click **Linux Package Upgrades**.
- 2. On the *Linux Package Upgrades* panel, click **Schedules**.

Columns available on the *Linux Package Upgrade Schedules* page are very similar to the ones on the *Patch Schedules* page. For more information about the fields on the *Patch Schedules* page, see [View a list of patch](#page-628-0) [schedules.](#page-628-0)

3. (Optional) To change column visibility, select **Column Visibility** from the *Table Options* drop-down list above the table on the right.

## Configure Linux package upgrade schedules

You can create and configure Linux package upgrade schedules and set a time for them to run.

- 1. Start the Linux package upgrade wizard:
	- a. Log in to the appliance Administrator Console, https://appliance\_hostname/admin. Or, if the *Show organization menu in admin header* option is enabled in the appliance General Settings, select an organization in the drop-down list in the top-right corner of the page next to the login information.
	- b. On the left navigation bar, click **Security**, then click **Linux Package Upgrades**.
- c. On the *Linux Package Upgrades Management* panel, click **Schedules**.
- d. On the *Linux Package Upgrade Schedules* list page, do one of the following:
- To create a new Linux package upgrade schedule, click **Choose Action** > **New (Wizard)**.
- To edit an existing schedule, click the schedule name in the list, then on the *Linux Package Upgrade Summary* page that appears, click **Edit**.

The *Schedule Detail* wizard appears.

2. In the *Schedule Detail* wizard, on the *General Information* page, configure general information about the schedule:

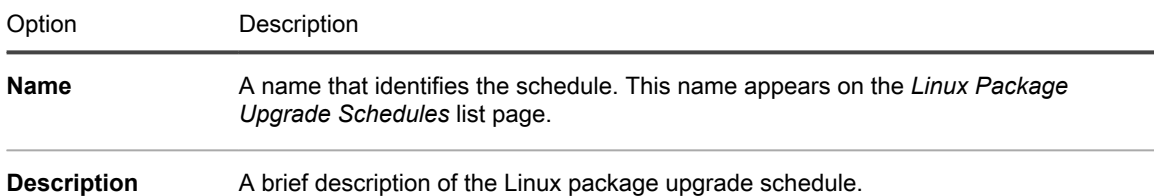

- 3. On the *Action* page, complete the following steps:
	- a. Under *Action*, select one of the following actions.

The results of the selected action depends on whether your managed Linux devices are associated with their applicable package repository. To select all applicable devices, ensure that each of your managed devices is using the appropriate package repository.

NOTE: The appliance only scans for the packages that include security updates, that are i identified such in each Linux repository, except Linux Raspbian. It does not attempt to detect or upgrade all packages, or to upgrade the entire OS on managed devices to the latest version. The Linux Raspbian repository, however, does not make a distinction between regular and security updates. Detecting and upgrading packages for managed Raspbian devices results in all updated packages being installed on those devices.

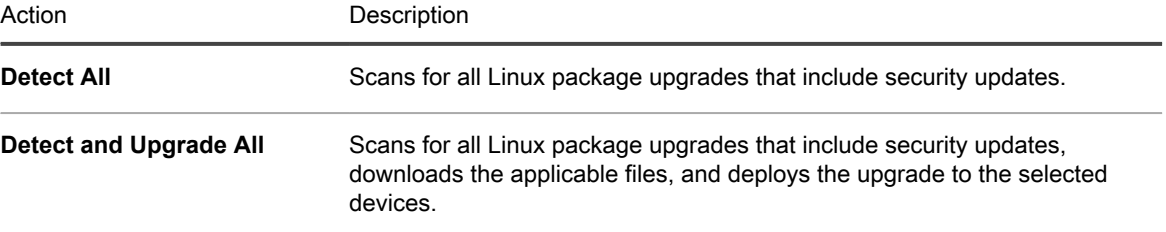

- b. Under *Detect All*, select the amount of time for the detect action to complete.
- c. **Detect and Upgrade All actions only.** Under *Upgrade All*, select the amount of time for the upgrade action to complete.

#### 4. Click **Next**.

5. On the *Devices* page, specify the devices you want to associate with this schedule.

These options are identical to the ones appearing in patch scheduling actions. For instructions, see [Configure](#page-626-0) [patch schedules](#page-626-0).

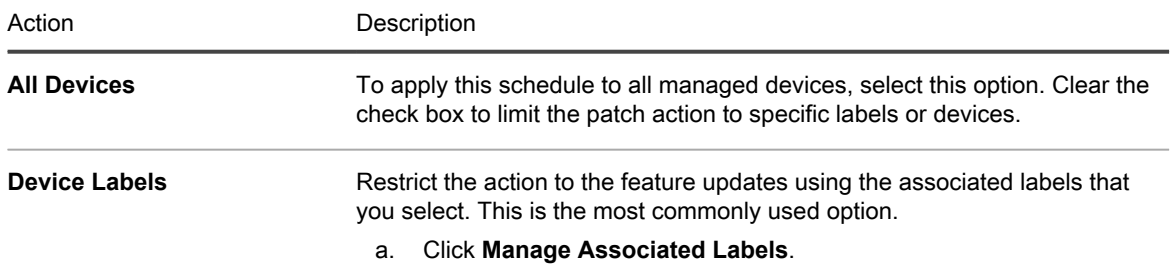

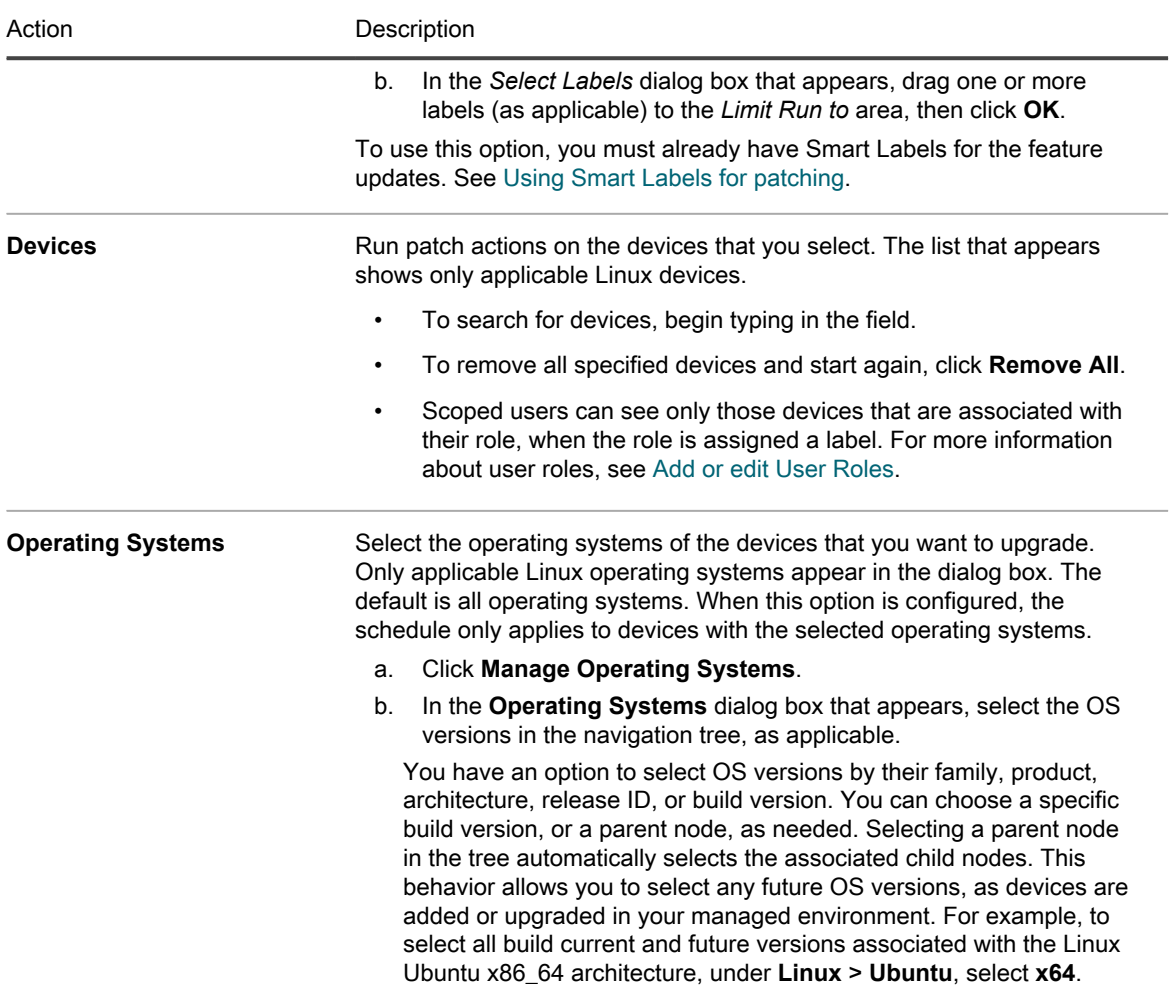

#### 6. Click **Next**.

7. In the *Schedule* section, specify the applicable options for the schedule.

These options are identical to the ones appearing in patch scheduling actions. For instructions, see [Configure](#page-626-0) [patch schedules](#page-626-0).

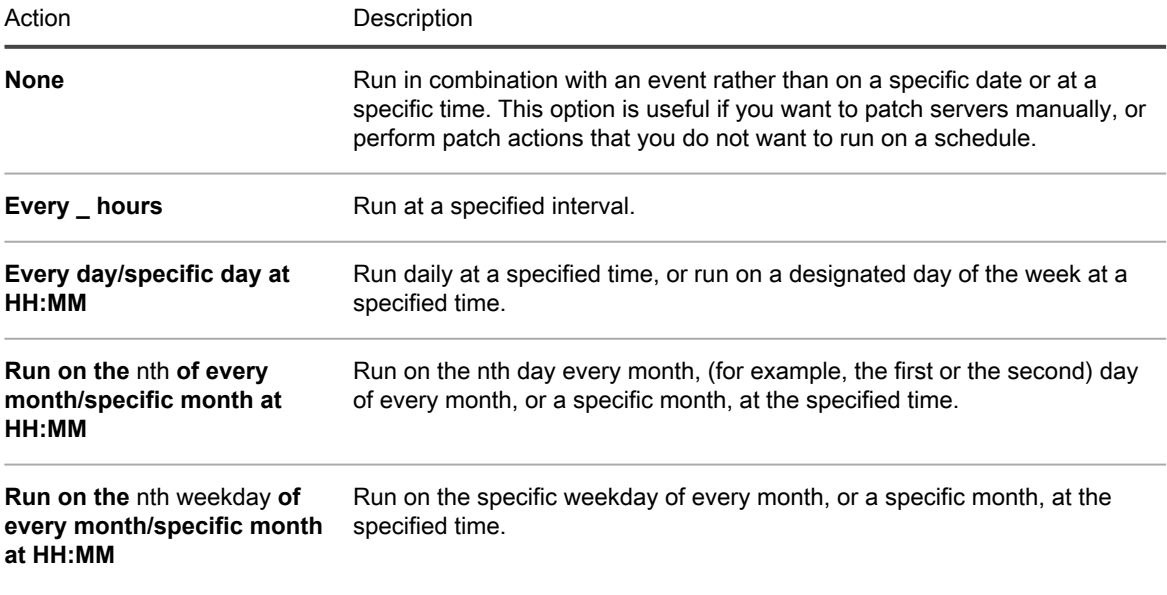

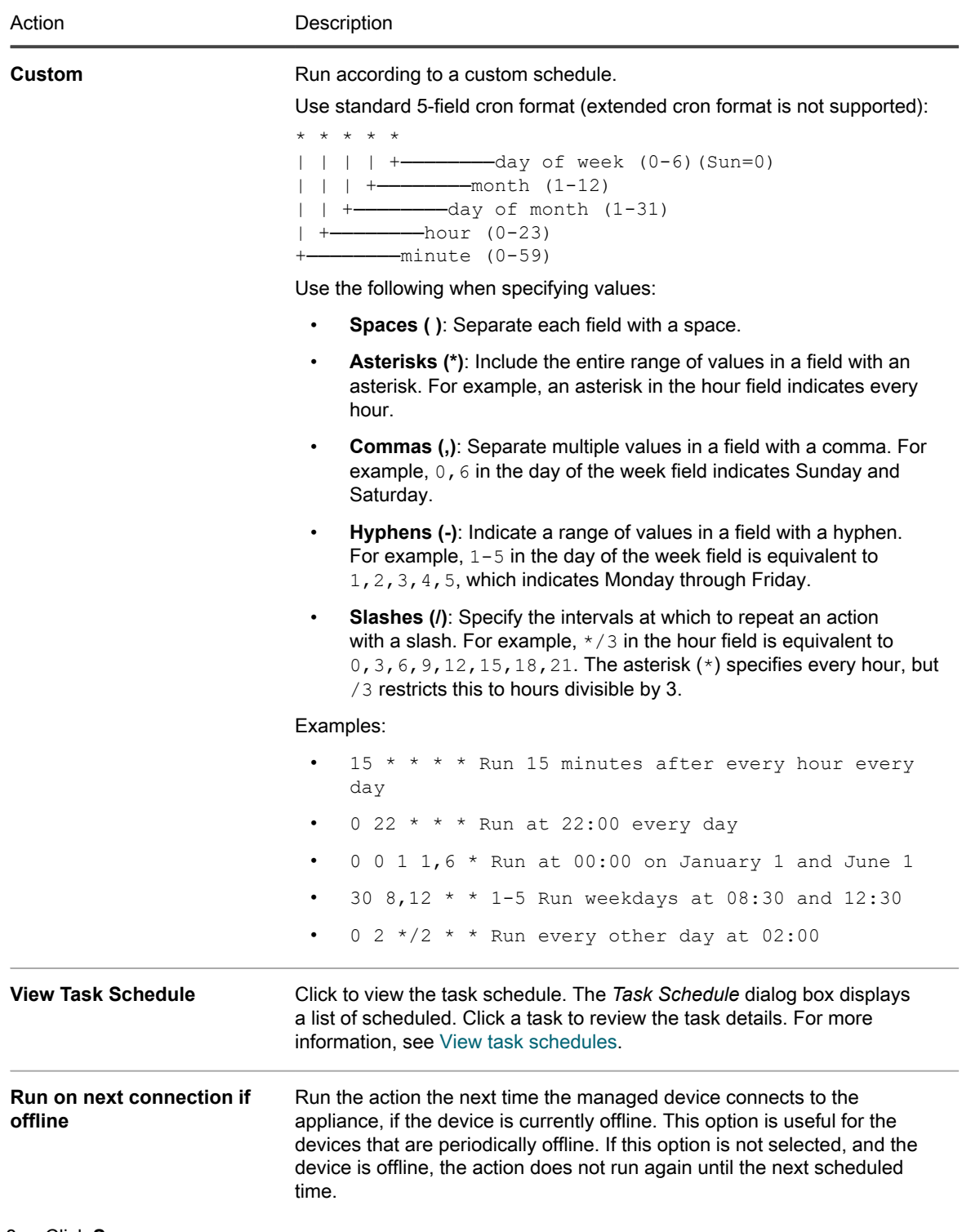

#### 8. Click **Save**.

The *Linux Upgrade Package Schedule Summary* page appears, displaying the newly created or updated schedule. For more information about this page, see [Review Linux package upgrade schedule details](#page-667-0). If you added any devices that match the Smart Label criteria, they are automatically included in the upgrade schedule.

## <span id="page-667-0"></span>Review Linux package upgrade schedule details

When you configure a Linux package upgrade schedule, this page displays details about the schedule configuration and its status.

- 1. Go to the *Linux Package Upgrade Schedule Summary* page:
	- a. Log in to the appliance Administrator Console, https://appliance\_hostname/admin. Or, if the *Show organization menu in admin header* option is enabled in the appliance General Settings, select an organization in the drop-down list in the top-right corner of the page next to the login information.
	- b. On the left navigation bar, click **Security**, then click **Linux Package Upgrades**.
	- c. On the *Linux Package Upgrades Management* panel, click **Schedules**.
	- d. Click the name of a Linux package upgrade schedule.
- 2. Review the *Devices Targeted* field. This number specifies the number of Linux devices that are selected for upgrade, as specified in the schedule.
- 3. Review the contents of the *Configuration* section.

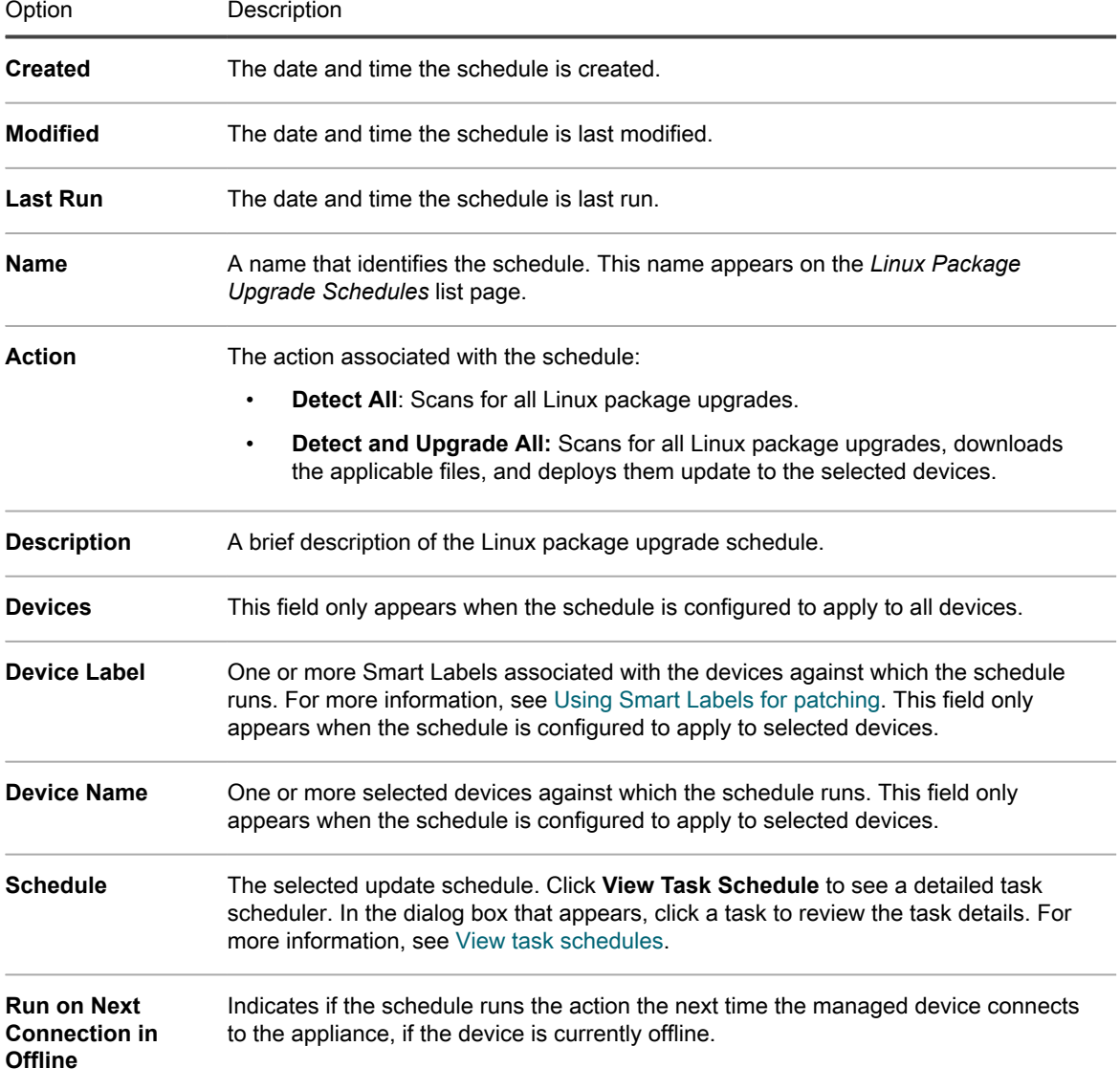

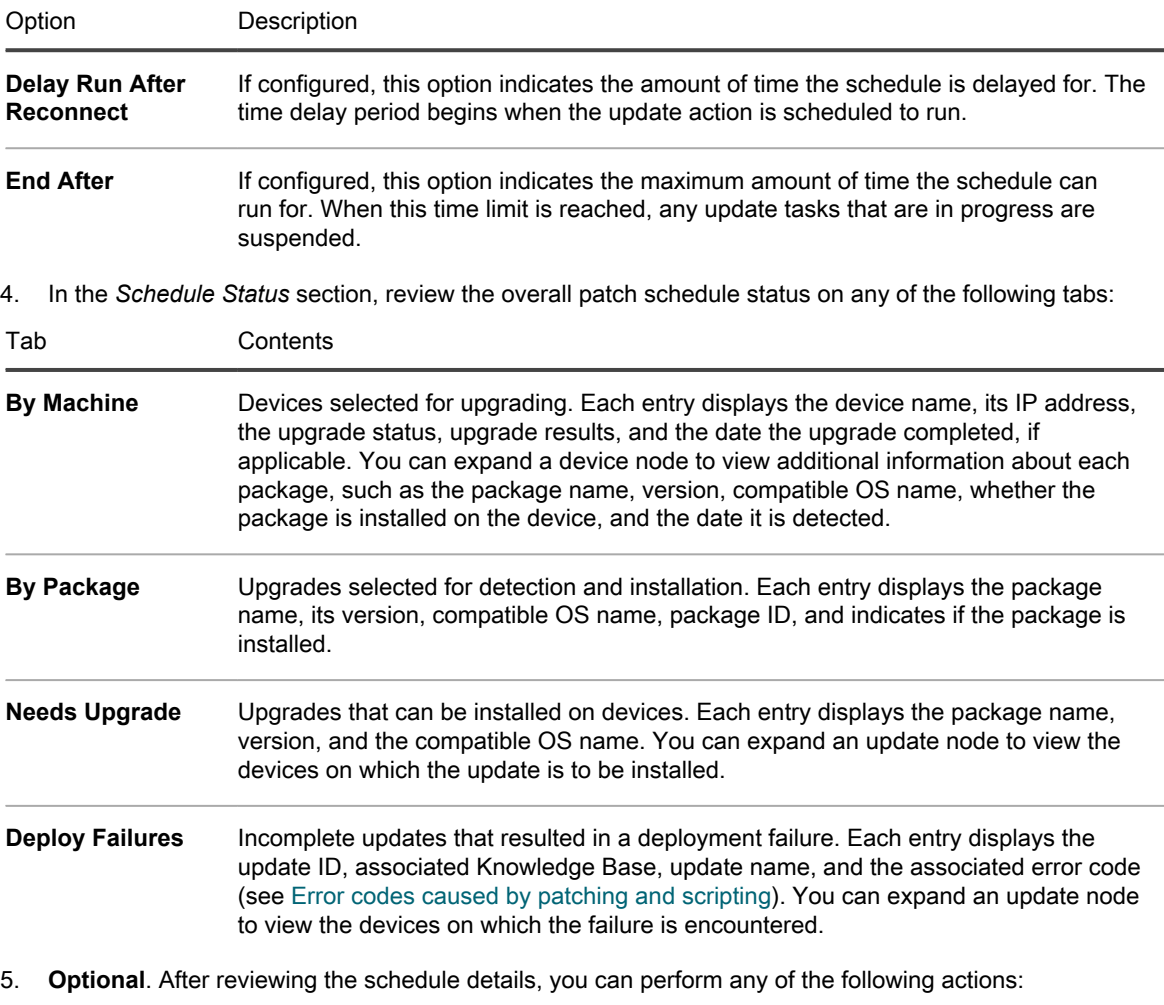

- To edit the schedule, click **Edit**. For more information, see .
- To run the schedule, click **Run Now**.
- To make a copy of the schedule, click **Duplicate**.
- To delete the schedule, click **Delete**.

## Review Linux package upgrades

As you run the Detect All action, the appliance generates a list of packages that are available for upgrade.

Use the *Packages* list page to see the latest Linux packages that are available for upgrade, and installed on managed devices. Start by selecting a specific Linux OS, and review contents of the list to get an overall estimate of the device pool that requires an update.

For each package, the list shows the numbers of devices on which the package is installed or not installed, and the percent of the devices that are running the latest version.

- 1. Go to the *Packages* list page:
	- a. Log in to the appliance Administrator Console, https://appliance\_hostname/admin. Or, if the *Show organization menu in admin header* option is enabled in the appliance General Settings, select an organization in the drop-down list in the top-right corner of the page next to the login information.
	- b. On the left navigation bar, click **Security**, then click **Linux Package Upgrades**.
- c. On the *Linux Package Upgrades Management* panel, click **Package Upgrade History**.
- 2. In the *Packages* list page, click **View By**, and select a Linux OS. For example, *RHEL* or *Ubuntu*. The list refreshes, showing the packages detected for the selected OS.
- 3. Review the contents of the list. The following columns are available:

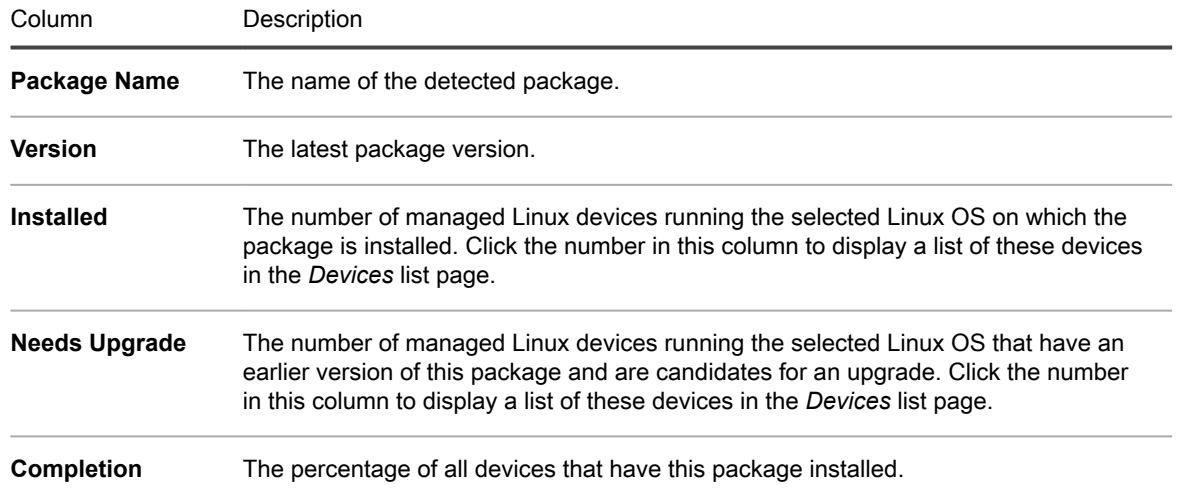

# Maintaining device and appliance security

The appliance enables you to test the security of Agent-managed devices using standard vulnerability tests and scans. To maintain appliance security, review daily security reports, and apply appliance software updates as they become available.

## Testing device security

To test device security, you can schedule OVAL vulnerability tests and SCAP scans to run on Agent-managed devices.

### About OVAL security checks

i

OVAL (Open Vulnerability and Assessment Language) is an internationally recognized standard for detecting security vulnerabilities and configuration issues on devices.

OVAL security checks determine assets that are out of compliance and let you customize security policies to enforce rules, schedule tests to run automatically, and run reports based on the results.

OVAL is compatible with the Common Vulnerabilities and Exposures (CVE) list. CVE content is determined by the CVE Editorial Board, which is composed of experts from the international information security community. New information about security vulnerabilities discussed on the Community Forum is sent to the CVE Initiative for possible addition to the list. For more information about CVE, MITRE Corporation, or the OVAL Board, go to [http://](http://cve.mitre.org) [cve.mitre.org.](http://cve.mitre.org)

The ability to describe vulnerabilities and exposures in a common language makes it easier to share security data with other CVE-compatible databases and tools.

NOTE: OVAL security checks can run against devices running a supported Windows, macOS, or Linux operating system. Java 1.7 or later must be installed on managed macOS and Linux devices.

### Understanding OVAL tests and definitions

OVAL definitions contain the information required to perform OVAL tests. This information can include checks for registry entries, file versions, and WMI (Windows Management Instrumentation) data.

OVAL test definitions pass through a series of phases before being released. Depending on where a definition is in this process, it is assigned one of the following status values:

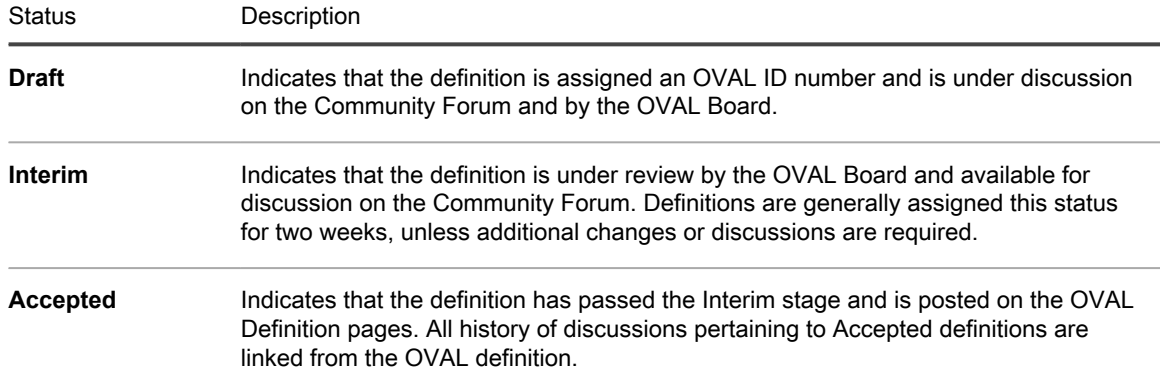

Other possible status values include:

- Initial Submission
- **Deprecated**

For more information about the stages of OVAL definitions, go to [http://cve.mitre.org.](http://cve.mitre.org)

When OVAL tests are enabled, all available OVAL tests run on the target devices.

OVAL test details do not indicate the severity of the vulnerability. Use your own judgment to determine whether to test your network for the presence of a particular vulnerability.

#### *View OVAL tests and definitions*

You can view OVAL tests and definitions in the Administrator Console.

- 1. Go to the *OVAL Catalog* list:
	- a. Log in to the appliance Administrator Console, https://appliance\_hostname/admin. Or, if the *Show organization menu in admin header* option is enabled in the appliance General Settings, select an organization in the drop-down list in the top-right corner of the page next to the login information.
	- b. On the left navigation bar, click **Security**, then click **OVAL Scan**.
	- c. On the *OVAL Scan* panel, click **Catalog**.
- 2. **Optional**: Limit which tests are displayed by using the *View By* drop-down list or *Search* field to find OVAL tests by OVAL-ID, CVE Number, operating system, or text.
- 3. Click a **Name** link in the *OVAL Catalog* list.

The *OVAL Definition Detail* page displays the following information:

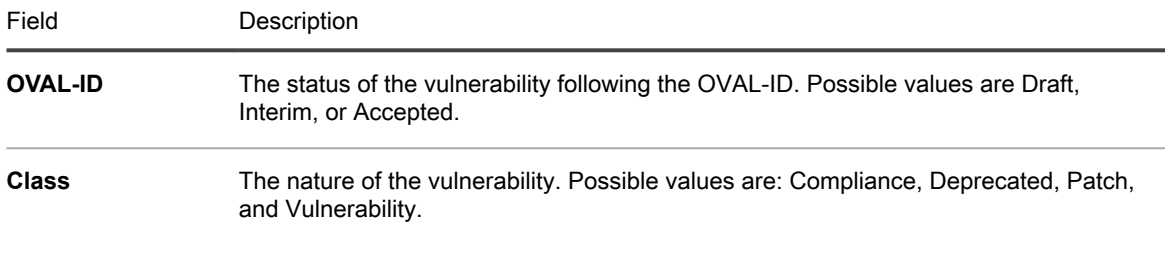

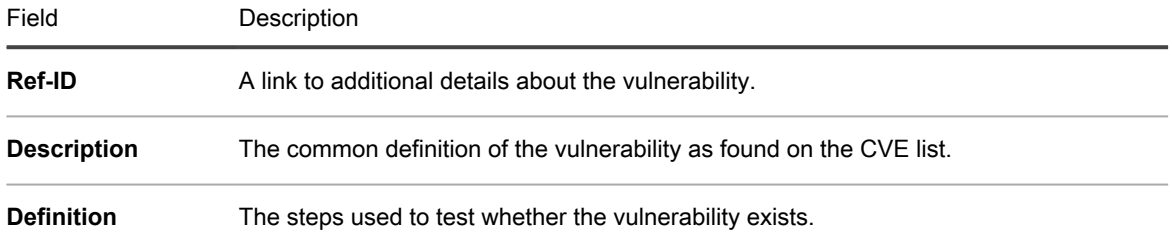

The table at the bottom of the *OVAL Tests: Definition* page displays the list of devices in your network that contain the vulnerability. For convenience, a printer-friendly version of this data is available.

#### *Running OVAL tests*

The appliance runs OVAL tests automatically based on the schedule specified in OVAL Settings.

It takes approximately one hour to run OVAL tests. In addition, OVAL Tests consume a large amount of memory and CPU resources, which might affect the performance of target devices. To minimize the disruption to users, run OVAL tests weekly or monthly and during hours when users are least likely to be inconvenienced.

In addition, you can run OVAL tests manually by logging in to the device as Administrator and running debug.bat. This file is usually located in the program data directory. For example: C:\ProgramData\Quest \KACE\kbots\_cache\packages\kbots\9

#### *Using labels to restrict OVAL tests*

If you are running OVAL tests periodically or if you want to obtain the OVAL test results for only a few devices, you can assign a label to those devices. You can then use the *Run Now* function to run OVAL tests on those devices only.

For more information about using labels, see [About labels.](#page-121-0)

#### *Understanding OVAL updates*

The appliance checks for new OVAL definitions every night, but you should expect new definitions every month. If OVAL tests are enabled, the appliance downloads new OVAL definitions to all managed devices during the next scripting update whenever a new package becomes available, regardless of the OVAL schedule settings.

The OVAL update ZIP file can be more than 30 MB in size — large enough to impact the performance of devices with slow connections. The ZIP file includes both 32- and 64-bit versions of the OVAL Interpreter and uses the correct version for the device. The OVAL Interpreter requires Microsoft .NET Framework and supports both the full ("Extended") and Client Profile versions.

#### *Configure OVAL Settings*

To run OVAL tests, you must enable OVAL, select target devices and operating systems, and establish a run schedule.

OVAL tests require extensive resources and can affect the performance of target devices. Therefore, exercise caution when configuring OVAL settings.

- 1. Go to the *OVAL Schedule Detail* page:
	- a. Log in to the appliance Administrator Console,  $https://appliance_hostname/admin.$  Or, if the *Show organization menu in admin header* option is enabled in the appliance General Settings, select an organization in the drop-down list in the top-right corner of the page next to the login information.
	- b. On the left navigation bar, click **Security**, then click **OVAL Scan**.
	- c. On the *OVAL Scan* panel, click **Schedules**.
- 2. In the *Configure* section, specify the following settings:

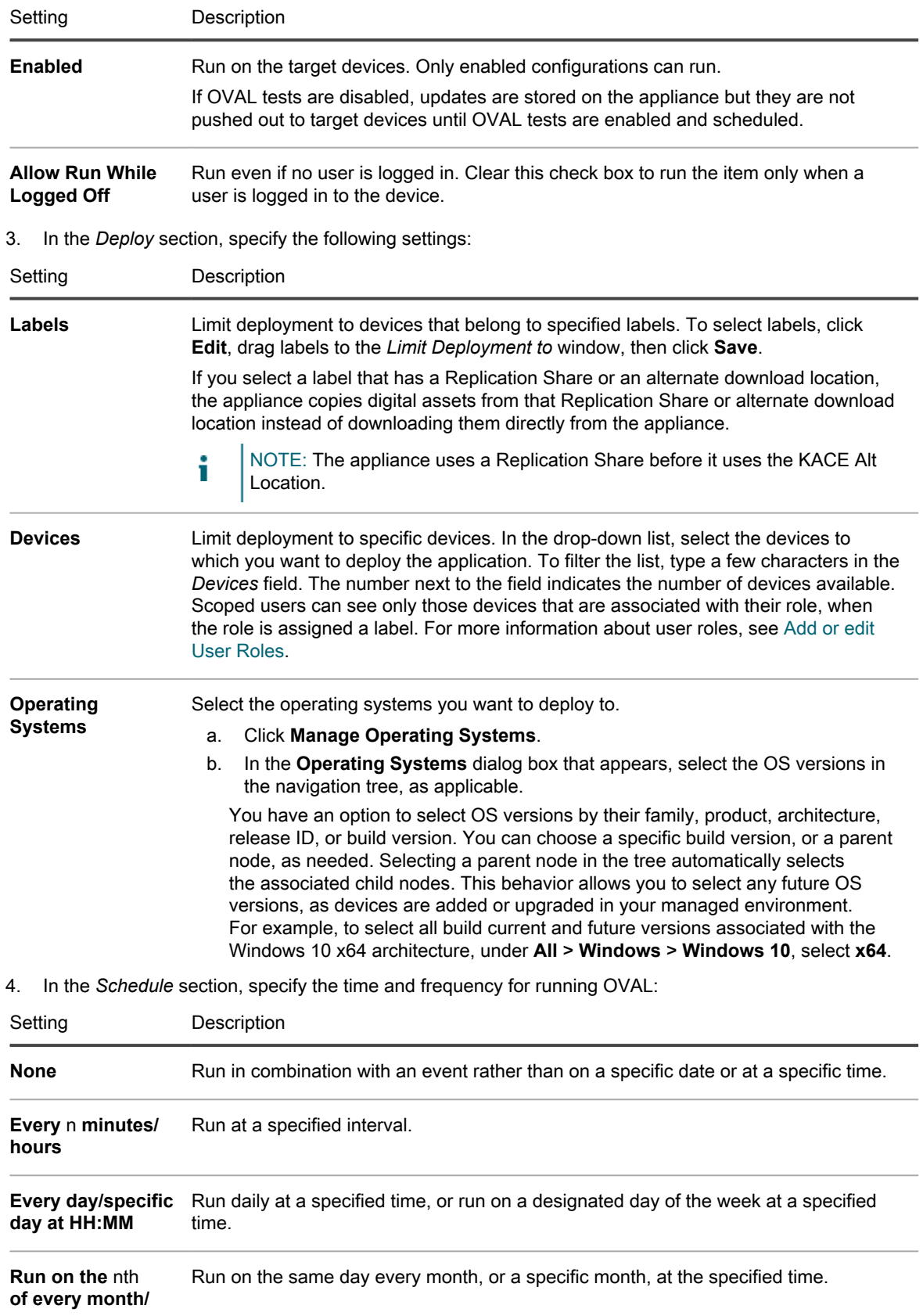

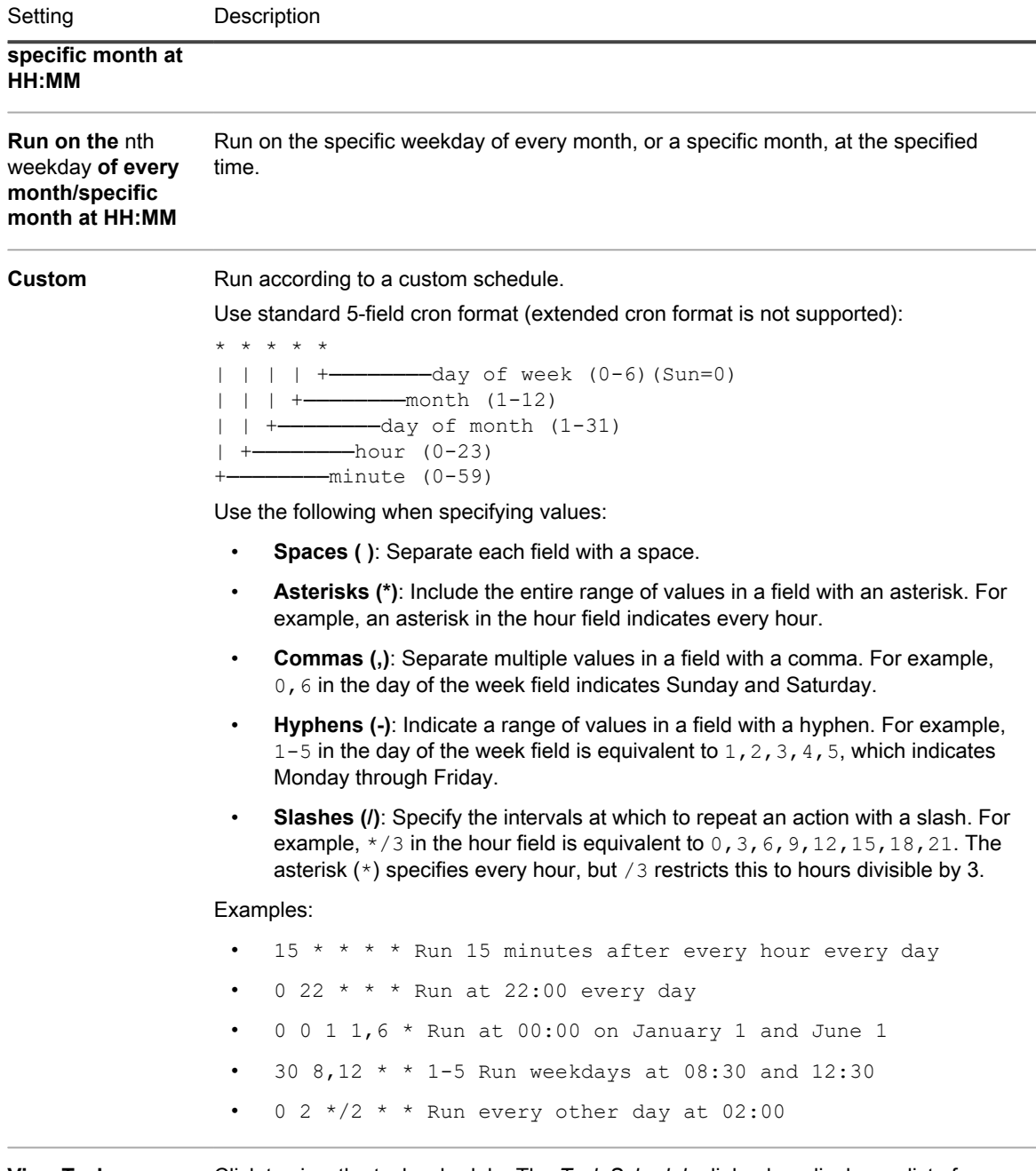

**View Task Schedule** Click to view the task schedule. The *Task Schedule* dialog box displays a list of scheduled. Click a task to review the task details. For more information, see [View](#page-51-0) [task schedules.](#page-51-0)

- 5. Click **Save**.
- 6. Click **Run Now** to run the script immediately.

Tests run on the devices selected in the *Deploy* section.

#### *View the OVAL vulnerability report*

The *OVAL Report* page shows the OVAL tests that have been run since the last time the OVAL definitions were updated.

OVAL results are deleted from this page when OVAL definitions are updated. To save the results, schedule an OVAL device report to run periodically. See [Add report schedules.](#page-702-0)

- 1. Go to the *OVAL Scan* page:
	- a. Log in to the appliance Administrator Console, https://appliance\_hostname/admin. Or, if the *Show organization menu in admin header* option is enabled in the appliance General Settings, select an organization in the drop-down list in the top-right corner of the page next to the login information.
	- b. On the left navigation bar, click **Security**, then click **OVAL Scan**.
	- c. In the *Reporting* section, click **Show summary results**.

#### *Apply labels to affected devices*

From the *Test detail* view, you can view all the devices that failed the OVAL test, and you can assign a label to those devices so that you can patch them later.

- 1. Go to the *OVAL Scan Summary* page:
	- a. On the left navigation bar, click **Security**, then click **OVAL Scan**.
	- b. Under *Reporting*, click **Show device compliance**.
- 2. Select the check box next to one or more tests.
- 3. Select **Choose Action**, then select the appropriate label under *Apply Label to Affected Devices*.

You can also search tests by making the appropriate selection in the *View By* drop-down list, which appears above the table on the right.

#### *View the OVAL Report*

The *OVAL Device Compliance* page shows a list of devices with OVAL test results. Here, you can view a summary of tests that were run on specific devices.

The label under the *Device* column in the *OVAL Computer Report* page is the inventory ID assigned by the appliance Inventory component.

For more information about any of the devices in the report, click the linked device name to navigate to the device detail page.

- 1. Go to the *OVAL Device Compliance* page:
	- a. Log in to the appliance Administrator Console, https://appliance\_hostname/admin. Or, if the *Show organization menu in admin header* option is enabled in the appliance General Settings, select an organization in the drop-down list in the top-right corner of the page next to the login information.
	- b. On the left navigation bar, click **Security**, then click **OVAL Scan**.
	- c. Under *Reporting*, click **Show summary results**.

The *OVAL Device Compliance* page appears containing a list of OVAL reports.

### <span id="page-674-0"></span>About SCAP

SCAP (Secure Content Automation Protocol), is a set of open standards that enumerate software flaws, monitor security-related configurations and product names, and examine systems to determine the presence of vulnerabilities and rank (score) the impact of the discovered security issues on Windows devices.

SCAP is maintained by the National Institute of Standards and Technology (NIST), and its use is mandated by government agencies such as the US OMB (United States Office of Management and Budget).

SCAP uses the US government's National Vulnerability Database (NVD), which is a standards-based vulnerability management data repository. NVD includes databases of security checklists, security-related software flaws, misconfigurations, product names, and impact metrics. For more information on SCAP and NVD, go to the NIST websites at<http://scap.nist.gov/index.html>and [http://nvd.nist.gov/.](http://nvd.nist.gov/)

#### *SCAP supported versions and platforms*

The appliance supports SCAP 1.0, 1.1, and 1.2, and SCAP is certified to run on Windows 7 and higher platforms (32-bit and 64-bit systems).

The appliance conducts SCAP scans using the KACE Agent software that is installed on managed devices. SCAP is not available for devices that do not have the KACE Agent software installed, such as Agentless devices.

#### *How the appliance conducts SCAP scans*

The appliance conducts SCAP scans by running scripts on selected Agent-managed devices using security configuration checklists from the National Checklist Repository.

For SCAP versions 1.0 and 1.1, the script checks the SCAP data stream written in XML formats using the following SCAP standards: CCE, CPE, CVE, CVSS, OVAL, and XCCDF. See [Definitions of SCAP standards](#page-675-0).

SCAP 1.2 adds the concept of the "Data Stream," where all of the individual results files are combined into a single XML file. In addition, SCAP 1.2 adds a new output format called ARF (Asset Report Format 1.1). For more information, go to [http://scap.nist.gov/specifications/arf/.](http://scap.nist.gov/specifications/arf/)

The appliance uses the Agent software to perform SCAP scan compliance checks. The results files are uploaded to the appliance or organization database and collated into a single file for reporting to a government agency (if required). Results are also displayed for each device on the appliance's *SCAP Scan Results* page.

If the Organization component is enabled on your appliance, you view SCAP scan results for each organization separately.

SCAP uses the OVAL Interpreter version 5.10.1 and provides:

- Security configuration monitoring of devices that have different operating systems and software applications.
- System security status at any given time.
- Compliance for various sets of security requirements.
- A standardized, automated way to perform security tasks.
- Interoperability across security tools.

These features improve software security, threat assessment, and vulnerability correction.

NOTE: The appliance does not currently support Tailoring. i

#### <span id="page-675-0"></span>*Definitions of SCAP standards*

SCAP scans monitor device security using specified protocols and standards.

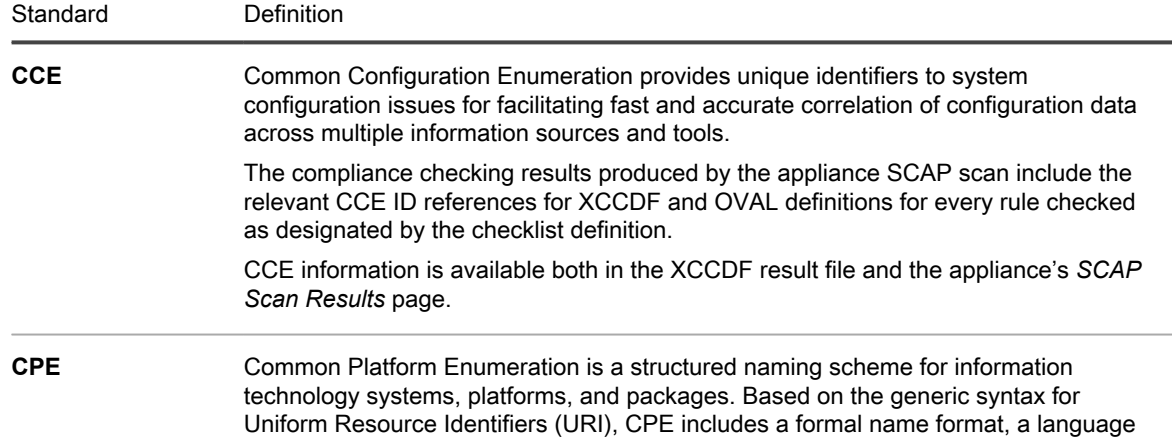

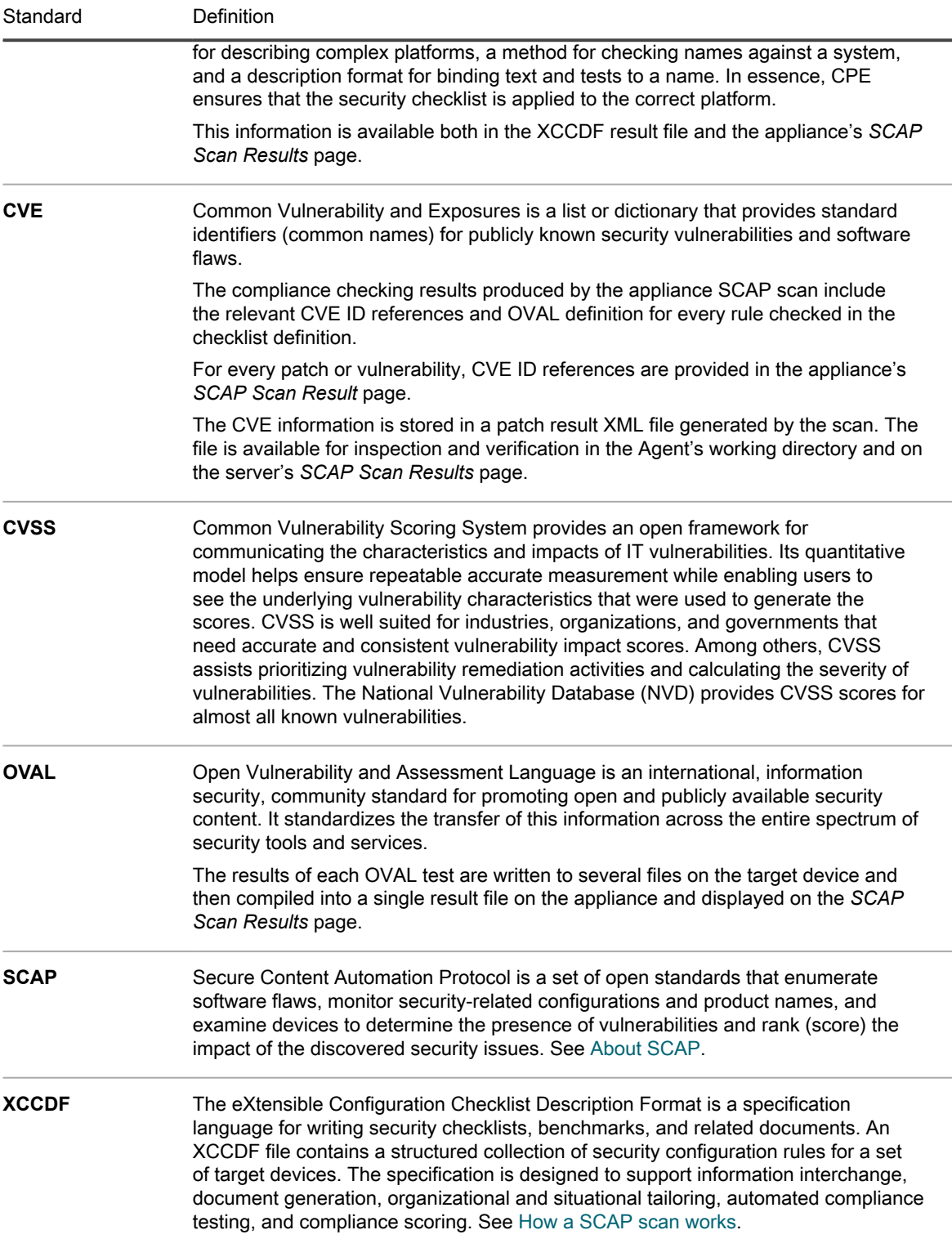

### About benchmarks

A SCAP benchmark is a security configuration checklist that contains a series of rules for evaluating the vulnerabilities of a device in a particular operational environment.

The NIST (National Institute of Standards and Technology) maintains the National Checklist Repository that contains various security configuration checklists for specific IT products and categories of IT products.

The USGCB (United States Government Configuration Baseline) benchmark standard evolved from the FDCC (Federal Desktop Core Configuration), and currently addresses Windows OS.

A checklist consists of a ZIP file that contains several XML files called a SCAP Stream. The primary file in the Stream is the XCCDF file. The XCCDF file is a structured collection of security configuration rules for a set of target devices. Essentially, it is a list of OVAL tests that should be run. The other XML files contain the OVAL tests specified in the XCCDF file. For detailed information on the XCCDF Specification, go to [http://scap.nist.gov/](http://scap.nist.gov/specifications/xccdf/) [specifications/xccdf/.](http://scap.nist.gov/specifications/xccdf/)

A benchmark can contain one or more profiles. A profile specifies the rules that run on specific kinds of devices. For example, a benchmark might contain one set of rules for desktops and another set for servers.

### <span id="page-677-0"></span>How a SCAP scan works

Before SCAP scans are conducted, the appliance imports and verifies a benchmark. After it is imported and verified, the benchmark is loaded into the appliance and the XCCDF file undergoes a process called resolution.

During resolution, the oval-command.zip file is generated. This ZIP file contains the input files necessary to run a particular profile. You can view the files on the *Script Detail* page. See [Configure SCAP schedules.](#page-679-0)

The SCAP scan is controlled by a KScript. When the scan runs, the following files are downloaded to the target device as script dependencies:

- benchmark. zip: contains the benchmark files, that is, the SCAP Stream that was uploaded to the appliance. (The XCCDF file is not actually used by the device.)
- oval-command.zip: contains the input files generated by the XCCDF.
- ovalref.zip: contains the OVAL scanning engine (ovaldi.exe).

The KScript initiates the OVAL scans on the target device and generates several results files. The OVAL scanning engine runs two or three times:

- The first run checks that the target device is the correct platform for that benchmark profile using the CPE files contained in the benchmark.
- The second run checks the vulnerability of the device using the rules defined in the benchmark. It implements the CCE standard.
- The third run checks that the security patches are up-to-date. It implements the CVE standard.

Each run generates a results file. These files are named according to the run. For example, the file from the first run is named scap-profile-10-result-1.xml and the second is named scap-profile-10 result-2.xml. These files are located in the following directory: C:\Documents and Settings\All Users \Quest\KACE\kbots\_cache\packages\kbots\<working directory>.

#### To find the KACE Agent's working directory, go to **Inventory** > **Devices** > **Device Detail** > **Logs**.

These results files are then uploaded to the appliance and collated into a single results file  $(xccdf$ results.xml). You can use this file for reporting the results to a government agency such as the US OMB (United States Office of Management and Budget). The appliance and managed device retain only the latest results files.

In the final step of a run, a subset of the results files is extracted and stored in the Organization database for reporting and displayed on the *SCAP Scan Results* page for each device.

The database tables that contain this information are SCAP\_RESULT, SCAP\_RESULT\_RULE, and SCAP\_RESULT\_SCORE. See [View SCAP scan results](#page-681-0).

#### <span id="page-678-0"></span>*Access SCAP Scan information*

You can access SCAP Scan information in the *Security* section.

- 1. Go to *SCAP Scan* page:
	- a. Log in to the appliance Administrator Console,  $https://appliance-hostname/admin.$  Or, if the *Show organization menu in admin header* option is enabled in the appliance General Settings, select an organization in the drop-down list in the top-right corner of the page next to the login information.
	- b. On the left navigation bar, click **Security**, then click **SCAP Scan**.
	- c. This page has three links:
	- **Catalog:** Shows the status of SCAP benchmarks. Additionally from this page, you can import checklists, delete checklists, and export a checklist to CSV format.
	- **Schedules**: Displays the name of the benchmarks and when they are scheduled to run. Additionally from this page, you can add and delete benchmarks, enable or disable benchmarks, and export a benchmark to CSV format.
	- **Reporting:** Shows the general results of SCAP scans.

The page also displays a dashboard that shows the results by benchmark. For a device to pass a benchmark, it must score 100%.

#### *View and manage benchmarks*

You can view and manage SCAP benchmarks, which include profiles and checklists that have been imported to the appliance.

Additionally, you can import benchmarks, delete benchmarks, and export benchmarks to CSV format by selecting **Choose Action** on the *SCAP Catalog* page.

- 1. Go to *SCAP Catalog* list:
	- a. Log in to the appliance Administrator Console,  $https://appliance_hostname/admin.$  Or, if the *Show organization menu in admin header* option is enabled in the appliance General Settings, select an organization in the drop-down list in the top-right corner of the page next to the login information.
	- b. On the left navigation bar, click **Security**, then click **SCAP Scan**.
	- c. On the *SCAP Scan* panel, click **Catalog**.
- 2. **Optional**: Specify which benchmarks are displayed using either the *View By* drop-down list or *Search* field.

You can search by partial string in the title or identifier.

- 3. **Optional**: To sort the benchmarks, click a column heading.
- 4. Click the name of a benchmark to view details.

The *SCAP Catalog* contains general information about the selected benchmark and the time and date that the SCAP data was uploaded to the appliance. See [Download benchmarks from the archive.](#page-682-0)

#### *Import and modify benchmarks*

You can import and modify benchmarks from the National Checklist Repository as needed.

Download benchmarks or checklists from the National Checklist Repository at [https://web.nvd.nist.gov/view/ncp/](https://web.nvd.nist.gov/view/ncp/repository) [repository.](https://web.nvd.nist.gov/view/ncp/repository)

- 1. Go to *SCAP Catalog* list:
	- a. Log in to the appliance Administrator Console, https://appliance\_hostname/admin. Or, if the *Show organization menu in admin header* option is enabled in the appliance General Settings, select an organization in the drop-down list in the top-right corner of the page next to the login information.
- b. On the left navigation bar, click **Security**, then click **SCAP Scan**.
- c. On the *SCAP Scan* panel, click **Catalog**.

#### 2. Select **Choose Action** > **Import New Checklists**.

The *SCAP Configuration Scan Settings* page appears and displays Step 1 of the import wizard.

- 3. Click **Browse** or **Choose File** to import a benchmark ZIP file.
- 4. Click **Next**.

A dialog box appears indicating that the file is being uploaded. After the file is uploaded, a message appears on the *SCAP Configuration Scan Settings* page that the import was successful.

NOTE: The appliance verifies that the ZIP file contains valid benchmarks. If no valid benchmarks are present, an error message appears and the file is not uploaded.

5. Select a benchmark in the *Select a profile to scan* drop-down list, then click **Next**.

Step 2 appears.

- 6. Select the OVAL Engine that you want to use in the *Scan using existing engine* drop-down list.
	- NOTE: The default engine is MITRE's OVAL Interpreter ( $\alpha$ aldi.exe). The appliance automatically downloads updates to this engine when Quest certifies and releases new versions of the engine and OVAL definitions.
- 7. **Optional**: Click **Browse** or **Choose File** to find and upload a custom engine and its configuration files.

A dialog box appears indicating that the file is being uploaded and a message appears on the *SCAP Configuration Scan Settings* page that the engine was successfully imported.

TIP: Use a custom engine if you need local control of the OVAL engine or if you do not want automatic updates to change the engine. The custom engine must be a ZIP file of a folder containing the custom  $\text{evaldi.}$  exe and any necessary configuration files required to run the engine. This ZIP file replaces the ovalref.zip dependency file in the SCAP scan script. See [View the resolved XCCDF files.](#page-680-0)

#### 8. Click **Next**.

A dialog box appears indicating that the benchmark file is being loaded, followed by the *Script Detail* page. See [Editing SCAP scan schedules.](#page-679-1)

#### <span id="page-679-0"></span>*Configure SCAP schedules*

You can import benchmarks or definitions, and change settings for SCAP scans, by configuring SCAP schedules.

- 1. Go to *SCAP Scan Schedules* list:
	- Log in to the appliance Administrator Console, https://appliance\_hostname/admin. Or, if the *Show organization menu in admin header* option is enabled in the appliance General Settings, select an organization in the drop-down list in the top-right corner of the page next to the login information.
	- b. On the left navigation bar, click **Security**, then click **SCAP Scan**.
	- c. On the *SCAP Scan* panel, click **Schedules**.
- 2. Select **Choose Action** and select an action to add or delete benchmarks, enable or disable benchmarks, and export a benchmark to CSV format.
- 3. Click a benchmark to edit its schedule on the *Script Detail* page.
- 4. Scroll down the page to the *Scheduling* section and make the necessary changes.

### <span id="page-679-1"></span>Editing SCAP scan schedules

You can view or edit a benchmark schedule on the *Script Detail* page. This page allows you to manage and customize scripts for configuring, scheduling, and specifying which devices the SCAP scan runs on. The scripts for SCAP are standard KScripts.

NOTE: This section does not provide information about every feature available on the *Script Detail* page; it i only contains information pertinent to using and understanding a SCAP scan. NOTE: For more detailed information on editing a KScript, see [Adding and editing scripts.](#page-538-0)

You can access the *Script Detail* page from the Benchmark wizard, as described in [Access SCAP Scan](#page-678-0) [information](#page-678-0) and from the *SCAP Scan Schedules* page, as described in [View SCAP scan results](#page-681-0).

#### <span id="page-680-0"></span>*View the resolved XCCDF files*

You can view the input files generated by the SCAP scan resolution process.

A benchmark is loaded into the server and the XCCDF file undergoes a process called resolution, which generates the input files necessary to run a particular profile.

- 1. Go to the *Script Detail* page:
	- a. Log in to the appliance Administrator Console, https://appliance\_hostname/admin. Or, if the *Show organization menu in admin header* option is enabled in the appliance General Settings, select an organization in the drop-down list in the top-right corner of the page next to the login information.
	- b. On the left navigation bar, click **Scripting**, then click **Scripts**.
	- c. Click the name of a script.
- 2. (Optional) To add any supporting executable files necessary to run the script, scroll down to the *Dependencies* section, then click **Add a new dependency**, then click **Browse** or **Choose File**.
- 3. **Optional**: To view the details of these files, click and download the selected ZIP file.
- 4. To see how these dependency files are executed, view the *Task* sections.

#### *View the OVAL timestamp*

You can view the OVAL timestamp (the time the OVAL document was compiled).

- 1. Go to the *Script Detail* page:
	- a. Log in to the appliance Administrator Console, https://appliance\_hostname/admin. Or, if the *Show organization menu in admin header* option is enabled in the appliance General Settings, select an organization in the drop-down list in the top-right corner of the page next to the login information.
	- b. On the left navigation bar, click **Scripting**, then click **Scripts**.
	- c. Click the name of a script.
- 2. Scroll down to the *Dependencies* section, then click **benchmark.zip** and extract the OVAL XML file.

For example, **fdcc-winxp-oval.xml**.

3. In the OVAL file, look for <oval:timestamp>.

#### *View script tasks*

You can view tasks associated with a particular script.

- 1. Go to the *Script Detail* page:
	- a. Log in to the appliance Administrator Console, https://appliance\_hostname/admin. Or, if the *Show organization menu in admin header* option is enabled in the appliance General Settings, select an organization in the drop-down list in the top-right corner of the page next to the login information.
	- b. On the left navigation bar, click **Scripting**, then click **Scripts**.
	- c. Click the name of a script.
- 2. Scroll down to the *Task* sections.

The Task sections are displayed on the *Script Detail* page.

#### <span id="page-681-0"></span>*View SCAP scan results*

The *Scan Results* page shows the results of SCAP scans per device. From this page you can access detailed information about each scan.

- 1. Go to *SCAP Scan* page:
	- a. Log in to the appliance Administrator Console, https://appliance\_hostname/admin. Or, if the *Show organization menu in admin header* option is enabled in the appliance General Settings, select an organization in the drop-down list in the top-right corner of the page next to the login information.
	- b. On the left navigation bar, click **Security**, then click **SCAP Scan**.
	- c. On the *SCAP Scan* panel, click **Reporting**.
- 2. **Optional**: To display the results for a specific benchmark, select the desired benchmark in the *View By* drop-down list, which appears above the table on the right.

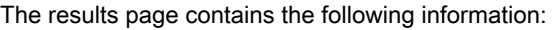

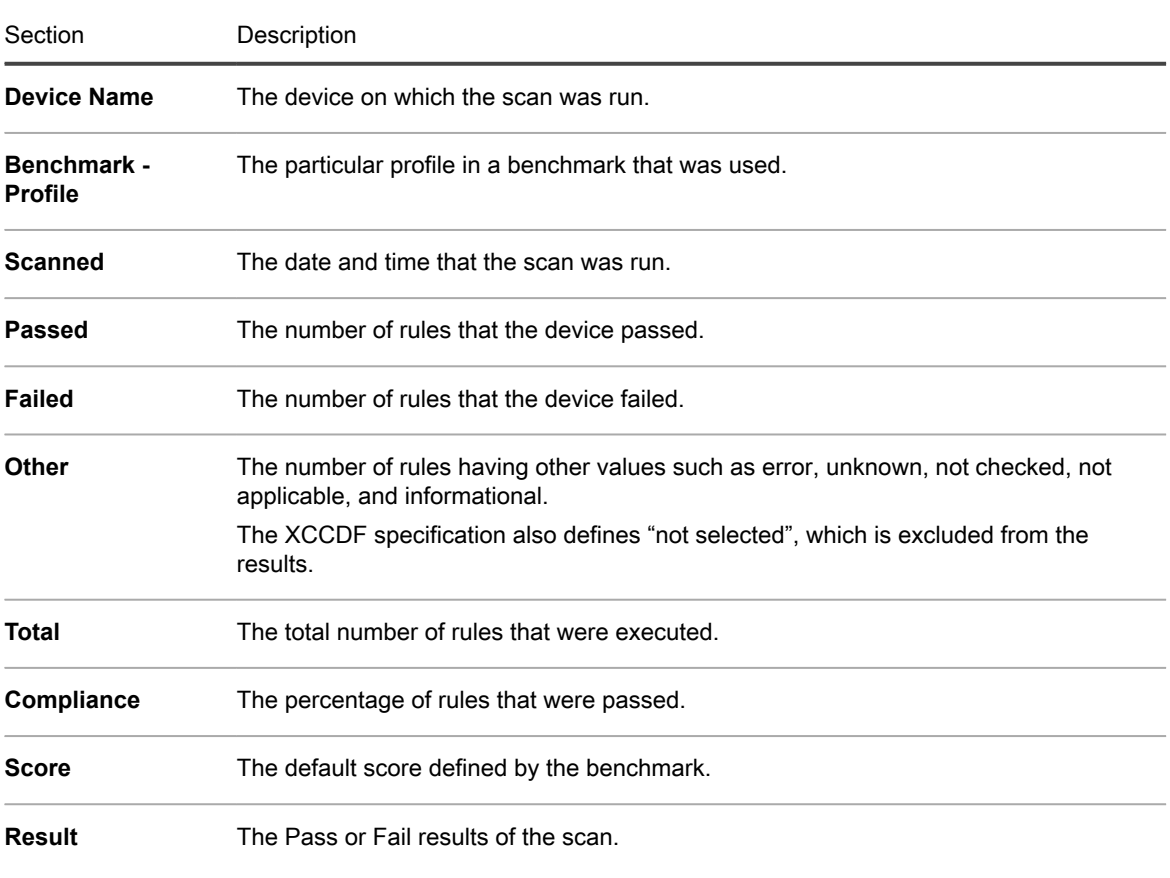

3. To view the details on a particular device, click its name in the *Device* column.

A page containing the details of the scan result for the selected device appears. The following table describes each section in more detail:

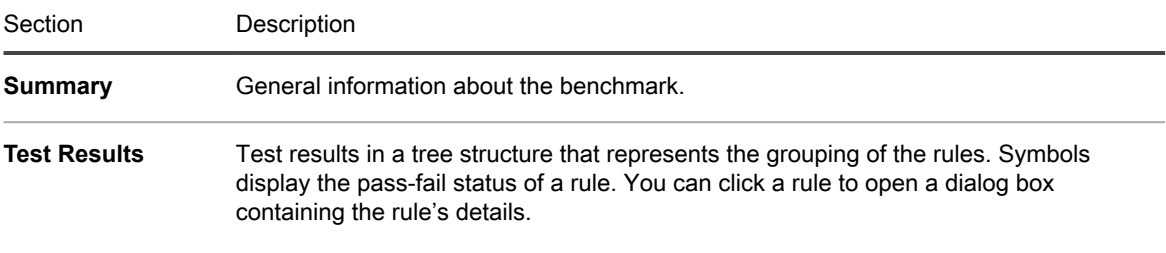

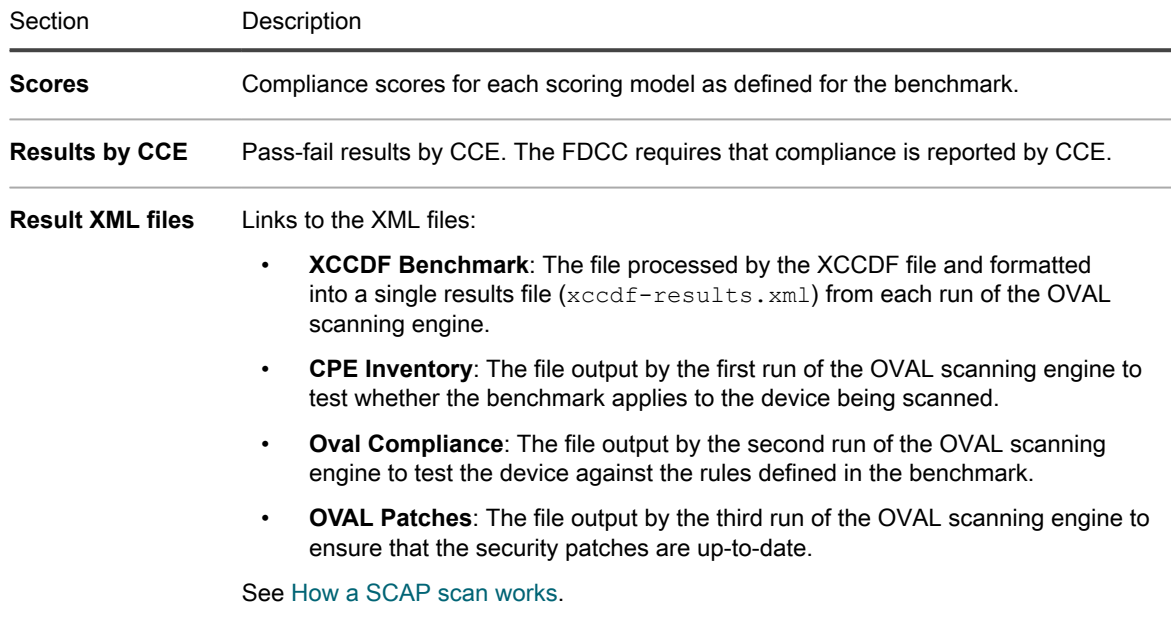

4. To view a rule's details, click the rule's icon.

The *Viewing Details* for that rule appears. This page shows a description of the rule from the XCCDF definition, whether the device passed or failed the rule, and the XML for the rule.

#### <span id="page-682-0"></span>*Download benchmarks from the archive*

On a daily basis, the appliance gathers the SCAP scan results from devices and creates an archive for each benchmark. The benchmark archive consists of a ZIP file that can be sent to the appropriate agency, such as the US OMB (United States Office of Management and Budget).

- 1. Go to *SCAP Catalog* list:
	- a. Log in to the appliance Administrator Console, https://appliance\_hostname/admin. Or, if the *Show organization menu in admin header* option is enabled in the appliance General Settings, select an organization in the drop-down list in the top-right corner of the page next to the login information.
	- b. On the left navigation bar, click **Security**, then click **SCAP Scan**.
	- c. On the *SCAP Scan* panel, click **Catalog**.
- 2. Click the name of the benchmark you want to download.
- 3. In the *Download Results Archive* field, click the ZIP file to download the archive.

This file contains the results for all devices that have been scanned with the selected benchmark.

### About security policy templates

Security policy templates enable you to create security policies or scripts. These scripts can be deployed to the devices on your network to manage their security settings.

Windows templates include:

- [Add Internet Explorer scripts](#page-683-0)
- [Add XP SP3 Firewall scripts](#page-684-0)
- [Add McAfee AntiVirus scripts](#page-685-0)
- [Add McAfeeSuperDAT scripts](#page-687-0)
- [Add Symantec AntiVirus scripts](#page-687-1)

Mac templates include:

- [Add Application Layer Firewall scripts](#page-689-0)
- **[Add Parental Controls scripts](#page-690-0)**
- [Add Security scripts](#page-690-1)

### Using Windows security policy templates

You can use security policy templates to create scripts that configure security settings on Windows devices.

NOTE: If you edit a template-based policy, keep *Run As* set to *local system*. Using *local system* ensures i that the script has full access to the Windows system, including the registry. Running the script as a different user might not provide adequate access to the Windows system.

#### <span id="page-683-0"></span>*Add Internet Explorer scripts*

Use this template to create a script that controls Internet Explorer preferences. You can control specific preferences while keeping others as user-defined.

Policy settings overwrite the corresponding user's Internet Explorer preferences. Because this script modifies user settings, schedule it to run when users are logged in.

- 1. Go to the *Security Policies* list:
	- a. Log in to the appliance Administrator Console, https://appliance\_hostname/admin. Or, if the *Show organization menu in admin header* option is enabled in the appliance General Settings, select an organization in the drop-down list in the top-right corner of the page next to the login information.
	- b. On the left navigation bar, click **Scripting**, then click **Security Policies**.
- 2. Click **Internet Explorer** to display the *Windows Internet Explorer* page.
- 3. Provide the following information:

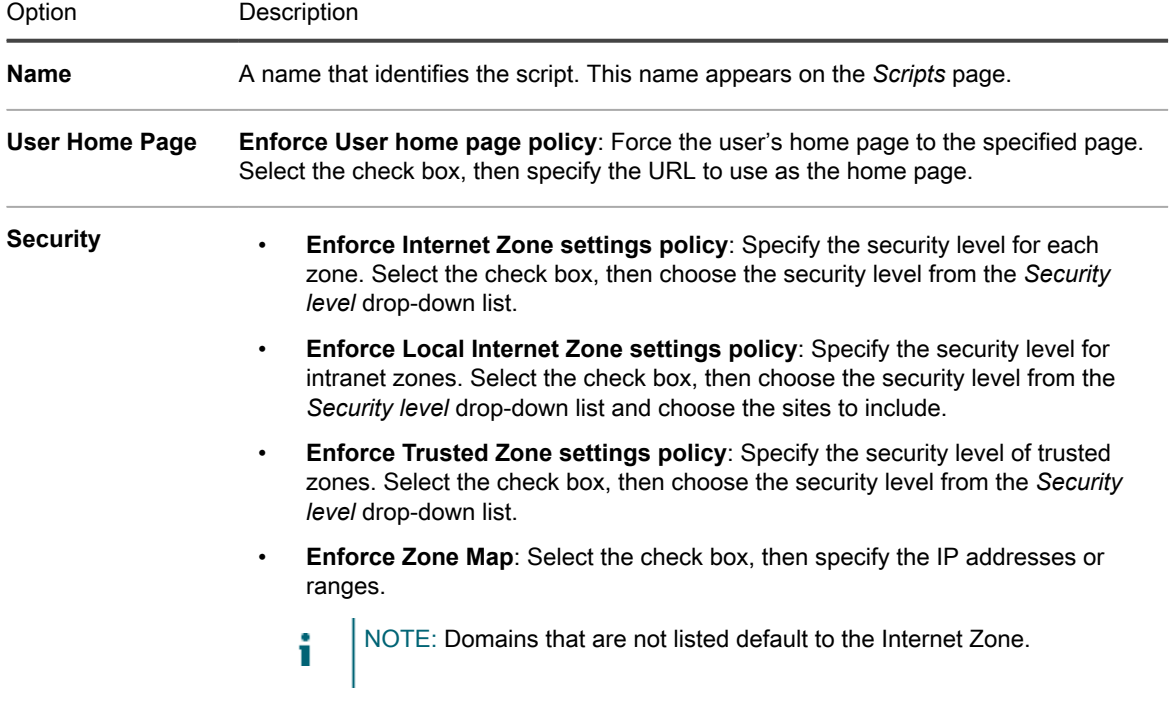
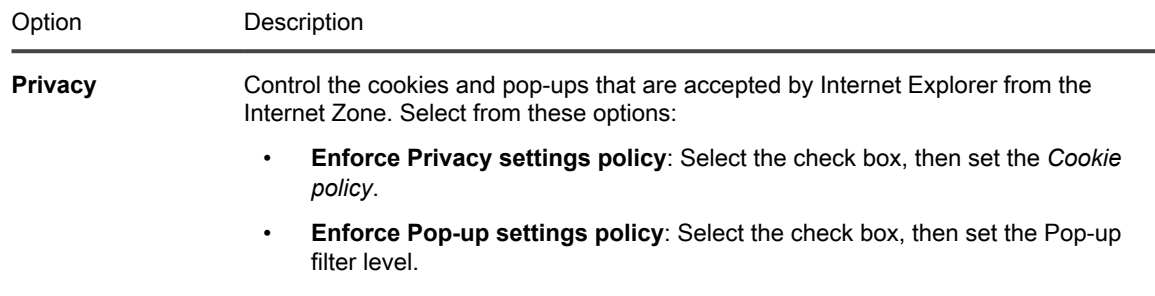

- 4. Click **Save** to display the *Script Detail* page.
- 5. Select options for configuration, deployment, and scheduling. See [Add offline KScripts, online KScripts, or](#page-541-0) [online shell scripts.](#page-541-0)
- 6. To edit the raw XML used in the script, click **Edit XML** below the *Schedule* section.
- 7. Click **Save**.

#### *Add XP SP3 Firewall scripts*

Use this template to create scripts that enforce firewall settings on Windows XP Service Pack 3 devices.

If target devices authenticate with a domain controller, they use the Domain Policy. Otherwise, they use the Standard Policy, and tighter restrictions might be advised.

Script settings override existing settings on devices. Further, if a script disables the firewall on a device, the device user cannot enable the firewall. If the firewall is set to no policy, the user's configuration for the firewall is used.

- 1. Go to the *Security Policies* list:
	- a. Log in to the appliance Administrator Console, https://appliance\_hostname/admin. Or, if the *Show organization menu in admin header* option is enabled in the appliance General Settings, select an organization in the drop-down list in the top-right corner of the page next to the login information.
	- b. On the left navigation bar, click **Scripting**, then click **Security Policies**.
- 2. Click **XP SP3 Firewall** to display the *Windows XP SP3 Firewall* page.
- 3. Provide the following information:

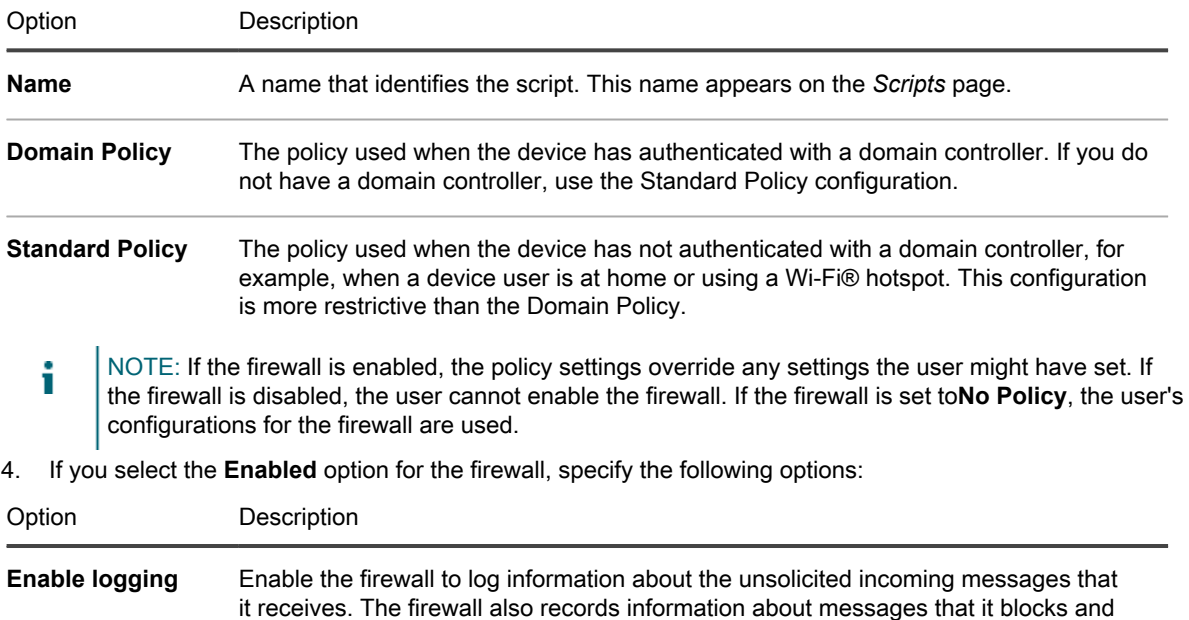

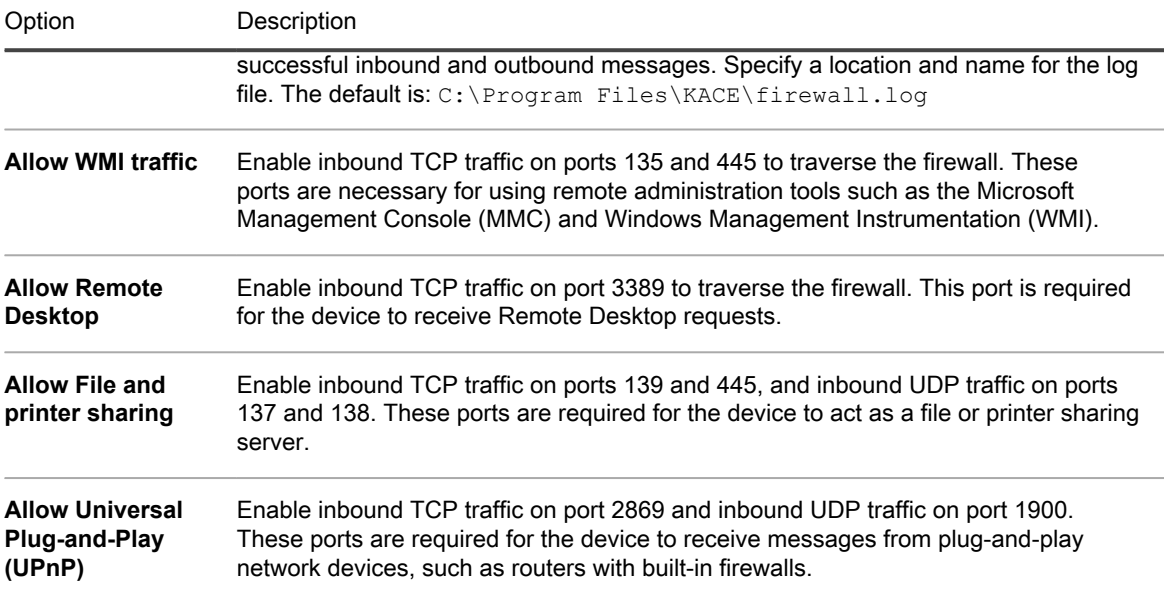

5. To specify *Inbound Port Exceptions*, click **Add Port Exception**.

Inbound port exceptions enable additional ports to be opened in the firewall. These ports might be required for the device to run other network services. An Inbound Port Exception is automatically added for port 443 for the KACE Agent Listener, which is required to use the **Run Now** command.

- 6. Specify a **Name**, **Port**, **Protocol**, and **Source** for the exception and click **Save Changes**.
- 7. Click **Save** at the bottom of the page to display the *Script Detail* page.
- 8. Select options for configuration, deployment, and scheduling. See [Add offline KScripts, online KScripts, or](#page-541-0) [online shell scripts.](#page-541-0)
- 9. To edit the raw XML used in the script, click **Edit XML** below the *Schedule* section.
- 10. Click **Save**.

#### *Add McAfee AntiVirus scripts*

Use this template to create scripts that install the selected McAfee VirusScan® features on devices.

Upload the McAfee Antivirus installation files to the appliance as a ZIP archive. When you upload the ZIP archive, the McAfee application is added to the appliance software inventory if it does not already exist.

This script verifies that the software is installed with the configuration you specify. The script also confirms that the On Access Scanner (McShield) is running.

- 1. Go to the *Security Policies* list:
	- a. Log in to the appliance Administrator Console, https://appliance\_hostname/admin. Or, if the *Show organization menu in admin header* option is enabled in the appliance General Settings, select an organization in the drop-down list in the top-right corner of the page next to the login information.
	- b. On the left navigation bar, click **Scripting**, then click **Security Policies**.
- 2. Click **McAfee AntiVirus** to display the *McAfee Antivirus for Windows* page.
- 3. Provide the following information:

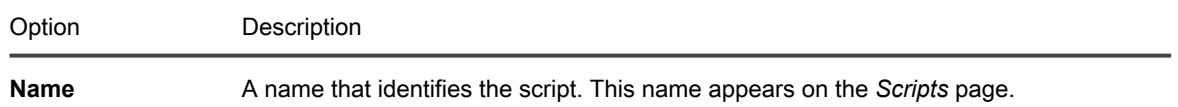

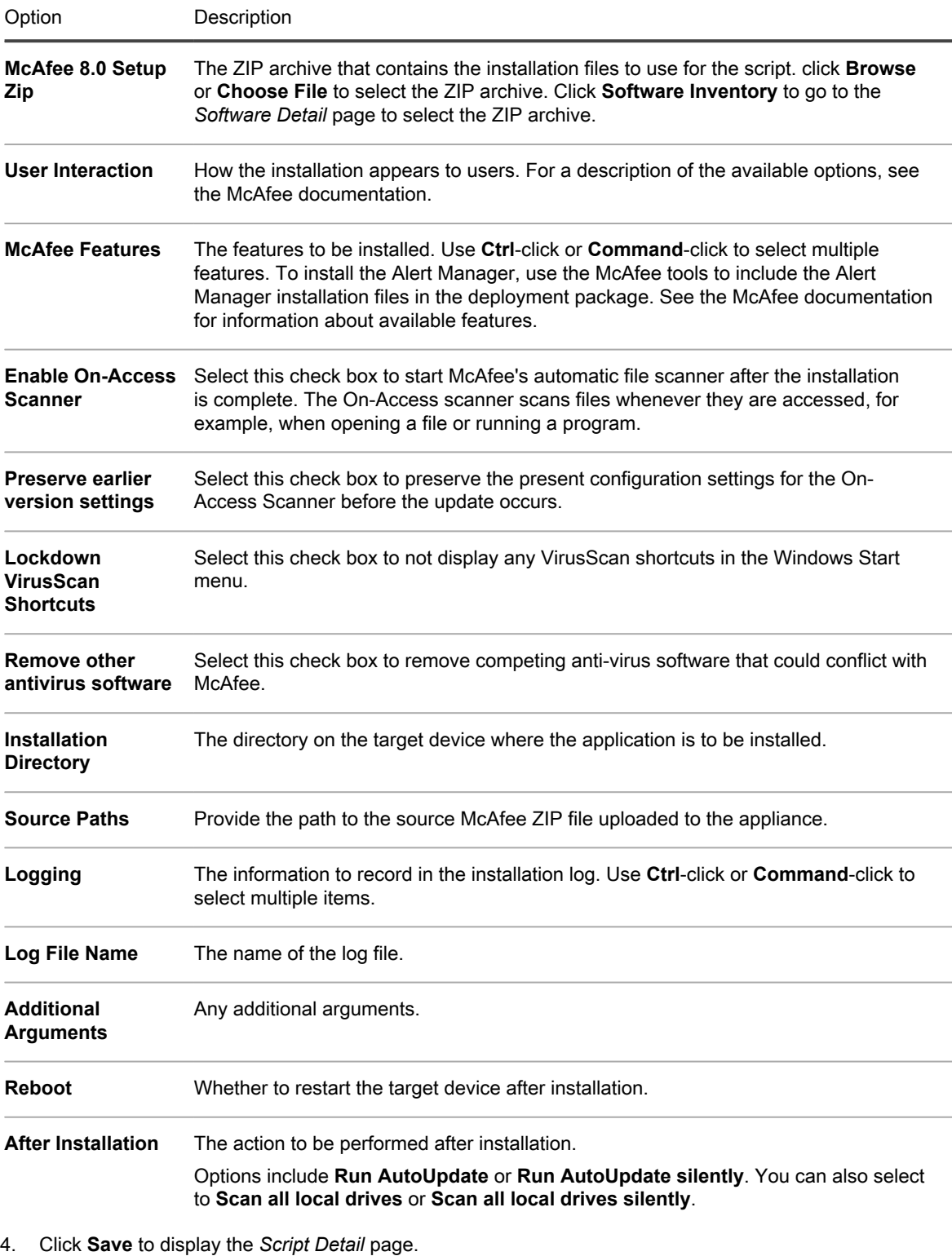

5. Select options for configuration, deployment, and scheduling. See [Add offline KScripts, online KScripts, or](#page-541-0) [online shell scripts.](#page-541-0)

- 6. To edit the raw XML used in the script, click **Edit XML** below the *Schedule* section.
- 7. Click **Save**.

#### *Add McAfeeSuperDAT scripts*

Use this template to create scripts that apply McAfee SuperDAT or XDAT updates to managed devices.

Obtain the McAfee SDAT or XDAT file to use with this script.

- 1. Go to the *Security Policies* list:
	- a. Log in to the appliance Administrator Console,  $https://appliance_hostname/admin.$  Or, if the *Show organization menu in admin header* option is enabled in the appliance General Settings, select an organization in the drop-down list in the top-right corner of the page next to the login information.
	- b. On the left navigation bar, click **Scripting**, then click **Security Policies**.
- 2. Click **McAfee SuperDAT** to display the *McAfee SuperDAT for Windows* page.
- 3. Provide the following information:

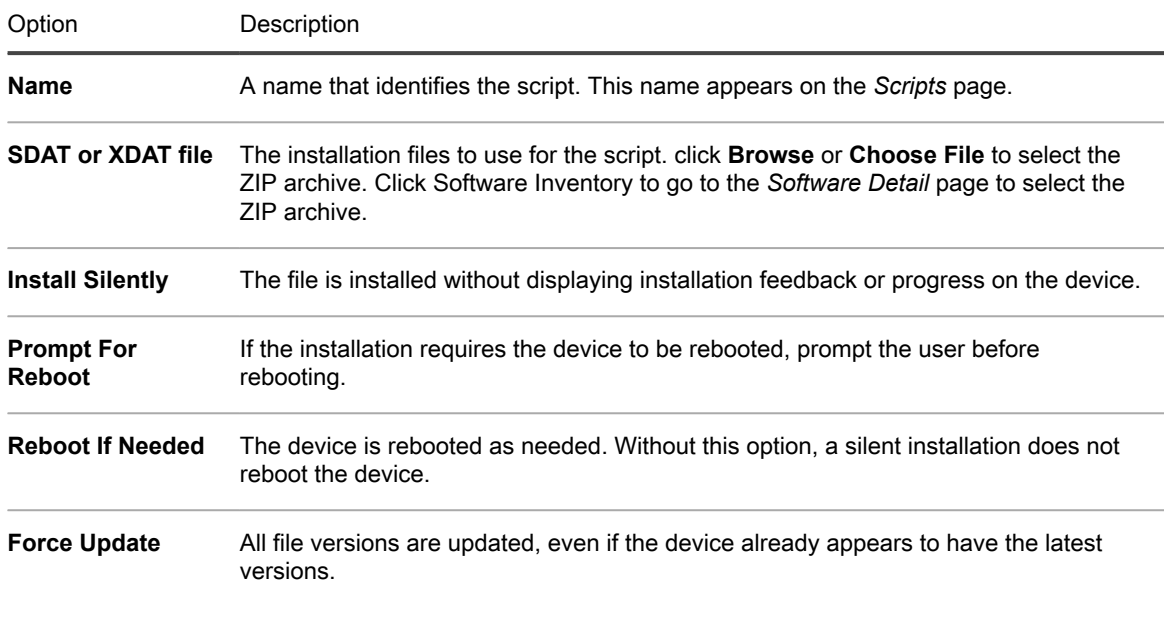

- 4. Click **Save** to display the *Script Detail* page.
- 5. Select options for configuration, deployment, and scheduling. See [Add offline KScripts, online KScripts, or](#page-541-0) [online shell scripts.](#page-541-0)
- 6. To edit the raw XML used in the script, click **Edit XML** below the *Schedule* section.
- 7. Click **Save**.

#### *Add Symantec AntiVirus scripts*

Use this template to create scripts that install and configure the Symantec AntiVirus application. The script is intended to run periodically to ensure that Symantec AntiVirus is configured and running properly.

Upload the Symantec AntiVirus.msi file to be distributed. When you upload the file, the application is added to the appliance inventory if it does not already exist.

- 1. Create an application inventory item and upload the Symantec AntiVirus.msi file to be distributed.
- 2. Go to the *Security Policies* list:
	- a. Log in to the appliance Administrator Console, https://appliance\_hostname/admin. Or, if the *Show organization menu in admin header* option is enabled in the appliance General Settings, select an organization in the drop-down list in the top-right corner of the page next to the login information.
- b. On the left navigation bar, click **Scripting**, then click **Security Policies**.
- 3. Click **Symantec AntiVirus** to display the *Symantec AntiVirus for Windows* page.
- 4. Provide the following information:

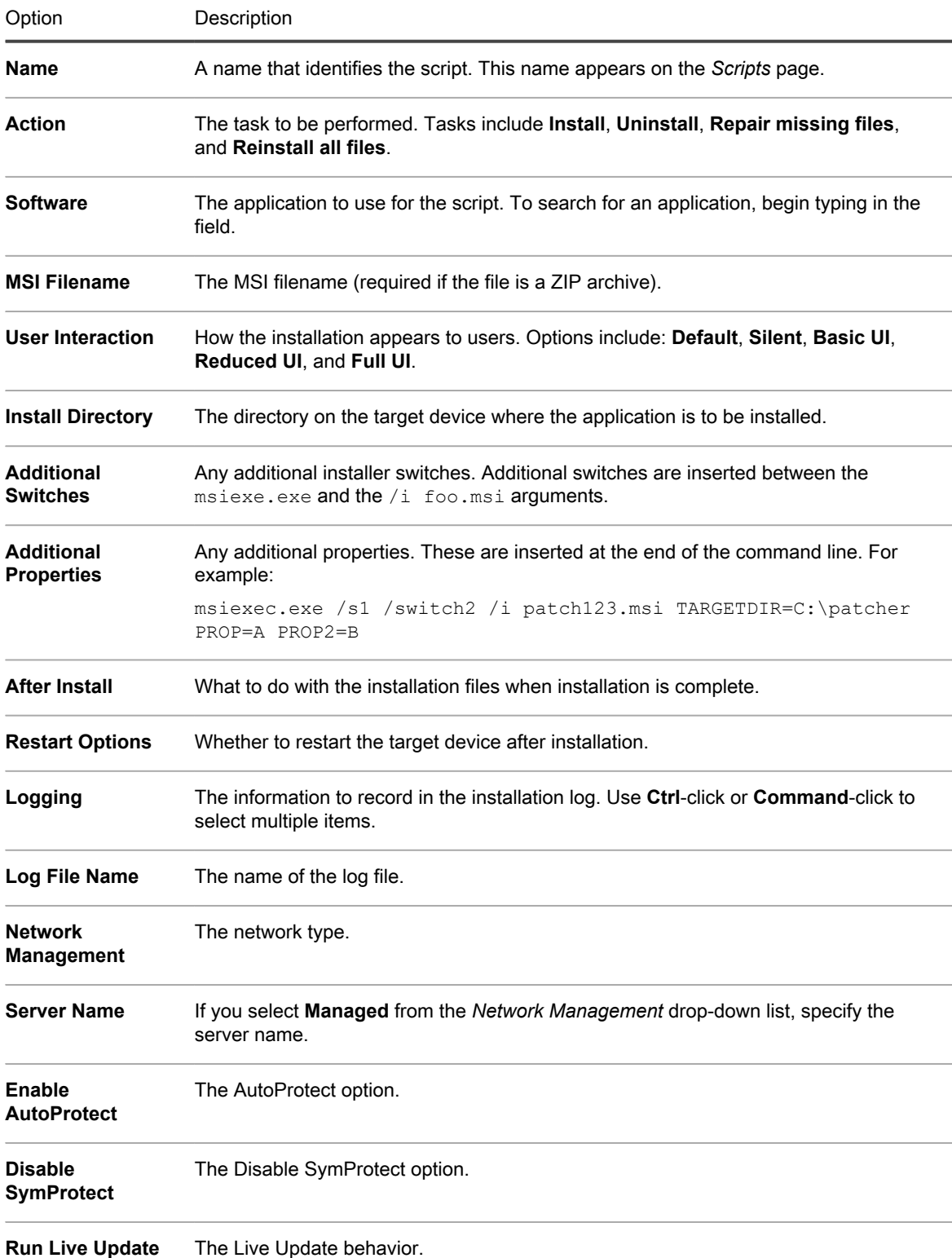

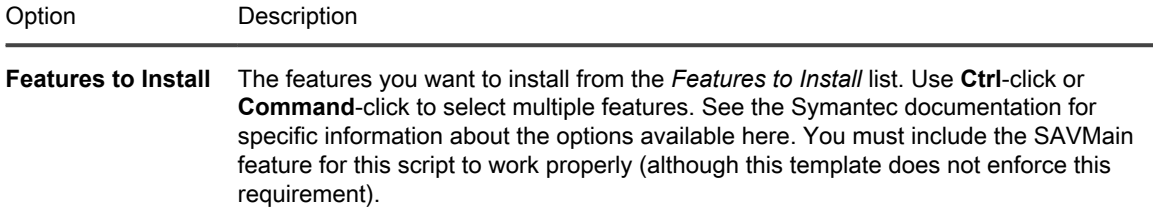

- 5. Click **Save** to display the *Script Detail* page.
- 6. Select options for configuration, deployment, and scheduling. See [Add offline KScripts, online KScripts, or](#page-541-0) [online shell scripts.](#page-541-0)
- 7. To edit the raw XML used in the script, click **Edit XML** below the *Schedule* section.
- 8. Click **Save**.

i

### Using Mac security policy templates

You can use security policy templates to create scripts that configure security settings on Mac devices.

The following sections explain how to use the policies available to Mac OS X devices.

NOTE: If you edit a template-based policy, keep the *Run As* setting as local system.

#### *Add Application Layer Firewall scripts*

Use this template to create scripts that configure the Application Layer Firewall (ALF) on Mac devices.

In Mac OS X, ALF is located in Mac System Preferences.

- 1. Go to the *Security Policies* list:
	- a. Log in to the appliance Administrator Console, https://appliance\_hostname/admin. Or, if the *Show organization menu in admin header* option is enabled in the appliance General Settings, select an organization in the drop-down list in the top-right corner of the page next to the login information.
	- b. On the left navigation bar, click **Scripting**, then click **Security Policies**.
- 2. In the *Mac* section, click **Application Layer Firewall** to display the *Mac Application Layer Firewall* page.
- 3. Provide the following information:

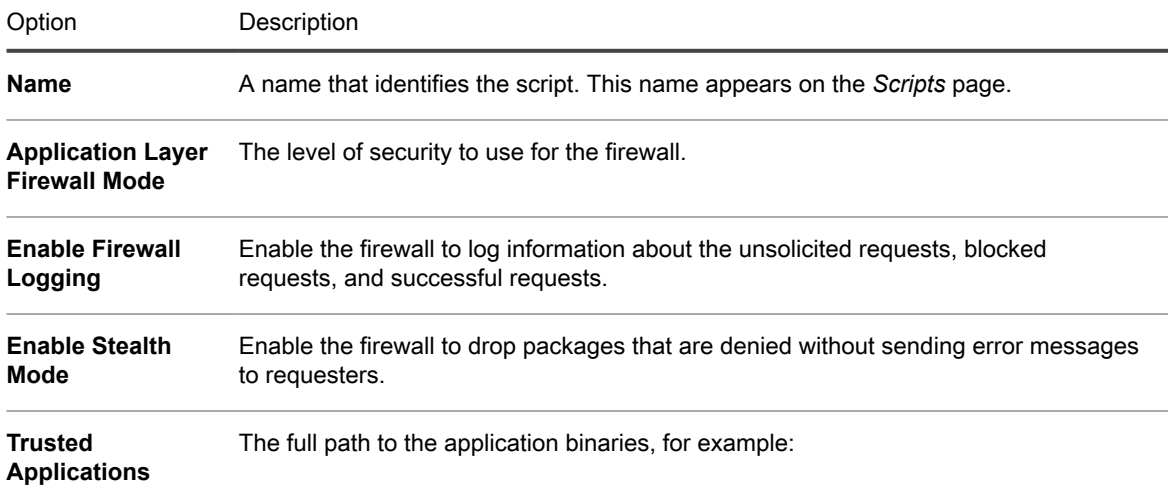

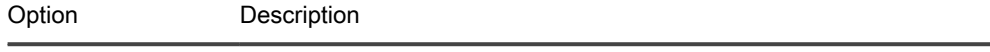

/Applications/Safari.app/Contents/MacOS/

- 4. Click **Save** to display the *Script Detail* page.
- 5. Select options for configuration, deployment, and scheduling. See [Add offline KScripts, online KScripts, or](#page-541-0) [online shell scripts.](#page-541-0)
- 6. To edit the raw XML used in the script, click **Edit XML** below the *Schedule* section.
- 7. Click **Save**.

#### *Add Parental Controls scripts*

Use this template to create scripts that configure the parental control options available on Mac OS X.

Some of the options are set using Managed Client for Mac OS X (MCX) on a local device. This method of setting options takes the place of network-based policy settings on an Open Directory server. Mixing network-based policy settings with local node settings might lead to unpredictable results.

Most of these settings require a reboot or logout and login to take effect.

- 1. Go to the *Security Policies* list:
	- a. Log in to the appliance Administrator Console, https://appliance\_hostname/admin. Or, if the *Show organization menu in admin header* option is enabled in the appliance General Settings, select an organization in the drop-down list in the top-right corner of the page next to the login information.
	- b. On the left navigation bar, click **Scripting**, then click **Security Policies**.
- 2. In the *Mac* section, click **Parental Controls** to display the *Mac Parental Controls* page.
- 3. Provide the following information:

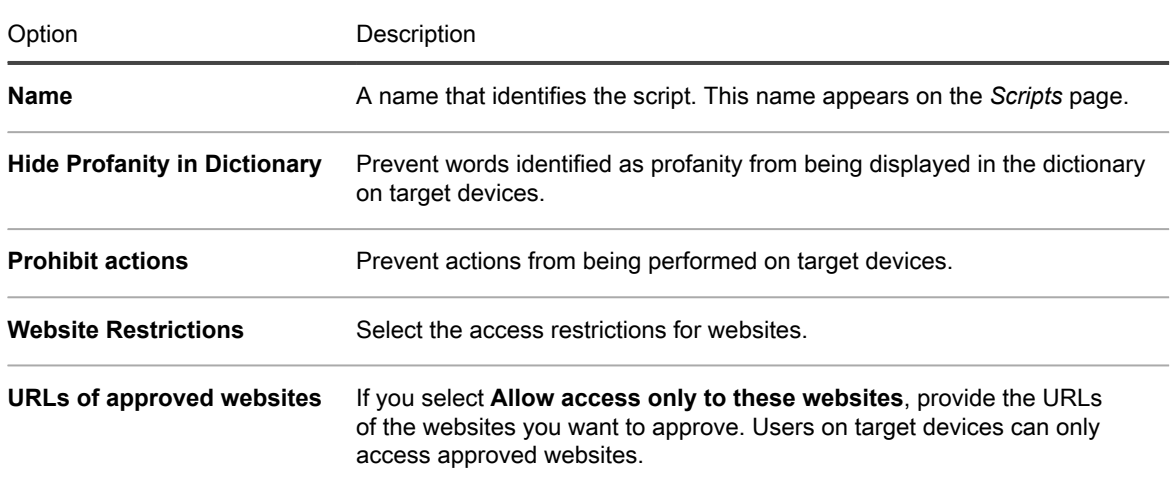

- 4. Click **Save** to display the *Script Detail* page.
- 5. Select options for configuration, deployment, and scheduling. See [Add offline KScripts, online KScripts, or](#page-541-0) [online shell scripts.](#page-541-0)
- 6. To edit the raw XML used in the script, click **Edit XML** below the *Schedule* section.
- 7. Click **Save**.

#### *Add Security scripts*

Use this template to create scripts that configure security options on Mac OS X devices.

Security options are available in Mac System Preferences.

Some of the options are set using Managed Client for Mac OS X (MCX) on a local device. This method of setting options takes the place of network-based policy settings on an Open Directory server. Mixing network-based policy settings with local node settings might lead to unpredictable results.

Most of these settings require a reboot or log out and log in to take effect.

- 1. Go to the *Security Policies* list:
	- a. Log in to the appliance Administrator Console, https://appliance\_hostname/admin. Or, if the *Show organization menu in admin header* option is enabled in the appliance General Settings, select an organization in the drop-down list in the top-right corner of the page next to the login information.
	- b. On the left navigation bar, click **Scripting**, then click **Security Policies**.
- 2. In the *Mac* section, click **Security Policies** to display the *Mac Security Policy* page.
- 3. Provide the following information:

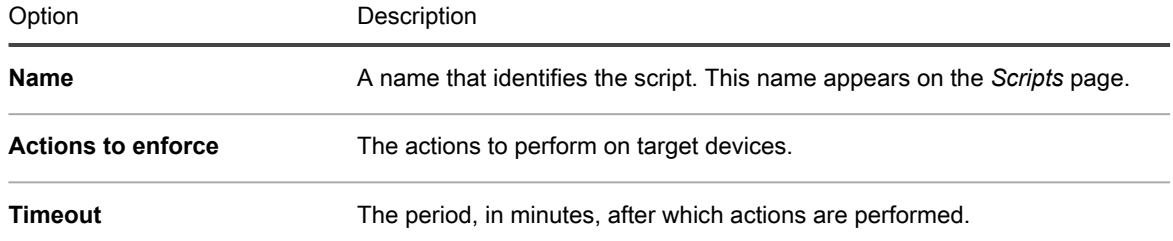

- 4. Click **Save** to display the *Script Detail* page.
- 5. Select options for configuration, deployment, and scheduling. See [Add offline KScripts, online KScripts, or](#page-541-0) [online shell scripts.](#page-541-0)
- 6. To edit the raw XML used in the script, click **Edit XML** below the *Schedule* section.
- 7. Click **Save**.

## Resolve Windows security issues that prevent Agent provisioning

If Windows security settings prevent the appliance from provisioning the Agent to Windows devices, you can reconfigure settings through a command prompt.

To allow provisioning, you must open the firewall and configure security settings.

- 1. Open a command prompt on the device.
- 2. Open the firewall and configure security settings:

```
reg add HKLM\SYSTEM\CurrentControlSet\Control\Lsa /v ForceGuest /t REG_DWORD /d
0 /f
reg add HKLM\Software\Microsoft\Windows\CurrentVersion\Policies\system /v
LocalAccountTokenFilterPolicy /t REG_DWORD /d 1 /f
```
reg add "HKLM\SYSTEM\CurrentControlSet\Control\Terminal Server" /v FdenyTSConnections /t REG\_DWORD /d 0 /f

netsh.exe firewall set service type=FILEANDPRINT mode=ENABLE scope=ALL

netsh.exe firewall set service type=REMOTEADMIN mode=ENABLE scope=ALL

## Maintaining appliance security

To maintain appliance security, review daily security reports, and apply appliance software updates as they become available.

When appliance software updates are available, they are advertised on the appliance Dashboard.

#### Security run output

The appliance security status is provided in the security run output email.

The appliance security run output is automatically emailed to the system administrator every day at 02:00.

The following example shows the content of the security run output.

```
Checking setuid files and devices:
Checking for uids of 0:
root 0
toor 0
Checking for passwordless accounts:
MyK1 kernel log messages:
+++ /tmp/security.G1jFJvQh 2013-04-21 02:01:01.000000000 -0700
+em0: link state changed to DOWN
+em0: link state changed to UP
+em0: link state changed to DOWN
+em0: link state changed to UP
+em0: link state changed to DOWN
+em0: link state changed to UP
+em0: link state changed to DOWN
+em0: link state changed to UP
+em0: link state changed to DOWN
+em0: link state changed to UP
+em0: link state changed to DOWN
+em0: link state changed to UP
+em0: link state changed to DOWN
+em0: link state changed to UP
MyK1 login failures:
MyK1 refused connections:
-- End of security output --
```
# Using reports and scheduling notifications

You can configure the appliance to run reports and send notifications to administrators when specified criteria are met.

# About reports and notifications

The appliance enables you to create and schedule a variety of reports and notifications. Reports collect information about inventory items, and notifications enable the appliance to alert you by email when specified criteria are met.

# About reports

The appliance includes many standard reports for software, hardware, Service Desk, and other items.

If the Organization component is enabled on your appliance, you can create and run reports for each organization and for the System-level separately. System-level reports include consolidated reports that aggregate information from all organizations, as well as standard reports for various appliance components.

# About notifications

Notifications are email messages the appliance sends to administrators when devices, scan results, and assets meet specified criteria.

For example, if you want to notify administrators when devices approach disk space limits, you can set up alerts based on disk usage. Notifications are sent when devices meet the specified criteria.

The appliance checks inventory against the criteria in the notification schedules at the specified frequency. When an item meets the criteria, the appliance sends email to the specified recipients.

By default, the appliance checks inventory every hour. To change the frequency, edit the notification schedule. See [Edit notification schedules](#page-706-0).

i

NOTE: Notifications and daily reports come from the default address, Charlie Root, (root@appliance\_hostname) and you cannot modify this address.

## Tracking changes to report settings

If History subscriptions are configured to retain information, you can view the details of the changes made to settings, assets, and objects.

This information includes the date the change was made and the user who made the change, which can be useful during troubleshooting. See [About history settings](#page-116-0).

# Creating and modifying reports

You can create reports from list pages using SQL queries and from the *Reporting* section using the report wizard.

# Creating reports

You can create reports to collect and analyze data, such as inventory information.

There are several ways to create reports:

- Use the report wizard on the Reports page. See [Create reports using the report wizard](#page-694-0).
- Use the SQL report form on the Reports page. See [Create reports using SQL queries.](#page-696-0)
- Use the menu option on list pages, such as *Devices*, *Assets*, *Managed Installations*, and so on. See [Create](#page-697-0) [reports from list pages](#page-697-0).

In addition, you can create charts and graphs by generating reports in XSL (Microsoft Excel) or CSV (commaseparated value) format, then importing the data into a tool such as Microsoft Excel.

NOTE: Be aware that multibyte characters, such as those used to support Japanese and Chinese i character sets, might display as "garbage characters" when CSV files are imported to Excel. For more information, contact Quest Support at [https://support.quest.com/contact-support.](https://support.quest.com/contact-support)

## <span id="page-694-0"></span>Create reports using the report wizard

You can use the report wizard to identify the information you want to collect from the database without writing SQL queries.

- 1. Go to the *Reports* list by doing one of the following:
	- If your appliance has the Organization component enabled, and you want to access a System-level report:

Log in to the appliance System Administration Console, https://appliance\_hostname/system, or select **System** from the drop-down list in the top-right corner of the page. Then click **Reporting**. System-level reports include consolidated reports that aggregate information from all organizations, as well as standard reports for various appliance components.

If your appliance does not have the Organization component enabled, or if you want to access an organization-level report, log in to the appliance Administrator Console, **https://**appliance\_hostname**/admin**. Or, if the *Show organization menu in admin header* option is enabled in the appliance General Settings, select an organization in the drop-down list in the top-right corner of the page next to the login information. Then click **Reporting**.

Organization-level reports include standard reports for various appliance components. If the Organization component is enabled on your appliance, these reports provide information specific to the selected organization.

The *Reports* list appears.

- 2. Select **Choose Action** > **New (Wizard)** to display the *Title and Topic* page.
- 3. Specify the following settings:

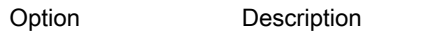

**Title** The display name of the report, which appears on the report list. Make the title as descriptive as possible, so you can distinguish the report from others in the list.

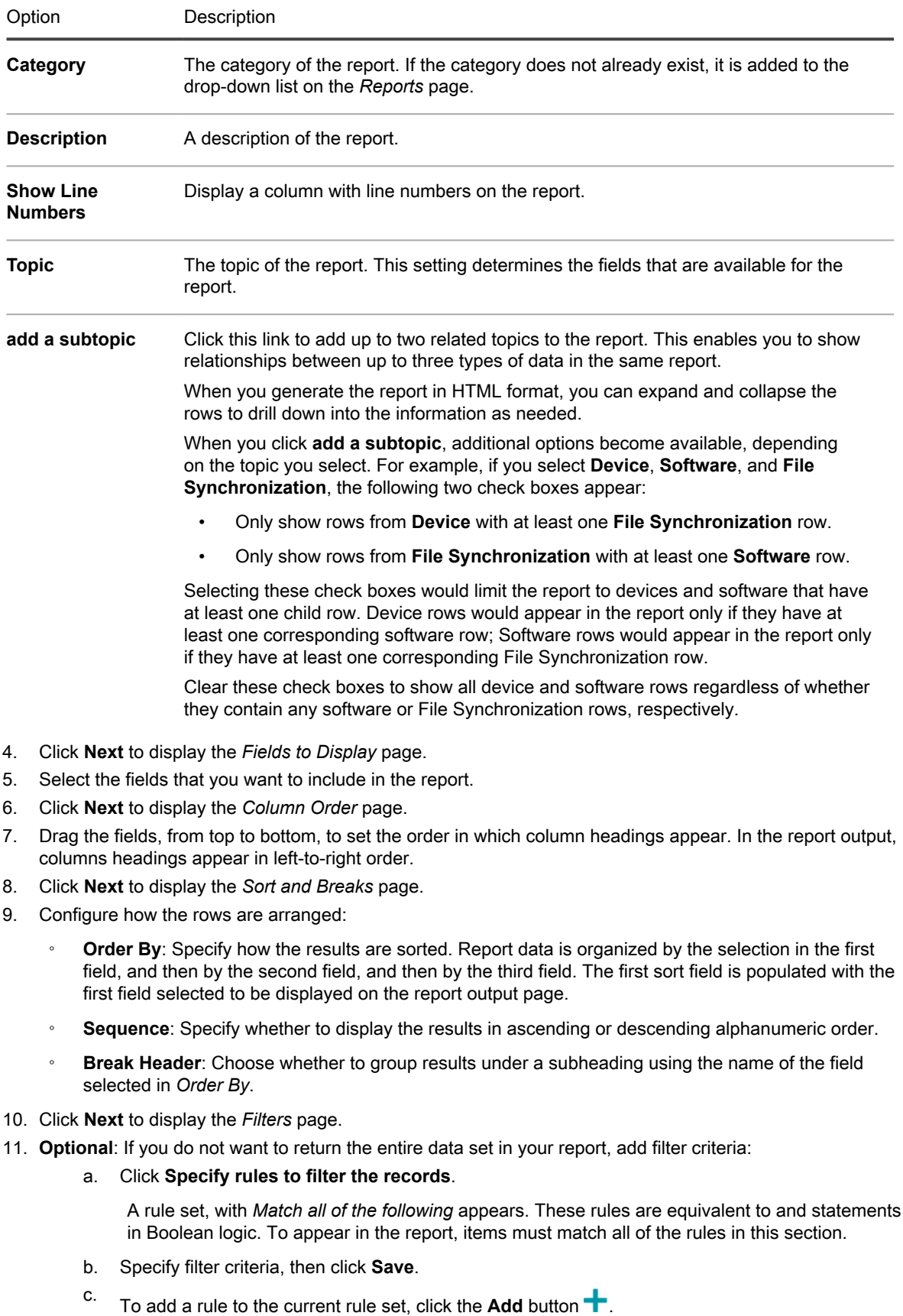

- d. Select filter criteria, then click **Save** at the right of the row.
- e. To add a subset of rules, click the **Add Subset** button:

The first nested subset adds a Match any of the following set of rules. These rules are equivalent to or statements in Boolean logic. This enables you to nest or criteria under the top-level and criteria. To appear in the report, items must match the criteria in the Match all of the following rule set and at least one criterion in the Match any of the following rule set.

- f. Click **Save** next to the rule set.
- g. Add additional rules and rule subsets as needed.
- 12. Click **Save**.

The *Reports* page appears with the new report listed. The *View By* list, which appears above the table on the right, is automatically set to the category of the new report.

13. To run the report, click a format in the *Generate Report* column.

The output is generated. In HTML reports, the first data column is automatically linked to the detail page for the item in the Administrator Console.

i

TIP: Charts and graphs cannot be created from within the appliance reporting tool. To create charts or graphs, generate a report in **XLS** (Microsoft Excel) or **CSV** (comma-separated value) format, then import the data into a tool that has chart or graph capabilities, such as Microsoft Excel.

### <span id="page-696-0"></span>Create reports using SQL queries

You can create reports by entering SQL queries on the report form.

If you do not know the SQL queries to use, consider using the report wizard. See [Create reports using the report](#page-694-0) [wizard](#page-694-0).

- 1. Go to the *Reports* list by doing one of the following:
	- If your appliance has the Organization component enabled, and you want to access a System-level report:

Log in to the appliance System Administration Console, https://appliance\_hostname/system, or select **System** from the drop-down list in the top-right corner of the page. Then click **Reporting**. System-level reports include consolidated reports that aggregate information from all organizations, as well as standard reports for various appliance components.

If your appliance does not have the Organization component enabled, or if you want to access an organization-level report, log in to the appliance Administrator Console, **https://**appliance\_hostname**/admin**. Or, if the *Show organization menu in admin header* option is enabled in the appliance General Settings, select an organization in the drop-down list in the top-right corner of the page next to the login information. Then click **Reporting**.

Organization-level reports include standard reports for various appliance components. If the Organization component is enabled on your appliance, these reports provide information specific to the selected organization.

The *Reports* list appears.

- 2. Select **Choose Action** > **New (SQL)** to display the *Report Detail* page.
- 3. Specify report settings:

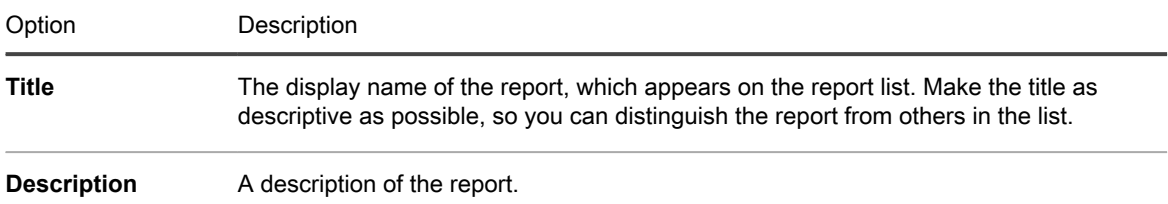

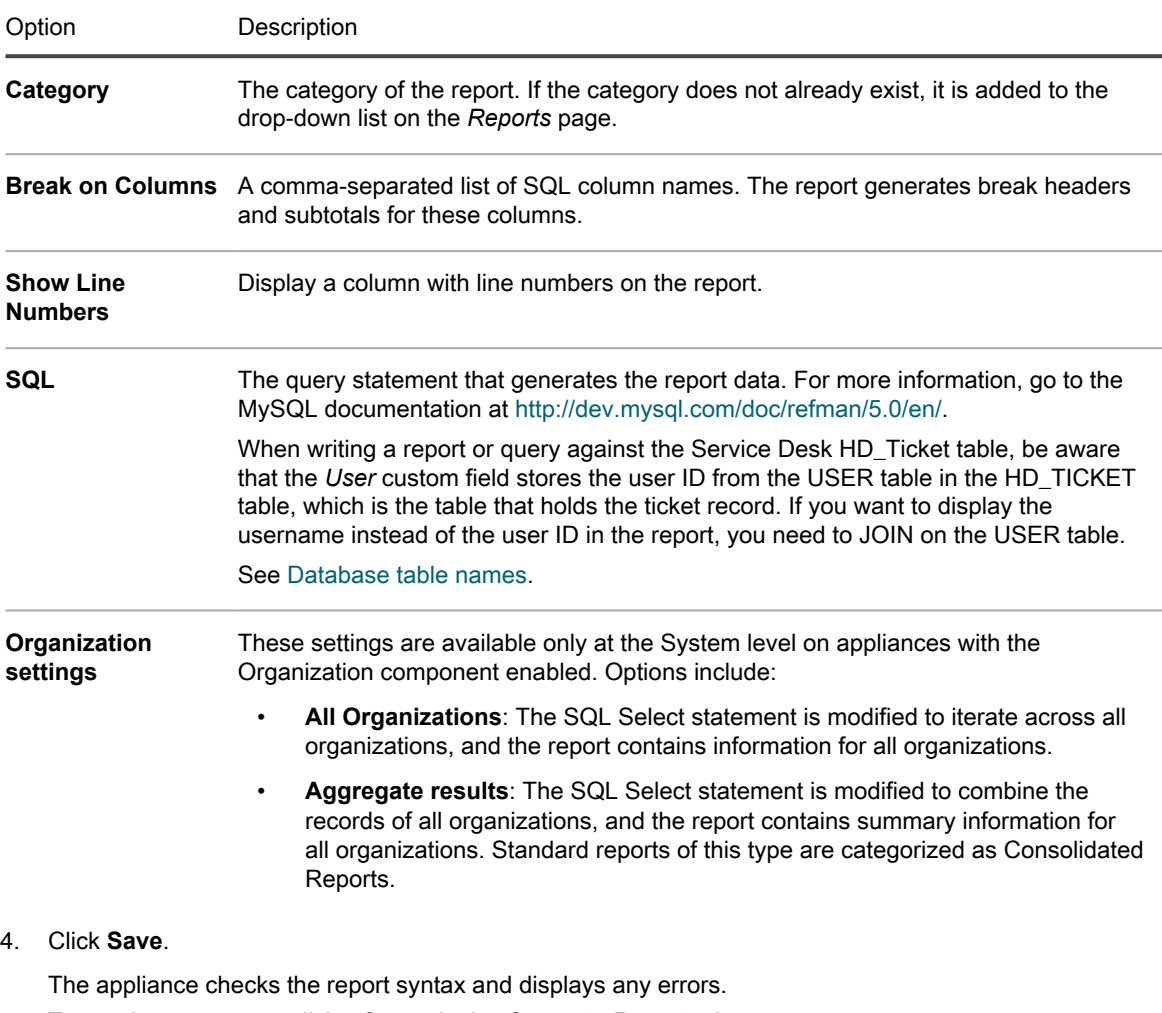

- 5. To run the new report, click a format in the *Generate Report* column.
	- TIP: Charts and graphs cannot be created from within the appliance reporting tool. To create i charts or graphs, generate a report in **XLS** (Microsoft Excel) or **CSV** (comma-separated value) format, then import the data into a tool that has chart or graph capabilities, such as Microsoft Excel.

## <span id="page-697-0"></span>Create reports from list pages

You can create reports while viewing list pages, such as the *Devices* page.

- 1. Go to a list page. For example, to go to the *Devices* page, do the following:
	- a. If applicable, select an organization in the drop-down list in the top-right corner of the page.
	- b. On the left navigation bar, click **Inventory**, then click **Dashboard**.
- 2. Select **Choose Action** > **Create Report** to display the *Report Detail* page.
- 3. Specify report settings:

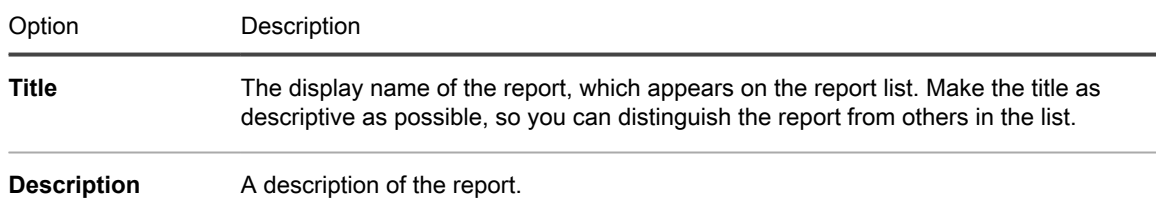

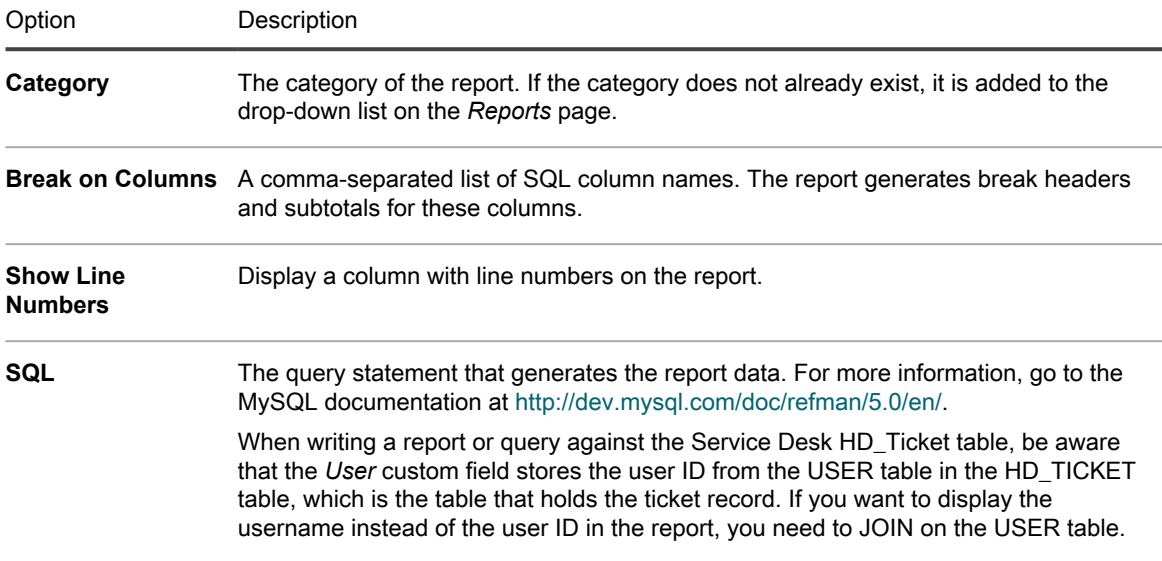

#### 4. Click **Save**.

The report appears on the *Reports* page.

## <span id="page-698-0"></span>Duplicate reports

You can duplicate any report, including standard reports that are shipped with the appliance. If you are creating a report that is similar to an existing report, duplicating the existing report can be faster than creating a report from scratch.

- 1. Go to the *Reports* list by doing one of the following:
	- If your appliance has the Organization component enabled, and you want to access a System-level report:

Log in to the appliance System Administration Console, https://appliance\_hostname/system, or select **System** from the drop-down list in the top-right corner of the page. Then click **Reporting**. System-level reports include consolidated reports that aggregate information from all organizations, as well as standard reports for various appliance components.

• If your appliance does not have the Organization component enabled, or if you want to access an organization-level report, log in to the appliance Administrator Console, **https://**appliance\_hostname**/admin**. Or, if the *Show organization menu in admin header* option is enabled in the appliance General Settings, select an organization in the drop-down list in the top-right corner of the page next to the login information. Then click **Reporting**.

Organization-level reports include standard reports for various appliance components. If the Organization component is enabled on your appliance, these reports provide information specific to the selected organization.

The *Reports* list appears.

2. Click the title of a report.

Depending on the type of report, either the *Report Detail* page or the first page in the report wizard appears.

3. At the bottom of the page, click **Duplicate**.

Depending on the type of report, either the *Report Detail* page or the first page in the report wizard appears.

4. Modify the report details as necessary, then click **Save**.

## Edit SQL statements on reports created with the report wizard

You can edit the SQL statements on single-topic reports created with the report wizard.

This editing is useful when you want to change the SQL statement, or when you want to copy the SQL statement to a new report. The edit option is not available on multi-topic reports.

- 1. Go to the *Reports* list by doing one of the following:
	- If your appliance has the Organization component enabled, and you want to access a System-level report:

Log in to the appliance System Administration Console, https://appliance\_hostname/system, or select **System** from the drop-down list in the top-right corner of the page. Then click **Reporting**. System-level reports include consolidated reports that aggregate information from all organizations, as well as standard reports for various appliance components.

If your appliance does not have the Organization component enabled, or if you want to access an organization-level report, log in to the appliance Administrator Console, **https://**appliance\_hostname**/admin**. Or, if the *Show organization menu in admin header* option is enabled in the appliance General Settings, select an organization in the drop-down list in the top-right corner of the page next to the login information. Then click **Reporting**.

Organization-level reports include standard reports for various appliance components. If the Organization component is enabled on your appliance, these reports provide information specific to the selected organization.

The *Reports* list appears.

2. Click the title of a single-topic report created with the report wizard.

The report wizard appears.

- 3. At the bottom of the form, click **Edit SQL** to display the *Report Detail* page.
- 4. Edit or copy text in the *SQL* field as needed, then click **Save**.
	- NOTE: When copying SQL statements from one type of report to another, you might have to modify the SQL statement before you can use it. For example, if you copy the SQL statement from an application compliance report, and paste it into a report that has the *Aggregate Results* option for organizations selected, the appliance reports errors in the SQL statement. You cannot save the report until the errors are resolved.

### Create reports from history lists

You can create reports from any history list.

- 1. Go to the history list for settings, assets, or objects:
	- [View asset history](#page-119-0)
	- [View object history](#page-120-0)
	- [View settings history](#page-118-0)
- 2. Select **Choose Action** > **Create Report**.

The *Report Detail* page appears. See [Create reports from list pages](#page-697-0).

## Modifying reports

You can modify or delete reports as needed.

### Edit reports

You can edit any custom report, but you cannot edit the standard reports that are shipped with the appliance.

To edit a standard report, first duplicate it, then edit the duplicated report. See [Duplicate reports.](#page-698-0)

- 1. Do one of the following:
	- To edit organization-level reports, select an organization in the drop-down list in the top-right corner of the page (if applicable), then click **Reporting**.
	- To edit System-level reports, log in to the System Administration Console, **http://**appliance\_hostname**/system**, or select **System** in the drop-down list in the top-right corner of the page. Then click **Reporting** (for appliances with the Organization component enabled only).

The *Reports* page appears.

2. Click the title of a report to display the *Report Detail* page.

## Delete reports

You can delete any custom report, but you cannot delete standard reports shipped with the appliance.

- 1. Do one of the following:
	- To delete organization-level reports, select an organization in the drop-down list in the top-right corner of the page (if applicable), then click **Reporting**.
	- To delete System-level reports, log in to the System Administration Console, **http://**appliance\_hostname**/system**, or select **System** in the drop-down list in the top-right corner of the page. Then click **Reporting** (for appliances with the Organization component enabled only).

The *Reports* page appears.

- 2. Select the check box next to one or more reports.
- 3. Select **Choose Action** > **Delete**, then click **Yes** to confirm.

# Customizing logos used for reports

Reports use the Quest logo by default, but you can replace it with your own logo.

To upload your own logo, see the *Logo Overrides* sections in:

- [Configure appliance General Settings with the Organization component enabled](#page-68-0)
- [Configure appliance General Settings without the Organization component](#page-77-0)

# Scheduling reports and notifications

You can schedule reports and notifications to monitor the activity on your appliance.

# Running single-organization and consolidated reports

If the Organization component is enabled on your appliance, and if you have multiple organizations on your appliance, you can run single-organization reports for each organization separately.

In addition, you can run consolidated reports that provide information for all organizations in a single report.

## Run single-organization reports

Single-organization reports show information specific to a single organization.

If the Organization component is not enabled on your appliance, or if you have only a single organization, these reports provide information about the Default organization.

- 1. Go to the *Reports* list:
	- a. Log in to the appliance Administrator Console, https://appliance\_hostname/admin. Or, if the *Show organization menu in admin header* option is enabled in the appliance General Settings, select an organization in the drop-down list in the top-right corner of the page next to the login information.
	- b. On the left navigation bar, click **Reporting**, then click **Reports**.
- 2. In the *Generate Report* column, click a format type for the report.

HTML reports are displayed in a new window. For other formats, you can open the file or save it to your device.

NOTE: Charts and graphs cannot be created from within the appliance reporting tool. To create charts or graphs, generate a report in **XLS** (Microsoft Excel) or **CSV** (comma-separated value) format, then import the data into a tool that has chart or graph capabilities, such as Microsoft Excel. NOTE: Be aware that multibyte characters, such as those used to support Japanese and Chinese character sets, might display as "garbage characters" when CSV files are imported to Excel. For more information, contact Quest Support at [https://support.quest.com/contact-support.](https://support.quest.com/contact-support)

## Run consolidated organization reports

If the Organization component is enabled on your appliance, you can run reports that consolidate the information from all organizations into a single report.

- 1. Go to the *Reports* list:
	- a. Log in to the appliance Administrator Console, https://appliance\_hostname/admin. Or, if the *Show organization menu in admin header* option is enabled in the appliance General Settings, select an organization in the drop-down list in the top-right corner of the page next to the login information.
	- b. On the left navigation bar, click **Reporting**, then click **Reports**.
- 2. In the *Generate Report* column, click a format type for the report.

HTML reports are displayed in a new window. For other formats, you can open the file or save it to your device.

NOTE: Charts and graphs cannot be created from within the appliance reporting tool. To create charts or graphs, generate a report in **XLS** (Microsoft Excel) or **CSV** (comma-separated value) format, then import the data into a tool that has chart or graph capabilities, such as Microsoft Excel.

NOTE: Be aware that multibyte characters, such as those used to support Japanese and Chinese character sets, might display as "garbage characters" when CSV files are imported to Excel. For more information, contact Quest Support at [https://support.quest.com/contact-support.](https://support.quest.com/contact-support)

# Scheduling reports

To monitor your environment, you can schedule the appliance to run reports and send them to administrators at specified times and intervals. This is useful for tracking software, devices, and system health.

### Add report schedules

You can add report schedules to enable the appliance to run reports automatically at specified times. This is useful for reports that you need to run periodically, such as software License Compliance reports.

- 1. Do one of the following:
	- To schedule organization-level reports, select an organization in the drop-down list in the top-right corner of the page (if applicable), then click **Reporting**.
	- To schedule System-level reports, log in to the System Administration Console, **http://**appliance\_hostname**/system**, or select **System** in the drop-down list in the top-right corner of the page. Then click **Reporting** (for appliances with the Organization component enabled only).

The *Reports* page appears.

- 2. Do one of the following:
	- Click the **Schedule** button next to a report:  $\circledR$ .
	- Click **Report Schedules** on the left navigation bar, then select **Choose Action** > **New** to display the *Report Schedule Detail* page.
- 3. Specify the following settings.

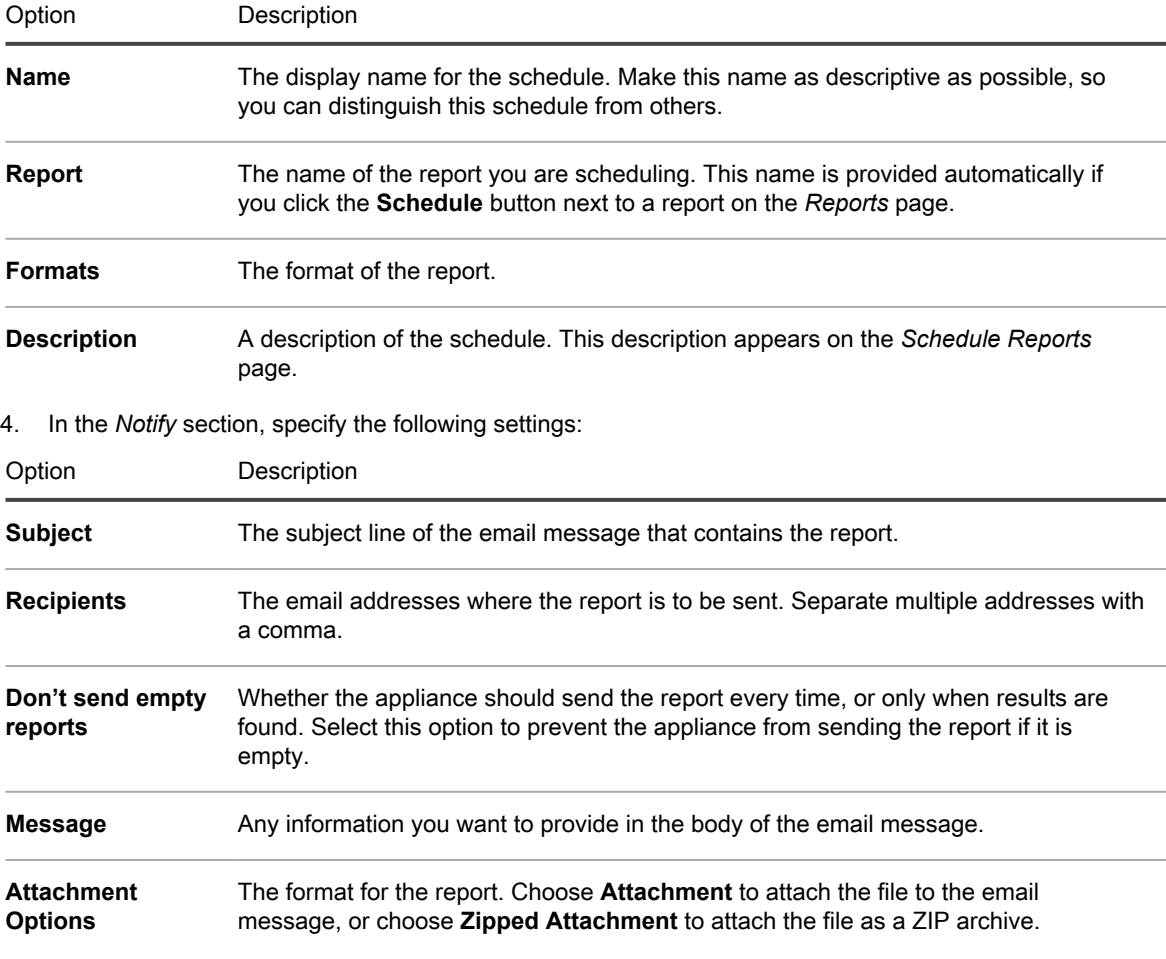

5. In the *Schedule* section, specify the following settings:

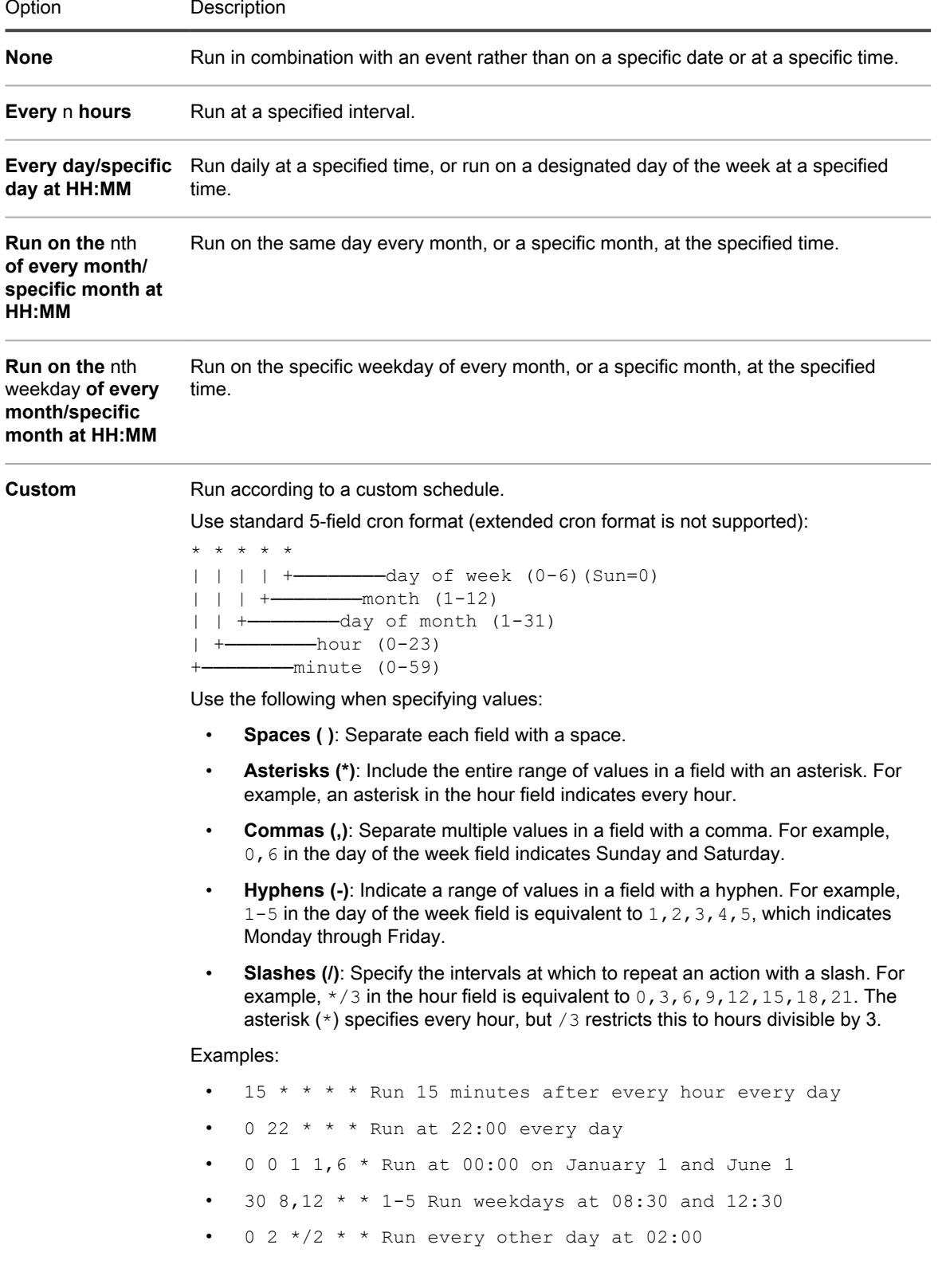

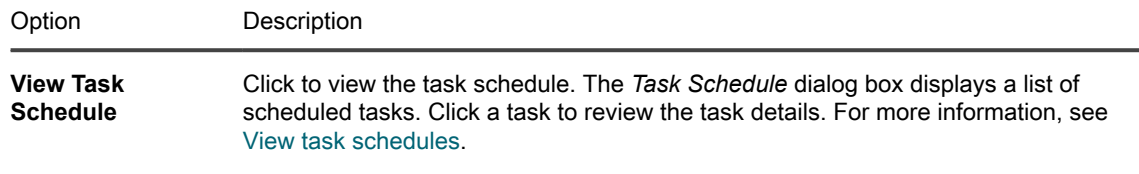

6. Click **Save**.

## Delete report schedules

Report schedules enable the appliance to run reports at specified times and intervals. When you delete report schedules, both the report criteria and the schedule settings are removed from the appliance.

Report schedules can be deleted any time as needed.

- 1. Do one of the following:
	- To delete organization-level report schedules, select an organization in the drop-down list in the topright corner of the page (if applicable), then click **Reporting**.
	- To delete System-level report schedules, log in to the System Administration Console, **http://**appliance\_hostname**/system**, or select **System** in the drop-down list in the top-right corner of the page. Then click **Reporting** (for appliances with the Organization component enabled only).

The *Reports* page appears.

- 2. On the left navigation bar, click **Report Schedules** to display the *Report Schedules* page.
- 3. Select the check box next to one or more report schedules.
- 4. Select **Choose Action** > **Delete**, then click **Yes** to confirm.

# Scheduling notifications

To maintain a watch on your environment, you can schedule the appliance to notify administrators through email when specified criteria are met. This activity is useful for watching system health and device properties.

You can add, edit, and delete notification schedules.

## Add notification schedules from the Reporting section

You can add notification schedules for devices, discovery scans, and assets from the *Reporting* section.

- 1. Go to the *Notification Schedules* list page:
	- a. Log in to the appliance Administrator Console, https://appliance\_hostname/admin. Or, if the *Show organization menu in admin header* option is enabled in the appliance General Settings, select an organization in the drop-down list in the top-right corner of the page next to the login information.
	- b. On the left navigation bar, click **Reporting**, then click **Notifications**.
- 2. Select **Choose Action** and select one of the following:
	- **New** > **Device Notification**
	- **New** > **Discovery Notification**
	- **New** > **Asset Notification**
	- **New** > **Monitoring Alerts Notification**

The *Notification* panel appears.

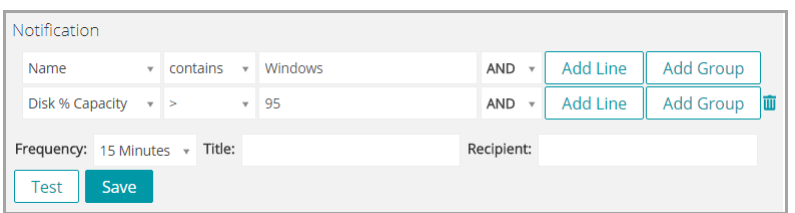

- 3. Select notification criteria. For example, to send a notification when Windows 7 devices have not connected to the appliance within 24 hours, specify the following:
	- a. Specify the criteria required to find devices that have the Windows 7 operating system:

**Operating System: Name | contains | Windows 7**

- b. With **AND** selected in the operator drop-down list, click **Add Line**.
- c. Specify the criteria required to find devices that have not connected to the appliance in the last 24 hours:

**Device Identity Information: Last Sync Time | > | 24 hours**

4. Provide the following information below the notification criteria:

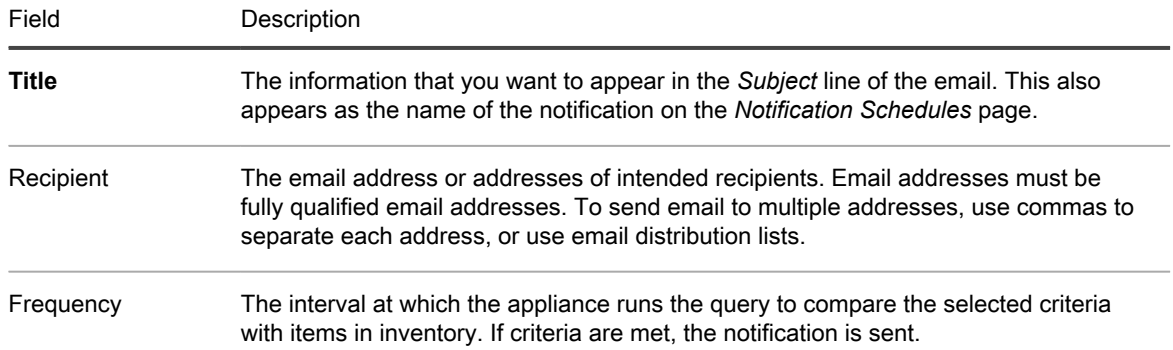

5. **Optional**: To verify the criteria, click **Test**.

The list is refreshed to show items that match the specified criteria. Notifications are not sent during the test.

6. Click **Save**.

The notification is created and it appears on the *Notification Schedule* page. For information about scheduling the frequency of the notification, see [Edit notification schedules.](#page-706-0)

### Add notification schedules from list pages

You can add notification schedules from list pages, such as the *Devices*, *Software*, *Software Catalog*, *Discovery*, or *Assets* page.

- 1. Log in to the appliance Administrator Console, https://appliance\_hostname/admin. Or, if the *Show organization menu in admin header* option is enabled in the appliance General Settings, select an organization in the drop-down list in the top-right corner of the page next to the login information.
- 2. Go to a list page, such as the *Devices* list, and click the **Notification** tab above the list on the right.

The *Notification* panel appears.

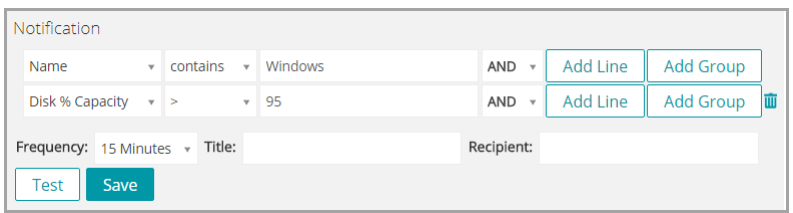

#### 3. Select the criteria to use for the notification schedule.

See [Example: Search for managed devices using Advanced Search criteria.](#page-55-0)

4. Provide the following information below the notification criteria:

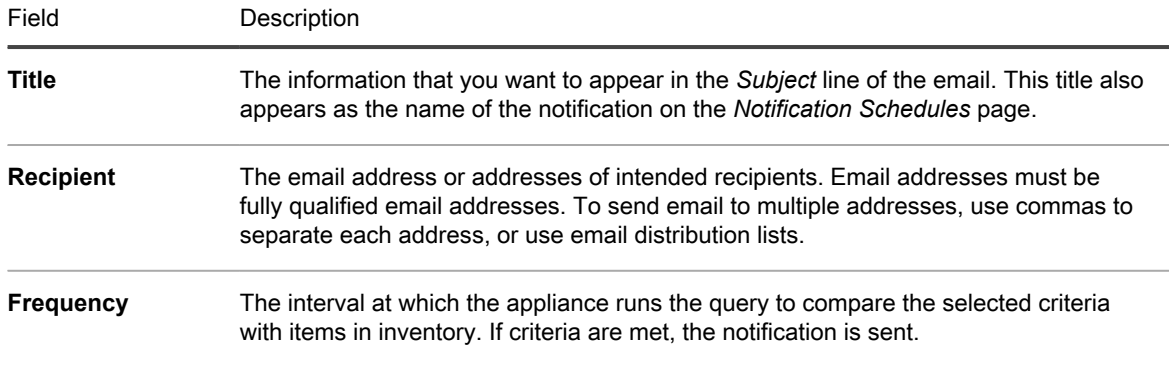

5. **Optional**: To verify the criteria, click **Test**.

The list is refreshed to show items that match the specified criteria. Notifications are not sent during the test.

6. Click **Save**.

The notification is created and it appears on the *Notification Schedules* page. Notifications are enabled by default. To disable or add a description to the notification, see [Edit notification schedules](#page-706-0).

### <span id="page-706-0"></span>Edit notification schedules

You can enable, disable, change the frequency of, or modify notification schedules as needed.

- 1. Go to the *Notification Schedules* list page:
	- a. Log in to the appliance Administrator Console, https://appliance\_hostname/admin. Or, if the *Show organization menu in admin header* option is enabled in the appliance General Settings, select an organization in the drop-down list in the top-right corner of the page next to the login information.
	- b. On the left navigation bar, click **Reporting**, then click **Notifications**.
	- c. Click the name of a notification.
- 2. Modify the properties as needed:

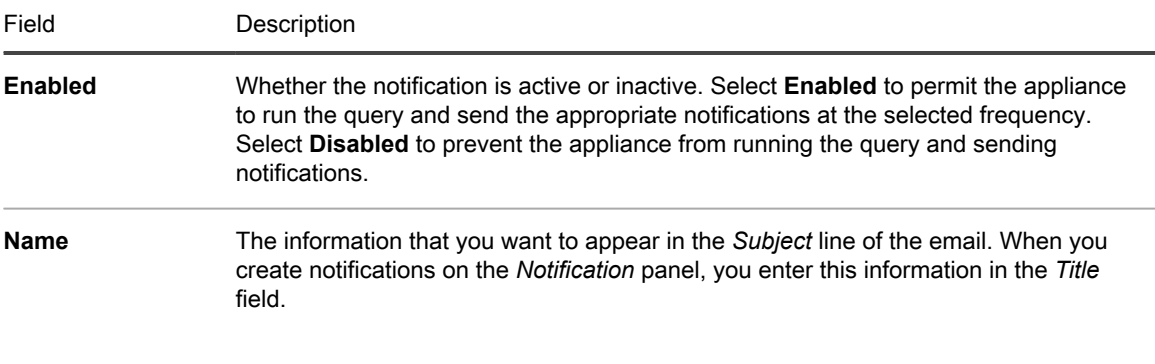

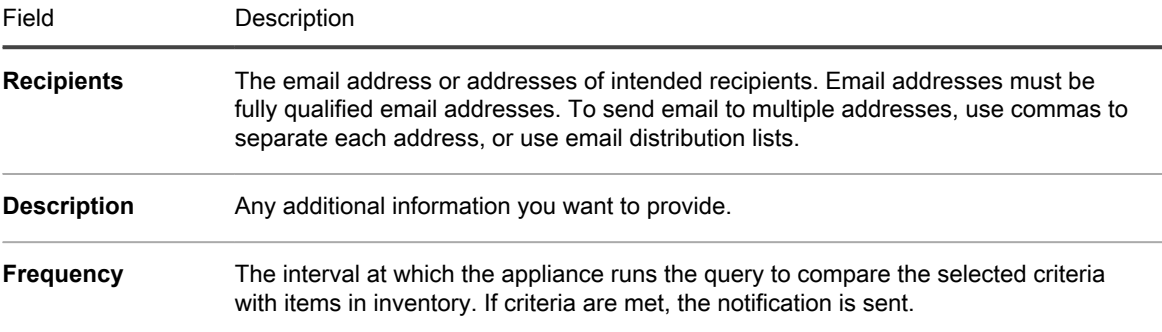

- 3. **Optional**: To edit the report using the wizard, select **click here** next to *To re-edit the Notification using the original editor* above the **Save** button.
- 4. **Optional**: To change the SQL criteria that triggers the alert, click the check box labeled *To edit the Notification using this editor* above the **Save** button.

If you edit the SQL query, make sure to use the following **as** statements:

**MACHINE.NAME AS SYSTEM\_NAME**

```
MACHINE.ID as TOPIC_ID
```
#### For example:

```
SELECT MACHINE.NAME AS SYSTEM NAME, SYSTEM DESCRIPTION, MACHINE.IP,
MACHINE.MAC, MACHINE.ID as TOPIC ID FROM MACHINE WHERE ((SYSTEM DESCRIPTION =
'Test Computer'))
```
5. Click **Save**.

### Delete notification schedules

When you delete notification schedules, both the notification criteria and the schedule settings are removed from the appliance.

Notification schedules can be deleted any time as needed.

- 1. Go to the *Notification Schedules* list page:
	- a. Log in to the appliance Administrator Console, https://appliance\_hostname/admin. Or, if the *Show organization menu in admin header* option is enabled in the appliance General Settings, select an organization in the drop-down list in the top-right corner of the page next to the login information.
	- b. On the left navigation bar, click **Reporting**, then click **Notifications**.
- 2. Select the check box next to one or more notification schedules.
- 3. Select **Choose Action** > **Delete**, then click **Yes** to confirm.

# Monitoring servers

The appliance offers you a module with which you can perform basic performance monitoring for your servers in inventory.

#### About server monitoring

The appliance monitoring feature targets server-class operating systems, and provides default monitoring profiles that define criteria for performance alerts for each operating system. You can define additional, custom profiles that point to alternative event logs or OS level logs, with similar or different criteria.

NOTE: Server monitoring is not supported for Raspberry Pi devices running Raspbian Linux OS. i

For details on OS versions supported for server monitoring, see the Technical Specifications guides.

NOTE: For Agent-based monitoring to work on an RHEL device running Security-Enhanced Linux i (SELinux), SELinux must be either turned off or switched to "permissive mode." You can change the SELinux mode by modifying the file /etc/selinux/config and rebooting the device. For further information about enabling or disabling SELinux on Red Hat Enterprise Linux, go to [https://](https://access.redhat.com/documentation/en-US/Red_Hat_Enterprise_Linux/6/html/Security-Enhanced_Linux/sect-Security-Enhanced_Linux-Working_with_SELinux-Enabling_and_Disabling_SELinux.html) [access.redhat.com/documentation/en-US/Red\\_Hat\\_Enterprise\\_Linux/6/html/Security-Enhanced\\_Linux/](https://access.redhat.com/documentation/en-US/Red_Hat_Enterprise_Linux/6/html/Security-Enhanced_Linux/sect-Security-Enhanced_Linux-Working_with_SELinux-Enabling_and_Disabling_SELinux.html) [sect-Security-Enhanced\\_Linux-Working\\_with\\_SELinux-Enabling\\_and\\_Disabling\\_SELinux.html.](https://access.redhat.com/documentation/en-US/Red_Hat_Enterprise_Linux/6/html/Security-Enhanced_Linux/sect-Security-Enhanced_Linux-Working_with_SELinux-Enabling_and_Disabling_SELinux.html)

Table 32. Monitoring interface components under the Monitoring tab in the appliance navigation bar

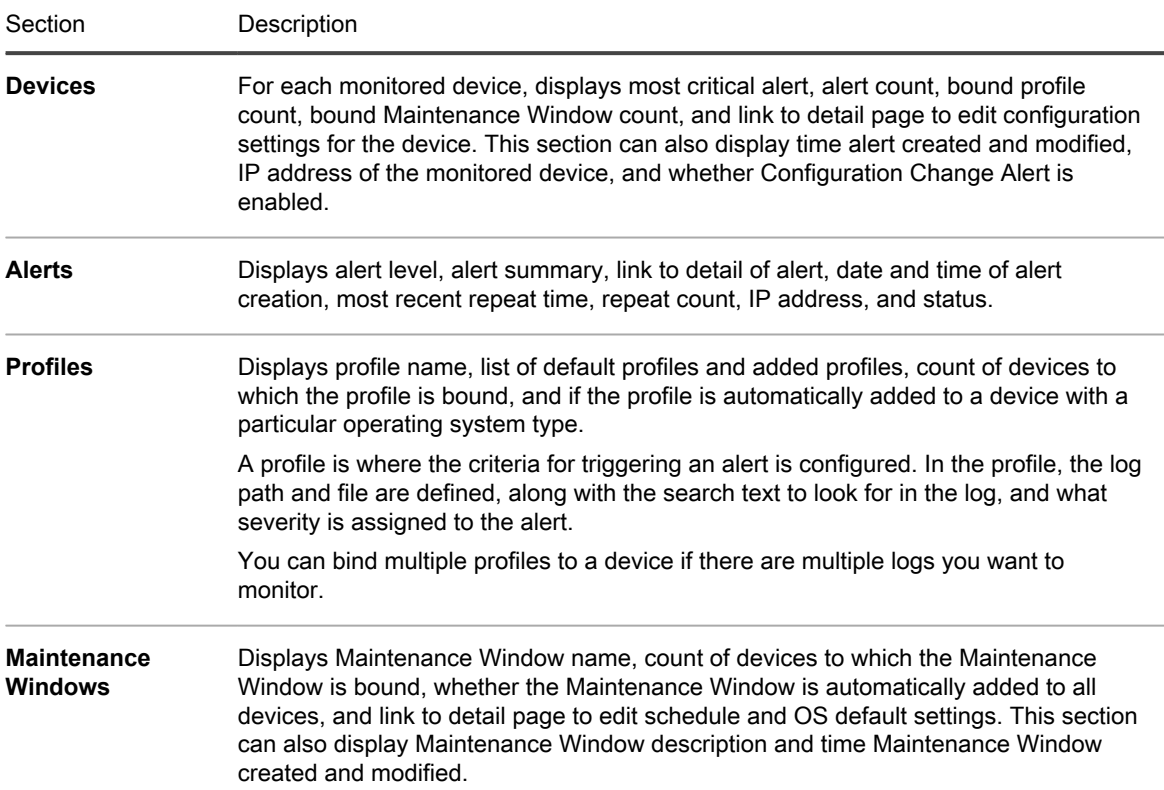

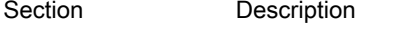

**Log Enablement Packages** Displays a base set of Windows Reliability and Performance Monitor (PerfMon) templates and non-Windows open-source Perl scripts, so that you can extend your monitoring capability, and identify system and application performance issues.

Monitoring profiles

With the default monitoring profiles and with profiles you can set up, your appliance can provide:

- Windows event log monitoring
- Non-Windows file system log monitoring
- Configuration change monitoring

In addition, you can use Log Enablement Packages (LEPs) to provide:

- Threshold monitoring
- Application monitoring

You can download your profiles for others to use, and can upload custom profiles that are developed and made available by others.

#### Free or licensed server monitoring

The appliance comes with monitoring available for 5 servers with your standard license, and you can obtain a license to expand that number. To see how many servers your system is licensed to manage, click **About appliance** in the Page-level Help panel when you click **Need Help** in the top-right corner of the page. The line for *Management Capacity Usage* displays *Monitored Servers*, with the number of devices that currently have monitoring enabled compared to the total number of devices that could be monitored under the existing license.

#### Working with the alerts

Alerts appear in the Administrator Console, where you can review and dismiss them after they have been dealt with. The appliance provides additional capabilities. Among other things, you can:

- Have certain alerts trigger email notifications.
- Create a Service Ticket directly from an alert.
- Have alert notifications sent to a mobile device that uses the KACE GO app.

The appliance has a number of functions that make working with alerts more efficient:

- **Alert consolidation (repeat counts)**: To prevent notification spam, the appliance analyzes the alerts for uniqueness, and uses repeat count for identical alerts to indicate the number of times the alert has been generated.
- **Alert storm mitigation**: To prevent too much repeated data from streaming in, the appliance limits the collection for any one device to 50 alerts in a single collection. The appliance then composes a generic alert indicating that there is abnormal activity that needs attention.
- **Grooming**: A user can dismiss (hide from view, but keep in the database) alerts, or delete alerts manually or automatically after a set number of days. However, the appliance automatically limits a device to storing 2000 alerts before the appliance begins deleting alerts from the database.

# Getting started with server monitoring

The appliance comes with monitoring available for a set number of servers. If a server is in inventory, you can enable monitoring for that device and have it start reporting alerts after the next inventory.

NOTE: Your product license agreement entitles you to manage a specified number of devices that i are classified as Managed Computers, Non-Computer Devices, and Monitored Devices. If you enable monitoring on a device, the device is counted once as a Managed Computer and once as a Monitored Device.

## <span id="page-710-1"></span>Enable monitoring for a device

You can enable monitoring on any eligible server device in your inventory, up to a total of 200 servers, as prescribed by your appliance license.

Eligible devices have server-class operating systems. Non-computer devices and computers without server-class operating systems cannot be monitored.

The appliance provides two methods for enabling monitoring.

- [Enable monitoring for one or more servers from the Devices inventory list](#page-710-0)
- [Enable monitoring for a server from its Device Detail page](#page-711-0)

When a server is enabled, an icon in the *Status* column on the *Device* page in the *Inventory* section indicates the enabled status, and whether monitoring is active or paused:

- **EXECT:** Server monitoring is enabled and active on this Agent-managed device.
- **EXECUTE: Server monitoring is paused on this Agent-managed device.**
- $\blacksquare$ : Server monitoring is enabled and active on this Agentless-managed device.
- Server monitoring is paused on this Agentless-managed device.

#### **Related topics**

•

[Disable monitoring for one or more devices](#page-732-0)

[Pause monitoring for a device](#page-726-0)

### <span id="page-710-0"></span>Enable monitoring for one or more servers from the Devices inventory list

You can enable monitoring on a server, or on several servers, from the *Devices* inventory list.

- 1. Go to the *Devices* inventory page:
	- a. Log in to the appliance Administrator Console,  $https://appliancehostname/admin.$  Or, if the *Show organization menu in admin header* option is enabled in the appliance General Settings, select an organization in the drop-down list in the top-right corner of the page next to the login information.
	- b. On the left navigation bar, click **Inventory**, then click **Dashboard**.
- 2. Select the check box for each device on which you want to enable monitoring.
- 3. Select **Choose Action** > **Enable Monitoring**.

Information about the success or failure of the action appear at the top of the list, and the *Status* for the device changes to display a monitoring icon.

Potential causes for failure to have monitoring enabled include the device's OS is not supported, or the type of device is not supported, or the monitoring license count has been exceeded.

- 4. **Optional**: On the left navigation bar, select **Monitoring** > **Devices**, then click the name of a device to make any changes to the monitoring setup for this device on its *Monitoring Detail* page.
	- Pause or reactivate monitoring. See [Pause monitoring for a device](#page-726-0).
	- Enable monitoring of configuration changes. See [Receive alerts when device configurations change](#page-728-0).
	- Add a monitoring profile or change the profile. See [Working with monitoring profiles](#page-712-0).
	- Add any Maintenance Windows. See [Schedule a Maintenance Window during which time alerts are](#page-729-0) [not collected from a device.](#page-729-0)

If you have enabled multiple devices, repeat as necessary.

#### **Related topics**

[Enable monitoring for a server from its Device Detail page](#page-711-0)

### <span id="page-711-0"></span>Enable monitoring for a server from its Device Detail page

You can enable monitoring on an individual server from its Device Detail page.

- 1. Go to the *Device Detail* page:
	- a. Log in to the appliance Administrator Console, https://appliance\_hostname/admin. Or, if the *Show organization menu in admin header* option is enabled in the appliance General Settings, select an organization in the drop-down list in the top-right corner of the page next to the login information.
	- b. On the left navigation bar, click **Inventory**, then click **Dashboard**.
	- c. Click the name of a device.
- 2. Scroll down and click **Monitoring** under *Activities* to expand the section.

If a device is not eligible for monitoring because it does not have a server-class operating system, the *Monitoring* section appears with the message, Operating system is currently not supported by Monitoring.

3. Click **Enable Monitoring** to start monitoring and also display details of the default monitoring setup for the device.

With monitoring enabled, the *Monitoring* section displays the name of the monitoring profile bound to the device by default. If a Maintenance Window has been defined as a default, its name appears as well. It also displays up to 10 recent alerts, in any.

- 4. **Optional**: Click **Edit Monitoring Details** to make any changes to the monitoring setup for this device on its *Monitoring Detail* page.
	- Pause or reactivate monitoring. See [Pause monitoring for a device](#page-726-0).
	- Enable monitoring of configuration changes. See [Receive alerts when device configurations change](#page-728-0).
	- Add a monitoring profile or change the profile. See [Working with monitoring profiles](#page-712-0).
	- Add any Maintenance Windows. See [Schedule a Maintenance Window during which time alerts are](#page-729-0) [not collected from a device.](#page-729-0)

#### **Related topics**

[Enable monitoring for a device](#page-710-1)

# Obtain a new license key to increase server monitoring capacity

To take advantage of expanded monitoring capabilities for up to 200 servers, you must obtain a new license key. You contact the Quest Sales team to obtain the key.

- 1. Go to the *How to Buy* page of the Quest website: <https://quest.com/buy>.
- 2. Contact Sales by one of the three methods presented on the *How to Buy* page:
	- Call the toll-free number for your location.
	- Send an email to the address for your location.
	- Fill out the *Contact Form* and send it.

In the *Comments* field, include the information that you are a current appliance user and want to gain access to the server monitoring functionality.

Update the license key information in your appliance.

# Apply a new license key to increase server monitoring capacity

You can increase server monitoring capacity by applying a new license key.

You have obtained your new license key.

- 1. Go to the appliance *Settings*:
	- If the Organization component is not enabled on the appliance, log in to the appliance Administrator Console, **https://**appliance\_hostname**/admin**, then select **Settings** > **Control Panel**.
	- If the Organization component is enabled on the appliance, log in to the appliance System Administration Console, **https://**appliance\_hostname**/system**, or select **System** in the drop-down list in the top-right corner of the page, then select **Settings** > **Control Panel**.
- 2. Click **Appliance Updates** to display the *Appliance Updates* page.
- 3. In the *License Information* section, enter your new license key, then click **Update**.
- 4. Click **Yes** in the *Confirm* dialog to reboot your system.

The full features are available to you after you sign back in to the appliance following the reboot.

# <span id="page-712-0"></span>Working with monitoring profiles

Monitoring profiles describe the criteria for creating an alert, by identifying text to search for in the device's log and associating that text with a defined alert level.

The appliance provides a set of default profiles for log monitoring of devices with supported operating systems, and also for SNMP trap devices. Beyond that, you can modify existing monitoring profiles, create your own profiles, and upload profiles created by other users. In addition, you have access to standard Log Enablement Packages (LEPs) to enable application and threshold monitoring.

The available monitoring profiles are listed on the Monitoring *Profiles* page

TIP: To display only the log monitoring profiles, in the top-right corner, click **View By** > **Type** > **Log**. To i display the monitoring profiles for SNMP trap devices, click **View By** > **Type** > **SNMP Trap**.

As an example, the default profile for creating alerts for Mac OS X devices indicates that  $/var/log/$ system. Log is the log that the monitoring function scans, looking for text that would trigger an alert. The following table describes the default search text in the *Include Text* field and the associated alert levels.

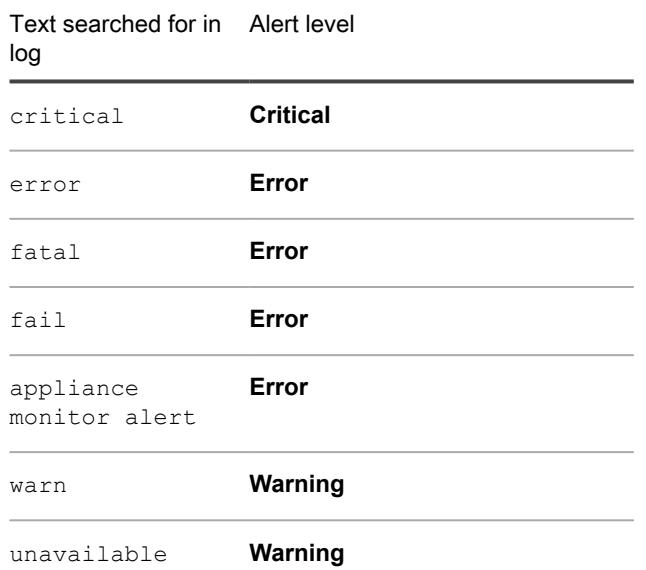

You can add other alerts customized to your operational needs.

The default profiles cover the following supported operating systems:

- CentO<sub>S</sub>
- Debian
- FreeBSD
- Mac OS X
- Oracle Enterprise Linux
- Red Hat Enterprise Linux
- **Solaris**
- **SUSE Linux**
- Ubuntu
- Windows Server

For devices with Linux operating systems, there are several different log paths for MySQL and Apache logs, depending on the version of the OS. See [Profile log paths for MySQL and Apache](#page-719-0).

For Agentless devices that are monitored using the SNMP trap mechanism, you need to provide trap message formats and expressions to capture the specific trap elements. See [Configure SNMP trap messages and alerting](#page-715-0) [criteria.](#page-715-0)

In the *Log Enablement Packages* list page, Quest publishes a base set of Windows Reliability and Performance Monitor (PerfMon) templates and non-Windows open-source Perl scripts, so that users can extend their monitoring capability and identify system and application performance issues. These templates and scripts are available so that users do not have to create them from scratch. Monitoring on the appliance works without these additional templates and scripts, but the profiles that are created from the templates and scripts are helpful if you want to do performance threshold monitoring.

In addition, for convenience, there is a default profile that can be used if you download optional Windows Reliability and Performance Monitor (PerfMon) templates to managed Windows Server 2003 devices. See [Set up](#page-722-0) [a Windows Server 2003 device with an ITNinja monitoring Log Enablement Package \(LEP\)](#page-722-0).

# Edit a profile

You can change, add, or remove alert criteria and log paths for any existing profile.

If you want to use an existing profile as a starting point for creating a profile, see [Create a new profile using a](#page-717-0) [default profile as a template](#page-717-0).

To identify events that you want raised as alerts, use strings or regular expressions in *Include Text* to specify the appropriate message content. For instance, if you enter the string, Physical memory, an alert is raised for every message with that exact string.

To cover multiple possibilities, you can use a regular expression. For example, if you want alerts for any drive mount point that has drive errors, in the form, "Drive /dev/[any drive mount point] has drive errors", you can use Drive /dev/[a-z]{1,} has drive errors in *Include Text*. Alerts are raised for any messages that contain "Drive /dev/" followed by any word of any length containing the characters a-z, followed by "has drive errors".

You can exclude specific events from being raised as alerts if you find them unnecessary or distracting. To filter the alerts you do not want to receive, you use *Exclude Text* to indicate the content that identifies an unwanted alert. You can use *Exclude Text* to filter whole categories of alerts, or use *Exclude Text* in conjunction with *Include Text* to refine a subset of an alert category. See [Examples of Include Text and Exclude Text for monitoring](#page-741-0) [profiles.](#page-741-0)

- 1. Go to the *Profiles* list page:
	- Log in to the appliance Administrator Console, https://appliance\_hostname/admin. Or, if the *Show organization menu in admin header* option is enabled in the appliance General Settings, select an organization in the drop-down list in the top-right corner of the page next to the login information.
	- b. On the left navigation bar, click **Monitoring**, then click **Profiles**.
- 2. Select the check box for the existing profile that you want to edit, and select **Choose Action** > **Edit** to display the *Profile Detail* page.
- 3. **Optional**: Change or modify the *Name* and *Description* of the profile to indicate the edits.
	- NOTE: If you are editing one of the default profiles, you cannot make any change to the *Add Automatically To* field.
- 4. Make changes to the *Criteria* settings, according to your needs.
	- Change *Include Filter* (SNMP traps only) or *Include Text* (all other monitoring profiles).
	- 1. On the line with the include search text (or filter for SNMP traps) you want to change, click the **Edit**  $button$
	- 2. Type the new search text or filter.
	- **Optional**. Change *Exclude Filter* (SNMP traps only) or *Exclude Text* (all other monitoring profiles).
	- 1. On the line with the text (or filter for SNMP traps) you want to change in order to exclude certain alerts, click the **Edit** button:
	- 2. Type the new exclude text or filter.
	- If the provided search text is case sensitive, select **Yes** in the *Case-sensitive* drop-down list.
	- **SNMP traps only**. Create a Service Desk ticket automatically each time the appliance receives a specific SNMP alert.
		- On the line containing an SNMP include and exclude filter (as configured), in the *Create Ticket* column, click **Select Queue**, and select a ticket queue that you want to use to create a Service Desk ticket. The appliance will create a Service Desk ticket in the specified ticket queue when it receives an alert resulting from the specific include filter. The device associated with the alert will appear selected in the Service Desk ticket. The name and summary of the event that triggered

the SNMP alert will appear in the ticket details. For more information about Service Desk tickets, see [Managing Service Desk tickets, processes, and reports](#page-777-0).

- Change the alert *Level*.
- 1. On the line with the alert level you want to change, click the **Edit** button:
- 2. In the *Level* drop-down list, select the level from among the five choices: **Critical**, **Error**, **Warning**, **Info**, and **Recovered**.
- Add an alert Criteria.
- 1. On the *Criteria* category header, click the **Add** button:
- 2. Set the level, include text, exclude text (optional), and case sensitivity.
- 5. Click **Save** at the bottom of the page.

NOTE: You can return a default profile to factory settings for its operating system by using the **Reset to Factory Settings** button at the bottom of the page.

#### **Related topics**

[Filter alerts using the Include Text and Exclude Text capability from the Profile Details page](#page-739-0) [Examples of Include Text and Exclude Text for monitoring profiles](#page-741-0)

# <span id="page-715-0"></span>Configure SNMP trap messages and alerting criteria

You can configure SNMP trap messages and the alerting criteria using the Profiles page.

- Enable SNMP trap monitoring on the appliance. For more information, see [Configure security settings for](#page-92-0) [the appliance](#page-92-0)
- Enable monitoring on your SNMP devices. For more information, see [Enable monitoring for one or more](#page-732-1) [devices](#page-732-1)

SNMP (Simple Network Management Protocol) is a protocol for monitoring managed devices on a network. This protocol is supported by Dell Open Manage and many third-party products. When you enable this feature on the appliance, and the related devices are also enabled for monitoring, the appliance can receive SNMP traps from the monitored Agentless devices using SNMP connections, such as printers, projectors, and routers.

SNMP traps are messages initiated by network devices and sent to the trap receiver on the appliance. For example, a router can send a message when its power supply fails. Or, a printer initiates a message when it runs out of paper. The appliance receives these traps and generates alerts when certain pre-defined thresholds are reached.

You can configure SNMP trap messages and the alerting criteria using the *Profile Detail* page.

You can include or exclude certain events from being detected, as needed.

- 1. Go to the *Profiles* list page:
	- a. Log in to the appliance Administrator Console,  $https://appliance hostname/admin.$  Or, if the *Show organization menu in admin header* option is enabled in the appliance General Settings, select an organization in the drop-down list in the top-right corner of the page next to the login information.
- b. On the left navigation bar, click **Monitoring**, then click **Profiles**.
- 2. Complete one of the following steps.
	- To create a new SNMP trap profile, select **Choose Action > New> SNMP Trap Profile**.
	- To edit an existing SNMP trap profile, select it in the list, and **Choose Action** > **Edit**.
	- To duplicate an existing SNMP trap profile, select it in the list, and **Choose Action** > **Duplicate and Edit**.

The *Profile Detail* page appears.

- 3. **Optional**: Change or modify the *Name* and *Description* of the profile to indicate the edits.
	- NOTE: If you are editing one of the default profiles, you cannot make any change to the *Add Automatically To* field.
- 4. Make changes to the *Trap Message Formats* settings, according to your needs.

For example: **%Td (%Tn => %To) %Vz**

You can use the following elements in your SNMP trap message:

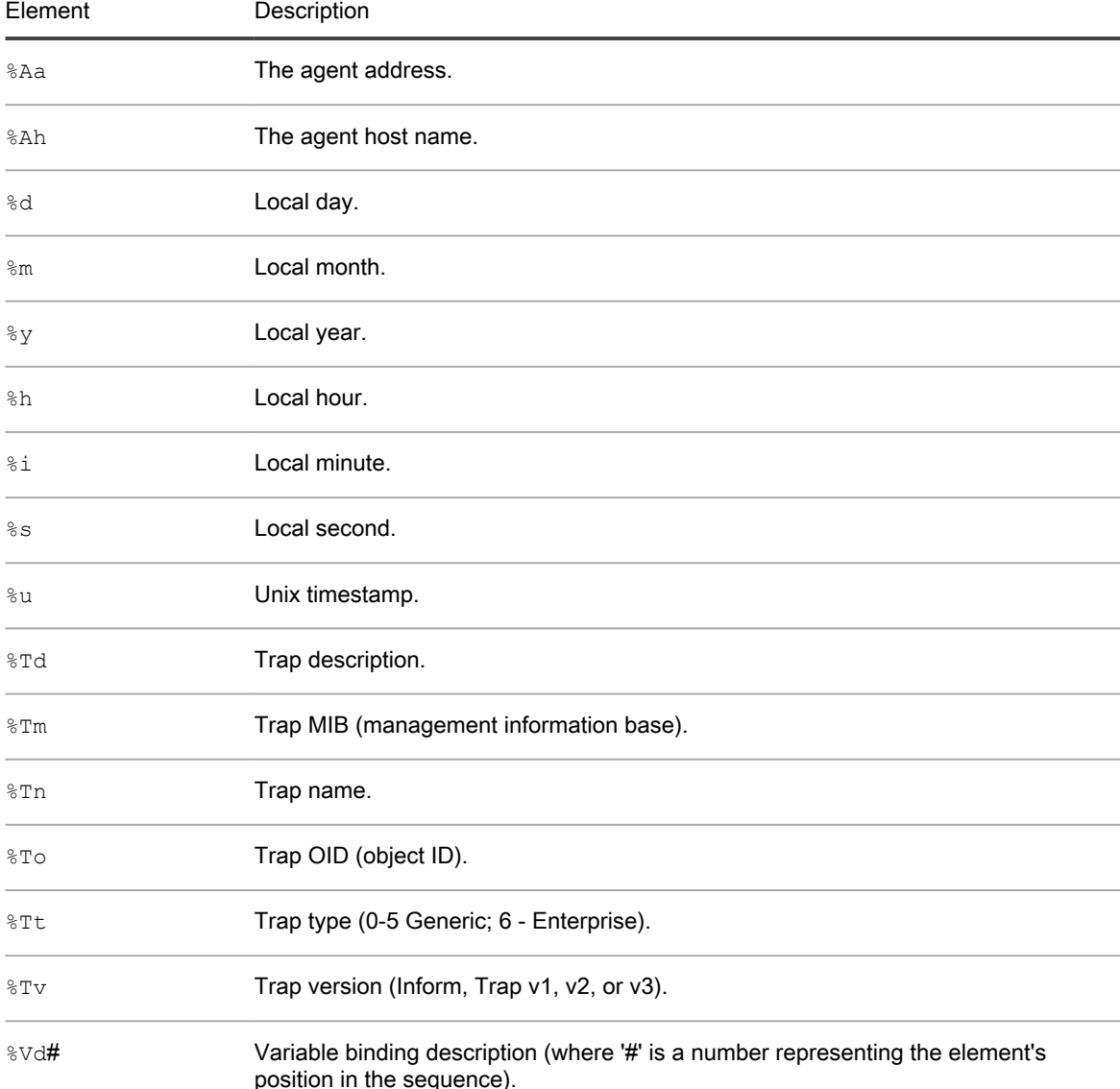

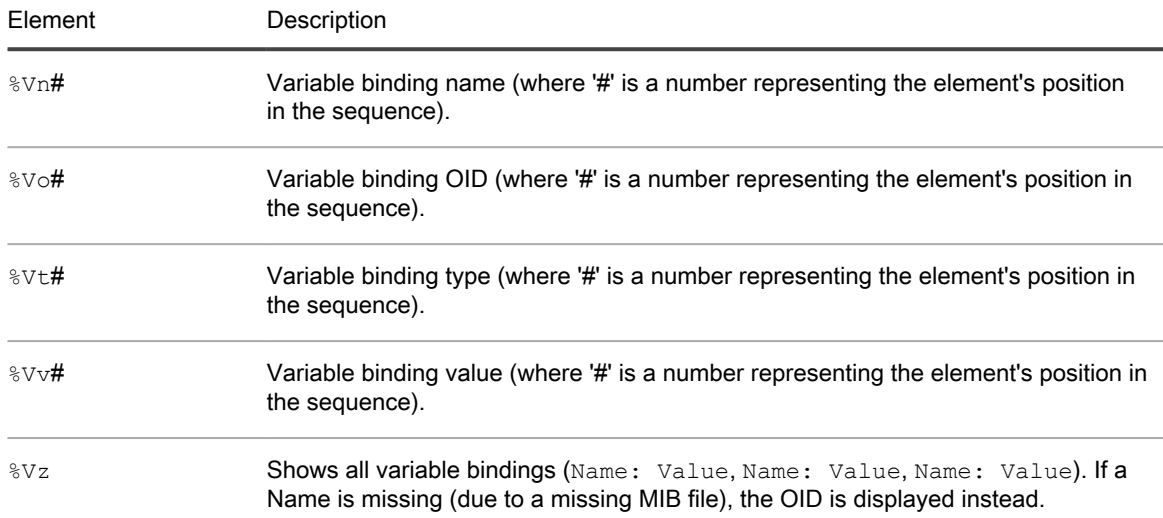

5. Specify one or more alert levels, as needed.

The following alert levels are available: Critical, Error, Warning, Info, and Recovered.

- To add an alert level, under *Criteria*, click **that** to add a new alert level.
- To edit an existing alert level, in the row containing the alart level, click  $\mathscr{L}$ .
- 6. For each level, specify its Include and/or Exclude expressions, and also indicate if the expressions are case-sensitive. These expressions allow you to include or exclude certain events from being detected.

The syntax for Include and Exclude expressions is as follows:

**<**Field\_Type**> {TRAP\_OID|TRAP\_NAME|TRAP\_DESCRIPTION|TRAP\_TYPE|TRAP\_MIB|VARBIND} {=|! =|>|<|>=|<=} <**Field\_Value**> [<AND|OR> <**Condition\_A**>] [<AND|OR> <**Condition\_B**>] ...**

For example:

- TRAP OID =  $",1.3.6.1.4.1.8072.2.3.2.1"$ : An alert is generated when the trap OID contains  $\overline{1,1,3,6,1,4,1,8072,2,3,2,1}$ ".
- TRAP NAME = "acctngFileFull" AND VARBIND = "acctngFileName|ABC": An alert is generated when the trap name contains "acctngFileFull" and if one of the trap's variable bindings is "acctngFileName" with a value of "ABC".
- 7. Click **Save** at the bottom of the page.
- NOTE: You can return a default profile to factory settings for its operating system by using the **Reset to** i **Factory Settings** button at the bottom of the page.

# <span id="page-717-0"></span>Create a new profile using a default profile as a template

You can copy a default or existing monitoring profile and edit the copy to create a new profile.

You are not limited to one profile for each device. You can create additional profiles that generate different alerts and bind the profiles to devices that already have one or more profiles associated with them.

- 1. Go to the *Profiles* list page:
	- a. Log in to the appliance Administrator Console, https://appliance\_hostname/admin. Or, if the *Show organization menu in admin header* option is enabled in the appliance General Settings,

select an organization in the drop-down list in the top-right corner of the page next to the login information.

- b. On the left navigation bar, click **Monitoring**, then click **Profiles**.
- 2. Select the check box for the existing profile that you want to start with as a template, and select **Choose Action** > **Duplicate and Edit** to display the *Profile Detail* page.
- 3. Rename the profile and modify its description.

Operating system Log path

- 4. **Optional**: Change or modify the *Name* and *Description* of the profile to indicate the edits.
	- NOTE: If you are editing one of the default profiles, you cannot make any change to the *Add Automatically To* field.
- 5. For the log path, use the path appropriate for the operating system or application.

The path can be the basic one for the operating system, as shown in the table.

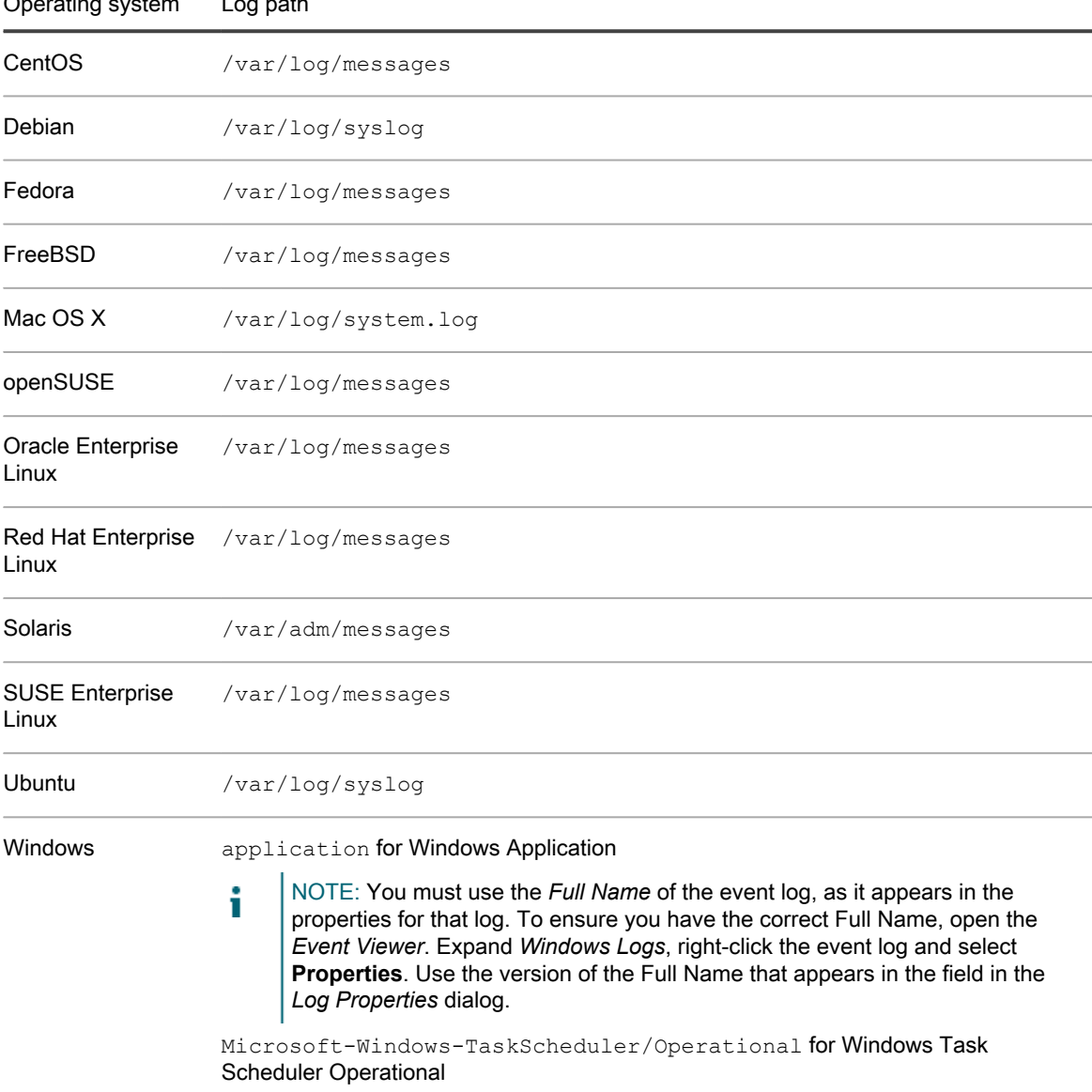

Alternatively, you can enter a path that defines a log that contains data beyond the basic event logs. For instance, if you had an application on SUSE that sends its data to a specific log such as  $/var/$ 

 $\log$ /<myapplog>, you can use that path in a new profile, and define the search text and alert level as described in this procedure.

For devices with Linux operating systems, there are a number of different log paths for MySQL and Apache logs, depending on the version of the OS. See [Profile log paths for MySQL and Apache](#page-719-0).

NOTE: Only one log path can be defined in a profile. You must create multiple profiles for multiple logs.

- 6. Make changes to the *Criteria* settings, according to your needs.
	- Change *Include Text*.
		- 1. On the line with the include search text you want to change, click the **Edit** button:
		- 2. Type the new search text, and, if necessary, select **Yes** in the *Case-sensitive* drop-down list.
	- 3. Click **Save** at the right of the row.
	- **Optional**: Change *Exclude Text*.
	- 1. On the line with the text you want to change in order to exclude certain alerts, click the **Edit** button: .
	- 2. Type the new exclude text, and, if necessary, select **Yes** in the *Case-sensitive* drop-down list.
	- 3. Click **Save** at the right of the row.
	- Change alert *Level*.
		- 1. On the line with the alert level you want to change, click the **Edit** button:
		- 2. In the *Level* drop-down list, select the level from among the five choices: **Critical**, **Error**, **Warning**, **Info**, and **Recovered**.
	- 3. Click **Save** at the right of the row.
	- Add an alert.
	- 1. On the *Criteria* category header, click the **Add** button:
	- 2. Set the level, search text, and case sensitivity, and click **Save** at the right of the row
	- 3. Repeat for as many alerts as you want to add.
	- <sup>4.</sup> **Optional:** Reorder the new alert criteria using the **Drag** button:  $\equiv$ .
- 7. Click **Save** at the bottom of the page.

The profile is available to be assigned to a device on that device's *Monitoring Detail* page.

# <span id="page-719-0"></span>Profile log paths for MySQL and Apache

For devices with Linux operating systems, there are a number of different log paths for MySQL and Apache logs, depending on the version of the OS.

NOTE: Only one log path can be defined in a profile. You must create multiple profiles for multiple logs.

For up-to-date tables of the log paths for MySQL and Apache logs, go to [http://www.itninja.com/blog/view/](http://www.itninja.com/blog/view/mysqland-apache-profile-log-path-locations) [mysqland-apache-profile-log-path-locations.](http://www.itninja.com/blog/view/mysqland-apache-profile-log-path-locations)

## Upload a profile that was created by another user

If another user has made a custom profile available for use by others, you can upload it into your appliance.
You have access to an XML profile file created by another user.

- 1. Go to the *Profiles* list page:
	- a. Log in to the appliance Administrator Console, https://appliance\_hostname/admin. Or, if the *Show organization menu in admin header* option is enabled in the appliance General Settings, select an organization in the drop-down list in the top-right corner of the page next to the login information.
	- b. On the left navigation bar, click **Monitoring**, then click **Profiles**.
- 2. Select **Choose Action** > **Upload Profiles** to display the *Upload Profiles* dialog.
- 3. Click **Choose File** to navigate to the profile you want to upload, choose it, then click **Upload**.

You can select more than one profile.

The profile or profiles appear at the bottom of the *Profiles* list.

You can edit the new profile, if needed. See [Edit a profile](#page-714-0).

## Download a profile so that it can be used by others

You can download a custom profile to make it available for use by other users.

- 1. Go to the *Profiles* list page:
	- a. Log in to the appliance Administrator Console, https://appliance\_hostname/admin. Or, if the *Show organization menu in admin header* option is enabled in the appliance General Settings, select an organization in the drop-down list in the top-right corner of the page next to the login information.
	- b. On the left navigation bar, click **Monitoring**, then click **Profiles**.
- 2. Select the check box for the profile or profiles that you want to download, and select **Choose Action** > **Download Profiles** to send the profile or profiles to your *Downloads* folder.

The profile XML file name is derived from the profile name, as seen on the Profile Detail page, with a UNIX timestamp appended.

Distribute the profile.

### Bind an additional profile to a device

When you enable server monitoring on a device, the appliance assigns, or binds, to the device the default profile and the default log path that is appropriate for the device's operating system. You can add other profiles as needed, from custom profiles you create or obtain from other sources, like ITNinja.

- 1. Go to the *Monitoring Detail* page:
	- a. On the left navigation bar, click **Monitoring**, then click **Devices**.
	- b. Click the name of a device to display the *Monitoring Detail* page.
- 2. Click in the *Profiles* field to see a drop-down list of defined profiles, and select the one you want to apply.
- 3. Click **Save**.

## Define nonstandard log date format

For any given operating system, the appliance knows and uses the standard format for log date and time when scanning the log file. However, if you use an uncommon format in your logs, you must define that format so that server monitoring can properly parse the log.

- NOTE: In most cases, this field should be left blank. i
	- NOTE: Log Date Format is not pertinent to Windows event logs.
- 1. Go to the *Profiles* list page:
	- a. Log in to the appliance Administrator Console,  $https://appliance hostname/admin.$  Or, if the *Show organization menu in admin header* option is enabled in the appliance General Settings, select an organization in the drop-down list in the top-right corner of the page next to the login information.
	- b. On the left navigation bar, click **Monitoring**, then click **Profiles**.
- 2. Select the check box for the existing profile that you want to edit, and select **Choose Action** > **Edit** to display the *Profile Detail* page.
- 3. Type the nonstandard log date format in to *Log Date Format*.

The supported format characters, and examples, can be viewed if you click **next to** *Log Date Format*.

4. Click **Save** at the bottom of the page.

### Configuring application and threshold monitoring with Log Enablement Packages

Performance threshold monitoring and monitoring for applications such as Exchange, Internet Information Services (IIS), and so on, require packages, called Log Enablement Packages (LEPs), that you can access from the *Log Enablement Packages* list page.

In the *Log Enablement Packages* list page, Quest publishes a base set of Windows Reliability and Performance Monitor (PerfMon) templates and non-Windows open-source Perl scripts, so that users can extend their monitoring capability and identify system and application performance issues. These templates and scripts are available so that users do not have to create them from scratch. Monitoring on the appliance works without these additional templates and scripts, but the profiles that are created from the templates and scripts are helpful if you want to do performance threshold monitoring.

#### Windows PerfMon template

In the appliance, a default Windows OS and Application LEP Profile has been predefined in the appliance that contains the specific event log and generic criteria that Microsoft uses for PerfMon triggered events. The base PerfMon templates available for Microsoft Server 2008 through LEPs on the Log Enablement Packages list page are for system (CPU, memory, disk), Exchange, SQL, IIS, Active Directory, and Hyper-V.

NOTE: PerfMon templates for Microsoft Server 2003 are available from ITNinja. i

#### Non-Windows Perl scripts

Each package is an open-source Perl script that runs periodically using the built-in operating system scheduler: cron, fcron, and so on. When the Perl script is executed, the script runs a series of commands to determine the use of CPU, memory, and local volumes. An alert is written to the system log (syslog) file if the utilization exceeds the threshold defined in the package. Because the scripts are configured to log to syslog and contain a prefix message for each event, the appliance has predefined the criteria in the syslog defaults for all non-Windows profiles for ease of configuration.

#### Packages available through ITNinja

ITNinja is a product-agnostic IT collaborative community that serves as a destination for IT professionals to share with one another, and acts as a go-to resource for information on setup and deployment topics. You can browse and contribute to specific software title topics, and other topics, such as deployment, management, configuration, and troubleshooting. The server monitoring community is located at [http://itninja.com/community/](http://itninja.com/community/k1000-monitoring) [k1000-monitoring.](http://itninja.com/community/k1000-monitoring)

In ITNinja, you can find PerfMon templates beyond the standard ones available on the *Log Enablement Packages* list page. For instance, there are templates to configure monitoring for many Windows Server 2003 logs. The Log Enablement Package Install feature in the appliance does not support Windows Server 2003. For those servers, you install their LEP by using PowerShell, with a method documented in ITNinja.

Appliance monitoring users who are members of the ITNinja community can contribute their own templates and scripts, to expand the library of available LEPs. Similar to Windows Server 2003 packages, because these LEPs are not covered by the install process available to the standard packages, they must be installed by using one the methods documented in ITNinja.

#### <span id="page-722-0"></span>Install one or more LEPs on monitored devices

You can install Log Enablement Packages on Windows devices and non-Windows devices directly from the appliance.

- 1. Go to the *Log Enablement Packages* list page:
	- a. Log in to the appliance Administrator Console, https://appliance\_hostname/admin. Or, if the *Show organization menu in admin header* option is enabled in the appliance General Settings, select an organization in the drop-down list in the top-right corner of the page next to the login information.
	- b. On the left navigation bar, click **Monitoring**, then click **Log Enablement Packages**.
- 2. Select the check box for the package or packages that you want to install on devices, and select **Choose Action** > **Add to Devices** to display the *Log Enablement Packages Install* page.

If you are choosing multiple packages, you can choose both Windows and non-Windows packages to install. In this case, the *Log Enablement Packages Install* page displays a separate section for Windows packages and a separate section for non-Windows packages. If all the packages you select are for one type, then only the section for that particular type appears.

- 3. Select the devices to which to add the package or packages.
	- a. Click in the *Devices* text box to display a list of devices within inventory that are compatible with the packages listed in *Selected Packages* to the right.
	- b. Select the device or devices you want from the list.
- 4. **Optional**: For Windows packages, clear the check box for *Add Windows OS and Application LEP Profile* if that profile is already bound to the device or devices and you do not want to reinstall it.
- 5. Determine how you want the installation to go if one of the packages is already installed on a device.
	- Leave *Replace it* selected if you want the current package reinstalled over an existing version.
	- Select *Skip it* if you want to retain the package that might be currently installed on the device. For instance, you might have made edits to the package earlier and do not want to lose those changes.
- 6. Click **Install**.
- 7. **Optional**: View the progress of the installation.
	- a. Click **Devices** in the **Monitoring** section of the left navigation bar, and select the name of the monitored device to display its *Monitoring Detail* page.

The LEP Installation Log section appears at the bottom of the page, displaying a summary of the installation process for this particular device.

b. **Optional**: Click **See all LEP Installation Logs for this device** to see more detail.

#### Set up a Windows Server 2003 device with an ITNinja monitoring Log Enablement Package (LEP)

Windows Server 2003 Log Enablement Packages do not appear in the appliance Log Enablement Packages list page, and the appliance LEP installation function does not support Windows Server 2003. However, you can obtain packages from ITNinja with which to monitor Windows 2003 devices, and that entails a different setup process.

Add the Windows Server 2003 device to inventory in the appliance, managed either through an Agent or through Agentless management. See [About managing devices.](#page-322-0)

The process entails action on the server device that is to be monitored, and action in the appliance. On the server device, you download a Log Enablement Package from ITNinja, and start PerfMon. In the appliance, you enable monitoring for the device, define the profile from the monitoring package, and bind the profile to the device.

- NOTE: Following this procedure installs one package on one device. If you want to install multiple i packages with one procedure, you can find instructions on ITNinja for using PowerShell scripts to do so. See [http://itninja.com/community/k1000-monitoring.](http://itninja.com/community/k1000-monitoring)
- 1. Acquire the appropriate monitoring LEP from ITNinja.
	- a. Go to the ITNinja Monitoring community page: <http://itninja.com/community/k1000-monitoring>.
	- b. From the **Downloads** tab, find the package for the Performance Category with the Performance Counters you want to probe.

You can use Search to narrow your search.

- c. Click **Download** to download the HTM file for the package.
- d. Copy the HTM file <Performance\_Category> Alerts.htm to the device you want to monitor.
- 2. On the Windows Server 2003 device you want to monitor, start the Performance Monitor and expand the **Performance Logs and Alerts** folder.
- 3. Under **Performance Logs and Alerts**, right-click **Alerts** and select **New Alerts Settings From . . .**.
- 4. In the *Open* dialog, browse to the location of the package, select it, and click **Open**.
- 5. In the *New Alert Settings* dialog, confirm the package name and click **OK** to display the property page for the package.
- 6. Accept or edit the LEP properties:
	- Leave the default settings, and click **OK** to leave the page.
	- **Optional**: On the **General** tab of the property page, add or remove counters, and revise threshold values, if you want, then click **OK**. See [Edit the monitoring Log Enablement Package \(LEP\) for a](#page-725-0) [Windows Server 2003 device](#page-725-0).
- 7. In the Performance window, right-click on the package name and select **Start** to start the monitoring.

With the device taken care of, you move to the appliance to enable the monitoring feature, create a profile, and bind the profile to the device.

- 8. On the appliance, enable monitoring for this device.
	- a. Log in to the appliance Administrator Console, https://appliance\_hostname/admin. Or, if the *Show organization menu in admin header* option is enabled in the appliance General Settings, select an organization in the drop-down list in the top-right corner of the page next to the login information.
	- b. On the left navigation bar, click **Inventory**, then click **Dashboard**.
	- c. Click the name of the device to display its *Device Detail* page.
	- d. Scroll down and click **Monitoring** under *Activities* to expand the section.
	- e. Click **Enable Monitoring** to start monitoring and also display details of the default monitoring setup for the device.

With monitoring enabled, the *Monitoring* section displays the name of the monitoring profile bound to the device by default. If a Maintenance Window has been defined as a default, its name appears too.

- 9. Create the monitoring package profile on the *Profile Detail* page.
	- a. On the left navigation bar, click **Monitoring**, then click **Profiles**.
	- b. On the *Profiles* list page, select the check box next to **Windows ITNinja Plug-In Template** and select **Choose Action** > **Duplicate and Edit** to display the *Profile Detail* page.
- c. Edit the name and type a description for the monitoring profile.
- d. Use the Windows Server 2003 *Log Path*, Application.
- e. Leave the *Log Date Format* empty.
- f. **Optional**: Click **Edit** ( ), and in the drop-down menu under *Level*, select a level if you want to use something other than **Error**.
- g. Click **Save** at the end of the criteria line, then click **Save** at the bottom of the page.
- 10. Add this new profile to the device.
	- a. On the left navigation bar, click **Monitoring**, then click **Devices**.
	- b. Click the name of the device to display its *Monitoring Detail* page.
	- c. Click in the *Profiles* field to display a drop-down list of all available profiles, and click the profile you created.
	- d. Click **Save**.

The profile is bound to the device.

#### Edit the monitoring Log Enablement Package (LEP) for a Windows Server 2008 or higher device

You can add, remove, and configure performance counters in a monitoring LEP installed on a server.

The Log Enablement Package has been installed on the device. See [Install one or more LEPs on monitored](#page-722-0) [devices.](#page-722-0)

- 1. On the device you want to monitor, start the Performance Monitor, expand the **Data Collector Set** folder, then expand the **User Defined** folder.
- 2. Select the LEP-defined Data Collector Set.
- 3. **Optional**: If the package is running, right-click the set name and select **Stop**.
- 4. In the right pane, right-click the DataCollector and select **Properties** to display the *Properties* dialog.
- 5. Use the tabs on the *Properties* dialog to edit the package:

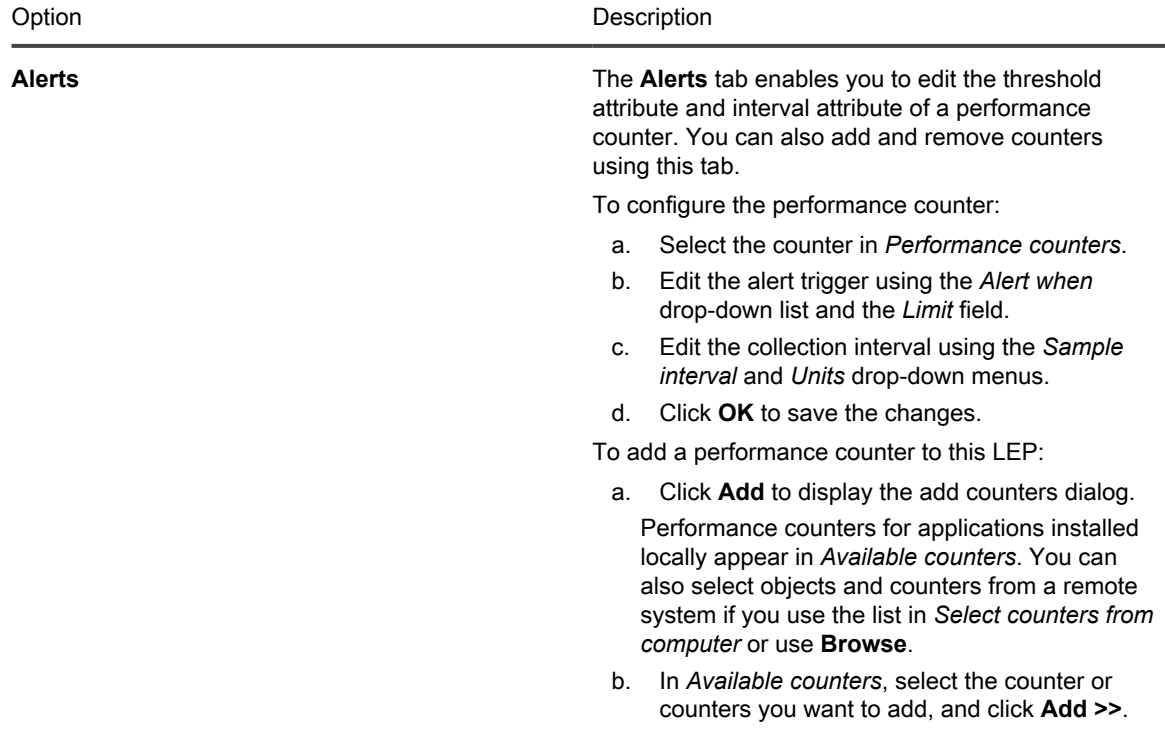

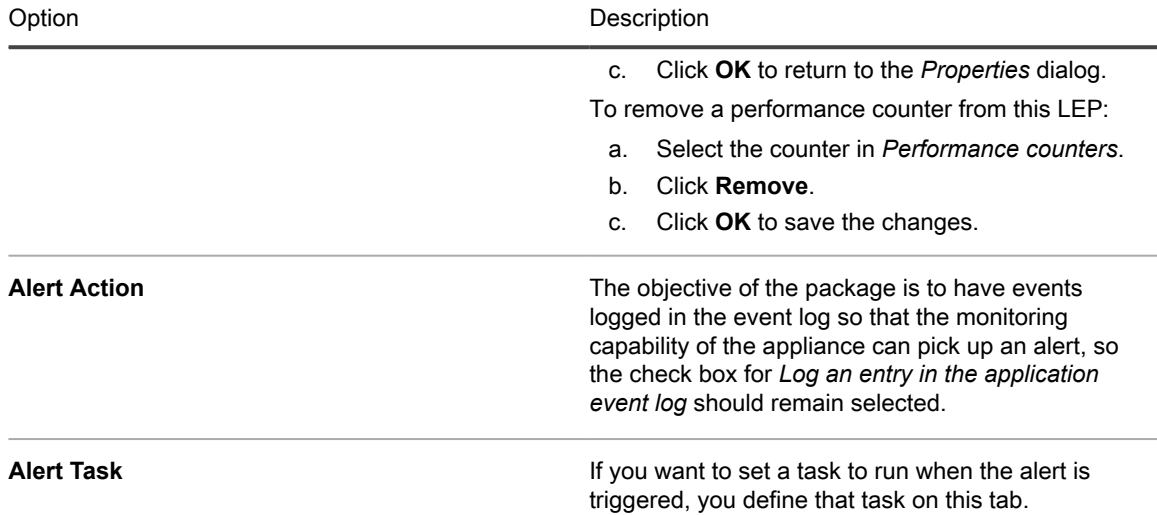

- 6. Click **OK** at the bottom of the *Properties* dialog to return to Performance Monitor.
- 7. In the **User Defined** folder, right-click the package and select **Start** to start the monitoring.

### <span id="page-725-0"></span>Edit the monitoring Log Enablement Package (LEP) for a Windows Server 2003 device

You can add, remove, and configure performance counters in a monitoring LEP installed on a server.

The Log Enablement Package has been installed on the device. See [Install one or more LEPs on monitored](#page-722-0) [devices.](#page-722-0)

- 1. On the device you want to monitor, start the Performance Monitor, and expand the **Performance Logs and Alerts** folder.
- 2. Click **Alerts**, and in the details pane, right-click the LEP you want to edit.
- 3. **Optional**: If the package is running, select **Stop** after you right-click the LEP name.
- 4. Right-click the LEP name again, if necessary, and select **Properties** to display the *Properties* dialog.
- 5. Use the **General** tab on the *Properties* dialog to edit the package:
	- a. Select a performance counter in *Counters* to display its current configuration.
	- b. Edit the alert trigger using the *Alert when the value is* drop-down list and the *Limit* field.
	- c. Edit the collection interval using the *Interval* and *Units* drop-down menus for *Sample data every*.
	- d. Set account permissions in *Run as*.
	- By default, the package runs using the System account permission. To continue to use System account permission, leave <Default> as the entry in *Run as*.
	- Built-in groups have access to the following Performance Monitor features:

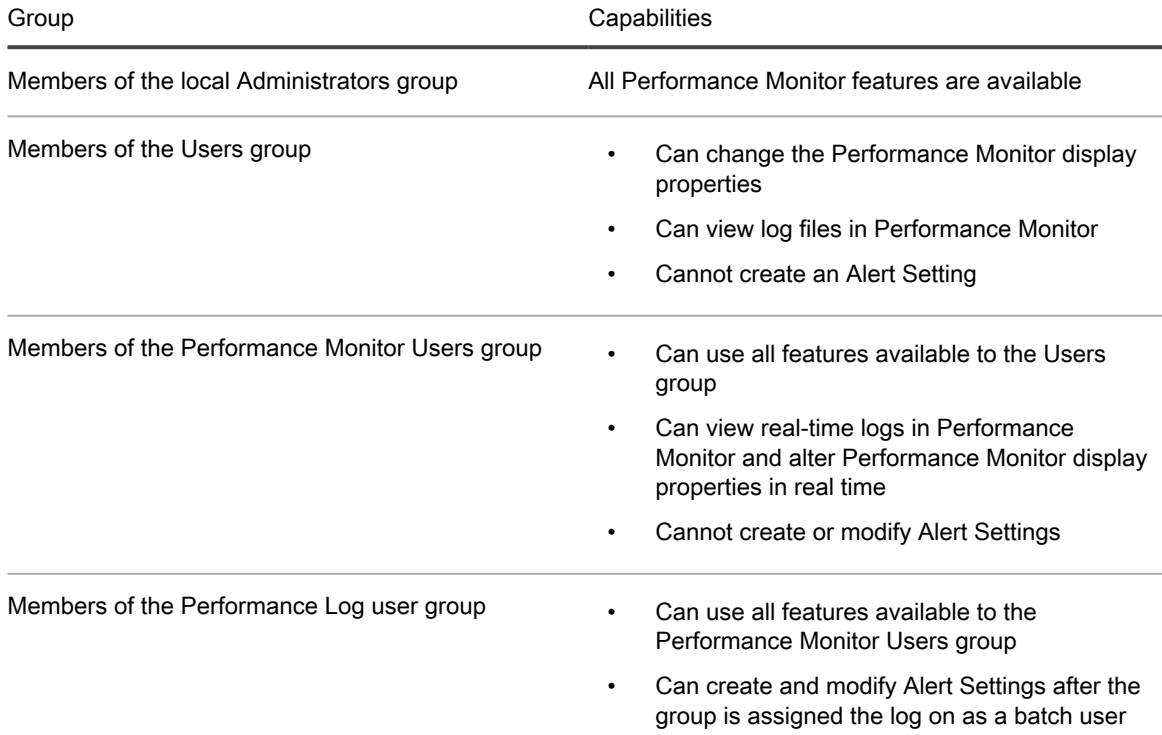

- 6. **Optional**: Add a performance counter to the LEP:
	- a. On the *Properties* dialog, click **Add** to display the *Add Counters* dialog.

When *Use local computer counter* is selected, performance counters for applications installed locally appear in *Select counters from list*. You can also select objects and counters from a remote system if you use the list in *Select counters from computer*.

- b. In *Select counters from computer*, select the counter or counters you want to add, and click **Add**.
- c. Click **OK** to return to the *Properties* dialog.
- 7. **Optional**: Remove a performance counter from the LEP:
	- a. On the Properties dialog, select the counter in *Counters*.
	- b. Click **Remove**.
	- c. Click **OK** to save the changes.
- 8. Click **OK** at the bottom of the *Properties* dialog to return to Performance Monitor.
- 9. In the details pane, right-click the LEP and select **Start** to start the monitoring.

# Managing monitoring for devices

After a device has monitoring enabled, you can configure how and when monitoring takes place, and manage monitoring on a per-device basis.

### Pause monitoring for a device

You can pause monitoring if you want to prevent the monitoring function from producing alerts while you work on, or make changes to, a device.

NOTE: If you want to pause monitoring on a set schedule to accommodate regular maintenance tasks, you i can set Maintenance Window schedules. See [Schedule a Maintenance Window during which time alerts](#page-729-0) [are not collected from a device](#page-729-0).

If you want to pause or resume multiple devices at the same time, see [Pause or resume monitoring for multiple](#page-727-0) [devices.](#page-727-0)

1. Go to the *Monitoring Detail* page:

•

•

- a. Log in to the appliance Administrator Console,  $https://appliance_hostname/admin.$  Or, if the *Show organization menu in admin header* option is enabled in the appliance General Settings, select an organization in the drop-down list in the top-right corner of the page next to the login information.
- b. On the left navigation bar, click **Monitoring**, then click **Devices**.
- c. Click the device in the *Device* column to display its *Monitoring Detail* page.
- 2. Select the option button for *Paused* and click **Save**.

An icon in the *Status* column on the *Device* page in the *Inventory* section indicates the paused status:

- Server monitoring is paused on this Agent-managed device.
	- **EV**: Server monitoring is paused on this Agentless-managed device.

### <span id="page-727-0"></span>Pause or resume monitoring for multiple devices

You can pause monitoring for multiple devices at the same time. You can resume monitoring for multiple devices as well.

- 1. Go to the *Monitored Devices* list page:
	- Log in to the appliance Administrator Console, https://appliance\_hostname/admin. Or, if the *Show organization menu in admin header* option is enabled in the appliance General Settings, select an organization in the drop-down list in the top-right corner of the page next to the login information.
	- b. On the left navigation bar, click **Monitoring**, then click **Devices**.
- 2. Select the check boxes for all the devices you want to pause or resume.
- 3. Select **Choose Action** > **Pause Monitoring** or **Resume Monitoring**.

The entry in the *Monitoring* column for the devices changes to indicate the new state, *Paused* or *Active*.

### Set the polling interval and any automatic dismissal or deletion of alerts

You can configure some general monitoring settings for how often the appliance polls the logs for alerts. In addition, you can configure the appliance to dismiss alerts automatically after a number of days you set, and delete alerts too.

Dismissing an alert removes it from view on the *Alerts* list page and the dashboard widgets. Deleting an alert removes it from the database. You can recover dismissed alerts, but not deleted alerts.

- 1. Go to the *Monitoring Settings* page:
	- a. Log in to the appliance Administrator Console, https://appliance\_hostname/admin. Or, if the *Show organization menu in admin header* option is enabled in the appliance General Settings, select an organization in the drop-down list in the top-right corner of the page next to the login information.
- b. On the left navigation bar, click **Settings**, then click **Monitoring Settings**.
- 2. Set the polling interval in minutes.

The minimum interval is 10 minutes.

- 3. **Optional**: Set the appliance to dismiss alerts after a prescribed number of days.
	- a. Select *Dismiss alerts automatically*.
	- b. Type the value for the number of days.
- 4. **Optional**: Set the appliance to delete alerts after a prescribed number of days.
	- a. Select *Delete alerts automatically*.
	- b. Type the value for the number of days.
- 5. Click **Save**.

#### **Related topics**

[Dismiss an alert](#page-743-0)

[Delete alerts](#page-743-1)

[Retrieve and review alerts that have been dismissed from the alerts list](#page-743-2)

## Disable ping probe

Ping probes are enabled by default when you enable monitoring for any device. However, in certain instances ping probes can engender an alert storm, so the appliance makes it possible to disable ping probes.

Ping sends Internet Control Message Protocol (ICMP) echo request packets to its target. Some firewalls block ICMP packets, so it is possible, because of the frequency of the ping probes, to have an enormous number of alerts generated from the probes being rejected. In these cases, disabling ping probes unclutters the monitoring results.

- 1. Go to the *Monitoring Settings* page:
	- a. Log in to the appliance Administrator Console, https://appliance\_hostname/admin. Or, if the *Show organization menu in admin header* option is enabled in the appliance General Settings, select an organization in the drop-down list in the top-right corner of the page next to the login information.
	- b. On the left navigation bar, click **Settings**, then click **Monitoring Settings** on the *Control Panel*.
- 2. Clear *Enable ping probe*.
- 3. Click **Save**.

### Receive alerts when device configurations change

You can set monitoring to create an alert when the configuration of a monitored device is changed.

When you enable this feature, each time a device configuration change is detected, an alert is generated. You can specify which types of changes you want to detect for the device assets, by selecting them in the *Device* dialog box, accessible from the *Asset History Configuration* page.

Examples of configuration change include the addition of a disk, a new logical drive, an increase or decrease of memory, a partition change, and so on. For complete information about the *Asset History Configuration* page, and how to select configuration changes, see [Configure asset history subscriptions.](#page-118-0)

- 1. Go to the *Monitoring Detail* page:
	- a. Log in to the appliance Administrator Console,  $https://appliancehostname/admin.$  Or, if the *Show organization menu in admin header* option is enabled in the appliance General Settings, select an organization in the drop-down list in the top-right corner of the page next to the login information.
- b. On the left navigation bar, click **Monitoring**, then click **Devices**.
- c. Click the name of a device.
- 2. Select the *Enable Configuration Change Alert* check box.
- 3. Click **Save**.

## <span id="page-729-0"></span>Schedule a Maintenance Window during which time alerts are not collected from a device

Using maintenance windows enables you to set aside certain time slots for performing server maintenance tasks without the monitoring function producing excessive alerts that might flood the system.

You are not limited to using one Maintenance Window for each monitored device. You can create a library of Maintenance Windows, and apply combinations of them to monitored devices depending on your needs.

- 1. Go to the *Maintenance Window Detail* page:
	- a. Log in to the appliance Administrator Console, https://appliance\_hostname/admin. Or, if the *Show organization menu in admin header* option is enabled in the appliance General Settings, select an organization in the drop-down list in the top-right corner of the page next to the login information.
	- b. On the left navigation bar, click **Monitoring**, then click **Maintenance Windows**.
	- c. Select **Choose Action** > **New**.
- 2. Provide the following information:

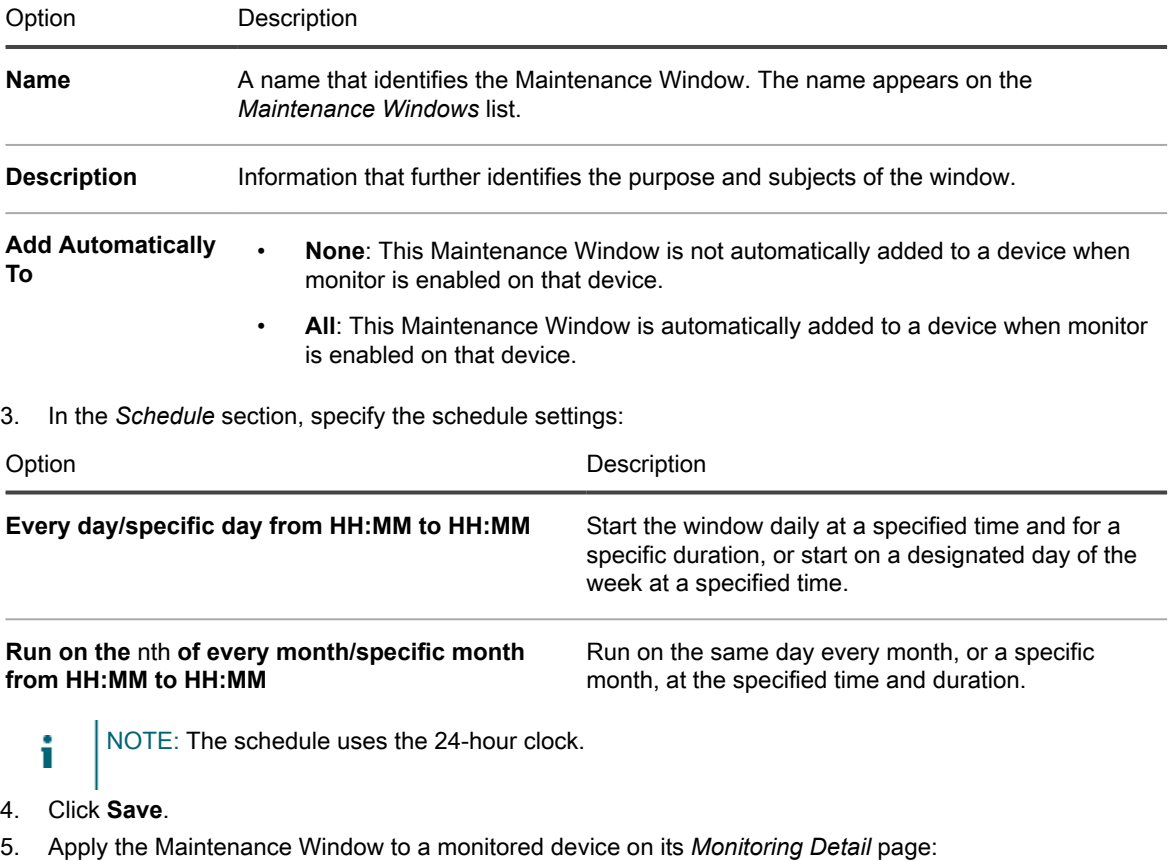

- a. On the left navigation bar, click **Monitoring**, then click **Devices**.
- b. Click the name of a device to display the *Monitoring Detail* page.
- c. Click in the *Maintenance Windows* field to view a drop-down list of defined Maintenance Windows, and select the one you want to apply.
- 6. Click **Save**.

i

### Create and assign monitoring-specific roles

You can create user roles that regulate the ability to work with alerts and profiles.

For instance, you can create a role for a staff member who can react to alerts, and create Service Desk tickets from them, but who cannot add profiles to devices or set Maintenance Windows.

If the Organization component is enabled on your appliance, the permissions available to User Roles depends on the Organization Role assigned to the organization. See [Managing Organization Roles and User Roles](#page-268-0).

- NOTE: You cannot edit the predefined Roles: Administrator, No Access, Read Only Administrator, and User.
- 1. Go to the *Role Detail* page:
	- a. Log in to the appliance Administrator Console, https://appliance\_hostname/admin. Or, if the *Show organization menu in admin header* option is enabled in the appliance General Settings, select an organization in the drop-down list in the top-right corner of the page next to the login information.
	- b. On the left navigation bar, click **Settings**, then click **Roles**.
	- c. Select **Choose Action** > **New** to display the *Role Detail* page.
- 2. In the *Name* field, provide a name, such as Monitoring Alert Attendant.
- 3. In the *Description* field, provide a brief description of the role, such as Used for support staff with responsibility for responding to alerts.

This description appears on the *Roles* list along with the name.

- 4. Click the **Monitoring** link below Administrator Console *Permissions* to display the permissions settings for server monitoring.
- 5. Set permissions according to the level of access you want to assign to the role:
	- **All Write**
	- **All Read**
	- **All Hide**
	- **Custom**:

731

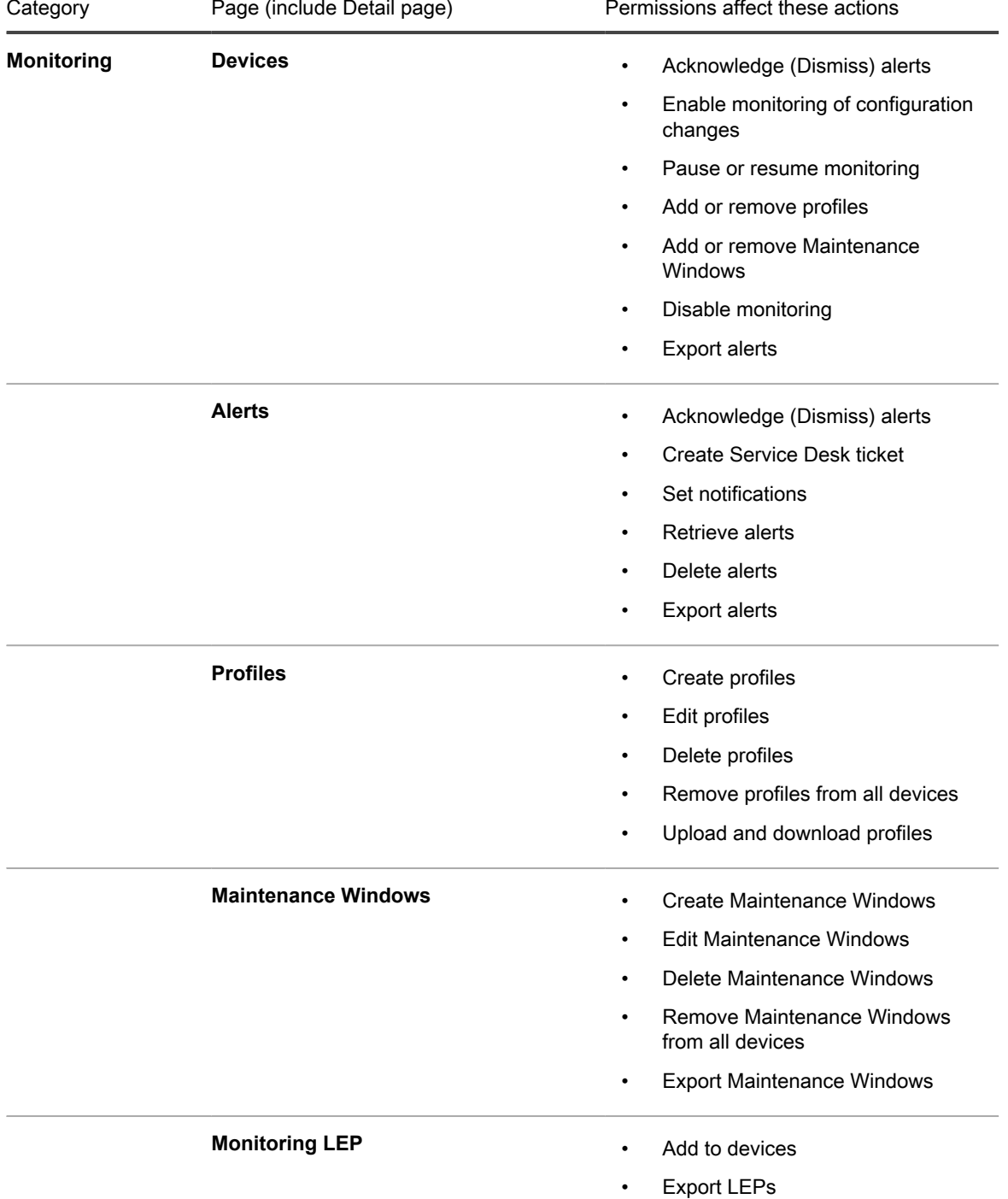

You can combine WRITE, READ, or HIDE permission for the following monitoring pages

6. If applicable, assign the role the ability to enable monitoring on a device.

A user enables monitoring on the device's *Device Detail* page, so permission has to be set in the *Inventory* section.

a. Click the **Inventory** link below Administrator Console *Permissions* to display the permissions settings for inventory.

- b. Set *Devices* to **WRITE**.
- 7. Click **Save**.
- 8. Assign the role to a user.
	- a. On the left navigation bar, click **Settings**, then click **Users**.
	- b. Select the check box for the user to whom you want to assign the role.
	- c. Select **Choose Action** > **Apply Role** > Name of role.

### Disable monitoring for one or more devices

When you no longer want to monitor a device, you can disable the capability, after which the device no longer counts against your license limit.

You can disable monitoring for a device in three locations. Two of the locations you use for individual devices and one location you use for a group of devices.

- Disable monitoring from a device's *Device Detail* page:
	- 1. On the left navigation bar, click **Inventory**, then click **Dashboard**.
	- 2. Click the name of a device.
	- 3. Scroll down and click **Monitoring** under *Activities* to expand the section.
	- 4. Click **Disable Monitoring**.
	- 5. Confirm the action on the confirmation dialog.
- Disable monitoring from a device's *Monitoring Detail* page:
	- 1. On the left navigation bar, click **Monitoring**, then click **Devices**.
	- 2. Click the name of a device.
	- 3. Click **Disable Monitoring**.
	- 4. Confirm the action on the confirmation dialog.
- Disable monitoring for multiple devices from the *Devices* list.
	- 1. On the left navigation bar, click **Monitoring**, then click **Devices**.
	- 2. Select the check boxes preceding all the devices on which you want to disable monitoring.
	- 3. Select **Choose Action** > **Disable Monitoring**.
	- 4. Confirm the action on the confirmation dialog.

Disabling monitoring does not delete the device's alerts. On the *Monitoring Alerts* list page, for an alert relating to a disabled device, the *Device* column entry contains Device deleted or no longer monitored. If you re-enable monitoring for this device, however, the appliance treats the device as a newly monitored device. In this case, the earlier alerts from the device still appear as Device deleted or no longer monitored.

For information on deleting alerts, see [Delete alerts.](#page-743-1)

i

## Enable monitoring for one or more devices

When you want to monitor a device, you can start monitoring it. Any devices that are enabled for monitoring count against your license limit.

#### IMPORTANT: Enabling monitoring on SNMP-managed devices does not count against the license limit.

You can enable monitoring for a device in three locations. Two of the locations you use for individual devices and one location you use for a group of devices.

- Enable monitoring from a device's *Device Detail* page:
	- 1. On the left navigation bar, click **Inventory**, then click **Dashboard**.
- 2. Click the name of a device.
- 3. Scroll down and click **Monitoring** under *Activities* to expand the section.
- 4. Click **Enable Monitoring**.
- 5. Confirm the action on the confirmation dialog.
- Enable monitoring for multiple devices from the *Devices* list.
	- 1. On the left navigation bar, click **Inventory**, then click **Dashboard**.
	- 2. Select the check boxes preceding all the devices on which you want to enable monitoring.
	- 3. Select **Choose Action** > **Enable Monitoring**.
	- 4. Confirm the action on the confirmation dialog.

Enabling monitoring for a device allows the device to generate alerts when certain thresholds are met. If you reenable monitoring for this device, the appliance treats the device as a newly monitored device. In this case, the previous device alerts appear as Device deleted or no longer monitored. For information on deleting alerts, see [Delete alerts](#page-743-1).

# Working with alerts

When server monitoring produces an alert, you have various responses available to you.

You can use the alert as a basis for a Service Desk ticket or an automated email notification. After dealing with the alert according to your procedures, you can dismiss it, or delete it entirely.

If you have added the monitoring widgets to your Dashboard, you can see at a glance the current top alerts, with links to the *Monitoring Alerts* list page and the *Monitored Devices* list page.

The following icons indicate alert level:

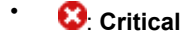

- : **Error**
- **A**: Warning
- **f** Information

: **Recovered**

#### **Related topic**

•

[About Dashboard widgets](#page-41-0)

## Add notification schedules from the Monitoring Alerts list page

You can add monitoring alert notification schedules for devices, alert levels, messages, and other alert information. These schedules enable the appliance to notify administrators through email or push notification to a KACE GO mobile device when specified criteria are met.

You have configured your email notification settings.

- 1. Go to the *Monitoring Alerts* list page in one of the following ways:
	- If you have the *Monitoring Alerts* widget installed on your open *Dashboard*, click **Monitoring Alerts**.
	- In the left navigation bar, select **Monitoring** > **Alerts**.
- 2. Select the check box for the row that contains the alert message, then click **Notification**, to the right above the alerts list, to display the *Notification* panel.
- 3. Select notification criteria. For example, to send a notification when information alerts are generated, specify the following:

#### **Level | is | Information**

4. Provide the following information below the notification criteria:

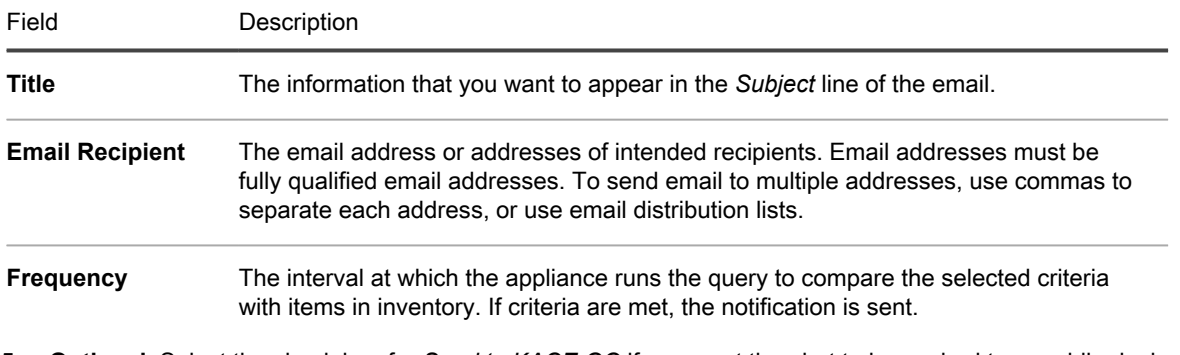

5. **Optional**: Select the check box for *Send to KACE GO* if you want the alert to be pushed to a mobile device that has the KACE GO app.

Mobile device access must be enabled for this option to be available. See [Configuring Mobile Device Access](#page-110-0).

6. **Optional**: To verify the criteria, click **Test**.

The list is refreshed to show items that match the specified criteria. Notifications are not sent during the test.

7. Click **Save**.

The notification is created and it appears on the *Notification Schedule* page. For information about scheduling the frequency of the notification, see [Edit notification schedules.](#page-706-0)

#### **Related topics**

[About notifications](#page-693-0)

[Scheduling notifications](#page-704-0)

735

### Create a Service Desk ticket from an alert

You can create a Service Desk ticket from a server monitoring alert, with information from the alert automatically populating fields in the ticket form.

- 1. Go to the *Monitoring Alerts* list in one of the following ways:
	- If you have the *Monitoring Alerts* widget installed on your open *Dashboard*, click **Monitoring Alerts**.
	- In the left navigation bar, select **Monitoring** > **Alerts**.
- 2. Select the check box for the row that contains the alert message, then select **Choose Action** > **New Ticket**.
	- If you want to create a ticket based on a queue, if there are multiple ticket queues in the organization, select a queue from the **Ticket** drop-down list.
	- If you want to create a ticket based on a process template, select the process from the **Process** dropdown list.

The *Title*, *Summary*, *Submitter*, and *Device* fields contain information from the alert.

- 3. **Optional**: Change the *Title* and *Summary* to conform to your corporate procedures.
- 4. Provide the rest of the information needed to complete the form, then click **Save** to save the ticket and leave the *Ticket Detail* page, or **Apply Changes** to save the ticket and continue editing it.

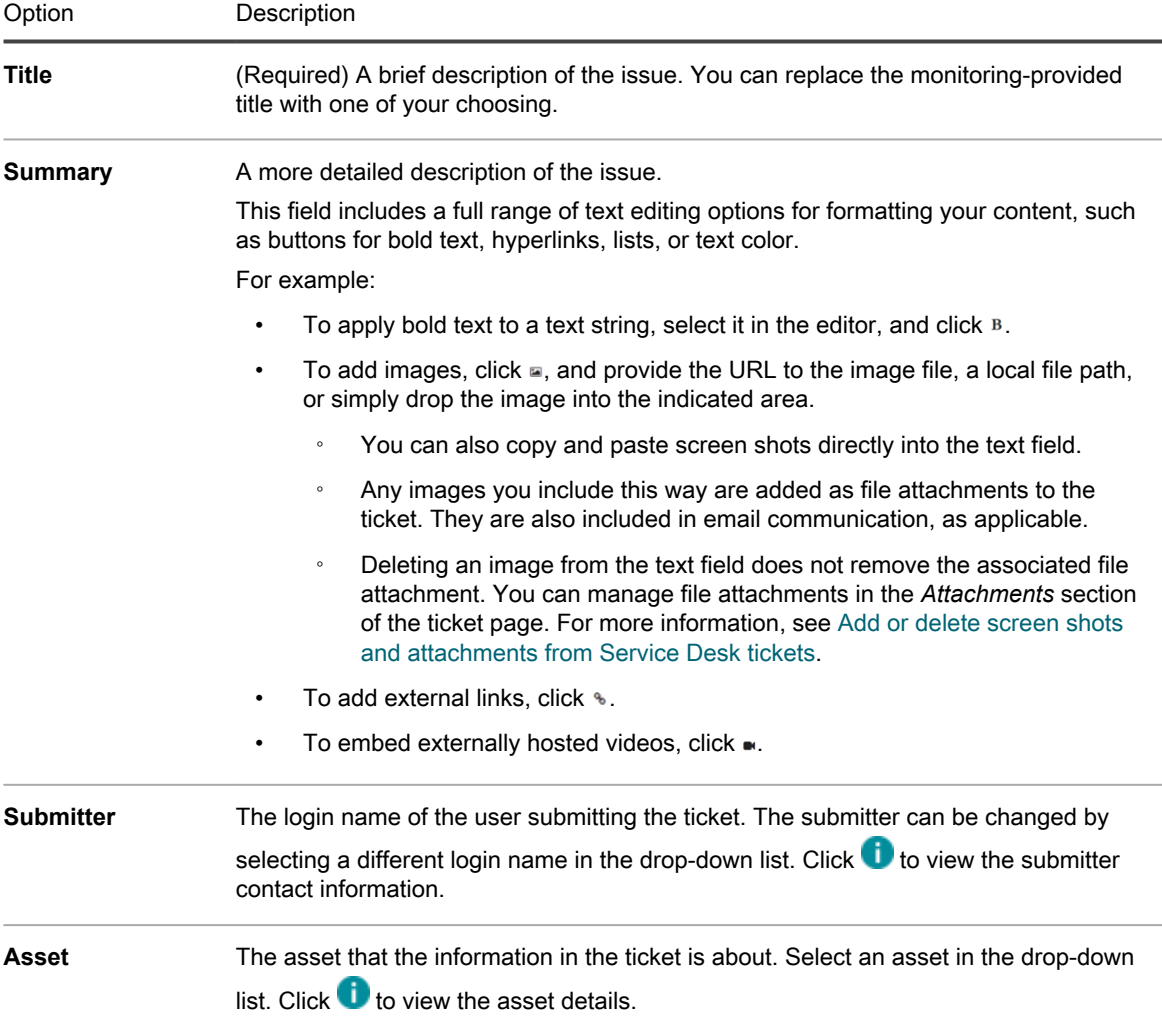

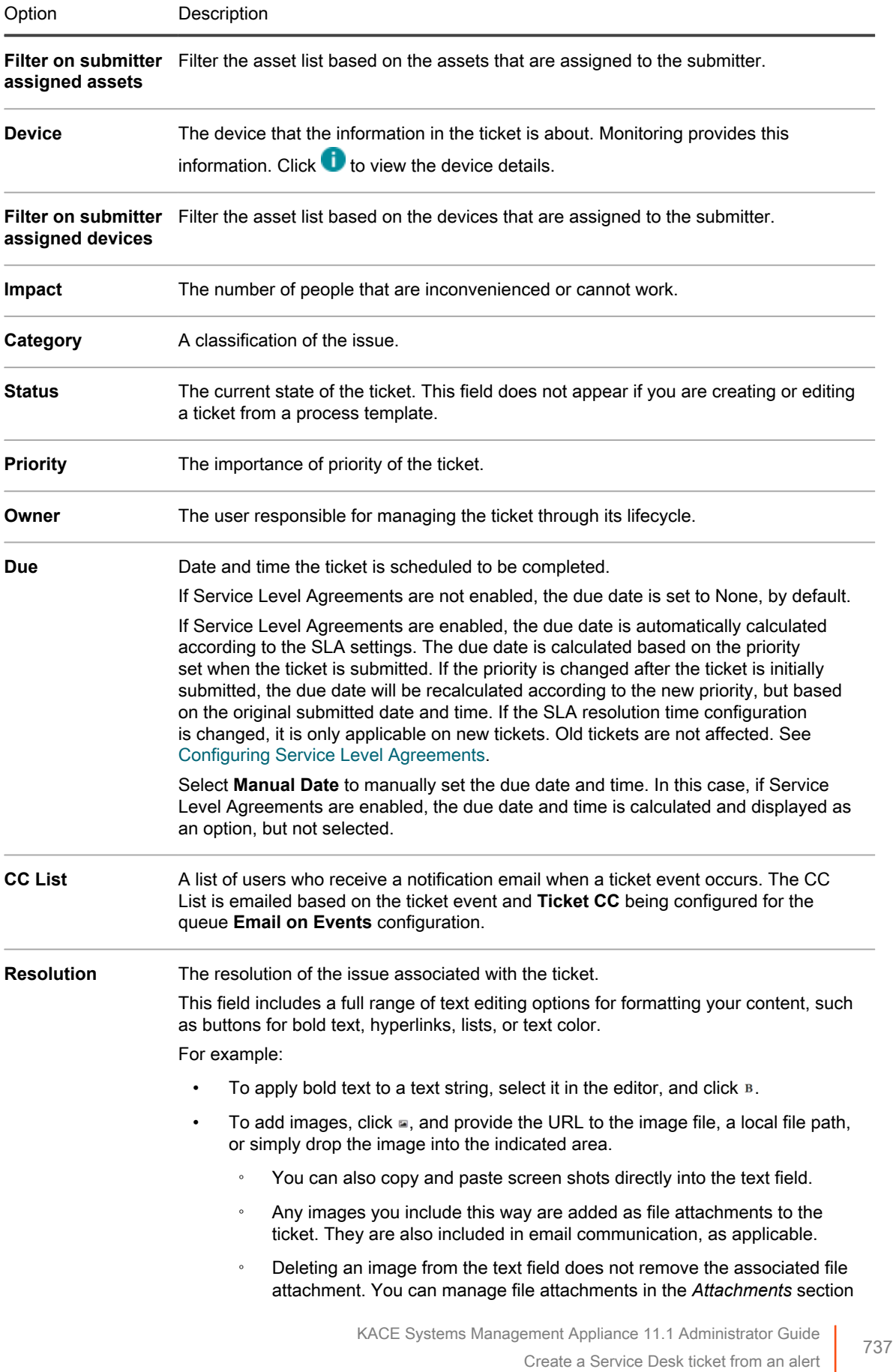

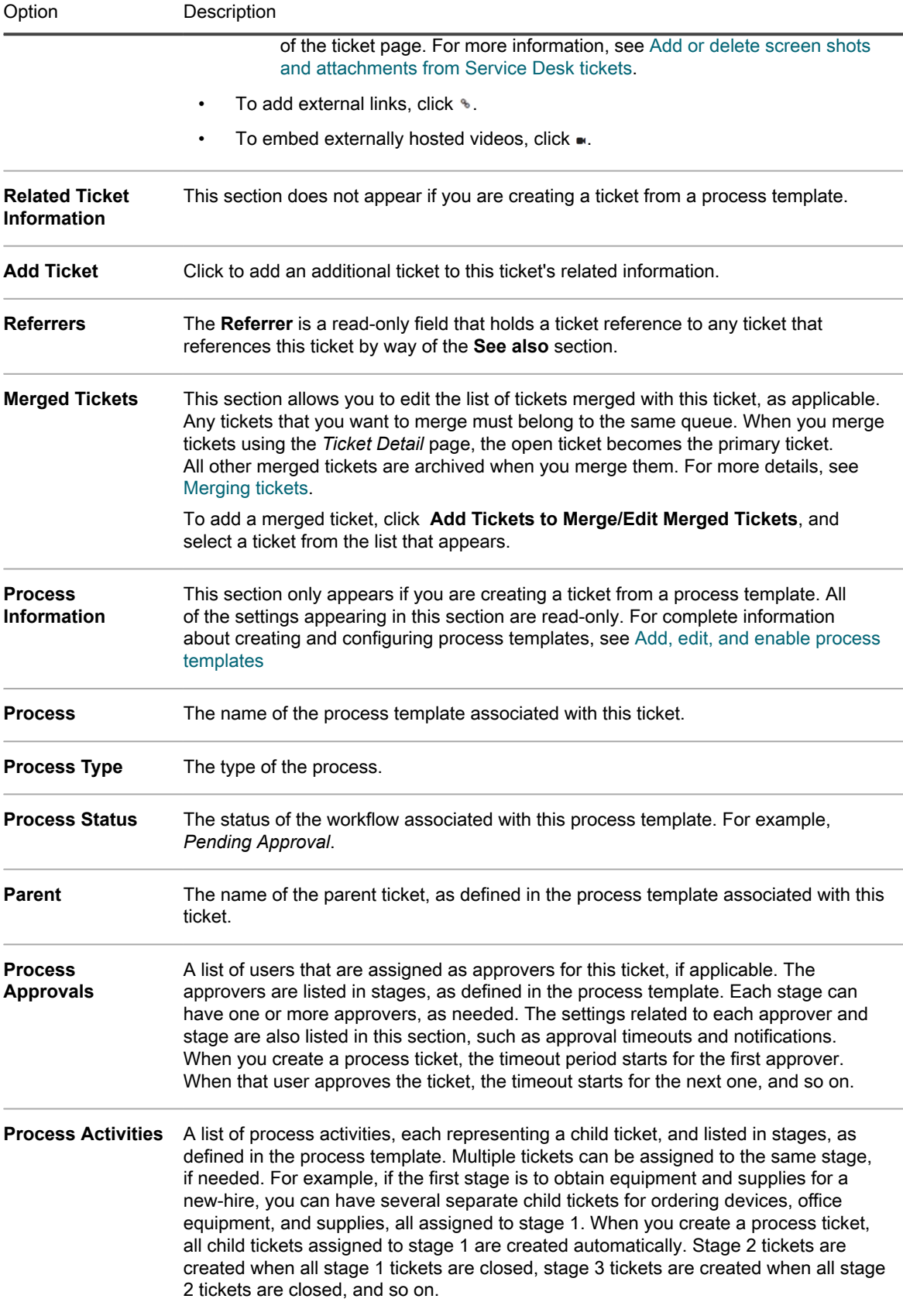

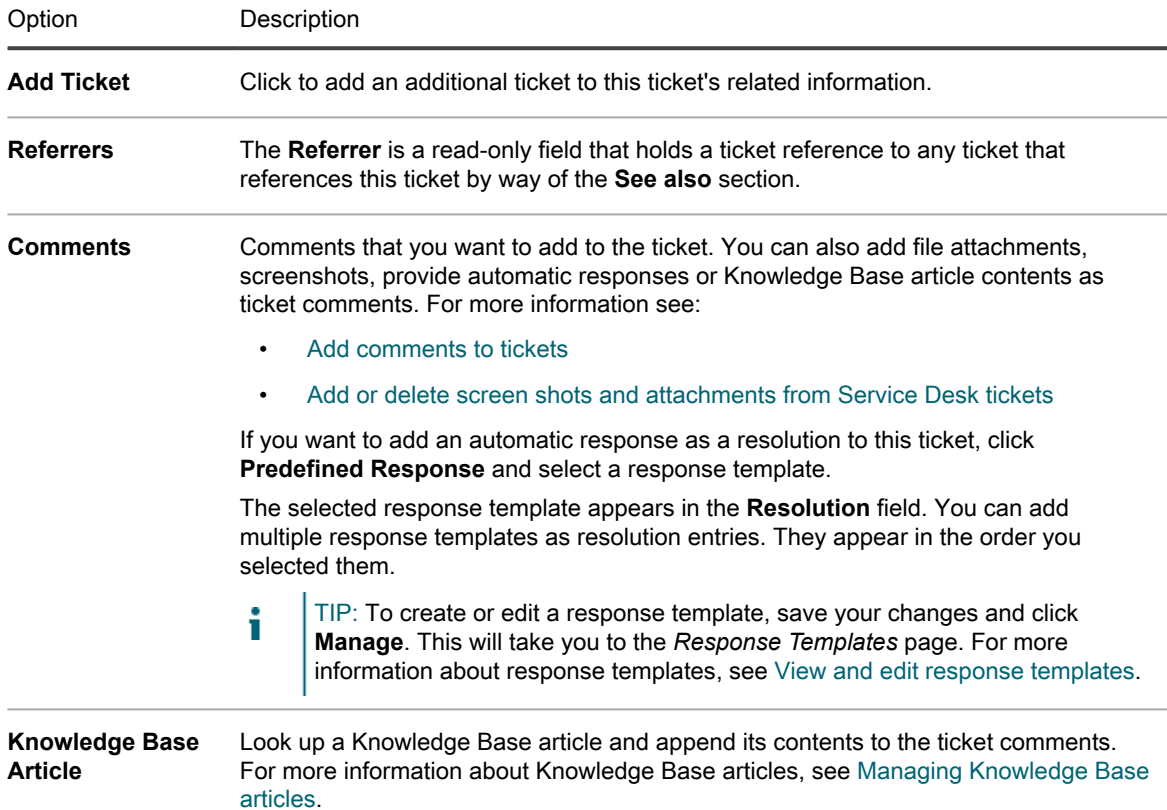

#### **Related topics**

[Managing Service Desk tickets, processes, and reports](#page-777-0)

## Search for alerts using Advanced Search criteria

Advanced Page-level Search enables you to search for information on the current page using various combinations of criteria.

This example shows how to use Advanced Search to find critical alerts related to a connection issue.

- 1. Go to the *Monitoring Alerts* list page in one of the following ways:
	- If you have the *Monitoring Alerts* widget installed on your open *Dashboard*, click **Monitoring Alerts**.
	- In the left navigation bar, select **Monitoring** > **Alerts**.
- 2. Click **Advanced Search** on the right, above the *Monitoring Alerts* list.

The *Advanced Search* panel appears.

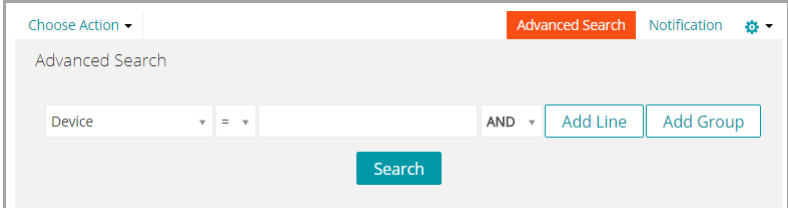

3. Specify the criteria required to find alert level:

**Montoring Alert Information: Level | is | Critical**

4. With **AND** selected in the operator drop-down list, click **Add Line** to add a new line, then specify the criteria required to find alerts that contain Unable to connect in the message:

**Montoring Alert Information: Message | contains | unable to connect**

5. Click **Search**.

The list is refreshed to show devices that match the specified criteria.

### Filtering alerts using the Include Text and Exclude Text capability

If you are receiving too many alerts of a certain type, or if you want to track a particular alert, you can filter alerts based on the message text and severity level.

You can exclude specific events from being raised as alerts if you find them unnecessary or distracting. To filter the alerts you do not want to receive, you use *Exclude Text* to indicate the content that identifies an unwanted alert. Use *Exclude Text* in conjunction with *Include Text* to refine a subset of an alert category.

There are two methods for filtering alerts from being reported by the monitoring feature. One entails working in the *Profile Details* page and the other entails using the **Choose Action** drop-down menu from the *Monitoring Alerts* list page.

### <span id="page-739-0"></span>Filter alerts using the Include Text and Exclude Text capability from the Profile Details page

You can filter the alerts you receive based on the message text and severity level.

Use *Exclude Text* in conjunction with *Include Text* to refine a subset of an alert category.

- NOTE: The criteria match text, for example, error, is matched in Windows event logs against both the severity level and the message itself.
- 1. Go to the *Profiles* list page:
	- a. Log in to the appliance Administrator Console,  $https://appliance hostname/admin.$  Or, if the *Show organization menu in admin header* option is enabled in the appliance General Settings, select an organization in the drop-down list in the top-right corner of the page next to the login information.
	- b. On the left navigation bar, click **Monitoring**, then click **Profiles**.
- 2. Select the check box for the existing profile that you want to edit, and select **Choose Action** > **Edit** to display the *Profile Detail* page.
- 3. Make changes to the include and exclude *Criteria* settings, as needed.
	- Change *Include Text*.
	- 1. On the line with the include search text you want to change, click the **Edit** button:
	- 2. Type the new search text.
	- Change *Exclude Text*.
	- 1. On the line with the text you want to change in order to exclude certain alerts, click the **Edit** button: .
- 2. Type the new exclude text.
- If necessary, select **Yes** in the *Case-sensitive* drop-down list.
- Add an alert Criteria.
	- 1. On the *Criteria* category header, click the **Add** button:
	- 2. Set the level, include text, exclude text, and case sensitivity.
- 4. Click **Save** at the bottom of the page.

#### **Related topics**

[Examples of Include Text and Exclude Text for monitoring profiles](#page-741-0)

[Edit a profile](#page-714-0)

#### Filter alerts using the Exclude Text capability from the Monitoring Alerts list page

If you are receiving too many alerts of a certain type, you can filter them based on the message text.

You can use full messages, parts of messages, and basic regular expressions in the *Exclude Text* field to define criteria for filtering the alerts you receive.

- 1. Go to the *Monitoring Alerts* list:
	- a. Log in to the appliance Administrator Console, https://appliance\_hostname/admin. Or, if the *Show organization menu in admin header* option is enabled in the appliance General Settings, select an organization in the drop-down list in the top-right corner of the page next to the login information.
	- b. Access the alerts list from either the Dashboard or the navigation bar.
	- If you have the *Monitoring Alerts* widget installed on your open *Dashboard*, click **Monitoring Alerts**.
	- In the left navigation bar, select **Monitoring** > **Alerts**.
- 2. Select the check box next to an alert.
- 3. Select **Choose Action** > **Filter Alerts Like This**.

The *Filter Alerts Like This* dialog appears, with the content of the alert message populating the *Exclude Text* field.

4. Edit text in the *Exclude Text* field to refine the filter.

Example: To raise alerts for disk errors except for those errors for a fragmented disk, you could enter the following:

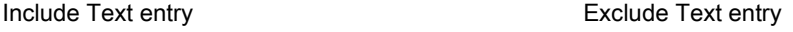

Error code.\*Disk /dev/sd[a-z] is fragmented

5. Click **Save**.

The profile that generated the alert is modified with this exclude information.

Related topics

[Examples of Include Text and Exclude Text for monitoring profiles](#page-741-0)

[Filter alerts using the Include Text and Exclude Text capability from the Profile Details page](#page-739-0)

### <span id="page-741-0"></span>Examples of Include Text and Exclude Text for monitoring profiles

Full messages, parts of messages, and basic regular expressions can be used in the *Include Text* and *Exclude Text* fields for defining criteria.

Examples of field entries to match string formats

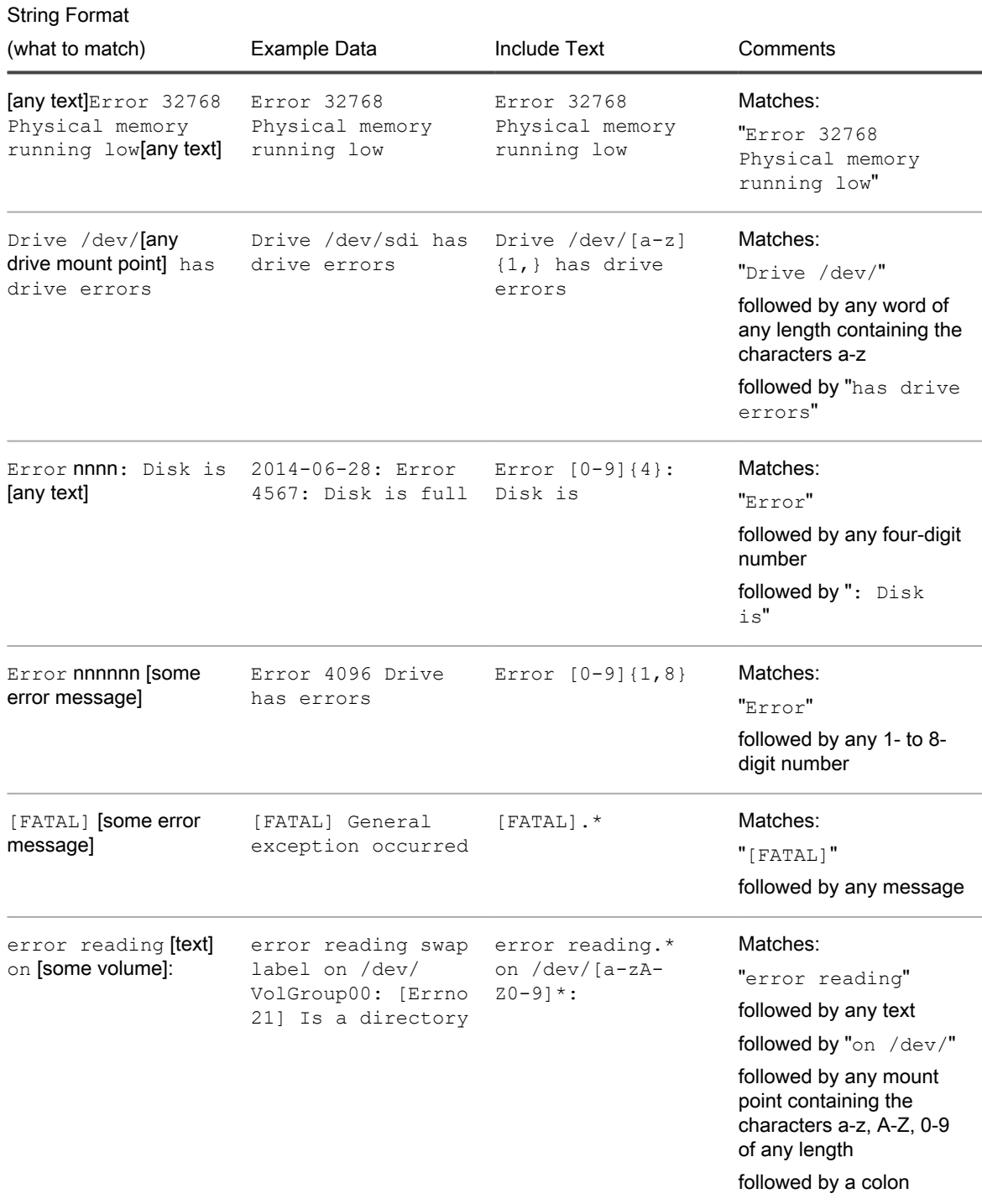

Examples of using Include Text and Exclude Text in conjunction to refine the alert output

#### **Example A: String as exclude text**

In this example, you are not interested in receiving alerts for disk errors about fragmented disks from a particular drive mount point, but you want all other errors to come through.

```
2015-02-03T15:38:45.129748-06:00 SLES12u0x64 Error code 4: Disk /dev/sda has
errors 2015-02-03T15:38:45.129748-06:00 SLES12u0x64 Error code 5: Disk /dev/sda is
fragmented 2015-02-03T15:38:45.129748-06:00 SLES12u0x64 Error code 6: Disk /dev/sda
has a bad block
```
To raise alerts for the disk error and bad block but not for a fragmented disk, you could enter the following:

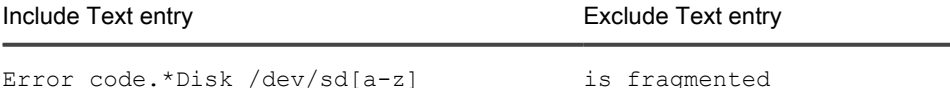

- NOTE: *Include Text* does not recognize line breaks within the text box. This means that if you entered  $code 5$ 
	- code 7

NOTE: the search would look for matches for code 5code 7. In this case you should use **Add** to create a separate line for the second inclusion.

NOTE: However, *Exclude Text* does recognize line breaks within the text box. This means that if you entered

code 5

code 7

NOTE: the search would look for matches for code 5 together with code 7. In this case you do not need to use **Add** to create a separate line for the second exclusion.

#### **Example B: Basic regular expression as exclude text**

In this example, you are not interested in receiving alerts for disk errors about fragmented disks or age information from a particular drive mount point, but you want all other errors to come through.

```
2015-02-03T15:38:45.129748-06:00 SLES12u0x64 Error code 4: Disk /dev/sda has
errors 2015-02-03T15:38:45.129748-06:00 SLES12u0x64 Error code 5: Disk /dev/sda is
fragmented 2015-02-03T15:38:45.129748-06:00 SLES12u0x64 Error code 6: Disk /dev/sda
has a bad block 2015-02-03T15:38:45.129748-06:00 SLES12u0x64 Error code 7: Disk /
dev/sda is more than 3 years old
```
To raise alerts for the preferred events while ignoring the events that contain error code 5 or error code 7, you could enter the following:

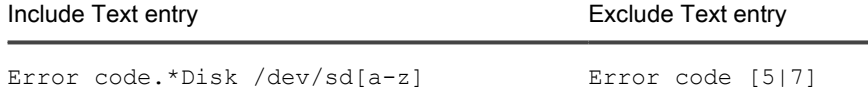

Escaping special characters in the include or exclude criteria text fields

When you type characters into the exclude or include criteria text fields you can also enter special characters such as single or double quotes. However, if you use these special characters, they must be escaped with a backslash character (**\**) in order for the search to work properly.

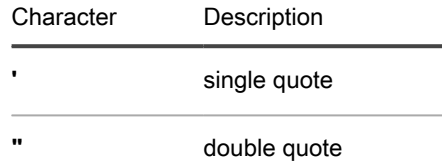

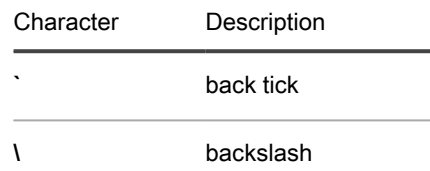

For example, to search for **Received 'redoubt started' message**, you would type Received \'redoubt started\' message.

## <span id="page-743-0"></span>Dismiss an alert

When you have dealt with an alert, you can dismiss it so that it does not appear in the lists of active alerts.

Dismissing an alert does not remove it from the database. If you want to delete the alert from the database, see [Delete alerts](#page-743-1).

- 1. Go to the *Monitoring Alerts* list page in one of the following ways:
	- If you have the *Monitoring Alerts* widget installed on your open *Dashboard*, click **Monitoring Alerts**.
	- In the left navigation bar, select **Monitoring** > **Alerts**.
- 2. Select the check box for the row that contains the alert message, then select **Choose Action** > **Dismiss**. The alert list no longer displays the alert.

#### **Related topic**

[Retrieve and review alerts that have been dismissed from the alerts list](#page-743-2)

## <span id="page-743-2"></span>Retrieve and review alerts that have been dismissed from the alerts list

A dismissed alert remains in the database, and can be retrieved to the alerts list, where you can review it.

- i
- NOTE: Deleted alerts cannot be retrieved.
- 1. Go to the *Monitoring Alerts* list page in one of the following ways:
	- If you have the *Monitoring Alerts* widget installed on your open *Dashboard*, click **Monitoring Alerts**.
	- In the left navigation bar, select **Monitoring** > **Alerts**.

#### 2. Select **Choose Action** > **Include Dismissed Alerts**.

The alert list is repopulated with all dismissed alerts. These alerts are identified in the *Status* column with a status of *Dismissed*.

## <span id="page-743-1"></span>Delete alerts

After you have dealt satisfactorily with an alert, you can delete it from the database.

- 1. Go to the *Monitoring Alerts* list:
	- a. Log in to the appliance Administrator Console, https://appliance\_hostname/admin. Or, if the *Show organization menu in admin header* option is enabled in the appliance General Settings, select an organization in the drop-down list in the top-right corner of the page next to the login information.
- b. On the left navigation bar, click **Monitoring**, then click **Devices**.
- 2. Select the check box next to one or more alerts.
- 3. Select **Choose Action** > **Delete**, then click **Yes** to confirm.

745

# Using the Service Desk

Service Desk is the end-user trouble-ticket tracking system that is provided with the appliance. The Service Desk enables users to submit trouble tickets through email, through the Administrator Console, and through the User Console.

# Configuring Service Desk

Configuring the Service Desk entails setting up roles, user authentication, labels, ticket and email settings, queues, and customizations.

## System requirements

To use the Service Desk, you must have an appliance, an email server, and user account information.

- **Appliance requirements**: To use Service Desk, you must have an appliance set up and configured. See information on setting up the appliance server in [Configuring the appliance](#page-64-0).
- **Email server requirements**: You must have one of the following types of email servers for sending and receiving Service Desk email:
	- A POP3 email server. See [About POP3 email accounts.](#page-254-0)
	- An email server, such as the Microsoft Exchange Server. For instructions on configuring this server to connect to the appliance, see [Configuring SMTP email servers.](#page-858-0)
- **User account information**: User account information can be stored in an LDAP-compliant directory service such as Microsoft Active Directory. Storing user account information allows Service Desk to efficiently find and import data that it uses to authorize users and identify anything else that you want to track. You can filter groups of users or other entities by referencing their LDAP attributes, such as organizational units, domain components, and relative distinguished names. See [Configuring user accounts, LDAP](#page-144-0) [authentication, and SSO.](#page-144-0)

If your organization is small, you can eliminate this requirement by creating the required user account information manually, one user at a time. For more information about creating users manually, see [Setting up Service Desk.](#page-248-0)

## About Service Desk

Service Desk is the default name for the end-user trouble-ticket tracking system that is part of the appliance User Console. The Service Desk enables end users to submit trouble tickets through email or through the User Console.

Your help desk team manages these tickets through email, the Administrator Console, http://appliance\_hostname/admin, or the KACE GO app. You can customize the categories and fields associated with tickets as needed.

NOTE: In previous versions of the appliance, Service Desk was referred to as Help Desk. If you upgraded i from a previous release, you might see Help Desk or a custom phrase on the tab in the Administrator Console. You can change this label as described in [Rename Service Desk titles and labels](#page-757-0).

## Overview of setup tasks

You can configure Service Desk to meet your company policies and branding requirements.

Setup tasks include:

- **Set up User Roles and labels**: Create permission-based roles to manage user access. See [Setting up](#page-248-1) [roles for user accounts](#page-248-1).
- **Set up user accounts**: All Service Desk users and administrators must have authenticated user accounts. See [Configuring user accounts, LDAP authentication, and SSO.](#page-144-0)
- **Customize ticket information**: Add ticket categories, status, impact, and priority properties as needed. Identify additional information to include in tickets. See [Configuring ticket settings](#page-759-1).
- **Customize email templates**: Configure the Service Desk email templates used to send notifications. See [Configure email templates.](#page-259-0)
- **Set up email notifications**: Configure the events that trigger email notifications. See [Configuring email](#page-253-0) [settings](#page-253-0).
- **Set up queues and processes**:
	- Queues: Use queues to organize tickets or to handle different types of tasks, such as hardware tasks and software tasks. See [Configuring Service Desk ticket queues](#page-749-0).
	- **Processes**: Use processes to set relationships between tickets that are parts of major or sequential tasks. You can also establish relationships by using parent-child relationships within tickets. See [Using Service Desk processes.](#page-806-0)
- **Set up ticket rules**: Configure the rules that Service Desk uses to process tickets. See [About Ticket Rules](#page-254-1)
- **Decide whether to offer a Satisfaction Survey to users**: See [Using the Satisfaction Survey.](#page-772-0)
- **Configure company business hours and holidays**: Define your company's hours of operation and recognized holidays. These hours and holidays are used in determining ticket due dates and Service Level Agreement violations. See [Configuring Service Desk business hours and holidays](#page-746-0).
- **Configure Service Level Agreements (SLAs)**: Configure the SLAs used in calculating ticket due-dates and SLA violations. See [Enable Service Level Agreements.](#page-748-0)
- **Configure** User Console **home page settings**: Change the logo and welcome information on the User Console home page. Or, show or hide quick actions and announcements as well as links to Knowledge Base articles, tickets, and other items. See:
	- [Change the User Console logo and login text at the Admin-level](#page-764-0)
	- [Show or hide action buttons and widgets on the User Console home page](#page-765-0)
	- [Add, edit, hide, or delete User Console announcements](#page-768-0)
	- [Add, edit, or delete custom links on the User Console home page](#page-770-0)
	- [Show or hide links to Knowledge Base articles on the User Console home page](#page-767-0)

## <span id="page-746-0"></span>Configuring Service Desk business hours and holidays

You can configure business hours and holidays to effectively track and meet Service Level Agreements (SLAs) in your Service Desk queues. If the Organization component is enabled on your appliance, you configure business hours and holidays for each organization separately.

After you configure business hours and holidays, you need to enable the SLA settings in each Service Desk ticket queue to use those business hours and holidays.

### Configure Service Desk business hours

You can configure the Service Desk to account for business hours when calculating due dates for tickets. If you have multiple organizations, you configure business hours for each organization separately.

After you configure Service Desk business hours, you need to enable ticket queues to use those hours in their Service Level Agreement (SLA) settings.

- 1. Go to the *Business Hours* page:
	- Log in to the appliance Administrator Console, https://appliance\_hostname/admin. Or, if the *Show organization menu in admin header* option is enabled in the appliance General Settings, select an organization in the drop-down list in the top-right corner of the page next to the login information.
	- b. On the left navigation bar, click **Service Desk**, then click **Configuration**.
	- c. On the **Configuration** panel, in the *Business Hours and Holidays* section, click **Define Business Hours**.
- 2. For each day of the week, specify the hours of operation by providing the starting and ending time, by selecting the **Open 24 hours** check box, or by selecting the **Closed** check box.
- 3. Click **Save**.

Configure queues to use business hours in SLAs. See [Configure ticket queues](#page-749-1).

#### Configure Service Desk holidays

You can configure the Service Desk to account for company holidays when calculating due dates for tickets. If you have multiple organizations, you configure the holiday schedule for each organization separately.

After you configure Service Desk holidays, you need to enable ticket queues to use those holidays in their Service Level Agreement (SLA) settings.

- 1. Go to the *Holidays* page:
	- a. Log in to the appliance Administrator Console, https://appliance\_hostname/admin. Or, if the *Show organization menu in admin header* option is enabled in the appliance General Settings, select an organization in the drop-down list in the top-right corner of the page next to the login information.
	- b. On the left navigation bar, click **Service Desk**, then click **Configuration**.
	- c. On the **Configuration** panel, in the *Business Hours and Holidays* section, click **Define Holidays**.
- <sup>2.</sup> Click **Add Holiday** to add a new holiday to the list. Click the **Edit** button next to a holiday to edit it: **.** Click the **Delete** button next to a holiday to remove it: **III**. Holidays in the list can be filtered by year by selecting a year in the **Filter by Year** drop-down list.
- 3. Click **Save**.

Configure queues to use holidays in SLAs. See [Configure ticket queues.](#page-749-1)

## <span id="page-747-0"></span>Configuring Service Level Agreements

Service Level Agreements (SLAs) are the rules used to calculate the expected resolution time, or due dates, for Service Desk tickets based on ticket priority.

You can set the expected resolution time for each ticket priority, and you can enable SLAs to take the defined business hours and holidays into consideration when calculating due dates. For example, if tickets with a priority of **Low** are set to be resolved in two days, and a Low priority ticket is submitted the day before a holiday, the holiday is excluded from the two-day resolution time when calculating the due date.

In addition, if notifications and email events are enabled, email is sent to users specified in the SLA Violation email event when tickets are overdue. The frequency of email notifications is configured in the SLA settings, and notifications are sent according to that frequency, even if that frequency includes non-working hours or holidays.

#### <span id="page-748-0"></span>Enable Service Level Agreements

Service Level Agreements (SLAs) define the time allowed to resolve tickets in each queue. If you have multiple Service Desk queues, you configure SLA settings for each queue separately.

SLAs are based on the priority values defined in the queue, so these values should be defined before SLAs are configured. See [Customize ticket priority values](#page-841-0). In addition, SLAs can use business hours and holidays only if those hours and holidays have been defined. See [Configuring Service Desk business hours and holidays.](#page-746-0)

- 1. Go to the Service Desk *Queue Detail* page:
	- a. Log in to the appliance Administrator Console,  $https://appliance-hostname/admin.$  Or, if the *Show organization menu in admin header* option is enabled in the appliance General Settings, select an organization in the drop-down list in the top-right corner of the page next to the login information.
	- b. On the left navigation bar, click **Service Desk**, then click **Configuration**.
	- c. On the **Configuration** panel, click **Queues**.
	- d. To display the *Queue Detail* page, do one of the following:
	- Click the name of a queue.
	- **Select Choose Action > New.**
- 2. Scroll down to the *Service Level Agreement* section. A row is displayed for each priority value defined for the queue. See [Customize ticket priority values.](#page-841-0)
- 3. For each Priority, such as High, Medium, and Low, specify the following settings:

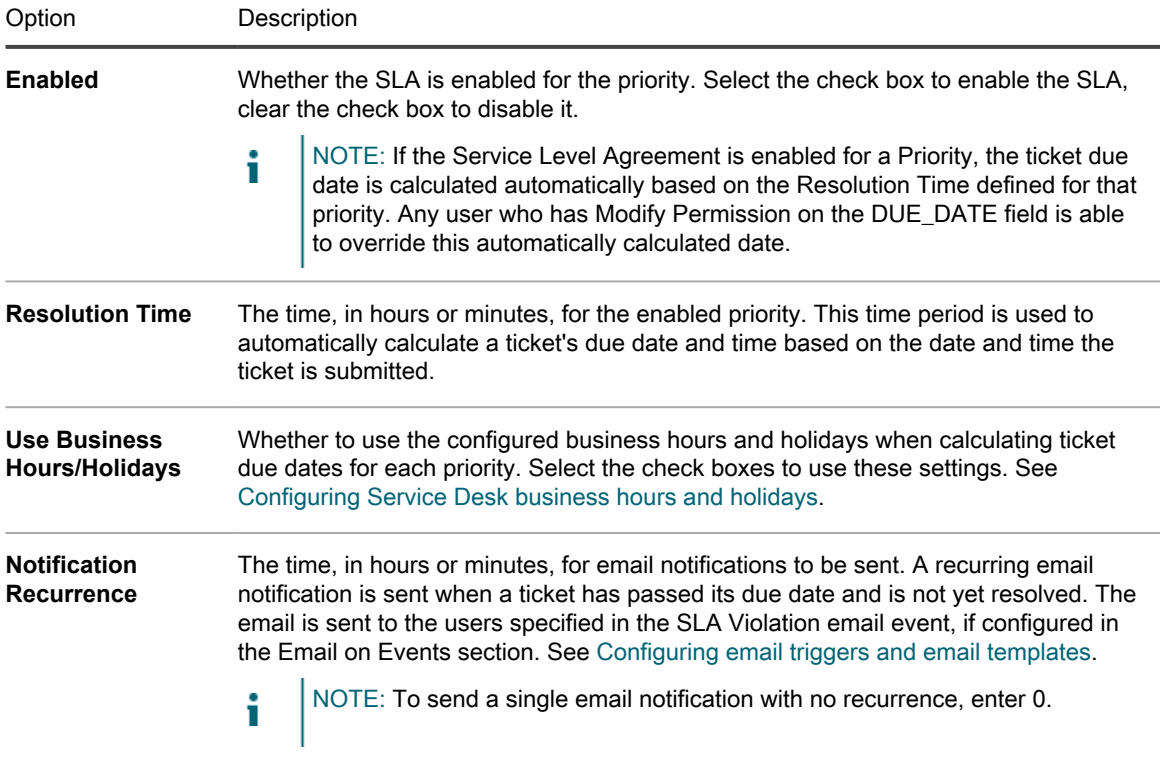

## <span id="page-749-0"></span>Configuring Service Desk ticket queues

Service Desk tickets are stored in queues on the appliance. Most organizations need only a single ticket queue. You can customize this single queue, or create and manage additional queues, as needed.

See [Managing Service Desk ticket queues.](#page-826-0)

#### <span id="page-749-1"></span>Configure ticket queues

You can modify the settings of ticket queues as needed.

- 1. Go to the Service Desk *Queue Detail* page:
	- a. Log in to the appliance Administrator Console, https://appliance\_hostname/admin. Or, if the *Show organization menu in admin header* option is enabled in the appliance General Settings, select an organization in the drop-down list in the top-right corner of the page next to the login information.
	- b. On the left navigation bar, click **Service Desk**, then click **Configuration**.
	- c. On the **Configuration** panel, click **Queues**.
	- d. To display the *Queue Detail* page, do one of the following:
	- Click the name of a queue.
	- **Select Choose Action > New.**
- 2. Specify the following settings:

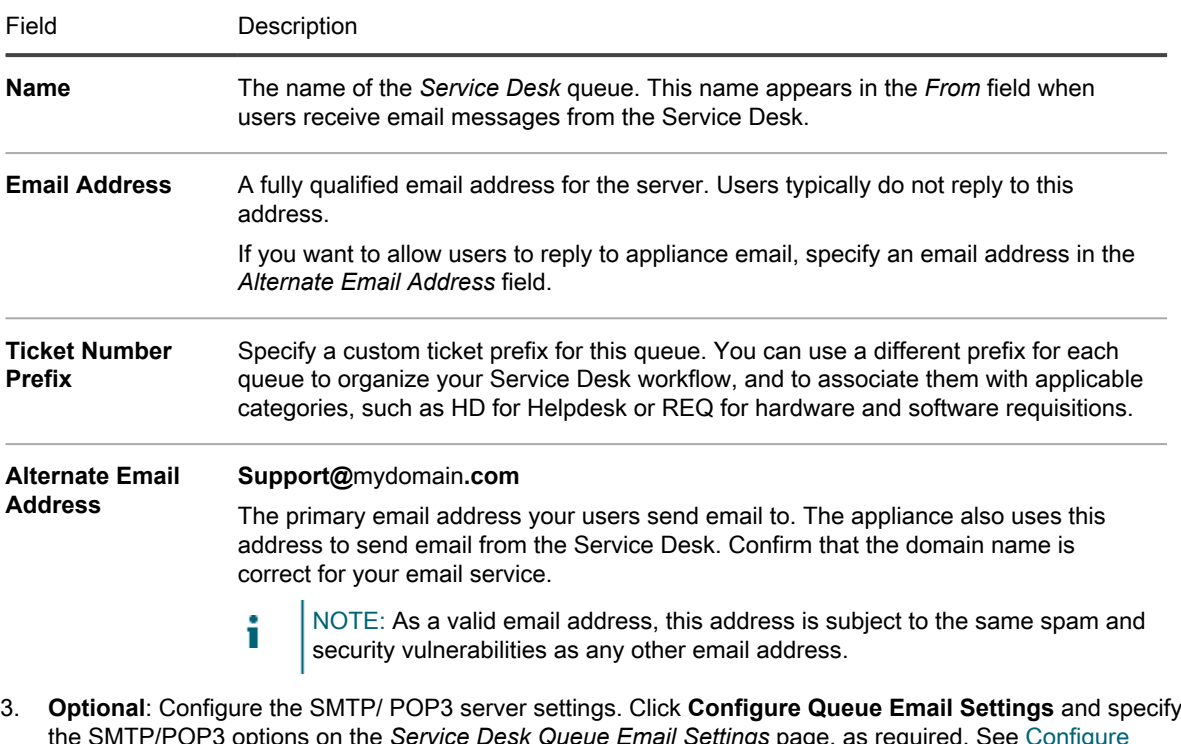

- the SMTP/POP3 options on the *Service Desk Queue Email Settings* page, as required. See [Configure](#page-753-0) [queue-specific email settings.](#page-753-0)
- 4. Click **Save** to create the queue and configure additional settings.
- 5. Specify *User Preferences*:

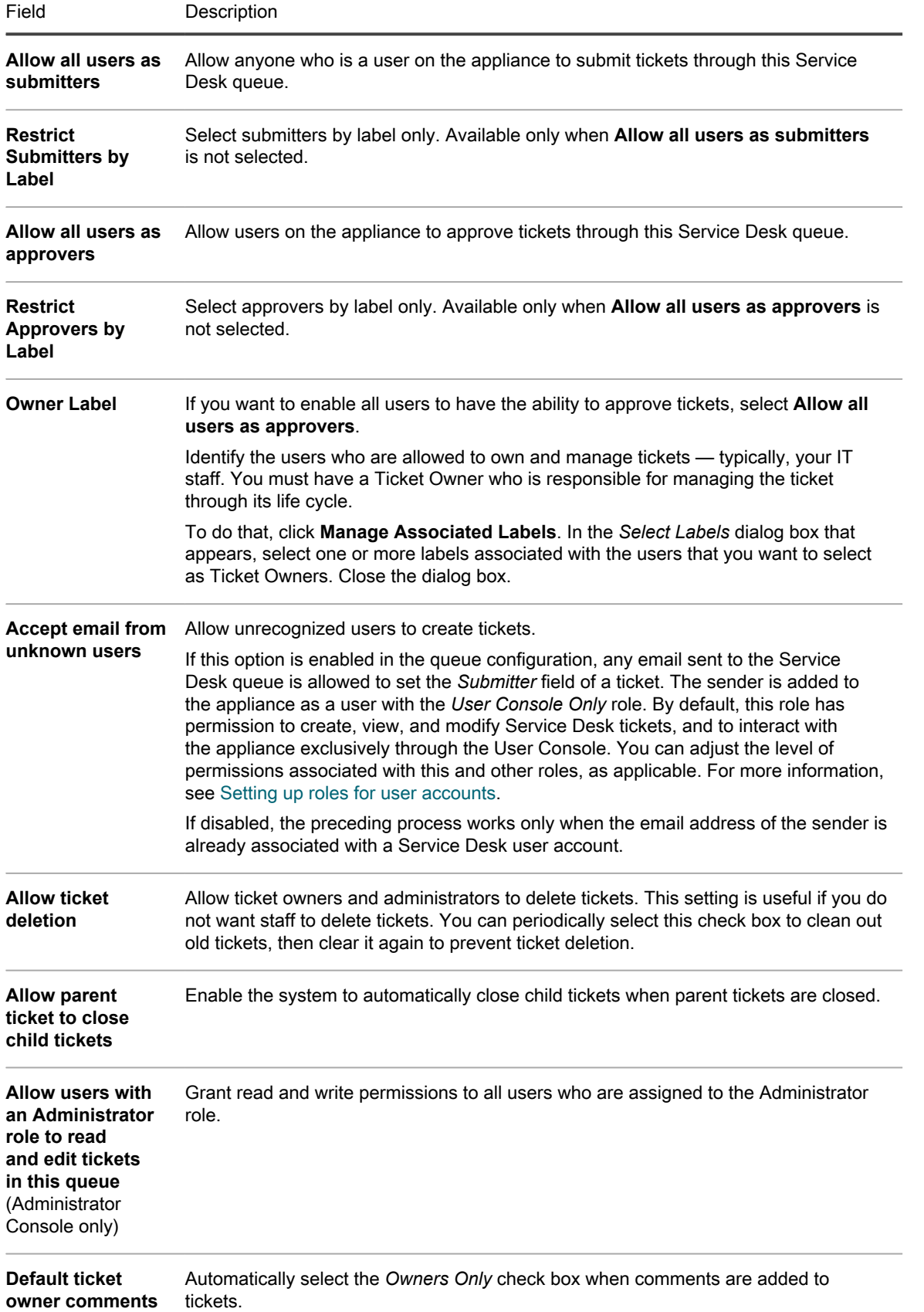

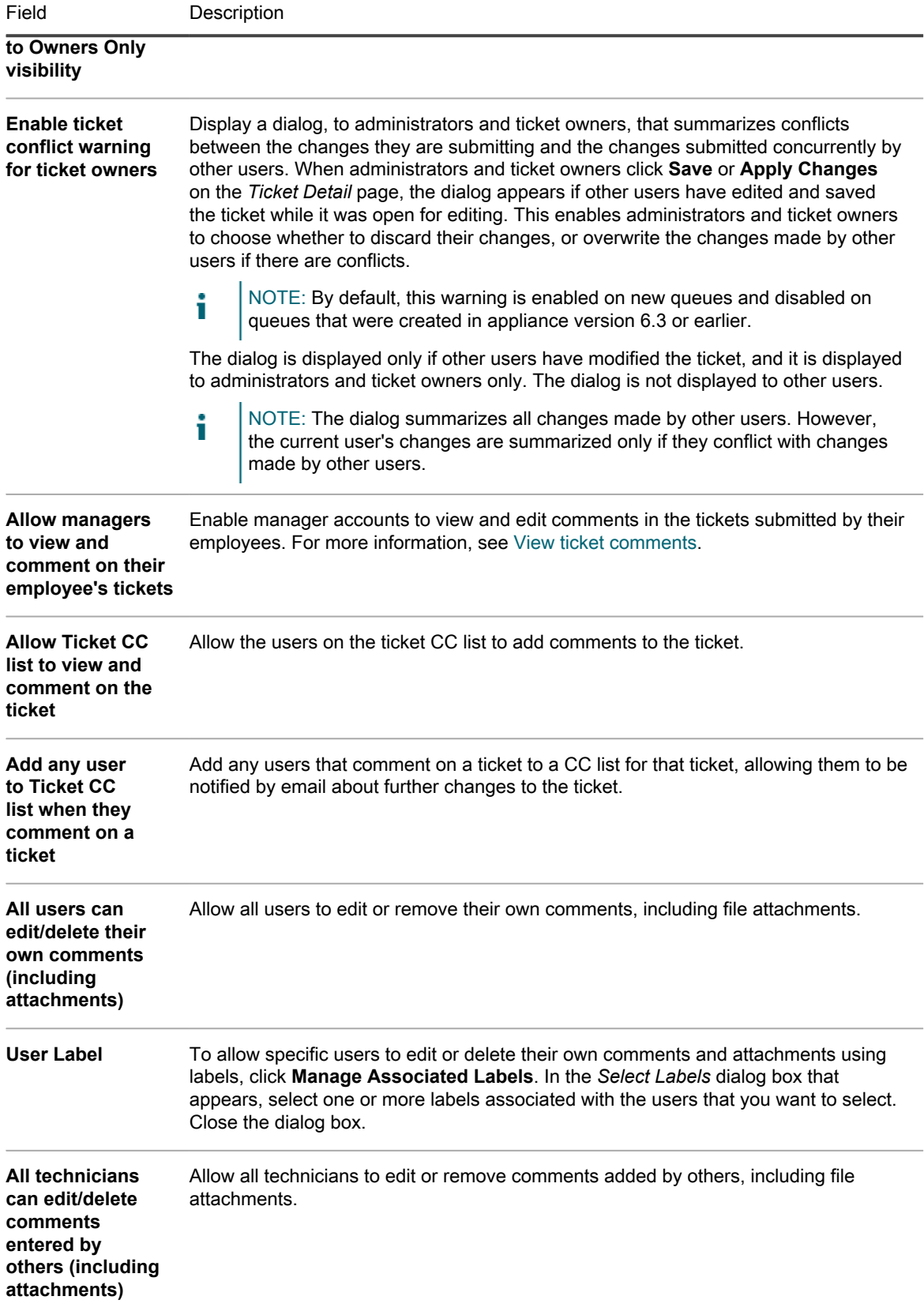

752

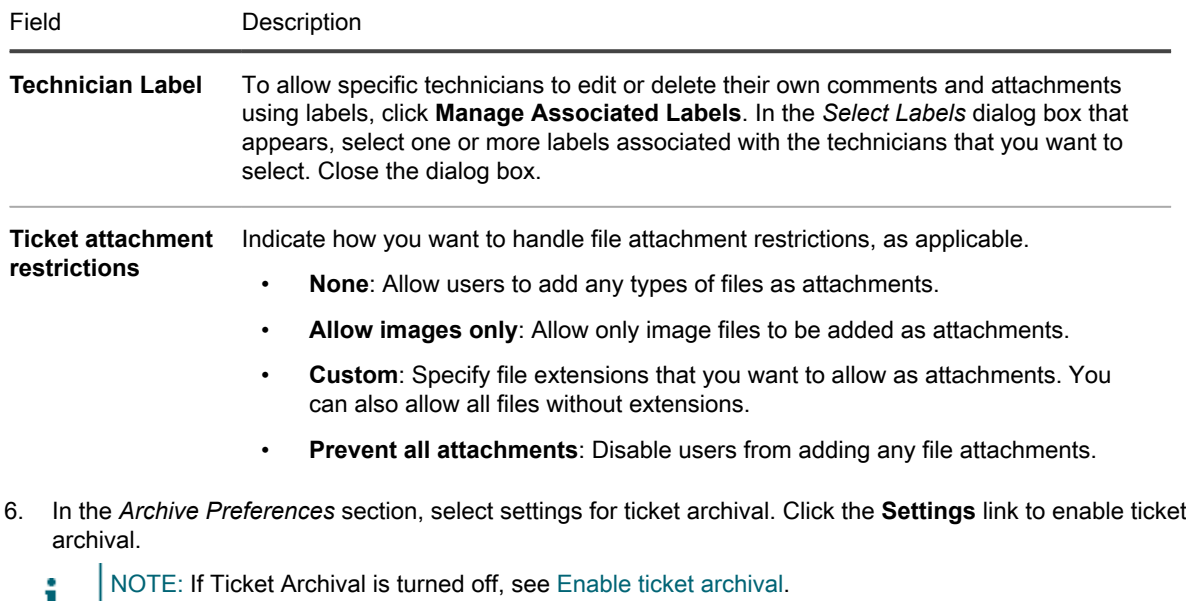

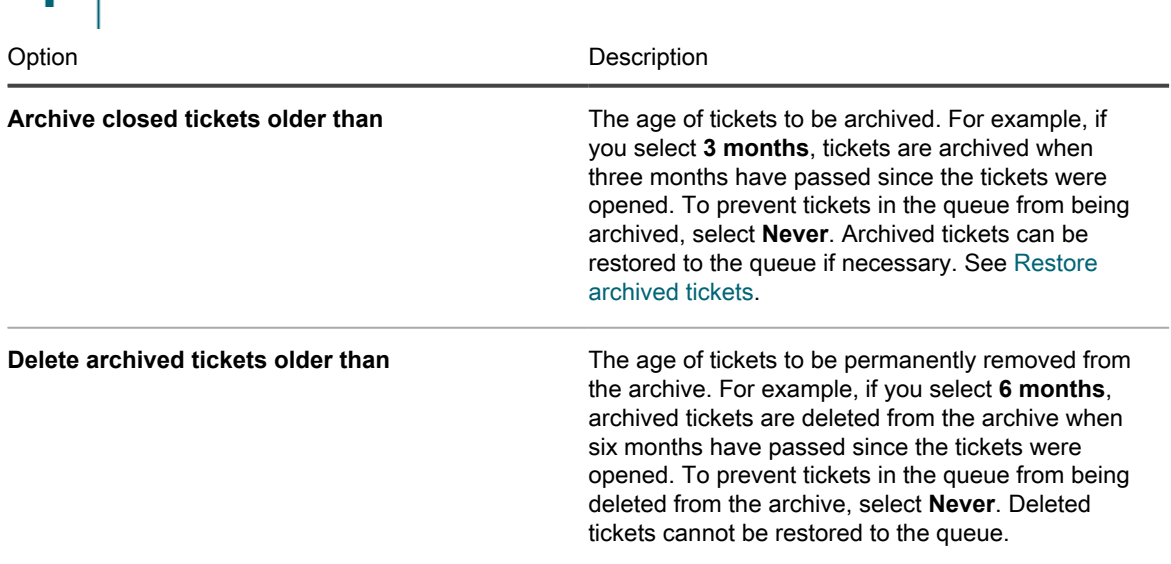

- 7. In the *Ticket Defaults* section, select the default values for new tickets. For example:
	- **Category**: Software
	- **Status**: New
	- **Impact**: 1 person cannot work
	- **Priority**: Medium
- NOTE: If any of these fields are marked as Required in the *Customize Fields and Layout* page, the default value is ignored and users are required to select a value from the drop-down list.
- 8. In the *Email on Events* section, select the categories of users who will receive email when the specified events occur. Each column represents a type of Service Desk user (role) and each row represents a ticket event. See [Configure email triggers](#page-257-0).
- 9. **Optional**: Configure *Service Level Agreement Settings*. Here you can enable Service Level Agreement (SLA) settings based on the ticket priority. When enabled, the due date of the ticket automatically takes into account the resolution time, business hours, and holidays. See [Configuring Service Level Agreements.](#page-747-0)
- 10. In the *Ticket Rules* section, enable the rules to apply to tickets in the queue. You can use any of the predefined rules or customize your own. See [Using Ticket Rules](#page-817-0) for more information about how to use and customize ticket rules.
- 11. Click **Save**.

#### <span id="page-753-0"></span>Configure queue-specific email settings

You can set up email settings for each ticket queue separately.

By default, the Service Desk is configured to use an internal SMTP server for sending ticket-related emails. You have an option to use an external SMTP server, however, you must configure it in the appliance network settings. For more information, see [Change appliance network settings](#page-87-0).

- 1. Log in to the appliance Administrator Console, https://appliance\_hostname/admin. Or, if the *Show organization menu in admin header* option is enabled in the appliance General Settings, select an organization in the drop-down list in the top-right corner of the page next to the login information.
- 2. Go to the queue-specific *Service Desk Queue Email Settings* page:
	- a. On the left navigation bar, click **Service Desk**, then click **Configuration**.
	- b. On the **Configuration** panel, in the *Email Configuration* section, click **Configure Service Desk Queue Email Settings**.
	- c. On the *Service Desk Queue Email Settings* page that appears, select a queue.

Or:

- a. On the left navigation bar, click **Service Desk**, then click **Configuration**.
- b. On the **Configuration** panel, click **Queues**.
- c. To the right of the queue email address, click **Configure Queue Email Settings**.

The *Service Desk Queue Email Settings* page appears.

3. In the *Built-in Email Setting* section, specify the following options:

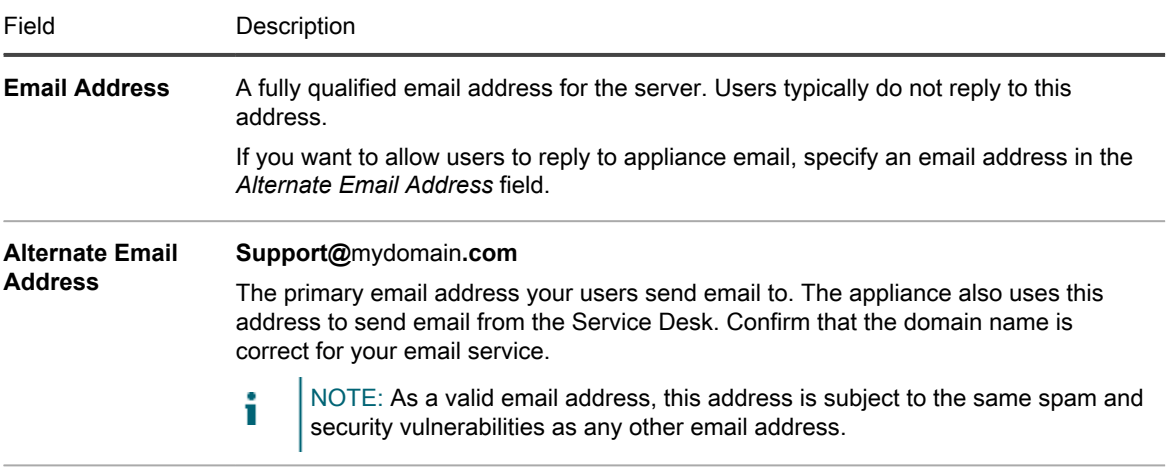

**Accept email from** Allow unrecognized users to create tickets.**unknown users**

#### Field Description

If this option is enabled in the queue configuration, any email sent to the Service Desk queue is allowed to set the *Submitter* field of a ticket. The sender is added to the appliance as a user with the *User Console Only* role. By default, this role has permission to create, view, and modify Service Desk tickets, and to interact with the appliance exclusively through the User Console. You can adjust the level of permissions associated with this and other roles, as applicable. For more information, see [Setting up roles for user accounts](#page-248-1).

If disabled, the preceding process works only when the email address of the sender is already associated with a Service Desk user account.

- 4. Select and configure the method of receiving inbound email using the options in the *Inbound Email Settings* section.
	- **Use SMTP Server for inbound emails**: Select this option if you want to use an internal SMTP server for incoming email. You can specify the required credentials in the *Outbound Email Setting* section below. See [5.](#page-755-0)
	- **Use POP3 Server for inbound emails**: Select this option if you want to use a POP3 server for incoming email. Specify the following options:

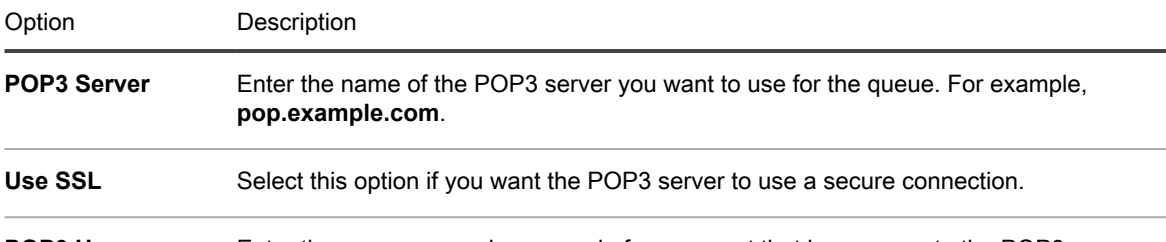

**POP3 Username (email address)** Enter the username and password of an account that has access to the POP3 server.

#### **POP3 Password**

Click **Test Connection** to test your POP3 configuration. The Connection Test POP3 dialog box appears, showing several log messages, indicating the test result. If the test is successful, these messages, for example, indicate if the user account is authenticated, the number of unread messages, and the subject line of the most recent email. If the test fails, verify your configuration, and try again.

• **Use IMAP Server for inbound emails**: Select this option if you want to use an IMAP server for incoming email. Specify the following options:

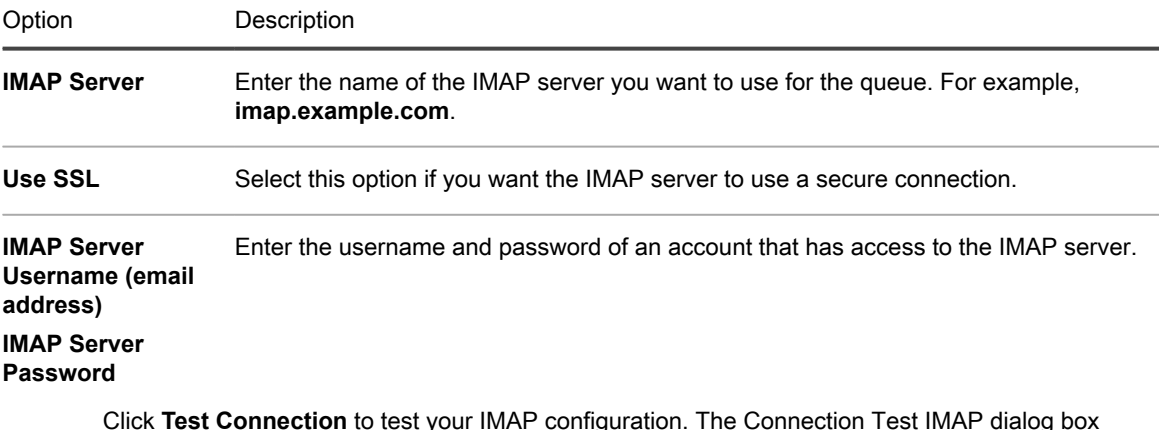

Click **Test Connection** to test your IMAP configuration. The Connection Test IMAP dialog box appears, showing several log messages, indicating the test result. If the test is successful, these messages, for example, indicate if the user account is authenticated, the number of unread

messages, and the subject line of the most recent email. If the test fails, verify your configuration, and try again.

- **Use Gmail for inbound emails**: Select this option if you want to use Google Gmail for incoming email. Click **Select Credential**.
	- To use an existing Google OAuth credential, select in the list.

i

- NOTE: You must create a dedicated Google OAuth credential for retrieving email. You cannot, for example use the same account for accessing Chrome devices and downloading email.
- To create a new Google OAuth credential, click **Add Credential**. The *Add Credential* dialog box appears. Specify the required options, as applicable. For more details, see [Add and edit Google](#page-179-0) [OAuth credentials](#page-179-0).
- **Use Office365 for inbound emails**: Select this option if you want to use Office 365 for incoming email. Specify the following options:

<span id="page-755-0"></span>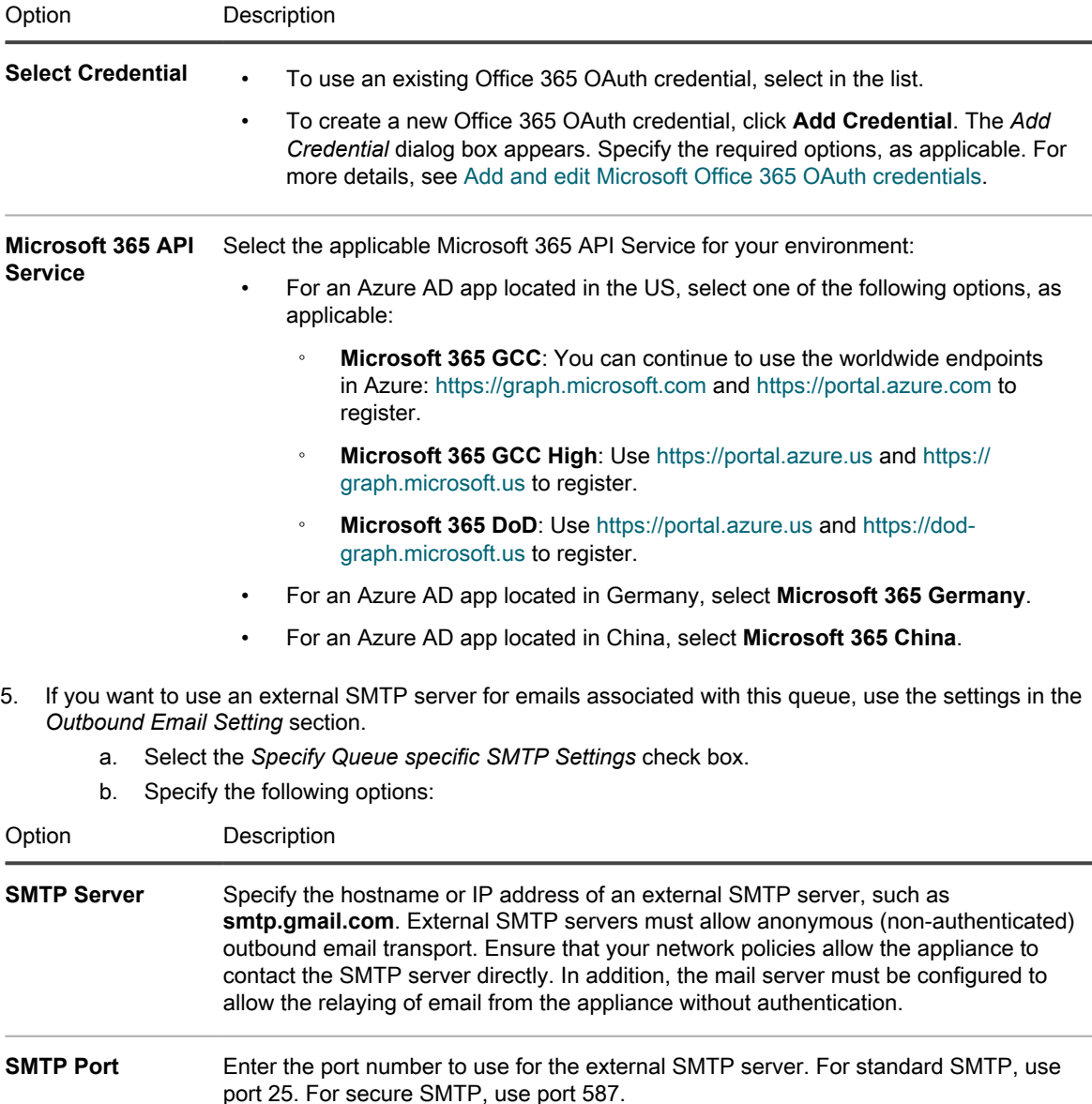
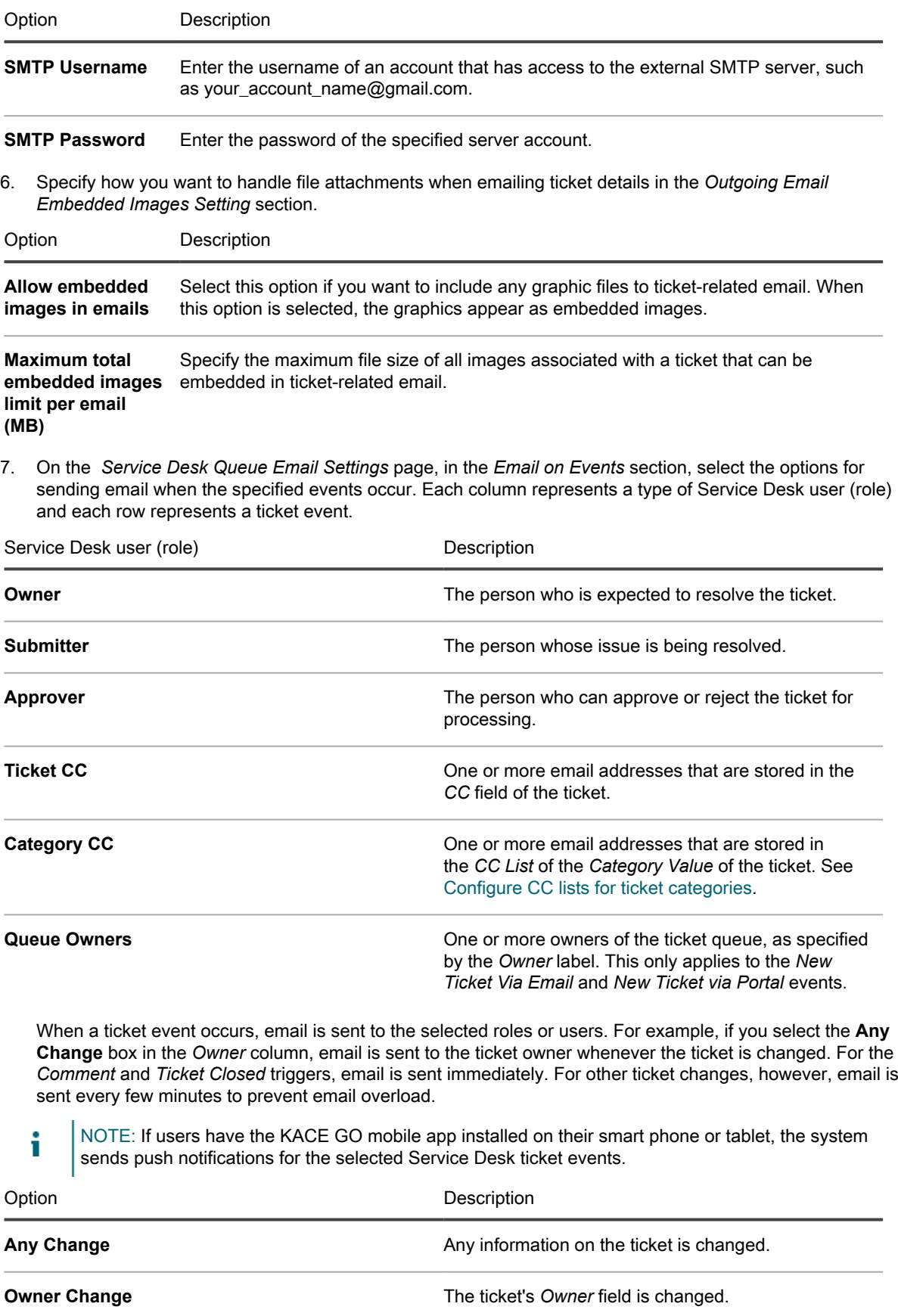

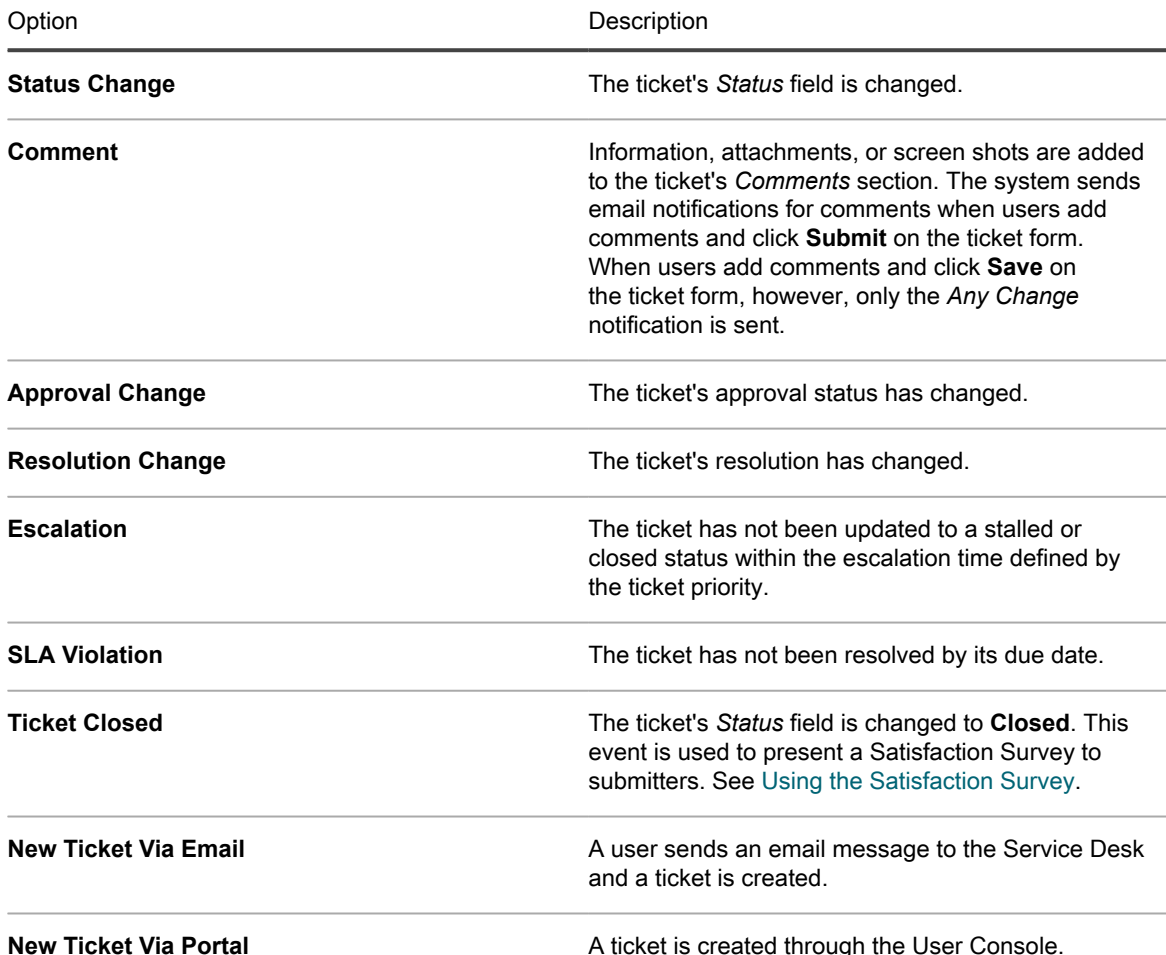

8. Click **Save**.

The appliance is configured to forward email to the designated SMTP server. If you have multiple queues, repeat the preceding steps for each queue.

## <span id="page-757-0"></span>Rename Service Desk titles and labels

You can rename the Service Desk titles and labels used in the Administrator Console and User Console as needed.

- 1. Go to the Service Desk *Settings* page:
	- a. Log in to the appliance Administrator Console, https://appliance\_hostname/admin. Or, if the *Show organization menu in admin header* option is enabled in the appliance General Settings, select an organization in the drop-down list in the top-right corner of the page next to the login information.
	- b. On the left navigation bar, click **Service Desk**, then click **Configuration**.
	- c. On the *Configuration* panel, click **Settings**.
- 2. Specify the following settings:

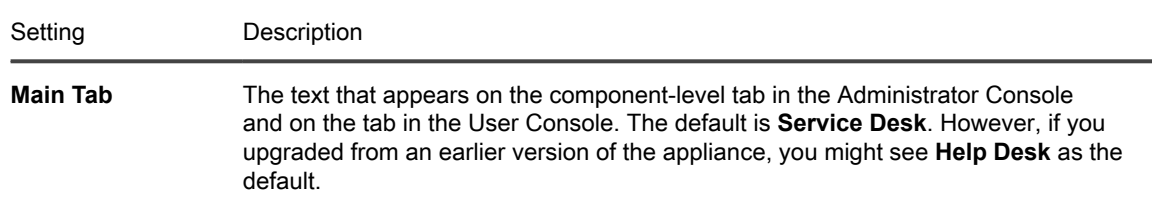

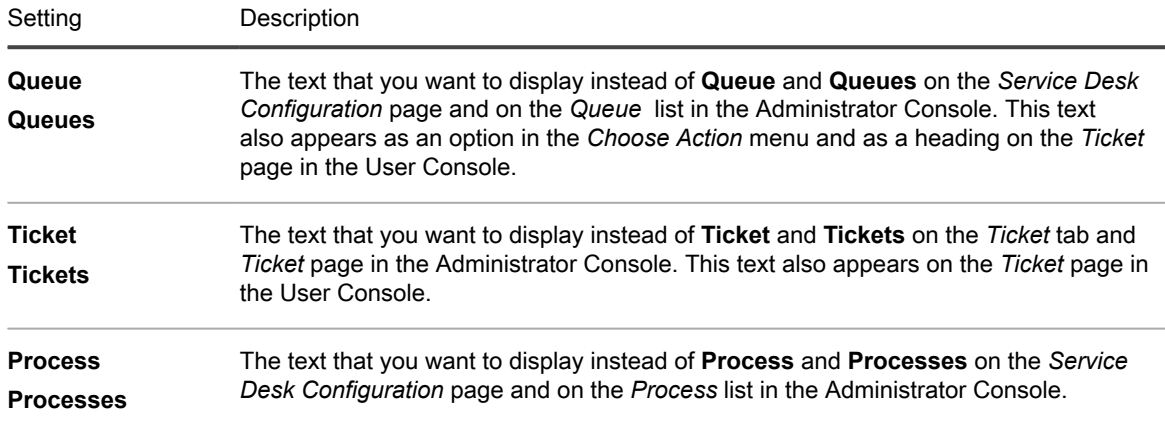

3. Click **Save**.

### <span id="page-758-0"></span>Enable or disable the conflict warning

When the conflict warning dialog is enabled for a queue, administrators and ticket owners see a notification dialog when multiple users are editing tickets concurrently. The dialog enables users to view changes made by others and decide which changes to keep.

You have administrator privileges in the Administrator Console.

Administrators can enable or disable the conflict warning dialog for each queue separately.

- 1. Go to the Service Desk *Queue Detail* page:
	- a. Log in to the appliance Administrator Console, https://appliance\_hostname/admin. Or, if the *Show organization menu in admin header* option is enabled in the appliance General Settings, select an organization in the drop-down list in the top-right corner of the page next to the login information.
	- b. On the left navigation bar, click **Service Desk**, then click **Configuration**.
	- c. On the **Configuration** panel, click **Queues**.
	- d. To display the *Queue Detail* page, do one of the following:
	- Click the name of a queue.
	- Select **Choose Action** > **New**.

2. In the *User Preferences* section, enable or disable the conflict warning:

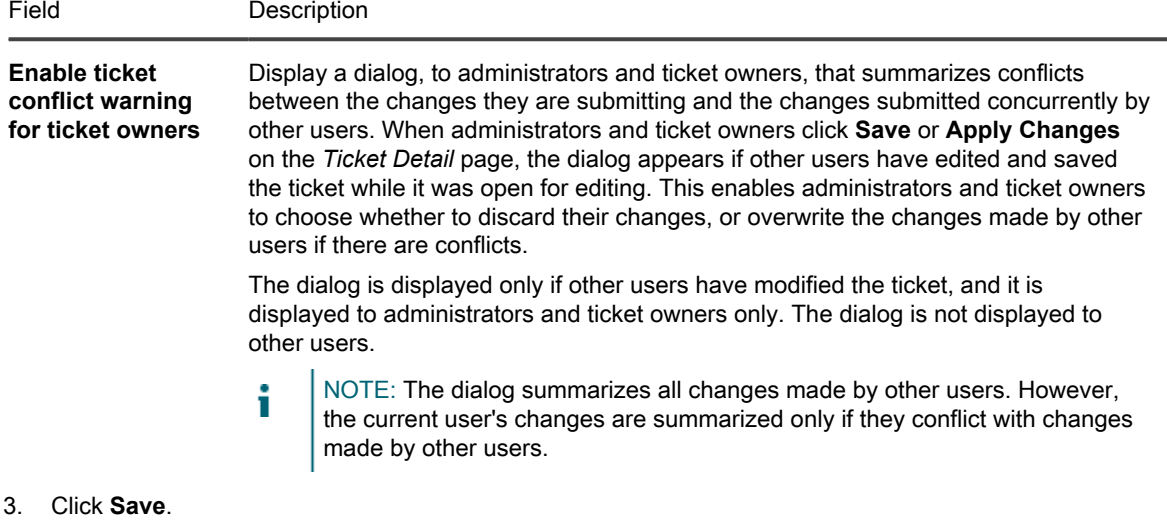

### <span id="page-759-1"></span>View and edit response templates

Response templates allow you to store common responses as comments or resolutions in Service Desk tickets.

Each response template is associated to a specific ticket queue and belongs to the user that created it. You can select the applicable response template on the *Ticket Detail* page.

The template text supports the use of email tokens. Token values are dynamically updated using the field values from the ticket in which they are referenced. You can use the same tokens that are available in email templates. For more information, see [Configure email templates.](#page-259-0)

A response template can be public or private. Private response templates can be updated and referenced in applicable tickets only by the user that created them. A public response template is available for selection in the associated ticket queue by other users, however only the user that created it can edit the contents of the response message. Other users can view the contents of public response templates, but cannot edit them.

- 1. Go to the Service Desk *Response Templates* page:
	- Log in to the appliance Administrator Console, https://appliance\_hostname/admin. Or, if the *Show organization menu in admin header* option is enabled in the appliance General Settings, select an organization in the drop-down list in the top-right corner of the page next to the login information.
	- b. On the left navigation bar, click **Service Desk**, then click **Configuration**.
	- c. On the **Configuration** panel, under **Queues**, click **Response Templates**.
	- d. To display the *Response Template Detail* page, do one of the following:
	- Click the name of a response template.
	- **Select Choose Action > New.**

NOTE: Those queue owners who do not have access to the *Queues* configuration pages can access the *Response Templates* page by clicking the *Manage* link that appears just above the *Predefined Response* option in the *Ticket Detail* page.

2. Specify the following settings:

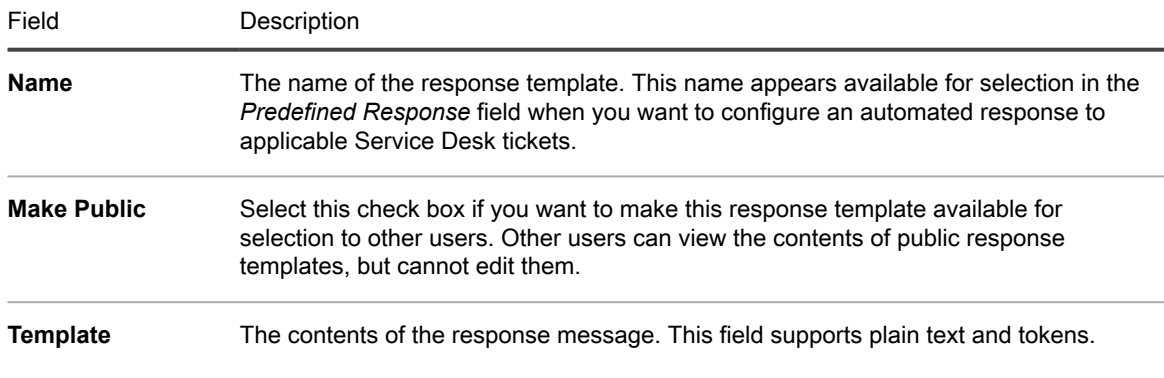

- 3. If you made any changes to the response template, click **Save**.
- 4. To go back to the Response Templates list, click **Cancel**.

You can use a response template as a predefined response to a Service Desk ticket inquiry. For more information, see [Add comments to tickets](#page-798-0).

## <span id="page-759-0"></span>Configuring ticket settings

Each Service Desk ticket queue has default settings for new tickets, and you can configure those settings and add custom fields as needed.

Typical custom fields include:

- **Problem-related information**: Symptoms, how long the problem has been occurring, or other components that might contribute to the problem.
- **Software-related information**: Manufacturer, version, purpose, and installation date of the software.
- **Service Desk staff-only information**: Information that can be used for diagnosing, reporting, or planning purposes, such as "vendor contact for escalation," "root cause," or "previously fixed."
- **Custom ticket characteristics**: Categories, Statuses, Priorities, and Impacts.

You can add or change these fields at any time, and the number of fields is restricted only by the number of columns that you can have in a database table. However, you cannot remove fields if they are used by tickets. To remove a field that is in use, change the tickets to use a different field, then remove the field.

## Customize the Ticket Detail page

You can customize the *Ticket Detail* page for queues as needed. If you have multiple queues, you can customize the *Ticket Detail* page for each queue separately.

Service Desk has the following configurable ticket settings:

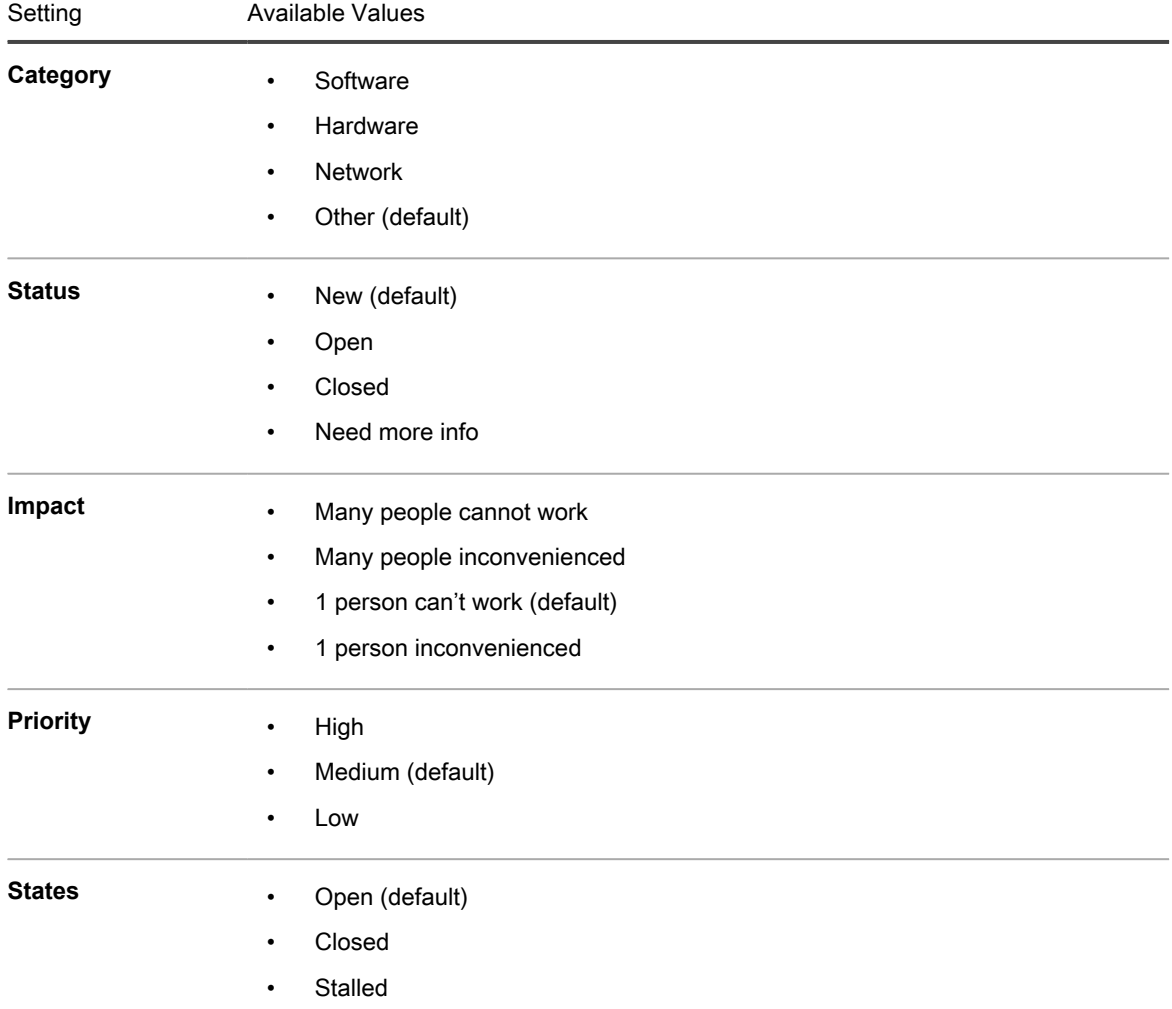

1. Go to the *Service Desk Queue Detail* page:

- a. Log in to the appliance Administrator Console, https://appliance\_hostname/admin. Or, if the *Show organization menu in admin header* option is enabled in the appliance General Settings, select an organization in the drop-down list in the top-right corner of the page next to the login information.
- b. On the left navigation bar, click **Service Desk**, then click **Configuration**.
- c. On the **Configuration** panel, click **Queues**.
- d. To display the *Queue Detail* page, do one of the following:
- Click the name of a queue.
- Select **Choose Action** > **New**.
- 2. Add the **All Ticket Owners** label to the *Owner Label* field:
	- a. In the *Owner Label* field, click **Manage Associated Labels**.
	- b. In the *Select Labels* dialog, drag **All Ticket Owners** to the *Restrict Owners To* field, then click **OK**.

For more information about this label, see [Add an All Ticket Owners label](#page-129-0).

- c. Click **Save**.
- 3. In the *Ticket Defaults* section, click **Customize These Values** to display the *Queue Customization* page.
- <sup>4</sup>. In the *Category Values* section, click the **Add** button in the column heading to add a category:  $\blacksquare$ .

Editable fields appear for the new value.

5. Specify the following settings:

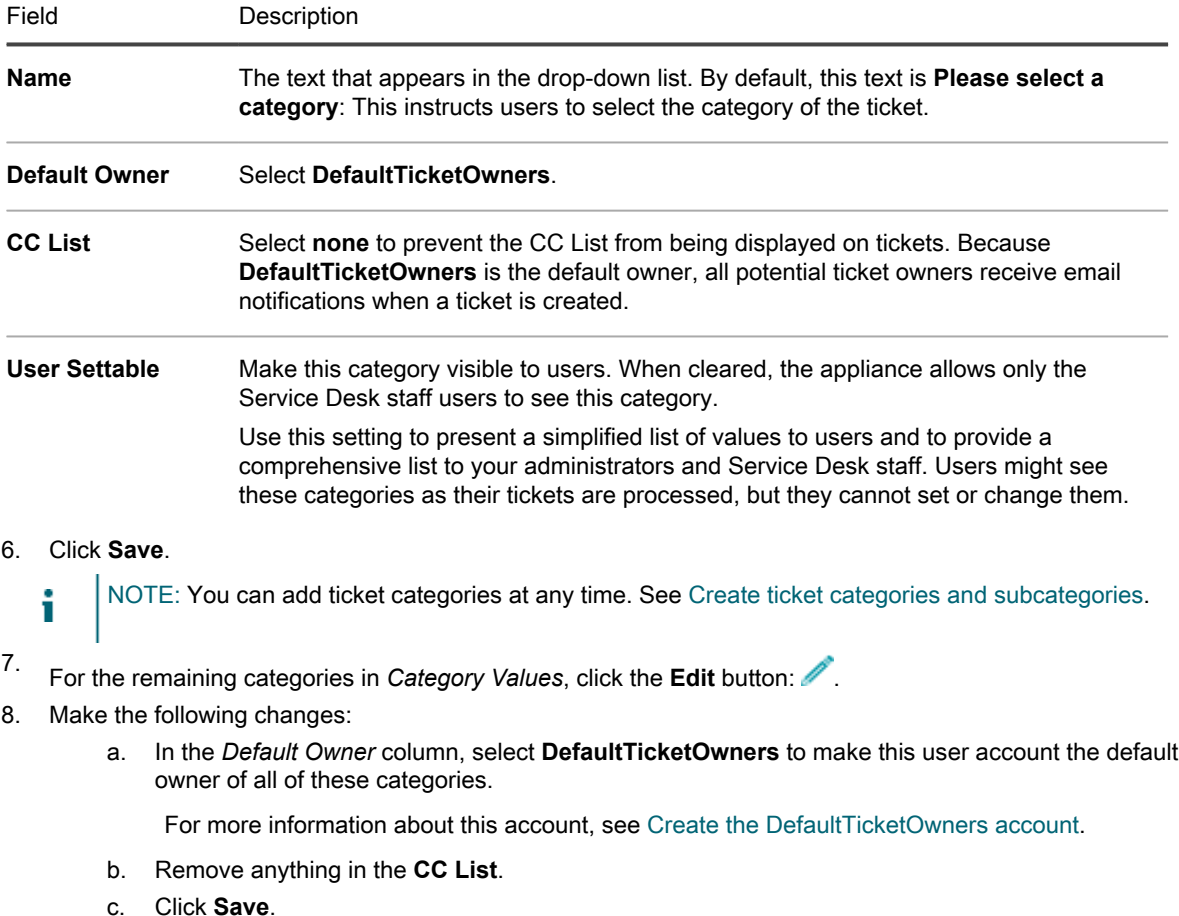

9. Create additional status values:

- a. In the *Status Values* section, click the **Add** button:  $\mathbf{+}$ . The editable fields appear for the new value.
- b. In the *Name* column, type Waiting on end user, then in the *State* column, select **Stalled**.
- c. Click **Save**.
- d. In the *Status Values* section, click the **Add** button:  $\mathbf{\dot{+}}$ .
- e. In the *Name* column, type Waiting on Service Desk Staff, then in the *State* column, select **Stalled**, then click **Save .**
- f. In the *Status Values* section, click the **Add** button:
- g. In the *Name* column, type Reopened, then in the *State* column, select **Opened**, then click **Save**.
- NOTE: Only tickets with an Opened state can be escalated. See [Using the ticket escalation](#page-804-0) [process.](#page-804-0)
- 10. Create a **Critical** priority with an escalation time of 15 minutes:
	- a. In the *Priority Values* section, click the **Add** button:

The editable fields appear for the new value.

- b. In the *Name* column, type Critical, then in the *Escalation Time* column, select **15 minutes**.
- c. Click **Save**.
- 11. Change the *Escalation Time* for **High** priority to 1 hour, and select the color you want to use to identify high priority tickets.
- 12. Click the **Save** button at the bottom of the page.

## <span id="page-762-1"></span>Customizing the User Console home page

You can customize the logo, title, welcome message, announcements, and links that appear on the User Console home page to match your company branding, policies, and communication requirements.

## <span id="page-762-0"></span>Change the User Console logo and text at the System level

If the Organization component is enabled on your appliance, you can change the title, welcome text, and logo of the User Console at the System level.

The logos selected at the System level are used for every organization unless you configure the organization settings separately at the Admin level. See [Change the User Console logo and login text at the Admin-level.](#page-764-0)

- 1. Go to the System-level *General Settings* page:
	- a. Log in to the appliance System Administration Console, http://appliance\_hostname/system, or select **System** from the drop-down list in the top-right corner of the page.
	- b. On the left navigation bar, click **Settings**, then click **Control Panel**.
	- c. On the *Control Panel*, click **General Settings**.
- 2. In the User Console section, customize the text in the following fields:

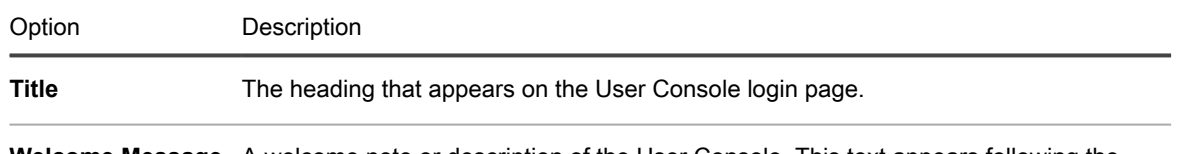

**Welcome Message** A welcome note or description of the User Console. This text appears following the title on the User Console login page.

3. To use custom User Console logo and background color, in the *Login Screen Options* sections, provide the following information.

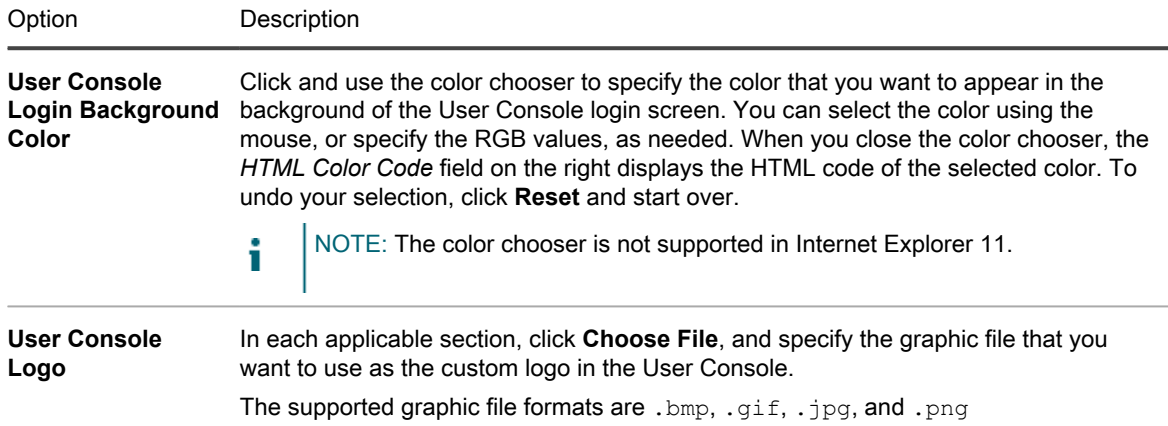

4. Click **Save and Restart Services**.

The default Home page and a customized version appear in the following figures.

#### **Figure 12. Default logoUser Console Home page**

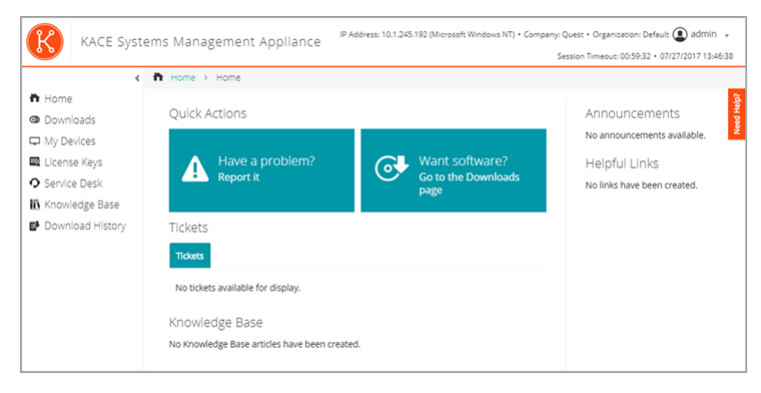

**Figure 13. Custom logo onUser Console Home page**

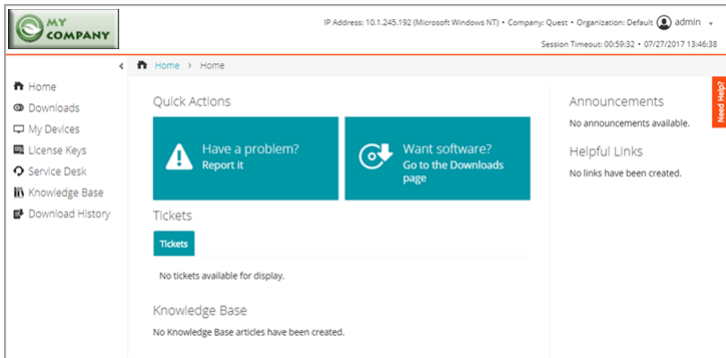

#### **Figure 14. Default report logo**

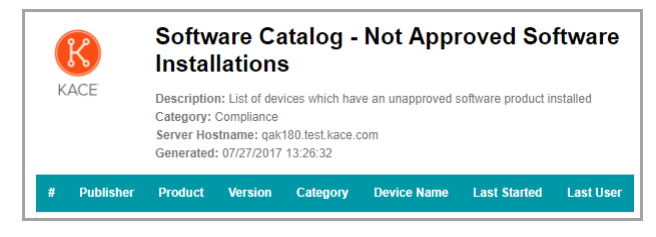

**Figure 15. Custom report logo**

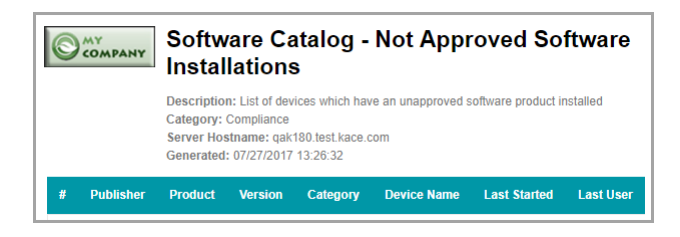

## <span id="page-764-0"></span>Change the User Console logo and login text at the Admin-level

You can change the title, welcome text, and logo of the User Console to match your company's branding needs.

If the Organization component is enabled on your appliance, you can specify custom logos at the Admin (organization) level as well as the System level. Admin-level logo settings, however, take precedence over System-level logo settings, which enables you to specify different logos for each organization. If you do not select a custom logo for an organization, the System-level setting is used. See [Change the User Console logo and text](#page-762-0) [at the System level.](#page-762-0)

- 1. Go to the Admin-level *General Settings* page:
	- a. Log in to the appliance Administrator Console, https://appliance\_hostname/admin.
	- b. On the left navigation bar, click **Settings**, then click **Control Panel**.
	- c. On the *Control Panel*, click **General Settings**.
- 2. In the User Console section, customize the text in the following fields:
	- NOTE: If the Organization component is enabled on your appliance, these User Console settings are available at the System level. See [Change the User Console logo and text at the System level](#page-762-0).

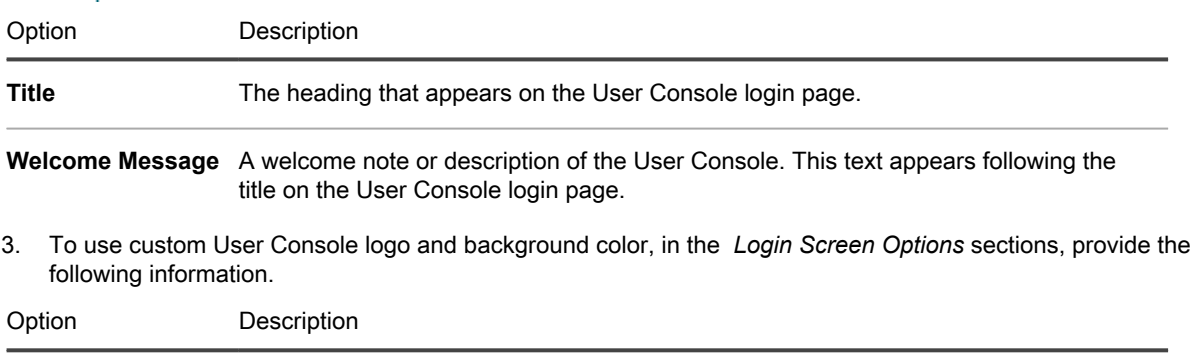

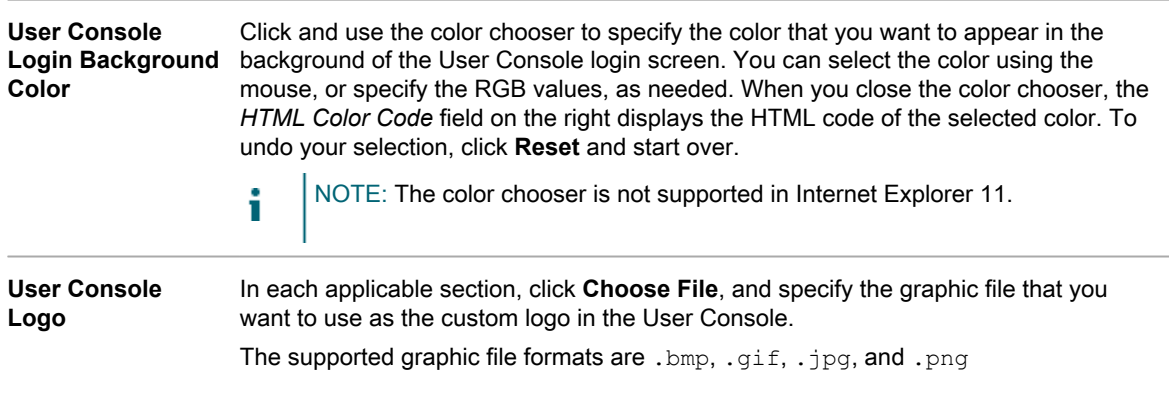

#### 4. Click **Save and Restart Services**.

The default home page and a customized version appear in the following figures.

#### **Figure 16. Default logoUser Console home page**

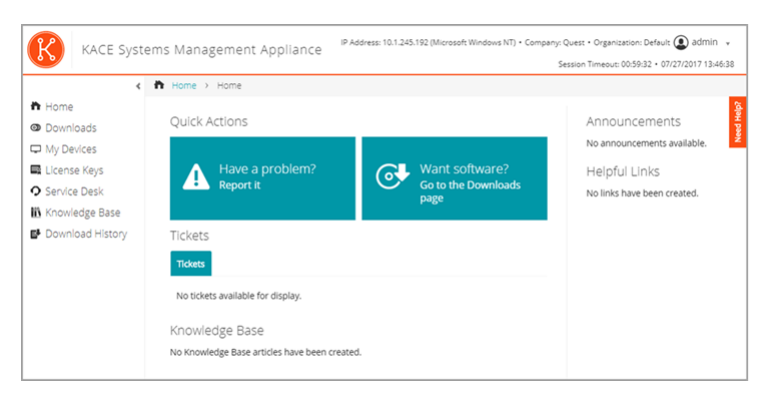

**Figure 17. Custom logo onUser Console home page**

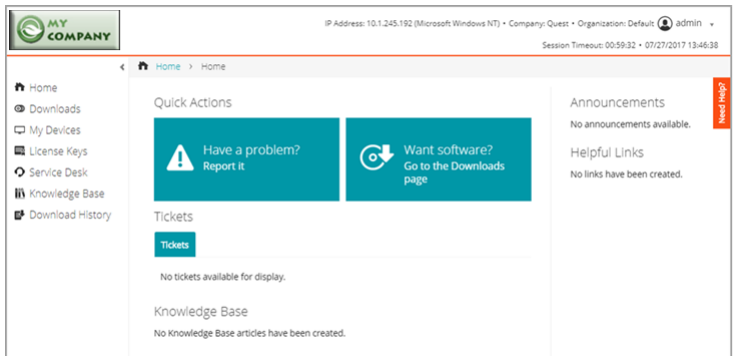

**Figure 18. Default report logo**

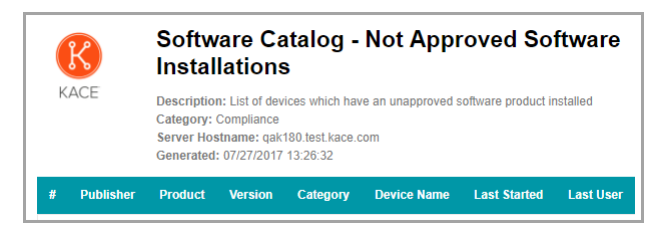

**Figure 19. Custom report logo**

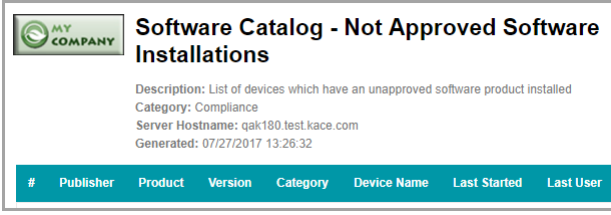

## <span id="page-765-0"></span>Show or hide action buttons and widgets on the User Console home page

You can show or hide the action buttons and widgets that appear on the home page of the User Console. Action buttons enable users to quickly access the pages where they can file Service Desk tickets and download software through the User Console. Widgets enable you to add customized links and announcements to the User Console home page.

Action buttons are displayed the User Console for each Service Desk globally, regardless of a user's ticket queue permissions. However, if the Organization component is enabled on your system, you manage action buttons and widgets for each organization's Service Desk separately.

- 1. Go to the *User Console Home Page Settings* page:
	- a. Log in to the appliance Administrator Console, https://appliance\_hostname/admin. Or, if the *Show organization menu in admin header* option is enabled in the appliance General Settings, select an organization in the drop-down list in the top-right corner of the page next to the login information.
	- b. On the left navigation bar, click **Service Desk**, then click **Configuration**.
	- c. On the **Configuration** panel, in the *User Console Home Page* section, click **Configure User Console Home Page**.
- 2. Select the display options for each item. Select check boxes to show items, clear check boxes to hide items.

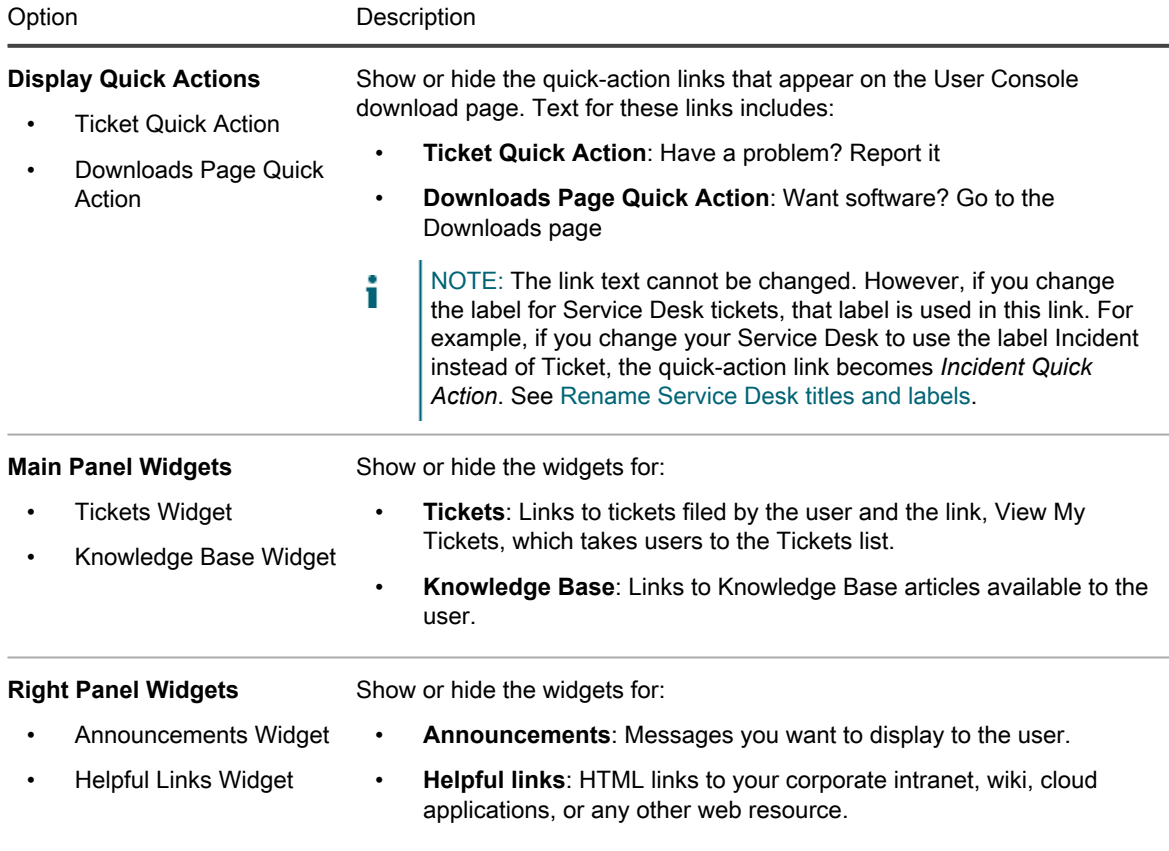

3. Click **Save**.

Quick Actions and widgets are shown or hidden on the User Console home page immediately. If users are logged in and viewing the User Console home page, the link is displayed when the page is refreshed.

NOTE: Widgets are empty until announcements, links, or Knowledge Base articles are added.

Add announcements, links, and Knowledge Base articles. See:

- [Add, edit, hide, or delete User Console announcements](#page-768-0)
- [Add, edit, or delete custom links on the User Console home page](#page-770-0)
- [Add, edit, or duplicate Knowledge Base articles](#page-835-0)

## Show or hide links to Knowledge Base articles on the User Console home page

You can show or hide links to Knowledge Base articles that appear on the home page of the User Console. In addition, you can use labels to show Knowledge Base articles to, or hide them from, different groups of users.

To manage links to Knowledge Base articles, you must create at least one Knowledge Base article. See [Add, edit,](#page-835-0) [or duplicate Knowledge Base articles](#page-835-0).

To use labels to show or hide Knowledge Base article links, you must create at least one user label. See [Add or](#page-123-0) [edit manual labels.](#page-123-0)

- 1. Go to the *User Console Home Page Settings* page:
	- a. Log in to the appliance Administrator Console, https://appliance\_hostname/admin. Or, if the *Show organization menu in admin header* option is enabled in the appliance General Settings, select an organization in the drop-down list in the top-right corner of the page next to the login information.
	- b. On the left navigation bar, click **Service Desk**, then click **Configuration**.
	- c. On the **Configuration** panel, in the *User Console Home Page* section, click **Configure User Console Home Page**.
- 2. In the *Main Panel Widgets* section, select the check box next to **Knowledge Base Widget**.
- 3. Click **Save**.

The setting is saved and the *Service Desk Configuration* panel appears.

- 4. To control access to Knowledge Base articles, go to the *Article Detail* page and apply user labels to articles:
	- a. Log in to the appliance Administrator Console,  $https://appliance_hostname/admin.$  Or, if the *Show organization menu in admin header* option is enabled in the appliance General Settings, select an organization in the drop-down list in the top-right corner of the page next to the login information.
	- b. On the left navigation bar, click **Service Desk**, then click **Knowledge Base**.
	- c. To display the *Article Detail* page, do one of the following:
	- Click the name of an article.
	- Select **Choose Action** > **New**.
	- d. In the *Assign to Labels* section, select the label you want to associate with the article, then click **Save**.

Access to the Knowledge Base article is limited to users with the appropriate label applied.

- 5. To enable users to view the article, go to the *Users* list and apply the label to user accounts:
	- a. Log in to the appliance Administrator Console,  $https://appliance_hostname/admin.$  Or, if the *Show organization menu in admin header* option is enabled in the appliance General Settings, select an organization in the drop-down list in the top-right corner of the page next to the login information.
	- b. On the left navigation bar, click **Settings**, then click **Users**.
	- c. On the *Users* list, select the check boxes next to the users who should be able to view the article.
	- d. Select **Choose Action** > **Apply Labels**.
	- e. Drag the label associated with the Knowledge Base article into the *Apply these labels* box, then click **Apply Labels**.

Users who have the label applied can access the Knowledge Base article.

### <span id="page-768-0"></span>Add, edit, hide, or delete User Console announcements

You can add announcements to be displayed on the User Console home page, and you can edit, hide, or delete existing announcements as needed.

To display announcements, you must configure Service Desk to show the *Announcements* widget. See [Customizing the User Console home page](#page-762-1).

Announcements are displayed the User Console for each Service Desk globally, regardless of a user's ticket queue permissions. However, if the Organization component is enabled on your system, you manage announcements for each organization's Service Desk separately.

- NOTE: The first 140 characters of each announcement are displayed on the User Console home i page. If announcements exceed 140 characters, a **Show More** link enables users to read the entire announcement.
- 1. Go to the *User Console Announcements* page:
	- a. Log in to the appliance Administrator Console, https://appliance\_hostname/admin. Or, if the *Show organization menu in admin header* option is enabled in the appliance General Settings, select an organization in the drop-down list in the top-right corner of the page next to the login information.
	- b. On the left navigation bar, click **Service Desk**, then click **Announcements**.
- 2. To add an announcement, do the following:
	- a. Click **Add Announcement**.
	- b. Provide the following information:

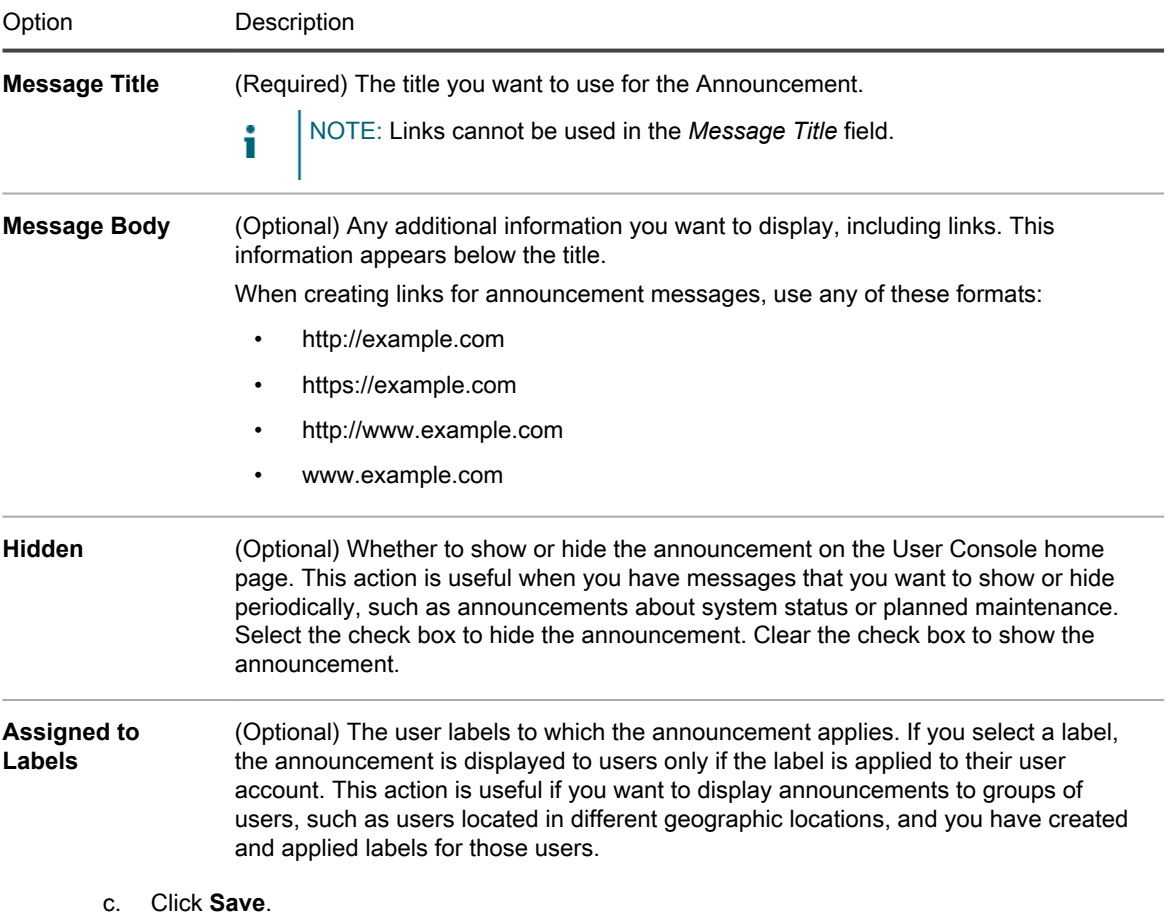

If the Announcements widget is enabled for Service Desk, the Announcement appears on the User Console Home page according to the settings you selected.

3. To edit an announcement, click **Edit** under the announcement title, then click **Save**.

The changes appear on the User Console home page immediately. If users are logged in and viewing the User Console home page, the announcement is deleted when the page is refreshed.

- 4. To hide an announcement:
	- a. Click **Edit** under the announcement title.
	- b. Select the check box next to *Hidden*.
	- c. Click **Save**.

The announcement is hidden from the User Console home page immediately. If users are logged in and viewing the User Console home page, the announcement is hidden when the page is refreshed.

5. To change the priority of an announcement, use the drag icon on the left side of the announcement. See [Prioritize User Console announcements or mark an announcement as urgent](#page-769-0).

The announcement is hidden from the User Console home page immediately. If users are logged in and viewing the User Console home page, the announcement is hidden when the page is refreshed.

6. To delete an announcement, click **Delete** under the announcement title, then click **Yes** in the confirmation window.

The announcement is removed from the User Console home page immediately. If users are logged in and viewing the User Console home page, the announcement is deleted when the page is refreshed.

## <span id="page-769-0"></span>Prioritize User Console announcements or mark an announcement as urgent

You can set the order in which announcements appear on the User Console home page. In addition, you can display an urgent announcement in a highlighted banner to increase its visibility.

To prioritize announcements, you must configure Service Desk to show the *Announcements* widget and you need to add announcements. See:

- [Show or hide action buttons and widgets on the User Console home page](#page-765-0)
- [Add, edit, hide, or delete User Console announcements](#page-768-0)
- 1. Go to the *User Console Announcements* page:
	- a. Log in to the appliance Administrator Console, https://appliance\_hostname/admin. Or, if the *Show organization menu in admin header* option is enabled in the appliance General Settings, select an organization in the drop-down list in the top-right corner of the page next to the login information.
	- b. On the left navigation bar, click **Service Desk**, then click **Announcements**.
- 2. To prioritize announcements, use the drag icon on the left side of the announcement  $($   $)$  as follows:
	- To change an announcement's priority, drag it up or down in the list. Announcements are displayed on the User Console home page in the order shown on the *User Console Announcements* page.
	- To set an announcement as urgent, drag it into the *Urgent Announcement* box. The urgent announcement appears in a banner at the top of the User Console home page.

NOTE: Only one announcement can appear in the *Urgent Announcement* banner at a time.

- To change the urgent announcement, drag a different announcement into the *Urgent Announcement* box.
- To change an urgent announcement to a regular announcement, drag it out of the *Urgent Announcement* box.

The announcements are prioritized accordingly on the User Console home page immediately. If users are logged in and viewing the User Console home page, the announcement priority is updated when the page is refreshed.

## <span id="page-770-0"></span>Add, edit, or delete custom links on the User Console home page

You can add custom links to be displayed on the User Console home page, and you can edit or delete existing custom links as needed.

To display custom links, you must configure Service Desk to show the *Helpful Links* widget. See [Customizing the](#page-762-1) [User Console home page](#page-762-1).

Custom links are displayed the User Console for each Service Desk globally, regardless of a user's ticket queue permissions. However, if the Organization component is enabled on your system, you manage custom links for each organization's Service Desk separately.

- 1. Go to the *User Console Home Page Links* page:
	- a. Log in to the appliance Administrator Console, https://appliance\_hostname/admin. Or, if the *Show organization menu in admin header* option is enabled in the appliance General Settings, select an organization in the drop-down list in the top-right corner of the page next to the login information.
	- b. On the left navigation bar, click **Service Desk**, then click **Configuration**.
	- c. On the **Configuration** panel, in the *User Console Home Page* section, click **Define Helpful Links**.
- 2. To add a link:
	- a.  $Click$   $\leftarrow$
	- b. Provide the following information:

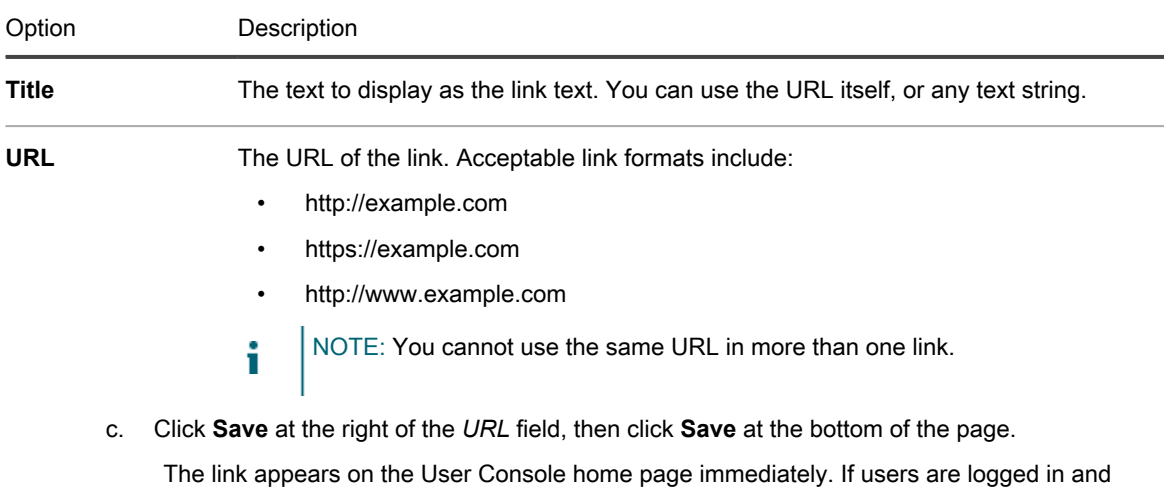

viewing the User Console home page, the link is displayed when the page is refreshed.

#### 3. To edit a link:

- $a.$  Click  $\mathscr{D}$ .
- b. Change the *Title* or *URL* as needed.
- c. Click **Save** at the right of the *URL* field, then click **Save** at the bottom of the page.

The change appears on the User Console home page immediately. If users are logged in and viewing the User Console home page, the link is displayed when the page is refreshed.

4. To change the order in which links are displayed on the User Console home page:

- a. Drag the link up or down in the list using  $\equiv$ .
- b. Click **Save** at the bottom of the page.

The change appears on the User Console home page immediately. If users are logged in and viewing the User Console home page, the link order is changed when the page is refreshed.

- 5. To delete a link:
	- a.  $Click$   $\overline{III}$
	- b. In the dialog window, click **Yes**.
	- c. Click **Save** at the right of the *URL* field, then click **Save** at the bottom of the page.

The link is deleted from the User Console home page immediately. If users are logged in and viewing the User Console home page, the link is deleted when the page is refreshed.

### Add ticket links to the User Console home page

You can configure Service Desk to automatically add links to a user's tickets on the User Console home page. This link enables users to access ticket details with a single click.

Ticket links appear only if the user has created at least one ticket.

- 1. Go to the *User Console Home Page Links* page:
	- a. Log in to the appliance Administrator Console, https://appliance\_hostname/admin. Or, if the *Show organization menu in admin header* option is enabled in the appliance General Settings, select an organization in the drop-down list in the top-right corner of the page next to the login information.
	- b. On the left navigation bar, click **Service Desk**, then click **Configuration**.
	- c. On the **Configuration** panel, in the *User Console Home Page* section, click **Configure User Console Home Page**.
- 2. In the *Main Panel Widgets* section, select the check box next to **Tickets Widget**.
- 3. Click **Save**.

The setting is saved and the *Service Desk Configuration* panel appears. The User Console home page shows tickets filed by the user, and a **My Tickets** link, which takes users directly to the *Tickets* page.

NOTE: If the user has not created any tickets, the *Tickets* widget appears with a note stating that no tickets are available for display.

## Add a quick-action link for reporting problems on the User Console home page

You can add a quick-action link to the *New Ticket* page on the User Console home page. This enables users to access the new ticket form with a single click.

- 1. Go to the *User Console Home Page Settings* page:
	- a. Log in to the appliance Administrator Console, https://appliance\_hostname/admin. Or, if the *Show organization menu in admin header* option is enabled in the appliance General Settings, select an organization in the drop-down list in the top-right corner of the page next to the login information.
	- b. On the left navigation bar, click **Service Desk**, then click **Configuration**.
	- c. On the **Configuration** panel, in the *User Console Home Page* section, click **Configure User Console Home Page**.
- 2. In the *Display Quick Actions* section, select the check box next to **Ticket Quick Action**.
- 3. Click **Save**.

The setting is saved and the *Service Desk Configuration* panel appears. The *Have a problem? Report it* button appears on the User Console home page. When users click this button, the *New Ticket* page appears.

### About the session timeout period

By default, the appliance automatically logs users out of the Administrator Console or User Console after one hour of inactivity. This is referred to as the Session Timeout.

Sessions are restarted at every server interaction, such as reloading the current page, saving changes, or moving to a new page. If the Session Timeout period elapses without any interaction, any unsaved changes are lost, and the login page appears. The Timeout Session counter appears in the upper right of each console.

For instructions on changing the Session Timeout, see:

- [Configure appliance General Settings with the Organization component enabled](#page-68-0)
- [Configure appliance General Settings without the Organization component](#page-77-0)

## <span id="page-772-0"></span>Using the Satisfaction Survey

The Satisfaction Survey enables Service Desk ticket submitters to provide feedback on the handling of tickets.

If the Satisfaction Survey is enabled, an email message describing the survey is sent to submitters immediately when a ticket is closed. This email message uses the Ticket Closed email template.

By default, the survey is visible to submitters when they access a closed ticket for the first time, and thereafter until the survey is completed. After the survey is completed, it is hidden. Survey scores and comments are stored in the ticket and are not editable by the Service Desk staff.

You can run various reports to display and analyze survey data using Service Desk reports. In addition, you can change the *Ticket Closed* email template that describes the survey, change the survey label, or prevent the survey from being displayed. See:

- [Run Service Desk reports](#page-821-0)
- [Configure email templates](#page-259-0)
- [Change the Satisfaction Survey label](#page-772-1)
- [Remove the Satisfaction Survey field from tickets](#page-773-0)

### Changing the Satisfaction Survey default behavior

The satisfaction survey can be modified by changing the default prompt in the survey box, or it can be removed and not shown to the ticket submitter.

#### <span id="page-772-1"></span>*Change the Satisfaction Survey label*

The Satisfaction Survey introduction label can be modified to suit your needs.

- 1. Go to the Service Desk *Queue Detail* page:
	- a. Log in to the appliance Administrator Console, https://appliance\_hostname/admin. Or, if the *Show organization menu in admin header* option is enabled in the appliance General Settings, select an organization in the drop-down list in the top-right corner of the page next to the login information.
	- b. On the left navigation bar, click **Service Desk**, then click **Configuration**.
	- c. On the **Configuration** panel, click **Queues**.
- d. Click the name of a queue.
- 2. At the top of the page, click Customize Fields and Layout to display the *Queue Customization* page.
- 3. In the *Layout Ticket Fields* section, click the **Edit** button in the *SAT\_SURVEY* row: .
- 4. In the *Label* section, type the new label for the survey box.
- 5. Click the **Save** button to the right of the item.
- 6. Click the **Save** button at the bottom of the page.

#### <span id="page-773-0"></span>*Remove the Satisfaction Survey field from tickets*

You can prevent the Satisfaction Survey from being displayed to ticket submitters.

- 1. Go to the Service Desk *Queue Detail* page:
	- a. Log in to the appliance Administrator Console, https://appliance\_hostname/admin. Or, if the *Show organization menu in admin header* option is enabled in the appliance General Settings, select an organization in the drop-down list in the top-right corner of the page next to the login information.
	- b. On the left navigation bar, click **Service Desk**, then click **Configuration**.
	- c. On the **Configuration** panel, click **Queues**.
	- d. Click the name of a queue.
- 2. At the top of the page, click Customize Fields and Layout to display the *Queue Customization* page.
- 3. In the *Layout Ticket Fields* section, click the **Edit** button in the *SAT\_SURVEY* row: .
- 4. In the *Permissions* section, select **Hidden** in the drop-down list.
- 5. Click the **Save** button to the right of the item.
- 6. Click the **Save** button at the bottom of the page.

The Satisfaction Survey is disabled, and it is no longer presented to ticket submitters when tickets are closed.

## Enable or disable security for Service Desk attachments

You can enable or disable security for Service Desk attachments to prevent files from being accessed from outside the Administrator Console or User Console.

By default, security for Service Desk attachments is enabled. Disable this feature if you want users to be able to access ticket attachments through ticket links outside the Administrator Console or User Console. Also, security settings for Service Desk attachments are appliance-level settings. If the Organization component is enabled on your system, the settings you select apply to all organizations.

1. Go to the appliance *Control Panel*:

i

- If the Organization component is not enabled on the appliance, log in to the appliance Administrator Console, **https://**appliance\_hostname**/admin**, then select **Settings** > **Control Panel**.
- If the Organization component is enabled on the appliance, log in to the appliance System Administration Console, **https://**appliance\_hostname**/system**, or select **System** in the drop-down list in the top-right corner of the page, then select **Settings** > **Control Panel**.
- 2. Click **Security Settings** to display the *Security Settings* page.
- 3. In the *Secure Attachments in Service Desk* section, choose whether to add security for files that are attached to Service Desk tickets:
	- Select the check box to enable security for files attached to tickets. If you choose this option, users can access files attached to tickets only from within the appliance Administrator Console or User Console.
	- Clear the check box to enable users to access files by clicking ticket links from outside the Administrator Console or User Console.
- 4. Click **Save and Restart Services** to save changes and restart the appliance.

# Using the Service Desk Dashboard

The Service Desk Dashboard provides an overview of Service Desk tickets for the selected organization (if applicable), or the appliance.

If the Organization component is enabled on the appliance, and you are logged in to the Administrator Console (http://appliance\_hostname/admin), the *Serice Desk Dashboard* shows information for the selected organization. When you are logged in to the System Administration Console (http://appliance\_hostname/ system), this dashboard shows information for the appliance, including all organizations.

You can access the *Serice Desk Dashboard* if one or more roles associated with your user account grants access to this dashboard. If you want to hide it, edit your user roles, as needed. For more information, see [Add or edit](#page-148-0) [User Roles](#page-148-0).

TIP: The appliance updates the summary widgets periodically. To update most of the widgets any time,

click the **Refresh** button in the upper right of the page:  $\blacksquare$ . To update most individual widgets, hover over the widget, then click the **Refresh** button above the widget. Some widgets may require additional steps.

## About the Service Desk Dashboard widgets

Service Desk Dashboard widgets provide overviews of Service Desk tickets for the organization or appliance, as selected.

This section describes the widgets available on the *Service Desk Dashboard*. If the Organization component is enabled on your appliance, the widgets show the information for the selected organization at the Admin level and for the appliance at the System level.

This dashboard provides a high-level overview of your device usage. Use it to quickly review the state of your devices and look for any indicators that can improve your ticket management. For example, you can see the numbers of active or overdue tickets per owner.

The title, chart type, and grouping of items in some widgets can be updated. The grouping options vary slightly between these widgets.

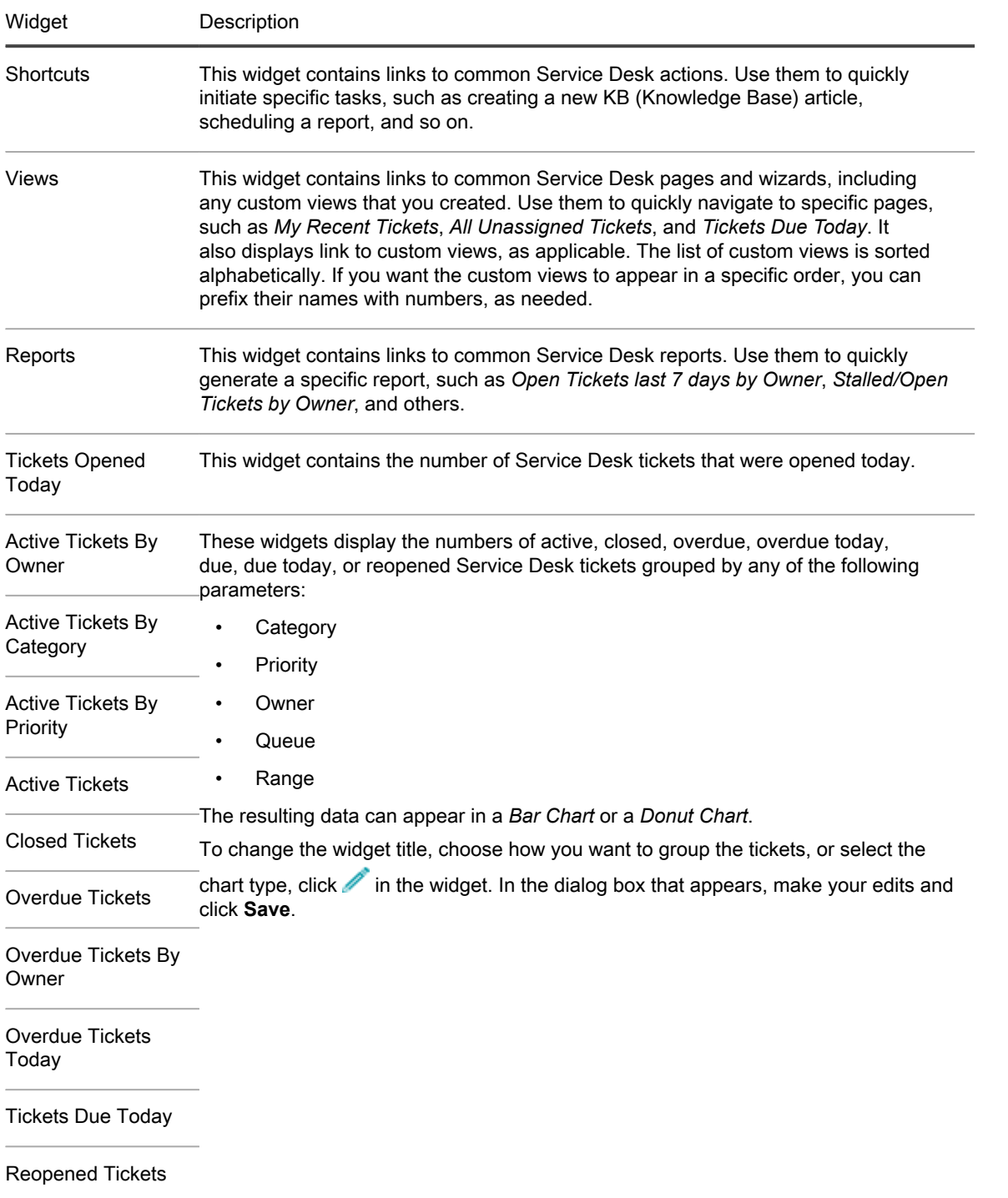

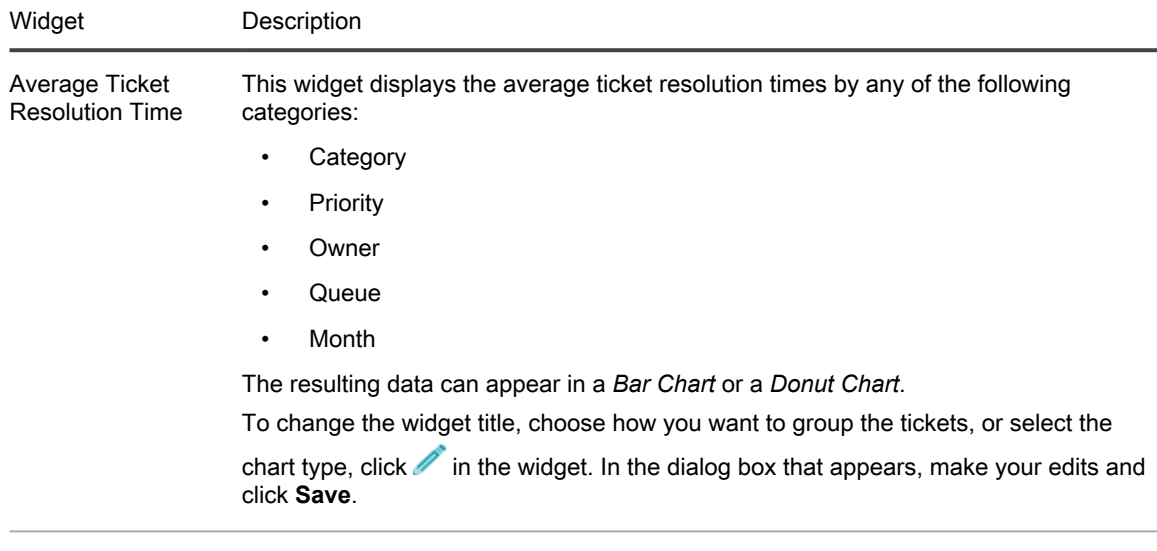

Tickets Overdue This widget displays the number of Service Desk tickets that are currently overdue.

## Customize the Service Desk Dashboard

You can customize the Service Desk Dashboard to show or hide widgets as needed.

These widgets are also all available in the Home dashboard, if they are installed.

- 1. Go to the *Service Desk Dashboard*.
	- a. Log in to the appliance Administrator Console, https://appliance\_hostname/admin. Or, if the *Show organization menu in admin header* option is enabled in the appliance General Settings, select an organization in the drop-down list in the top-right corner of the page next to the login information.
	- b. On the left navigation bar, click **Service Desk**, then click **Dashboard**.
- 2. Hover over the widget, then use any of the following buttons:
	- : Refresh the information in the widget.
	- **D**: Display information about the widget.
	- $\mathbf{I}$ : Hide the widget.
	- Resize the widget.
	- $\ddagger$ : Drag the widget to a different position on the page.
- 3. The title, chart type, and grouping of items in some widgets can be updated. To do that, click  $\blacktriangleright$  in the widget. In the dialog box that appears, make your edits and click **Save**.
- 4. Click the **Customize** button in the top-right corner of the page to view available widgets.
- 5. To show a widget that is currently hidden, click **Install**.

# <span id="page-777-1"></span>Managing Service Desk tickets, processes, and reports

You manage Service Desk tickets, processes, and reports using the Administrator Console. Tickets can also be managed using the User Console and through email.

Before you can manage tickets, you must configure the Service Desk. See [Setting up Service Desk](#page-248-0).

## Overview of Service Desk ticket lifecycle

Service Desk tickets progress through several stages during their lifecycle.

These stages include:

- 1. The ticket is submitted, either through the User Console, the Administrator Console, or through email. See [Creating tickets from the Administrator Console and User Console](#page-777-0) and [Creating and managing tickets by](#page-790-0) [email.](#page-790-0)
- 2. The ticket is assigned to an owner according to the ticket rules. See [Configuring ticket settings](#page-759-0) and [Using](#page-817-0) [Ticket Rules.](#page-817-0)
- 3. The ticket owner reviews the ticket, adjusts the impact if necessary, and assigns a priority.
- 4. If Service Level Agreements are enabled on the queue where the ticket resides, the ticket due date is calculated based on the priority.
- 5. If the issue is straightforward, the owner resolves and closes the ticket, and email notifications are sent. See [Configuring email settings](#page-253-1).
- 6. If the ticket is complex, the ticket might stay open for a period of time and have multiple owners.
- 7. If the owner is unable to resolve the ticket within its escalation time limit, the ticket is escalated. See [Using](#page-804-0) [the ticket escalation process](#page-804-0).
- 8. When tickets are closed, users can complete a satisfaction survey to provide feedback about the way the ticket was handled. See [Using the Satisfaction Survey](#page-772-0).
- 9. The ticket is archived. See [Archiving, restoring, and deleting tickets](#page-822-0).

## <span id="page-777-0"></span>Creating tickets from the Administrator Console and User Console

You can create Service Desk tickets from either the Administrator Console or the User Console.

Tickets can also be created using email. See [Creating and managing tickets by email](#page-790-0).

## Create tickets from the User Console

You can create Service Desk tickets using the User Console.

When you create tickets from the User Console, your user information is automatically added to the *Submitter* field on the *New Ticket* page.

- 1. Go to the User Console *New Ticket* page:
	- a. Go to the User Console: http://appliance\_hostname/user where appliance\_hostname is the hostname of your appliance.
- b. On the left navigation bar, click **Service Desk**, then click **Tickets**.
- c. To display the *New Ticket* page, do one of the following:
- Select **Choose Action** > **New**.
- Select **Choose Action** > **New Ticket From Queue** > Queue name.
- Select **Choose Action** > **New Ticket From Queue** > Queue name > Ticket Template name
- Select **Choose Action** > **New Ticket From Process** > Process name.
- 2. If you are creating a new ticket from a process, and the process template is configured to display the process description page, review the information on the description page that appears, and click **Continue**.

This page typically displays some important pre-requisites that you need to complete before proceeding to create a ticket. For example, if the process template defines how to add a new employee to the system, you can to instruct the users to verify if the employee acquisition process is complete and if the employee ID is created. For more information on how to create and configure process templates, see [Add, edit, and enable](#page-807-0) [process templates.](#page-807-0)

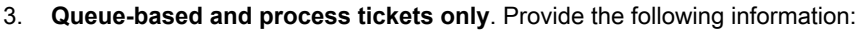

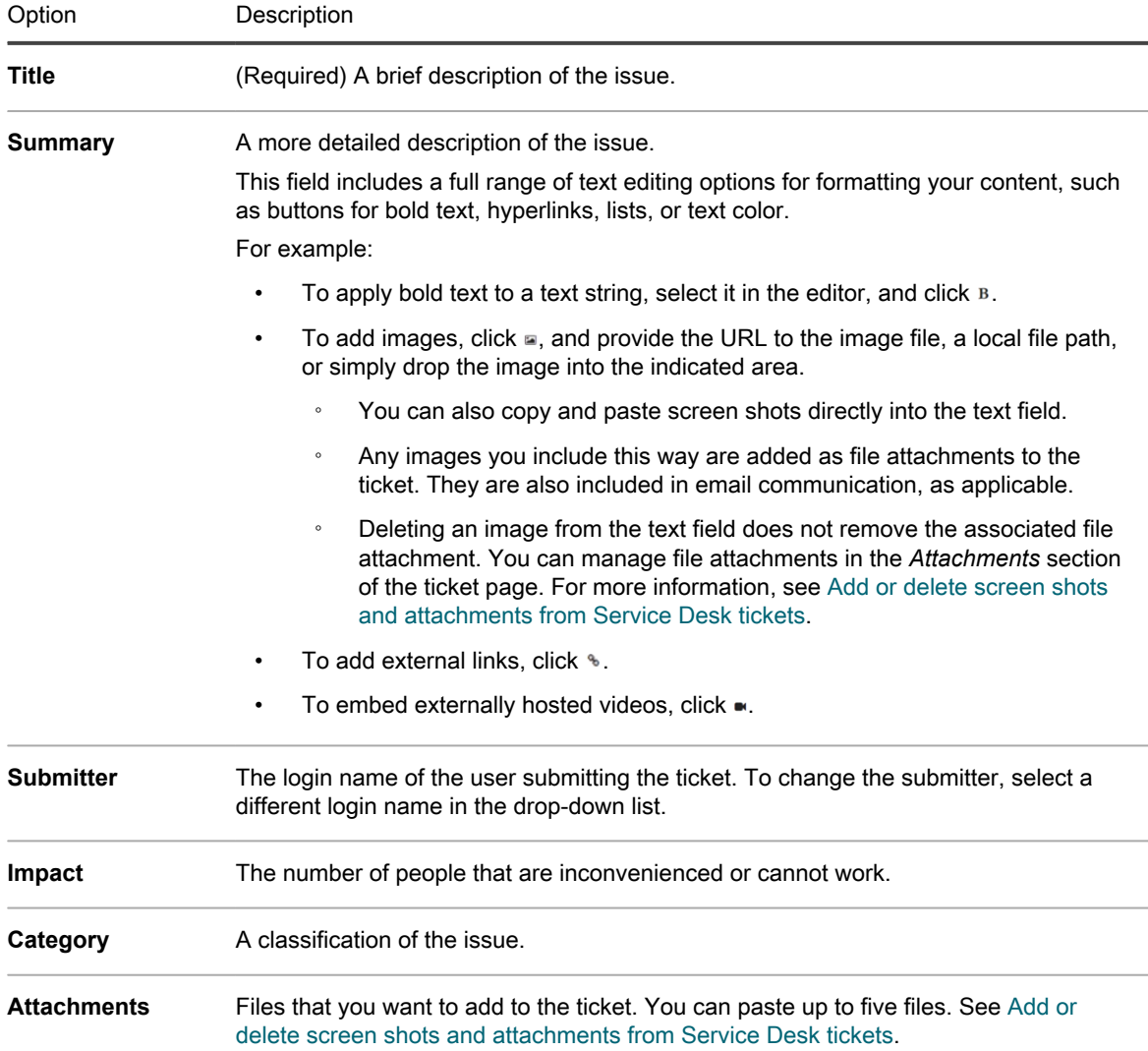

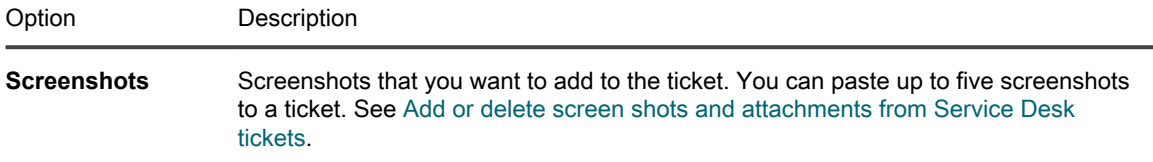

4. **Template-based tickets only.** Provide the information about this ticket. Ticket fields are defined in the associated ticket template.

For more information about ticket templates, see [Configure a ticket template](#page-849-0).

- 5. Do one of the following:
	- Click **Save** to save the ticket and return to the *Ticket* list.
	- Click **Apply Changes** to save the ticket and continue editing it.
	- Click **Cancel** to discard the ticket changes.

If other users have modified the ticket concurrently, the *Update Notification* dialog appears, provided that the dialog is enabled for the queue and you are the ticket owner or an administrator. This dialog is displayed to administrators and ticket owners only. It is not displayed to other users. Administrators can enable or disable the conflict warning message for each queue separately. See [Enable or disable the](#page-758-0) [conflict warning](#page-758-0).

## <span id="page-779-0"></span>Create tickets from the Administrator Console Ticket page

You can create Service Desk tickets from the Administrator Console *Ticket* page as needed.

When you create tickets from the Administrator Console *Ticket* page, your user information is automatically added to the *Submitter* field of the *New Ticket* page.

- 1. Go to the Service Desk *New Ticket* page:
	- a. Log in to the appliance Administrator Console, https://appliance\_hostname/admin. Or, if the *Show organization menu in admin header* option is enabled in the appliance General Settings, select an organization in the drop-down list in the top-right corner of the page next to the login information.
	- b. On the left navigation bar, click **Service Desk**, then click **Tickets**.
	- c. To display the *New Ticket* page, do one of the following:
	- Select **Choose Action** > **New**.
	- Select **Choose Action** > **New Ticket From Queue** > Queue name.
	- Select **Choose Action** > **New Ticket From Queue** > Queue name > Ticket Template name
	- Select **Choose Action** > **New Ticket From Process** > Process name.
- 2. If you are creating a new ticket from a process, and the process template is configured to display the process description page, review the information on the description page that appears, and click **Continue**.

This page typically displays some important pre-requisites that you need to complete before proceeding to create a ticket. For example, if the process template defines how to add a new employee to the system, you can to instruct the users to verify if the employee acquisition process is complete and if the employee ID is created. For more information on how to create and configure process templates, see [Add, edit, and enable](#page-807-0) [process templates.](#page-807-0)

3. **Queue-based and process tickets only**. Provide the following information:

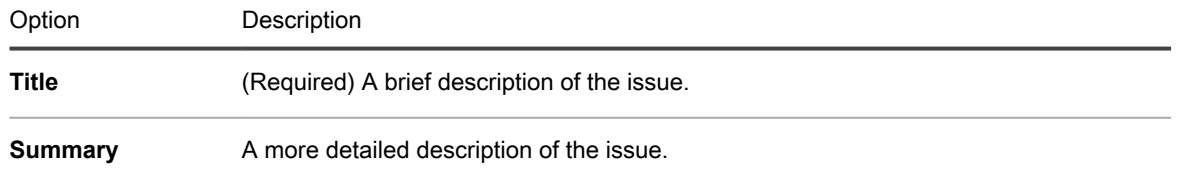

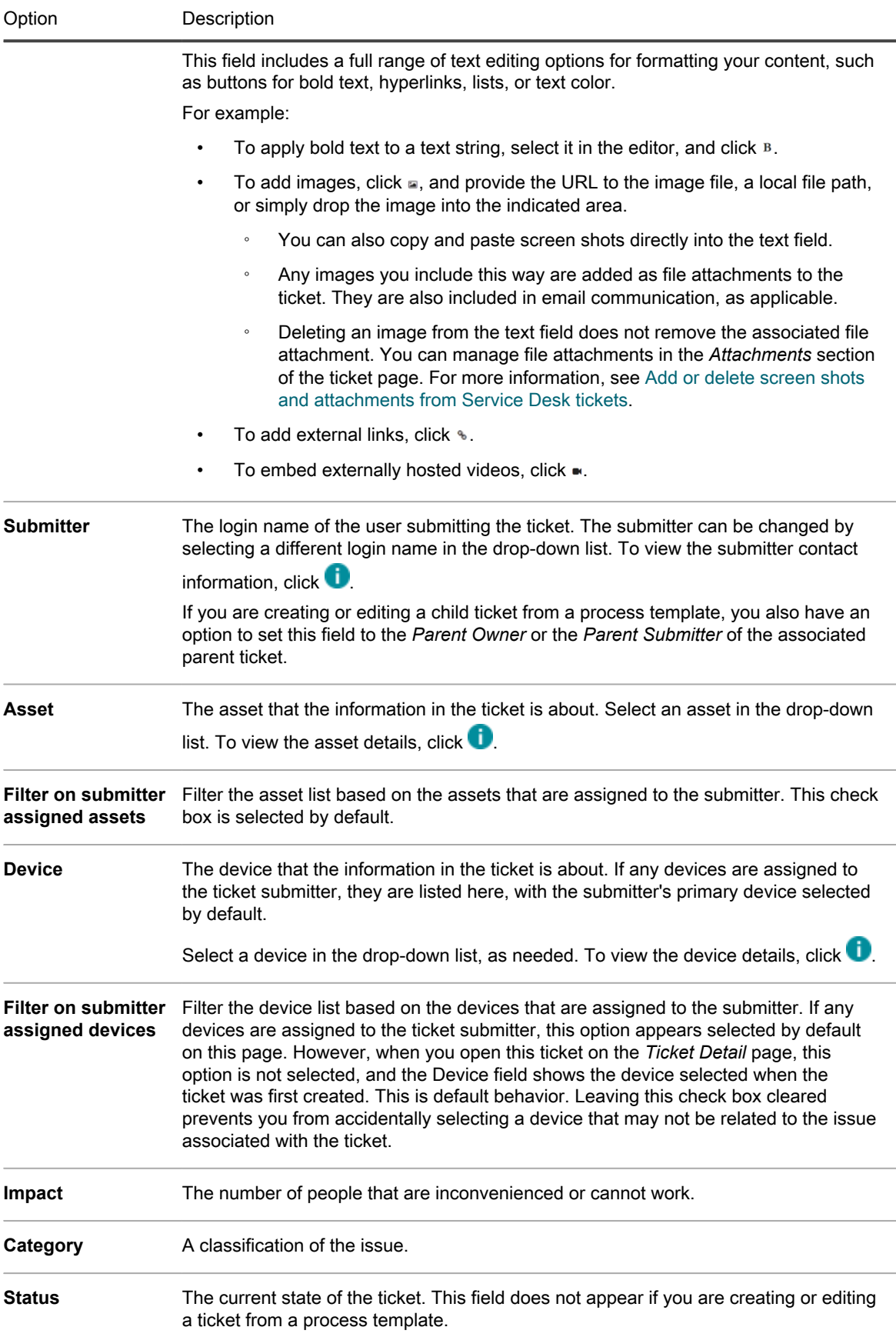

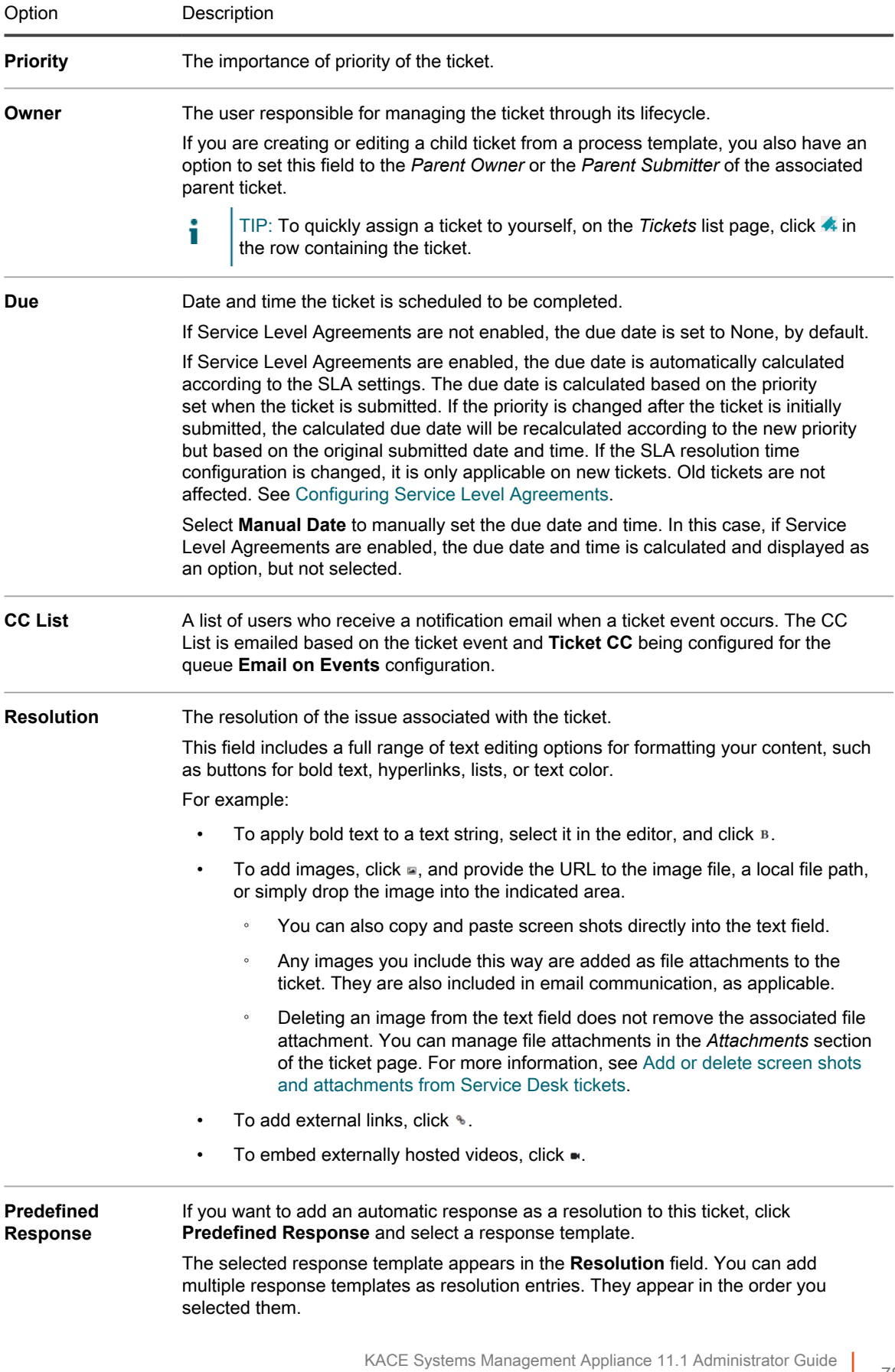

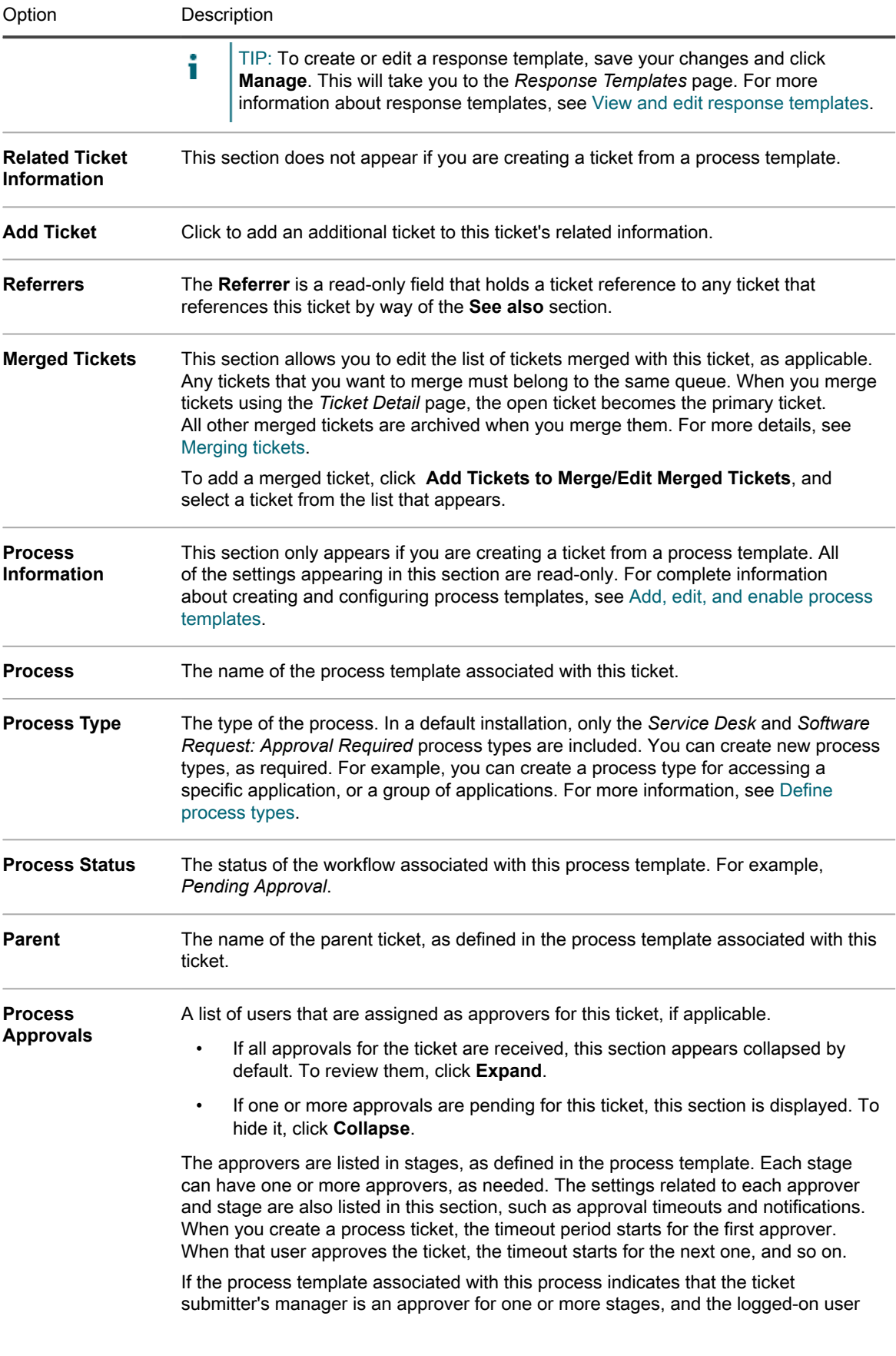

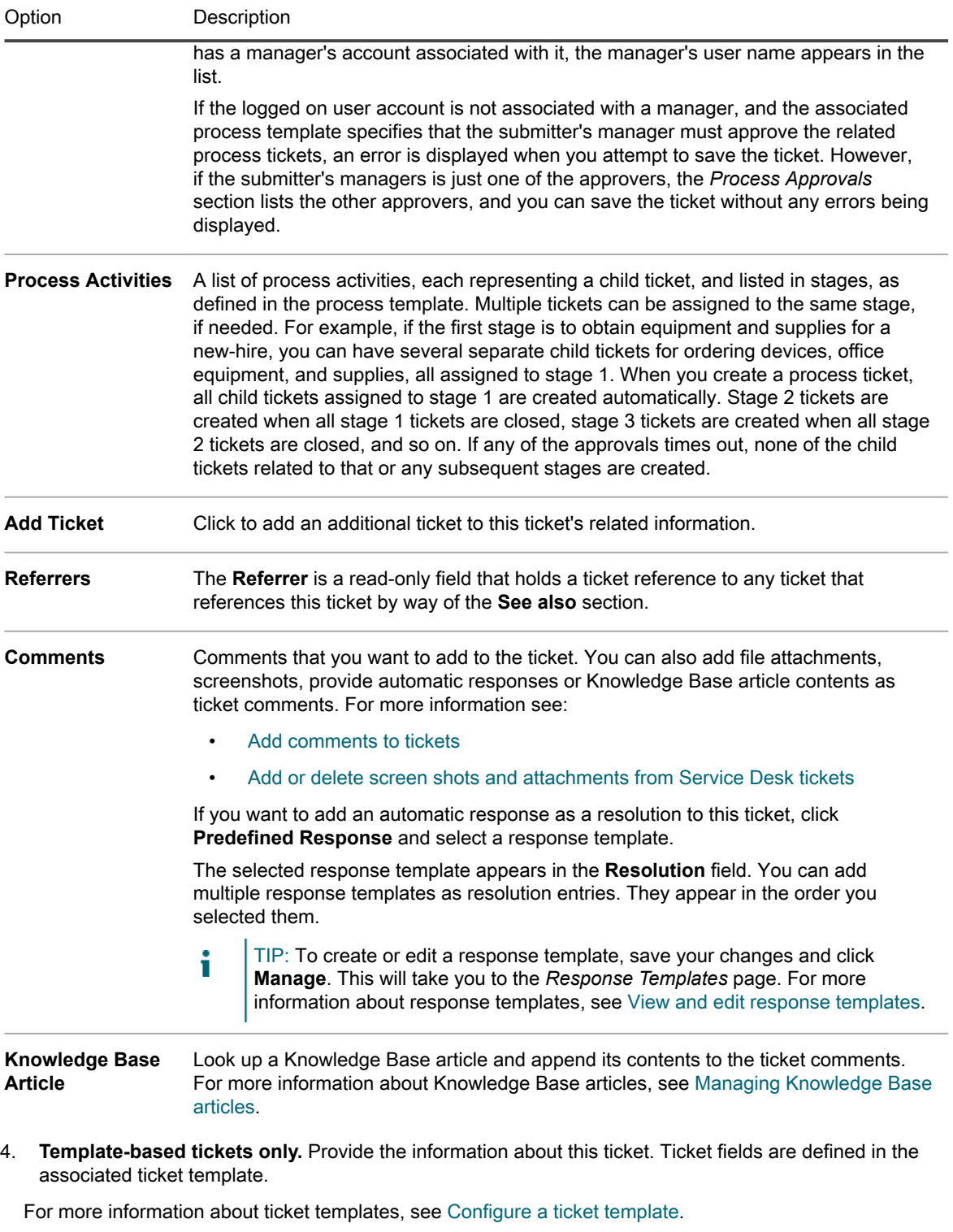

- 5. Do one of the following:
	- Click **Save** to save the ticket and return to the *Ticket* list.
	- Click **Apply Changes** to save the ticket and continue editing it.
	- Click **Cancel** to discard the ticket changes.

If other users have modified the ticket concurrently, the *Update Notification* dialog appears, provided that the dialog is enabled for the queue and you are the ticket owner or an administrator. This dialog is displayed to administrators and ticket owners only. It is not displayed to other users. Administrators can enable or disable the conflict warning message for each queue separately. See [Enable or disable the](#page-758-0) [conflict warning](#page-758-0).

6. Review any changes reported in the *Update Notification* dialog:

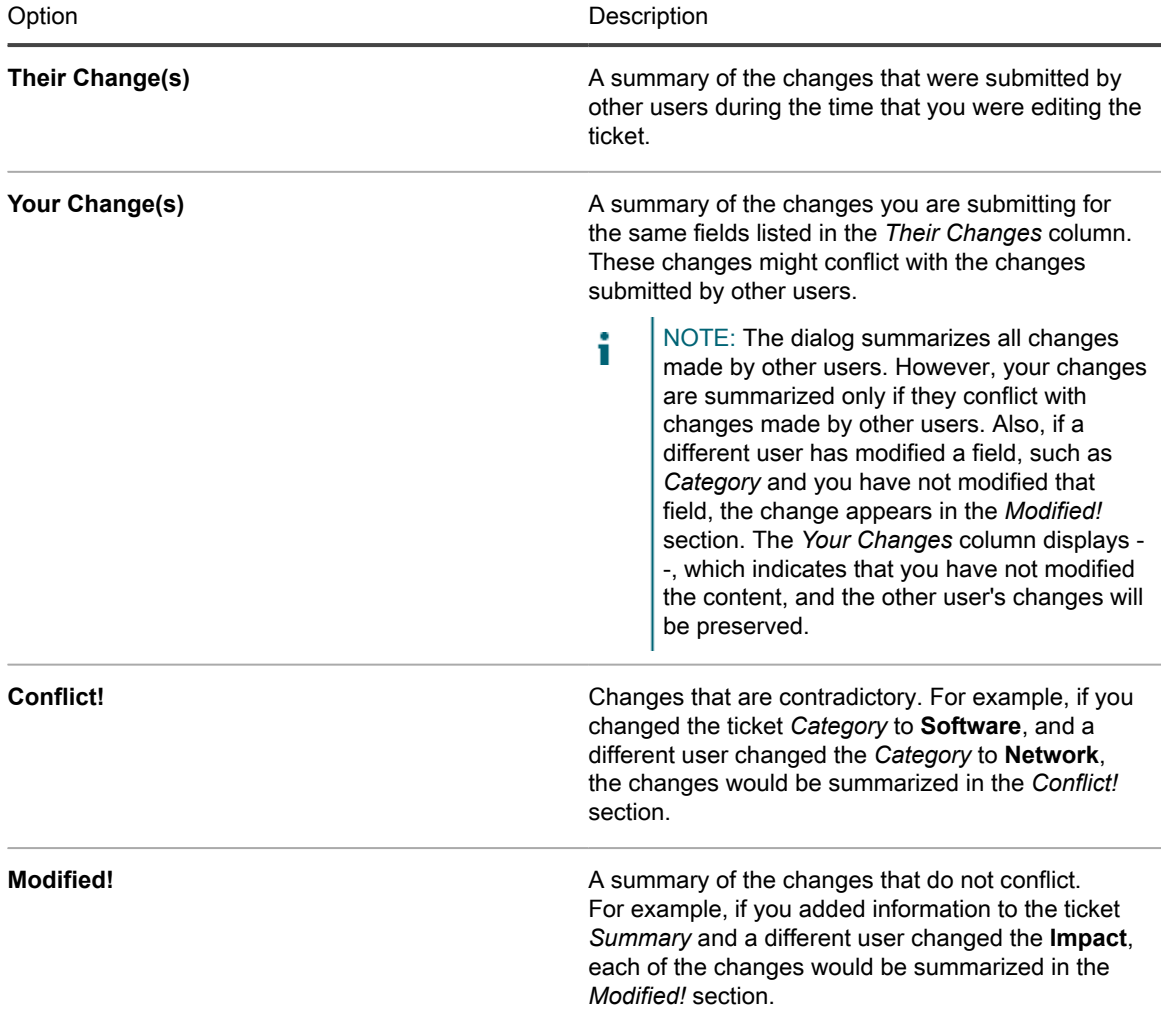

#### 7. Do one of the following:

- Click **Save** to save the ticket and return to the *Ticket* list.
- Click **Apply Changes** to save the ticket and continue editing it.
- Click **Cancel** to discard the ticket changes.

If other users have modified the ticket concurrently, the *Update Notification* dialog appears, provided that the dialog is enabled for the queue and you are the ticket owner or an administrator. This dialog is displayed to administrators and ticket owners only. It is not displayed to other users. Administrators can enable or disable the conflict warning message for each queue separately. See [Enable or disable the](#page-758-0) [conflict warning](#page-758-0).

8. Review any changes reported in the *Update Notification* dialog:

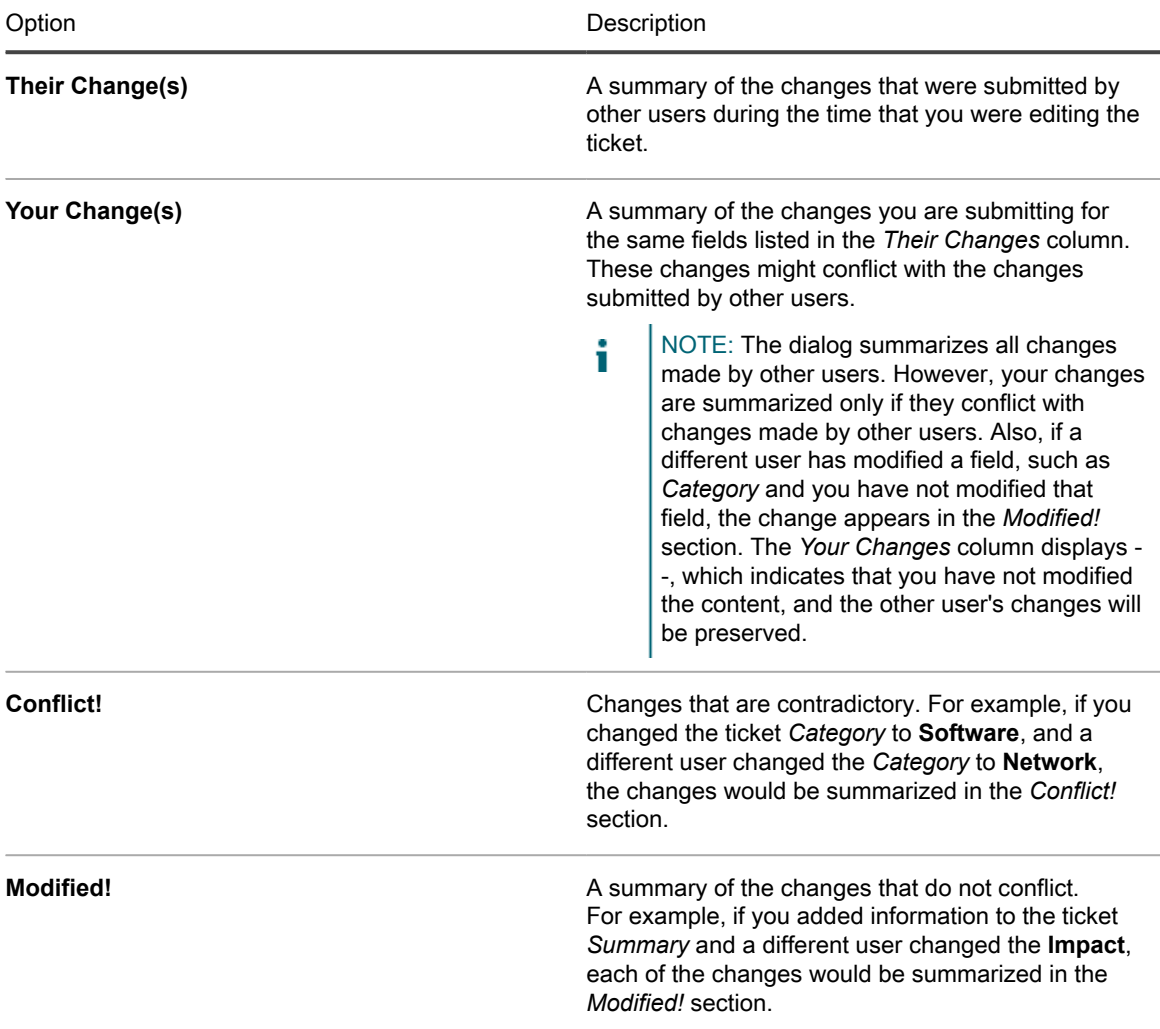

- 9. In the *Update Notification* dialog box, do one of the following:
	- Click **Keep Your Changes** to save changes you have made. This option appears when your changes do not conflict with the changes made by other users.
		- NOTE: If a different user has modified a field, such as *Category* and you have not modified that i field, the change appears in the *Modified!* section. The *Your Changes* column displays - -, which indicates that you have not modified the content, and the other user's changes will be preserved.
	- Click **Overwrite Conflicts** to save changes you have made to the ticket. For any changes marked as **Conflict!**, your changes overwrite the changes made by other users.
	- Click **Cancel** to return to the *Ticket Detail* page and continue editing the ticket.

## Create tickets from the Device Detail page

You can create Service Desk tickets for devices from the *Device Detail* page as needed.

When you create Service Desk tickets from the *Device Detail* page, user and device information is automatically added to the ticket.

- 1. Go to the *Device Detail* page:
	- a. Log in to the appliance Administrator Console, https://appliance\_hostname/admin. Or, if the *Show organization menu in admin header* option is enabled in the appliance General Settings,

select an organization in the drop-down list in the top-right corner of the page next to the login information.

- b. On the left navigation bar, click **Inventory**, then click **Dashboard**.
- c. Click the name of a device.
- 2. In the *Activities* section, click **Service Desk Tickets** to display a table showing tickets related to the device.
- 3. Click **New** to display the *New* page.
	- If you want to create a ticket based on a queue, if there are multiple ticket queues in the organization, select a queue from the **Ticket** drop-down list.
	- If you want to create a ticket based on a process template, select the process from the **Process** dropdown list.

The *Ticket Detail* page appears.

- 4. Provide the required information. See [Create tickets from the Administrator Console Ticket page](#page-779-0) for a description of the ticket fields.
- 5. Do one of the following:
	- Click **Save** to save the ticket and return to the *Ticket* list.
	- Click **Apply Changes** to save the ticket and continue editing it.
	- Click **Cancel** to discard the ticket changes.

If other users have modified the ticket concurrently, the *Update Notification* dialog appears, provided that the dialog is enabled for the queue and you are the ticket owner or an administrator. This dialog is displayed to administrators and ticket owners only. It is not displayed to other users. Administrators can enable or disable the conflict warning message for each queue separately. See [Enable or disable the](#page-758-0) [conflict warning](#page-758-0).

### Create tickets from the Asset Detail page

You can create Service Desk tickets for assets from the *Asset Detail* page as needed.

When you create Service Desk tickets from the *Asset Detail* page, user and asset information is automatically added to the ticket.

- 1. Go to the *Asset Detail* page:
	- a. Log in to the appliance Administrator Console,  $https://appliance hostname/admin.$  Or, if the *Show organization menu in admin header* option is enabled in the appliance General Settings, select an organization in the drop-down list in the top-right corner of the page next to the login information.
	- b. On the left navigation bar, click **Asset Management**, then click **Assets**.
	- c. Click the name of an asset.

In the **Service Desk Tickets** section, a table is displayed showing tickets related to the asset.

- 2. Click **New** to display the *New* page.
	- If you want to create a ticket based on a queue, if there are multiple ticket queues in the organization, select a queue from the **Ticket** drop-down list.
	- If you want to create a ticket based on a process template, select the process from the **Process** dropdown list.

The *Ticket Detail* page appears.

- 3. Provide the required information. See [Create tickets from the Administrator Console Ticket page](#page-779-0) for a description of the ticket fields.
- 4. Do one of the following:
	- Click **Save** to save the ticket and return to the *Ticket* list.
	- Click **Apply Changes** to save the ticket and continue editing it.
	- Click **Cancel** to discard the ticket changes.

If other users have modified the ticket concurrently, the *Update Notification* dialog appears, provided that the dialog is enabled for the queue and you are the ticket owner or an administrator. This dialog is displayed to administrators and ticket owners only. It is not displayed to other users. Administrators can enable or disable the conflict warning message for each queue separately. See [Enable or disable the](#page-758-0) [conflict warning](#page-758-0).

## Create a Service Desk ticket from an alert

You can create a Service Desk ticket from a server monitoring alert, with information from the alert automatically populating fields in the ticket form.

- 1. Go to the *Monitoring Alerts* list in one of the following ways:
	- If you have the *Monitoring Alerts* widget installed on your open *Dashboard*, click **Monitoring Alerts**.
	- In the left navigation bar, select **Monitoring** > **Alerts**.
- 2. Select the check box for the row that contains the alert message, then select **Choose Action** > **New Ticket**.
	- If you want to create a ticket based on a queue, if there are multiple ticket queues in the organization, select a queue from the **Ticket** drop-down list.
	- If you want to create a ticket based on a process template, select the process from the **Process** dropdown list.

The *Title*, *Summary*, *Submitter*, and *Device* fields contain information from the alert.

- 3. **Optional**: Change the *Title* and *Summary* to conform to your corporate procedures.
- 4. Provide the rest of the information needed to complete the form, then click **Save** to save the ticket and leave the *Ticket Detail* page, or **Apply Changes** to save the ticket and continue editing it.

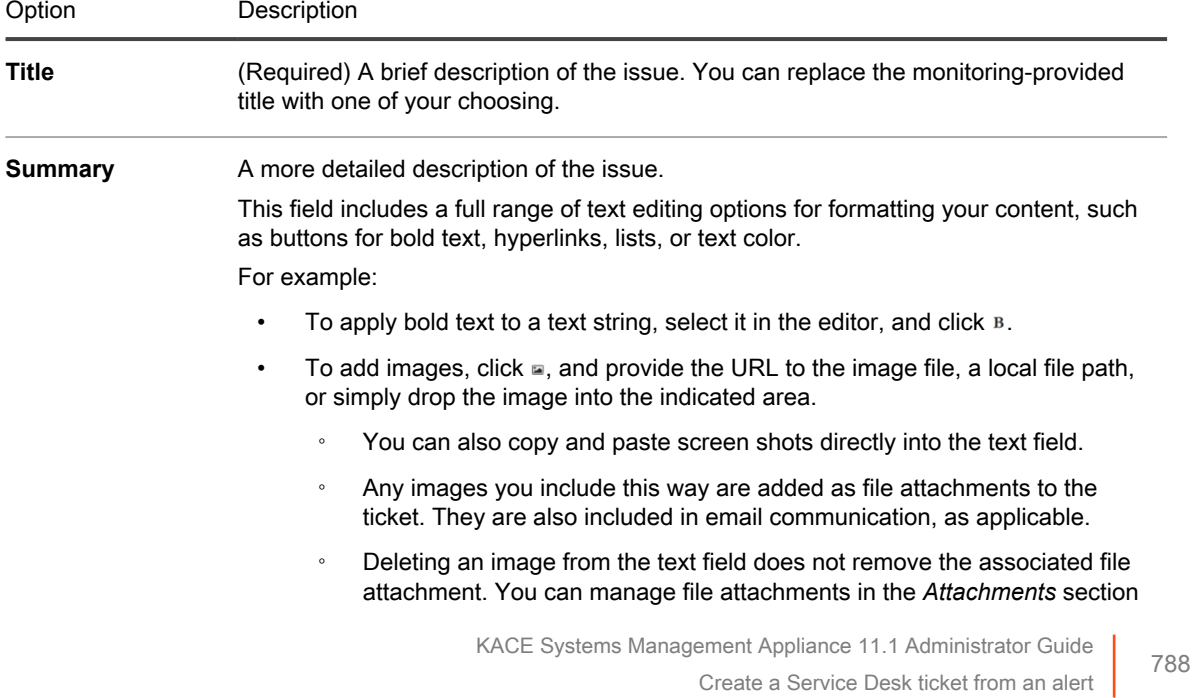

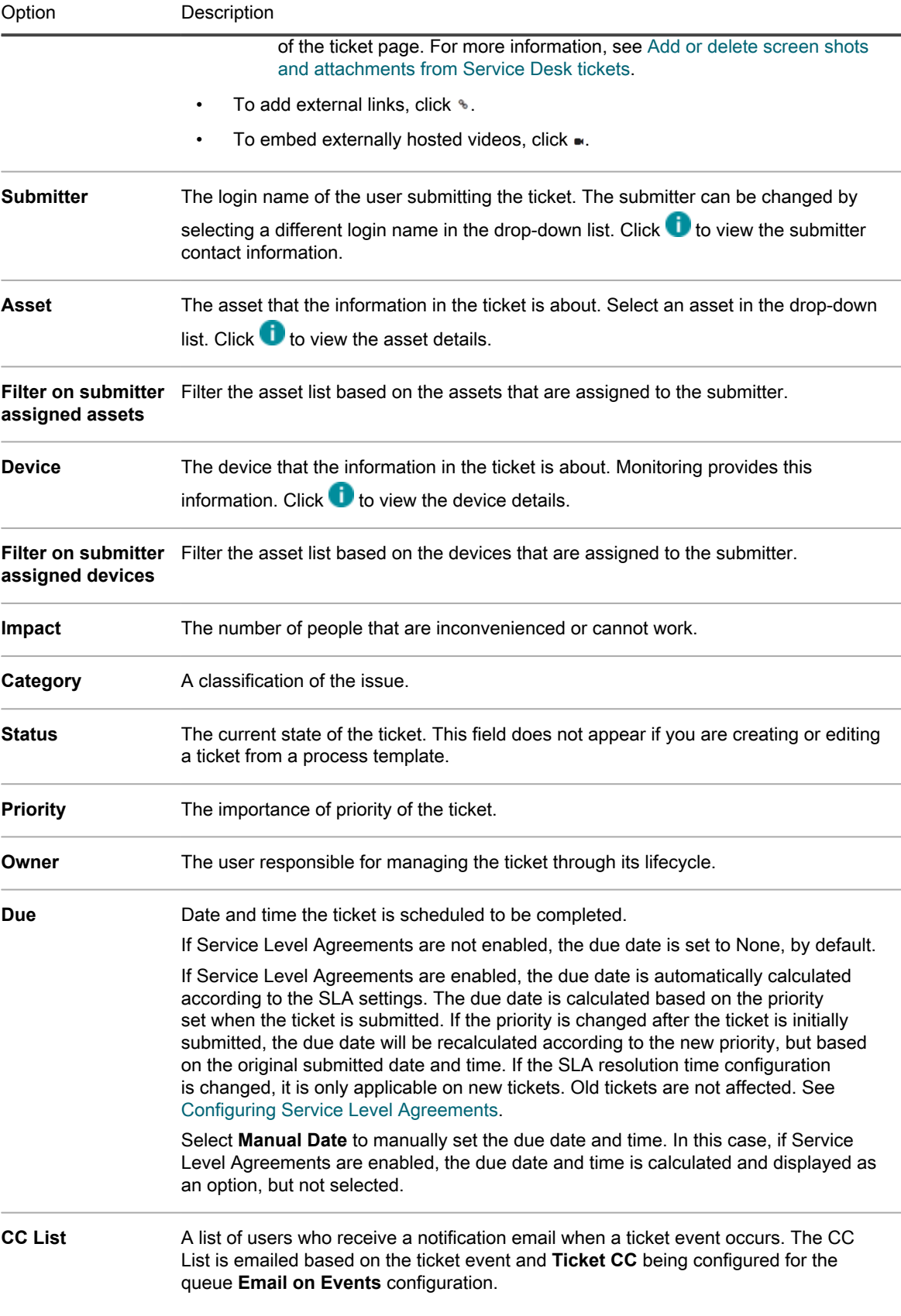

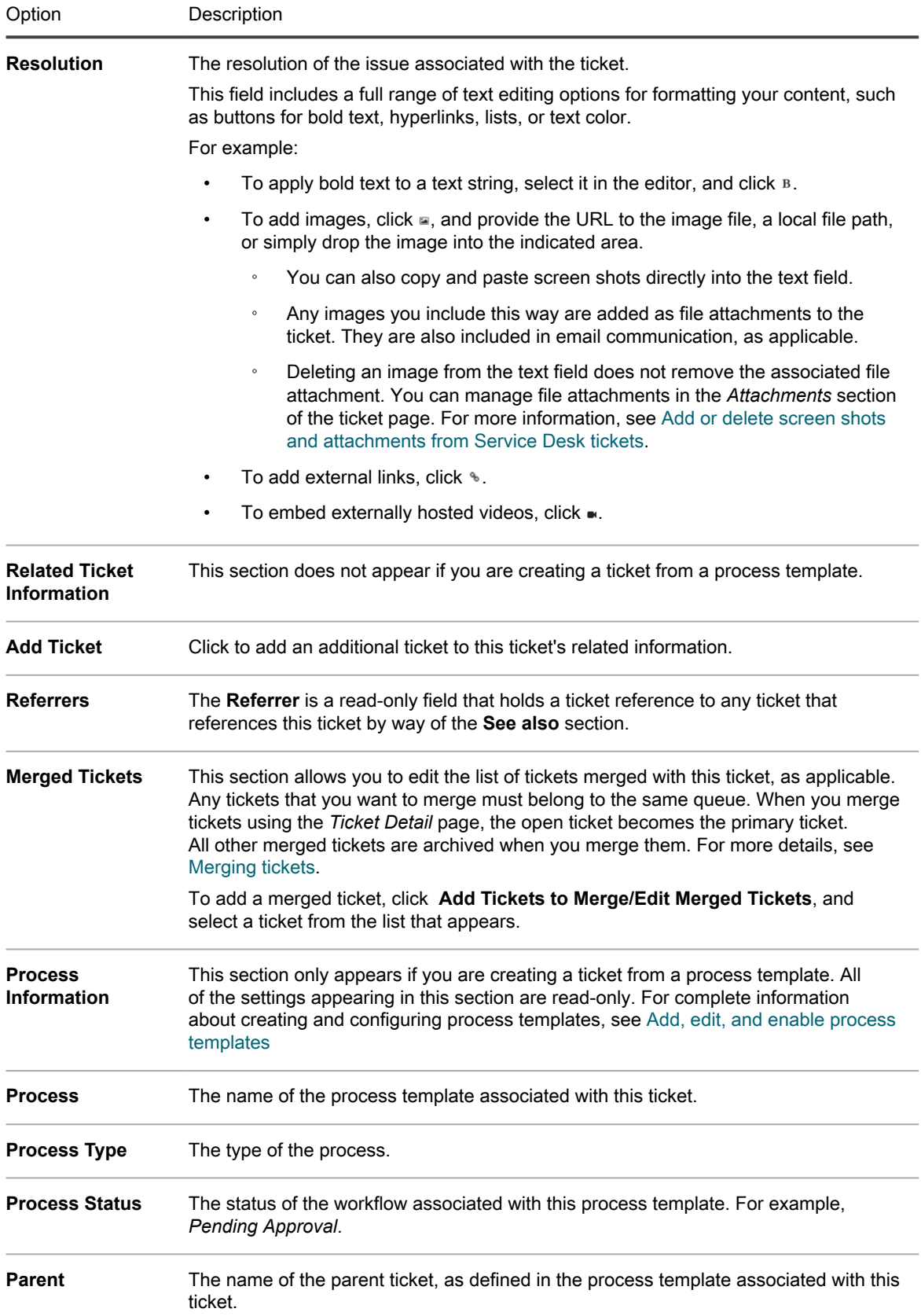

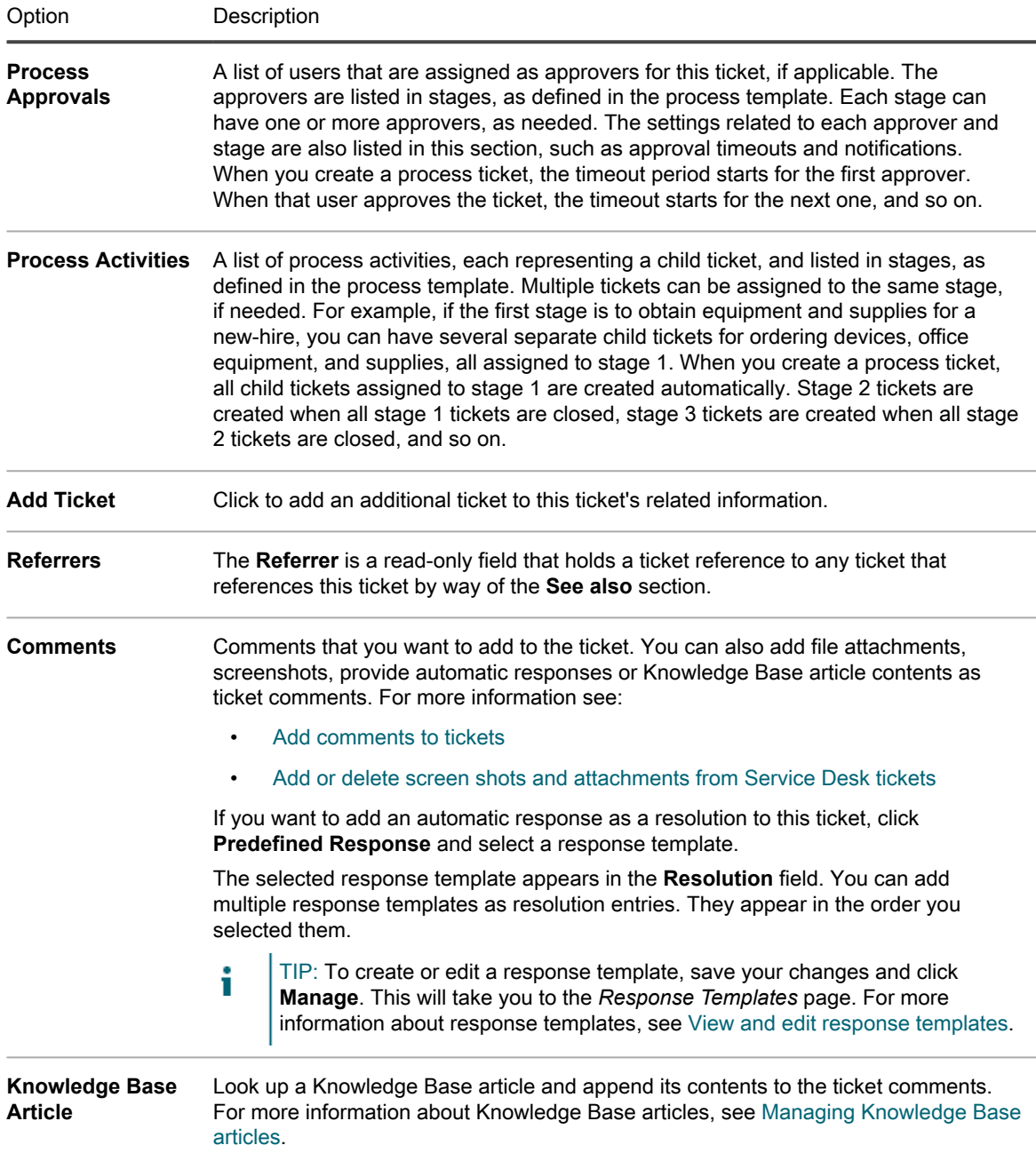

#### **Related topics**

[Managing Service Desk tickets, processes, and reports](#page-777-1)

## <span id="page-790-0"></span>Creating and managing tickets by email

You can enable users to create and manage tickets by email. This is useful for users who do not have access to the appliance Administrator Console or User Console.

## About attachments to tickets created through email

Users can attach files to Service Desk tickets submitted through email, and those attached files can be up to 8 MB in size.

If attachments exceed 8 MB in size, email messages are rejected. No error messages are displayed to users.

### Enable email ticket creation

You can enable users to create and manage Service Desk tickets using email.

- 1. Go to the Service Desk *Ticket Detail* page:
	- a. Log in to the appliance Administrator Console,  $https://appliance+bostname/admin.$  Or, if the *Show organization menu in admin header* option is enabled in the appliance General Settings, select an organization in the drop-down list in the top-right corner of the page next to the login information.
	- b. On the left navigation bar, click **Service Desk**, then click **Configuration**.
	- c. On the **Configuration** panel, click **Queues**.
	- d. Click the name of a queue.
- 2. Set up a valid email account, such as Support@mydomain.com, where users can send email to create tickets.
- 3. Add the email address to the *Alternate Email Address* field.
- 4. Select the **Allow all users as submitters** check box.
- 5. Select the **Accept email from unknown users** check box.

If Accept email from unknown users is enabled in the queue configuration, any email sent to the Service Desk queue to create a ticket is allowed to set the *Submitter* field. In this case the username must be passed in the @submitter token and is that of an existing user, or is the current email address if it is an unknown user.

If Accept email from unknown users is disabled, the preceding process works only when the email address of the sender is already associated with a Service Desk user account.

6. Click **Save**.

Tickets created from email messages receive the default values for Impact, Category, and Priority as configured on the *Queue Detail* page. The body of the email message is added as a comment. The *Submitter* field is derived from the sender's email address.

## Create a ticket by email

You can quickly create a ticket by email when you specify the name of the ticket template in the email subject line.

- 1. Log in to your email account and create a new email message.
- 2. In the email subject line, specify the ticket template name enclosed in braces. For example: {Printer Issues}.

If you do not specify the ticket template, the appliance uses the default ticket template associated with the queue.

3. Describe your issue in the email message, and send it to the email address associated with the queue the specified ticket template belongs to.

For details on how to configure queue email settings, see [Configure queue-specific email settings.](#page-753-0)

4. When you receive an email confirmation from Service Desk, click the link in the email to review the ticket contents, and
The *Ticket Details* page appears, displaying the newly created ticket.

5. Make any changes, as required.

For more information about editing the ticket page, see [Create tickets from the Administrator Console Ticket](#page-779-0) [page](#page-779-0).

### Modifying ticket attributes using email

You can change ticket attributes by email using variables that contain the **@** symbol at the beginning of email messages.

Any text after the last email variable is added to the ticket *Comment* field.

For example, the following email text closes the ticket, changes the ticket owner, and adds a comment:

```
@status=closed
@owner=joe
I fixed that problem. If it happens again, talk to Joe.
```
Invalid fields and field values produce errors that are emailed back to the sender using the email error template. For more information on email templates, see [Configuring email triggers and email templates.](#page-256-0)

#### Clearing a ticket field using email

You can clear any field by sending an email with the prescribed syntax.

The syntax takes the form @fieldname=. For example, the following entry clears the *Due Date* field:

@due\_date=

#### Changing ticket fields using email

You can change the following ticket attributes using email messages if the value of the ticket field is set to *User Modify*.

For information on changing ticket field permissions, see [Using ticket approvers.](#page-857-0)

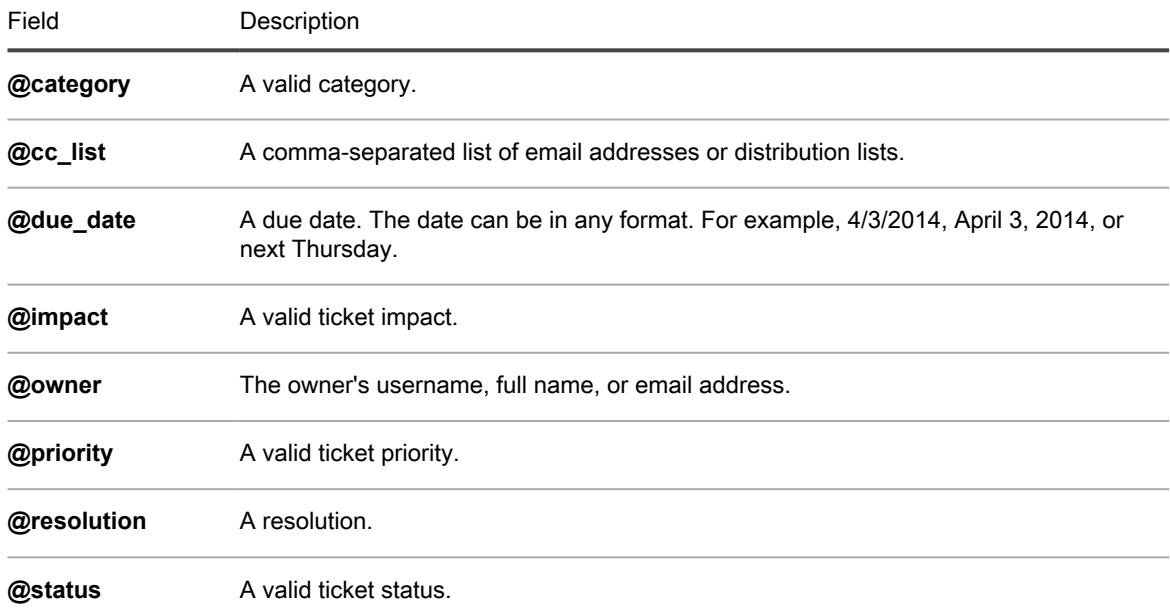

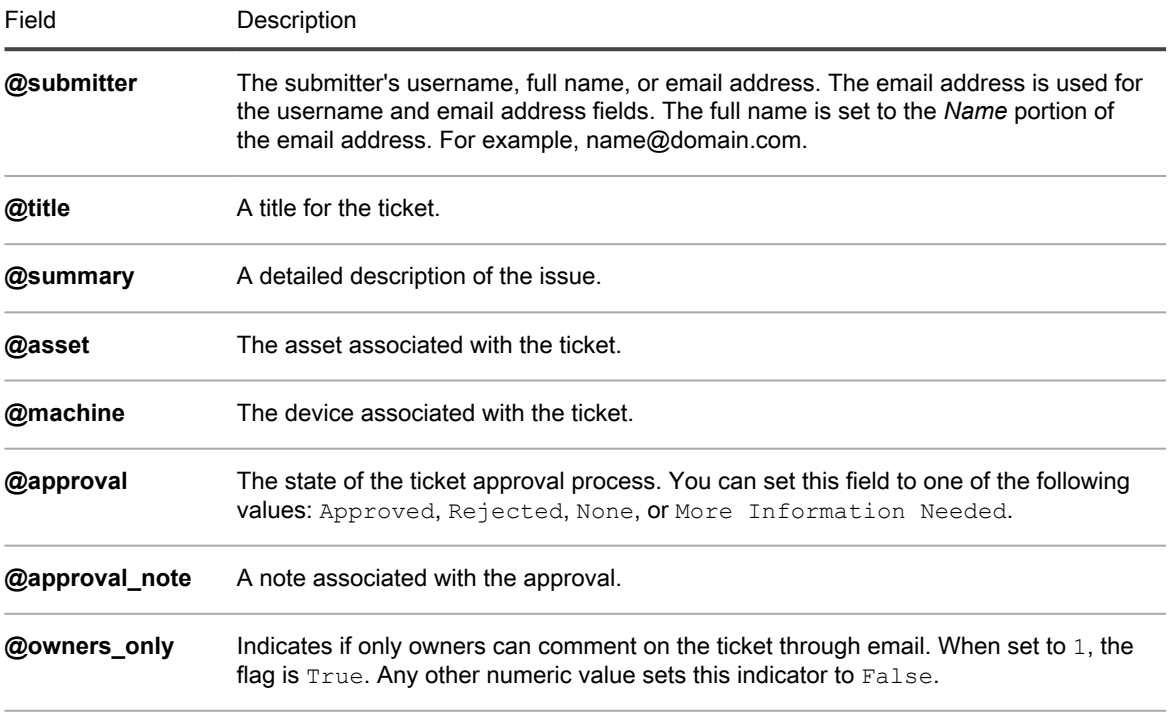

**@custom\_<number>**The value of a custom ticket field, where <number> is the custom field ID. For example, \$custom\_2=ABC assigns the value of ABC to the CUSTOM\_2 ticket field.

#### <span id="page-793-0"></span>Changing ticket approval fields using email

Users who are designated as ticket approvers can change a number of approval fields using email messages.

Approvers can change the following approval fields:

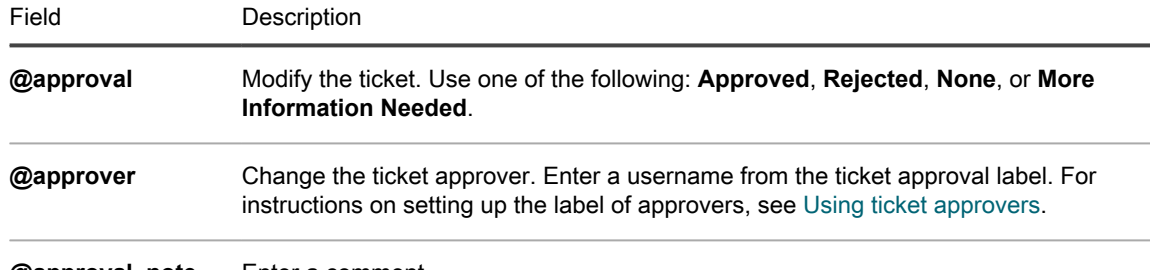

**@approval\_note** Enter a comment.

#### *Setting or changing custom fields using email*

You can set custom fields for Service Desk tickets through email using the prescribed syntax.

The syntax takes the form @custom\_fieldname=newvalue.

Custom fields cannot contain spaces. Use an underscore between words. For example, new\_value.

You can also use:

- $@$ priority = high
- @priority = very\_urgent

For multiselect custom fields, use a comma-separated list of values. Invalid values in select or multiselect custom fields produce errors.

## Viewing tickets and managing comments, work, and attachments

You can navigate among tickets, and the devices and assets that are related to tickets, using links on detail pages. In addition, you can add work information, comments, and attachments, such as screenshots, to tickets.

On ticket detail pages, the related devices and assets are listed and linked for quick access. Similarly, you can access related tickets from device and asset detail pages. In addition, you can view and create tickets from device and asset detail pages.

#### Navigate among tickets, related devices, and assets

Links on ticket detail pages enable you to navigate among related Service Desk tickets and related devices and assets.

- 1. Go to the Service Desk *Ticket Detail* page:
	- Log in to the appliance Administrator Console, https://appliance\_hostname/admin. Or, if the *Show organization menu in admin header* option is enabled in the appliance General Settings, select an organization in the drop-down list in the top-right corner of the page next to the login information.
	- b. On the left navigation bar, click **Service Desk**, then click **Tickets**.
	- c. Click the title of a ticket.
- 2. View tickets by submitter, asset, or device.
	- Click the **Submitter Ticket History**.
		- Click the **Asset Ticket History**.
		- Click the **Device Ticket History**.

A new window displays all tickets for the asset with the ticket number, title, and status for each ticket.

To view the ticket details, click the link in the *Number* or *Title* column to display the *Ticket Detail* page.

- 3. View related tickets in the *Related Ticket Information* section.
	- Click a ticket referenced as *See Also*.
	- Click a ticket referenced as a *Referrer*.
	- Click a ticket referenced as a *Merged Ticket*.
	- Click a ticket referenced as a *Child Ticket*.
	- Click a ticket referenced as a *Parent Ticket*.

The *Ticket Detail* window displays for the selected ticket.

#### Add work information for tickets

You can add work information to Service Desk tickets, such as the date the work started or stopped, the total number of hours spent on the ticket, and notes about the work performed. This information is available to ticket submitters and owners.

- 1. Go to the Service Desk *Ticket Detail* page:
	- a. Log in to the appliance Administrator Console, https://appliance\_hostname/admin. Or, if the *Show organization menu in admin header* option is enabled in the appliance General Settings,

select an organization in the drop-down list in the top-right corner of the page next to the login information.

- b. On the left navigation bar, click **Service Desk**, then click **Tickets**.
- c. Click the title of a ticket.
- 2. Select the **Work** tab at the bottom of the page.
- 3. Click **Add**.
- 4. Provide the following information:

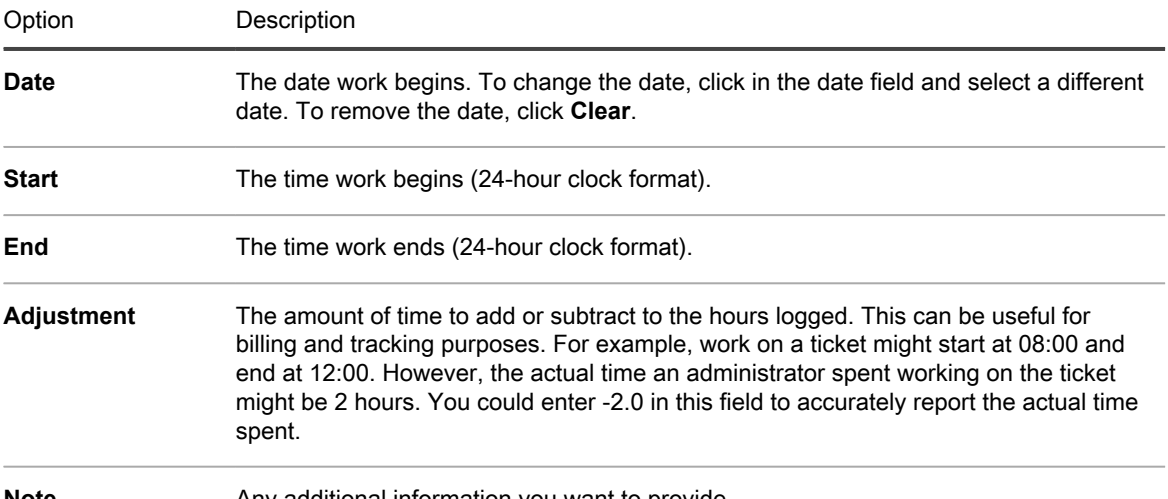

**Note Any additional information you want to provide.** 

5. Click **Add Work**.

#### Use default views for tickets

There are several built-in system views you can use to restrict the tickets displayed on the *Tickets* page.

- 1. Go to the Service Desk *Tickets* page:
	- a. Log in to the appliance Administrator Console, https://appliance\_hostname/admin. Or, if the *Show organization menu in admin header* option is enabled in the appliance General Settings, select an organization in the drop-down list in the top-right corner of the page next to the login information.
	- b. On the left navigation bar, click **Service Desk**, then click **Tickets**.

The *Tickets* page shows tickets in the default queue.

2. To limit the tickets shown in the queue, select a view from the **View By** drop-down list.

The available built-in views are:

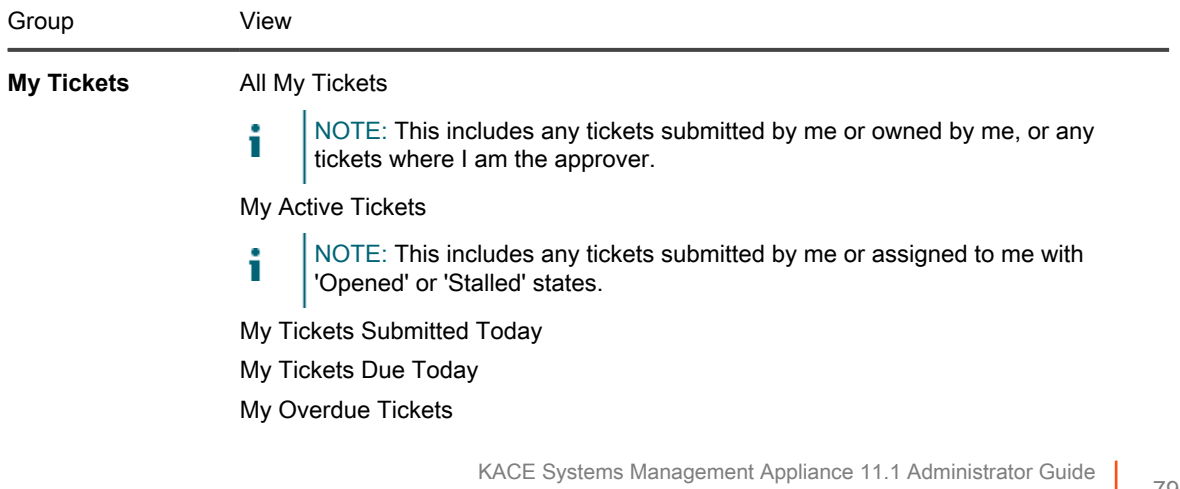

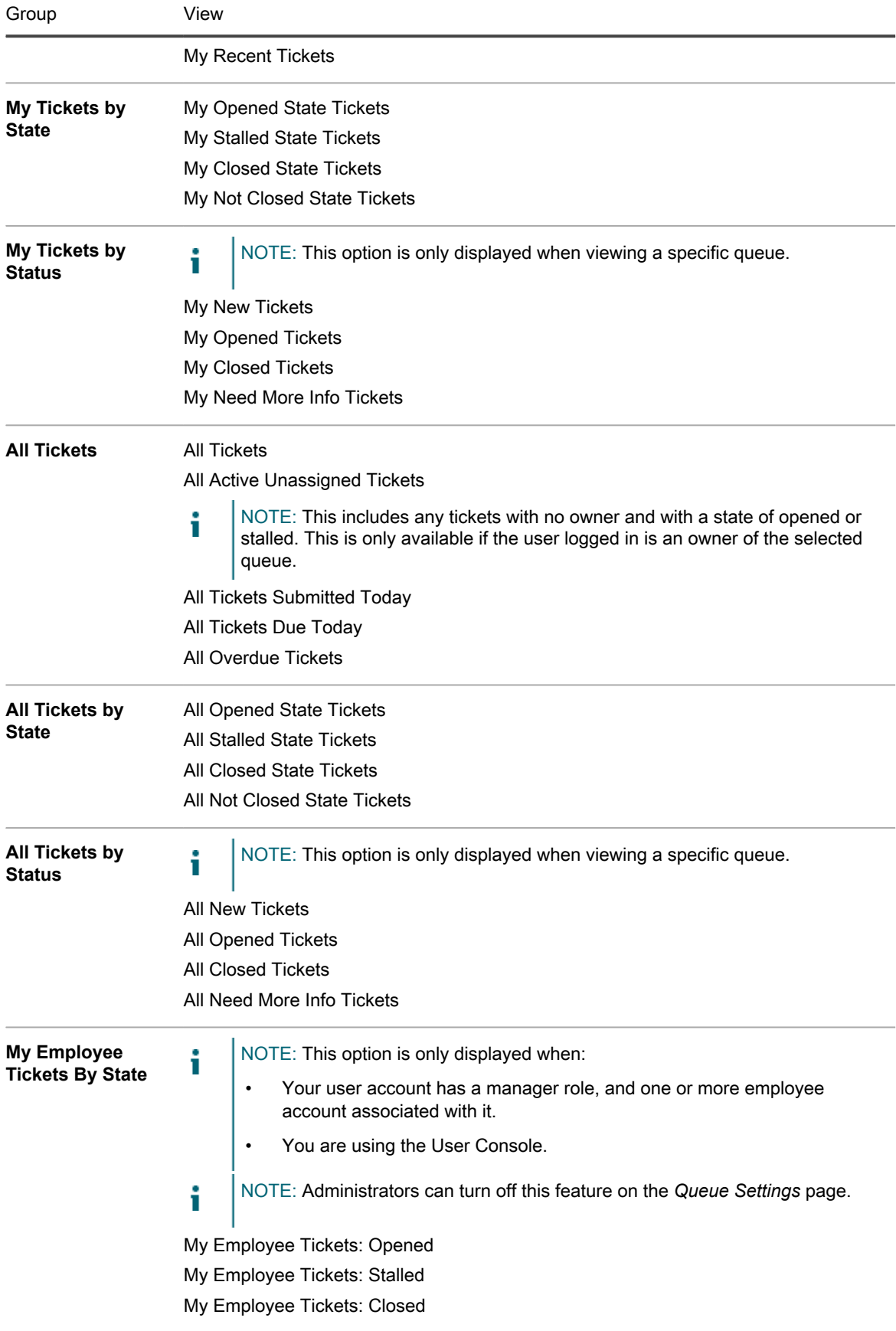

797

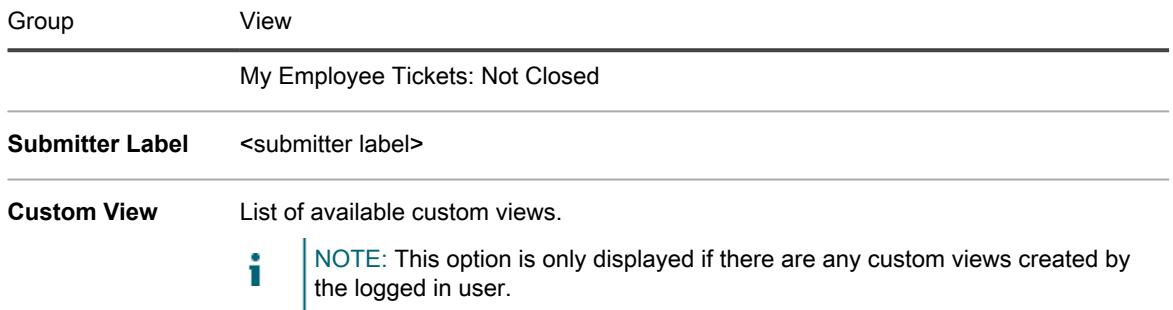

Set the custom view as the default. See [Set a view as the default view for tickets.](#page-797-0)

#### <span id="page-797-1"></span>Create custom views for tickets

You create custom views to restrict the type or number of Service Desk tickets displayed on the *Tickets* page. This enables you to see only those tickets that you want to view.

- NOTE: Custom views are available only to the user accounts in which they are created. They are not i available to multiple user accounts. To enable other users to access a custom view you created, send them the URL of the custom view.
- 1. Go to the Service Desk *Tickets* page:
	- a. Log in to the appliance Administrator Console,  $https://appliance hostname/admin.$  Or, if the *Show organization menu in admin header* option is enabled in the appliance General Settings, select an organization in the drop-down list in the top-right corner of the page next to the login information.
	- b. On the left navigation bar, click **Service Desk**, then click **Tickets**.
- 2. Select the **Custom View** tab above the list on the right.

The *Custom View* panel appears.

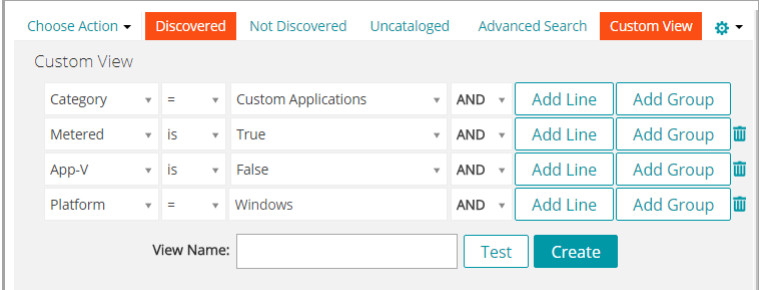

- 3. Specify the criteria to use for the custom view. For example, you could create a custom view that shows open tickets with the priority of High.
- 4. Click **Test** to confirm the results.
- 5. Click **Create** to save the custom view.

Set the custom view as the default. See [Set a view as the default view for tickets.](#page-797-0)

#### <span id="page-797-0"></span>Set a view as the default view for tickets

You can set a view as the default view for the Service Desk *Tickets* page. The default view is user-specific, and must be configured for each user independently.

- 1. Go to the Service Desk *Tickets* page:
	- a. Log in to the appliance Administrator Console, https://appliance\_hostname/admin. Or, if the *Show organization menu in admin header* option is enabled in the appliance General Settings,

select an organization in the drop-down list in the top-right corner of the page next to the login information.

- b. On the left navigation bar, click **Service Desk**, then click **Tickets**.
- 2. **Optional**: Click the **Custom View** tab above the list on the right and choose the settings for the custom view. See [Create custom views for tickets .](#page-797-1)
- 3. Select **Choose Action** > **Set Default View** > **Set Current View As Default**.

The current view is saved as the logged-in user's default view for the *Tickets* list.

#### Add comments to tickets

As a ticket is worked on, comments can be added to provide further information to the ticket.

- 1. Go to the Service Desk *Ticket Detail* page:
	- Log in to the appliance Administrator Console, https://appliance\_hostname/admin. Or, if the *Show organization menu in admin header* option is enabled in the appliance General Settings, select an organization in the drop-down list in the top-right corner of the page next to the login information.
	- b. On the left navigation bar, click **Service Desk**, then click **Tickets**.
	- c. Click the title of a ticket.
- 2. Click the **Comments** tab at the bottom of the ticket detail page, if it is not already selected.
- 3. Enter the comment in the **Comment** text box.

This field includes a full range of text editing options for formatting your content, such as buttons for bold text, hyperlinks, lists, or text color.

For example:

- To apply bold text to a text string, select it in the editor, and click  $B$ .
- To add images, click  $\equiv$ , and provide the URL to the image file, a local file path, or simply drop the image into the indicated area.
	- You can also copy and paste screen shots directly into the text field.
	- Any images you include this way are added as file attachments to the ticket. They are also included in email communication, as applicable.
	- Deleting an image from the text field does not remove the associated file attachment. You can manage file attachments in the *Attachments* section of the ticket page. For more information, see [Add or delete screen shots and attachments from Service Desk tickets.](#page-800-0)
- To add external links, click <sup>®</sup>.
- To embed externally hosted videos, click .
- 4. Select the **Owners-only** check box to designate the comment be hidden from non-owners, such as submitters, and visible only to ticket owners.
- 5. If you want to add an attachment to the ticket, click **Add Attachment** and select the file to attach.

You can add up to five file attachments to a ticket. For more information, see [Add or delete screen shots and](#page-800-0) [attachments from Service Desk tickets](#page-800-0)

6. If you want to add a screenshot to the ticket, click **Paste Screenshot** and paste the screenshot into the dialog box that appears.

You can add up to five screenshots to a ticket. For more information, see [Add or delete screen shots and](#page-800-0) [attachments from Service Desk tickets](#page-800-0)

7. If you want to add an automatic response as a comment to this ticket, click **Predefined Response** and select a response template.

The selected response template appears in the **Comments** field. You can add multiple response templates as comments. They appear in the order you selected them.

TIP: To create or edit a response template, save your changes and click **Manage**. This will take you to the *Response Templates* page.

For more information about response templates, see [View and edit response templates](#page-759-0).

8. If you want to add the contents of a Knowledge Base article as a comment to this ticket, click **Knowledge Base Article** and select an applicable topic.

The selected article contents appear in the **Comments** field.

i

For more information about Knowledge Base articles, see [Managing Knowledge Base articles.](#page-835-0)

- 9. If you are viewing a ticket for which you already provided comments, and you want to edit your own comments, you can do that, if the queue associated with the ticket is configured to allow users to edit their comments. For information on how to configure queue preferences, see [Configure ticket queues](#page-749-0).
- 10. If you are viewing a ticket that you submitted, and you want to edit other users' comments, you can do that, if the queue associated with the ticket is configured to allow technicians to edit the comments submitted by other users. For information on how to configure queue preferences, see [Configure ticket queues.](#page-749-0)
- 11. If your account has a manager role, the queue associated with the ticket is configured to allow managers to edit comments to employee tickets, and you are viewing a ticket submitted by your employee, you can add or edit the comments, add file attachments or screen shots to the ticket, as needed. For information on how to configure queue preferences, see [Configure ticket queues](#page-749-0).
- 12. If there is a related Knowledge Base article to append to the ticket comments, select an article from the drop-down list. You can enter a search word to find a specific article.
- 13. Click **Submit** to save the newly added comment.
	- NOTE: Comments are saved independently of all other ticket information. If Email notifications based on comments are enabled, the subscribed users will receive the email instantly for the comment added. When users respond to an email notification that is sent regarding an existing ticket, only the new text that users type above the reply line will be added as a comment.

#### Add owner-only comments to tickets

You can add ticket comments that are hidden from non-owners, such as submitters, and visible only to ticket owners.

When adding owner-only comments, however, be aware that other ticket owners have permission to change this setting. Owner-only comments become viewable to other users when the setting is changed.

Quest recommends these best practices for owner-only comments:

- Always use discretion when adding comments.
- Have a clear, well documented policy for changing the *Owners only* setting.
- 1. Go to the Service Desk *Ticket Detail* page:
	- a. Log in to the appliance Administrator Console, https://appliance\_hostname/admin. Or, if the *Show organization menu in admin header* option is enabled in the appliance General Settings, select an organization in the drop-down list in the top-right corner of the page next to the login information.
	- b. On the left navigation bar, click **Service Desk**, then click **Tickets**.
	- c. Click the title of a ticket.
- 2. Click the **Comments** tab at the bottom of the ticket detail page, if it is not already selected.
- 3. Select the **Owners only** check box, then add the comment, Knowledge Base article reference, or attachment.
	- NOTE: The **Owners only** check box can be enabled by default by selecting the **Default ticket owner comments to Owners Only visibility** check box on the queue detail page. See [Configure ticket](#page-749-0) [queues.](#page-749-0)
- 4. Click **Submit**.

800

NOTE: Comments are save independently of all other ticket information.

The comment is added to the ticket. It is visible to ticket owners only, unless a user with the appropriate permissions clears the *Owners only* check box.

#### View ticket comments

As a ticket is worked on, comments are displayed when the **Comment** tab is selected. They are also shown in the **History** tab along with other history items.

- 1. Go to the Service Desk *Ticket Detail* page:
	- a. Log in to the appliance Administrator Console, https://appliance\_hostname/admin. Or, if the *Show organization menu in admin header* option is enabled in the appliance General Settings, select an organization in the drop-down list in the top-right corner of the page next to the login information.
	- b. On the left navigation bar, click **Service Desk**, then click **Tickets**.
	- c. Click the title of a ticket.
- 2. At the bottom of the *Ticket Detail* page, select the **Comments** tab.

A list of comments belonging to the ticket are displayed below the **Comments** tab.

3. Select the **Show attachments only** check box to filter the comment list and display only comments that have attachments.

#### <span id="page-800-0"></span>Add or delete screen shots and attachments from Service Desk tickets

You can paste up to five screen shots into each Service Desk ticket. In addition, you can add up to five files as attachments to each ticket.

To paste screen shots into tickets:

- The content that you want to capture must be visible on your screen and you must be able to save a screen shot to your computer's clipboard.
- You must access the Administrator Console using a supported browser excluding Safari. For a complete list of supported browser, see the *Technical Specifications*.
	- NOTE: The paste screen shot feature is hidden if you are using an earlier or unsupported browser. However, you can still attach screen shots to tickets as files.

To attach files you must be able to browse to the files from the Administrator Console. You can attach files that are up to 8 MB in size.

When you add screen shots and attachments to a ticket, they appear listed in a separate section of the ticket screen. You can also add images (including screen shots) directly to the *Summary* and *Comment* fields. For more information, see [Create tickets from the Administrator Console Ticket page.](#page-779-0)

- 1. With the content you want to capture visible, do one of the following to save a screen shot to your computer's clipboard:
	- On Windows, press the **Prnt Scrn** or **Print Screen** key.
	- On Mac, hold the following keys: **Command**, **Shift**, and **3**.
	- The screen shot is copied to your computer's clipboard.
- 2. Go to the Service Desk *Ticket Detail* page:
	- a. Log in to the appliance Administrator Console,  $https://appliance hostname/admin.$  Or, if the *Show organization menu in admin header* option is enabled in the appliance General Settings,

select an organization in the drop-down list in the top-right corner of the page next to the login information.

- b. On the left navigation bar, click **Service Desk**, then click **Tickets**.
- c. To display the *Ticket Detail* page, do one of the following:
- Select **Choose Action** > **New**.
- Select **Choose Action** > **New Ticket From Queue** > Queue name.
- Click the name of a ticket.
- 3. Attach a file to the ticket:
	- a. On *Ticket Detail* page, scroll down to the *Attachments* section of the *Comments* tab, and click **Add Attachment**.
	- b. In the file browser dialog box that appears, select and open the file that you want to attach to the ticket.

The file browser closes and the file name of the attachment appears in the *Attachment* section, under **Add Attachment**. You can add up to five file attachments to a ticket.

c. At the bottom of the page, click **Submit**, then click **Apply Changes**.

The file attachment is added to the ticket.

- 4. Add a screen shot to the ticket.
	- a. On the *Ticket Detail* page, scroll down to the bottom of the page, and on the *Comments* tab, in the *Attachment* section, click **Paste Screenshot**.

The *Paste Screenshot* dialog box appears.

- b. Capture a screen shot and copy it to the clipboard.
- c. Use one of the following key combinations to paste the screen shot into the dialog window:
- On Windows, hold down **Ctrl**, then press **V**.
- On Mac, hold down **command**, then press **V**.

The screen shot appears in the *Paste Screenshot* dialog box.

d. Click **Add Screenshot**.

The *Paste Screenshot* dialog box closes and the file name assigned to the screen shot appears in the *Attachment* section, under **Paste Screenshot**. You can add up to five screen shots to a ticket.

e. At the bottom of the page, click **Apply Changes**.

The screen shot is added to the ticket.

- 5. Delete a screen shot or a file attachment from a ticket:
	- a. On *Ticket Detail* page, scroll down to the *Attachments* section of the *Comments* tab.
	- b. To delete a file attachment, under **Add Attachment**, locate the file that you want to delete, and click  $\overline{\mathbf{u}}$  on the right of the file name.
	- c. To delete a screen shot, under **Paste Screenshot**, locate the file containing the screen shot that you want to delete, and click  $\overline{\mathbf{u}}$  on the right of the file name.
	- d. At the bottom of the page, click **Apply Changes**.

The file is deleted from the ticket.

6. At the bottom of the page, click **Save** to save your changes to the ticket.

802

#### View ticket activity history

The history tab displays all activity history performed for the ticket. This includes updates to any ticket detail field and comments.

- 1. Go to the Service Desk *Ticket Detail* page:
	- a. Log in to the appliance Administrator Console, https://appliance\_hostname/admin. Or, if the *Show organization menu in admin header* option is enabled in the appliance General Settings, select an organization in the drop-down list in the top-right corner of the page next to the login information.
	- b. On the left navigation bar, click **Service Desk**, then click **Tickets**.
	- c. Click the title of a ticket.
- 2. At the bottom of the ticket detail page, select the **History** tab.

#### Send ticket information through email

Service Desk ticket information can be manually emailed to recipients as needed.

The content and format of the email is controlled by the *Email Ticket Manually* notification template. Also, the *\$ticket\_fields\_visible* token in the template displays all of the fields that are visible to the logged-in user who is sending the email. See [Configuring email triggers and email templates](#page-256-0).

- 1. Go to the Service Desk *Ticket Detail* page:
	- a. Log in to the appliance Administrator Console,  $https://appliancehostname/admin.$  Or, if the *Show organization menu in admin header* option is enabled in the appliance General Settings, select an organization in the drop-down list in the top-right corner of the page next to the login information.
	- b. On the left navigation bar, click **Service Desk**, then click **Tickets**.
	- c. Click the title of a ticket.
- 2. Select **Choose Action** > **Email ticket**.
- 3. On the *Email ticket* page, enter the **Email address** of the recipient and update the **Subject** if necessary.
- 4. Click **Send**.

The ticket information is emailed to the specified recipient.

#### Run Device Actions from tickets

For devices that are assigned to Service Desk tickets, you can run Device Actions from the *Ticket Detail* page.

- Device Actions have been added. See the *Device Actions* section of [Configure appliance General Settings](#page-77-0) [without the Organization component](#page-77-0).
- Devices have been assigned to tickets.
- You are accessing the Administrator Console using an approved browser. See [https://support.quest.com/](https://support.quest.com/kb/148787) [kb/148787](https://support.quest.com/kb/148787).
- 1. Go to the Service Desk *Ticket Detail* page:
	- a. Log in to the appliance Administrator Console, https://appliance\_hostname/admin. Or, if the *Show organization menu in admin header* option is enabled in the appliance General Settings, select an organization in the drop-down list in the top-right corner of the page next to the login information.
	- b. On the left navigation bar, click **Service Desk**, then click **Tickets**.
	- c. Click the title of a ticket.
- 2. Select a Device Action from the *Action* drop-down list under the *Device* drop-down list.

The Device Action automatically attempts to run on the remote device immediately.

## <span id="page-803-0"></span>Merging tickets

If you have a number of related tickets that are still active, instead of managing them separately, you can merge them into a single ticket and manage that one ticket without losing ticket trail of all the merged tickets.

When you merge tickets, you must select a primary ticket. The remaining tickets are automatically archived. All history related to the merged tickets remains unchanged. The ticket history also indicates when a ticket is merged.

You can only merge tickets that exist in the same queue. Tickets belonging to the same queue, but created using different templates can be merged. The fields associated with the primary ticket template are preserved, while the child ticket fields are removed and archived. This feature is only available when ticket archival is enabled.

Service, parent, child, and already merged tickets cannot be merged. Only those tickets without a parent and without a child can be merged.

You can unmerge tickets, as needed. Any users on a ticket's CC list, that are added during the merge process remain on the list if the ticket becomes unmerged.

#### Merge tickets from the Tickets list page

You can use the *Tickets* list page to merge tickets and specify a primary ticket.

- 1. Select the tickets that you want to merge.
	- a. Log in to the appliance Administrator Console, https://appliance\_hostname/admin. Or, if the *Show organization menu in admin header* option is enabled in the appliance General Settings, select an organization in the drop-down list in the top-right corner of the page next to the login information.
	- b. Click **Service Desk** to display the *Tickets* page.
	- c. On the *Tickets* list page, click **Queue**, and select the queue containing the tickets that you are about to merge.
	- d. Select all of the tickets that you want to merge.
- 2. Merge the selected tickets.
	- a. In the *Choose Action* menu, select **Merge Tickets**.

The *Merge Tickets* dialog box appears.

b. In the *Merge Tickets* dialog box, specify the ticket that you want to select as the primary ticket, and click **Save**.

The *Merge Tickets* dialog box closes and the *Confirm* message box appears, indicating that all tickets (except the primary tickets) are about to be archived.

c. In the *Confirm* message box, click **Yes** to proceed with the merge.

#### Merge tickets from the Ticket Detail page

You can merge one or more tickets with the ticket you are viewing on the *Ticket Detail* page. Any tickets that you want to merge must belong to the same queue.

When you merge tickets using the *Ticket Detail* page, the open ticket becomes the primary ticket. All other merged tickets are archived when you merge them. For more details, see [Merging tickets](#page-803-0).

- 1. Open a ticket that you want to merge with one ore more other tickets.
	- a. Log in to the appliance Administrator Console, https://appliance\_hostname/admin. Or, if the *Show organization menu in admin header* option is enabled in the appliance General Settings, select an organization in the drop-down list in the top-right corner of the page next to the login information.
- b. On the left navigation bar, click **Service Desk**, then click **Tickets**.
- c. Click the title of a ticket.

The *Ticket Detail* page appears.

- 2. Merge one or more tickets with the selected ticket.
	- a. On the *Ticket Detail* page, under *Merged Tickets*, click **Add Tickets to Merge/Edit Merged Tickets**, and select a ticket from the list that appears.
	- b. Add more merged tickets, as needed.
- 3. Verify that the process of merging tickets appears in the ticket history.
	- a. On the *Ticket Detail* page, open the *History* tab, and select the **Show Merged Ticket History** check box.
	- b. *History* tab, review the entries related to the merged tickets, as applicable.

## Using the ticket escalation process

The Service Desk ticket escalation process is a mechanism for alerting Service Desk staff and supervisors when a ticket is ignored for a specified period of time.

When a ticket meets certain criteria, email is sent to the specified group alerting them that a ticket has been ignored. This provides a way to monitor service level agreements and automatically notify the appropriate staff members when a ticket has not been handled properly.

An escalation email is sent at the end of the escalation time limit for tickets with:

- A Status of **Opened**.
- A Priority that includes an escalation time.

The following example shows the default ticket statuses, priorities, and escalation settings. These settings direct the Service Desk to send an escalation email for tickets with a Status and State of **Opened** and a Priority of **High**, after 30 minutes of inactivity.

You can:

- Configure an escalation email for tickets with other priorities.
- Change the escalation time limits.
- Determine who receives an escalation email.
- Customize the email form as needed.
- NOTE: Ticket escalation and Service Level Agreements are two separate notification activities. Ticket i escalation notifications are based on the duration a ticket has been opened for, while Service Level Agreement notifications are based on the due date of a ticket. Ticket escalation does not consider Business Hours and Holidays.

#### Understanding ticket states

Service Desk ticket states identify the current state of the ticket. States include **Opened**, **Stalled**, and **Closed**.

Tickets can be escalated only if they are in the **Opened** state. This requirement is not configurable.

NOTE: Using the default settings, tickets must have a priority of **High** and a status of **Opened** to be i escalated.

### Understanding the escalation time limit

As soon as a Service Desk ticket is assigned the state of **Opened**, a timer begins counting toward the escalation time limit.

Any change to the ticket resets the timer. If the timer runs out, an escalation email is sent and the timer starts again. If no changes are made to the ticket, the timer is reset. An escalation email is sent each time the escalation time limit is reached. By default, the escalation email is sent every 30 minutes until the ticket is changed.

### Understanding escalation

When Service Desk tickets are escalated, email messages are sent to recipients as specified in the queue settings.

You can choose to send escalation email to:

- Ticket owners
- Ticket submitters
- Users with the technical skills to resolve issues
- Users with the authority to dedicate more resources to the problem

The *Email on Events* section of the *Queue Detail* page, and the **Category CC** list on each ticket, determine who receives escalation email messages.

### Changing ticket escalation settings

Service Desk ticket escalation settings determine the actions that are taken when ticket priority or status changes.

Escalation email is sent for tickets with a priority of **High** and a status change from **New** to **Opened**. If a ticket owner does not respond to a ticket within 30 minutes, you can change the escalation settings to make the ticket eligible for escalation.

#### Change the list of escalation email recipients

You can change the email recipients used for Service Desk ticket escalation as needed.

If you are using the default settings, change the ticket status from **New** to **Opened**. If you have changed the default settings, make sure that at least one status has a state of **Opened**, and assign the ticket that status. See [Configuring ticket settings.](#page-759-1)

(Optional) Assign tickets the **Opened** state by default or create a policy requiring that ticket owners change the tickets status as soon as they take ownership.

- 1. Go to the Service Desk *Queue Detail* page:
	- a. Log in to the appliance Administrator Console, https://appliance\_hostname/admin. Or, if the *Show organization menu in admin header* option is enabled in the appliance General Settings, select an organization in the drop-down list in the top-right corner of the page next to the login information.
	- b. On the left navigation bar, click **Service Desk**, then click **Configuration**.
	- c. On the **Configuration** panel, click **Queues**.
	- d. Click the name of a queue.
- 2. In the *Email on Events* section, select the appropriate check boxes to add owners, submitters, approvers, Ticket CC members, and Category CC members as escalation email recipients.
- 3. Click **Save**.

#### Change the escalation time limits

You can change the time limits used for ticket escalation as needed.

- 1. Go to the Service Desk *Queue Detail* page:
	- a. Log in to the appliance Administrator Console, https://appliance\_hostname/admin. Or, if the *Show organization menu in admin header* option is enabled in the appliance General Settings, select an organization in the drop-down list in the top-right corner of the page next to the login information.
	- b. On the left navigation bar, click **Service Desk**, then click **Configuration**.
	- c. On the **Configuration** panel, click **Queues**.
	- d. Click the name of a queue.
- 2. In the *Ticket Defaults* section, click **Customize These Values** to display the *Queue Customization* page.
- 3. In the *Priority Values* section, click the **Edit** button in a row to change the escalation time limit:
- 4. Click **Save** in the row, then click **Save** at the bottom of the page.

#### Change the default escalation email message

You can change the text of the email message that is sent automatically when Service Desk tickets are escalated.

- 1. Go to the Service Desk *Queue Detail* page:
	- Log in to the appliance Administrator Console, https://appliance\_hostname/admin. Or, if the *Show organization menu in admin header* option is enabled in the appliance General Settings, select an organization in the drop-down list in the top-right corner of the page next to the login information.
	- b. On the left navigation bar, click **Service Desk**, then click **Configuration**.
	- c. On the **Configuration** panel, click **Queues**.
	- d. Click the name of a queue.
- 2. In the *Email on Events* section, click **Customize Emails** to display the *Service Desk Email Notifications* page.
- 3. Edit the *Ticket Escalated* message as needed.
- 4. Click **Save**.

For more information on the *Ticket Escalation* message, see [Configuring email triggers and email templates.](#page-256-0)

## <span id="page-806-0"></span>Using Service Desk processes

A Service Desk process is a collection of tickets appearing in pre-defined order that allows you to track tasks requiring multiple steps or activities to complete.

For example, consider the tasks required to prepare systems and equipment for new-hires:

- Identify office space and furniture requirements
- Set up phone service
- Obtain devices and software
- Set up network credentials
- Complete required employment paperwork

You could create a process template that includes all of these required tasks as child activities. Then, when you create tickets based on that process template, the child tickets are created automatically for all of the required tasks at each stage of the process.

To set up a Service Desk process template see, [Add, edit, and enable process templates.](#page-807-0)

#### <span id="page-807-0"></span>Add, edit, and enable process templates

You can add process templates to the Service Desk. In order for a process template to be enabled and available for end users to create tickets based on that process, it must include at least one parent ticket.

- 1. Go to the Service Desk *Create Process Template* wizard:
	- a. Log in to the appliance Administrator Console, https://appliance\_hostname/admin. Or, if the *Show organization menu in admin header* option is enabled in the appliance General Settings, select an organization in the drop-down list in the top-right corner of the page next to the login information.
	- b. On the left navigation bar, click **Service Desk**, then click **Configuration**.
	- c. On the **Configuration** panel, click **Process Templates**.
	- d. To create a new process template, on the *Process Templates* page, select **Choose Action** > **New**.
	- e. To edit or copy an existing process template, on the *Process Templates* page, click a process template name.

The *Create Process Template* wizard appears, with the *Define Process Template* page open.

2. To copy an existing process template, on the *Define Process Template* page, click **Duplicate**.

A copy of the duplicated process template appears. While the duplicated process template is disabled, all of the other options are the same as in the original template. When you finish updating the duplicated version, you can select the **Enabled** option on the *Publish Options* page.

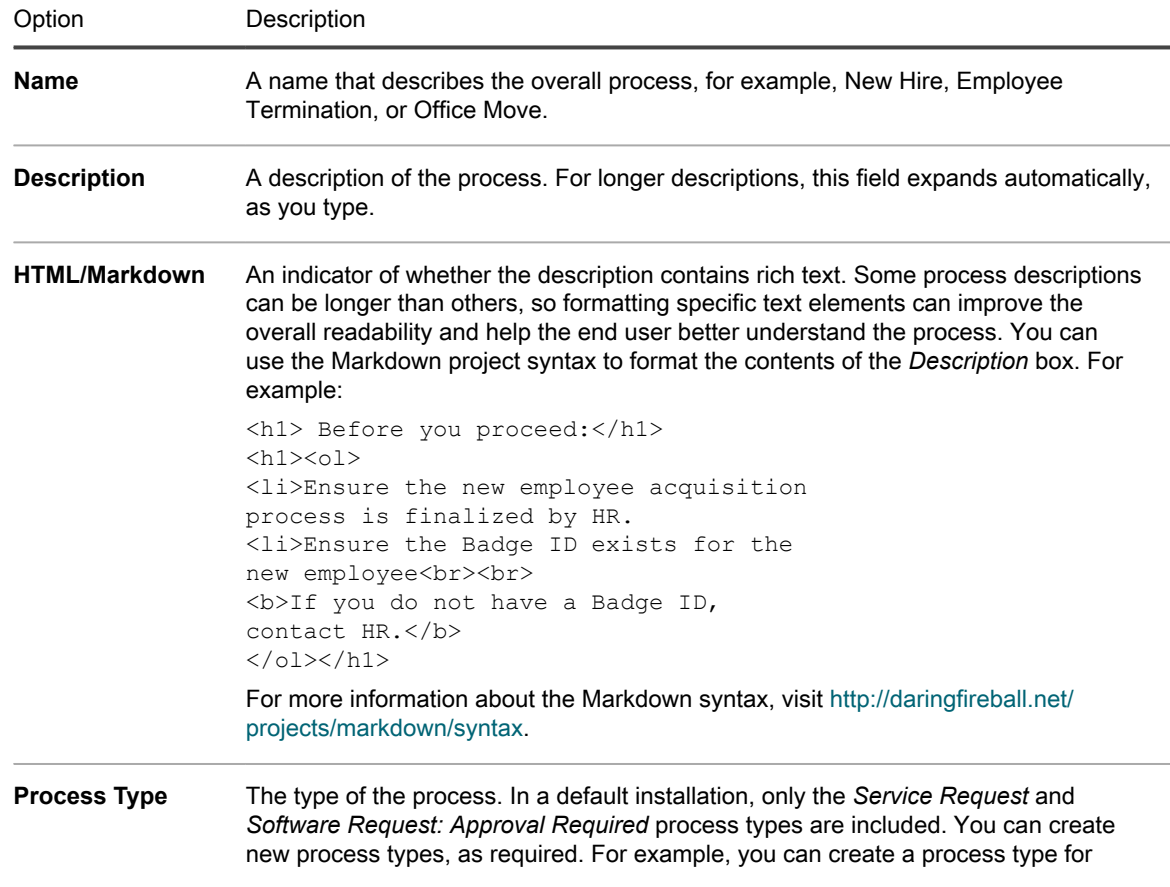

<span id="page-807-1"></span>3. On the *Define Process Template* page, specify the following information:

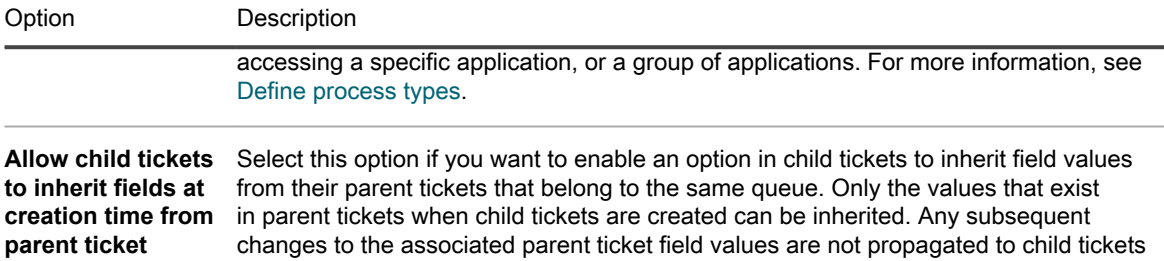

#### Click **Save and Continue**.

- 4. On the *Parent Ticket* page that appears in the *Create Process Template* wizard, associate a parent ticket with this process template.
	- a. **Software Request: Approval Required process types only**. This process type is meant for building special process templates that can be used to set up user downloads that require one or more approvals. If selected, a parent ticket is created from this process type by default.

that have this option selected. Inherited field values are specified on a per-ticket

- To view or edit the contents of the ticket, click **Software Request: Approval Required**.
- Tickets of this type do not allow you to edit the *Title*, *Summary*, *Device*, or *Submitter* fields. These fields will be populated with the values from the request that initiated the process.
- Approvals for this process type are mandatory.

basis, as you configure each ticket.

- b. Select a queue containing the parent ticket that you want to associate with this process template, and click **Add Parent Ticket**.
- c. On the *New Parent Ticket* page, create a new parent ticket for this process template:
- If you have multiple queues, select a queue. Parent and child tickets can each be located in different queues. If you do not have multiple queues, queue selection is not offered.
- If you select a queue that has one or more ticket templates associated with it, select the ticket template.
- Most fields are similar to those on the *Ticket Detail* page. See [Create tickets from the](#page-779-0) [Administrator Console Ticket page](#page-779-0). You do not have to use the same category, owner, and so on, for the parent as you use for the child tickets.
- The *Due Date Offset* is the amount of time required to complete work on a child ticket, and this amount of time is used to calculate the ticket due date. For example, if you set the *Due Date Offset* to four days, the child ticket's due date is offset to be four days after the ticket's creation date. Due dates are not enforced, but if the due date has passed, tickets are marked as Overdue on the *Ticket* list and they appear as Overdue on reports.

For additional information about creating tickets, see [Create tickets from the Administrator](#page-779-0) [Console Ticket page](#page-779-0).

- d. Click **Save** to return to the *Create Process Template* wizard.
- 5. **Optional**. After adding a parent ticket for a process, you can configure child tickets or activities for that process. Child tickets can be from different queues and they can be assigned different stages.
	- a. On the *Parent Ticket* page that appears in the *Create Process Template* wizard, under *Child Tickets*, select a queue associated with the child ticket.
	- b. If the selected queue has one or more ticket templates associated with it, select a ticket template.

If the queue includes one or more templates, and you do not specify which template you want to use, the default queue template is selected.

c. Click **Add Child Ticket**.

809

When a ticket based on this process template is created, stage 1 child tickets are created automatically (after approvals and requirements are met, if needed). When the last child ticket in stage 1 is closed, the child tickets defined in the next stage are created.

- d. On the *Child Ticket* page, create a new child ticket for this process template:
- **Stage:** The stage of the process at which the ticket is created, such as 1, 2, 3, and so on. You can assign multiple tickets to the same stage if necessary. For example, if the first stage is to obtain equipment and supplies for a new-hire, you might have several separate child tickets for ordering devices, office equipment, and supplies, all assigned to stage 1.

When you create a process ticket, all child tickets assigned to stage 1 are created automatically. Stage 2 tickets are created when all stage 1 tickets are closed, stage 3 tickets are created when all stage 2 tickets are closed, and so on.

- **Title:** A title for the child ticket.
- **Summary:** A description of the task associated with this child ticket.
- **Category**, **Owner**, and **Due Dates**: These values do not need to match those of the parent ticket.

If you selected **Allow child tickets to inherit fields at creation time from parent ticket** on the *Define Process Template* page, the **Inherited** check box appears in each field, allowing you to populate it with the current value of this field in the parent ticket. For more information, see step [3](#page-807-1).

For additional information about creating tickets, see [Create tickets from the Administrator](#page-779-0) [Console Ticket page](#page-779-0).

- e. Click **Save** to return to the *Create Process Template* wizard.
- 6. If you want the tickets created from this process template to require approvals, on the *Approvals* page that appears, select **One or more approvals required for this process to start**, and specify the information listed in the table below.

If you selected the *Software Request: Approval Required* process type, this check box is selected by default and cannot be cleared. Approvals for this process type are mandatory.

When a process ticket is created for a process that requires approval, child tickets are not created until all of the approvals are received. If there are multiple approval stages, emails requesting the approvals are first sent to step 1 approvers. Step 2 approvers receive their emails only after all of the step 1 approval requirements are met.

Approvers can approve or reject a process ticket by email using email tokens. For example, use the following syntax examples, as applicable:

To approve a ticket by email:

```
@approval = approved
@approval note = This request is approved by email
```
To reject a ticket by email:

@approval = rejected @approval note = This request is rejected by email

For more information about these tokens, see [Changing ticket approval fields using email](#page-793-0).

Option Description

#### **Approval Step**

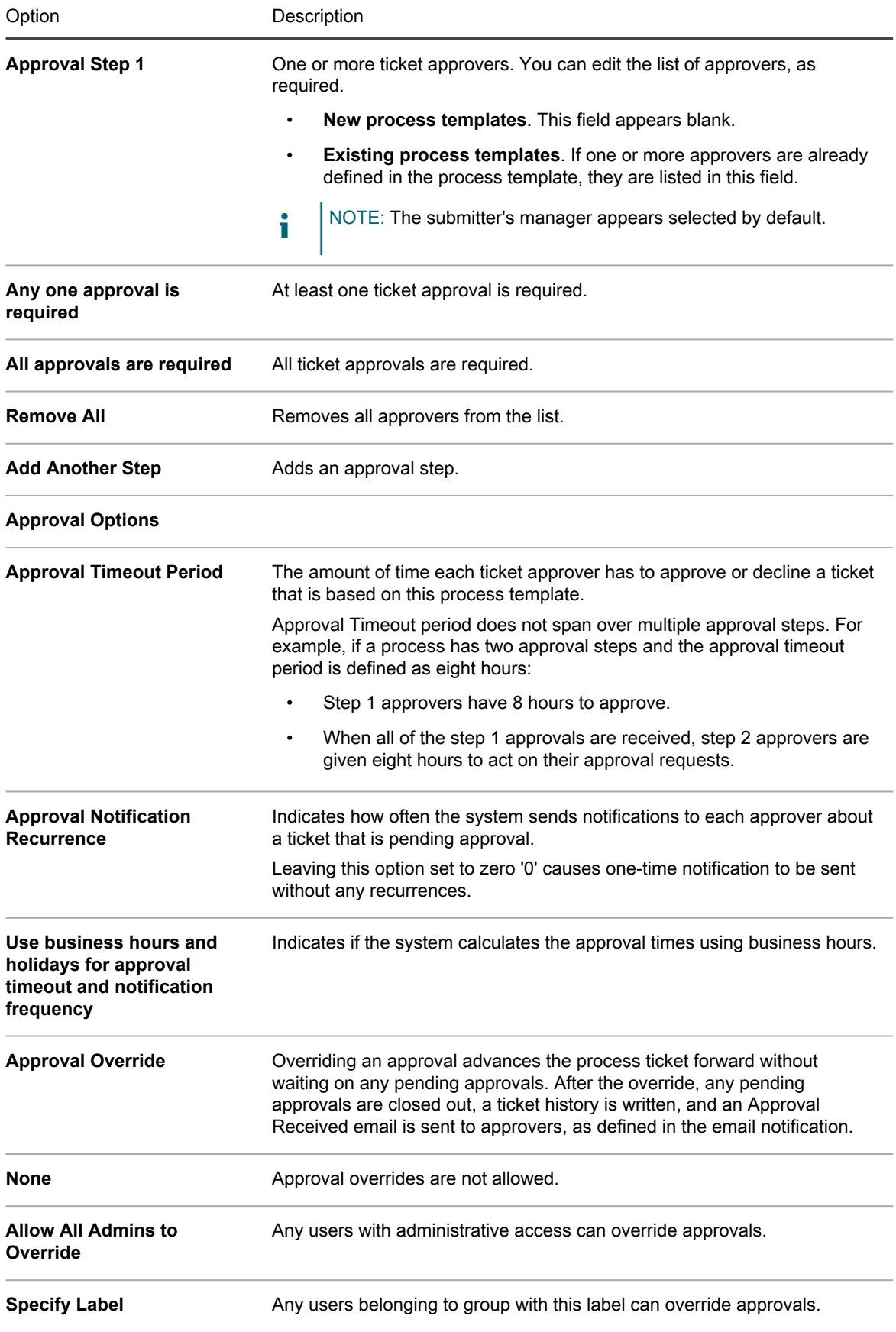

811

#### Click **Save and Continue**.

7. On the *Email Notification* page that appears, select the recipients of email notifications for each stage of the ticket lifecycle. Click the indicated link to configure these options on the *Service Desk Queue Email Settings* page. For more information, see [Configure queue-specific email settings.](#page-753-0)

#### Click **Save and Continue**.

8. On the *Recurring Ticket Schedule* page that appears, specify the frequency at which a ticket is created. This is useful if you want this process to create tickets at regular intervals, for example, for checking system health or deleting file logs on a regular basis.

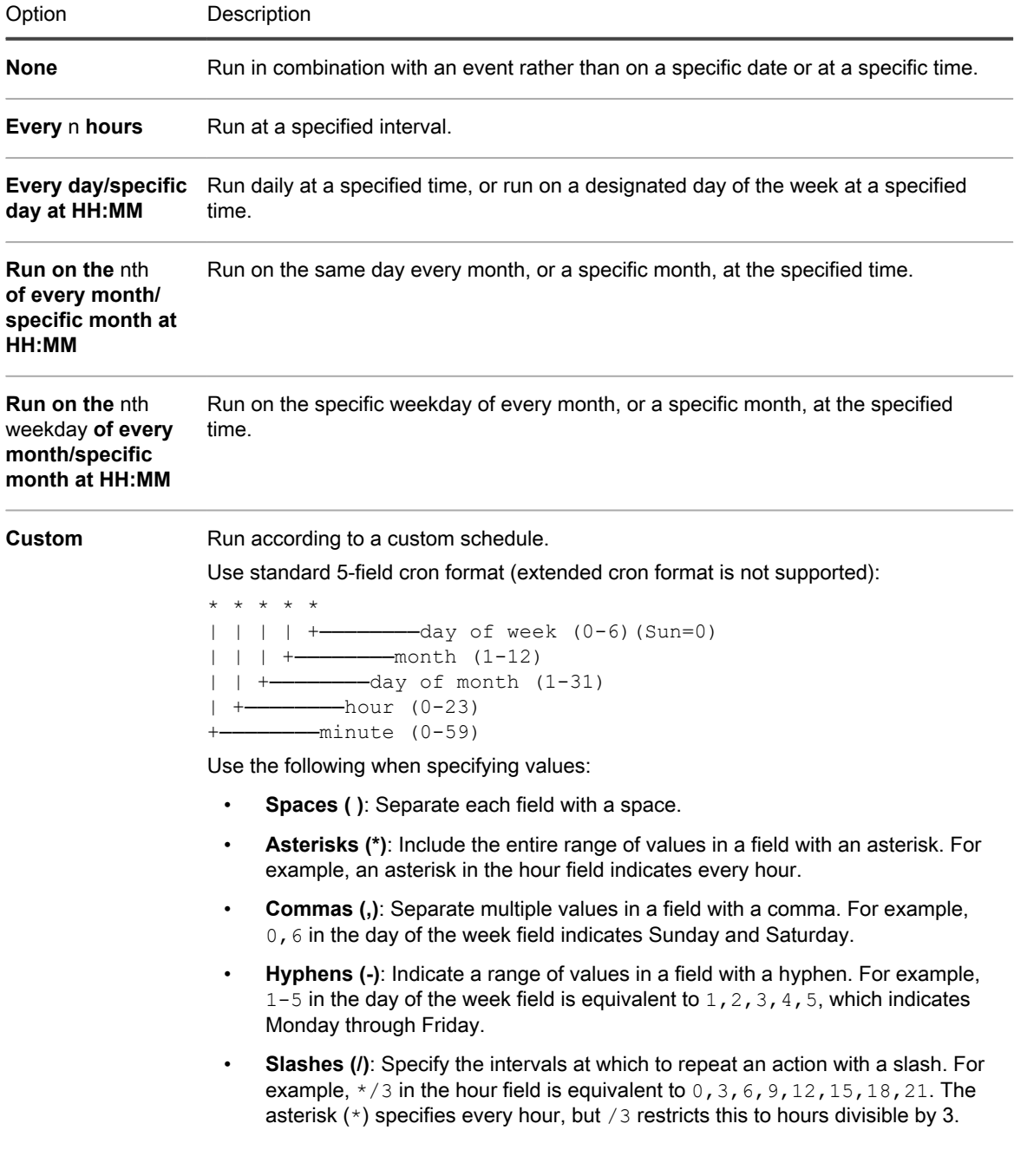

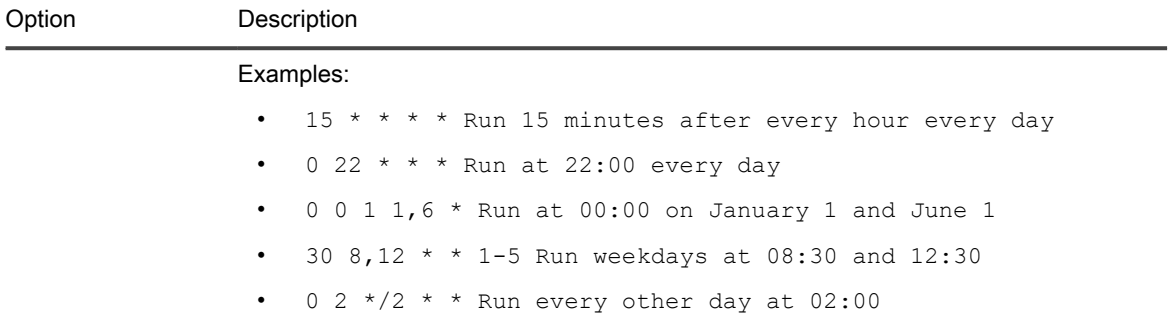

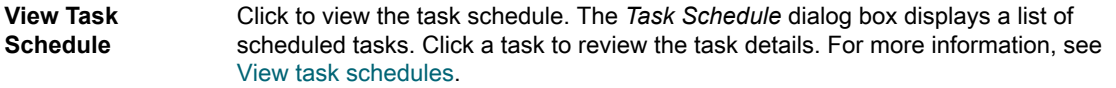

9. On the *Publish Options* page that appears, select any publishing options, as required:

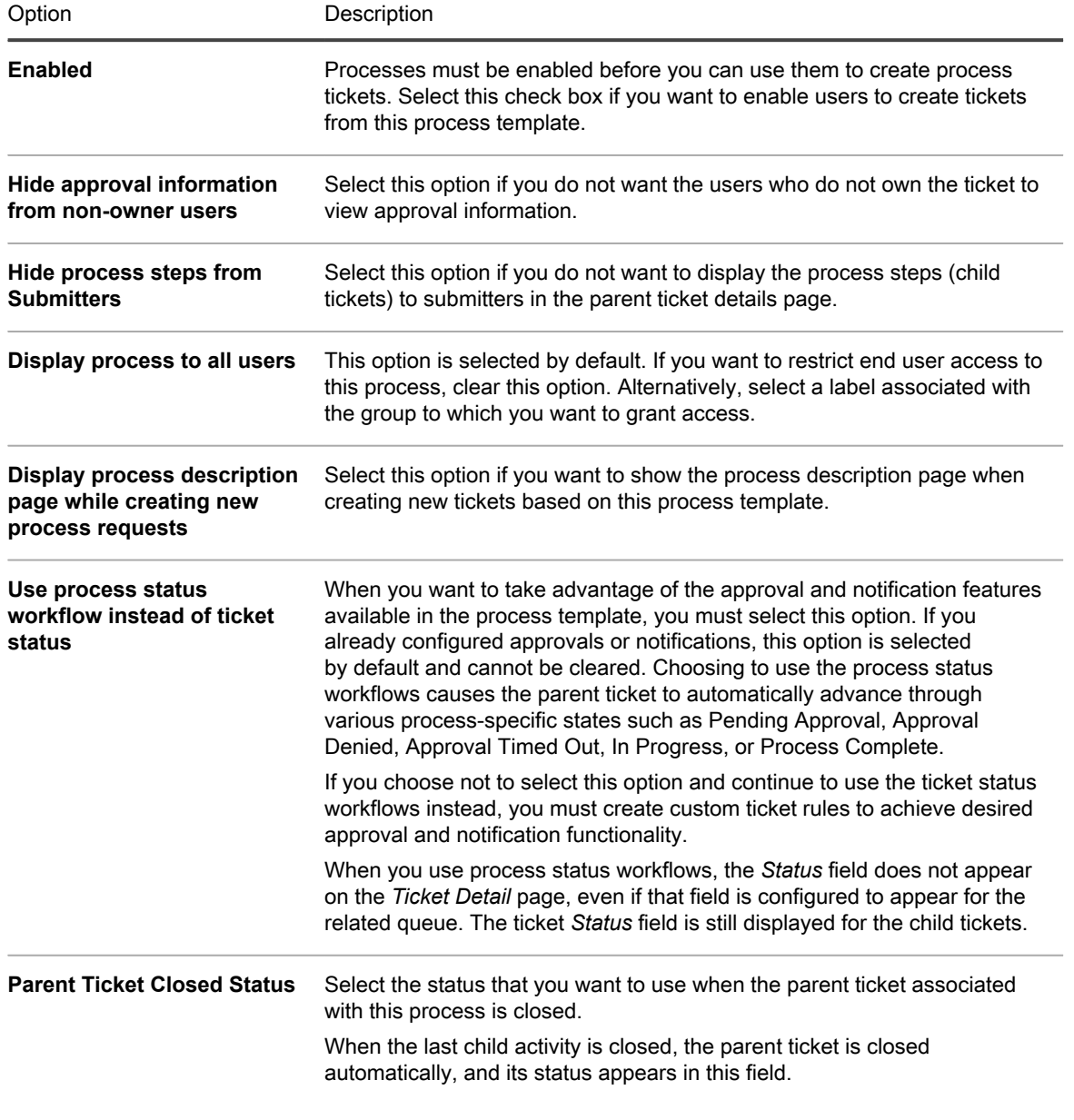

#### Click **Finish**.

The *Create Process Template* wizard closes, and your newly created or updated process template appears on the *Process Templates* page.

#### <span id="page-813-0"></span>Define process types

In a default installation, only the *Service Request* and *Software Request: Approval Required* process types are included. You can create new process types, as required. For example, you can create a process type for accessing a specific application, or a group of applications.

The *Software Request: Approval Required* process type is meant for building special process templates that can be used to set up user downloads that require one or more approvals.

Create a parent ticket.

- 1. Go to the Service Desk *Process Detail* page:
	- Log in to the appliance Administrator Console,  $https://appliance_hostname/admin.$  Or, if the *Show organization menu in admin header* option is enabled in the appliance General Settings, select an organization in the drop-down list in the top-right corner of the page next to the login information.
	- b. On the left navigation bar, click **Service Desk**, then click **Configuration**.
	- c. On the **Configuration** panel, under **Process Templates**, click **Define Process Types**.
- 2. To add a new process type, in the top-right corner, click  $\blacksquare$ . In the text box that appears, type the process type name, and click **Save**.
- 3. To change the name of an existing process, in the row containing the process type that you want to edit,
	- click . In the text box that appears, type the new process type name, and click **Save**.

#### <span id="page-813-1"></span>Create process tickets to manage related tasks

If you have added and enabled process templates in a queue, you can create process tickets to manage sets of related tasks, such as the tasks required to set up systems for new employees, as a group.

You have added and enabled process templates. See [Add, edit, and enable process templates](#page-807-0).

- 1. Go to the Service Desk *New Ticket* page:
	- a. Log in to the appliance Administrator Console, https://appliance\_hostname/admin. Or, if the *Show organization menu in admin header* option is enabled in the appliance General Settings, select an organization in the drop-down list in the top-right corner of the page next to the login information.
	- b. On the left navigation bar, click **Service Desk**, then click **Tickets**.
	- c. Select **Choose Action** > **New Ticket From Process** > Process name.

The *New Ticket* page appears. The activities related to each stage of the process are listed in the *Process Information* section.

- 2. Provide the required ticket information. See [Create tickets from the Administrator Console Ticket page.](#page-779-0)
- 3. Do one of the following:
	- Click **Save** to save the ticket and return to the *Ticket* list.
	- Click **Apply Changes** to save the ticket and continue editing it.
	- Click **Cancel** to discard the ticket changes.

If other users have modified the ticket concurrently, the *Update Notification* dialog appears, provided that the dialog is enabled for the queue and you are the ticket owner or an administrator. This dialog is displayed to administrators and ticket owners only. It is not displayed to other users. Administrators can enable or disable the conflict warning message for each queue separately. See [Enable or disable the](#page-758-0) [conflict warning](#page-758-0).

See [Create tickets from the Administrator Console Ticket page.](#page-779-0) The process ticket is created, and child tickets are created automatically for activities assigned to stage 1. Stage 2 child tickets are created when all stage 1 tickets are closed, and so on. If approvals are defined for the process, child tickets are created after the approvals are received for the process ticket.

#### Create process tickets by email

You can quickly create a process ticket by email for any existing process templates.

Prior to creating a process ticket by email, you must obtain and obtain the following information:

- Process name
- Email address of the ticket queue associated with the process template parent ticket
- 1. Log in to your email account and create a new email message.
- 2. In the email recipient line, type the email address of the ticket queue associated with the process template parent ticket.
- 3. In the email subject line, specify the process template name enclosed in curly braces. Any text you add after that segment is added to the ticket title. For example: {New Hire} Jane Smith.
- 4. Email body is optional. Any contents you add to the email body is added to the ticket description.
- 5. Send the email.
- 6. Go to the Service Desk *Tickets* list page:
	- a. Log in to the appliance Administrator Console,  $https://appliance hostname/admin.$  Or, if the *Show organization menu in admin header* option is enabled in the appliance General Settings, select an organization in the drop-down list in the top-right corner of the page next to the login information.
	- b. On the left navigation bar, click **Service Desk**, then click **Tickets**.
- 7. Look for the newly created ticket and click the ticket title.
- 8. Make any applicable changes.

For more information about editing the ticket page, see [Create tickets from the Administrator Console Ticket](#page-779-0) [page](#page-779-0).

#### View process information

If you have created process tickets to manage sets of related tasks, you can view the related process information in those tickets.

You have created a ticket based on a process template. See [Create process tickets to manage related tasks](#page-813-1).

- 1. Go to the Service Desk *Ticket* page:
	- a. Log in to the appliance Administrator Console, https://appliance\_hostname/admin. Or, if the *Show organization menu in admin header* option is enabled in the appliance General Settings, select an organization in the drop-down list in the top-right corner of the page next to the login information.
	- b. On the left navigation bar, click **Service Desk**, then click **Tickets**.
	- c. Click the title of a ticket.

The *Ticket* page appears. The activities related to each stage of the process are listed in the *Process Information* section. The level of information appearing in this section depends on the settings configured on the *Publish* page of the *Create Process Template* wizard. For example, if you configured the related

process template to display Approval and Process information, they appear in this section. For complete information about this wizard, see [Add, edit, and enable process templates](#page-807-0).

- 2. Do one of the following:
	- Click **Save** to save the ticket and return to the *Ticket* list.
	- Click **Apply Changes** to save the ticket and continue editing it.
	- Click **Cancel** to discard the ticket changes.

If other users have modified the ticket concurrently, the *Update Notification* dialog appears, provided that the dialog is enabled for the queue and you are the ticket owner or an administrator. This dialog is displayed to administrators and ticket owners only. It is not displayed to other users. Administrators can enable or disable the conflict warning message for each queue separately. See [Enable or disable the](#page-758-0) [conflict warning](#page-758-0).

The process ticket is created, and child tickets are created automatically for activities assigned to stage 1. Stage 2 child tickets are created when all stage 1 tickets are closed, and so on.

#### Cancel or complete process tickets

If you have created process tickets to manage sets of related tasks, you can view the related process information in those tickets. A process can be marked as cancelled, by either its owner or submitter. It can be marked complete only by its owner.

You have created a parent ticket based on a process template. See [Create process tickets to manage related](#page-813-1) [tasks.](#page-813-1)

- 1. Go to the Service Desk *Ticket* page:
	- a. Log in to the appliance Administrator Console, https://appliance\_hostname/admin. Or, if the *Show organization menu in admin header* option is enabled in the appliance General Settings, select an organization in the drop-down list in the top-right corner of the page next to the login information.
	- b. On the left navigation bar, click **Service Desk**, then click **Tickets**.
	- c. Click the title of a process parent ticket.

The *Ticket* page appears.

- 2. Do one of the following:
	- To cancel the process ticket, select **Choose Action** > **Cancel Process**.
	- To complete the process ticket, select **Choose Action** > **Complete Process**.
- 3. In the dialog box that appears, confirm that you want to cancel or complete the process ticket.
- 4. Do one of the following:
	- Click **Save** to save the ticket and return to the *Ticket* list.
	- Click **Apply Changes** to save the ticket and continue editing it.
	- Click **Cancel** to discard the ticket changes.

If other users have modified the ticket concurrently, the *Update Notification* dialog appears, provided that the dialog is enabled for the queue and you are the ticket owner or an administrator. This dialog is displayed to administrators and ticket owners only. It is not displayed to other users. Administrators can enable or disable the conflict warning message for each queue separately. See [Enable or disable the](#page-758-0) [conflict warning](#page-758-0).

#### Delete process templates

You can delete processes using the Service Desk *Processes* list. If tickets exist for a particular process, the process can only be marked as disabled. To delete the process, the tickets created using this process must be deleted first.

- 1. Go to the Service Desk *Processes* list:
	- a. Log in to the appliance Administrator Console, https://appliance\_hostname/admin. Or, if the *Show organization menu in admin header* option is enabled in the appliance General Settings, select an organization in the drop-down list in the top-right corner of the page next to the login information.
	- b. On the left navigation bar, click **Service Desk**, then click **Configuration**.
	- c. On the **Configuration** panel, click **Process Templates**.
- 2. Select one or more Process Templates, then select **Choose Action** > **Delete**.
- 3. On the confirmation page, click **Yes** to delete the selected Process Templates.

#### Convert process tickets to regular tickets

If you have Service Desk process tickets, you can convert them to regular tickets as needed. This conversion is useful for tickets that have inadvertently been created as process tickets when they do not require all of the steps of a process.

For more information on process tickets, see [Using Service Desk processes.](#page-806-0)

- 1. Go to the Service Desk *Ticket Detail* page:
	- a. Log in to the appliance Administrator Console, https://appliance\_hostname/admin. Or, if the *Show organization menu in admin header* option is enabled in the appliance General Settings, select an organization in the drop-down list in the top-right corner of the page next to the login information.
	- b. On the left navigation bar, click **Service Desk**, then click **Tickets**.
	- c. Click the title of a ticket.
- 2. Select **Choose Action** > **Convert from process** Process Name **to a regular ticket**.

NOTE: This menu option is only available if the selected ticket was created from a process.

A confirmation window appears.

- 3. Click **Yes** to continue to convert the process to a regular ticket.
- 4. Do one of the following:
	- Click **Save** to save the ticket and return to the *Ticket* list.
	- Click **Apply Changes** to save the ticket and continue editing it.
	- Click **Cancel** to discard the ticket changes.

If other users have modified the ticket concurrently, the *Update Notification* dialog appears, provided that the dialog is enabled for the queue and you are the ticket owner or an administrator. This dialog is displayed to administrators and ticket owners only. It is not displayed to other users. Administrators can enable or disable the conflict warning message for each queue separately. See [Enable or disable the](#page-758-0) [conflict warning](#page-758-0).

#### Convert regular tickets to process tickets

Regular Service Desk tickets can be converted to process tickets. This conversion is useful for process-related tickets that are created through email, because tickets created through email are always created as single tickets. In addition, users might create single tickets because they are unaware of processes, or because they do not have access to processes. Changing regular tickets to process tickets enables administrators and ticket owners to take advantage of processes, even if tickets were not originally submitted as process tickets. For more information on process tickets, see [Using Service Desk processes.](#page-806-0)

- 1. Go to the Service Desk *Ticket Detail* page:
	- a. Log in to the appliance Administrator Console, https://appliance\_hostname/admin. Or, if the *Show organization menu in admin header* option is enabled in the appliance General Settings, select an organization in the drop-down list in the top-right corner of the page next to the login information.
	- b. On the left navigation bar, click **Service Desk**, then click **Tickets**.
	- c. Click the title of a ticket.
- 2. Select **Choose Action** > **Convert to process** > Process Name.

A confirmation window appears.

- 3. Click **Yes** to continue to convert the ticket to a process.
- 4. Do one of the following:
	- Click **Save** to save the ticket and return to the *Ticket* list.
	- Click **Apply Changes** to save the ticket and continue editing it.
	- Click **Cancel** to discard the ticket changes.

If other users have modified the ticket concurrently, the *Update Notification* dialog appears, provided that the dialog is enabled for the queue and you are the ticket owner or an administrator. This dialog is displayed to administrators and ticket owners only. It is not displayed to other users. Administrators can enable or disable the conflict warning message for each queue separately. See [Enable or disable the](#page-758-0) [conflict warning](#page-758-0).

## Using Ticket Rules

Ticket Rules enable you to run queries on Service Desk tickets and perform actions on the list of tickets returned.

For example, you could use a Ticket Rule to automatically change the status of a ticket from *Closed* to *Reopened* if someone other than the owner responds to the ticket. There are four default Ticket Rules, and you can add as many custom Ticket Rules as needed.

#### Using and configuring system Ticket Rules

You can use and configure system Ticket Rules to meet the needs of your Service Desk environment.

Options include:

- Enable the default Ticket Rule and use the default settings
- Create custom Ticket Rules
- Duplicate custom Ticket Rules
- Delete custom Ticket Rules
- Move Ticket Rules from one queue to another

#### Understanding and customizing system Ticket Rules

System Ticket Rules automatically change the status of Service Desk tickets, or send email notifications, when specified conditions are met.

The following table shows the names, behaviors, and usage of system Ticket Rules:

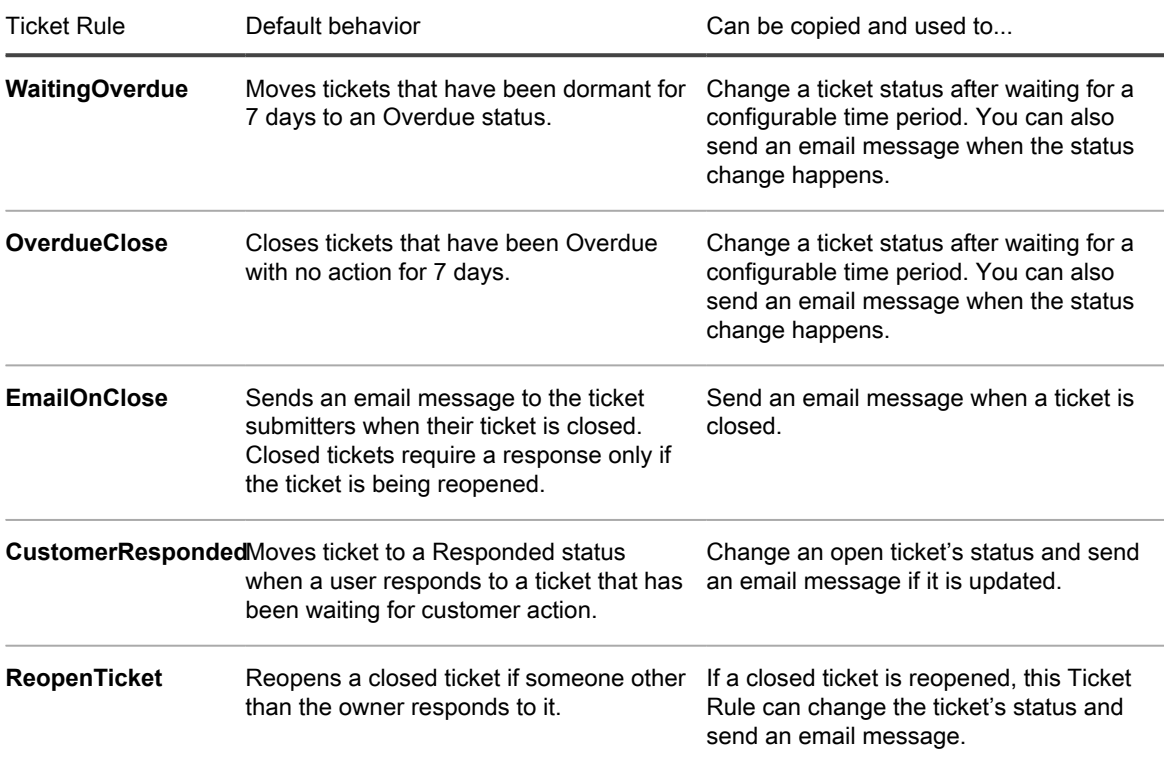

#### <span id="page-818-0"></span>Create custom Ticket Rules

You can create custom Ticket Rules for Service Desk tickets as needed.

- 1. Go to the Service Desk *Queue Detail* page:
	- a. Log in to the appliance Administrator Console, https://appliance\_hostname/admin. Or, if the *Show organization menu in admin header* option is enabled in the appliance General Settings, select an organization in the drop-down list in the top-right corner of the page next to the login information.
	- b. On the left navigation bar, click **Service Desk**, then click **Configuration**.
	- c. On the **Configuration** panel, click **Queues**.
	- d. Click the name of a queue.
- 2. In the *Ticket Rules* section at the bottom of the page, click **Customize** to display the *Ticket Rules* page.
- 3. Select **Choose Action** > **New (Wizard)** to display the *Define Ticket Rule* panel.
- 4. Enter the criteria required to choose the tickets for the custom Ticket Rules. For example:

```
Priority | = | Medium
```
- 5. Click **Test** to display tickets that match the criteria.
- 6. Click **Next**.
- 7. Select the values you want to change to. For example:

```
Priority | change value to | High
```
- 8. Click **Done** to display the *Ticket Rule Detail* page.
- 9. Provide the following information:
	- IMPORTANT: Do not edit SQL queries without understanding the consequences. Incorrect SQL statements might reduce appliance performance.

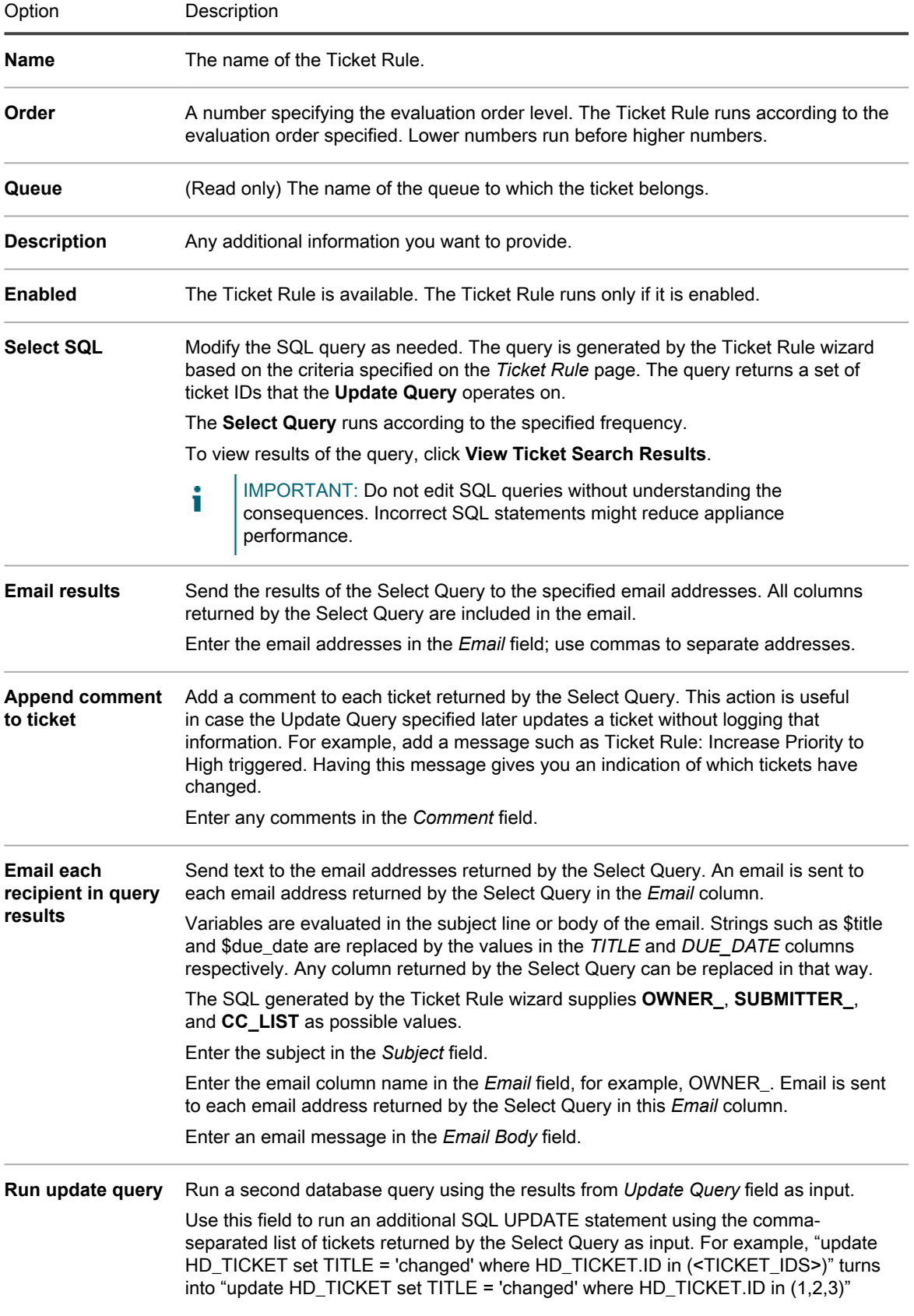

820

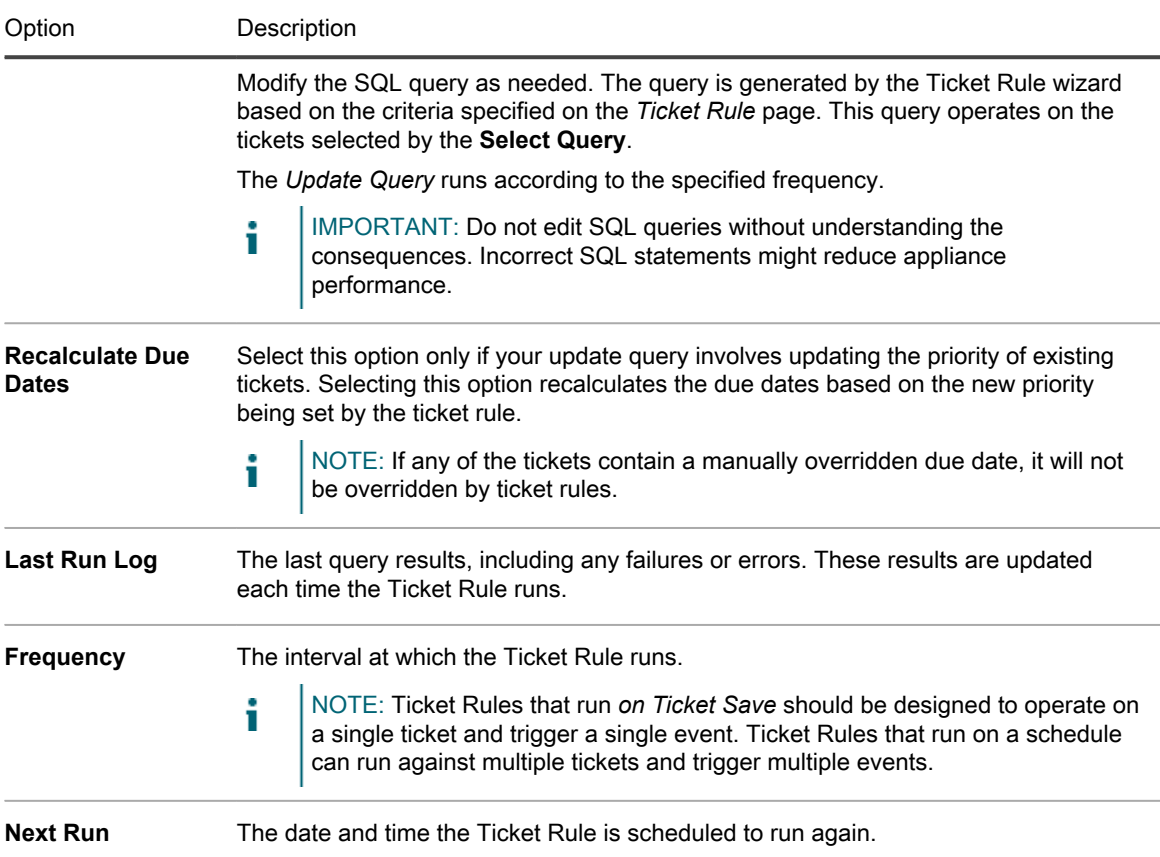

- 10. Click **Run Now** to immediately run the Ticket Rule.
- 11. Click **Save**.

### Duplicate a custom Ticket Rule

When you duplicate a custom Ticket Rule, its properties are copied into the new rule. If you are creating a rule that is similar to an existing rule, duplicating the Ticket Rule can be faster than creating a rule from scratch.

- 1. Go to the Service Desk *Queue Detail* page:
	- a. Log in to the appliance Administrator Console, https://appliance\_hostname/admin. Or, if the *Show organization menu in admin header* option is enabled in the appliance General Settings, select an organization in the drop-down list in the top-right corner of the page next to the login information.
	- b. On the left navigation bar, click **Service Desk**, then click **Configuration**.
	- c. On the **Configuration** panel, click **Queues**.
	- d. Click the name of a queue.
- 2. In the *Ticket Rules* section at the bottom of the page, click **[Customize]** to display the *Ticket Rules* page.
- 3. Select a Ticket Rule to open it.
- 4. Click the **Duplicate** button at the bottom of the page.

The *Ticket Rules* page appears, with the new rule listed. The default name is **Copy of** original\_rule.

5. Change or rename the duplicated Ticket Rule as needed.

For information about Ticket Rule fields, see [Create custom Ticket Rules.](#page-818-0)

#### Delete a custom Ticket Rule

You can delete custom Ticket Rules from the Service Desk as needed.

- 1. Go to the Service Desk *Queue Detail* page:
	- a. Log in to the appliance Administrator Console, https://appliance\_hostname/admin. Or, if the *Show organization menu in admin header* option is enabled in the appliance General Settings, select an organization in the drop-down list in the top-right corner of the page next to the login information.
	- b. On the left navigation bar, click **Service Desk**, then click **Configuration**.
	- c. On the **Configuration** panel, click **Queues**.
	- d. Click the name of a queue.
- 2. In the *Ticket Rules* section at the bottom of the page, click **[Customize]** to display the *Ticket Rules* page.
- 3. Do one of the following:
	- Select the check box beside the Ticket Rule, then select **Choose Action** > **Delete**.
	- Click the name of the Ticket Rule, then on the *Ticket Rule Detail* page, click **Delete**.
- 4. Click **Yes** to confirm.

#### Move a Ticket Rule from one queue to another

If you have multiple Service Desk ticket queues, you can move Ticket Rules between queues as needed. If you want the Ticket Rule to exist in multiple queues, you can copy the rule and make the required changes.

- 1. Go to the Service Desk *Queues* list:
	- a. Log in to the appliance Administrator Console,  $https://appliance+bostname/admin.$  Or, if the *Show organization menu in admin header* option is enabled in the appliance General Settings, select an organization in the drop-down list in the top-right corner of the page next to the login information.
	- b. On the left navigation bar, click **Service Desk**, then click **Configuration**.
	- c. On the **Configuration** panel, click **Queues**.
- 2. Click the queue that includes the Ticket Rule you want to move.

The *Queue Detail* page appears.

- 3. In the *Ticket Rules* section at the bottom of the page, click **Customize** to display the *Ticket Rules* page.
	- TIP: To move between queues on the *Ticket Rules* page, use the *View By* drop-down list, which appears above the table on the right.
- 4. Select the check box next to the Ticket Rule.
- 5. Select **Choose Action** > **Move** > Queue Name.

The Ticket Rule is moved to the selected queue. The rule no longer appears in the list of rules for the current queue.

## Run Service Desk reports

You can run reports on Service Desk items as needed.

The appliance includes a set of pre-configured reports for Service Desk data.

- 1. Go to the *Reports* list:
	- a. Log in to the appliance Administrator Console, https://appliance\_hostname/admin. Or, if the *Show organization menu in admin header* option is enabled in the appliance General Settings,

select an organization in the drop-down list in the top-right corner of the page next to the login information.

- b. On the left navigation bar, click **Reporting**, then click **Reports**.
- 2. In the *View By* drop-down list, which appears above the list on the right, select **Service Desk**. The *Reports* page shows Service Desk reports.
- 3. In the *Generate Report* column, click a format type to run the report.
- NOTE: For more information on reports, see [About reports](#page-693-0). i

## Archiving, restoring, and deleting tickets

Archiving tickets involves physically moving ticket data out of the transactional tables while preserving access to ticket data. Archiving does not permanently remove ticket data from the appliance. This is useful for old tickets that you might still need to reference.

When tickets are archived, they remain available until they are manually deleted or deleted based on the date constraints configured in the queue. This restriction reduces the possibility of deleting tickets accidentally.

A typical life cycle for tickets involves creation, resolution, archiving, and finally deleting. You can also "restore" a ticket as discussed in [Restore archived tickets](#page-825-0). Restoring tickets returns the ticket data from an archive table back into a transactional table for use, making ticket data available again in the *Tickets* tab.

Deleting tickets permanently deletes the ticket data from the appliance.

#### <span id="page-822-0"></span>Enable ticket archival

You can enable ticket archival for the Service Desk, or if the Organization component is enabled, for the Service Desk of the selected organization.

- 1. Go to the *Service Desk Settings* page:
	- a. Log in to the appliance Administrator Console, https://appliance\_hostname/admin. Or, if the *Show organization menu in admin header* option is enabled in the appliance General Settings, select an organization in the drop-down list in the top-right corner of the page next to the login information.
	- b. On the left navigation bar, click **Service Desk**, then click **Configuration**.
	- c. On the **Configuration** panel, click **Settings**.
- 2. In the *Ticket Archival* section, select the **Enabled** check box to display scheduling options.
- 3. Specify the following settings:

NOTE: If you do not want to perform ticket archiving on a schedule, click **Run Now** to archive and delete tickets any time. This option affects all queues for which archiving is configured. **Run Now** is also available from each queue and uses the settings from that queue when archiving and deleting tickets.

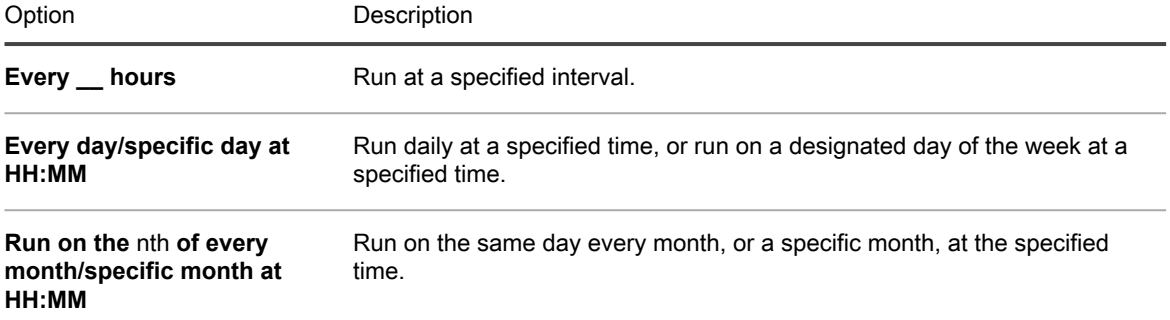

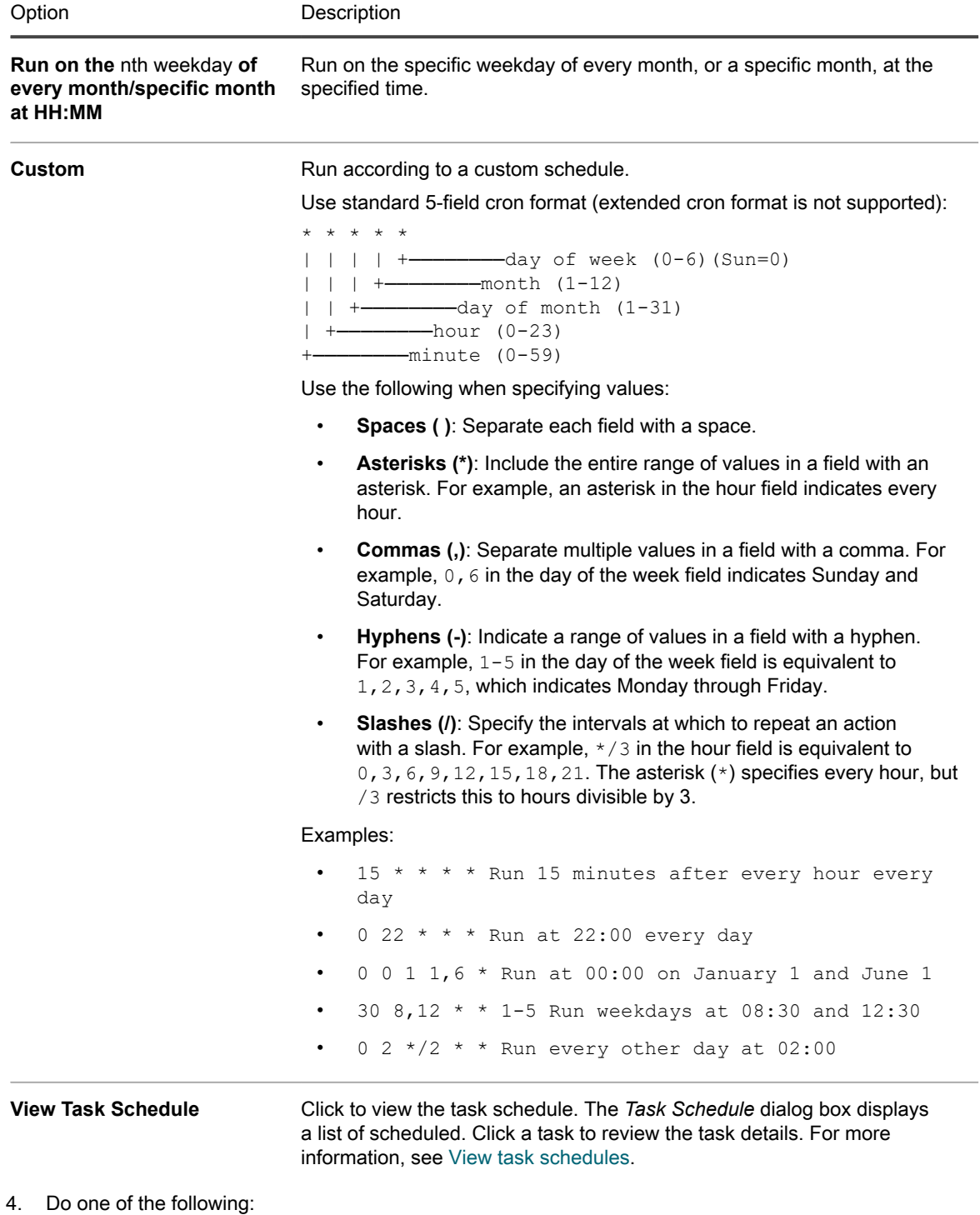

- Click **Run Now** to run immediately for all queues for which archiving has been configured. See [Archive selected tickets.](#page-824-0)
- Click **Save**.

Ticket archival is enabled for the Service Desk or, if the Organization component is enabled, for the selected organization. However, you must configure specific queues to select the tickets that you want to archive. See [Configure queue archive settings.](#page-824-1) The *Service Desk > Archive* link appears on the left navigation bar.

#### <span id="page-824-1"></span>Configure queue archive settings

When ticket archival is enabled, you can configure archive settings for each queue.

You have enabled ticket archival for the Service Desk. For information on enabling ticket archival see [Enable](#page-822-0) [ticket archival](#page-822-0).

- 1. Go to the Service Desk *Queue Detail* page:
	- a. Log in to the appliance Administrator Console, https://appliance\_hostname/admin. Or, if the *Show organization menu in admin header* option is enabled in the appliance General Settings, select an organization in the drop-down list in the top-right corner of the page next to the login information.
	- b. On the left navigation bar, click **Service Desk**, then click **Configuration**.
	- c. On the **Configuration** panel, click **Queues**.
	- d. Click the name of a queue.
- 2. In the *Archive Preferences* section, select settings for ticket archival. click the **Settings** link to enable ticket archival.

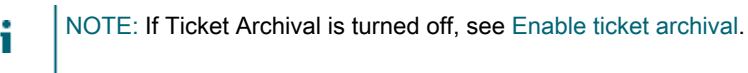

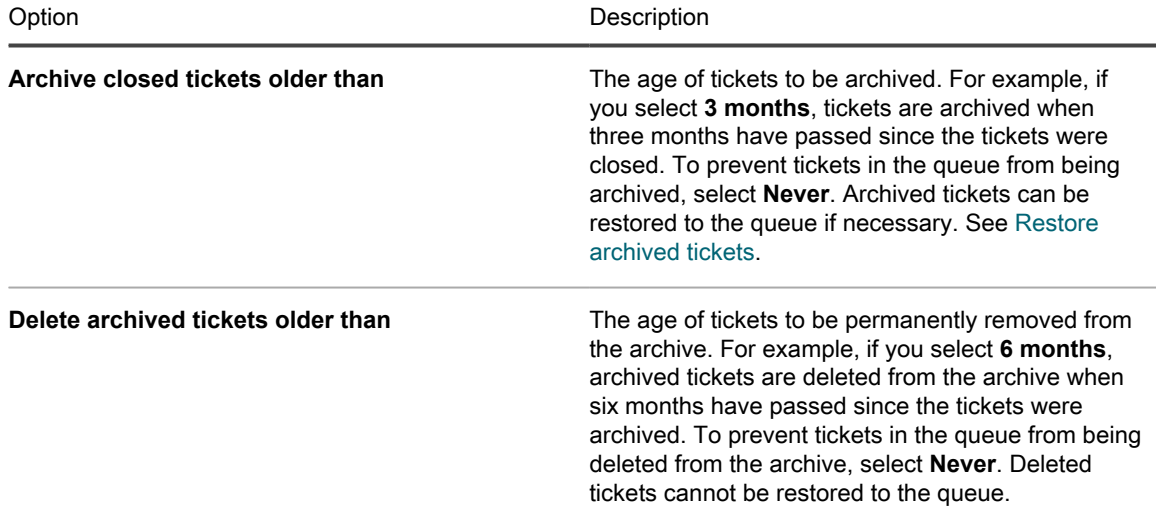

- 3. Click **Save** at the bottom of the page.
- 4. Click **Run Now** to archive and delete tickets that meet the criteria specified in *Archive Preferences*.

#### <span id="page-824-0"></span>Archive selected tickets

When Service Desk ticket archival is enabled, you can archive selected tickets as needed.

You have enabled ticket archival for the Service Desk. For information on enabling ticket archival see [Enable](#page-822-0) [ticket archival](#page-822-0).

- TIP: Selecting tickets to archive is useful when you want to archive specific tickets, or if you do not set i archiving to occur on a schedule, as discussed in [Enable ticket archival.](#page-822-0)
- 1. Go to the Service Desk *Tickets* list:
	- a. Log in to the appliance Administrator Console, https://appliance\_hostname/admin. Or, if the *Show organization menu in admin header* option is enabled in the appliance General Settings, select an organization in the drop-down list in the top-right corner of the page next to the login information.
- b. On the left navigation bar, click **Service Desk**, then click **Tickets**.
- 2. Select the check box next to one or more tickets.
- 3. Select **Choose Action** > **Archive**.
- 4. On the confirmation dialog, click **Yes**.
- 5. To access archived tickets, click **Service Desk** > **Archive**, then click the link for the ticket you want to view.

#### <span id="page-825-0"></span>Restore archived tickets

Tickets that have been archived can be restored to the ticket queue as needed.

- 1. Go to the Service Desk *Archived Tickets* list:
	- a. Log in to the appliance Administrator Console,  $https://appliance hostname/admin.$  Or, if the *Show organization menu in admin header* option is enabled in the appliance General Settings, select an organization in the drop-down list in the top-right corner of the page next to the login information.
	- b. On the left navigation bar, click **Service Desk**, then click **Archive**.
- 2. Select the check box next to one or more archived tickets.
- 3. Select **Choose Action** > **Restore**, then click **Yes** to confirm.

The ticket is immediately restored to the *Tickets* tab.

### Delete archived tickets

You can delete archived tickets to permanently remove them from the Service Desk. Deleted tickets cannot be restored.

- 1. Go to the Service Desk *Archived Tickets* list:
	- Log in to the appliance Administrator Console, https://appliance\_hostname/admin. Or, if the *Show organization menu in admin header* option is enabled in the appliance General Settings, select an organization in the drop-down list in the top-right corner of the page next to the login information.
	- b. On the left navigation bar, click **Service Desk**, then click **Archive**.
- 2. Select the check box next to one or more archived tickets.
- 3. Select **Choose Action** > **Delete**, then click **Yes** to confirm.

The ticket is immediately removed from the appliance.

## Managing ticket deletion

By default, any Service Desk administrator or ticket owner can delete tickets from a queue. You can change that setting as needed. If you have multiple queues, you can have different settings for each queue.

### <span id="page-825-1"></span>Configure ticket deletion settings

You can configure Service Desk ticket deletion settings for queues. If you have multiple queues, you can configure different settings for each queue.

- 1. Go to the Service Desk *Queue Detail* page:
	- Log in to the appliance Administrator Console, https://appliance\_hostname/admin. Or, if the *Show organization menu in admin header* option is enabled in the appliance General Settings, select an organization in the drop-down list in the top-right corner of the page next to the login information.
	- b. On the left navigation bar, click **Service Desk**, then click **Configuration**.
	- c. On the **Configuration** panel, click **Queues**.
- d. Click the name of a queue.
- 2. In the *User Preferences* section, do one of the following:
	- To prevent administrators and ticket owners from deleting tickets, clear the *Allow Ticket deletion* check box.
	- To enable administrators and ticket owners to delete tickets, select the *Allow Ticket deletion* check box.
- 3. Click **Save**.

#### Delete tickets

If ticket deletion is enabled in the Service Desk queue settings, you can delete tickets as needed.

You have enabled ticket deletion for the queue. See [Configure ticket deletion settings.](#page-825-1)

- 1. Go to the Service Desk *Tickets* list:
	- a. Log in to the appliance Administrator Console, https://appliance\_hostname/admin. Or, if the *Show organization menu in admin header* option is enabled in the appliance General Settings, select an organization in the drop-down list in the top-right corner of the page next to the login information.
	- b. On the left navigation bar, click **Service Desk**, then click **Tickets**.
- 2. Select the check boxes next to one or more tickets.
- 3. Select **Choose Action** > **Delete**, then click **Yes** to confirm.

# Managing Service Desk ticket queues

By default, Service Desk has a single ticket queue, and in many cases, a single queue is all an organization requires to function effectively. However, you can add, duplicate, and delete queues as needed. You can also create one or more ticket templates in a queue. If multiple templates exist in a queue, you must select one ticket template as the default template.

## About Service Desk ticket queues

Service Desk tickets are stored in one or more queues on the appliance. Most organizations need only a single queue, but you can create and manage additional queues as needed.

Having multiple ticket queues is useful when:

- **You have different sets of tickets with different requirements**. For example, if you use tickets for typical Service Desk tasks such as fixing device-related problems, and you also use tickets to keep track of problems with a fleet of automobiles, you can set up separate queues for each type of problem.
- **Service Desk staff are assigned to a specific set of tickets**. For example, if your organization has offices in different cities, and each city has a Service Desk staff dedicated to that location, you can manage tickets in separate queues. However, if your Service Desk staff handles multiple offices from a single location, a single queue is sufficient.

For information about configuring ticket queues, see [Configuring Service Desk ticket queues](#page-749-1).

## Adding and deleting queues

You can add, duplicate, and delete queues as needed. This activity can be useful if you want to set up different types of tickets for different groups in your organization.

#### Add a queue

You can add Service Desk ticket queues as needed.

If you plan to move Service Desk tickets from one queue to another, be sure to use the same values, including custom fields, in each queue. Otherwise, data from the old queue is altered to match the new queue. See [Move](#page-831-0) [tickets between queues](#page-831-0).

- 1. Go to the Service Desk *Queue Detail* page:
	- a. Log in to the appliance Administrator Console, https://appliance\_hostname/admin. Or, if the *Show organization menu in admin header* option is enabled in the appliance General Settings, select an organization in the drop-down list in the top-right corner of the page next to the login information.
	- b. On the left navigation bar, click **Service Desk**, then click **Configuration**.
	- c. On the **Configuration** panel, click **Queues**.
	- d. Select **Choose Action** > **New**.
- 2. Enter values for the *Name*, *Email Address*, and *Alternate Email Address* for the new queue.
	- CAUTION: When delivering email to the appliance directly (forwarding email to the appliance), the local portion of the appliance address and the alternate address must match. For example, **servicedesk@kbox** and **servicedesk@company.com**.

CAUTION: Each new queue must use its own unique email addresses. The appliance confirms this before allowing you to save the new queue. If you specify an email address that is already associated with another queue, a warning appears.

3. If you have set up a POP3 server, enter the POP3 email user ID and password in the *User / Password* fields.

See [About POP3 email accounts.](#page-254-0)

i

TIP: When using POP to download email to the appliance, you can use any valid mailbox.

4. For the POP3 authentication, you can apply Secure Sockets Layer (SSL) to the queue by selecting the *SSL* check box.

Whether you select this check box depends on how you have configured your POP3 account.

- 5. Click **Save**.
- 6. Choose additional settings for the queue as needed. See [Configuring Service Desk ticket queues](#page-749-1).

#### Add a queue by duplicating an existing queue

When you duplicate or clone a queue, all data from the existing queue is copied into the new queue, which can be faster than adding a queue from scratch. Ticket Rules are copied to the duplicated queue, but they are disabled by default.

- 1. Go to the Service Desk *Queues* list:
	- a. Log in to the appliance Administrator Console,  $https://appliance hostname/admin.$  Or, if the *Show organization menu in admin header* option is enabled in the appliance General Settings, select an organization in the drop-down list in the top-right corner of the page next to the login information.
	- b. On the left navigation bar, click **Service Desk**, then click **Configuration**.
	- c. On the **Configuration** panel, click **Queues**.
- 2. Click the name of a queue to display the *Queue Detail* page.
- 3. Click **Duplicate** at the bottom of the page.
The new queue contains the same name as the queue from which it was duplicated with an appended unique identifier number. By default, Ticket Rules are disabled in the new queue.

- 4. Change the name and settings of the queue as needed.
- 5. Click **Save**.

#### Delete a queue or queues

You can delete queues as needed.

- CAUTION: Before you delete a queue, be sure that you want to delete all of the data in a queue. This includes associated tickets and processes. This action cannot be undone.
- 1. Go to the Service Desk *Queue Detail* page:
	- a. Log in to the appliance Administrator Console,  $https://appliance_hostname/admin.$  Or, if the *Show organization menu in admin header* option is enabled in the appliance General Settings, select an organization in the drop-down list in the top-right corner of the page next to the login information.
	- b. On the left navigation bar, click **Service Desk**, then click **Configuration**.
	- c. On the **Configuration** panel, click **Queues**.
	- d. Click the name of a queue.
- 2. At the bottom of the page, click **Delete**, then click **Yes** to confirm.

### Viewing tickets in queues

You can sort the *Tickets* page to show all of the tickets in all of your queues in one list. If you have multiple queues, you can specify the queue to be displayed by default on the *Tickets* page.

If you have multiple queues, you can choose which queue to be displayed by default on the *Tickets* page. The default queue can be specified:

- **At the system level**. This setting is used if no user settings are specified. See [Set the default queue at the](#page-829-0) [system level.](#page-829-0)
- **At the user level**. This setting overrides the system level settings. Individual users and administrators who have permission to change user settings can specify the default queue at the user level. See [Set the default](#page-829-1) [queue at the user level](#page-829-1).

#### View tickets across all queues

If you have multiple queues, you can view tickets from all queues in the same list.

- 1. Go to the Service Desk *Tickets* list:
	- a. Log in to the appliance Administrator Console, https://appliance\_hostname/admin. Or, if the *Show organization menu in admin header* option is enabled in the appliance General Settings, select an organization in the drop-down list in the top-right corner of the page next to the login information.
	- b. On the left navigation bar, click **Service Desk**, then click **Tickets**.
- 2. In the *Queue* drop-down list, which appears above the table, select **All Queues**.
- 3. In the *View By* drop-down list, to the right of the *Queue* drop-down list, select the group of tickets you would like to view.

### Setting the default queue

If you have multiple queues, you can choose which queue to be displayed by default on the *Tickets* page.

The default queue can be specified:

- **At the system level**. This setting is used if no user settings are specified. See [Set the default queue at the](#page-829-0) [system level.](#page-829-0)
- **At the user level**. This setting overrides the system level settings. Individual users and administrators who have permission to change user settings can specify the default queue at the user level. See [Set the default](#page-829-1) [queue at the user level](#page-829-1).

#### <span id="page-829-0"></span>Set the default queue at the system level

The system-level default queue settings determine which ticket queue is displayed by default provided that userlevel settings are not specified.

- 1. Go to the Service Desk *Settings* page:
	- a. Log in to the appliance Administrator Console, https://appliance\_hostname/admin. Or, if the *Show organization menu in admin header* option is enabled in the appliance General Settings, select an organization in the drop-down list in the top-right corner of the page next to the login information.
	- b. On the left navigation bar, click **Service Desk**, then click **Configuration**.
	- c. On the *Configuration* panel, click **Settings**.
- 2. In the *Queue Preferences* section, select an option in the *Ticket List Default Queue* drop-down list:

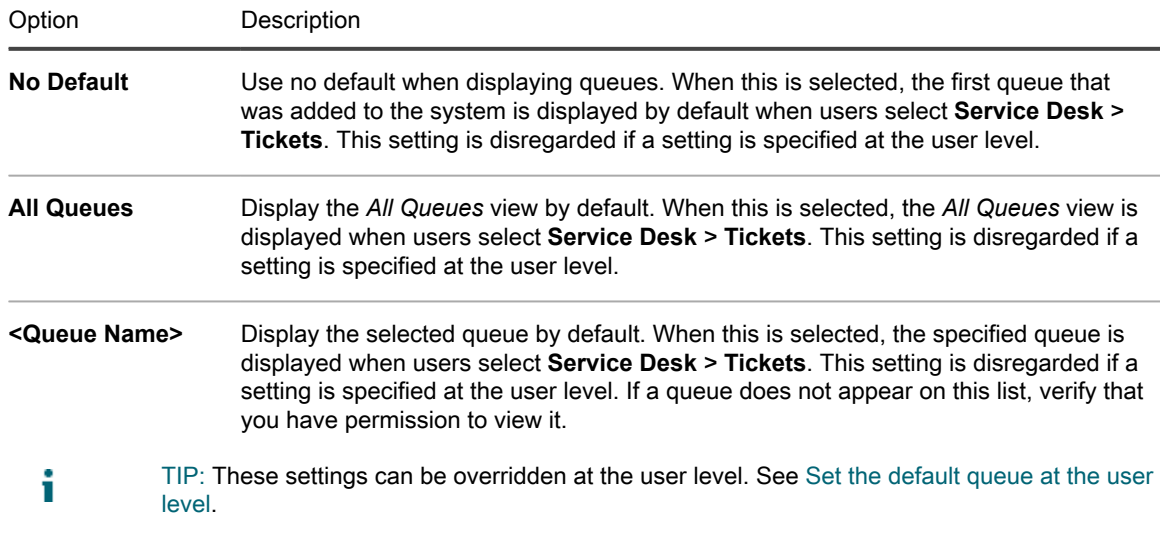

3. Click **Save**.

#### <span id="page-829-1"></span>Set the default queue at the user level

The user-level queue settings determine which ticket queue is displayed by default. User-level settings override system-level settings. Individual users and administrators who have permission to change user settings can specify the default queue at the user level.

If no user-level default queue is specified, the system-level default queue is used.

- 1. Go to the *User Detail* page:
	- a. Log in to the appliance Administrator Console, https://appliance\_hostname/admin. Or, if the *Show organization menu in admin header* option is enabled in the appliance General Settings, select an organization in the drop-down list in the top-right corner of the page next to the login information.
	- b. On the left navigation bar, click **Settings**, then click **Users**.
- c. Click the name of a user.
- 2. In the *Default Queue* drop-down list, select an option:

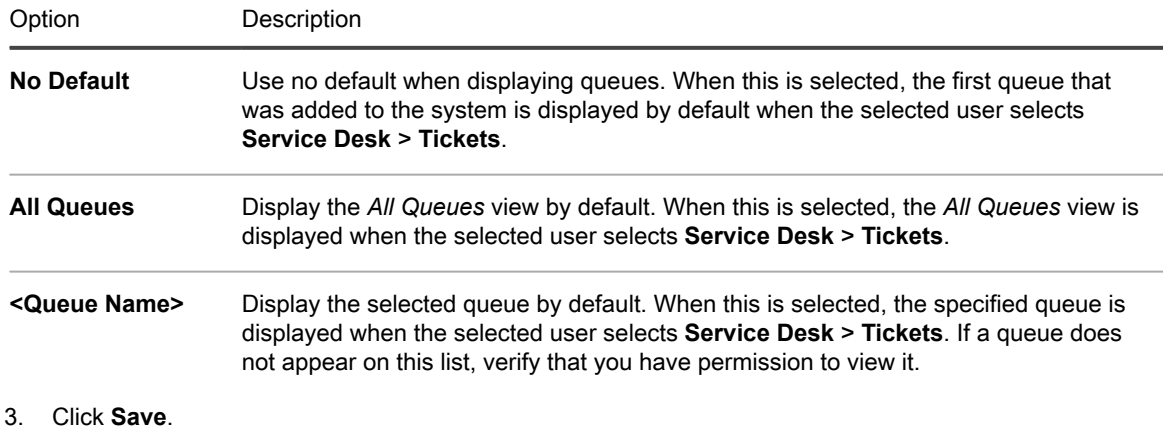

## Set the default fields for the All Queues ticket list

You can specify the ticket fields you want to display in the *All Queues* view.

If you have multiple queues, the *All Queues* view is a useful way to view all of the tickets in your system on a single list.

For example, each queue might have different names for ticket fields. One queue might use the ticket field *Priority* and another queue might use the ticket field *Business Impact*. You can choose which field to display in the *All Queues* view.

Fields are displayed according to these settings:

- The field names used in the queue selected as the *Default Queue for All Queues View Field Labels*
- The fields specified in the *Customize List Layout for All Queues View* setting
- 1. Go to the Service Desk *Settings* page:
	- a. Log in to the appliance Administrator Console, https://appliance\_hostname/admin. Or, if the *Show organization menu in admin header* option is enabled in the appliance General Settings, select an organization in the drop-down list in the top-right corner of the page next to the login information.
	- b. On the left navigation bar, click **Service Desk**, then click **Configuration**.
	- c. On the *Configuration* panel, click **Settings**.
- 2. In the *Queue Preferences* section, select a queue in the *Ticket List Layout for All Queues* drop-down list.

The field names from this queue appear on the *Tickets* page.

3. Click **Save**.

◦

- 4. Click **Customize List Layout for All Queues View** to display the *Layout* page.
- 5. Modify the fields using the following icons:
	- $\blacktriangleright$ : Add a field.

: Change the field name or the width of the field column.

- NOTE: The width indicates the amount of available page width that is assigned to the field i column. For example, if you have 10 columns, and each column is assigned a width of 10, the total of all numbers in the *Width* column would be 100. Therefore, each field column would have a width of 10 percent of the available page width. If the total of all numbers in the *Width* column is more or less than 100, the numbers are normalized to percentages to determine the width. For example, if you have three columns, and you assign a width of 10 to each column, the total of all numbers in the Width column would be 30. However, when normalized to percentages, the width of each column would be approximately 33.3 percent.
	- TIP: The field column widths specified in the *All Queues View* overrides the properties of individual queues.
- $\equiv$ : Drag and change the order in which the fields are displayed.
- $\overline{\mathbb{II}}$ : Delete the field.
- 6. For each field you edit, click **Save** at the end of the row.

The default queue settings are saved.

- 7. To see the new settings:
	- a. Select **Service Desk** > **Tickets** to display the page.
	- b. In the *Queue* drop-down list, select **All Queues**. In the *View By* drop-down list, select **All Tickets**.

Fields from the selected queue appear on the list in the order specified in the queue settings.

Į

i

CAUTION: When the system displays Active Tickets or All Tickets in the *All Queues* view, the *Choose Action* menu and *View By* drop-down list use default settings. Customizations that appear in individual queues are not available in the *All Queues* view.

### Move tickets between queues

If you have multiple queues, you can move tickets between them as needed.

When you move a ticket to different queue, the ticket's original settings, such as status, impact, priority, or category are overwritten by the settings in the queue to which it is being moved. The ticket change history stores the original values.

The following example shows how a custom field is treated when tickets are moved between queues:

- 1. The *CUSTOM\_1* field in the ticket being moved lists the root cause of the problem as **Pilot Error**.
- 2. The *CUSTOM\_1* field in the target queue lists locations, such as **Tampa**, **Los Angeles**, and **Denver**.

The CUSTOM\_1 value, **Pilot Error**, is retained in the ticket being moved.

- 3. If you change the *CUSTOM\_1* value of the ticket being moved to **Tampa**, the **Pilot Error** value is no longer available for the ticket that has been moved.
- 1. Go to the Service Desk *Ticket Detail* page:
	- a. Log in to the appliance Administrator Console, https://appliance\_hostname/admin. Or, if the *Show organization menu in admin header* option is enabled in the appliance General Settings, select an organization in the drop-down list in the top-right corner of the page next to the login information.
	- b. On the left navigation bar, click **Service Desk**, then click **Tickets**.
	- c. Click the title of a ticket.
- 2. Select **Choose Action** > **Move to queue** > queue name.
- 3. Click **Yes** to confirm the ticket move.
- 4. Click **Save** to save the ticket in the new queue.

# About User Downloads and Knowledge Base articles

You can distribute software, scripts, and other downloadable files to users through the User Console. In addition, you can make Knowledge Base articles available for users to view in the User Console.

To enable users to access the User Console, you must create user accounts on the appliance or enable LDAP authentication. See [About user accounts and user authentication](#page-144-0).

## Managing User Downloads

You can create, label, and delete *User Downloads* using the Administrator Console.

To make items available in the User Console, you must upload them in the *User Downloads* section of the Administrator Console. See [Add User Downloads](#page-832-0).

To run installers and scripts, users must have the KACE Agent software installed on their devices. See [About](#page-322-0) [managing devices.](#page-322-0)

To limit user access to downloadable items, select the device labels to which the items apply, or apply labels to the items themselves. See [Apply labels to User Downloads.](#page-834-0)

#### <span id="page-832-0"></span>Add User Downloads

You add software, scripts, and other downloadable files to the User Console using the Administrator Console.

All items that you want to add to the User Console must already exist in the appliance *Inventory* or *Scripting* sections. You cannot create software or scripts using the Administrator Console.

- TIP: Software distribution is available for items on the *Software* page and for Agent-managed devices only. It is not available for items on the *Software Catalog* page or Agentless devices.
- 1. Go to the *User Downloads Detail* page:
	- a. Log in to the appliance Administrator Console, https://appliance\_hostname/admin. Or, if the *Show organization menu in admin header* option is enabled in the appliance General Settings, select an organization in the drop-down list in the top-right corner of the page next to the login information.
	- b. On the left navigation bar, click **Service Desk**, then click **User Downloads**.
	- c. Select **Choose Action** > **New**.
- 2. Select the **Enabled** check box to make the item visible on the User Console; clear the check box to hide the item.
- 3. In the *Configure* section, select a *Type*:

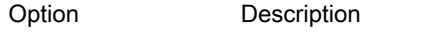

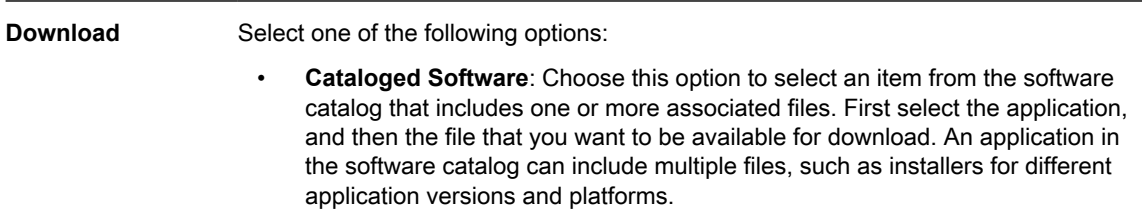

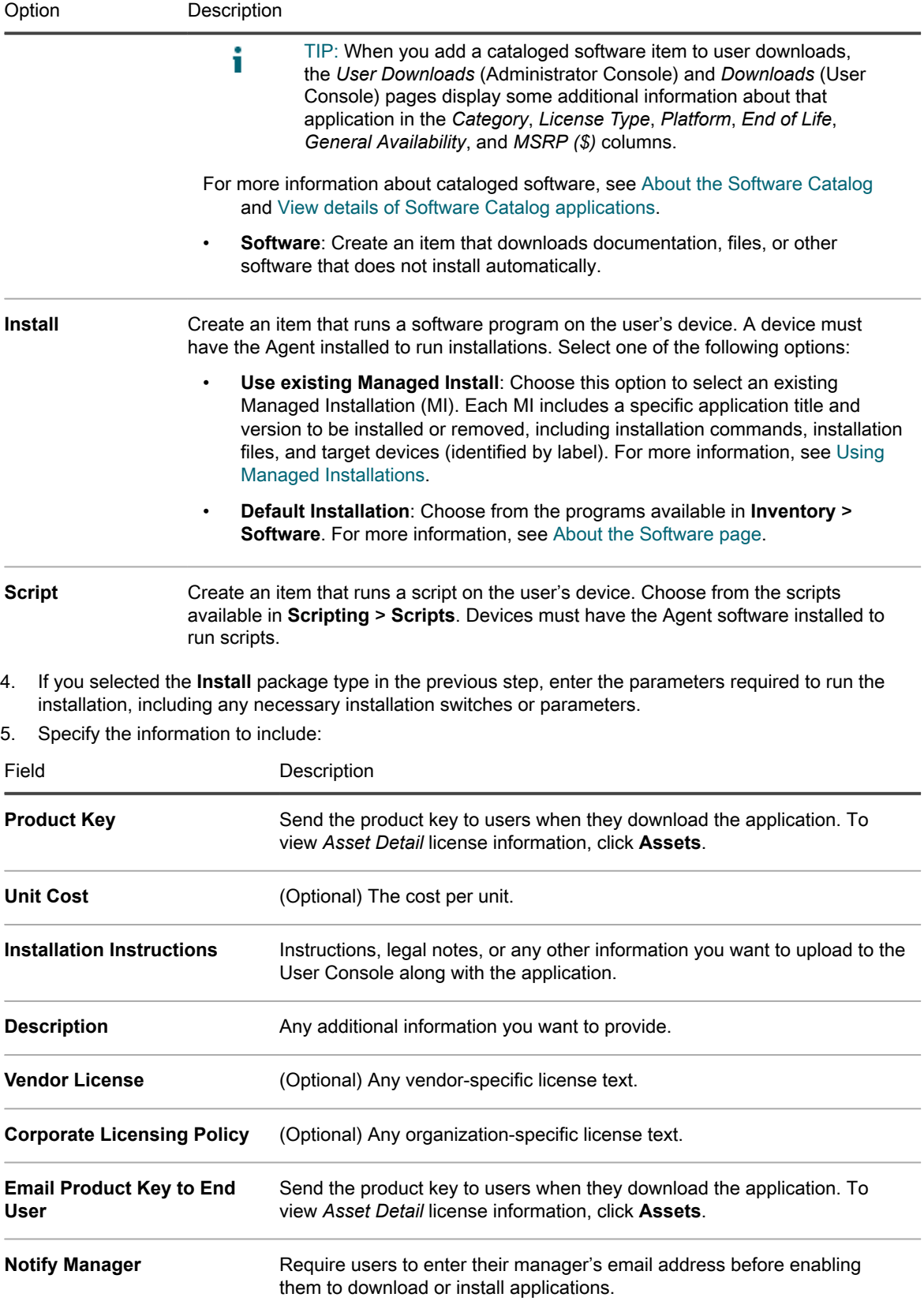

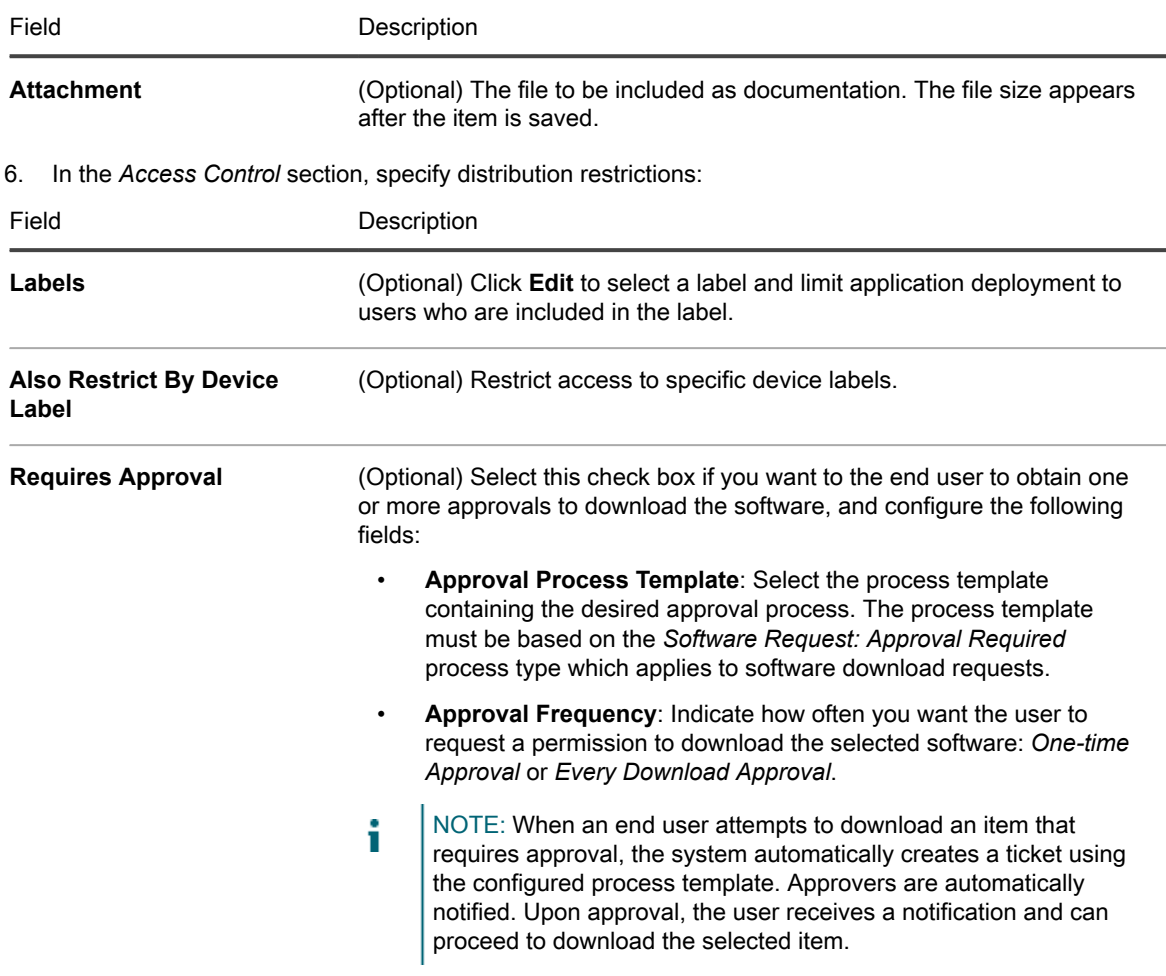

7. Click **Save**.

### <span id="page-834-0"></span>Apply labels to User Downloads

You can use labels to group User Downloads. This is useful for managing and distributing multiple items at once and for restricting access to items.

- 1. Go to the *User Downloads* list:
	- a. Log in to the appliance Administrator Console, https://appliance\_hostname/admin. Or, if the *Show organization menu in admin header* option is enabled in the appliance General Settings, select an organization in the drop-down list in the top-right corner of the page next to the login information.
	- b. On the left navigation bar, click **Service Desk**, then click **User Downloads**.
- 2. Select the check box next one or more items.
- 3. Select **Choose Action** > **Apply Labels**.
- 4. Drag a label to the *Apply these labels* field, then click **Apply Labels**.

The label is listed next to the item in brackets.

#### Remove labels from User Downloads

You can remove labels from User Downloads as needed.

1. Go to the *User Downloads* list:

- a. Log in to the appliance Administrator Console,  $https://appliance+bostname/admin.$  Or, if the *Show organization menu in admin header* option is enabled in the appliance General Settings, select an organization in the drop-down list in the top-right corner of the page next to the login information.
- b. On the left navigation bar, click **Service Desk**, then click **User Downloads**.
- 2. Select the check box next to an item.
- 3. Select **Choose Action** > **Remove Labels**.
- 4. Click the **Delete** button next to the label you want to remove: **III**
- 5. Click **Remove Labels**.

The label is removed from the item.

#### Delete User Downloads

You can delete User Downloads as needed.

- 1. Go to the *User Downloads* list:
	- a. Log in to the appliance Administrator Console, https://appliance\_hostname/admin. Or, if the *Show organization menu in admin header* option is enabled in the appliance General Settings, select an organization in the drop-down list in the top-right corner of the page next to the login information.
	- b. On the left navigation bar, click **Service Desk**, then click **User Downloads**.
- 2. Select the check box next to one or more items.
- 3. Select **Choose Action** > **Delete**, then click **Yes** to confirm.

## Managing Knowledge Base articles

You add, edit, duplicate, and delete Knowledge Base articles using the Administrator Console.

Users can search for articles by keyword, and sort by article ID, Title, Category, Platform, or Importance in the User Console. Users can also rate the helpfulness of Knowledge Base articles.

To insert Knowledge Base article text into Service Desk tickets, click the **Find Related Articles** link on ticket pages.

#### Add, edit, or duplicate Knowledge Base articles

You can add, edit, and duplicate Knowledge Base articles. These articles are available to users in the User Console.

- 1. Go to the *Article Detail* page:
	- a. Log in to the appliance Administrator Console,  $https://appliance hostname/admin.$  Or, if the *Show organization menu in admin header* option is enabled in the appliance General Settings, select an organization in the drop-down list in the top-right corner of the page next to the login information.
	- b. On the left navigation bar, click **Service Desk**, then click **Knowledge Base**.
	- c. To display the *Article Detail* page, do one of the following:
	- Click the name of an article.
	- Select **Choose Action** > **New**.
- 2. Provide the following information:

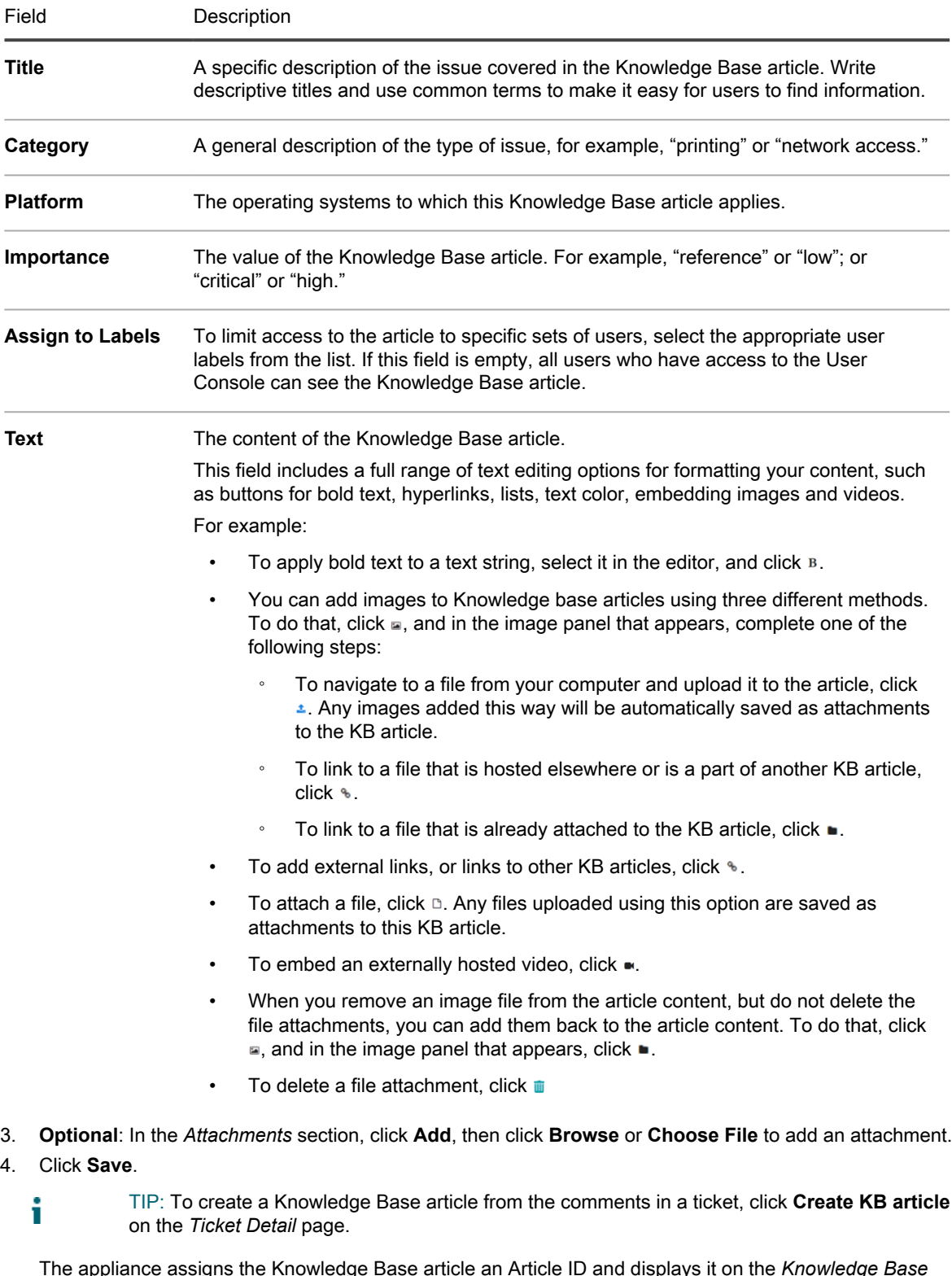

The appliance assigns the Knowledge Base article an Article ID and displays it on the *Knowledge Base* page. To see how the Knowledge Base article appears to users in the User Console, click the Knowledge Base article's title on the *Knowledge Base* page, then click the User URL on the *Article Detail* page.

5. **Optional**: Click **Duplicate**.

#### Delete Knowledge Base articles

You can delete Knowledge Base articles to permanently remove them from the appliance.

- 1. Go to the *Knowledge Base Articles* list:
	- a. Log in to the appliance Administrator Console,  $https://appliance hostname/admin.$  Or, if the *Show organization menu in admin header* option is enabled in the appliance General Settings, select an organization in the drop-down list in the top-right corner of the page next to the login information.
	- b. On the left navigation bar, click **Service Desk**, then click **Knowledge Base**.
- 2. Select the check box next to one or more articles.
- 3. Select **Choose Action** > **Delete**, then click **Yes** to confirm.

#### View user ratings and the number of views for Knowledge Base articles

You can view user ratings for Knowledge Base articles as well as the number of times Knowledge Base articles have been viewed.

- 1. Go to the Knowledge Base *Article Detail* page:
	- a. Log in to the appliance Administrator Console, https://appliance\_hostname/admin. Or, if the *Show organization menu in admin header* option is enabled in the appliance General Settings, select an organization in the drop-down list in the top-right corner of the page next to the login information.
	- b. On the left navigation bar, click **Service Desk**, then click **Knowledge Base**.
	- c. Click the name of an article.

The current user rating for the article and the number of page views appear at the bottom of the page.

2. Mouse over the stars to view the definitions of the five-star rating system.

On the scale, 1 star is low, 5 stars are high.

NOTE: Users can change their ratings. However, the database stores only the user's most recent rating for each article.

# Customizing Service Desk ticket settings

You can customize Service Desk ticket settings to meet the needs of your users and your environment. If you have multiple queues, you can customize ticket settings for each queue separately.

### About customizing Service Desk ticket settings

You can customize ticket values, add custom fields, create ticket categories, and create ticket sub-categories to meet your Service Desk requirements.

Default ticket values include category, status, priority, and impact.

- Ticket characteristics include:
	- Field name
	- Field order displayed on the ticket
	- Whether the field is required or not
	- Who has permission to change the field
- Custom field definitions include:
	- Field type (check box, date, timestamp, link, multiple select, notes, number, single select, text, or user)
	- Acceptable values for the field
	- The default value for the field

### Create ticket categories and subcategories

You can create ticket categories and subcategories as needed. Categories and subcategories are queue-specific, and they become available to all new and existing tickets in the selected queue when they are created.

You can add as many ticket categories as you need, each with one or more subcategories. For example, in the ticket category *Hardware*, you might want to have a subcategory such as *Monitor*. These categories would appear on the *Ticket Detail* page as:

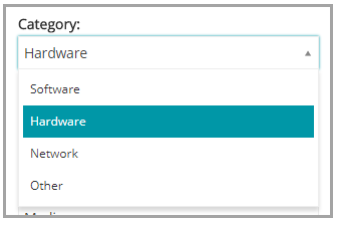

When users select the *Monitor* subcategory, you might want to display additional subcategories, such as model information:

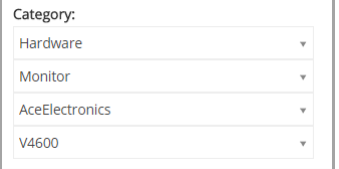

Most customers use a two-tiered approach to categories and subcategories. They create general categories and subcategories for users, such as:

• Hardware – Monitor

Then they create additional subcategories with model information for Service Desk staff, such as:

- Hardware Monitor AceElectronics V4500
- Hardware Monitor AceElectronics V4600
- 1. Go to the Service Desk *Queue Detail* page:
	- a. Log in to the appliance Administrator Console, https://appliance\_hostname/admin. Or, if the *Show organization menu in admin header* option is enabled in the appliance General Settings, select an organization in the drop-down list in the top-right corner of the page next to the login information.
	- b. On the left navigation bar, click **Service Desk**, then click **Configuration**.
- c. On the **Configuration** panel, click **Queues**.
- d. To display the *Queue Detail* page, do one of the following:
- Click the name of a queue.
- Select **Choose Action** > **New**.
- 2. In the *Ticket Defaults* section, click **Customize These Values** to display the *Queue Customization* page.

On the *Queue Customization* page, in the *Category Values* section, the *Tree View* tab opens by default, allowing you to create and manage ticket categories and subcategories. You can review existing categories and sub-categories in list form on the *List View* tab, if needed.

- 3. Create and edit ticket category and subcategory nodes using the tree widget, as required.
	- To add a new root category, click  $\blacksquare$ , and specify the category name.
	- To add a new subcategory, right-click the parent category node, and in the menu that appears, choose **Create**.

On the *Queue Customization* page, categories and subcategories appear as follows:

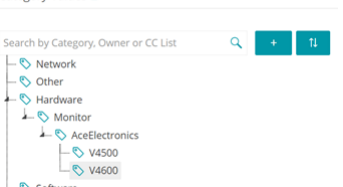

Category Values

On the *Ticket Detail* page, categories and subcategories appear as follows:

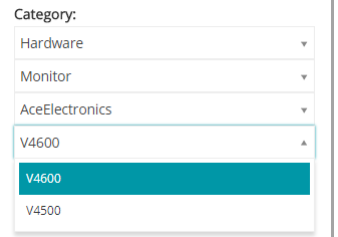

- To rename a category, right-click the category note, choose **Rename** in the menu, and type the new name.
- To delete a category, right-click the category note, choose **Delete** in the menu, and in the *Confirm* dialog box that appears, click **Yes**.
- To sort all subcategories in a category, right-click the category note, and in the menu, choose **Sort** > **Ascending** or **Sort** > **Descending**, as applicable.
- To sort all categories and their subcategories in ascending order, click **a**, and in the *Confirm* dialog box that appears, click **Yes**.

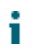

NOTE: Deleting a category does not remove its subcategories from the tree.

- To find a specific category, start entering the category name in the search box. The matching results appear highlighted in the tree widget as you type.
- To move a category, drag the category node to a desired position in the tree.
- 4. To edit a category, select it in the tree, and provide the following information in the area on the right. When you finish making changes to the category, click **Add**.

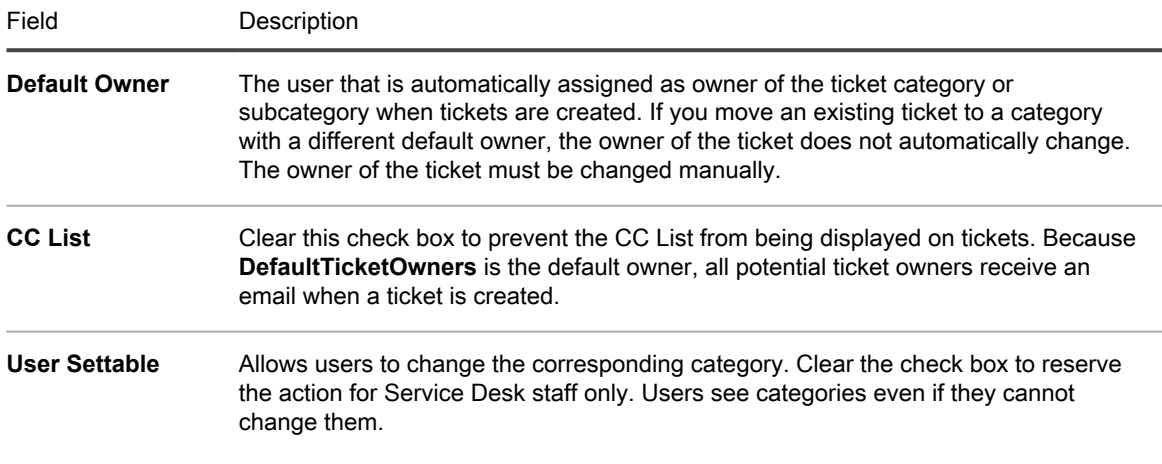

5. Click **Save** at the bottom of the page or continue editing ticket values.

The new categories and subcategories appear on the *Ticket Detail* page and are available to new and existing tickets.

### Customizing ticket values

You can customize the values available for ticket status, ticket priority, and ticket impact.

#### Customize ticket status values

You can customize the values that indicate ticket status, such as open or closed.

- IMPORTANT: Status values are often used in Ticket Rules. Make sure you review your Ticket Rules and i understand how status values are used in those rules before you modify status values. See [About Ticket](#page-254-0) [Rules](#page-254-0).
- 1. Go to the Service Desk *Queue Detail* page:
	- a. Log in to the appliance Administrator Console, https://appliance\_hostname/admin. Or, if the *Show organization menu in admin header* option is enabled in the appliance General Settings, select an organization in the drop-down list in the top-right corner of the page next to the login information.
	- b. On the left navigation bar, click **Service Desk**, then click **Configuration**.
	- c. On the **Configuration** panel, click **Queues**.
	- d. To display the *Queue Detail* page, do one of the following:
	- Click the name of a queue.
	- Select **Choose Action** > **New**.
- 2. In the *Ticket Defaults* section, click **Customize These Values** to display the *Queue Customization* page.
- 3. In the *Status Values* section, click the **Edit** button beside a value to modify it: **A**, or click the **Add** button at the top of the list to add a new value.  $\blacksquare$
- 4. Edit the *Status Values* fields:

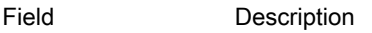

**Name** The name for the status value.

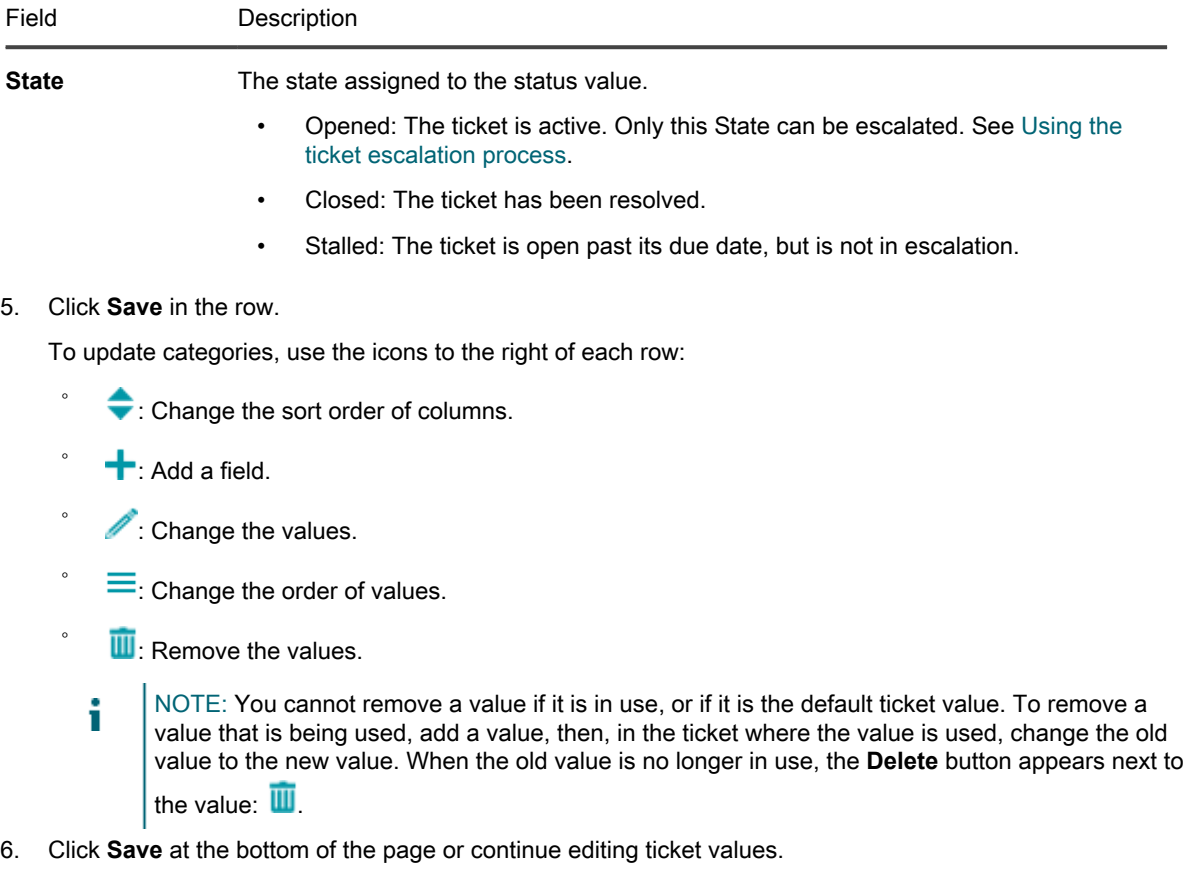

### Customize ticket priority values

You can customize the values that indicate ticket priority as needed.

- 1. Go to the Service Desk *Queue Detail* page:
	- a. Log in to the appliance Administrator Console,  $https://appliance_hostname/admin.$  Or, if the *Show organization menu in admin header* option is enabled in the appliance General Settings, select an organization in the drop-down list in the top-right corner of the page next to the login information.
	- b. On the left navigation bar, click **Service Desk**, then click **Configuration**.
	- c. On the **Configuration** panel, click **Queues**.
	- d. To display the *Queue Detail* page, do one of the following:
	- Click the name of a queue.
	- Select **Choose Action** > **New**.
- 2. In the *Ticket Defaults* section, click **Customize These Values** to display the *Queue Customization* page.
- 3. In the *Priority Values* section, click the **Edit** button beside a value to modify it: substantial button at the top of the list to add a new value,  $\pm$ .
- 4. Edit the *Priority Values* fields:

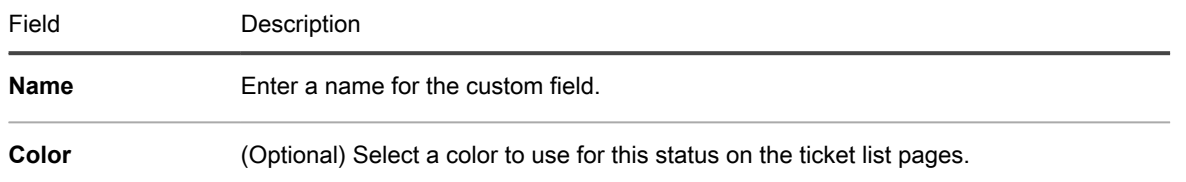

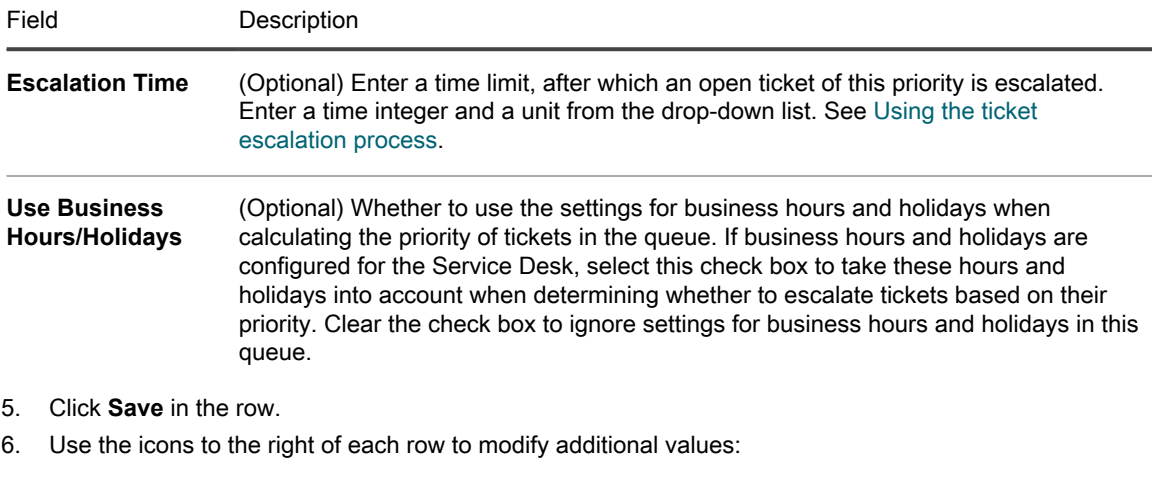

- $\blacklozenge$ : Change the sort order of columns.
- **+**: Add a field.

◦

- : Change the values.
- $\equiv$ : Change the order of values.
- $\overline{\mathbb{II}}$ : Remove the values.
- NOTE: You cannot remove a value if it is in use, or if it is the default ticket value. To remove a value that is being used, add a value, then, in the ticket where the value is used, change the old value to the new value. When the old value is no longer in use, the **Delete** button appears next to the value:  $\mathbf{I}$
- 7. Click **Save** at the bottom of the page to save changes and return to the *Queue Detail* page.

### Customize ticket impact values

You can customize the values that indicate ticket impact.

- NOTE: Only ticket owners can categorize tickets using the *Category* and *Priority Values* fields. Ticket i submitters can make this type of assessment in the ticket *Impacts* field.
- 1. Go to the Service Desk *Queue Detail* page:
	- a. Log in to the appliance Administrator Console,  $https://appliance hostname/admin.$  Or, if the *Show organization menu in admin header* option is enabled in the appliance General Settings, select an organization in the drop-down list in the top-right corner of the page next to the login information.
	- b. On the left navigation bar, click **Service Desk**, then click **Configuration**.
	- c. On the **Configuration** panel, click **Queues**.

- d. To display the *Queue Detail* page, do one of the following:
- Click the name of a queue.
- Select **Choose Action** > **New**.
- 2. In the *Ticket Defaults* section, click **Customize These Values** to display the *Queue Customization* page.
- 3. In the *Impact Values* section, click the **Edit** button beside a value to modify it: **.** or click the **Add** button at the top of the list to add a new value,  $\blacksquare$
- 4. Modify the *Name* field as needed.
- 5. Click **Save** in the row.

◦

The icons to the right of each row enable the category to be updated.

- $\blacktriangleright$ : Change the sort order of columns.
- $\blacktriangleright$ : Add a field.
- **Change the values.**
- $\equiv$ : Change the order of values.
- $\mathbf{I}$ : Remove the values.
	- NOTE: You cannot remove a value if it is in use, or if it is the default ticket value. To remove a value that is being used, add a value, then, in the ticket where the value is used, change the old value to the new value. When the old value is no longer in use, the **Delete** button appears next to the value:  $\overline{w}$ .
- 6. Click **Save** at the bottom of the page or continue editing ticket values.

## Customizing ticket layout

You can customize the way tickets are displayed on the *Tickets* page for each queue.

Customization options include:

- Change the order of most of the default fields or hide them.
- Add one or more custom fields; the number is restricted only by the number of columns you can have in a table. Specify static values for these fields or pull the values from a database dynamically using a database query.
- Customize ticket views and set read/write access for users, ticket owners, and administrators. This includes the ability to hide, view, view but not change, or change individual ticket fields for each of these roles.
- Preview the customized ticket page, to ensure that the resulting layout meets your needs.
- Set up parent-child ticket relationships between tickets and either prohibit the parent from closing until all the child tickets are closed, or allow the parent ticket to close all the child tickets. See [Using parent-child](#page-853-0) [ticket relationships](#page-853-0).
- Prevent a ticket from being opened or closed without the required approval. Or, require approval only when a ticket closes. See [Using ticket approvers](#page-857-0).

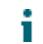

TIP: Remember that the changes you make here are automatically propagated to all existing tickets in the queue.

#### Customize Layout and Related Ticket Fields

You can customize the way the *Layout Ticket Fields* and *Related Ticket Fields* are displayed on the *Ticket Detail* page.

- 1. Go to the Service Desk *Queue Detail* page:
	- a. Log in to the appliance Administrator Console, https://appliance\_hostname/admin. Or, if the *Show organization menu in admin header* option is enabled in the appliance General Settings, select an organization in the drop-down list in the top-right corner of the page next to the login information.
	- b. On the left navigation bar, click **Service Desk**, then click **Configuration**.
	- c. On the **Configuration** panel, click **Queues**.
	- d. To display the *Queue Detail* page, do one of the following:
	- Click the name of a queue.
	- Select **Choose Action** > **New**.
- 2. At the top of the page, click **Customize Fields and Layout** to display the *Queue Customization* page with the *Layout*, and *Related Ticket Fields*:

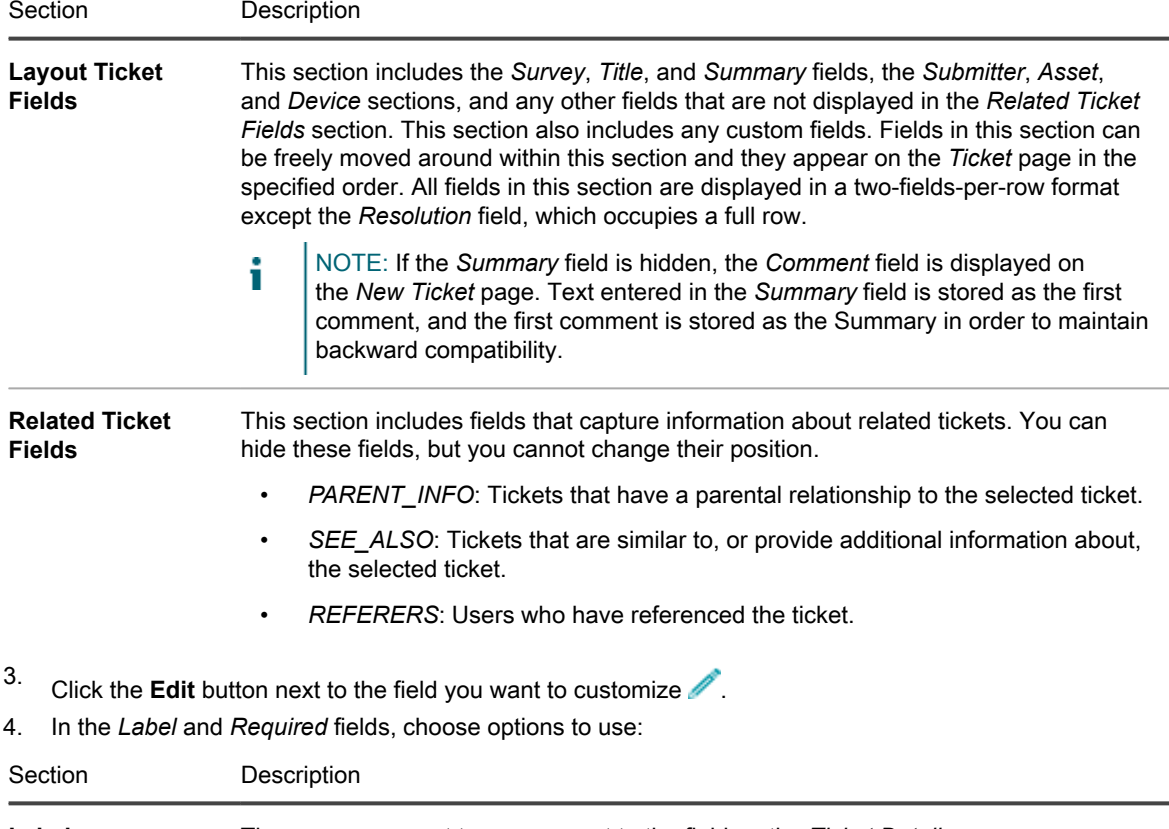

**Label** The name you want to appear next to the field on the *Ticket Detail* page.

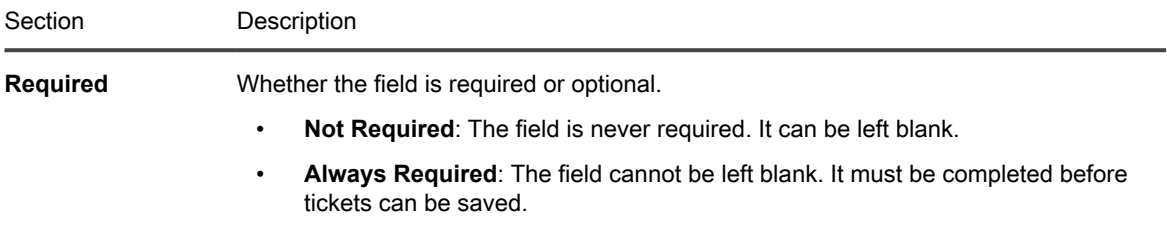

- **Required on Close**:Tickets cannot be closed until the field is completed.
- 5. In the *Permissions* field, choose the permission setting to use:

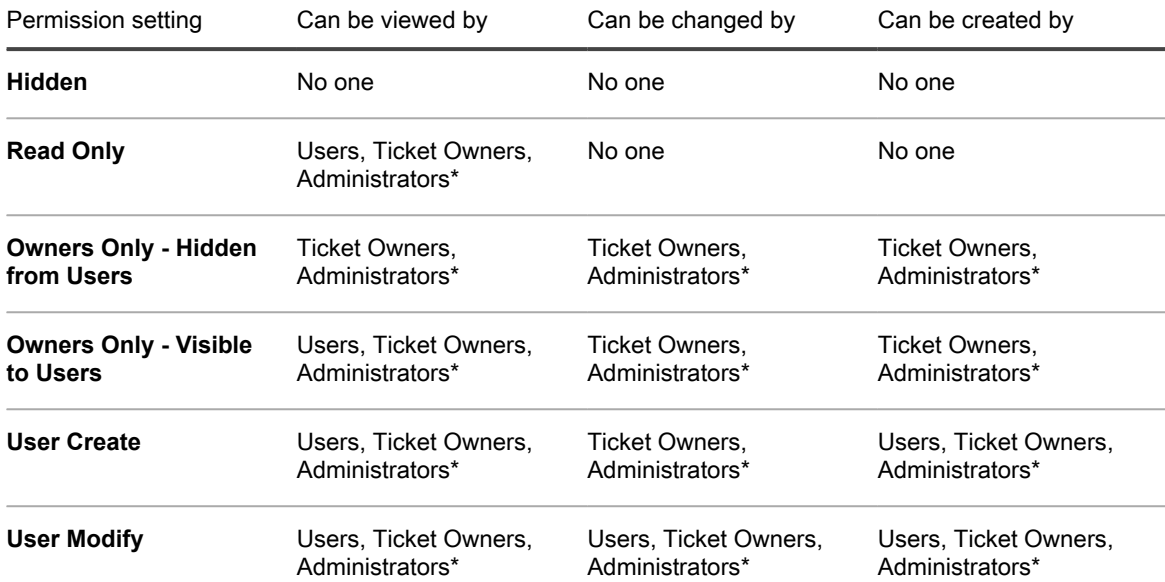

\* Indicates the default setting. You can remove this default setting by clearing the following check box on the *Queue Detail* page: *Allow users with an Administrator role to read and edit tickets in this queue (Administrator Console only)*.

- 6. **Optional**: Use the following controls to change field display:
	- $\blacktriangleright$ : Change the sort order of columns.
	- $\equiv$ : Change the order of values.
- 7. Click **Save** in the row.

•

8. At the bottom of the page, click **Save** to apply your changes.

### Configure Comment Field Options

The Comment Field Options allow you configure the appearance of the Comment field and Attachments sections on the *New Ticket* page.

- 1. Go to the Service Desk *Queue Detail* page:
	- a. Log in to the appliance Administrator Console, https://appliance\_hostname/admin. Or, if the *Show organization menu in admin header* option is enabled in the appliance General Settings, select an organization in the drop-down list in the top-right corner of the page next to the login information.
	- b. On the left navigation bar, click **Service Desk**, then click **Configuration**.
	- c. On the **Configuration** panel, click **Queues**.
- d. To display the *Queue Detail* page, do one of the following:
- Click the name of a queue.
- Select **Choose Action** > **New**.
- 2. At the top of the page, click **Customize Fields and Layout** to display the *Queue Customization* page.
- 3. In the *Comment Field Options* section, select or clear these check boxes, as needed.
	- **Display Comment field on ticket input form**. Select this check box if you want the **Comment** field to appear on the ticket input form.
	- **Display Attachments section on ticket input form**. Select this check box if you want the **Attachments** section to appear on the ticket input form.

When these options are enabled, the **Comment** field and the **Attachments** section appear on the *New Ticket* page, when new tickets are created. They are not displayed on the *Ticket Detail* page, when an existing ticket is modified.

4. At the bottom of the page, click **Save** to apply your changes.

#### <span id="page-846-0"></span>Define custom ticket fields

You can add custom fields to your Service Desk tickets; the number of custom fields you can create is limited only by the number of columns you can have in a table.

Creating a custom field involves two areas of the *Queue Customization* page:

- The custom field characteristics using the *Custom* field.
- The custom field behavior in the *Ticket Layout* section.
- 1. Go to the Service Desk *Queue Detail* page:
	- a. Log in to the appliance Administrator Console,  $https://appliance hostname/admin.$  Or, if the *Show organization menu in admin header* option is enabled in the appliance General Settings, select an organization in the drop-down list in the top-right corner of the page next to the login information.
	- b. On the left navigation bar, click **Service Desk**, then click **Configuration**.
	- c. On the **Configuration** panel, click **Queues**.
	- d. To display the *Queue Detail* page, do one of the following:
	- Click the name of a queue.
	- Select **Choose Action** > **New**.
- 2. At the top of the page, click **Customize Fields and Layout** to display the *Queue Customization* page.
- 3. In the *Custom Fields* section, do one of the following:
	- Click the **Edit** button to change a field:
	- Click the **Add** button to create a field:  $\mathbf{\dot{+}}$ .

The editable fields appear.

4. Select the field type from the *Field Type* drop-down list.

Options include:

- **Checkbox:** Add a check box field type to the ticket.
- Date: Add a formatted date field type to the ticket.
- **Timestamp:** Add a timestamp field type to the ticket.
- **Link:** Add and define a link to an internal/external URL to the ticket.
- **Multiple Select**: Add a multi-value select field type to the ticket; use commas to separate entries.
- **Notes:** Add a notes field type to the ticket.
- **Number:** Add an integer selection field type to the ticket.
- Single Select: Add a single value select field type to the ticket.
- Text: Add a text field type to the ticket.
- **User:** Add a filterable and searchable drop-down list containing users from the user table.
	- NOTE: The *User* custom field stores the user ID from the USER table in the HD\_TICKET table, which is the table that holds the ticket record. When writing a report or query against the HD\_TICKET table, you need to JOIN on the USER table if you want to display the username instead of the user ID in the report.
- 5. In the *Select Values* field, specify the allowed values.

Use the *Select Values* field for the Single Select or Multiple Select custom field types. Enter multiple values as comma-separated strings.

You can use a database query to specify values for this field with the syntax: query: query\_instructions. Select the **Help** button next to *Custom Fields* to view an example:

6. Enter a value in the *Default* field.

This value is filled in by default when a ticket is created.

NOTE: If you remove the name of a custom field, values for that field are removed from all tickets. If you rename a custom field, values for that custom field are retained.

You can use a database query to specify values for this field with the syntax: query: query instructions. Select the **Help** button next to *Custom Fields* to view an example: **2**.

- 7. Click **Save**.
- 8. Scroll to the *Layout Ticket Fields* section, then click the **Edit** button next to the custom field you configured: .

The custom field behavior options become editable.

- 9. Enter a name in the *Label* field.
- 10. In the *Required* field select the option to use:
	- **Not Required**. The field is not required.
	- **Always Required**. Fields with this option must be completed before a ticket can be saved and submitted.
	- **Required on Close**. Fields with this option must be completed before a ticket can be closed.
- 11. In the *Permissions* field, choose the permission setting to use:

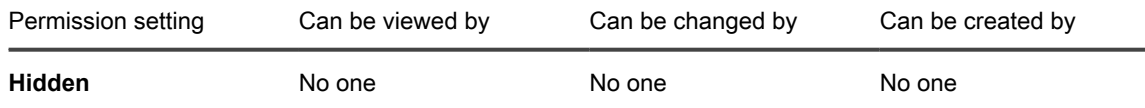

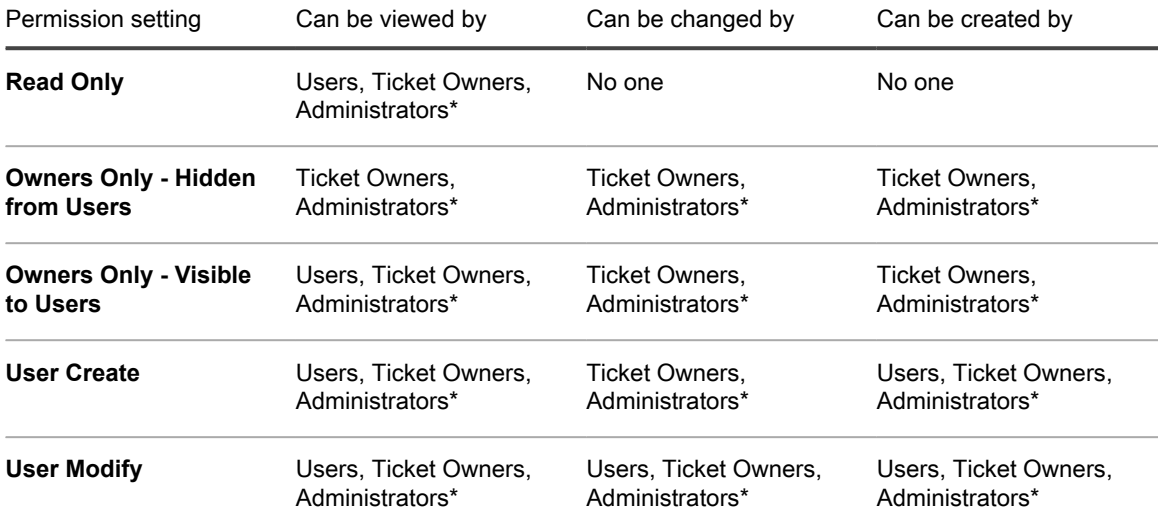

\* Indicates the default setting. You can remove this default setting by clearing the *Allow users with an Administrator role to read and edit tickets in this queue (Administrator Console only)* check box on the *Queue Detail* page.

- 12. **Optional**: Use the **Sort** button at the top of a column,  $\bullet$  or drag the move icon,  $\equiv$ , to change the order in which the fields are displayed.
- 13. Click **Save** in the row.
- 14. At the bottom of the page, click **Save** to apply your changes.

#### Customize the ticket list layout

You can customize the Service Desk ticket list layout, such as field name, field order, and column size, as needed. This is how the Ticket list is displayed in the queue.

- 1. Go to the Service Desk *Queue Detail* page:
	- a. Log in to the appliance Administrator Console, https://appliance\_hostname/admin. Or, if the *Show organization menu in admin header* option is enabled in the appliance General Settings, select an organization in the drop-down list in the top-right corner of the page next to the login information.
	- b. On the left navigation bar, click **Service Desk**, then click **Configuration**.
	- c. On the **Configuration** panel, click **Queues**.
	- d. To display the *Queue Detail* page, do one of the following:
	- Click the name of a queue.
	- Select **Choose Action** > **New**.
- 2. At the top of the page, click **Customize Fields and Layout** to display the *Queue Customization* page.
- 3. Scroll down to the **Ticket List Layout** section. To customize the layout, use these buttons:
	- $\bullet$ : Change the order in which the fields are displayed.
	- $\blacktriangleright$ : Edit the field to display, and the width allowed for the column.
- NOTE: The width indicates the amount of available page width that is assigned to the field i column. For example, if you have 10 columns, and each column is assigned a width of 10, the total of all numbers in the *Width* column would be 100. Therefore, each field column would have a width of 10 percent of the available page width. If the total of all numbers in the *Width* column is more or less than 100, the numbers are normalized to percentages to determine the width. For example, if you have three columns, and you assign a width of 10 to each column, the total of all numbers in the Width column would be 30. However, when normalized to percentages, the width of each column would be approximately 33.3 percent.
- $\blacksquare$ : Add a ticket field to the ticket layout.
- **III**: Delete the field from the ticket list.
- 4. Click **Save** at the bottom of the page.

#### Manage ticket templates

Ticket templates allow you to create different ticket types within the same queue. This mechanism allows you to better control the information your end users provide for different request scenarios, without having to create different queues.

Each queue can have one or more ticket templates. If multiple templates exist in a queue, you must select one ticket template as the default template.

- 1. Go to the Service Desk *Queue Detail* page:
	- Log in to the appliance Administrator Console, https://appliance\_hostname/admin. Or, if the *Show organization menu in admin header* option is enabled in the appliance General Settings, select an organization in the drop-down list in the top-right corner of the page next to the login information.
	- b. On the left navigation bar, click **Service Desk**, then click **Configuration**.
	- c. On the **Configuration** panel, click **Queues**.
	- d. To display the *Queue Detail* page, do one of the following:
	- Click the name of a queue.
	- **Select Choose Action > New.**
- 2. At the top of the page, click **Customize Fields and Layout** to display the *Queue Customization* page.
- 3. Scroll down to the *Ticket Templates* section.
- 4. To add a new ticket template to the queue, in the *Ticket Templates* section, click . For more information on how to create a new ticket template, see [Configure a ticket template.](#page-849-0)
- 5. To make a ticket template the default template for the selected queue, in the row containing the desired template, in the *Is Default* column, click **Make Default**. Any queue with one or more ticket templates must have a default template.

When a ticket template is configured as a default template for a queue, each time you create a ticket in that queue without specifying a ticket template, the default template is applied. You can switch between templates, if needed. For more information, see [Create tickets from the Administrator Console Ticket page.](#page-779-0)

### <span id="page-849-0"></span>Configure a ticket template

A ticket template specifies a set of fields that appear on the *Ticket Detail* page. Each queue can have one or more ticket templates.

Use the *Ticket Template Detail* page to configure a new or an existing template.

- 1. Go to the Service Desk *Queue Detail* page:
	- a. Log in to the appliance Administrator Console, https://appliance\_hostname/admin. Or, if the *Show organization menu in admin header* option is enabled in the appliance General Settings,

select an organization in the drop-down list in the top-right corner of the page next to the login information.

- b. On the left navigation bar, click **Service Desk**, then click **Configuration**.
- c. On the **Configuration** panel, click **Queues**.
- d. To display the *Queue Detail* page, do one of the following:
- Click the name of a queue.
- Select **Choose Action** > **New**.
- 2. At the top of the page, click **Customize Fields and Layout** to display the *Queue Customization* page.
- 3. Scroll down to the *Ticket Templates* section.
	- $^{\circ}$ To add a new ticket template to the queue, in the *Ticket Templates* section, click .
	- To modify an existing ticket template, in the *Ticket Templates* section, click the ticket template name.

The *Ticket Template Detail* page appears.

4. On the *Ticket Template Detail* page, provide the following information:

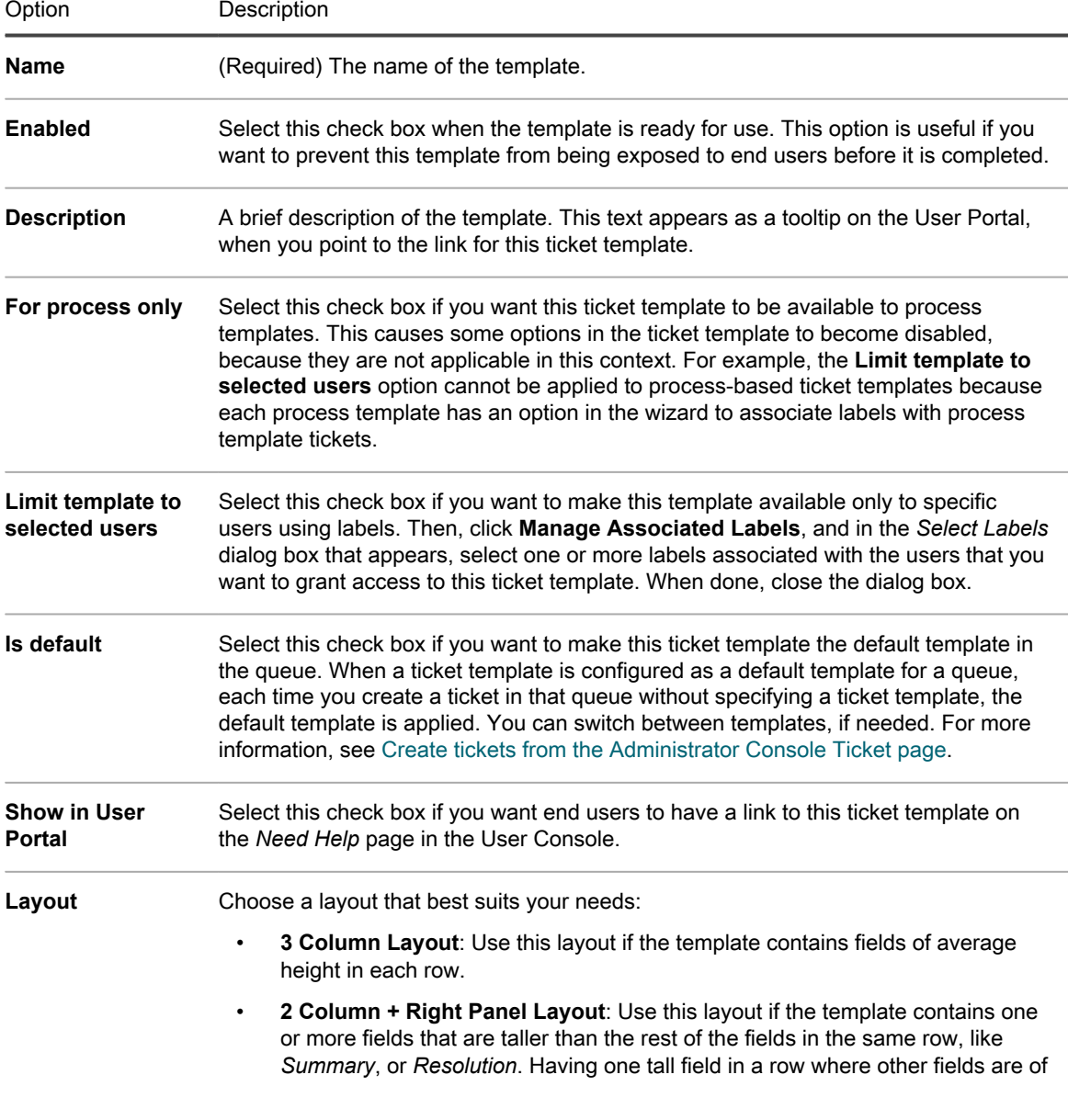

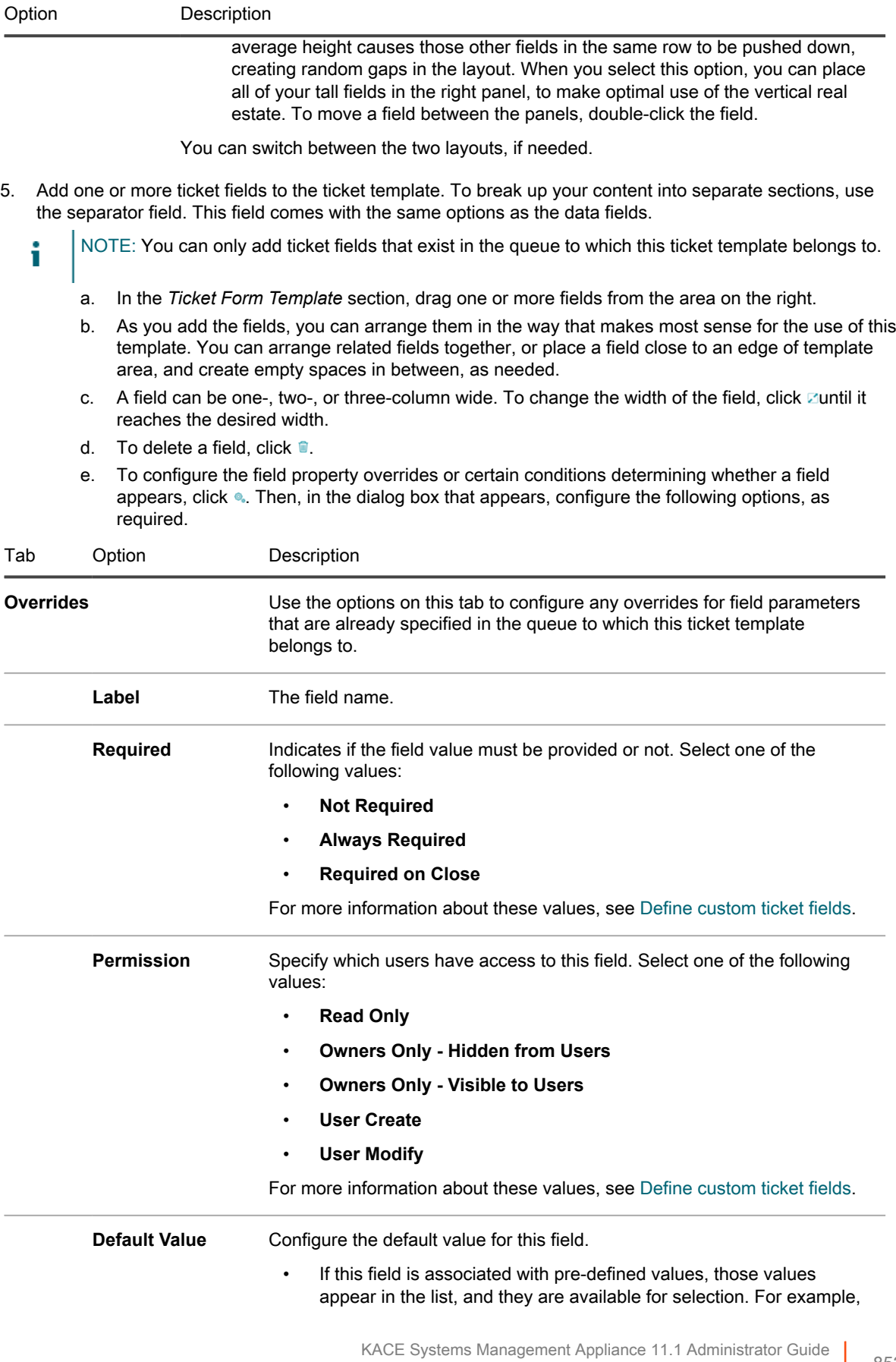

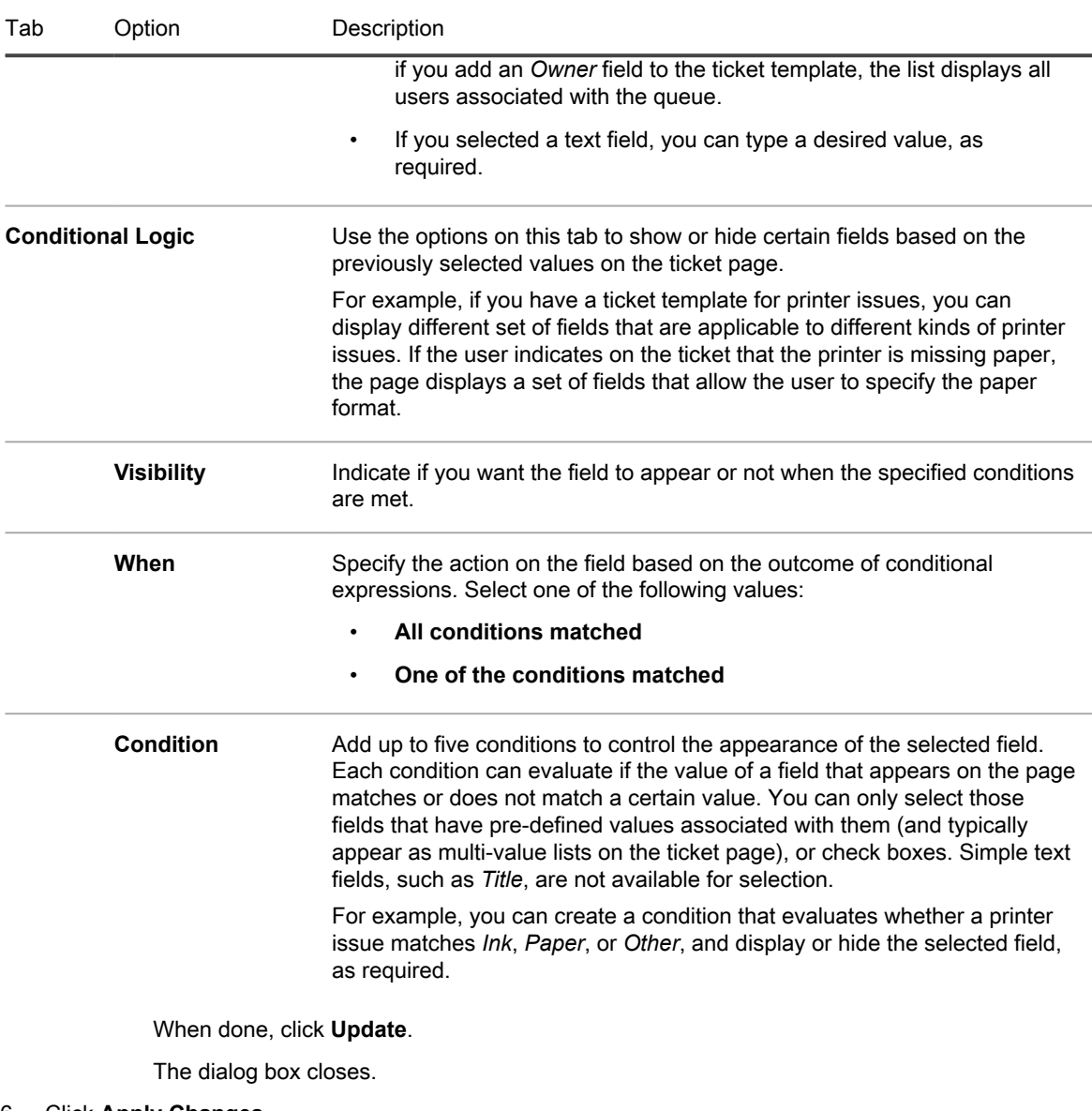

6. Click **Apply Changes**.

i

TIP: You can also make a copy of this template by clicking **Duplicate**.

Next, you can preview the ticket template. For more information, see [Preview ticket layout](#page-852-0).

#### <span id="page-852-0"></span>Preview ticket layout

When you finish making changes to the way tickets are displayed on the *New Ticket* and *Ticket Detail* pages for a selected ticket template, you can preview the ticket page layout.

There are several preview options to choose from. The type of information on the ticket page depends on the permissions associated with the user accessing the page (User or Owner), and the action type (*New Ticket* or *Ticket Detail*). For example, a Ticket Owner typically has access to more information than a user associated with the ticket. Also, the *New Ticket* page can have some additional controls for providing comments or linking attachments, unlike the *Ticket Detail* page.

- NOTE: Previewing a ticket template causes it to create and save a ticket. Any values that you make while previewing a ticket are saved by default.
- 1. Go to the Service Desk *Queue Detail* page:
	- a. Log in to the appliance Administrator Console, https://appliance\_hostname/admin. Or, if the *Show organization menu in admin header* option is enabled in the appliance General Settings, select an organization in the drop-down list in the top-right corner of the page next to the login information.
	- b. On the **Configuration** panel, click **Queues**.
	- c. To display the *Queue Detail* page, do one of the following:
	- Click the name of a queue.
	- Select **Choose Action** > **New**.
- 2. At the top of the page, click **Customize Fields and Layout** to display the *Queue Customization* page.
- 3. On the **Queue Customization** page, scroll down to the *Ticket Templates* section, and click the name of the ticket template that you want to preview.

The *Ticket Template Detail* page appears.

4. On the *Ticket Template Detail* page, make your customizations, as required.

For details, see [Configure a ticket template.](#page-849-0)

5. At the bottom of the page, click **Save and Preview**.

The *Ticket Details* page appears.

6. At the top of the *Ticket Details* page, click **Preview Form As**, and choose one of the following options, as required:

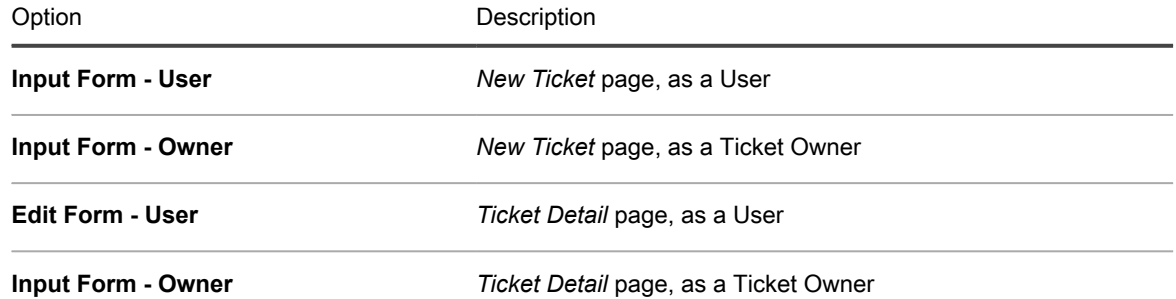

The *New Ticket* page refreshes, showing the ticket page based on the selected ticket template and owner details.

## <span id="page-853-0"></span>Using parent-child ticket relationships

You can set up any Service Desk ticket as a parent ticket and assign child tickets to it.

There are two ways to use the parent-child relationship:

- **Prevent the parent from being closed unless all its child tickets are closed**. This strategy uses the parent ticket as a global to-do list and each child ticket as a separate task on the list. After all the tasks are completed and the child tickets are closed, the parent can be closed.
- **Close all child tickets when you close the parent ticket**. This strategy is useful for tickets that are duplicates of the same problem. For example, if a server crashes and users file duplicate tickets about the issue. When the server is restored, the ticket owner can close the parent and close all of the child tickets at the same time.

Regardless of the strategy you choose, child tickets cannot be orphaned. That is, you cannot close the parent ticket before closing the child tickets.

NOTE: You can create many levels of parent-child ticket relationships, but closing child tickets by closing i their parent ticket works for only one parent-child level.

#### <span id="page-854-0"></span>Enable parent-child ticket relationships for a queue

Parent-child ticket relationships are disabled by default. To enable them, you can configure queues to show the *PARENT\_INFO* ticket field. If you have multiple queues, you enable parent-child ticket relationships in each queue separately.

- 1. Go to the Service Desk *Queue Detail* page:
	- a. Log in to the appliance Administrator Console,  $https://appliance hostname/admin.$  Or, if the *Show organization menu in admin header* option is enabled in the appliance General Settings, select an organization in the drop-down list in the top-right corner of the page next to the login information.
	- b. On the left navigation bar, click **Service Desk**, then click **Configuration**.
	- c. On the **Configuration** panel, click **Queues**.
	- d. To display the *Queue Detail* page, do one of the following:
	- Click the name of a queue.
	- Select **Choose Action** > **New**.
- 2. At the top of the page, click **Customize Fields and Layout**.
- 3. Scroll down to the *Related Ticket Fields* section and select the **Edit** button for the *PARENT\_INFO* field to make changes to that field's settings:  $\mathbb Z$ .
- 4. Select one of the *Owners Only - Visible to Users* permission settings.
- 5. Click **Save** in the row.
- 6. Click **Save** at the bottom of the page.

When you save these changes, ticket owners and administrators (by default) are able to make any ticket in the queue a child or a parent ticket.

#### <span id="page-854-1"></span>Enable parent tickets to close child tickets

You can configure queues to allow parent tickets to close child tickets. When this is configured, child tickets are closed automatically when parent tickets are closed.

Enable parent-child relationships for queues. See [Enable parent-child ticket relationships for a queue.](#page-854-0)

- 1. Go to the Service Desk *Queue Detail* page:
	- a. Log in to the appliance Administrator Console, https://appliance\_hostname/admin. Or, if the *Show organization menu in admin header* option is enabled in the appliance General Settings, select an organization in the drop-down list in the top-right corner of the page next to the login information.
	- b. On the left navigation bar, click **Service Desk**, then click **Configuration**.
	- c. On the **Configuration** panel, click **Queues**.
	- d. To display the *Queue Detail* page, do one of the following:
	- Click the name of a queue.
	- **Select Choose Action > New.**
- 2. In the *User Preferences* section, select the *Allow parent tickets to close child tickets* check box.
- 3. At the bottom of the page, click **Save**.

The change is applied to the queue. When you close parent tickets, any child tickets are closed automatically.

#### Create child tickets for any ticket

Child tickets are Service Desk tickets that have other tickets as their parents. Creating child tickets is useful for organizing tickets and managing related tasks. You can create child tickets for any ticket in any queue that has parent-child ticket relationships enabled.

Parent-child ticket relationships are enabled for the queue. See [Enable parent-child ticket relationships for a](#page-854-0) [queue](#page-854-0).

- 1. Go to the Service Desk *Tickets* list:
	- a. Log in to the appliance Administrator Console, https://appliance\_hostname/admin. Or, if the *Show organization menu in admin header* option is enabled in the appliance General Settings, select an organization in the drop-down list in the top-right corner of the page next to the login information.
	- b. On the left navigation bar, click **Service Desk**, then click **Tickets**.
- 2. To create a child ticket for an existing ticket:
	- a. On the *Tickets* list, click a ticket title.
	- b. On the *Ticket Detail* page, select **Choose Action** > **Save and Create Child**.
	- NOTE: This option is available only if parent-child relationships are enabled for the queue.
	- c. Provide the required information for the child ticket, then click **Save**.
- 3. To create a child for a new ticket:
	- a. On the *Tickets* list, select **Choose Action** > **New**.
	- b. On the *Ticket Detail* page, provide the required information for the parent ticket.
	- c. Select **Choose Action** > **Save and Create Child.**

NOTE: This option is available only if parent-child relationships are enabled for the queue.

d. Provide the required information for the child ticket, then click **Save**.

You can use parent tickets to organize duplicate tickets, and you can enable parent tickets to close child tickets. See:

- [Use parent tickets to organize duplicate tickets](#page-856-0)
- [Enable parent tickets to close child tickets](#page-854-1)

#### <span id="page-855-0"></span>Designate tickets as parents and add existing tickets as their children

You can designate tickets as parents, and then set up parent-child relationships among tickets. You need to designate tickets as parents before you can add existing tickets to them as children.

Enable parent-child relationships for a queue. See [Enable parent-child ticket relationships for a queue.](#page-854-0)

- 1. Go to the Service Desk *Ticket Detail* page.
	- a. Log in to the appliance Administrator Console, https://appliance\_hostname/admin. Or, if the *Show organization menu in admin header* option is enabled in the appliance General Settings, select an organization in the drop-down list in the top-right corner of the page next to the login information.
	- b. On the left navigation bar, click **Service Desk**, then click **Tickets**.

- c. To display the *Ticket Detail* page, do one of the following:
- Click the name of a ticket.
- Select **Choose Action** > **New Ticket From Queue** > Queue name.
- 2. In the *Related Ticket Information* section, verify that the *Parent Ticket* section is visible. If it is not displayed, verify that parent-child relationships are enabled for the queue. See [Enable parent-child ticket relationships](#page-854-0) [for a queue.](#page-854-0)
- 3. Select the *Allow this ticket to be a parent* check box to make this ticket a parent.
- 4. Click **Save**.
- 5. To add existing tickets as child tickets:
	- a. Click **Add Tickets** under the **Child Tickets** section.
	- b. Enter the child ticket number(s), separated by a comma, or use the **Select ticket to add** dropdown list to find the ticket(s) to add.
- 6. Click **Save** to save any changes to the ticket.

### Use a parent ticket as a to-do list

The Service Desk parent-child relationship can be used to group tasks that need to be performed by different users, such as tasks that need to be completed when you hire a new employee. This enables you to track the tickets as a group.

- Enable parent-child relationships. See [Enable parent-child ticket relationships for a queue](#page-854-0).
- Verify that the ticket queue allows parents to close child tickets. See [Enable parent tickets to close child](#page-854-1) [tickets.](#page-854-1)
- TIP: If you expect a multi-phase task to be repeated regularly, consider making it a process ticket. See i [Using Service Desk processes.](#page-806-0)
- 1. Create a ticket to serve as a parent. See [Designate tickets as parents and add existing tickets as their](#page-855-0) [children.](#page-855-0)
- 2. From the parent ticket, add child tickets for each required task on the to-do list.
- 3. Close each child ticket as tasks are completed.
- 4. When prompted, close the parent ticket. This prompt appears when the last child task is closed.
	- NOTE: If the resolution for the parent ticket is empty, the resolution from the child ticket will be added to the parent resolution.

### <span id="page-856-0"></span>Use parent tickets to organize duplicate tickets

When multiple tickets are filed for the same issue, you can use parent tickets to organize and manage the duplicate tickets as groups.

Enable parent-child relationships for queues, and enable parents to close child tickets. See:

- [Enable parent-child ticket relationships for a queue](#page-854-0)
- [Enable parent tickets to close child tickets](#page-854-1)
- 1. Designate one of the duplicate tickets as the parent. See [Designate tickets as parents and add existing](#page-855-0) [tickets as their children.](#page-855-0)
- 2. Change the remaining duplicate tickets to child tickets:
	- a. Log in to the appliance Administrator Console, https://appliance\_hostname/admin. Or, if the *Show organization menu in admin header* option is enabled in the appliance General Settings, select an organization in the drop-down list in the top-right corner of the page next to the login information.
	- b. Click **Service Desk** to display the *Tickets* page.
- c. Select all of the tickets that you want to change to child tickets.
- d. In the *Choose Action* menu, select **Add To Parent**.
- NOTE: **Add to Parent** appears only if you are viewing tickets in a single queue, and that queue has parent-child ticket relationships enabled. It is not available if you are in the *All Queues* view. See [Enable parent-child ticket relationships for a queue.](#page-854-0)

The selected tickets become child tickets of the parent.

3. When the issue is resolved, close the parent ticket.

The child tickets are automatically closed.

### <span id="page-857-0"></span>Using ticket approvers

You can require that a particular user or group approve tickets before tickets are opened or closed. In addition, you can require that only users who are set up as approvers can close tickets. If you have multiple queues, you can configure approver settings for each queue separately.

Setting up ticket approvers involves the following workflow:

- Create a label to specify approvers.
- Add users (approvers) to the label. You choose approvers from the list of all users regardless of queue, so they are not limited to a single queue.
- Configure the *APPROVAL\_INFO* ticket field in the queue to require this feature.
- NOTE: Approvers only have access to the *Approval* and *Approval Note* fields on a ticket. The *Approval* field has the following options:
- Approved
- **Rejected**
- More Information Needed
- NOTE: The *Approval* field must be set before the ticket can be opened or closed, depending on how the *Required* option is configured. The *Approval Note* field is optional. Approvers can see all of the tickets they need to approve by clicking **Service Desk** > **Tickets**, then clicking **View By** > **My Approvals**.

#### Configure ticket approvers

You can require that a particular user or group approve a ticket before it can be opened and closed in a queue.

- 1. Go to the *Users* list:
	- a. Log in to the appliance Administrator Console, https://appliance\_hostname/admin. Or, if the *Show organization menu in admin header* option is enabled in the appliance General Settings, select an organization in the drop-down list in the top-right corner of the page next to the login information.
	- b. On the left navigation bar, click **Settings**, then click **Users**.
- 2. Select the check box next to a user.
- 3. In the *Choose Action* menu, select **Add Label**.
- <span id="page-857-1"></span>4. In the *Add Label* window, enter a name for the label, for example, Ticket Approvers, then click **Add Label**.
- TIP: Avoid using backslashes (\) in label names. If you need to use a backslash in a label name, add a second backslash (\\) to escape it.
- 5. Click **Service Desk** > **Configuration** > **Queues** to display the *Service Desk Queues* page.
- 6. Click the name of a queue to display the *Queue Detail* page.
- 7. In the *User Preferences* section, clear the *Allow all users as approvers* check box, then click **Save**.
- 8. In the *Ticket Defaults* section, click **Customize These Values** to display the *Queue Customization* page.
- 9. In the *Ticket Layout* section, click the **Edit** button for the *APPROVAL* INFO row:

The editable *APPROVAL\_INFO* row appears.

i

- 10. In the *Label* field, enter the name of the label you created for approvers in [4](#page-857-1).
- 11. Select **Required on close** in the *Required* field.

Selecting **Required on close** or **Always Required** enables the approval requirement for all tickets in this queue. When you select one of these settings, a ticket must have an approver specified before it can be worked on or closed, depending on the option you choose.

12. Click the **Save** button in the row, then click **Save** at the bottom of the page.

The Approval feature is enabled, and the approval options you selected are applied to tickets in the queue.

#### Approving tickets by email

After ticket approval is configured, the designated ticket approver can send an email message to approve a ticket, add an approval note, or designate a different approver.

For details on changing tickets by email, see [Creating and managing tickets by email.](#page-790-0) For a list of the fields used to change the approval fields, see [Changing ticket approval fields using email](#page-793-0).

# Configuring SMTP email servers

You can configure your Service Desk to use SMTP email servers.

For instructions on setting up a POP3 email server, see [Configuring email settings](#page-253-0).

### Connect your email server to the appliance

You can connect your email server to the appliance so that the Service Desk can receive email from your email server. The process for connecting depends entirely upon your email configuration.

If you are using Microsoft Exchange Server, see the Microsoft documentation on transport rules.

- 1. Open the Exchange Server Manager.
- 2. **Optional**: Create a Virtual SMTP server. This is not necessary if you have an SMTP server.
- 3. Create a Virtual SMTP Connector called appliance\_HelpDesk.
- 4. Select **Administrative Groups** > **Connectors** > **appliance\_HelpDesk** to display the *appliance\_HelpDesk Properties* page.
- 5. Click **General**.
- 6. Click **Use DNS to route each address space on this connector**.

The *Local Bridgeheads* section becomes available.

7. Complete the *Local Bridgeheads* section:

Server Virtual Server

your\_exchange\_servername Default SMTP Virtual Server

- 8. Click the **Address Space** tab.
- 9. Click **Add** to add an address space for the appliance SMTP server. Use the following settings:
	- **Type**: SMTP
	- **Address**: Enter the fully qualified appliance server name. The syntax is k1000.mydomain.com.
	- **Cost**: Set this to one level above the other connectors. That way, appliance email is filtered first, and no appliance email inadvertently leaves the network.
- 10. Under *Connector scope*, click **Entire organization**.
- 11. Leave **Allow messages to be relayed to these domains** disabled.
- 12. Click **OK** to save and close the *appliance\_HelpDesk Properties* page.

Your email server is now connected to the appliance.

### Using internal and external SMTP servers

Depending on the needs of your environment, you can set up your email to go through the internal SMTP server or an external SMTP server.

The appliance includes an internal SMTP server. If most of the email traffic coming to the appliance is from and to your Service Desk staff, it might make sense to use this internal server. To set it up, see [Use the internal SMTP](#page-859-0) [server](#page-859-0).

If all of your email must go through a specific external SMTP server, direct the appliance to use this server. See [Use an external SMTP server or Secure SMTP server](#page-859-1).

#### <span id="page-859-0"></span>Use the internal SMTP server

You can configure the appliance network settings to use the internal SMTP email server.

- 1. Go to the appliance *Control Panel*:
	- If the Organization component is not enabled on the appliance, log in to the appliance Administrator Console, **https://**appliance\_hostname**/admin**, then select **Settings** > **Control Panel**.
	- If the Organization component is enabled on the appliance, log in to the appliance System Administration Console, **https://**appliance\_hostname**/system**, or select **System** in the drop-down list in the top-right corner of the page, then select **Settings** > **Control Panel**.
- 2. Click **Network Settings** to display the *Network Settings* page.
- 3. In the *Email Configuration* section, clear the **Enable SMTP Server** check box. This setting refers to an external SMTP server.
- 4. Click **Save**.
- 5. If prompted, click **Yes** to restart the appliance and apply the changes.

The internal SMTP server is set to process outgoing email. For information about configuring SMTP settings for queues, see [Create and configure POP3 email accounts](#page-255-0).

#### <span id="page-859-1"></span>Use an external SMTP server or Secure SMTP server

To use an external SMTP server, you need to set up an account for the SMTP server in the appliance network settings, and you need to set up an account on the SMTP server for each Service Desk queue.

To use secure SMTP (SSMTP), select the SSL setting in each queue. This is necessary because Microsoft does not allow aliasing from addresses in the Exchange 365 service.

- 1. Confirm that your external router and firewall allow the appliance to use port 25 to send email.
- 2. Go to the appliance *Control Panel*:
	- If the Organization component is not enabled on the appliance, log in to the appliance Administrator Console, **https://**appliance\_hostname**/admin**, then select **Settings** > **Control Panel**.
	- If the Organization component is enabled on the appliance, log in to the appliance System Administration Console, **https://**appliance\_hostname**/system**, or select **System** in the drop-down list in the top-right corner of the page, then select **Settings** > **Control Panel**.
- 3. Click **Network Settings** to display the *Network Settings* page.
- 4. To use an external SMTP server, select **Enable SMTP Server** in the *Email Configuration* section, then specify SMTP server options:

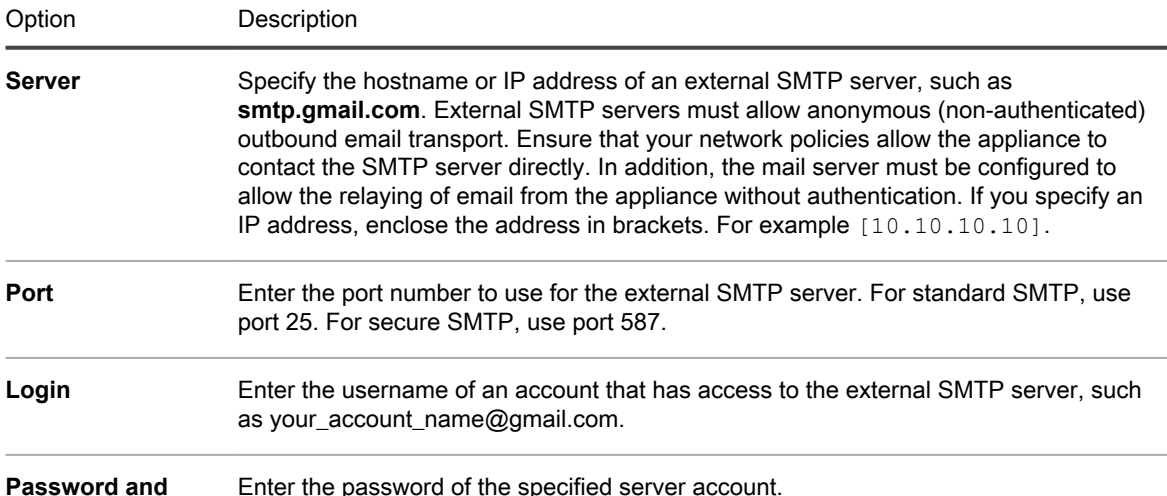

#### **Confirm Password**

- 5. Test the SMTP configuration.
	- a. Click **Test Connection**.
	- b. In the *Connection Test SMTP* dialog box that appears, type the email address to which you want to send a test email using the newly configured SMTP server, and click **Send Test Email**.

The *Connection Test SMTP* dialog box refreshes, showing the test results. status of the email operation. If the test fails, verify your configuration, and try again.

- 6. **Optional**: To configure a different SMTP or POP3 server for each queue, go to the *Configure Service Desk Queue Email Settings* page:
	- a. On the left navigation bar, click **Service Desk**, then click **Configuration**.
	- b. On the **Configuration** panel, in the *Email Configuration* section, click **Configure Service Desk Queue Email Settings**.

The *Service Desk Queue Email Settings* page appears.

- 7. If you want to use an external SMTP server for emails associated with this queue, use the settings in the *Outbound Email Setting* section.
	- a. Select the *Specify Queue specific SMTP Settings* check box.
	- b. Specify the following options:

Option Description

#### **SMTP Server** Specify the hostname or IP address of an external SMTP server, such as **smtp.gmail.com**. External SMTP servers must allow anonymous (non-authenticated) outbound email transport. Ensure that your network policies allow the appliance to

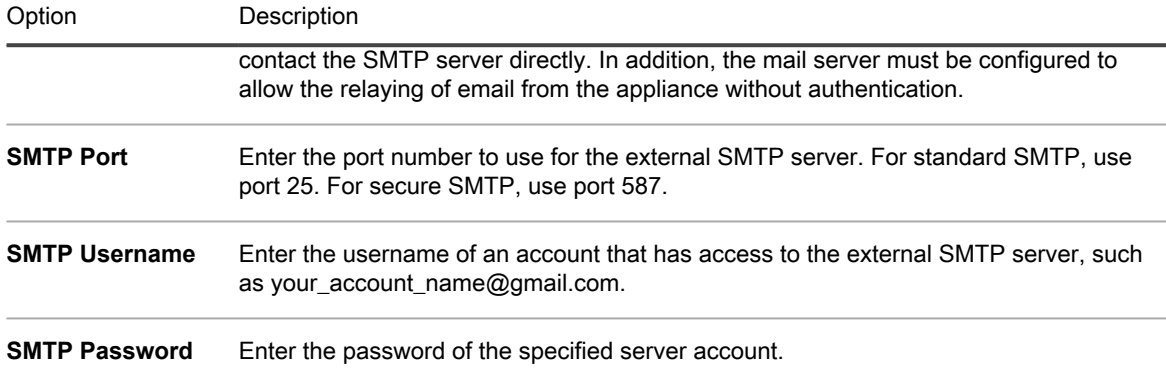

8. Click **Save**.

The appliance is configured to forward email to the designated SMTP server. If you have multiple queues, repeat the preceding steps for each queue.

TIP: By default, the appliance accepts Service Desk email only when the sender's email address matches i a user account on the appliance. To change this setting, see the setting, *Accept email from unknown users* in the section [Configuring Service Desk ticket queues](#page-749-0).

# Maintenance and troubleshooting

The appliance has automatic backup capabilities, logs, and troubleshooting tools that help administrators maintain and monitor system health.

# Maintaining the appliance

Appliance maintenance includes establishing a backup schedule, verifying system health, and applying updates to appliance software.

### Tracking changes to settings

If History subscriptions are configured to retain information, you can view the details of the changes made to settings, assets, and objects.

This information includes the date the change was made and the user who made the change, which can be useful during troubleshooting. See [About history settings](#page-116-0).

### About appliance backups

Appliance backups are files that are used to restore your appliance in the event of a data loss or other disaster.

There are two kinds of appliance backup files:

- **Base**: A backup of the file system. Base backup files are generally created once a week.
- **Differential**: A backup of the Base (file system) files that have changed since the most recent Base backup and a backup of database files. Differential backups reference the most recent Base backup file available.

To restore files, you must have a matched pair of Differential and Base backup files. Paired backup files reference the same appliance version number and date, and only paired backup files can be used to restore the appliance.

NOTE: Backups are created while the appliance is running. The appliance is not taken offline during the i backup process. Restoring the appliance to a backup and resetting the appliance to factory settings, however, continue to require that the appliance be taken offline.

In addition, there are three types of backup processes:

- **Scheduled daily backups**: In most cases, daily backups include only Differential backup files. If there is no Base backup, or if the most recent Base backup is more than seven days old, the daily backup includes both Base and Differential backup files. This backup is known as a full backup. By default, daily backups are scheduled to occur at 02:00, but you can change that schedule. See [Set the daily backup schedule and](#page-863-0) [the number of backups to retain.](#page-863-0)
- **Scheduled monthly backups**: Monthly backups occur on the last day of the month, and you cannot change the schedule of monthly backups. This backup includes the most recent Base backup and the latest Differential backup files collected after the Base backup.
- **Backups initiated using the Run Now command**: When you click **Run Now** on the *Backup Settings* page, the appliance generates a full backup, which includes both Base and Differential backup files.

You can disable backups, which schedules existing backup data for deletion and disables daily and monthly backups. See [Disable or enable appliance backups](#page-865-0).

TIP: Always back up appliance data before installing updates or upgrading appliance software.

#### <span id="page-863-0"></span>Set the daily backup schedule and the number of backups to retain

You can configure the daily backup schedule and the number of backups to retain.

- 1. Go to the appliance *Control Panel*:
	- If the Organization component is not enabled on the appliance, log in to the appliance Administrator Console, **https://**appliance\_hostname**/admin**, then select **Settings** > **Control Panel**.
	- If the Organization component is enabled on the appliance, log in to the appliance System Administration Console, **https://**appliance\_hostname**/system**, or select **System** in the drop-down list in the top-right corner of the page, then select **Settings** > **Control Panel**.

2. Click **Backup Settings** to display the *Backup Settings* page.

3. In the *Retention* section, specify the following settings:

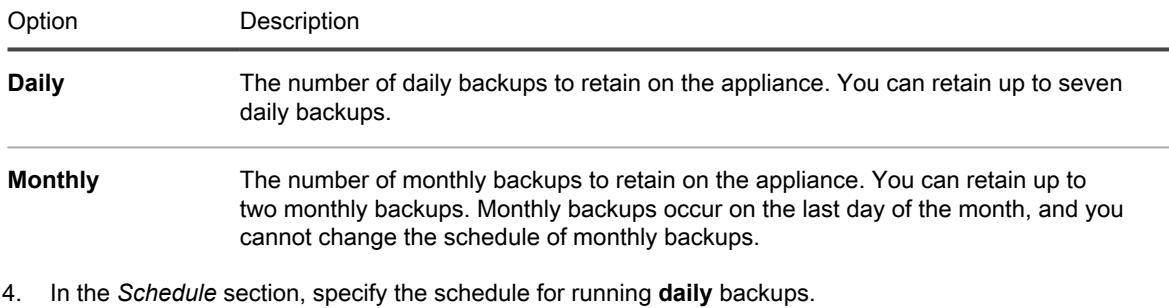

Times are listed in the 24-hour clock format, and you can select intervals of 5 minutes. For example, to schedule the daily backup for 5 minutes past midnight, select **0:05**.

- TIP: To ensure that backup logs are not turned over during daily log maintenance, schedule daily i backups to occur after midnight.
- 5. Click **Save**.

The settings are applied. When the next scheduled backup runs, older backup files are removed if the number of backups retained on the appliance exceeds the number specified in the *Retention* section.

#### Back up the appliance manually

You can back up appliance manually any time. In addition, you should manually back up the appliance before you install appliance updates or perform upgrades.

- 1. Go to the appliance *Control Panel*:
	- If the Organization component is not enabled on the appliance, log in to the appliance Administrator Console, **https://**appliance\_hostname**/admin**, then select **Settings** > **Control Panel**.
	- If the Organization component is enabled on the appliance, log in to the appliance System Administration Console, **https://**appliance\_hostname**/system**, or select **System** in the drop-down list in the top-right corner of the page, then select **Settings** > **Control Panel**.
- 2. Click **Backup Settings** to display the *Backup Settings* page.
- 3. At the bottom of the page, click **Run Now**, then click **Yes** to confirm.
The system performs a full backup, which includes both Base and Differential backup files.

When the backup is complete, the *Logs* page appears.

If you are backing up an appliance because you want to migrate it to a different appliance, power off the old appliance. If the old appliance is kept on, it may cause conflicts when the same settings are uploaded to the new appliance.

#### <span id="page-864-1"></span>Download backup files from the Administrator Console

For a greater level of recoverability, you can download backup files from the Administrator Console and save them to a different location.

You can also access backup files through FTP. See [Access backup files through FTP.](#page-864-0)

- NOTE: To restore files, you must have a matched pair of Differential and Base backup files. Paired backup i files reference the same appliance version number and date, and only paired backup files can be used to restore the appliance.
- 1. Go to the appliance *Control Panel*:
	- If the Organization component is not enabled on the appliance, log in to the appliance Administrator Console, **https://**appliance\_hostname**/admin**, then select **Settings** > **Control Panel**.
	- If the Organization component is enabled on the appliance, log in to the appliance System Administration Console, **https://**appliance\_hostname**/system**, or select **System** in the drop-down list in the top-right corner of the page, then select **Settings** > **Control Panel**.
- 2. Click **Backup Settings** to display the *Backup Settings* page.
- 3. In the *Onboard Backups* section download a matched pair of Differential and Base backup files:
	- a. Select the date associated with a pair of backup files.

The Differential file has **incr** in the file name, while the Base file uses **base**. For example, **<date>\_k1\_incr\_<version>.tgz** and **<date>\_k1\_base\_<version>.tgz**.

SHA256 checksums also appear for each backup file. The checksums are calculated at the time of backup creation. If the checksum of a downloaded backup file does not match the checksum displayed on this page, the transfer may have been interrupted (resulting in corrupt data,) or data on disk may have been manipulated.

- b. If prompted, select a download location for each file.
- NOTE: The saved backup files reflect the appliance data from the most recent automatic backup time (2:00 AM by default) for a selected date. If you need a backup that reflects the current appliance state, you can perform a manual backup. For more information, see [Back up the appliance manually](#page-863-0).

#### <span id="page-864-0"></span>Access backup files through FTP

You can use FTP to access appliance backup files. This is useful if you want to create a process on a different server to access the backup, or if your backup files are more than 1 GB and accessing them through the Administrator Console causes the browser to time out.

Verify that Security Settings enable FTP access to backup files.

See [Configure security settings for the appliance](#page-92-0).

- 2. Do one of the following:
	- On a Windows device, open a command prompt, then at the **C:\** prompt, enter: **ftp k1000**.
	- Using any FTP client, access **ftp k1000**.
- 3. Enter the login credentials.
	- The default credentials are:

Username: kbftp

Password: getbxf

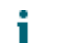

NOTE: To change the FTP password, see [Configure security settings for the appliance.](#page-92-0) You cannot change the FTP username.

4. To access the backup files from a command prompt, enter the following commands:

```
> type binary
> get k1_base.tg
> get kl base.tgz
> get k1_incr.tgz
>close
>quit
```
#### About deleting appliance backup data

You can delete appliance backup data by disabling appliance backups.

Disabling backups can be useful if you want to reduce the amount of data being stored by the appliance. For example, if your virtual appliance uses virtual machine snapshots to back up appliance data instead of using the appliance backup files, you can disable appliance backups to reduce the size of the virtual machine.

IMPORTANT: Disabling backups prevents you from restoring appliance settings and data from the i Administrator Console in the event of a disaster. As a result, you should disable appliance backups only if you are using an alternative method of backing up data, such as virtual machine snapshots for the virtual appliance. Disabling backups is not recommended for physical appliances.

#### <span id="page-865-0"></span>*Disable or enable appliance backups*

By default, appliance backups are enabled. You can disable and enable appliance backups as needed.

When you disable appliance backups, existing backup files are scheduled for deletion at the next scheduled backup time.

- IMPORTANT: Disabling backups prevents you from restoring appliance settings and data from the i Administrator Console in the event of a disaster. As a result, you should disable appliance backups only if you are using an alternative method of backing up data, such as virtual machine snapshots for the virtual appliance. Disabling backups is not recommended for physical versions of the appliance.
- 1. **Optional**: To preserve the ability to restore data and settings in the event of a disaster, download the latest backup files from the Administrator Console and save them to a different location before you disable backups. See [Download backup files from the Administrator Console.](#page-864-1)
- 2. Go to the appliance *Control Panel*:
	- If the Organization component is not enabled on the appliance, log in to the appliance Administrator Console, **https://**appliance\_hostname**/admin**, then select **Settings** > **Control Panel**.
	- If the Organization component is enabled on the appliance, log in to the appliance System Administration Console, **https://**appliance\_hostname**/system**, or select **System** in the drop-down list in the top-right corner of the page, then select **Settings** > **Control Panel**.
- 3. Click **Backup Settings** to display the *Backup Settings* page.
- 4. In the *Retention* section, select **Disable Backups**.
- 5. Click **Save**.

866

The following actions are performed:

- All backup options are disabled.
- Backup retention settings are set to 1 for daily backups and 0 for monthly backups.
- Existing backup files are scheduled for deletion from the appliance at the next scheduled backup time.
- 6. To enable appliance backups, clear the **Disable Backups** check box, then click **Save**.
- 7. **Optional**: Click **Run Now** to generate a full backup of the system, including both Base and Differential backup files.

#### Configure offboard backup transfer

Appliance backups allow you to restore your appliance in the event of a data loss or other disaster. When you run into a problem with the appliance OS or the database, and you are asked to re-image the appliance, if you do not copy the backup files to a safe location prior to re-imaging, the backups cannot be restored. The *Backup Settings* page allows you to configure the transfer of backup data to an external location automatically. When configured, the appliance copies nightly backup files to an external location each time it completes the backup process.

- 1. Go to the appliance *Control Panel*:
	- If the Organization component is not enabled on the appliance, log in to the appliance Administrator Console, **https://**appliance\_hostname**/admin**, then select **Settings** > **Control Panel**.
	- If the Organization component is enabled on the appliance, log in to the appliance System Administration Console, **https://**appliance\_hostname**/system**, or select **System** in the drop-down list in the top-right corner of the page, then select **Settings** > **Control Panel**.
- 2. Click **Backup Settings** to display the *Backup Settings* page.
- 3. In the *Offboard Backup Transfer Settings* section, clear the **Disable Offboard Backup Transfer**.
- 4. Click **Offboard Backup Transfer Protocol**, and select the protocol that you want to use to transfer the backup files: **Samba**, **FTP**, or **Secure FTP**.

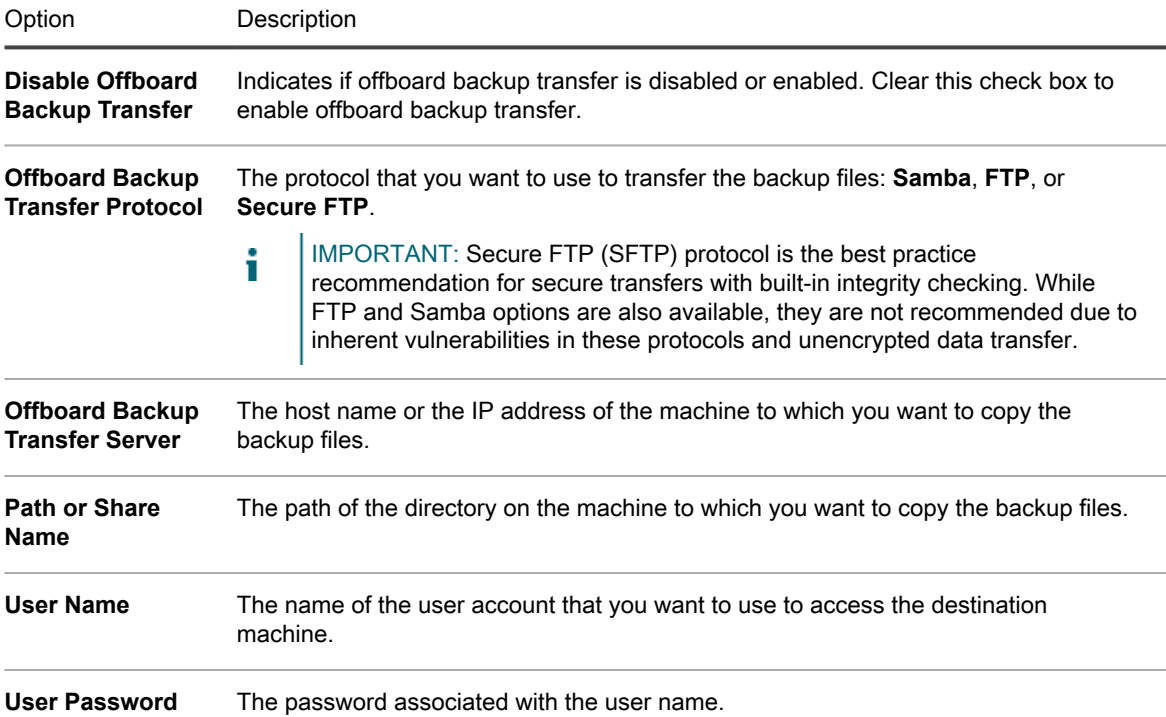

5. To verify if you can access the destination machine using the provided address and credentials, click **Test**.

A message appears, indicating the success of the operation. If access to the destination server fails, this is indicated in the message. Verify your configuration and make changes, as applicable.

6. Click **Save**.

## Restoring the appliance

You can restore appliance data using backup files, provided that backups are enabled and a matching pair of Differential and Base backup files are available. In addition, you can restore the appliance to its factory settings at any time.

Restoring the appliance destroys the data currently configured in the appliance. Quest KACE recommends that you off-load any backup files or data that you want to keep before you restore the appliance. In addition, restoring the appliance requires that the appliance be taken offline. The Administrator Console and the User Console are unavailable during the restore process.

NOTE: To restore files, you must have a matched pair of Differential and Base backup files. Paired backup i files reference the same appliance version number and date, and only paired backup files can be used to restore the appliance.

#### Restore the appliance using the most recent backup

The appliance has a built-in ability to restore settings from the most recent backup directly from the appliance backup drive.

Appliance backups are enabled and you have a matching pair of Differential and Base backup files available. See [Disable or enable appliance backups](#page-865-0).

- 1. Go to the appliance *Control Panel*:
	- If the Organization component is not enabled on the appliance, log in to the appliance Administrator Console, **https://**appliance\_hostname**/admin**, then select **Settings** > **Control Panel**.
	- If the Organization component is enabled on the appliance, log in to the appliance System Administration Console, **https://**appliance\_hostname**/system**, or select **System** in the drop-down list in the top-right corner of the page, then select **Settings** > **Control Panel**.
- 2. Click **Backup Settings** to display the *Backup Settings* page.
- 3. In the *Onboard Backups* section, select the most recent backup files.
- 4. Click **Restore from Backup**, then click **Yes** to confirm.

The appliance is restored and restarted. The Administrator Console and the User Console are unavailable during the restore process. Progress appears in the browser window.

#### <span id="page-867-0"></span>Upload backup files to the appliance

If you have copied your backup files to an off-appliance location, you can upload those files to the appliance manually using the Administrator Console, FTP, or Client Drop location process. FTP and Client Drop location uploads are useful if your backup files are more than 1 GB and uploading them through the Administrator Console causes the browser to time out.

You have copied backup files to an off-appliance location.

- NOTE: To restore files, you must have a matched pair of Differential and Base backup files. Paired backup i files reference the same appliance version number and date, and only paired backup files can be used to restore the appliance.
- To upload files using the Administrator Console:
- 1. Go to the appliance *Control Panel*:
- If the Organization component is not enabled on the appliance, log in to the Administrator Console, http://appliance\_hostname/admin, then click **Settings**.
- If the Organization component is enabled on the appliance, log in to the System Administration Console, http://appliance\_hostname/system, or select **System** in the drop-down list in the top-right corner of the page, then click **Settings**.
- 2. Click **Backup Settings** to display the *Backup Settings* page.
- 3. In the *Uploads* section, under the *Differential* heading, click **Browse** or **Choose File**, to locate the Differential file you want to upload.

Any files larger then 1.5 GB can only be uploaded using FTP. For more information, see the procedure below. When files are uploaded through FTP, they appear available for download in the *Restore* section.

- 4. In the *Uploads* section, under the *Base* heading, click **Browse** or **Choose File**, to locate the matching Base file you want to upload.
- NOTE: To restore files, you must upload pairs of Differential and Base backup files. Paired backup files reference the same appliance version number and date, and only paired backup files can be used to restore the appliance.
- 5. Click **Upload Files**.

The uploaded files appear in the *Backups* section of the *Backup Settings* page.

- To upload your backup files to the appliance using FTP:
	- 1. Verify that Security Settings enable FTP access to backup files.

See [Configure security settings for the appliance.](#page-92-0)

- 2. Do one of the following:
- **On a Windows device, open a command prompt, then at the**  $C:\$  **prompt, enter: ftp k1000.**
- Using any FTP client, access ftp k1000.
- 3. Enter FTP login credentials.

The default credentials are:

Username: kbftp Password: getbxf

NOTE: To change the FTP password, see [Configure security settings for the appliance.](#page-92-0) You cannot change the FTP username.

The uploaded files appear in the *Backups* section of the *Backup Settings* page.

• To use the Client Drop location method for uploading backup files, place your backup files in the Client Drop location on the appliance.

Files placed in the Client Drop location are automatically identified as backup files and they become available for selection on the *Backup Settings* page within five minutes. See [Copy files to the appliance](#page-441-0) [Client Drop location.](#page-441-0)

Restore the appliance using the uploaded backup files. See [Restore the appliance from backups](#page-868-0).

#### <span id="page-868-0"></span>Restore the appliance from backups

You can restore the appliance from backup files as needed.

If you are restoring files from an off-appliance location, you have uploaded a matching pair of Differential and Base backup files to the appliance. See [Upload backup files to the appliance](#page-867-0).

If you are migrating an appliance to a new appliance, the two appliances must be the same version. If that is not the case, you must upgrade the old appliance to the version running on the new appliance.

- 1. Go to the appliance *Control Panel*:
	- If the Organization component is not enabled on the appliance, log in to the appliance Administrator Console, **https://**appliance\_hostname**/admin**, then select **Settings** > **Control Panel**.
	- If the Organization component is enabled on the appliance, log in to the appliance System Administration Console, **https://**appliance\_hostname**/system**, or select **System** in the drop-down list in the top-right corner of the page, then select **Settings** > **Control Panel**.
- 2. Click **Backup Settings** to display the *Backup Settings* page.
- 3. In the *Onboard Backups* section, select the pair of files you want to restore.
- 4. Click **Restore from Backup**, then click **Yes** to confirm.

The appliance is restored and restarted. The Administrator Console and the User Console are unavailable during the restore process. Progress appears in the browser window.

This process can take up to one hour and the appliance will be unavailable during this time. The amount of time for a restore depends on the size of the backup files. Once the restore completes, the appliance reboots. After the reboot, the appliance will be in the same state as when the backup files were created. This includes the same authentication settings, network settings, and so on.

If the IP settings are not set upon reboot, try rebooting one or two times, to properly set the IP settings. If not they are not set using that method, try using the Console login netdiag/netdiag utility, and update the IP address there.

The appliance is restored and restarted.

#### Restore the appliance to factory settings

The appliance has a built-in ability to restore factory settings. This is useful if you encounter problems and you need to remove all custom configurations.

- 1. Go to the appliance *Control Panel*:
	- If the Organization component is not enabled on the appliance, log in to the appliance Administrator Console, **https://**appliance\_hostname**/admin**, then select **Settings** > **Control Panel**.
	- If the Organization component is enabled on the appliance, log in to the appliance System Administration Console, **https://**appliance\_hostname**/system**, or select **System** in the drop-down list in the top-right corner of the page, then select **Settings** > **Control Panel**.
- 2. Click **Backup Settings** to display the *Backup Settings* page.
- 3. At the bottom of the page, click **Factory Reset**, then click **Yes** to confirm.

The appliance is restored and restarted.

4. Re-configure the appliance as needed.

See [Configuring the appliance.](#page-64-0)

### Updating appliance software

You can check for and install appliance software updates. When you update the appliance, custom configurations, such as Service Desk and Asset customizations, are preserved.

#### Check for and apply advertised appliance updates

The appliance checks with the servers at Quest daily to determine whether appliance software updates are available. These updates are referred to as advertised updates.

If updates are available, an alert appears on the *Home* page the next time you log in with Administrator account privileges.

TIP: Always back up appliance data before installing updates or upgrading the appliance software. For instructions, see [About appliance backups](#page-862-0).

- 1. Go to the appliance *Control Panel*:
	- If the Organization component is not enabled on the appliance, log in to the appliance Administrator Console, **https://**appliance\_hostname**/admin**, then select **Settings** > **Control Panel**.
	- If the Organization component is enabled on the appliance, log in to the appliance System Administration Console, **https://**appliance\_hostname**/system**, or select **System** in the drop-down list in the top-right corner of the page, then select **Settings** > **Control Panel**.
- 2. On the left navigation bar, click **Appliance Updates** to display the *Appliance Updates* page.
- 3. In the *Server* section, click **Check for Update** to display the *Logs* page.

Results of the check appear in the log.

4. When an update is available, back up your database and files.

See [About appliance backups](#page-862-0).

5. Click **Update**.

The update is applied. The Administrator Console is unavailable until the update is complete. Progress appears in the browser window and in the Administrator Console.

#### Upload an update file to the appliance manually

If you have an update file from Quest, you can upload it to the appliance manually.

Before you update the appliance manually, verify that your appliance meets the minimum server version requirements as specified in the release notes for the update. If your appliance does not meet these requirements, you must upgrade to the minimum version before you update the appliance software. See [View the](#page-51-0) [appliance version, model, and license information](#page-51-0).

- 1. Back up your database and files. See [About appliance backups](#page-862-0).
- 2. Download the k1000 upgrade server XXXX. kbin file, and save it locally.
- 3. Go to the appliance *Control Panel*:
	- If the Organization component is not enabled on the appliance, log in to the appliance Administrator Console, **https://**appliance\_hostname**/admin**, then select **Settings** > **Control Panel**.
	- If the Organization component is enabled on the appliance, log in to the appliance System Administration Console, **https://**appliance\_hostname**/system**, or select **System** in the drop-down list in the top-right corner of the page, then select **Settings** > **Control Panel**.
- 4. On the left navigation bar, click **Appliance Updates** to display the *Appliance Updates* page.
- 5. In the *Manually Update* section:
	- a. Click **Browse** or **Choose File**, and locate the update file.
	- b. Click **Update**, then click **Yes** to confirm.

The update is applied. The Administrator Console is unavailable until the update is complete. Progress appears in the browser window and in the Administrator Console.

#### Verify updates

After applying an update, you can verify successful completion by reviewing the update log.

- 1. Go to the appliance *Control Panel*:
	- If the Organization component is not enabled on the appliance, log in to the appliance Administrator Console, **https://**appliance\_hostname**/admin**, then select **Settings** > **Control Panel**.
	- If the Organization component is enabled on the appliance, log in to the appliance System Administration Console, **https://**appliance\_hostname**/system**, or select **System** in the drop-down list in the top-right corner of the page, then select **Settings** > **Control Panel**.
- 2. Click **Logs** to display the *Logs* page.
- 3. In the *Log* drop-down list, select **Updates**.
- 4. Review the log for error messages and warnings.
- 5. Click **Need Help** in the top-right corner of the page, then click **About** at the bottom of the *Help* panel to verify the current version. See [View the appliance version, model, and license information](#page-51-0).

#### Update the appliance license key

You might need to update the appliance license key if you expand your license capabilities or purchase additional components, such as the Organization component.

- 1. Go to the appliance *Control Panel*:
	- If the Organization component is not enabled on the appliance, log in to the appliance Administrator Console, **https://**appliance\_hostname**/admin**, then select **Settings** > **Control Panel**.
	- If the Organization component is enabled on the appliance, log in to the appliance System Administration Console, **https://**appliance\_hostname**/system**, or select **System** in the drop-down list in the top-right corner of the page, then select **Settings** > **Control Panel**.
- 2. On the left navigation bar, click **Appliance Updates** to display the *Appliance Updates* page.
- 3. In the *License Information* section, enter your license key.
- 4. Click **Update**.

### Reboot or shut down the appliance

You might need to reboot or shut down the appliance from time to time when troubleshooting or performing maintenance tasks.

In addition, you need to shut down the appliance before you unplug it.

- TIP: To shut down the physical appliance any time, press the power button once, quickly.
- 1. Go to the appliance *Control Panel*:

i

- If the Organization component is not enabled on the appliance, log in to the appliance Administrator Console, **https://**appliance\_hostname**/admin**, then select **Settings** > **Control Panel**.
- If the Organization component is enabled on the appliance, log in to the appliance System Administration Console, **https://**appliance\_hostname**/system**, or select **System** in the drop-down list in the top-right corner of the page, then select **Settings** > **Control Panel**.
- 2. On the left navigation bar, click **Appliance Updates** to display the *Appliance Updates* page.
- 3. In the *Appliance Controls* section, do one of the following:
	- Click **Reboot**. The appliance restarts.
	- Click **Reboot and check database**. The appliance restarts and then verifies the database.
	- Click **Shutdown**. The appliance shuts down, and it is safe to power-down the appliance hardware.

## Update OVAL definitions from KACE

Although the definitions for OVAL (Open Vulnerability Assessment Language) tests are updated automatically on a scheduled basis, you can retrieve the latest files manually from the *Appliance Updates* page.

For more information about OVAL definitions, see [Maintaining device and appliance security](#page-669-0).

- 1. Go to the appliance *Control Panel*:
	- If the Organization component is not enabled on the appliance, log in to the appliance Administrator Console, **https://**appliance\_hostname**/admin**, then select **Settings** > **Control Panel**.
	- If the Organization component is enabled on the appliance, log in to the appliance System Administration Console, **https://**appliance\_hostname**/system**, or select **System** in the drop-down list in the top-right corner of the page, then select **Settings** > **Control Panel**.
- 2. On the left navigation bar, click **Appliance Updates** to display the *Appliance Updates* page.
- 3. In the *OVAL Catalog* section, click **Check for Update**, then click **Yes**.

## <span id="page-872-0"></span>Understanding the daily run output

The appliance daily run output is a report that shows appliance status information, such as disk status, network interface status, and appliance up-time averages.

The report is automatically emailed to the system administrator every day at 02:00. To change the system administrator email address, see [Configure appliance General Settings with the Organization component enabled](#page-68-0) or [Configure appliance General Settings without the Organization component](#page-77-0).

#### Disk status

The *daily run output* report, which is automatically emailed to the system administrator every day, includes a *Disk status* table.

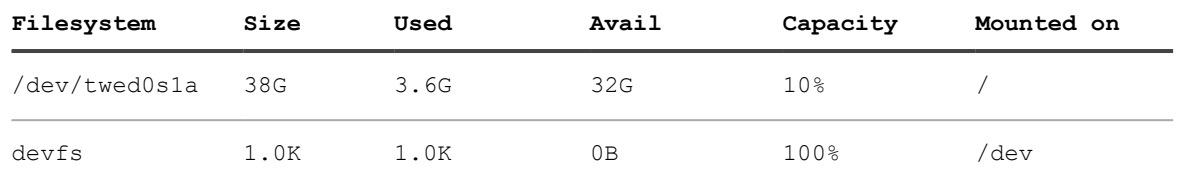

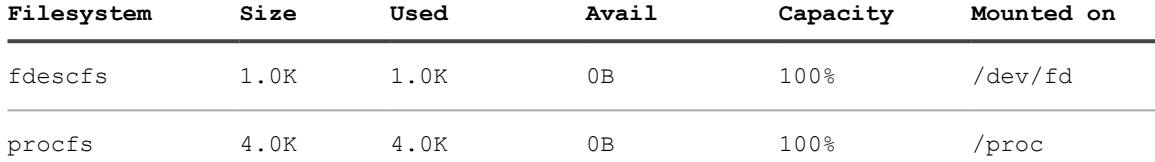

The following columns appear in the *Disk status* table.

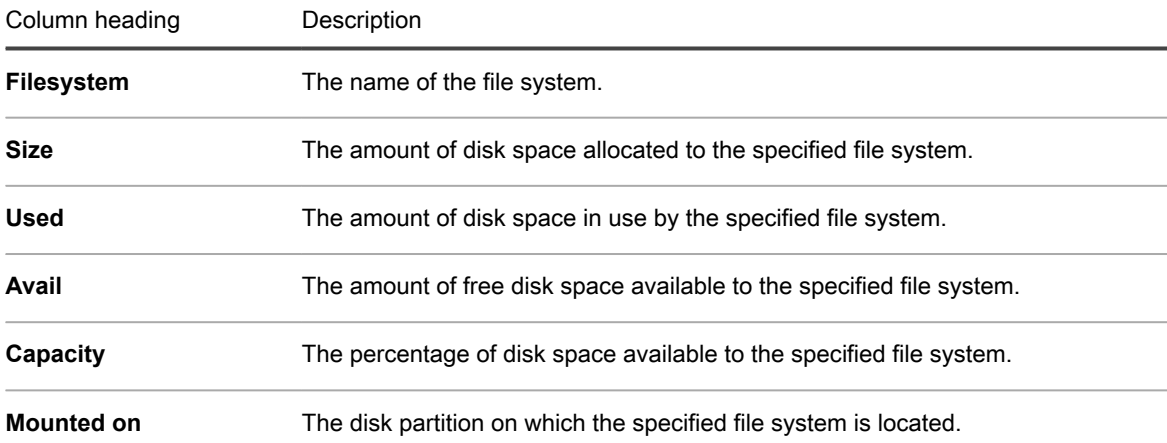

#### Appliance network interface status

The *daily run output* report, which is automatically emailed to the system administrator every day, includes a *Network interface status* table.

Make sure the *Ierrs/Oerrs* are zero. Other values indicate network failures.

If you notice consistent errors, contact Quest Support at [https://support.quest.com/contact-support.](https://support.quest.com/contact-support)

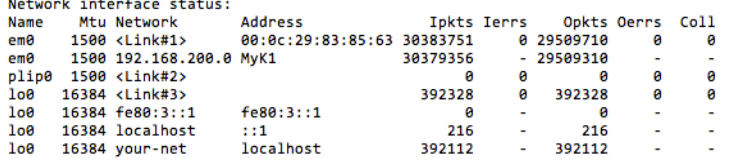

#### Appliance up-time and load averages

The *daily run output* report, which is automatically emailed to the system administrator every day, shows the appliance up-time and load averages.

The load averages vary depending on the appliance load when the report runs.

The following indicates the amount of time the appliance has been up since the last time it was powered off. In this example, no users are logged on to the appliance.

```
Local system status:
 2:01AM up 7 days, 4:12, 0 users, load averages: 0.05, 0.20, 0.15
```
#### Email system health

The *daily run output* report, which is automatically emailed to the system administrator every day, shows the health of the email system.

The following messages are the standard FreeBSD messages regarding the health of email systems.

There should be no email messages in the queues. If messages appear in the queues, see [Verify SMTP settings.](#page-874-0)

```
Mail in local queue:
/var/spool/mqueue is empty
       Total requests: 0
Mail in submit queue:
/var/spool/clientmqueue is empty
      Total requests: 0
Security check:
     (output mailed separately)
Checking for rejected mail hosts:
Checking for denied zone transfers (AXFR and IXFR):
tar: Removing leading /' from member names
```
#### <span id="page-874-0"></span>*Verify SMTP settings*

If email messages appear in the queues, verify your SMTP settings.

- 1. Go to the appliance *Control Panel*:
	- If the Organization component is not enabled on the appliance, log in to the appliance Administrator Console, **https://**appliance\_hostname**/admin**, then select **Settings** > **Control Panel**.
	- If the Organization component is enabled on the appliance, log in to the appliance System Administration Console, **https://**appliance\_hostname**/system**, or select **System** in the drop-down list in the top-right corner of the page, then select **Settings** > **Control Panel**.
- 2. Click **Network Settings** to display the *Network Settings* page.

#### Appliance backup status

The *daily run output* report, which is automatically emailed to the system administrator every day, shows the appliance backup status.

The following appliance-specific message shows that the backups have been successfully completed and are on the /kbackup disk, available through FTP.

See [Access backup files through FTP.](#page-864-0)

[2015-06-21 02:01:24 -0700] Backup: Complete.

#### Status of RAID drives

For physical KACE SMAs, the status of RAID drives is displayed in the server logs. This status is available for physical KACE SMAs only.

The following log message indicates that RAID drives are functioning properly:

```
Logical Drive 0 (RAID 5) Information
RAID Array Status: Logical Drive 0 is not rebuilding: status is Optimal.
Status: Online. Spun Up
```
If RAID drives are degraded or not rebuilding properly, contact Quest Support at [https://support.quest.com/](https://support.quest.com/contact-support) [contact-support](https://support.quest.com/contact-support).

# Troubleshooting the appliance

The appliance includes tools, logs, and reports to help you monitor system health and resolve issues.

# Using Troubleshooting Tools

You can use troubleshooting tools to identify and resolve issues.

### Verify the status of devices on the network

To verify the status of devices on the network, you can use the ping troubleshooting utility.

- 1. Go to the appliance *Control Panel*:
	- If the Organization component is not enabled on the appliance, log in to the appliance Administrator Console, **https://**appliance\_hostname**/admin**, then select **Settings** > **Control Panel**.
	- If the Organization component is enabled on the appliance, log in to the appliance System Administration Console, **https://**appliance\_hostname**/system**, or select **System** in the drop-down list in the top-right corner of the page, then select **Settings** > **Control Panel**.
- 2. On the left navigation bar, click **Support** to display the *Support* page.
- 3. In the *Troubleshooting Tools* section, click **Run diagnostic utilities** to display the *Diagnostic Utilities* page.
- 4. In the text box, enter the IP address of a device.
- 5. Select **ping** in the drop-down list.
- 6. Click **Run Now**.

Results are displayed.

7. To use other utilities, select them in the drop-down list, then click **Run Now**.

#### Identify device issues

Use the *Device Issues* list to see if any of your managed devices have issues connecting to the agent, or other issues.

The appliance relies on the KACE Agent to collect information from agent-managed devices in your organization. If a device encounters issues connecting to the agent, or other issues related to their environment, this prevents the appliance from obtaining inventory information for that device.

The *Device Issues* list page identifies any agent-managed devices whose information does not appear in the inventory due to any of the following issues:

- WMI (Windows Management Instrumentation) corruption.
- Desktop heap exhaustion.

TIP: In most cases, this problem can be cleared by simply restarting the device.

Failure to write to amp.conf.

For more information about these issues, visit [https://support.quest.com/kace-systems-management-appliance/](https://support.quest.com/kace-systems-management-appliance/kb) [kb.](https://support.quest.com/kace-systems-management-appliance/kb)

- 1. Log in to the appliance Administrator Console, https://appliance\_hostname/admin. Or, if the *Show organization menu in admin header* option is enabled in the appliance General Settings, select an organization in the drop-down list in the top-right corner of the page next to the login information.
- 2. Select **Settings** > **Support** to display the *Support* page.
- 3. In the *Troubleshooting Tools* section, click **Device Issues** to display the *Device Issues* page.
- 4. Review the list of faulty devices on the *Device Issues*, and take any steps to resolve these issues, as required.

### Enable a tether to Quest KACE Support

You can access the Quest Support Portal to request a tether to your appliance to enable Quest KACE Technical Support to troubleshoot issues.

Obtain a tethering key by contacting Quest Support at [https://support.quest.com/contact-support.](https://support.quest.com/contact-support)

To ensure security, enable remote access to the appliance after the Support team authorizes you to do so.

- 1. Go to the appliance *Control Panel*:
	- If the Organization component is not enabled on the appliance, log in to the appliance Administrator Console, **https://**appliance\_hostname**/admin**, then select **Settings** > **Control Panel**.
	- If the Organization component is enabled on the appliance, log in to the appliance System Administration Console, **https://**appliance\_hostname**/system**, or select **System** in the drop-down list in the top-right corner of the page, then select **Settings** > **Control Panel**.
- 2. Click **Security Settings** on the appliance *Control Panel* to display the *Security Settings* page.
- 3. Ensure the **Enable SSH** check box is selected.
- 4. Click **Save and Restart Services**.
- 5. On the left navigation bar, click **Support** to display the *Support* page.
- 6. In the *Troubleshooting Tools* section, click **Enter a Tether Key** to display the *Support Tether Key* page.
- 7. On the *Support Tether Key* page, in the text field, type the description of the problem, and complete one of the following steps.
	- To obtain the tether key automatically and send the message to Technical Support, click **Enable Tether**.

If the process fails, select **Enable Tether** and type the tether key, as prompted. Click **Save**.

• To use a tether key provided by Technical Support, click **I already have a tether key**, then select **Enable Tether** and type the tether key, as prompted. Click **Save**.

### Troubleshooting appliance issues

The appliance server logs can help you and Quest Support detect and resolve errors.

The logs contain the last seven days of activity, and they are copied and compressed every day. Compressed logs are deleted when they are seven days old.

Log maintenance checks are performed daily, and no additional administrative log maintenance procedures are required.

#### <span id="page-876-0"></span>View appliance logs

You can view appliance logs in the Administrator Console. Appliance logs provide information related to appliance processes and errors the system encounters.

If the appliance is configured to share detailed usage data with Quest KACE, appliance and Agent exceptions or errors are reported to Quest every day. See:

- [Configure appliance General Settings with the Organization component enabled](#page-68-0)
- [Configure appliance General Settings without the Organization component](#page-77-0)
- 1. Go to the appliance *Control Panel*:
	- If the Organization component is not enabled on the appliance, log in to the appliance Administrator Console, **https://**appliance\_hostname**/admin**, then select **Settings** > **Control Panel**.
	- If the Organization component is enabled on the appliance, log in to the appliance System Administration Console, **https://**appliance\_hostname**/system**, or select **System** in the drop-down list in the top-right corner of the page, then select **Settings** > **Control Panel**.
- 2. On the left navigation bar, click **Logs** to display the *Logs* page.
- 3. Select a log in the *Log* drop-down list.

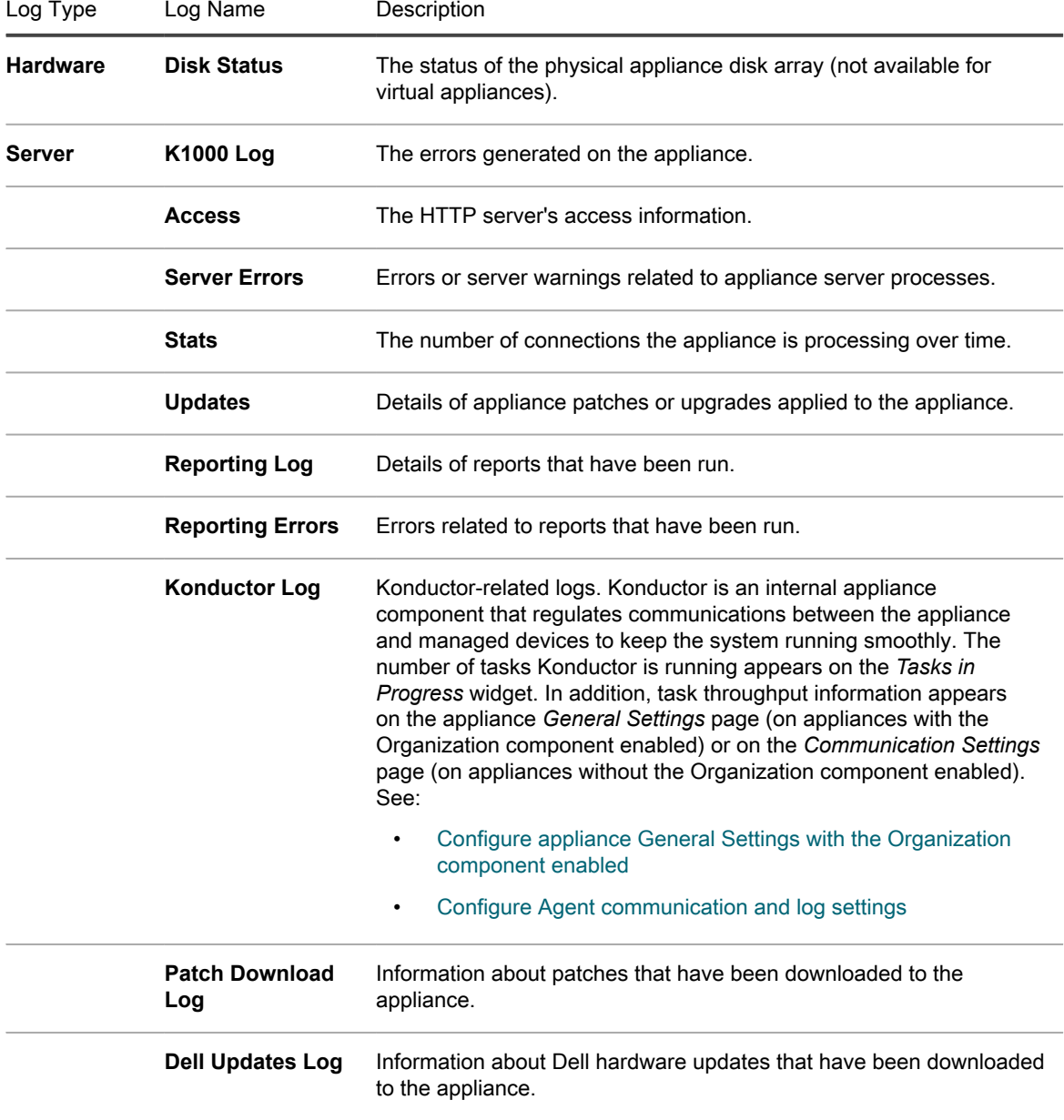

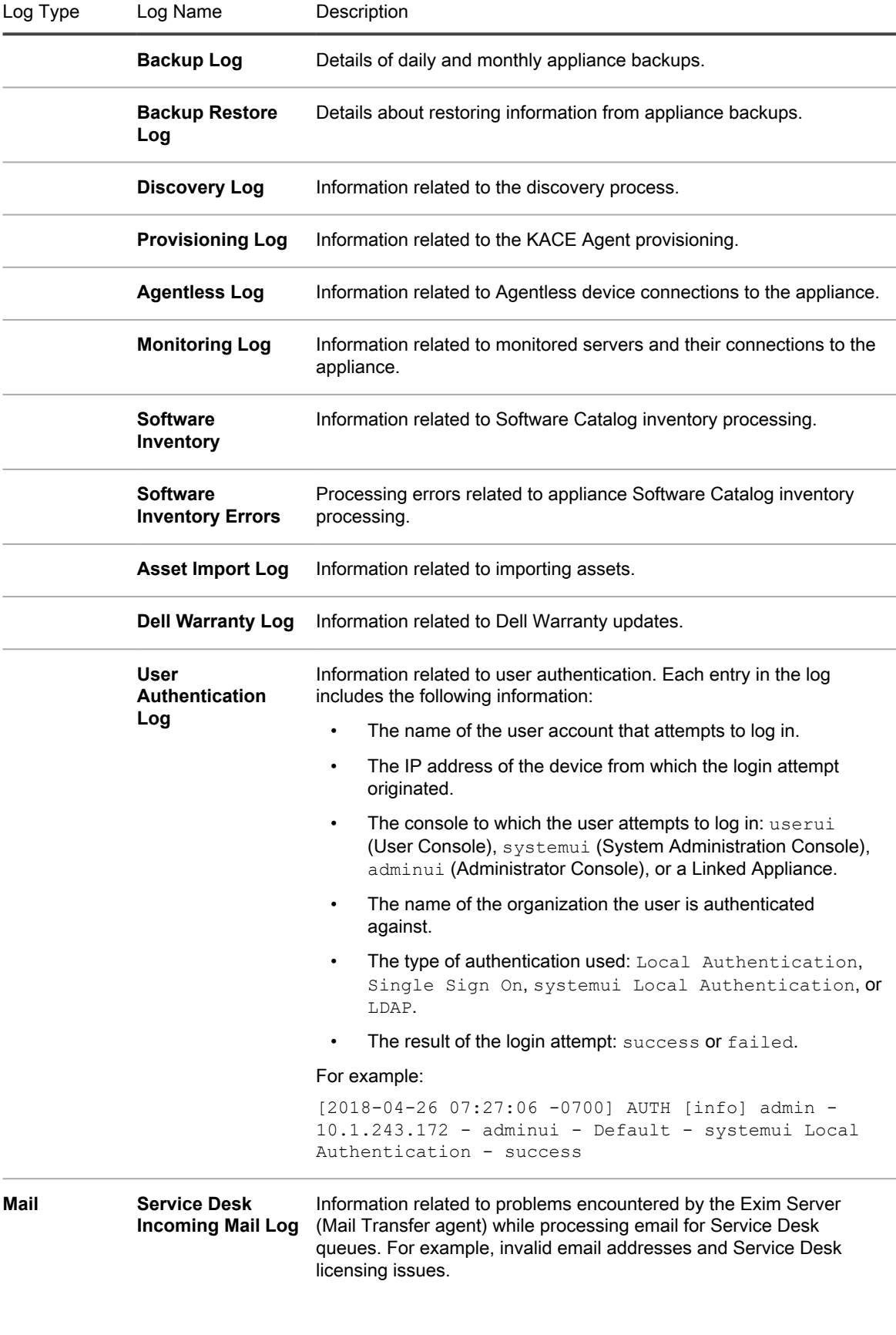

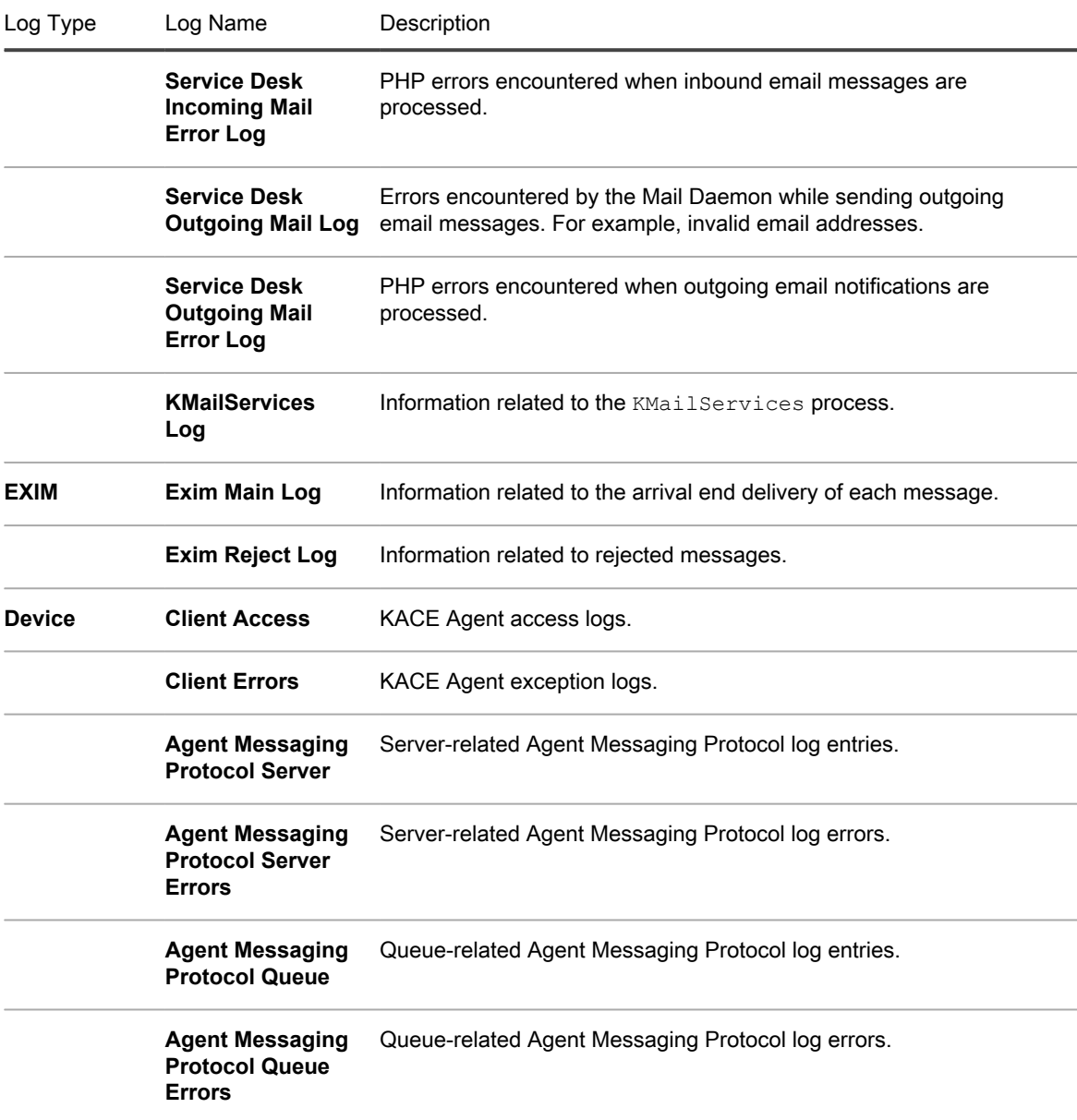

If the Organization component is enabled on your system, you can change the number of days logs are retained. This setting appears in the *Log Retention* section of the appliance *General Settings*. See [Configure appliance](#page-68-0) [General Settings with the Organization component enabled](#page-68-0).

#### Download appliance activity logs

You can download appliance activity logs from the Administrator Console. These logs can be useful during troubleshooting.

- 1. Go to the appliance *Control Panel*:
	- If the Organization component is not enabled on the appliance, log in to the appliance Administrator Console, **https://**appliance\_hostname**/admin**, then select **Settings** > **Control Panel**.
	- If the Organization component is enabled on the appliance, log in to the appliance System Administration Console, **https://**appliance\_hostname**/system**, or select **System** in the drop-down list in the top-right corner of the page, then select **Settings** > **Control Panel**.
- 2. On the left navigation bar, click **Support** to display the *Support* page.
- 3. Click **Retrieve appliance activity logs**.

The logs are downloaded in the **k1000\_logs.tgz** file.

For information about logs used in debugging, see:

- [Managing provisioning schedules](#page-387-0)
- [Troubleshooting and debugging the KACE Agent](#page-880-0)
- [View appliance logs](#page-876-0)

If the Organization component is enabled on your system, you can change the number of days logs are retained. This setting appears in the *Log Retention* section of the appliance *General Settings*. See [Configure appliance](#page-68-0) [General Settings with the Organization component enabled](#page-68-0).

#### Viewing the daily run output

The daily run output is a report that shows appliance information such as the disk status, network interface status, uptime and load averages, mail system health, and database status. Use this report to verify system status and identify issues that need to be resolved.

This report runs on a daily basis and is sent by email to the system administrator. See [Understanding the daily run](#page-872-0) [output](#page-872-0) and [Security run output](#page-692-0).

### <span id="page-880-0"></span>Troubleshooting and debugging the KACE Agent

Use the Agent's debugging features to troubleshoot Agent-related issues.

If devices do not show up in Inventory, ensure the **Agent Debug Trace** option is enabled on the *Communication Settings* page. For more information, see [Configure Agent communication and log settings.](#page-390-0)

For additional assistance, go to the Quest Support website, <https://support.quest.com/contact-support>. This website contains a Knowledge Base you can use for troubleshooting.

#### Resolve Windows security issues that prevent Agent provisioning

If Windows security settings prevent the appliance from provisioning the Agent to Windows devices, you can reconfigure settings through a command prompt.

To allow provisioning, you must open the firewall and configure security settings.

- 1. Open a command prompt on the device.
- 2. Open the firewall and configure security settings:

```
reg add HKLM\SYSTEM\CurrentControlSet\Control\Lsa /v ForceGuest /t REG_DWORD /d
0 / f
```
reg add HKLM\Software\Microsoft\Windows\CurrentVersion\Policies\system /v LocalAccountTokenFilterPolicy /t REG\_DWORD /d 1 /f

reg add "HKLM\SYSTEM\CurrentControlSet\Control\Terminal Server" /v FdenyTSConnections /t REG\_DWORD /d 0 /f

netsh.exe firewall set service type=FILEANDPRINT mode=ENABLE scope=ALL

netsh.exe firewall set service type=REMOTEADMIN mode=ENABLE scope=ALL

### Testing and troubleshooting email communication

You can take steps to ensure that your Service Desk email communication is working correctly. You can verify email system configuration by testing your outgoing and incoming email. In addition, you can use Telnet to test email. Log files are available to provide error information.

The testing and troubleshooting information assumes that you are using a POP3 email server to communicate with the appliance as described in [Configuring email settings.](#page-253-0)

#### Test outgoing email

You can test outgoing email to verify system configuration.

- 1. Go to the appliance *Control Panel*:
	- If the Organization component is not enabled on the appliance, log in to the appliance Administrator Console, **https://**appliance\_hostname**/admin**, then select **Settings** > **Control Panel**.
	- If the Organization component is enabled on the appliance, log in to the appliance System Administration Console, **https://**appliance\_hostname**/system**, or select **System** in the drop-down list in the top-right corner of the page, then select **Settings** > **Control Panel**.
- 2. On the left navigation bar, click **Support** to display the *Support* page.
- 3. In the *Troubleshooting Tools* section, click **Run diagnostic utilities** to display the *Diagnostic Utilities* page.
- 4. In the Test drop-down list, select **email sending**.
- 5. In the text box, enter a valid email address.
- 6. Click **Run Now** to display a log of the email's path.
- 7. Check the log file for errors.
	- If no errors are reported, the outgoing email was successfully sent.
	- In the event of an error:
		- Check your email and spam filters.
		- Check your appliance network settings. If you are using your own SMTP server, the appliance relays email through it. Many SMTP servers require specific permission to do this. Add your appliance IP address to the list of acceptable servers.
		- Check your router settings. Make sure the appliance can use the SMTP port (25).
		- Check your firewall settings. Make sure the appliance can use the SMTP port (25).
		- If you cannot resolve the issue, contact Quest Support at [https://support.quest.com/contact](https://support.quest.com/contact-support)[support.](https://support.quest.com/contact-support)

#### Test incoming email

You can test incoming email to verify system configuration.

- 1. Log on to your SMTP server, and create a Service Desk ticket by sending an email message to the Support email address for your appliance.
- 2. Go to the Service Desk *Tickets* page:
	- a. Log in to the appliance Administrator Console, https://appliance\_hostname/admin. Or, if the *Show organization menu in admin header* option is enabled in the appliance General Settings, select an organization in the drop-down list in the top-right corner of the page next to the login information.
	- b. On the left navigation bar, click **Service Desk**, then click **Tickets**.
- 3. Confirm that a ticket appears.

If you send email from a valid account on the appliance, a ticket is created automatically.

#### Use Telnet to test incoming email

You can use Telnet to communicate with the appliance SMTP server and send a test email.

1. Use the following commands:

```
>telnet k1000.mydomain.com 25 
>EHLO mydomain.com
>MAIL FROM:<admin@mydomain.com>
>RCPT TO:<servicedesk@k1000.mydomain.com
>DATA
>Test data here
>QUIT
.
```
These commands start communication, tell the server who the message is from, tell the server who the message is to, prepare to send data, and quit Telnet.

2. Check the Service Desk email box to confirm that you have received email from admin@mydomain.com.

#### Access appliance logs to view Microsoft Exchange Server errors

Information about Microsoft Exchange Server errors is available in appliance log files when logging is enabled on the Exchange Server.

- 1. In Microsoft Exchange Server, open the *SMTP Virtual Server Properties* window.
- 2. On the *General* tab, make sure that the *Enable Logging* check box is selected. If it is not selected, select it, then send a test email to the appliance.
- 3. Go to the appliance *Control Panel*:
	- If the Organization component is not enabled on the appliance, log in to the appliance Administrator Console, **https://**appliance\_hostname**/admin**, then select **Settings** > **Control Panel**.
	- If the Organization component is enabled on the appliance, log in to the appliance System Administration Console, **https://**appliance\_hostname**/system**, or select **System** in the drop-down list in the top-right corner of the page, then select **Settings** > **Control Panel**.
- 4. On the left navigation bar, click **Logs** to display the *Logs* page.
- 5. Select a log from the *Log* drop-down list.
- 6. Examine the exim mainlog  $*$  and exim paniclog  $*$  files for problems.

Problem could include:

- Errors and unsuccessful steps
- Hostnames and other variables not fully resolved
- 7. Examine the Debug  $*$  log for any other Exim problems such as runaway Exim processes.

These other logs might also provide clues to the problem:

- khelpdeskmailhandler output
- khelpdeskmailnotifier error
- khelpdeskmailnotifier output
- 8. Examine the Microsoft Exchange SMTP service logs in C: \windows\system32\ologFiles\\*SMTP for problems.

#### Troubleshooting email errors

Solutions exist for some typical email errors.

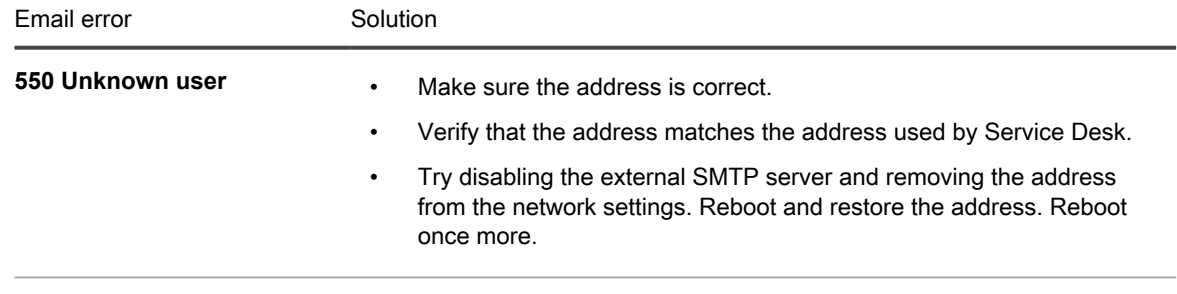

**451 error - unable to verify sender** Check DNS settings.

## About Diagnostic Console Two-Factor Authentication

Diagnostic Console Two-Factor Authentication (2FA) allows you to control access to the appliance back-end. When you enable SSH access to the appliance and create a tether, the Quest Support team can log in to the back-end of the appliance using the appliance root password together with an access token. Tokens are provided in the *Initial Setup Wizard*. They can be viewed and regenerated using the *Diagnostic Console Two-Factor Authentication* page in the appliance System Console. Each token can only be used once and must be given to the Quest Support contact before they can log in to the appliance through the tether or the console.

To navigate to this page, log in to the appliance System Console. On the left navigation bar, under *Settings*, click **Support**, and on the *Support* page, under *Troubleshooting Tools*, click **Diagnostic Console Two-Factor Authentication**.

The security key and offline tokens that are provided with the appliance during the initial setup should be recorded and stored in secure location, not on the appliance machine. You may be required to provide this information to Support, when needed.

After upgrading from an earlier version, if a message appears indicating that Diagnostic Console Two-Factor Authentication is disabled, and you want to enable it for enhanced security, follow the instructions in the message to enable it.

- To replace the secret key and regenerate the offline tokens, click **Replace Secret Key**.
- To regenerate offline tokens, click **Regenerate Offline Tokens**.

# Appendixes

# Database table names

Database table names can be used in reports and other database queries.

The following tables list the current database table names and the table names that have changed between the 6.3 and 6.4 versions of the appliance:

- [Organization-level \(ORG1\) database tables](#page-885-0)
- [System-level \(KBSYS\) database tables](#page-896-0)

<span id="page-885-0"></span>Organization-level (ORG1) database tables

The following table lists organization-level (ORG1) database table names. Reference these table names when creating custom reports using SQL queries. See [Create reports using SQL queries.](#page-696-0)

Table 33. ORG1 database tables and components

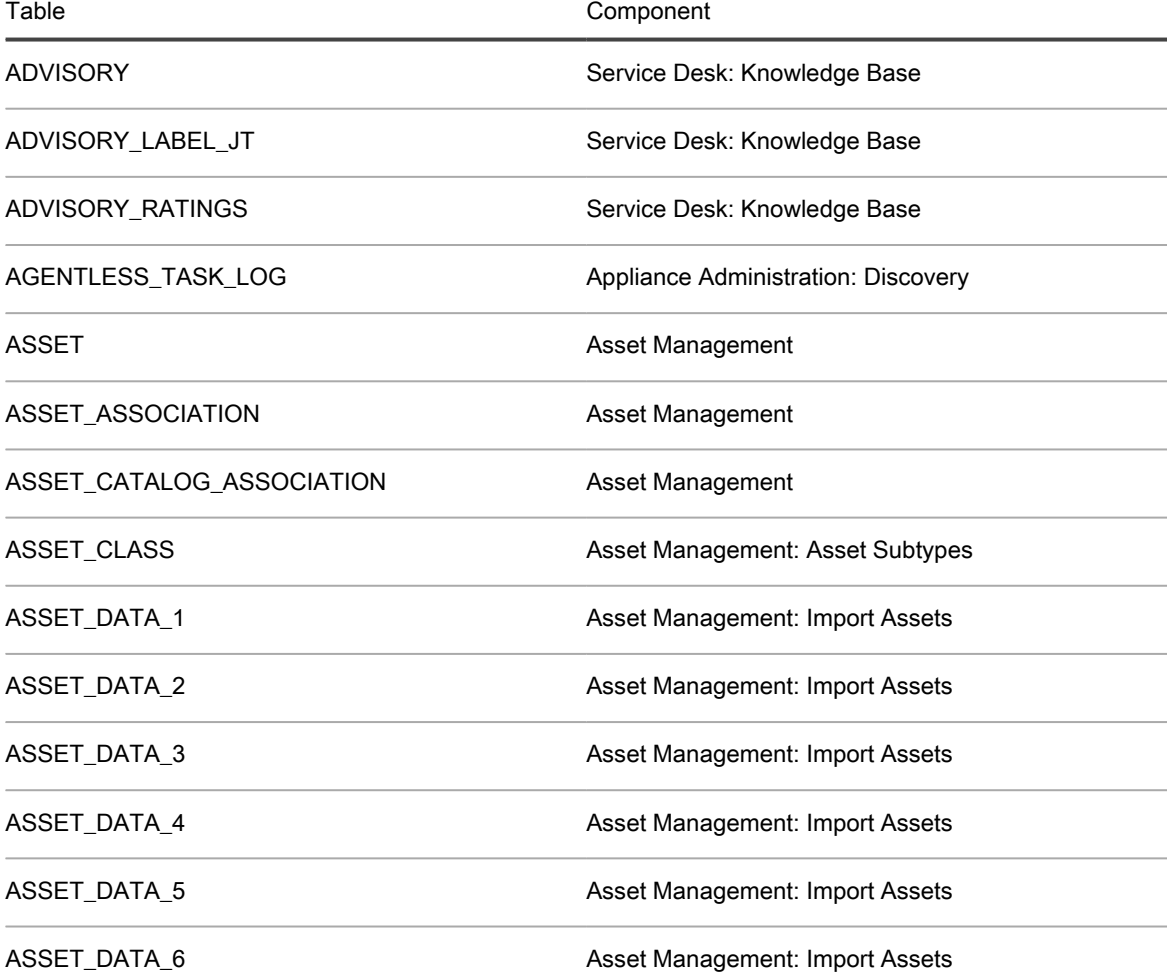

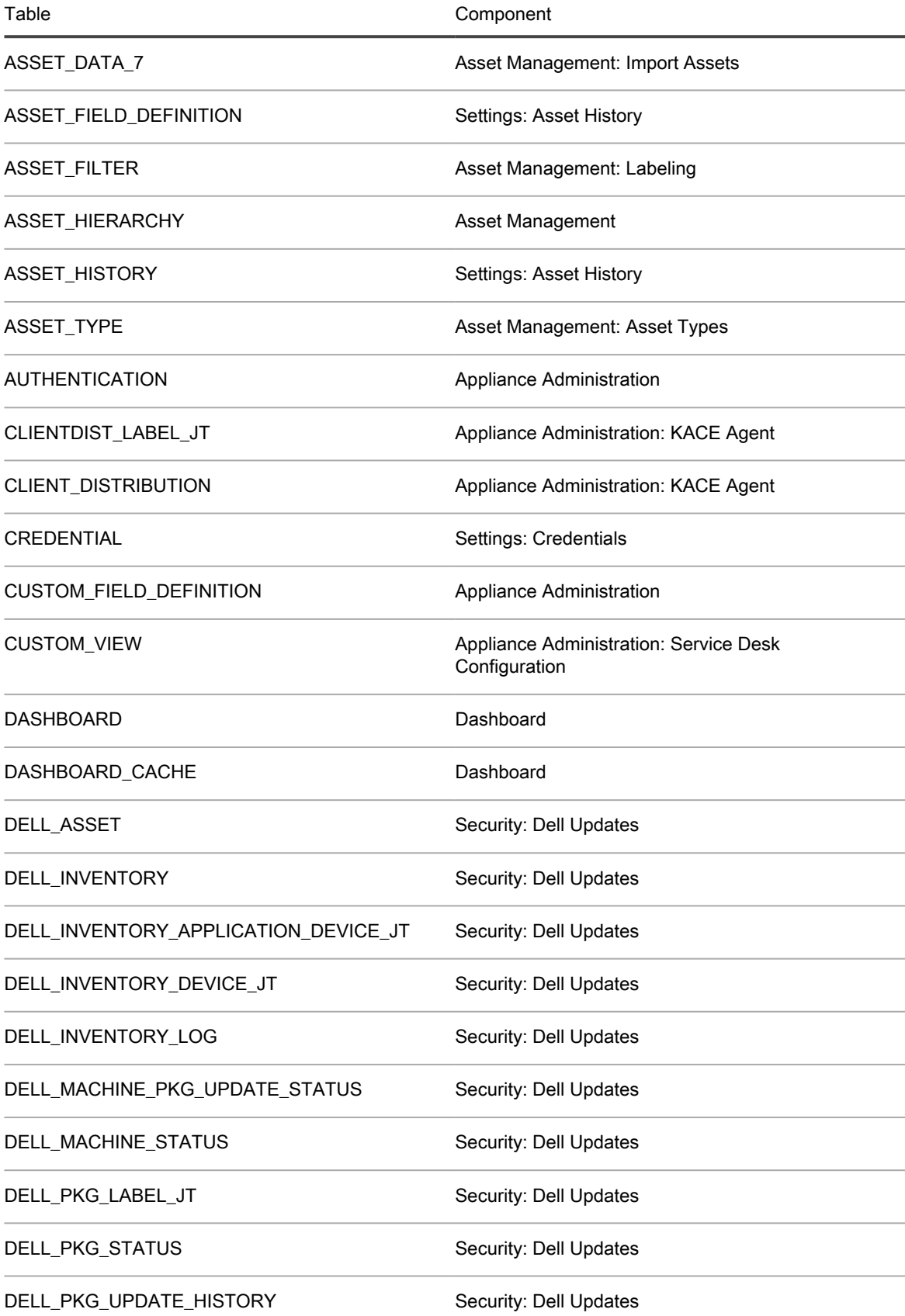

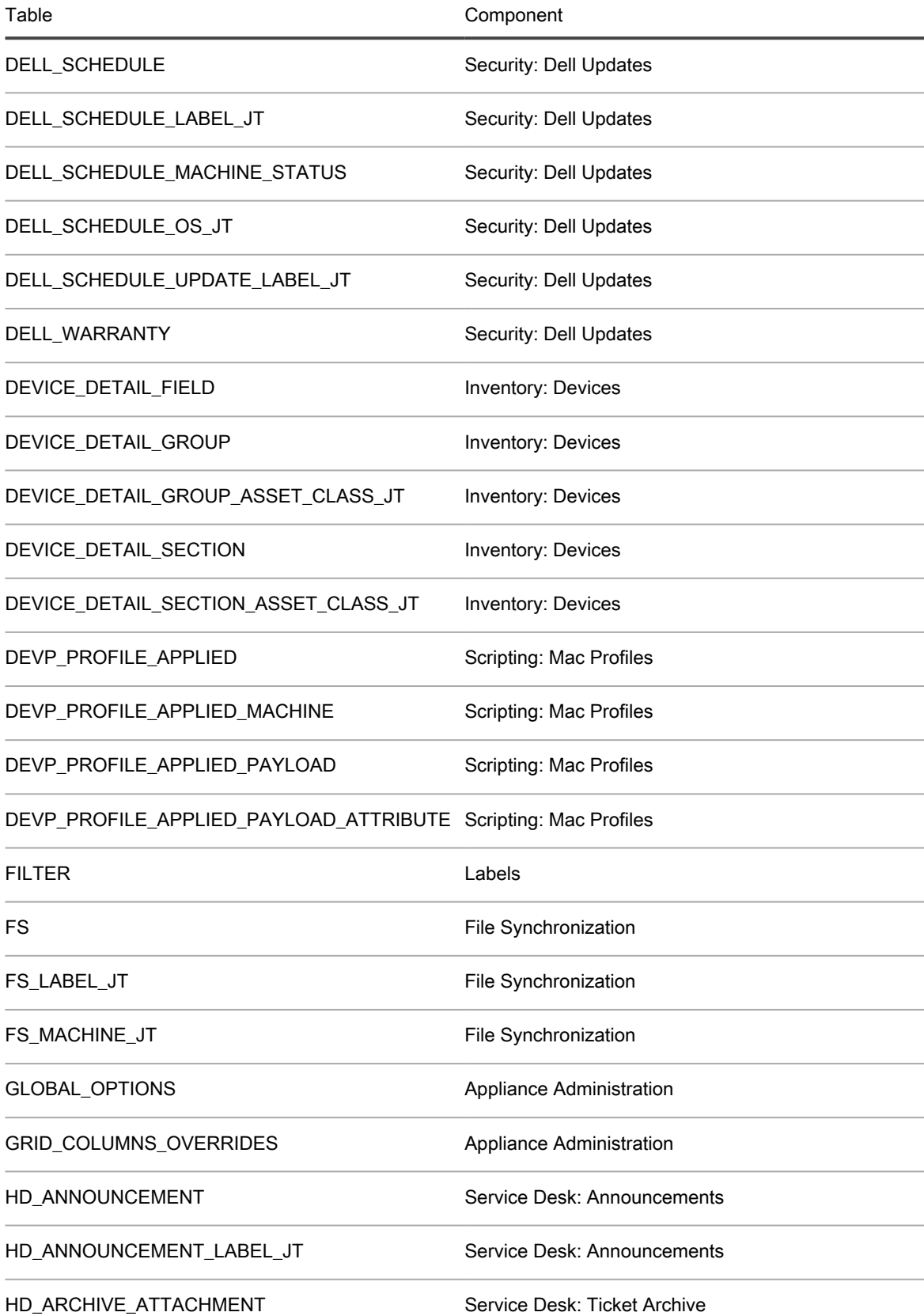

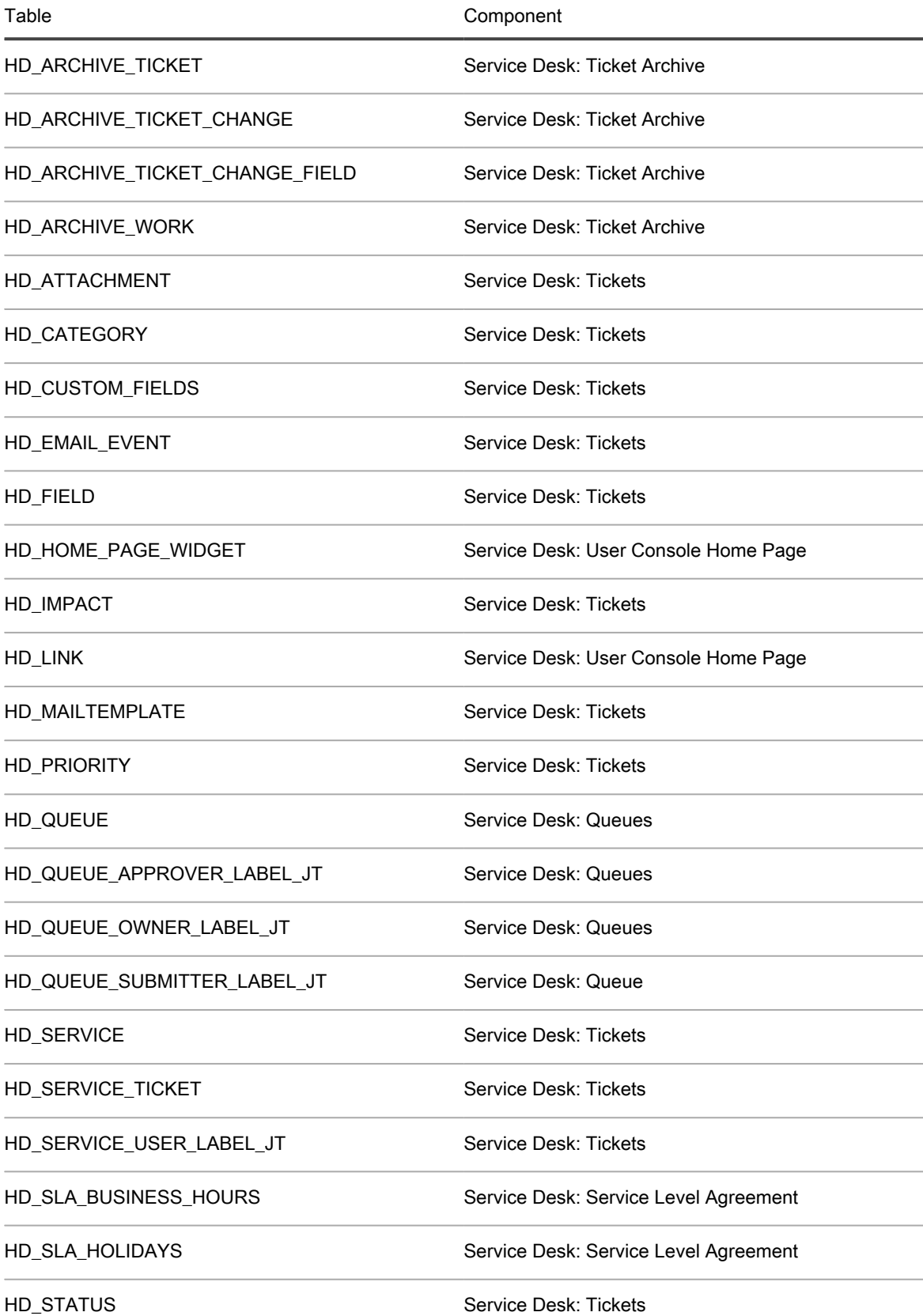

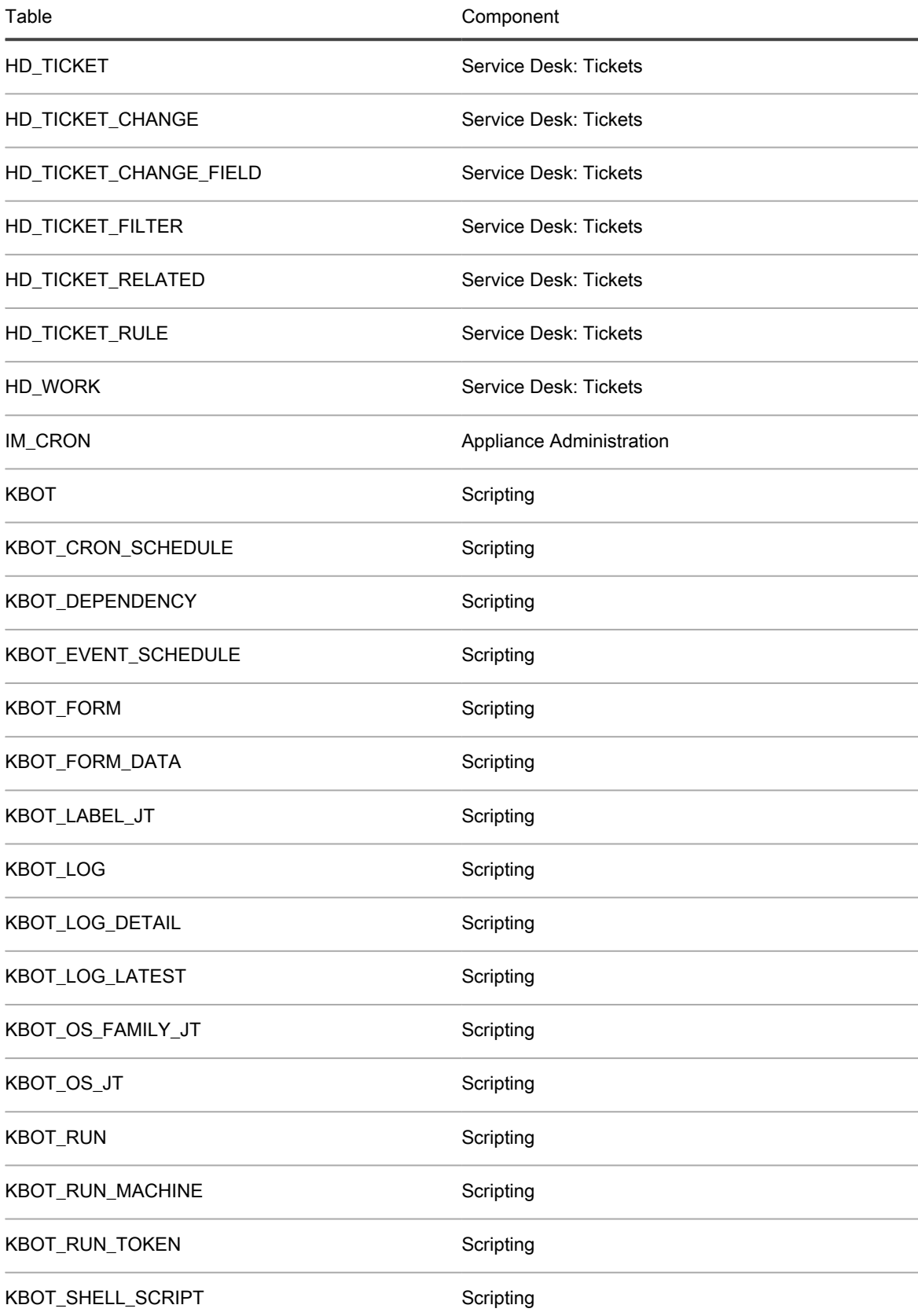

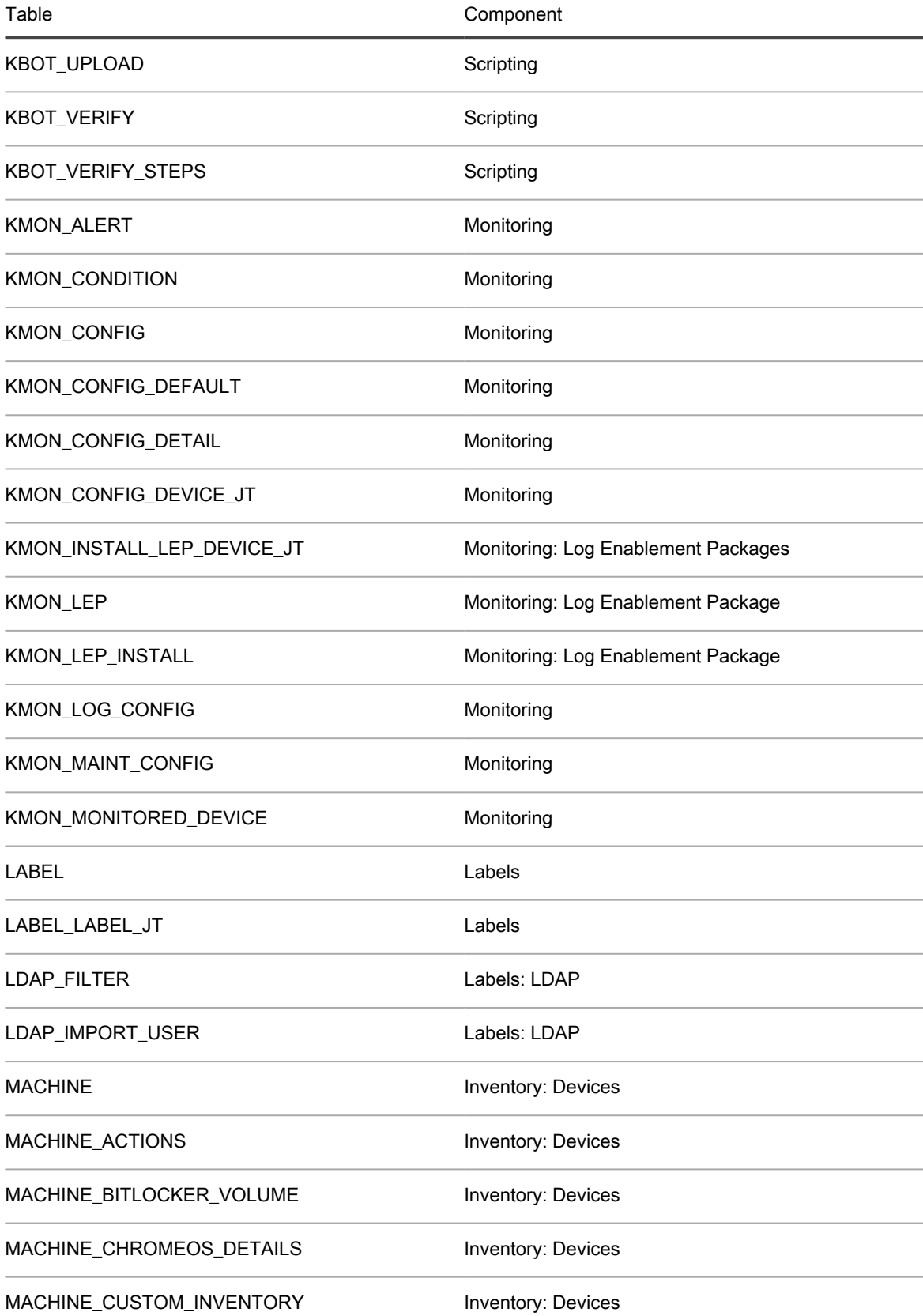

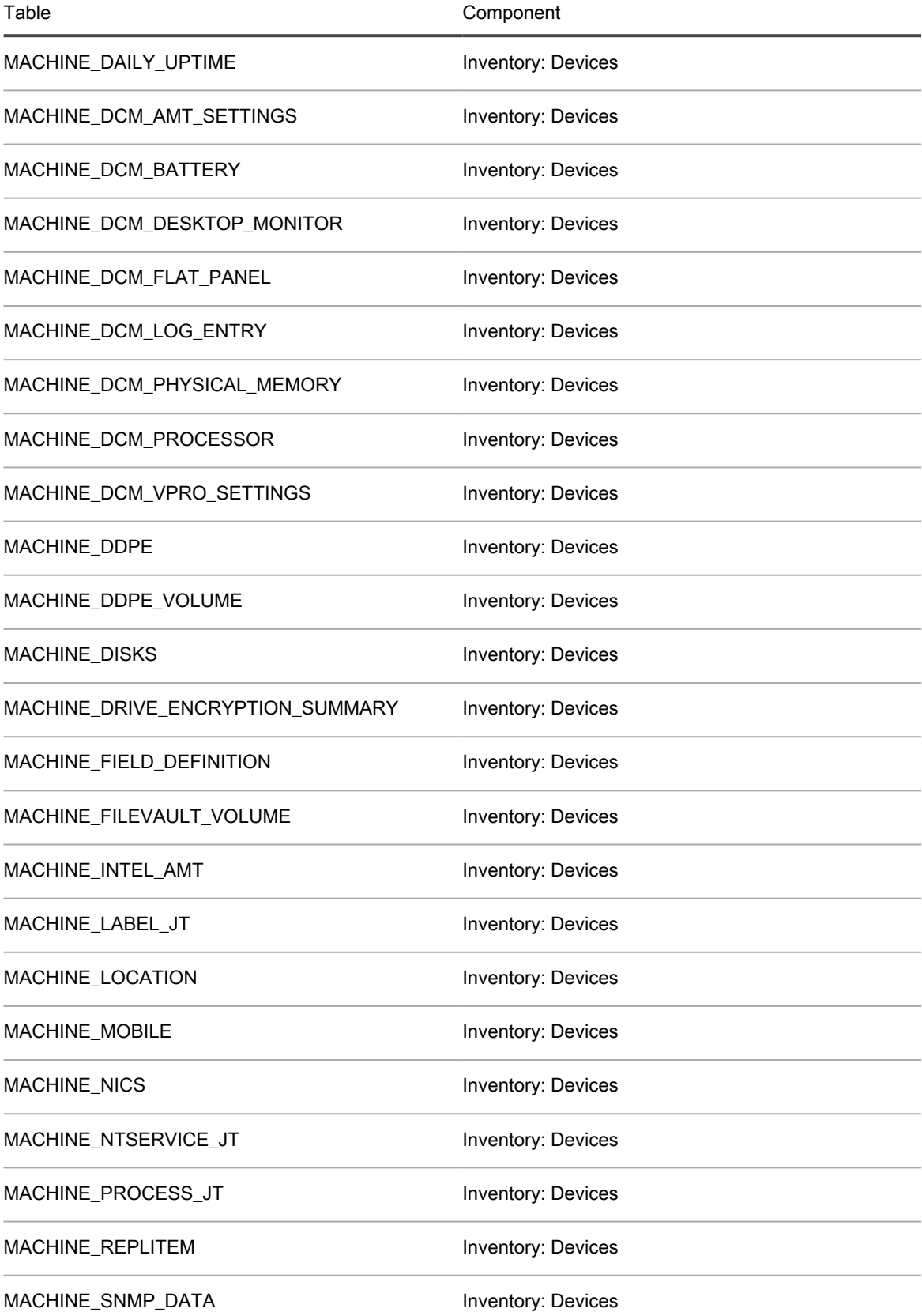

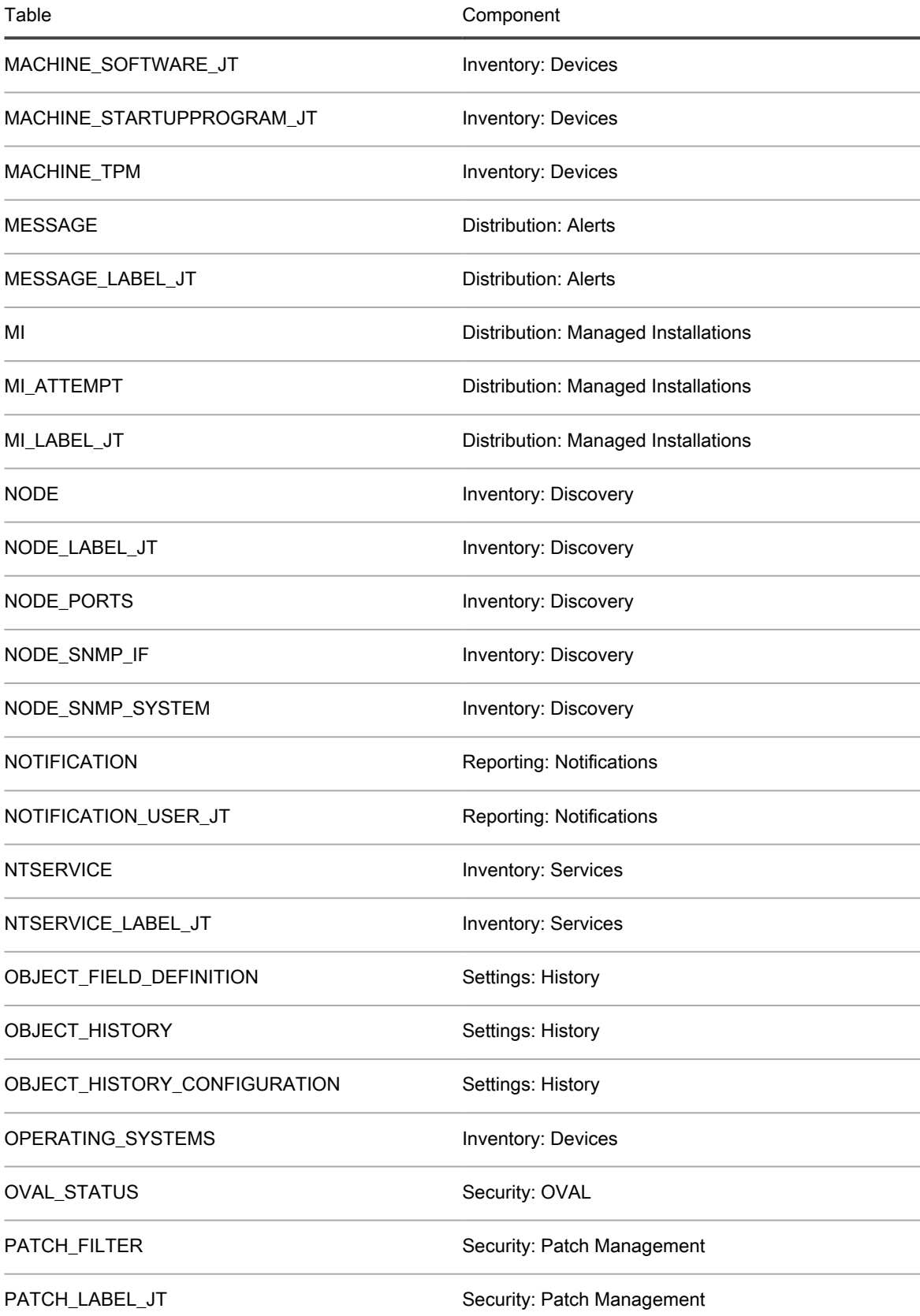

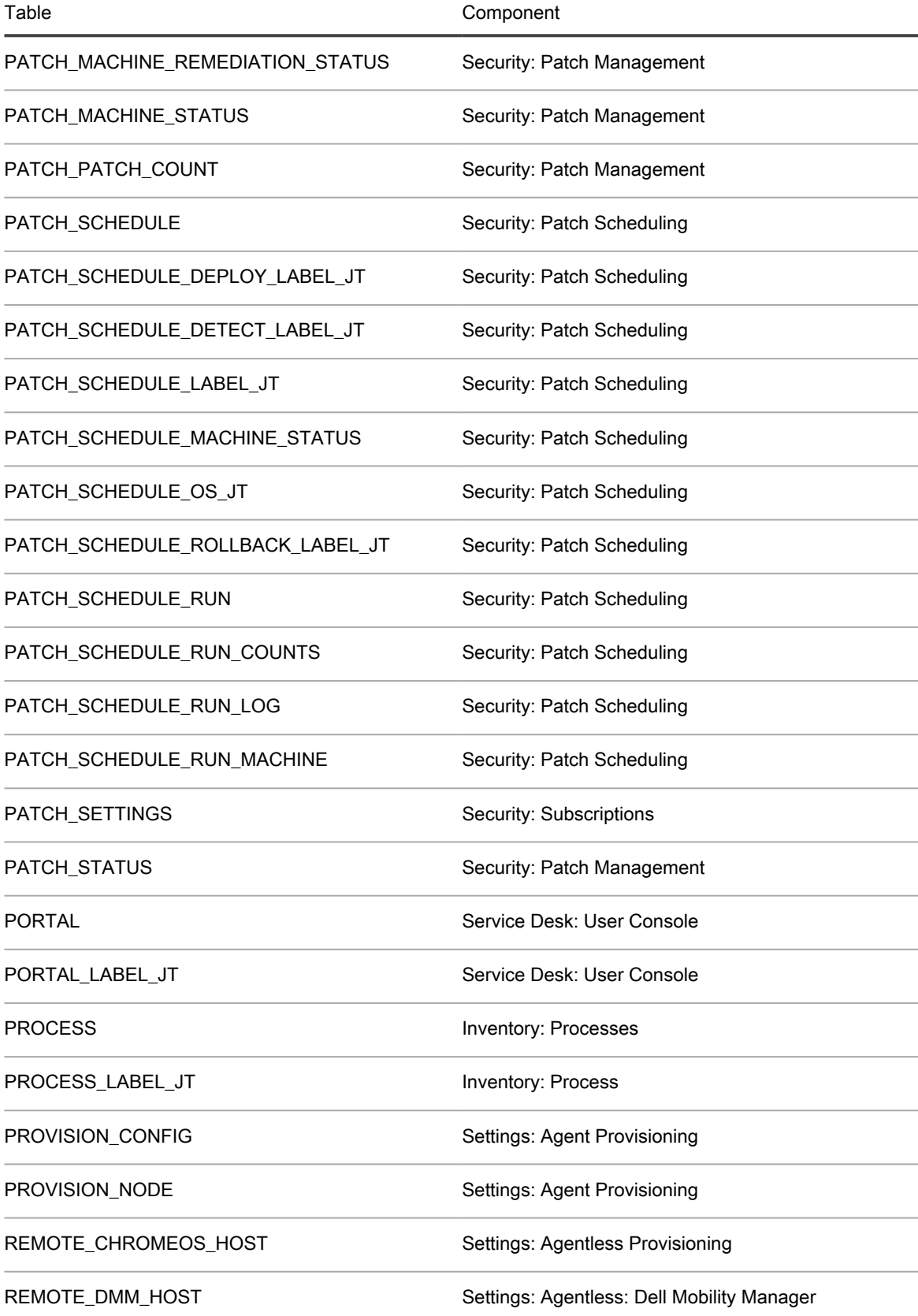

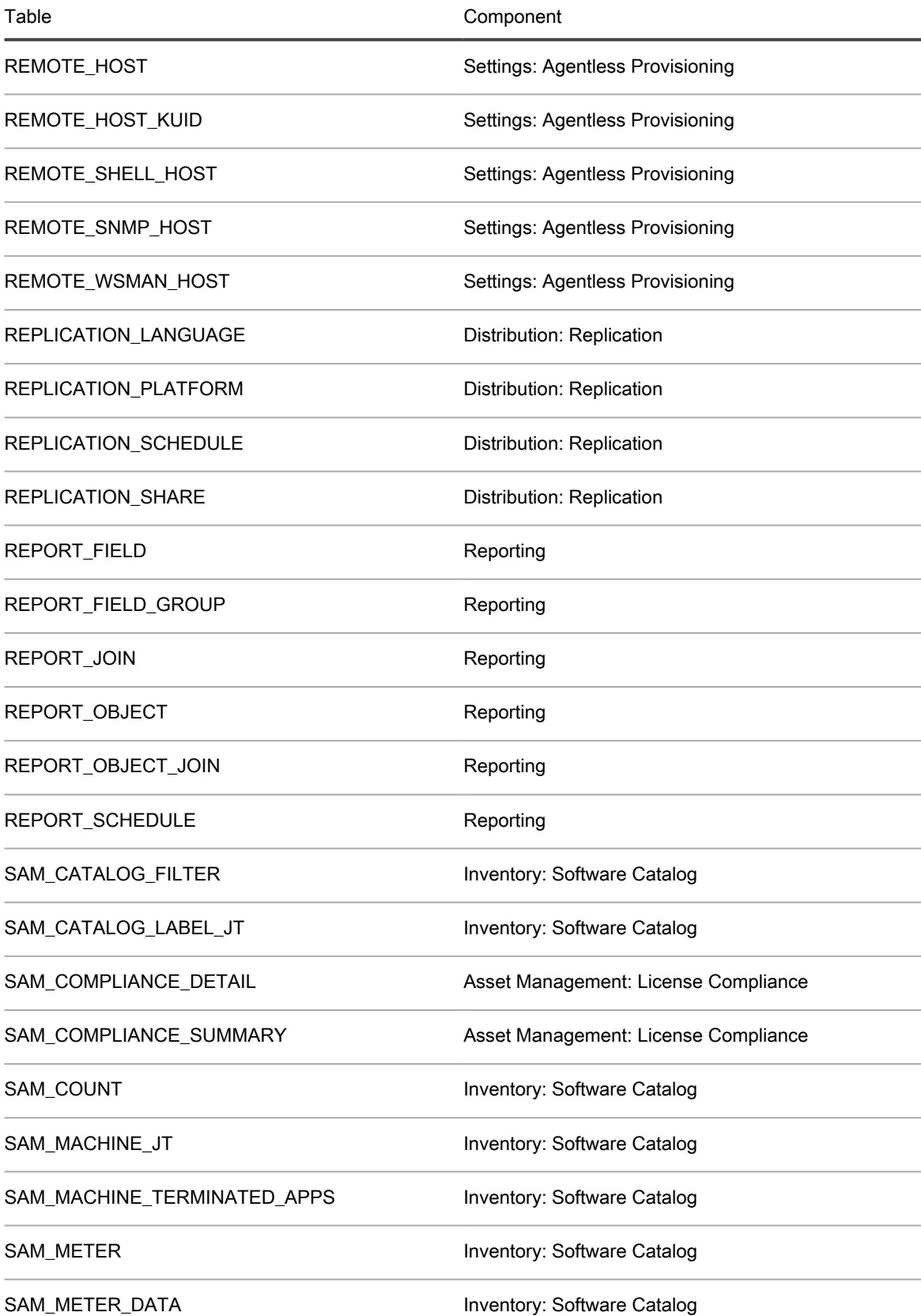

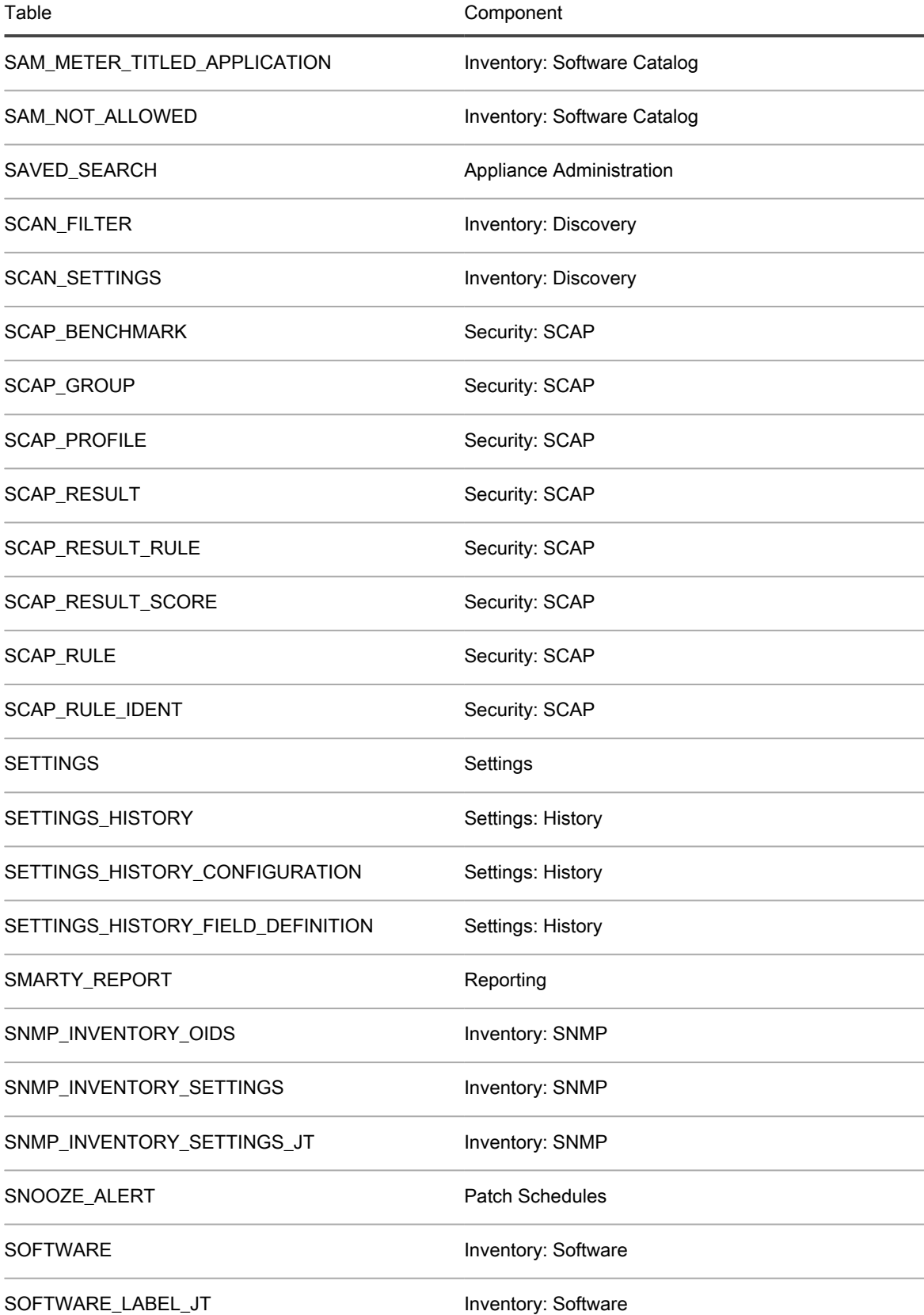

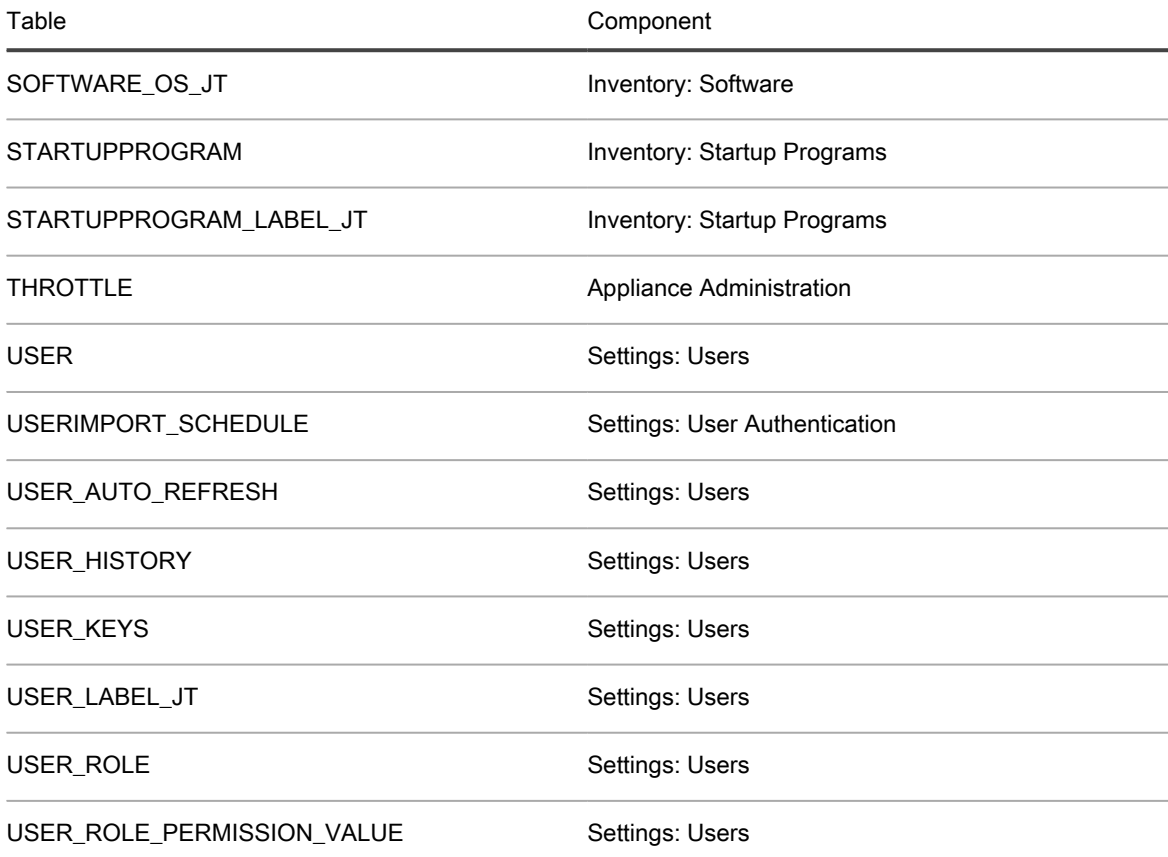

<span id="page-896-0"></span>System-level (KBSYS) database tables

The following table shows the System-level (KBSYS) database table names. Reference these table names when creating custom reports using SQL queries. See [Create reports using SQL queries.](#page-696-0)

Table 34. KBSYS database tables and components

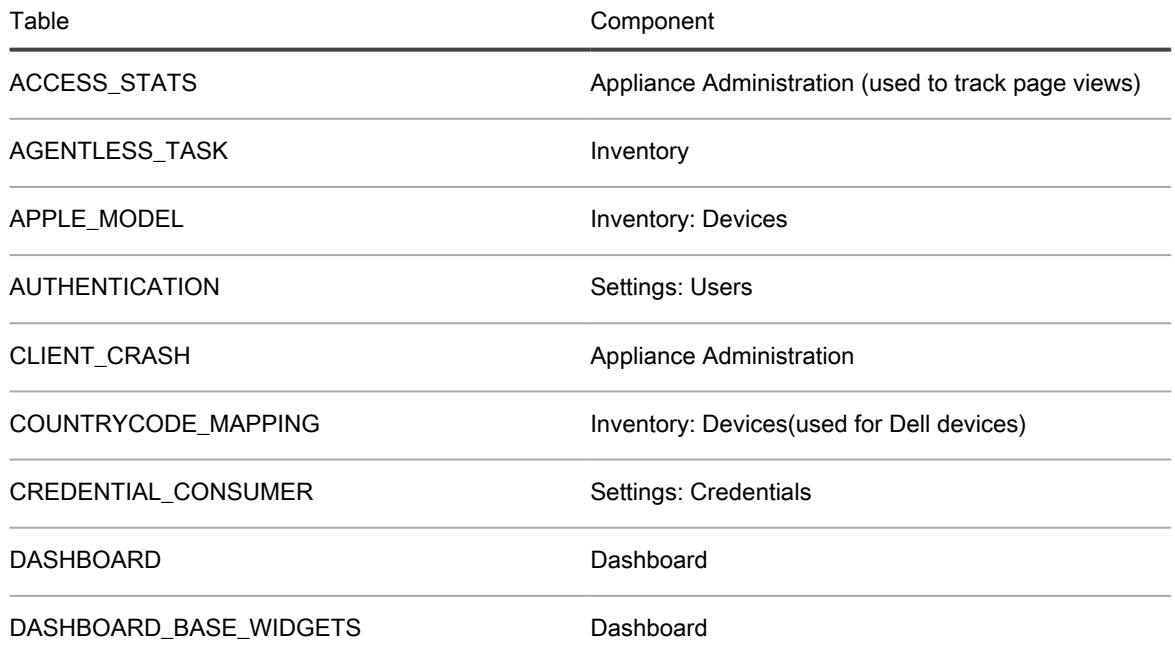

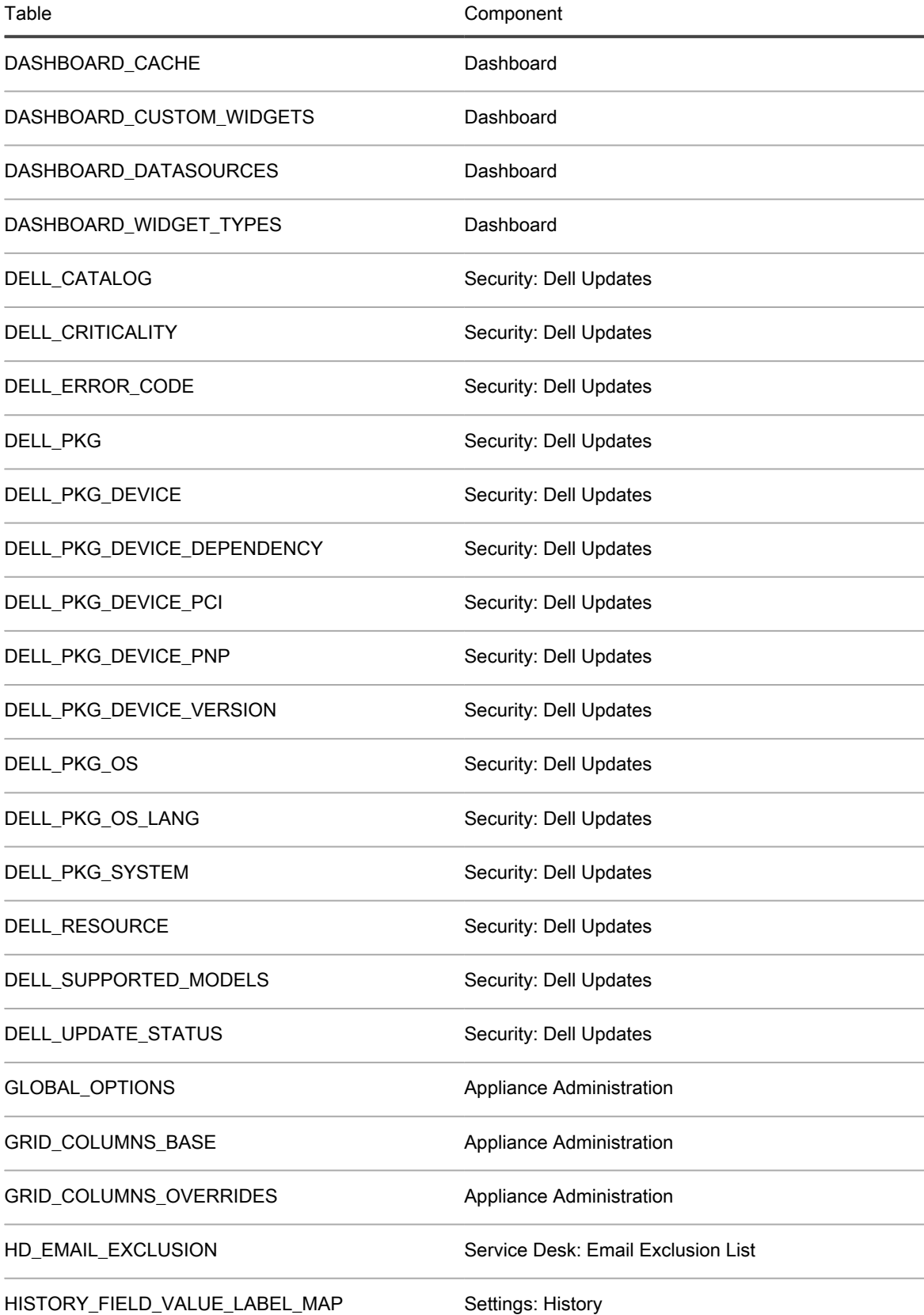

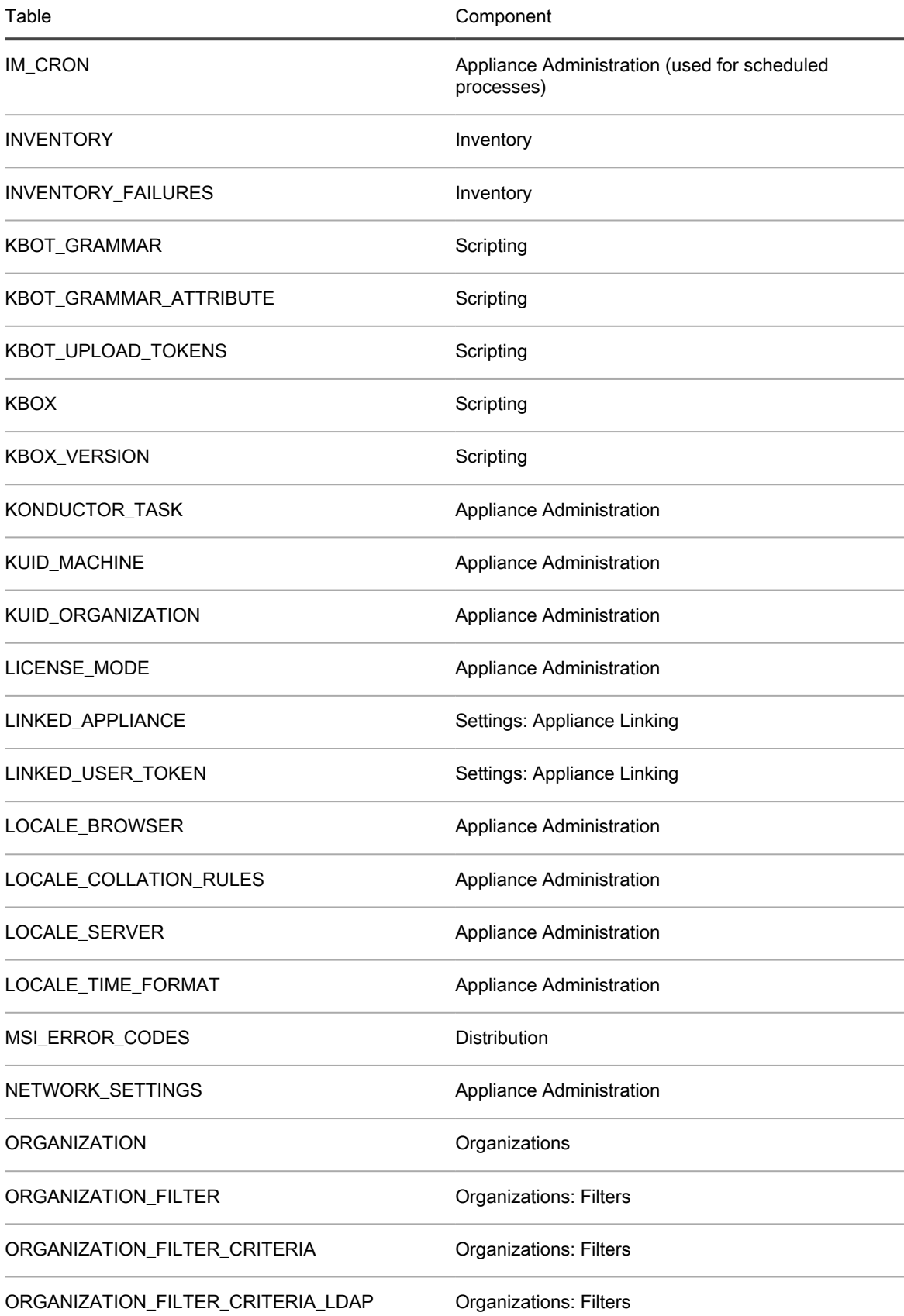

899

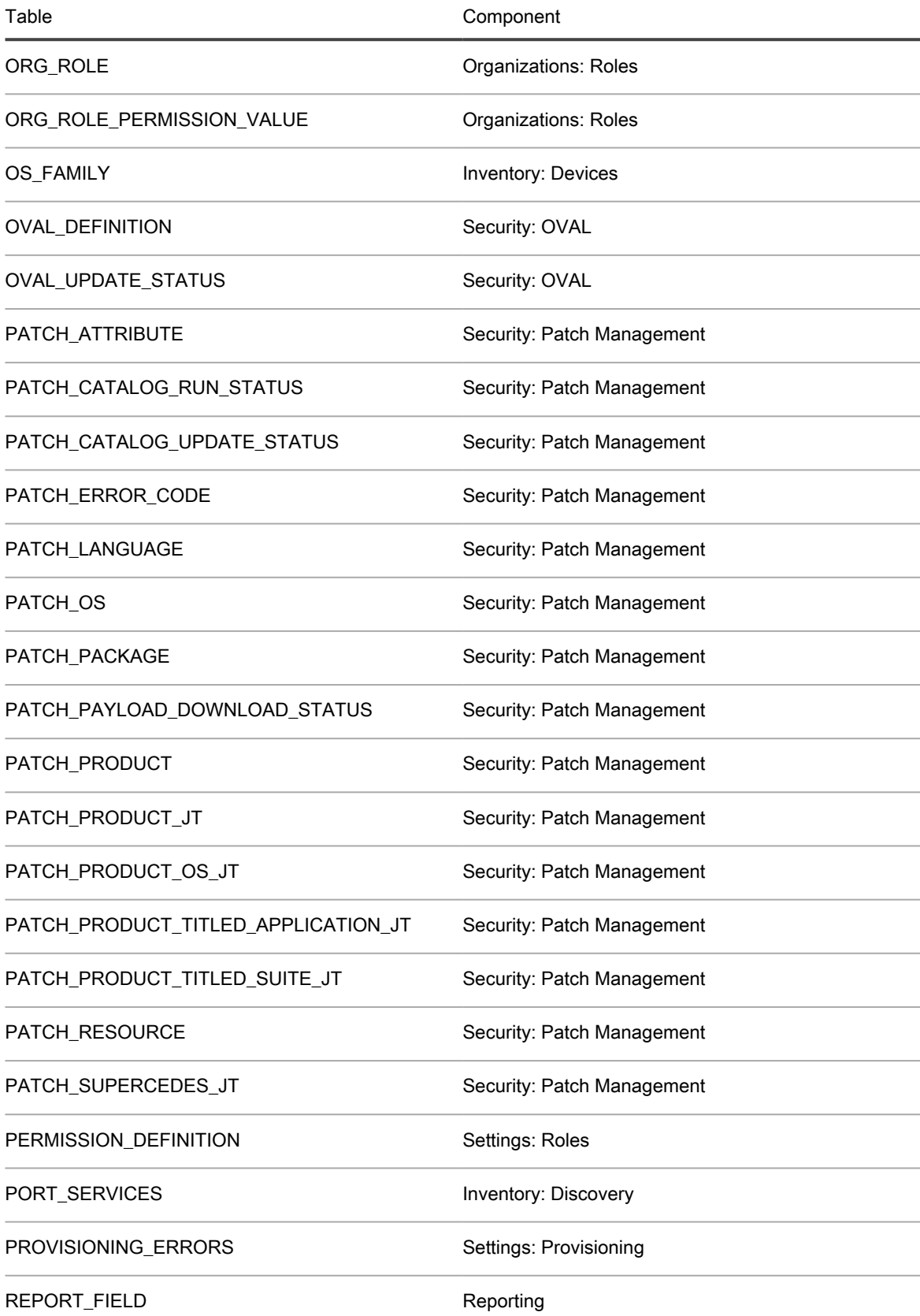
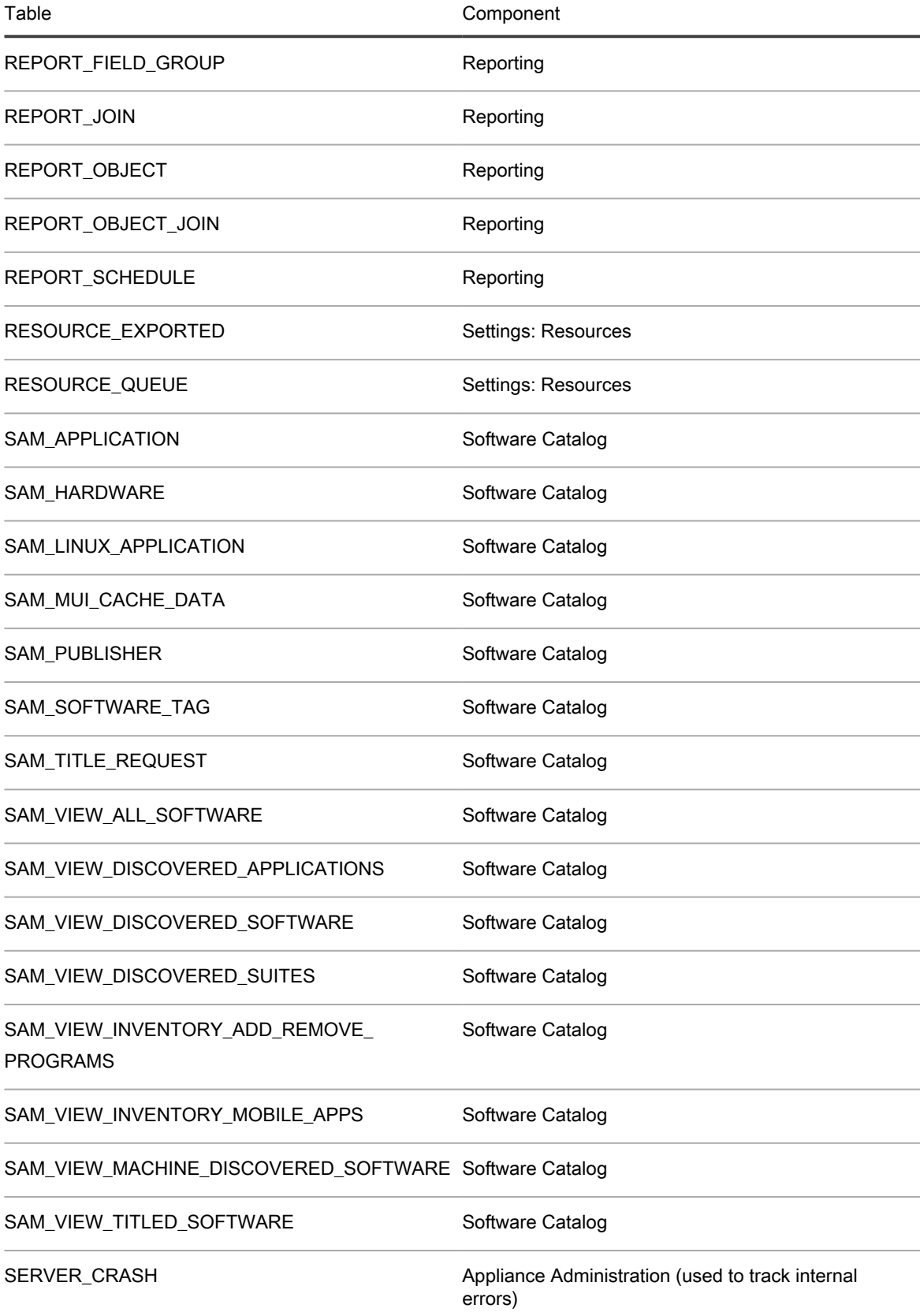

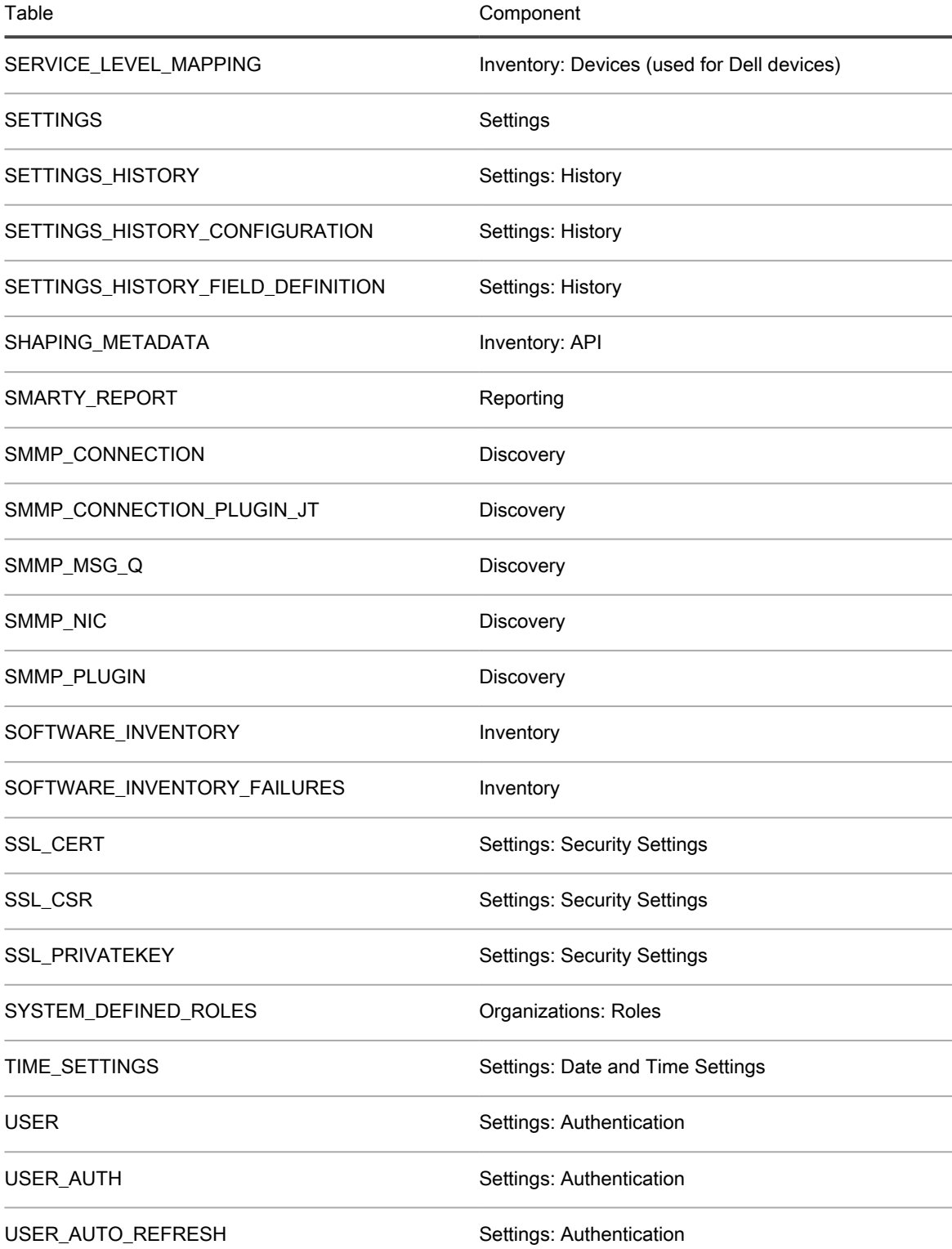

# Adding steps to task sections of scripts

You can add steps to scripts in the Scripting component.

The following tables detail the steps that can be added to the task sections of scripts. Task sections are available on the *Script Detail* page when you add a task. See [Adding and editing scripts.](#page-538-0)

The column headings *V*, *OS*, *R*, *ORS*, and *ORF* indicate whether a particular step is available in the corresponding task sections: *Verify*, *On Success*, *Remediation*, *On Remediation Success*, and *On Remediation Failure*.

- [Steps for Windows devices](#page-902-0)
- [Steps for Mac OS X devices](#page-907-0)
- [Steps for Red Hat Enterprise Linux devices](#page-909-0)

<span id="page-902-0"></span>Steps for Windows devices

NOTE: For the syntax to use when specifying registry paths, see [Specifying Windows registry paths.](#page-906-0) i

### Table 35. Adding steps to scripts used on Windows devices

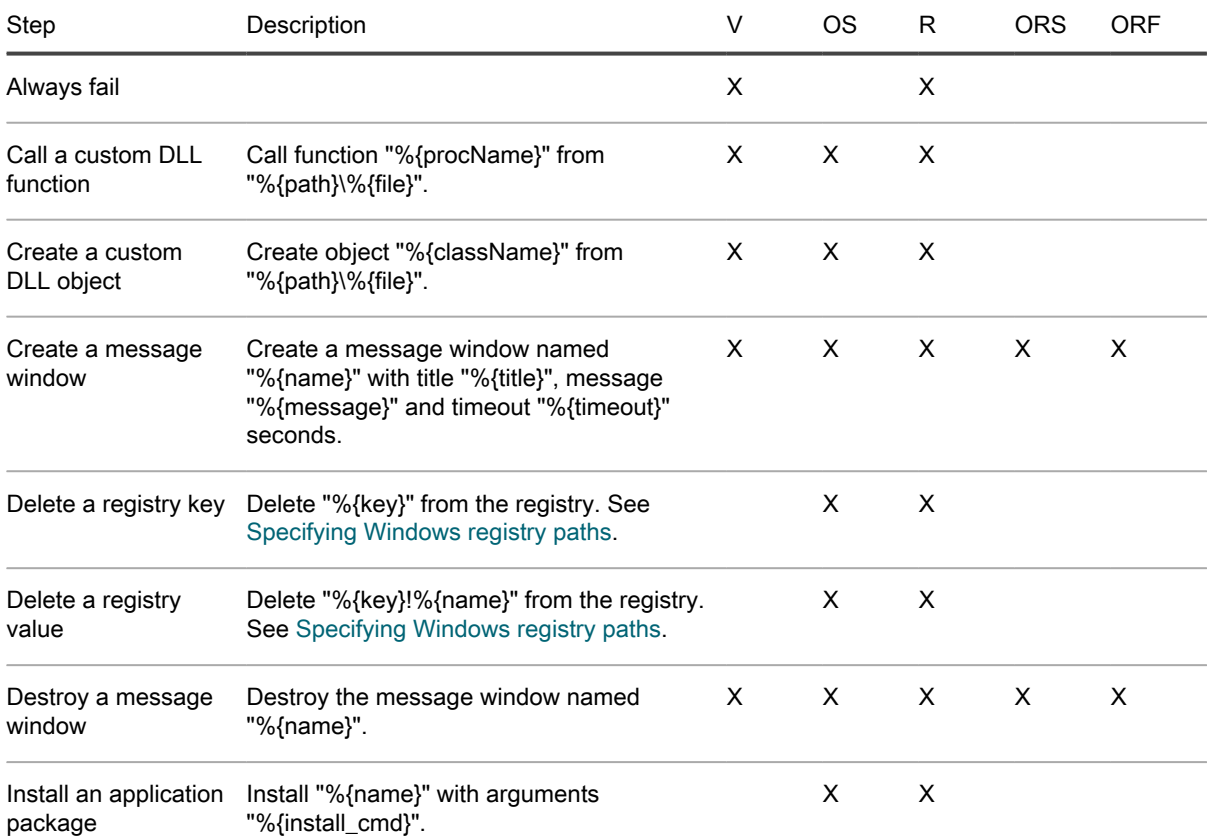

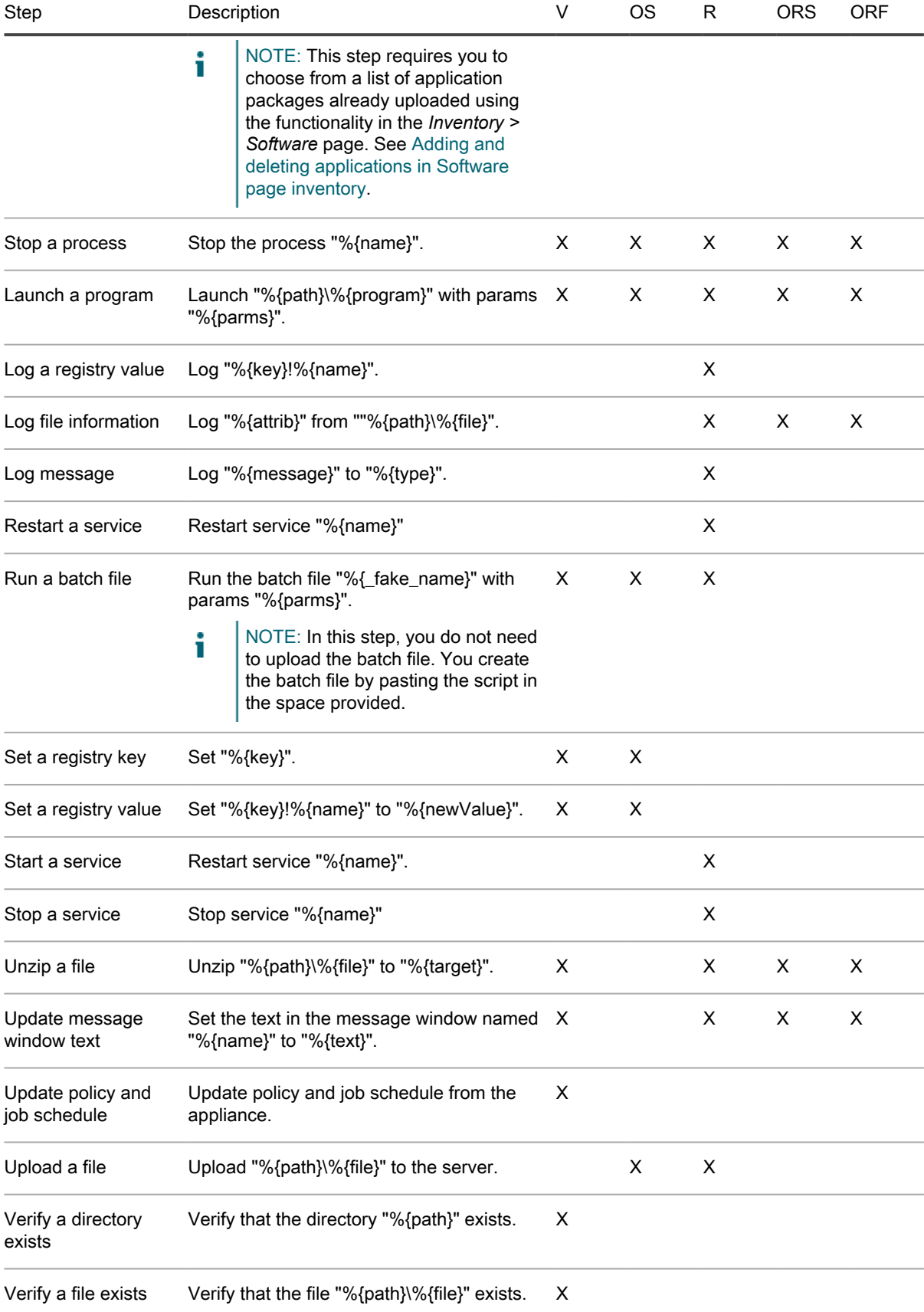

904

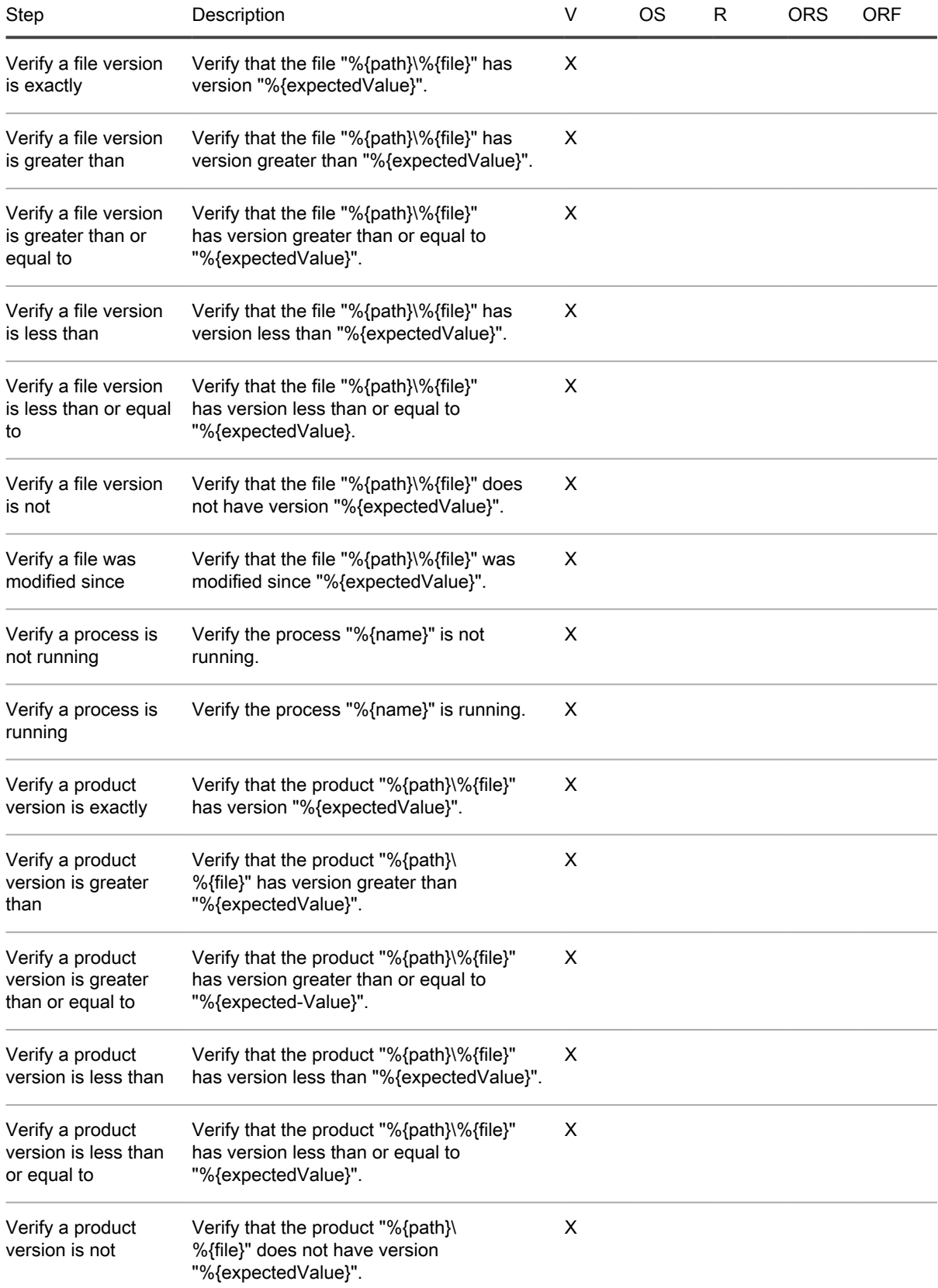

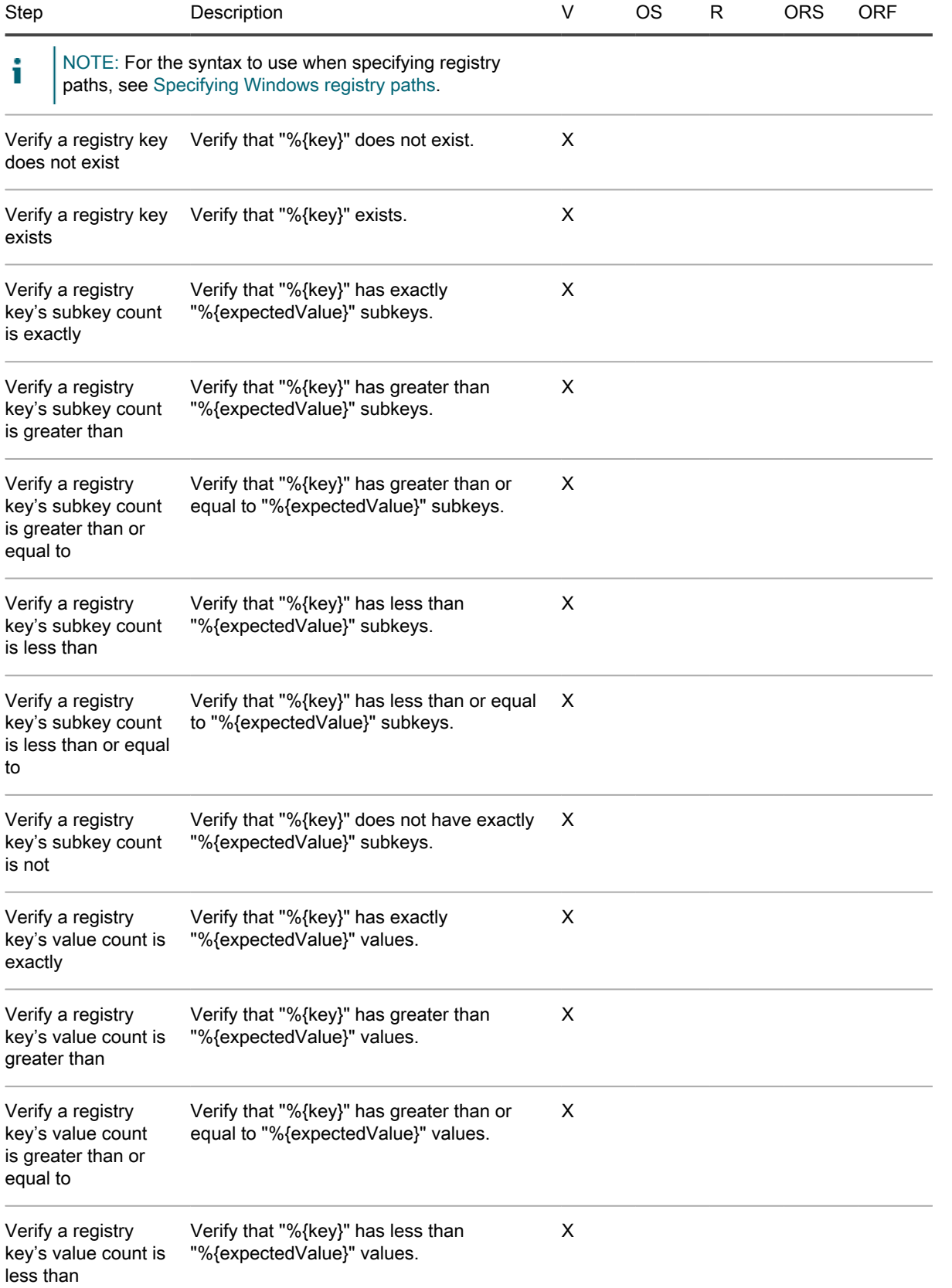

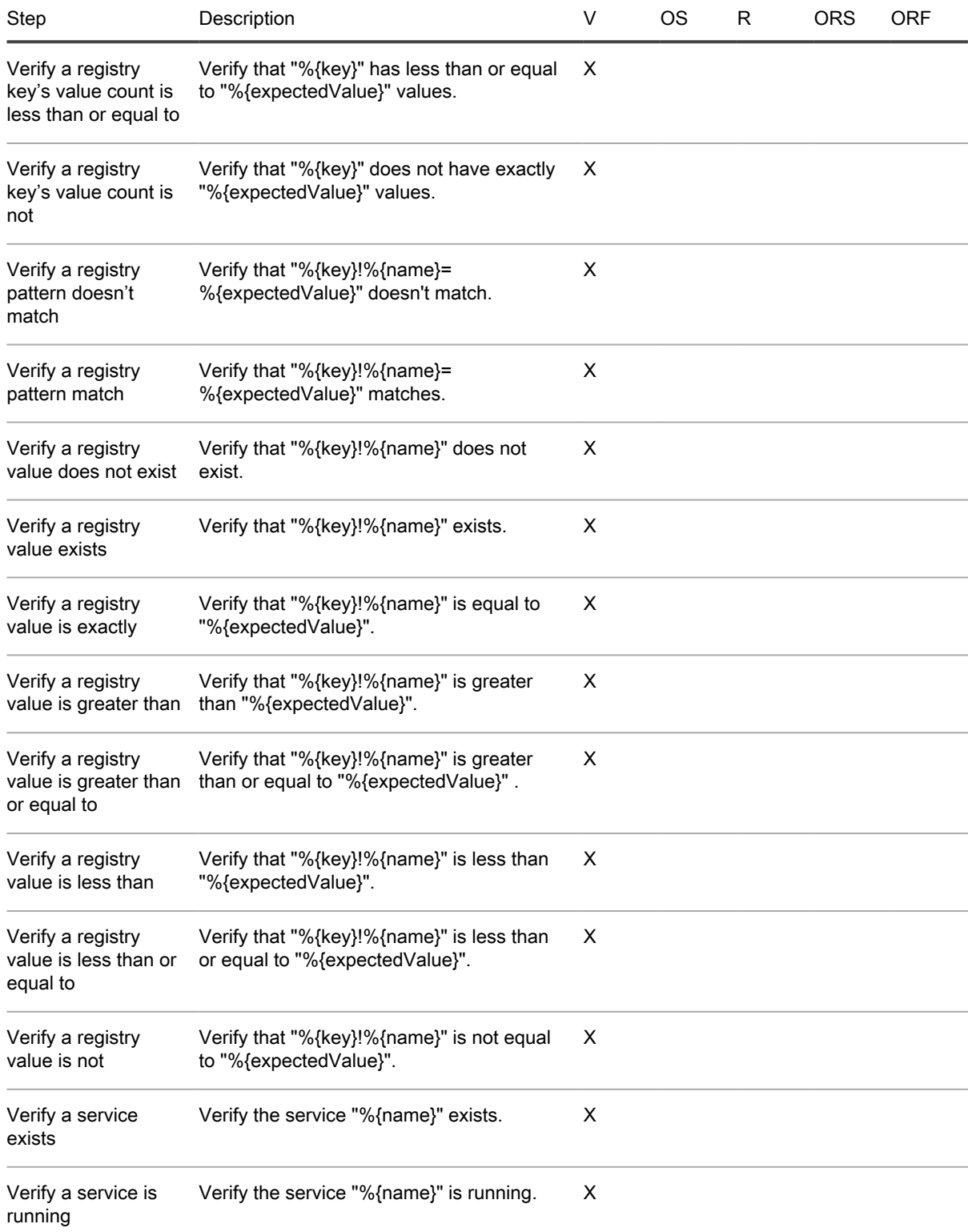

<span id="page-906-0"></span>Specifying Windows registry paths

When specifying Windows registry paths, use the base key and specify whether the registry is on a device with 32-bit or 64-bit operating system and hardware.

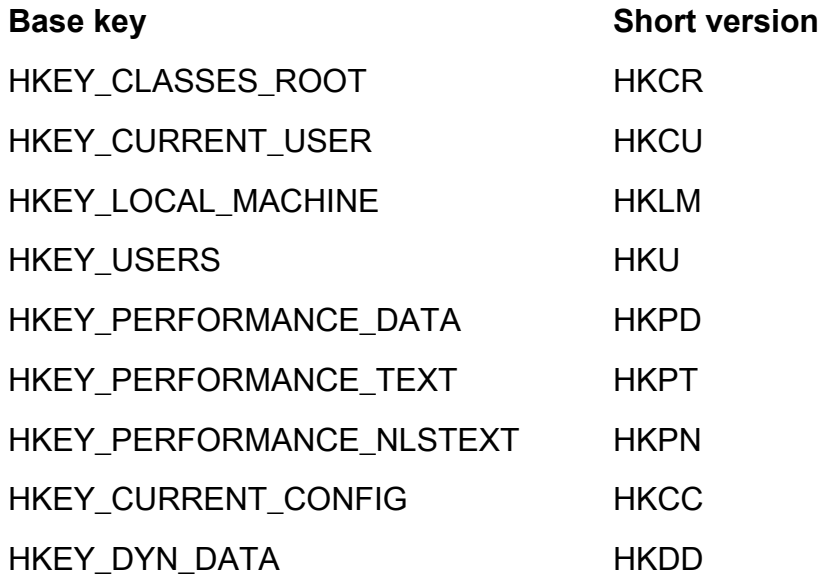

For example, specify the path for HKEY\_LOCAL\_MACHINE for 32- and 64-bit Windows devices as follows:

• HKLM\Software\32BitProgramA\installDate

• HKLM64\Software\64BitProgramB\installDate

<span id="page-907-0"></span>Steps for Mac OS X devices

Table 36. Adding steps to scripts used on Mac OS X devices

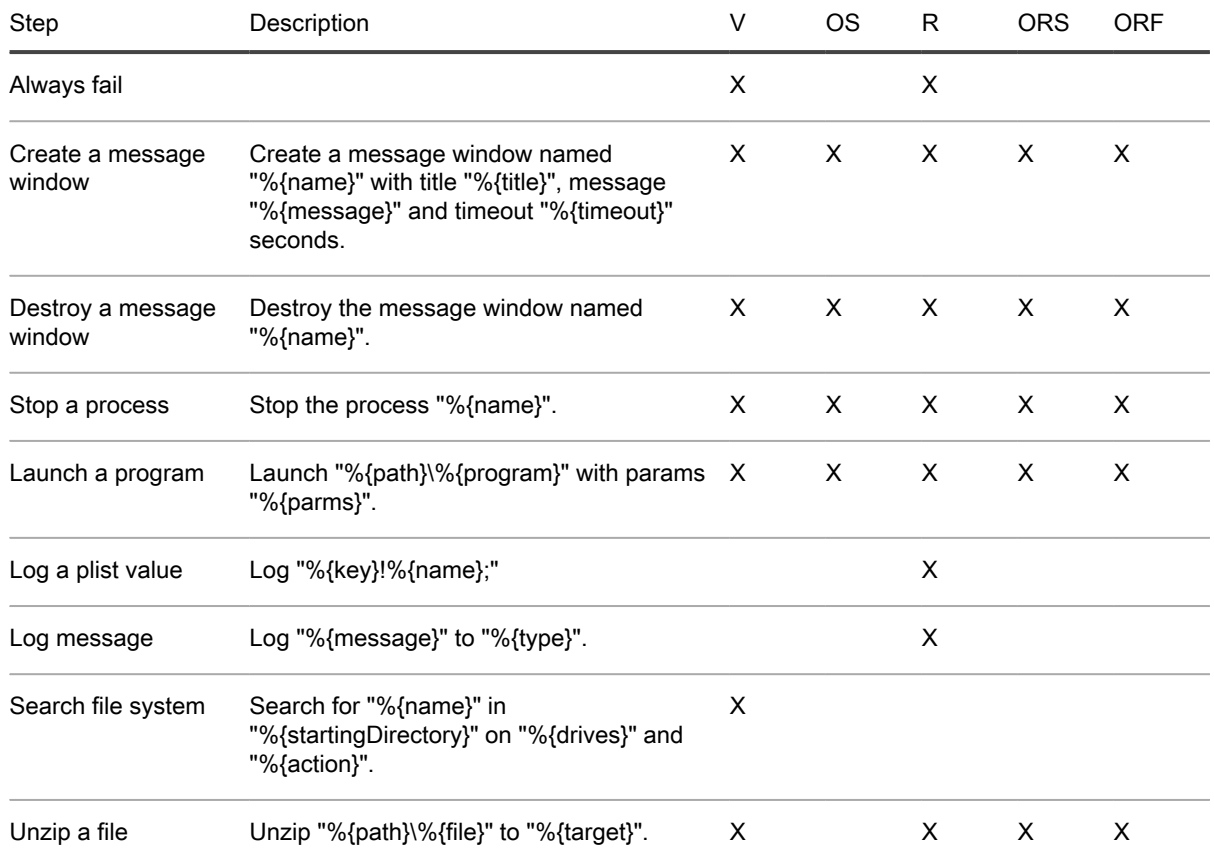

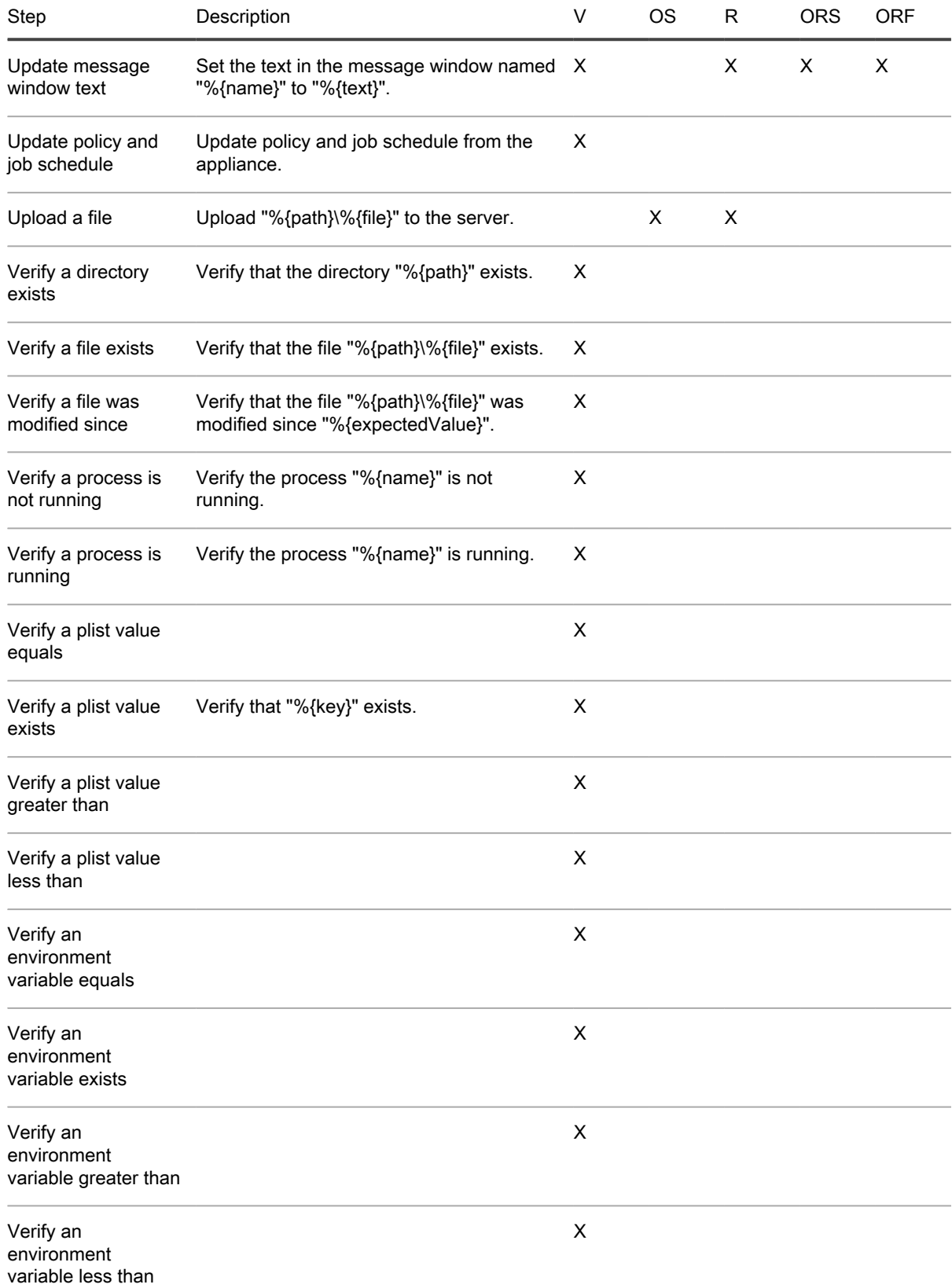

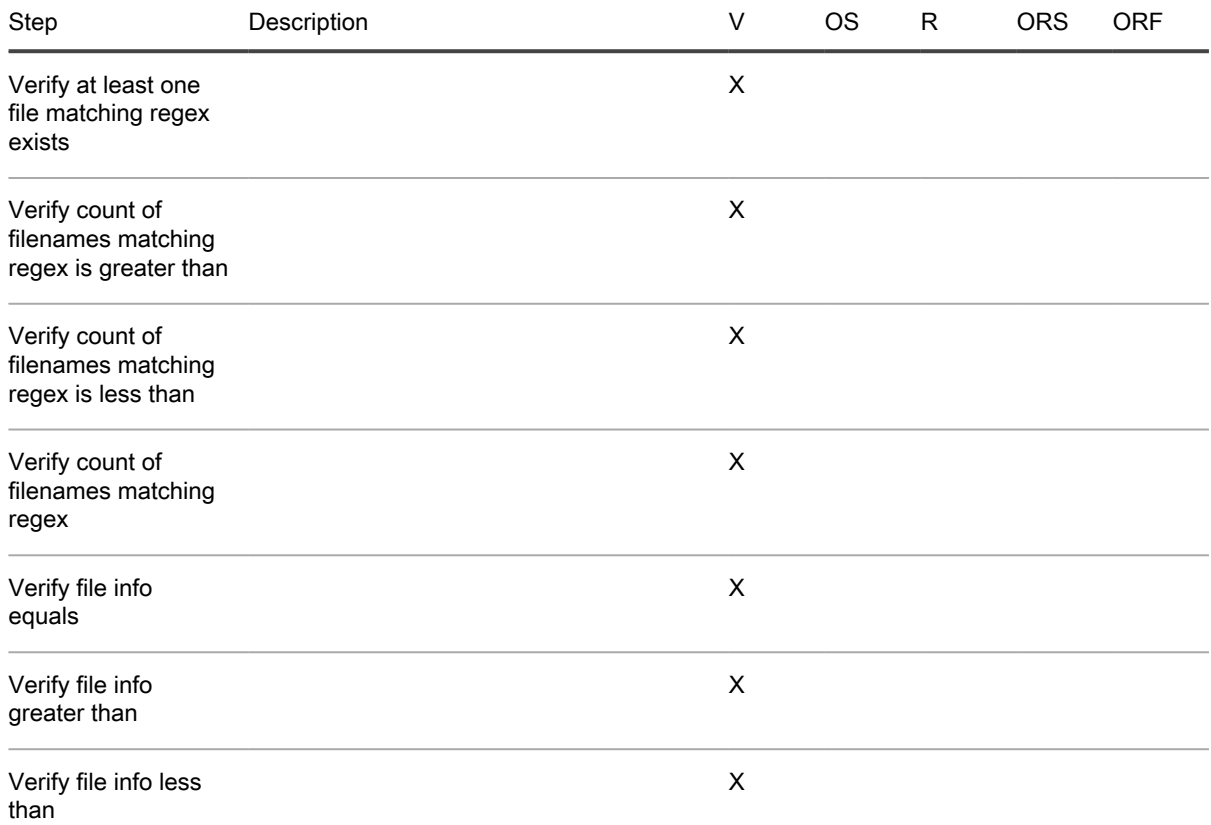

### <span id="page-909-0"></span>Steps for Red Hat Enterprise Linux devices

Table 37. Adding steps to scripts for RHEL

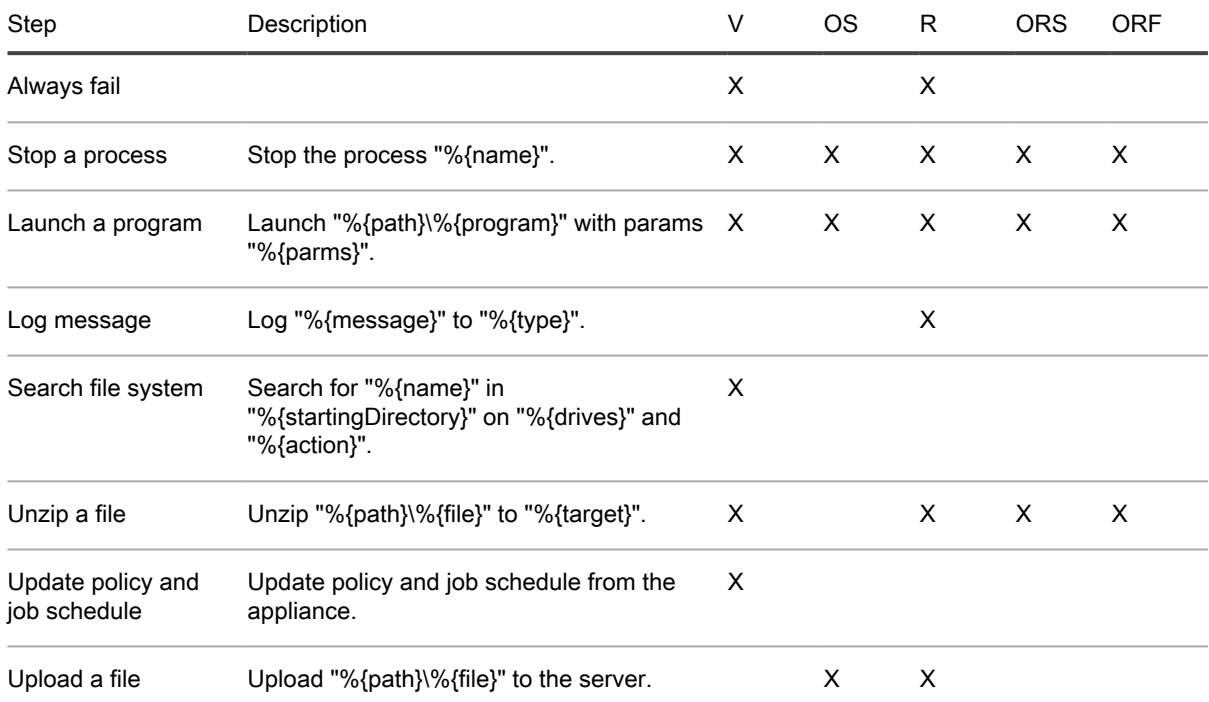

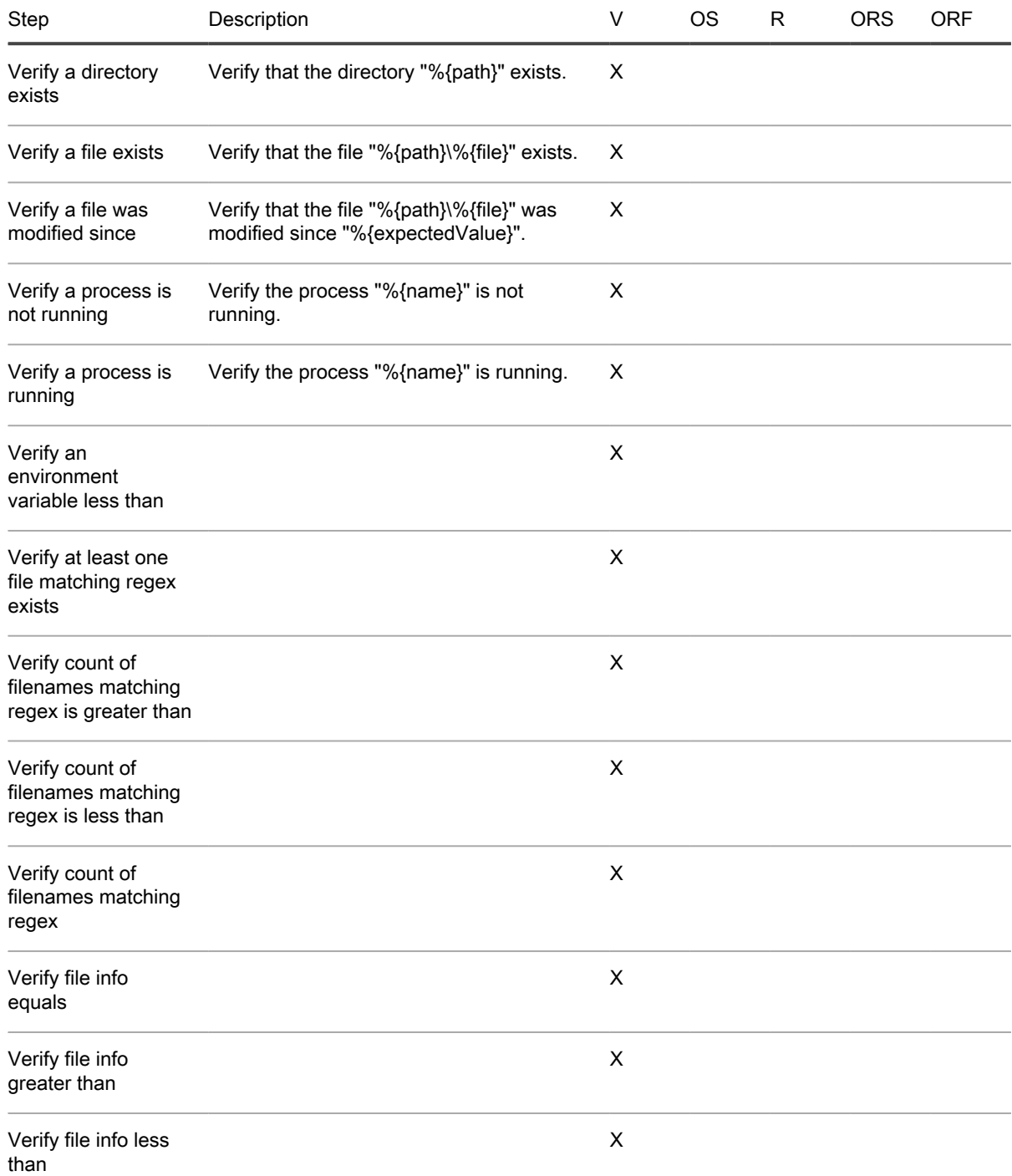

# LDAP variables

The appliance supports variables for use in LDAP Labels and database queries.

### Device or machine variables

Device or machine variables can be used in LDAP Labels and queries to automatically group devices by name, description, and other LDAP criteria. During LDAP Label processing, the appliance replaces all KBOX defined variables with their respective runtime values. The following table shows supported device or machine variables and their mapping to columns in the MACHINE database table and LDAP attributes.

Table 38. Device or machine variables and mappings

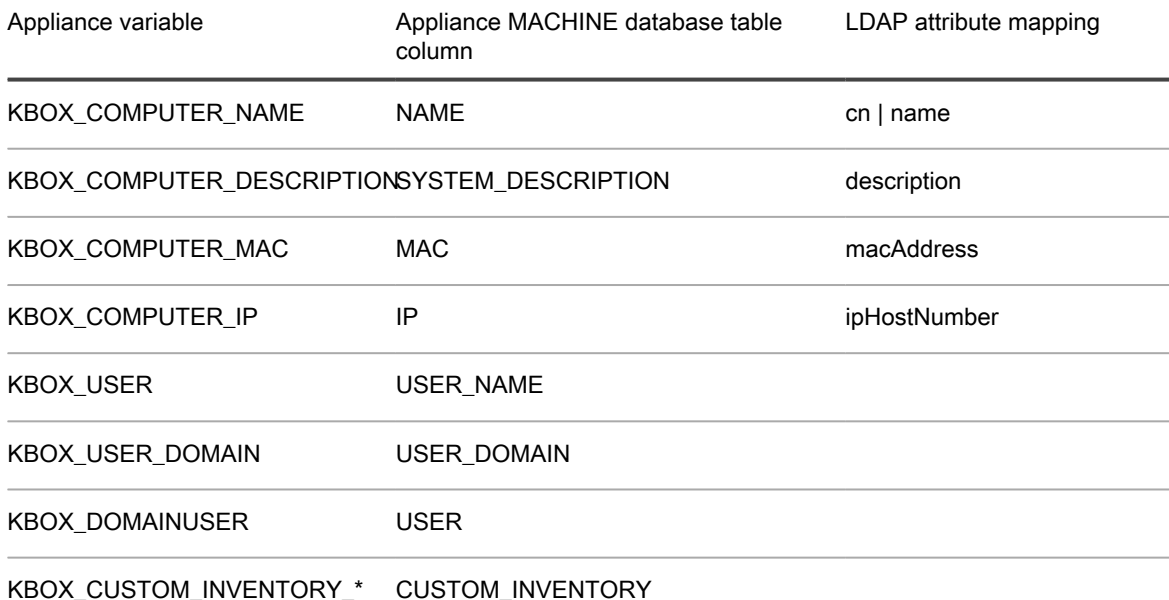

The KBOX\_CUSTOM\_INVENTORY\_\* variable can be used to check a custom inventory value. The \* is replaced with the Display Name of the custom inventory rule. Allowed characters are [a-z0-9.-]. Any other characters are replaced with an underscore (\_).

### User variables

User variables can be used in LDAP Labels and queries to automatically group users by domain, location, budget code, or other LDAP criteria. During LDAP Label processing, the appliance replaces all KBOX defined variables with their respective runtime values. The following table shows supported user variables and their mapping to columns in the USER database table and LDAP attributes.

Table 39. User variables and mappings

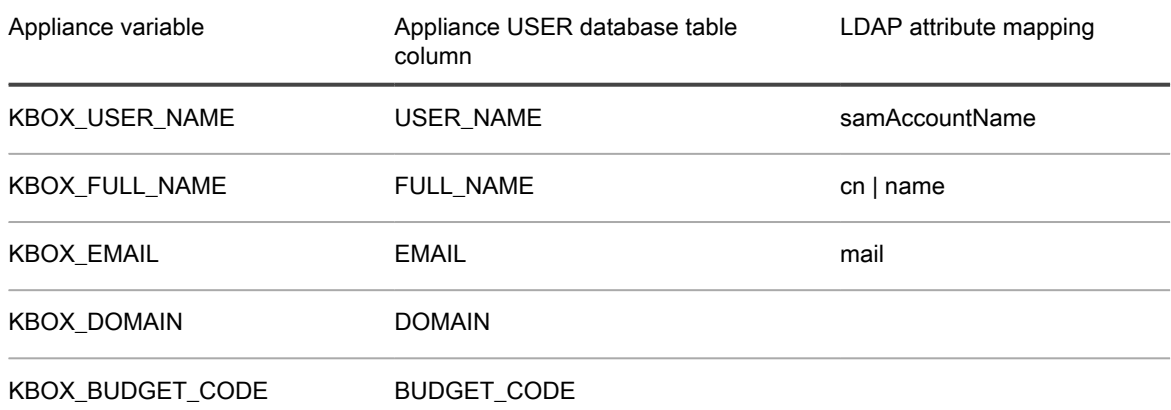

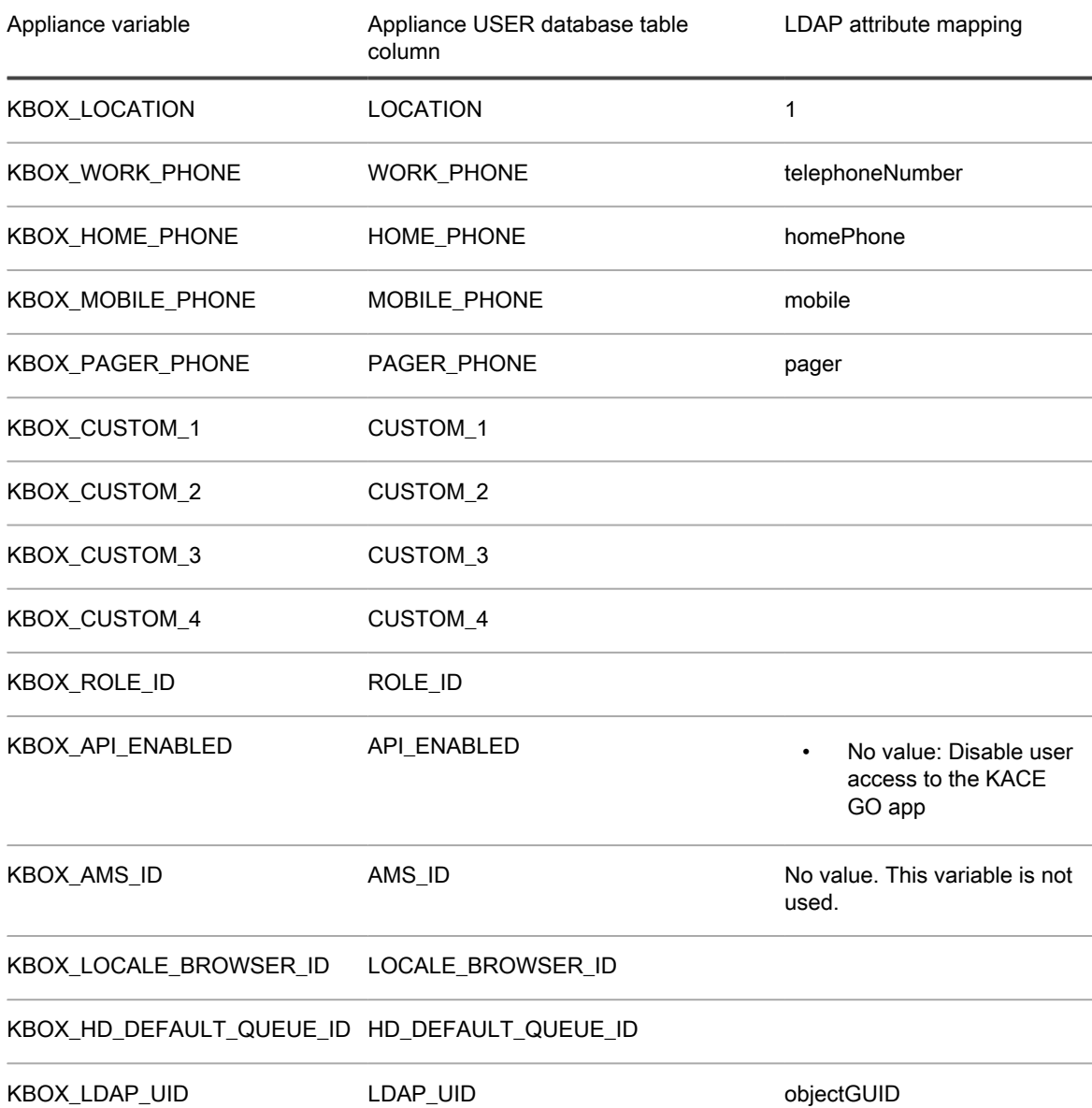

# **Glossary**

### A

### <span id="page-913-0"></span>Acceptable Use Policy

A statement or policy that is displayed to users when they log in to the Administrator Console, Command Line Console, or User Console. See [Enable or disable the Acceptable Use Policy.](#page-109-0)

### <span id="page-913-1"></span>add to catalog request

A cataloging request is a form you can submit to request that an application that is not included in the Software Catalog (Uncataloged) be added to the public Software Catalog. When Quest receives a cataloging request, that request is evaluated to determine whether or not the application should become part of the public Software Catalog. In addition, applications are automatically added to the local version of the Software Catalog on the appliance when cataloging requests are submitted. See [Adding applications to](#page-458-0) [the Software Catalog](#page-458-0).

### Administrator Console

The Administrator Console is the web-based interface used to control the appliance. To access the Administrator Console, go to http://<appliance\_hostname>/admin where <appliance\_hostname> is the hostname of your appliance. If the Organization component is enabled, you can access the System-level settings of the Administrator Console at  $http://$  $\langle$ appliance hostname $\rangle$ /system. To view the full path of URLs in the Administrator Console, which can be useful when searching the database or sharing links, add ui to the URL you use to log in. For example: http://<appliance hostname>/admin.

### Agent

The KACE Agent is an application that can be installed on devices to enable device management through the appliance. Agents that are installed on managed devices communicate with the appliance through the agent messaging protocol. Agents perform scheduled tasks, such as collecting inventory information from, and distributing software to, managed devices. Agentless management is available for devices that cannot have Agent software installed, such as printers and devices with operating systems that are not supported by the Agent. See [Provisioning the KACE Agent](#page-378-0).

### Agentless management

Agentless device management is a method of managing devices without the need to deploy and maintain the KACE Agent software on those devices. Agentless management uses SSH, SNMP, and other methods to connect to Agent-intolerant devices, such as printers, network devices, and storage devices, and report inventory in the appliance Administrator Console. This is useful for operating system versions and distributions that are not supported by the KACE Agent, and where Agentless management is preferred over installing the Agent. See [Managing Agentless devices](#page-408-0).

### <span id="page-913-2"></span>alerts

Broadcast alerts are messages, such as pop-ups, that can be broadcast from the appliance to be displayed on Agent-managed devices. Displaying alerts is useful when you need to communicate urgent information, or notify users before running actions or scripts on their devices. See [Broadcasting alerts to managed](#page-533-0) [devices.](#page-533-0)

Monitoring alerts are messages that are generated on supported server devices and sent to the appliance to alert staff about errors and issues being reported in the event and system logs of the devices. See [Monitoring servers.](#page-708-0)

### alternate download location

An alternate download location can be any network location that has all the files required to install a particular application. You can distribute packages from alternate download locations including a UNC address or DFS source. The CIFS and SMB protocols, Samba servers, and file server appliances are

A

supported. You specify the location when you create a Managed Installation. See [Using Managed](#page-512-0) [Installations.](#page-512-0)

### AppDeploy Live

### See [ITNinja .](#page-920-0)

### app

See [KACE GO](#page-921-0) .

### <span id="page-914-1"></span>appliance linking

Appliance linking enables you to log in to one appliance and access all linked appliances from the dropdown list in the top-right corner of the Administrator Console, without having to log in to each appliance separately. You can link all of the Quest K-Series appliances you manage. See [Linking Quest KACE](#page-113-0) [appliances](#page-113-0).

### <span id="page-914-2"></span>appliance or virtual appliance

The appliance is available as a physical or hardware-based appliance, and as a virtual appliance. The virtual appliance uses a VMware infrastructure. The same system management features are available on both the physical and virtual appliances. See [About the appliance components.](#page-27-0)

### <span id="page-914-0"></span>Application Control

Application Control enables you to mark applications as Not Allowed and block them or prevent them from running on Agent-managed Windows and Mac devices. This is useful if you want to restrict specific applications from running in your environment. See [Apply the Application Control label to devices.](#page-477-0)

### Asset Management

Support for complex license compliance reporting, building on the framework of data collected through the appliance Inventory process. Asset Management also enables you to track additional data about managed devices, including purchase dates, support contracts, asset tags, and so on. See [About the Asset](#page-186-0) [Management component.](#page-186-0)

### assets, Asset Types, and Asset Subtypes used in the Asset Management component

Assets and Asset Types used in the Asset Management component include physical and logical items, such as devices, applications, printers, licenses, departments, locations, and vendors. The Asset Management component enables you to build relationships between assets, track inventory data, view records of changes, and report on changes to assets. Assets are based on Asset Types. You can modify default Asset Types, create custom Asset Types, and import asset information as needed. See [About Asset](#page-194-0) [Types.](#page-194-0) Asset Subtypes are subcategories of assets that you can add to any Asset Type, including custom Asset Types. This enables you to identify and manage subtypes of assets, such as Device assets that are computers, printers, or routers, and Software assets that run on Windows, Mac, or Linux systems in the appliance inventory. See [About Asset Subtypes, custom fields, and device detail preferences.](#page-200-0)

### Assets that count toward your appliance license limit

Your appliance license agreement entitles you to manage a specified number of devices that are categorized as Assets, and these Assets differ from assets used in the Asset Management component. Assets that count toward your are license limit include devices that 1) have been added to the appliance inventory but do not meet the definition of Managed Computers or Monitored Servers and 2) were not added to inventory manually, through the WSAPI, or through mobile management. Examples of Assets include printers, projectors, network gear, and storage devices.

### NOTE: The assets you create and manage using the Asset Management component do not count toward the license limit.

See [View product licensing information](#page-53-0).

AUP

### See [Acceptable Use Policy .](#page-913-0)

automatic labels

Labels that are applied automatically, such as Smart Labels. See [Setting up and using labels to manage](#page-121-0) [groups of items.](#page-121-0)

A

# B

### blocking

### See [Application Control .](#page-914-0)

benchmark

A SCAP benchmark is a security configuration checklist that contains a series of rules for evaluating the vulnerabilities of a device in a particular operational environment. The NIST (National Institute of Standards and Technology) maintains the National Checklist Repository that contains a variety of security configuration checklists for specific IT products and categories of IT products. See [About benchmarks.](#page-676-0)

# $\overline{C}$

### Cataloged applications

Cataloged applications are executables that are in the official Software Catalog database. This includes both applications that appear in the appliance inventory (Discovered applications) and applications that do not appear in appliance inventory (Not Discovered applications). See [About cataloged applications](#page-448-0).

### catalog request

See [add to catalog request](#page-913-1) .

### category

See [software category](#page-931-0) .

### change management

The ability to track changes made to items in the Administrator Console, such as scripts, reports, assets, and settings. See [Configuring history settings.](#page-116-0)

### Charlie Root

i

The email address used for communication from the appliance.

NOTE: Notifications and daily reports come from the default address, Charlie Root,

(root@<appliance\_hostname>) and you cannot modify this address.

### Classic Metering

Classic Metering is the metering system that was available on the appliance prior to version 5.5. If you upgraded to version 5.5 from version 5.4 or lower, and you enabled metering prior to the upgrade, you can continue to access Classic Metering in the appliance 5.5 release. However, the Software Catalog metering system, which provides more detailed information than Classic Metering, replaced Classic Metering in the 6.0 release. Classic Metering is no longer available in version 6.0 and higher. See [metering](#page-923-0) .

### Classic Reports

The reporting feature available on the appliance version 5.2 and lower. Classic Reports are no longer available in version 5.5 and higher.

### Client Drop location

The Client Drop location is a file share used for uploading large files, such as application installers and appliance backup files, to the appliance. Uploading files to the Client Drop location is an alternative to uploading files through the Administrator Console using the default HTTP mechanism, which can result in browser timeouts for large files. See [Copy files to the appliance Client Drop location.](#page-441-0)

### clients

### See [devices .](#page-917-0)

### Command Line Console

The Command Line Console is a terminal window interface to the appliance. The interface is designed primarily to configure the appliance and enforce policies if the Administrator Console is not accessible. See [Power-on the appliance and log in to the Administrator Console](#page-64-0).

### **Computers**

Computers is a category of devices that can be managed by the appliance. Examples of Computers include personal computers, servers, laptops, tablets, and smart phones. Your appliance license agreement entitles you to manage a specified number of Computers. See [Managed Computers .](#page-923-1)

### Credentials Management

Credentials Management enables you to organize the usernames and passwords required for logging in to other systems, such as managed computers and servers, and the information required for Google or SNMP authentication. This streamlines the process of entering and managing credentials and authentication information. See [Managing credentials.](#page-175-0)

# D

### data retention

The options for saving data for metering, device uptime, uncataloged applications, and backups on the appliance. See [Configure Admin-level or organization-specific General Settings](#page-73-0) and [Set the daily backup](#page-863-0) [schedule and the number of backups to retain.](#page-863-0)

### data sharing

The options for sharing appliance information with Quest KACE. See [Configure data sharing preferences.](#page-108-0)

### Dell Command | Monitor

Dell Command | Monitor is the monitoring tool of the Dell Command Suite. It enables remote management applications, such as the appliance, to access management information, monitor status, and change the state of enterprise client systems. If Dell Command | Monitor is detected on a managed device, the appliance uses the WMI (Windows Management Instrumentation) interface to collect detailed hardware inventory and health status. See [About Dell Command | Monitor.](#page-554-0)

### Device Actions

A feature that enables you to run commands on managed devices from the *Devices* list. For information about setting up Device Actions, see [Configure appliance General Settings without the Organization](#page-77-0) [component.](#page-77-0)

### <span id="page-917-0"></span>devices

Devices are machines, or endpoints, that are managed by the appliance. Your product license agreement entitles you to manage a specified number of devices, which are classified as Managed Computers, Assets, and Monitored Servers. Managed devices report data, such as software, hardware, and networking information, to the appliance. See [View product licensing information](#page-53-0).

### <span id="page-917-2"></span>Discovered applications

Discovered applications are executables in the appliance inventory that match the definitions of applications in the Software Catalog. You can enable metering for Discovered applications and suites, mark them as Not Allowed, and add license information for them. In addition, the Discovered software list can be exported in CSV format. You can export the Discovered software list, the Uncataloged list, and the Locally Cataloged list; you cannot export the entire Software Catalog.

### Compare to [Not Discovered applications](#page-925-0) . See [Discovered applications.](#page-448-1)

#### <span id="page-917-1"></span>**Discovery**

Discovery is the process of identifying devices that are connected to the network and retrieving information about those devices. Devices that can be discovered include laptops, desktops, servers, mobile devices, virtual devices, printers, network devices, wireless access points, routers, switches and more. These devices can be scanned and identified even if they do not have the KACE Agent installed on them. You can run Discovery scans on-demand or schedule scans to run at specific times. See [About Device Discovery](#page-290-0) [and device management.](#page-290-0)

 $\Box$ 

E

email alerts See [alerts](#page-913-2) .

# F

### fast switching for organizations and linked appliances

Fast switching makes it possible to switch from one organization to another using a drop-down list in the top-right corner of the Administrator Console instead of logging in to each organization separately. Also, it makes it possible to switch between linked K-Series appliances without logging in to each appliance separately. See [Enable fast switching for organizations and linked appliances.](#page-113-1)

### File Synchronizations

File Synchronizations enable you to distribute files to managed devices. Unlike Managed Installations, however, File Synchronizations do not install files; they simply distribute files. Use File Synchronizations to copy files of any type to managed devices. See [Create and use File Synchronizations](#page-527-0).

### filters

See [labels](#page-922-0) and [organization filters](#page-926-0) .

F

### I

### Inventory

Inventory includes information about the devices, applications, processes, startup programs, and services on managed devices on your network. Inventory is collected by the KACE Agent, which is installed on managed devices, uploaded using the inventory API, or obtained through connections to Agentless devices. You can view detailed data about individual managed devices, as well as aggregated data collected across all managed devices. In addition, you can use inventory information in reports, and in decisions about upgrades, troubleshooting, purchasing, policies, and so on. See [Provisioning the KACE](#page-378-0) [Agent.](#page-378-0)

### IP Scans

See [Discovery .](#page-917-1)

### <span id="page-920-0"></span>ITNinja

Sponsored by Quest KACE, ITNinja.com (formerly AppDeploy.com) is a product-agnostic IT-focused community website. It is the Internet's leading destination for IT professionals to share information and ask questions about system management related topics. The website provides a question and answer section and a blogging platform. If you choose to share anonymous usage data with ITNinja, the ITNinja feed appears on pages such as the software, Managed Installation, and File Synchronization detail pages in the Administrator Console. The feed is not available on *Software Catalog* detail page. See [Enable the](#page-446-0) [ITNinja feed.](#page-446-0)

Quest publishes a base set of Windows Reliability and Performance Monitor (PerfMon) templates and non-Windows open-source Perl scripts on ITNinja, so that users can extend their server monitoring capability and identify system and application performance issues. These unmanaged templates and scripts are available for download so that users do not have to create them from scratch.

I

# K

### <span id="page-921-0"></span>KACE GO

KACE GO is an app that enables administrators to access Service Desk tickets, inventory information, monitoring alerts, and application deployment features from their smart phones or tablets. The app also allows non-admin users to submit Service Desk tickets, view the status of submitted tickets, and read Knowledge Base articles from their mobile devices. You can download KACE GO from the Apple App Store for iOS devices, or from the Google Play Store for Android devices. See [Configuring Mobile Device Access.](#page-110-0)

### KACE SDA series appliances

The K2000 series includes system deployment appliances designed to fully automate the deployment of operating systems (OS). For more information about the KACE SDA series, go to the Quest website, [https://quest.com/products/kace-systems-deployment-appliance/.](https://quest.com/products/kace-systems-deployment-appliance/)

### appliance series appliances

The appliance series includes system management appliances designed to fully automate system management tasks such as system management, application deployment, and asset management. For more information about the appliance series, go to the Quest website, [https://quest.com/products/kace](https://quest.com/products/kace-systems-management-appliance/)[systems-management-appliance/.](https://quest.com/products/kace-systems-management-appliance/)

### Knowledge Base

Quest has a Knowledge Base of articles about the appliance, which you can access at [https://](https://support.quest.com/kace-systems-management-appliance/kb) [support.quest.com/kace-systems-management-appliance/kb.](https://support.quest.com/kace-systems-management-appliance/kb) The Knowledge Base is continually updated with solutions to real-world issues that administrators encounter.

### <span id="page-921-1"></span>Konductor

Konductor is an internal appliance component that regulates communications between the appliance and managed devices to keep the system running smoothly. The number of tasks Konductor is running appears on the *Tasks in Progress* widget. In addition, task throughput information appears in the General Settings (on appliances with the Organization component enabled) or in the Agent Settings (on appliances without the Organization component enabled).

### See:

- [About Dashboard widgets](#page-41-0)
- [Configuring System-level and Admin-level General Settings](#page-67-0)

### **KScripts**

See Offline KScripts, and Online KScripts.

K

# L

### <span id="page-922-0"></span>labels

Labels are containers that organize and categorize items, such as devices, so that you can manage them as a group. For example, you can use labels to identify devices that have the same operating system or that are in the same geographic location. You can then initiate actions, such as distributing software or deploying patches, on all of the devices that in that label. Labels can either be manually assigned to specific items or automatically assigned to items when they are associated with criteria, such as SQL or LDAP queries. See [Setting up and using labels to manage groups of items](#page-121-0).

### label groups

Label groups enable you to organize labels so you can manage them as a group. Label groups share their types with the labels they contain. Not only can a label group include multiple labels, but a label can be associated with more than one label group. See [Add, view, or edit label groups](#page-138-0).

### LDAP Browser

The LDAP Browser is a wizard that enables you to browse and search data located on an LDAP server, such as an Active Directory server. See [Use the LDAP Browser.](#page-142-0)

### LDAP Labels

LDAP labels are labels that interact with the Active Directory or LDAP (Lightweight Directory Access Protocol) server. You can use LDAP Labels to automatically label device records and user records based on LDAP or Active Directory queries or search filters. LDAP Labels are applied to devices that match the search criteria. See [Managing LDAP Labels.](#page-140-0)

### linking

### See [appliance linking .](#page-914-1)

### Localization component

A appliance component that enables you to choose the language to use for the Command Line Console, Administrator Console, and User Console. See [Configuring locale settings.](#page-104-0)

### Locally Cataloged applications

Applications that are not in the official version of the Software Catalog, but that have been added to the local version on the appliance, are referred to as Locally Cataloged applications. Locally Cataloged applications can be metered, marked as Not Allowed, and associated with License assets. See [About](#page-448-2) [Locally Cataloged applications.](#page-448-2)

### Log Enablement Package

Log Enablement Packages (LEPs) enable performance threshold monitoring and monitoring for applications such as Exchange, Internet Information Services (IIS), and so on, for servers. In the *Log Enablement Packages* list page, Quest publishes a base set of Windows Reliability and Performance Monitor (PerfMon) templates and non-Windows open-source Perl scripts, so that users can extend their monitoring capability and identify system and application performance issues. Monitoring on the appliance works without these additional templates and scripts, but the profiles that are created from the templates and scripts are helpful if users want to do performance threshold monitoring. See [Configuring application](#page-721-0) [and threshold monitoring with Log Enablement Packages.](#page-721-0)

### logs

See [Search the scripting logs.](#page-569-0)

 $\mathbb{L}$ 

### M

### machines

See [devices .](#page-917-0)

### Mac profiles

Mac profiles are files that are used to configure user-level and system-level policies on Mac devices. You can use the appliance to distribute Mac profiles to Agent-managed devices running Mac OS X. See [Managing Mac profiles.](#page-570-0)

### <span id="page-923-1"></span>Managed Computers

Your product license agreement entitles you to manage a specified number of devices that are categorized as Managed Computers. Managed Computers are devices in appliance inventory that: 1) have Windows, Mac, Linux, or UNIX operating systems, 2) are categorized as PCs or servers, and 3) were not added to inventory manually, through the WSAPI, or through mobile device management. See [View product](#page-53-0) [licensing information](#page-53-0).

### Managed Installations

Managed Installations (MI) are the primary mechanism for deploying or removing applications from appliance managed devices. Each Managed Installation describes a specific application title and version to be installed or removed, including installation commands, installation files, and target devices (by label). Managed Installations always take place at the same time that managed devices upload inventory data to the appliance. In this way, the appliance confirms that the installation is actually needed before it performs the installation. Installation packages can be configured to run silently or with user interaction. Managed Installations can include installation, uninstallation, and command-line parameters. See [Using Managed](#page-512-0) **Installations** 

### manual labels

See [labels .](#page-922-0)

### <span id="page-923-0"></span>metering

Software metering enables you to collect information about how applications are installed and used on the Windows and Mac devices that you manage. This includes Windows Store applications, such as Bing Travel. Metering is not available for applications installed other operating systems, such as Linux. In the Software Catalog, metering can be enabled for applications that are listed as Discovered and Not Discovered and for applications that are Locally Cataloged. Metering cannot be enabled for operating system software, applications installed on unsupported operating systems, such as Linux, or for applications that are listed as Uncataloged in the Software Catalog. See [About software metering](#page-466-0).

### MIA

Missing in action. Devices that are being managed by the appliance, but that have not been inventoried on schedule are referred to as MIA devices. See [Managing MIA devices.](#page-432-0)

### Mobile Device Access

Mobile Device Access enables you to interact with the appliance using KACE GO.

KACE GO is an app that enables administrators to access Service Desk tickets, inventory information, and application deployment features from their smart phones or tablets. The app also allows non-admin users to submit Service Desk tickets, view the status of submitted tickets, and read Knowledge Base articles from their mobile devices. You can download KACE GO from the Apple App Store for iOS devices, or from the Google Play Store for Android devices.

### See [Configuring Mobile Device Access.](#page-110-0)

### Monitored Servers

Your product license agreement entitles you to manage a specified number of devices that are categorized as Monitored Servers. Monitored Servers are servers that 1) meet the requirements for Managed Computers and 2) have Monitoring enabled. You can monitor 5 servers with your appliance license. If you want to be able to monitor up to 200 servers, you must obtain a license for the Monitoring Module. See [View product licensing information](#page-53-0) and [Managing monitoring for devices.](#page-726-0)

### MSI Installer template

924

This template enables you to create a script that sets the basic command line arguments for running MSIbased installers. For command-line options, go to the Microsoft MSI Command-Line documentation at <http://msdn.microsoft.com>. See [Add MSI Installer scripts.](#page-561-0)

### N

nodes

See [devices .](#page-917-0)

### non-computer devices

Non-computer devices are assets such as printers, routers, network gear, and other devices that do not meet the definition of Computers. Administrators can create Asset Subtypes to track information related to specific non-computer devices. See [About Asset Subtypes, custom fields, and device detail preferences](#page-200-0).

### Not Allowed applications

Not Allowed applications are applications that have been marked as Not Allowed on the *Software Catalog* page. Windows and Mac applications can be marked as Not Allowed only if they are classified as Discovered, Not Discovered, or Locally Cataloged applications. Applications that are Uncataloged cannot be marked as Not Allowed until they are added to the Software Catalog. Applications that are marked as Not Allowed can be blocked from running on managed devices if those devices have an Application Control-enabled label applied to them. See [Using Application Control](#page-476-0).

### <span id="page-925-0"></span>Not Discovered applications

Applications that do not exist in the inventory, but that do exist in the Quest KACE Software Catalog, are referred to as Not Discovered applications. You can enable metering for Not Discovered applications, mark them as Not Allowed, and add license information for them. However, because the applications have not been found in the local appliance inventory, the Not Discovered software list cannot be exported in CSV format. Compare to [Discovered applications .](#page-917-2) See [Not Discovered applications.](#page-448-3)

### notifications

Notifications are email messages the appliance sends to administrators when devices, scan results, and assets meet specified criteria. For example, if you want to notify administrators when devices approach disk space limits, you can set up alerts based on disk usage. Notifications are sent when devices meet the specified criteria.

The appliance checks inventory against the criteria in the notification schedules at the specified frequency. When an item meets the criteria, the appliance sends email to the specified recipients.

Messages that are sent through email based on selected criteria and at scheduled intervals. See [Scheduling](#page-704-0) [notifications](#page-704-0).

N

# $\Omega$

### <span id="page-926-1"></span>Offline KScripts

Scripts that run at a scheduled time, based on the target device's clock. Offline KScripts can run even when target devices are not connected to the appliance, such as when devices start up or when users log in. You can create these scripts using the scripting templates. See [Adding and editing scripts](#page-538-0).

### <span id="page-926-2"></span>Online KScripts

Scripts that run only when a target device is connected to the appliance. Online KScripts run at scheduled times based on the appliance clock. You can create these scripts using the scripting templates. See [Adding](#page-538-0) [and editing scripts.](#page-538-0)

### <span id="page-926-3"></span>Online shell scripts

Scripts that run at scheduled times based on the appliance clock, but that run only when the target device is connected to the appliance. Online shell scripts are created using simple text-based scripts, such as Bash, Perl, batch, and so on, that are supported by the target device's operating system. Batch files are supported on Windows, along with the different shell script formats supported by the specific operating system of the target devices. See [Adding and editing scripts.](#page-538-0)

### Organization component

An appliance component that enables you to create and manage organizations within the appliance. This makes it possible to assign devices to separate organizations and to create User Roles within each organization to control administrator and user access. For example, you can configure organizations so that administrators can only view and perform actions on devices in their organization; they cannot view devices that belong to other organizations.

### See [Creating and managing organizations](#page-268-0).

### <span id="page-926-0"></span>organization filters

Organization filters are similar to labels, but they serve a specific purpose: Organization filters automatically assign devices to organizations when devices are inventoried.

There are two types of organization filters:

- **Data Filter**: Assigns devices to organizations automatically, based on search criteria. When devices are inventoried, they are assigned to the organization if they meet the criteria. This filter is similar to Smart Labels in that it assigns devices to organizations automatically if they match specified criteria.
- **LDAP Filter**: Assigns devices to organizations automatically based on LDAP or Active Directory interaction. When devices are inventoried, the query runs against the LDAP server. If devices meet the criteria, they are automatically assigned to the organization.

### See [Managing organization filters.](#page-278-0)

organizations

Organizations are logical instances of an appliance that run on a single appliance. You can create organizations if the Organization component is enabled on your appliance, each organization is supported by its own database, and you manage each organization's inventory and other components separately. See [Creating and managing organizations.](#page-268-0)

### OVAL

OVAL (Open Vulnerability and Assessment Language) is an internationally recognized standard for detecting security vulnerabilities and configuration issues on Windows devices. OVAL security checks determine assets that are out of compliance and let you customize security policies to enforce rules, schedule tests to run automatically, and run reports based on the results.

OVAL is compatible with the Common Vulnerabilities and Exposures (CVE) list. CVE content is determined by the CVE Editorial Board, which is composed of experts from the international information security community. New information about security vulnerabilities discussed on the Community Forum is sent to the CVE Initiative for possible addition to the list. For more information about CVE, MITRE Corporation, or the OVAL Board, go to [http://](http://cve.mitre.org) [cve.mitre.org.](http://cve.mitre.org)

The ability to describe vulnerabilities and exposures in a common language makes it easier to share security data with other CVE-compatible databases and tools.

See [Understanding OVAL tests and definitions](#page-670-0).

# P

### patching

Patching is a mechanism for deploying security-related and other important patches from Microsoft, Apple, and other third-party vendors such as Adobe. This includes patches for operating systems as well as applications. When deploying patches in a production environment, you can select which operating systems you want to patch and define schedules for patching by using labels. See [About patch management](#page-598-0).

### provisioning schedules

Provisioning schedules specify how and when to install the KACE Agent on devices you want to manage using Agent software. See [Managing provisioning schedules.](#page-387-0)

### provisioning

The process of installing the KACE Agent on managed devices. See [Provisioning the KACE Agent](#page-378-0).

# R

### Replication Shares

Replication Shares are devices that keep copies of files for distribution, and they are especially useful if your managed devices are deployed across multiple geographic locations. For example, using a Replication Share, a device in New York could download files from another device at the same office, rather than downloading those files from an appliance in Los Angeles. A Replication Share is a full replication of all digital assets and is managed automatically by the appliance. Whenever a Replication Share is specified for a label, devices in that label go to the Replication Share to get files. See [Using Replication Shares.](#page-171-0)

### reporting

The ability to gather information about hardware, software, and license compliance on a per-device basis. You can run standard reports, or create custom reports using a step-by-step report wizard. In addition, you can schedule reports to run and be delivered through email. Advanced users can also write reports against the appliance database using any ODBC (Open DataBase Connectivity) -compliant reporting engine. See [Using reports and scheduling notifications.](#page-693-0)

### resources

Items such as scripts, reports, Managed Installations, and software that can be imported or exported among organizations and appliances. See [Importing and exporting appliance resources.](#page-283-0)

### role

The permissions related to user accounts and organizations. See:

- [Managing System-level user accounts](#page-144-0)
- [Managing organization user accounts](#page-148-0)
- [Managing Organization Roles and User Roles](#page-268-1)
- [Create and assign monitoring-specific roles](#page-730-0)

# S

### SAM

SAM is short for Software Asset Management, a method of managing applications in inventory. See [Managing Software Catalog inventory](#page-447-0).

### Samba share

The built-in file sharing system on the appliance. See [Enable file sharing at the System level](#page-379-0).

### **SCAP**

SCAP (Secure Content Automation Protocol), is a set of open standards that enumerate software flaws, monitor security-related configurations and product names, and examine systems to determine the presence of vulnerabilities and rank (score) the impact of the discovered security issues on Windows devices. SCAP is maintained by the National Institute of Standards and Technology (NIST), and its use is mandated by government agencies such as the US OMB (United States Office of Management and Budget).

SCAP uses the US government's National Vulnerability Database (NVD), which is a standards-based vulnerability management data repository. NVD includes databases of security checklists, security-related software flaws, misconfigurations, product names, and impact metrics. For more information on SCAP and NVD, go to the NIST websites at<http://scap.nist.gov/index.html>and [http://nvd.nist.gov/.](http://nvd.nist.gov/)

### See [About SCAP.](#page-674-0)

### scripting

The ability to create and run a set of actions on managed devices. Scripts can be designed to do many different things, from installing or removing applications to verifying and changing settings, such as firewall settings, on managed devices. Scripts are deployed and run based on labels and schedules that you define, operating independently of the inventory process that is central to Managed Installations. See [Adding and editing scripts](#page-538-0).

### scripts

### See [Offline KScripts](#page-926-1) , [Online KScripts ,](#page-926-2) and [Online shell scripts](#page-926-3) .

### Server monitoring

The appliance offers a module with which to perform basic performance monitoring for servers in inventory. The monitoring feature targets server-class operating systems, and provides default monitoring profiles that define criteria for performance alerts for each operating system. You can define additional, custom profiles that point to alternative event logs or OS level logs, with similar or different criteria.

### Service Desk

Service Desk is the default name for the end-user trouble-ticket tracking system that is part of the appliance User Console. The Service Desk enables end users to submit trouble tickets through email or through the User Console, http://<appliance\_hostname>/user, where <appliance\_hostname> is the hostname of your appliance. Your help desk team manages these tickets through email, the Administrator Console,  $http:///admin$ , or the KACE GO app. You can customize the categories and fields associated with tickets as needed. See [About Service Desk.](#page-745-0)

### Share With Quest

The options for sharing appliance information with Quest. See [Configure data sharing preferences.](#page-108-0)

### single sign on for appliances

### See [appliance linking .](#page-914-1)

### single sign on for the Administrator Console and User Console

Single sign on enables users who are logged on to the domain to access the appliance Administrator Console and User Console without having to re-enter their credentials on the appliance login page. See [About single sign on \(SSO\).](#page-163-0)

### Smart Labels

Smart Labels are labels that are applied and removed automatically based on criteria you specify. For example, to track laptops in a specific office, you could create a label called "San Francisco Office," and create a Smart Label based on the IP address range or subnet for devices located in the San Francisco

S

office. Whenever a device that falls within the IP address range is inventoried, the Smart Label "San Francisco" is automatically applied. When the device leaves the IP address range, and is inventoried again, the label is automatically removed.

Smart Labels are applied to and removed from managed devices when the appliance processes device inventory. So if you create a Smart Label that enables metering on devices, it might take time for the Smart Label to be applied to devices and for devices to report metering information. Metering is enabled for devices that match the Smart Label criteria only after devices are inventoried and the Smart Label is applied.

### See [Managing Smart Labels](#page-126-0).

### Software Catalog

The Software Catalog is a database that contains standardized information about more than 57,000 Windows and Mac applications and software suites. Information in the catalog includes the name, version, publisher, and category of each application or suite as well as the operating system on which the application or suite runs. See [Managing Software Catalog inventory.](#page-447-0)

### <span id="page-931-0"></span>software category

Software categories classify software as belonging to a specified group, such as software drivers or security applications. For applications listed on the Software page, categories are assigned manually. For applications listed on the Software Catalog page, software categories are assigned to applications automatically. See [Using software threat levels and categories](#page-442-0).

# T

### tether

The connection to Quest Support. The tether enables Quest representatives to connect to your system for troubleshooting. See [Enable a tether to Quest KACE Support.](#page-876-0)

### task throughput

The task load on the appliance. See [Konductor .](#page-921-1)

### third-party applications

Applications created by third-parties and licensed for use in Quest KACE products.

### threat levels

Threat levels can be used to indicate the relative safety of items and the number of devices on which those items are located. This information is for tracking purposes only. The appliance does not enforce policies based on threat levels. See [Using software threat levels and categories.](#page-442-0)

T

# $\overline{U}$

### Uncataloged applications

Uncataloged applications are executables that are in the inventory but that do not appear in the Software Catalog. You can view applications that are listed as Uncataloged on the *Software Catalog* page. However, you cannot enable metering for Uncataloged applications, mark them as Not Allowed, or add license information for them. Uncataloged applications must be added to the local or public Software Catalog before they can be metered, marked as Not Allowed, or associated with license information. See [Uncataloged applications.](#page-448-4)

### User Console

The User Console is the web-based interface that makes software, scripts, and other downloadable items available to users on a self-service basis. It also enables users to access Knowledge Base articles and to file Service Desk support tickets to request help or report issues. To access the User Console, go to http://<appliance\_hostname>/user where <appliance\_hostname> is the hostname of your appliance. See [About Service Desk](#page-745-0).

### User Downloads

User Downloads are software installation packages, such as printer drivers and other applications, that are distributed to users through the User Console. See [Managing User Downloads.](#page-832-0)

## V

### virtual appliance

See appliance or virtual appliance.

### Vulnerability Testing

Vulnerability testing is the process of scanning, and establishing schedules to scan, Windows devices for known vulnerabilities using the Open Vulnerability Assessment Language (OVAL) battery of tests. Vulnerability testing is a useful complement to patching and other forms of security hardening to verify whether those measures are addressing known issues. See [About OVAL security checks.](#page-669-0)

# W

Wake-on-LAN

Wake-on-LAN enables you to power-on devices remotely from the appliance regardless of whether the devices have the KACE Agent installed. See [Using Wake-on-LAN.](#page-530-0)
# About us

Quest creates software solutions that make the benefits of new technology real in an increasingly complex IT landscape. From database and systems management, to Active Directory and Office 365 management, and cyber security resilience, Quest helps customers solve their next IT challenge now. Around the globe, more than 130,000 companies and 95% of the Fortune 500 count on Quest to deliver proactive management and monitoring for the next enterprise initiative, find the next solution for complex Microsoft challenges and stay ahead of the next threat. Quest Software. Where next meets now. For more information, visit [www.quest.com.](https://www.quest.com/company/contact-us.aspx)

# Technical support resources

Technical support is available to Quest customers with a valid maintenance contract and customers who have trial versions. You can access the Quest Support Portal at [https://support.quest.com.](https://support.quest.com/)

The Support Portal provides self-help tools you can use to solve problems quickly and independently, 24 hours a day, 365 days a year. The Support Portal enables you to:

- Submit and manage a Service Request
- View Knowledge Base articles
- Sign up for product notifications
- Download software and technical documentation
- View how-to-videos
- Engage in community discussions
- Chat with support engineers online
- View services to assist you with your product.

937

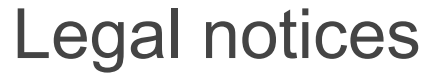

© 2021 Quest Software Inc. ALL RIGHTS RESERVED.

This guide contains proprietary information protected by copyright. The software described in this guide is furnished under a software license or nondisclosure agreement. This software may be used or copied only in accordance with the terms of the applicable agreement. No part of this guide may be reproduced or transmitted in any form or by any means, electronic or mechanical, including photocopying and recording for any purpose other than the purchaser's personal use without the written permission of Quest Software Inc.

The information in this document is provided in connection with Quest Software products. No license, express or implied, by estoppel or otherwise, to any intellectual property right is granted by this document or in connection with the sale of Quest Software products. EXCEPT AS SET FORTH IN THE TERMS AND CONDITIONS AS SPECIFIED IN THE LICENSE AGREEMENT FOR THIS PRODUCT, QUEST SOFTWARE ASSUMES NO LIABILITY WHATSOEVER AND DISCLAIMS ANY EXPRESS, IMPLIED OR STATUTORY WARRANTY RELATING TO ITS PRODUCTS INCLUDING, BUT NOT LIMITED TO, THE IMPLIED WARRANTY OF MERCHANTABILITY, FITNESS FOR A PARTICULAR PURPOSE, OR NON-INFRINGEMENT. IN NO EVENT SHALL QUEST SOFTWARE BE LIABLE FOR ANY DIRECT, INDIRECT, CONSEQUENTIAL, PUNITIVE, SPECIAL OR INCIDENTAL DAMAGES (INCLUDING, WITHOUT LIMITATION, DAMAGES FOR LOSS OF PROFITS, BUSINESS INTERRUPTION OR LOSS OF INFORMATION) ARISING OUT OF THE USE OR INABILITY TO USE THIS DOCUMENT, EVEN IF QUEST SOFTWARE HAS BEEN ADVISED OF THE POSSIBILITY OF SUCH DAMAGES. Quest Software makes no representations or warranties with respect to the accuracy or completeness of the contents of this document and reserves the right to make changes to specifications and product descriptions at any time without notice. Quest Software does not make any commitment to update the information contained in this document.

If you have any questions regarding your potential use of this material, contact:

Quest Software Inc.

Attn: LEGAL Dept

4 Polaris Way

Aliso Viejo, CA 92656

Refer to our Web site [\(https://www.quest.com\)](https://www.quest.com) for regional and international office information.

**Patents** 

Quest Software is proud of our advanced technology. Patents and pending patents may apply to this product. For the most current information about applicable patents for this product, please visit our website at <https://www.quest.com/legal>.

#### **Trademarks**

Quest, the Quest logo, Join the Innovation, and KACE are trademarks and registered trademarks of Quest Software Inc. For a complete list of Quest marks, visit<https://www.quest.com/legal/trademark-information.aspx>. All other trademarks and registered trademarks are property of their respective owners.

#### Legend

CAUTION: A CAUTION icon indicates potential damage to hardware or loss of data if instructions are not followed.

IMPORTANT, NOTE, TIP, MOBILE, or VIDEO: An information icon indicates supporting information.

KACE Systems Management Appliance Administrator Guide

Updated - April 2021

Software Version - 11.1

# Index

## **Numerics**

2FA, configuring [85](#page-84-0) 2FA, configuring for organizations [278](#page-277-0) 2FA, enabling for the appliance [93](#page-92-0)

### A

Acceptable Use Policy [110](#page-109-0) action buttons on User Console [766](#page-765-0) Active Directory settings for Mac OS X [567](#page-566-0) single sign on access with [168](#page-167-0) single sign on configuration  [99](#page-98-0), [166](#page-165-0) adding [467](#page-466-0) announcements to User Console [769](#page-768-0) applications to Software page inventory [439](#page-438-0), [513](#page-512-0) applications to the Software Catalog [459](#page-458-0) Asset Types [195](#page-194-0) Contracts [218,](#page-217-0) [218](#page-217-1) Custom Views [59](#page-58-0) devices to inventory manually [418](#page-417-0) File Synchronizations [528](#page-527-0) LDAP Labels [141](#page-140-0) License assets for Software Catalog inventory  [231](#page-230-0), [462](#page-461-0) License assets for Software page inventory [235](#page-234-0) Licenses [221](#page-220-0), [221](#page-220-1) Locations [214](#page-213-0), [215](#page-214-0) Managed Installations [513](#page-512-1) manual labels [124](#page-123-0) notification schedules [706](#page-705-0) Purchases  [225,](#page-224-0) [226](#page-225-0) scripts [539](#page-538-0) Service Desk ticket queues [828](#page-827-0) Smart Labels [127](#page-126-0) Software assets in Assets section [441](#page-440-0) Software assets in Inventory section [441](#page-440-1) adding Agent tokens [377](#page-376-0) Admin level [29](#page-28-0) Dashboard [40](#page-39-0) General Settings [68](#page-67-0)

administration backing up data [863](#page-862-0) Daily Run Output [881](#page-880-0) email notifications for administrators [147](#page-146-0) logs, downloading [881](#page-880-1) logs, viewing [877](#page-876-0) restarting the appliance [872](#page-871-0) restoring appliance settings [868](#page-867-0) restoring factory settings [870](#page-869-0) restoring most recent backup [868](#page-867-1) troubleshooting [877](#page-876-1) updating appliance software [870](#page-869-1) updating OVAL definitions [873](#page-872-0) updating the license key [872](#page-871-1) Administrator Console [29, 29](#page-28-0) about [28](#page-27-0) components with the Organization component [36](#page-35-0) without the Organization component [33](#page-32-0) locale settings for  [74](#page-73-0), [78](#page-77-0) Advanced Search and Custom Views [59](#page-58-0) and Smart Labels [58](#page-57-0) for organizations [283](#page-282-0) for Software page inventory [444](#page-443-0) Agent about  [28](#page-27-0), [379](#page-378-0) add Windows registry key for access to DDP|E information [369](#page-368-0) communication settings for [391](#page-390-0) configuration [102](#page-101-0) deploying manually [398](#page-397-0) enabling file sharing for [380](#page-379-0) enabling organization-level file sharing for [381](#page-380-0), [381](#page-380-1) features available to managed devices [323](#page-322-0) GPO Provisioning Tool for Windows [382](#page-381-0) history [379](#page-378-0) installing on multiple devices [385](#page-384-0) Konea [395](#page-394-0) log settings for [391](#page-390-0) messages, deleting [396](#page-395-0) messages, viewing [395](#page-394-0) methods for provisioning [379](#page-378-0) obtaining installation files [399](#page-398-0) preparing to install with onboard provisioning [384](#page-383-0) provisioning [380](#page-379-0), [381](#page-380-0), [381,](#page-380-1) [382](#page-381-0) provisioning results [390](#page-389-0) provisioning schedules deleting [389](#page-388-0) duplicating [388](#page-387-0) editing [388](#page-387-0) running [388](#page-387-0)

viewing [388](#page-387-0) provisioning using Discovery results [321](#page-320-0) quarantined approve [378](#page-377-0) block [378](#page-377-0) delete [378](#page-377-0) review [378](#page-377-0) registering with the appliance [376](#page-375-0) starting and stopping on Linux [403](#page-402-0) starting and stopping on Mac OS X [406](#page-405-0) system requirements for installation [384](#page-383-1) task status [394](#page-393-0) tokens adding [377](#page-376-0) editing [377](#page-376-0) updates [396](#page-395-1), [396](#page-395-2) configuring automatic [396](#page-395-3) uploading manually [397](#page-396-0) Agent debugging [881](#page-880-2) Agent deploy Linux devices [402](#page-401-0) startup/login [403](#page-402-1) updating [403](#page-402-2) verifying the version [404](#page-403-0) viewing the version on Linux [404](#page-403-1) Linux devices, removing [403](#page-402-3) Mac OS X devices deploy/upgrade [404](#page-403-2) remove [406](#page-405-1) using shell scripts [405](#page-404-0) using terminal window [405](#page-404-1) verify [406](#page-405-2) verifying the version [406](#page-405-3) Windows devices [399](#page-398-1) Agent Messaging Protocol [102](#page-101-1) Agent Provisioning Assistant provision Windows devices with GPO Provisioning Tool [383](#page-382-0) using to deploy Agent on devices [385](#page-384-0) Agentless management [408](#page-407-0) add Windows registry key for access to DDP|E information [371](#page-370-0) delete device details [415](#page-414-0) device details [415](#page-414-0) enable manually [409](#page-408-0) enable using Discovery information [409](#page-408-1) features available to managed devices [323](#page-322-0) supported operating systems [408](#page-407-1) AirWatch Discovery Schedule for device [310](#page-309-0)

alerts [534](#page-533-0) automatic deletion of [728](#page-727-0) automatic dismissal of [728](#page-727-0) creating for broadcast [535](#page-534-0) creating Service Desk tickets from  [736](#page-735-0), [788](#page-787-0) deleting [744](#page-743-0) dismissing [744](#page-743-1) filter unwanted  [740,](#page-739-0) [740](#page-739-1), [741](#page-740-0), [742](#page-741-0) for device configuration changes [729](#page-728-0) Konea connection required for [534](#page-533-0) retrieve dismissed [744](#page-743-2) searching for [739](#page-738-0) stopping for maintenance [730](#page-729-0) summary of [50](#page-49-0) allow access to hosts [92](#page-91-0) alternate download locations about [512](#page-511-0) distributing packages from [512](#page-511-1) for scripts [537](#page-536-0) Android [111](#page-110-0) announcements adding and editing on User Console home page [769](#page-768-0) prioritizing on User Console home page [770](#page-769-0) Apache graphs [877](#page-876-0) log paths [720](#page-719-0) webserver diagnostic graphs [93](#page-92-0) API access to the appliance [93](#page-92-0) enabling for manual inventory [424](#page-423-0) AppDeploy Live (see ITNinja) [446](#page-445-0) Apple iOS [111](#page-110-0) appliance configuration auto-refresh properties [104](#page-103-0) session timeout [104](#page-103-1) SSL certificate [101](#page-100-0) configuring network settings [65](#page-64-0) domain access [88](#page-87-0) hardware specifications [65](#page-64-1) Inventory Dashboard widgets [188](#page-187-0) labels [55](#page-54-0) license information [710](#page-709-0) local routing tables [91](#page-90-0) NTP service, verifying status of [87](#page-86-0) patch download settings [612](#page-611-0) port settings [86](#page-85-0) security settings [93](#page-92-0) software updates [54](#page-53-0) software version [52](#page-51-0) task schedules [52](#page-51-1) Windows Feature Update download settings [612](#page-611-0) appliance backups  [866, 866](#page-865-0) about [863](#page-862-0) daily backup schedule [864](#page-863-0) deleting [866](#page-865-1) downloading files [865](#page-864-0) FTP access to [865](#page-864-1) manual [864](#page-863-1) status of [875](#page-874-0)

appliance linking about [114](#page-113-0) adding names and keys [116](#page-115-0) disabling [117](#page-116-0), [117](#page-116-0) enabling [115](#page-114-0), [115](#page-114-0) enabling access to Federation API settings [116](#page-115-1), [116](#page-115-1) appliance network interface status [874](#page-873-0) appliance resources about importing and exporting [285](#page-284-0) exporting from appliance [285](#page-284-1) exporting from organizations [287](#page-286-0) importing to appliances [286](#page-285-0) importing to organizations [287](#page-286-1) appliance settings advertised updates [870](#page-869-1) general [68](#page-67-0) license key updates [872](#page-871-1) manual updates [871](#page-870-0) restore to factory settings [870](#page-869-0) restoring [868](#page-867-0) restoring from backup [868](#page-867-1), [869](#page-868-0) security [93](#page-92-0) uploading backup files [868](#page-867-2) verify updates [872](#page-871-2) appliance up-time and load averages [874](#page-873-1) appliance version [52](#page-51-0) application classifications [449](#page-448-0) Application Control applying labels for [478](#page-477-0) editions sharing executables [478](#page-477-1) limitations of [478](#page-477-2) marking as Not Allowed [479](#page-478-0) messages that appear [478](#page-477-3) removing designation [481](#page-480-0) reporting on [479](#page-478-1) requirements [477](#page-476-0) using [477](#page-476-1) viewing Not Allowed applications [479](#page-478-2) Application Layer Firewall, settings for Mac OS X [690](#page-689-0) application patches, viewing [615](#page-614-0) applications cataloged [449](#page-448-1) finding using Advanced Search [444](#page-443-0) Locally Cataloged [449](#page-448-2) Not Allowed [450](#page-449-0) viewing Discovered [453](#page-452-0) viewing Locally Cataloged applications [455](#page-454-0) viewing Not Discovered [453](#page-452-0) viewing Uncataloged applications [454](#page-453-0) APPROVAL\_INFO field [858](#page-857-0) approvals, requiring for tickets [858](#page-857-1) approving tickets by email [859](#page-858-0) archival deleting tickets from [826](#page-825-0) enabling for tickets [823](#page-822-0) restoring tickets from [826](#page-825-1) ticket queue settings for [825](#page-824-0)

Asset Management about  [187,](#page-186-0) [201](#page-200-0) adding and deleting asset fields [195](#page-194-1) adding barcodes [192](#page-191-0) adding Software assets [441](#page-440-0) asset administrator role [213](#page-212-0) Asset Subtypes [201](#page-200-0), [202](#page-201-0) adding [202](#page-201-1) deleting [207](#page-206-0) editing [204](#page-203-0) setting as default [205](#page-204-0) Asset Types about [195](#page-194-2) adding [195](#page-194-0) adding custom fields for devices [198](#page-197-0) adding fields for locations [199](#page-198-0) customizing [195](#page-194-0) deleting [200](#page-199-0) parent relationships for locations [200](#page-199-1) renaming [195](#page-194-3) assigning assets to subtypes  [206,](#page-205-0) [206](#page-205-1) classic metering [467](#page-466-1) comparing assets to inventory [190](#page-189-0) contracts about [217](#page-216-0) **Contracts** adding  [218,](#page-217-0) [218](#page-217-1) customizing [218](#page-217-1) editing [218](#page-217-0) data format [240](#page-239-0) device assets archiving [212](#page-211-0) identifying assets to track [191](#page-190-0) importing license data [240](#page-239-0) about [239](#page-238-0) preparation [240](#page-239-1) License Asset Type, customizing [229](#page-228-0) License Compliance [244](#page-243-0) customizing the warning threshold [248](#page-247-0) setting up [228](#page-227-0) viewing configuration information [248](#page-247-1) licenses about [221](#page-220-2) Licenses adding  [221,](#page-220-0) [221](#page-220-1) customizing [221](#page-220-1) editing [221](#page-220-0) locations about [214](#page-213-1) Locations adding  [214,](#page-213-0) [215](#page-214-0) customizing [215](#page-214-0) editing [214](#page-213-0) maintaining assets manually [213](#page-212-0) managing [244](#page-243-0) physical assets about [210](#page-209-0) adding [211](#page-210-0) purchases about [225](#page-224-1) Purchases adding  [225,](#page-224-0) [226](#page-225-0)

customizing [226](#page-225-0) editing [225](#page-224-0) relationships between asset fields [199](#page-198-1) reporting on assets [213](#page-212-0) searching for assets [191](#page-190-1), [192](#page-191-1) Software assets  [208,](#page-207-0) [208](#page-207-1) adding from Assets section [209](#page-208-0) adding from Inventory section [208](#page-207-2) customizing Asset Types [208](#page-207-3) software metering about [467](#page-466-2) about enabling [469](#page-468-0) configuring options [472](#page-471-0) device selection for [468](#page-467-0) disabling [475](#page-474-0) disabling for devices with manual labels [475](#page-474-1) disabling for devices with Smart Labels [476](#page-475-0) enabling for applications [472](#page-471-1) enabling for devices with Smart Labels [470](#page-469-0) enabling with manual device labels [469](#page-468-1) information collected [468](#page-467-1) scheduling inventory collection intervals [476](#page-475-1) scripts that collect informaiton [468](#page-467-2) software suites [468](#page-467-3) viewing device details [474](#page-473-0) viewing metering details [473](#page-472-0), [473](#page-472-1) updating assets manually [207](#page-206-1) viewing asset lifecycle settings [193](#page-192-0) viewing Asset Subtypes on the Assets page [205](#page-204-1) viewing assets  [191,](#page-190-1) [192](#page-191-1) viewing available Asset Subtypes [205](#page-204-2) workflow for SNMP devices [202](#page-201-0) Asset Management Dashboard about [187](#page-186-1) customizing [189](#page-188-0) Asset Management Dashboard, Administrator Console [187](#page-186-1) assigning user roles [252](#page-251-0) attachments to tickets [774](#page-773-0), [801](#page-800-0) authentication Google OAuth credentials [180](#page-179-0) managing credentials [176](#page-175-0) Office 365 credentials [183](#page-182-0) SNMP credentials [181](#page-180-0) viewing credential usage [185](#page-184-0) authentication and user accounts [145](#page-144-0) authentication credentials for Chrome [305](#page-304-0) auto-refresh settings  [103,](#page-102-0) [104](#page-103-0)

## B

backup files downloading [865](#page-864-0) restoring [869](#page-868-0) uploading [868](#page-867-2)

backups about [863](#page-862-0) configure offboard transfer [867](#page-866-0), [867](#page-866-0) deleting backup data [866](#page-865-1) disabling [866](#page-865-0) enabling [866](#page-865-0) manual [864](#page-863-1) scheduling and retention of [864](#page-863-0) settings for backups [93](#page-92-0) bandwidth for Replication Shares [173](#page-172-0) benchmarks for SCAP [679](#page-678-0) best practices for patching [604](#page-603-0) blocking applications about [477](#page-476-1) applying Application Control labels [478](#page-477-0) limitations of [478](#page-477-2) marking as Not Allowed [479](#page-478-0) messages that appear [478](#page-477-3) removing designation from apps [481](#page-480-0) reporting on [479](#page-478-1) requirements [477](#page-476-0) viewing Not Allowed apps [479](#page-478-2) broadcasting alerts [534](#page-533-0), [535](#page-534-0) Business Hours for Service Desk [748](#page-747-0) buying licenses [54](#page-53-1)

## $\mathsf{C}$

Cataloged applications [449](#page-448-1) cataloging requests canceling [461](#page-460-0) how custom names are resolved [460](#page-459-0) submitting [460](#page-459-1) certificate, for SSL [93](#page-92-0) certification, DIACAP [110](#page-109-0) change history deleting [122](#page-121-0) for assets [119](#page-118-0) for objects [120](#page-119-0) for settings [118](#page-117-0) organization-level settings history [118](#page-117-1) reports [700](#page-699-0) System level [118](#page-117-2) viewing, searching, and exporting [121](#page-120-0), [121](#page-120-1), [122](#page-121-1) changing custom ticket fields using email [794](#page-793-0) changing ticket approval fields by email [794](#page-793-1) changing ticket fields using email [793](#page-792-0) checking patch details for a device [642](#page-641-0) child tickets, creating for any ticket [856](#page-855-0) Chrome authentication credentials [305](#page-304-0) Discovery Schedule for device [308](#page-307-0) classic metering [467](#page-466-1) clearing ticket fields using email [793](#page-792-1) Client Drop File Size Filter [78](#page-77-0) Client Drop Location copying files to [442](#page-441-0) filter settings for organizations [273](#page-272-0) Client ID used in Chrome authentication credentials [305](#page-304-0) Client Secret used in Chrome authentication credentials [305](#page-304-0)

code attributions [52](#page-51-0) Command Line Console about [28](#page-27-0) accessing [67](#page-66-0) command-line deployment Mac OS X Agent [405](#page-404-1) Windows Agent [399](#page-398-2), [400](#page-399-0) commands that must be run as root [404](#page-403-3) Comment Field Options [846](#page-845-0) comments [801](#page-800-1) comments, adding to tickets [799](#page-798-0) Common Vulnerabilities and Exposures [670](#page-669-0) compliance DIACAP [110](#page-109-1) for software licensing [228](#page-227-0) components enabled on the appliance [54](#page-53-1) overview of [28](#page-27-0) computer report [675](#page-674-0) computers searching for in inventory [373](#page-372-0) statistics [50](#page-49-0) conditional rules writing in Custom Inventory [492](#page-491-0) configuration allow access to hosts [92](#page-91-0) auto-refresh properties [104](#page-103-0) date and time [84](#page-83-0) General Settings, Admin level [74](#page-73-0) KACE Agent [102](#page-101-2) local routing tables [91](#page-90-0) local web server [92](#page-91-0) locale settings [105](#page-104-0) Mobile Device Access [111](#page-110-0) disabling for the appliance [113](#page-112-0) disabling for users [113](#page-112-1) enabling for the appliance [111](#page-110-1) enabling for users [112](#page-111-0) network settings [88](#page-87-1) POP3 email accounts [256](#page-255-0) security settings [93](#page-92-0) Service Desk setup tasks [747](#page-746-0) Service Desk ticket settings [760](#page-759-0) session timeout [103](#page-102-0), [104](#page-103-1) SSL certificate [101](#page-100-0) theme settings [108](#page-107-0) default appliance theme [108](#page-107-1) default user theme [108](#page-107-2) with the Organization component [69](#page-68-0) without the Organization component [78](#page-77-0)

configuration policies [553](#page-552-0) about [553](#page-552-0) automatic updates on Windows [554](#page-553-0) Automatic Updates on Windows [554](#page-553-1) Dell Command | Monitor [559](#page-558-0) Desktop Shortcuts [560](#page-559-0) Event Log Reporter [561](#page-560-0) MSI Installer [562](#page-561-0) Power Management for Mac OS X [568](#page-567-0) Power Management for Windows devices [564](#page-563-0) registry settings scripts [564](#page-563-1) Remote Desktop Control [565](#page-564-0) UltraVNC [565](#page-564-1) Uninstaller [566](#page-565-0) configuring [867](#page-866-0) configuring 2FA [85](#page-84-0) conflict warning dialog enabling and disabling [759](#page-758-0) creating POP3 email accounts [256](#page-255-0) security policies [683](#page-682-0) tickets by email [792](#page-791-0) creating a custom ticket layout [849](#page-848-0) creating a ticket template  [850](#page-849-0), [850](#page-849-1) credentials adding Google OAuth [180](#page-179-0) adding LDAP User/Password [179](#page-178-0) adding Office 365 [183](#page-182-0) adding Secret Key [177](#page-176-0) adding SNMP [181](#page-180-0) adding User/Password [178](#page-177-0) creating reports of [185](#page-184-1) deleting [186](#page-185-0) exporting [186](#page-185-1) identifying the use of [185](#page-184-0) managing [176](#page-175-0) CSV format for License data [240](#page-239-0) custom data fields adding [331](#page-330-0) custom fields for Asset Subtypes [201](#page-200-0) Custom Inventory rules about [489](#page-488-0) checking for conditions [492](#page-491-0) creating [490](#page-489-0) defining rule arguments [504](#page-503-0) getting values from a device [499](#page-498-0) how implemented [491](#page-490-0) regular expressions for matching filenames [502](#page-501-0), [504](#page-503-1) syntax [491](#page-490-1) testing [508](#page-507-0) types [490](#page-489-1) custom ticket fields changing through email [794](#page-793-0) defining [847](#page-846-0) custom ticket layouts  [844,](#page-843-0) [849,](#page-848-0) [850](#page-849-0), [850](#page-849-1) custom Ticket Rules creating [819](#page-818-0) deleting [822](#page-821-0) duplicating [821](#page-820-0)

Custom Views creating from Advanced Search criteria [59](#page-58-0) for Service Desk tickets [798](#page-797-0) CustomerResponded Ticket Rule [818](#page-817-0) customize ticket detail [846,](#page-845-0) [853](#page-852-0) customizing Asset Types [195](#page-194-0) Contracts [218](#page-217-1) Licenses [221](#page-220-1) Locations [215](#page-214-0) Purchases [226](#page-225-0) ticket details [761](#page-760-0) User Console action buttons and widgets [766](#page-765-0) User Console logo  [763,](#page-762-0) [765](#page-764-0) User Console welcome message  [763,](#page-762-0) [765](#page-764-0) CVE [670](#page-669-0)

### $\Box$

daily run output [873](#page-872-1) Dashboard about [39](#page-38-0) Admin level [40](#page-39-0) customizing [41](#page-40-0) System level [40](#page-39-1) data retention settings  [74,](#page-73-0) [78](#page-77-0) data sharing preferences [109](#page-108-0) database access to reports [93](#page-92-0) database tables Organization-level [886](#page-885-0) System-level [886](#page-885-0) date and time settings [84](#page-83-0) debugging Agent software [881](#page-880-2) default organization, about [269](#page-268-0) default queue [829](#page-828-0) default roles [250](#page-249-0) default theme settings [108](#page-107-0) default ticket categories, status, and priorities [761](#page-760-0) setting a view as the default [798](#page-797-1) views, using [796](#page-795-0) DefaultTicketOwners email notifications for [254](#page-253-0)

deleting Agent messages from command queue [396](#page-395-0) alerts [744](#page-743-0) alerts automatically [728](#page-727-0) appliance backup data [866](#page-865-1) Asset Subtypes [207](#page-206-0) Asset Types [200](#page-199-0) credentials [186](#page-185-0) Discovery schedules [322](#page-321-0) label groups [140](#page-139-0) LDAP Labels [143](#page-142-0) Mac profiles from devices [589](#page-588-0) Mac profiles from the appliance [592](#page-591-0) manual labels [126](#page-125-0) MIA devices [434](#page-433-0) notification schedules [708](#page-707-0) organization filters [283](#page-282-1) organizations [279](#page-278-0) provisioning schedules [389](#page-388-0) Service Desk ticket queues [829](#page-828-1) Smart Labels [138](#page-137-0) Software page inventory [440](#page-439-0) user downloads [836](#page-835-0) Dell device warranty information [436](#page-435-0) obtaining warranty information [437](#page-436-0) renewing warranties [437](#page-436-1) warranty reports [437](#page-436-2) Dell Command | Monitor adding Dell Command | Monitor scripts [559](#page-558-0) information on Device Detail page [335](#page-334-0) installing with Managed Installation [559](#page-558-0) supported hardware [555](#page-554-0) supported operating systems [555](#page-554-0) Dell Data Protection | Encryption enabling inventory collection on Agentless-managed Windows clients [371](#page-370-0) enabling inventory collection on Agent-managed Windows clients [369](#page-368-0) information viewed in device details [363](#page-362-0) inventory collection on Windows clients [369](#page-368-1) Dell Updates configuring Dell Updates [654](#page-653-0) configuring schedules [660](#page-659-0) patching, compared [653](#page-652-0) viewing available updates [663](#page-662-0) viewing schedules [660](#page-659-1) viewing update details [663](#page-662-1) Dell Updates, viewing [663](#page-662-0) denying access to applications editions sharing executables [478](#page-477-1) dependencies, for scripts [537](#page-536-0) deploying Mac profiles on a schedule [585](#page-584-0) deployment status, of device patches [642](#page-641-0) deployments compared with updates [653](#page-652-0) desktop settings Desktop Shortcuts configuration scripts [560](#page-559-0) wallpaper configuration script [560](#page-559-1) detection, inventory term used instead [653](#page-652-0)

Detect-only patch schedules error codes [628](#page-627-0) device add monitoring profile to [721](#page-720-0) adding manually using Administrator Console [419](#page-418-0) adding manually using API [423](#page-422-0) alert on configuration change [729](#page-728-0) apply SNMP configuration to [417](#page-416-0) detail page for organizations [284](#page-283-0) Discovery Schedule for AirWatch [310](#page-309-0) Discovery Schedule for Chrome [308](#page-307-0) Discovery Schedule for ESXi hosts or vCenter Servers [312](#page-311-0) Discovery Schedule for Hyper-V or SCVMM devices [314](#page-313-0) Discovery Schedule for KACE Cloud Mobile Device Manager [306](#page-305-0) Discovery Schedule for SNMP-enabled [317](#page-316-0) enabling monitoring for [711](#page-710-0), [711,](#page-710-1) [712](#page-711-0) finding in inventory [373](#page-372-0) patching status for one [637](#page-636-0) reassigning to organizations [284](#page-283-1) running Device Actions [375](#page-374-0) SCVMM credentials [317](#page-316-1) SCVMM devices [317](#page-316-1) viewing DDP|E information  [363,](#page-362-0) [369](#page-368-1) viewing statistics for [50](#page-49-0) viewing status [876](#page-875-0) Device Actions  [74](#page-73-0), [78](#page-77-0) running [375](#page-374-0) running from Ticket Detail page [803](#page-802-0) device issues identifying [876](#page-875-1) device management  [323,](#page-322-1) [330,](#page-329-0) [418](#page-417-1) DIACAP compliance [110](#page-109-1), [110](#page-109-0) Diagnostic Utilities [876](#page-875-0), [876](#page-875-1) digital assets for distribution [511](#page-510-0) digital assets, attaching to applications [441](#page-440-2) disabling [866](#page-865-0) Acceptable Use Policy [110](#page-109-0) appliance linking [117](#page-116-0) Mobile Device Access for the appliance [113](#page-112-0) for users [113](#page-112-1) secure attachments for tickets [774](#page-773-0) Service Desk satisfaction survey [774](#page-773-1) single sign on  [165,](#page-164-0) [168](#page-167-1) SSH for the appliance [93](#page-92-0) Discovery [291](#page-290-0) about [292](#page-291-0) adding schedules for AirWatch devices [310](#page-309-0) adding schedules for Chrome devices [308](#page-307-0) adding schedules for ESXi hosts or vCenter Servers [312](#page-311-0) adding schedules for Hyper-V or SCVMM devices [314](#page-313-0) adding schedules for KACE Cloud Mobile Device Manager devices [306](#page-305-0) adding schedules for non-computer devices [317](#page-316-0) adding schedules for quick scans [292](#page-291-1) adding schedules for thorough scans [301](#page-300-0) Agentless management

enable [409](#page-408-1) delete schedules [322](#page-321-0) Nmap [300](#page-299-0) results [320](#page-319-0) results and Agent provisioning [321](#page-320-0) SCVMM credentials [317](#page-316-1) statistics [50](#page-49-0) stop a running schedule [322](#page-321-1) using Smart Labels with [133](#page-132-0) viewing and searching results [321](#page-320-1) disk status [873](#page-872-2) dismissing alerts automatically [728](#page-727-0) distributing Mac profiles [585](#page-584-0) software [509](#page-508-0) distribution packages about [511](#page-510-1) about attaching digital assets [511](#page-510-0) for Mac OS X [512](#page-511-2) inventory requirement for [511](#page-510-2) using alternate download locations [512](#page-511-1), [512](#page-511-0) DMM device detail [335](#page-334-0) DNS Service Discovery (DNS-SD) requests [93](#page-92-0) documentation for MySQL [698](#page-697-0) searching the appliance Help system [60](#page-59-0) domains joining the appliance server to [99](#page-98-0), [166](#page-165-0) unjoining appliance server from [168](#page-167-1) domains that must be accessible for patching [607](#page-606-0) download locations, alternate [512](#page-511-1), [512](#page-511-0) downloading appliance backup files [865](#page-864-0) KACE GO [112](#page-111-1) patches [612](#page-611-0) SCAP benchmarks [683](#page-682-1) Windows Feature Updates [612](#page-611-0) duplicating Agent provisioning schedules [388](#page-387-0) Mac profiles [584](#page-583-0) organization roles [271](#page-270-0) reports [699](#page-698-0) scripts [550](#page-549-0) Service Desk ticket queues [828](#page-827-1) Smart Labels [129](#page-128-0)

#### E

editing Contracts [218](#page-217-0) Licenses [221](#page-220-0) Locations [214](#page-213-0) Purchases [225](#page-224-0) editing Agent tokens [377](#page-376-0)

approving tickets using [859](#page-858-0) authentication using POP3 [255](#page-254-0) automatically adding addresses to tickets [266](#page-265-0) changing approval fields using [794](#page-793-1) changing custom ticket fields [794](#page-793-0) changing ticket fields using [793](#page-792-0), [793](#page-792-0) clear text using POP3 [255](#page-254-0) clearing ticket fields using [793](#page-792-1) configuring external SMTP email servers [860](#page-859-0) configuring internal SMTP servers [860](#page-859-1) configuring secure SMTP email servers [860](#page-859-0) customizing email templates [260](#page-259-0) event triggers [257](#page-256-0) modifying ticket attributes using [793](#page-792-2) notifications for Service Desk [254,](#page-253-1) [255,](#page-254-1) [754](#page-753-0) notifications, recommended [258](#page-257-0) open ticket notification [258](#page-257-0) POP3 server, using [255](#page-254-0) preferences [256](#page-255-1) Service Desk exclusions for [267](#page-266-0) setting an approval field value using [794](#page-793-0) testing and troubleshooting [882](#page-881-0) testing incoming email [883](#page-882-0) testing outgoing email [882](#page-881-1) ticket closure notification [258](#page-257-0) email floods Service Desk prevention of [267](#page-266-1) email notifications for administrators [147](#page-146-0) Email on Events, configuring [258](#page-257-0) email system health [874](#page-873-2) EmailOnClose Ticket Rule [818](#page-817-0) enabling [866](#page-865-0) 2FA for the appliance [93](#page-92-0) Acceptable Use Policy [110](#page-109-0) API for manual inventory [424](#page-423-0) appliance linking [115](#page-114-0) fast switching for organizations [114](#page-113-1) file sharing organization-level  [381](#page-380-0), [381](#page-380-1) System level [380](#page-379-0) without the Organization component [381](#page-380-1) file sharing for Windows devices [384](#page-383-2) LDAP Labels [143](#page-142-1) Mobile Device Access enabling for users [112](#page-111-0) for the appliance [111](#page-110-1) for users [112](#page-111-0) parent-child ticket relationships [855](#page-854-0) secure attachments for tickets [774](#page-773-0) single sign on [165](#page-164-1) SSH for the appliance [93](#page-92-0) switching between organizations [114](#page-113-1) tether to Quest [877](#page-876-2) ticket creation by email [792](#page-791-1) enabling access to Federation API settings appliance linking [116](#page-115-1) encryption device detail [335](#page-334-0) enforce Internet Explorer settings [684](#page-683-0) Enforce Symantec Antivirus Settings option [688](#page-687-0) enforce XP SP2 firewall settings [685](#page-684-0)

email

error codes patches [628](#page-627-0) scripts [628](#page-627-0) error logs for email [883](#page-882-1), [884](#page-883-0) escalating tickets  [805](#page-804-0), [806](#page-805-0), [807](#page-806-0) time limit [806](#page-805-1) Event Log Reporter [561](#page-560-0) examples importing asset license data [240](#page-239-0) Mac profile removal [591](#page-590-0) Managed Installation, EXE [519](#page-518-0) Managed Installation, MSI [518](#page-517-0) Managed Installation, TAR.GZ [524](#page-523-0) Perl script for inventory uploads [424](#page-423-1) XML schema for Windows devices [427](#page-426-0) exporting credentials [186](#page-185-1) Mac profiles [588](#page-587-0) Managed Installations [534](#page-533-1) resources from appliances [285](#page-284-1) resources from organizations [287](#page-286-0)

#### F

factory settings, restoring [870](#page-869-0) fast switching, enabling for organizations [114](#page-113-1) file sharing enabling at the System level [380](#page-379-0) with the Organization component [381](#page-380-0) File Synchronizations about [511](#page-510-1) creating [528](#page-527-0) viewing ITNinja information in [448](#page-447-0) files supported by Managed Installations [513](#page-512-2) files, attaching to tickets [801](#page-800-0) filters about Data Filters [124](#page-123-1) adding Data Filters [280](#page-279-0) data and LDAP, for organizations [279](#page-278-1) devices by organization [373](#page-372-0) redirecting devices to organizations [284](#page-283-1) Firefox settings for single sign on [168](#page-167-2) Fixed Ticket Fields [845](#page-844-0) FTP access to appliance backups [865](#page-864-1) security settings for [93](#page-92-0)

## G

General Settings [68](#page-67-0) Google OAuth credentials, adding and editing [180](#page-179-0) Google Play [111](#page-110-0) GPO Provisioning Tool deploy Agents with  [382,](#page-381-0) [383](#page-382-0) preparing system to use [382](#page-381-1)

#### H

hardware specifications for appliance [65](#page-64-1) Help Desk [746](#page-745-0) Help system and PDF [60](#page-59-0)

history settings about [117](#page-116-1) and the Organization component [118](#page-117-0) asset subscriptions [119](#page-118-0) assets, viewing [120](#page-119-1) object subscriptions [120](#page-119-0) objects, viewing [121](#page-120-2) subscriptions for organizations [118](#page-117-1) System level [118](#page-117-2) viewing [119](#page-118-1) Holidays for Service Desk [748](#page-747-1) Home page, Administrator Console [39](#page-38-0) Hours of Operation for Service Desk [748](#page-747-0)

#### I

identifying credential use [185](#page-184-0) identifying device issues [876](#page-875-1) identifying devices with Mac profiles installed [587](#page-586-0) importing appliance resources, about [285](#page-284-0) License asset data [240](#page-239-1) Mac profiles [584](#page-583-1) resources to appliances [286](#page-285-0) resources to organizations [287](#page-286-1) SCAP benchmarks [679](#page-678-0) users from LDAP servers [158](#page-157-0) inactive patches [643](#page-642-0) increasing license capacity [54](#page-53-1) install Agent using provisioning schedule [385](#page-384-0) installation files for Agent [399](#page-398-0) installer files identify parameters supported by [514](#page-513-0) installing Mac profiles on devices [586](#page-585-0) Intel AMT information displayed in Device Details [372](#page-371-0) Inventory adding devices manually using API [423](#page-422-0) devices manually, about [418](#page-417-0) devices manually, Administrator Console [419](#page-418-0) Software assets [441](#page-440-1) software manually [439](#page-438-0) API, enabling [424](#page-423-0) change history  [330,](#page-329-1) [419](#page-418-1) custom fields, adding [331](#page-330-0) data collection schedule [332](#page-331-0) delete devices [376](#page-375-1) Dell warranty information [436](#page-435-0) device detail [334](#page-333-0), [334](#page-333-1), [335,](#page-334-0) [363](#page-362-0) device notifications [373](#page-372-0) devices, searching for [373](#page-372-0) force update [432](#page-431-0) appliance [432](#page-431-1) Linux devices [433](#page-432-0) Mac OS X devices [433](#page-432-1) Windows devices [432](#page-431-2) labels for devices [374](#page-373-0) managing devices [323](#page-322-1), [418](#page-417-1) manual inventory information [431](#page-430-0) metering schedules for [476](#page-475-1) MIA devices

applying labels to [434](#page-433-1) configuring [433](#page-432-2) deleting [434](#page-433-0) overview [330](#page-329-0) Processes about [482](#page-481-0) adding labels for [483](#page-482-0) applying and removing labels for [483](#page-482-1) assigning threat levels to [484](#page-483-0) categorizing [483](#page-482-2) deleting [484](#page-483-1) viewing and editing [482](#page-481-1) running Device Actions [375](#page-374-0) searching for devices [373](#page-372-0) Services about [487](#page-486-0) adding labels for [488](#page-487-0) applying and removing labels [488](#page-487-1) assigning threat levels to [488](#page-487-2) categorizing [488](#page-487-3) deleting [489](#page-488-1) viewing and editing [487](#page-486-1) Smart Labels for [374](#page-373-1) software adding labels for [445](#page-444-0) applying and removing labels [445](#page-444-1) categories [444](#page-443-1) deleting [440](#page-439-0) digital assets [441](#page-440-2) ITNinja information for [447](#page-446-0) Smart Labels [445](#page-444-2) threat level [444](#page-443-2) Software Catalog adding labels for [445](#page-444-0) applying and removing labels [445](#page-444-1) Software page about [438](#page-437-0) viewing items on [438](#page-437-1) startup programs about [484](#page-483-2) adding labels for [485](#page-484-0) applying and removing labels [485](#page-484-1) assigning threat levels for [486](#page-485-0) categorizing [486](#page-485-1) deleting [486](#page-485-2) viewing and editing [484](#page-483-3) submitting information using API [424](#page-423-2) troubleshooting MIA devices [435](#page-434-0) upload XML [431](#page-430-0) view devices [376](#page-375-2) Inventory Dashboard about [289](#page-288-0) customizing [291](#page-290-1) Inventory Dashboard, Administrator Console [289](#page-288-0) inventory, detection term used instead [653](#page-652-0) iOS [111](#page-110-0) IP scan about [292](#page-291-0) overview [291](#page-290-0)

**ITNinia** about [446](#page-445-0) disabling [448](#page-447-1) enabling [447](#page-446-1) File Synchronizations [448](#page-447-0) Managed Installations [447](#page-446-2) viewing information [447](#page-446-3)

## K

KACE Agent access through Mac menu bar [406](#page-405-4) access through Windows system tray [401](#page-400-0) configuring [102](#page-101-2) provisioning with GPO Tool  [382,](#page-381-0) [383](#page-382-0) system requirements for installation [384](#page-383-1) updating automatically [396](#page-395-3) updating manually [397](#page-396-0) KACE Cloud Mobile Device Manager Discovery Schedule for device [306](#page-305-0) KACE GO [111](#page-110-0) about [28](#page-27-0) downloading [112](#page-111-1) enabling Mobile Device Access [111](#page-110-1) KBSYS database table [886](#page-885-0) Knowledge Base about [836](#page-835-1) links to articles in User Console [768](#page-767-0) Konea about [102](#page-101-1) **KScripts** about [537](#page-536-1) default [538](#page-537-0) obtaining dependencies [537](#page-536-0) token replacement variables for [540](#page-539-0)

## L

label groups about [124](#page-123-2) adding and editing [139](#page-138-0) assigning labels to [140](#page-139-1) deleting [140](#page-139-0) removing labels from [140](#page-139-1) labels about  [55](#page-54-0), [122](#page-121-2) adding and editing label groups [139](#page-138-0) adding and editing LDAP Labels [141](#page-140-0) adding and editing manual labels [124](#page-123-0) adding Smart Labels [127](#page-126-0) assigning to label groups [140](#page-139-1) deleting [126](#page-125-0) deleting LDAP [143](#page-142-0) editing Smart Labels [129](#page-128-0) enabling LDAP Labels [143](#page-142-1) for application control [478](#page-477-0) for Service Desk staff [253](#page-252-0) label groups, about [124](#page-123-2) LDAP Labels, about [123](#page-122-0) manual [374](#page-373-0) organization filters [124](#page-123-1) searching with LDAP Browser [143](#page-142-2) Service Desk All Ticket Owners [130](#page-129-0) Smart Labels, about [123](#page-122-1) viewing manual label details [126](#page-125-1) laptops, critical patches for [618](#page-617-0) Layout Ticket fields [845](#page-844-0) LDAP Browser [143](#page-142-2) LDAP Labels [123](#page-122-0) about [55](#page-54-0) adding and editing [141](#page-140-0) deleting [143](#page-142-0) enabling [143](#page-142-1) searching with LDAP Browser [143](#page-142-2) variables used in [911](#page-910-0) LDAP server authentication [155](#page-154-0) LDAP server user import [158](#page-157-0) LDAP User/Password credentials adding and editing [179](#page-178-0) LEP Installation Log viewing [723](#page-722-0) License assets adding for Software Catalog  [231,](#page-230-0) [462](#page-461-0) adding for Software page inventory [235](#page-234-0) managing for Software Catalog [462](#page-461-1) License Compliance about [228](#page-227-1) reclaiming unused software licenses [246](#page-245-0) setting up [231](#page-230-0), [462](#page-461-0) updating [247](#page-246-0) viewing compliance information [244](#page-243-1) license expiration [52](#page-51-0) license information [54](#page-53-1) license key monitoring counting toward limit [710](#page-709-0) obtain for expanded server monitoring [713](#page-712-0) updating appliance with expanded monitoring [713](#page-712-1) license usage warning threshold [248](#page-247-0) linking KACE SMAs about [114](#page-113-0) adding names and keys [116](#page-115-0) disabling [117](#page-116-0) enabling [115](#page-114-0) enabling access to Federation API settings [116](#page-115-1) links on User Console home page [771](#page-770-0)

Linux SELinux and server monitoring [709](#page-708-0) starting and stopping the Agent on [403](#page-402-0) Linux package upgrades about [664](#page-663-0) configuring schedules [664](#page-663-1), [668](#page-667-0) viewing history [669](#page-668-0) viewing schedules [664](#page-663-2) local authentication for the appliance [145](#page-144-1) local web server [92](#page-91-0) locale settings  [74,](#page-73-0) [78](#page-77-0), [106](#page-105-0) about [105](#page-104-0) configuring Administrator Console [105](#page-104-1) configuring Command Line Console [105](#page-104-1) configuring User Console [106](#page-105-0) for organizations [107](#page-106-0) for users [107](#page-106-1) Locally Cataloged applications about [449](#page-448-2) change to cataloged [459](#page-458-1) viewing [455](#page-454-0) log date format nonstandard in monitoring [721](#page-720-1) Log Enablement Package editing on Windows Server 2003 device [726](#page-725-0) editing on Windows Server 2008 or higher device [725](#page-724-0) for application and threshold monitoring [722](#page-721-0) installing [723](#page-722-0) LEP Installation Log [723](#page-722-0) optional available through ITNinja [722](#page-721-0) log paths Apache [720](#page-719-0) MySQL [720](#page-719-0) logging in [63](#page-62-0) login credentials, managing [176](#page-175-0) login requirements, for organizations [69](#page-68-0) logos [69](#page-68-0), [74,](#page-73-0) [78](#page-77-0), [279,](#page-278-2) [763,](#page-762-0) [765](#page-764-0) logs daily run output [881](#page-880-0) downloading for the appliance [881](#page-880-1) for email errors [884](#page-883-0) for patching [643](#page-642-1) for Scripting [570](#page-569-0) viewing for the appliance [877](#page-876-0)

## M

Mac devices manage KACE Agent [406](#page-405-4) Mac OS X distribution [512](#page-511-2) Managed Installations for [525](#page-524-0) manual deployment of Agents on [404](#page-403-2) patching [644](#page-643-0) starting and stopping Agents on [406](#page-405-0) Mac OS X configuration policies enforce Active Directory settings [567](#page-566-0) for VNC [569](#page-568-0) Power Management [568](#page-567-0)

Mac OS X security policies adding scripts [691](#page-690-0) Application Layer Firewall [690](#page-689-0) Parental Controls [691](#page-690-1) Mac profiles adding system profiles [579](#page-578-0) adding user profiles [572](#page-571-0) deleting from devices [589](#page-588-0) deleting from the appliance [592](#page-591-0) deploying on a schedule [585](#page-584-0) duplicating [584](#page-583-0) example of deleting from devices [591](#page-590-0) exporting the Mac profiles list [588](#page-587-0) identifying devices with profiles [587](#page-586-0) importing to the appliance [584](#page-583-1) installing Mac profiles on devices [586](#page-585-0) viewing the profiles list [587](#page-586-1) Machine Actions (see Device Actions) [74](#page-73-0) maintenance windows scheduling for alert cessation [730](#page-729-0) Managed Installations about  [511,](#page-510-1) [513](#page-512-2) about creating [513](#page-512-1) adding for Software Catalog [467](#page-466-0) creating for Windows [514](#page-513-1) EXE example [519](#page-518-0) exporting [534](#page-533-1) installer file parameters [514](#page-513-0) ITNinja [447](#page-446-2) Mac OS X platform [525](#page-524-0) MSI example [518](#page-517-0) parameters for [514](#page-513-2) RPM example [519](#page-518-1) TAR.GZ example [524](#page-523-0) ZIP example [519](#page-518-2) managing credentials [176](#page-175-0) managing devices [323](#page-322-1), [330,](#page-329-0) [418](#page-417-1) managing Mac profiles [572](#page-571-0) managing processes inventory [482](#page-481-0) managing service inventory [487](#page-486-0) managing startup program inventory [484](#page-483-2) manual appliance backups [864](#page-863-1) manual deployment of Agents Command line for Windows [400](#page-399-0) installation wizard for Windows [399](#page-398-2) Linux devices [402](#page-401-0), [403](#page-402-1) remove [403](#page-402-3) logon script [398](#page-397-0) Mac OS X installer [404](#page-403-2) Mac OS X terminal window [405](#page-404-1) using email [398](#page-397-0) viewing the version [404](#page-403-1) Windows devices [399](#page-398-1) manual labels [124](#page-123-3) metering about enabling [469](#page-468-0) data retention settings for [74](#page-73-0) enabling for applications [472](#page-471-1) enabling for devices with manual labels [469](#page-468-1) enabling for devices with Smart Labels [470](#page-469-0) scheduling inventory collection [476](#page-475-1)

MIA devices about [433](#page-432-3) configuring settings [433](#page-432-2) Microsoft Edge single sign on settings for [168](#page-167-3) migrating software License assets [466](#page-465-0) missing patches [642](#page-641-1) Mitre [670](#page-669-0) Mobile Device Access about [111](#page-110-0) disabling for the appliance [113](#page-112-0) disabling for users [113](#page-112-1) downloading KACE GO [112](#page-111-1) enabling for the appliance [111](#page-110-1) enabling for users [112](#page-111-0) model number of appliance [52](#page-51-0) monitoring about server [709](#page-708-0) add profile to device [721](#page-720-0) create user role for [731](#page-730-0) creating a new profile [718](#page-717-0) creating Service Desk tickets from alerts  [736](#page-735-0), [788](#page-787-0) disabling on a device [733](#page-732-0) download profile [721](#page-720-2) edit a Windows Log Enablement Package  [725,](#page-724-0) [726](#page-725-0) edit profile  [715,](#page-714-0) [740](#page-739-0), [740](#page-739-1), [742](#page-741-0) SNMP traps [716](#page-715-0) enabling on a device [733](#page-732-1) enabling on eligible device  [711,](#page-710-0) [711](#page-710-1), [712](#page-711-0) filter unwanted alerts  [740,](#page-739-0) [740](#page-739-1), [742](#page-741-0) pausing for a device [727](#page-726-0) pausing for multiple devices [728](#page-727-1) resuming for multiple devices [728](#page-727-1) return default profile to factory settings [715](#page-714-0) upload profile [720](#page-719-1) working with profile [713](#page-712-2) moving resources to network locations [288](#page-287-0) MSI Installer [562](#page-561-0) multicast Domain Name System (mDNS) requests [93](#page-92-0) MySQL documentation link  [697](#page-696-0), [698](#page-697-0) log paths [720](#page-719-0) reporting password for [69](#page-68-0)

## N

National Vulnerability Database [675](#page-674-1) network scan summary [50](#page-49-0) network settings [65](#page-64-0) Network Utilities [876](#page-875-0) new patches using Smart Labels to view [131](#page-130-0) New Ticket customize [853](#page-852-0) Nmap discovery considerations [300](#page-299-0) non-computer devices adding Asset Subtypes for [202](#page-201-1) assigning devices to Asset Subtypes  [206,](#page-205-0) [206](#page-205-1) viewing available Asset Subtypes of [205](#page-204-2)

Not Allowed applications about [450](#page-449-0) Application Control [479](#page-478-0) removing designation from apps [481](#page-480-0) viewing [479](#page-478-2) notification schedules adding from list pages [706](#page-705-0) adding from Reporting section [705](#page-704-0) deleting [708](#page-707-0) editing [707](#page-706-0) notifications about [694](#page-693-0) for administrators [147](#page-146-0) server monitoring alerts [734](#page-733-0) NTLMv2 [381](#page-380-1) NTP service requirement for patching [606](#page-605-0) verifying status of [87](#page-86-0) NVD [675](#page-674-1)

## $\Omega$

object identifiers (OIDs) obtained with appliance [416](#page-415-0) used in inventory [415](#page-414-1), [416](#page-415-1) objects, configuring history subscriptions for [120](#page-119-0) offboard backup transfer [867](#page-866-0), [867](#page-866-0) Office 365 credentials, adding and editing [183](#page-182-0) offline KScripts about [537](#page-536-1) obtaining dependencies [537](#page-536-0) OID obtained with appliance [416](#page-415-0) used in inventory [415](#page-414-1), [416](#page-415-1) online KScripts about [537](#page-536-1) default [538](#page-537-0) obtaining dependencies [537](#page-536-0) token replacement variables for [540](#page-539-0) online shell scripts about  [537,](#page-536-1) [542](#page-541-0) operating systems supported by Agentless management [408](#page-407-1) ORG database tables [886](#page-885-0) Organization component  [29](#page-28-0), [269](#page-268-1) appliance General Settings for [69](#page-68-0) fast switching between organizations [69](#page-68-0) organization filters about [124](#page-123-1) Data Filters [124](#page-123-1) LDAP Filters [124](#page-123-1) organization mode [29](#page-28-0)

organizations about [269](#page-268-1) about filtering devices [279](#page-278-1) adding and editing [273](#page-272-0) adding Data Filters [280](#page-279-0) adding LDAP Filters [281](#page-280-0) Advanced Search for devices [283](#page-282-0) configuring 2FA [278](#page-277-0) customizing logos for [279](#page-278-2) default organization [269](#page-268-0) deleting [279](#page-278-0) deleting filters [283](#page-282-1) Device Details page [284](#page-283-0) filtering devices [283](#page-282-2) locale settings for [107](#page-106-0) managing [269](#page-268-2) redirecting devices [284](#page-283-1) require selection at login [69](#page-68-0) roles, about [269](#page-268-3) roles, adding and editing [271](#page-270-1) roles, deleting [272](#page-271-0) roles, duplicating [271](#page-270-0) switching between [114](#page-113-1) testing filters [282](#page-281-0) user accounts for [279](#page-278-3) **OVAL** affected devices, label [675](#page-674-2) computer report [675](#page-674-0) definitions [671](#page-670-0) labels for [672](#page-671-0) reports [675](#page-674-0) run tests [672](#page-671-1) security checks [670](#page-669-0) settings [672](#page-671-2) statistics [50](#page-49-0) tests and definitions [671](#page-670-1) tests, viewing [671](#page-670-0) timestamp [681](#page-680-0) updates [672](#page-671-3) updating definitions [873](#page-872-0) vulnerability report [674](#page-673-0) OverdueClose Ticket Rule [818](#page-817-0) owner-only comments for tickets [800](#page-799-0)

#### P

packages, for Patch Management [602](#page-601-0) parameters for Managed Installations [514](#page-513-2) parent tickets adding existing tickets to [856](#page-855-1) enabling parents to close child tickets [855](#page-854-1) using as to-do lists [857](#page-856-0) passwords, managing  [177,](#page-176-0) [178](#page-177-0), [179](#page-178-0)

Patch Management [602](#page-601-1) about [599](#page-598-0) about critical patches for laptops [618](#page-617-0) about packages [602](#page-601-0) about signature files [601](#page-600-0) about subscriptions [606](#page-605-0) assessment testing [602](#page-601-2) best practices [604](#page-603-0) configuring schedules [619,](#page-618-0) [627,](#page-626-0) [632](#page-631-0), [635](#page-634-0) Dell Updates, compared [653](#page-652-0) Dell Updates, scheduling [654](#page-653-0), [656](#page-655-0) deployment testing [602](#page-601-2) details by device [642](#page-641-0) Detect-only schedules error codes [628](#page-627-0) download options [602](#page-601-0) download settings for [612](#page-611-0) download status [615](#page-614-1) for Mac OS X devices [644](#page-643-0) gather information about managed devices [610](#page-609-0) marking patches as inactive [643](#page-642-0) patch catalog [639](#page-638-0) Quest Software Inc. [603](#page-602-0) reports for [637](#page-636-1) resetting patch deploy attempts  [641,](#page-640-0) [642](#page-641-2) rollback [638](#page-637-0) Rollback options for patches [638](#page-637-1) schedule field descriptions [619](#page-618-1) scheduling non-critical patching [619](#page-618-2) Smart Labels for critical OS patches [131](#page-130-1) Smart Labels for desktops [134](#page-133-0) Smart Labels for laptops [137](#page-136-0) Smart Labels for new patches [132](#page-131-0) Smart Labels for servers [136](#page-135-0) speeding up with Replication Shares [604](#page-603-0) subscribing to patches [610](#page-609-1) testing environment [602](#page-601-2) undo the last patch deployment [638](#page-637-0) using Replication Shares for [173](#page-172-0) using Smart Labels with [131](#page-130-0) view missing patches [642](#page-641-1) viewing available patches [615](#page-614-0) viewing downloaded patches [639](#page-638-0) viewing files within patches [637](#page-636-2) viewing logs [643](#page-642-1) viewing patch details [641](#page-640-1) viewing patch status [637](#page-636-3) viewing patch status for devices [637](#page-636-0) viewing schedules [629](#page-628-0) viewing statistics [643](#page-642-2) warning users first, importance of [604](#page-603-0) websites that must be accessible [607](#page-606-0) workflow for critical OS patches [618](#page-617-1) workflow for desktops and servers [618](#page-617-1) workflow for first-time patching [609](#page-608-0) workflow for patching [600](#page-599-0) patches [602](#page-601-1) error codes [628](#page-627-0) PDF of Help system [60](#page-59-0) Perl script sample [424](#page-423-1) permissions for Service Desk staff role [251](#page-250-0)

ping probe disable [729](#page-728-1) policies configuration [553](#page-552-0) Windows-based security policies [684](#page-683-0) Windows-based, using [554](#page-553-2) POP server settings [88](#page-87-1) POP3 email accounts DefaultTicketOwners@mydomain.com [256](#page-255-0) supprt@mydomain.com [256](#page-255-0) POP3 email server [255](#page-254-0) port 443 [93](#page-92-0) port 80 [93](#page-92-0) port settings for the appliance firewall exceptions for the appliance [86](#page-85-0) Power Management for Mac OS X [568](#page-567-0) Power Management for Windows [563](#page-562-0) preferences for data sharing [109](#page-108-0) Preview ticket layout [853](#page-852-0) Primary Keys for imported license data [240](#page-239-0) printer apply SNMP configuration to [418](#page-417-2) Processes adding labels for [483](#page-482-0) applying and removing labels for [483](#page-482-1) assigning threat levels to [484](#page-483-0) categorizing [483](#page-482-2) deleting [484](#page-483-1) inventory, about [482](#page-481-0) viewing details of [482](#page-481-1) profiles about [713](#page-712-2) default monitoring [713](#page-712-2) edit  [740,](#page-739-0) [740](#page-739-1), [742](#page-741-0) Mac profiles about [571](#page-570-0) adding system profiles [579](#page-578-0) adding user profiles [572](#page-571-0) deleting from devices [589](#page-588-0) deleting from the appliance [592](#page-591-0) deploying on a schedule [585](#page-584-0) duplicating [584](#page-583-0) exporting the list of [588](#page-587-0) identifying devices with profiles [587](#page-586-0) importing to the appliance [584](#page-583-1) installing on devices [586](#page-585-0) viewing the profiles list [587](#page-586-1) monitoring about [713](#page-712-2) add to a device [721](#page-720-0) create new [718,](#page-717-0) [720](#page-719-0) download [721](#page-720-2) edit  [715,](#page-714-0) [716](#page-715-0) edit a Windows Log Enablement Package  [725,](#page-724-0) [726](#page-725-0) Log Enablement Package for Windows Server 2003 [723](#page-722-1) SNMP traps [716](#page-715-0) upload [720](#page-719-1) provisioning schedules for Agent [388](#page-387-0) viewing results [390](#page-389-0) proxy server settings [88](#page-87-1)

## $\Omega$

quarantined Agents approve [378](#page-377-0) block [378](#page-377-0) delete [378](#page-377-0) review [378](#page-377-0) Quest Software Inc. [603](#page-602-0) queues about [827](#page-826-0) adding [828](#page-827-0) configuring [750](#page-749-0) configuring response templates [760](#page-759-1) customizing ticket details for [761](#page-760-0) default fields for All Queues list [831](#page-830-0) deleting [829](#page-828-1) enabling conflict warnings [759](#page-758-0) moving tickets between [832](#page-831-0) setting system default [830](#page-829-0) setting user default [830](#page-829-1) transferring Ticket Rules between [822](#page-821-1) quick scans, for Discovery [292](#page-291-1)

## R

RAID drive status [875](#page-874-1) rebooting the appliance [872](#page-871-0) redirecting devices [284](#page-283-1) registry settings scripts for Windows [564](#page-563-1) reinstalling the Software Catalog [481](#page-480-1) Related Ticket Fields [845](#page-844-0) Remote Desktop Control [565](#page-564-0) removing Agents from Linux devices [403](#page-402-3) Agents from Mac OS X devices [406](#page-405-1) Application Control designation [481](#page-480-0) labels from label groups [140](#page-139-1) Mac profiles from devices [589](#page-588-0) Mac profiles from the appliance [592](#page-591-0) renaming Service Desk [758](#page-757-0) ReopenTicket Ticket Rule [818](#page-817-0) Replication Shares about  [172,](#page-171-0) [512](#page-511-3) adding [173](#page-172-0) for locale patches [173](#page-172-0) viewing details of [176](#page-175-1) weekly schedules of [173](#page-172-0)

reports about [694](#page-693-1) adding schedules [703](#page-702-0) creating and running [695](#page-694-0) creating by entering SQL [697](#page-696-0) creating from list pages [698](#page-697-0) creating using report wizard [695](#page-694-1) custom logos for  [69,](#page-68-0) [701](#page-700-0) deleting custom reports [701](#page-700-1) deleting notification schedules [708](#page-707-0) deleting schedules [705](#page-704-1) Dell warranty [437](#page-436-2) duplicating existing [699](#page-698-0) editing [701](#page-700-2) editing SQL statements [700](#page-699-1) enabling database access to [93](#page-92-0) for a single organization [702](#page-701-0) for blocked applications [479](#page-478-1) for credentials [185](#page-184-1) for multiple organizations [702](#page-701-1) for Service Desk [822](#page-821-2) layout [701](#page-700-0) notification schedules [705](#page-704-0) OVAL [675](#page-674-0) patching-related [637](#page-636-1) running  [694](#page-693-2), [701](#page-700-3) vulnerability reports [674](#page-673-0) requesting Local Cataloging for applications [460](#page-459-1) required fields setting on Service Desk tickets [845](#page-844-0) requiring ticket approvals [858](#page-857-1) resetting patch deploy attempts from patch Catalog page [641](#page-640-0) from Patch Detail page [642](#page-641-2) resources about transferring [285](#page-284-0) deleting status of exports [288](#page-287-1) exporting from appliance [285](#page-284-1) exporting from organizations [287](#page-286-0) importing to appliances [286](#page-285-0) importing to organizations [287](#page-286-1) moving from local to network locations [288](#page-287-0) viewing exported or imported [288](#page-287-2) viewing status of exports [288](#page-287-1) response templates configuring [760](#page-759-1) restoring appliance settings [868](#page-867-0) retention of data [74](#page-73-0) roles about [250](#page-249-0) adding and editing for organizations [271](#page-270-1) adding and editing, user [149](#page-148-0) assigning user roles [252](#page-251-0) default [270](#page-269-0) for Organizations [269](#page-268-3) for Service Desk staff [251](#page-250-0) monitoring-specific [731](#page-730-0) root commands [404](#page-403-3) rules Custom Inventory  [489](#page-488-0), [490](#page-489-1), [499](#page-498-0) for Service Desk tickets [818](#page-817-1)

Run Now command about [550](#page-549-1) monitoring status of [552](#page-551-0) using to run scripts [551](#page-550-0) run order of organization filters [280](#page-279-1) of Smart Labels [138](#page-137-1) run OVAL tests [672](#page-671-1) running Device Actions [803](#page-802-0) running reports [694](#page-693-2)

# S

Samba share Admin-level settings for organizations [74](#page-73-0) Admin-level settings without organizations [78](#page-77-0) and Client Drop Location for organizations [273](#page-272-0) appliance settings [93](#page-92-0) transferring resources between appliances [285](#page-284-0) SAML single sign on configuration [169](#page-168-0) using AD in Azure as IdP [170](#page-169-0) satisfaction survey modifying the label for [773](#page-772-0) preventing distribution of [774](#page-773-1) using [773](#page-772-1) SCAP [675](#page-674-1) about benchmarks [677](#page-676-0) about scans [678](#page-677-0) benchmarks, downloading [683](#page-682-1) benchmarks, viewing [679](#page-678-1) CCE [676](#page-675-0) configuring scan schedules [680](#page-679-0) CPE [676](#page-675-0) importing benchmarks [679](#page-678-0) National Vulnerability Database [675](#page-674-1) NVD [675](#page-674-1) OVAL [676](#page-675-0) platforms supported [676](#page-675-1) protocol [676](#page-675-0) scan accessing scan information [679](#page-678-2) edit schedule [680](#page-679-1) how scans are conducted [676](#page-675-2) resolution files [681](#page-680-1) results [682](#page-681-0) XCCDF [676](#page-675-0) scheduled task status [642](#page-641-0)

scheduling daily backups [864](#page-863-0) Dell Update deployment [660](#page-659-0) Dell Updates [656](#page-655-0) Discovery scans [292](#page-291-1) inventory collection for Software Catalog [476](#page-475-1) inventory collection, devices [332](#page-331-0) LDAP user imports [158](#page-157-0) Linux package upgrade [664](#page-663-1) Linux package upgrades [668](#page-667-0) Mac profiles for deployment [585](#page-584-0) metering for Software Catalog applications [476](#page-475-1) patch deployment [619,](#page-618-0) [627,](#page-626-0) [632](#page-631-0), [635](#page-634-0) reports [703](#page-702-0) SCAP scans [680](#page-679-0) Wake-on-LAN requests [532](#page-531-0) Windows Feature Update deployment  [645,](#page-644-0) [649](#page-648-0) screen shots, attaching to tickets [801](#page-800-0) **Scripting** edit policies and scripts [570](#page-569-1) Mac profiles about [571](#page-570-0) adding or editing system profiles [579](#page-578-0) adding or editing user profiles [572](#page-571-0) deleting from devices [589](#page-588-0) deleting from the appliance [592](#page-591-0) deploying on a schedule [585](#page-584-0) duplicating Mac profiles [584](#page-583-0) exporting the Mac profiles list [588](#page-587-0) identifying devices with profiles [587](#page-586-0) importing profiles to the appliance [584](#page-583-1) installing Mac profiles on devices [586](#page-585-0) viewing the profiles list [587](#page-586-1) Run Now status [552](#page-551-0) searching logs [570](#page-569-0) view script tasks [681](#page-680-2) scripts adding [542](#page-541-0) adding steps to [903](#page-902-0) default [538](#page-537-0) deleting  [549,](#page-548-0) [549](#page-548-1) duplicating [550](#page-549-0) editing [548](#page-547-0) error codes [628](#page-627-0) exporting [571](#page-570-1) importing  [549,](#page-548-2) [550](#page-549-2) Kscripts [542](#page-541-0) log files for [570](#page-569-0) obtaining dependencies [537](#page-536-0) online shell scripts [542](#page-541-0) reusing [550](#page-549-0) run from Script Detail page [552](#page-551-1) run from Scripts page [552](#page-551-2) Run Now  [550,](#page-549-1) [551](#page-550-0) tasks you can automate [537](#page-536-1) token replacement variables for [540](#page-539-0) Windows registry settings [564](#page-563-1) Windows-based policy wizards [554](#page-553-2) workflow [539](#page-538-0) search Admin level [55](#page-54-1) advanced

notifications [57](#page-56-0) Smart Labels [57](#page-56-0) documentation [60](#page-59-0) online Help [60](#page-59-0) page level [56,](#page-55-0) [56](#page-55-1) searching for devices in Inventory [373](#page-372-0) Secret Key credentials adding and editing [177](#page-176-0) Secure Content Automation Protocol [675](#page-674-1) security [670](#page-669-0) about OVAL [670](#page-669-0) configuration issues [670](#page-669-0) for Service Desk attachments [774](#page-773-0) monitoring with security run output [693](#page-692-0) settings for the appliance [93](#page-92-0) SSL certificates [101](#page-100-0) vulnerabilities [670](#page-669-0) Security Dashboard about [597](#page-596-0) customizing [599](#page-598-1) Security Dashboard widgets Dell Updates [597](#page-596-1) Overall Compliance By Machine [597](#page-596-1) Overall Compliance By Patch [597](#page-596-1) Patch Installation Progress [597](#page-596-1) Patches Deployed [597](#page-596-1) Patches Failed [597](#page-596-1) Patches Released [597](#page-596-1) Patching Tasks Completed [597](#page-596-1) Reports [597](#page-596-1) SCAP Summary [597](#page-596-1) Views [597](#page-596-1) Windows 10 Releases [597](#page-596-1) Security Dashboard, Administrator Console [597](#page-596-0) Security Policies about [683](#page-682-0) Application Layer Firewall (Mac OS X) [690](#page-689-0) Internet Explorer [684](#page-683-0) IXP SP3 Firewall [685](#page-684-0) Mac OS X [691](#page-690-0) McAfee AntiVirus [686](#page-685-0) McAfee SuperDAT [688](#page-687-1) Parental Controls (Mac OS X) [691](#page-690-1) Symantec AntiVirus settings [688](#page-687-0) SELinux server monitoring with [709](#page-708-0) serial number of appliance [52](#page-51-0)

server monitoring about [709](#page-708-0) application [722](#page-721-0) disable [733](#page-732-0) dismissing alerts [744](#page-743-1) enable [733](#page-732-1) enabling on device  [711](#page-710-0), [711](#page-710-1), [712](#page-711-0) filter alerts  [740,](#page-739-0) [740](#page-739-1), [741](#page-740-0), [742](#page-741-0) nonstandard log date format [721](#page-720-1) number of servers that can be monitored [709](#page-708-0) obtaining license key for expanded [713](#page-712-0) pause monitoring [727](#page-726-0), [728](#page-727-1) resume monitoring [728](#page-727-1) searching for alerts [739](#page-738-0) threshold [722](#page-721-0) updating license key to increase limit [713](#page-712-1) working with alerts [734](#page-733-1) working with profile [713](#page-712-2) Server-Enhanced Linux effect on server monitoring [709](#page-708-0) Service Desk [801](#page-800-0) child tickets [854](#page-853-0), [855](#page-854-0) configuring email exclusions [267](#page-266-0) email settings [266](#page-265-0) external SMTP email servers [860](#page-859-0) internal SMTP email servers [860](#page-859-1) terms used for tickets [758](#page-757-0) title of Service Desk [758](#page-757-0) widget data cache [268](#page-267-0) creating child tickets [856](#page-855-0) customizing ticket categories [761](#page-760-0) ticket fields [847](#page-846-0) ticket impacts [761](#page-760-0), [843](#page-842-0) ticket layout [849](#page-848-0) ticket layouts [761,](#page-760-0) [844](#page-843-0) ticket priorities [761,](#page-760-0) [842](#page-841-0) ticket settings [838](#page-837-0) ticket statuses  [761](#page-760-0), [841](#page-840-0) default user roles for [250](#page-249-0) designating parent tickets [856](#page-855-1) editing [808](#page-807-0) email configuring settings  [254,](#page-253-1) [754](#page-753-0) connecting servers to the appliance [859](#page-858-1) error logs [883](#page-882-1) errors [884](#page-883-0) event triggers [257](#page-256-0) notification strategy [255](#page-254-1) preferences [256](#page-255-1) testing incoming email [883](#page-882-0) testing outgoing email [882](#page-881-1) troubleshooting [882](#page-881-0) troubleshooting incoming email [883](#page-882-0) troubleshooting outgoing email [882](#page-881-1) email testing using Telnet [883](#page-882-2) Knowledge Base adding articles [836](#page-835-2) attachments, adding [836](#page-835-2) deleting articles [838](#page-837-1)

external inks for [836](#page-835-2) user ratings and views [838](#page-837-2) using markdown [836](#page-835-2) labels and roles for staff members [253](#page-252-0) managing ticket templates [850](#page-849-0), [850](#page-849-1) organizing duplicate tickets [857](#page-856-1) overview [746](#page-745-0) parent tickets as to-do lists [857](#page-856-0) parent tickets, enabling [855](#page-854-0) parent-child tickets [854](#page-853-0), [855](#page-854-1) preventing unnecessary email traffic [267](#page-266-1) processes adding [808](#page-807-0) converting to regular tickets [817](#page-816-0) deleting [817](#page-816-1) types [814](#page-813-0) using  [807,](#page-806-1) [814](#page-813-1), [815](#page-814-0), [815](#page-814-1), [816](#page-815-0) queues about [827](#page-826-0) adding [828](#page-827-0) configuring [750](#page-749-0) configuring response templates [760](#page-759-1) default fields for All Queues [831](#page-830-0) deleting [829](#page-828-1) duplicating [828](#page-827-1) enabling conflict warnings [759](#page-758-0) moving tickets between [832](#page-831-0) setting system default [830](#page-829-0) setting user default [830](#page-829-1) viewing tickets in all queues [829](#page-828-2) running reports [822](#page-821-2) Satisfaction Survey [773](#page-772-1) securing attachments [93](#page-92-0), [774](#page-773-0) setup tasks for [747](#page-746-0) staff role [251](#page-250-0) system requirements for [746](#page-745-1) ticket approvers, configuring [858](#page-857-0) ticket approvers, using [858](#page-857-1) tickets categories and subcategories, creating [839](#page-838-0) converting to process tickets [817](#page-816-2) lifecycle of [778](#page-777-0) links in User Console [772](#page-771-0) owner-only comments [800](#page-799-0) quick-action links on User Console [772](#page-771-1) viewing in queues [829](#page-828-3) Service Desk Dashboard about [775](#page-774-0) customizing [777](#page-776-0) Service Desk Dashboard, Administrator Console [775](#page-774-0) service inventory, managing [487](#page-486-0) session timeout about  [69](#page-68-0), [78](#page-77-0), [103](#page-102-0) extending [773](#page-772-2) losing unsaved changes [773](#page-772-2) resetting [69,](#page-68-0) [78](#page-77-0), [104](#page-103-1) setting up License Compliance  [231](#page-230-0), [462](#page-461-0) setting up the appliance server [65](#page-64-0)

settings history [117](#page-116-1), [118](#page-117-0) locale  [74](#page-73-0), [78](#page-77-0) POP server [88](#page-87-1) User Console [69](#page-68-0) sharing data [109](#page-108-0) shell scripts [542](#page-541-0) shell support SSH [414](#page-413-0) shut down the appliance [872](#page-871-0) signature files, for patching [601](#page-600-0) single sign on about [164](#page-163-0) access with Active Directory [168](#page-167-0) Active Directory method  [99](#page-98-0), [166](#page-165-0) disabling [165](#page-164-0), [168](#page-167-1) enabling [165](#page-164-1) SAML method [169](#page-168-0) using AD in Azure as IdP [170](#page-169-0) using Active Directory for [166](#page-165-1) web browser settings Firefox [168](#page-167-2) Microsoft Edge [168](#page-167-3) size restrictions for attachments to tickets [792](#page-791-2) SLA configuring [748](#page-747-2) configuring Business Hours [748](#page-747-0) enabling [749](#page-748-0) Holidays for Service Desk [748](#page-747-1) Smart Labels [123](#page-122-1) adding [127](#page-126-0) assigning the run order of [138](#page-137-1) combining [128](#page-127-0) deleting [138](#page-137-0) editing [129](#page-128-0) for critical OS patches [131](#page-130-1) for desktops [134](#page-133-0) for device inventory [374](#page-373-1) for Discovery Results [133](#page-132-0) for laptops [137](#page-136-0) for new patches [132](#page-131-0) for patching [131](#page-130-0) for servers [136](#page-135-0) for Service Desk [130](#page-129-1) managing [127](#page-126-1) SMTP server connecting to appliance [859](#page-858-1) using instead of POP3 [255](#page-254-0) verify settings of [875](#page-874-2) SNMP adding and editing credentials [181](#page-180-0) Discovery Schedule for device [317](#page-316-0) enabling for the appliance [93](#page-92-0) full walk [317](#page-316-0) Inventory Configurations  [415](#page-414-1), [416](#page-415-0), [416,](#page-415-1) [417](#page-416-0) printer templates [418](#page-417-2) software deploying from User Console [833](#page-832-0) removing User Downloads [836](#page-835-0) Smart Labels [445](#page-444-2) statistics [50](#page-49-0) un-installer [566](#page-565-0)

Software assets  [208](#page-207-0), [441](#page-440-1) adding from Assets section  [209,](#page-208-0) [441](#page-440-0) adding from inventory [208](#page-207-2) customizing [208](#page-207-3) for License Compliance [440](#page-439-1) Software Catalog about [448](#page-447-2) about cataloged applications [449](#page-448-1) about data collection [450](#page-449-1) about Not Allowed applications [450](#page-449-0) adding applications [459](#page-458-0) and Application Control [479](#page-478-0) application categories [450](#page-449-2) canceling cataloging requests [461](#page-460-0) change Locally Cataloged to Cataloged [459](#page-458-1) classifications [449](#page-448-0) configuring metering options for [472](#page-471-0) custom names [460](#page-459-0) data sharing for [450](#page-449-3) feature comparison with Software page [451](#page-450-0) for organizations [450](#page-449-4) ITNinja [450](#page-449-3) License Compliance for [228](#page-227-1) license information [231](#page-230-0), [462](#page-461-0) localization of [450](#page-449-5) Locally Cataloged applications  [449,](#page-448-2) [455](#page-454-0) Managed Installations [467](#page-466-0) migrate License assets [466](#page-465-0) reclaiming unused software licenses [246](#page-245-0) removing local cataloging [461](#page-460-0) scheduling inventory collection [476](#page-475-1) scheduling metering [476](#page-475-1) Smart Label restrictions for [127](#page-126-1) software licenses for [462](#page-461-1) submitting cataloging requests  [459,](#page-458-2) [460](#page-459-1) updating and reinstalling [481](#page-480-1) updating License Compliance for [247](#page-246-0) viewing Discovered applications [453](#page-452-0) viewing License Compliance for [244](#page-243-1) viewing Not Allowed applications [479](#page-478-2) viewing Not Discovered applications [453](#page-452-0) viewing software details [456](#page-455-0) viewing Uncataloged [454](#page-453-0) Software distribution about [509](#page-508-0) adding applications for [513](#page-512-0) summary of [50](#page-49-0) testing [510](#page-509-0) software License Compliance about [228](#page-227-1) reclaiming unused software licenses [246](#page-245-0) updating [247](#page-246-0) viewing [244](#page-243-1)

software metering about [467](#page-466-2) configuring options [472](#page-471-0) disabling for devices with manual labels [475](#page-474-1) disabling for devices with Smart Labels [476](#page-475-0) disabling for Software Catalog apps [475](#page-474-0) enabling for applications [472](#page-471-1) enabling for devices with Smart Labels [470](#page-469-0) enabling with manual device labels [469](#page-468-1) viewing device details [474](#page-473-0) viewing metering details [473](#page-472-0), [473](#page-472-1) Software page feature comparison with Software Catalog [451](#page-450-0) license information [235](#page-234-0) software version, of appliance [52](#page-51-0) special characters escaping in monitoring profiles [742](#page-741-0) specifications, for the appliance [65](#page-64-1) speeding up patching with Replication Shares [604](#page-603-0) SQL queries and Smart Labels [129](#page-128-0) database table names for [886](#page-885-0) documentation [698](#page-697-0) for reports [697](#page-696-0) SSH, enabling for the appliance [93](#page-92-0) SSL certificate wizard [101](#page-100-0) SSL certificates, uploading [93](#page-92-0) SSLv3 (legacy version of SSL) [93](#page-92-0) SSO [164](#page-163-0) staff role, creating [251](#page-250-0) starting and stopping the Agent on Linux [403](#page-402-0) starting and stopping the Agent on Mac [406](#page-405-0) startup program inventory adding labels for [485](#page-484-0) applying and removing labels [485](#page-484-1) assigning threat levels for [486](#page-485-0) categorizing [486](#page-485-1) deleting [486](#page-485-2) managing [484](#page-483-2) viewing and editing [484](#page-483-3) statistics computers [50](#page-49-0) devices [50](#page-49-0) OVAL [50](#page-49-0) software [50](#page-49-0) status of patch downloads [615](#page-614-1) status of RAID drives [875](#page-874-1) steps for Task sections of scripts [903](#page-902-0) submitting cataloging requests  [459,](#page-458-2) [460](#page-459-1) subscribing to patches [606](#page-605-0), [610](#page-609-1) subscribing to Windows Feature Updates [644](#page-643-1) subtypes for assets about [201](#page-200-0) adding [202](#page-201-1) assigning or changing  [206,](#page-205-0) [206](#page-205-1) deleting [207](#page-206-0) editing [204](#page-203-0) setting as default [205](#page-204-0) viewing available subtypes [205](#page-204-2) viewing on the Assets page [205](#page-204-1) workflow for SNMP devices [202](#page-201-0)

support information ITNinja [446](#page-445-0) Symantec AntiVirus settings enforcement [688](#page-687-0) synchronizing files [528](#page-527-0) syntax Custom Inventory rules [491](#page-490-1) for changing custom ticket fields using email [794](#page-793-0) for clearing ticket fields using email [793](#page-792-1) for task sections of scripts [903](#page-902-0) System Administration Console [29](#page-28-0) System level [29](#page-28-0), [68](#page-67-0) Dashboard [40](#page-39-1) user accounts [145](#page-144-1) with the Organization component [38](#page-37-0) system profiles for Mac [579](#page-578-0) system requirements for Agent installation [384](#page-383-1) for Service Desk [746](#page-745-1) for the appliance [65](#page-64-1)

## T

task chains add [593](#page-592-0) edit [593](#page-592-0) Task Chains about [593](#page-592-1) task schedules about [52](#page-51-1) technical specifications, appliance [28](#page-27-0) technical support tether [877](#page-876-2) Telnet, using to test incoming email [883](#page-882-2) templates for configuration policies [553](#page-552-0) for security policies [683](#page-682-0) for Service Desk email [260](#page-259-0) terminal window interface [67](#page-66-0) testing assement, for Patch Management [602](#page-601-2) Custom Inventory rules [508](#page-507-0) deployment, for Patch Management [602](#page-601-2) incoming email [883](#page-882-0) LDAP Labels [141](#page-140-0) LDAP server configuration [156](#page-155-0) organization filters [282](#page-281-0) tether to Quest [877](#page-876-2) theme settings default appliance theme [108](#page-107-1) default user theme [108](#page-107-2) third-party code attributions [52](#page-51-0) threat levels [444](#page-443-2) Ticket Detail customize  [846,](#page-845-0) [853](#page-852-0)

Ticket Rules [818](#page-817-1) creating [819](#page-818-0) customizing system rules [818](#page-817-2) defaults for system rules [818](#page-817-0) deleting [822](#page-821-0) duplicating [821](#page-820-0) moving between queues [822](#page-821-1) transferring between queues [822](#page-821-1) using system rules [818](#page-817-2) tickets about custom layouts [844](#page-843-0) approval fields you can change by email [794](#page-793-1) approvals, configuring [858](#page-857-0) approvals, requiring [858](#page-857-1) approving by email [859](#page-858-0) archival about [823](#page-822-1) deleting tickets from [826](#page-825-0) enabling [823](#page-822-0) of selected tickets [825](#page-824-1) queue settings for [825](#page-824-0) restoring tickets from [826](#page-825-1) attachment size restrictions [792](#page-791-2) attachments to [801](#page-800-0) attachments, adding [801](#page-800-0) categories and subcategories, creating [839](#page-838-0) categories, CC List values for [266](#page-265-1) change field order [849](#page-848-0) changing approval fields through email [794](#page-793-1) changing custom fields through email [794](#page-793-0) changing fields through email [793](#page-792-0) clearing fields using email [793](#page-792-1) closure notification [258](#page-257-0) comments, adding [799](#page-798-0) comments, viewing [801](#page-800-1) configuring settings for [760](#page-759-0) create by email [792](#page-791-0) creating from server monitoring alerts  [736,](#page-735-0) [788](#page-787-0) from the Administrator Console [780](#page-779-0) from the Asset Detail page [787](#page-786-0) from the Device Detail page [786](#page-785-0) from the User Console [778](#page-777-1) creating statuses for [761](#page-760-0) custom fields you can change using email [794](#page-793-0) custom fields, defining [847](#page-846-0) custom layouts for [849](#page-848-0) Custom Views for [798](#page-797-0) customizing impact values [843](#page-842-0) priority values [842](#page-841-0) status values [841](#page-840-0) ticket settings [838](#page-837-0) default status of [761](#page-760-0) default views, using [796](#page-795-0) deleting from queues [827](#page-826-1) deletion settings for [826](#page-825-2) due dates and SLAs  [748,](#page-747-0) [748,](#page-747-1) [749](#page-748-0) duplicates, organizing [857](#page-856-1) enabling creation by email [792](#page-791-1) escalation [805](#page-804-0) about [806](#page-805-0)

email message for [807](#page-806-2) email recipients [806](#page-805-2) time limit, about [806](#page-805-1) time limit, changing [807](#page-806-0) escalation notification [258](#page-257-0) fields you can change by email [793](#page-792-0) history, viewing [803](#page-802-1) lifecycle of [778](#page-777-0) links on User Console home page [772](#page-771-0) merging [804](#page-803-0) from the Ticket Details page [804](#page-803-1) from the Tickets list page [804](#page-803-2) modifying by email [793](#page-792-2) navigating among related items [795](#page-794-0) opening notification [258](#page-257-0) owner-only comments, adding [800](#page-799-0) parent-child relationships, enabling [855](#page-854-0) parent-child relationships, using [854](#page-853-0) parents using as to-do lists [857](#page-856-0) using to organize duplicates [857](#page-856-1) quick-action links on User Console [772](#page-771-1) screen shots, adding [801](#page-800-0) sending information by email [803](#page-802-2) setting fields to Required on form [845](#page-844-0) setting the default view for [798](#page-797-1) SLA settings for [748](#page-747-2) states [805](#page-804-1) templates for  [850,](#page-849-0) [850](#page-849-1) work information for [795](#page-794-1) time and date settings [84](#page-83-0) time limit on open inactive user sessions  [69](#page-68-0), [78,](#page-77-0) [104](#page-103-1) timeout period for user sessions [773](#page-772-2) timing of email from Service Desk [257](#page-256-0) token replacement for Service Desk email [260](#page-259-0) variables for scripts [540](#page-539-0) tracking changes to settings [118](#page-117-2) transferring resources between appliances [285](#page-284-0) troubleshooting [877](#page-876-2), [877](#page-876-1) Agent provisioning to Windows devices [692](#page-691-0), [881](#page-880-3) Agent software [881](#page-880-2) appliance issues [877](#page-876-1) email communications [882](#page-881-0) Wake-on-LAN requests [534](#page-533-2) types Service Desk processes [814](#page-813-0)

## U

UltraVNC script for Windows [565](#page-564-1) Uninstaller scripts for Windows [566](#page-565-0) unjoin domain [168](#page-167-1) unpacking the appliance [65](#page-64-0) updates checking for appliance updates [870](#page-869-1) compared with deployments [653](#page-652-0) Dell Updates and patching [653](#page-652-0) viewing KACE Agent updates [396](#page-395-2)

updating appliance Agents automatically [396](#page-395-1) appliance software [54](#page-53-0) KACE Agents automatically [396](#page-395-3) KACE Agents on Linux, manual [403](#page-402-2) KACE Agents on Mac OS X, manual [404](#page-403-2) OVAL definitions [873](#page-872-0) Software Catalog [481](#page-480-1) software License Compliance [247](#page-246-0) the appliance license key [872](#page-871-1) uploading appliance backup files [868](#page-867-2) Mac profiles to the appliance [584](#page-583-1) SSL certificates for the appliance [93](#page-92-0) uploading files to the appliance server [442](#page-441-0) usage data sharing [109](#page-108-0) user accounts [155](#page-154-1) assigning roles to [252](#page-251-0) authentication with LDAP [155](#page-154-0) DefaultTicketOwners [254](#page-253-0) editing profiles [153](#page-152-0) labels for [130](#page-129-1) LDAP authentication [155](#page-154-0) LDAP import, manual [158](#page-157-1) LDAP import, scheduled [160](#page-159-0) organization-level [145](#page-144-0) adding [150](#page-149-0) editing [150](#page-149-0) managing [149,](#page-148-1) [279](#page-278-3) Organization-level adding [152](#page-151-0) archiving  [153, 153](#page-152-1) editing [152](#page-151-0) Service Desk All Ticket Owners label for [130](#page-129-0) System-level [145](#page-144-0) adding [146](#page-145-0) deleting [148](#page-147-0) editing [146](#page-145-0) managing [145](#page-144-1) time limit on sessions  [69](#page-68-0), [78,](#page-77-0) [104](#page-103-1) viewing profiles [153](#page-152-0) user authentication [155](#page-154-0) LDAP [155](#page-154-1) LDAP configuration [156](#page-155-0) local accounts on the server [145](#page-144-0) single sign on using LDAP [165](#page-164-2) User Console about [28](#page-27-0) action buttons and widgets [766](#page-765-0) adding announcements on home page [769](#page-768-0) adding ticket links to home page [772](#page-771-0) creating tickets from [778](#page-777-1) custom links on home page [771](#page-770-0) customizing [763](#page-762-0), [765](#page-764-0) distribution packages [511](#page-510-1) links to KB articles from home page [768](#page-767-0) locale settings for [74,](#page-73-0) [78](#page-77-0) logo [765](#page-764-0) prioritizing announcements on home page [770](#page-769-0) quick-action ticket links on home page [772](#page-771-1) settings [69](#page-68-0) welcome message [765](#page-764-0)

User Downloads about [833](#page-832-1) applying labels to [835](#page-834-0) creating packages for [833](#page-832-0) removing labels from [835](#page-834-1) removing packages [836](#page-835-0) user profiles, adding for Mac [572](#page-571-0) user roles adding [149](#page-148-0) assigning [252](#page-251-0) deleting [150](#page-149-1) editing [149](#page-148-0) User/Password credentials adding and editing [178](#page-177-0)

## V

variables for Service Desk email [260](#page-259-0) used in LDAP Labels [911](#page-910-0) used in scripts [540](#page-539-0) verify the Agent is running on Linux [404](#page-403-0) verify the Agent is running on Mac [406](#page-405-2) version of appliance software [52](#page-51-0) version of the Agent on Linux devices [404](#page-403-1) version of the Agent on Mac devices [406](#page-405-3) viewing history Linux package upgrade [669](#page-668-0) viewing Linux package upgrade schedules [664](#page-663-2) viewing patch schedules [629](#page-628-0) viewing the Mac profiles list [587](#page-586-1) viewing Windows Feature Update schedules [649,](#page-648-1) [660](#page-659-1) VNC settings, Mac OS X policies for [569](#page-568-0)

### W

WaitingOverdue Ticket Rule [818](#page-817-0) Wake-on-LAN about [531](#page-530-0) issuing requests [531](#page-530-1) scheduling requests [532](#page-531-0) troubleshooting [534](#page-533-2) wallpaper, controlling for Windows [560](#page-559-1) warning threshold for software licenses [248](#page-247-0) warranty information for Dell devices [436](#page-435-0) websites that must be accessible to the appliance [88](#page-87-0) welcome message, user console [763](#page-762-0) widget data cache Service Desk configuration of [268](#page-267-0) widgets Assets by Location [188](#page-187-0) Assets By Status [188](#page-187-0) Assets By Type [188](#page-187-0) Cost (\$) of Unused Licenses By Product [188](#page-187-0) Expired Contracts [188](#page-187-0) Expired Software License Maintenance [188](#page-187-0) Expiring Contracts [188](#page-187-0) Expiring Software License Maintenance [188](#page-187-0) for User Console [766](#page-765-0) Home Dashboard widgets [42](#page-41-0) Active Tickets [42](#page-41-0) Active Tickets By Category [42](#page-41-0) Active Tickets By Owner [42](#page-41-0)

Active Tickets By Priority [42](#page-41-0) Assets by Location [42](#page-41-0) Assets By Status [42](#page-41-0) Assets By Type [42](#page-41-0) Average Ticket Resolution Time [42](#page-41-0) Closed Tickets [42](#page-41-0) Connections [42](#page-41-0) Cost of Unused Licenses By Product [42](#page-41-0) Critical Patch Compliance [42](#page-41-0) Current Scripts [42](#page-41-0) Dell Updates [42](#page-41-0) Device Check-In Rate [42](#page-41-0) Devices by Disk Capacity [42](#page-41-0) Devices By Manufacturer [42, 42](#page-41-0) Devices By Memory [42](#page-41-0) Devices By Model  [42](#page-41-0), [42](#page-41-0) Devices By Processor [42](#page-41-0) Devices By Subtype [42](#page-41-0) Disk Capacity [42](#page-41-0) Expired Contracts [42](#page-41-0) Expired Software License Maintenance [42](#page-41-0) Expiring Contracts [42](#page-41-0) Expiring Dell Warranties [42](#page-41-0) Expiring Software License Maintenance [42](#page-41-0) File Synchronizations [42](#page-41-0) Latest News Articles [42](#page-41-0) License Compliance [42](#page-41-0) Managed Installations [42](#page-41-0) Managed Operating Systems [42, 42](#page-41-0) Monitored Devices [42](#page-41-0) Monitoring Alert Summary [42](#page-41-0) Monitoring Alerts [42](#page-41-0) Overall Compliance By Machine [42](#page-41-0) Overall Compliance By Patch [42](#page-41-0) Overdue Tickets [42](#page-41-0) Overdue Tickets By Owner [42](#page-41-0) Overdue Tickets Today [42](#page-41-0) Patch Installation Progress [42](#page-41-0) Patch Tasks Completed [42](#page-41-0) Patches Deployed [42](#page-41-0) Patches Failed [42](#page-41-0) Patches Released [42](#page-41-0) Provision Platforms [42](#page-41-0) Provisioning [42](#page-41-0) Reopened Tickets [42](#page-41-0) Reports [42](#page-41-0) SCAP Summary [42](#page-41-0) Shortcuts [42](#page-41-0) Software Installed But Not Used in 60 Days [42](#page-41-0) Software License Configuration [42](#page-41-0) Software Publishers [42](#page-41-0) Software Titles [42](#page-41-0) Tasks in Progress [42](#page-41-0) Tickets Due Today  [42, 42](#page-41-0) Tickets Opened Today [42](#page-41-0) Tickets Overdue [42](#page-41-0) Top Knowledge Base Articles [42](#page-41-0) Views [42](#page-41-0) VMware Device Counts [42](#page-41-0) VMware Device Reports [42](#page-41-0) VMware ESXi Device By Status [42](#page-41-0) VMware ESXi Version Counts [42](#page-41-0)

Windows 10 Releases [42](#page-41-0) Inventory Dashboard widgets [289](#page-288-1) Agent Version Counts [289](#page-288-1) Connections [289](#page-288-1) Device Check-In Rate [289](#page-288-1) Device Reports [289](#page-288-1) Devices By Disk Capacity [289](#page-288-1) Devices By Manufacturer [289](#page-288-1) Devices By Memory [289](#page-288-1) Devices By Model [289](#page-288-1) Devices By Processor [289](#page-288-1) Devices By Subtype [289](#page-288-1) Inventory Counts [289](#page-288-1) Managed Operating Systems [289](#page-288-1) Provision Platforms [289](#page-288-1) Provisioning [289](#page-288-1) Shortcuts [289](#page-288-1) VMware Device Counts [289](#page-288-1) VMware Device Reports [289](#page-288-1) VMware ESXi Device By Status [289](#page-288-1) VMware ESXi Version Counts [289](#page-288-1) License Compliance [188](#page-187-0) Security Dashboard widgets [597](#page-596-1) Critical Patch Compliance [597](#page-596-1) Service Desk Dashboard widgets [775](#page-774-1) Active Tickets [775](#page-774-1) Active Tickets By Category [775](#page-774-1) Active Tickets By Owner [775](#page-774-1) Active Tickets By Priority [775](#page-774-1) Average Ticket Resolution Time [775](#page-774-1) Closed Tickets [775](#page-774-1) Overdue Tickets [775](#page-774-1) Overdue Tickets By Owner [775](#page-774-1) Overdue Tickets Today [775](#page-774-1) Reopened Tickets [775](#page-774-1) Reports [775](#page-774-1) Shortcuts [775](#page-774-1) Tickets Due Today [775](#page-774-1), [775](#page-774-1) Tickets Opened Today [775](#page-774-1) Tickets Overdue [775](#page-774-1) Views [775](#page-774-1) Software Installed But Not Used in 60 Days [188](#page-187-0) Software License Configuration [188](#page-187-0) Software Publishers [188](#page-187-0) Software Titles [188](#page-187-0) **Windows** Automatic Update settings [554](#page-553-0) Dell Command | Monitor [559](#page-558-0) manage KACE Agent [401](#page-400-0) manual deployment of KACE Agent [399](#page-398-2), [400](#page-399-0) Windows configuration policies See configuration policies Windows Feature Updates about [644](#page-643-2) configuring schedules [645,](#page-644-0) [649](#page-648-0) download settings for [612](#page-611-0) subscribing to updates [644](#page-643-1) viewing available updates [652](#page-651-0) viewing schedules [649](#page-648-1) viewing update details [653](#page-652-1) Windows Feature Updates, viewing [652](#page-651-0)

Windows Group Policy using to deploy Agent with provisioning tool [382](#page-381-0), [383](#page-382-0) Windows policies [554](#page-553-2) Windows Server 2003 monitoring Log Enablement Package from ITNinja [723](#page-722-1) Windows-based security policies enforce Internet Explorer settings [684](#page-683-0) enforce McAfee AntiVirus Settings [686](#page-685-0) enforce XP SP2 Firewall Settings [685](#page-684-0) McAfee SuperDAT [688](#page-687-1) Symantec AntiVirus settings [688](#page-687-0) wizards for Agent provisioning [385](#page-384-0) for configuration policies [553](#page-552-0) for generating SSL certificates [101](#page-100-0) for reporting [695](#page-694-1) for security policies [683](#page-682-0) for Smart Labels [129](#page-128-0) work information for Service Desk tickets [795](#page-794-1) workflow for Asset Subtypes and SNMP [202](#page-201-0) for patch subscription [609](#page-608-0) for patching [600](#page-599-0) for using ticket approvers [858](#page-857-1) workstations, patching workflow for [618](#page-617-1)

# X

XML editor, for scripts [548](#page-547-0) XML schema Linux and Mac [430](#page-429-0) Windows [426](#page-425-0)